# <span id="page-0-0"></span>**EnSight User Manual**

*for Version 7.6*

[Table of Contents](#page-2-0)

- 1 [Overview](#page-10-0)
- 2 [Input/Output](#page-24-0)
- 3 [Parts](#page-80-0)
- 4 [Variables](#page-104-0)
- 5 [GUI Overview](#page-142-0)
- 6 [Main Menu](#page-152-0)
- 7 [Features](#page-194-0)
- 8 [Modes](#page-316-0)
- 9 [Transformation Control](#page-366-0)
- 10 [Preference File Formats](#page-388-0)
- 11 [EnSight Data Formats](#page-398-0)
- 12 [Utility Programs](#page-556-0)
- 13 [Parallel Rendering and Virtual Reality](#page-566-0)

[Index](#page-582-0) How To Table of Contents

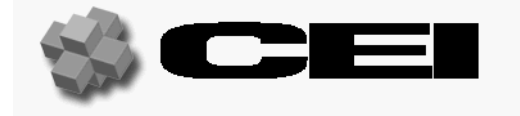

 Computational Engineering International, Inc. 2166 N. Salem Street, Suite 101, Apex, NC 27523 USA • 919-363-0883 • 919-363-0833 FAX http://www.ceintl.com

 © Copyright 1994–2003, Computational Engineering International, Inc. All rights reserved. Printed in the United States of America.

#### **EN-UM Revision History**

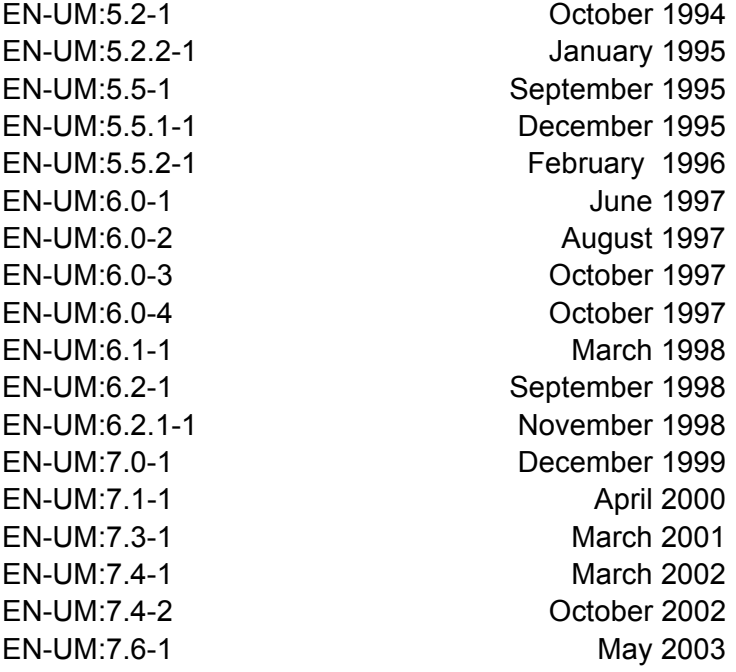

This document has been reviewed and approved in accordance with Computational Engineering International, Inc. Documentation Review and Approval Procedures.

This document should be used only for Version 7.6 and greater of the EnSight program.

Information in this document is subject to change without notice. This document contains proprietary information of Computational Engineering International, Inc. The contents of this document may not be disclosed to third parties, copied, or duplicated in any form, in whole or in part, unless permitted by contract or by written permission of Computational Engineering International, Inc. The Computational Engineering International, Inc. Software License Agreement and Contract for Support and Maintenance Service supersede and take precedence over any information in this document.

EnSight® is a registered trademark of Computational Engineering International, Inc. All registered trademarks used in this document remain the property of their respective owners.

> CEI's World Wide Web addresses: http://www.ceintl.com or http://www.ensight.com

#### **Restricted Rights Legend**

Use, duplication, or disclosure of the technical data contained in this document by the Government is subject to restrictions as set forth in subparagraph (c)(1)(ii) of the Rights in Technical Data and Computer Software clause at DFARS 252.227-7013. Unpublished rights reserved under the Copyright Laws of the United States. Contractor/Manufacturer is Computational Engineering International, Inc., 2166 N. Salem Street, Suite 101, Apex, NC 27523 USA

# <span id="page-2-0"></span>**Table of Contents**

### [1 Overview](#page-10-1)

### [2 Input/Output](#page-24-1)

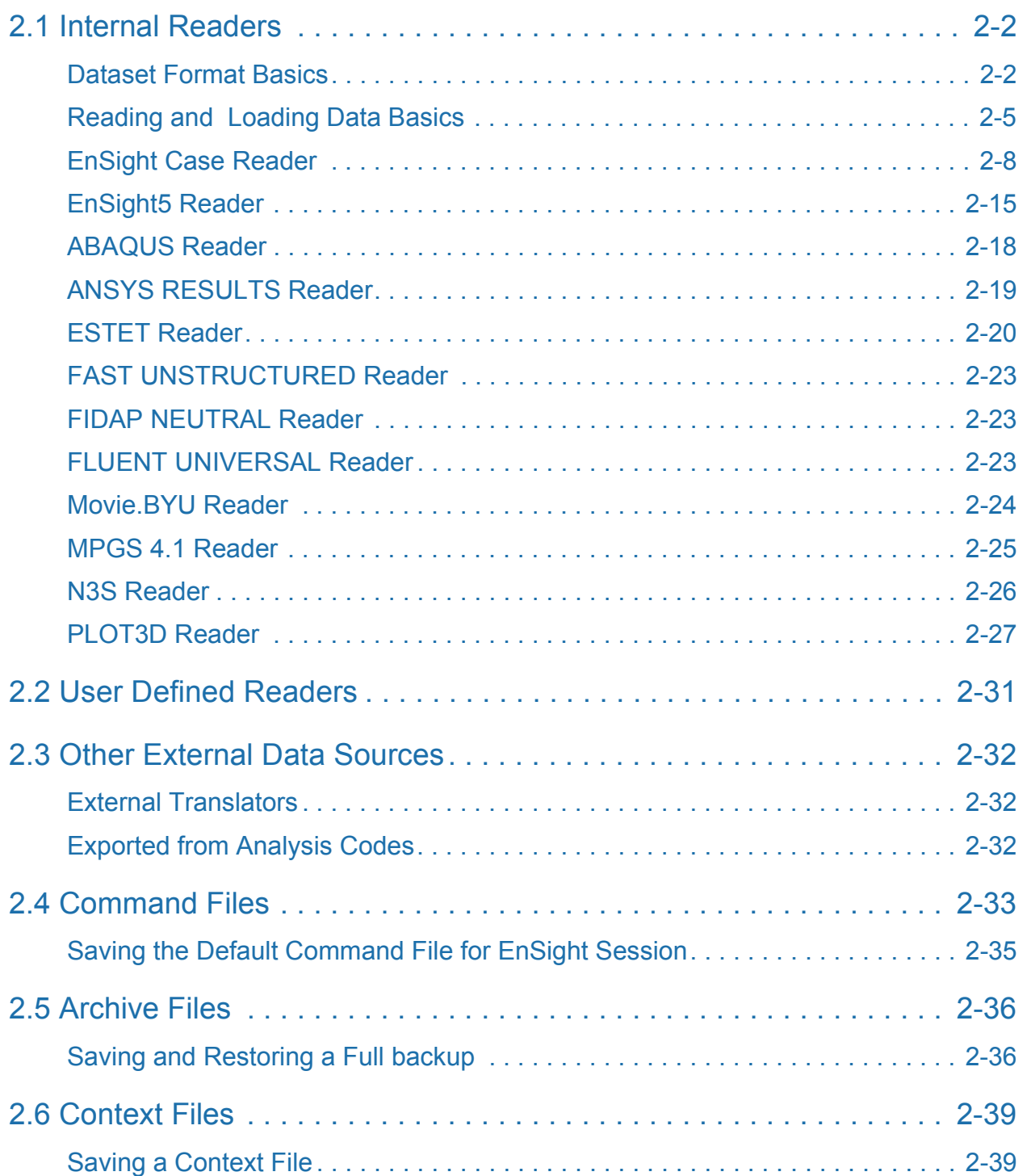

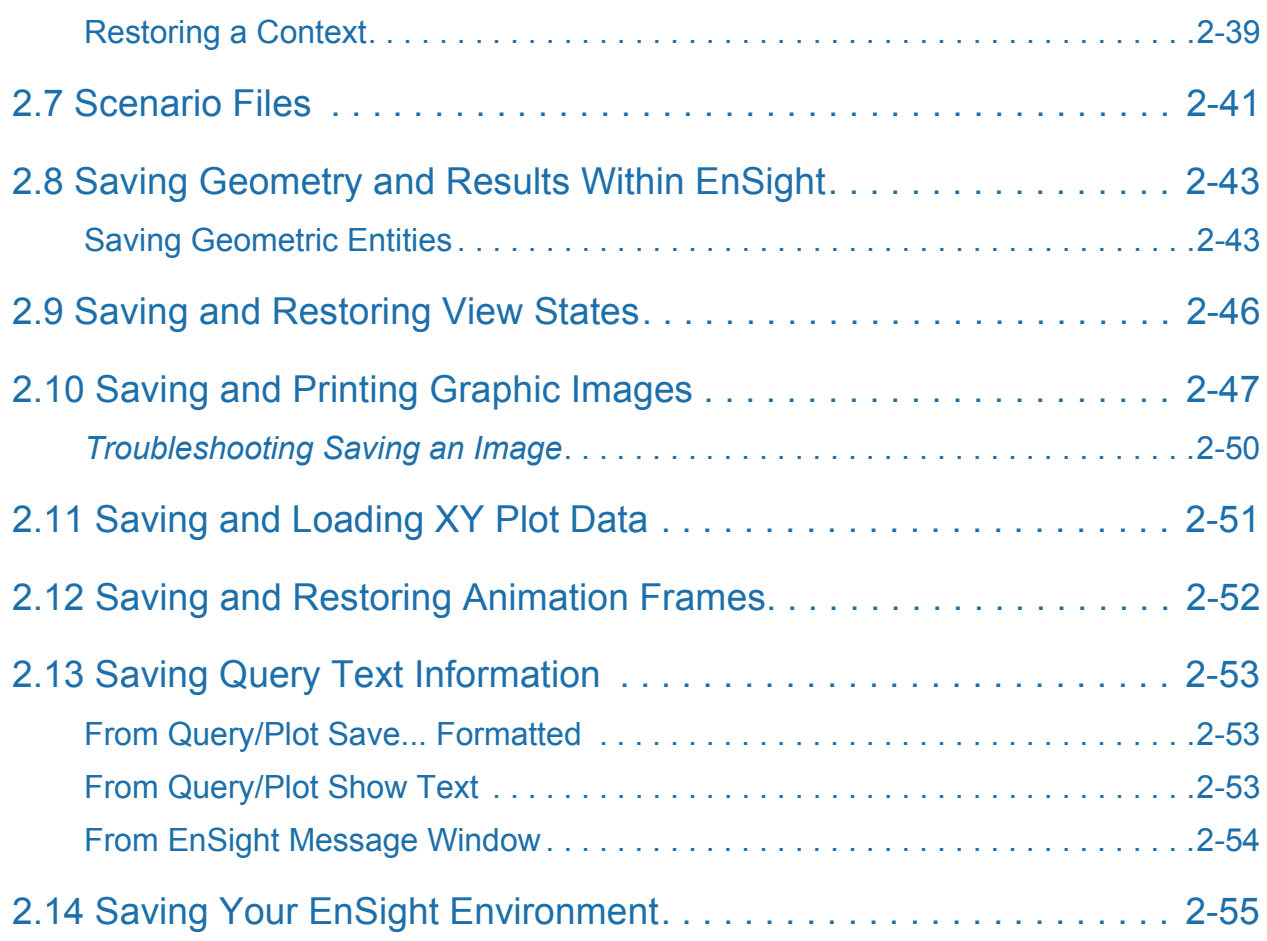

### [3 Parts](#page-80-1)

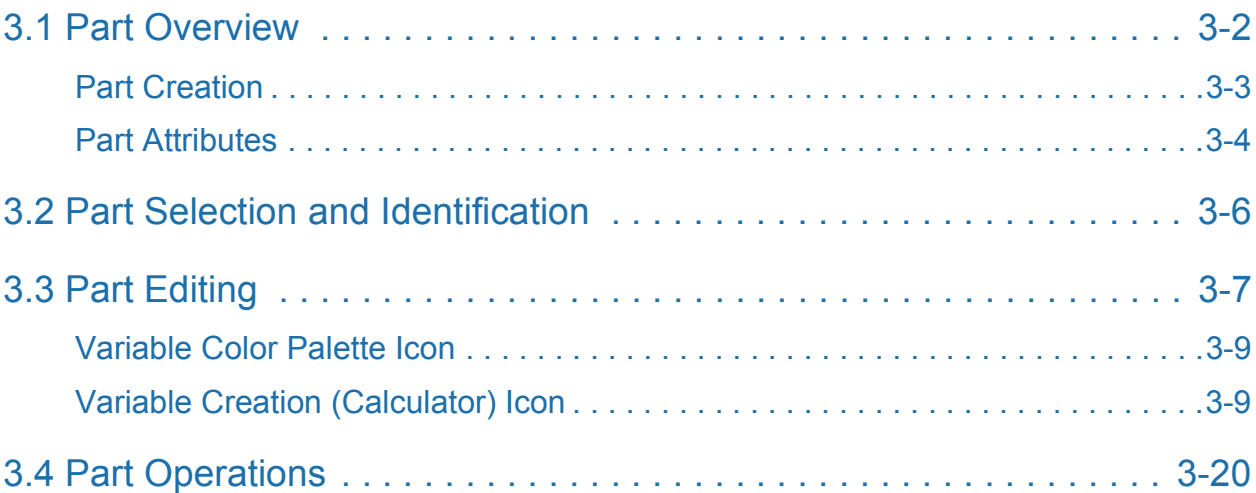

### [4 Variables](#page-104-1)

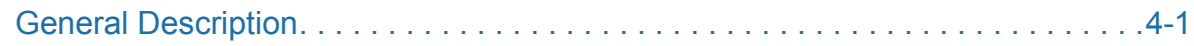

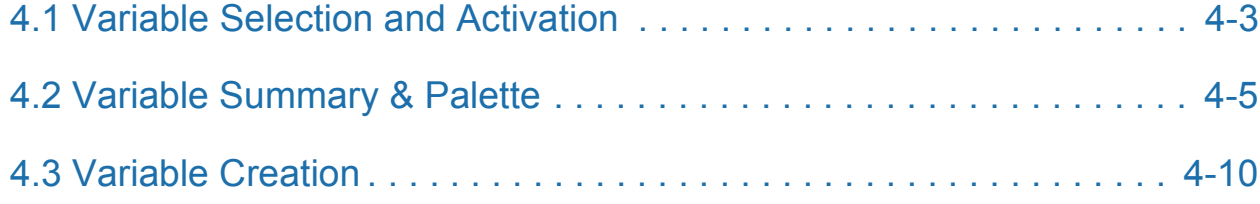

### [5 GUI Overview](#page-142-1)

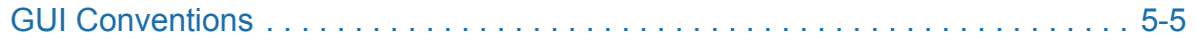

### [6 Main Menu](#page-152-1)

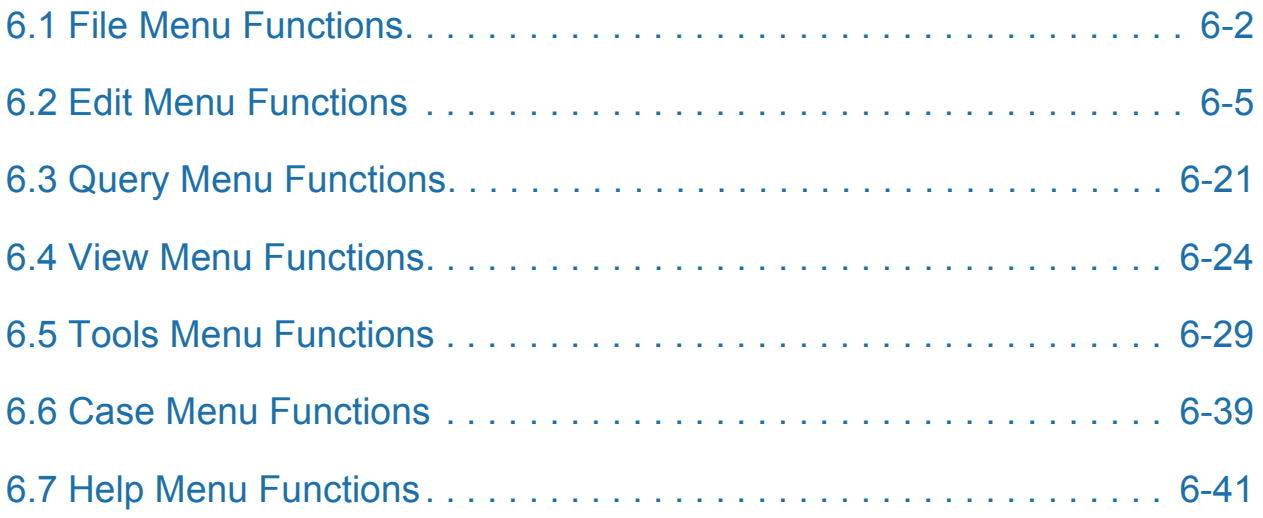

### [7 Features](#page-194-1)

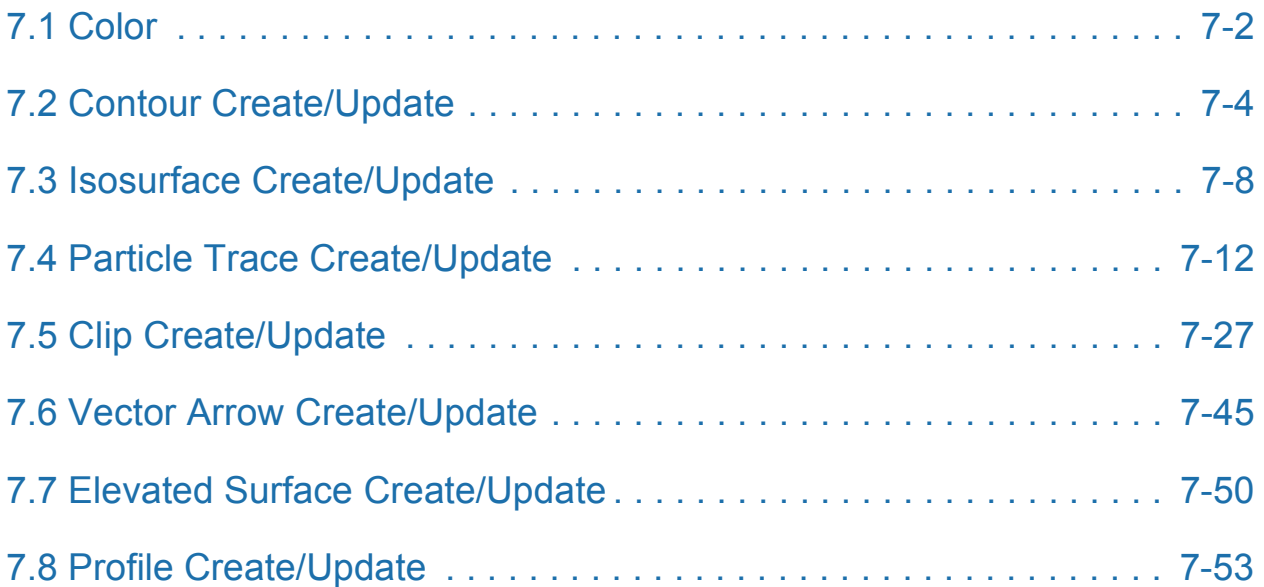

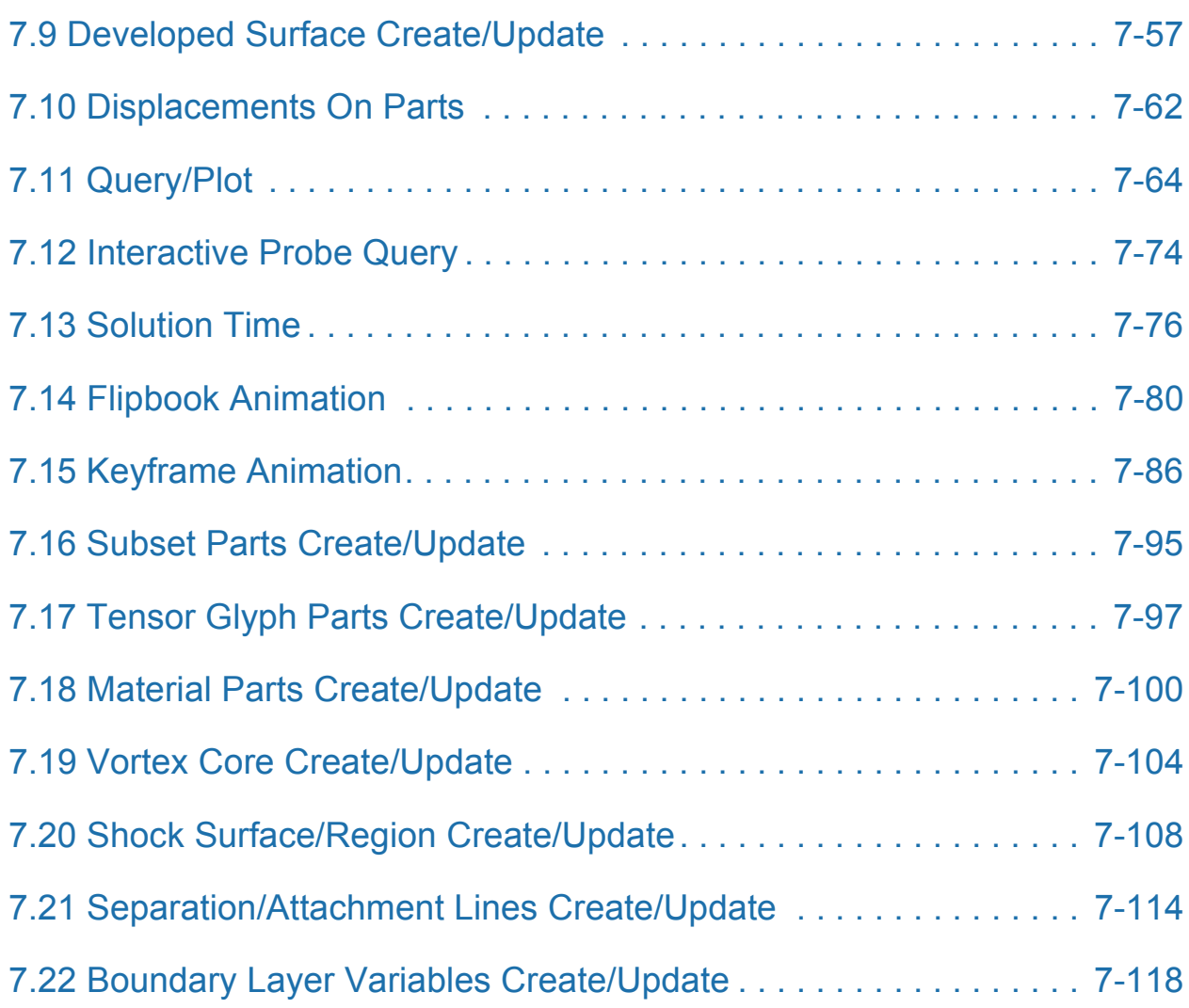

### [8 Modes](#page-316-1)

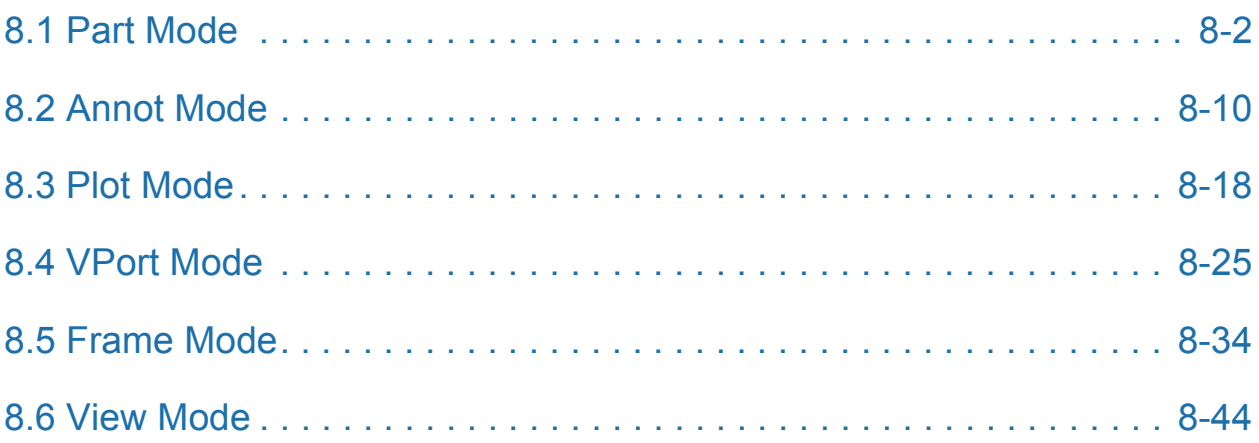

### [9 Transformation Control](#page-366-1)

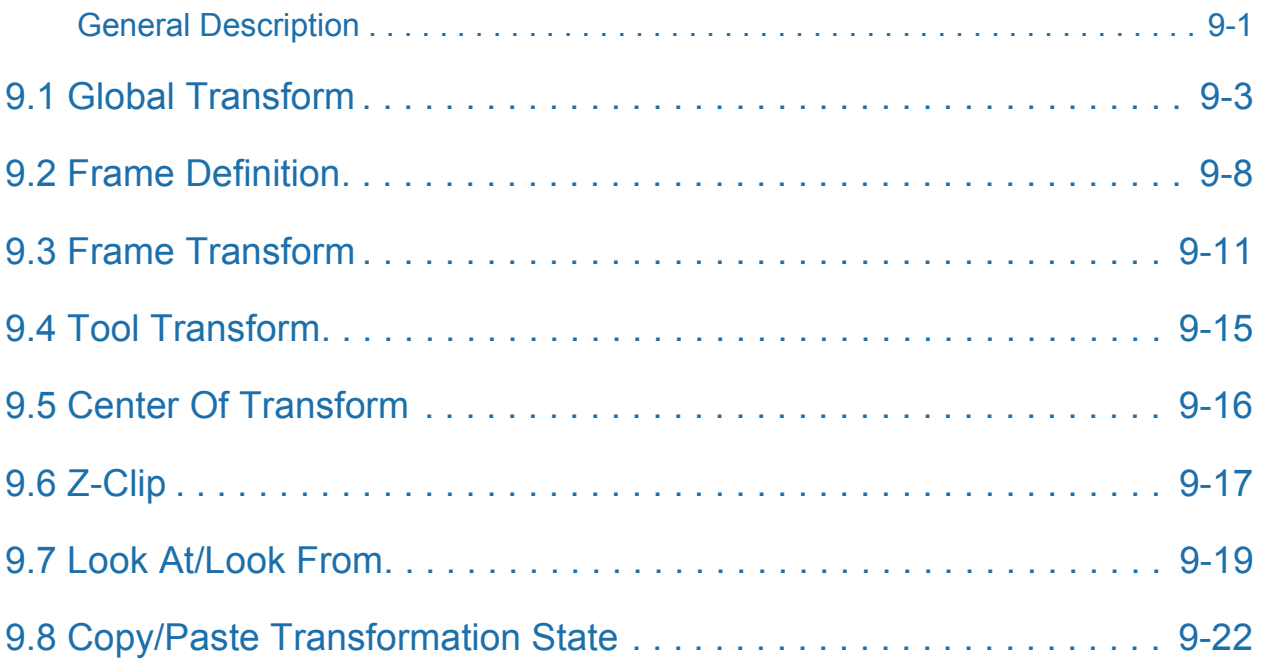

### [10 Preference File Formats](#page-388-1)

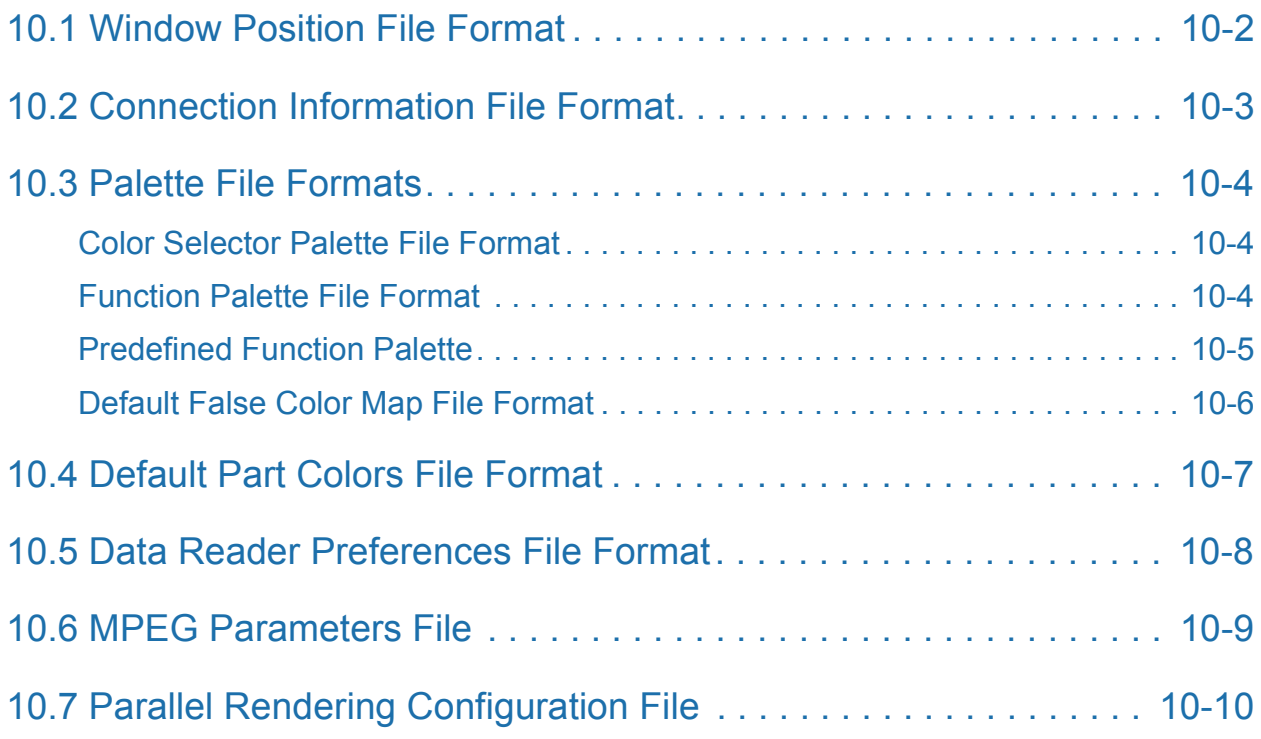

### [11 EnSight Data Formats](#page-398-1)

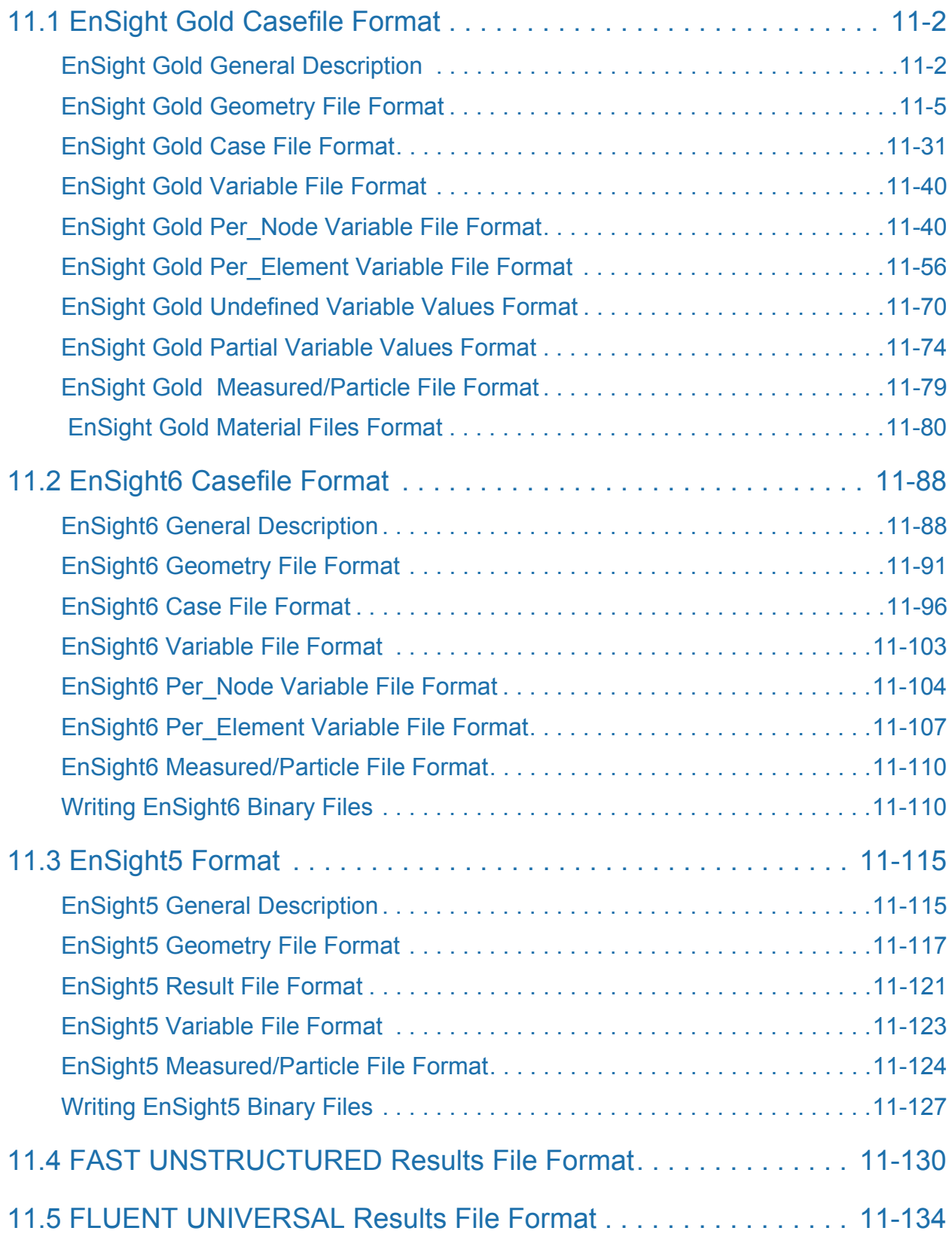

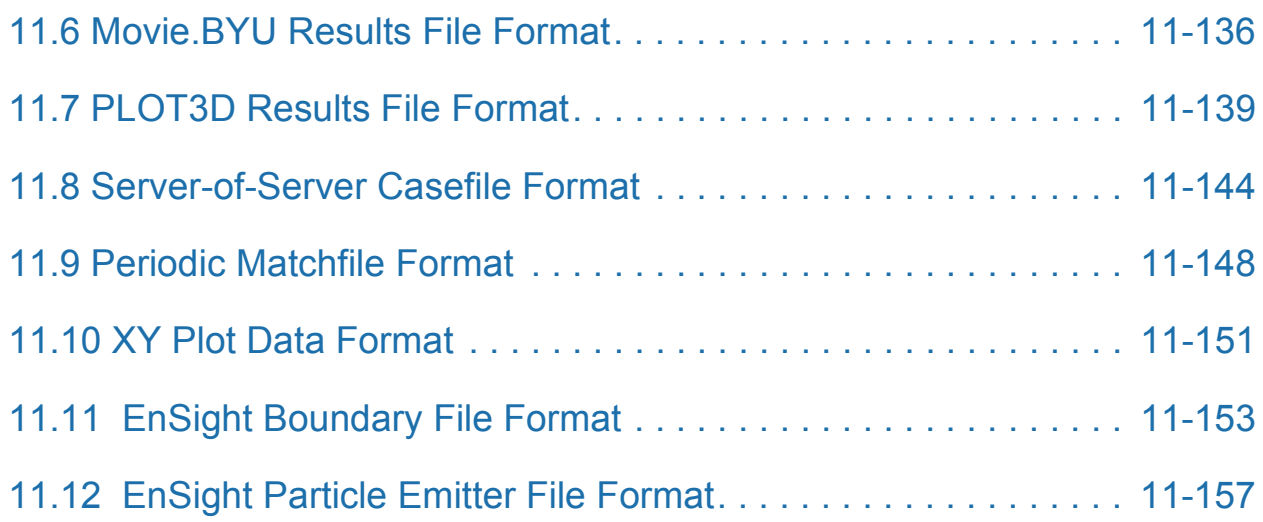

### [12 Utility Programs](#page-556-1)

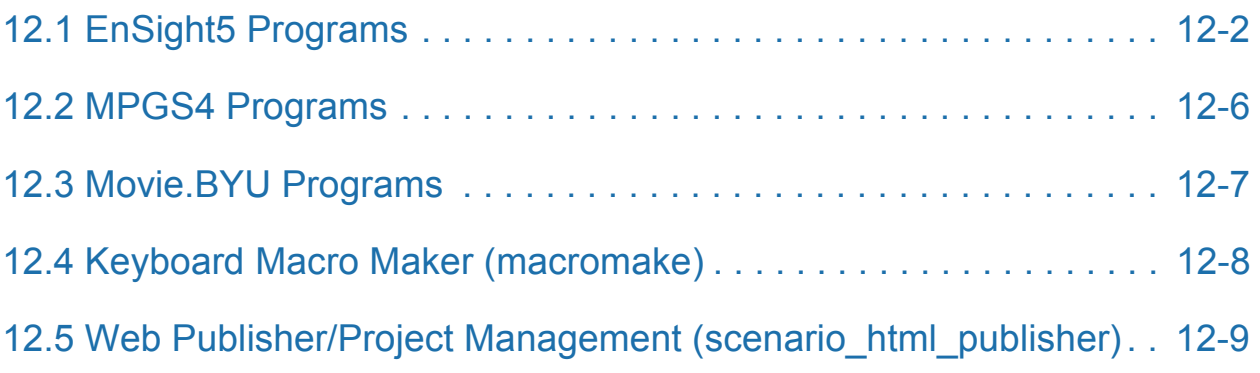

### [13 Parallel Rendering and Virtual Reality](#page-566-1)

Table of Contents

## <span id="page-10-1"></span><span id="page-10-0"></span>**1 Overview**

EnSight (for Engineering inSight) provides engineers and scientists with an easyto-use graphics postprocessing package. EnSight supplies powerful, easy-to-use tools through a user-friendly interface.

The purpose of this chapter is to give you an overview of the EnSight system and its documentation. Because of the power and flexibility of EnSight, the synergy between features provides a great many visualization techniques.

The Overview topics discussed are:

<span id="page-10-2"></span>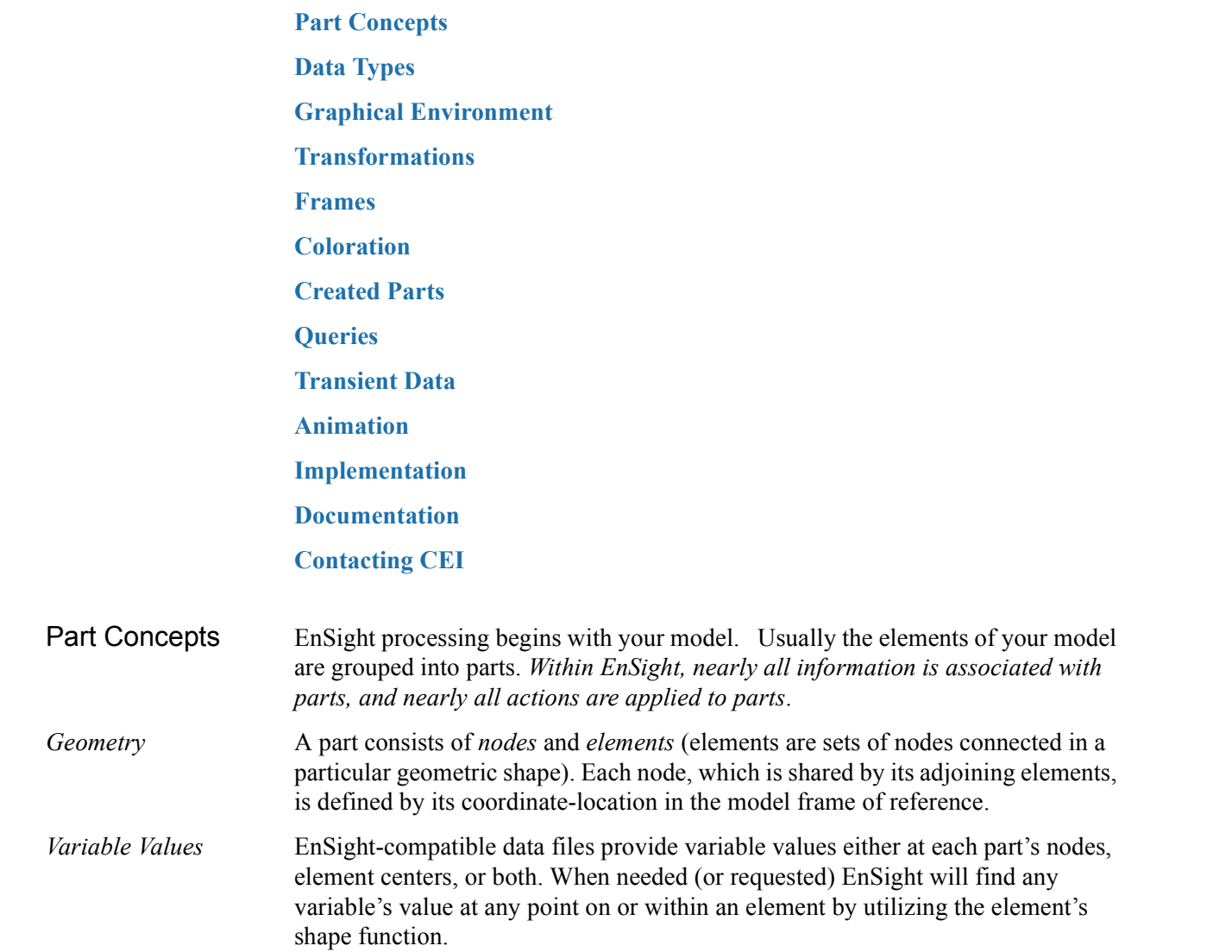

*part attributes* tell EnSight how to display each part and how the part responds to EnSight controls and display options. Part attributes include: *Part Operations* Parts can be copied to show, for example, the same part colored by a different variable. Model parts can be split along an arbitrary plane or any quadric surface, and merged with other model parts. The geometry of parts can be simplified by creating a new part by extracting a simpler representation of an existing part. *Part Representation* Parts can be represented with simpler geometry, both to enhance visualization performance and for special effects. Representation modes include: Full mode, which represents all the part's elements in the graphics window. Border mode, which represents 3D elements with their 2D external faces. Feature angle mode, which represents with 1D elements the "significant" edges of the part (you control what is "significant") (see [Section 3.3, Part Editing](#page-86-1), and [Section 8.1, Part Mode](#page-317-1)) Category **Includes attributes that control....** General Attributes Visibility Susceptibility to Auxiliary Clipping Reference frame Response to changes in time (frozen or active) Symmetry options Color By Attributes Coloration (constant or by a palette associated with a variable) Node, Element, and Line Attributes Node visibility Node type (dot, cross, or sphere) Node size (constant or variable) Node detail (for spheres) Element-line visibility Element-line width Element-line style (solid, dotted, or dot-dash) Element representation on client (full, border, 3D border/2D full, feature angle, or not loaded) Element-size shrink-factor Polygon Reduction Surface Attributes Shaded Surface susceptibility Surface shading (flat, Gouraud, smooth) Fill density (for transparency) Lighting (diffuse, shininess, and highlight intensity) Displacement Attributes Displacement variable Displacement scaling factor Labeling Attributes Node, element, and part label visibility

*Part Attributes* Within EnSight, you can specify additional information about each part. These

<span id="page-12-0"></span>Data Types EnSight supports a number of common data formats as well as interfaces to various simulation packages. There are four different means to get your data into EnSight.

> **Type 1 - Direct (built-in) Readers** - Are accessed by choosing the desired format in the Data Reader dialog. These include common data formats as well as a number of readers for commercial software.

> **Type 2 - User-Defined readers** - A library of routines is provided with EnSight to allow users to create their own custom interfaces. Like Type 1, User-Defined Readers have the advantage of not requiring a separate data translation step and thus reduce user effort and disk storage requirements. A number of User-Defined Readers are provided with EnSight; complete documentation and dummy routines may be found in the directory \$CEI\_HOME/ensight76/src/readers.

> **Type 3 - Stand - Alone Translators** - May be written by the user to convert data into EnSight format files. A complete description of EnSight formats may be found in Chapter 11 of the EnSight Online User Manual. Several translators are provided with EnSight. These are found in the directory \$CEI\_HOME/ensight76/ translators. Translators must first be compiled before they may be used. Some require links to libraries provided by the vendor of the program in question. See the README files found in each translator's directory.

**Type 4 - EnSight Format** - A growing number of software suppliers support the EnSight format directly, i.e. an option is provided in their products to output data in the EnSight format.

The table that follows summarizes all of the data formats and software packages for which an interface of Type 1-4 exists. As this information changes frequently, please consult our website (www.ensight.com) or your EnSight support representative should you have any questions. If your format or program is not listed here, there is the possibility that an interface does indeed exist. Contact EnSight support for assistance. Should you create a User-Defined Reader or Stand-Alone Translator and wish to allow its distribution with EnSight, please send an email to this effect to support@ensight.com.

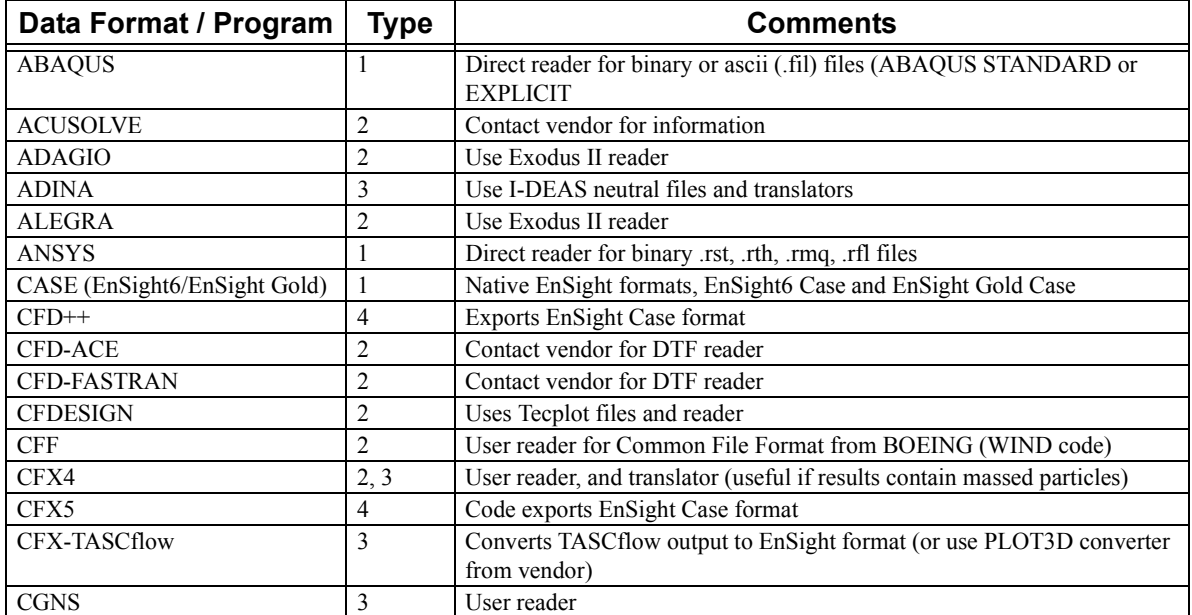

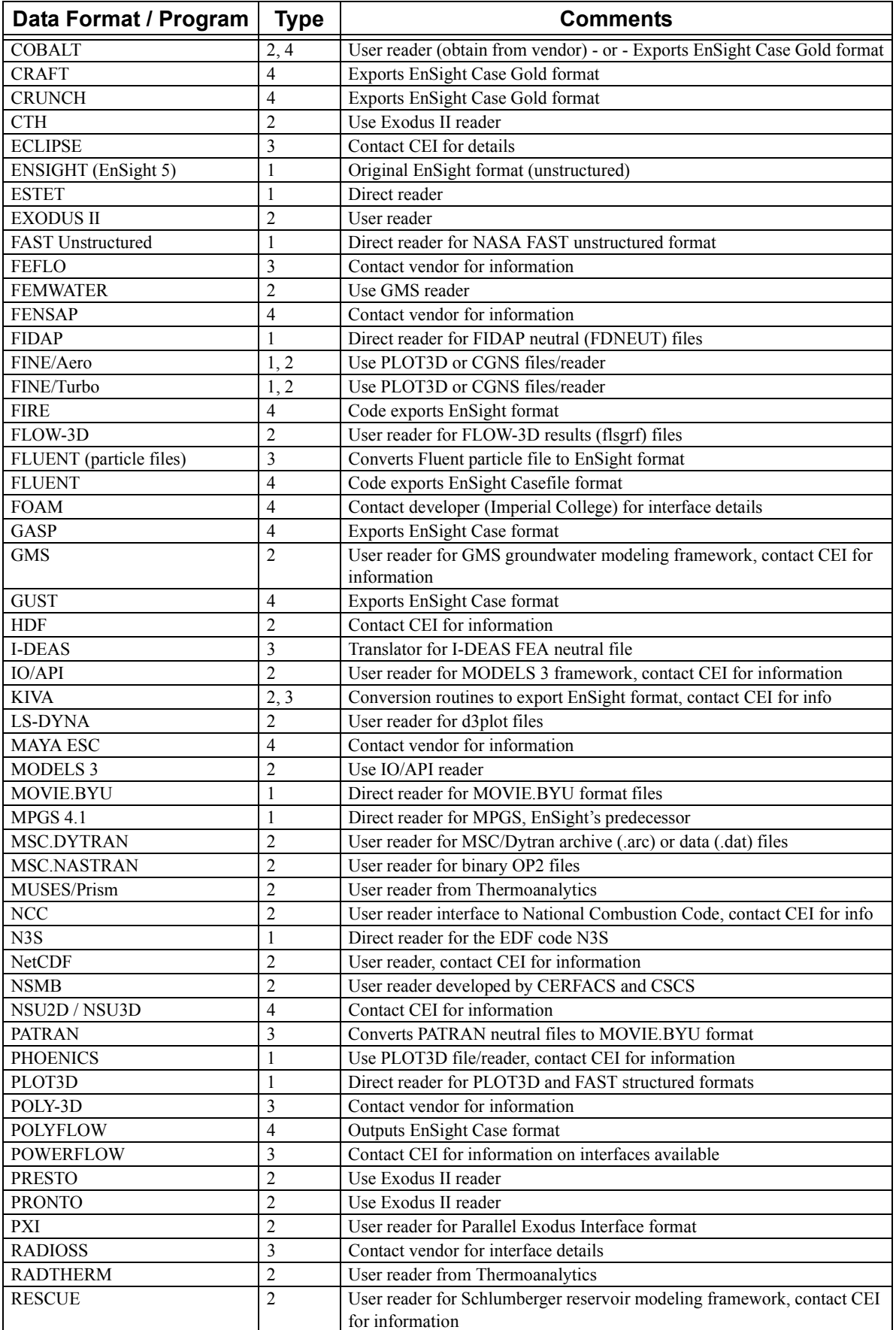

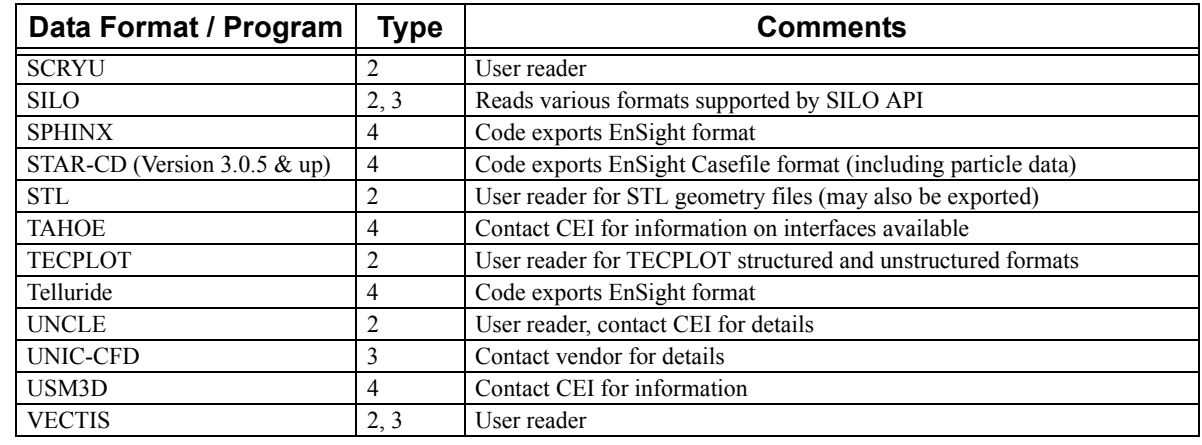

#### *Geometry* EnSight reads unstructured and structured geometric data grouped by parts. Data can be 0D, 1D, 2D or 3D.

- *Analysis Results* EnSight reads scalar and vector variable values associated with each node and/or element of the geometry. The loading of variable values is optional, and variables can be unloaded to free memory.
- *Measured Data* EnSight can read measured or computed particles (referred to as discrete particles in EnSight). Particles can have the same variables as the model geometry, or their own variables. Particles can be displayed as points, crosses, or spheres whose size can vary according to a variable value. Sphere smoothness is also controllable. Discrete particles can be time dependent with the geometry, or time dependent with a steady geometry.

#### **[\(See EnSight Gold Measured/Particle File Format, in Section 11.1\)](#page-476-1)**

*Cases* EnSight provides the capability to read and manipulate up to eight datasets or models at a time. Each new "Case" is handled by its own Server process while the Client appropriately deals with merged variables, solution times, etc. This option allows both the recombination of models partitioned for parallel analysis and a number of comparative operations.

#### <span id="page-14-0"></span>Graphical Environment

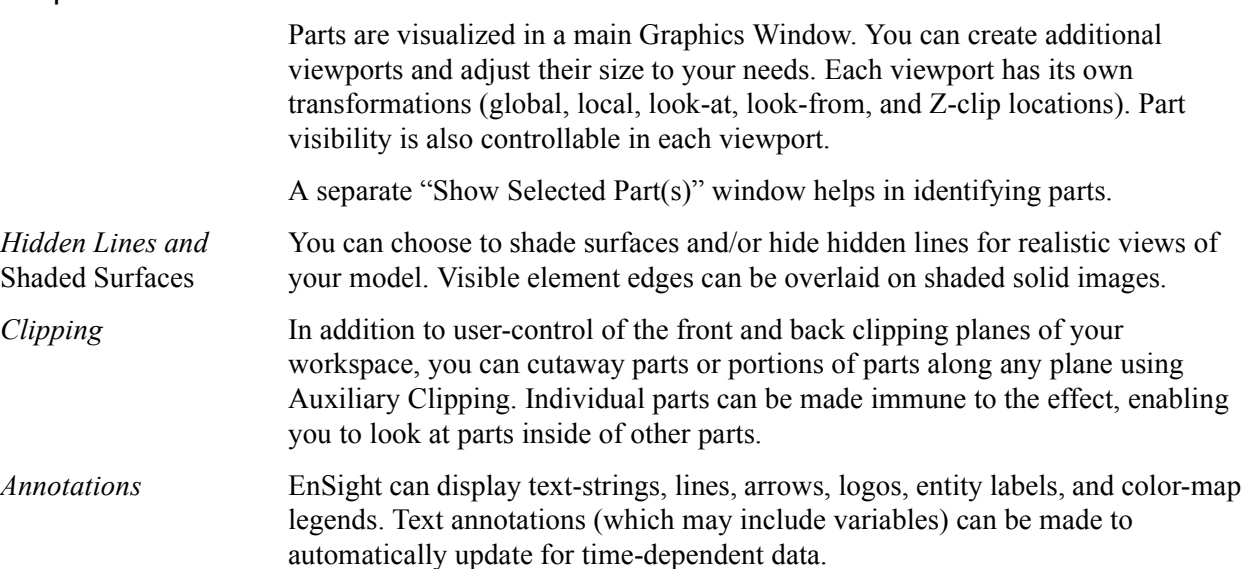

<span id="page-15-3"></span><span id="page-15-2"></span><span id="page-15-1"></span><span id="page-15-0"></span>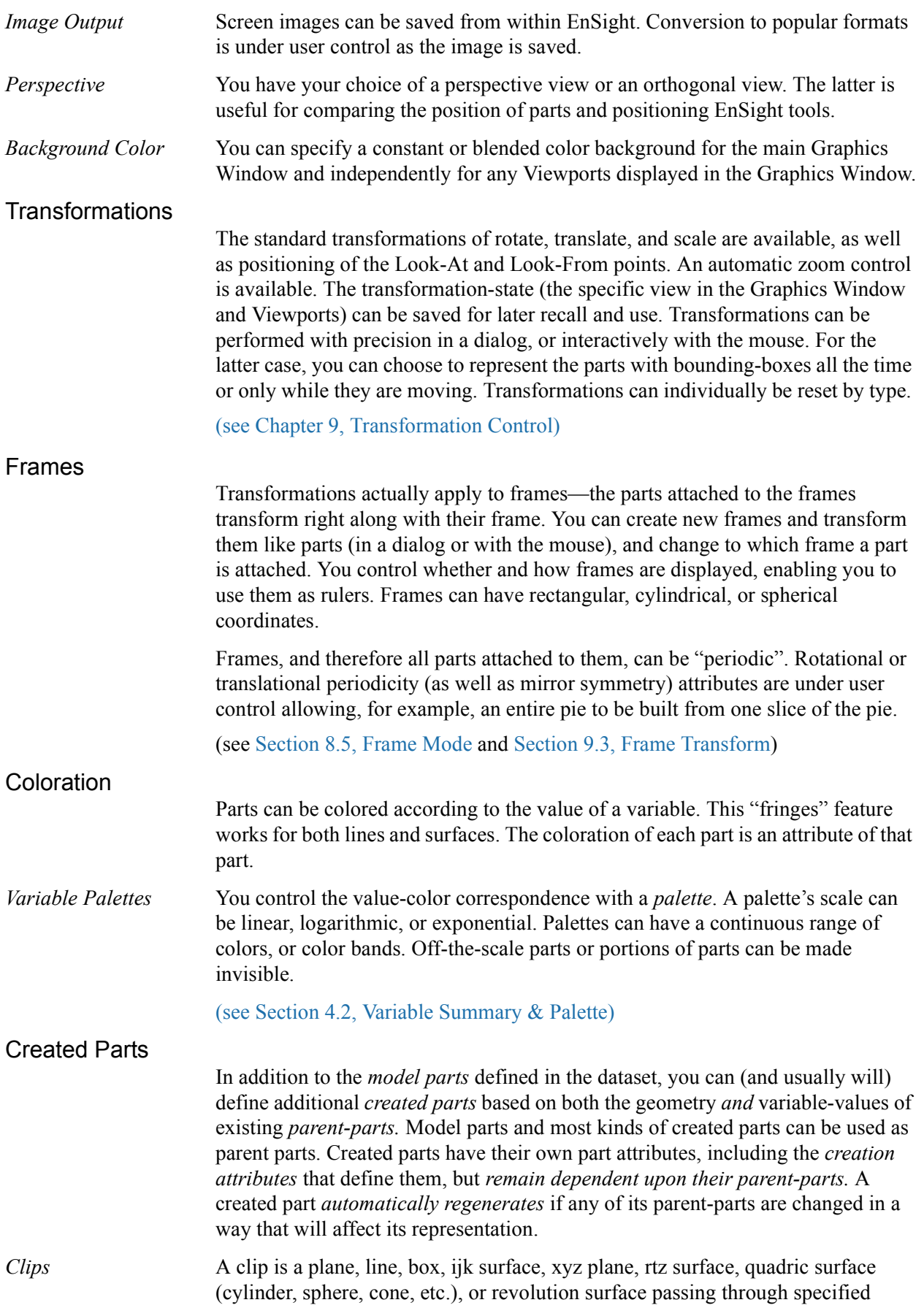

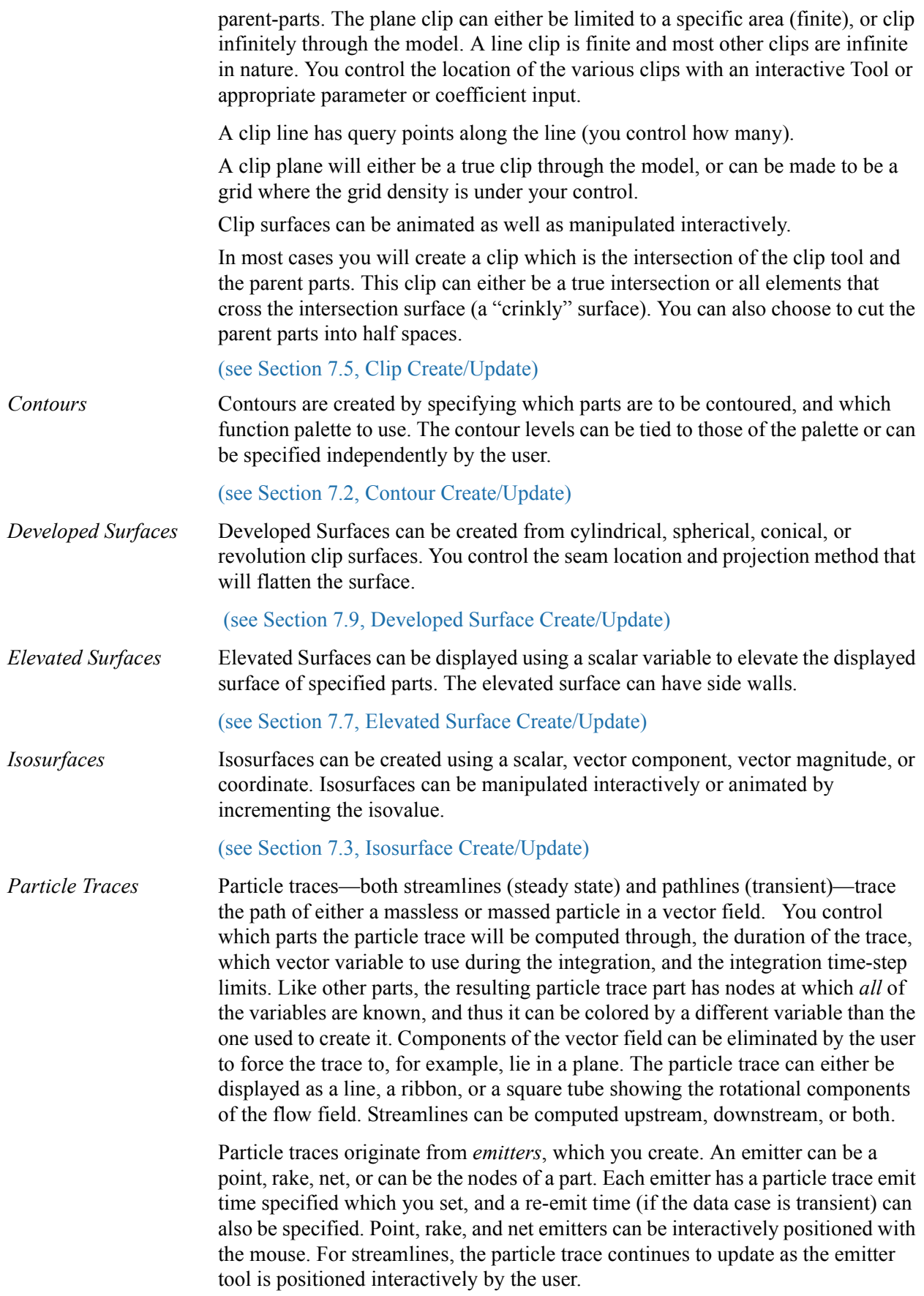

<span id="page-17-0"></span>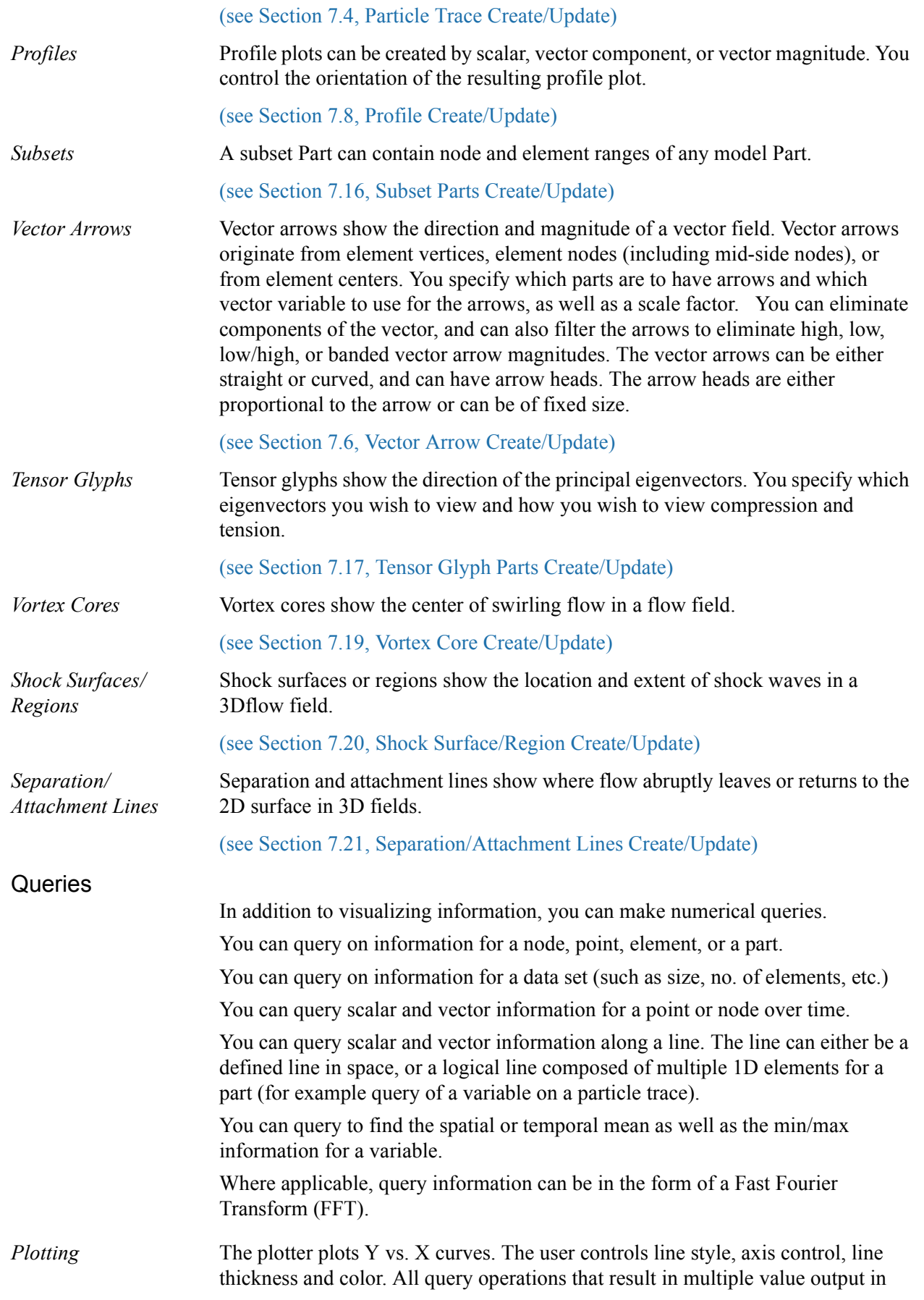

EnSight can be sent to the plotter for display. The user can control which curves to plot. Multiple curve plots are possible. All plotable query information can be saved to a disk file for use with other plotting packages.

(see [Section 7.11, Query/Plot](#page-257-1) and [Section 7.12, Interactive Probe Query\)](#page-267-1)

*Variable Creation* New information can be computed resulting in a constant, a scalar, or a vector. EnSight includes useful built-in functions for computing new variables:

> Area Case Map Coefficient Complex from real and imaginary Complex Argument Complex Conjugate Complex Imaginary Complex Modulus Complex Transient Response Complex Real Curl Density Density, Normalized Density, Stagnation Density, Normalized Stagnation Density, Log of Normalized Distance Between 2 Nodes Divergence Element to Node Energy, Total Energy, Kinetic Enthalpy Enthalpy, Normalized Enthalpy, Stagnation Enthalpy, Normalized Stagnation Entropy Flow Rate Fluid Shear Stress **Fluid Shear Stress Max** Force Force Force Force **Force** Gradient Gradient Approximation Gradient Tensor Gradient Tensor Approximation Helicity Density Helicity, Relative Helicity, Relative Filtered Iblanking Values Integral, Line Integral, Surface Integral, Volume Length Mach Number MakeScalElem MakeScalNode Make Vector Mass Flux Average Max Min Moment Moment Vector Momentum Node to Element Normal Normal Constraints Normalize Vector Offset Field Offset Variable Pressure Pressure Coefficient Pressure, Dynamic Pressure, Normalized Pressure, Log of Normalized Pressure, Pitot Pressure, Pitot Ratio Pressure, Stagnation Pressure, Normalized Stagnation Pressure, Stagnation Coefficient Pressure, Total Rectangular to Cylindrical Vector Shock Plot3d Spatial Mean Speed Sonic Speed Stream Function Swirl Temperature Temperature, Normalized Temperature, Stagnation Temperature, Normalized Stagnation

<span id="page-19-1"></span><span id="page-19-0"></span>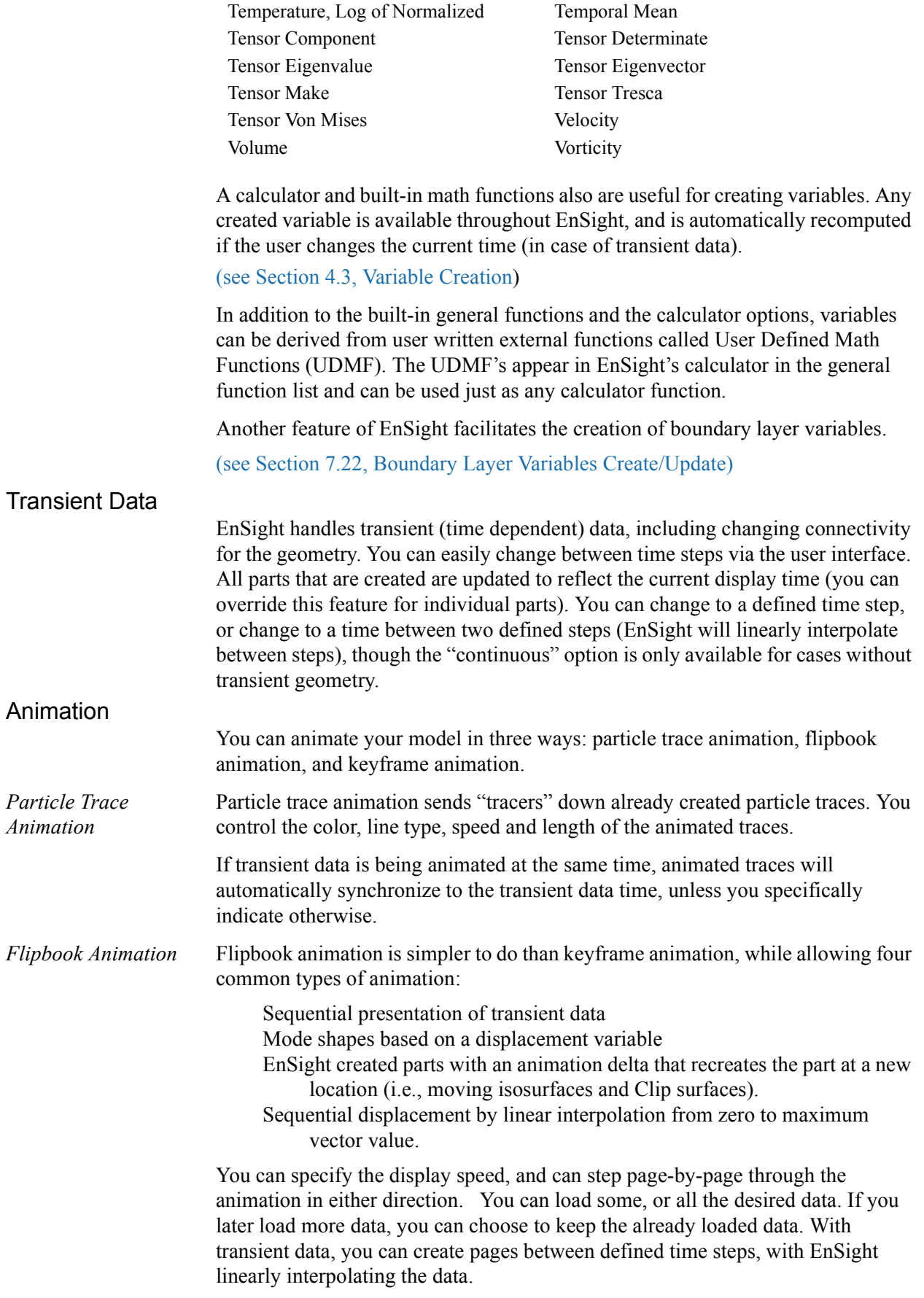

<span id="page-20-0"></span>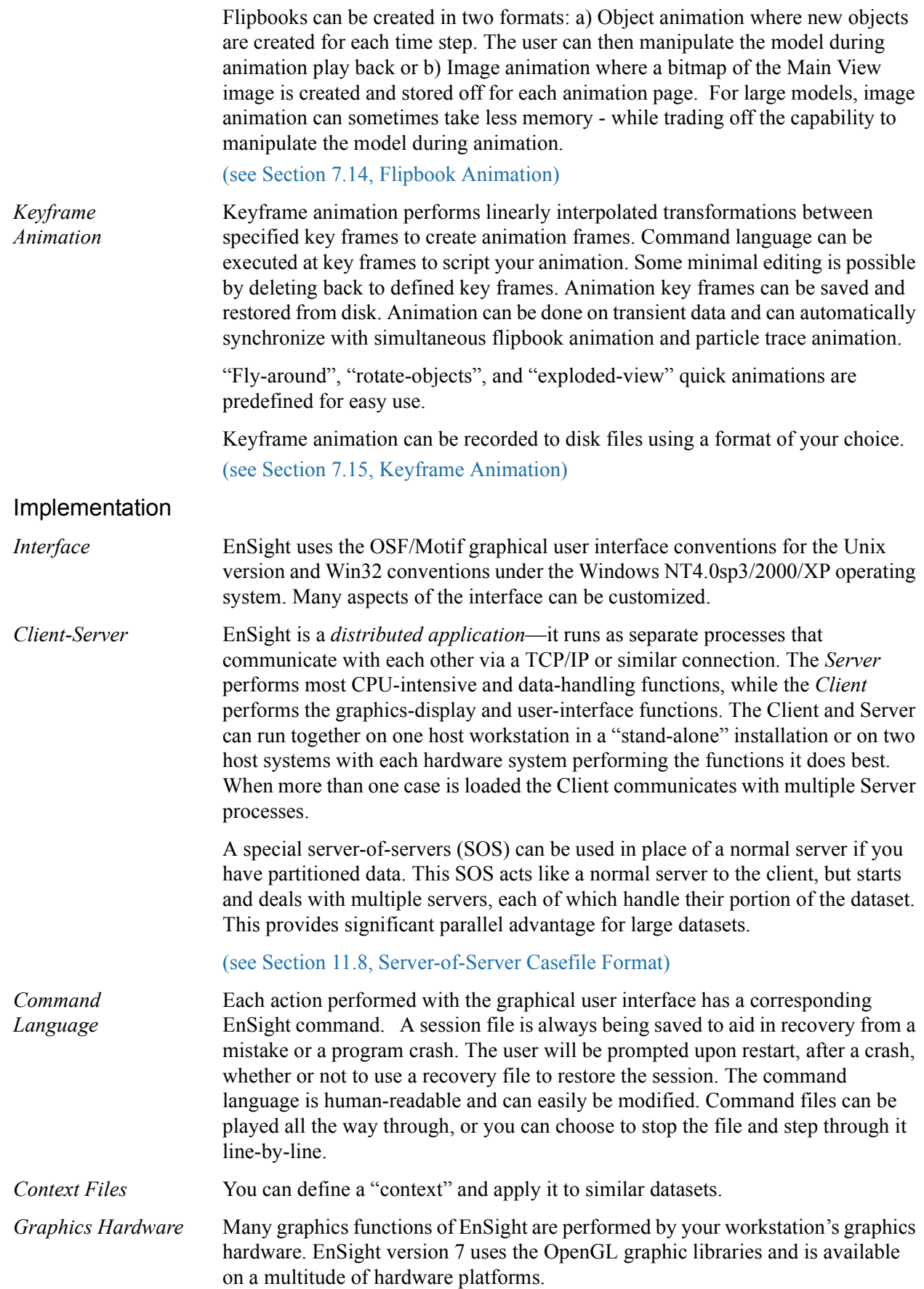

<span id="page-21-0"></span>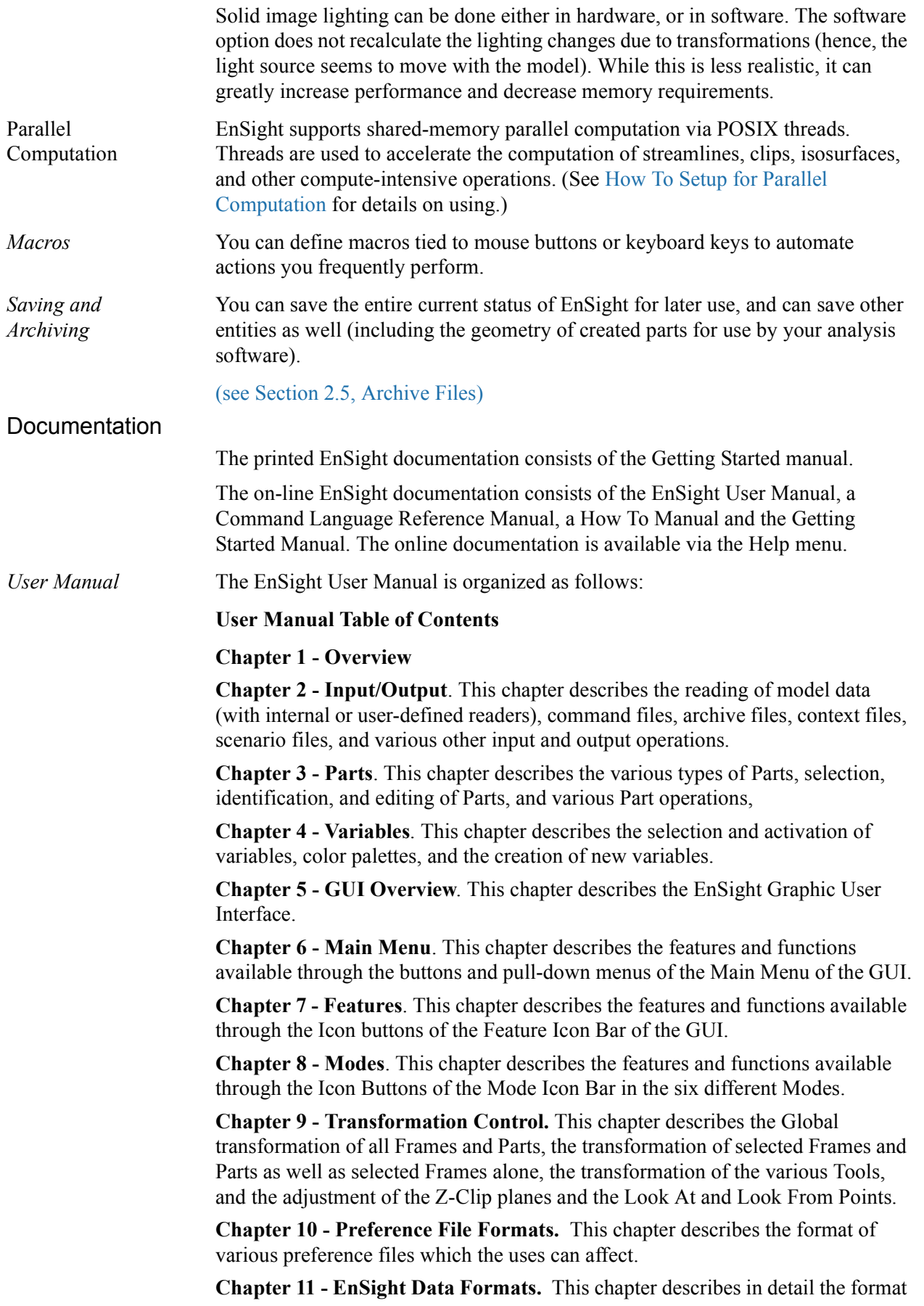

of the various EnSight data formats.

**Chapter 12 - Utility Programs**. This chapter describes a number of unsupported utility programs distributed with EnSight.

#### **User Manual Index**

Cross References in the User Manual will appear similar to:

<span id="page-22-0"></span>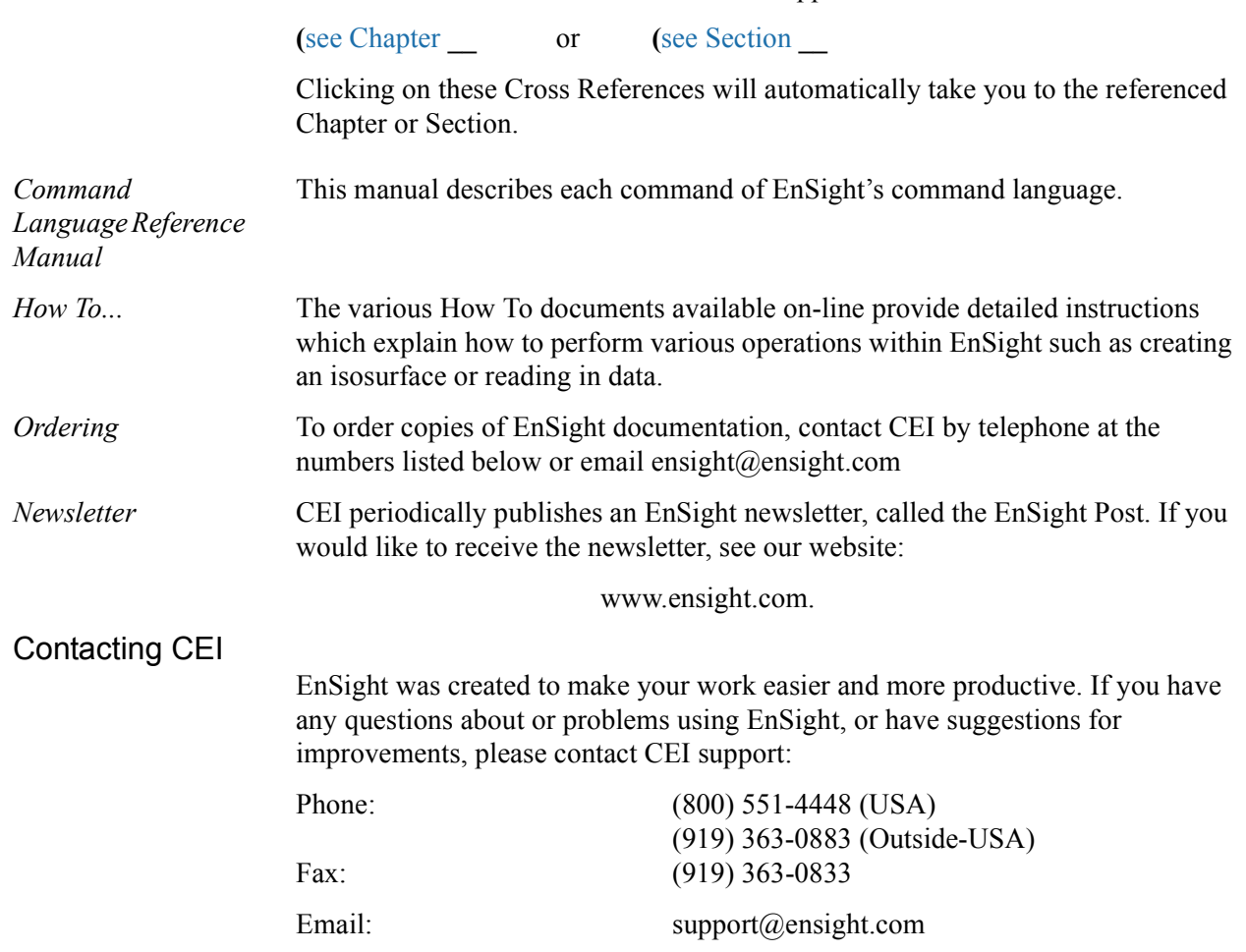

1 Overview

# <span id="page-24-1"></span><span id="page-24-0"></span>**2 Input/Output**

This chapter provides information on data input and output for EnSight.

**[2.1 Internal Readers](#page-25-0)** provides a brief description of the data formats that can be read into EnSight using direct readers. It then describes how each format's data can be loaded into EnSight. Suggestions on minimizing memory usage is also noted.

**[2.2 User Defined Readers](#page-54-0)** describes how the user defined reader API can be used to read data into EnSight.

**[2.3 Other External Data Sources](#page-55-0)** describes other ways in which model data can be prepared to be read into EnSight.

**[2.4 Command Files](#page-56-0)** provides a description of the files that can be saved for operations such as automatic restarting, macro generation, archiving, hardcopy output, etc.

**[2.5 Archive Files](#page-59-0)** describes options for saving and restoring the entire current state of the program.

**[2.6 Context Files](#page-62-0)** describes the options for saving and restoring context files.

**[2.7 Scenario Files](#page-64-0)** describes the options for saving scenario files that can be displayed in the EnLiten program.

**[2.8 Saving Geometry and Results Within EnSight](#page-66-0)** describes how to save model data, from any format which can be read into EnSight, as EnSight gold casefile format.

**[2.9 Saving and Restoring View States](#page-69-0)** describes options for saving and restoring given view orientations.

**[2.10 Saving and Printing Graphic Images](#page-70-0)** describes options for saving and printing graphic images.

**[2.11 Saving and Loading XY Plot Data](#page-74-0)** describes options for saving and loading xy plot data.

**[2.12 Saving and Restoring Animation Frames](#page-75-0)** describes options for saving and restoring flipbook and keyframe animation frames.

**[2.13 Saving Query Text Information](#page-76-0)** describes options for saving query information to a text file.

**[2.14 Saving Your EnSight Environment](#page-78-0)** describes options for saving various environment settings which affect EnSight.

*Note: Formats for EnSight related files are described in chapters 10 and 11. Formats for the various Analysis codes are not described herein.*

### <span id="page-25-0"></span>**2.1 Internal Readers**

Included in this section:

**[Dataset Format Basics](#page-25-1) [Reading and Loading Data Basics](#page-28-0) [EnSight Case Reader](#page-31-0) [EnSight5 Reader](#page-38-0) [ABAQUS Reader](#page-41-0) [ANSYS RESULTS Reader](#page-42-0) [ESTET Reader](#page-43-0) [FAST UNSTRUCTURED Reader](#page-46-0) [FIDAP NEUTRAL Reader](#page-46-1) [FLUENT UNIVERSAL Reader](#page-46-2) [Movie.BYU Reader](#page-47-0) [MPGS 4.1 Reader](#page-48-0) [N3S Reader](#page-49-0) [PLOT3D Reader](#page-50-0)**

#### <span id="page-25-1"></span>*Dataset Format Basics*

EnSight is designed to be an engineering postprocessor, yet its many features can be used in other areas as well. Its native data is defined as general finite elements or curvilinear structured data. EnSight has been used to visualize and animate results from simulations of diesel combustion, cardiovascular flow, petroleum reservoir migration, pollution dispersion, meteorological flow, and from many other disciplines. EnSight has three native data formats (EnSight5, EnSight6 and EnSight Gold) which are defined so that they can be easily interfaced to your analysis code.

#### [\(see Chapter 11, EnSight Data Formats\)](#page-398-0)

EnSight reads node and element definitions from the geometry file and groups elements into an entity called a *Part*. A Part is simply a group of nodes and elements (the Part can contain different element types) which all behave the same way within EnSight and share common display attributes (such as color, line width, etc.).

EnSight allows you to read multiple datasets and work with them individually in the same active session. Each dataset comprises a new "Case" and is handled by its own Server process.

EnSight also supports data formats for popular engineering simulation codes and generally used data formats.

#### Formats Used For Both Computational Fluid Dynamics and Structural Mechanics

• The **EnSight6** and **EnSight Gold** formats support the following files:

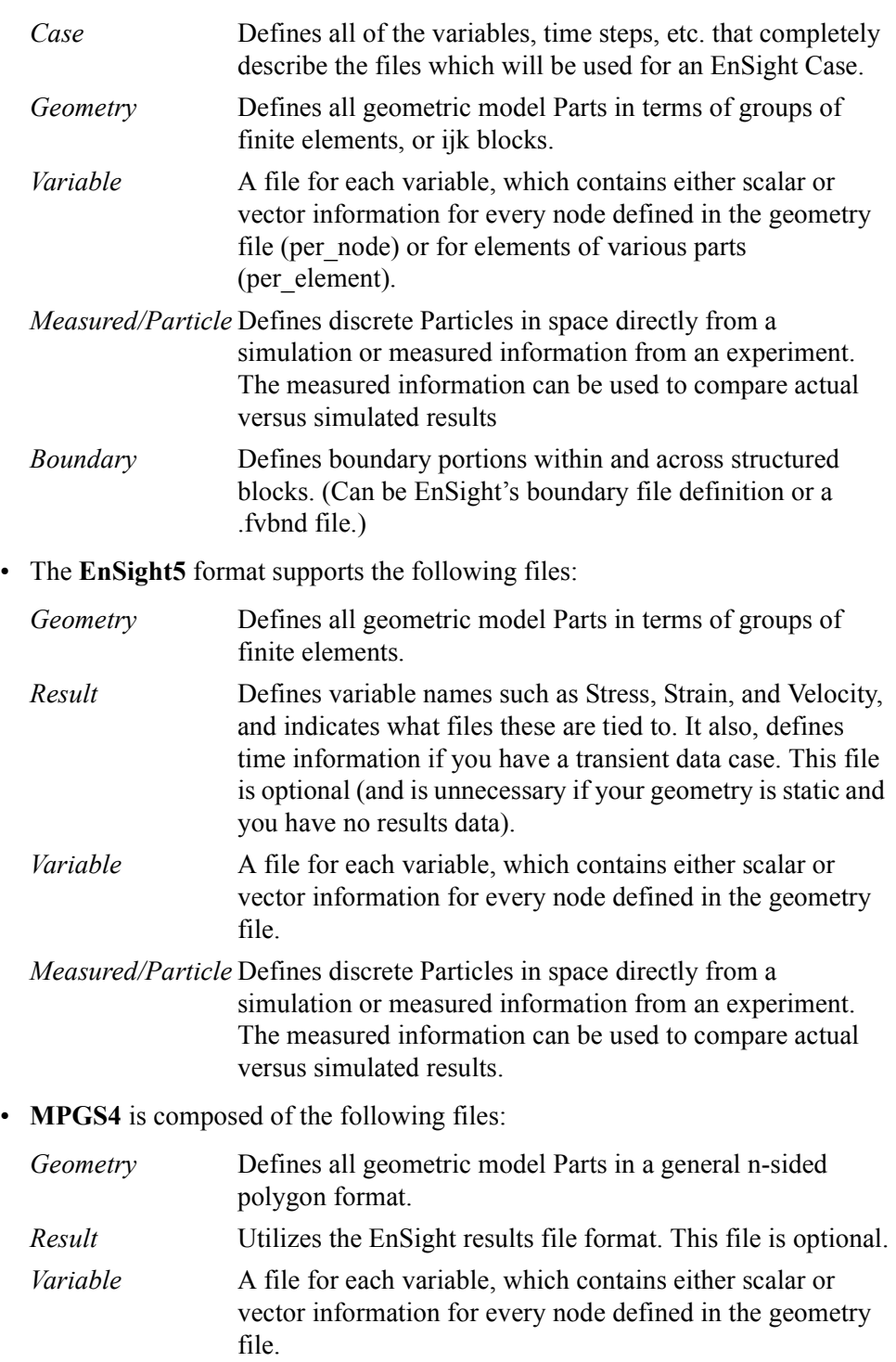

*Measured/Particle* Utilizes the EnSight5 measured/Particle file.

#### Formats Generally Used For Computational Fluid Dynamics

- **ESTET** contains the geometry and results information in one file. This is the native binary data format for the ESTET simulation code. The EnSight5 measured/Particle file can also be used in conjunction with these.
- **FIDAP Neutral** contains the geometry and results in one file. This file is produced by a separate procedure defined in the FIDAP documentation. If the data is time dependent this information is also defined here. The EnSight5 measured/Particle file can also be used in conjunction with these.
- **N3S** is native to the N3S simulation code and is composed of the files:

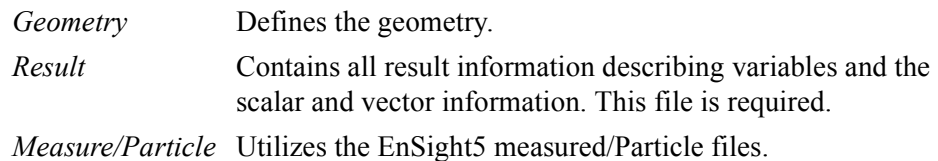

• **PLOT3D** is composed of the following files:

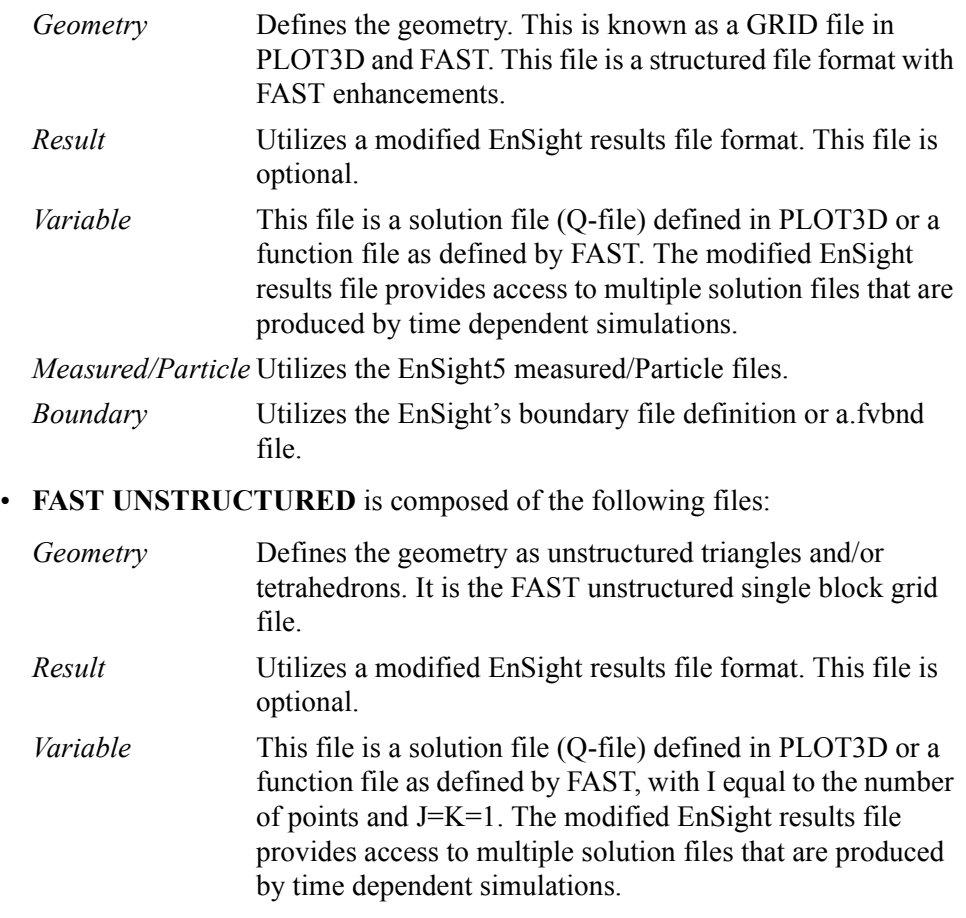

*Measured/Particle* Utilizes the EnSight5 measured/Particle files.

#### Formats Generally Used For Structural Mechanics

- **ABAQUS** can produce a .fil file which contains the geometry and results requested. EnSight can read this file in either ASCII or binary format. EnSight will read the commonly used nodal and element based results contained in this file.
- **ANSYS RESULTS** contains the geometry and results in one file. The files are defined as .rst, .rth, rfl, and .rmg files in the ANSYS documentation (EnSight 5.5 supports only the .rst file). If the data is time dependent this information is also defined here. The EnSight5 measured/Particle file can also be used in conjunction with these.
- **Movie.BYU** is composed of the following files:

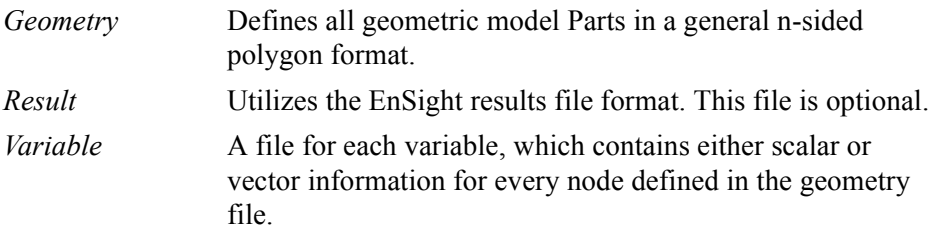

*Measured/Particle* Utilizes the EnSight5 measured/Particle files.

Data files are never altered by EnSight. They are used only for reading the dataset information. EnSight can produce a set of files in its native format to save geometric information that may have been read from another format or created through the postprocessing techniques. [Section 2.8, Saving Geometry and Results](#page-66-0)  [Within EnSight](#page-66-0)

#### <span id="page-28-0"></span>Reading and Loading Data Basics

Reading and then Loading Data into EnSight is a two step process. First, files are specified through the File Selection Dialog and then read by EnSight to the Server. Data from the files is then loaded to the Client using the Data Part Loader dialog. All Parts or a subset of those available on the Server may be loaded to the Client. You should try to reduce the amount of information that is being processed in order to minimize required memory. Here are some suggestions:

- When writing out data from your analysis software, consider what information will actually be required for postprocessing. Any filtering operation you can do at this step greatly reduces the amount of time it takes to perform the postprocessing.
- Load to the Client only those Parts that you need. For example, if you were postprocessing the air flow around an aircraft you would normally not need to see the flow field itself, but you would like to see the aircraft surface and Parts created based on the flow field (which remains available on the Server).
- For each Part you do load to the Client, a *representation* must be chosen. This visual representation can be made very simple (through the use of the Feature Angle option), or can be made complex (by showing all of the surface elements). The more you can reduce the visual representation, the faster the graphics processing will occur on the Client (see Node, Element, and Line Attributes in [\(see Section 3.3, Part Editing](#page-86-1)).
- If you have multiple variables in your result file, activate only those variables you want to work with. When you finish using a variable, consider deactivating it to free up memory and thereby speed processing [\(see Section 4.1, Variable](#page-106-1)  [Selection and Activation\)](#page-106-1).
- When dealing with transient data in an EnSight flipbook, consider loading initially only a sampling of the available time steps—you can always load the in-between steps later if you find something interesting.

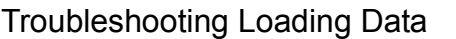

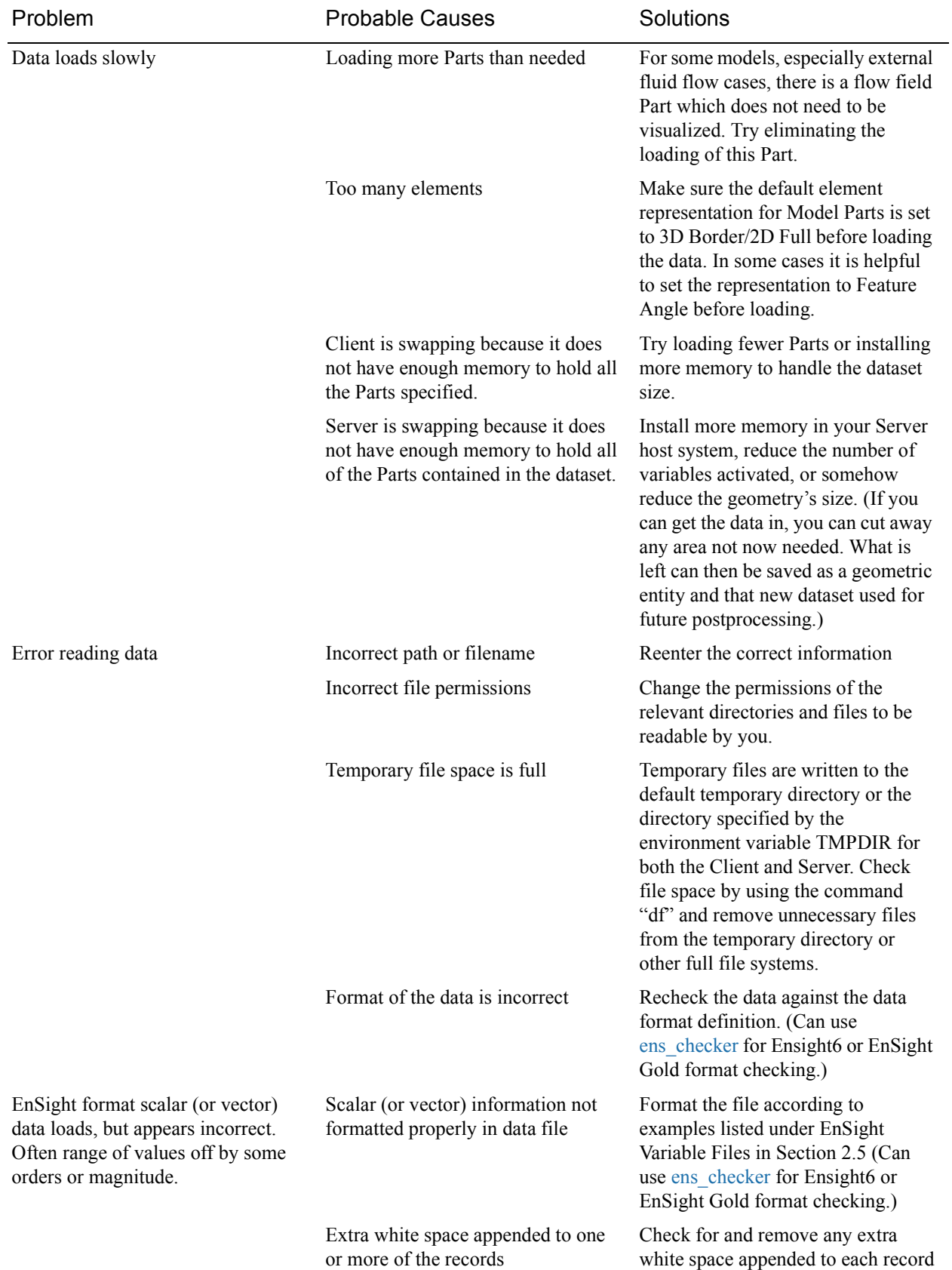

#### <span id="page-31-0"></span>EnSight Case Reader

EnSight6 and EnSight Gold input data consists of the following files:

- Case file (required)
- Geometry file (required)
- Variable files (optional)
- Measured/Particle files (optional)
	- Measured/Particle geometry files
	- Measured/Particle variable files

The Case file is a small ASCII file which defines geometry and variable files and names, as well as time information. The Case file points to all other files which pertain to the model. The geometry file is a general finite-element format describing nodes and Parts, each Part being a collection of elements, and/or structured ijk blocks. Measured/Particle files contain data about discrete Particles in space from the simulation code or information directly from experimental tests.

EnSight data is based on Parts. The Parts defined in the data are always available on the Server. However, all Parts do not have to be loaded to the Client for display. Large flow fields for CFD problems, for example, are needed for computation by the Server, but do not generally need to be seen graphically.

EnSight data can have changing geometry, in which case the changing geometry file names are contained in the Case file.

#### *File Selection dialog*

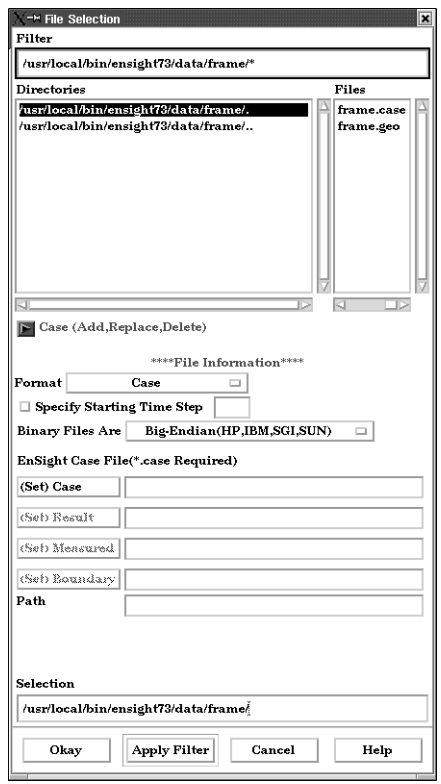

#### Figure 2-1

File Selection dialog for EnSight6 data

The File Selection dialog is used to specify which files you wish to read.

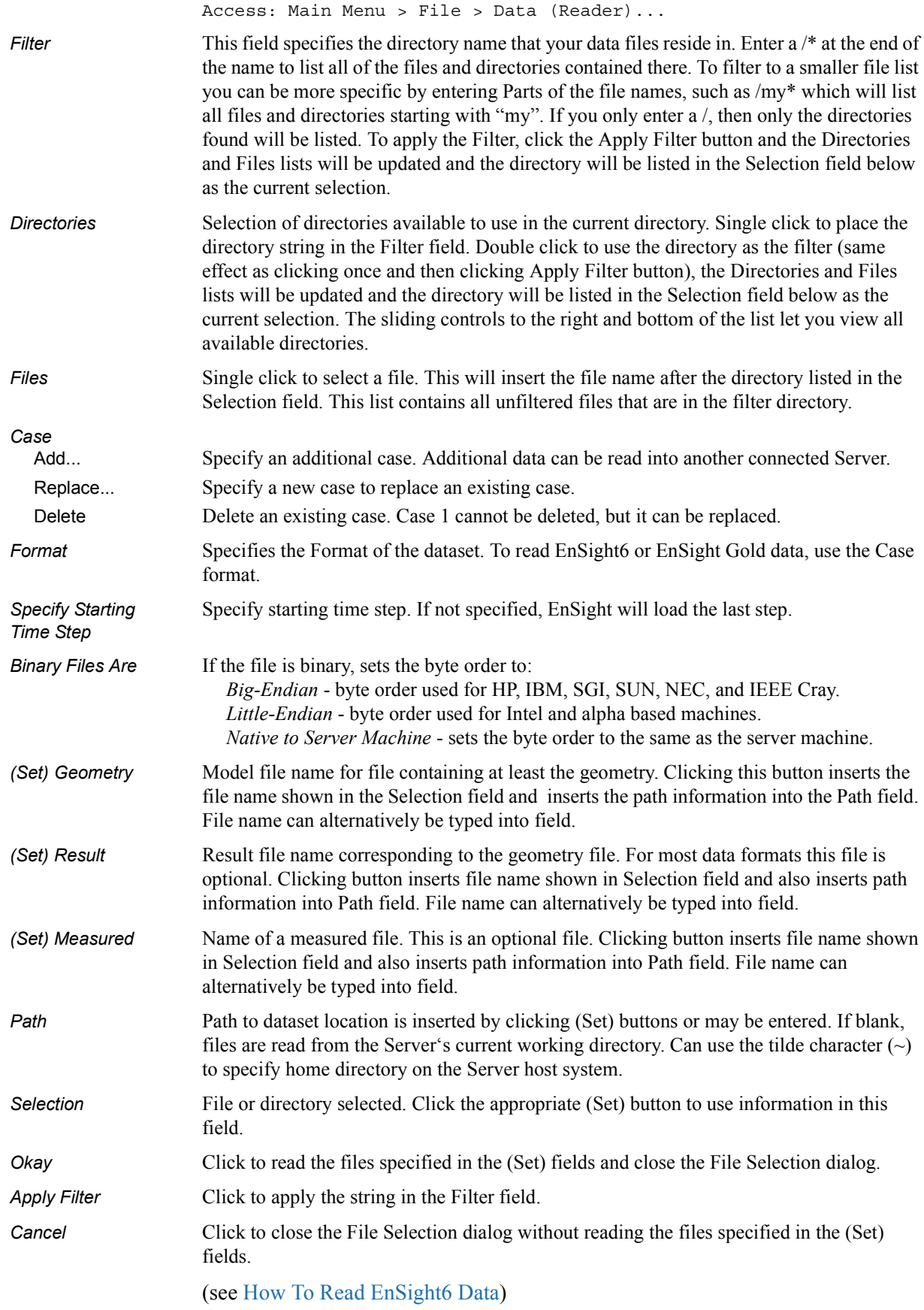

Loading Parts from EnSight6 or EnSight Gold Data

*Data Part Loader dialog for Unstructured EnSight6 or EnSight Gold Data* 

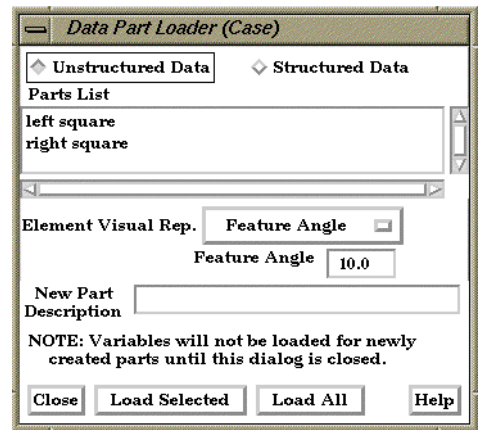

#### Figure 2-2

Data Part Loader dialog for EnSight6 or EnSight Gold Unstructured Data You use the Data Part Loader dialog to control which Parts will be loaded to the Server (and made available on) the EnSight Client. It will automatically open after you have read in data and clicked Okay in the File Selection dialog. Access: Main Menu > File > Data (Part Loader)... *Unstructured Data* This toggle indicates that the Part(s) listed in the Part List is(are) unstructured. **Parts List** Lists all unstructured EnSight6 format Parts in the data files which may be loaded to the Server (and subsequently to the Client). An EnSight6 or EnSight Gold data file can have unstructured, structured, or both types of Parts. *Element Visual*  Parts are defined on the server as a collection of 1, 2, and 3D elements. EnSight can show *Rep.* you all of the faces and edges of all of these elements, but this is usually a little overwhelming, thus EnSight offers several different *Visual Representations* to simplify the view in the graphics window. Note that the Visual Representation only applies to the EnSight client—it has no affect on the data for the EnSight server. **Element Visual Rep.**  $\triangleq$  3D border, 2D full  $\lozenge$  Border  $\diamond$  Feature Angle  $\diamond$  Bounding Box  $\div$  Full  $\diamond$  NonVisual Figure 2-3 Element Visual Representation pulldown3D Border, 2D In this mode, you will see all 1D and 2D elements, but only the outside surfaces of 3D Full elements. Border In Border mode all 1D elements will be shown. Only the unique (non-shared) edges of 2D elements and the unique (non-shared) faces of 3D elements will be shown. Feature Angle When EnSight is asked to display a Part in this mode it first calculates the 3D Border, 2D Full representation to create a list of 1D and 2D elements. Next it looks at the angle between neighboring 2D elements. If the angle is above the Angle value specified the shared edge between the two elements is removed. Only 1D elements remain on the EnSight client after this operation. Bounding Box All Part elements are replaced with a bounding box surrounding the Cartesian extent of the elements of the Part.

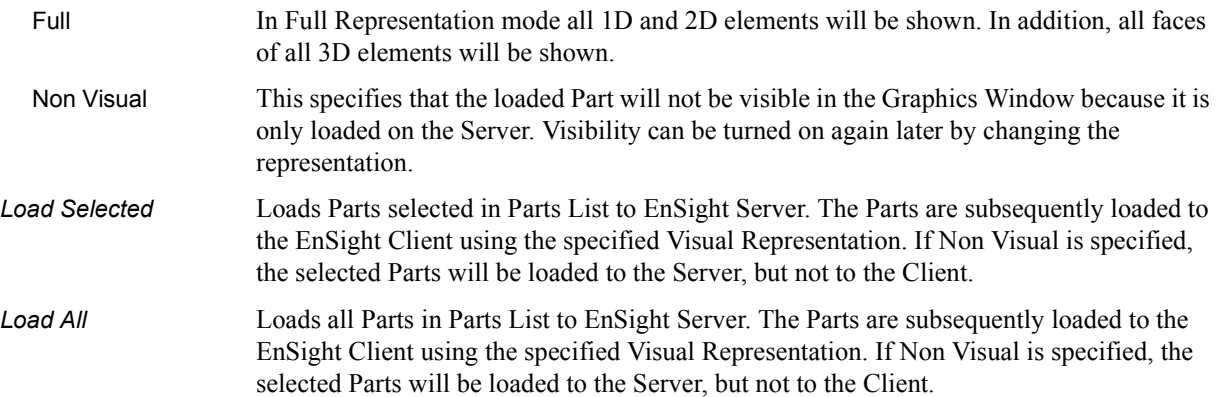

#### *Data Part Loader dialog for Structured EnSight6 or EnSight Gold data*

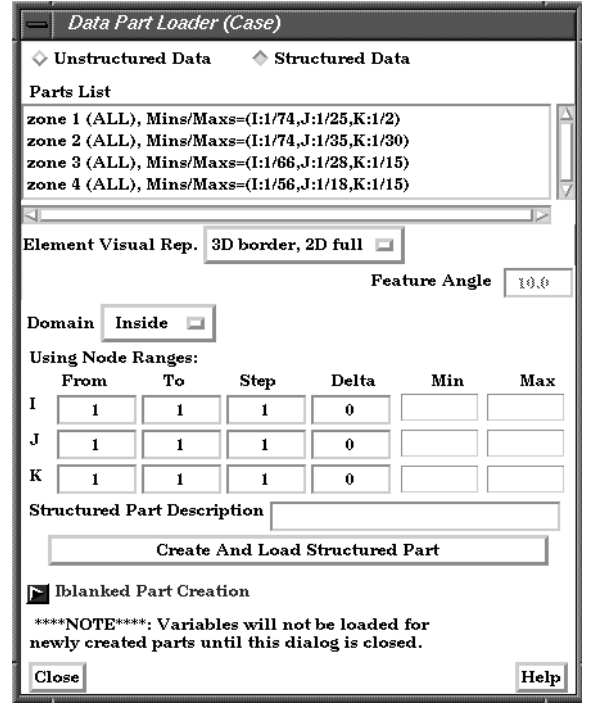

Figure 2-4

Data Part Loader dialog for EnSight6 or EnSight Gold Structured Data

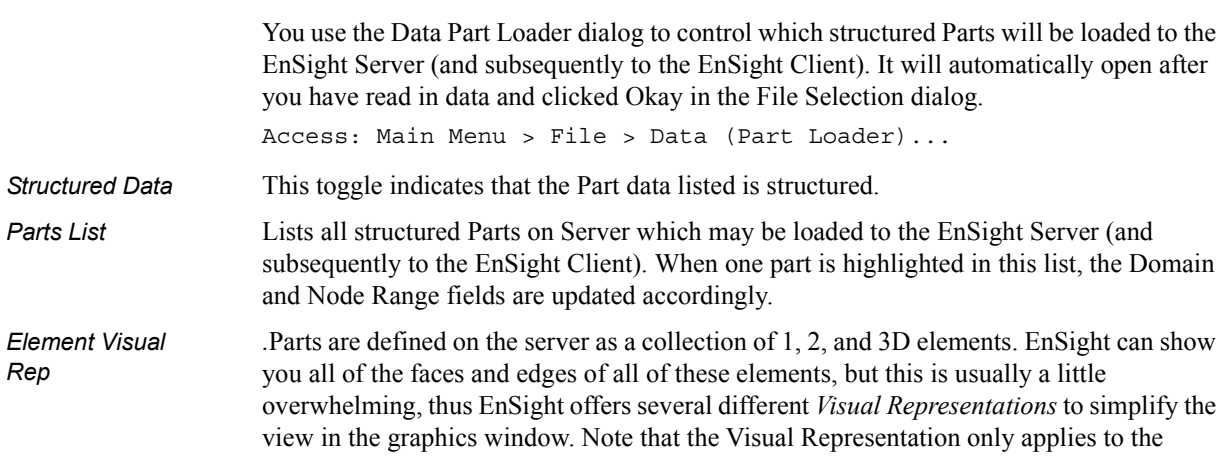

EnSight client—it has no affect on the data for the EnSight server.

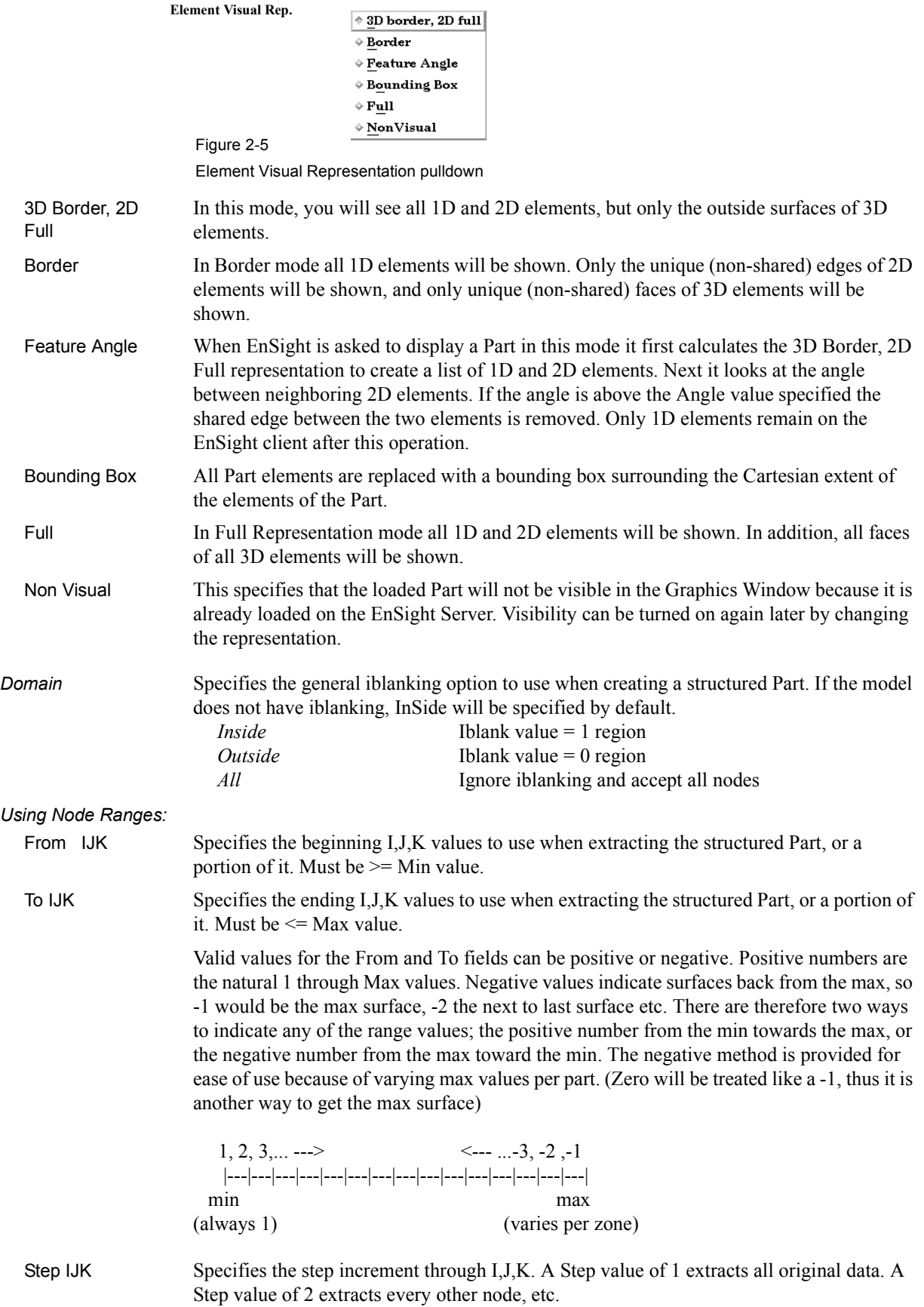
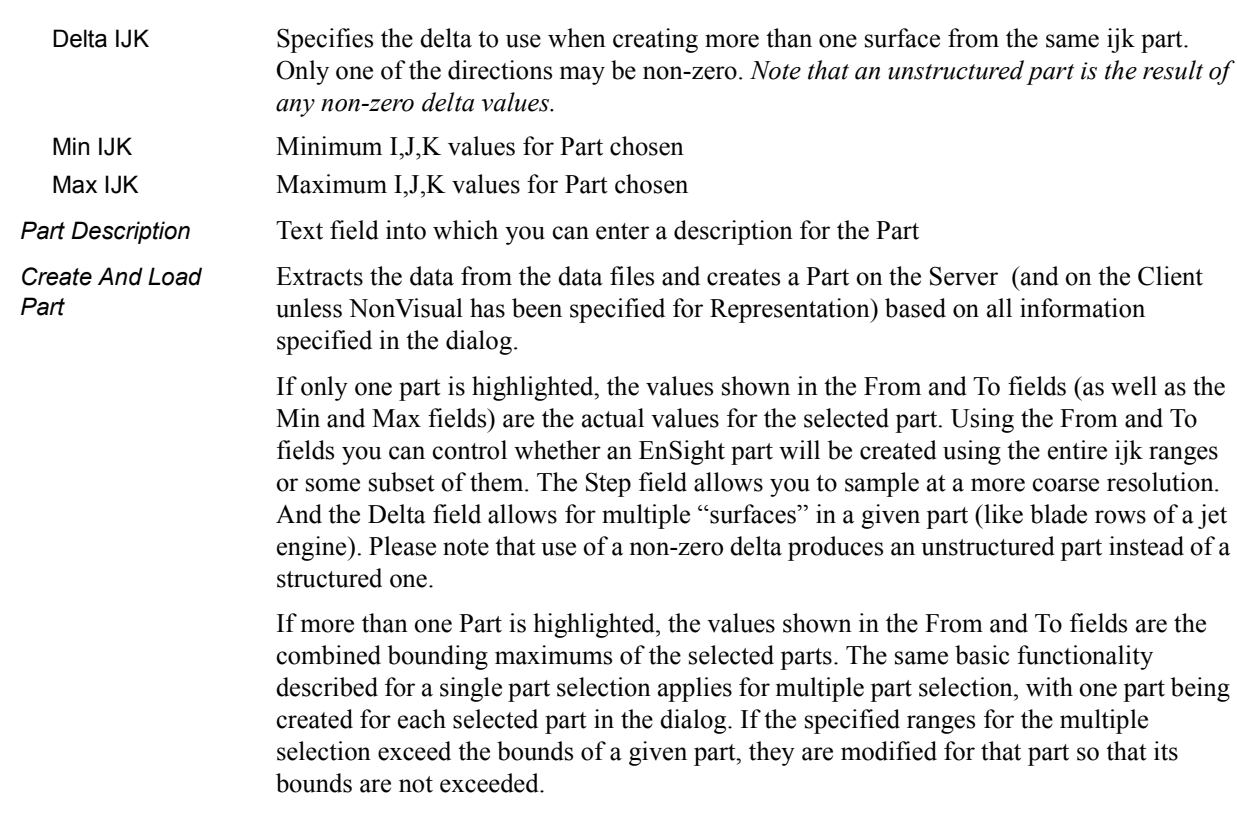

(see How To Do Structured Extraction)

## *Iblanked Part Creation section of Structured Part Loader dialog*

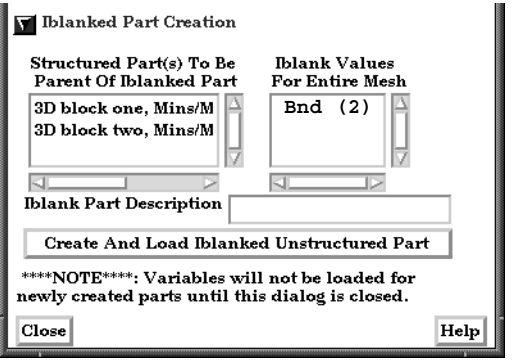

Figure 2-6

Iblanked Part Creation Section of EnSight6 or EnSight Gold Structured Part Loader dialog

You use this portion of the Part Loader dialog to further extract iblanked regions from structured parts which were created either as inside, outside, or all portions of the model.

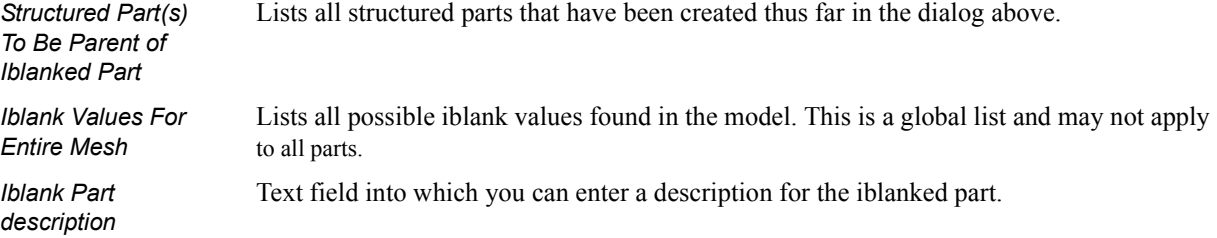

*Create And Load Iblanked Unstructured Part* Extracts a new iblanked part from an existing structured part. This new part will actually be an unstructured part.

(see [How To Read EnSight6 Data](#page-566-0))

#### EnSight5 Reader

EnSight5 input data consists of the following files:

- Geometry file (required)
- Result file (optional)
- Variable files (optional)
- [Measured Particle Files](#page-521-0) (optional)
	- Measured/Particle geometry files
	- Measured/Particle results files
	- Measured/Particle variable files

The geometry file is a general finite-element format describing nodes and Parts, each Part being a collection of elements. The result file is a small file allowing the user to name variables and provide time information. The result file points to variable files which contain the scalar or vector information for each node. Measured/Particle files contain data about discrete Particles in space from the simulation code or information directly from actual experimental tests.

EnSight5 data is based on Parts. The Parts defined in the data are always available on the Server. However, all Parts do not have to be loaded to the Client for display. Large flow fields for CFD problems, for example, are needed for computation by the Server, but do not generally need to be seen graphically.

EnSight5 data can have changing geometry, in which case the changing geometry file names are contained in the results file. However, it is still necessary to specify an initial geometry file name.

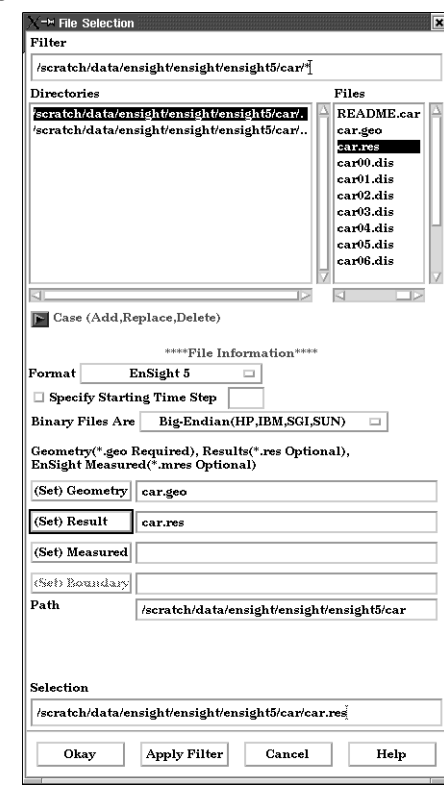

#### *File Selection dialog*

Figure 2-7

File Selection dialog for EnSight5 data

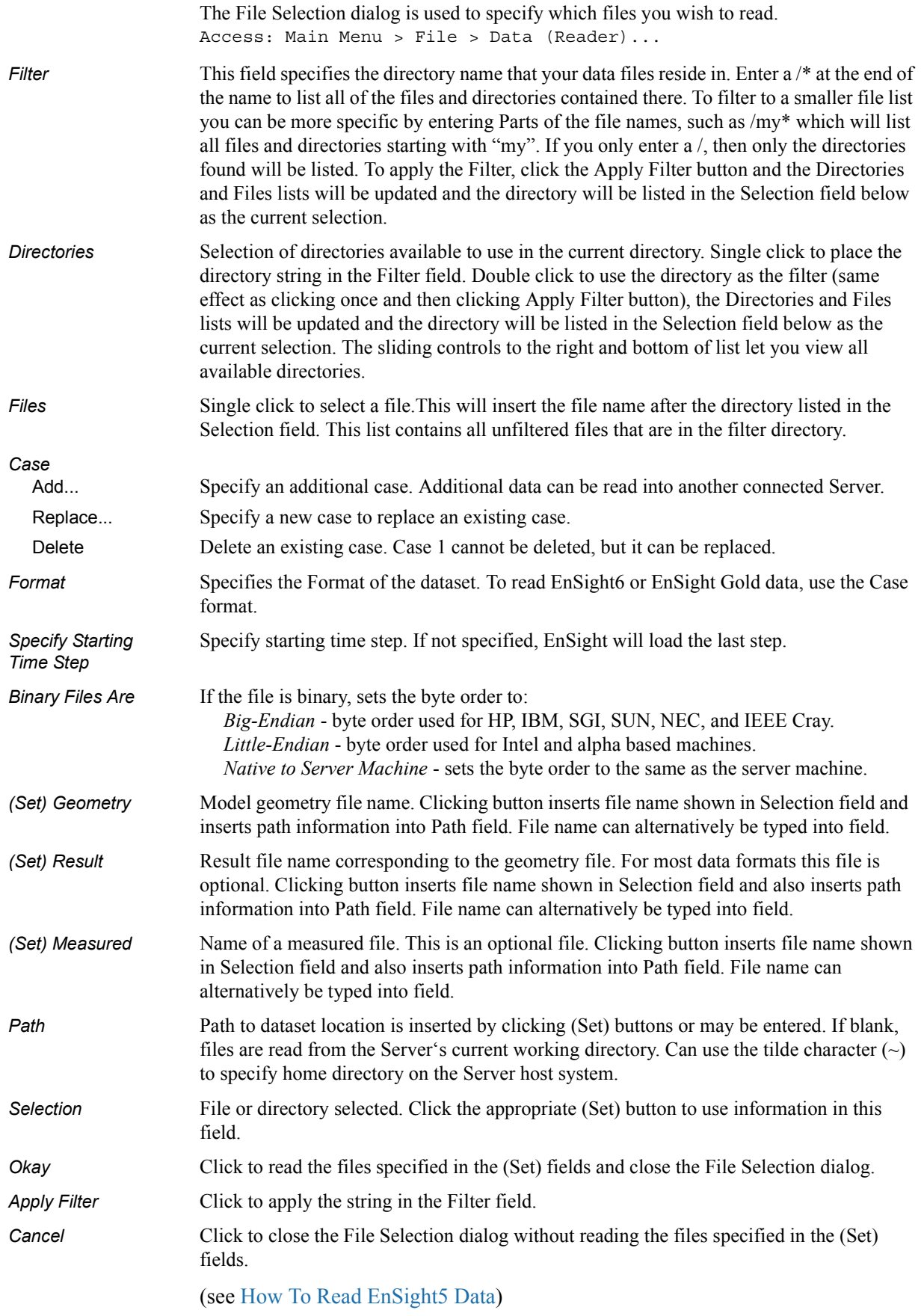

### Loading Parts from EnSight5 data

## *Data Part Loader dialog*

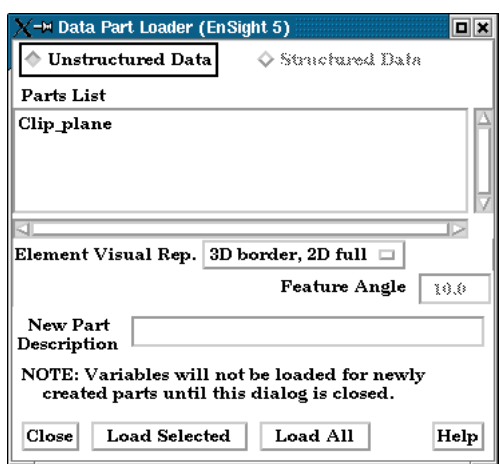

Figure 2-8

Data Part Loader dialog for EnSight5 data

You use the Data Part Loader dialog to control which Parts will be loaded to the EnSight Server (and subsequently, to the Client). It will automatically open after you have read in data and clicked Okay in the File Selection dialog. Access: Main Menu > File > Data (Part Loader)...

*Unstructured Data* This toggle indicates that Part data is unstructured. It must be on for EnSight5 format.

*Structured Data* This toggle is not available for EnSight5 data.

*Parts List* Lists all Parts in the data files which may be loaded to the EnSight Server (and subsequently, to the Client).

*Element Visual Rep.*

Parts are defined on the server as a collection of 1, 2, and 3D elements. EnSight can show you all of the faces and edges of all of these elements, but this is usually a little overwhelming, thus EnSight offers several different *Visual Representations* to simplify the view in the graphics window. Note that the Visual Representation only applies to the EnSight client—it has no affect on the data for the EnSight server.

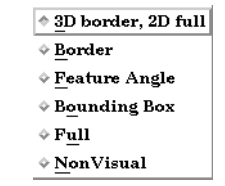

#### Figure 2-9

Element Visual Representation pulldown

3D Border, 2D Full In this mode, you will see all 1D and 2D elements, but only the outside surfaces of 3D elements.

- Border In Border mode all 1D elements will be shown. Only the unique (non-shared) edges of 2D elements will be shown, and only unique (non-shared) faces of 3D elements will be shown.
- Feature Angle When EnSight is asked to display a Part in this mode it first calculates the 3D Border, 2D Full representation to create with a list of 1D and 2D elements. Next it looks at the angle between neighboring 2D elements. If the angle is above the Angle value specified the

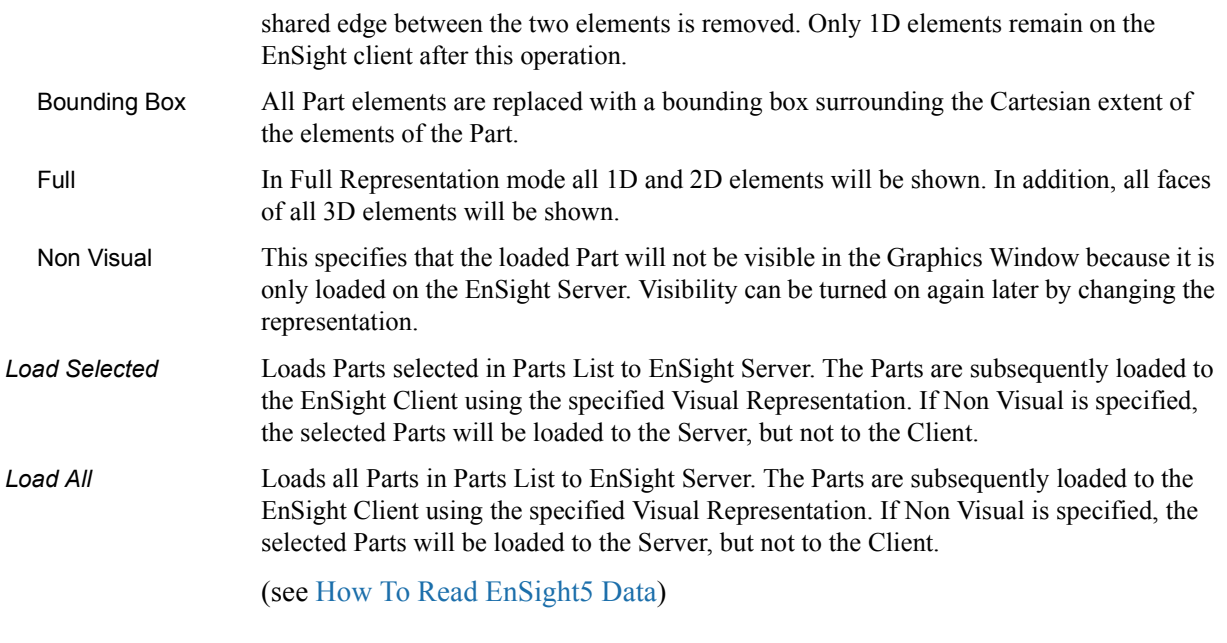

## ABAQUS Reader

ABAQUS input data consists of the following files:

- Geometry/Results file (required). This file (the ABAQUS .fil file) contains both the geometry and any requested results. It can be either ASCII or binary.
- [EnSight5 Measured/Particle Files](#page-521-0) (optional). The measured .res file references the measured geometry and variable files.

EnSight will read ASCII or binary .fil files directly. Geometry and commonly used results contained in the file will be read.

The element sets in the .fil file will be used for creating parts.

(see [How To Read ABAQUS Data\)](#page-582-0)

#### ANSYS RESULTS Reader

ANSYS input data consists of the following files:

- Geometry and Results file (required). The ANSYS .rst file (or similar results files such as .rfl, .rmq, .rth) contains geometry and results and should be entered in the geometry field of the Data dialog.
- [EnSight5 Measured/Particle Files](#page-521-0) (optional). The measured .res file references the measured geometry and variable files.

EnSight allows you to read the geometry and results data directly from an ANSYS results data file. Not all element types possible in ANSYS can be converted to EnSight format. However, EnSight will handle most practical cases just fine.

Note that certain variables may read slower than others. Displacement, acceleration, and velocity vector variables, as well as nodal solution scalars (pressure, temperature, etc.), read in quickly because they are provided at the nodes directly. Stress and strain variables, on the other hand, can be quite time consuming to read because the process involves:

- 1. getting the element nodal values,
- 2. if necessary, computing principal stresses (or strains),
- 3. if necessary, applying equivalent stress (or strain) and/or stress (or strain) intensity equations,
- 4. if shell elements, using one side or the other (user selectable),
- 5. averaging the values at shared nodes, and,
- 6. if higher order elements, averaging to get mid-side node values.

ANSYS data is based on Parts. The Parts defined in the data are always read on the Server. These Parts, however, do not all have to be loaded to the Client for display.

(see [How To Read ANSYS Data\)](#page-594-0)

#### 2.1 ESTET Reader

#### ESTET Reader

ESTET input data consists of one file that contains all geometry and results information. The ESTET data is a structured grid. The data file is binary.

When reading this data into EnSight, you extract Parts from the mesh interactively based on indices assigned to the nodes in the data. Currently, three domains are possible for extracting Parts: inside, outside, and symmetry plane. As you extract Parts, you can limit the domains according to ranges in I, J and K.

The data can be in rectangular, cylindrical, or curvilinear coordinates. EnSight will interpret and convert properly for any of these types.

Once the desired geometry has been extracted as Parts, you are presented with a list of the results variables contained in the file. There is no way to automatically determine which of the results variables are actually vector components, so you are given the opportunity to build the vectors from the variables. The descriptions usually make this a straightforward process. All variables not used as components to vectors are assumed to be scalar variables.

## *ESTET Vector Builder and Data Part Loader dialogs*

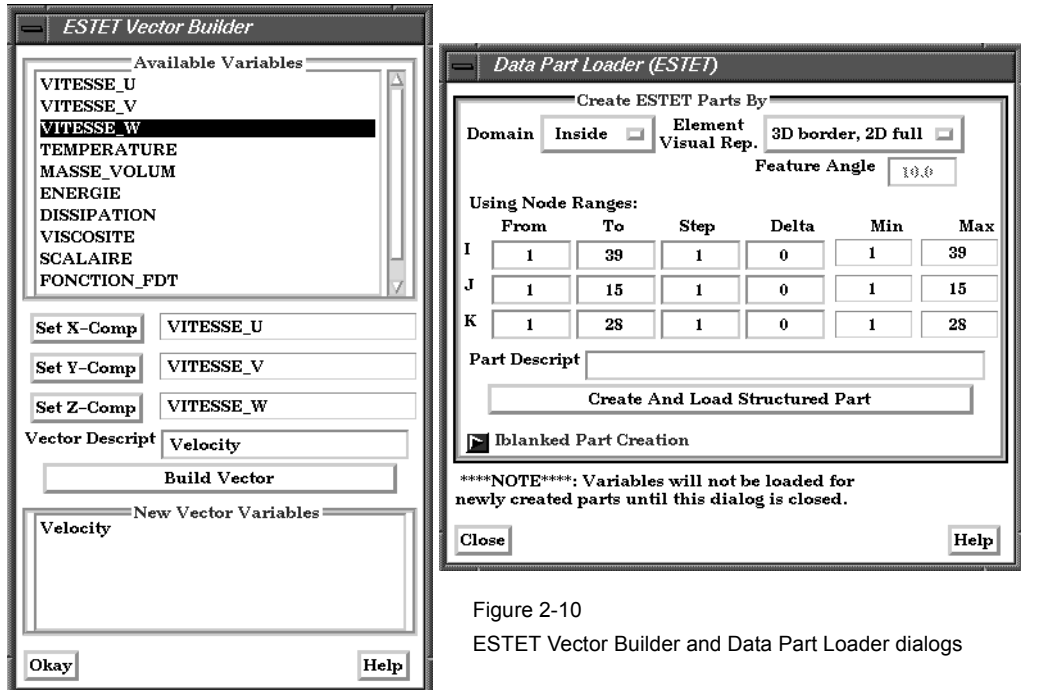

You use the File Selection dialog to read ESTET data files, the ESTET Vector Builder dialog to build vector variables from scalar components for an ESTET dataset, and the Data Part Loader dialog to extract Parts from an ESTET dataset. The latter two dialogs open in sequence automatically after you click Okay in the File Selection dialog.

Access: Main Menu > File > Data (Reader)…> ESTET

*Create ESTET Parts By*

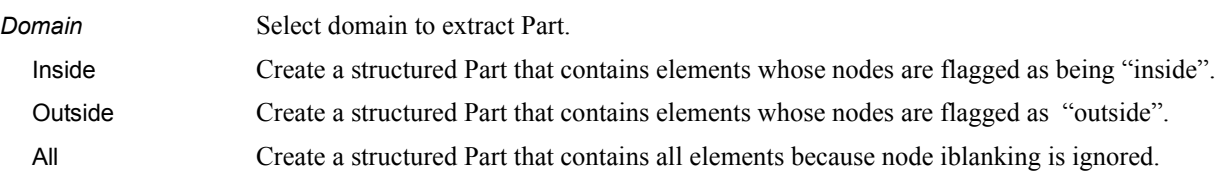

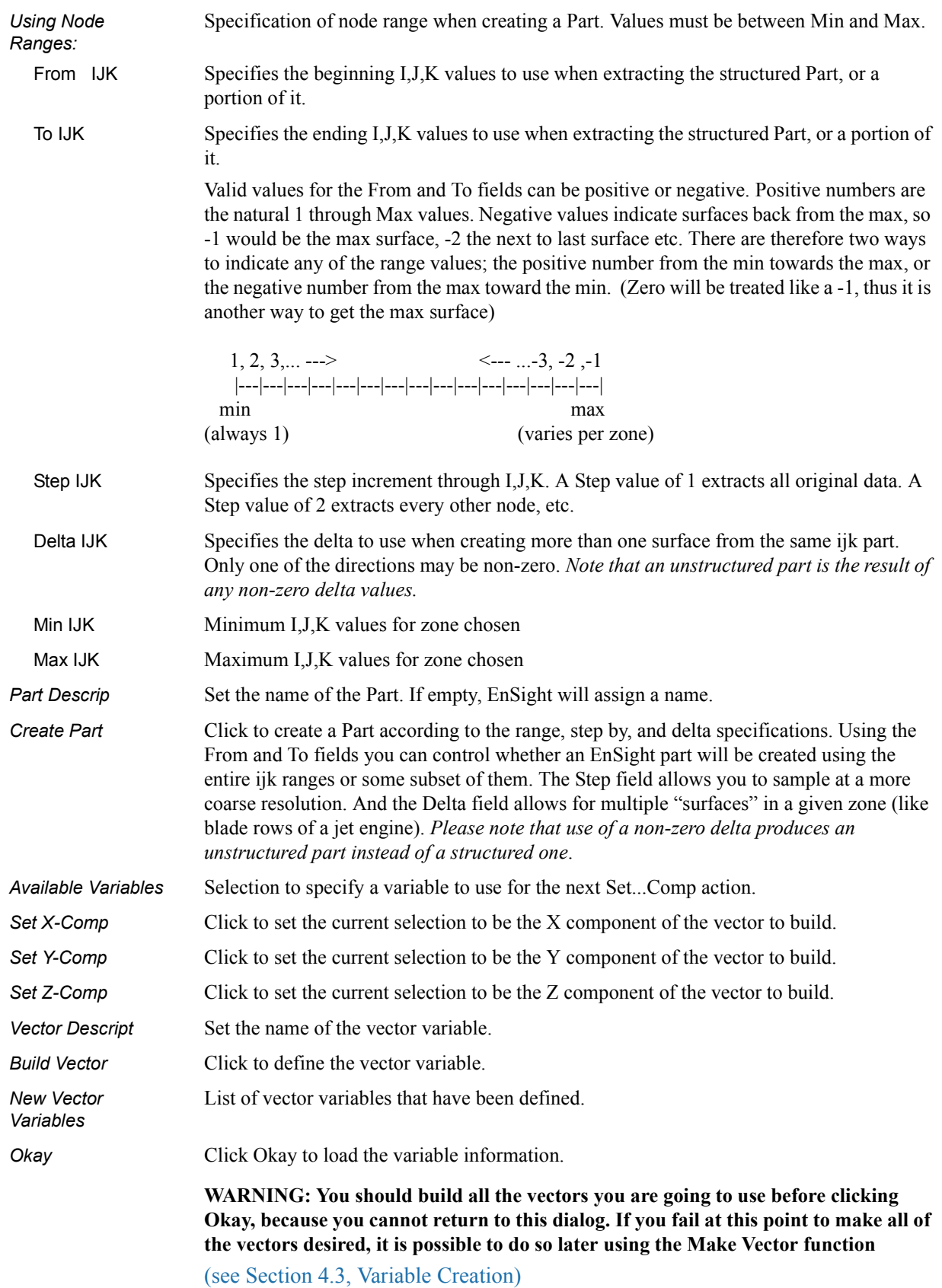

## *Iblanked Part Creation section of Data Part Loader (ESTET) dialog*

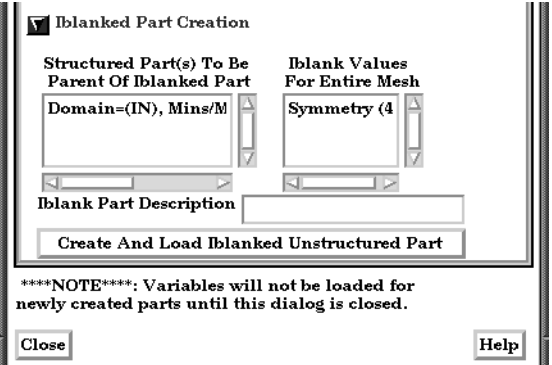

#### Figure 2-11

Iblanked Part Creation Section of Data Part Loader (ESTET) dialog

You use this portion of the Part Loader dialog to further extract iblanked regions from structured parts which were created either as inside, outside, or all portions of the model.

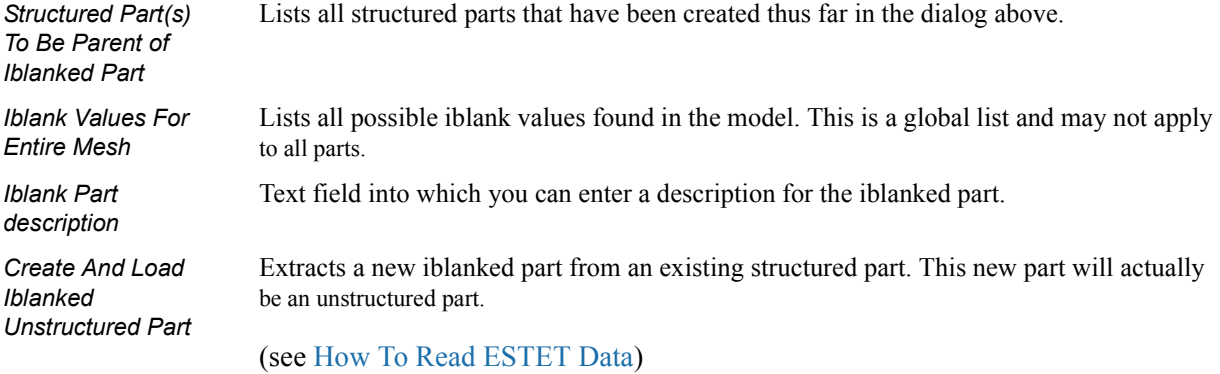

#### FAST UNSTRUCTURED Reader

FAST UNSTRUCTURED input data consists of the following files:

- Geometry file (required) This is the FAST UNSTRUCTURED single zone grid file.
- Modified Result file (optional)
- Variable files (optional) These are either a PLOT3D solution file (O-file) or FAST function file with  $I =$  number of points and  $J=K=1$ .
- [EnSight5 Measured/Particle Files](#page-521-0) (optional). The measured .res file references the measured geometry and variable files.

FAST UNSTRUCTURED is a format containing triangle and/or tetrahedron elements. The triangles have tags indicating a grouping for specific purposes. EnSight will read the unstructured single zone grid format for this data type, placing all tetrahedral elements into the first Part, and the various triangle element groupings into their own Parts.

The modified EnSight results file allows results to be read from PLOT3D-like Qfiles or FAST-like function files. They can be time dependent.

FAST UNSTRUCTURED data can have changing geometry. When this is the case, the changing geometry file names are contained in the results file. However, it is still necessary to specify an initial geometry file name.

(see How To Read FAST Unstructured Data)

#### FIDAP NEUTRAL Reader

A FIDAP Neutral file contains all of the necessary geometry and result information for use with EnSight.

FIDAP data is based on Parts. The Parts defined in the data are always read on the Server. They do not, however, all have to be loaded to the Client for display. Large flow fields for CFD problems, for example, are needed for computation by the Server, but do not generally need to be seen graphically.

[EnSight5 Measured/Particle Files](#page-521-0) can also be read with a FIDAP model. The measured .res file references the measured geometry and variable files.

(see How To Read FIDAP Neutral Data)

#### FLUENT UNIVERSAL Reader

FLUENT input data files consist of the following:

- Universal file (required)
- EnSight5 format Results file (optional)
- [EnSight5 Measured/Particle Files](#page-521-0) (optional).

The FLUENT Universal file contains all of the necessary geometry and result information for use with EnSight for a steady-state case. If the case is transient, EnSight needs a Universal file for each time step of the analysis and a modified version of the EnSight results file.

FLUENT data is based on Parts. The Parts defined in the data are always read on the Server. They do not, however, all have to be loaded to the Client for display. Large flow fields for CFD problems, for example, are needed for computation by the Server, but do not generally need to be seen graphically.

[EnSight5 Measured/Particle Files](#page-521-0) can also be read with a FLUENT model. The measured .res file references the measured geometry and variable files.

(see How To Read FLUENT Universal Data)

### Movie.BYU Reader

Movie.BYU input data consists of the following files:

- Geometry file (required)
- Results file (optional)
- Variable files (optional)
- [EnSight5 Measured/Particle Files](#page-521-0) (optional). The measured .res file references the measured geometry and variable files.

Movie.BYU has a general n-sided polygon data format. In translating this format to the element-based EnSight data format, not all elements possible in the Movie.BYU format can be converted to EnSight format. However, for most practical cases there are no problems.

Movie.BYU datasets can be read directly by EnSight. Additionally, an external translator, "movieto5", is provided if you wish to convert the actual data files to EnSight format.

In order to read Movie.BYU data result files into EnSight, you must create a results file of the same format as EnSight. The external translator, "mpgs4to5," can be used to generate a results file if you do not want to create your own using a text editor.

Movie.BYU data is based on Parts. The Parts defined in the data are always read on the Server. They do not, however, all have to be loaded to the Client for display.

Movie.BYU data can have changing geometry. When this is the case, the changing geometry file names are contained in the results file. However, it is still necessary to specify an initial geometry file name.

(see How To Read MOVIE.BYU Data)

#### MPGS 4.1 Reader

MPGS4 data files consist of the following:

- Geometry file (required)
- EnSight format Results file (optional)
- Variable files (optional)
- [EnSight5 Measured/Particle Files](#page-521-0) (optional). The measured .res file references the measured geometry and variable files.

MPGS4.x uses a general n-sided polygon, n-faced polyhedral data format. In going from this format to the specific element data format of EnSight, you encounter the problem associated with translating from a general format to a specific format. Not all elements possible in MPGS4.x can be converted to EnSight format. However, there will not be a problem in most situations.

MPGS4.x models of modest size can be read directly into EnSight. Size can become an issue since the amount of memory needed to do the conversion in EnSight to the internal data format in a reasonable length of time can become excessive for large models. An external translator, "mpgs4to5", is provided for the larger models. You should also consider using the external translator to convert MPGS4.x data to EnSight data if you need to continue loading the same dataset, as this will perform the data conversion one time while reading it into EnSight will continue to take resources each time the data is read. Converting it from MPGS4.x to EnSight format also has the advantage of taking less disk space as the EnSight format is more compact.

In order to read MPGS4.x results directly into EnSight, you must create a results file of the same format as EnSight. The external translator, "mpgs4to5," can be used to generate a results file if you do not want to create your own using an editor.

MPGS4.x data is based on Parts. The Parts defined in the data are always read on the Server. They do not, however, all have to be loaded to the Client for display. Large flow fields for CFD problems, for example, are needed for computation on the Server, but do not generally need to be seen graphically.

MPGS4.x data can have changing geometry. When this is the case, the changing geometry file names are contained in the results file. However, it is still necessary to specify an initial geometry file name.

(see How To Read MPGS Data)

## N3S Reader

N3S input data consists of the following files:

- Geometry file (required)
- Results file (required)
- [EnSight5 Measured/Particle Files](#page-521-0) (optional). The measured .res file references the measured geometry and variable files.

N3S is a data format developed by Electricité de France (EDF) consisting of a geometry file and a results file. For this data format, both files are always required. Versions 3.0 and 3.1 are both supported.

When reading N3S data into EnSight, you extract Parts from the mesh interactively based on different color numbers or boundary conditions. The available color numbers and boundary conditions for the model are presented.

## *N3S Part Creator dialog*

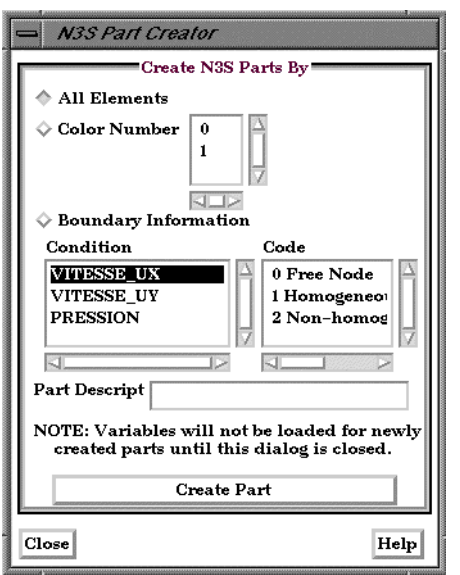

Figure 2-12 N3S Part Creator dialog

You use the File Selection dialog to read in N3S dataset files. You use the N3S Part Creator dialog to extract Parts from a N3S dataset. Access: Main Menu > File > Data (Reader)...> N3S

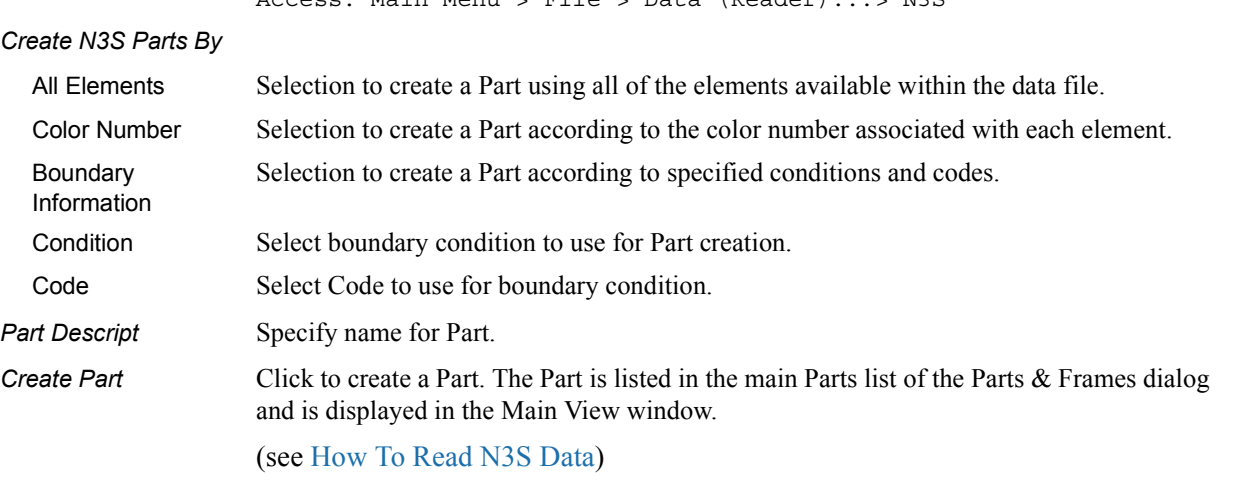

#### PLOT3D Reader

PLOT3D is a commonly used structured data format and input data consists of the following files:

- Geometry file. This is a required file. (Structured GRID file with FAST enhancements)
- Modified EnSight Results file (optional). A standard plot3d Q-file can be read in the results field in place of a modified EnSight Results file.
- Variable files, which are solution (PLOT3D) or function (FAST) files (optional)
- [EnSight5 Measured/Particle Files](#page-521-0) (optional). The measured .res file references the measured geometry and variable files.
- [EnSight Boundary File](#page-550-0) (optional). The boundary file defines boundary portions within and/or across structured blocks. (Note: this can be EnSight's boundary file format or a .fvbnd file.)

When reading PLOT3D files into EnSight, you extract Parts from the mesh based on a domain, a list of zones, and/or indices assigned to the nodes in the data. Currently, three domains are possible for extracting structured Parts: (a) inside, (b) outside, or (c) all. These options are dependent on what the file format is from the parameters defined in the previous paragraph. For instance, when using single zone, non-iblanked data the domain is fixed at "Inside" and the one zone listed in the zones list is selected. As you extract Parts from a single zone file, however, it is possible to limit the domains according to ranges in I, J, and K.

Once the desired structured Parts have been extracted from the geometry, further iblanking options can be used to extract unstructured parts, such as for boundaries. When the Data Reader (PLOT3D) dismissed, the user is presented with a list of the result variables available from the result file

To successfully read PLOT3D data, the following information must be known about the data:

- 1. format ASCII, C binary, or Fortran binary
- 2. whether single or multizone
- 3. dimension 3D, 2D, or 1D
- 4. whether iblanked or not
- 5. precision single or double

EnSight attempts to determine these five settings automatically from the grid file. The settings that were determined (for the first four) are shown in the Part Builder dialog, where you can override them manually if needed.

The precision setting is not reflected in the dialog, but is echoed in the Server shell window. The q (or function) file precision will by default be set the same as that of the grid file. In the rare case where the automatic detection is wrong for the grid file or the precision is different for the q (or function) file than for the grid file, commands can be entered into the Command dialog to manually set the precision.

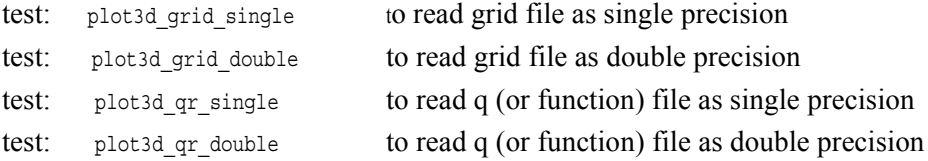

*PLOT3D Part Loader dialog*

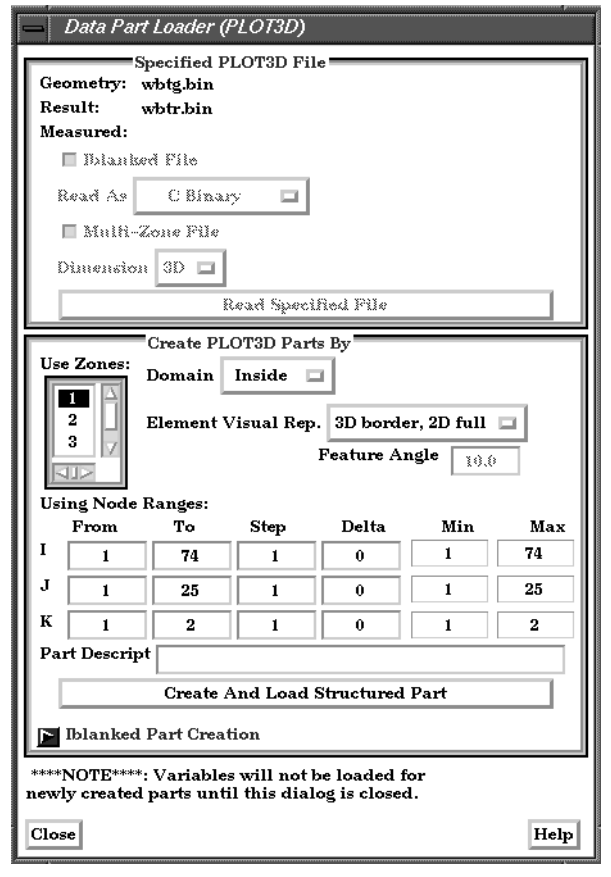

Figure 2-13 Part Data Loader (PLOT3D)

You use the Part Data Loader (PLOT3D) dialog to read a specified PLOT3D file and to extract parts out of the PLOT3D geometry. Access: Main Menu > File > Data (Reader)... > PLOT3D Geometry Specifies name of file which geometry data will be read.

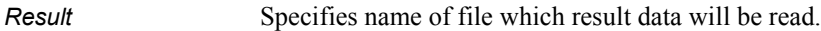

*Measured* Specifies name of file which measured/discrete data will be read.

*IBlanked File Toggle* Turn on if geometry field has iblanking.

**Read As** Specifies file type. Choices are: *ASCII C Binary* (Note: Files may not be portable across hardware platforms). *FORTRAN Binary* (Note: Files may not be portable across hardware platforms). *Multi-Zone File Toggle* Turn on if dataset contains multiple zones. If Multi-zoned and you are not doing a "between boundary" domain option (see below), a part can span several zones (see Use Zone list below). *Dimension* Specifies the dimension of the dataset. Options are 1D, 2D, or 3D. If multi-zone, the dimension of the problem is forced to be 3D.

*Read Specified File* Click to initiate the reading process.

*Use Zones* List of Zones defined in the data that can be used to create Parts. If there are multiple zones you can select one or more of them.

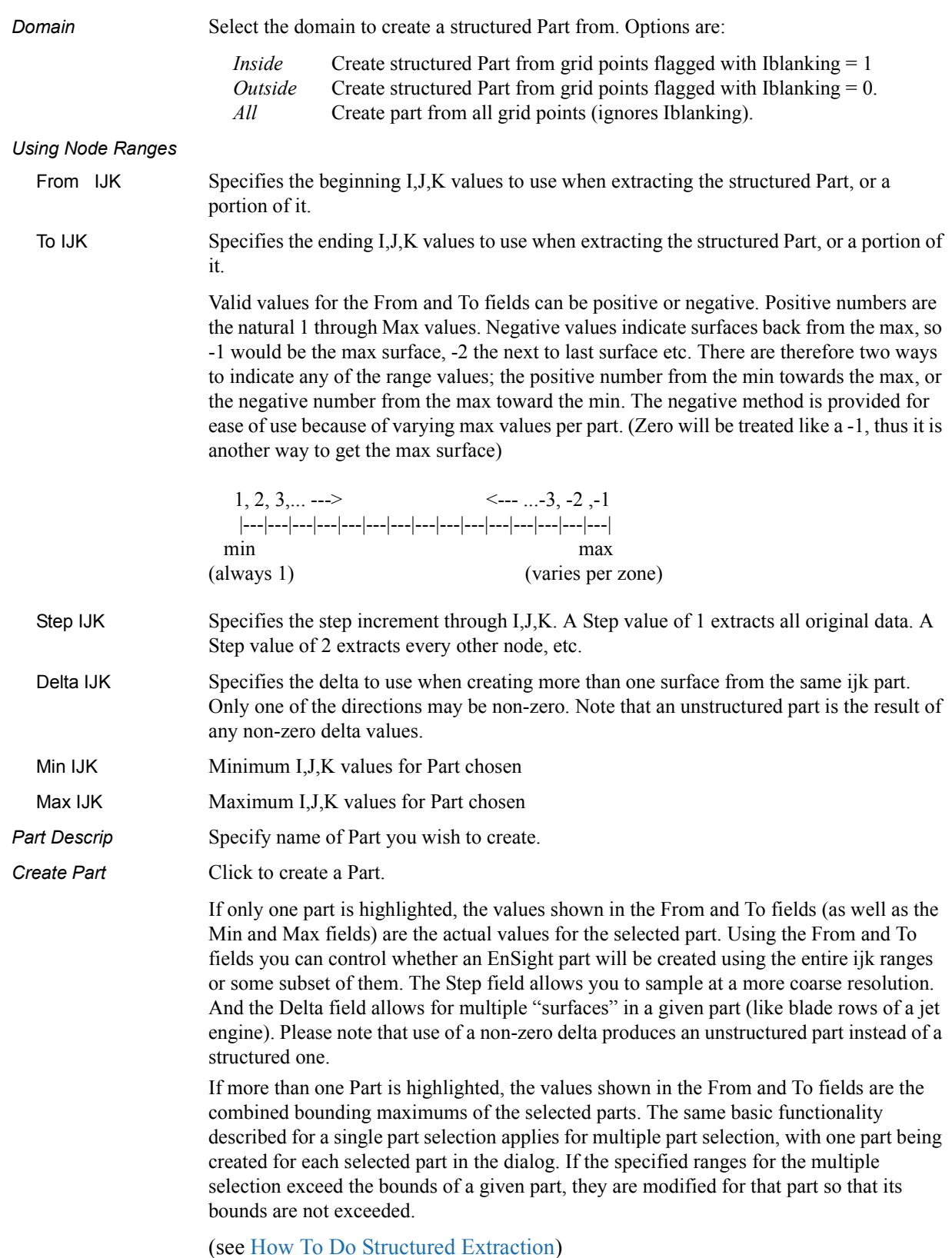

## *Iblanked Part Creation section of Data Part Loader (PLOT3D) dialog*

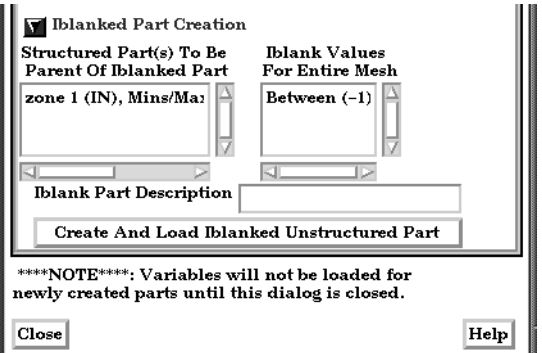

#### Figure 2-14

Iblanked Part Creation Section of Data Part Loader (PLOT3D) dialog

You use this portion of the Part Loader dialog to further extract iblanked regions from structured parts which were created either as inside, outside, or all portions of the model.

*Structured Part(s) To Be Parent of Iblanked Part* Lists all structured parts that have been created thus far in the dialog above. *Iblank Values For Entire Mesh* Lists all possible iblank values found in the model. This is a global list and may not apply to all parts. *Iblank Part description* Text field into which you can enter a description for the iblanked part. *Create And Load Iblanked Unstructured Part* Extracts a new iblanked part from an existing structured part. This new part will actually be an unstructured part. (see How To Read PLOT3D Data)

## **2.2 User Defined Readers**

A user defined reader capability is included in EnSight which allows otherwise unsupported structured or unstructured data to be read. In other words, the user can create their own data readers. Each user defined reader utilizes a dynamic shared library produced by the user. Once produced, these readers show up in the list of data formats in the Data Reader Dialog just like an internal readers.

The readers are produced by creating the routines of an API. Two versions of the userd defined API are available starting with EnSight version 7.2. The 1.0 API (which has been available since EnSight version 6) was designed to be friendly to those producing it, but requires more manipulation internally by EnSight and accordingly requires more memory and processing time. The 2.0 API is considerably more efficient, and was designed with that in mind. It requires that all data be provided on a part basis, and as such lends itself closely to the EnSight Gold type format. A few of the advantages of the new 2.0 API are:

- Considerably more memory efficient
- Considerably faster
- Tensor variables are supported
- Complex variables are supported
- Geometry and variables can be provided on different time lines
- If boundary representation is available, provides for its use instead of having EnSight compute it.

The process for creating and using a user-defined reader is explained in detail in the README files on the installation CD or in your installation directory.

On the CD: /CDROM/ensight76/src/readers

In installation

directory: \$CEI\_HOME/ensight76/src/readers

Therein you will also find a detailed description of each routine in the API and the order in which the routines are called by EnSight. In the subdirectories at the same location as the README's, you will find source code for some sample readers and a README file for working readers. The sample are often helpful examples when producing your own reader.

Start EnSight (or EnSight server) with the command line option (-readerdbg), for a step-by-step echo of reader loading progress.

The actual working user defined readers included in the EnSight distribution may vary, but typically would include such formats as:

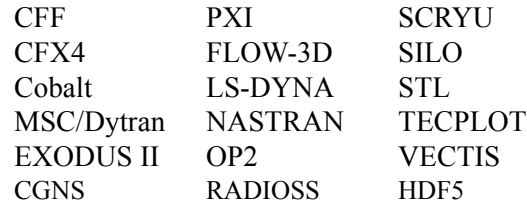

# **2.3 Other External Data Sources**

## External Translators

Translators supplied with the EnSight application enable you to use data files from many popular engineering packages. These translators are found in the translators directory on the EnSight distribution CD. A README file is supplied for each translator to help you understand the operation of each Particular translator. These translators are not supported by CEI, but are supplied at no-cost and as source files, where possible, to allow user modification and porting.

## Exported from Analysis Codes

Several Analysis codes can export data in EnSight file formats. Examples of these include Fluent, STAR-CD, CFX and others.

# <span id="page-56-0"></span>**2.4 Command Files**

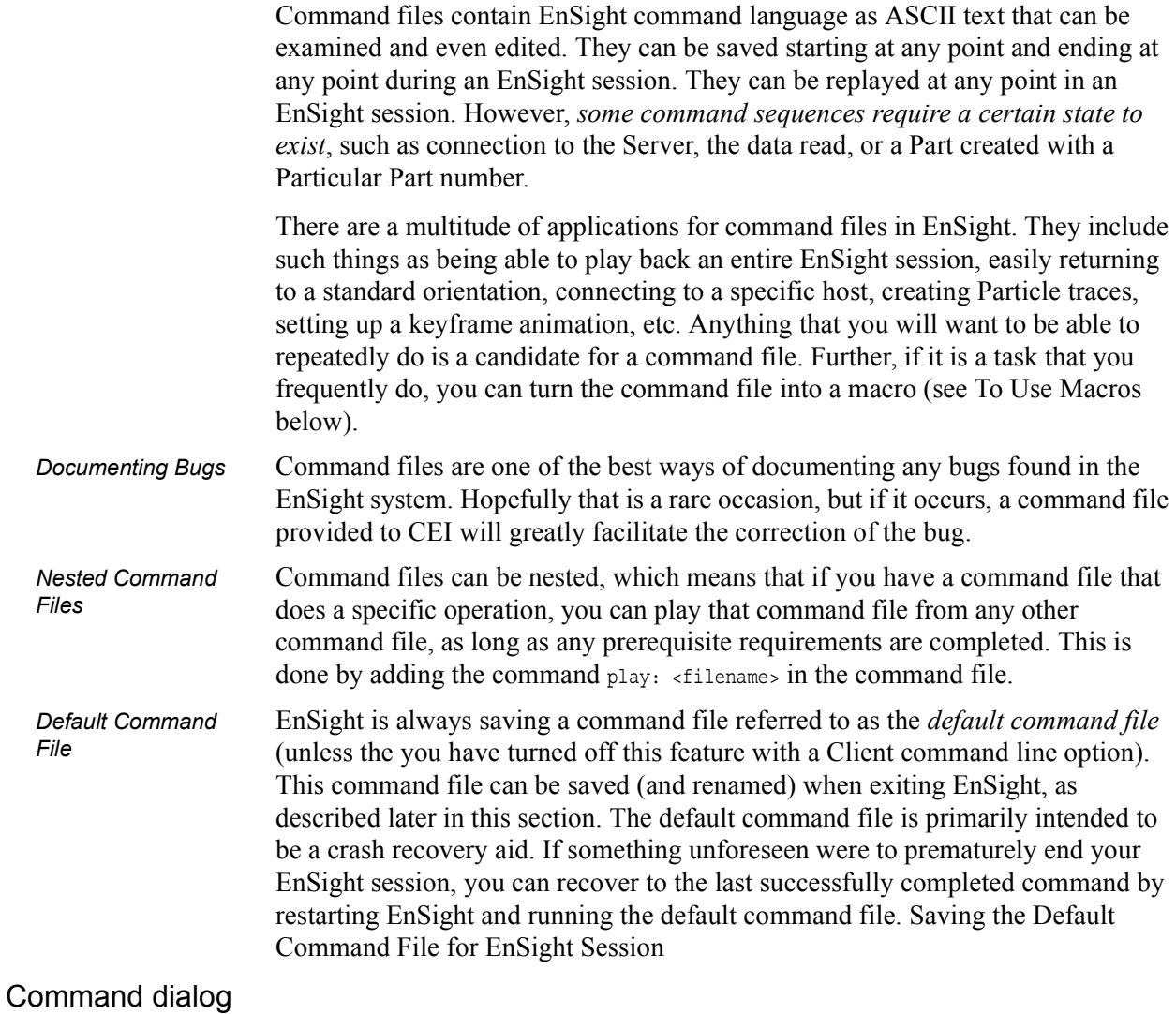

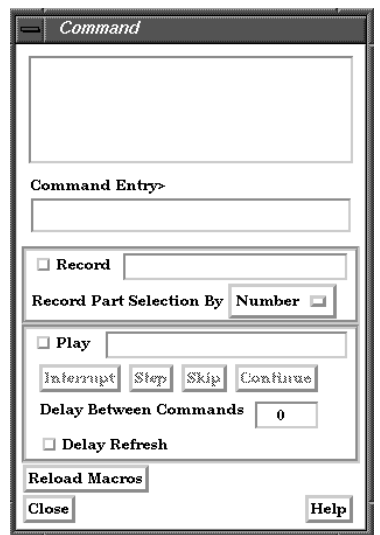

Figure 2-15 Command dialog

You use the Command dialog to control the execution of EnSight command language. The language can be entered by hand, or as is most often the case, played from a file. This

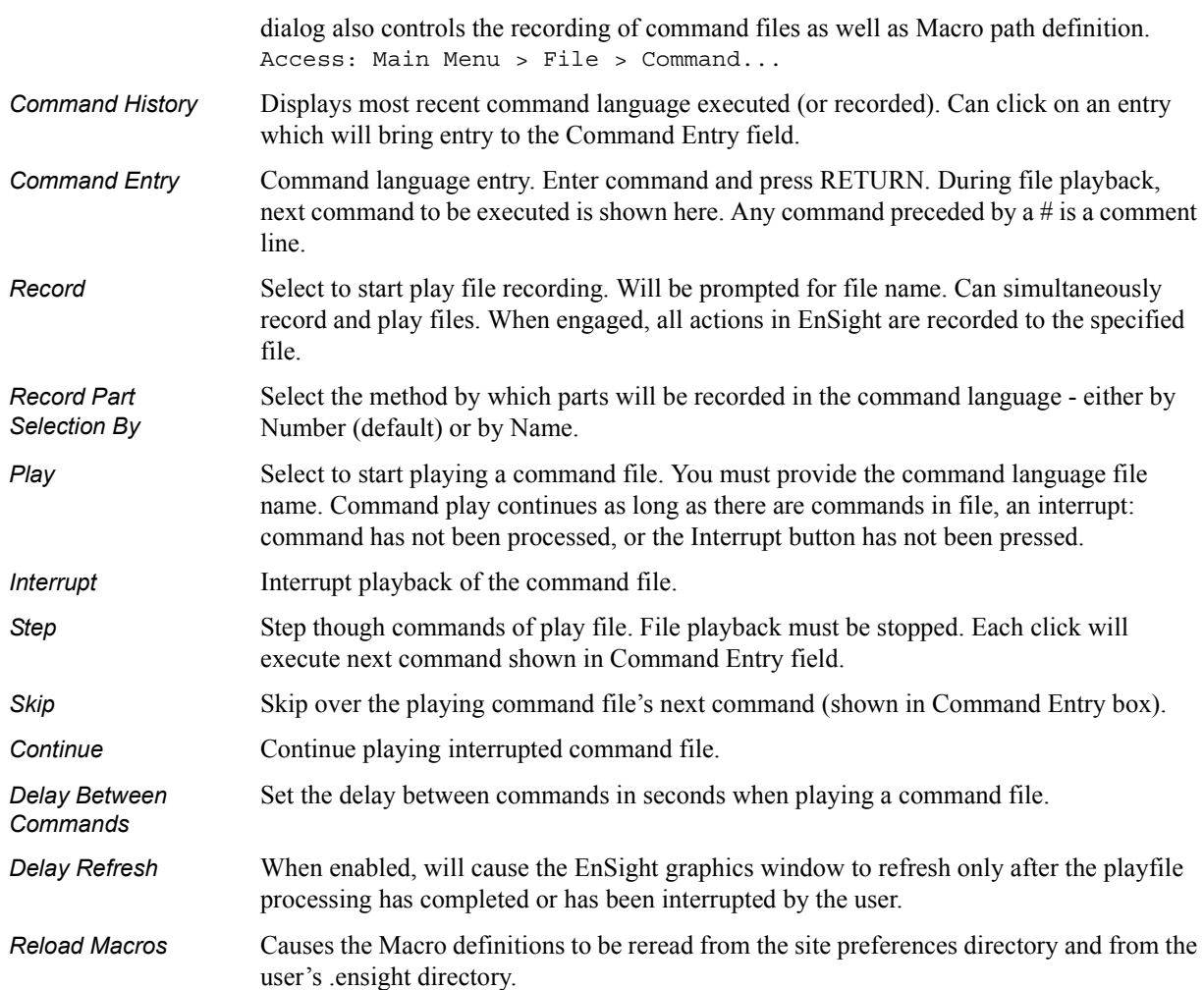

## *Troubleshooting Command Files*

This section describes some common errors when running commands. If an error is encountered while playing back a command file you can possibly retype the command or continue without the command.

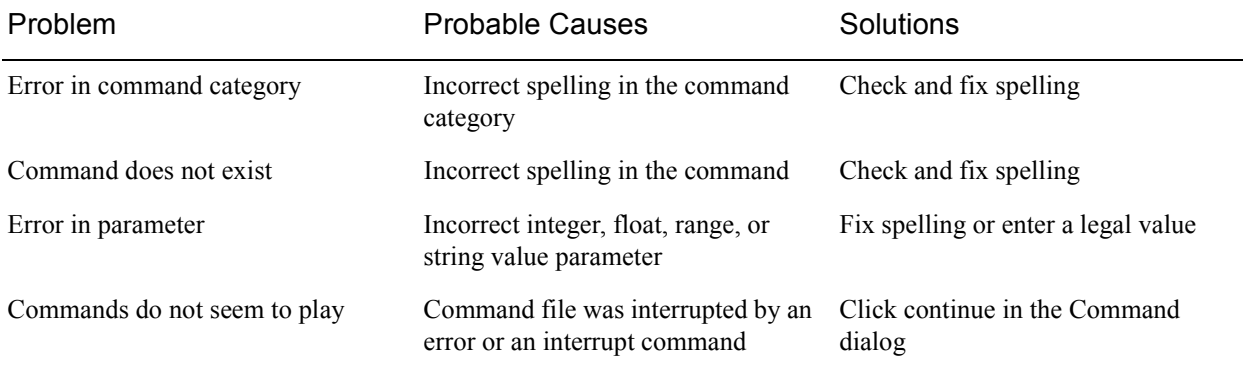

(see How To Record and Play Command Files)

### Saving the Default Command File for EnSight Session

EnSight is always saving a command file referred to as the *default command file*  (unless the you have turned off this feature with a Client command line option). This default command file receives a default name starting with "ensigAAA" and is written to your /usr/tmp directory (unless you set your TMPDIR environment variable). This command file can be saved (and renamed) when exiting EnSight. If you do not save this temporary file in the manner explained below, it will be deleted automatically for you when you Quit EnSight. If Ensight crashes for some reason, this temporary file can be used to autorecover when it is restarted.

#### *Quit Confirmation dialog*

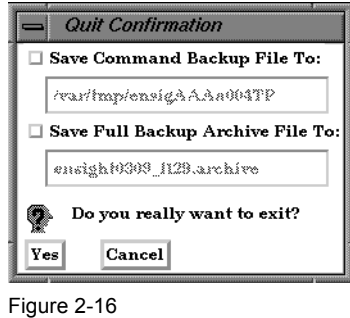

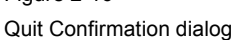

You use the Quit Confirmation dialog to save either or both the default command file and an archive file before exiting the program. Access: Main Menu > File > Quit...

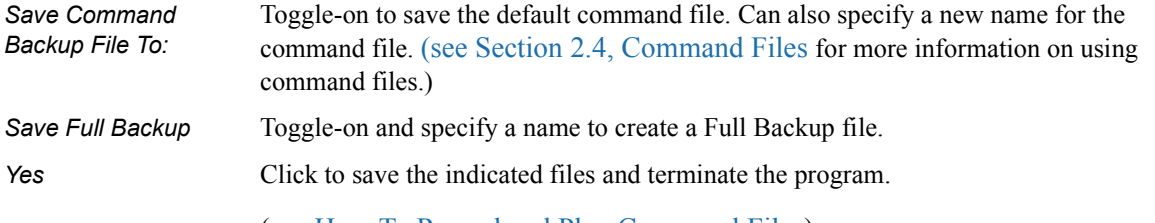

(see How To Record and Play Command Files)

# **2.5 Archive Files**

### *Saving and Restoring a Full backup*

The current state of the EnSight Client and Server host systems may be saved to files. An EnSight session may then be restored to this saved state after restarting at a later time. A Full Backup consists of the following files. First, a small archive information file is created containing the location and name of the Client & Server files that will be described next. Second, a file is created on the Client host system containing the entire state of the Client. Third, a file is created on each Server containing the entire state of that Server. You have control over the name and location of the first file, but only the directories for the other files.

Restoring EnSight to a previously saved state will leave the system in exactly the state EnSight was in at the time of the backup. For a restore to be successful, it is important that EnSight be in a "clean" state. This means that no data can be read in before performing a restore. During a restore, any auto connections to the Server(s) will be made for you. If manual connections were originally used, you will need to once again make them during the restore. (If more than one case was present when the archive was saved, then connection to all the Servers is necessary).

An alternative to a Full Backup is to record a command file up to the state the user wishes to restore at a later date, and then simply replaying the command file. However, this requires execution of the entire command file to get to the restart point. A Full Backup returns you right to the restart point without having to recompute any previous actions.

A Full Backup restores very quickly. If you have very large datasets that take a significant time to read, consider reading them and then immediately writing a Full Backup file. Then, use the Full Backup file for subsequent session instead of reading the data.

*Important Note: Archives are intended to facilitate rapid reload of data and context and are NOT intended for lon-term data storage. Therefore, archives are likely NOT compatible between earlier EnSight versions and the current version (see Release Notes for details). If EnSight fails to open an archive, it will state that it failed and will write out a .cmd file and echo its location. As command files ARE often compatible between earlier and later versions, the .cmd file can likely be used to retrace the steps of the dataset.*

*Save Full Backup Archive dialog* 

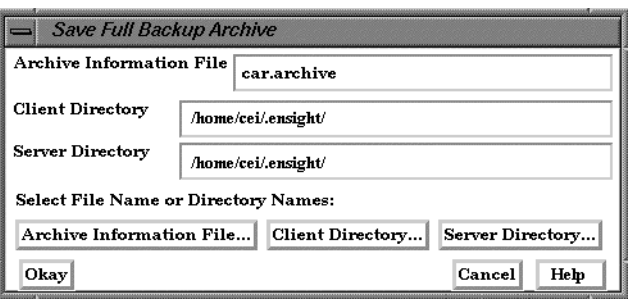

Figure 2-17

Save Full Backup Archive dialog

You use the Save Full Backup Archive dialog to control the files necessary to perform a full archive on EnSight. Access: Main Menu > File > Backup > Save Full Backup... *Archive Information File* Specifies name of Full Backup control file. *Client Directory* Specifies the directory for the Client archive file. **Server Directory** Specifies the directory for the Server archive file. *Archive information File...* Click to display the file selection dialog for specifying the Archive Information File. *Client Directory...* Click to display the file selection dialog for specifying the Client Directory. *Server Directory...* Click to display the file selection dialog for specifying the Server Directory (for the selected case if there is more than one). Choose a common path if there is more than one. **Okay** Click to perform the full backup. *NOTE: This command is written to the command file, but is preceded with a # (the comment character). To make the archive command occur when you play the command* 

(see How To Save and Restore an Archive)

*file back, uncomment the #.*

#### *File Selection for Restarting from an Archive*

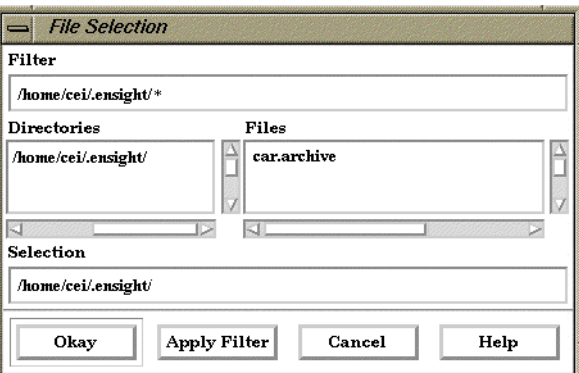

Figure 2-18

File Selection for Restarting from an Archive

You use the Restore Full Archive Backup dialog to read and restore a previously stored archive file.

Access: Main Menu > File > Backup > Restore Full...

## *Troubleshooting Full Backup*

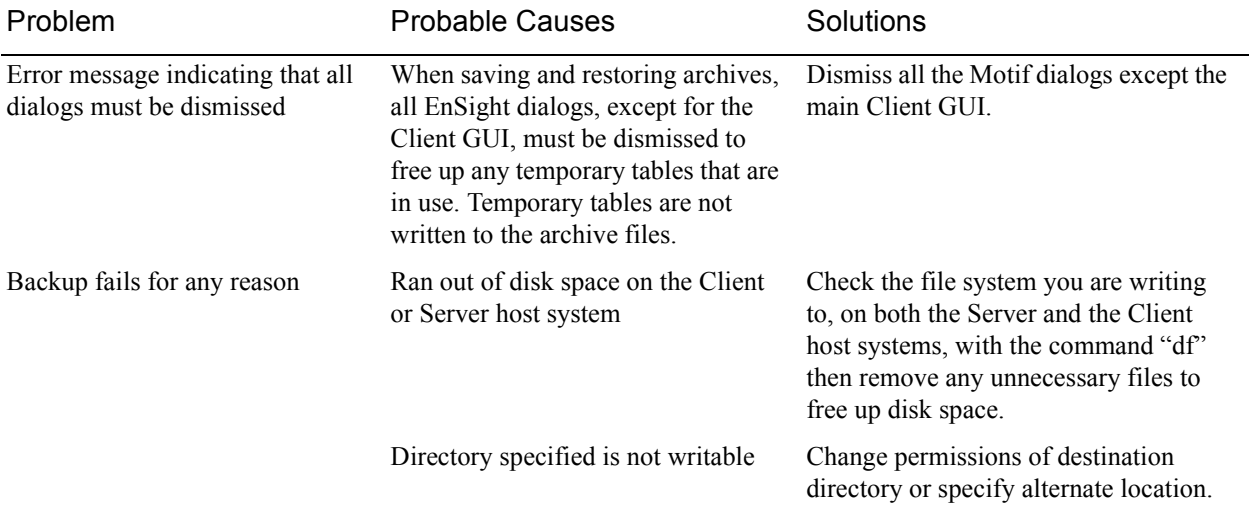

## **2.6 Context Files**

EnSight context files can be used to duplicate the current EnSight state with the same or a different, but similar, dataset. The context file works best if the dataset it is being applied to contains the same variable names and parts, but can also be used when this is not the case.

Input and output of context files is described below as well as in How To Save or Restore a Context File and under Save and Restore of [Section 6.1, File Menu](#page-152-0)  [Functions](#page-152-0)

### *Saving a Context File*

To save the current context, simply entered the desired file name in the dialog under: Access: File > Save > Context...

(and if you have multiple cases to save, select Save All Cases)

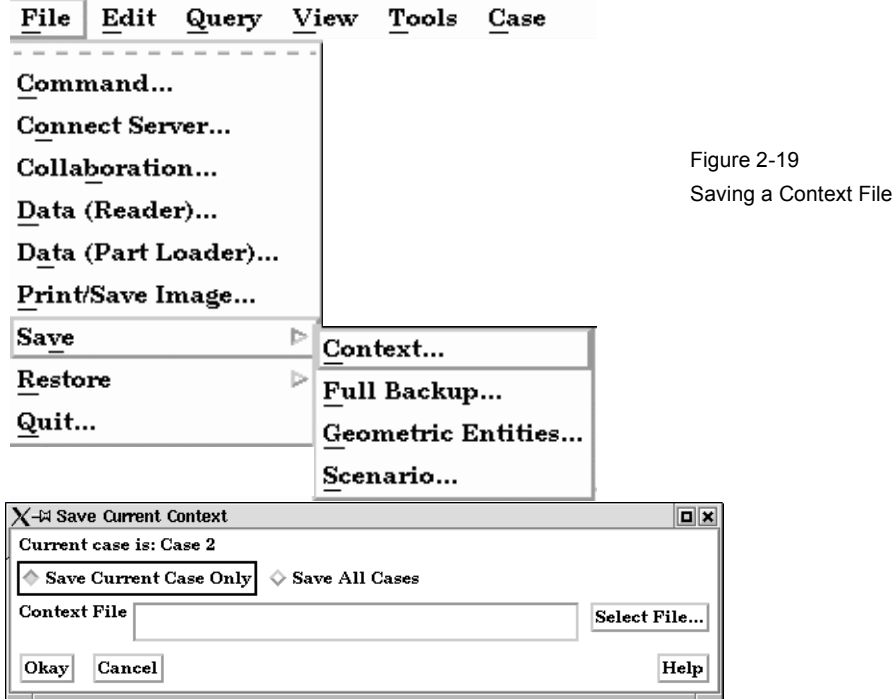

## *Restoring a Context*

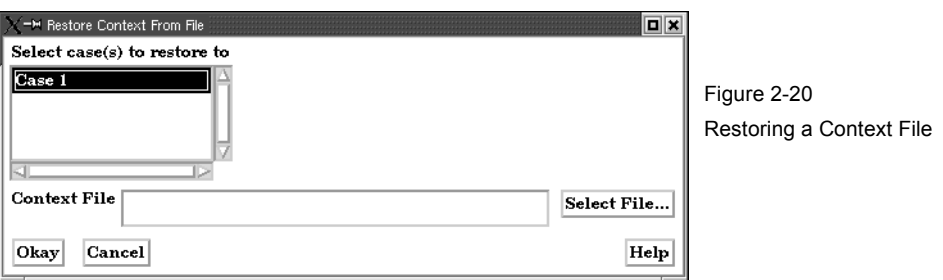

If you are restoring a context file containing information for a single case, you can select the case or cases that you wish to apply the context to. If you are restoring a context file containing information about multiple cases, the selection list will be ignored.

When restoring a context you can 1) read the new dataset and build the new parts and then restore the context file, or 2) read the new dataset, close the part builder without building any parts and restore the context file (whereupon the context file will build the same parts as existed when it was saved) or 3) restore the context before reading any data (whereupon the previous state with the same dataset will be restored). The way you decide to do this depends upon whether the same parts exist in the new dataset.

If the same parts do not exist, you would typically read the new dataset and build the desired parts in the normal way. Then:

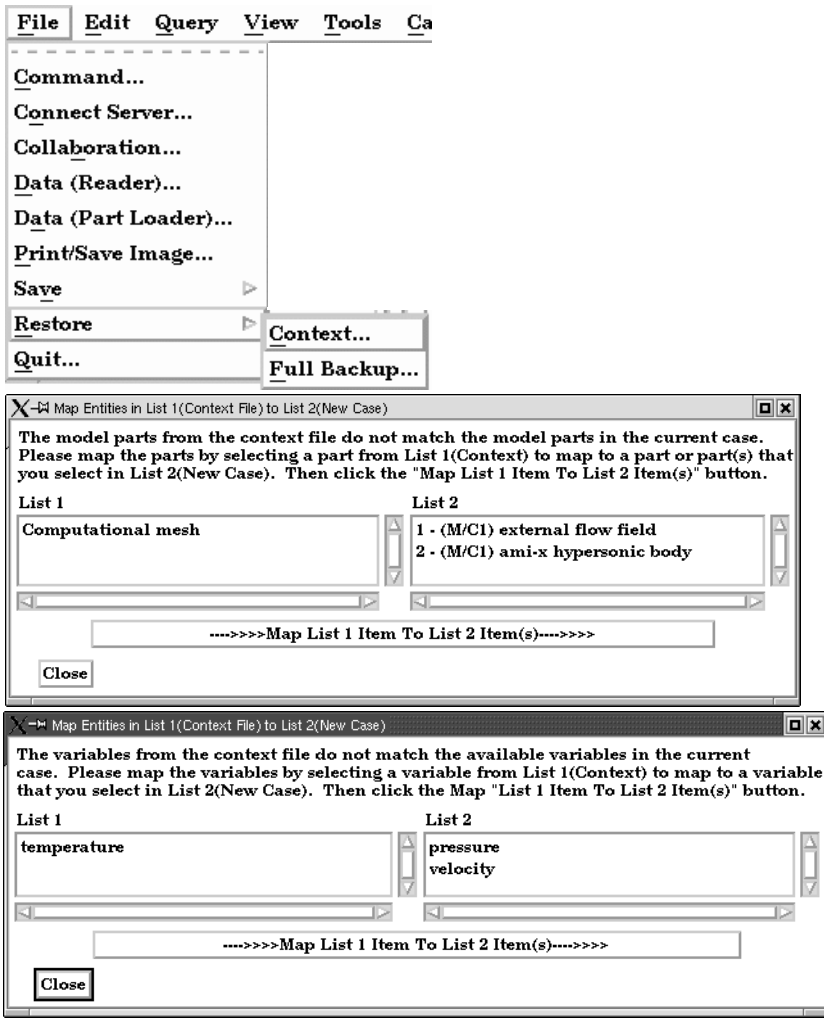

Figure 2-21 Restoring a Context

Flipbook animations are not restored using the context file because it is unknown at the time the context file is created what state existed when the flipbook was saved.

Context files use EnSight's command language and other state files (such as palette, view, and keyframe animation).

## **2.7 Scenario Files**

.

Scenario files are used by CEI's EnLiten product which is capable of viewing all geometry (such as parts, annotation, plots, etc.) that EnSight can display, including flipbook, keyframe, and particle trace animations.

A "scenario" defines all visible entities you wish to view with EnLiten and includes any saved views and notes that you want to make available to the EnLiten user.

When you create a scenario, the following may be saved: (a) EnLiten file containing geometric display information, saved views, and attached nodes. (b) A palette file for each visible variable legend. (c) A JPEG image file (not used by EnLiten). (d) A scenario description file (not used by EnLiten). (e) A EnSight context file (not used by EnLiten).

When saving a scenario, either the scenario file itself can be saved, or the scenario project - which includes all of the files in the previous paragraph.

EnLiten is a geometry viewer only. As such it is not capable of creating or modifying any new/existing information such as variables or parts, or of changing timesteps.

Since EnLiten is only a geometry viewer, only keyframe transformation information is stored when saving a scenario file, i.e., no transient data keyframing is possible (consider loading a flipbook instead)

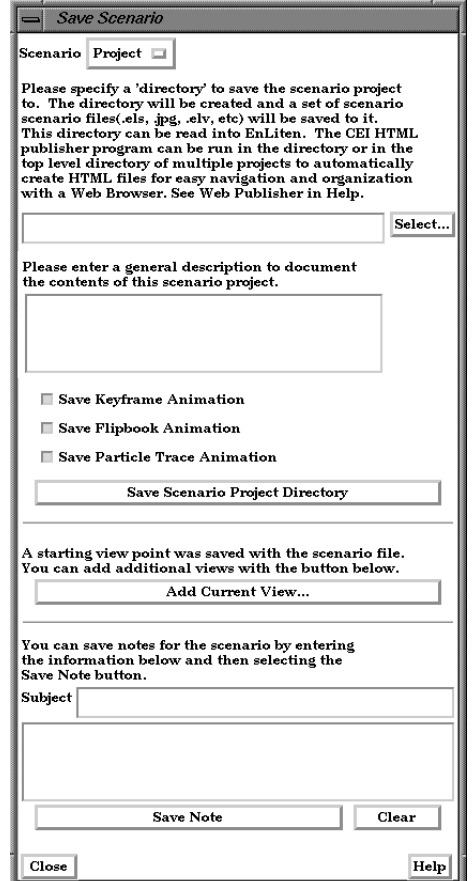

Figure 2-22 Save Scenario Dialog

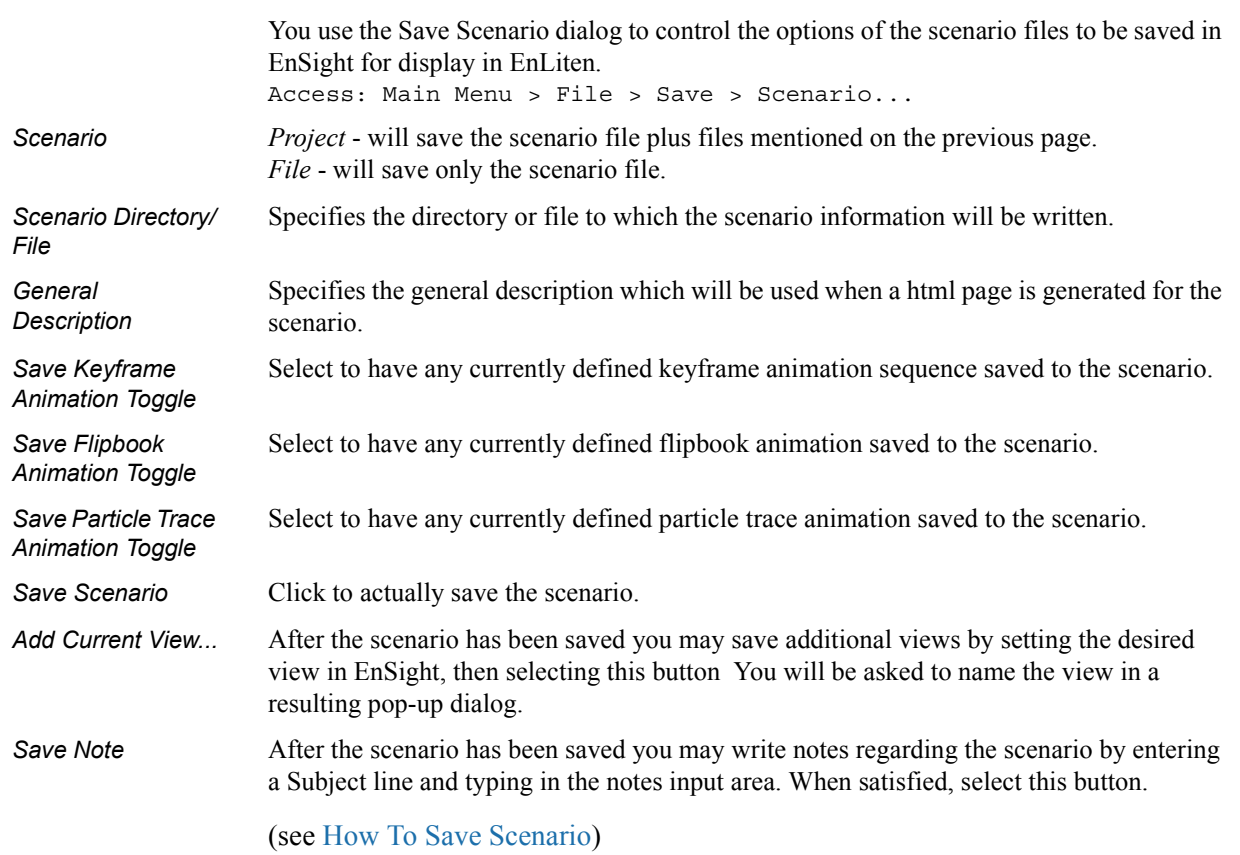

## **2.8 Saving Geometry and Results Within EnSight**

#### Saving Geometric Entities

Sometimes you may wish to output geometric data or variable values from EnSight to be included in a different analysis code, or to be used in a presentation.

EnSight has three internal writers that allow saving geometric data and variable values in Brick of Values, Case (EnSight Gold) or VRML. EnSight also allows the user to create their own writers.Each user-defined writer must be compiled into a dynamic shared library that is loaded at runtime and listed in the Save Geometric Entities dialog with the internal writer formats.

Both internal and user-defined writers have access only to the geometry of selected parts and each of their active variables. Only parts located on the server can be saved. This includes all original model parts, and the following created parts: 2D-clips, Elevated Surfaces, Developed Surfaces, and Isosurfaces. The VRML internal writer saves all the visible parts on the server (thus, particle traces, vector arrows, contours, etc. will not be saved) in their current visible state except for Parts which have limit fringes set to transparent. The VRML file will be saved on the client.

The userd-defined writers can call the routines of an EnSight API to retrieve, to get, for example, nodal coordinates, node ids, element ids of parts selected in the Parts window to be passed by value to be used, manipulated and/or written out in any format desired. User-defined writer dialog includes a Parameter field that allows passing in a text field into the writer from the GUI for extra options.

Several example writers (including source code header files, Makefile and the corresponding shared library) are included to demonstrate this capability.

The Case (Gold) Lite reader is included to demonstrate how to exercise most of the API and output a subset of the Case (Gold) format. Complex numbers and custom Gold format are not supported with this writer. While the writer is not compiled, the source code of this writer, the required header files, and the Makefile are included.

The Flatfile user-defined writer is designed to demonstrate the output selected part nodal data (coordinates & IDs) as well as active variable values (scalar and/or vector only) data in a comma delimited format easily imported into other applications. If any of the keywords 'ANSYS' or 'force' or 'body' is entered into the Parameter field, then Flatfile will output an ANSYS body force file.

The HDF 5.0 writer is designed to write out selected parts and their corresponding active variables using the HDF 5.0 API which is compatible with the EnSight HDF user-defined reader.

The STL user-defined writer is designed to write out the border geometry in the form of triangular 2D elements of the selected part(s) at the beginning timestep. The end time and the step time are ignored. The STL format does not support multiple parts in a single binary file, but does support multiple parts in a single ASCII file. Therefore, if multiple parts are selected and ascii is checked, the STL writer outputs an ascii file with the border of each of the parts. If multiple parts are selected and binary is checked, the STL writer outputs a binary file containing a single border of the multiple parts.

More user-defined writers may be distributed with EnSight in the future.

## *Save Geometric Entities dialog*

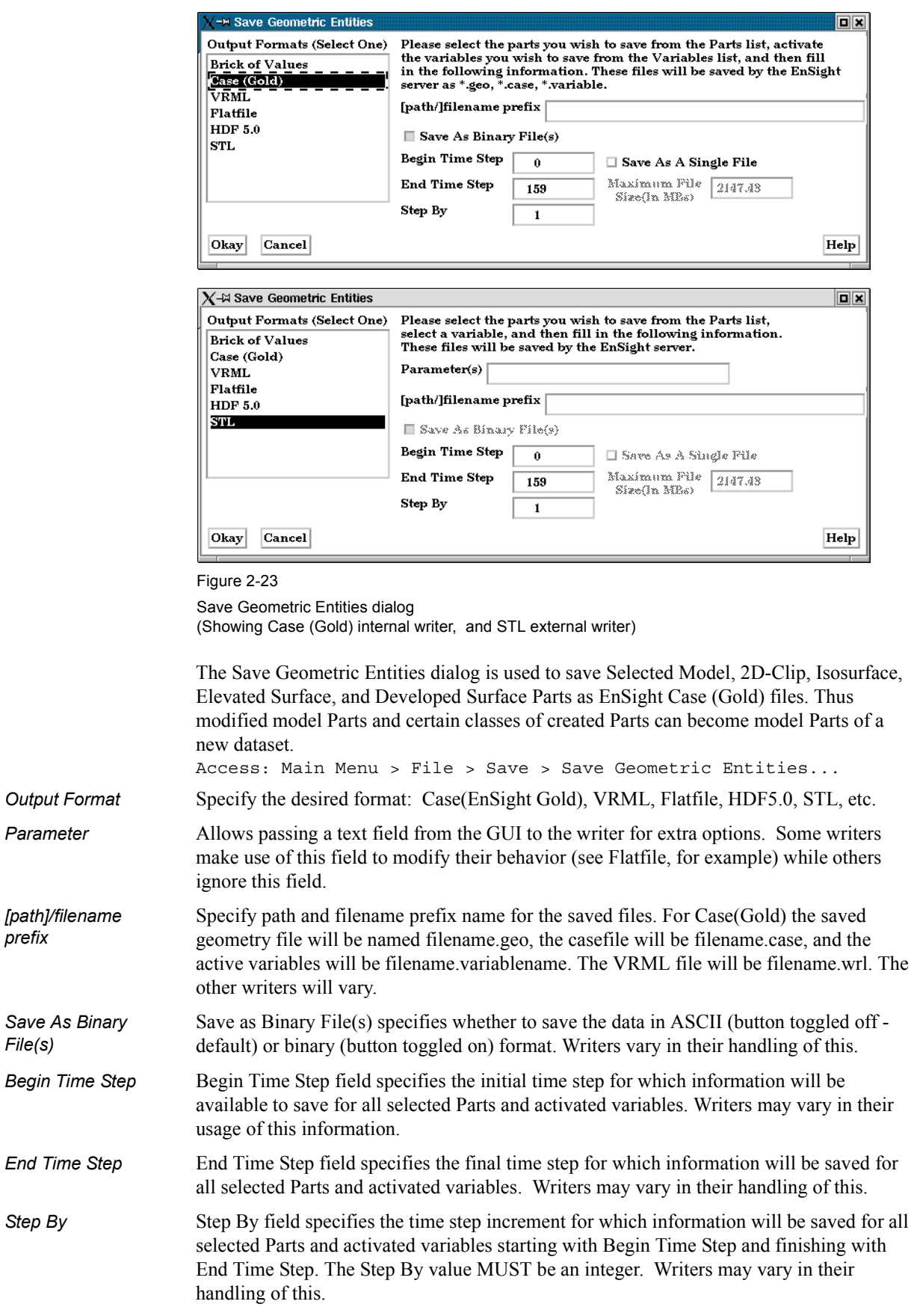

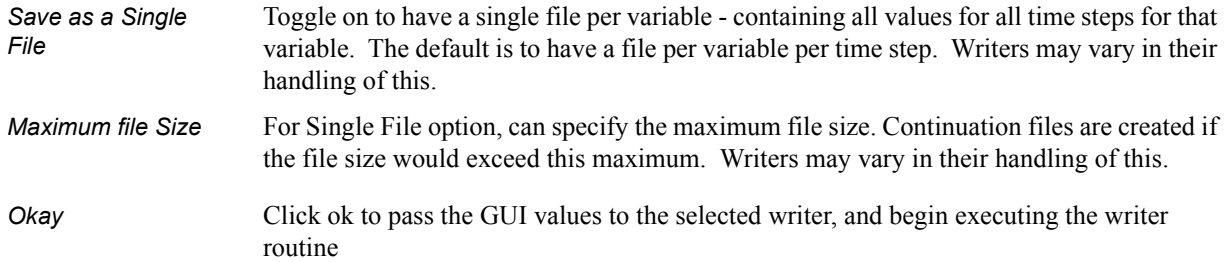

## *Troubleshooting Saving Geometric Entities*

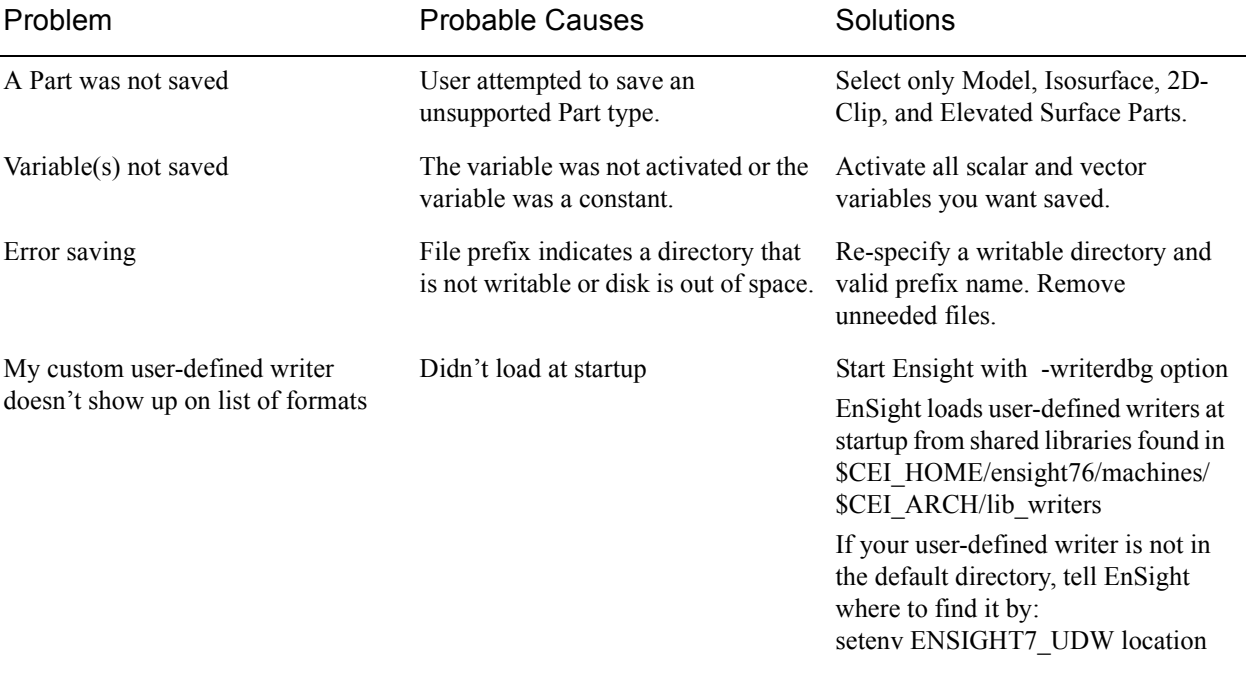

(see How To Save Geometric Entities)

# **2.9 Saving and Restoring View States**

EnSight's viewports provide a great deal of flexibility in how objects are displayed in the Graphics Window. Given the complicated transformations that can be performed, it is imperative that users be able to save and restore accumulated viewport transforms.

View saving and restoring is accessed from the Transformations dialog.

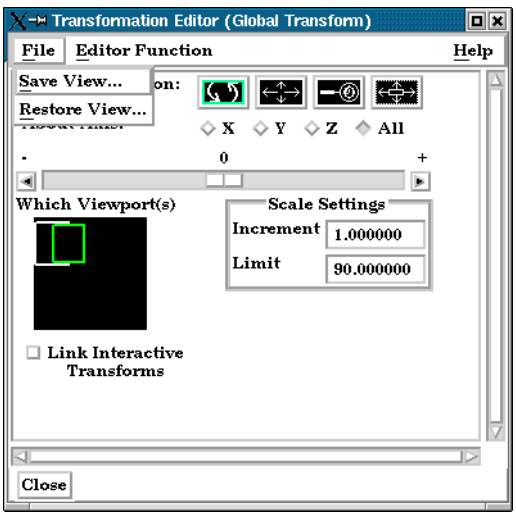

Figure 2-24

View Saving and Restoring in Transformation Dialog

Access: Desktop > Transformation Edit... > File

When either the Save View... or Restore View... selection is made, the user is presented with the typical File Selection dialog from which the save or restore can be accomplished. Save and Restore work on a single viewport.

(see also How To Save and Restore Viewing Parameters)

## **2.10 Saving and Printing Graphic Images**

EnSight enables you to save an image of the Main View to a disk file or send it directly to a printer. The choice of save file formats depends on the implementation, but in all cases it is possible to obtain formats compatible with printers and plotters. Currently EnVideo, Apple PICT, PCL, PostScript, SGI RGB, CEI RGB(w/depth), TIFF, JPEG, MPEG, AVI, and TARGA formats are available.

EnSight also enables you to save images of an animation to disk files. These files can then be converted and printed or recorded to video equipment [\(see Section](#page-279-0)  [7.15, Keyframe Animation\)](#page-279-0).

#### *Print/Save Image dialog*

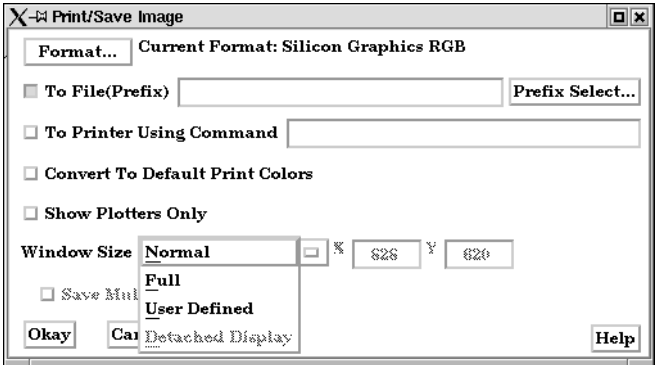

Figure 2-25 Print/Save Image dialog

You use the Print/Save Image dialog to specify the format and destination of an image to save. The destination can be a disk file or a printer. You also access the Image Format Options dialog for the various types from this dialog. Access: Main Menu > File > Print/Save Image...

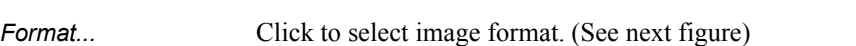

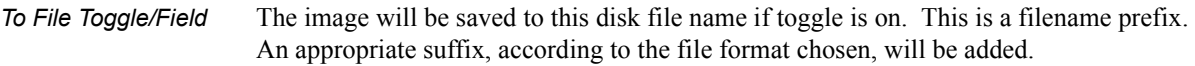

*To Printer Using Command Toggle/ Field* The command to send a file to the printer if toggle is on. Make sure your printer is setup for the format you've selected.

*Convert to default print colors* Clicking this toggle on will convert all black to white and all white to black but will leave all other colors as they are.

*Show Plotters Only* Clicking this toggle will cause the graphics window to only display plotters.

- *Window Size* Specifies the size of the Graphics Window and the resulting image size.
	- Normal Creates a window which is the size of the current Graphics Window.
	- Full Creates a window which is the size of the full screen.
	- User Defined Creates a window which is specified in terms of its width and height in the X and Y fields.
- *Detached Display* Uses the detached display (as specified with dconfig option) as the source for the output.

#### *Format...* .

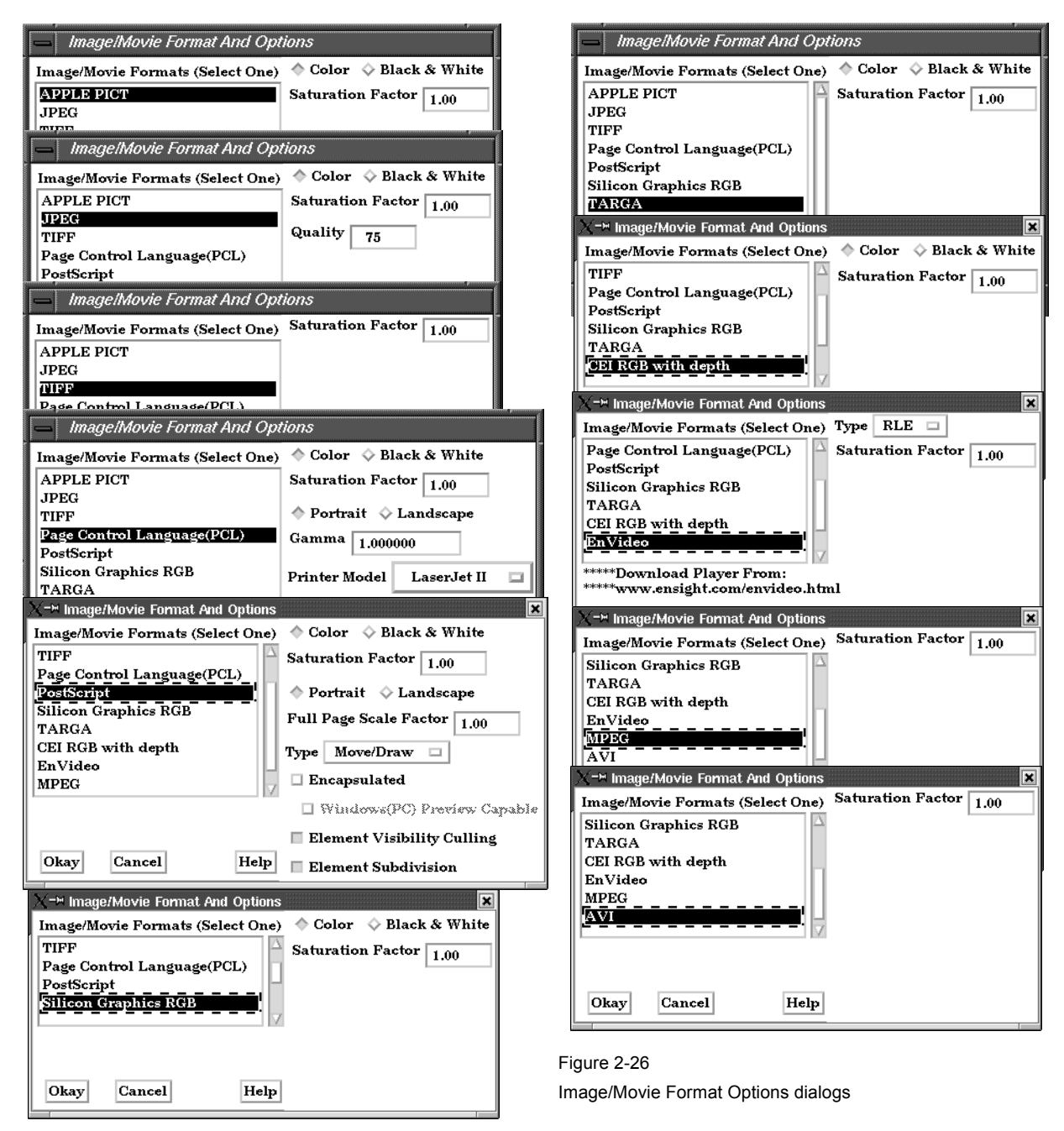

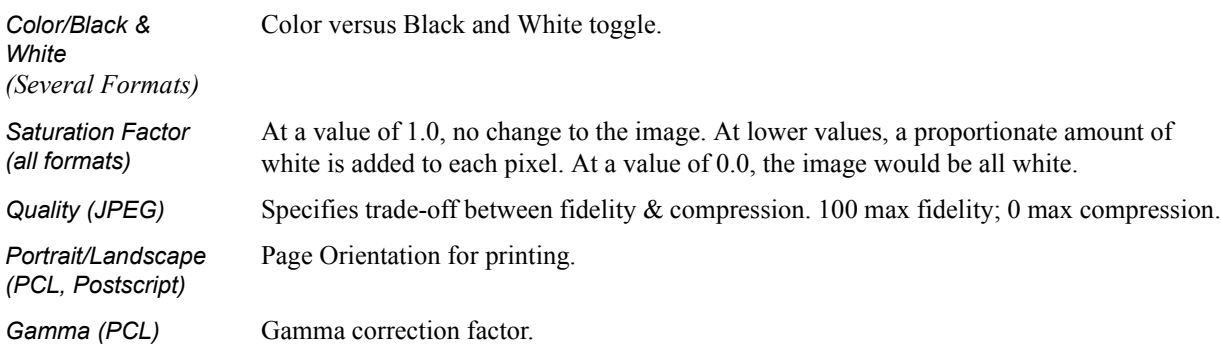
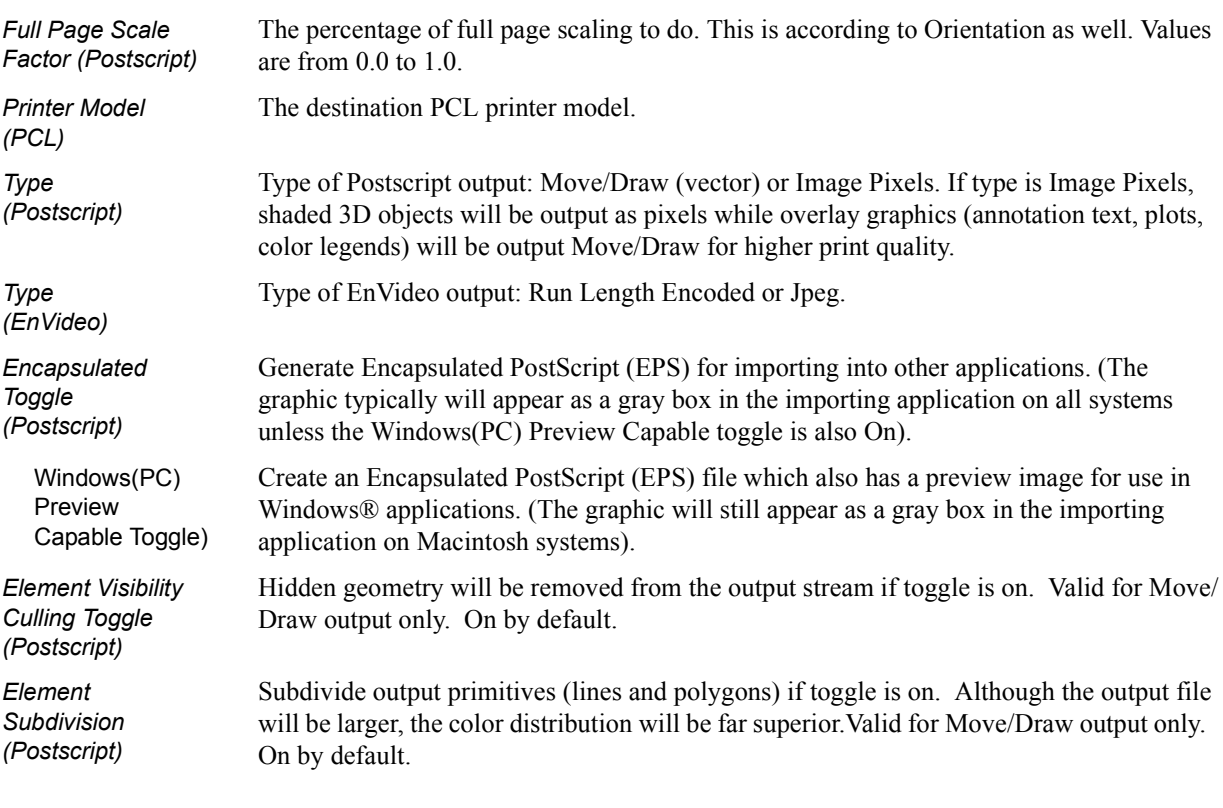

(see How To Print/Save an Image)

### *Troubleshooting Saving an Image*

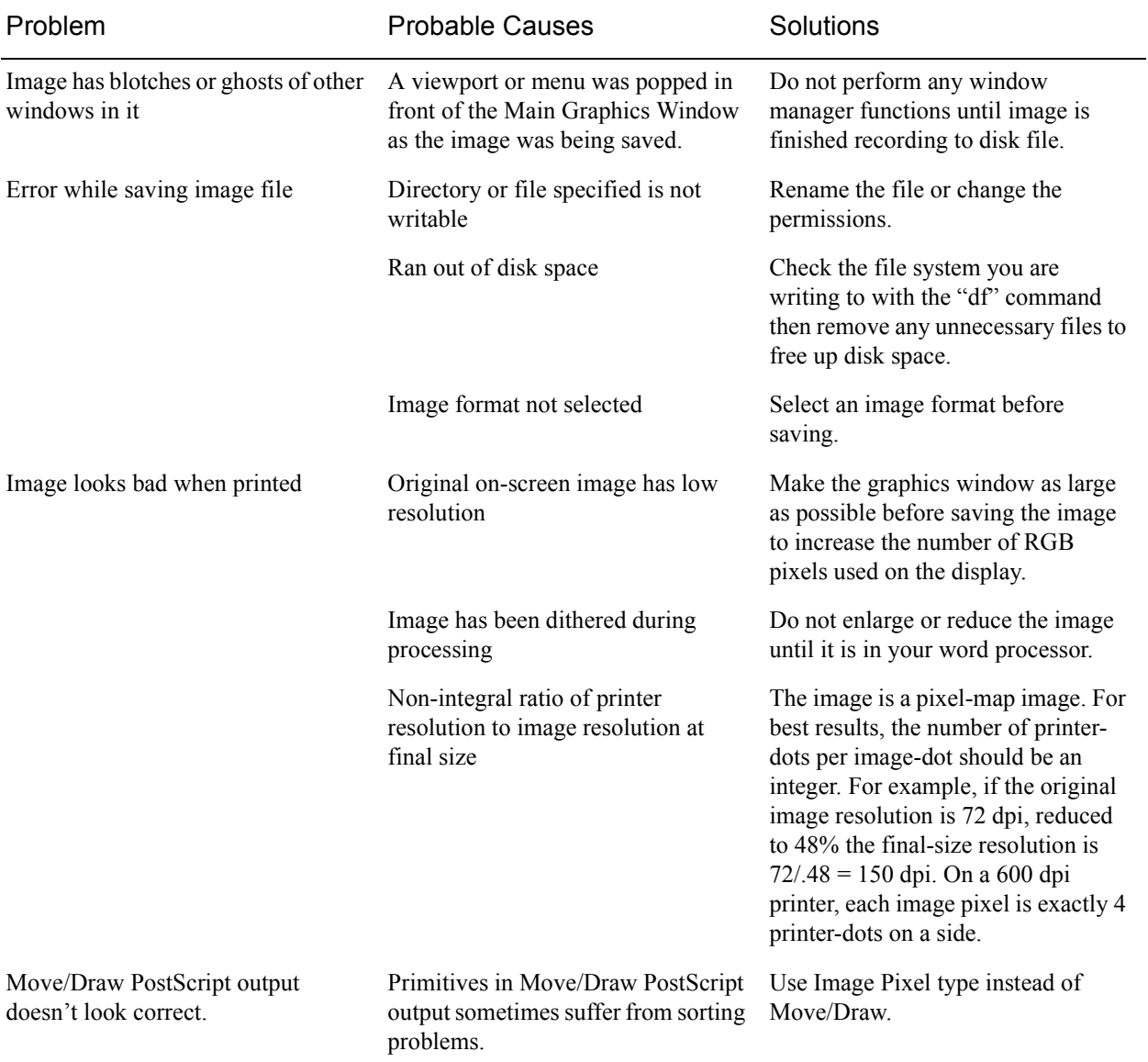

(see How To Print/Save an Image)

# **2.11 Saving and Loading XY Plot Data**

The xy data used for curves in EnSight's plotter can be saved to a file for future reloading into EnSight or for use in other plotting packages.

The process is described below as well as in [Section 7.11, Query/Plot](#page-257-0)

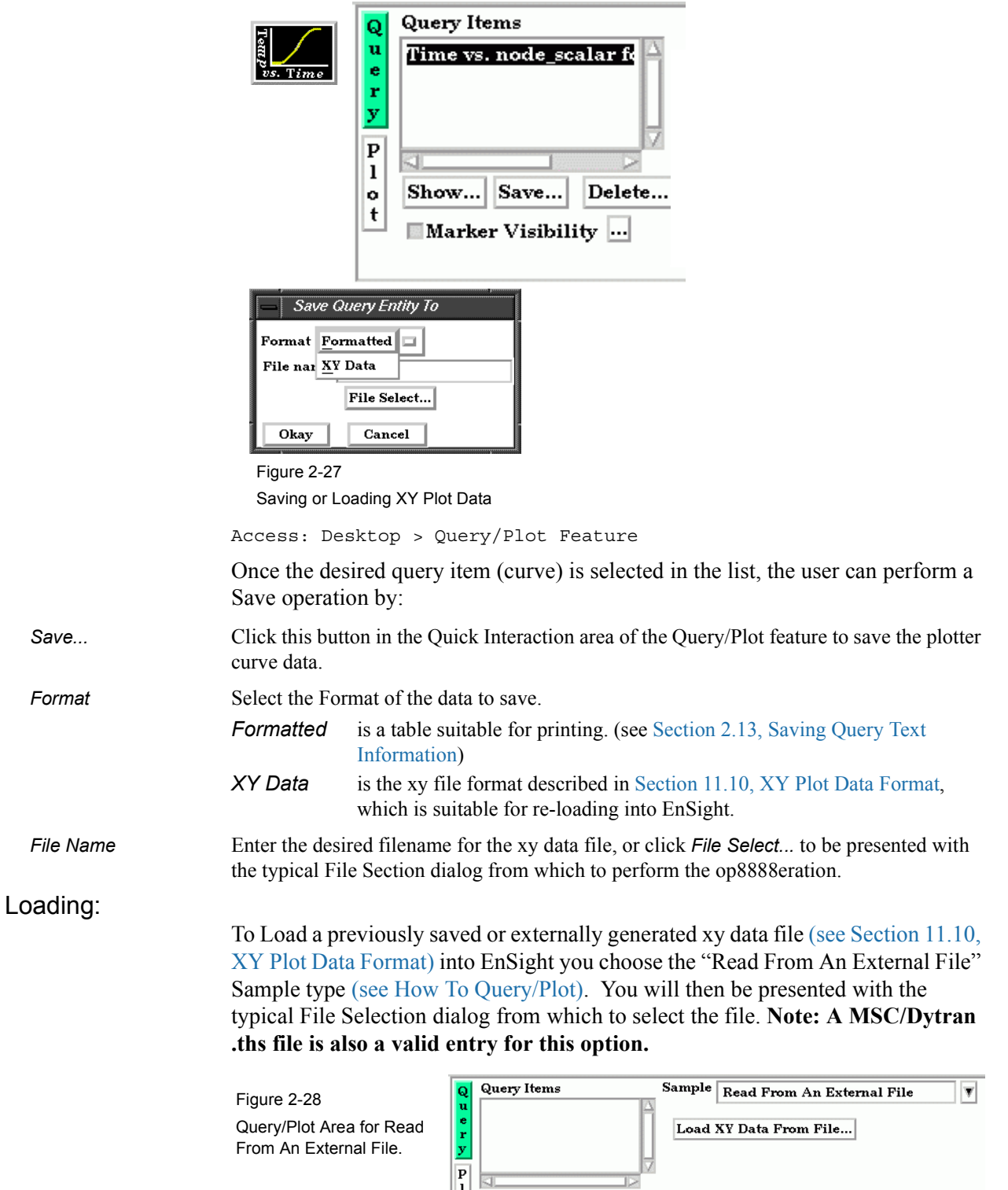

 $\mathbf{a}$ 

 $\mathbb{P}$ 

Show... Save... Delete...

# **2.12 Saving and Restoring Animation Frames**

Both Flipbook and Keyframe Animation processes have save and restore capability. These are best described in the chapters devoted specifically to these features.

For Flipbook Animations, see [Section 7.14, Flipbook Animation](#page-273-0) and How To Create a Flipbook Animation.

For Keyrame Animations, see [Section 7.15, Keyframe Animation](#page-279-0) and How To Create a Keyframe Animation.

# <span id="page-76-0"></span>**2.13 Saving Query Text Information**

The data used for curves in EnSight's plotter and any other information from a query or otherwise which is presented in the EnSight Message Window can be saved to a file suitable for printing.

### *From Query/Plot Save... Formatted*

One place this can occur is in the Query/Plot Quick Interaction area as described below as well as in [Section 7.11, Query/Plot](#page-257-0) 

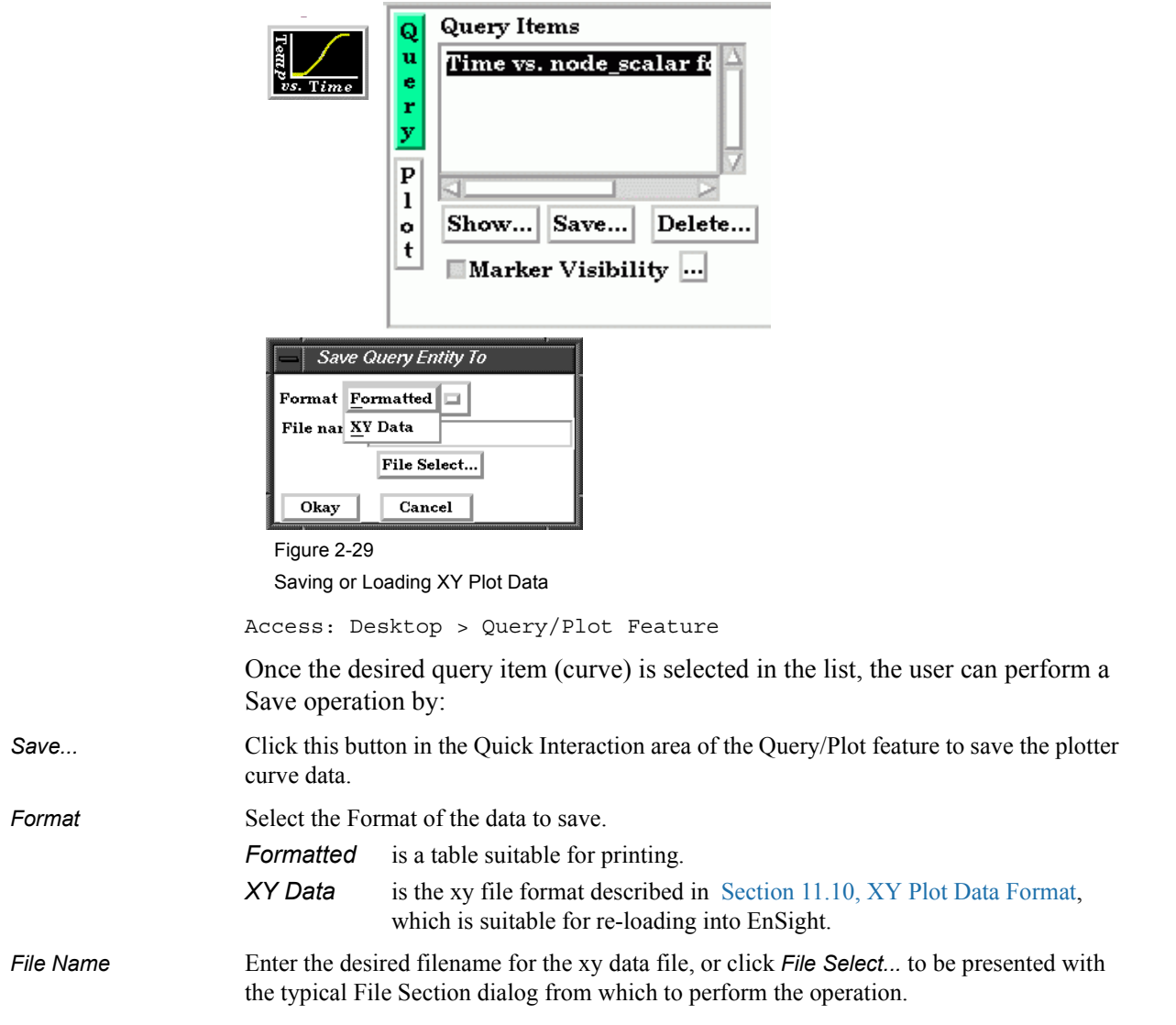

### *From Query/Plot Show Text*

*Show ...* Click this button to see the plotter curve information presented in the EnSight Message Window.

### *From EnSight Message Window*

A file suitable for printing can be saved from any operation which places its information into the EnSight Message Window, such as Show Information queries and the Query/Plot Show Text... button described previously.

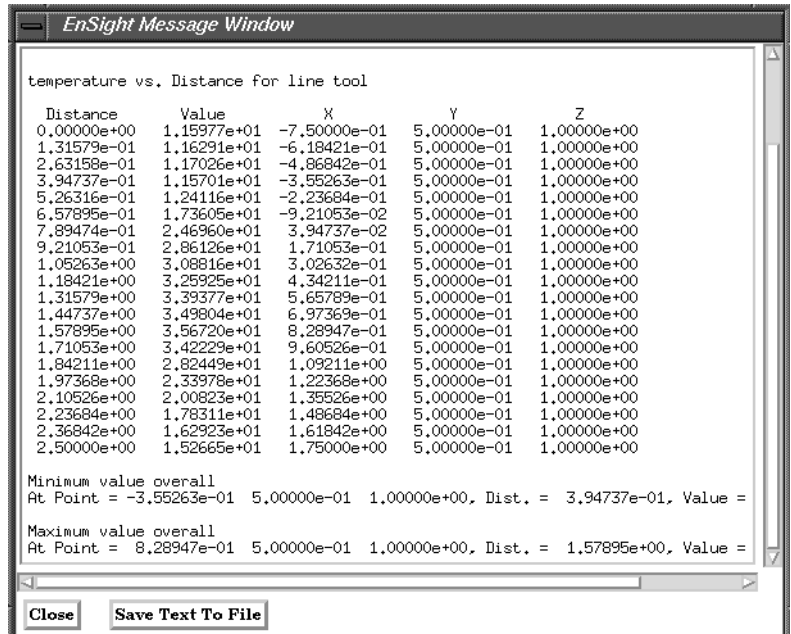

#### Figure 2-30

EnSight Message Window with Save Text To File Button

Save Text To File Brings up the typical File Selection dialog from which the information can be saved in the file of your choice.

# **2.14 Saving Your EnSight Environment**

Every user has different postprocessing needs and personal preferences for how the EnSight windows should be positioned and sized. EnSight allows you to save dialog expandable section settings, and dialog size and position information to a file called "ensight7.winpos.default". EnSight looks for this file at start up (in the current Client directory and if not there in the .ensight7 directory of the user's home directory) and will bring the user interface dialogs up according to your saved settings (if the file is found).

Almost all major dialog windows are saved in the:

ensight7.winpos.default\_XRESxYRES

file (where XRES and YRES are the resolution of the monitor when the preferences were saved). The only exception are minor prompt dialogs. There are also some dialogs for which you cannot save the size (such as the Tool Positions dialog).

The ensight7.winpos.default file also contains the size and location for all of the windows containing graphics.

A number of other settings, such as mouse and keyboard buttons and Icon Bar settings can also be saved to a user preferences file.

(see Preferences... in [Section 6.2, Edit Menu Functions](#page-156-0) and How to Save GUI Settings)

2.14 Saving Your EnSight Environment

# **3 Parts**

The *Part* is the fundamental visualization entity in EnSight. Virtually every postprocessing task you perform will involve a Part, thus it is vital to understand how Parts work.

A Part is a collection of nodes and elements that are grouped together and share the same attributes. When you start EnSight, you either read directly or interactively extract Parts from the data files. Parts which come from the original dataset are referred to as model Parts. Other Parts created within EnSight, are referred to as created (or dependent) Parts.

In this chapter you will learn how to produce created Parts (parts derived from other parts) and how to modify the attributes of all Part types.

**[Section 3.1, Part Overview](#page-81-0)** is *extremely important*. It defines how Parts work together to form other Parts and explains the dependencies which may exist between model Parts and created Parts. Failure to understand the concept of Parts as explained in this section will limit your ability to use EnSight. Please study this section carefully.

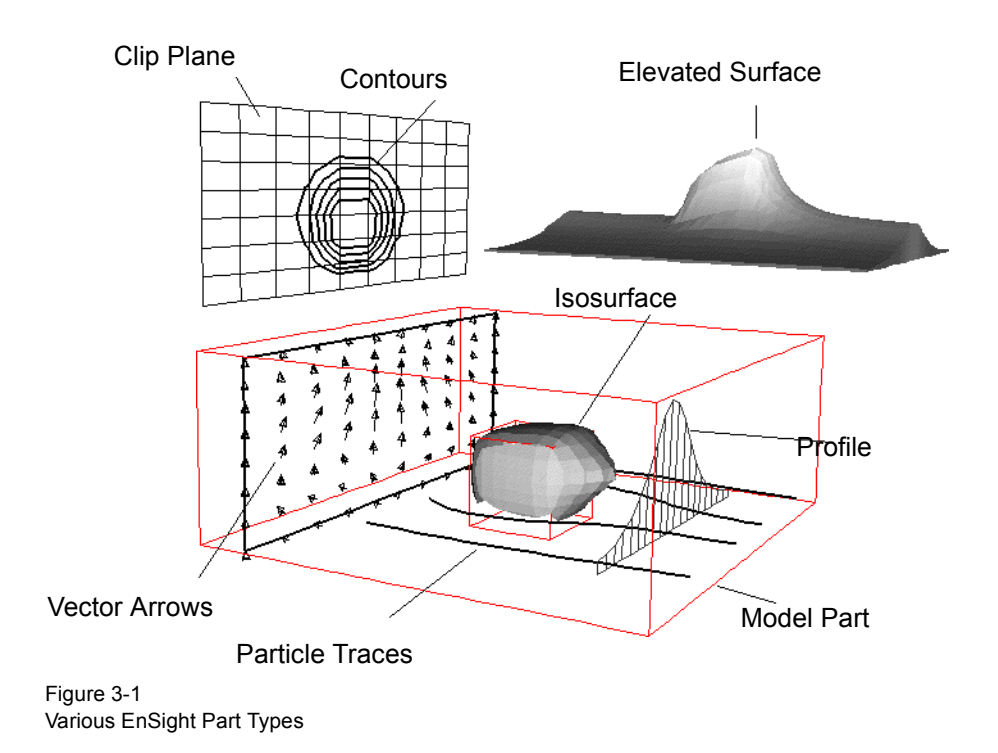

Included in this Chapter are: **[Section 3.1, Part Overview](#page-81-0) [Section 3.2, Part Selection and Identification](#page-85-0) [Section 3.3, Part Editing](#page-86-0) [Section 3.4, Part Operations](#page-99-0)**

## <span id="page-81-0"></span>**3.1 Part Overview**

In EnSight, a Part is simply a collection of nodes and elements which are grouped together, will be manipulated together, and which share the same attributes. This section defines Parts and how they are related. It gives you an overview of the Part types and Part attributes that are available within EnSight.

Parts that are defined or extracted from your dataset are referred to as *model* Parts. Parts that are created within EnSight are referred to as *created* (or *dependent)* Parts. The types of Parts that you create depends on what features within EnSight you choose to utilize. Any created Part is derived from Parts that already exist, which is why the created Parts are sometimes called dependent Parts—they depend on the Parts from which they were created. The Parts that are used to create a dependent Part are referred to as *parent* Parts. Any time that a parent Part changes, its dependent Parts must also change. A parent Part will change when you change its attributes, or modify the current time in the case of transient data.

The Main Parts List contains all Parts that have been read in from your results data or created within EnSight. Displayed are a Part ID Number, a Part symbol, a case number, and a Part description. Table 3-1 lists all of the different types of Parts and their associated symbols. The figure below of the Parts List shows a number of different Part types.

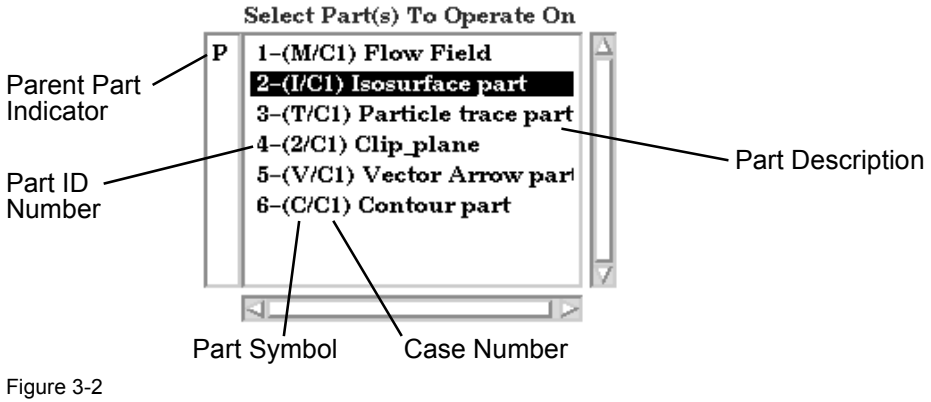

Main Parts List

Note that in the illustration above the Isosurface Part is selected and that there is a "P" in the left column next to the Computational mesh (model) Part. This indicates that the Computational mesh Part is the parent Part of the isosurface Part. All parent Parts of a created Part will be so noted if that individual created Part is highlighted in the Main Parts List.

*Reassign Parent* Parent Parts of any created Part can be changed by first selecting the created Part in the Feature Detail Editor, then selecting a new parent Part in the Main Parts List, and finally by clicking the Update Parent button in the Feature Detail Editor.

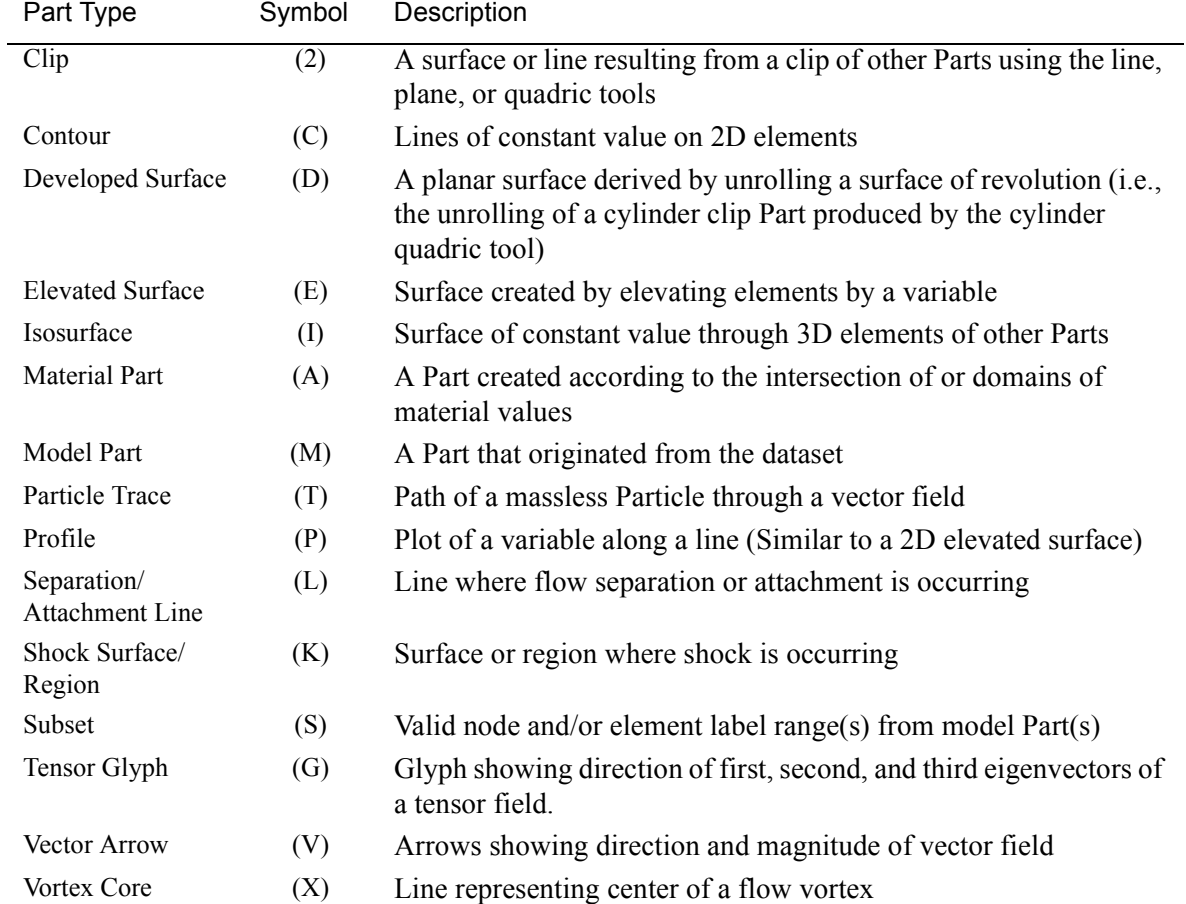

### *Table 3–1 Part Types, Symbols, and Descriptions*

#### Part Creation

Part creation occurs on either the server or the client. Since the data that is available on the client and server are different, it is useful to understand where Parts are created and where the data structures are stored. By understanding this, you will understand why some Parts can be created with certain parent Parts and others cannot. This information can be gained by examining the following table.

### *Table 3–2 Part Creation and Data Location*

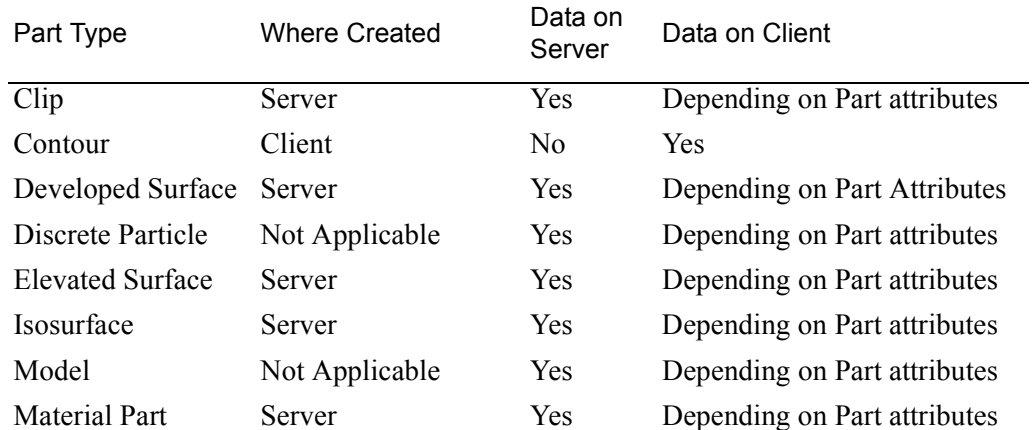

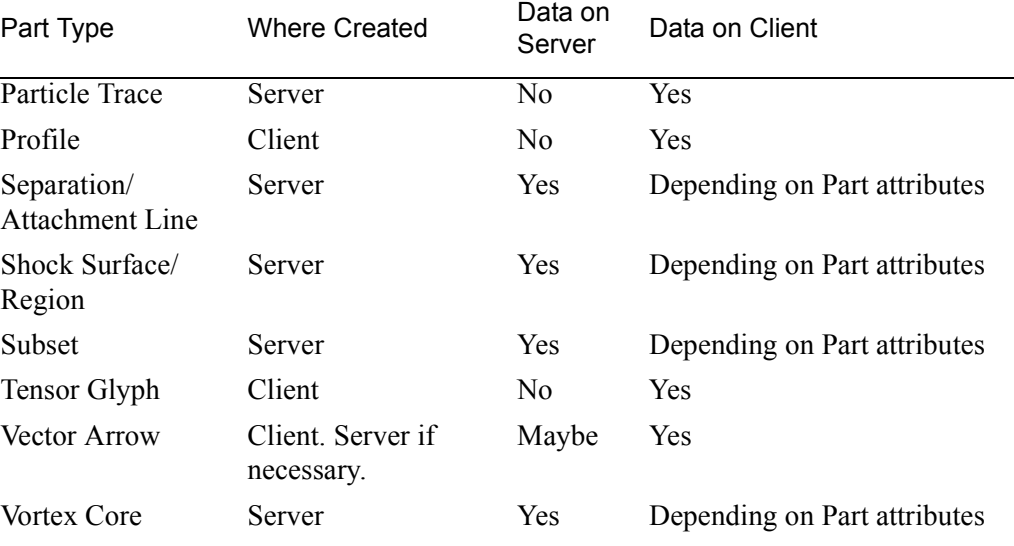

(see Introduction to Part Creation)

### *Part Attributes*

Each type of created Part has a unique set of attributes that are used to accomplish its creation, the *Creation Attributes*. Model Parts (symbol: M) and discrete Particle Parts (symbol: D) typically do not have creation attributes because they are not created—they are read or extracted from the dataset. The one exception to this is model parts originating from block structured datasets. These parts contain the I,J,K and step attributes used to create the part.

All Parts have a set of *Display Attributes* that are used in visualizing the Part in the Graphics Window. These can be modified using the Feature Detail Editor or by utilizing the Part Mode Icons (See Section 8.4). The Feature Detail Editor for each Part type will show you attributes grouped together under turndown sections. They deal with such things as color, line width, symmetry operations, etc. Display attributes do not control how the Part is created, only how it appears or how it behaves in the Graphics Window.

### *Table 3–3 Display Attribute Sections*

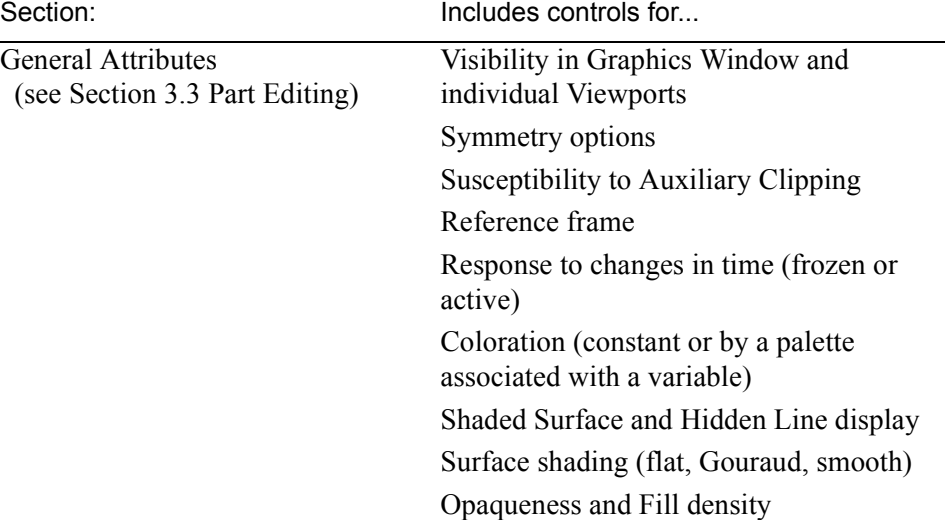

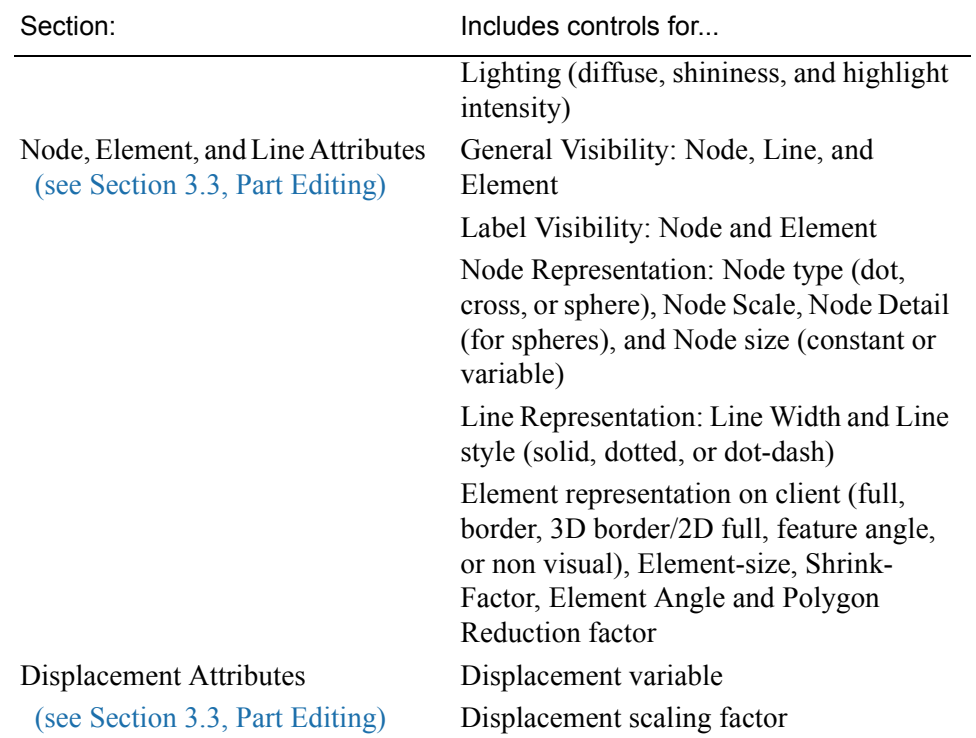

# <span id="page-85-0"></span>**3.2 Part Selection and Identification**

In the process of creating a Part you will need to be able to select the parent Part(s) from the Main Parts List. You will also find that it is possible to either read or create so many Parts within EnSight that you become confused as to the identity of each Part. This section describes Part selection and identification

### Selecting Parts

Items in all Parts Lists are selected using standard Motif/Win32 methods:

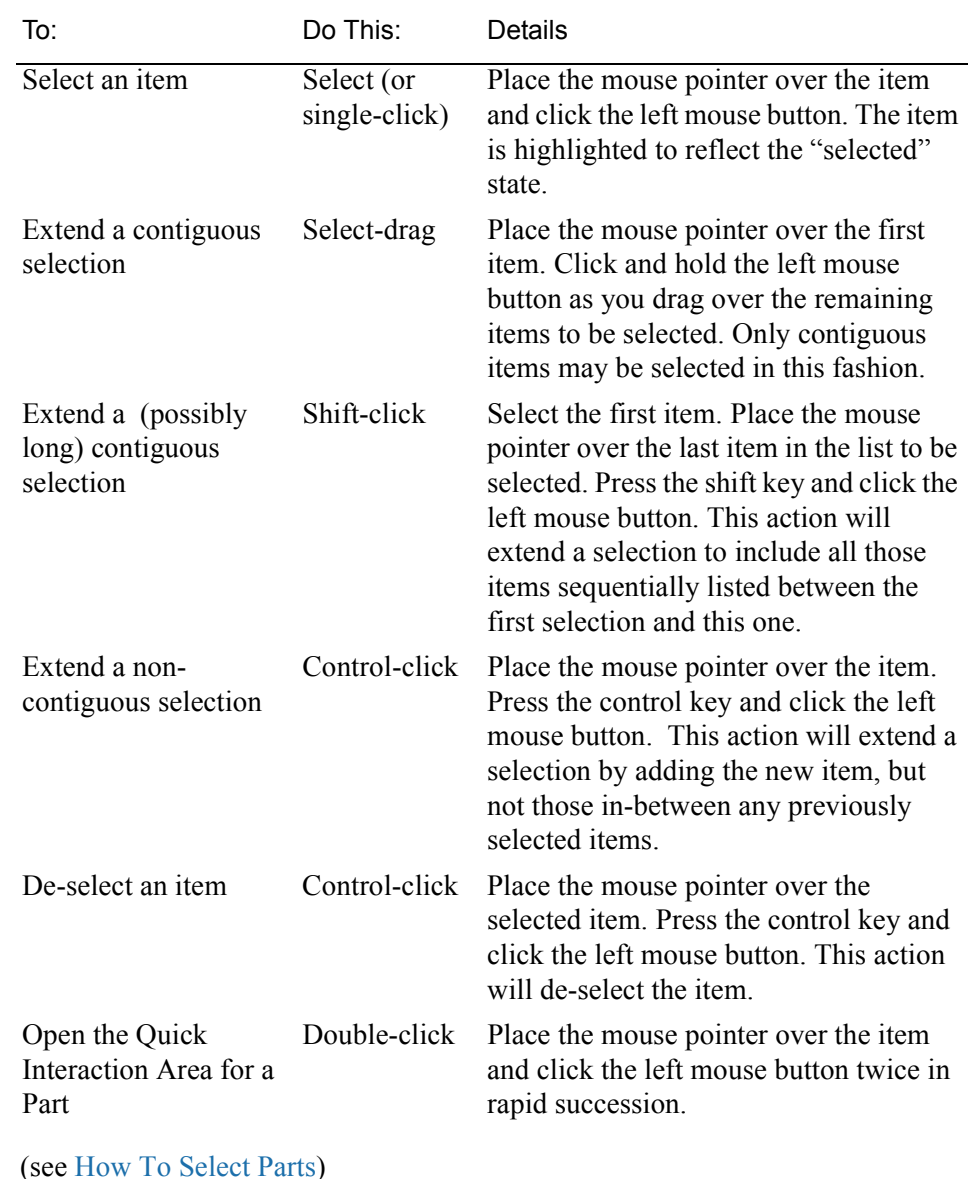

### Identifying Parts

There are two quick ways to identify one or more Parts that have been selected in the Main Parts List. You can identify them in the Graphics Window by toggling visibility on/off while in Part Mode or you can select View > Show Selected Parts... from the Main Menu to show only the selected Part(s) in the pop-up Selected Part(s) Window.

# <span id="page-86-0"></span>**3.3 Part Editing**

In EnSight, new Parts can be created and edited in the Quick Interaction Area Editor or in the Feature Detail Editor specific to each type of Part. This process is described in Sections 7.2 to 7.9. For editing, the Quick Interaction Area provides access to the most common attributes; the Feature Detail Editor allow modification of all attributes.

Whereas each individual change made in the Quick interaction Area Editor is applied to the Part immediately, the Feature Detail Editor allows you to make a number of changes to various attributes and then apply them all at one time. This is done by toggling off View > Immediate Modification in the Feature Detail Editor. The default behavior is to immediately apply a change when you press Return.

The Feature Detail Editor for Parts is opened from the Main Menu (or by double clicking on a Part creation Icon in the Main GUI Feature Icon Bar).

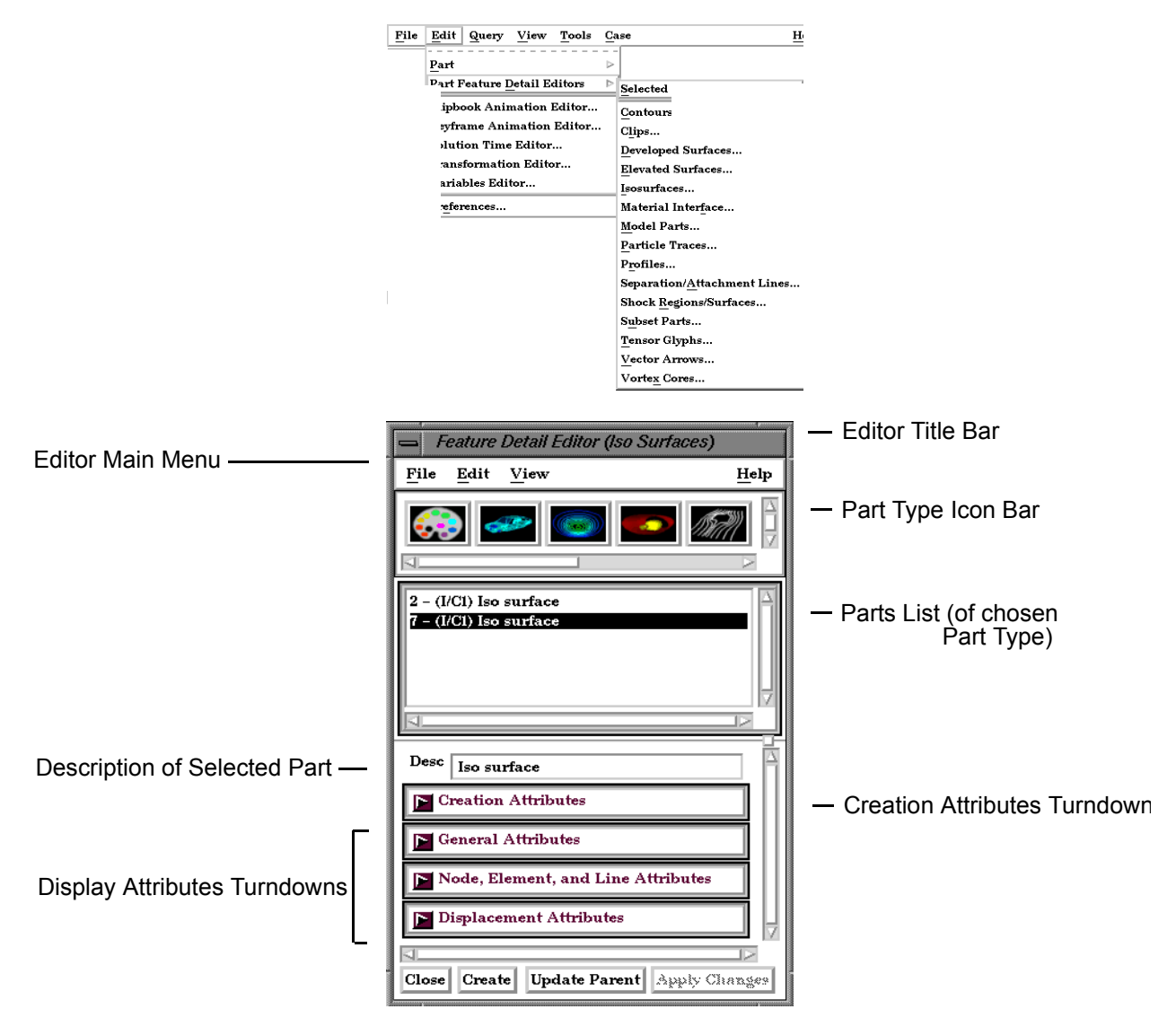

Figure 3-3 Feature Detail Editor (Isosurfaces)

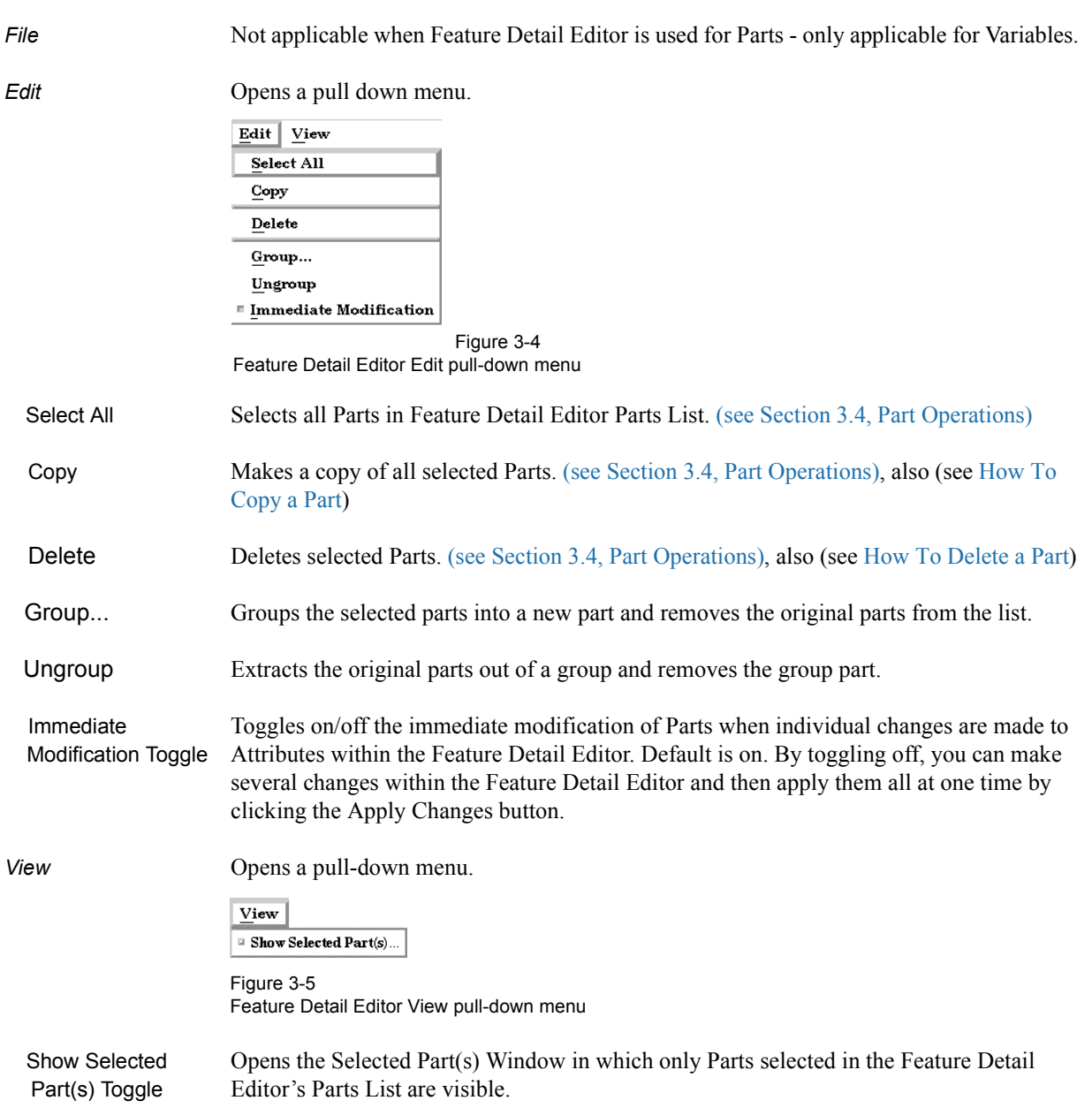

### Feature Detail Editor Main Menu

#### Part Type Icon Bar

 The Feature Detail Editor is initially opened from EnSight's Main Menu (or by double clicking a Part creation icon in the Feature Icon Bar) and the Feature Detail Editor's Parts List contains all Parts of the type named in the Editor's Title Bar. The type of Parts in the Feature Detail Editor's Parts List may be changed by clicking on the appropriate icon in the Feature Detail Editor's Part Type Icon Bar. The figure below describes the four types of choices available.

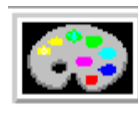

1. Variable Color Palette controls

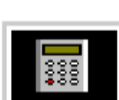

2. Variable Creation (Calculator) controls

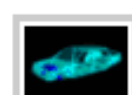

3. Model Part attribute controls

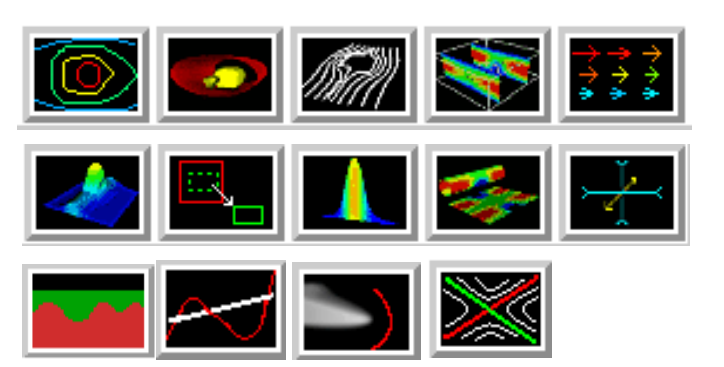

4. Created Parts attribute controls

Figure 3-6 Feature Detail Editor Part Type Selection Icons

*Variable Color Palette Icon*

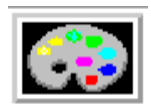

Click this icon to edit color controls. See Section 4.1 Variable Selection and Activation for further discussion.

*Variable Creation (Calculator) Icon*

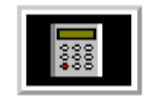

Click this icon to use the calculator to create new variables for the parts selected in the Main Parts window.

### Creation Attributes

Creation Attributes are "specific" attributes used to create (or modify) model and created Parts.

Model Parts

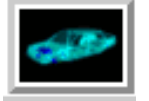

Creation Attributes for updating the I,J,K node range attributes of the selected block structured Model Parts with proper updating of all dependent parts and variables. The Creation Attributes area is inactive for unstructured Model Parts. Access: Main Menu > Edit > Part Feature Detail Editors > Model Parts

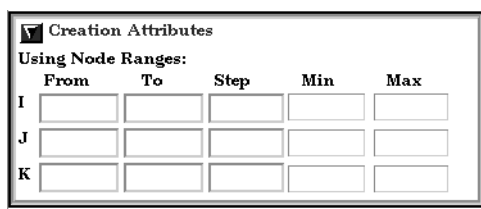

Figure 3-7 Feature Detail Editor (Model) Creation Attributes Area

Using Node Ranges

*IJK From* These fields specify the desired minimum interval value in the respective IJK component direction of the Model Part.

*IJK To* These fields specify the desired maximum interval value in the respective IJK component direction of the Model Part.

*IJK Step* These fields specify the desired interval stride value in the respective IJK component direction of the Model part.

*IJK Min* These fields verify the minimum interval limit in the respective IJK component direction of the Model part.

*IJK Max* These fields verify the maximum interval limit in the respective IJK component direction of the Model part.

(see How To Create IJK Clips)

Created Parts

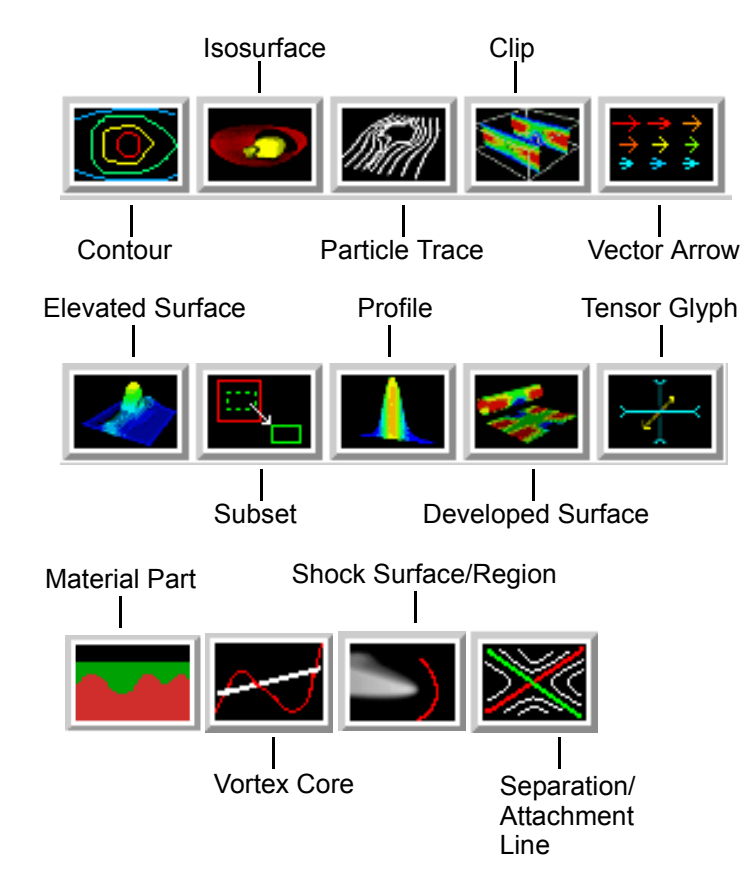

See the appropriate Section in Chapter 7 for a description of the Creation Attributes section.

- **• [\(see Section 7.2, Contour Create/Update\)](#page-197-0)**
- **• [\(see Section 7.3, Isosurface Create/Update\)](#page-201-0)**
- **• [\(see Section 7.4, Particle Trace Create/Update\)](#page-205-0)**
- **• [\(see Section 7.5, Clip Create/Update\)](#page-220-0)**
- **• [\(see Section 7.6, Vector Arrow Create/Update\)](#page-238-0)**
- **• [\(see Section 7.7, Elevated Surface Create/Update\)](#page-243-0)**
- **• [\(see Section 7.8, Profile Create/Update\)](#page-246-0)**
- **• [\(see Section 7.9, Developed Surface Create/Update\)](#page-250-0)**
- **• [\(see Section 7.16, Subset Parts Create/Update\)](#page-288-0)**
- **• [\(see Section 7.17, Tensor Glyph Parts Create/Update\)](#page-290-0)**
- **• [\(see Section 7.19, Vortex Core Create/Update\)](#page-297-0)**
- **• [\(see Section 7.20, Shock Surface/Region Create/Update\)](#page-301-0)**
- **• [\(see Section 7.21, Separation/Attachment Lines Create/Update\)](#page-307-0)**

#### General Attributes

General Attributes are "general" in that: (a) all Parts have them, and (b) they can't be neatly categorized into any other attribute type. Like all Part attributes, they are set individually for each Part.

Access: Main Menu > Edit > Part Feature Detail Editors > (Isosurfaces..., etc.) > General Attributes

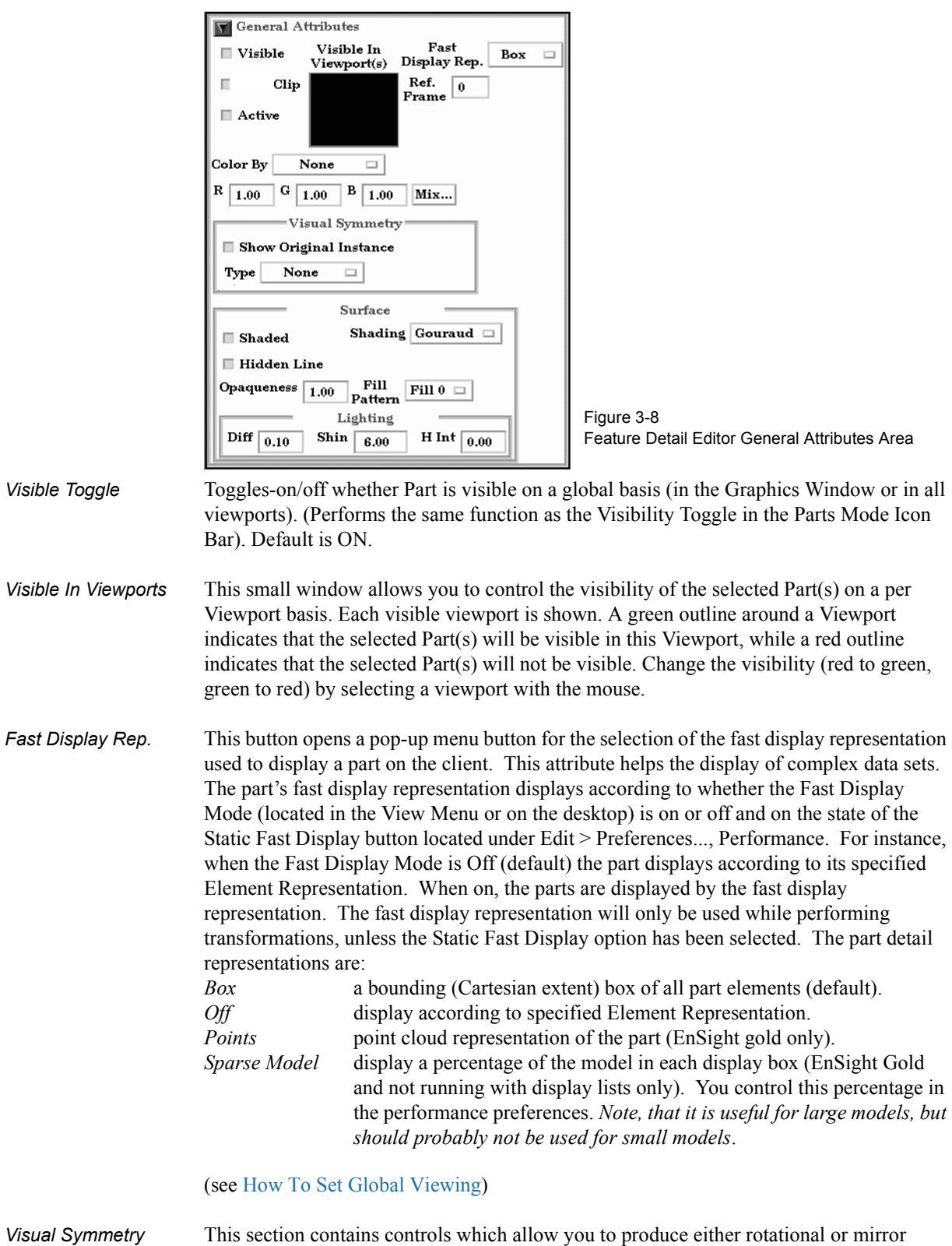

visually symmetric images of parts. In general, symmetry enables you to reduce the size of your analysis problem while still visualizing the "whole thing." Symmetry affects only the displayed image, not the data, so you cannot query the image or use the image as a parent Part. However, you can create the same effect by creating dependent Parts with the same symmetry attributes as the parent Part.

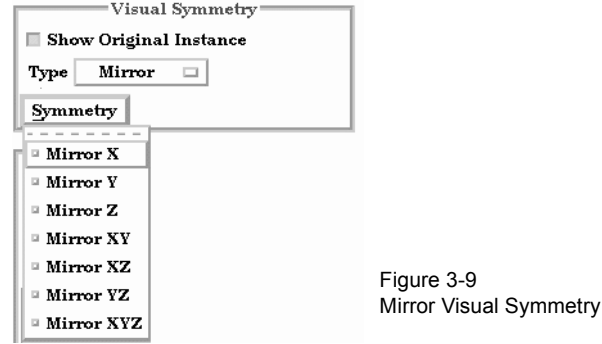

Mirror visual symmetry includes the ability to toggle-on/off the display of a mirror image of Parts (which are selected in the Feature Detail Editor's Parts List) in each of the seven other quadrants of the Part's local frame. It also allows you to turn on or off the original (non-symmetric) part representation. It performs the same function as the Visual Symmetry Pull-down Icon in the Part Mode Icon Bar. You can mirror the Part to more than one quadrant. If the Part occupies more than one quadrant, each portion of the Part mirrors independently. Symmetry works as if the local frame is Rectangular, even if it is cylindrical or spherical. The images are displayed with the same attributes as the Part. For each toggle, the Part is displayed as follows. The default for all toggle buttons is OFF, except for the original representation - which is ON.

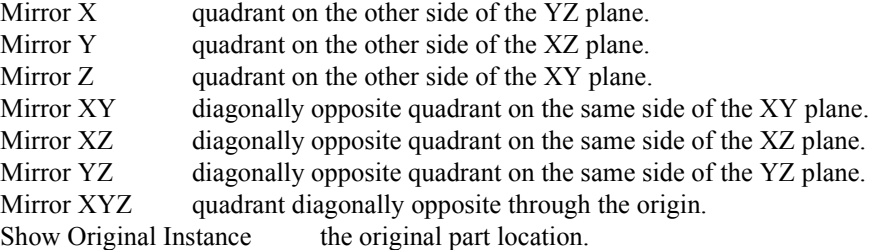

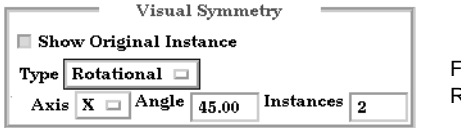

iqure 3-10 Rotational Visual Symmetry

Rotational visual symmetry allows for the display of a complete (or portion of a) "pie" from one "slice" or instance. You control this option with:

Axis  $X$  rotates about the X axis

- Y rotates about the Y axis
- Z rotates about the Z axis

Angle specifies the angle (in degrees) to rotate each instance from the previous Instances specifies the number of rotational instances.

Show Original Instance show the original instance or not

(see How To Set Symmetry)

*Aux Clip Toggle* Toggles-on/off whether Part(s) selected in the Part List of the Feature Detail Editor will be affected by the Auxiliary Clipping Plane feature, which enables you to make invisible that portion of each Part on the negative side of the current position of the Plane

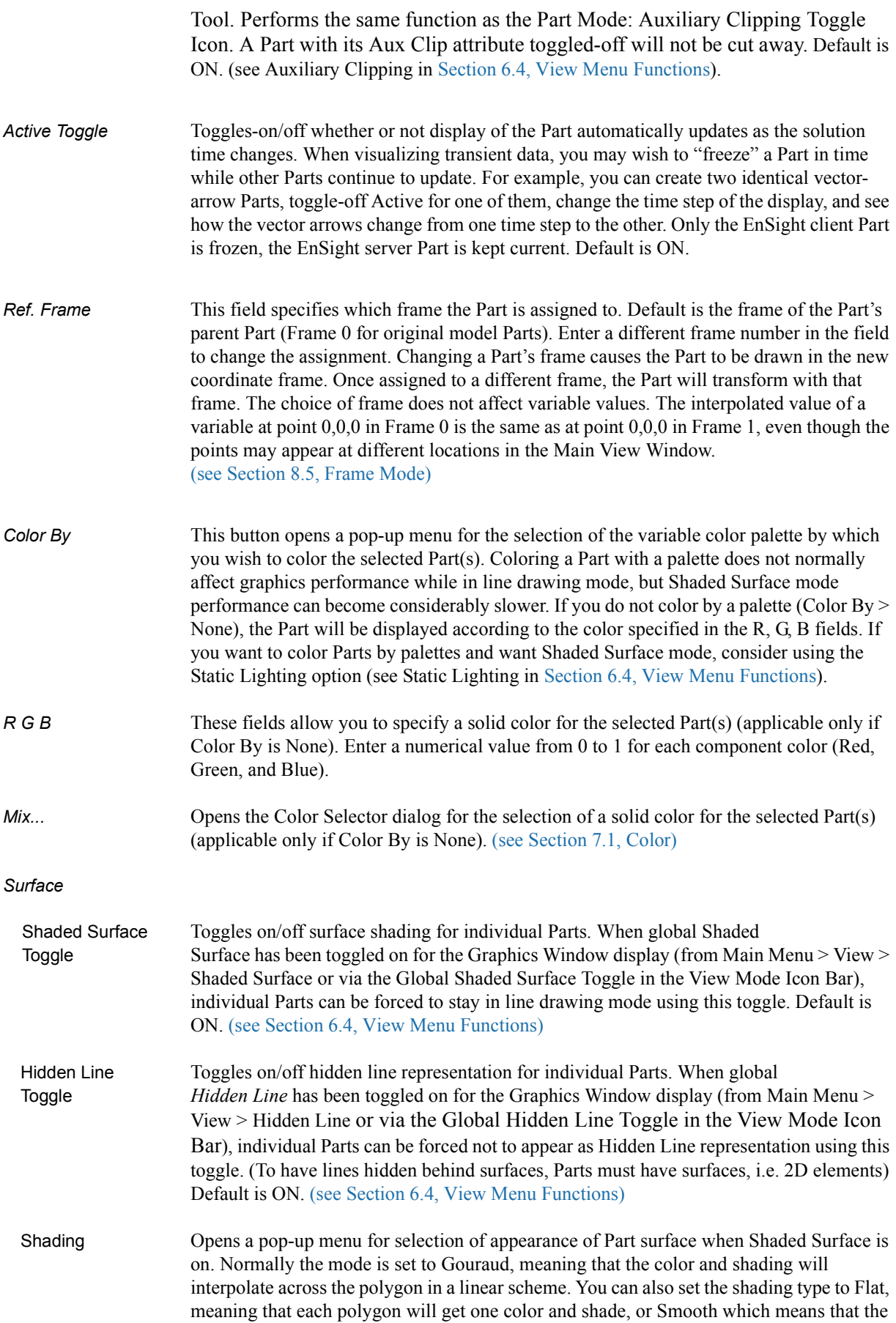

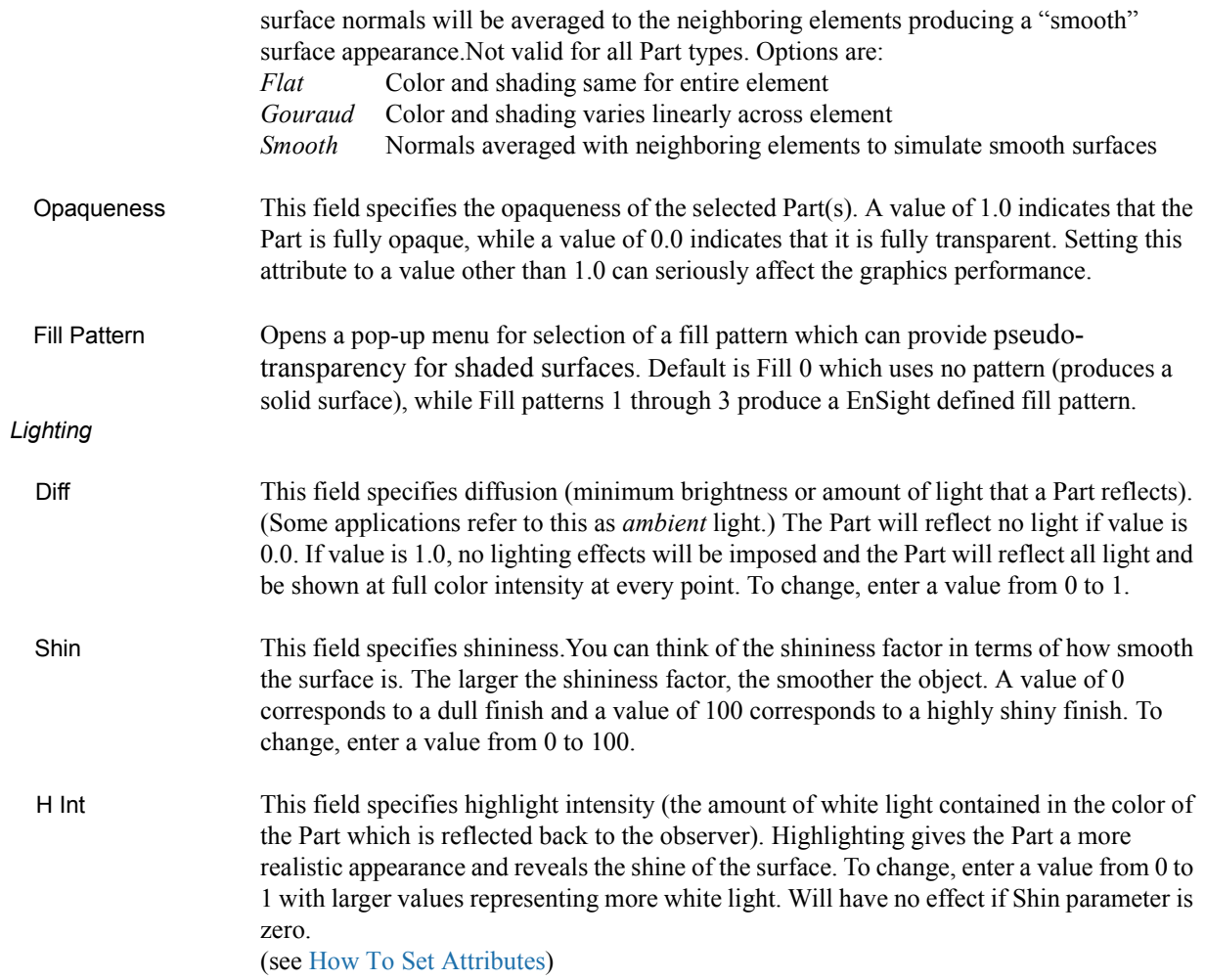

### *Troubleshooting Surface Attributes and Lighting*

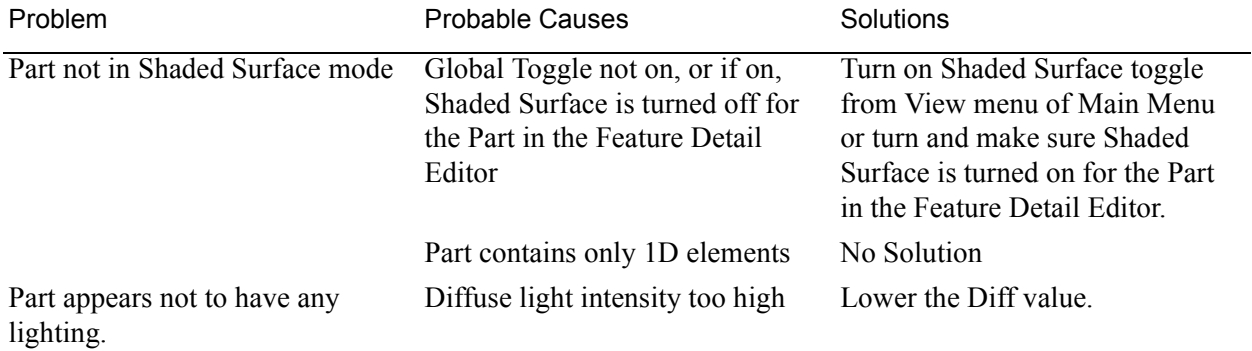

### Node, Element, and Line Attributes

Each Part's Node, Element, and Line attributes control the representation of the Part on the client, and how nodes, elements, and lines are displayed. Access: Main Menu > Edit > Part Feature Detail Editors > Node, Element, and Line Attributes

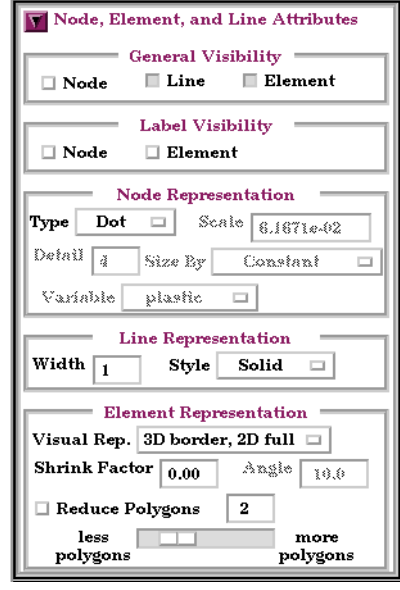

Figure 3-11

Feature Detail Editor Node, Element, and Line Attributes Area

#### *General Visibility*

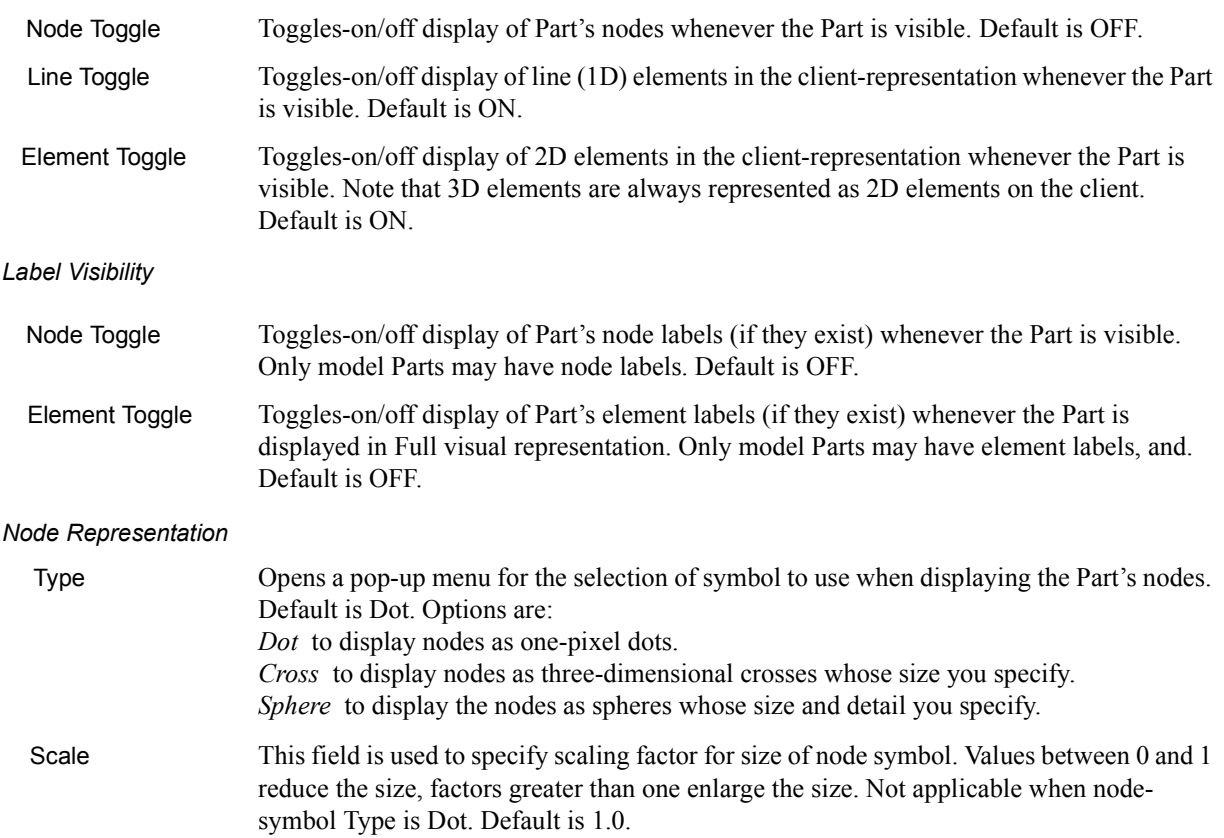

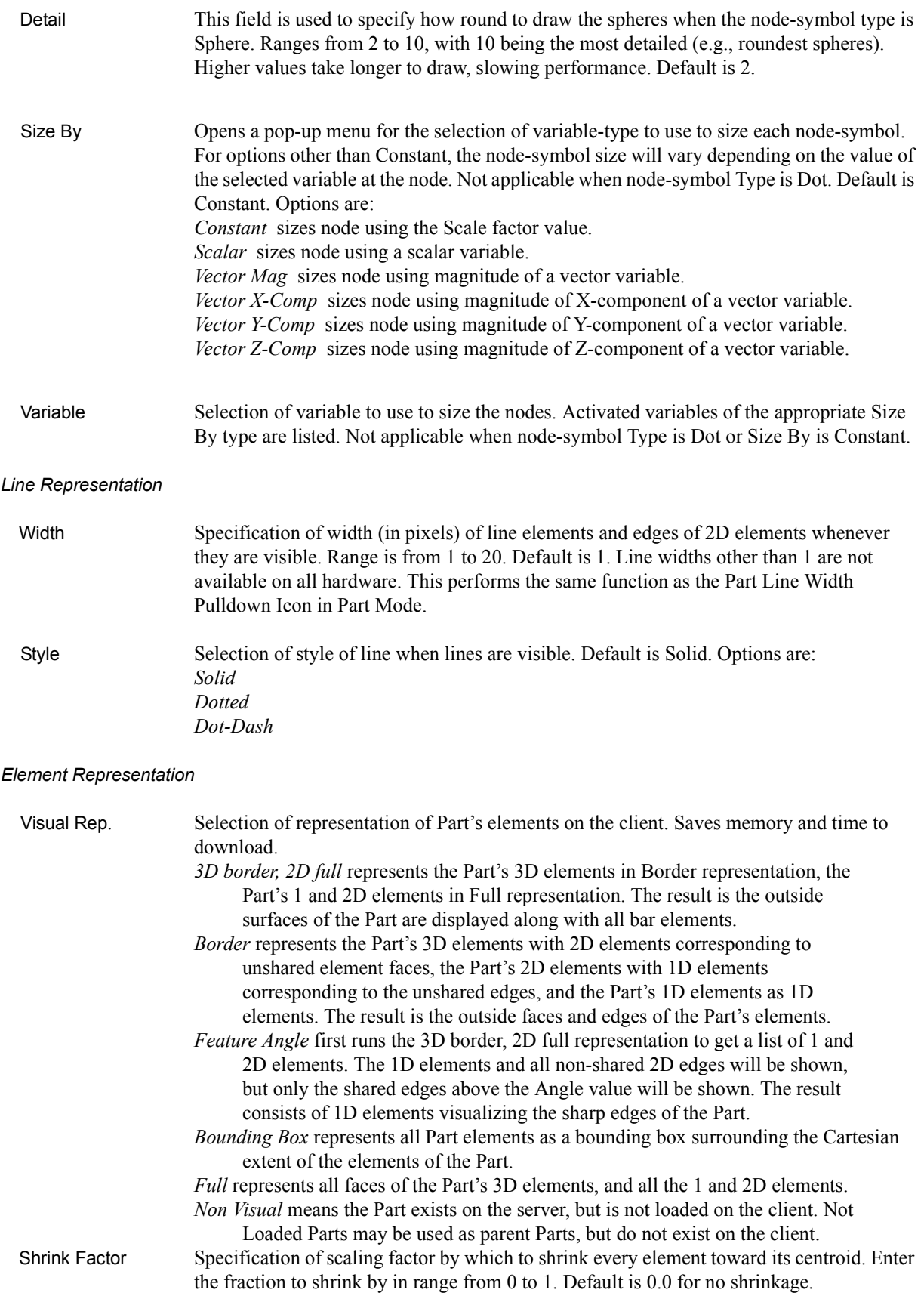

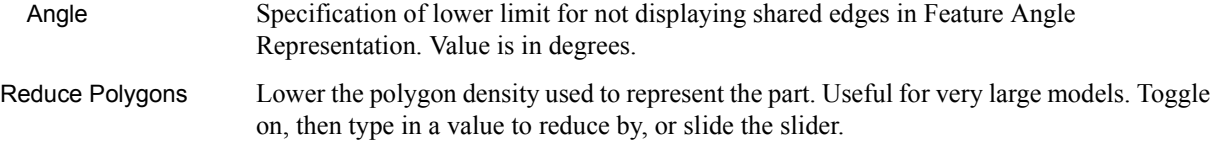

(see How To Set Attributes and How To Display Labels)

#### *Troubleshooting Node, Element and Line Attributes*

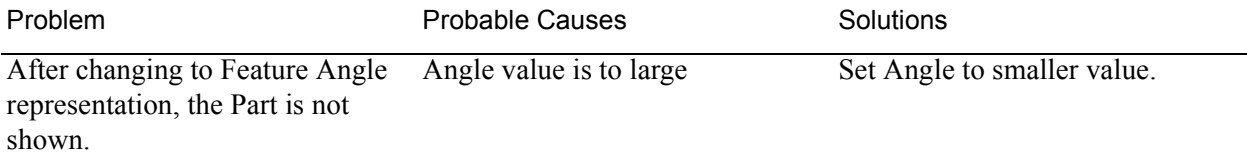

#### Displacement Attributes

Displacement Attributes specify how to displace the Part nodes based on a vector variable. Each node of the Part is displaced by a distance and direction corresponding to the value of a vector variable at the node. The new coordinate is equal to the old coordinate plus the vector times the specified Factor, or:

 $C_{\text{new}} = C_{\text{orig}} + \text{Factor} * \text{Vector},$ 

where  $C_{\text{new}}$  is the new coordinate location,  $C_{\text{orig}}$  is the coordinate location as defined in the data files, Factor is a scale factor, and Vector is the displacement vector.

You can greatly exaggerate the displacement vector by specifying a large Factor value. Though you can use any vector variable for displacements, it certainly makes the most sense to use a variable calculated for this purpose. Note that the variable value represents the *displacement* from the original location, not the *coordinates* of the new location.

Access: Main Menu > Edit > Part Feature Detail Editors > Displacement Attributes

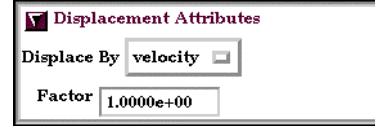

Figure 3-12

Feature Detail Editor Displacement Attributes Area

*Displace by* Opens a pop-up menu for selection of vector variable to use for displacement (or None for no displacement). Variable must be a vector and be activated.

*Factor* This field is used to specify a scale factor for the displacement vector. New coordinates are calculated as:  $C_{\text{new}} = C_{\text{orig}} + \text{Factor*Vector}$ , where  $C_{\text{new}}$  is the new coordinate location,  $C_{\text{orig}}$  is the original coordinate location as defined in the data file, Factor is a scale factor, and Vector is the displacement vector. Note that a value of 1.0 will give you "true" displacements. (see How To Display Displacements)

### *Troubleshooting Displacement Attributes*

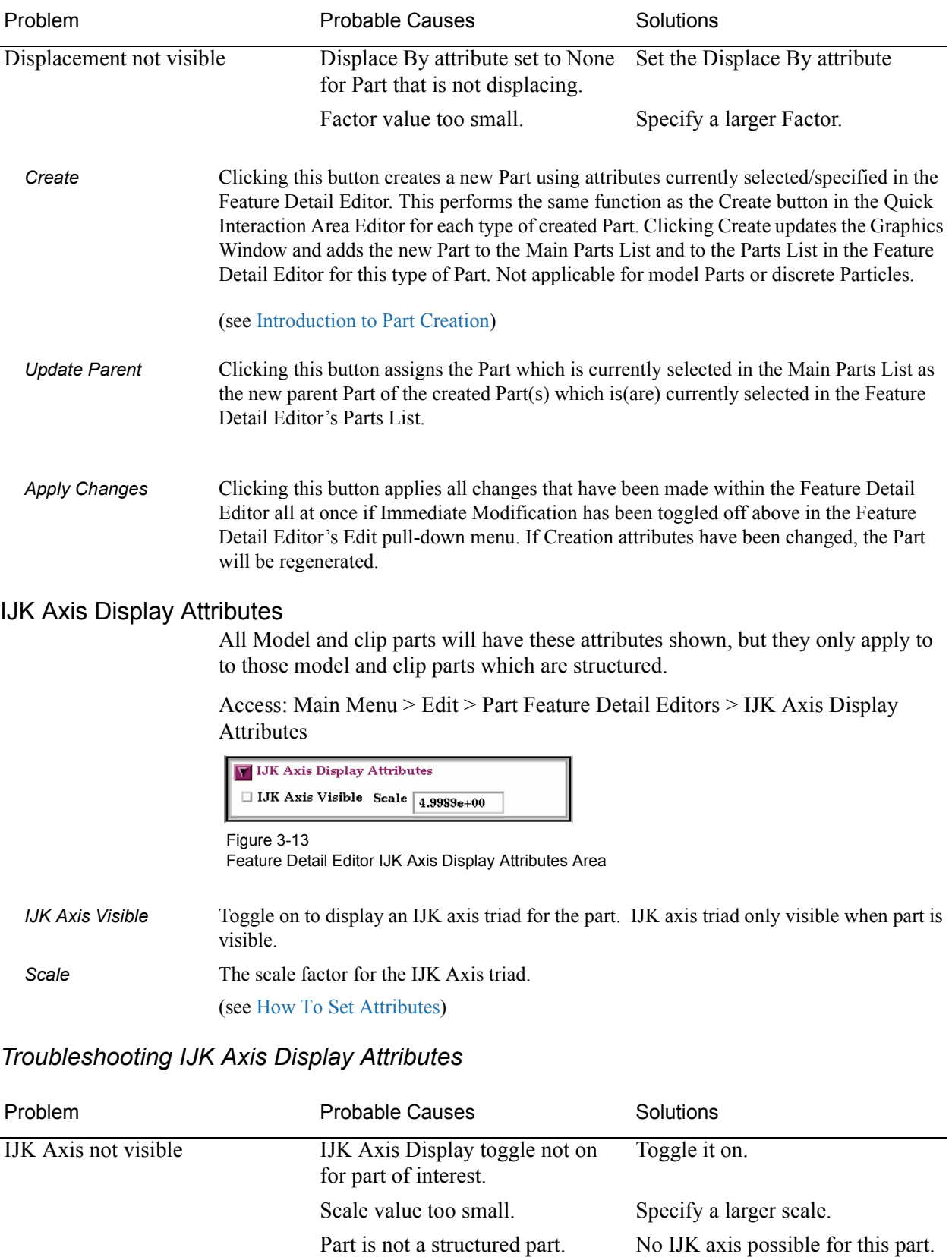

Part is not visible Toggle on part visibility

# <span id="page-99-0"></span>**3.4 Part Operations**

This section will describe the Part operations accessible through "Edit > Part" in the Main Menu and "Edit" in the Feature Detail Editor Menu. These include *Select All, Select, Delete*, *Assign to Single or Multiple Viewports, Group, Ungroup*, *Copy*, *Cut*, *Extract*, and *Merge*.

n Sight **Ann an Dùbhan an Dùbhan An Dùbhan An Dùbh**an An Dùbhan An Dùbhan An Dùbhan An Dùbhan An Dùbhan An Dùbhan<br>Baile an Dùbhan An Dùbhan An Dùbhan An Dùbhan An Dùbhan An Dùbhan An Dùbhan An Dùbhan An Dùbhan An Dùbhan An

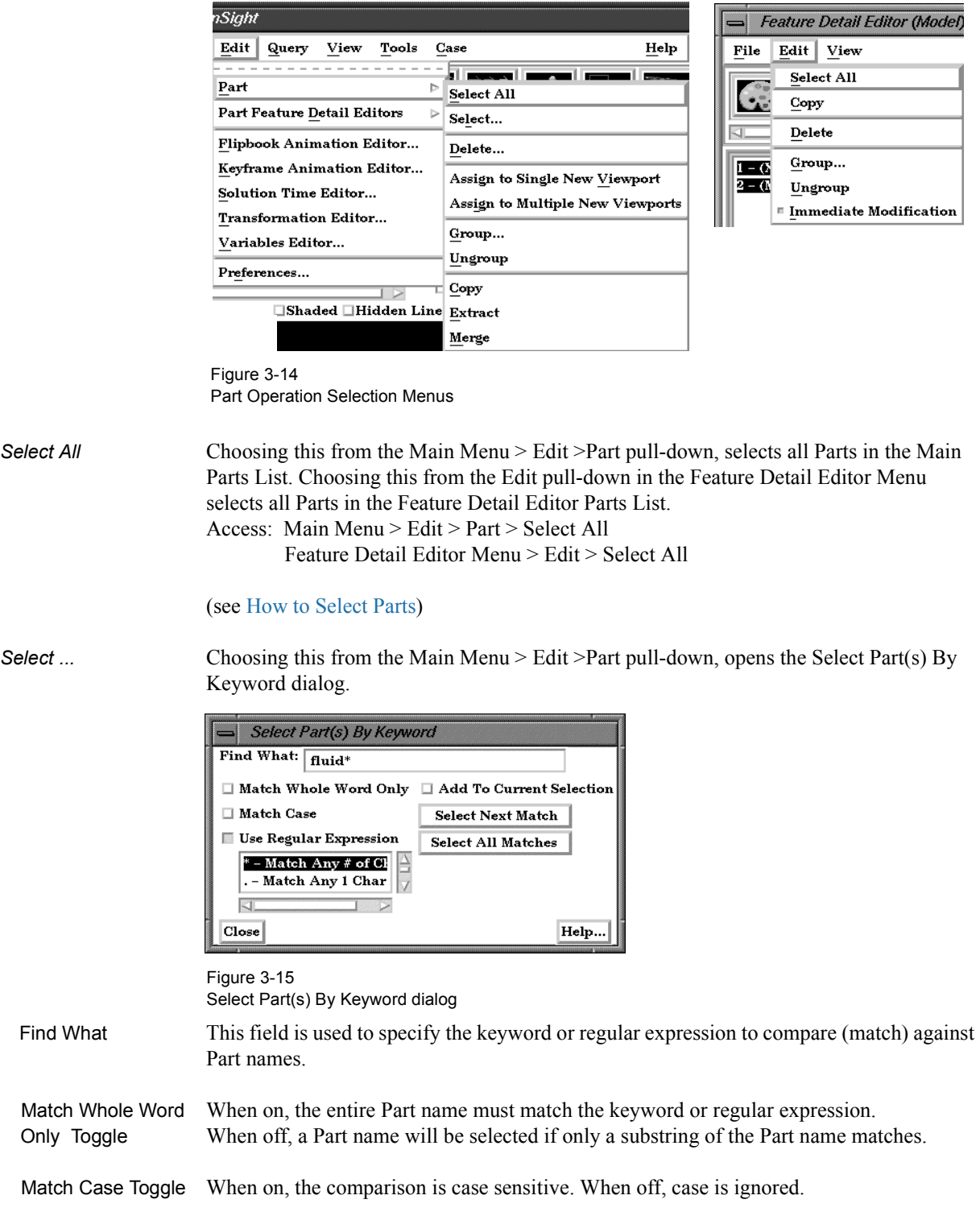

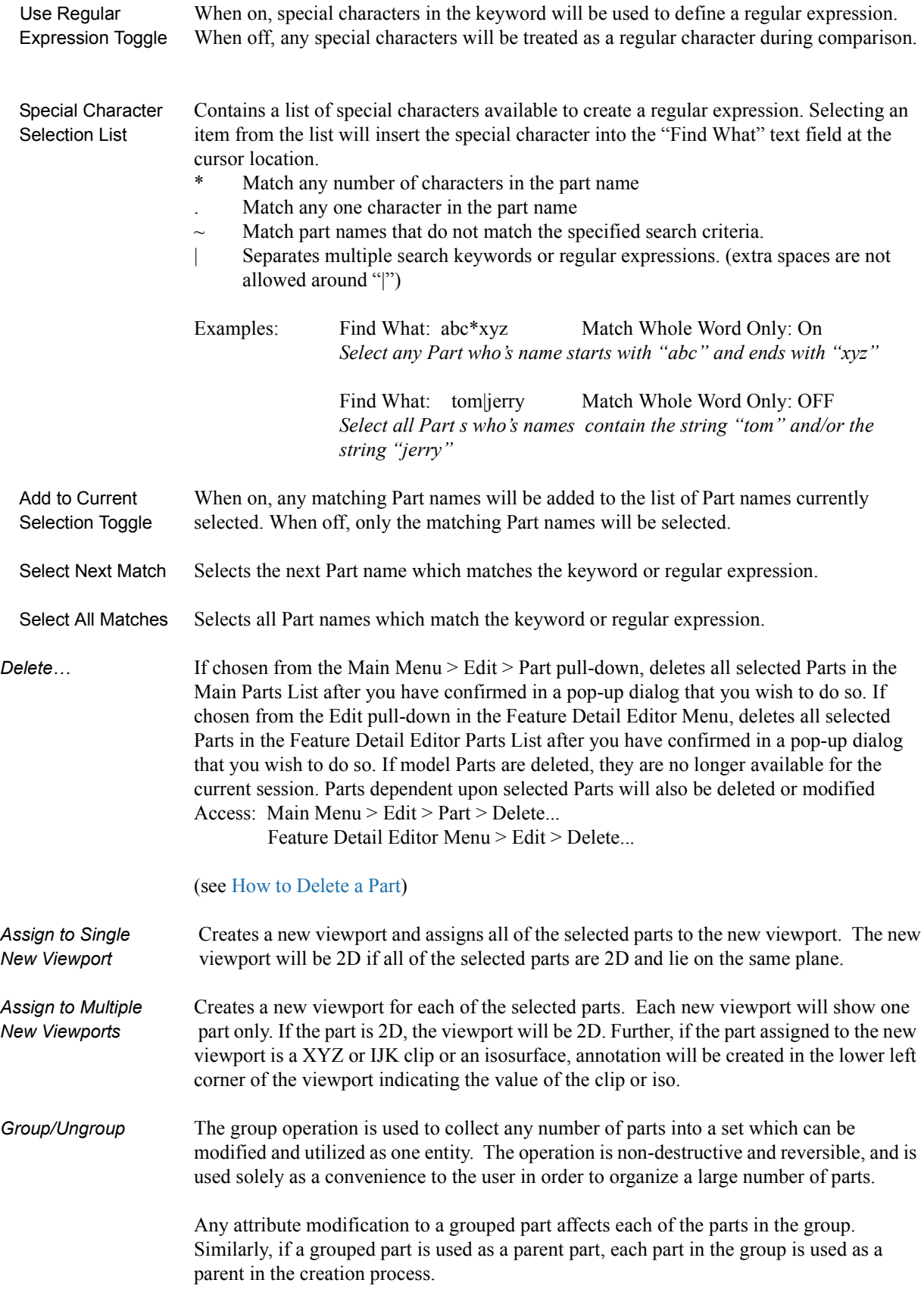

When group is selected, the dialog shown in the figure below will appear. A part name must be input in order to complete the grouping operation.

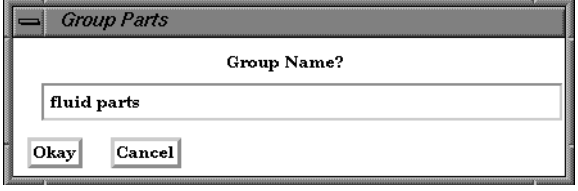

Figure 3-16 Group Parts Dialog

Only parts of the same type and case can be grouped together. Further, groups can not contain other part groups.

#### (see How To Group Parts)

*Copy* If chosen from the Main Menu > Edit > Part pull-down, makes a copy of selected Part(s) in the Main Parts List. If chosen from the Edit pull-down in the Feature Detail Editor Menu, makes a copy of selected Part(s) in the Feature Detail Editor Parts List.

> The Copy operation creates a dependent copy of another (original) Part. The Copy is created on the Client and its existence is not known to the EnSight Server process. A Copy shares geometric data and variable data with the original Part. (This type of Part is sometimes called a "shallow copy".)

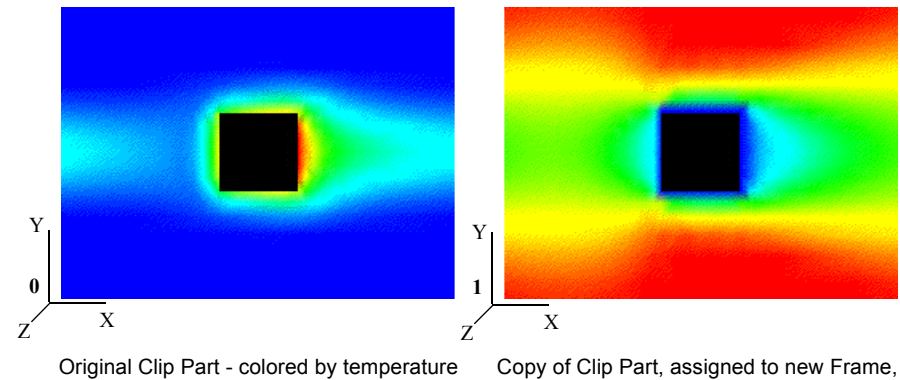

Figure 3-17 Part Copy Example

translated to right, and colored by velocity at the same time step

 relationships The relationship between a Model Part and a Copy made from a Model Part will be one of original and copy. That is, the Model Part will not be a Parent to the Copy as it is to a Created Part such as a clip.

> The relationship between a Created Part and a copy made from it will also be one of original and copy since the Copy will initially regard as its Parent the same Part that the original Created Part regards as its Parent. The Parent of individual Created Parts can of course be reassigned (using the Update Parent button at the bottom of the Feature Detail Editor) but the Parent of a Created Part Copy can Not be reassigned.

A copy can be used as a Parent Part for Parts created since the create operation will operate on the original Part.

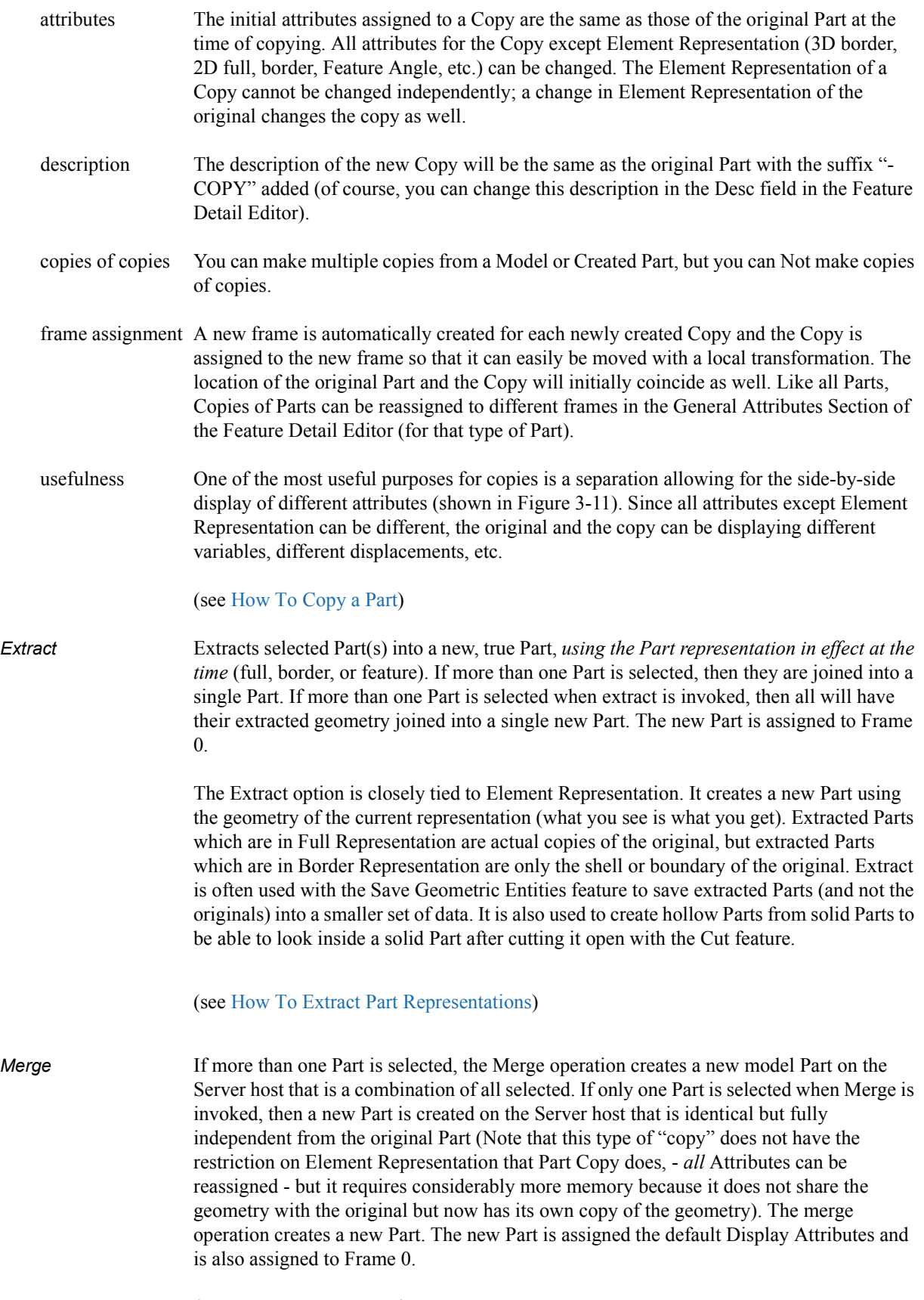

(see How To Merge Parts)

3.4 Part Operations

# **4 Variables**

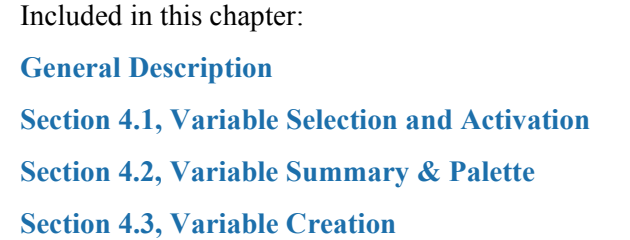

### <span id="page-104-0"></span>*General Description*

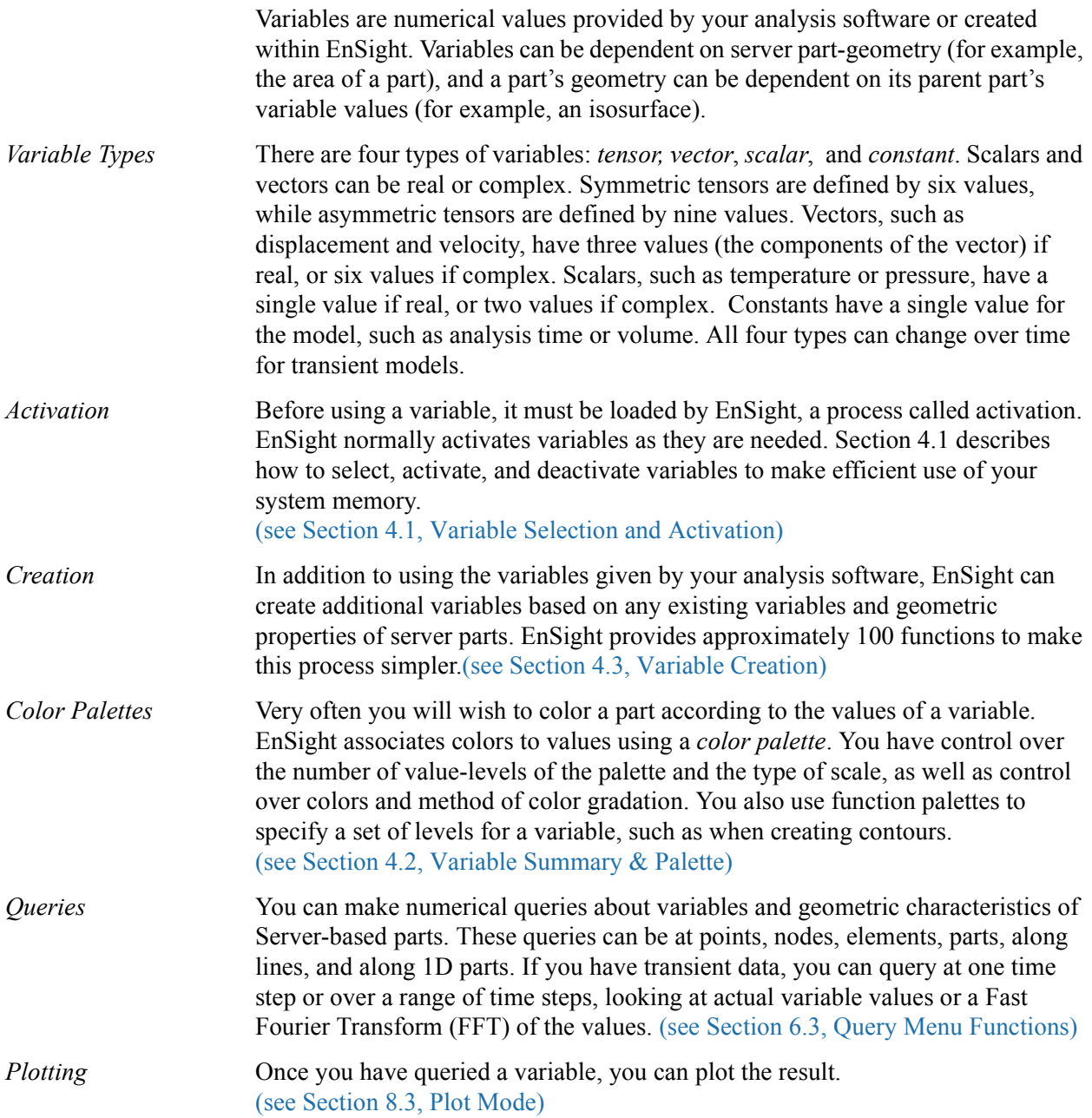

#### General Description

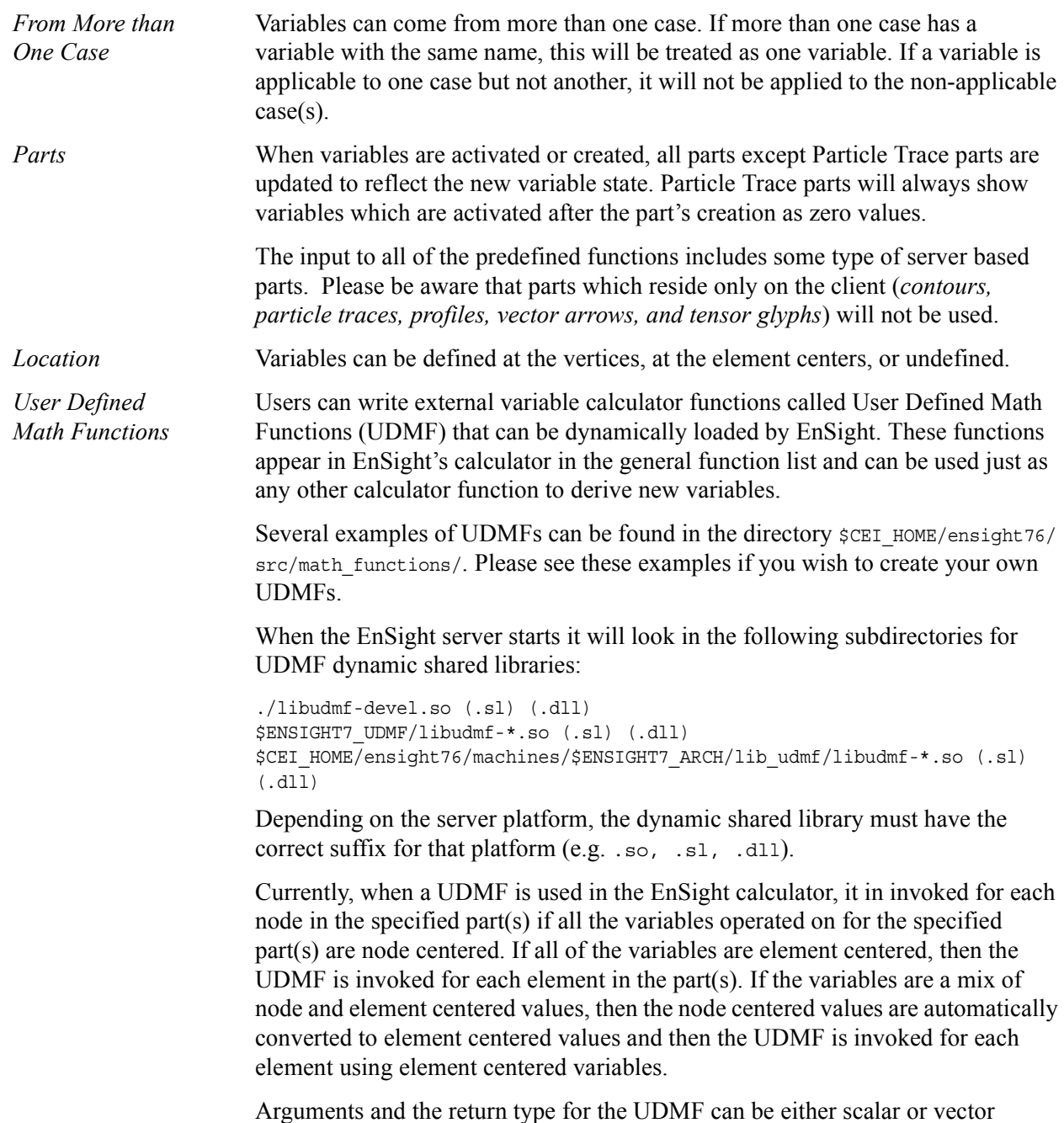

EnSight variables or constants. At this time, only variable quantities and constants can be passed into UDMFs. There is no mechanism for passing in either part geometry, neighboring variables, or other information.

# <span id="page-106-0"></span>**4.1 Variable Selection and Activation**

All available variables, both those read in and those created within EnSight, are shown in the Feature Detail Editor (Variables), whether they have been activated or not. In addition, a variable list is included in each function requiring a variable. In this case, only the appropriate variable types are shown.

Feature Detail Editor Double clicking on the Color Icon in the Feature Icon Bar opens the Feature (Variables) Detail Editor (Variables).

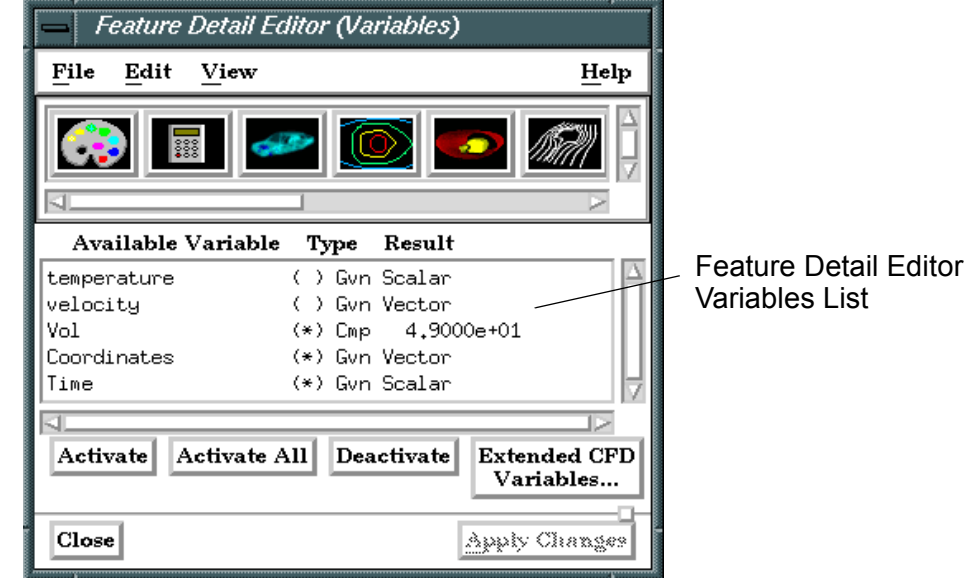

Figure 4-1 Feature Detail Editor (Variables)

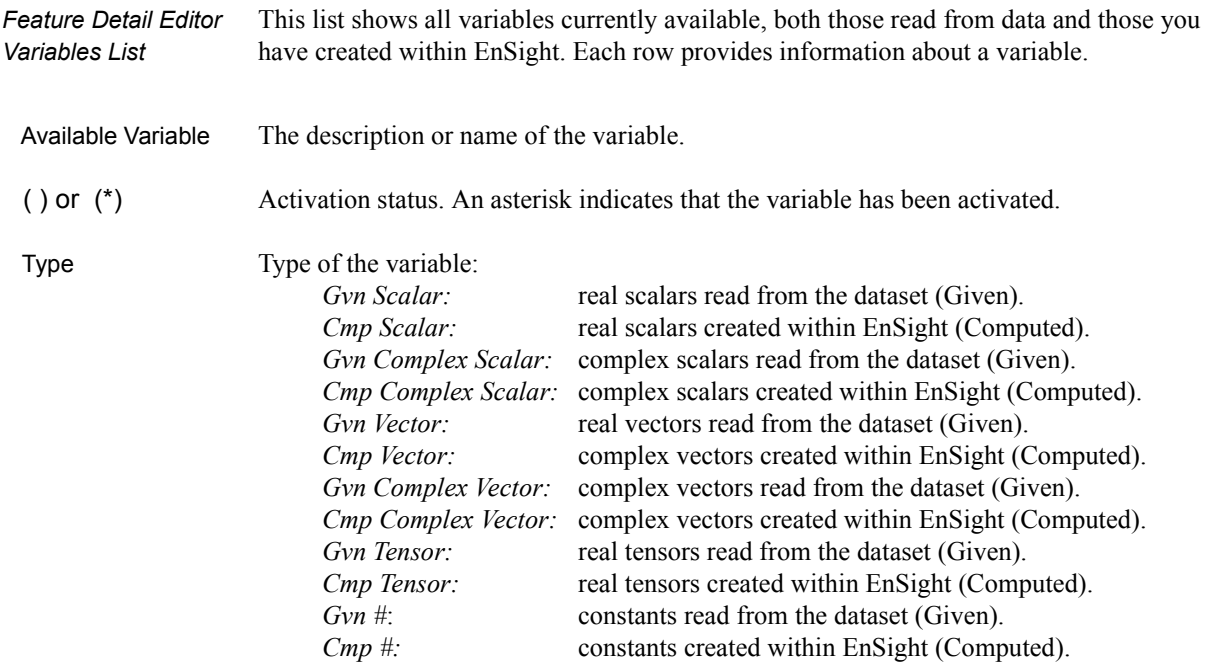

| Result                           | Current value of a constant variable (is blank for other types of variables). Changing the<br>current solution time will update the value in this column to the value for the new time.                                                                                                    |
|----------------------------------|----------------------------------------------------------------------------------------------------|
| Activate                         | Clicking this button activates the variable(s) selected in the Feature Detail Editor<br>Variables List. Activation of a variable loads its values into the memory of the EnSight<br>Server host system. The EnSight Server then passes the necessary data to the Client. One<br>way you can control EnSight's memory usage is to only activate the variables you want to<br>use. Once activated, a variable becomes available in the Main Variables List and, as is<br>described in Section 4.2, EnSight creates a default color palette for the variable.                                                                                                    |
| Activate All                     | Clicking this button activates all variables listed in the Feature Detail Editor Variables<br>List, regardless of which are selected.                                                                                                    |
| Deactivate                       | Clicking this button deactivates the variable(s) selected in the Feature Detail Editor<br>Variables List. Deactivating a variable frees up some memory on both the Client and the<br>Server. You can activate and deactivate variables as often as you like. For example, you<br>could activate one variable to color a part, deactivate that variable, then activate a different<br>variable to re-color the part. Of course, if you have enough memory and a small enough<br>model, you can simply activate all the variables and leave them activated.                                                                                                    |
| <b>Extended CFD</b><br>Variables | Opens the Extended CFD Variable Settings dialog. If your data defines variables or<br>constants for density, Total Energy per unit volume, and momentum (or velocity), it is<br>possible to show new variables defined by these basic variables in the Main Variables List<br>of the GUI by utilizing the capabilities of this dialog. (See Preferences in Section 6.2,<br>Edit Menu Functions).<br><b>Extended CFD Variable Settings</b><br>Select a variable and then select<br>the appropriate SET button below.<br>Q1<br>Q5<br>momentum<br>Coordinates<br>Time<br>Density<br><b>SET</b><br>$1.0000e + 00$<br>(Can be a constant)<br>Total Energy Per<br><b>SET</b><br>Unit Volume<br>Ratio of Specific Heats<br><b>SET</b><br>$1.4000e + 00$<br>(Can be a constant)<br>Momentum<br><b>SET</b><br>-- OR --<br>Velocity<br><b>SET</b><br>Freestream Mach #<br>$1.0000e + 00$<br>Gas Constant<br>$1.0000e+00$ |
|                                  | Freestream Density<br>$1.0000e + 00$<br>Freestream Speed<br>$1.0000e + 00$<br>of Sound                                                                                                    |

Okay Figure 4-2

Extended CFD Variable Settings Dialog

 $\Box$  Show Extended CFD Variables  $Cancel$ 

**WARNING If you deactivate a created variable or any of the variables used to define it, both the values and the definition of the created variable are deleted. If you deactivate a variable used to create a part's geometry, the part will be deleted. If you deactivate a variable who's color palette has been used to color a part, the part's appearance will change.**

 $Help$ 

(see How To Activate Variables)
## **4.2 Variable Summary & Palette**

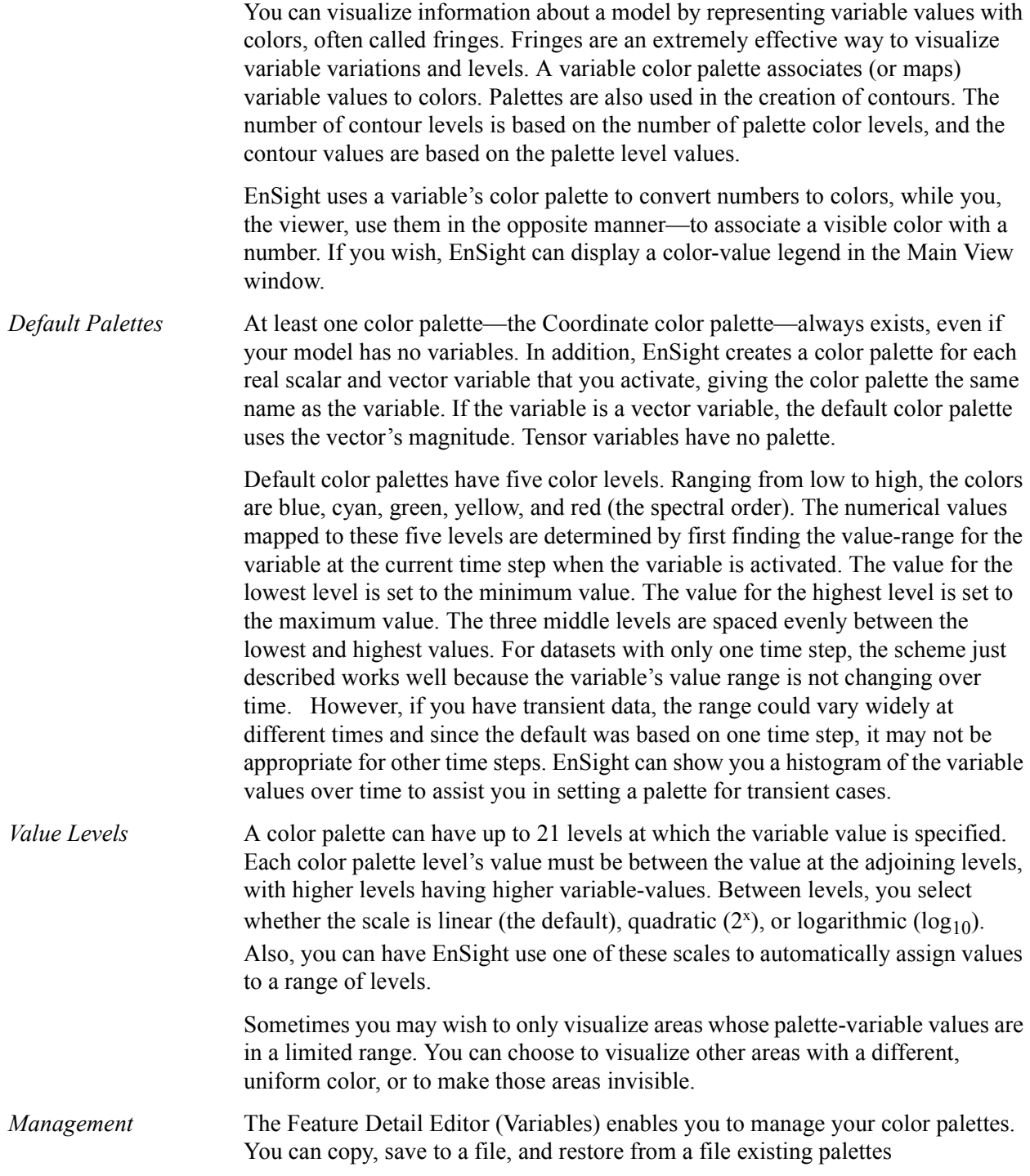

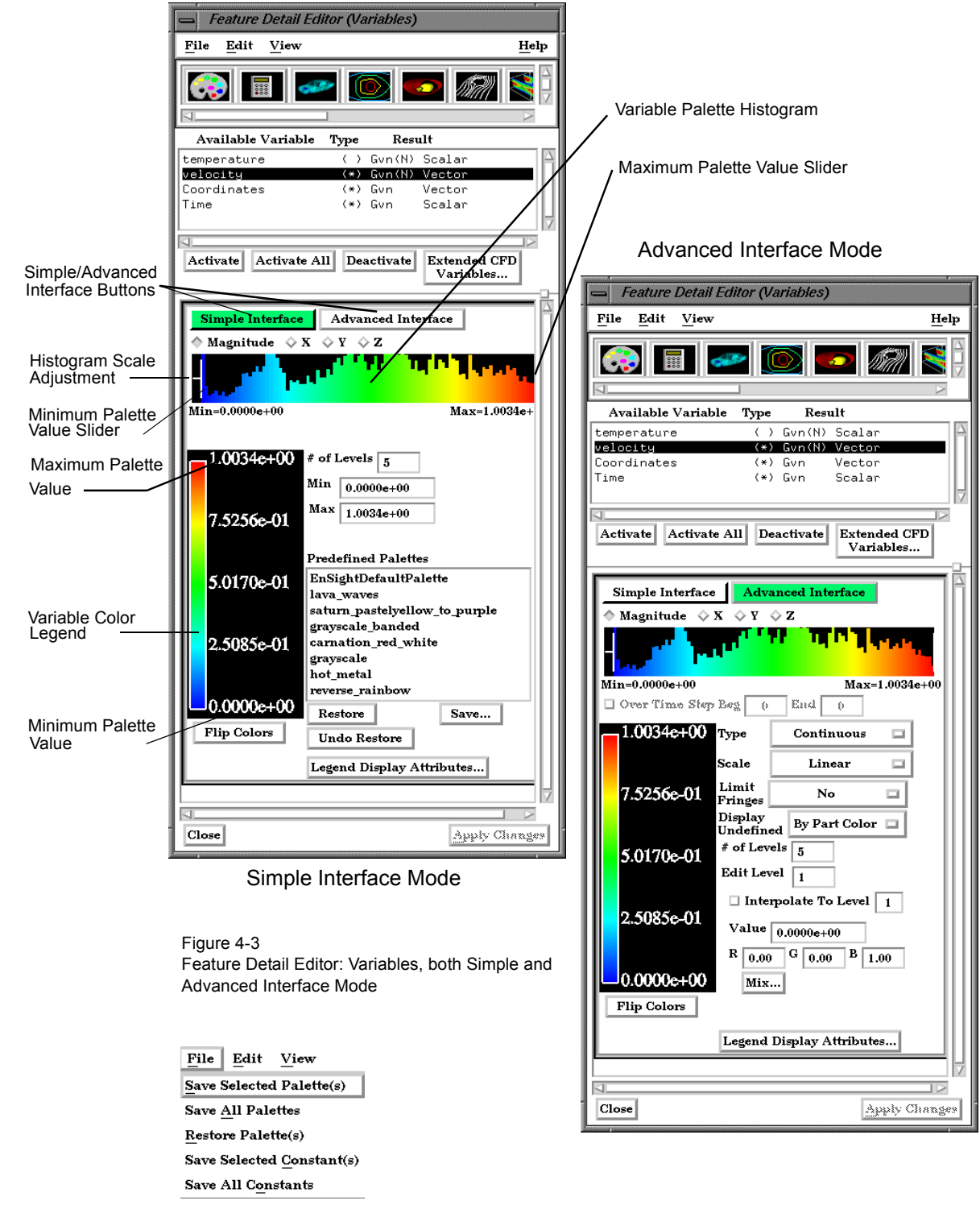

Clicking the Variable Summary and Palette turndown button opens that dialog within the Feature Detail Editor (Variables) dialog.

*File Menu* Clicking this button opens a pull-down menu with the following options:

 Save Selected Opens the file selection dialog for the specification of a filename in which to save the Palette(s) selected color palette(s).

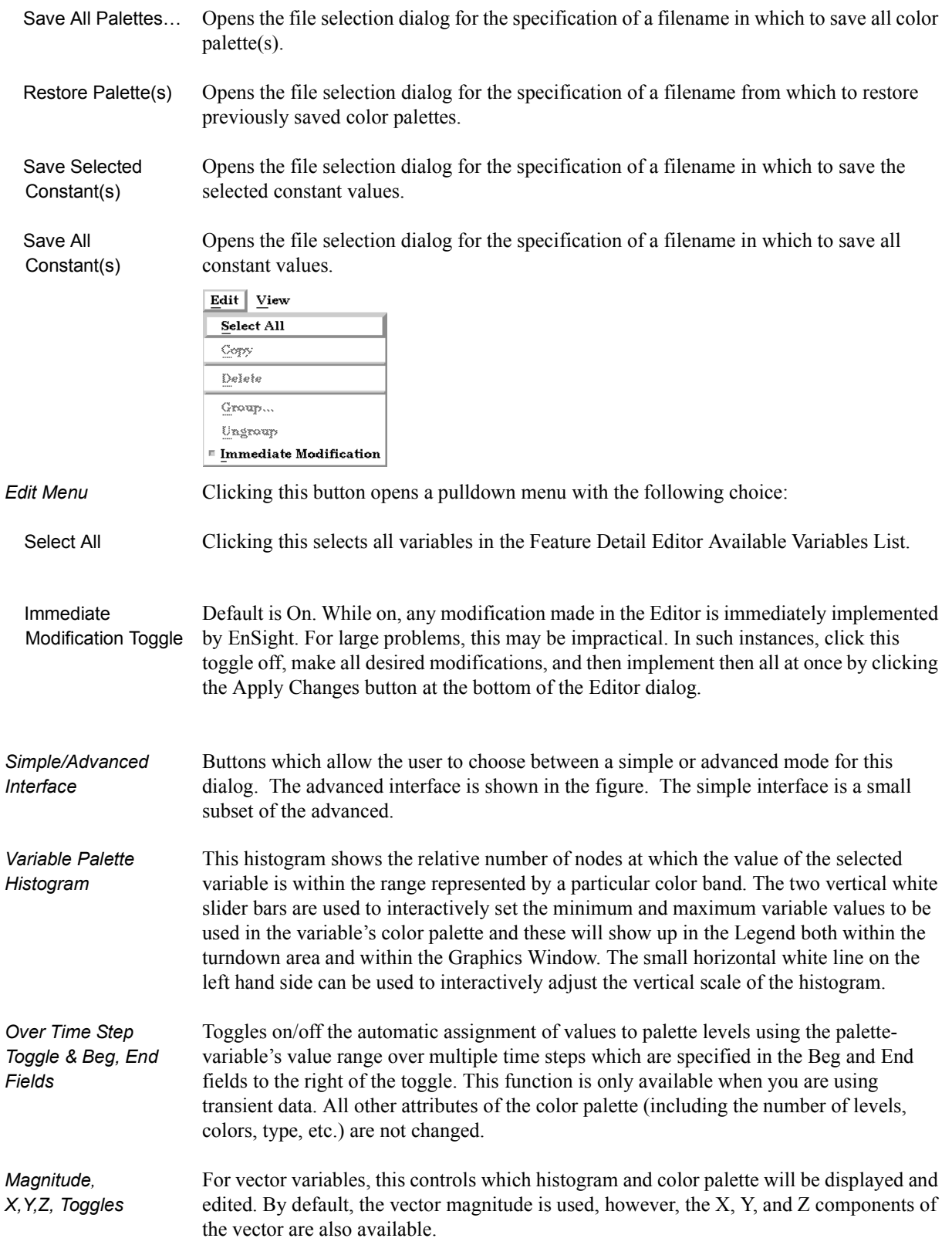

### 4.2 Variable Summary & Palette

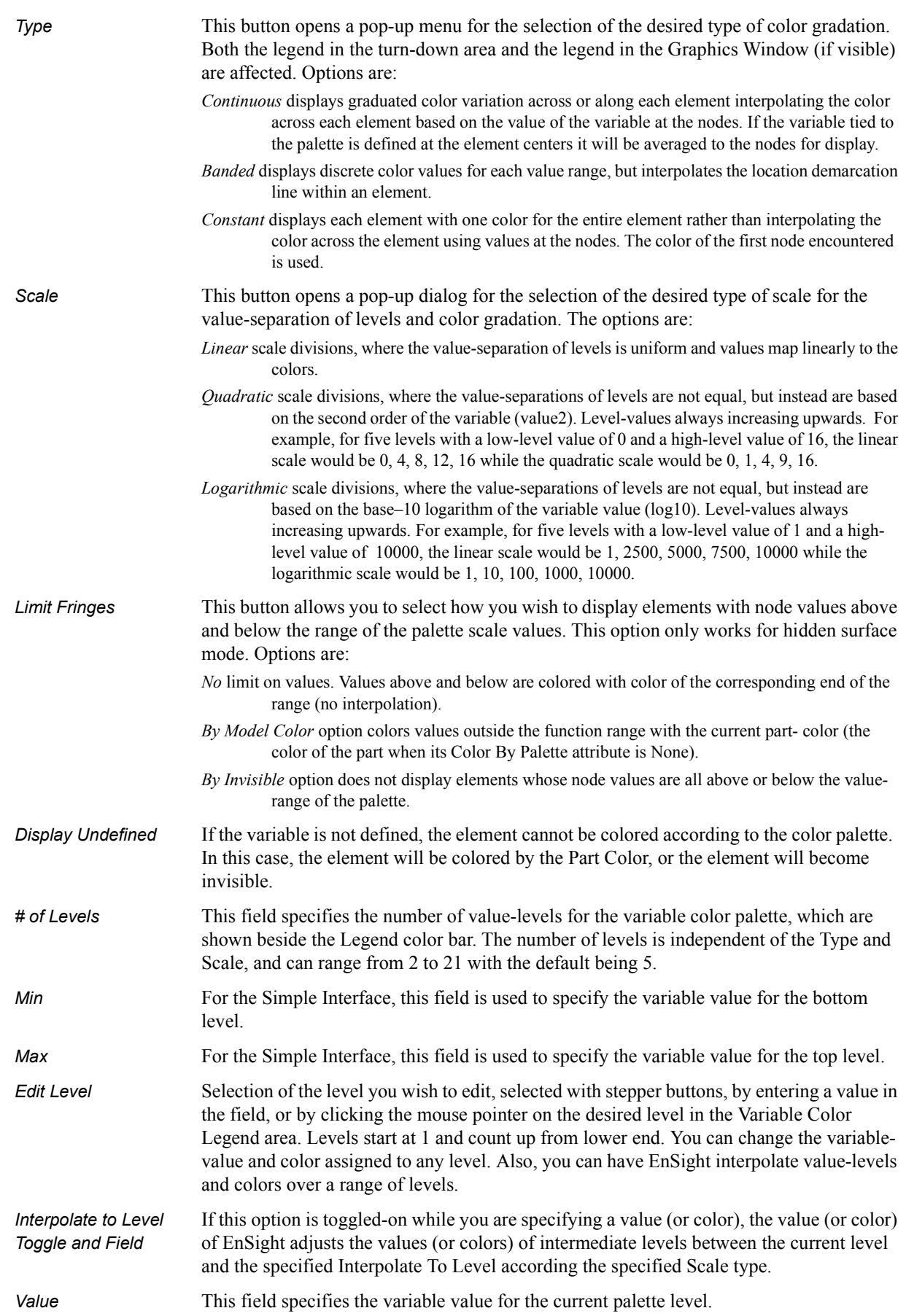

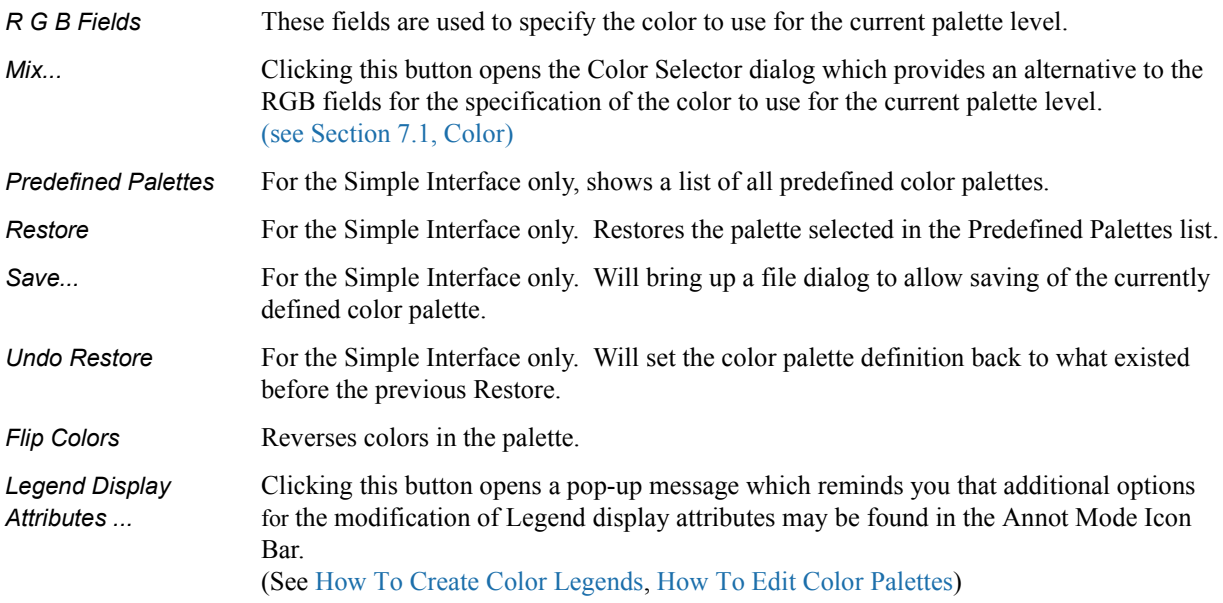

## **4.3 Variable Creation**

You can create additional variables based on existing data. Typical mathematical operations, as well as many special built-in functions, enable you to produce simple or complex equations for new variables. Some built-in functions enable you to use values based on the geometric characteristics of server parts. In general, created variables are available for any process, just like given variables. If you have transient data, a time change will recompute the created variable values.

Often an analysis program produces a set of basic results from which other results can be derived. For example, if a computational fluid dynamics analysis gives you density, momentum and total energy, you can derive pressure, velocity, temperature, mach number, etc. EnSight provides many of these common functions for you, or you can enter the equation(s) and build your own.

As another example, suppose you would like to normalize a given scalar or vector variable according to its maximum value, or according to the value at a particular node. Variable creation enables you to easily accomplish such a task. The more familiar you become with this feature, the more uses you will discover.

EnSight allows variables to be defined at vertices (nodes) or element centers. If a new variable is created from a combination of nodal and element based variables, such a new variable will always be element based.

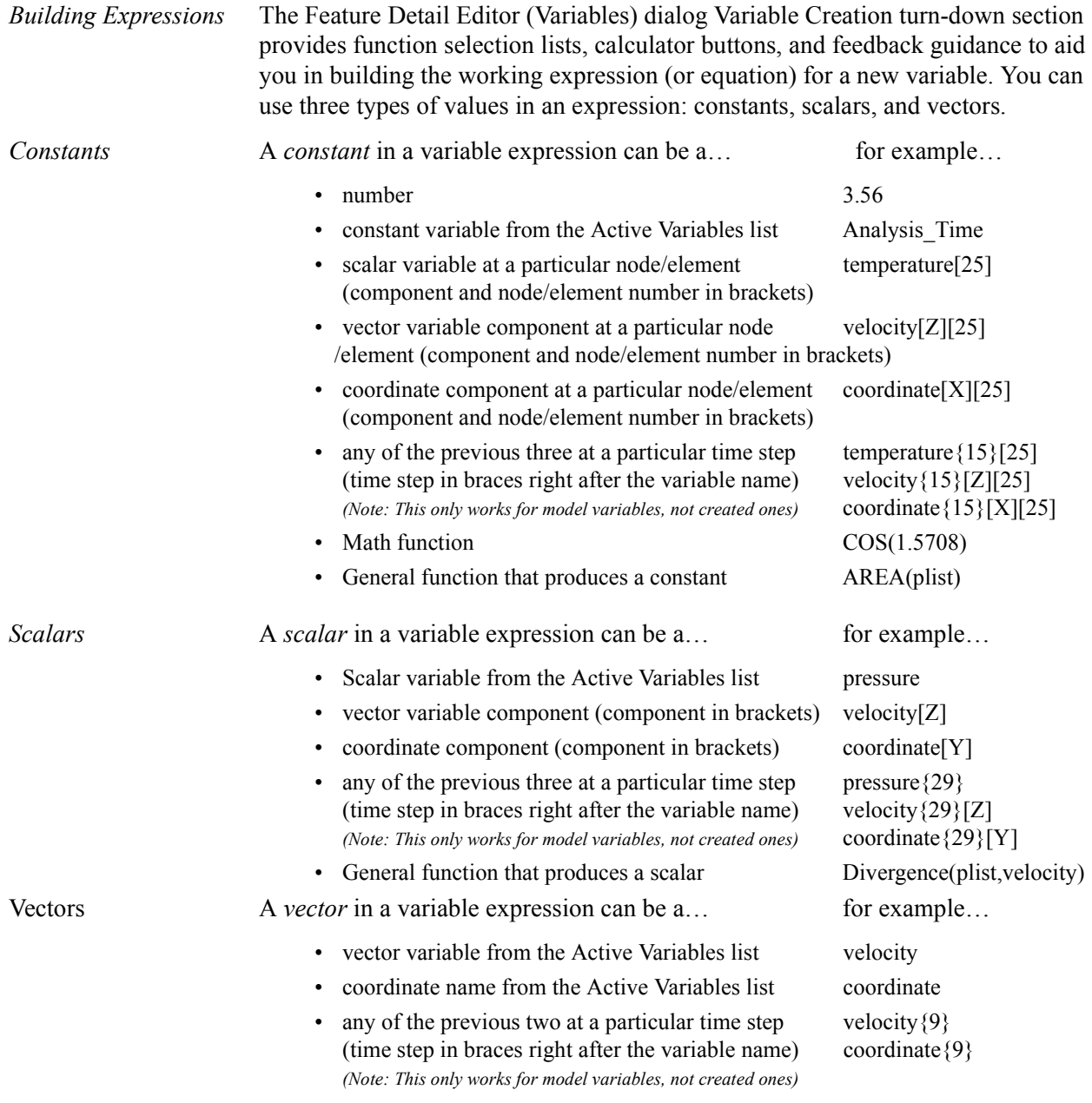

• General function that produces a vector Vorticity(plist,velocity)

### *Examples of Expressions and How To Build Them*

The following are some example variable expressions, and how they can be built. These examples assume Analysis\_Time, pressure, density, and velocity are all given variables.

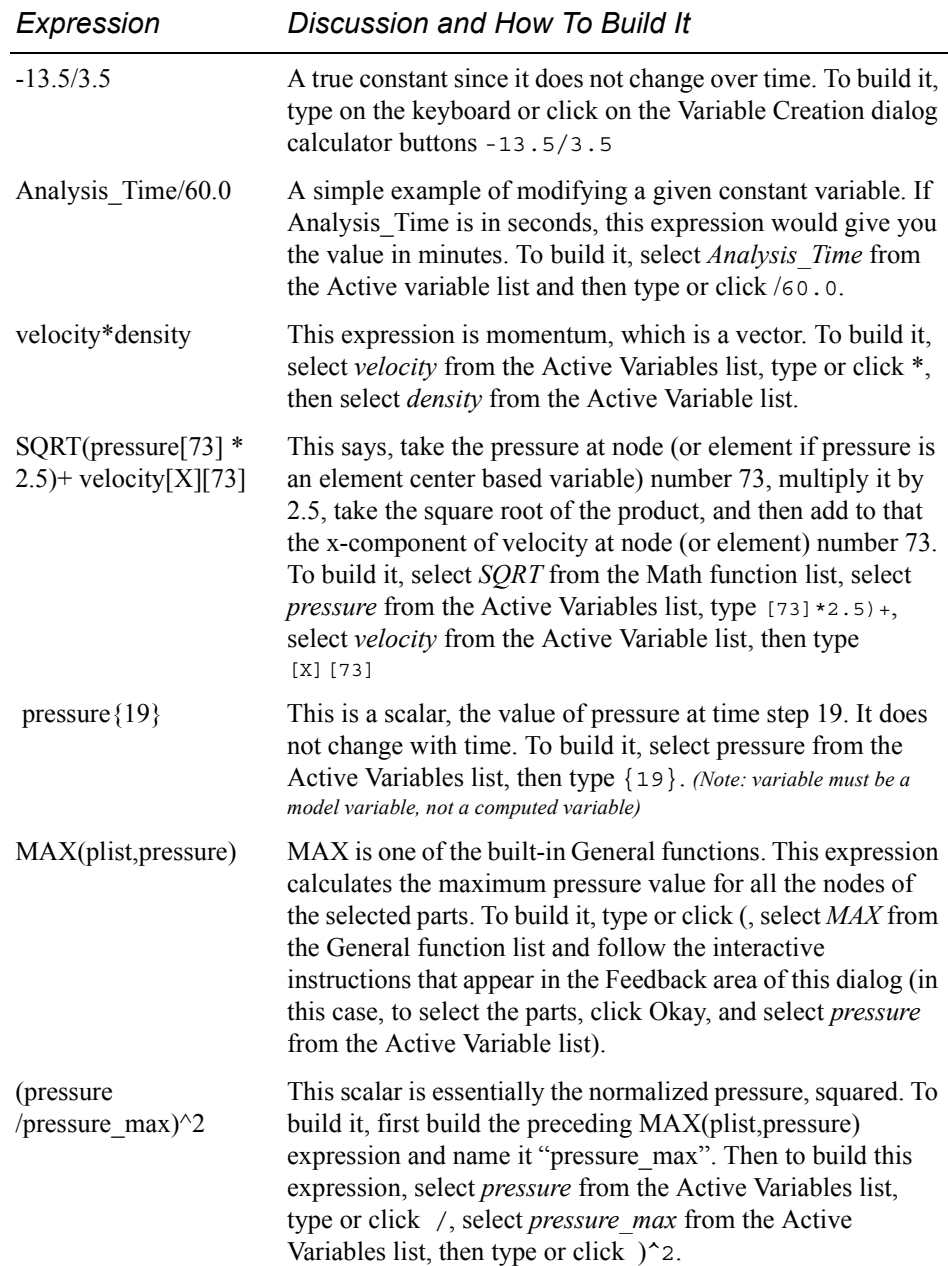

Notice in the last example how a complex equation can be broken down into several smaller expressions. This is necessary as EnSight can compute only one variable at a time. Calculator limitations include the following:

1. The variable name cannot be used in the expression.

```
 The following is invalid:
```

```
temperature = temperature + 100
```

```
 Instead use new variable:
```
 $temperature2 = temperature + 100$ 

2. The result of a function cannot be used in an expression.

The following is invalid:

norm press  $sqr = (pressure / MAX(plist, pressure))$ <sup>2</sup> Instead use two steps:  $p$  max = MAX(plist, pressure)

then:

norm press  $sqr = (pressure / p max)^2$ 

3. Created parts (or changing geometry model parts) cannot be used with a time calculation (using  $\{\}$ ). If one of these parts is selected when you use  $\{\}$ , the calculation will fail and an error message will be given.

4. Because calculations occur only on server based parts, client based parts are ignored when included in the part list of the pre-defined functions, and variable values may be undefined.

Clicking the Calculator Icon opens the Feature Detail Editor (Calculator) dialog.

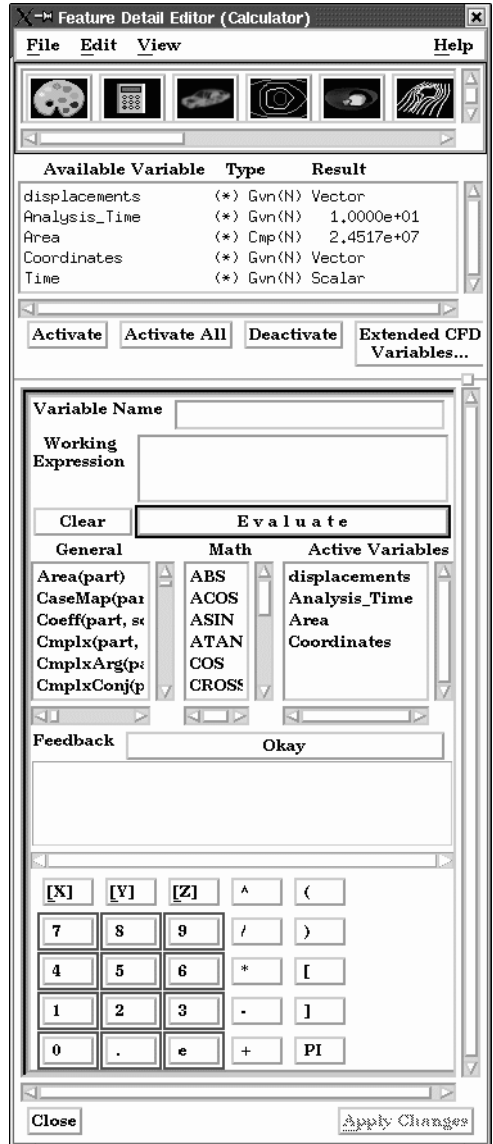

Figure 4-4 Feature Detail Editor (Calculator) dialog

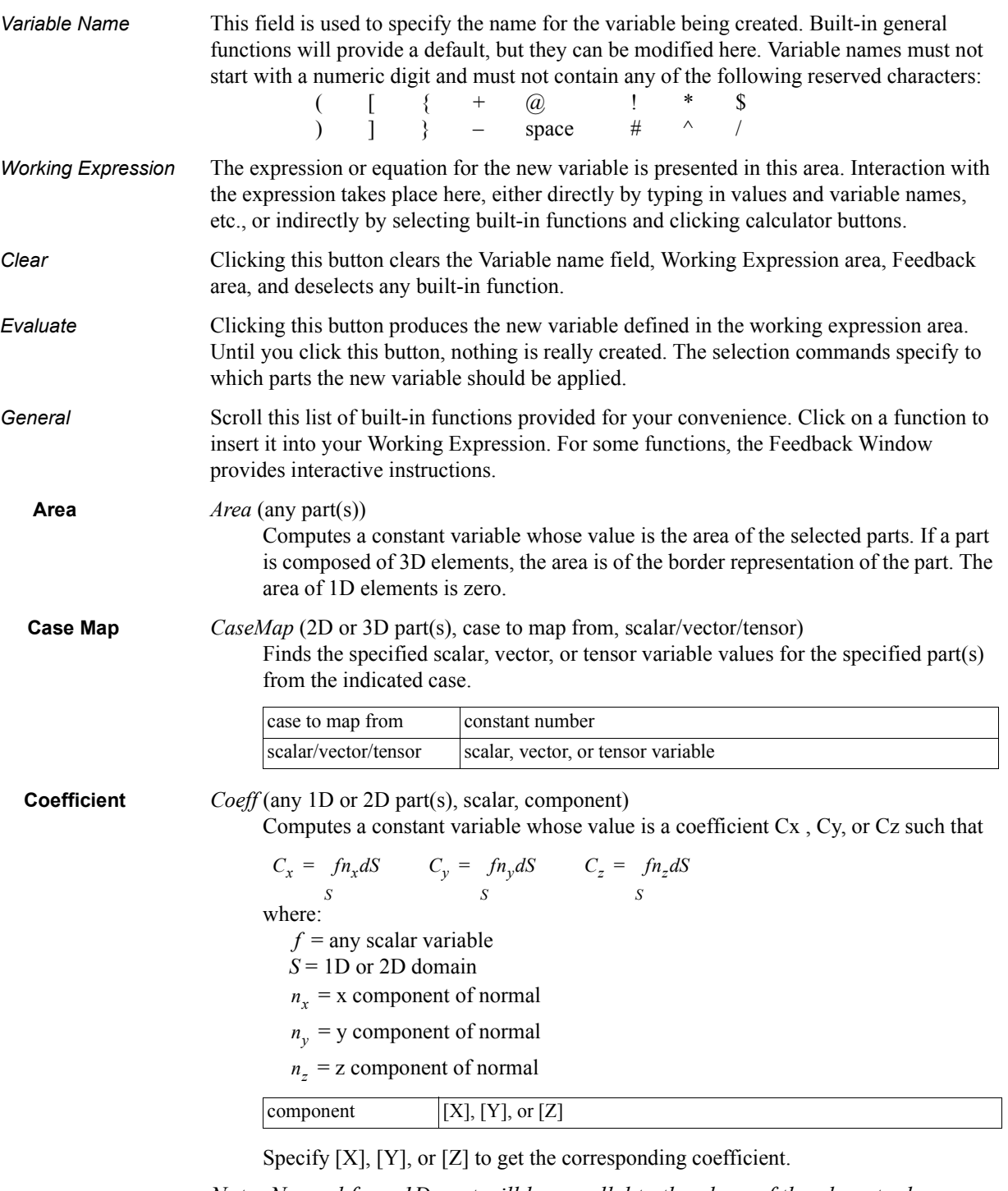

*Note: Normal for a 1D part will be parallel to the plane of the plane tool.*

**Complex** *Cmplx*(any part(s), scalar/vector(real portion), scalar/vector(complex portion), [optional frequency(Degrees)])

Creates a complex scalar or vector from two scalar or vector variables. The frequency is optional and is used only for reference.

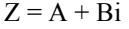

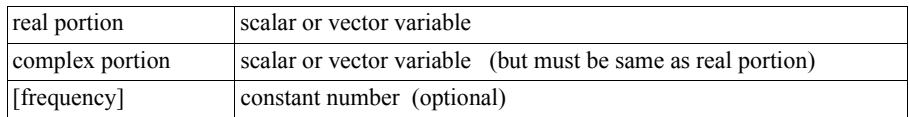

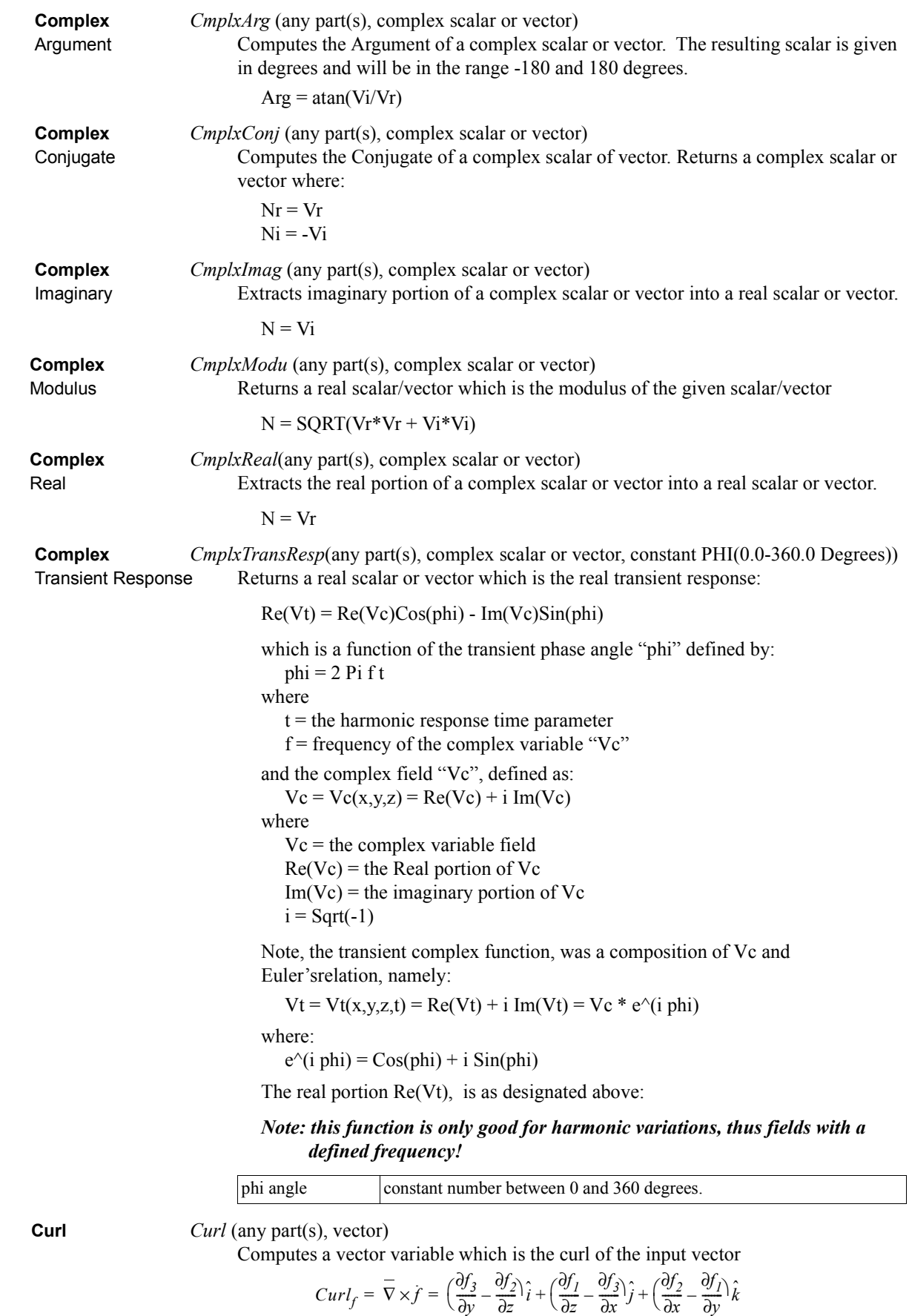

**Density** *Density*(any part(s), pressure, temperature, gas constant).

Computes a scalar variable which is the density  $\rho$ , defined as:

$$
\rho = \frac{p}{TR}
$$

where:  $p =$  pressure *T* = temperature  $R =$ gas constant

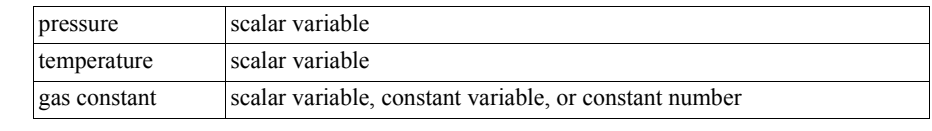

Normalized *DensityNorm* (any part(s), density, freestream density)

**Density** Computes a scalar variable which is the Normalized Density  $\rho_n$  defined as:

 $\rho_n = \rho / \rho_i$ 

where:  $\rho =$  density

 $p_i$  = freestream density

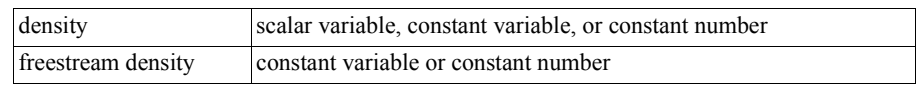

Log of *DensityLogNorm* (any part(s), density, freestream density)

 Normalized Computes a scalar variable which is the natural log of Normalized Density **Density** defined as:

 $ln \rho_n = ln(\rho / \rho_i)$ 

where:  $\rho =$  density

 $p_i$  = freestream density

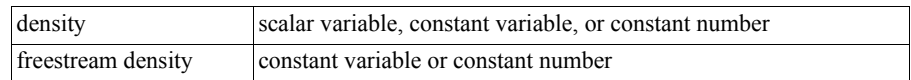

Stagnation *DensityStag* (any part(s), density, total energy, velocity, ratio of specific heats) **Density** Computes a scalar variable which is the Stagnation Density *ρ<sub>o</sub>* defined as:

$$
\rho_o = \rho \left( I + \left( \frac{\gamma - I}{2} M^2 \right)^{(1/(\gamma - I))} \right)
$$

where:  $\rho$  = density

 $\gamma$  = ratio of specific heats

 $M =$  mach number

total energy must be a scalar velocity must be a vector

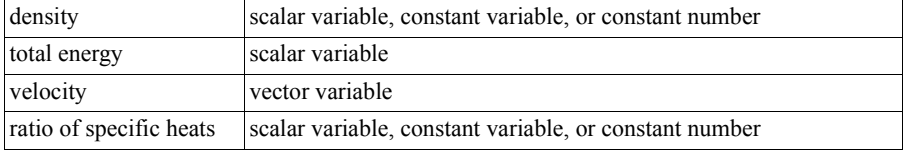

Normalized *DensityNormStag* (any part(s), density, total energy, velocity, ratio of specific heats, Stagnation freestream density, freestream speed of sound, freestream velocity magnitude)

**Density** Computes a scalar variable which is the Normalized Stagnation Density  $ρ_{\text{on}}$ defined as:

$$
\rho_{on} = \rho_o / \rho_{oi}
$$

where:  $\rho_o$  = stagnation density

where:  $\rho_{oi}$  = freestream stagnation density

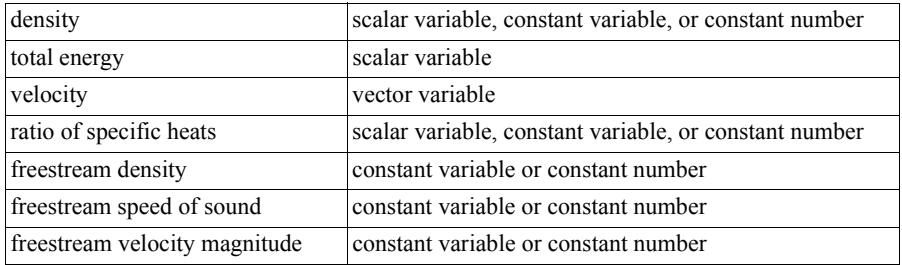

**Distance** *Dist2Nodes*(any part(s), nodeID1,nodeID2).

**Between Nodes** Computes a constant, positive variable that is the distance between any two nodes. Searches down the part list until it finds nodeID1, then searches until it finds nodeID2 and returns Undef if nodeID1 or nodeID2 cannot be found. Nodes are designated by their node id's, so the part must have node ids. (Note that most created parts do not have node ids.)

> Note: to find the distance between two nodes on different parts, or between two nodes if one or both don't have ids, or the ids are not unique for the model (namely, more than one part has the same node id) use the line tool. See the Advanced Usage section of How To Use the Line Tool.

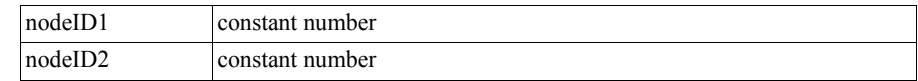

**Divergence** *Div* (2D or 3D part(s), vector)

Computes a scalar variable whose value is the divergence defined as:

$$
Div = \frac{\partial u}{\partial x} + \frac{\partial v}{\partial y} + \frac{\partial w}{\partial z}
$$

where  $u, v, w$  = velocity components in x,y,z directions.

**Element to Node** *ElemToNode* (any part(s), element-based scalar or vector).

Averages an element based variable to produce a node based variable.

### <span id="page-121-0"></span>**Energy:**

 Total **Energy** *EnergyT* (any part(s), density, pressure, velocity, ratio of specific heats). Computes a scalar variable of total energy per unit volume

$$
e = \rho \left( e_i + \frac{V^2}{2} \right) \qquad \text{Total Energy}
$$
\n
$$
e_i = e_0 - \frac{V^2}{2} \qquad \qquad \text{Internal Energy}
$$
\n
$$
e_0 = \frac{e}{\rho} \qquad \qquad \text{Stagnation Energy}
$$

where:

$$
\rho = density
$$

$$
V = Velocity
$$

Or based on gamma, pressure and velocity:

$$
e = \frac{p}{(\gamma - I)} + \rho \frac{V^2}{2}
$$

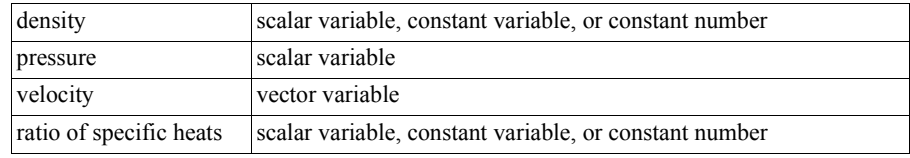

### Kinetic **Energy** *KinEn* (any part(s), velocity, density)

Computes a scalar variable whose value is the kinetic energy  $E_k$  defined as:

$$
E_k = \frac{1}{2}\rho V^2
$$

where  $\rho =$  density

 $V =$  Velocity variable

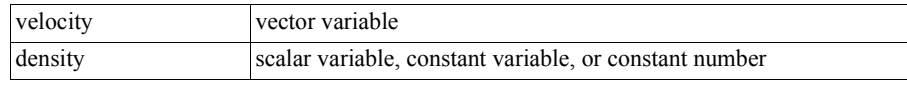

**Enthalpy** *Enthalpy* (any part(s), density, total energy, velocity, ratio of specific heats) Computes a scalar variable which is Enthalpy  $h$  defined as:

$$
h = \gamma \Big( \frac{E}{\rho} - \frac{V^2}{2} \Big)
$$

where:  $E =$  total energy per unit volume

- $\rho$  = density
- $V =$  velocity magnitude
- $\gamma$  = ratio of specific heats

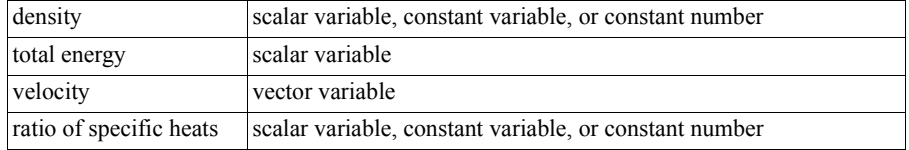

Normalized *EnthalpyNorm* (any part(s), density, total energy, velocity, ratio of specific **Enthalpy** heats, freestream density, freestream speed of sound) Computes a scalar variable which is Normalized Enthalpy  $h_n$  defined as:

 $h_n = h/h_i$ 

where:  $h = \text{enthalpy}$ 

 $h_i$  = freestream enthalpy

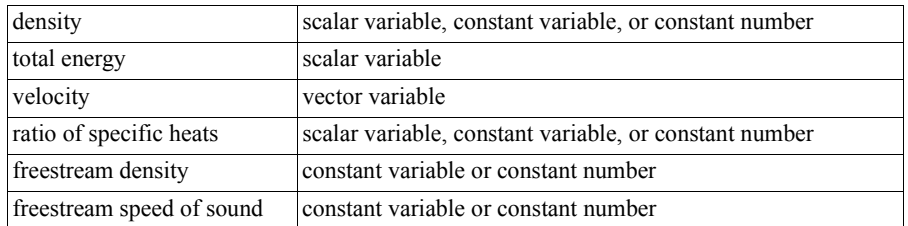

**Stagnation** *EnthalpyStag* (any part(s), density, total energy, velocity, ratio of specific heats) **Enthalpy** Computes a scalar variable which is Stagnation Enthalpy  $h_o$  defined as:

$$
h_o = h + \frac{V^2}{2}
$$

where:  $h = \text{enthalpy}$ 

 $V =$  velocity magnitude

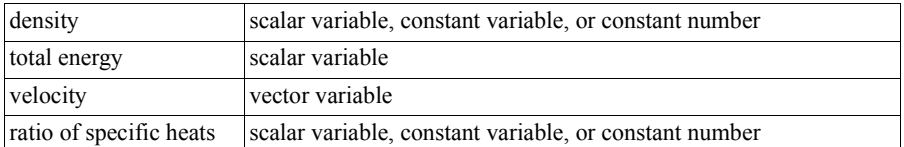

Normalized *EnthalpyNormStag* (any part(s), density, total energy, velocity, ratio of Stagnation specific heats, freestream density, freestream speed of sound, freestream velocity **Enthalpy** magnitude)

> Computes a scalar variable which is Normalized Stagnation Enthalpy *hon* defined as:

 $h_{on} = h_o / h_{oi}$ 

where:  $h_o$  = stagnation enthalpy

 $h_{oi}$  = freestream stagnation enthalpy

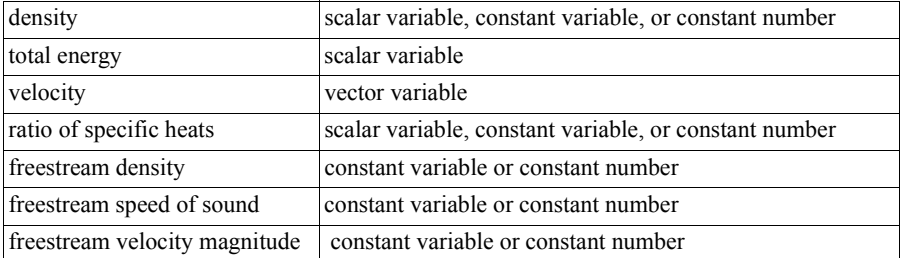

**Entropy** *Entropy* (any part(s), density, total energy, velocity, ratio of specific heats, gas constant, freestream density, freestream speed of sound)

Computes a scalar variable which is Entropy s defined as:

$$
s = \ln \left( \frac{\frac{p}{p_i}}{\left(\frac{\rho}{p_i}\right)^{\gamma}} \right) \left( \frac{R}{\gamma - 1} \right)
$$

where:  $R = gas constant$ 

 $\rho$  = density

 $p_i$  = freestream density

 $p =$ pressure

- $p_i$  = freestream pressure =  $(\rho_i c_i^2)/\gamma$
- $c_i$  = velocity magnitude
	- $\gamma$  = ratio of specific heats

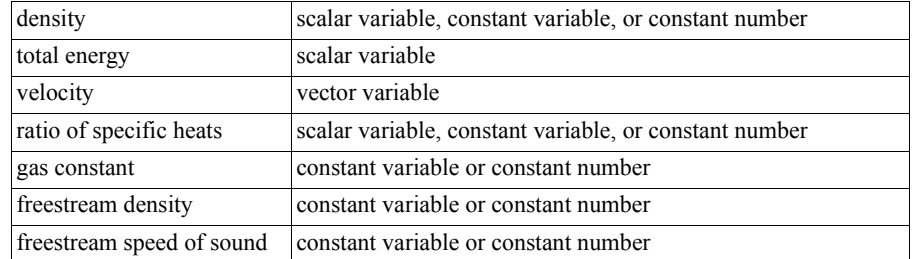

**Flow** *Flow* (any 1D or 2D part(s), velocity).

Computes a constant variable whose value is the flow  $Q_c$  defined as:

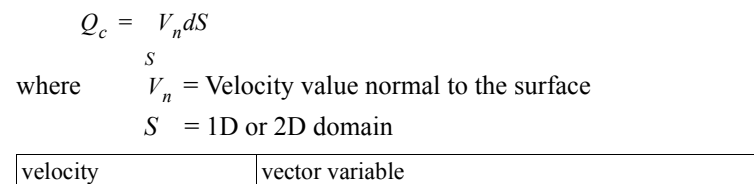

Note: Normal for a 1D part will be parallel to the plane of the plane tool

**Flow Rate** *FlowRate* (any 1D or 2D part(s), velocity).

Computes a scalar variable  $Q$  defined as:

 $Q = V \cdot \hat{n}$ 

where  $V =$  Velocity

 $\hat{n}$  = Surface Normal

velocity vector variable

 **Fluid Shear** *FluidShear*(2D part(s), velocity magnitude gradient, viscosity) Computes a scalar variable tau whose value is defined as:

$$
tau = \mu \frac{\partial V}{\partial n}
$$

where  $tau = shear stress$ 

 $\mu$  = dynamic viscosity

 $\frac{\partial V}{\partial t}$  = Velocity gradient in direction of surface normal  $\frac{or}{\partial n}$ 

Hints: To compute fluid shear stress:

- 1. Use gradient function on velocity to obtain "Velocity Grad" variable in the 3D part(s) of interest.
- 2. Use clip option (through the 3D part(s) used in 1.) to obtain a surfaceon which you wish to see the fluid shear stress.
- 3. Compute Fluid Shear variable (on the 2D clip surface of 2.)

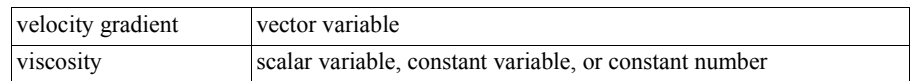

**Fluid Shear** *FluidShearMax* (2D or 3D part(s), velocity, density, turbulent kinetic energy, turbulent **Stress Max** dissipation, laminar viscosity)

Computes a scalar variable  $\Sigma$  defined as:

$$
\Sigma = F/A = (u_t + u_l)E \qquad \text{where } F = force
$$
  

$$
A = unit \text{ area}
$$
  

$$
u_t = turbulent \text{ (eddy) viscosity}
$$
  

$$
u_l = laminar \text{ viscosity (treated as a constant)}
$$
  

$$
E = local \text{ strain}
$$

The turbulent viscosity  $u_t$  is defined as:

$$
u_t = \frac{\rho 0.09 \kappa^2}{\epsilon}
$$

κ = *turbulent kinetic energy*

ε = *turbulent dissipation*

A measure of local strain *E* (i.e. local elongation in 3 directions) is given by

where ρ = *density*

$$
E = \sqrt{(2tr(D \cdot D))} \quad \text{where}
$$
  
 
$$
2tr(D \cdot D) = 2((d_{11})^2 + (d_{22})^2 + (d_{33})^2) + ((d_{12})^2 + (d_{13})^2 + (d_{23})^2)
$$

given the *Euclidean norm* defined by

$$
tr(D \cdot D) = (d_{II})^2 + (d_{22})^2 + (d_{33})^2 + \frac{1}{2}((d_{I2})^2 + (d_{I3})^2 + (d_{23})^2);
$$

and the rate of deformation tensor *dij* defined by

$$
D = [d_{ij}] = \frac{1}{2} \begin{bmatrix} 2d_{11} & d_{12} & d_{13} \\ d_{21} & 2d_{22} & d_{23} \\ d_{31} & d_{32} & 2d_{33} \end{bmatrix}
$$
  
with 
$$
d_{11} = {}^{1}u^{1}x
$$

$$
d_{22} = {}^{1}v^{1}y
$$

$$
d_{33} = {}^{1}w^{1}z
$$

$$
d_{12} = {}^{1}u^{1}y + {}^{1}v^{1}x = d_{21}
$$

$$
d_{13} = {}^{1}u^{1}z + {}^{1}w^{1}x = d_{31}
$$

$$
d_{23} = {}^{1}v^{1}z + {}^{1}w^{1}y = d_{32}
$$

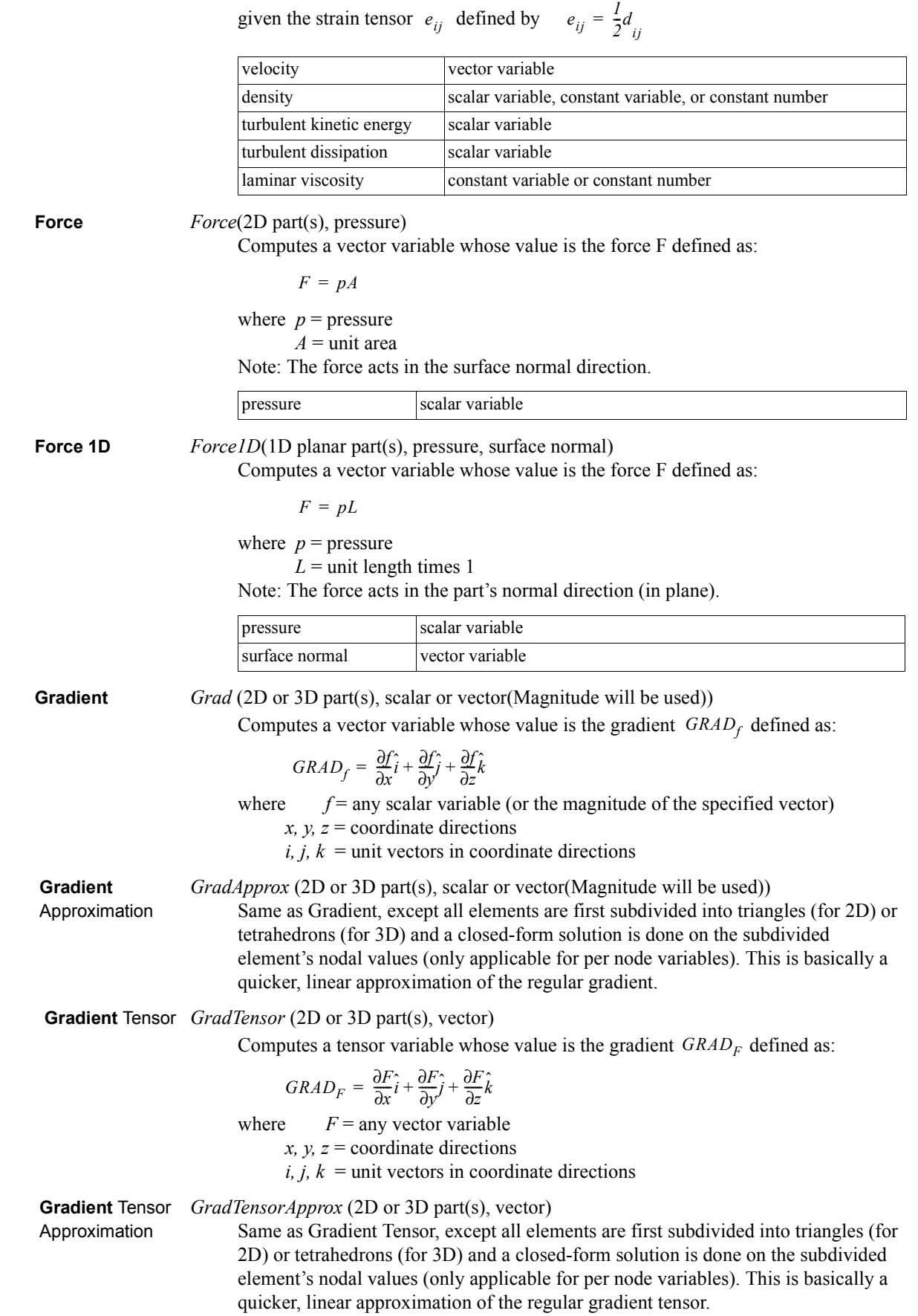

### **Helicity:**

**Helicity** Density *HelicityDensity*(any part(s), velocity)

Computes a scalar variable  $H_d$  whose value is:

where:  $V =$  Velocity  $\Omega$  = Vorticity *Hd* = *V* • Ω

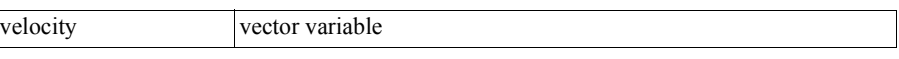

Relative **Helicity** *HelicityRelative*(any part(s), velocity)

Computes a scalar variable  $H_r$  whose value is:

$$
H_r = \cos \phi = \frac{V \cdot \Omega}{|V| |\Omega|}
$$

where:  $\phi$  = the angle between the velocity vector and the vorticity vector.

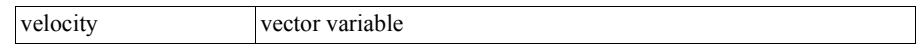

 Filtered Relative *HelicityRelFilter*(any part(s), velocity, freestream velocity magnitude). **Helicity** Computes a scalar variable  $H_{rf}$  whose value is:

 $H_{rf} = H_r$ , if  $|H_d| \geq filter$ 

or  $H_{rf} = 0$ , if  $|H_d|$  < filter

where  $H_r$  = relative helicity (as described above)

 $H_d$  = helicity density (as described above)

*filter* =  $0.1 (V_{\infty})^2$ 

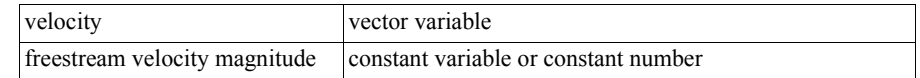

**Iblanking Values** *IblankingValues* (Any iblanked structured part(s))

Computes a scalar variable whose value is the iblanking flag of selected parts.

### **Integrals:**

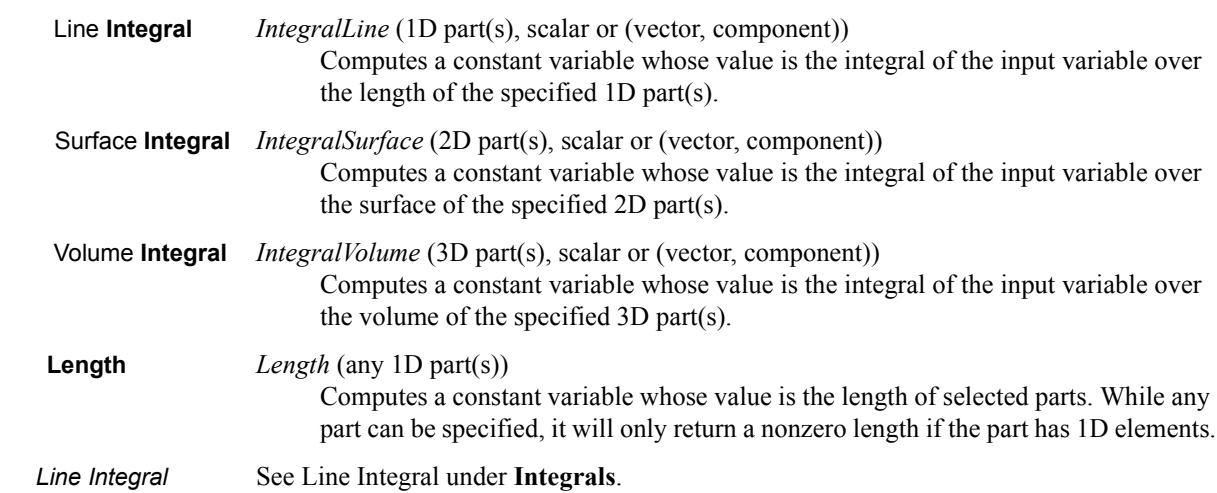

**Mach Number** *Mach* (any part(s), density, total energy, velocity, ratio of specific heats) Computes a scalar variable whose value is the Mach number M defined as:

$$
M = \frac{u}{\sqrt{\frac{\mathcal{W}}{\rho}}} = \frac{u}{c}
$$

where  $m =$  momentum

```
\rho = density
```
- $u =$  speed, computed from velocity input.
- $\gamma$  = ratio of specific heats (1.4 for air)
- *p* = pressure (see *Pressure* below)
- $c = speed of sound$

See [Total Energy](#page-121-0) in this section for a description.

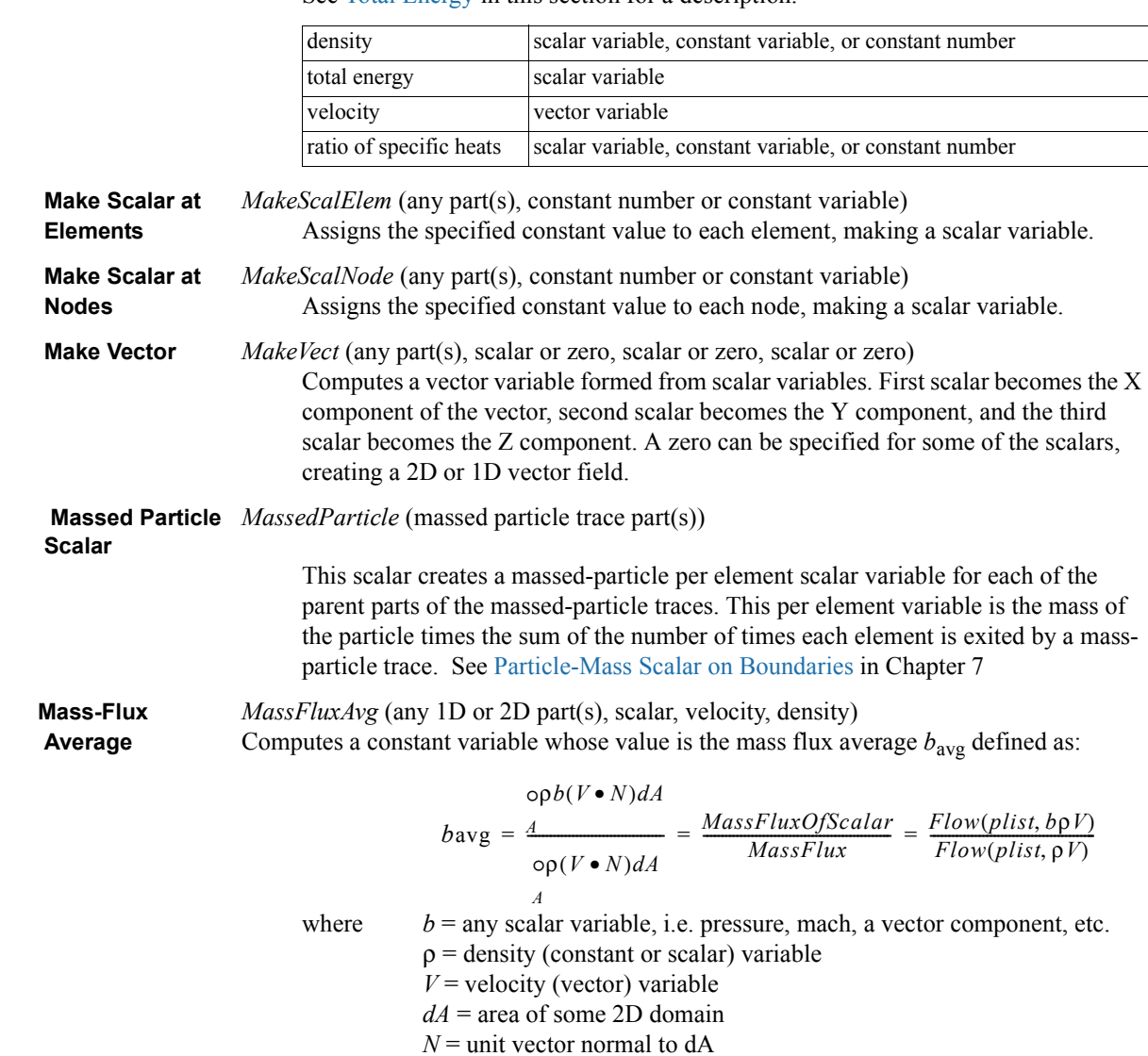

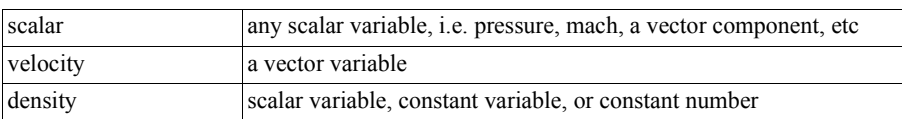

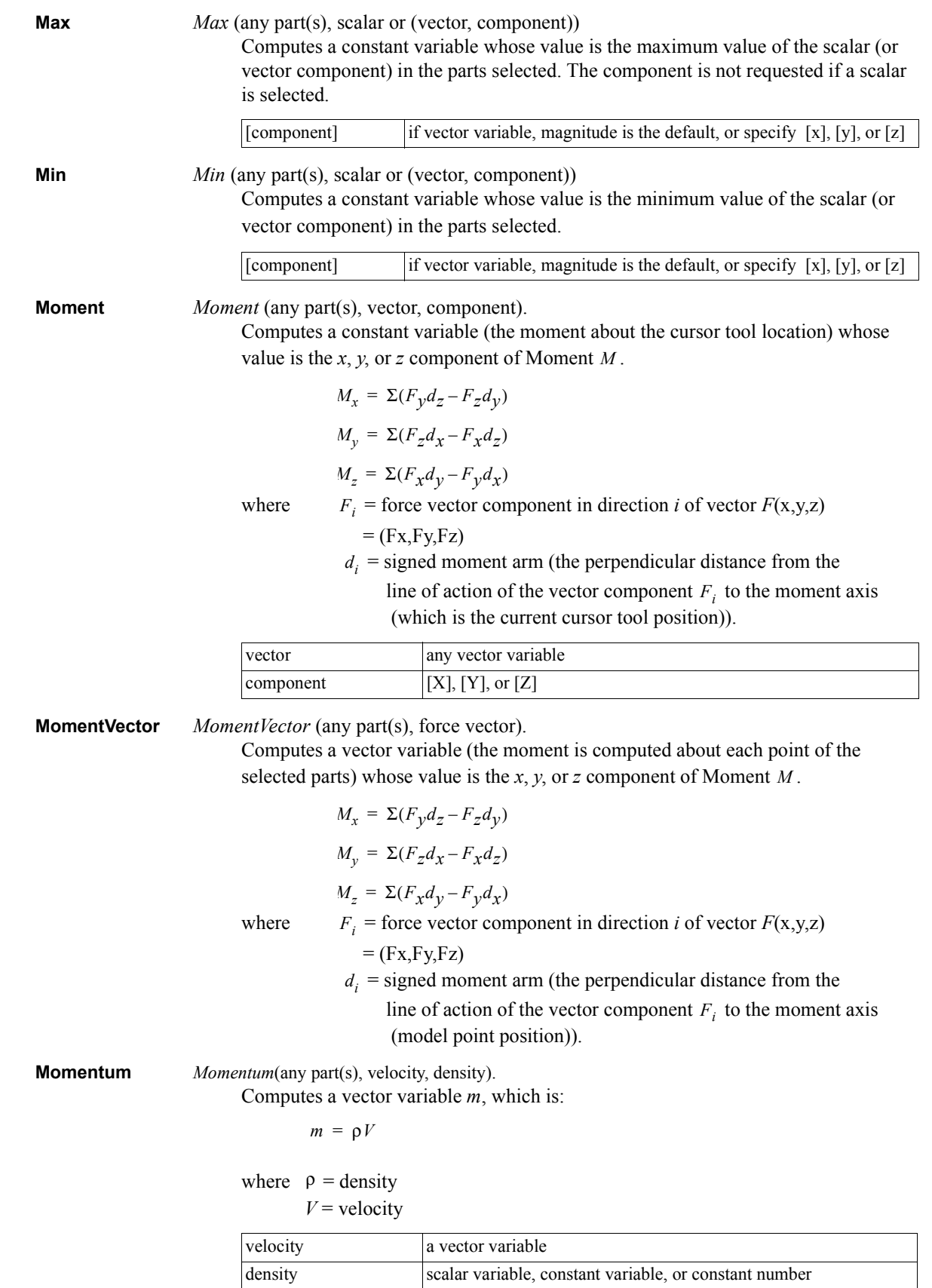

**Node to Element** *NodeToElem* (any part(s), node-based scalar or vector).

Averages a node based variable to produce an element based variable.

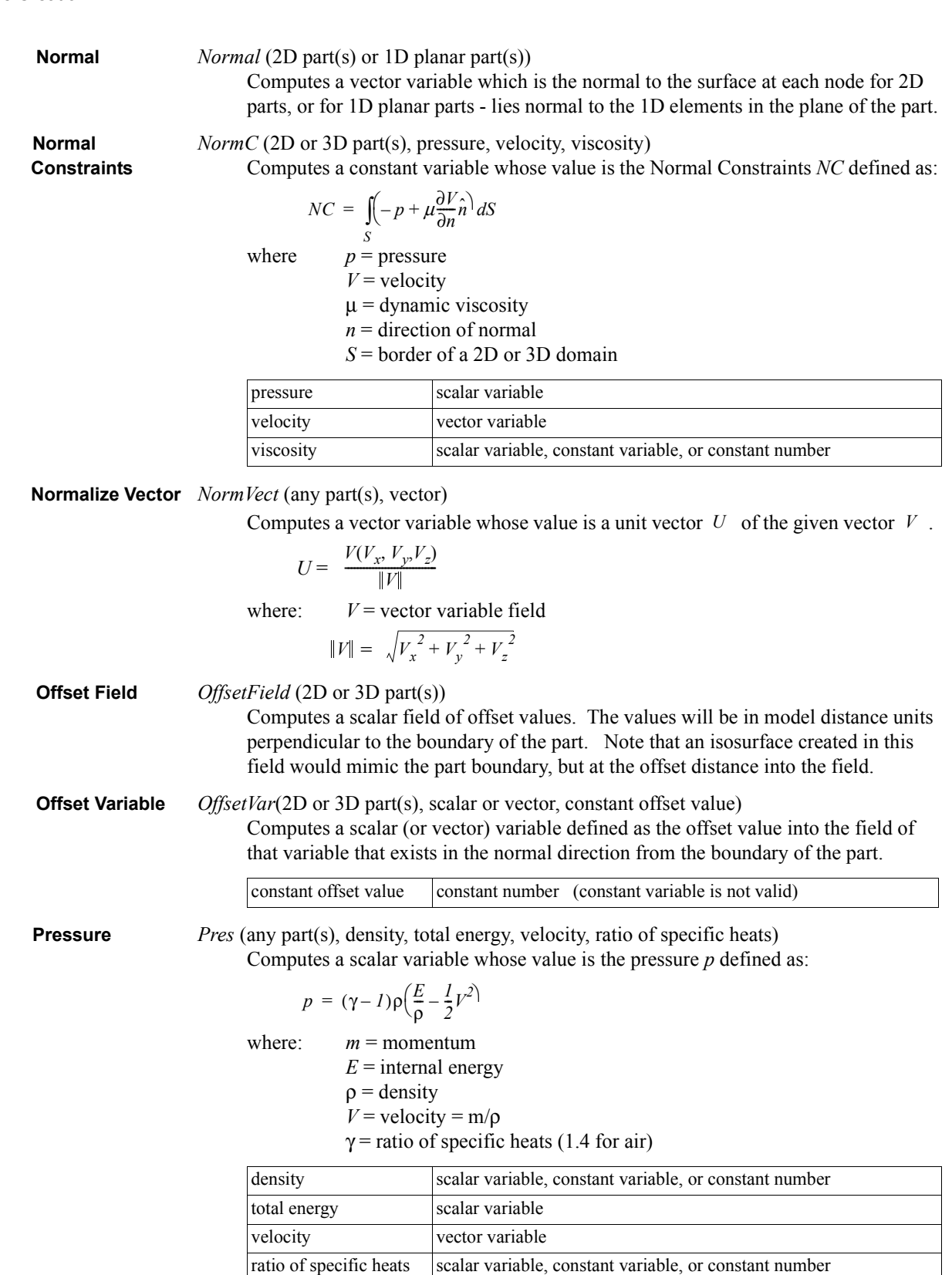

**Pressure** *PresCoef* (any part(s), density, total energy, velocity, ratio of specific heats, freestream Coefficient density, freestream speed of sound, freestream velocity magnitude) Computes a scalar variable which is Pressure Coefficient  $C_p$  defined as:

$$
C_P = \frac{p - p_j}{\frac{\rho_i V_i^2}{\cdots}}
$$

where:  $p = \text{pressure}$ 

 $p_i$  = freestream pressure

 $p_i$  = freestream density

 $V_i$  = freestream velocity magnitude

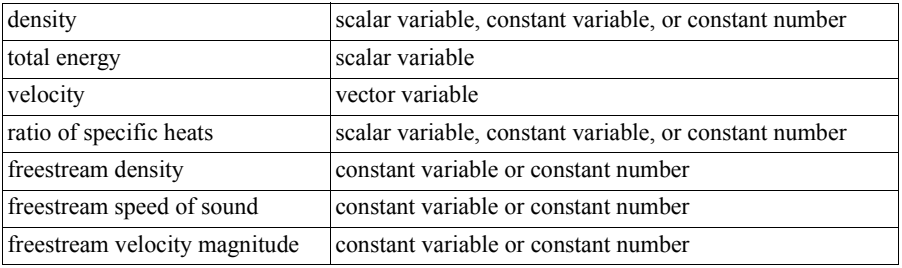

Dynamic *PresDynam* (any part(s), density, velocity)

**Pressure** Computes a scalar variable which is Dynamic Pressure q defined as:

$$
q = \frac{\rho V^2}{2}
$$

where:  $\rho =$  density

 $V =$  velocity magnitude

See also: Kinetic Energy

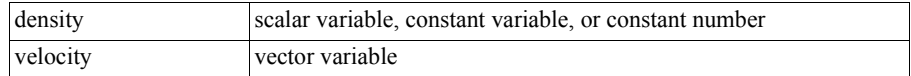

Normalized *PresNorm* (any part(s), density, total energy, velocity, ratio of specific heats, **Pressure** freestream density, freestream speed of sound)

Computes a scalar variable which is Normalized Pressure  $p_n$  defined as:

$$
p_n = p/p_i
$$
  
where:  $p_i$  = freestream pressure =  $1/\gamma$ 

 $\gamma$  = ratio of specific heats

 $p =$ pressure

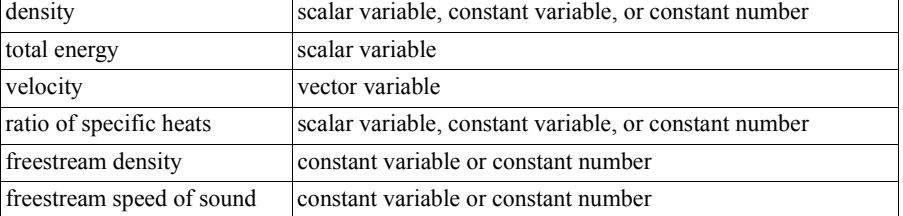

Log of *PresLogNorm* (any part(s), density, total energy, velocity, ratio of specific Normalized heats, freestream density, freestream speed of sound) **Pressure** Computes a scalar variable which is the natural log of Normalized Pressure

defined as:  $ln p_n = ln (p/p_i)$ 

where:  $p_i$  = freestream pressure =  $1/\gamma$ 

 $\gamma$  = ratio of specific heats

 $p =$ pressure

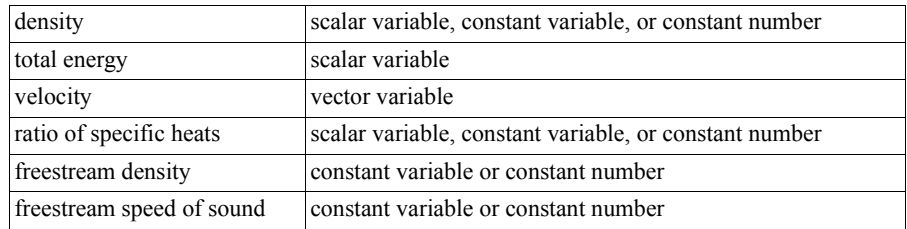

Stagnation *PresStag* (any part(s), density, total energy, velocity, ratio of specific heats) **Pressure** Computes a scalar variable which is the Stagnation Pressure  $p_o$  defined as:

$$
p_o = p \left( I + \left( \frac{\gamma - I}{2} \right) M^2 \right)^{(\gamma/(\gamma - I))}
$$

where:  $p = \text{pressure}$ 

 $\gamma$  = ratio of specific heats

 $M =$  mach number

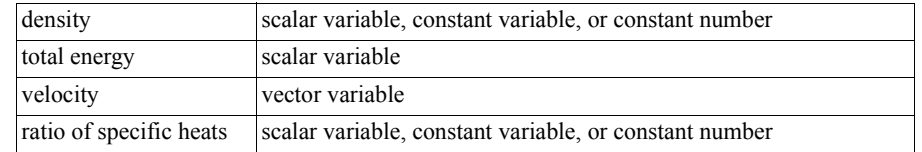

**Normalized** *PresNormStag* (any part(s), density, total energy, velocity, ratio of specific heats, Stagnation freestream density, freestream speed of sound, freestream velocity magnitude) **Pressure** Computes a scalar variable which is Normalized Stagnation Pressure  $p_{on}$ 

defined as:  $p_{on} = p_o / p_{oi}$ 

where:  $p_o$  = stagnation pressure

 $p_{oi}$  = freestream stagnation pressure

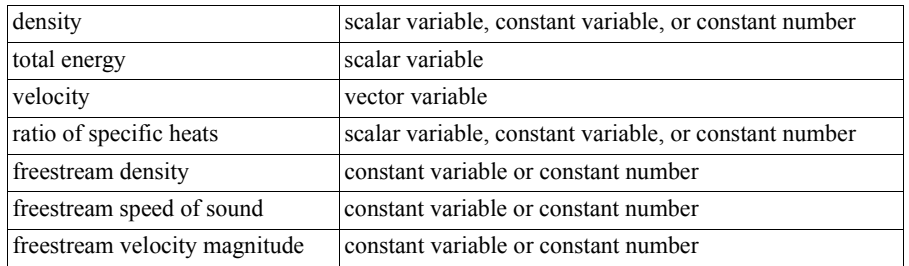

Stagnation *PresStagCoef* (any part(s), density, total energy, velocity, ratio of

**Pressure** specific heats, freestream density, freestream speed of sound, freestream velocity Coefficient magnitude)

Computes a scalar variable which is Stagnation Pressure Coefficient  $C_{p<sub>o</sub>}$ 

defined as: 
$$
C_{p_o} = (p_o - p_i) / \left(\frac{\rho_i V^2}{2}\right)
$$

where:  $p_o$  = stagnation pressure

 $p_i$  = freestream pressure =  $1/\gamma$ 

 $\gamma$  = ratio of specific heats

- $\rho_i$  = freestream density
- $V =$  velocity magnitude

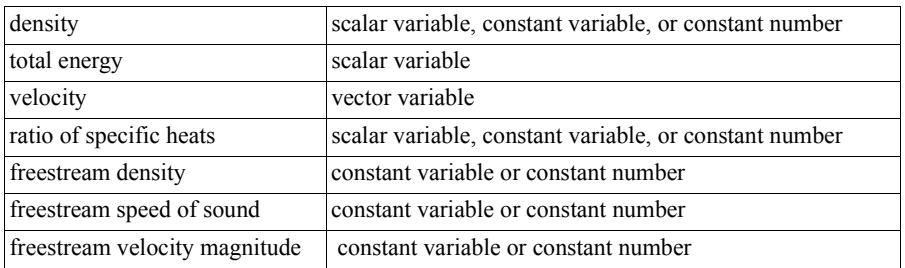

 Pitot *PresPitot* (any part(s), density, total energy, velocity, ratio of specific heats) **Pressure** Computes a scalar variable which is Pitot Pressure  $p_p$  defined as:

 $p_p = sp$ 

$$
s = \frac{\left| \left( \frac{\gamma + I}{2} \right) \left( \frac{V^2}{\gamma(\gamma - I) \left( \frac{E}{\rho} - \frac{V^2}{2} \right)} \right) \right|^{(\gamma/(\gamma - I))}}{\left| \left( \frac{2\gamma}{\gamma + I} \right) \left( \frac{V^2}{\gamma(\gamma - I) \left( \frac{E}{\rho} - \frac{V^2}{2} \right)} \right| \right| - \left( \frac{\gamma - I}{\gamma + I} \right)} \right|^{(1/(\gamma - I))}
$$

- where  $\gamma$  = ratio of specific heats
	- $E =$  total energy per unit volume
	- $\rho$  = density
		- $V =$  velocity magnitude
		- $p$  = pressure

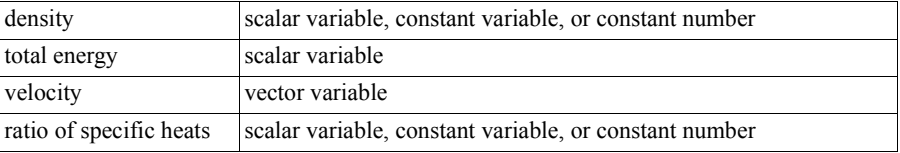

*Note: For mach numbers less than 1.0, the Pitot Pressure is the same as the Stagnation Pressure. For mach numbers greater than or equal to 1.0, the Pitot Pressure is equivalent to the Stagnation Pressure behind a normal shock.*

 Pitot *PresPitotRatio* (any part(s), density, total energy, velocity, ratio of specific heats, **Pressure** freestream density, freestream speed of sound)

Ratio Computes a scalar variable which is Pitot Pressure Ratio  $p_{pr}$  defined as:

$$
p_{pr} = s(\gamma - 1)\left(E - \frac{\rho V^2}{2}\right)
$$

where  $s = (defined above in Pitot Pressure)$ 

 $\gamma$  = ratio of specific heats

 $E =$  total energy per unit volume

 $\rho$  = density

 $V =$  velocity magnitude

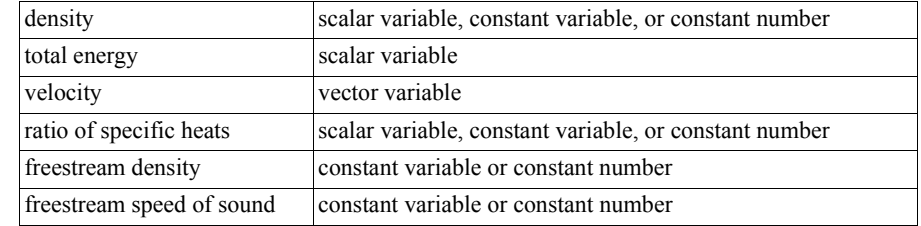

Total *PresT* (any part(s), pressure, velocity, density)

**Pressure** Computes a scalar variable whose value is the total pressure  $p_t$  defined as:

$$
p_t = p + \rho \left(\frac{V^2}{2}\right)
$$

where  $\rho =$  density

 $V =$  velocity  $p =$ pressure

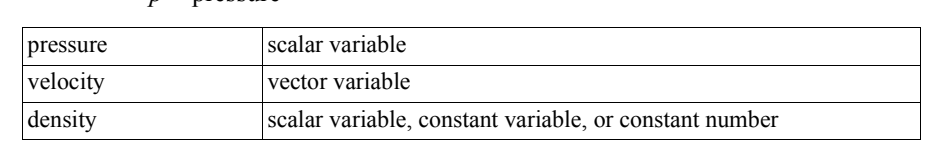

```
Rectangular To RectToCyl (any part(s), vector)
```
**Cylindrical Vector** Produces a vector variable with cylindrical components according to frame 0. (Intended for calculation purposes)

 $x =$  radial component,  $y =$  tangential component,  $z = z$  component

**Shock Plot3d** *ShockPlot3d*(2D or 3D part(s), density, total energy, velocity, ratio of specific heats). computes a scalar variable *ShockPlot3d*, whose value is:

$$
ShockPlot3d = \frac{V}{c} \cdot \frac{grad(p)}{|grad(p)|}
$$

where  $V =$  velocity

*c* = speed of sound

 $p =$ pressure

*grad(p)* = gradient of pressure

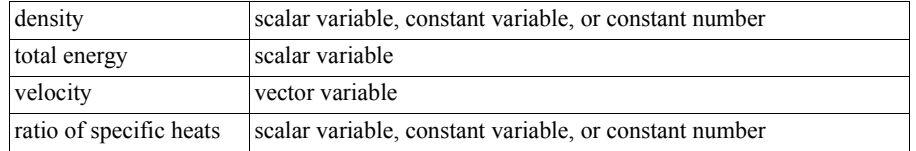

**Spatial Mean** *SpaMean* (any part(s), scalar or (vector, component))

Computes a constant variable whose value is the volume (or area) weighted mean value of a scalar (or vector component) at the current time. This value can change with time. The component is not requested if a scalar variable is used

The spatial mean is computed by summing the product of the volume (3D, or area 2D) of each element by the value of the scalar (or vector component) taken at the centroid of the element, for each element over the entire part. The final sum is then divided by the total volume (or area) of the part.

$$
SpatialMean = \frac{\sum s_i vol_i}{\sum vol_i}
$$

where:  $s_i$  = Scalar taken at centroid of element i

 $vol_i$  = Volume (or Area) of element i

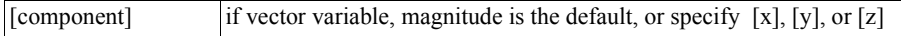

 **Speed** *Speed* (any part(s), velocity) Computes a scalar variable whose value is the Speed defined as:

$$
Speed = \sqrt{u^2 + v^2 + w^2}
$$

where:  $u, v, w$  = velocity components in the x,y,z directions.

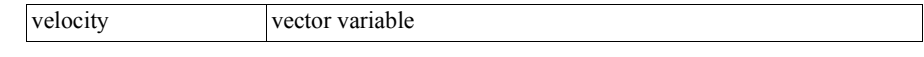

Sonic **Speed** *SonicSpeed*(any part(s), density, total energy, velocity, ratio of specific heats).

Computes a scalar variable *c*, whose value is:

$$
c = \sqrt{\frac{\gamma p}{\rho}}
$$

where  $\gamma$  = ratio of specific heats

$$
\rho = density
$$

 $p =$ pressure

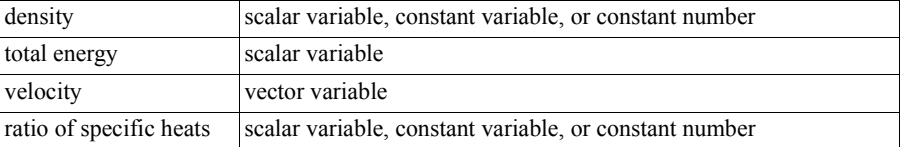

### **Stream Function** *Stream* (any 2D part(s), velocity, density)

Computes a scalar variable whose value is the Stream Function Ψ defined as:

 $\Psi = -vdx + udy$ 

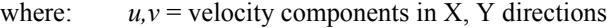

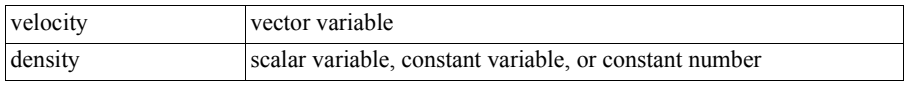

 *Surface Integral* See Surface Integral under **Integrals**.

Computes a constant variable whose value is the integral of the input variable over the surface of the specified 2D part(s).

**Swirl** *Swirl* (any part(s), density, velocity).

Computes a scalar variable *Swirl*, whose value is:

$$
Swirl = \frac{\Omega \bullet V}{\rho V^2}
$$

where:  $\Omega$  = vorticity

$$
\rho = density
$$

$$
V =
$$
velocity

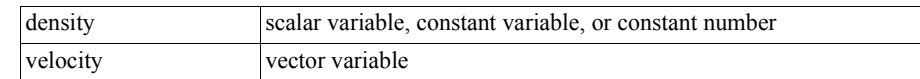

 **Temperature** *Temperature* (any part(s), density, total energy, velocity, ratio of specific heats,

gas constant)

Computes a scalar variable whose value is the temperature *T* defined as:

$$
T = \frac{\gamma - 1}{R} \left( \frac{E}{\rho} - \frac{1}{2} V^2 \right)
$$
  
where:  

$$
m = \text{momentum}
$$
  

$$
E = \text{total energy per unit volume}
$$

 $\rho$  = density

- $V =$  velocity = m/ $\rho$
- $\gamma$  = ratio of specific heats (1.4 for air)
- $R =$ gas constant

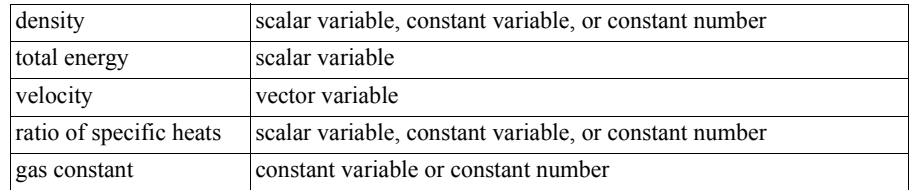

Normalized *TemperNorm* (any part(s), density, total energy, velocity, ratio of specific heats,

**Temperature** freestream density, freestream speed of sound, gas constant) Computes a scalar variable which is Normalized Temperature  $T_n$  defined as:

$$
T_n = \frac{T}{T_i}
$$

where:  $T =$  temperature

 $T_i$  = freestream temperature

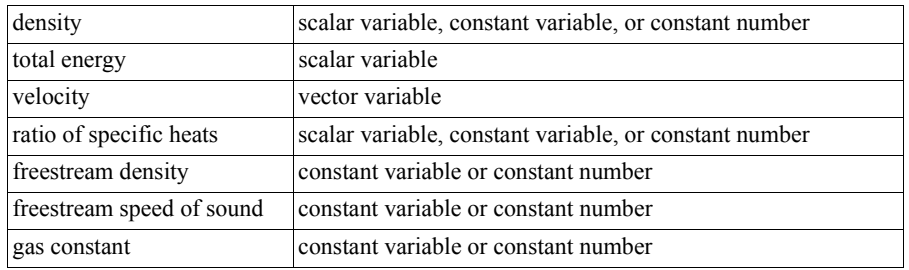

Log of *TemperLogNorm* (any part(s), density, total energy, velocity, ratio of specific Normalized heats, freestream density, freestream speed of sound, gas constant) **Temperature** Computes a scalar variable which is the natural log of Normalized Temperature

defined as:  $ln T_n = ln(T/T_i)$ 

where:  $T =$  temperature

 $T_i$  = freestream temperature

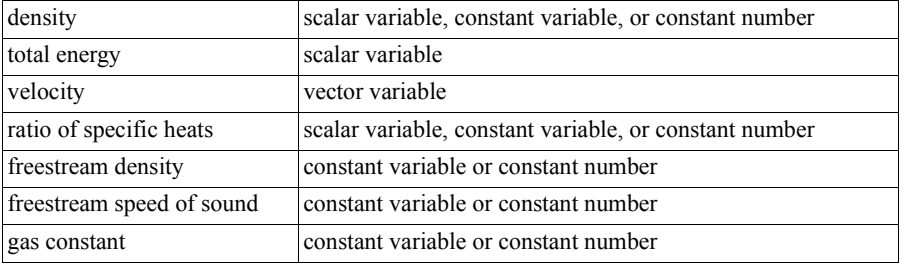

Stagnation *TemperStag* (any part(s), density, total energy, velocity, ratio of specific heats, gas constant) **Temperature** Computes a scalar variable which is the Stagnation Pressure  $T_o$ 

defined as: 
$$
T_o = T\left(1 + \left(\frac{\gamma - 1}{2}M^2\right)\right)
$$

where:  $T =$  temperature

 $\gamma$  = ratio of specific heats

 $M =$  mach number

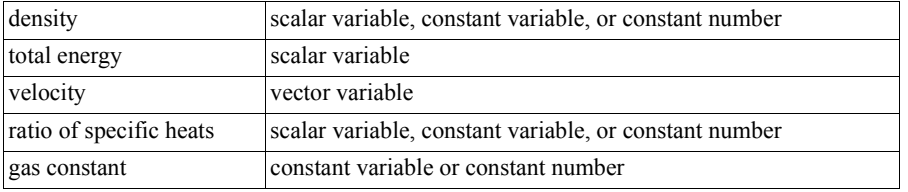

*Normalized <i>TemperNormStag* (any part(s), density, total energy, velocity, ratio of Stagnation specific heats, freestream density, freestream speed of sound, fr

specific heats, freestream density, freestream speed of sound, freestream velocity **Temperature** magnitude, gas constant)

Computes a scalar variable which is Normalized Stagnation Temperature *Ton*

defined as:  $T_{on} = T_o / T_{oi}$ 

where:  $T_o$  = stagnation temperature

 $T_{oi}$  = freestream stagnation temperature

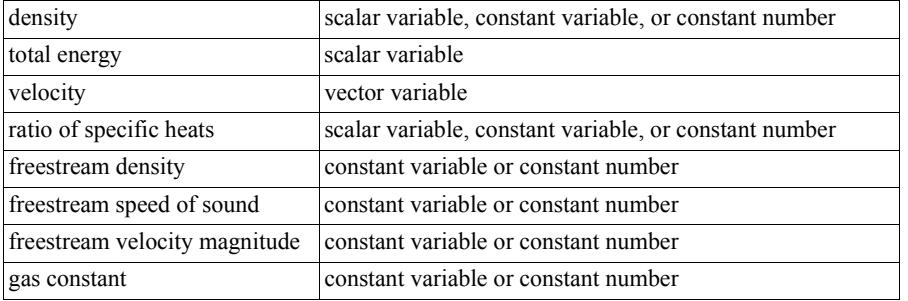

**Temporal Mean** *TempMean* (any part(s), scalar or vector, timestep1, timestep2)

Computes a scalar or vector variable, depending on which type was selected, whose value is the mean value at each node of a scalar or vector variable over the interval

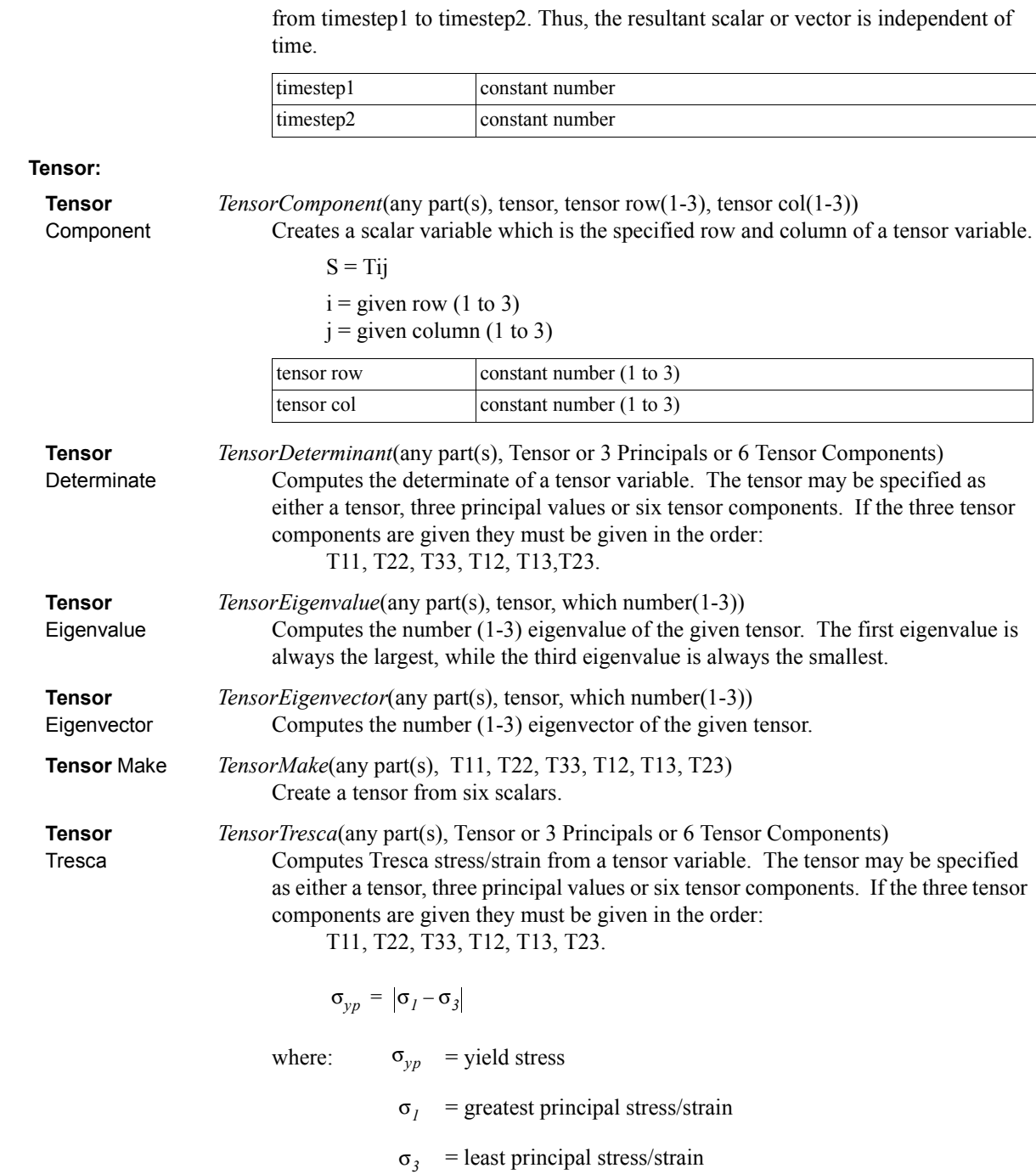

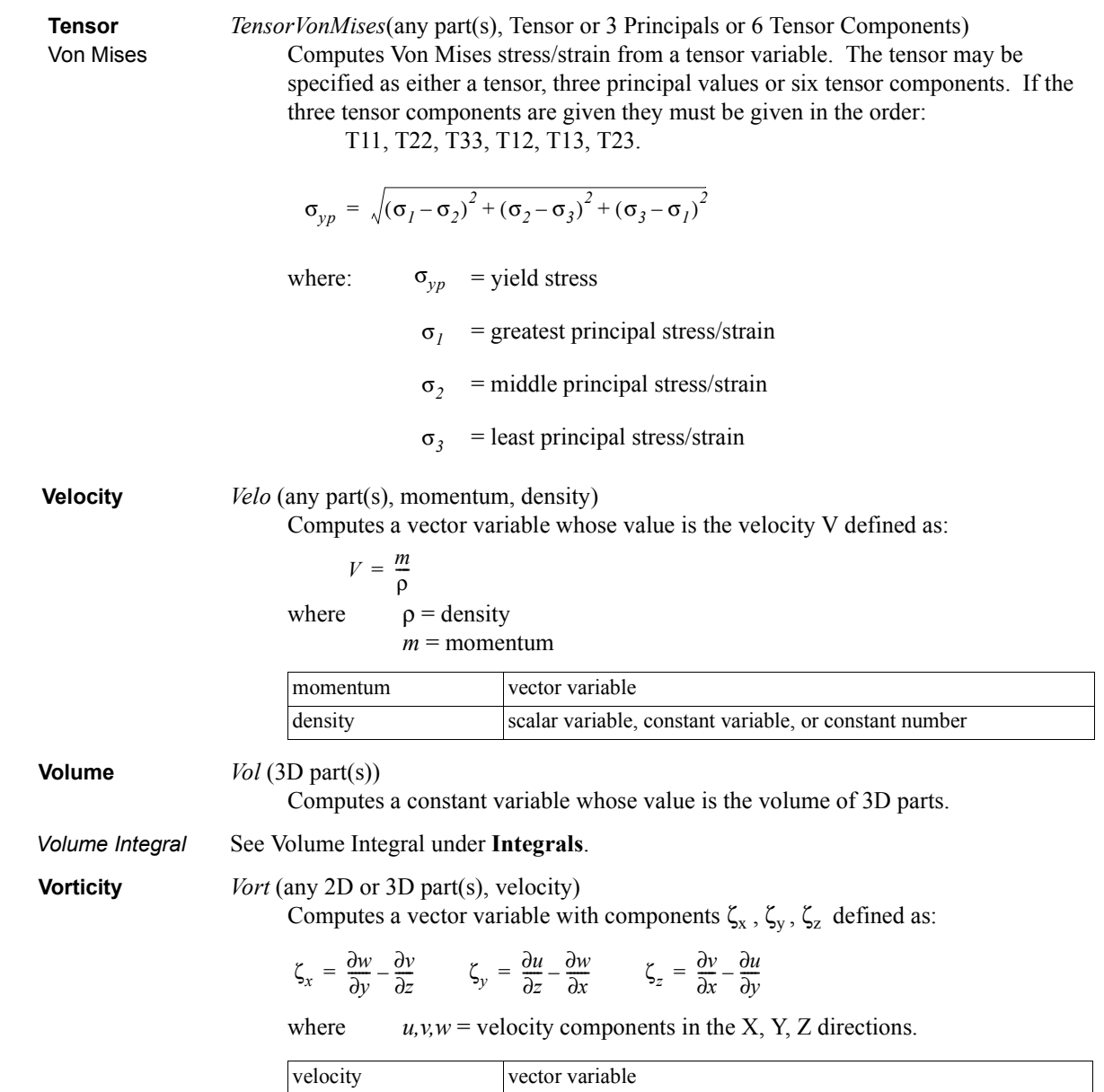

*Math* Math functions use the syntax: function (value *or expression*). All angle arguments are in radians. For most functions the value can be either a constant, scalar, or vector and the result of the function will be of corresponding type. When you select a math function from the list, the function name and the opening "(" appears in the Working Expression for you. However, after defining the argument(s) for the function, you have to manually provide any commas needed and a closing ")". The Math functions include:

### **Routines which accept argument(s) of type constant, scalar, or vector and produce the corresponding type of result: (function works on each component of a vector)**

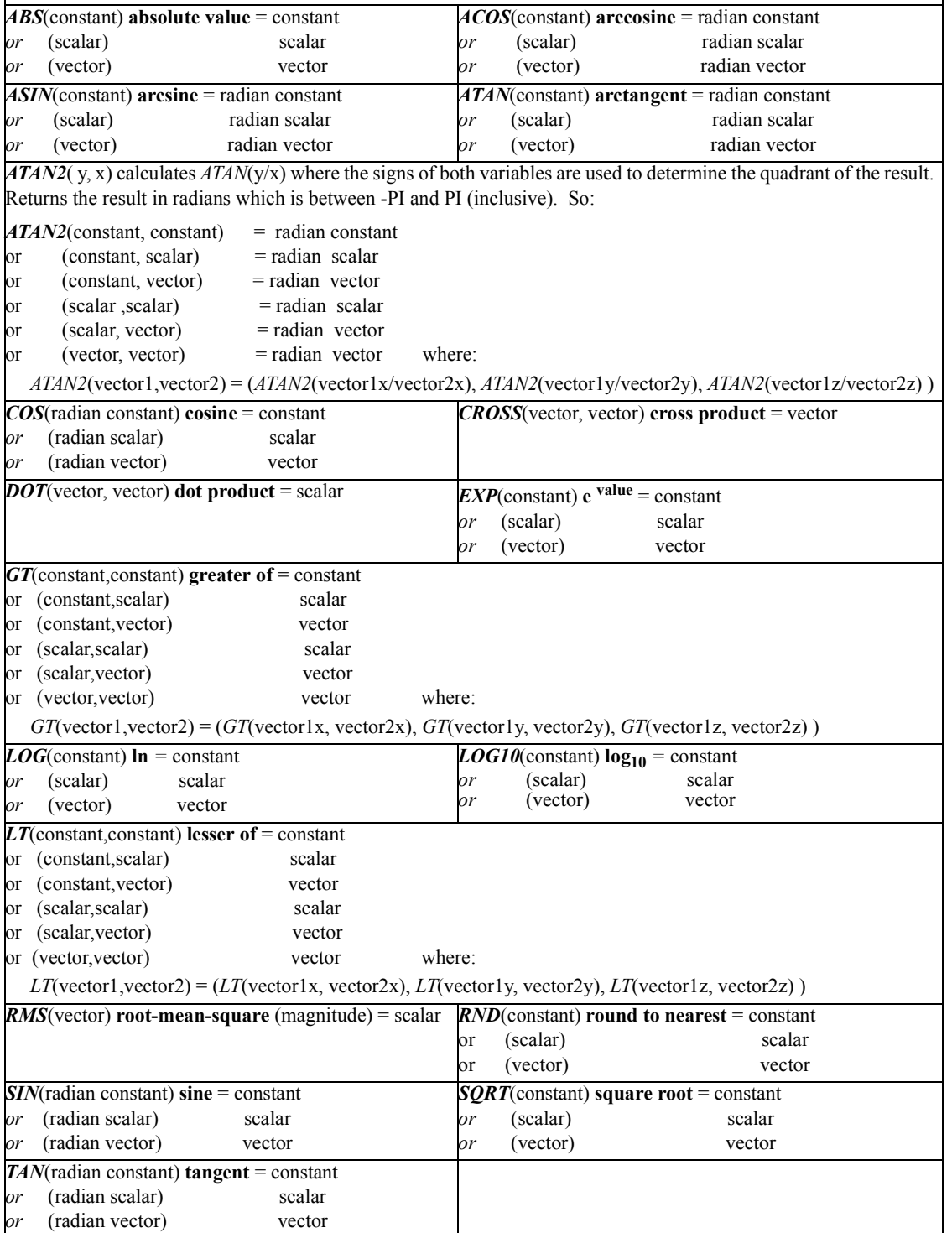

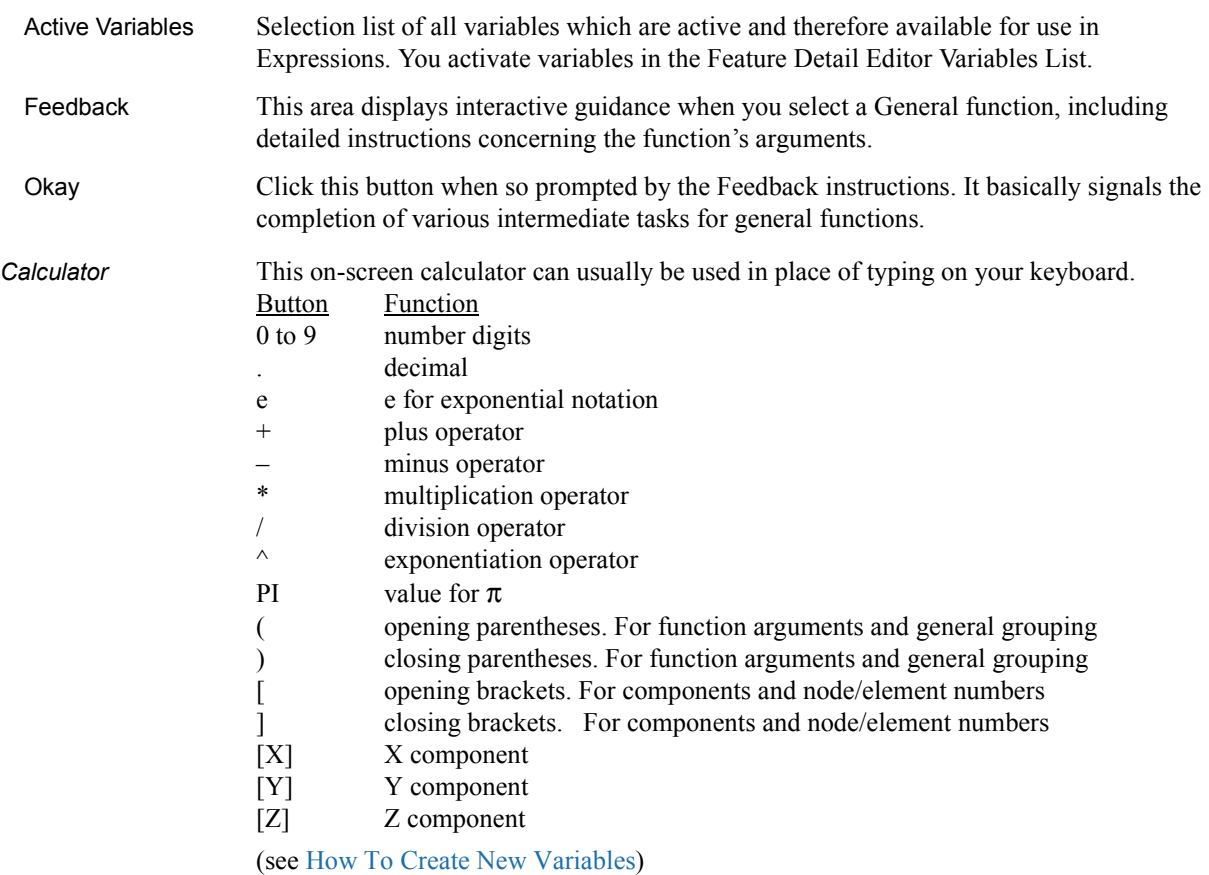

4.3 Variable Creation

# **5 GUI Overview**

The Graphical User Interface for EnSight 7 has undergone a number of improvements. These changes are not revolutionary in nature as compared to the EnSight 6 interface, but are refinements intended to increase, even more, the ease of use of EnSight. For example, the need for scrolling has been greatly reduced, tool toggles are on the desktop, and some of the advanced modes are off by default. Our experience has shown that current users of EnSight 6 have no difficulty in running EnSight 7. The interface has been designed to allow the user to access most commonly needed capabilities at the desktop level.

The purpose of this Chapter is to provide a brief overview of the EnSight 7 GUI.

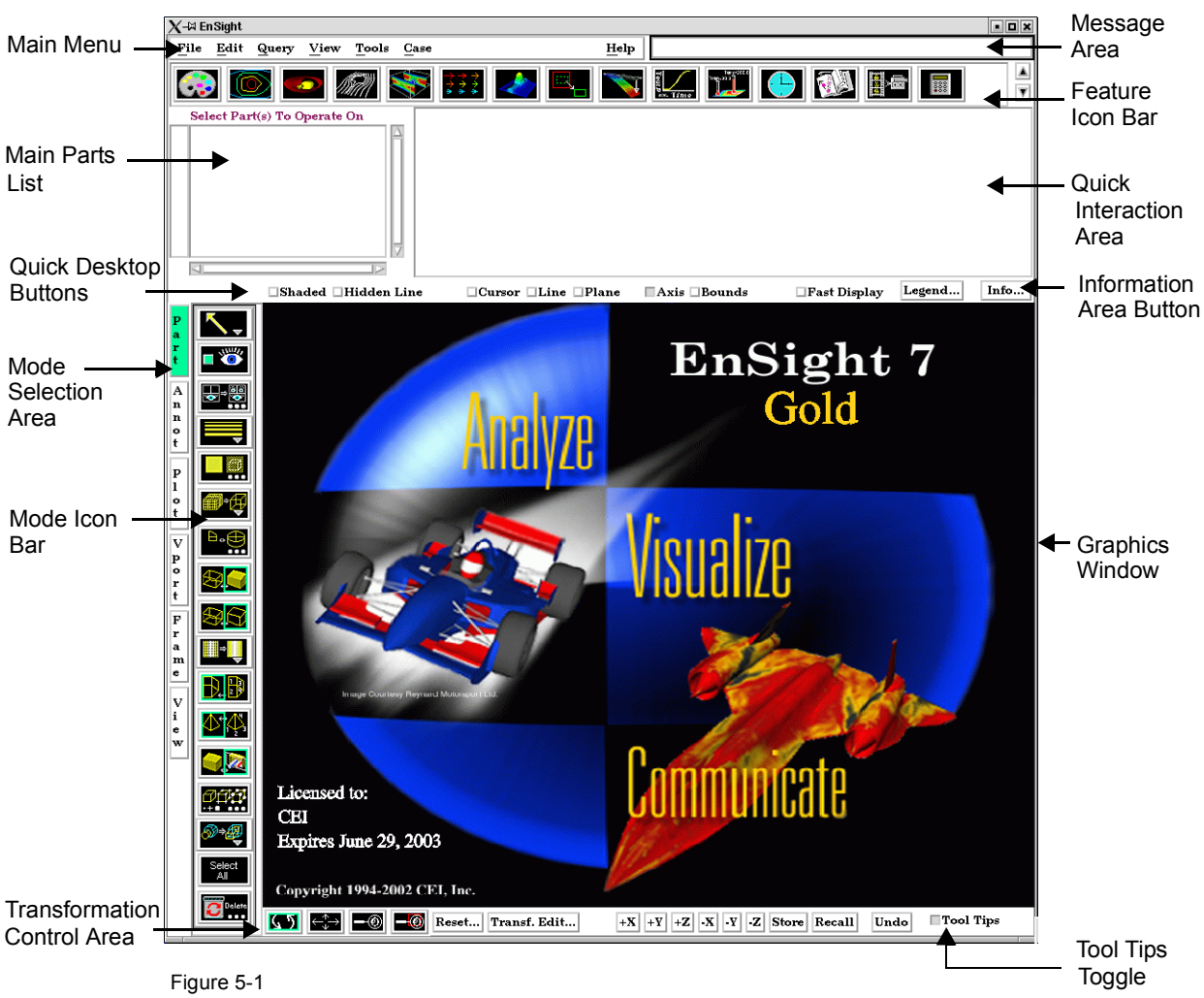

"**Desktop**" - refers to the upper level of the GUI. It contains the following areas:

EnSight 6 Start-Up GUI

When EnSight first comes up, the Graphical User Interface should appear approximately as shown. The different sections of the GUI are used for specific purposes.

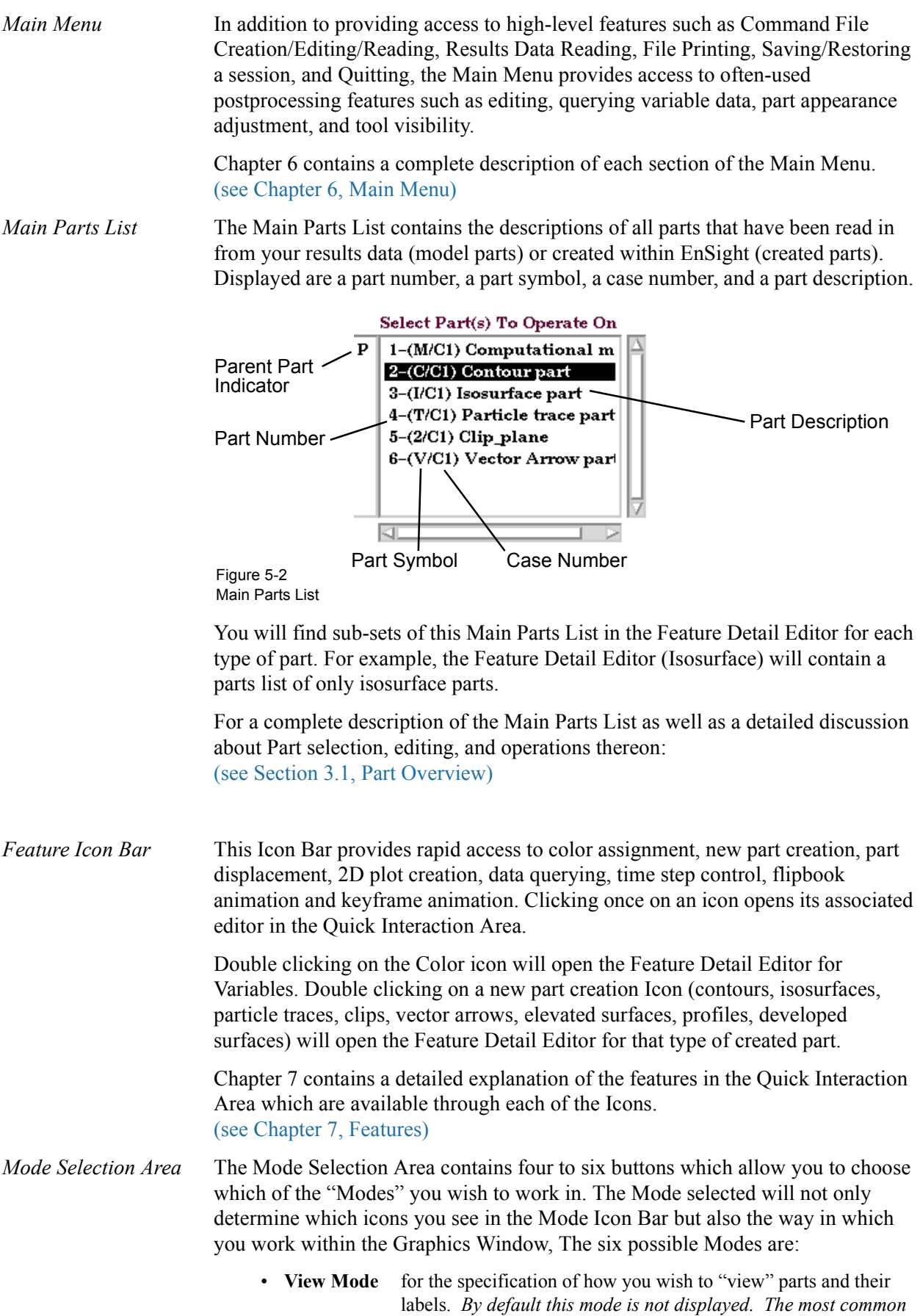
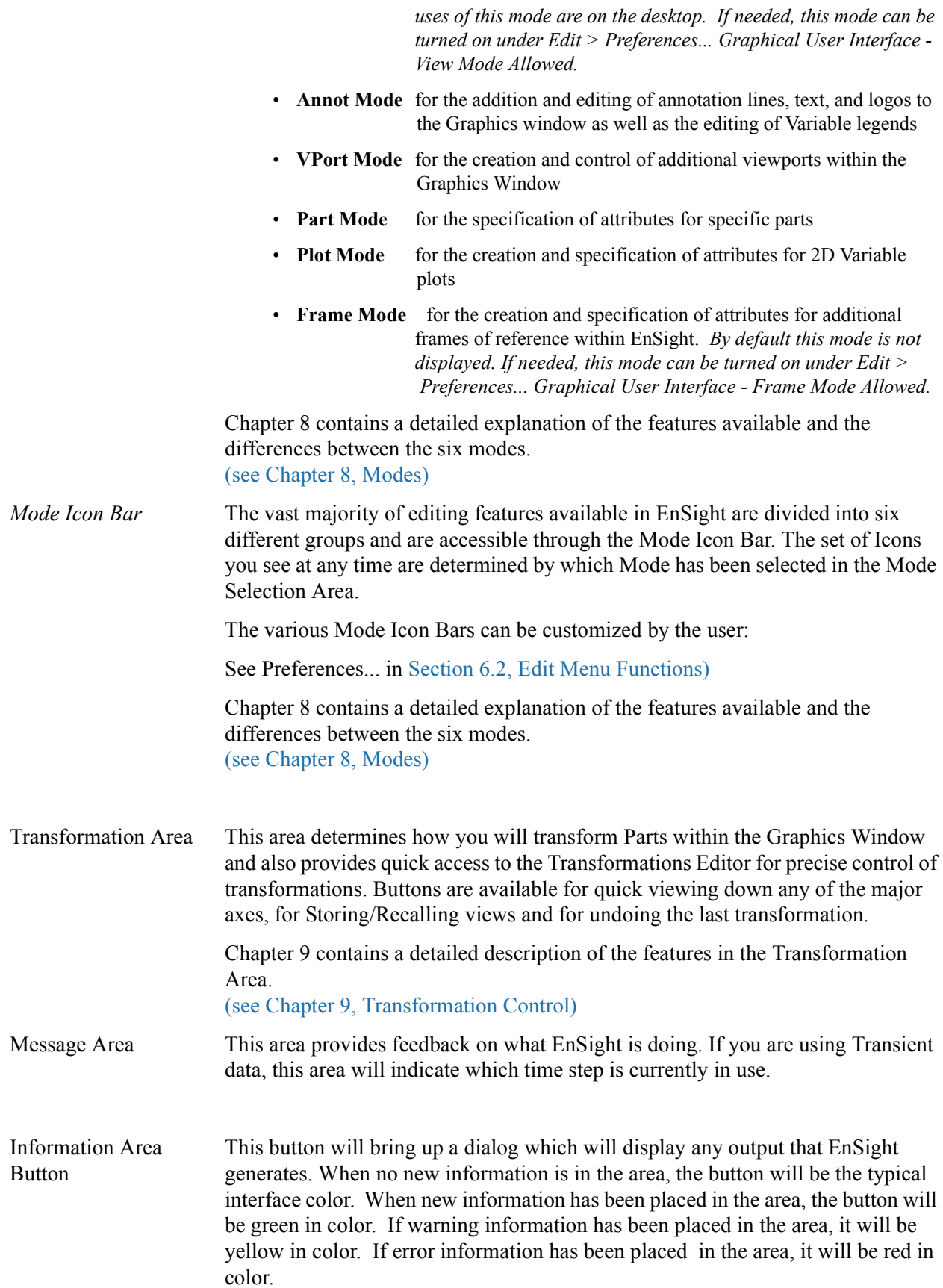

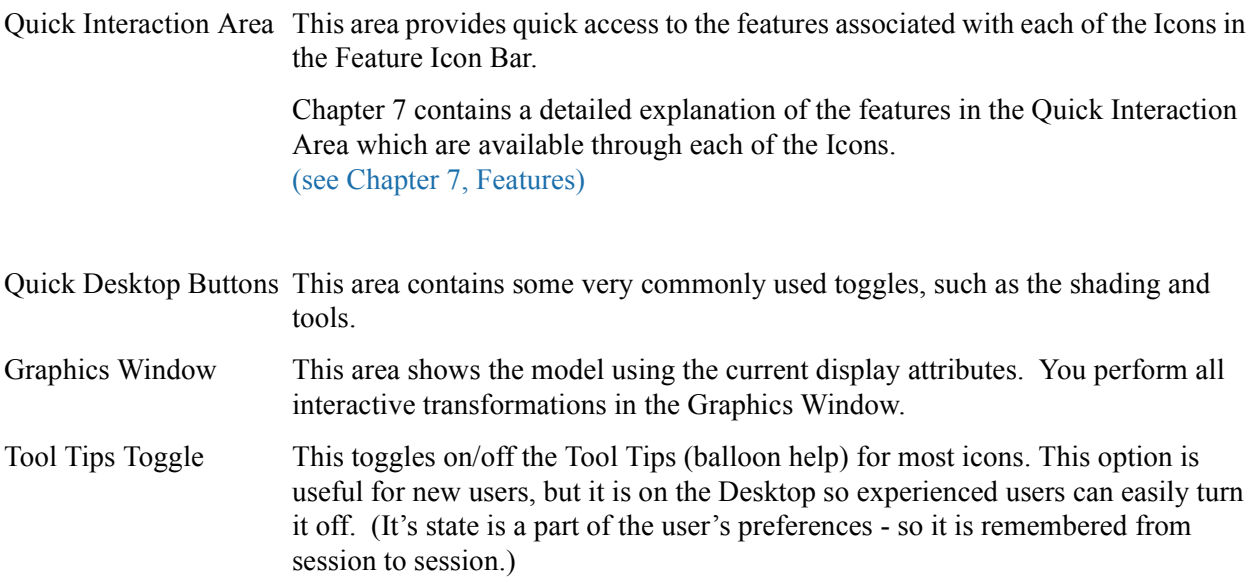

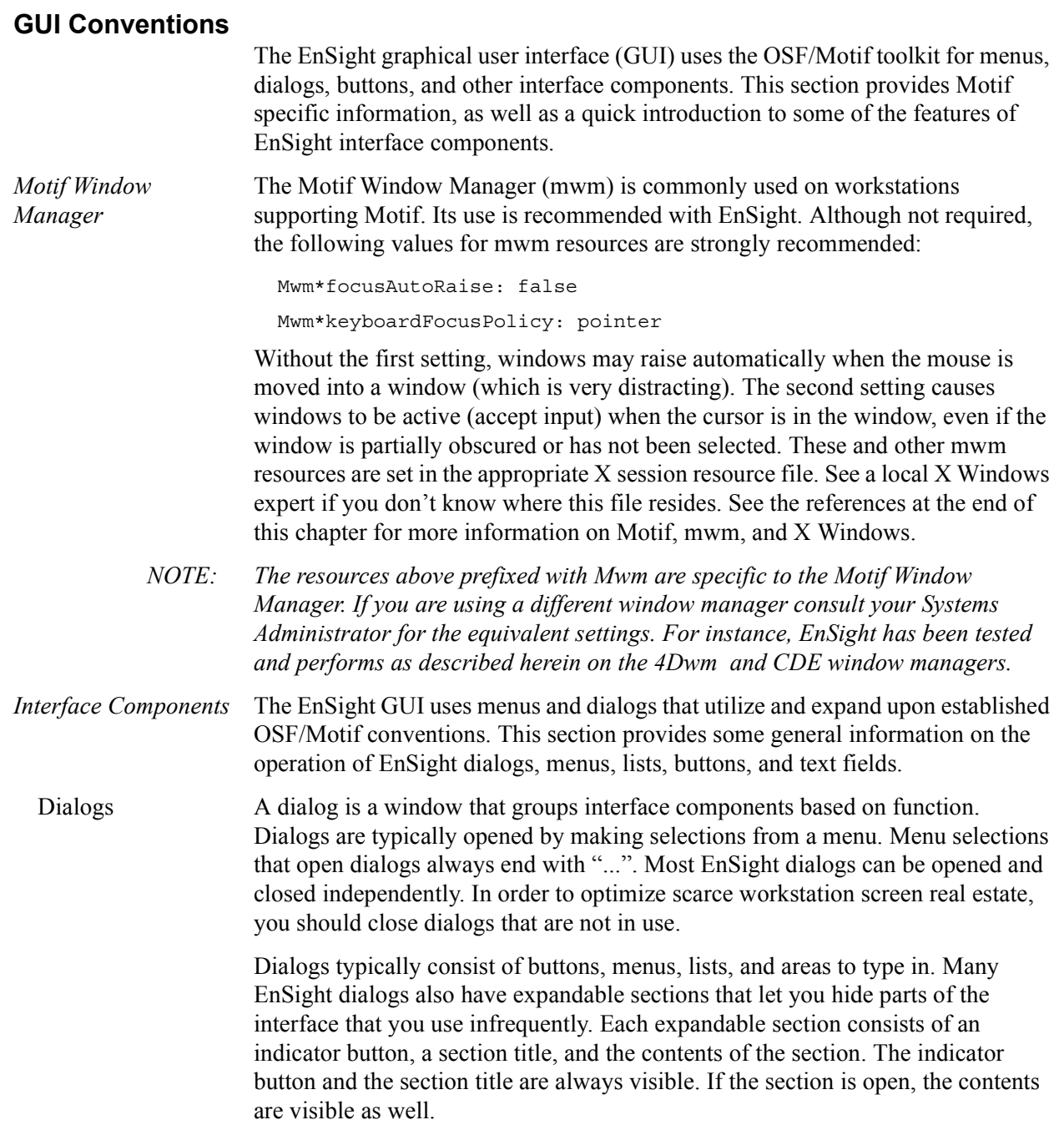

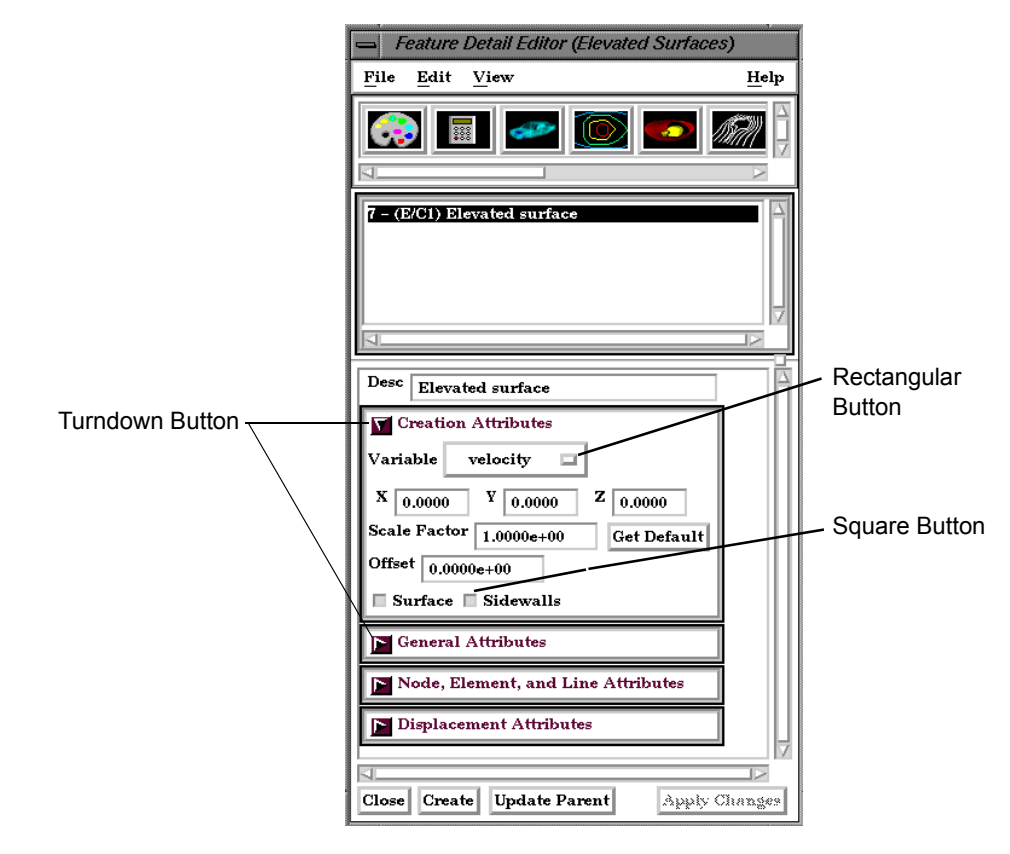

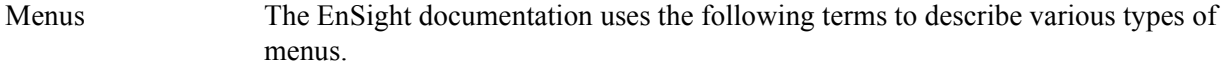

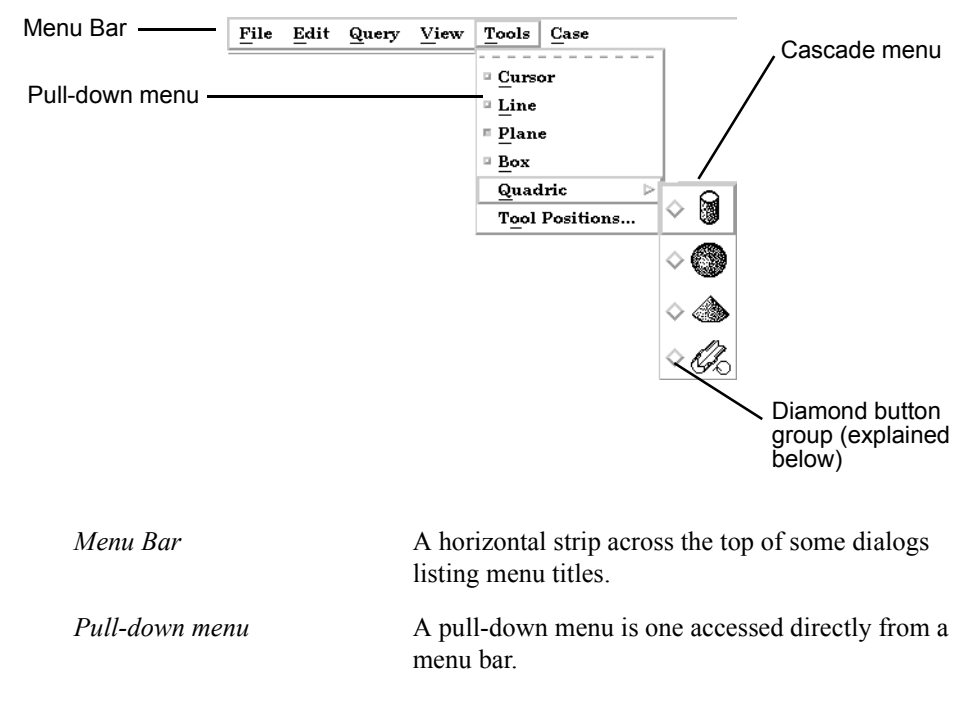

*Cascade menu or submenu* A submenu is accessed from another menu selection. Submenu selections are indicated by a right-pointing arrow.

*Pop-up menu* A pop-up menu is accessed by pressing the associated rectangular button. The current selection from the menu always appears as the button title. (An example is the rectangular button labeled "PRESSURE" beside the word Variable shown above in the Feature Detail Editor.)

 Lists EnSight provides access to the list of Model and Created Parts as well as Original and Created Variables through the Main Parts List and the Main Variables List as well as the sub-lists available in the various Feature Detail Editors. These lists are presented as scrollable sections. Various mechanisms are used to select items from a list for further action:

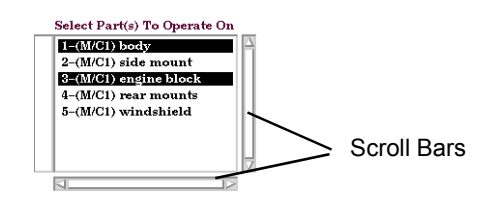

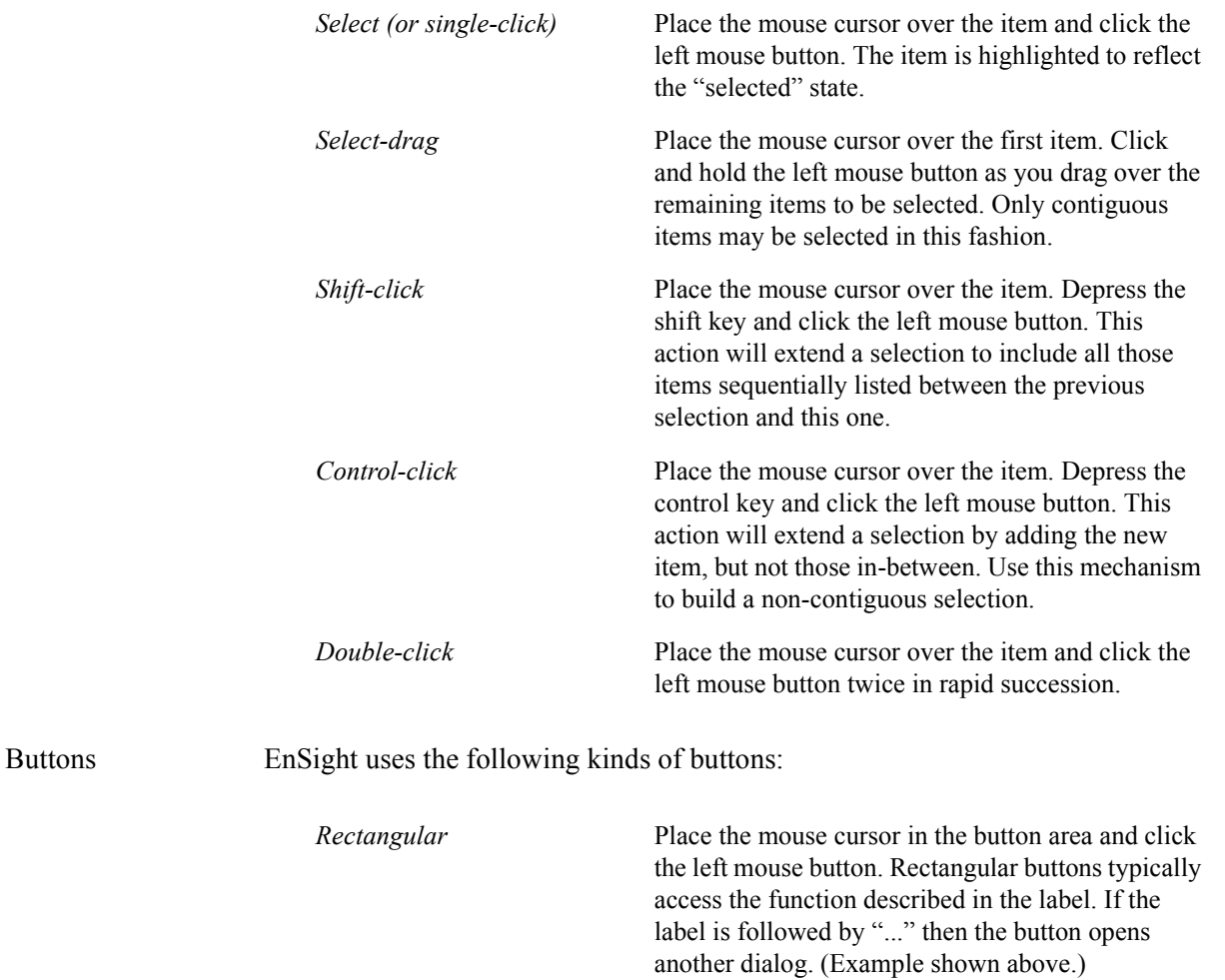

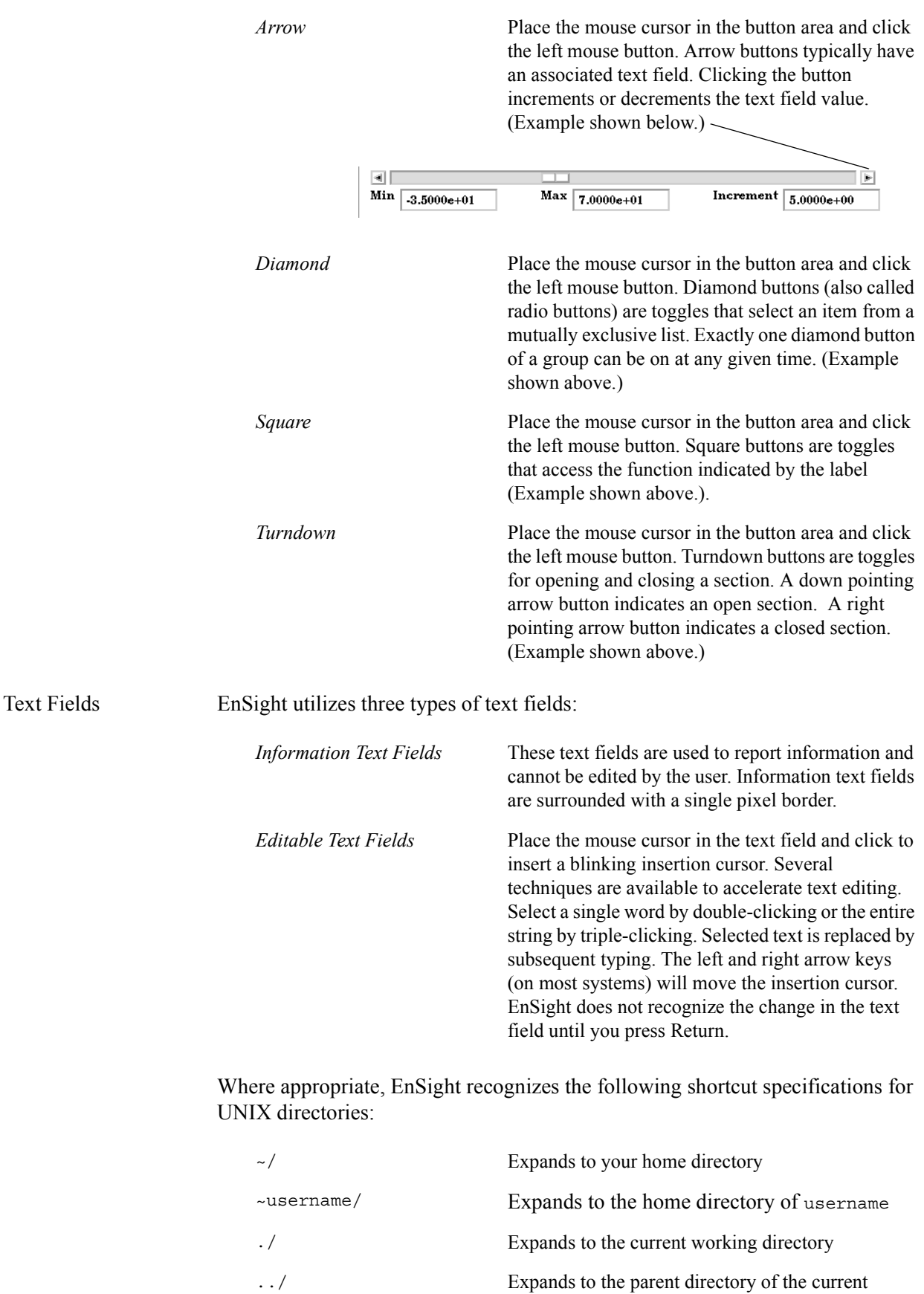

working directory

Tear-Off Menus If your window system allows it, the EnSight user interface supports "tear-off" menus. Judicious use of tear-off menus can provide custom, rapid access to frequently used functions. To use tear-off menus:

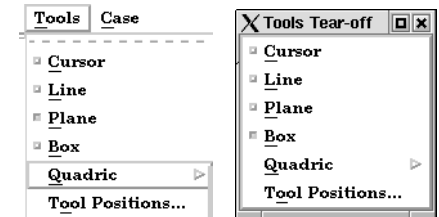

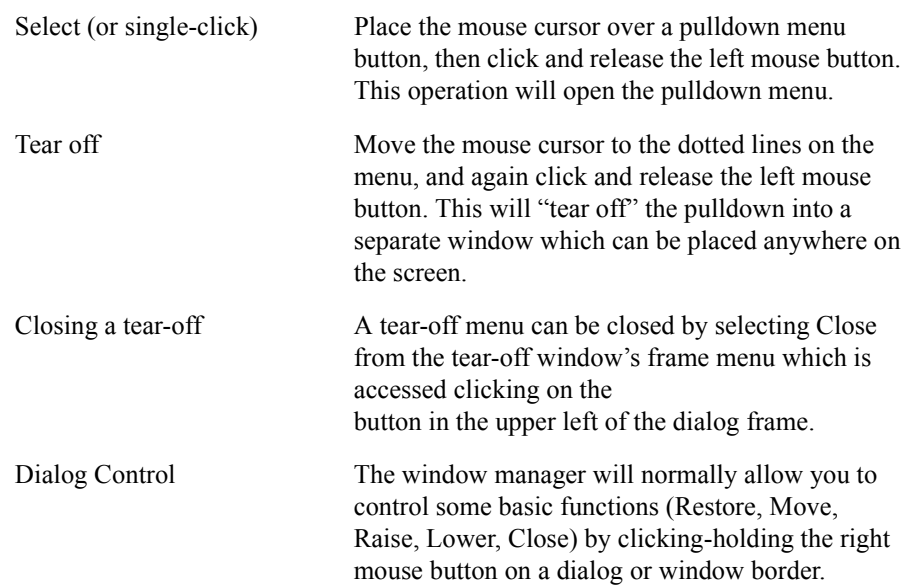

#### **References**

The following books provide more information on various aspects of OSF/Motif, X Windows and the Motif Window Manager.

Kobara, Shiz, Visual Design with OSF/Motif, Addison-Wesley Publishing Co., Reading, MA, 1991.

Berlage, Thomas, OSF/Motif: Concepts and Programming, Addison-Wesley Publishing Co., Wokingham, England, 1991.

Heller, Dan, Motif Programming Manual (for OSF/Motif Version 1.1), X Window System, Vol. 6, O'Reilly & Associates, Inc., 1991.

Open Software Foundation, OSF/Motif Programmer's Guide, Revision 1.2, and OSF/Motif Programmer's Reference Revision 1.2, P T R Prentice-Hall, Inc., Englewood Cliffs, NJ, 1993.

Quercia, Valerie and O'Reilly, Tim, "Appendix C: The OSF/Motif Window Manager," in X Window System User's Guide (Volume Three) O'Reilly & Associates, Inc., Sebastopol, CA, 1990.

GUI Conventions

# <span id="page-152-0"></span>**6 Main Menu**

This chapter describes the functions available from the Main Menu.

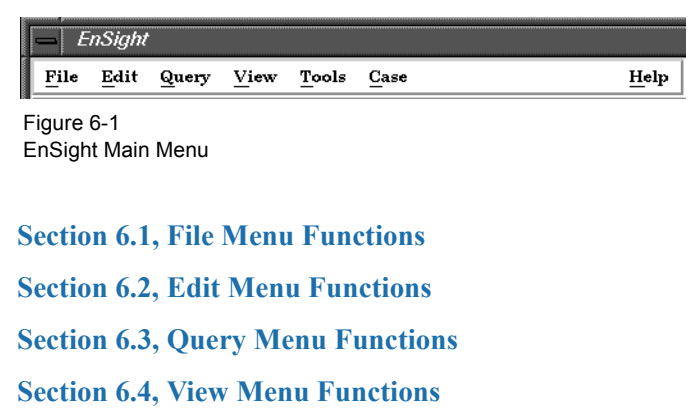

**[Section 6.5, Tools Menu Functions](#page-180-0)**

**[Section 6.6, Case Menu Functions](#page-190-0)**

**[Section 6.7, Help Menu Functions](#page-192-0)**

### <span id="page-153-0"></span>**6.1 File Menu Functions**

Clicking the File button in the Main Menu opens a pull-down menu which provides access to capabilities which enable you to record and play command files, connect the EnSight Client process to an EnSight Server process, read data into the EnSight Server, load parts, print and save images, save and restore an archive file, and quit from EnSight.

#### *File Pull-down Menu*

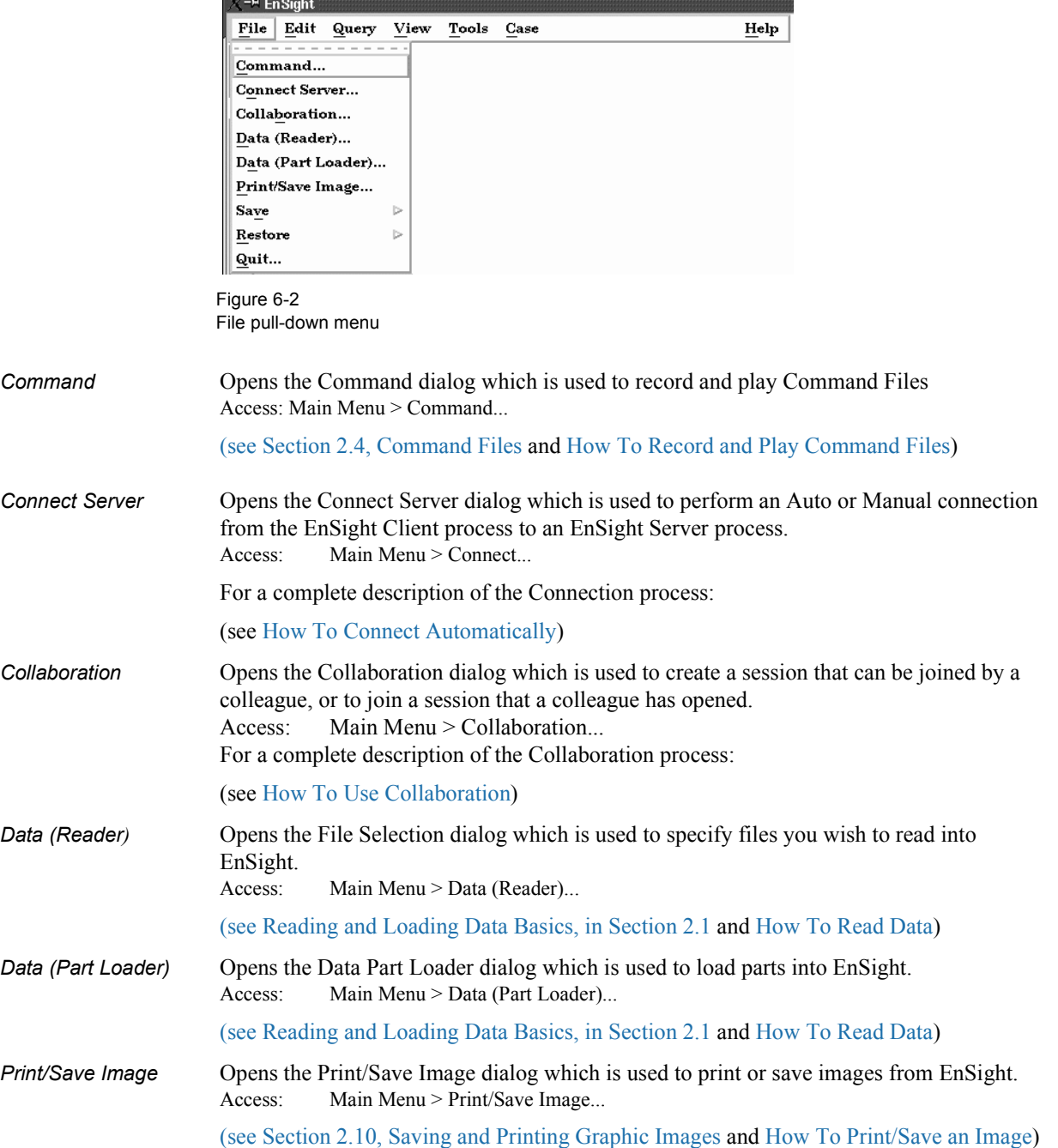

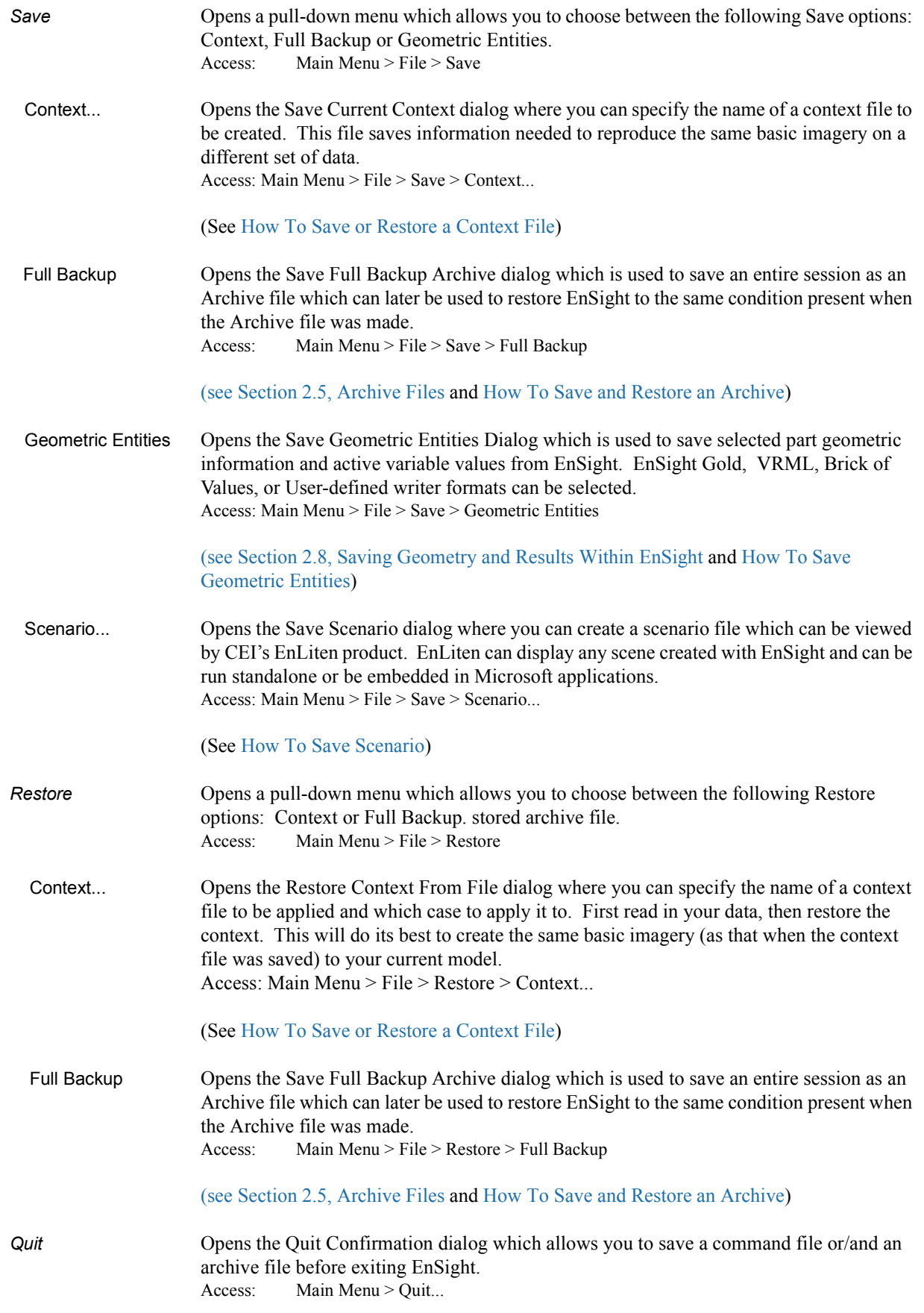

[\(see Section 2.5, Archive Files\)](#page-59-0)

## <span id="page-156-1"></span><span id="page-156-0"></span>**6.2 Edit Menu Functions**

Clicking the Edit button in the Main Menu opens a pull-down menu which provides access to the following features:

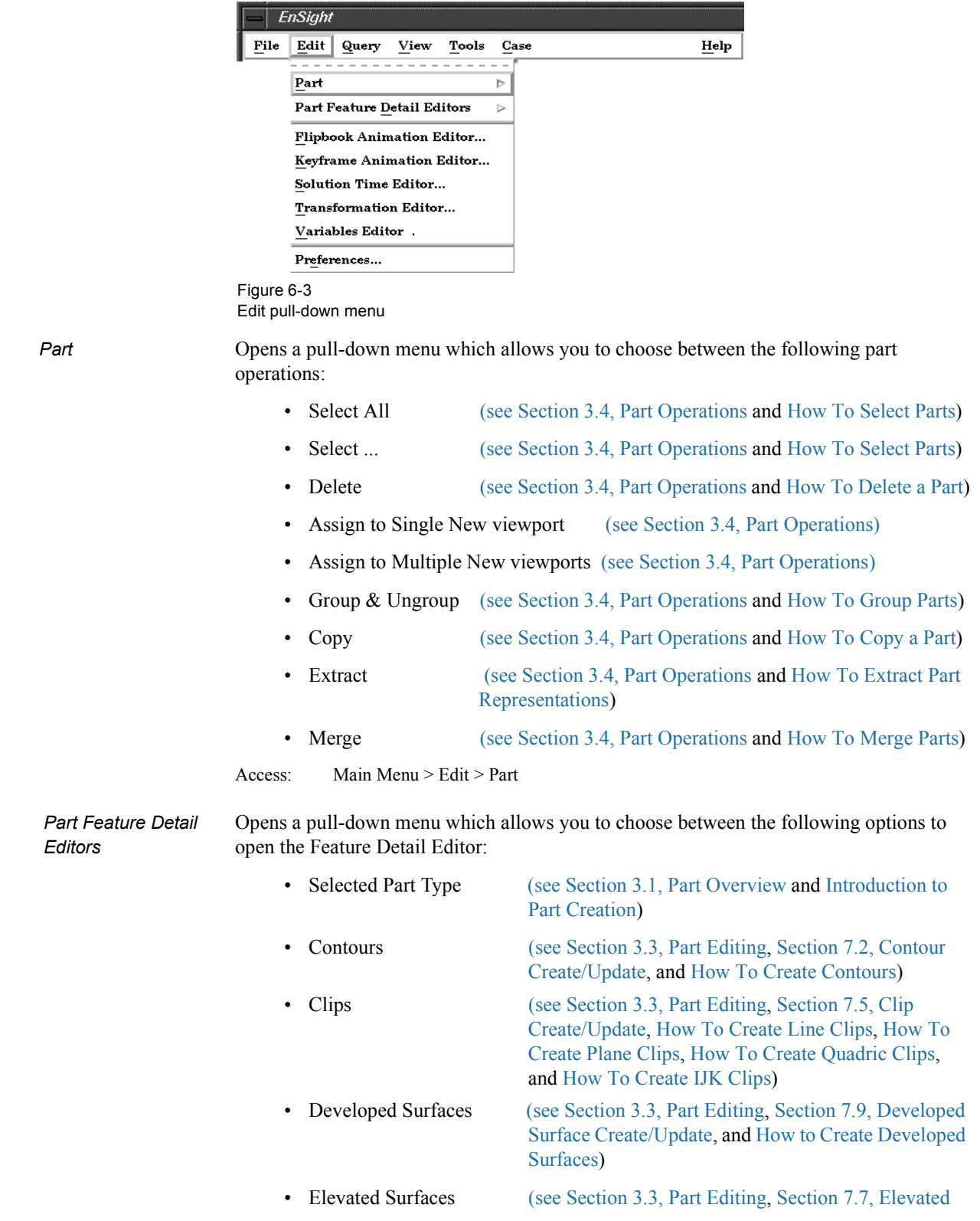

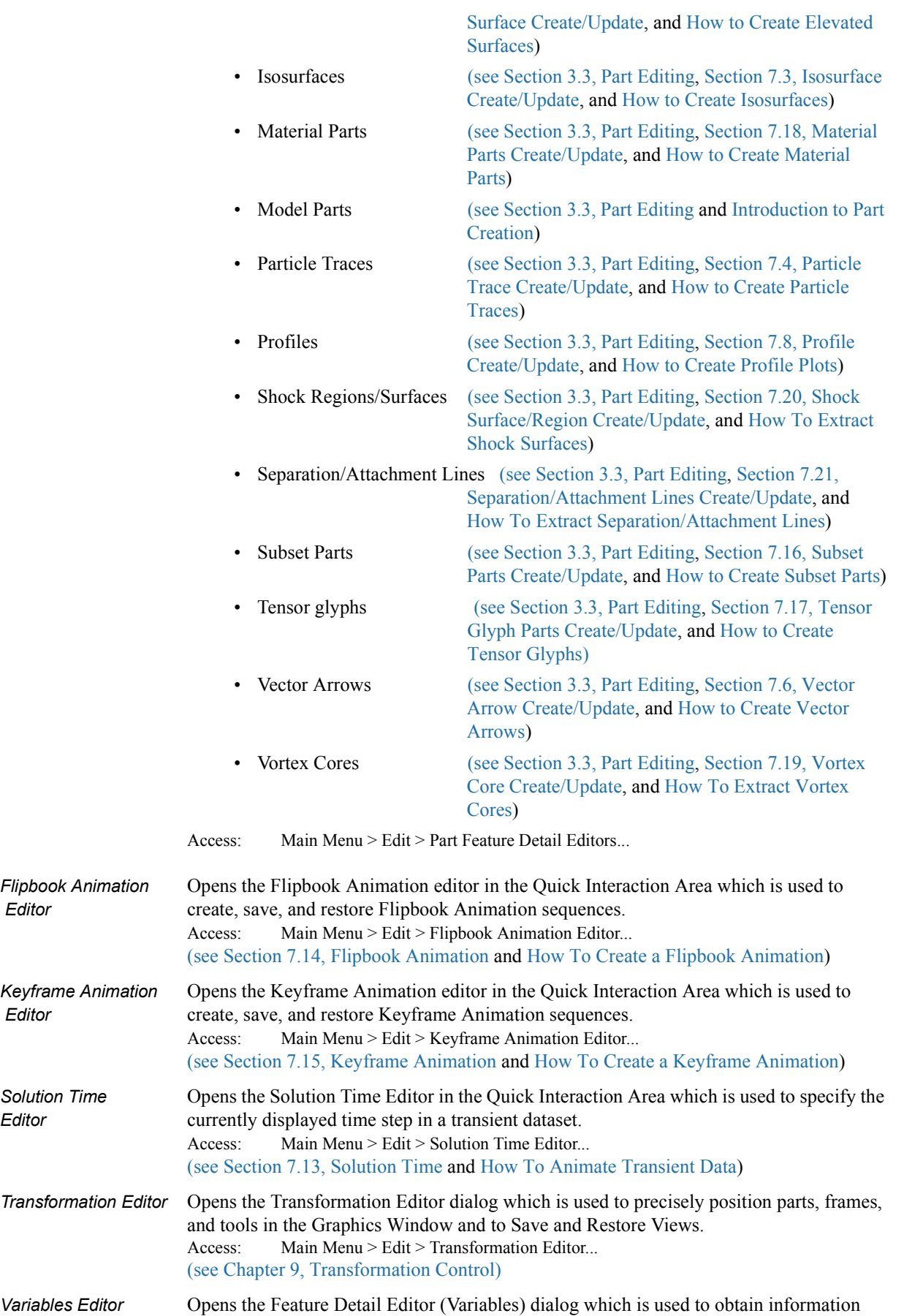

about variables, change the information, and to create new variables. Access: Main Menu > Edit > Variables Editor... [\(see Chapter 4, Variables\)](#page-104-0)

*Preferences...* Opens the Preferences dialog which is used to set or modify preference values for the various categories within EnSight.

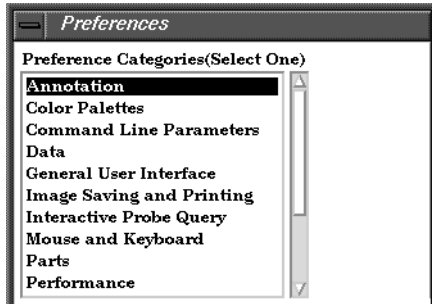

In this area you can set default attributes and preferences which will be used for the current EnSight session. You may also save any of these to the preference file(s) so that they will be the defaults for future invocations of EnSight. Each of the preference categories will now be explained.

Annotation Preferences

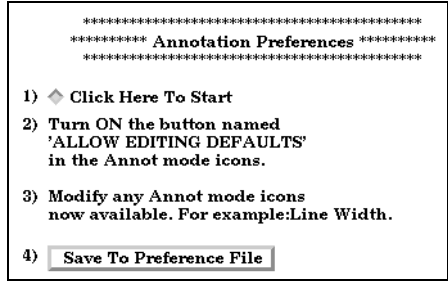

*Click Here To Start* Will place you in Annotation mode in EnSight with no annotations selected (default mode). You must do step 2) so that you are allowed to edit annotation defaults. You can then change any annotation attributes desired and they will become the defaults for the session. *Save To Preference File* Will write the current annotation preferences to the preference file for future EnSight sessions.

(see How To Set Annotation Preferences:)

Color Palettes Preferences

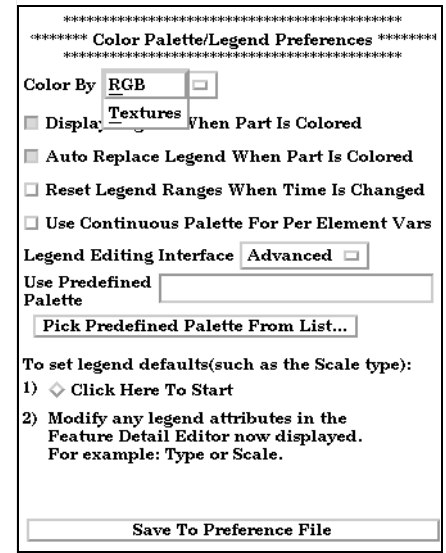

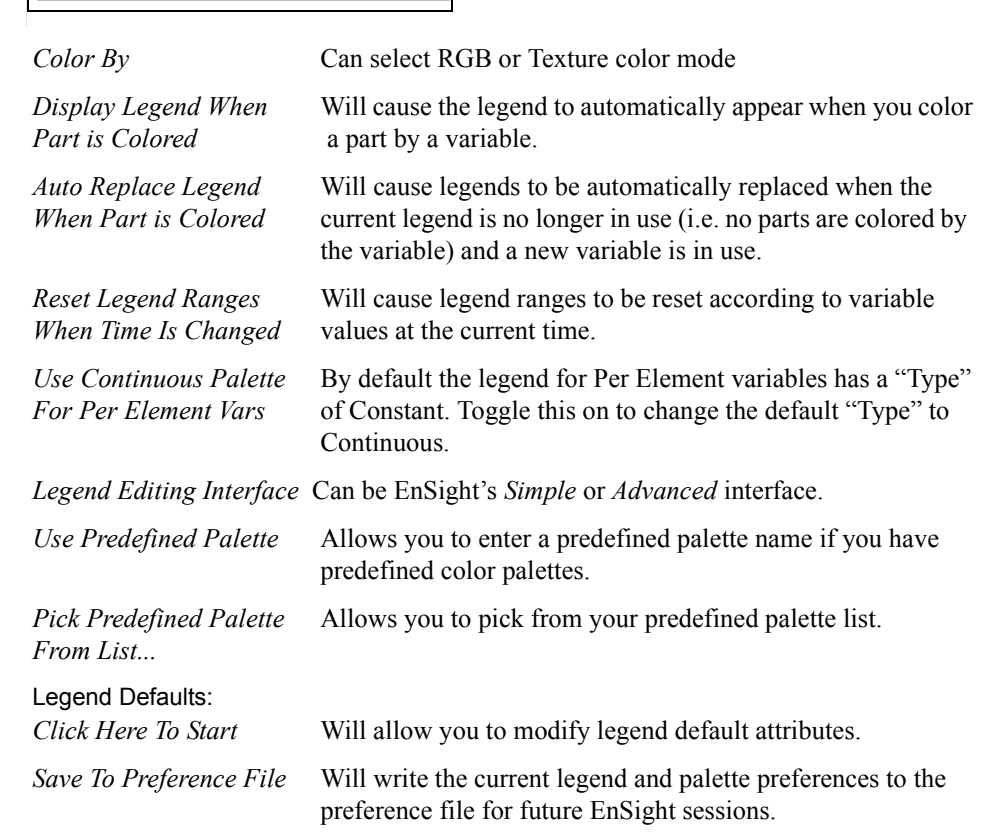

(see How To Set Color Palette Defaults:)

Command Line Parameter Preferences

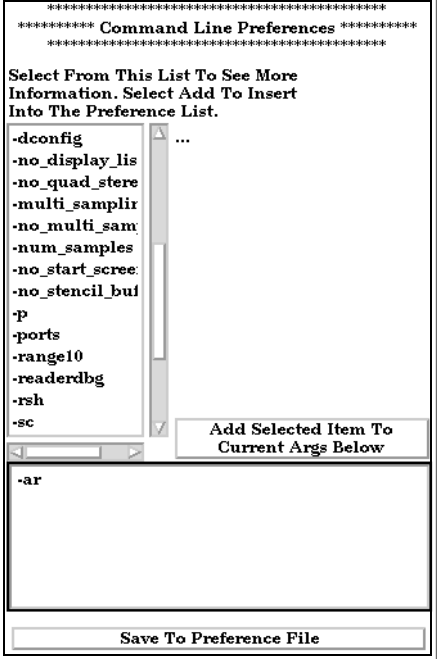

By selecting arguments from the list and hitting:

*Add Selected Item To* You can build customized command line preferences. *Current Args Below*

*Save To Preference File* Will save the command line preferences to the preference file for future invocations of EnSight.

(see How To Set Command Line Preferences:)

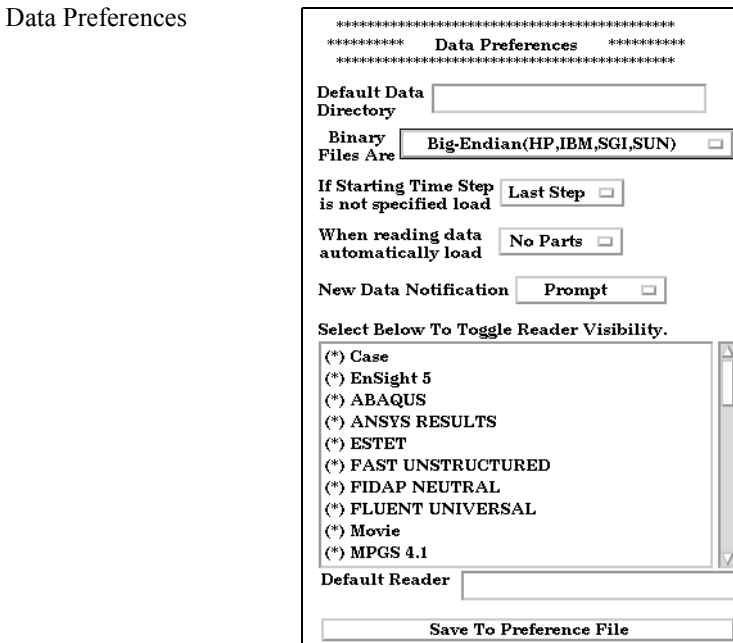

*Default Data Directory* Will allow you to specify a default directory for data files.

Preferences

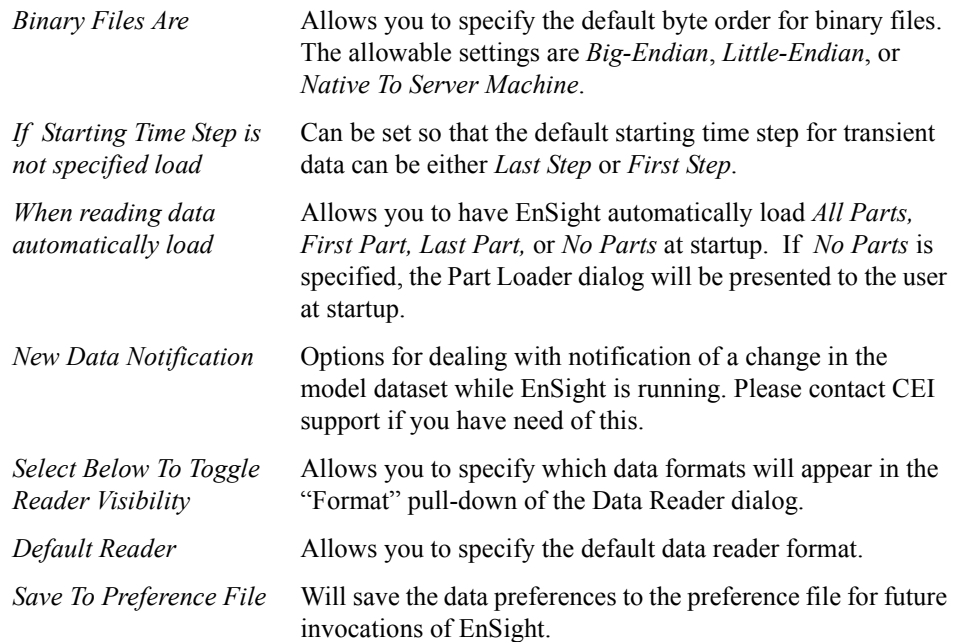

#### (see How To Set Data Preferences:)

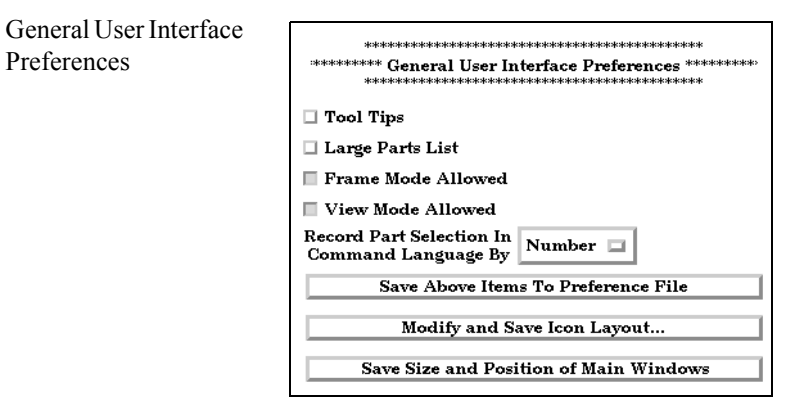

**Tool Tips** 

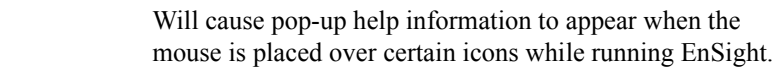

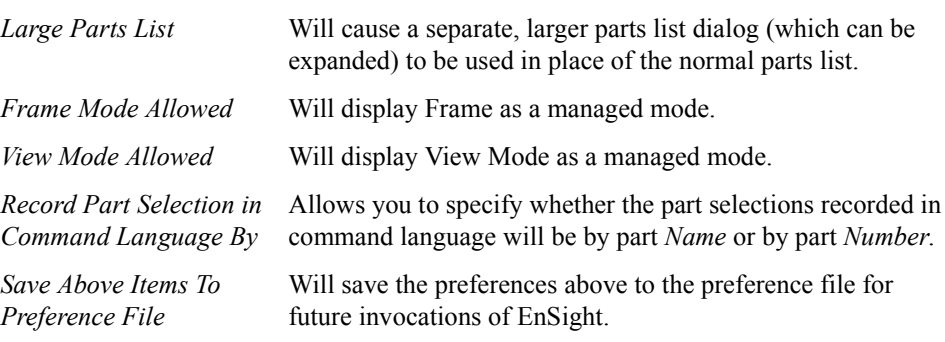

*Layout...*.

*Modify and Save Icon* Opens the Icon Bar Preferences dialog

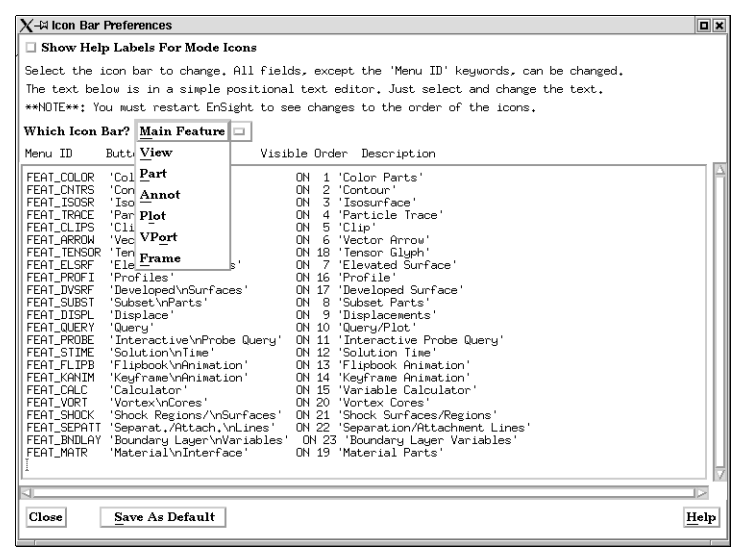

Figure 6-4 Icon Bar Preferences

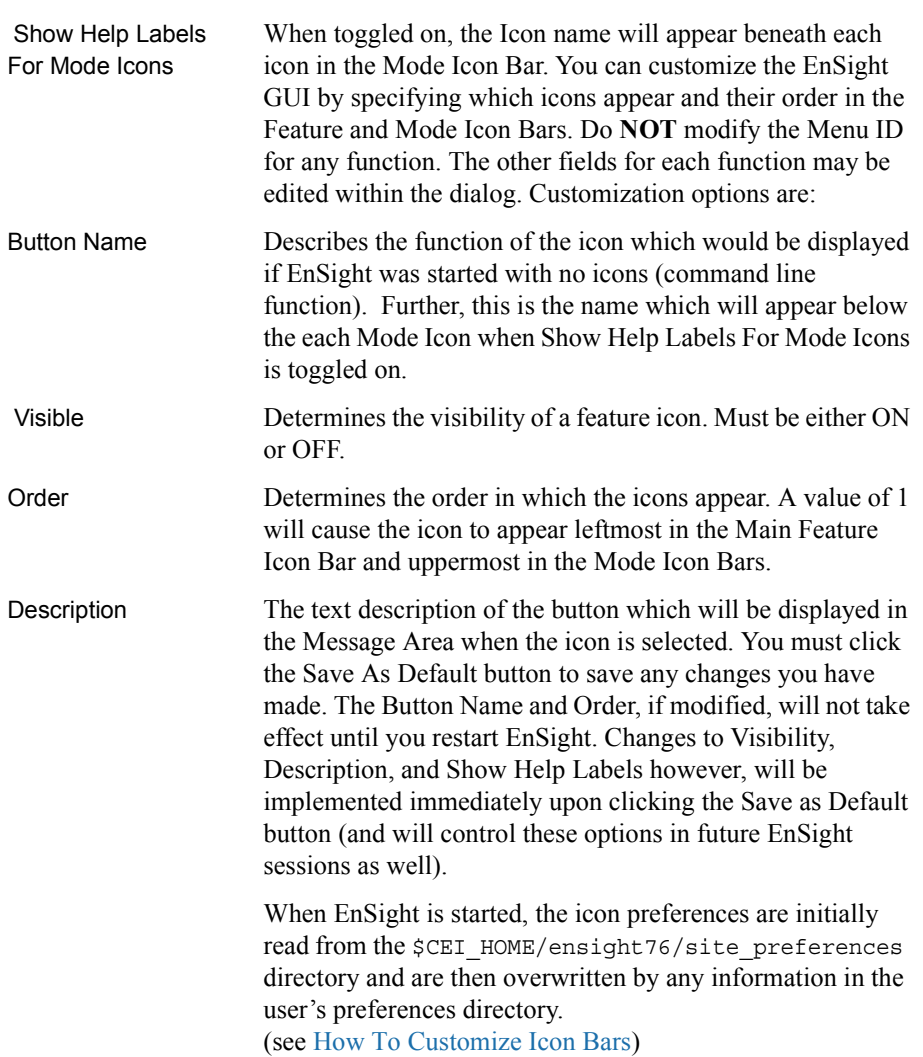

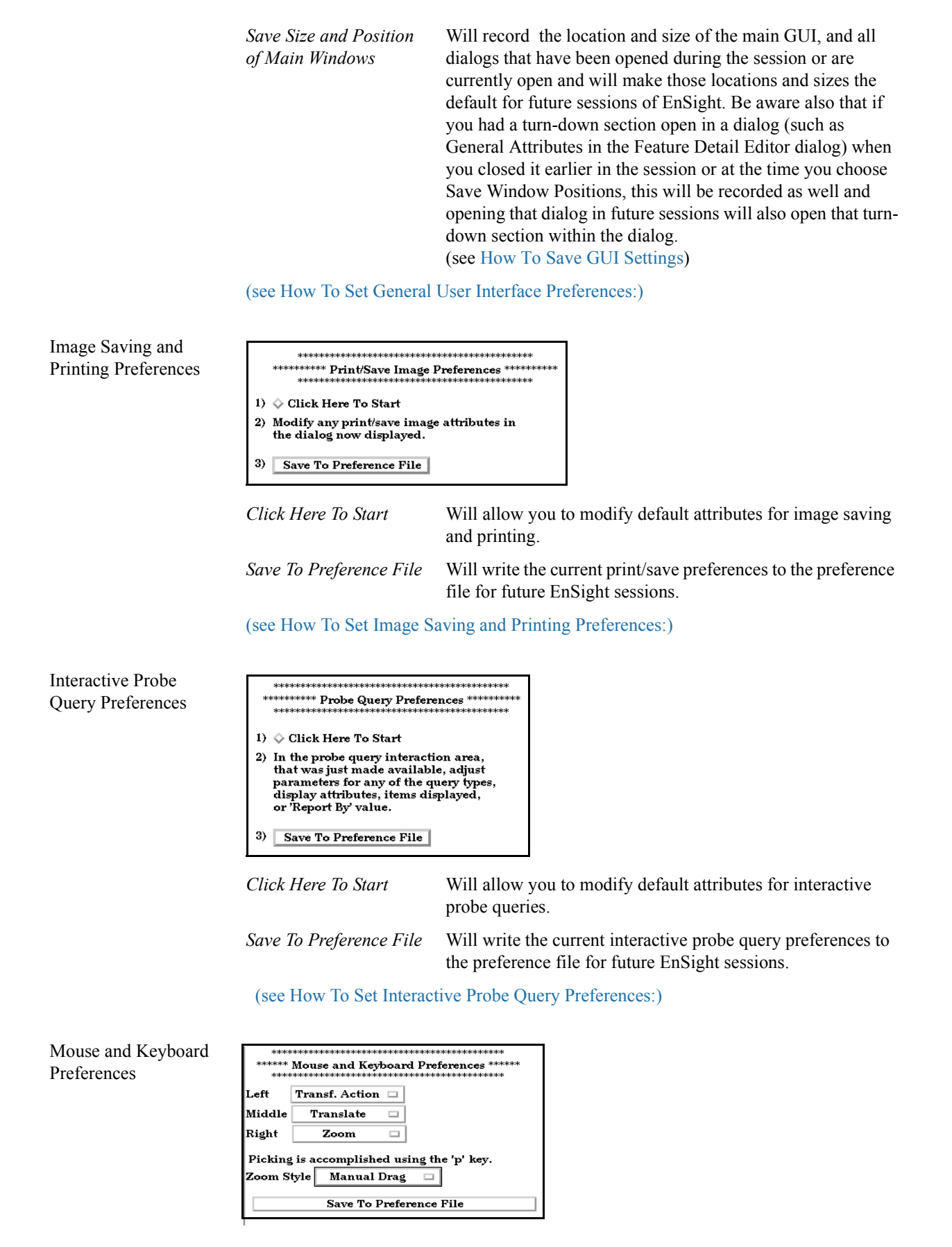

Here you can specify the actions of the three mouse buttons. Select the option you wish to assign to each button. The options are as follows:

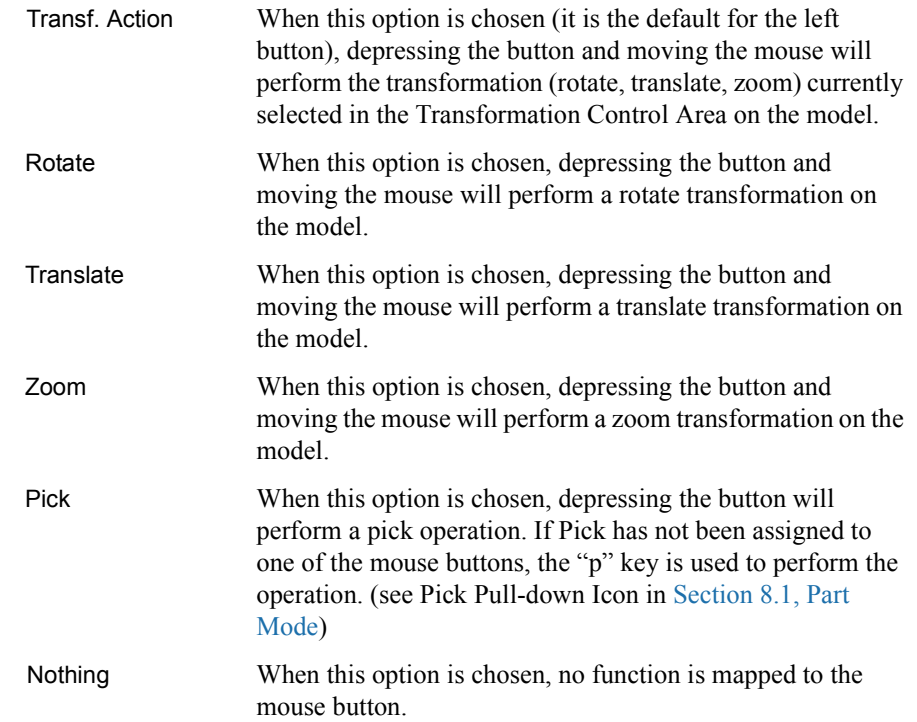

#### *Note: One of the Mouse buttons must be assigned to Transf. Action. Macros cannot be*  assigned to a mouse key which has a function assigned to it. (see How To Customize Mouse Button Actions)

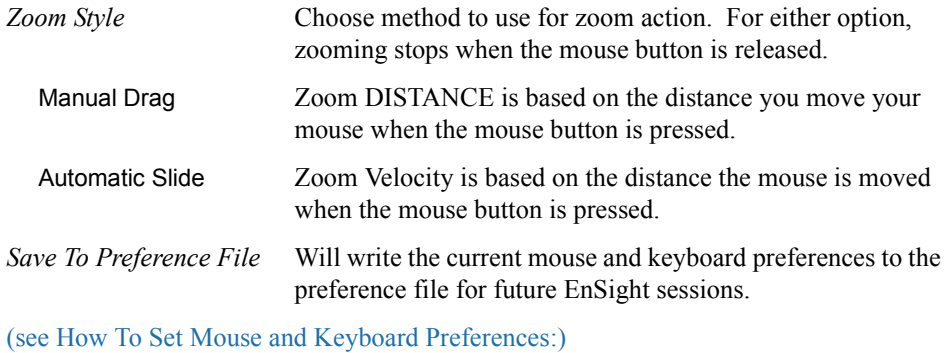

Parts

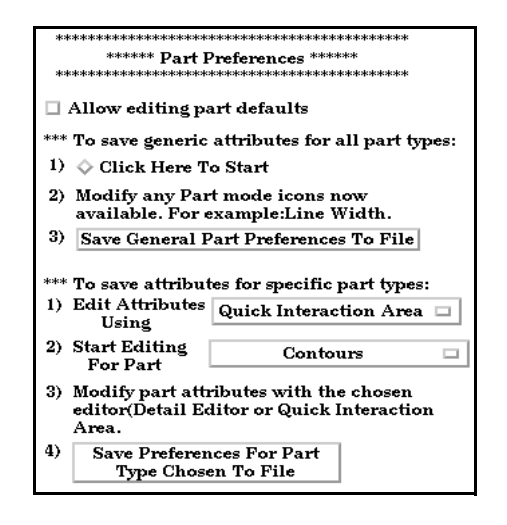

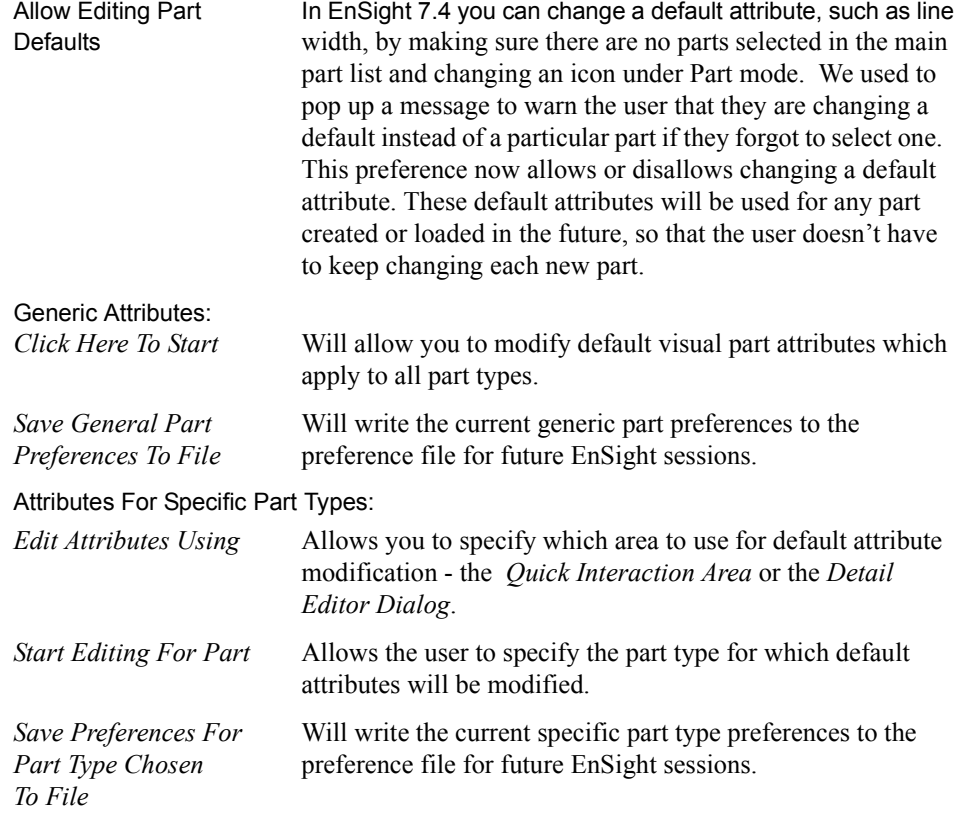

#### (see How To Set Part Preferences:)

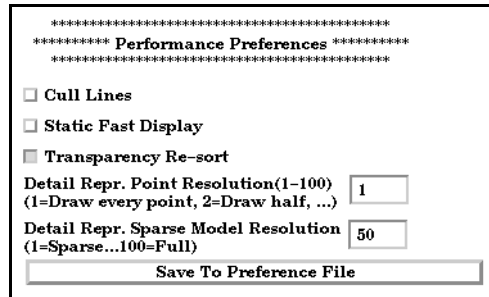

Performance Preferences

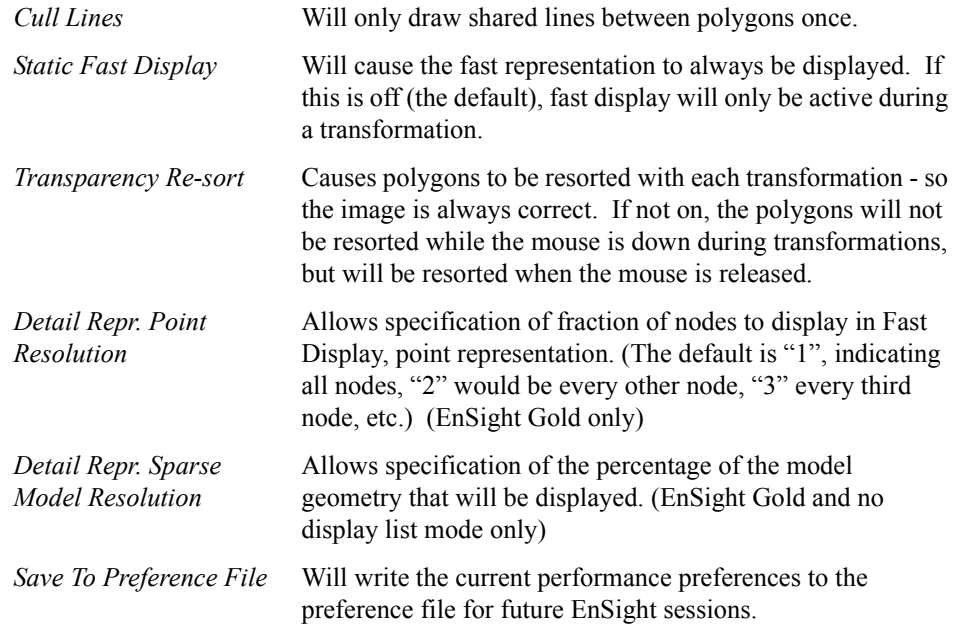

(see How To Set Performance Preferences:)

Plotter Preferences

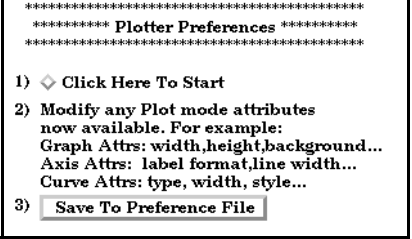

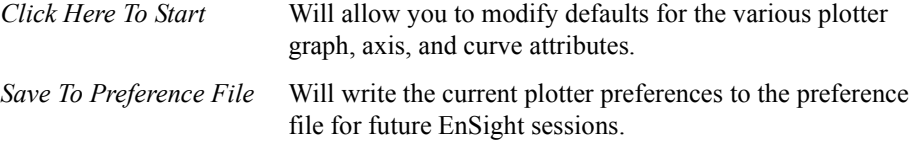

an<br>Internet extents

(see How To Set Plotter Preferences:)

#### Query Preferences

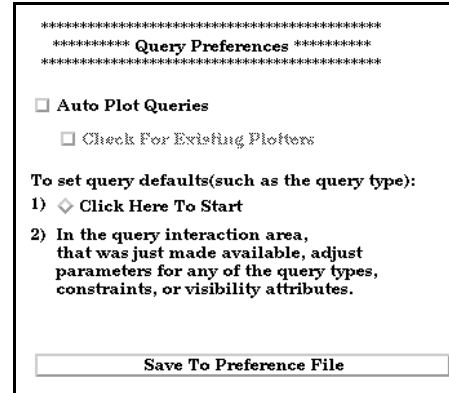

*Auto Plot Queries* Automatically plot a newly created query to a plotter. The plot will go into a new or an existing plotter, depending on the state of the "*Check for Existing Plotters*" toggle.

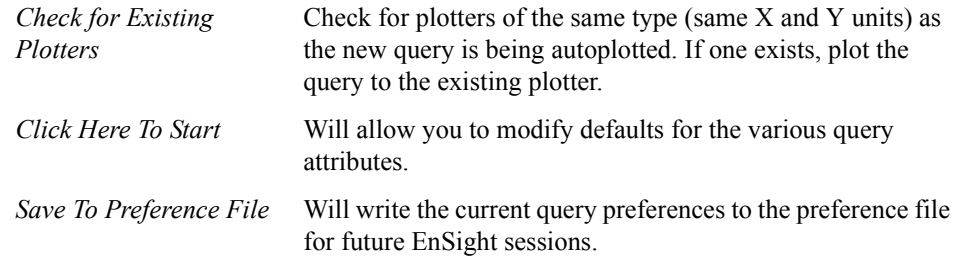

(see How To Set Query Preferences:)

User Defined Input Preferences

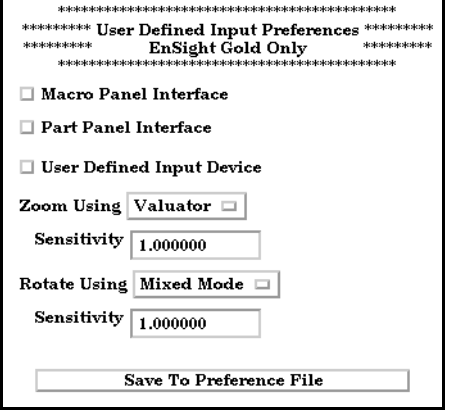

This area provides access to user defined input devices. The input devices include a Macro Panel Interface (a grid of commands that displays in the Main Graphics window and executes EnSight command files upon selection), and/or a User Defined Input Device (a virtual input device designed for - but not limited to - use with VR environments such as an Immersadesk)

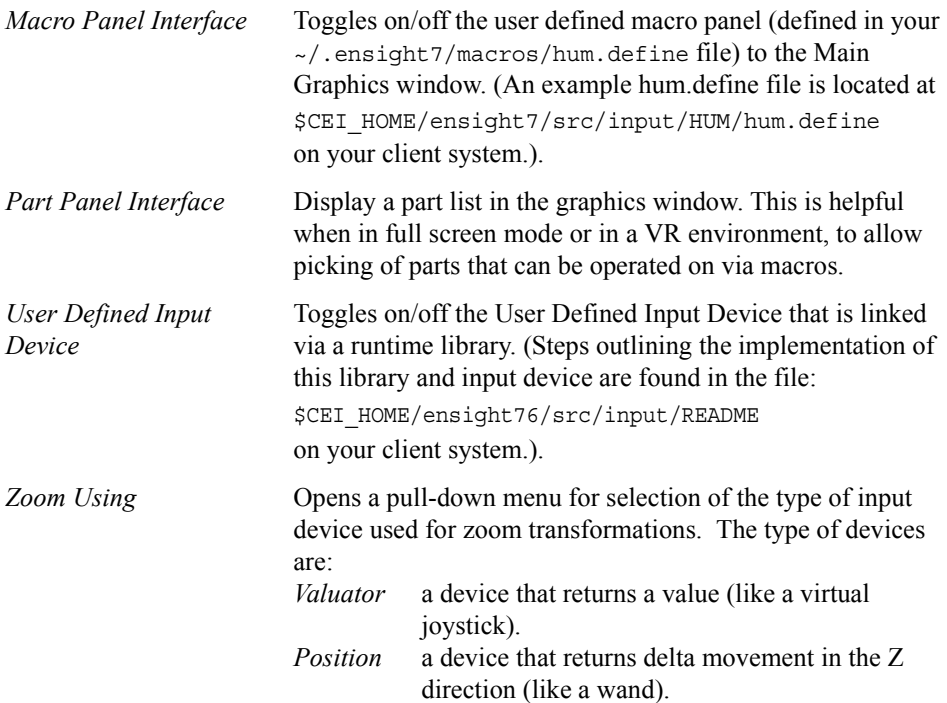

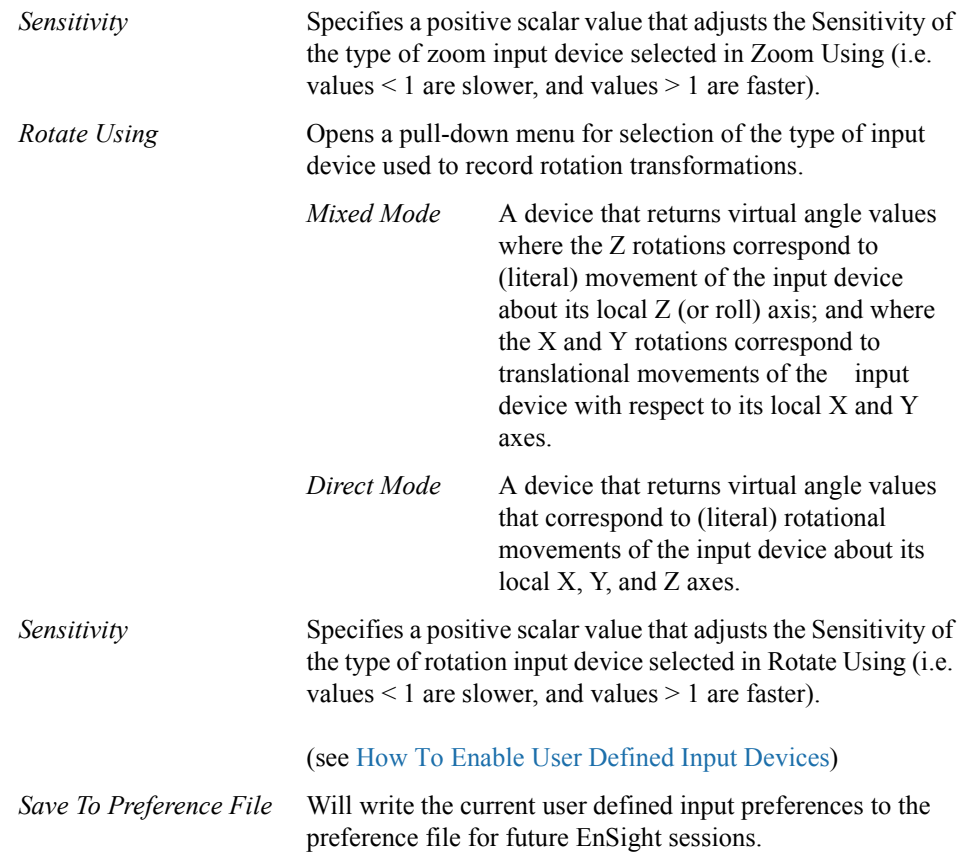

(see How To Set User Defined Input Preferences:)

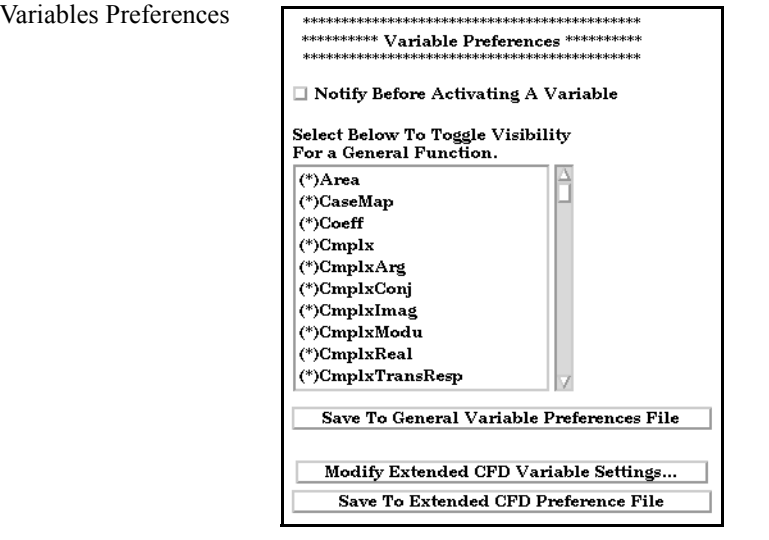

*Notify Before Activating* Will cause you to be notified before a variable, which was *A Variable* going to be automatically activated, is actually activated.

*Select Below To Toggle* Toggle visibility of functions in the General Functions list of *Visibility For a General* the new variable calculator dialog. There are many general *Function* functions and this allows you to limit the list to only functions that you wish to use.

*Save To General Variable* Will write the variable notification preference to the *Preferences File* preference file for future EnSight sessions.

*Modify Extended CFD* Opens the Extended CFD Variable Settings dialog. If your *Variable Settings...* data defines variables or constants for density, total energy per unit volume, and momentum (or velocity), it is possible to show new variables defined by these basic variables in the Main Variables List of the GUI by utilizing the capabilities of this dialog.

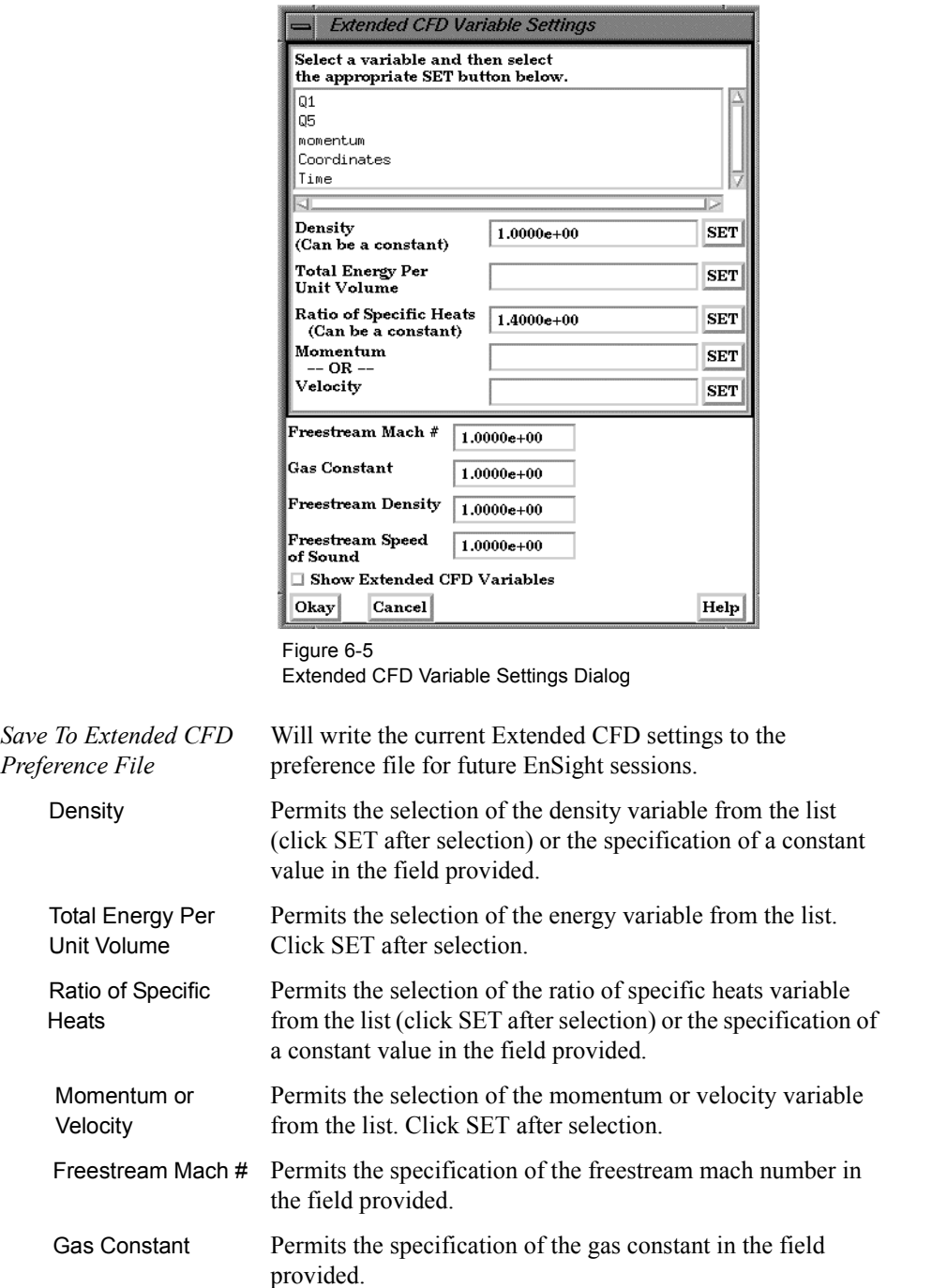

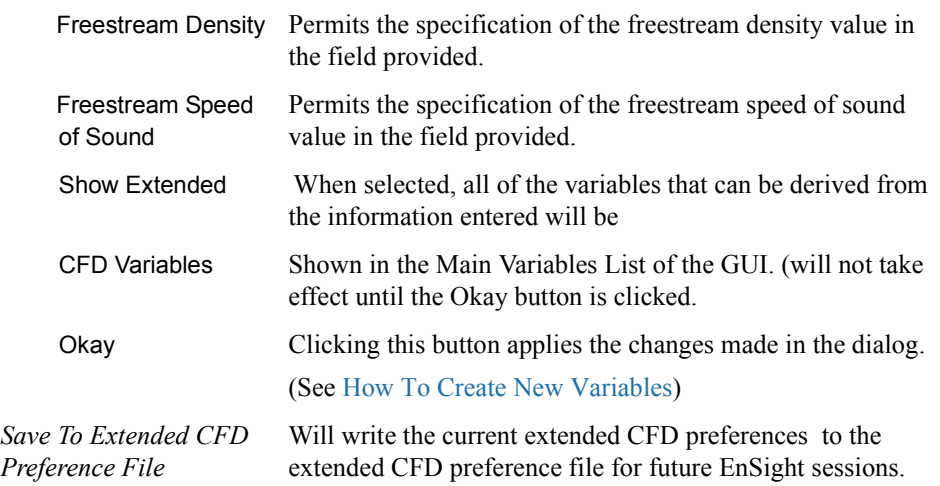

(see How To Set Variable Preferences:)

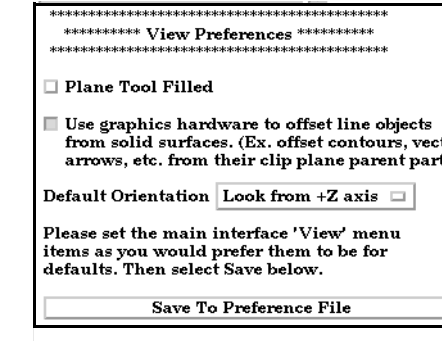

*Plane Tool Filled* Will cause the plane tool to be a filled transparent surface. If it is off, the plane tool will be in line drawing mode. You can save this default to the preference file. *Save To Preference File* Will write the current view preferences to the preference file for future EnSight sessions. *Use Graphics Hardware* There are two offsets employed in EnSight. This one, *to offset line objects* hardware offset, is perpendicular to the monitor screen, and done in hardware if this toggle is on. This will allow, for example, contour lines to appear closer to the viewer than their parent part so they are visible no matter what orientation the part is viewed from. The second offset is the display offset. The display offset can be set in the feature detail editor for line parts such as contour lines, particle trace lines, vector arrows, and separation/attachment lines. The display offset is the distance in the direction of the element normal (perpendicular to the surface). *Default Orientation* The default axis for viewing can be selected and set.

(see How To Set View Preferences:)

View Preferences

Viewport Preferences

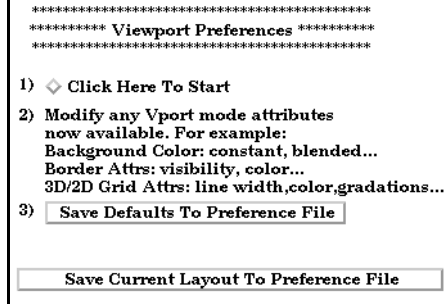

*Click Here To Start* Will allow you to modify default viewport attributes.

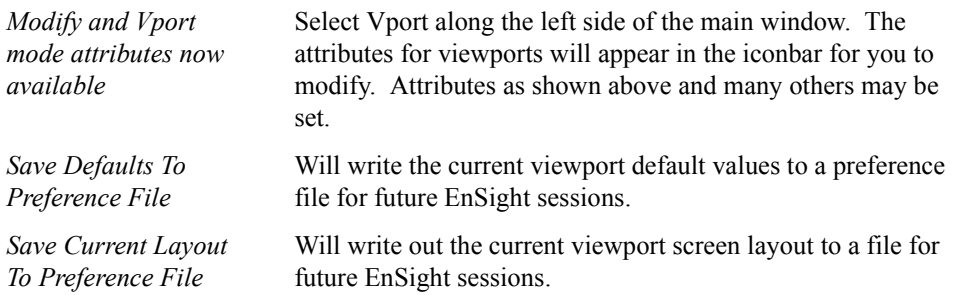

## <span id="page-172-0"></span>**6.3 Query Menu Functions**

Clicking the Query button in the Main Menu opens a pull-down menu which provides access to the following features:

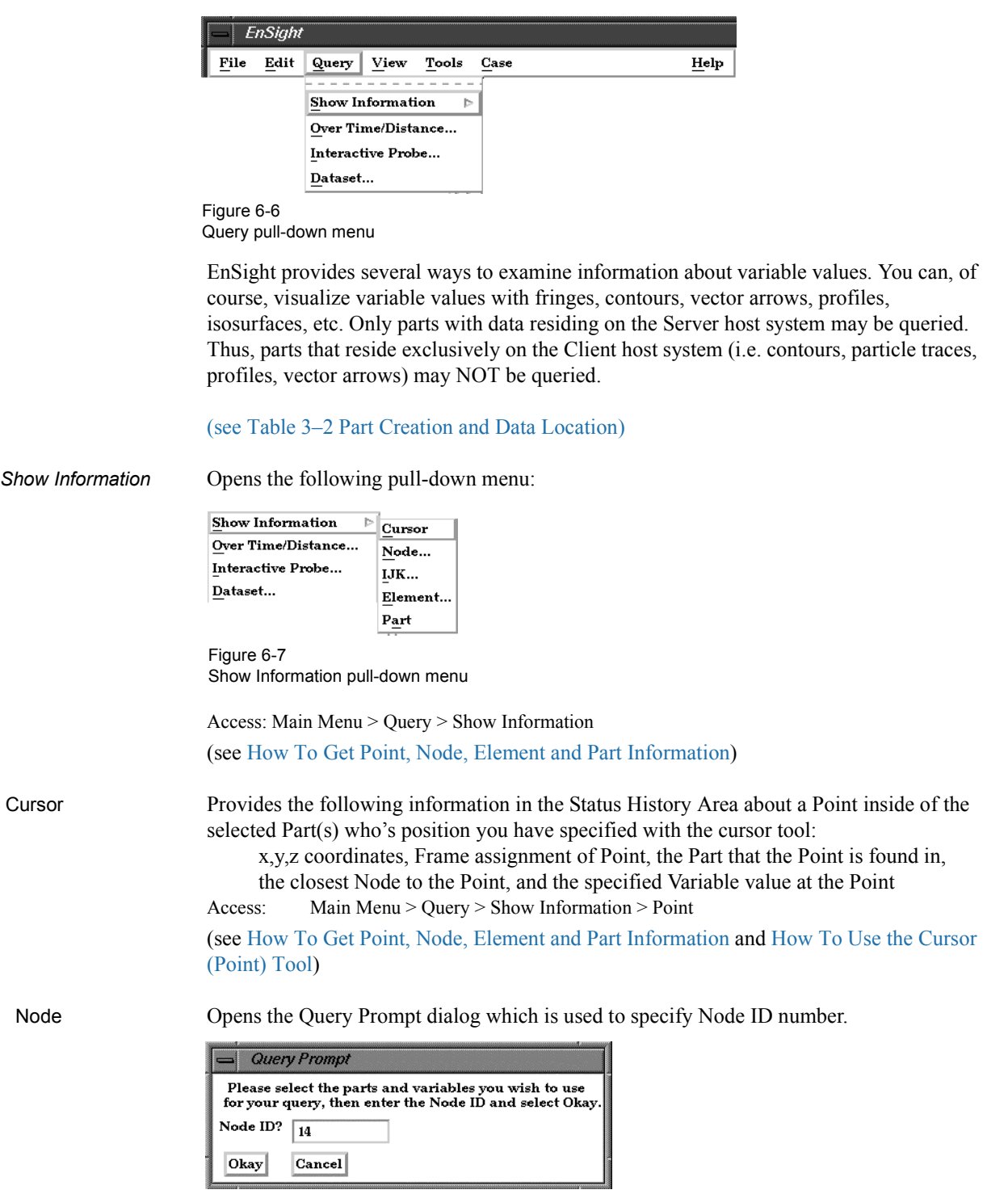

Figure 6-8 Query Prompt dialog

When Okay button is pressed, the following information about the specified Node is shown in the Status History Area:

x,y,z coordinates, Frame assignment of Node, the Part that the Node is found in, and the specified Variable value at the Node

Access: Main Menu > Query > Show Information > Node...

(see How To Get Point, Node, Element and Part Information)

IJK Opens the Query Prompt dialog which is used to specify IJK values.

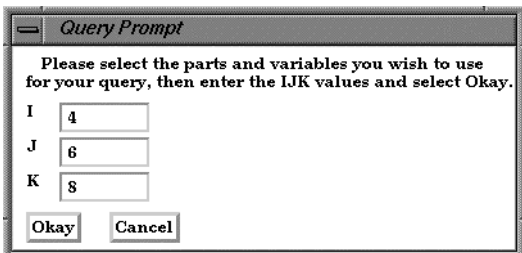

Figure 6-9

Query Prompt for IJK Values

When Okay button is pressed, the following information about the Node specified by the IJK values is shown in the Status History Area:

Node ID, Part in which the Node is located, x,y,z coordinates of the Node,

Frame assignment of the Node, and the specified Variable value at the Node.

Access: Main Menu > Query > Show Information > IJK...

(see How To Get Point, Node, Element and Part Information)

Element

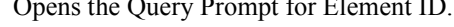

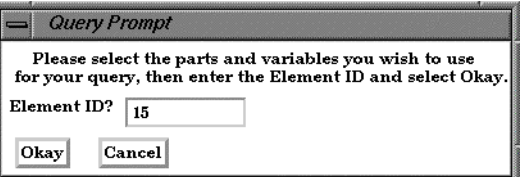

Figure 6-10

Query Prompt for Element ID

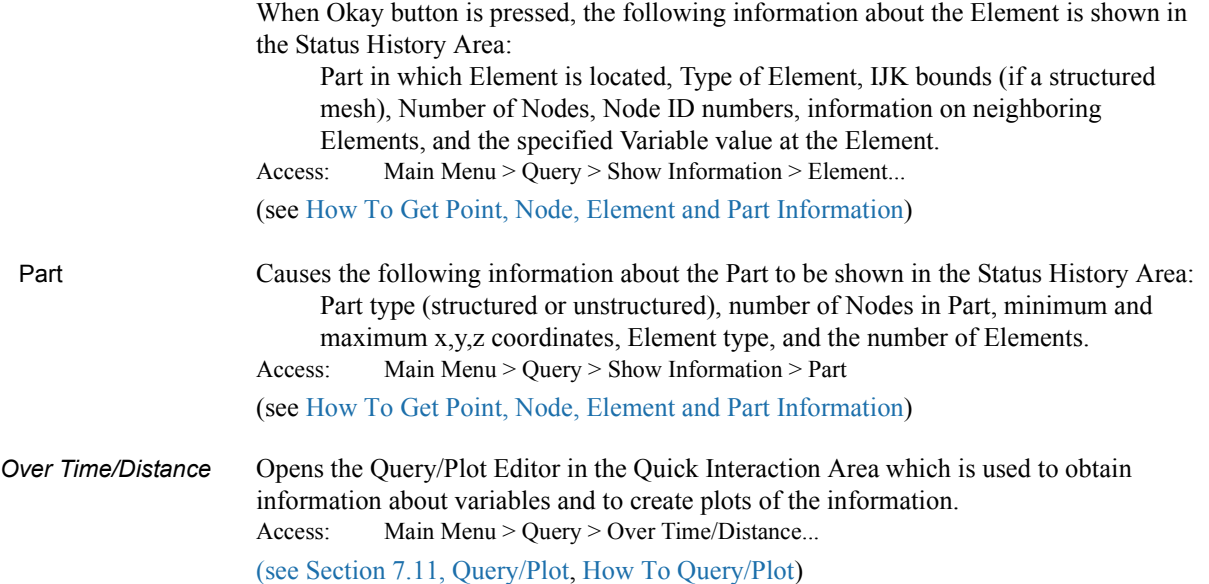

*Interactive Probe* Opens the Interactive Probe Query Editor in the Quick Interaction Area which is used to obtain information interactively about variables. Access: Main Menu > Query > Interactive Probe... [\(see Section 7.12, Interactive Probe Query](#page-267-0) and How To Probe Interactively)

*Dataset* Opens the Query Dataset dialog which is used to obtain information about datasets for the selected case.

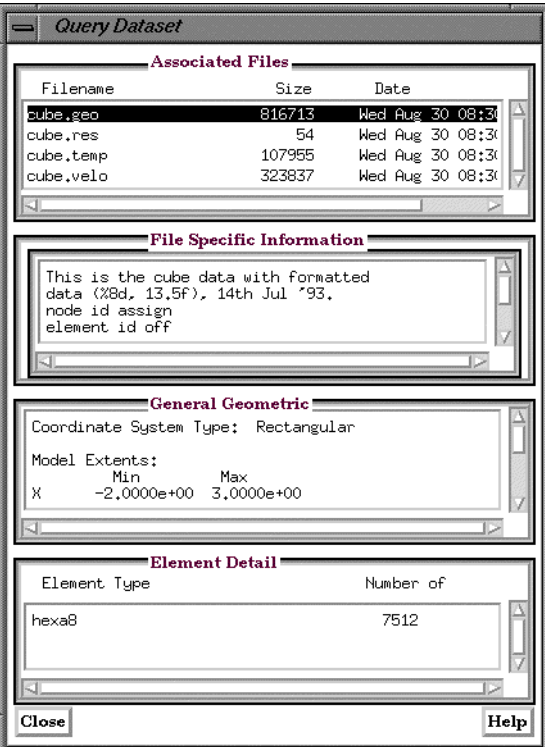

Figure 6-11 Query Dataset dialog

For the specified file, specific, general and detail information is provided. Access: Main Menu > Query > Dataset... [\(see Section 7.11, Query/Plot](#page-257-0) and How To Query Datasets)

### <span id="page-175-0"></span>**6.4 View Menu Functions**

Clicking the View button in the Main Menu opens a pull-down menu which provides access to the following features:

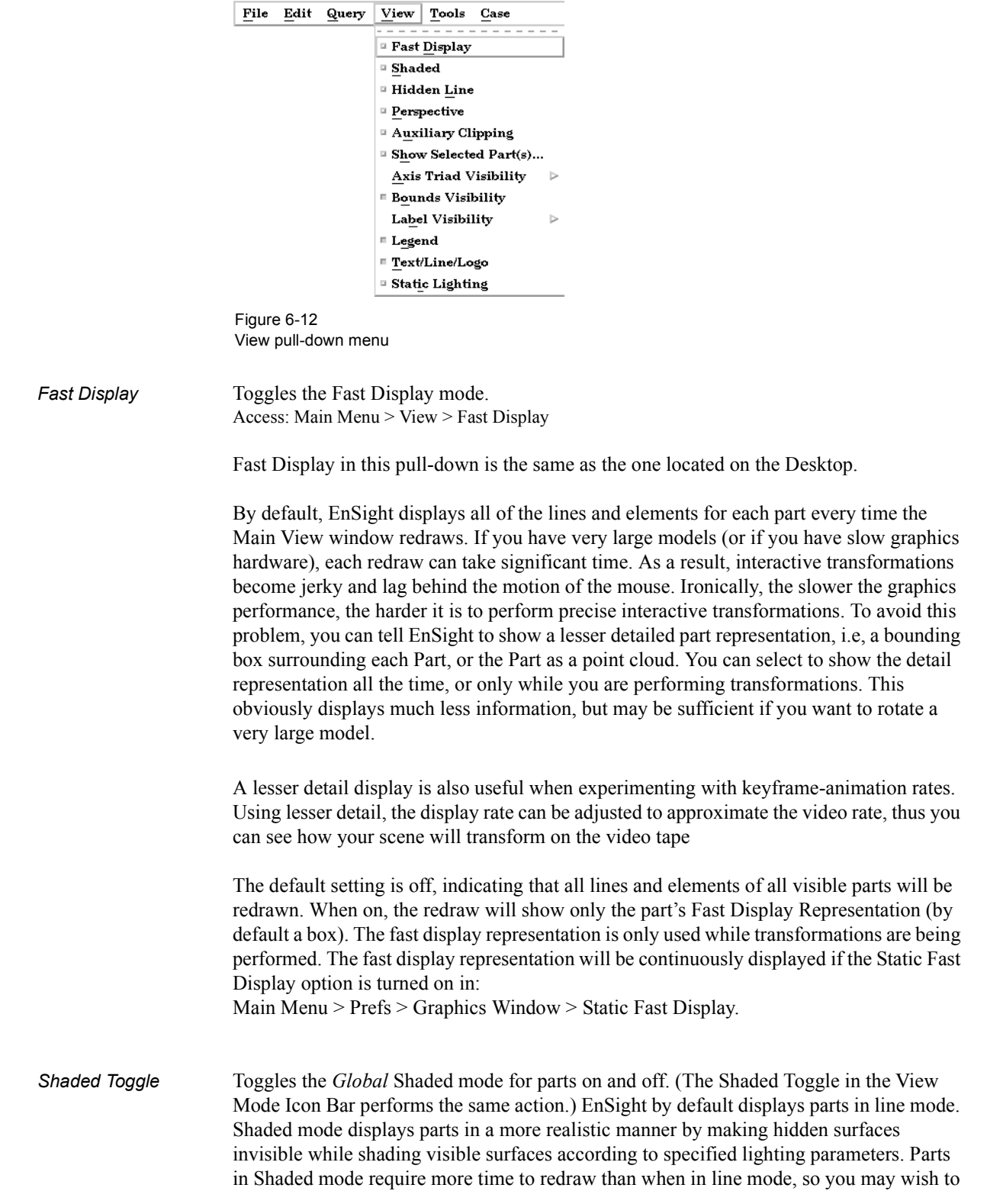

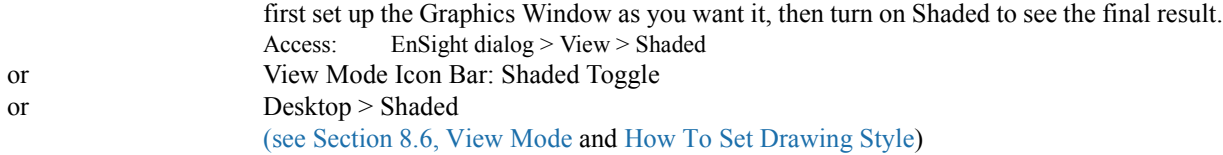

### *Troubleshooting Hidden Surfaces and Shading*

| Problem                                                  |                                                                                                    | <b>Probable Causes</b>                                                                                                    | Solutions                                                                                                    |
|----------------------------------------------------------|----------------------------------------------------------------------------------------------------|----------------------------------------------------------------------------------------------------|----------------------------------------------------------------------------------------------------|
| Main View shows line drawing after<br>turning on Shaded. |                                                                                                    | Shaded is toggled off for each<br>individual part.                                                                                    | Toggle Shaded on for individual<br>parts with the Shaded Icon in Part<br>Mode or in the Feature Detail Editor<br>dialog.                                   |
|                                                          |                                                                                                    | There are no surfaces to shade—all<br>parts have only lines.                                                                          | If parts are currently in Feature<br>Angle representation, change the<br>representation. If model only has<br>lines, you can not display shaded<br>images. |
|                                                          |                                                                                                    | The element visibility attributes has<br>been toggled off for the part(s).                                                            | Toggle the element visibility on for<br>individual parts in the Feature Detail<br>Editor dialog.                                                           |
| <b>Hidden Line</b><br>Toggle                             | Toggles the global Hidden Line display for all parts on/off. (The Hidden Line Toggle icon<br>in the View Mode Icon Bar performs the same action.) This simplifies a line drawing<br>display by making hidden lines - lines behind surfaces - invisible while continuing to<br>display other lines. Hidden Line can be combined with Shaded to display both surfaces<br>and the edges of the visible surface elements. Hidden Line can be toggled on/off for<br>individual parts by using the Hidden Line Toggle icon in the Part Mode Icon Bar. |                                                                                                    |                                                                                                    |
|                                                          | To have lines hidden behind surfaces, you must have surfaces (2D elements). If the<br>representation of the in-front parts consists of 1D elements, the display is the same<br>whether or not you have Hidden Lines mode toggled-on. During interactive<br>transformations, the display reverts to displaying all lines. When you release the mouse<br>button, the Main View display automatically resumes Hidden Line mode. The Hidden line<br>option will not be active during playback of flipbook animations.                               |                                                                                                    |                                                                                                    |
|                                                          | Hidden line overlay is disabled if transparency is turned on.                                                                                                    |                                                                                                    |                                                                                                    |
|                                                          | Access:<br>or                                                                                                    | Main Menu > View > Hidden Line<br>View Mode Icon Bar: Hidden Line Toggle<br>(see Section 8.6, View Mode and How To Set Drawing Style) |                                                                                                    |

*Hidden Line Overlay dialog*

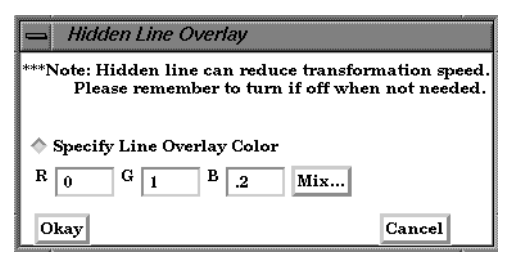

Figure 6-13 Hidden Line Overlay dialog

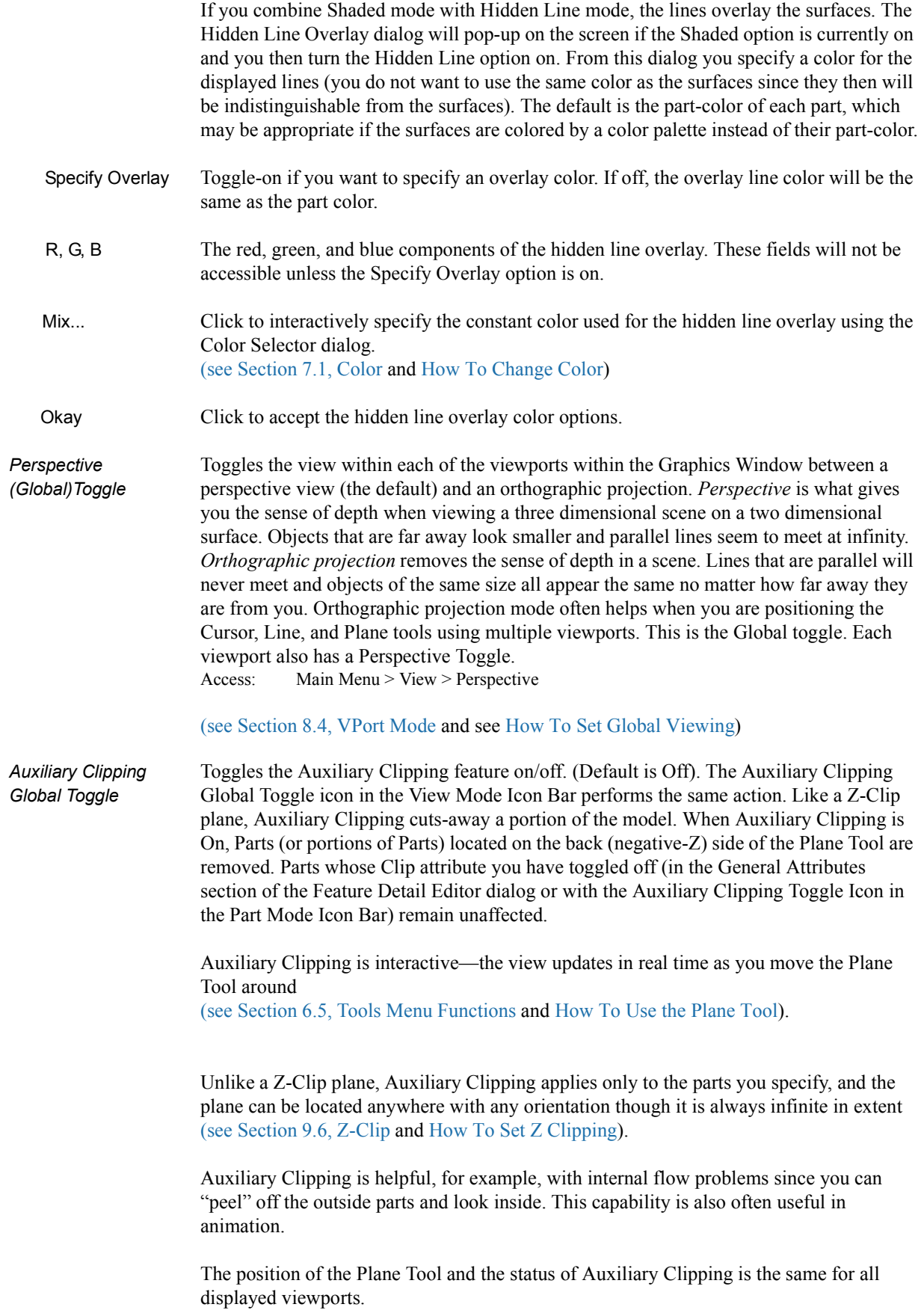

Do not confuse Auxiliary Clipping with a 2D-Clip plane, which is a created part whose geometry lies in a plane cutting through its parent parts or with the Part operation of cutting a part.

[\(see Section 3.4, Part Operations](#page-99-0), How to Create Plane Clips, and How To Cut a Part).

### *Troubleshooting Auxiliary Clipping*

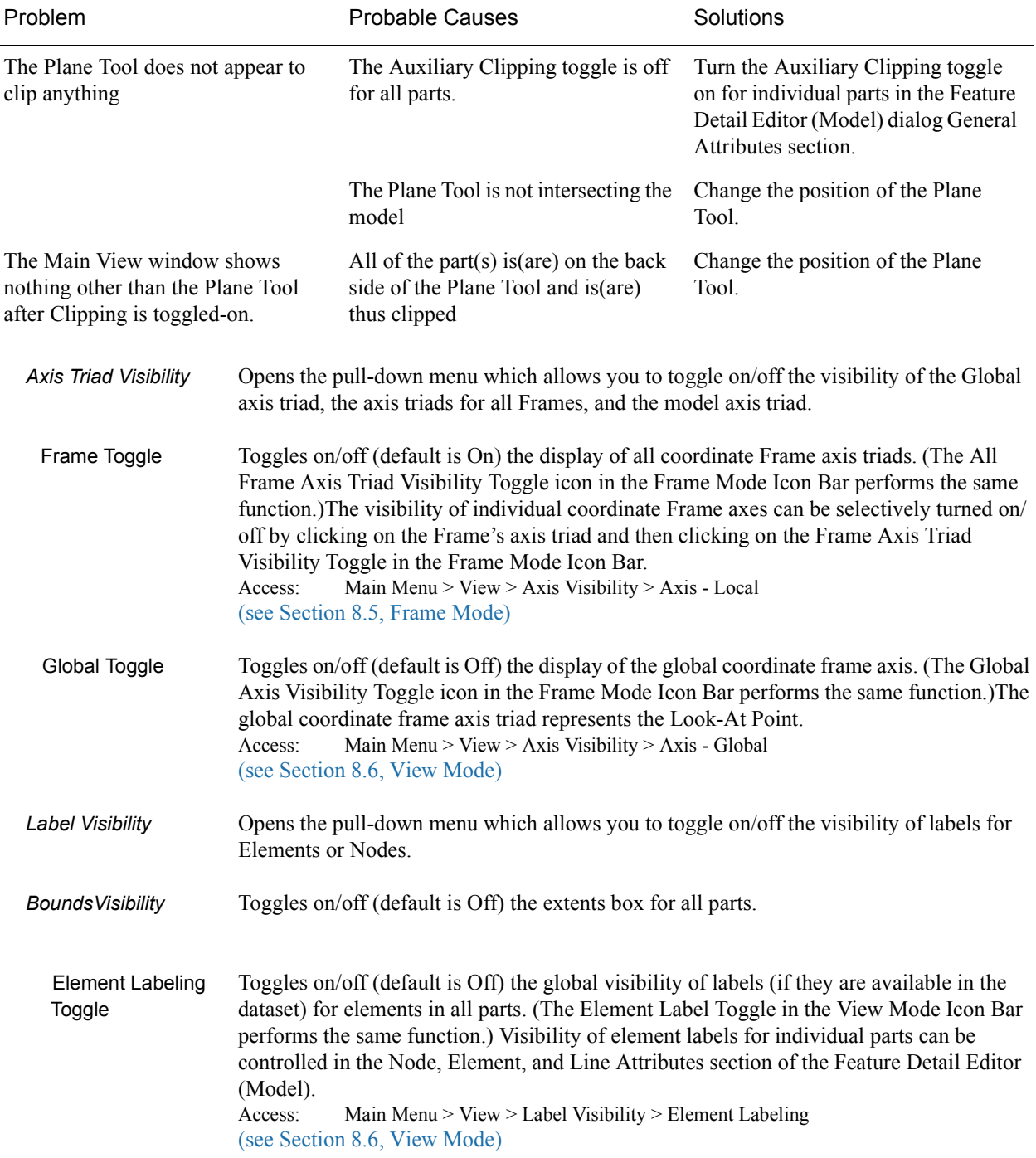

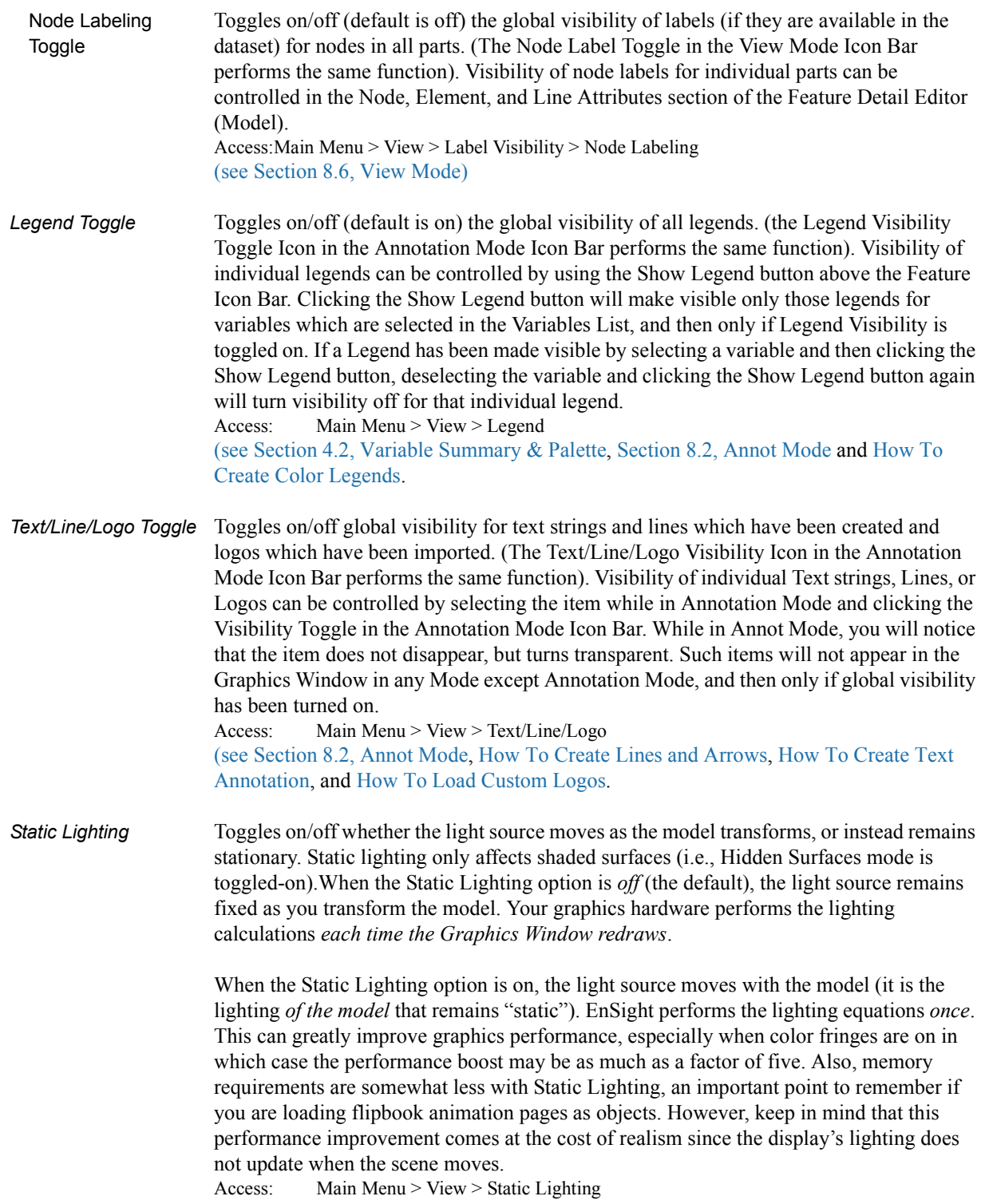
# **6.5 Tools Menu Functions**

The Cursor, Line, Plane, and Quadric (cylinder, sphere, cone, and revolution) Tools in EnSight are used for a variety of tasks, such as: positioning of clipping planes and lines, query operations, particle trace emitters, etc. Collectively these tools are referred to as Positioning Tools. Clicking the Tools button in the Main Menu opens a pull-down menu which provides access to these features:

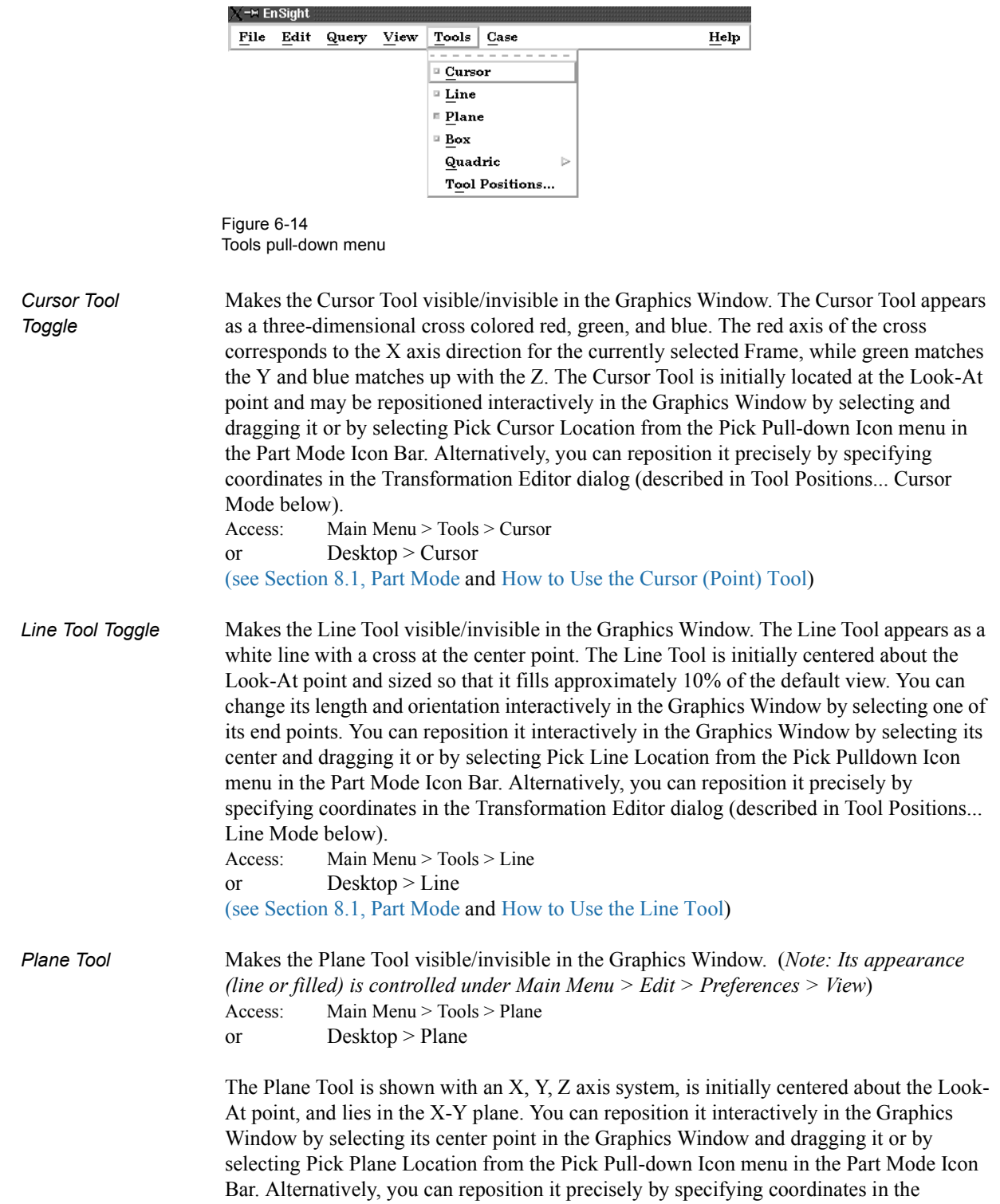

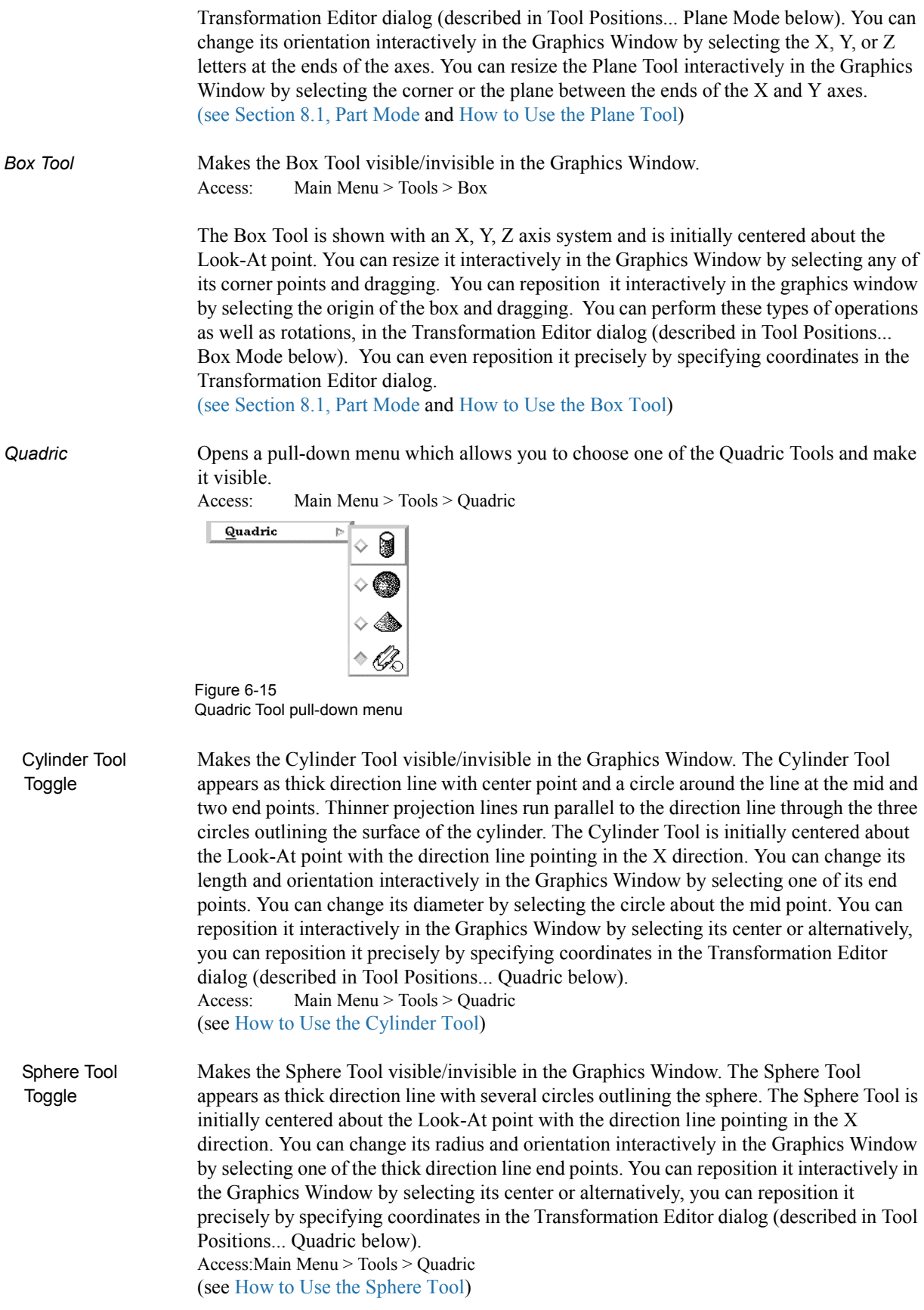

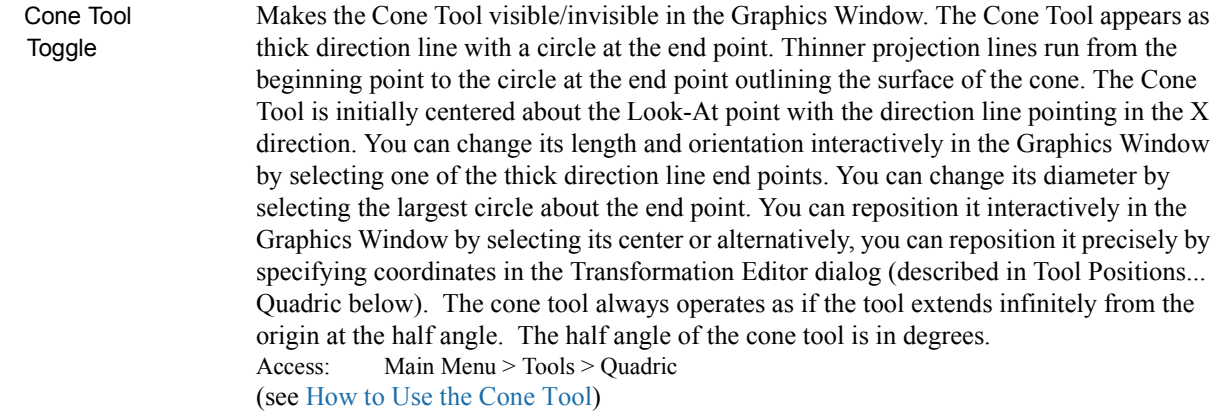

- Revolution Tool Makes the Surface of Revolution Tool visible/invisible in the Graphics Window. The Toggle Revolution Tool appears as thick direction line with several circles outlining each user defined point along the tool. Thinner projection lines run through the circles to outline the revolution surface. The Revolution Tool is initially centered about the Look-At point with the direction line pointing in the X direction. You can change its length and orientation interactively in the Graphics Window by selecting one of the thick direction line end points. You can reposition it interactively in the Graphics Window by selecting its center or alternatively, you can reposition it precisely by specifying coordinates in the Transformation Editor dialog (described in Tool Positions... Quadric below). Access: Main Menu > Tools > Quadric (see How to Use the Surface of Revolution Tool)
- *Tool Positions...* Opens the Transformation Editor dialog which allows you to precisely position the various tools within the Graphics Window in reference to the selected Frame. Access: Main Menu > Tools > Tool Positions...

 Cursor Tool Clicking on Editor Function in the Transformation Editor dialog and then selecting Tools > Cursor from the pull-down menu configures the dialog as shown below.

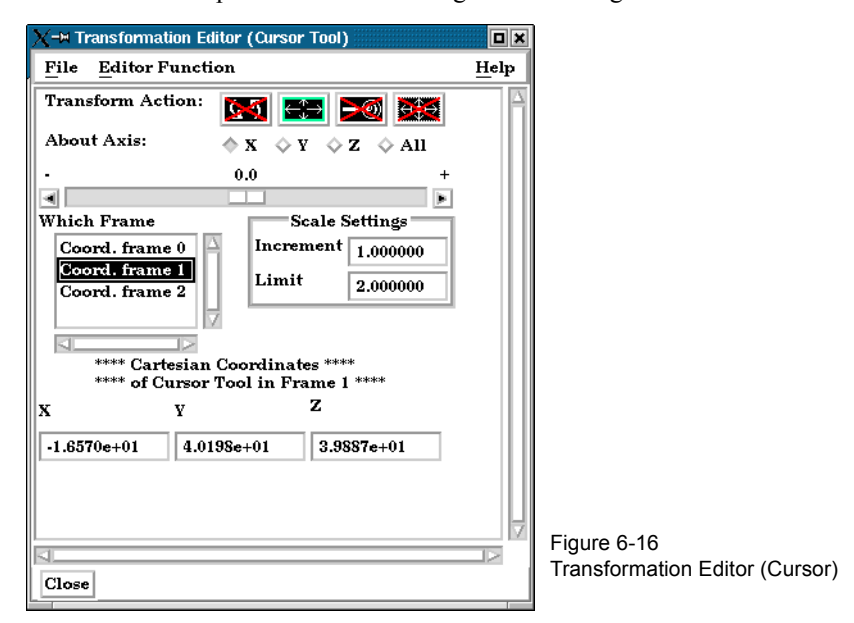

 The Transformation Editor dialog provides three methods for the precise positioning of the Cursor Tool. First, the Cursor Tool may be positioned within the Graphics Window by entering coordinates in the X, Y, and Z fields. Pressing return causes the Cursor Tool to relocate to the specified coordinates in the selected Frame (or, if more than one Frame is

selected, for Frame 0).

It is also possible to reposition the Cursor Tool from its present coordinate position by specific increments. The Axis Button allows you to choose the axis of translation  $(X, Y, Z)$ , or All). The Slider Bar at Top allows you to quickly choose the increment by which to move the position of the Cursor Tool. Dragging the slider in the negative (left) or positive (right) directions and then releasing it will cause the X, Y, and Z coordinate fields to increment as specified and the Cursor Tool to relocate to the new coordinates. The number specified in the Limit field of the Scale Settings area determines the negative (-) and positive (+) range of the slider. If the Limit is set to 1.0 as shown, then the numerical range of the slider bar will be -1 to +1.

Alternatively, you can specify an increment for translation in the Increment field of the Scale Settings area. Pressing return while the mouse pointer is in the Increment field will cause the Cursor Tool to translate along the specified axis (or all axes) by the increment specified.

Access: Transformation Editor > Editor Function > Tools > Cursor (see How to Use the Cursor (Point) Tool)

 Line Tool Clicking on Editor Function in the Transformation Editor dialog and then selecting Tools > Line from the pull-down menu configures the dialog as shown below.

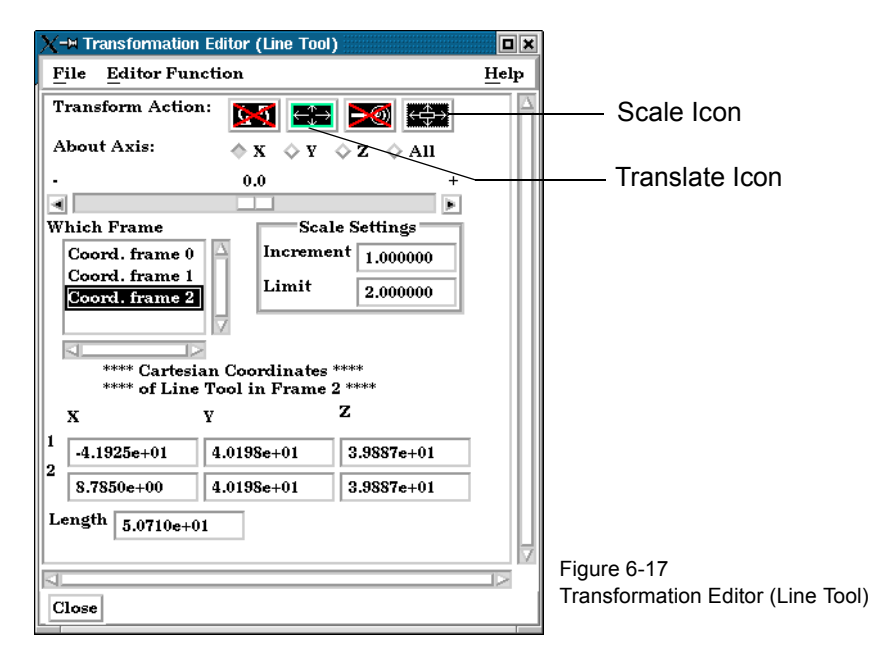

The Transformation Editor can control precisely the position and size of the line tool.

*Position* The Transformation Editor dialog provides three methods for the precise positioning of the Line Tool. First, the Line Tool may be positioned within the Graphics Window by entering coordinates for the two endpoints in the X, Y, and Z fields. Pressing return causes the Line Tool to relocate to the specified coordinates in the selected Frame (or if more than one Frame is selected, in Frame 0).

> It is also possible to reposition the Line Tool from its present coordinate position by specific increments. First click on the translate icon. The Axis Button allows you to choose the axis of translation for the center of the line  $(X, Y, Z, or$  All). The Slider Bar at Top allows you to quickly choose the increment by which to move the position of the center point of the Line Tool. Dragging the slider in the negative (left) or positive (right) directions and then releasing it will cause the X, Y, and Z coordinate fields to increment as specified and the Line Tool to relocate to the new coordinates. The number specified in the

Limit field of the Scale Settings area determines the negative (-) and positive (+) range of the slider. If the Limit is set to 1.0 as shown, then the numerical range of the slider bar will be  $-1$  to  $+1$ .

Alternatively, you can specify an increment for translation in the Increment field of the Scale Settings area. Pressing return while the mouse pointer is in the Increment field will cause the center point of the Line Tool to translate along the specified axis (or all axes) by the increment specified.

**Scale** First click on the scale icon. Next pick an increment and limit and slide the slider to scale the line about its center, along its length.

> Access: Transformation Editor > Editor Function > Tools > Line (see How to Use the Line Tool)

 Plane Tool Clicking on Editor Function in the Transformation Editor dialog and then selecting Tools > Plane from the pull-down menu configures the dialog as shown below.

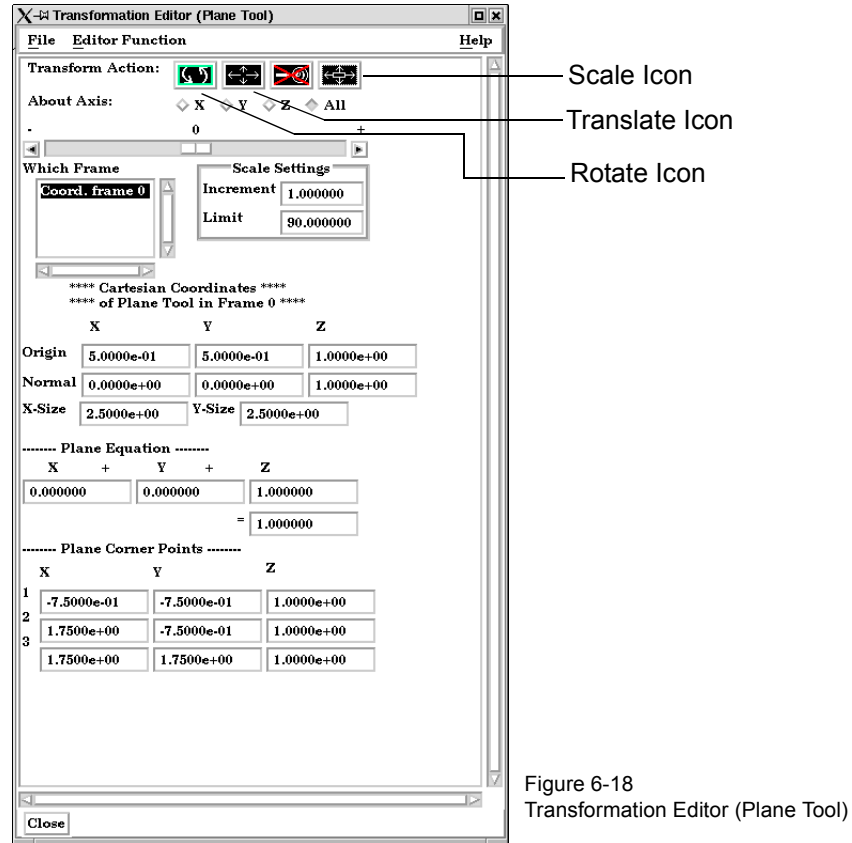

 The Transformation Editor can control precisely the position, orientation, and size of the plane tool.

*Position* The Transformation Editor dialog provides four methods for the precise positioning of the Plane Tool. First, the Plane Tool may be positioned within the Graphics Window by entering coordinates for the three corners of the plane in the X, Y, and Z fields. Corner 1 is defined as the  $-X$ ,  $-Y$  corner of the plane, Corner 2 is defined as the  $+X$ ,  $-Y$  corner of the plane, and Corner 3 is defined as the +X, +Y corner of the plane. Pressing return causes the Line Tool to relocate to the specified coordinates in the selected Frame (or if more than one Frame is selected, in Frame 0).

> You can also position the Plane Tool by entering a plane equation in the form  $A_x + B_y + C_z = D$  in the X+Y+Z fields and then pressing Return. The coefficients of the plane equation are in reference to the selected Frame (or if more than one Frame is

selected, to Frame 0).

As with the Cursor and Line Tools, it is possible to reposition the Plane Tool from its present coordinate position by specific increments. First click the translate icon at the top of the Transformation Editor. The Axis Button allows you to choose the axis of translation (X, Y, Z, or All) for the origin of the Plane Tool (intersection of the axes). The Slider Bar at Top allows you to quickly choose the increment by which to move the position of the origin. Dragging the slider in the negative (left) or positive (right) directions and then releasing it will cause the X, Y, and Z coordinate fields to increment as specified and the origin of the Plane Tool to relocate to the new coordinates. The number specified in the Limit field of the Scale Settings area determines the negative (-) and positive (+) range of the slider. If the Limit is set to 1.0 as shown, then the numerical range of the slider bar will be  $-1$  to  $+1$ .

Alternatively, you can specify an increment for translation in the Increment field of the Scale Settings area. Pressing return while the mouse pointer is in the Increment field will cause the center of the Plane Tool to translate along the specified axis (or all axes) by the increment specified.

- *Orientation* First click on the rotate icon. Next, pick an axis about which to rotate. Next pick an increment and limit (in degrees) and slide the slider to rotate the plane.
- **Scale** First click on the scale icon. Next pick an axis direction to scale (X or Y only). Finally pick an increment and limit and slide the slider to scale the size of the plane.

Access: Transformation Editor > Editor Function > Tools > Plane (see How to Use the Plane Tool)

 Box Tool Clicking on Editor Function in the Transformation Editor dialog and then selecting Tools > Box from the pull-down menu configures the dialog as shown below.

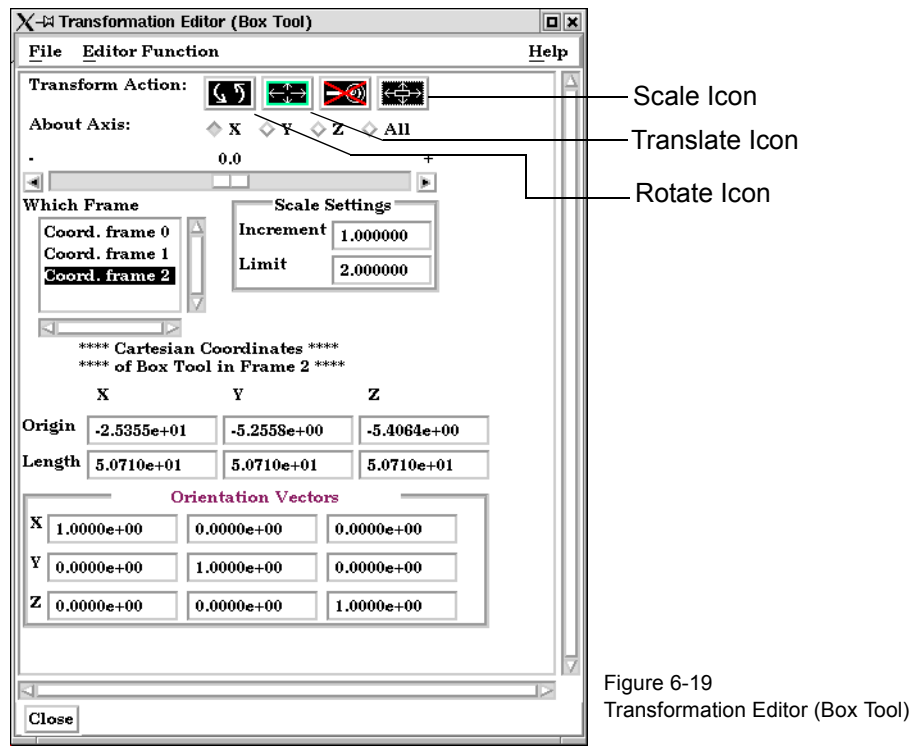

 The Transformation Editor can control precisely the position, orientation, and size of the box tool.

*Position* The Transformation Editor dialog provides several methods for the precise positioning of

the Box Tool. First, the Box Tool may be positioned within the Graphics Window by entering coordinates for the origin of the box in the X, Y, and Z fields and the length of the each of the X, Y, and Z sides. Pressing return causes the Box Tool to relocate to the specified location in the selected Frame (or if more than one Frame is selected, in Frame 0).

Additionally, you can modify the orientation of the Box Tool by entering the X, Y, and Z orientation vectors of the box axis in regards to Frame 0.

As with other Tools, it is possible to reposition the Box Tool from its present coordinate position by specific increments. First click the translate icon at the top of the Transformation Editor. The Axis Button allows you to choose the axis of translation (X, Y, Z, or All) for the origin of the Box Tool (intersection of the axes). The Slider Bar at Top allows you to quickly choose the increment by which to move the position of the origin. Dragging the slider in the negative (left) or positive (right) directions and then releasing it will cause the X, Y, and Z coordinate fields to increment as specified and the origin of the Box Tool to relocate to the new coordinates. The number specified in the Limit field of the Scale Settings area determines the negative  $(-)$  and positive  $(+)$  range of the slider. If the Limit is set to 1.0 as shown, then the numerical range of the slider bar will be  $-1$  to  $+1$ .

Alternatively, you can specify an increment for translation in the Increment field of the Scale Settings area. Pressing return while the mouse pointer is in the Increment field will cause the origin of the Box Tool to translate along the specified axis (or all axes) by the increment specified.

*Orientation* First click on the rotate icon. Next, pick an axis about which to rotate. Next pick an increment and limit (in degrees) and slide the slider to rotate the Box Tool.

**Scale** First click on the scale icon. Next pick an axis direction to scale. Finally pick an increment and limit and slide the slider to scale the size of the Box Tool.

> Access: Transformation Editor > Editor Function > Tools > Box (see How to Use the Box Tool)

Cylinder or Sphere Clicking on Editor Function in the Transformation Editor dialog and then selecting Tools Tools and then Cylinder or Sphere from the pull-down menu configures the dialog as shown below.

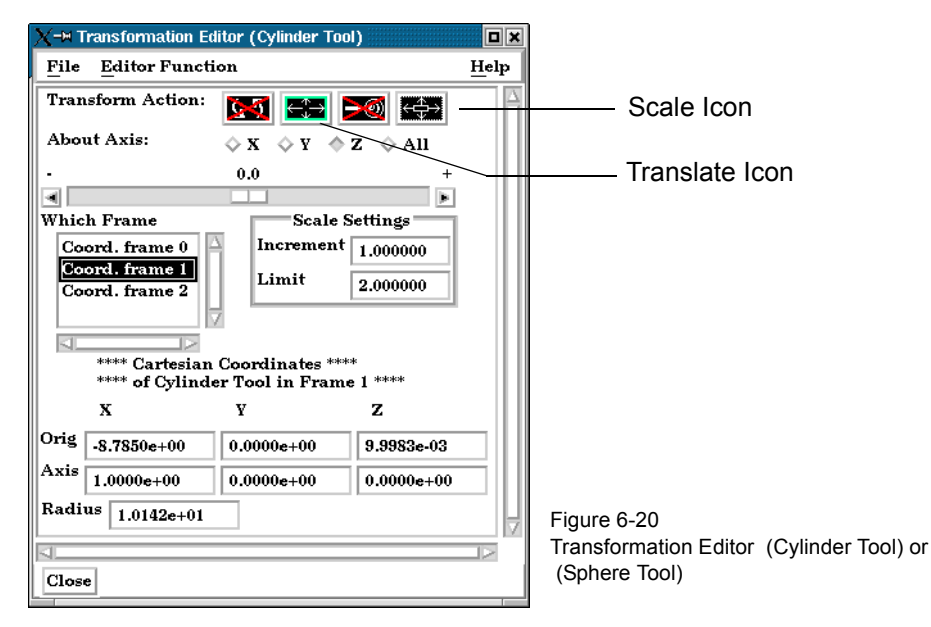

The Transformation Editor can control precisely the position and size of the cylinder tool.

**Position** The Transformation Editor dialog enables you to precisely control the coordinates of the Cylinder or Sphere Tool origin (center point of the thick direction line) by specifying them in the Orig. X, Y, and Z fields. You control the direction vector for the Cylinder or Sphere Tool direction axes by specifying the coordinates in the Axis X, Y, and Z fields of the selected Frame (or if more than one Frame is selected, in Frame 0). The Radius of each tool may be specified in the Radius Field.

It is possible to reposition the Cylinder or Sphere Tool origins by specific increments. First click on the translate icon. The Axis Button allows you to choose the axis of translation (X, Y, Z, or All) for the origin of the tool. The Slider Bar at Top allows you to quickly choose the increment by which to move the position of the origin. Dragging the slider it in the negative (left) or positive (right) directions and then releasing it will cause the X, Y, and Z coordinate fields to increment as specified and the origin of the Cylinder or Sphere Tool to relocate to the new coordinates. The number specified in the Limit field of the Scale Settings area determines the negative (-) and positive (+) range of the slider. If the Limit is set to 1.0 as shown, then the numerical range of the slider bar will be  $-1$  to  $+1$ .

Alternatively, you can specify an increment for translation in the Increment field of the Scale Settings area. Pressing return while the mouse pointer is in the Increment field will cause the origin of the Cylinder or Sphere Tool to translate along the specified axis (or all axes) by the increment specified.

**Scale** First click on the scale icon. Next pick an axis direction to scale. Can only scale in the X (longitudinal) or Y (radial) directions. Finally pick an increment and limit and slide the slider to scale the size of the cylinder or sphere Tool.

> Access: Transformation Editor > Editor Function > Tools > Cylinder or Sphere (see How To Use the Cylinder Tool and How To use the Sphere Tool)

Cone Tool Clicking on Editor Function in the Transformation Editor dialog and then selecting Tools and then Cone from the pull-down menus configures the dialog as shown below.

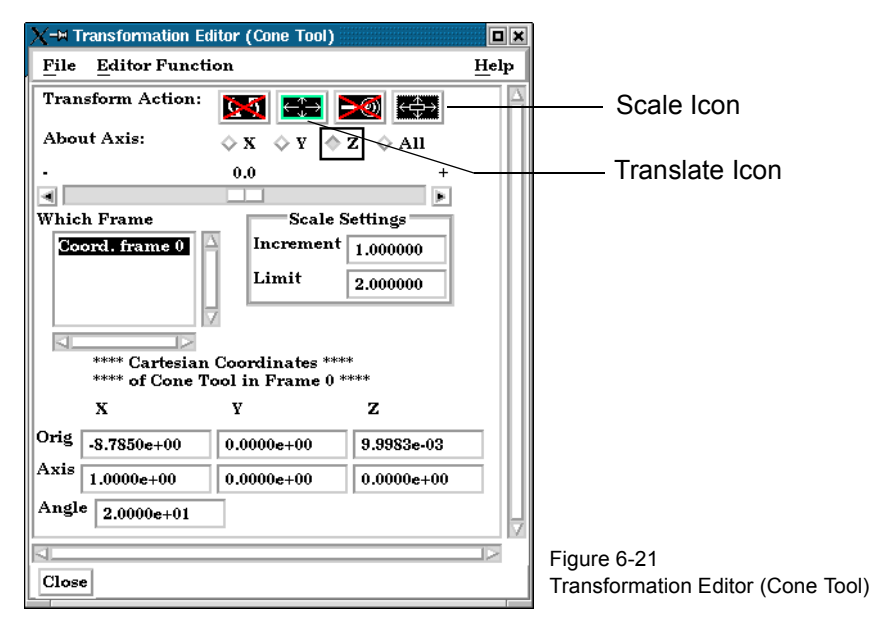

 The Transformation Editor dialog enables you to precisely control the coordinates of the Cone Tool origin (the point of the cone) by specifying them in the Orig. X, Y, and Z fields. You control the direction vector for the Cone Tool direction axis by specifying the coordinates in the Axis X, Y, and Z fields for the selected Frame (or if more than one Frame is selected, in Frame 0). The conical half angle may be specified in degrees in the Angle Field.

**Position** It is possible to reposition the Cone Tool origin by specific increments. The Axis Button allows you to choose the axis of translation  $(X, Y, Z, or$  All) for the origin of the tool. The Slider Bar at Top allows you to quickly choose the increment by which to move the

position of the origin. Dragging the slider in the negative (left) or positive (right) directions and then releasing it will cause the X, Y, and Z coordinate fields to increment as specified and the origin of the Cone Tool to relocate to the new coordinates. The number specified in the Limit field of the Scale Settings area determines the negative (-) and positive (+) range of the slider. If the Limit is set to 1.0 as shown, then the numerical range of the slider bar will be  $-1$  to  $+1$ .

Alternatively, you can specify an increment for translation in the Increment field of the Scale Settings area. Pressing return while the mouse pointer is in the Increment field will cause the center of the Cone Tool to translate along the specified axis (or all axes) by the increment specified.

**Scale** First click on the scale icon. Next pick an axis direction to scale. Can only scale in the X (longitudinal) or Y (half conical angle) directions. Finally pick an increment and limit and slide the slider to scale the size of the cone tool.

> Access: Transformation Editor > Editor Function > Tools > Cone (see How to Use the Cone Tool)

Revolution Tool Clicking on Editor Function in the Transformation Editor dialog and then selecting Tools and then Revolution from the pull-down menu configures the dialog as shown below.

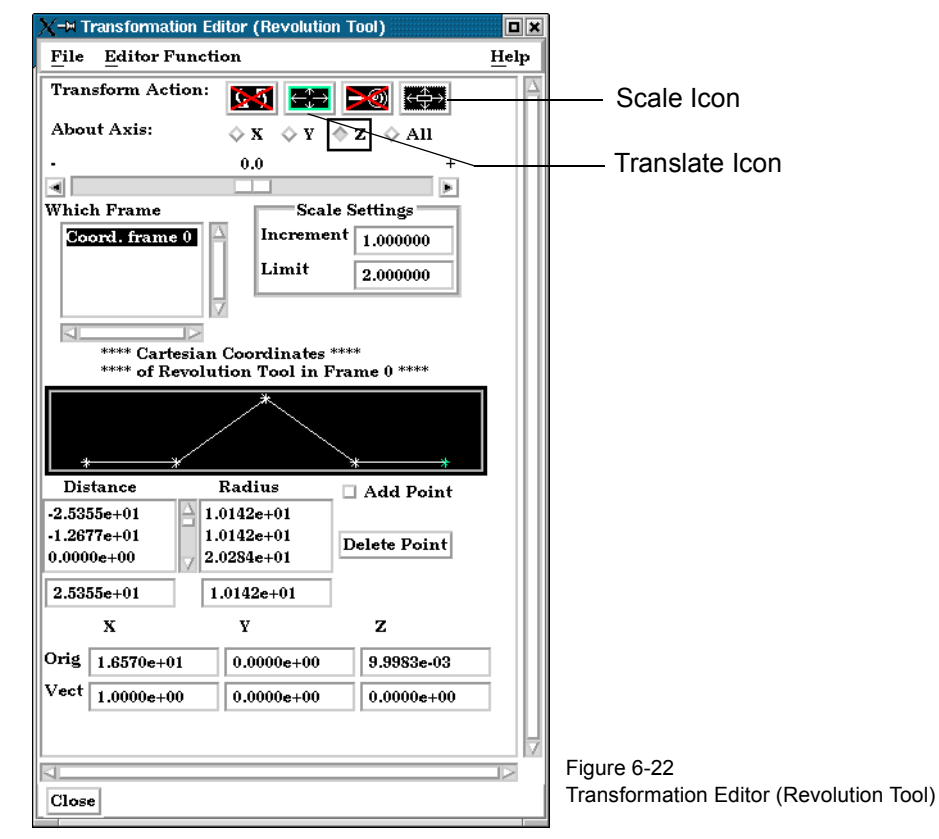

 For the Revolution Tool, you not only control the origin and direction vector, but the number of points and positions that are revolved about the axis.The desired coordinates of the Revolution Tool origin (center point of the thick direction line) are specified in the Orig. X, Y, and Z fields. The direction vector for the Revolution Tool direction axis is specified by entering the desired coordinates in the Vect X, Y, and Z fields for the selected Frame (or if more than one Frame is selected, in Frame 0).

Additional points may be added to the Revolution Tool by clicking on the Add Point(s) toggle and then clicking at the desired location in the schematic for the tool. There is no need to be overly precise in its placement since its location can be modified. Once you have added all of the new points you wish, the Add Point(s) toggle should be turned off. A point may be deleted by selecting it in the schematic area and then clicking the Delete button.

The position of any point may be modified interactively within the Revolution Tool schematic window, Simply click on and drag the point to the desired location. The precise location of any point may be specified by selecting the point in the schematic with the mouse and then entering the desired Distance (from the Revolution Tool origin) or Radius (from the axis) for the point in the text entry fields beneath the Distance and Radius Lists. Pressing return will enter the new value in the list above for the selected point.

The Transformation Editor can control precisely the position and size of the revolution tool.

**Position** It is possible to reposition the Revolution Tool origin by specific increments. First click on the translate icon. The Axis Button allows you to choose the axis of translation  $(X, Y, Z)$ , or All) for the origin of the tool. The Slider Bar at Top allows you to quickly choose the increment by which to move the position of the origin. Dragging the slider in the negative (left) or positive (right) directions and then releasing it will cause the X, Y, and Z coordinate fields to increment as specified and the origin of the Revolution Tool to relocate to the new coordinates. The number specified in the Limit field of the Scale Settings area determines the negative  $(-)$  and positive  $(+)$  range of the slider. If the Limit is set to 1.0 as shown, then the numerical range of the slider bar will be  $-1$  to  $+1$ .

> Alternatively, you can specify an increment for translation in the Increment field of the Scale Settings area. Pressing return while the mouse pointer is in the Increment field will cause the center of the Revolution Tool to translate along the specified axis (or all axes) by the increment specified.

- **Scale** First click on the scale icon. Next pick an axis direction to scale. Can only scale in the X (longitudinal) or Y (radial) directions. Finally pick an increment and limit and slide the slider to scale the size of the revolution tool.
- Redraw This button will cause the Revolution Tool schematic window to re-center to the currently defined points of the tool. Access: Transformation Editor > Editor Function > Tools > Revolution (see How to Use the Surface of Revolution Tool)

## **6.6 Case Menu Functions**

EnSight allows you to work concurrently with up to sixteen different sets of results data (computational or experimental). Each set of results data is read in as a "Case".

Clicking the Case button in the Main Menu opens a pull-down menu which provides access to the following features:

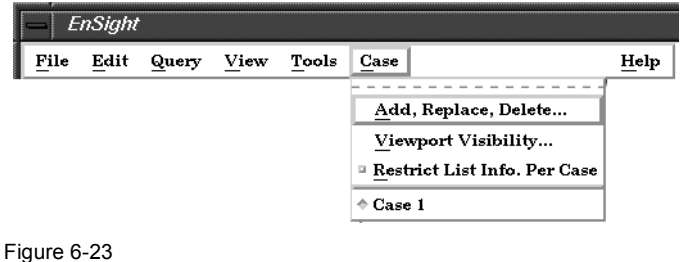

<span id="page-190-0"></span>Case pull-down menu

*Add, Replace, Delete...* Opens the File Selection dialog.

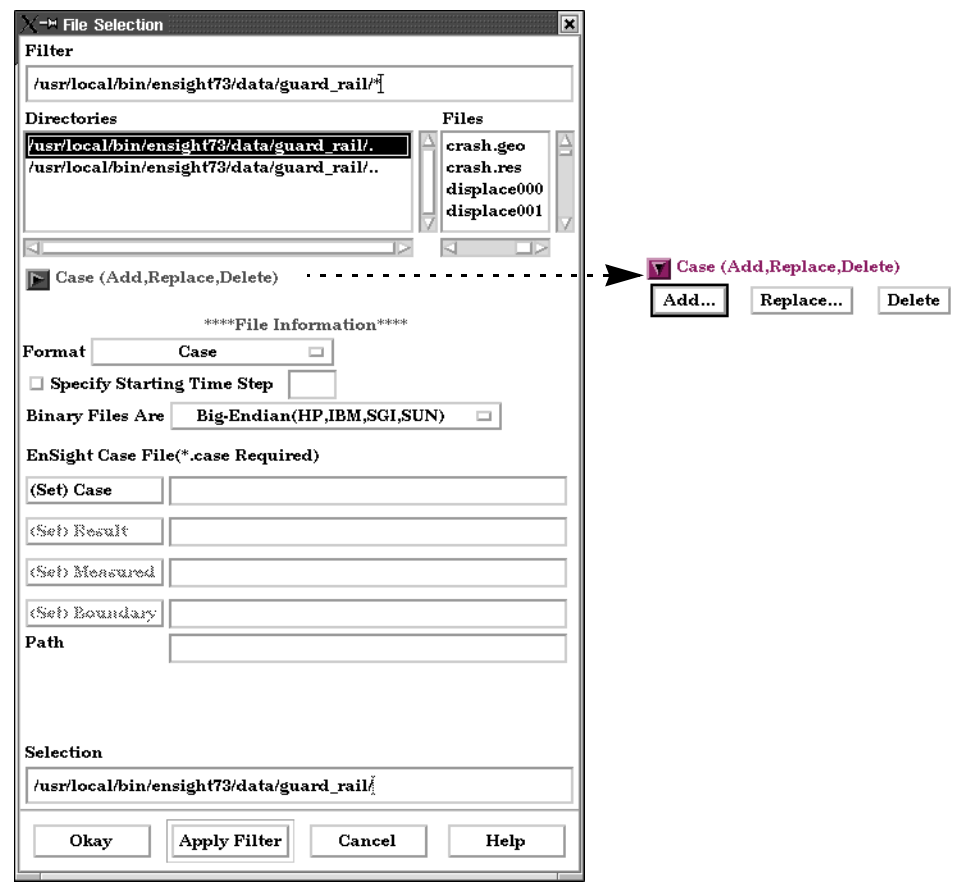

Figure 6-24

File Selection Dialog to Add, Replace or Delete a Case

Case Turndown Button

Add... Opens a dialog which allows you to specify a name and other options for the new Case. The name will appear in the list of active Cases at the bottom of the Main Menu: Case pull-down menu as shown in [Figure 6-23](#page-190-0) above. Adding a Case actually starts a new EnSight Server and connects it to the EnSight Client. You then read and load data files for the new Case and the data will be added to the data already present in the EnSight Client.

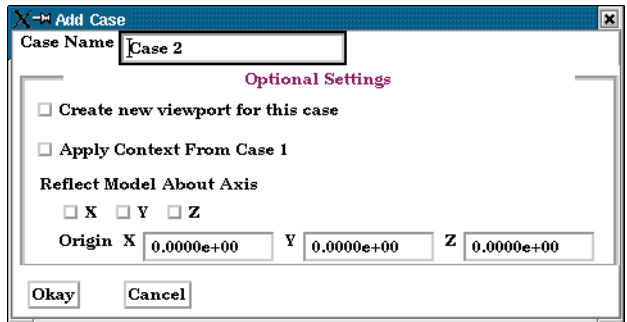

When adding a case, you can have some options. The new case can be placed in a new viewport or added to the current. It can have the context of case1 applied to it, which will cause it to basically inherit the positioning etc.of case 1. And you can even reflect the new case about any of the major axes and specify the origin as it is read.

- Replace... Replacing a Case causes all parts and variables associated with the active Case to be deleted. The Server will be restarted and assigned the new Case name. Clicking the Replace... button opens a small dialog which allows you to specify a name for the Case you wish to use to replace the Case currently selected in the Main Menu: Case pull-down menu as shown in [Figure 6-23](#page-190-0) above. You then read and load data for the new Case.
- Delete Deleting a Case causes all parts and variables associated with the Case to be deleted and terminates the Server associated with the Case. Clicking the Delete button opens a Warning Dialog which asks you to confirm that you wish to delete the Case currently selected in the Main Menu: Case pull-down menu as shown in [Figure 6-23](#page-190-0) above. (see [How To Load Multiple Datasets \(Cases\)\)](#page-316-0)
- *Viewport Visibility...* Opens the Case Visible In Which Viewport dialog which allows you to specify in which Viewports (including the Main Graphics Window) you wish to make the parts associated with the currently selected Case visible. Parts associated with the selected Case will be visible in the viewports outlined in green and invisible in those outlined in red. Visibility for specific Parts can of course be toggled on/off using the Part Visibility Icon in the Part Mode Icon Bar.

(see Part Visibility Toggle Icon in [Section 8.1, Part Mode](#page-317-0))

*Restrict List Info.* Toggling this menu selection on will restrict all lists displayed in EnSight (such as the *Per Case Toggle* Parts and variables Lists) to show only information pertaining to the Case currently selected in the Main Menu: Case pull-down menu as shown in [Figure 6-23](#page-190-0) above.

> Finally, at the bottom of the pull-down menu you will find a list of active Cases, The toggle buttons allow the selection of only one Case at a time. In [Figure 6-23](#page-190-0)  above, Case 1 is the currently selected Case. The current selected Case is the one which will be affected by the Data Reader, Querys, and many other operations.

Figure 6-25

Add Case Dialog

# **6.7 Help Menu Functions**

Clicking the Help button in the Main Menu opens a pull-down menu which provides access to the following features:

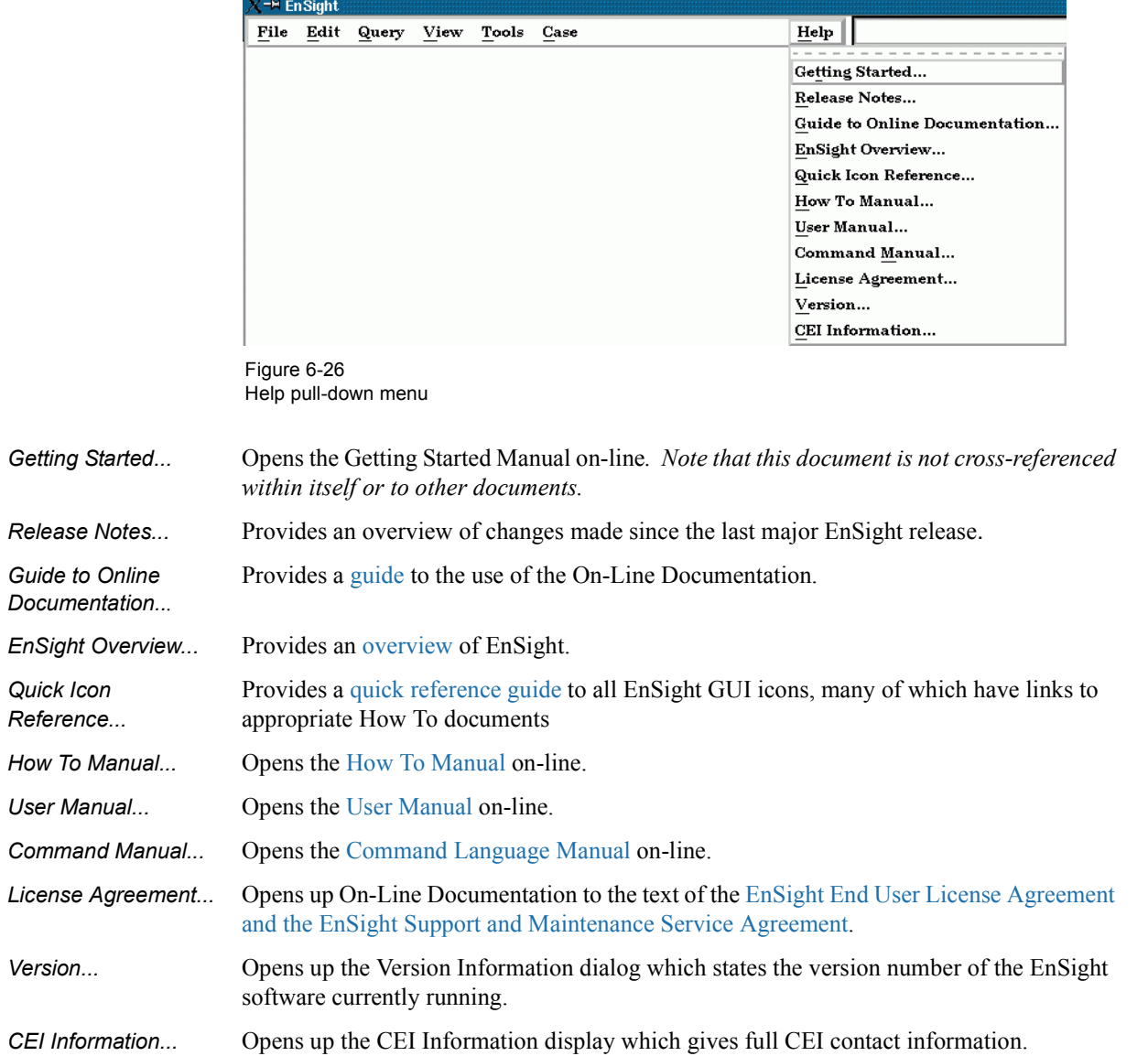

6.7 Help Menu Functions

# **7 Features**

This chapter describes the functions available through the Feature Icon Bar.

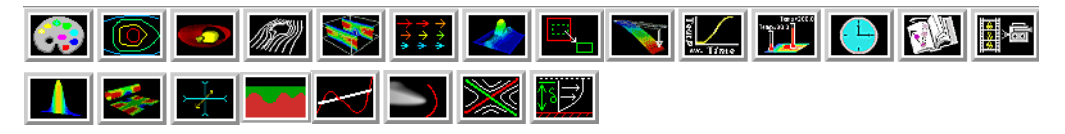

Figure 7-1 EnSight Feature Icon Bar

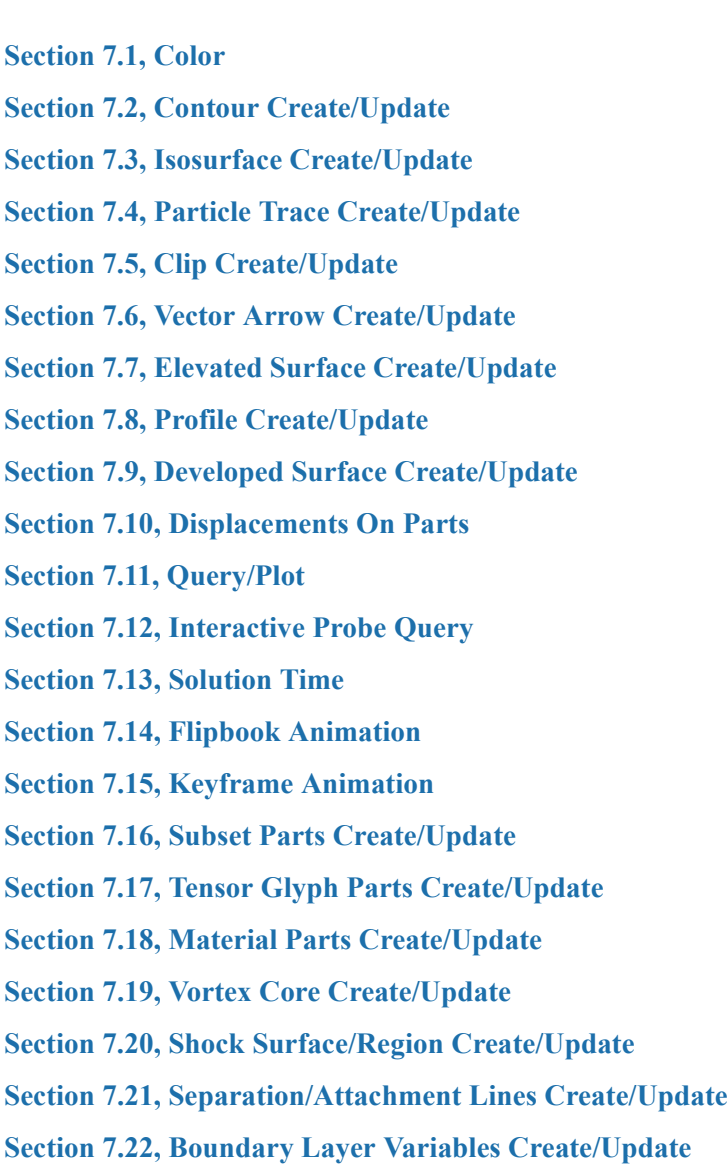

# <span id="page-195-0"></span>**7.1 Color**

Clicking once on the Color Icon opens the Color Editor in the Quick Interaction Area which allows you to assign color to the individual Part(s) which has(have) been selected in the Parts List. If no Parts are selected, modifications will affect the default Part color and all Parts subsequently loaded or created will be assigned the new default color.

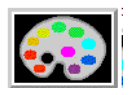

Figure 7-2 Color Icon

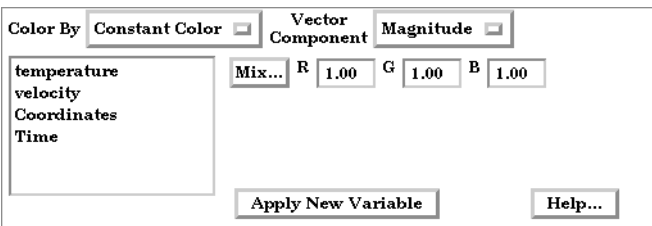

Figure 7-3

Quick Interaction Area - Color Editor - Constant Color

*Color By* Opens a pull-down menu which allows you to choose whether to color the selected Part(s) by a Constant Color or by the Variable selected in the Variables List.

 Constant Color The selected Part(s) may be assigned a constant color in two ways. First, the color may be assigned by entering red, green, and blue numerical values  $(0.0 \text{ to } 1.0)$  in the R,G,B fields of the Quick Interaction Area and then pressing the return key.

Mix... Second, you can click on the Mix... button and the Color Selector dialog will open.

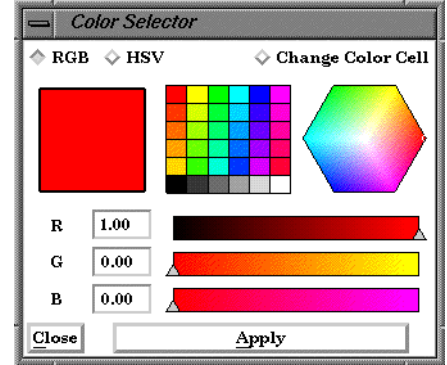

<span id="page-195-1"></span>Figure 7-4 Color Selector dialog

You can choose whether you wish to use the RGB color scheme or HSV. A color may be chosen in one of four ways. First, a color may be chosen from one of the color cells (small squares of constant color). Second, you can grab the small circle in the color assignment hexagon and interactively pick the desired color. Third, you can pick a color by entering numerical values (0.0 to 1.0) in the numerical (RGB or HSV) fields and then pressing return key. Finally, you can interactively choose a color by using the slider bars to the right of the numerical (RGB or HSV) fields which adjust the values therein (the color in the slider bars indicates the effect that modifying the color components will have on the final color).

It is possible to assign to the Color Cells area a color that you have specified in one of the other three ways by clicking the Change Color Cell and then clicking on the cell to which you wish to assign the currently defined color (as shown in the large rectangle to the left). This reassignment will be retained for use in subsequent EnSight sessions.

Regardless of which method you use to define a color, it will not be applied to the selected Part(s) unless and until you click the Apply button.

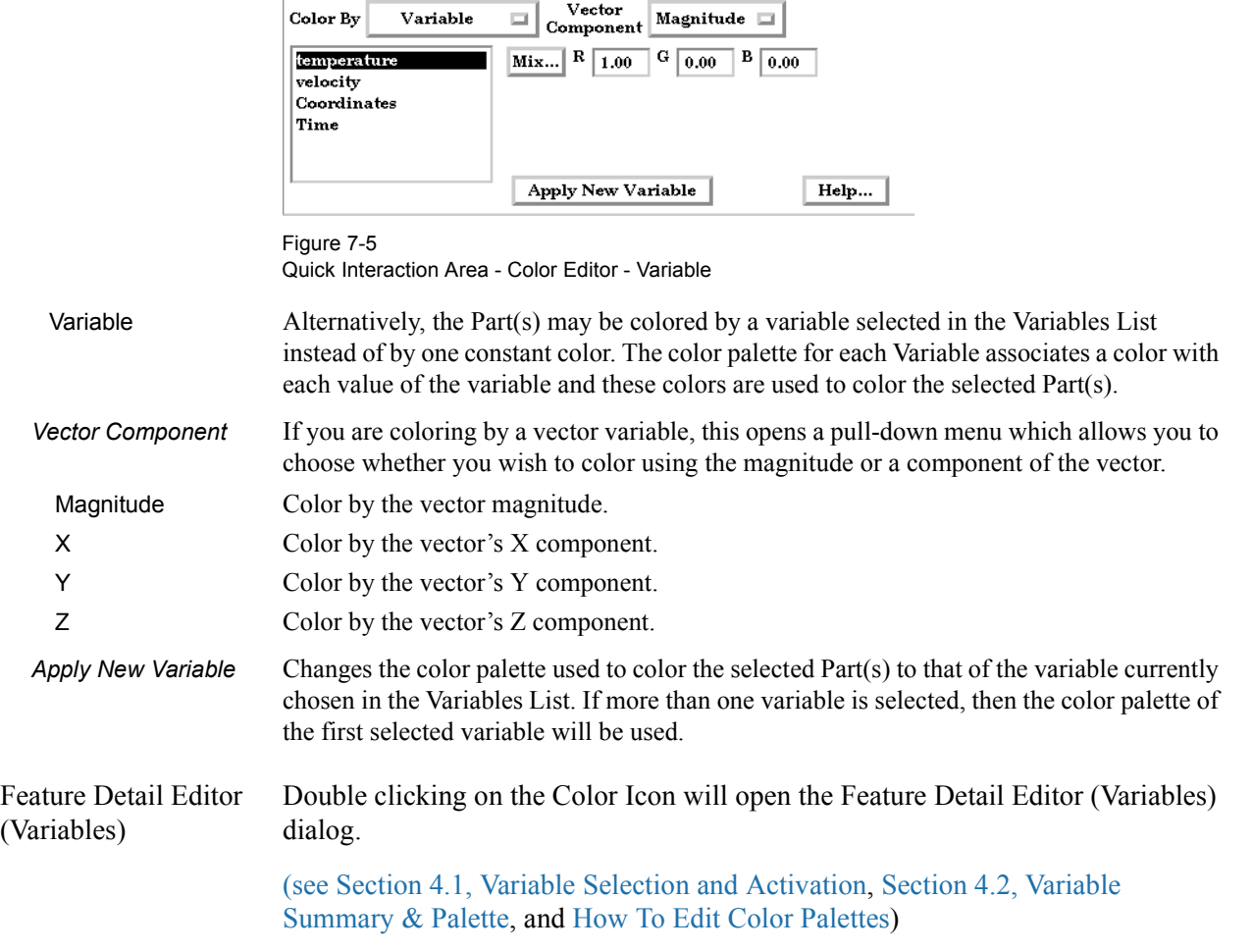

# <span id="page-197-0"></span>**7.2 Contour Create/Update**

Contours are lines that trace out constant values of a variable across the surface(s) of selected Part(s), just like contour lines on a topographical map.

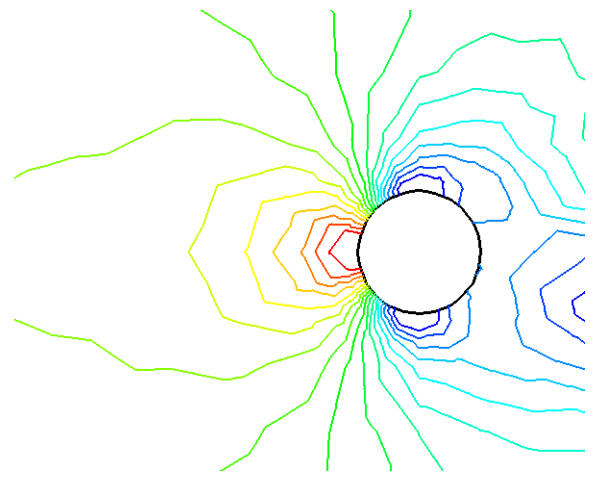

Figure 7-6 Pressure Contours in a Flow Field around a Circular Obstruction

The variable must be a node-based scalar, but can, of course, be a function of a vector variable (i.e., the magnitude or a component). A Contour Part can consist of one contour line, or a set of lines corresponding to the value-levels of the variable palette. A Contour Part has its own attributes independent of those Parts used to create it (the parent Part(s)).

Contours are drawn across the faces of parent Part elements (one-dimensional elements are ignored). At each node along the edges of any one element face, the contour's variable has a value. If the range of these values includes the contour's value-level, the contour line crosses the face. EnSight draws the contour by dividing the face into triangles each having the face's centroid as one vertex. For each triangle the contour crosses, it will cross only two sides. EnSight interpolates to find the point on each of those two sides where the variable value equals the contour value-level, then creates a bar element to connect the two points. Note that a contour line can bend while crossing an element face.

Because Contour Parts are created on the EnSight Client, the Representation attribute of the parent Part(s) greatly affects the result. Representations that reduce Part elements to one-dimensional representations (Border applied to twodimensional Parts and Feature Angle), or do not download the Part (Not Loaded), will eliminate those Part elements from the Contour creation process. On the other hand, Full representation of three-dimensional elements will create contour lines across hidden surfaces. Usually, you will want the Representation selection to be 3D Border, 2D Full.

Contour Parts are created on the Client, and so cannot be queried or used in creating new variables. However, Contours can be used as parent Parts for Profiles and Vector Arrows.

If you change the value-levels in the Feature Detail Editor (Variables) Summary and Palette section, the Contour automatically regenerates using the new valuelevels.

Use care when simultaneously displaying contours based on different function palettes so that you do not become confused as to which contours are which. Coloring them differently and adding an on-screen legend can help.

Clicking once on the Contour Create/Update Icon opens the Contour Editor in the Quick Interaction Area which is used to both create and update (make changes to) contour Parts.

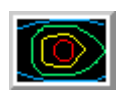

Figure 7-7 Contour Create/Update Icon

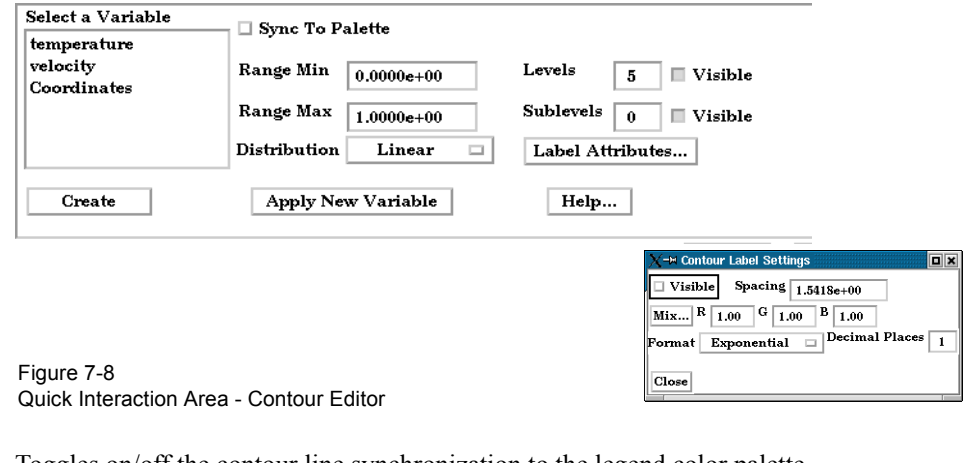

**[EnSight 7 User Manual](#page-0-0)** 7-5 Sync To Palette Toggles on/off the contour line synchronization to the legend color palette*.* Range Min This field is activated when Sync to Palette Toggle is Off. Range Max This field is activated when Sync to Palette Toggle is Off. Distribution This pop-up menu is activated when Sync to Palette Toggle is Off. Opens a pop-up menu for the selection of a distribution function for the contour lines. Choices include Linear, Logarithmic, and Quadratic. Levels This field is activated when Sync to Palette Toggle is Off. This field determines the number of contours between the Range Min and Range Max. Visible Toggles whether the main level contours are visible or not. Sublevels This field allows you to specify the number of sub-contours you wish to be drawn at evenly spaced value-levels between the value-levels defined in the Variable Feature Detail Editor Summary and Palette section. Leaving this field 0 will produce exactly the number of contour lines for which value levels are specified in the Feature Detail Editor (Variables) Summary and Palette. Visible Toggles whether the sublevel contours are visible or not. Label Attributes... Opens the Contour Label Settings dialog. Visible Toggle Toggles on/off the visibility of number labels for contour lines. Spacing Determines the spacing between number labels. Mix... Opens the Color Selector dialog for the assignment of a color to number labels. R,G,B Allows the specification of red, green, and blue values for the assignment of a color to number labels. Format This pop-up menu allows selection of format of number labels. Choices include

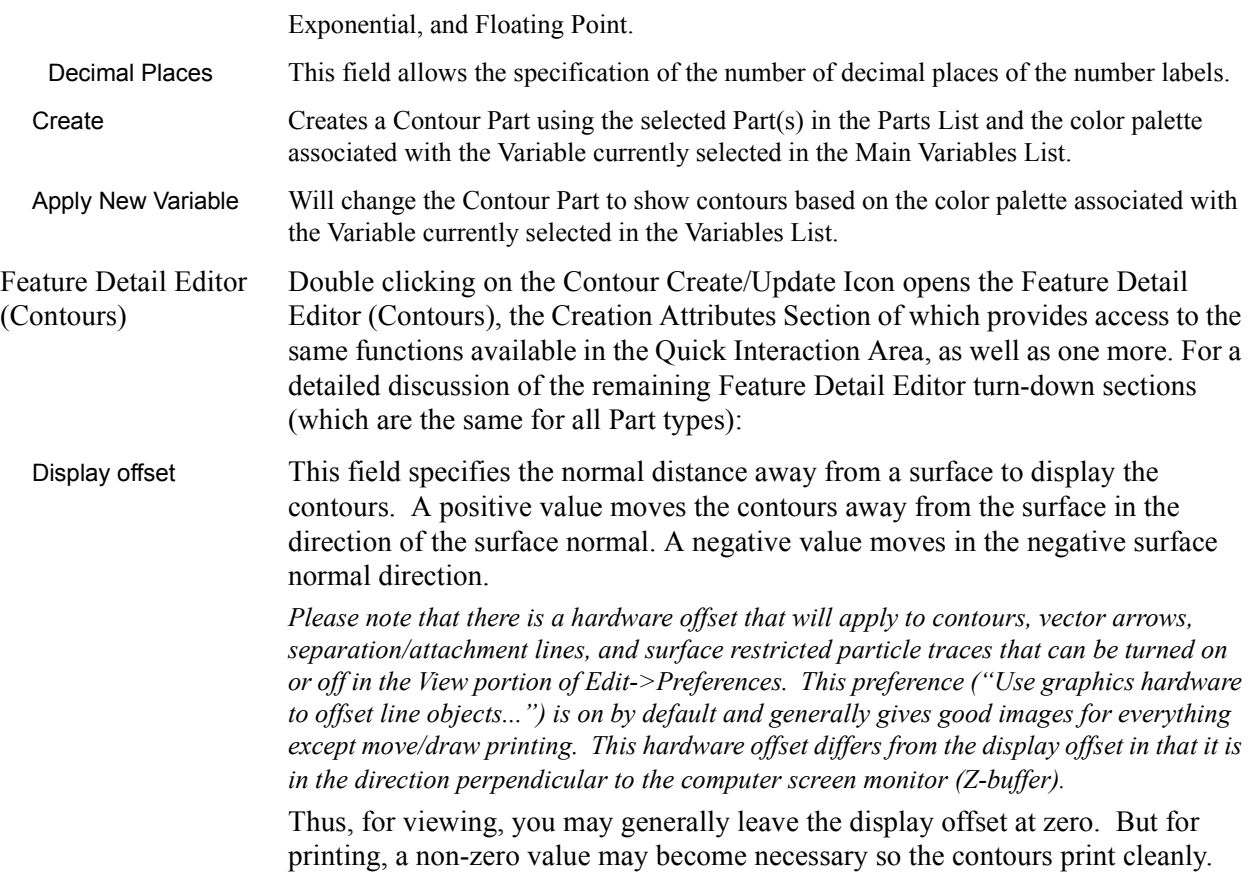

## [\(see Section 3.3, Part Editing](#page-86-0) and How to Create Contours)

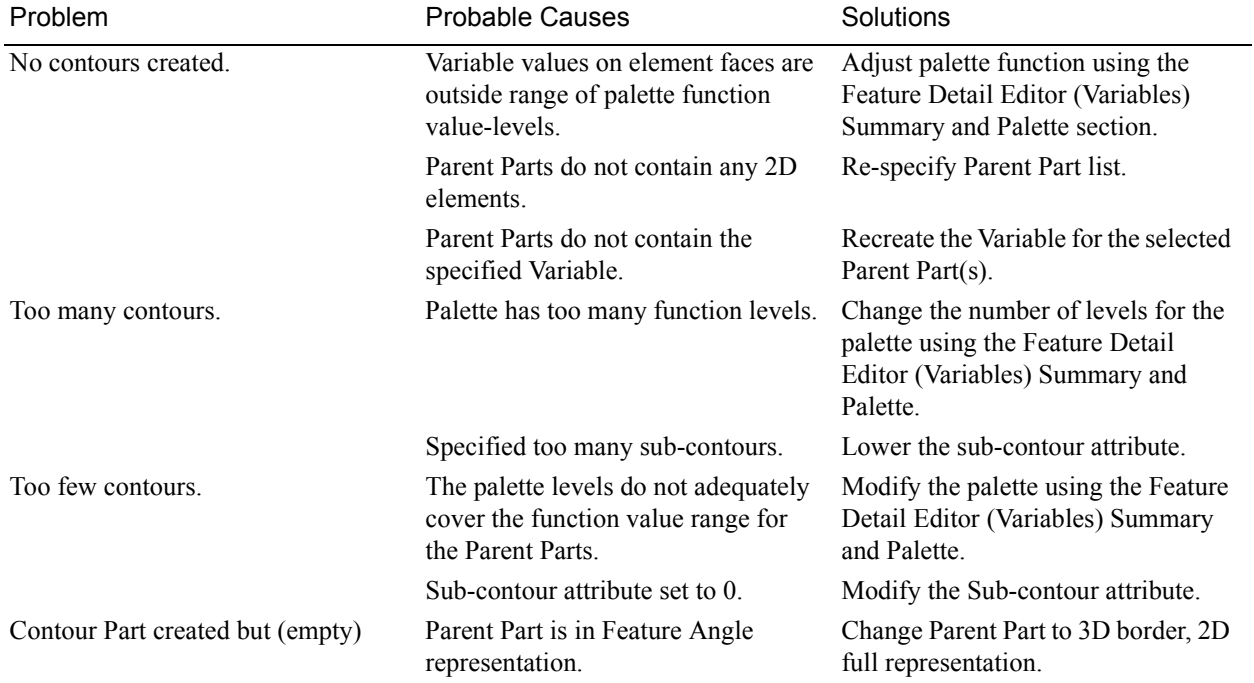

## *Troubleshooting Contours*

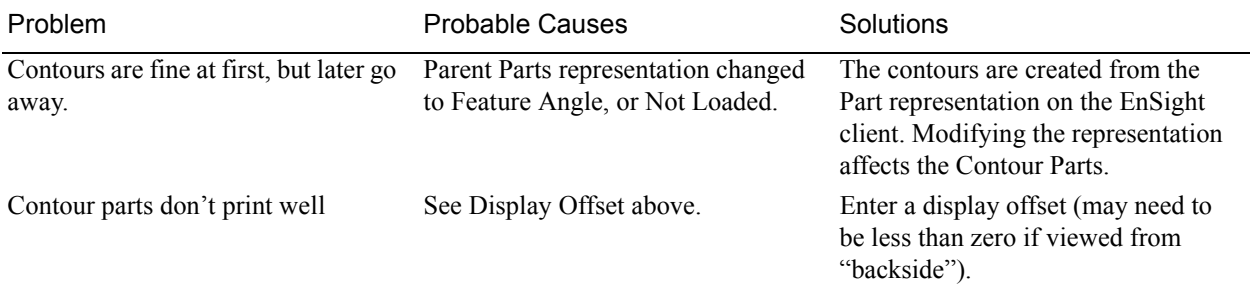

# <span id="page-201-0"></span>**7.3 Isosurface Create/Update**

Isosurfaces are surfaces that follow a constant value of a variable through threedimensional elements. Hence, isosurfaces are to three-dimensional elements what contour lines are to two-dimensional elements.

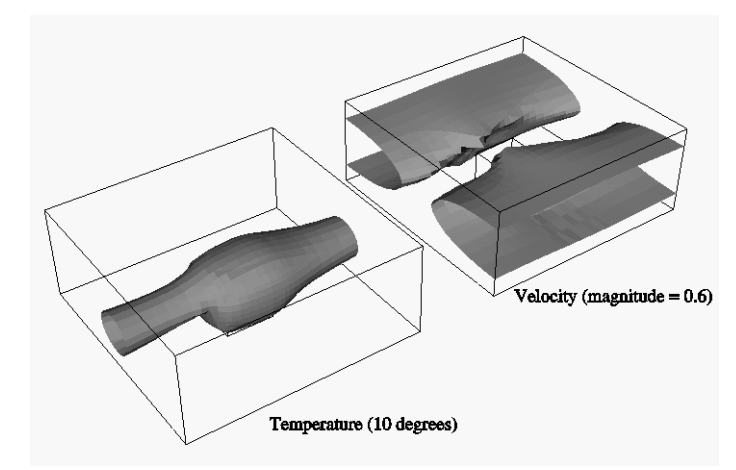

Figure 7-9

An isosurface may be based on a vector variable (magnitude or components), or a scalar variable.

At each node of a three-dimensional element, the isosurface's variable has a value. If the range of these values includes the isosurface's isovalue, the isosurface cuts through the element. EnSight draws the isosurface through that element by first determining which edges the isosurface crosses, and then interpolating to find the point on each of those edges corresponding to the isovalue. EnSight connects these points with triangle elements passing through the parent Part elements. If the Parent Part(s) contain two-dimensional elements, a line is created across the elements - just like a contour.

All the triangle elements created inside all the three-dimensional elements of all the parent Part(s) together with all the lines created across the two-dimensional elements of all the Parent Part(s) constitute the isosurface. One-dimensional elements of the parent Part(s) are ignored. Because isosurfaces are generated by the server, the Representation of the parent Part(s) is not important.

You can interactively manipulate the value of an isosurface with a slider allowing you to scan through the min/max range of a variable. This scanning can also be done automatically. The isosurface will change shape as the value is changed.

If you are using animation, you can specify an Animation Delta value by which the isovalue is incremented for each animation frame or page. The isosurface is automatically updated to appear as if it had been newly created at the new location and time.

Clicking once on the Isosurface Create/Update Icon opens the Isosurface Editor in the Quick Interaction Area which is used to both create and update (make changes to) isosurface Parts.

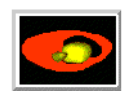

Figure 7-10 Isosurface Create/Update Icon

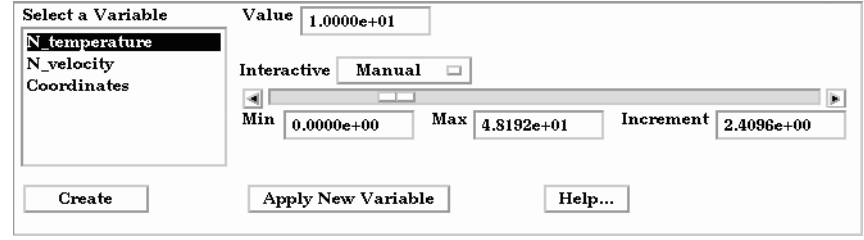

Figure 7-11

Quick Interaction Area - Isosurface Editor

*Value* Specification of numerical isovalue of the isosurface. To avoid an empty Part, this value must be in the range of the Variable within the Parent Parts. You can find this range using the Variables dialog or by showing the Legend for the Variable. For vector-variable-based isosurfaces, the vector magnitude is used.

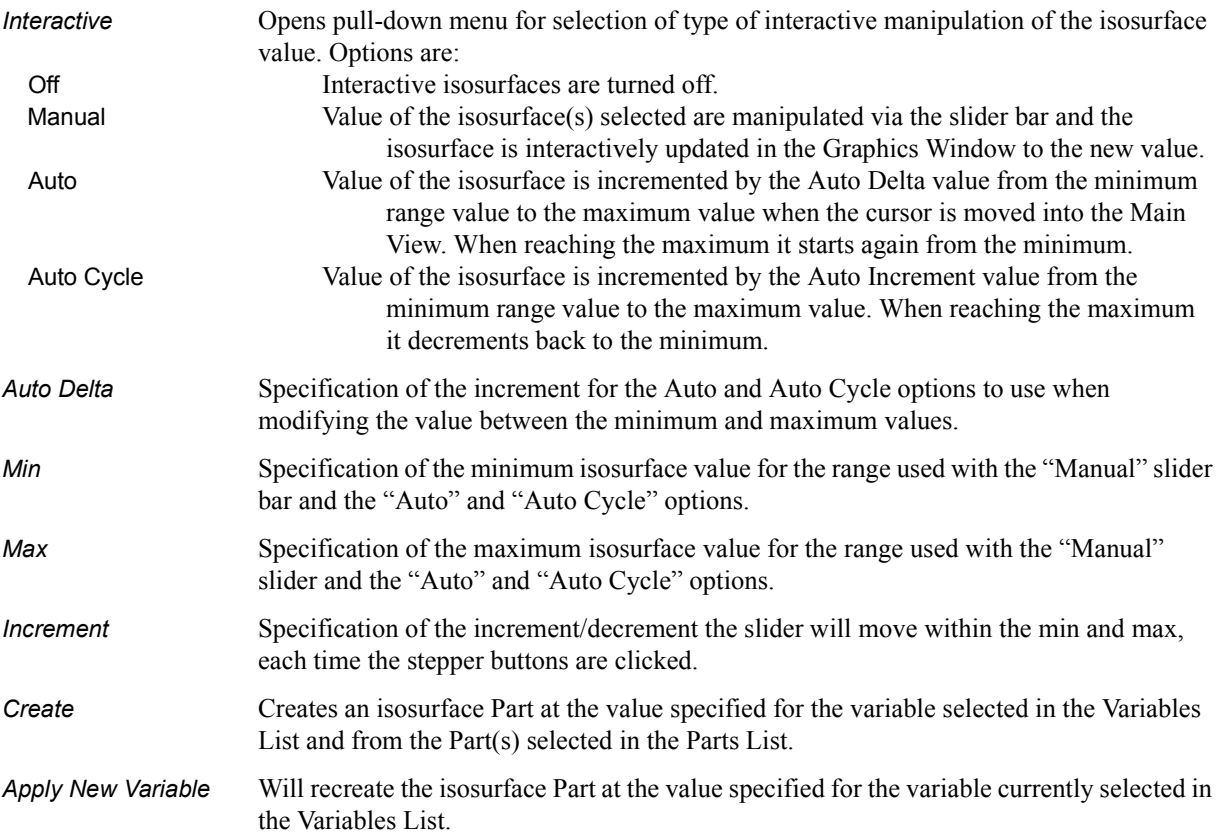

Feature Detail Editor Double clicking on the Isosurface Create/Update Icon opens the Feature Detail (Isosurfaces) Editor (Isosurfaces), the Creation Attributes Section of which provides access to additional features for isosurface creation and modification:

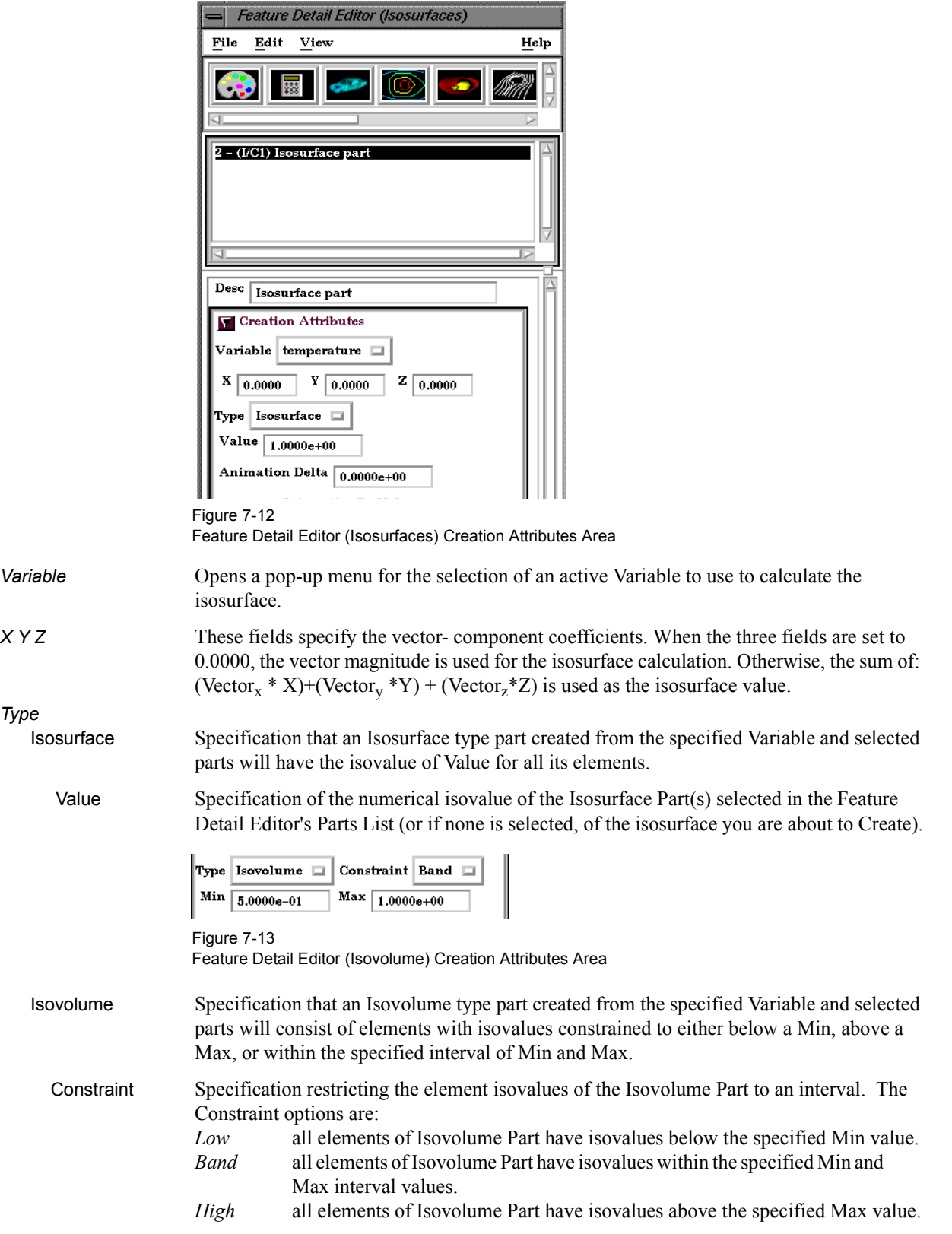

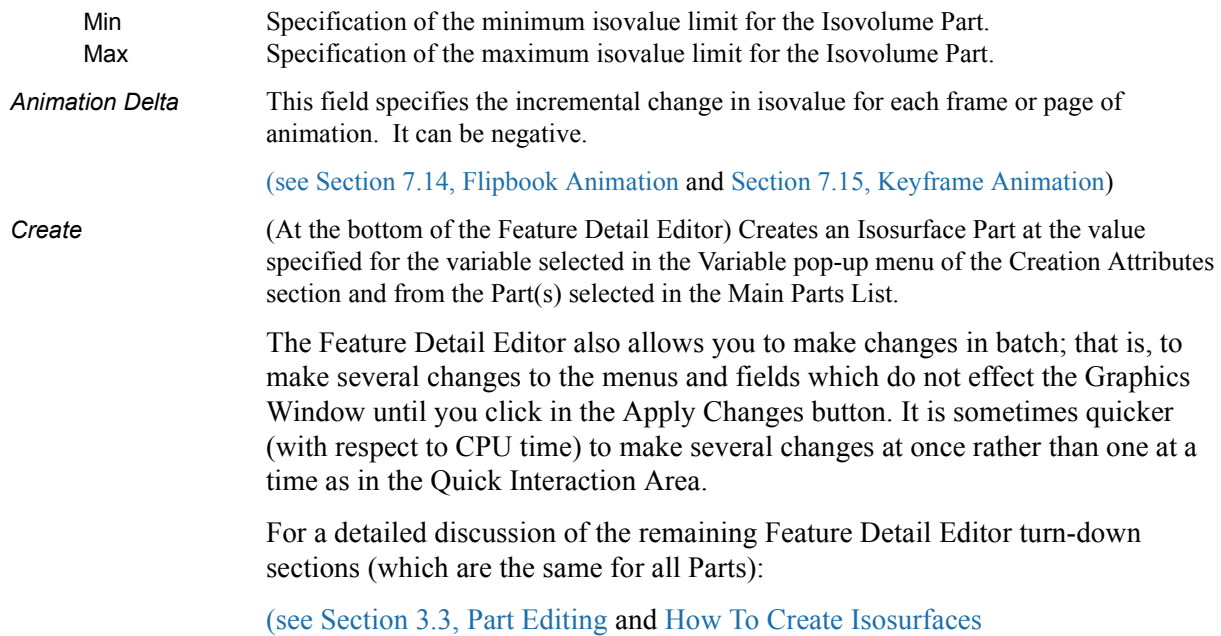

# <span id="page-205-0"></span>**7.4 Particle Trace Create/Update**

A *Particle trace* visualizes a vector field by displaying the path that a massless Particle would follow if placed in that field. At each point on the Particle trace, the direction of the trace is parallel to the vector field at that point and time.

A *streamline* is a Particle trace in a steady-state vector field, while a *pathline* is a Particle trace in a time-varying vector field. Particle traces can be lines or "ribbons" (that additionally visualize the rotation of the vector field around the path of the trace).

EnSight is capable of computing a pathline through a model with changing coordinates and/or changing connectivity. The variable values are assumed to behave linearly between the known timesteps.

Particle Trace Parts have their own attributes, so you can, for example, trace a flow field using the velocity variable, and then color the resulting trace using the temperature variable.

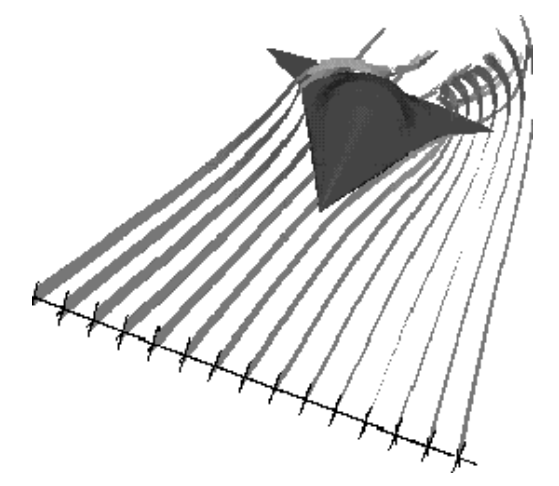

Figure 7-14 Particle Trace Illustration

*Emitters* A Particle Trace Part consists of one or more Particle traces originating from points on one or more *emitters*. Each emitter is capable of emitting a Particle starting at a specified time and continuing to emit Particles at given intervals. When pathlines are generated with emitters emitting at multiple time intervals and these traces are then animated, *streaklines* are displayed.

> Emitters consist of single points, points along a line, points forming a grid in a plane, or points corresponding to the nodes of a Part. You can define emitters using the Cursor tool, the Line tool, the Plane tool, or a Part.

Emitters can be created using the cursor, line, and plane tools, using existing Part nodes, or can be created in a surface restricted mode where the mouse can be used to project points, rakes or nets directly onto the displayed surfaces of the model.

Pathlines, of course, must be drawn forward in time, but streamlines can be drawn forward in time, backward in time, or both. Each Particle trace terminates when either (1) the Particle trace moves outside the space in which the vector field is defined, (2) a user-specified time limit is reached, (3) the massless Particle becomes stationary in a place where the vector field is zero, or (4) the last transient-data time step is reached. (4 applies only to pathlines)

A Particle trace can pass through any point inside an element of the parent Part(s). The vector field at any point is calculated from the shape function of the containing element. Emitter points located outside the elements are ignored when creating Particle traces.

- *Surface-Restricted* A surface-restricted Particle trace is constrained to the surface of the selected *Traces* Part(s) by using only the tangential component of the velocity. The velocity values for this type of trace can be the velocity at the surface (if nonzero) or at some user specified offset into the velocity field.
- *Interactive Traces* A Particle trace can be updated interactively by entering interactive mode and moving the tool used to create the emitter. When a trace is selected and interactive emitter is turned on, the tool will appear at the location of the emitter. The user then manipulates the tool interactively in the Graphics Window or using the transformations dialog. (This option is not available for surface-restricted Particle traces or traces emitted from a Part).
- *Integration Method* EnSight creates Particle traces by integrating the vector field variable over time using a Fourth Order Runge-Kutta method and utilizing a time varying integration step. The integration step is lengthened or shortened depending on the flow field, but you can control the minimum number of integration steps performed in any element as well as other time step controls.

Normally, EnSight will perform the integration using all of the components of the vector. However, it is possible to restrict the integration to a plane by specifying which components of the vector to use. Typical uses of this feature would be to restrict the Particle traces to a clip plane. Surface-restricted Particle traces provide even greater flexibility in restricting a trace to planes or other surfaces.

Line-type Particle traces consist of bar elements. Ribbons consist of 4-noded quad elements and originate with their end-edge parallel to the Z-axis of the global frame. Then, at each integration step, the leading edge is rotated around the current direction of the path by the same amount the vector field has rotated around the path since the previous time step. Ribbons are not available for surface-restricted Particle traces.

Particle Trace Parts are created on the server, so the Representation-type of the parent Parts has no effect. The algorithm that creates Particle traces initially sets up a cross-referencing map of adjoining elements. Hence, the first Particle trace takes longer to generate than subsequent traces.

If you calculate pathlines, consider calculating as many as possible at a time, since the process can be very time consuming (most of the time is taken in reading time step information). However, the data for the Trace Part is sent to and stored on the Client, Thus, you cannot label or make queries about Particle Trace Parts. Instead, label or make queries about the Particle Trace's parent Part(s). Line-type Particle Traces can be parent Parts for Profiles. You can animate the motion of the massless Particles along their Particle traces.

*Transient Data* By default the emission point is always set to emit the Particles at the current time step. This can be a problem if you have a transient dataset with the current time set at the last time step available. If you compute pathlines from this location, the default emission time will be at the current time (last time step), thus no pathlines will be generated. To solve this problem you will need to either change the current time, or change the Start Time of the emitter.

The process of creating a Particle trace is always to specify an emission point (location and time), specify the Part(s) to trace the Particle through and specify which vector variable to integrate. There are quick ways of doing this process which assume that the correct defaults are set, or there are more deliberate ways which give you more control. Particle trace Parts carry only one set of attributes for all of the traces in the Part, thus it is not possible, for example, to trace some of the emission points forward in time and others backward in time.

Particle trace Parts are different from all other created Parts in that when the parent Parts change (such as at a time step change), the Particle trace Part does not change. This is due to the fact that the Particle trace has been created at a specified time (the emission time), making the Part independent of time (after the trace has been created).

Regular Particle traces can only be computed through a set of parent Parts consisting of model Parts. Surface-restricted Particle traces can be created on model Parts, clip Parts, elevated surface Parts, and developed surface Parts.

If your dataset contains 3D elements, the Particles for regular traces will be traced through 3D element fields only. Surface-restricted traces would have to be used to trace along 2D elements of such a data set.

Massed-Particle Traces A particle trace can be created or updated from a massless-particle trace to a massed-particle trace, or visa-versa. Massed-particle traces are specified via their appended section in the Feature Detailed Editor (Traces) dialog. Massed-particle traces switch to massless-particle traces during interactive mode.

## **Definitions**

Motion of a particle as a function of its velocity is defined as

$$
d/dt (x_p) = v_p
$$

with initial conditions  $V_p(t_0) = V_{p,0}$  and initial particle position  $X_p(t_0) = X_{p,0}$  (capital letters denote vectors unless otherwise indicated).

For massless particles, the particle velocity is always identical to the local fluid velocity,  $V_p=V_f$ . For massed particles, additional forces acting on them result in a different velocity for the  $V_p$  than for the fluid,  $V_p$  not equal to  $V_f$ . This particle velocity is determined from a momentum balance for the particle by

$$
m_p A_p = F_p,
$$

or

$$
m_p d/dt (V_p) = F_g + F_p + F_d + F_e,
$$

where

 $A_p$  = particle acceleration vector,

 $F_p$  = total (particle) force vector,

$$
F_g = gravitational (body) force vector = m_p b G,
$$

 $F_{p}$  = pressure (surface) force vector = -  $v_{p}$   $\nabla p_{f}$ ,

- $F_d$  = drag (surface) force(s) vector = ½  $\rho_f$  a<sub>p</sub> c<sub>d</sub> |  $V_r$ |  $V_r$ ,
- $F_e$  = additional forces vector, here = 0,

given the following definitions (Note: the <u>underlined</u> definitions are user specified)

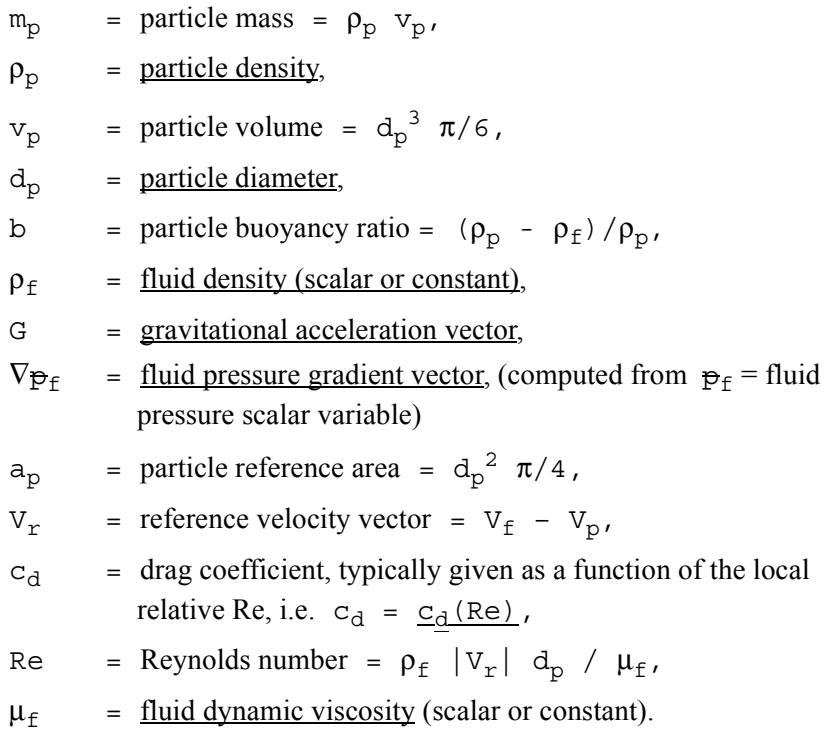

Thus, the total mass balance equation for massed particles may be defined by:

mp d/dt(Vp) = (mp b G) - (vp ∇pf) + (½ ρ<sup>f</sup> ap cd |Vr| Vr).

### **Drag Coefficient**

Currently, the following Drag Coefficient  $(C_d)$  table is provided as the default.

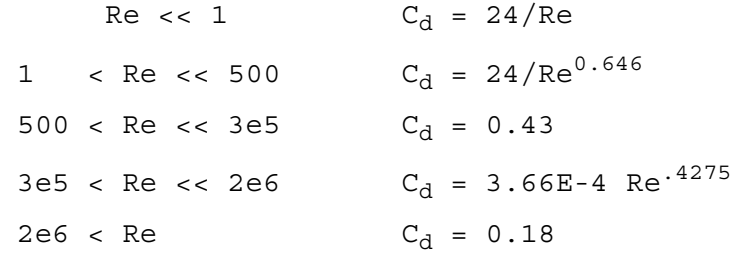

This table is also coded as an example for your reference and access via the User-Defined Math Function DragCoefTable1(Re) which is found in

\$CEI\_HOME/ensight76/src/math\_functions/drag\_coef\_table1/libudmf-drag\_coef\_table1.c

In addition, two other drag coefficient functions are provided for your selection via the User-Defined Math Function facility.

$$
DiagCoefPoly(Re) = (a + b Re + c Re2 + d/Re)
$$

Where:  $\{a,b,c,d\}$  are polynomial coefficients with default values of  $\{1,0,0,0\}$ , respectively.

```
DiagCoefPower(Re) = (1 + .15 Re<sup>0.687</sup>) 24 / Re
```
Both of these functions are located respectively in

\$CEI\_HOME/ensight76/src/math\_functions/drag\_coef\_poly/libudmf-drag\_coef\_poly.cf

\$CEI\_HOME/ensight76/src/math\_functions/drag\_coef\_power/libudmf-drag\_coef\_power.c

You may also code your own. (See UDMF in EnSight User Manual.)

### **Particle-Mass Scalar on Boundaries**

Information to compute a particle-mass scalar on boundaries  $(m_P = m_{Pi})$  is provided each time massed-particle traces are created. This scalar is found and computed via the New Computed Variables (NCV) functionality.

Massed Particle Scalar(massed-particle traced part(s))

This scalar creates a massed-particle per element scalar variable for each of the parent parts of the massed-particle traces. This per element variable is the mass of the particle times the sum of the number of times each element is exited by a mass-particle trace.

### **References**

The following references have contributed in part toward the development of the massed-particle algorithm.

Donley, H. Edward

"The Drag Force on a Sphere", http:\\www.ma.iup.edu/projects/CalcDEMma/drag/drag.html

Lund, Christoph

"Vorgaben für die Berechnung und Visualisierung der Bahnlinien massebehafteter Partikel im Postprozessor EnSight", Volkswagen AG, 27.07.2001. English translation by Kent Misegades.

Fluid Dynamics International, Inc.

FIDAP 7.0 Theory Manual", April 1993, pp12-3+

Clicking once on the Particle Trace Create/Update Icon opens the Particle Trace Editor in the Quick Interaction Area which is used to both create and update (make changes to) Particle trace Parts.

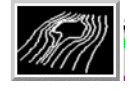

Figure 7-15 Particle Trace Create/Update Icon

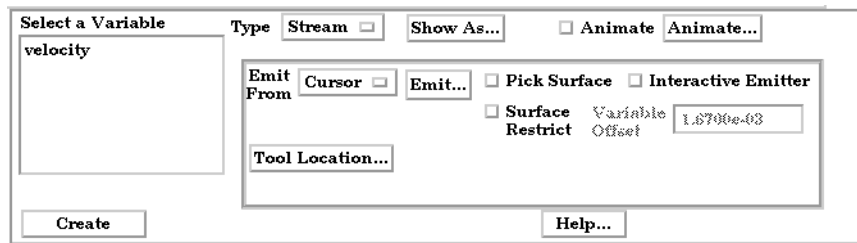

Figure 7-16

Quick Interaction Area - Particle Trace Editor

*Type* Opens a pull-down menu for specification of whether Particle trace calculation uses steady-state data (streamlines) or transient data (pathlines).

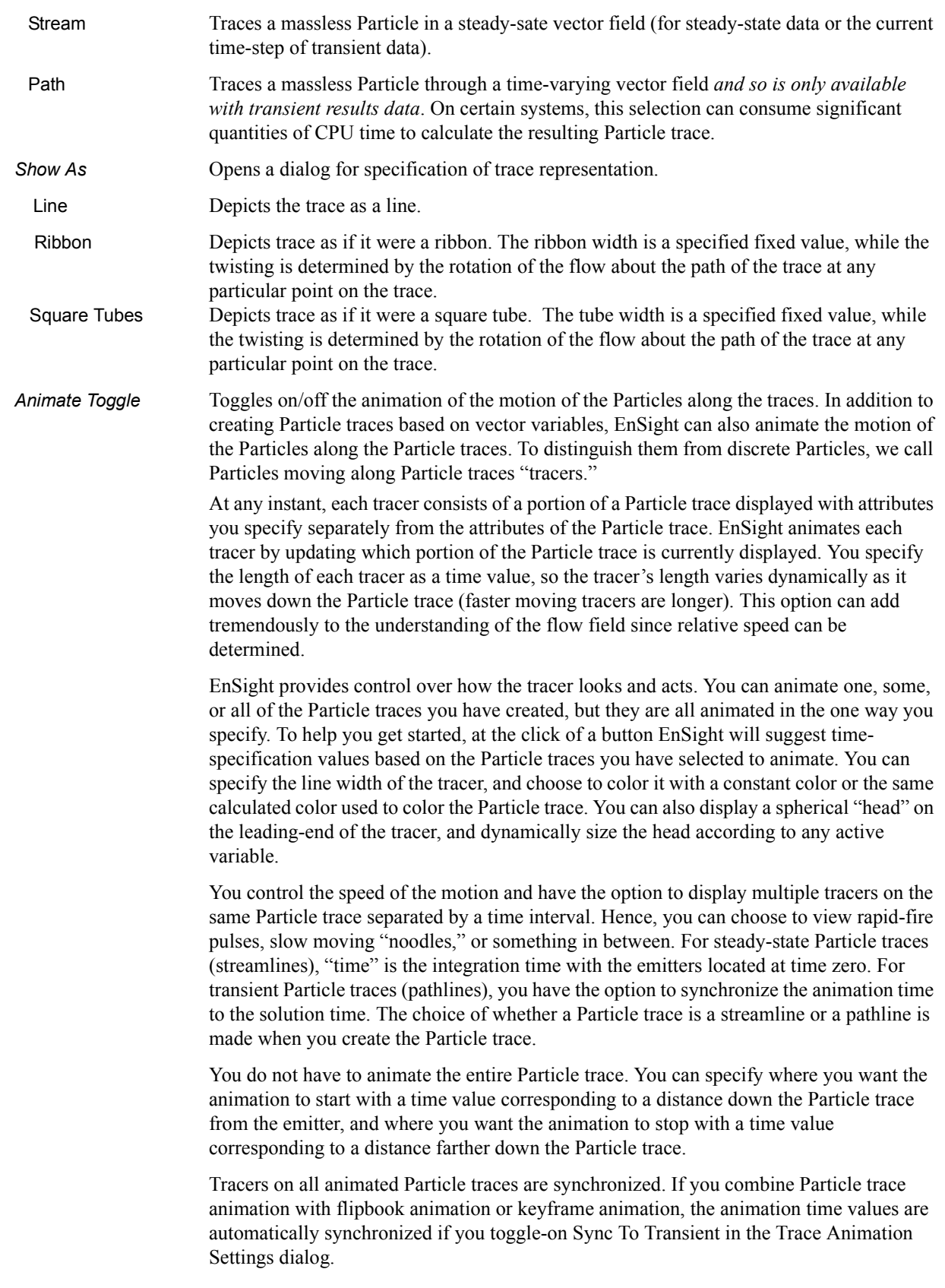

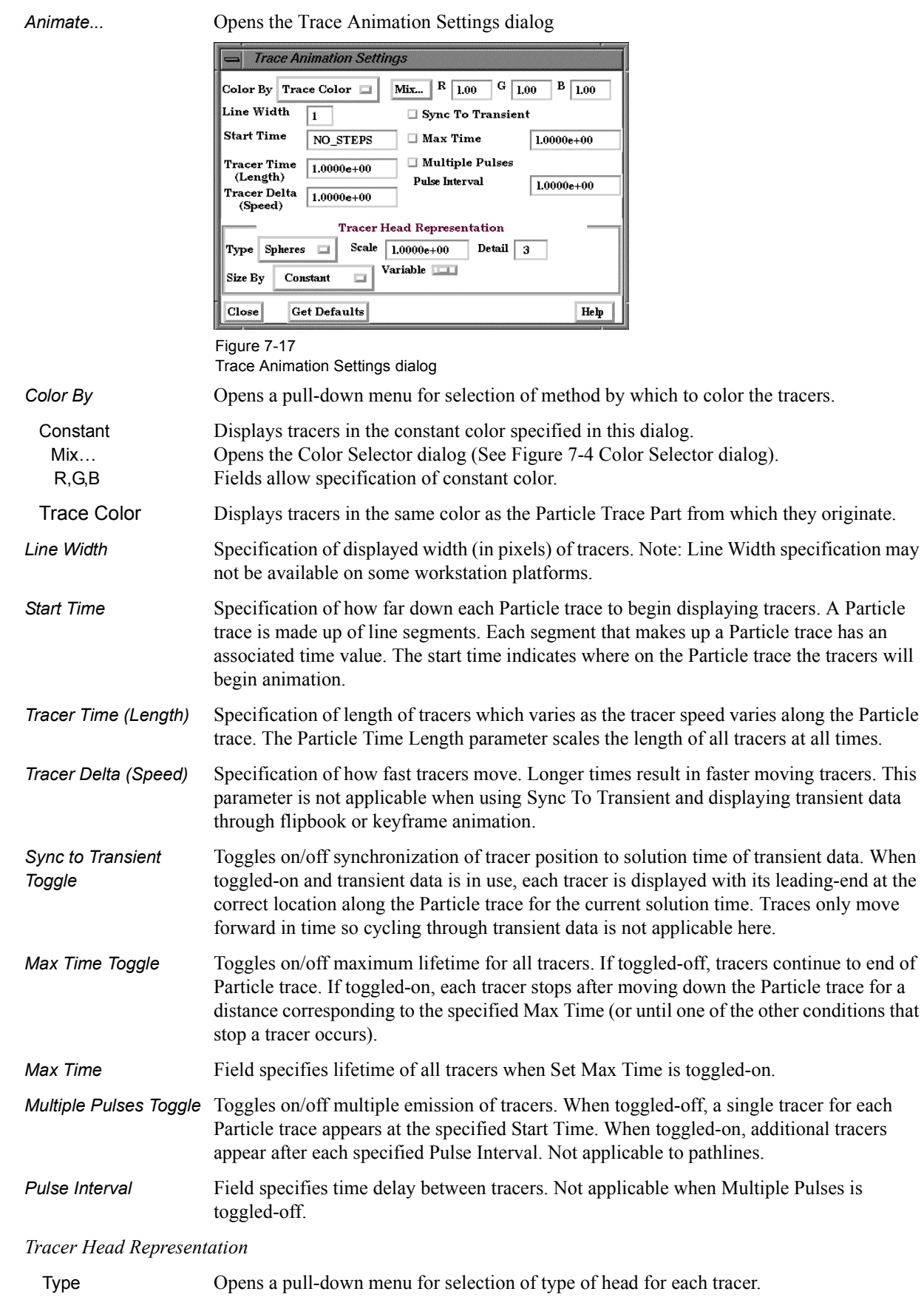

None Specifies that no head will appear.

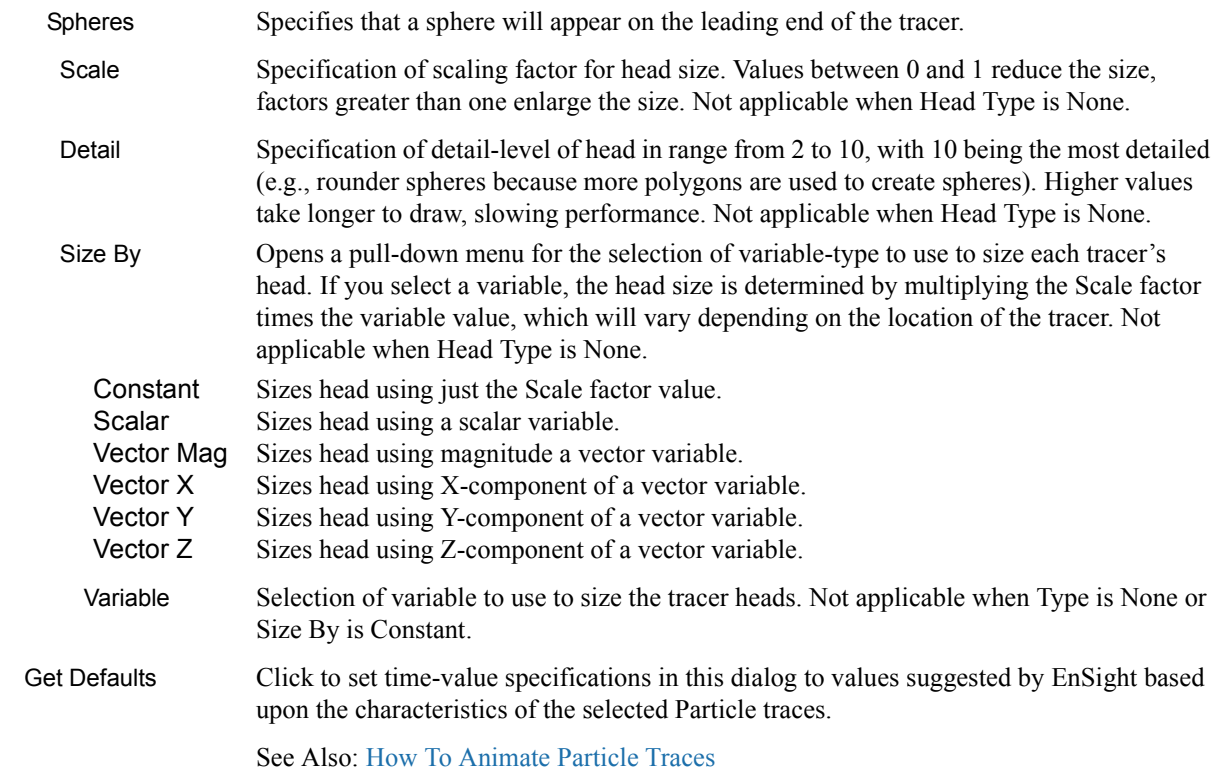

## *Troubleshooting Animated Particle Traces*

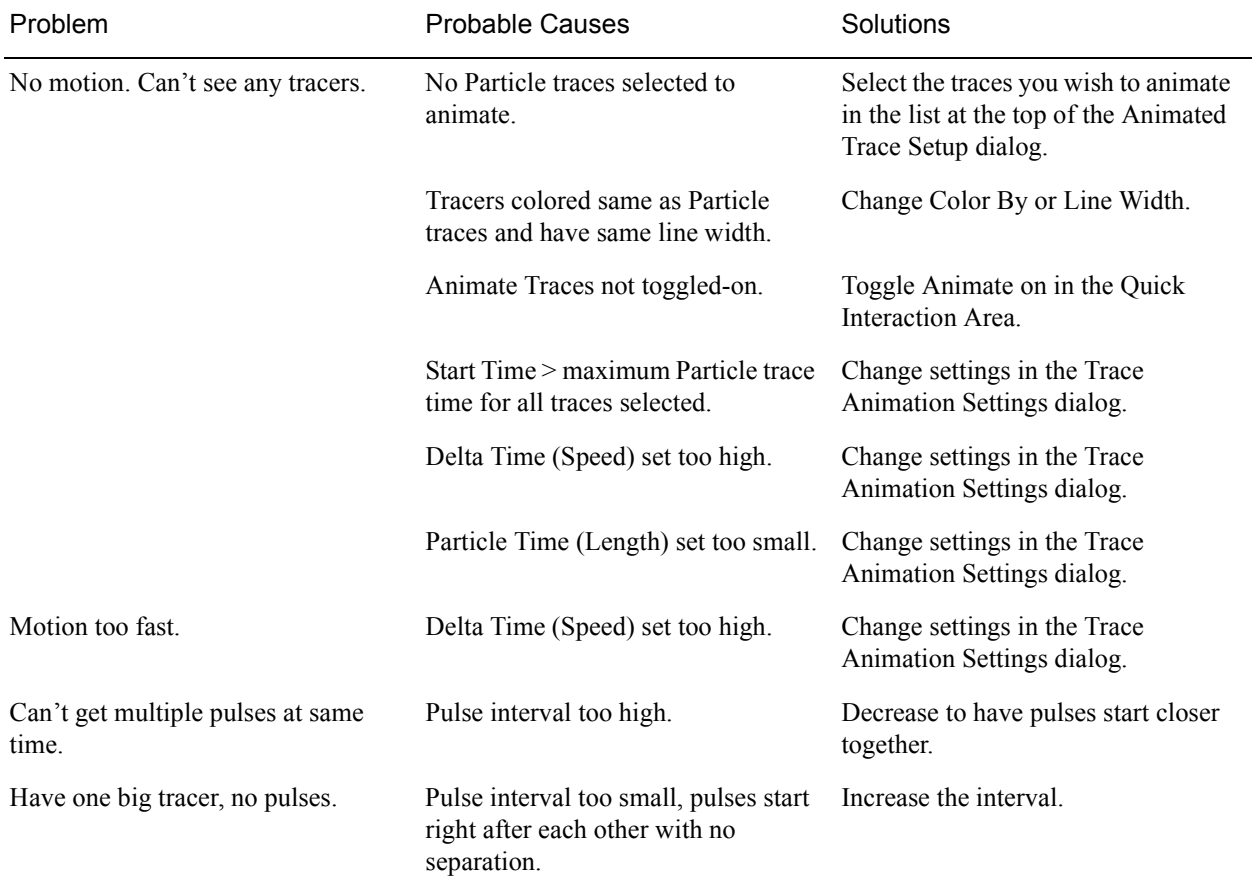

## *Quick Interaction Area Particle Trace Editor, continued,*

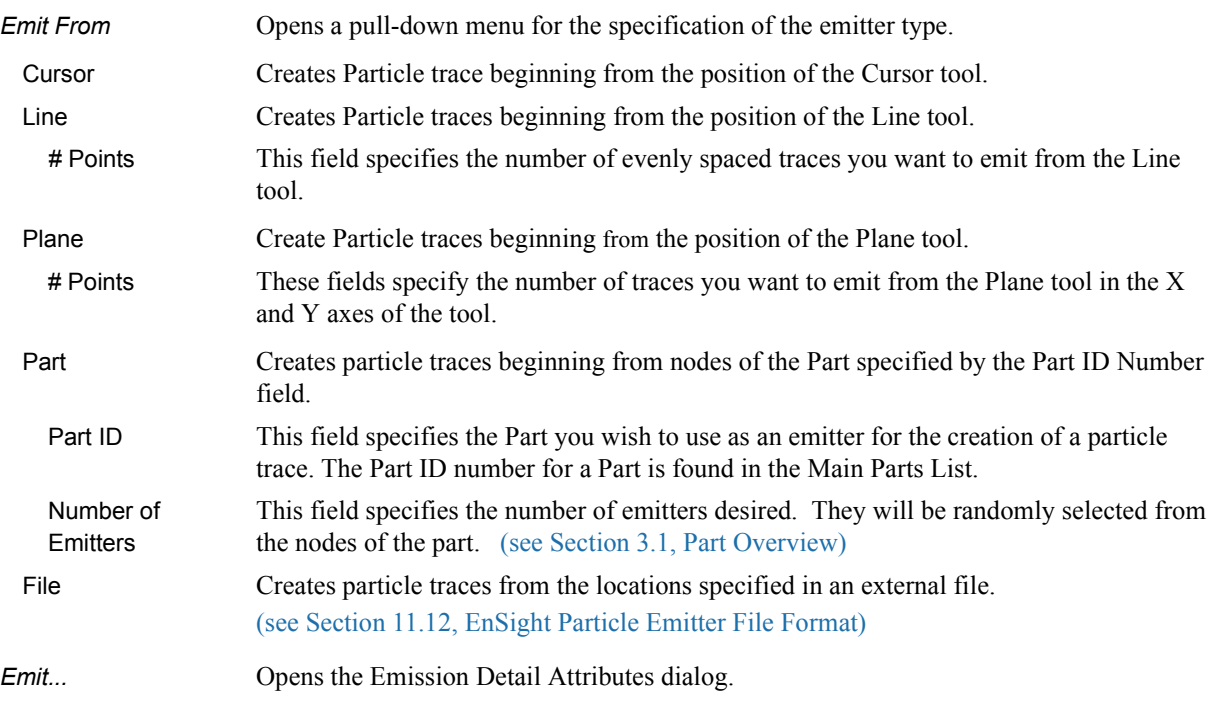

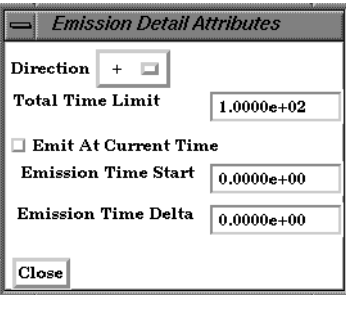

Figure 7-18

Emission Detail Attributes dialog

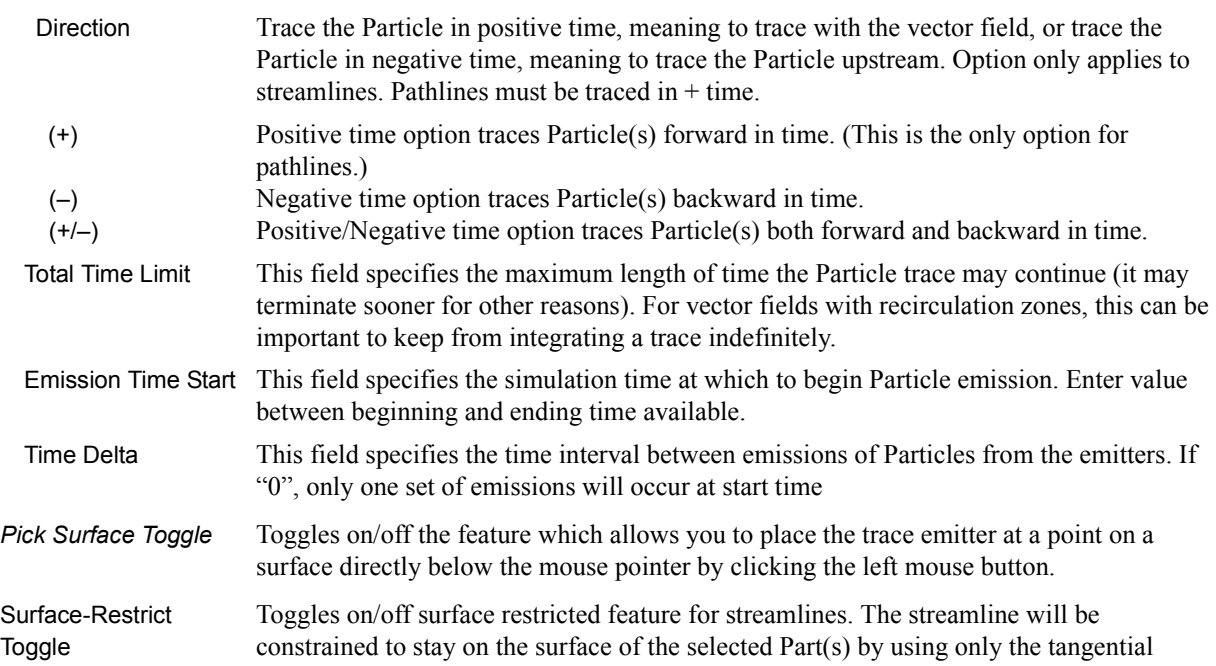

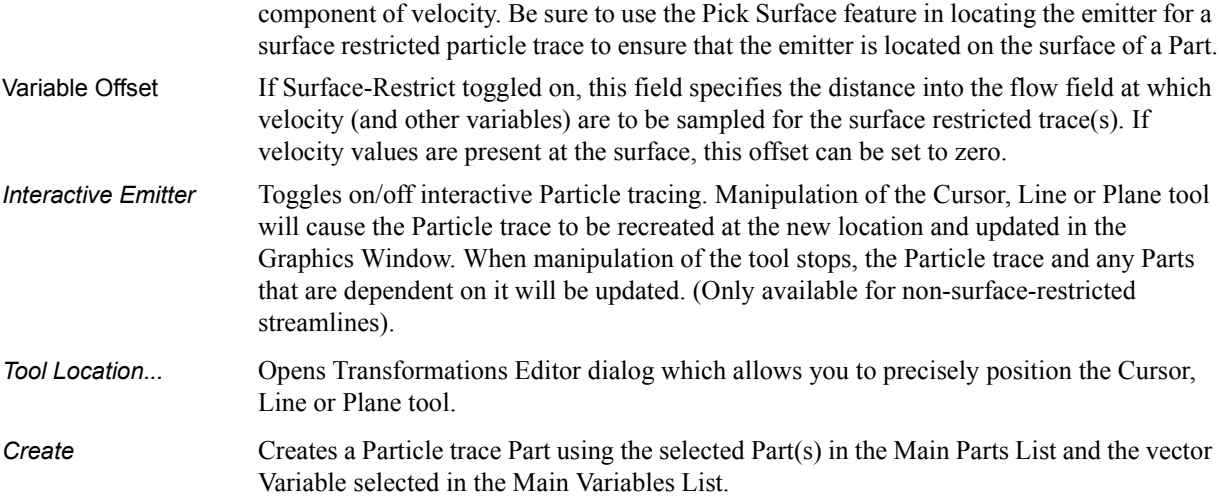

Feature Detail Editor Double clicking on the Particle Trace Create/Update Icon opens the Feature Detail (Traces) Editor for Particle Traces, the Creation Attributes Section of which provides access to additional functions for trace creation and modification:

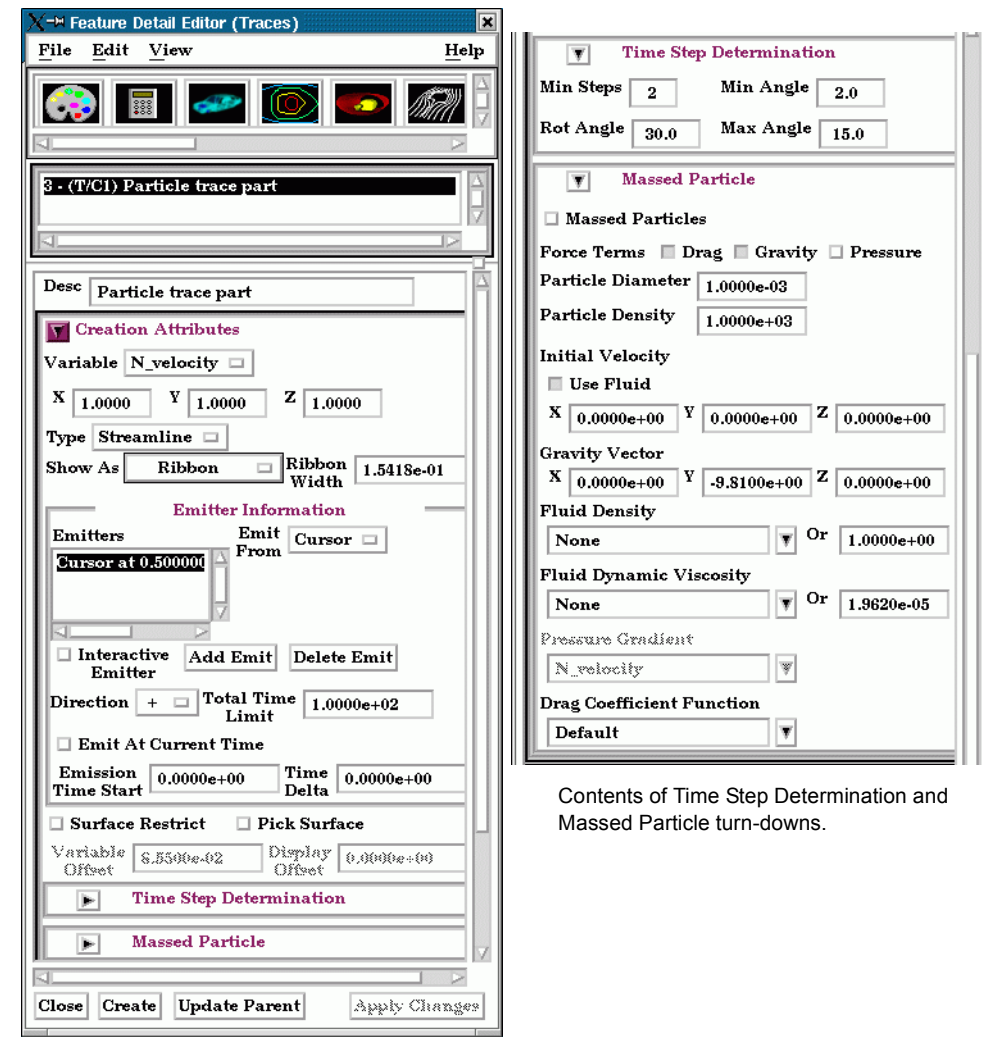

Figure 7-19 Feature Detail Editor (Traces)

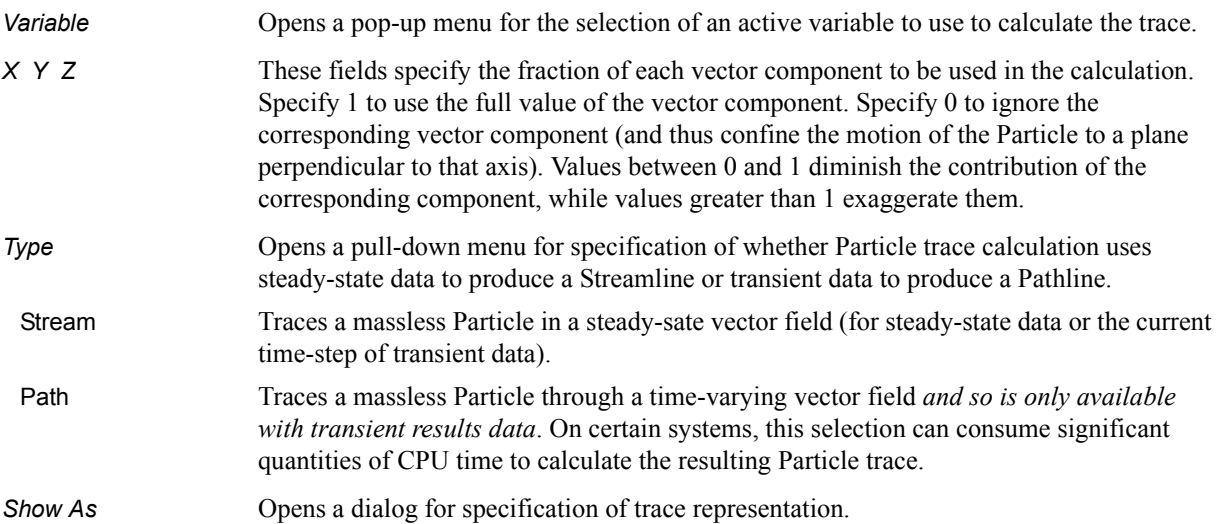
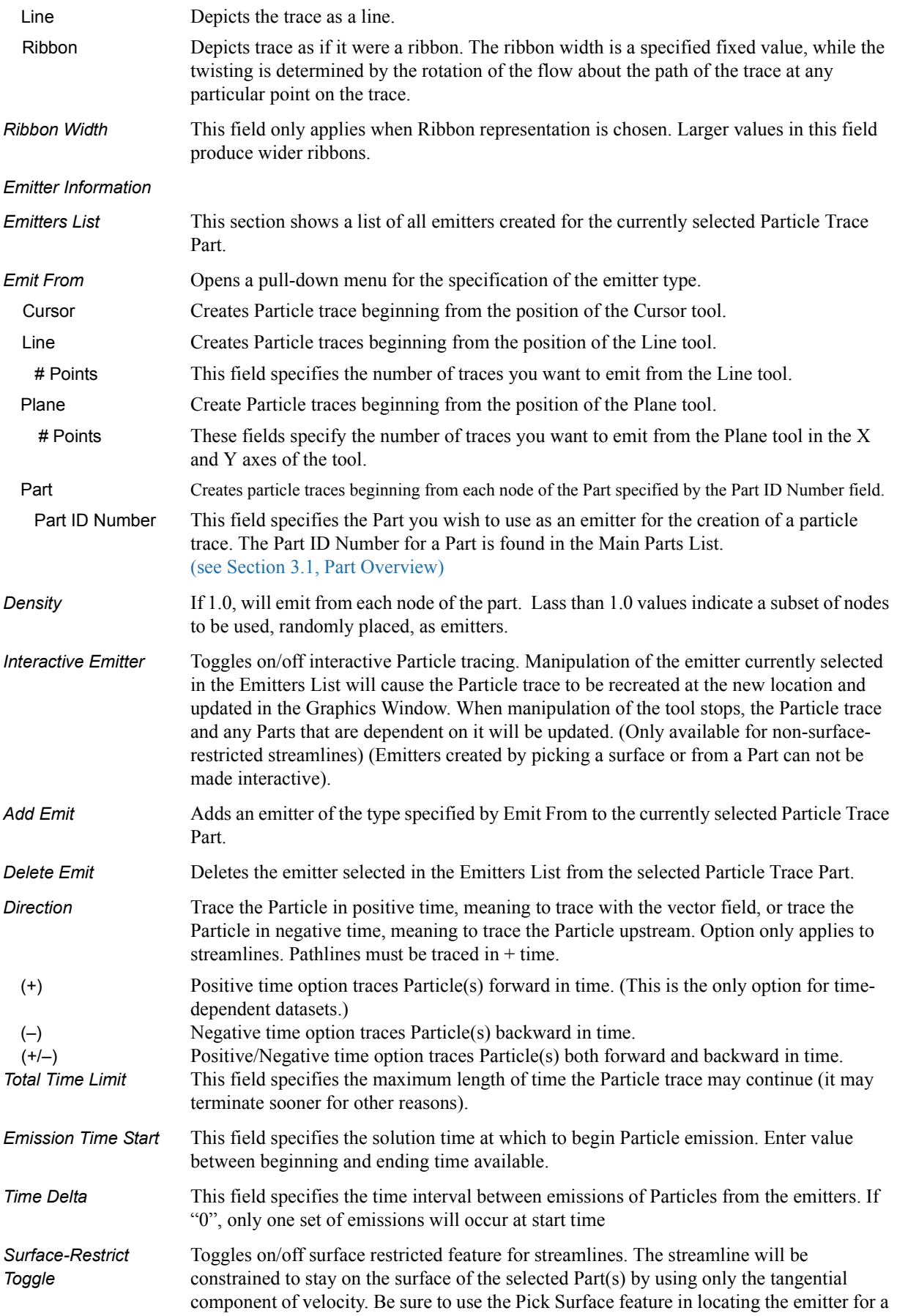

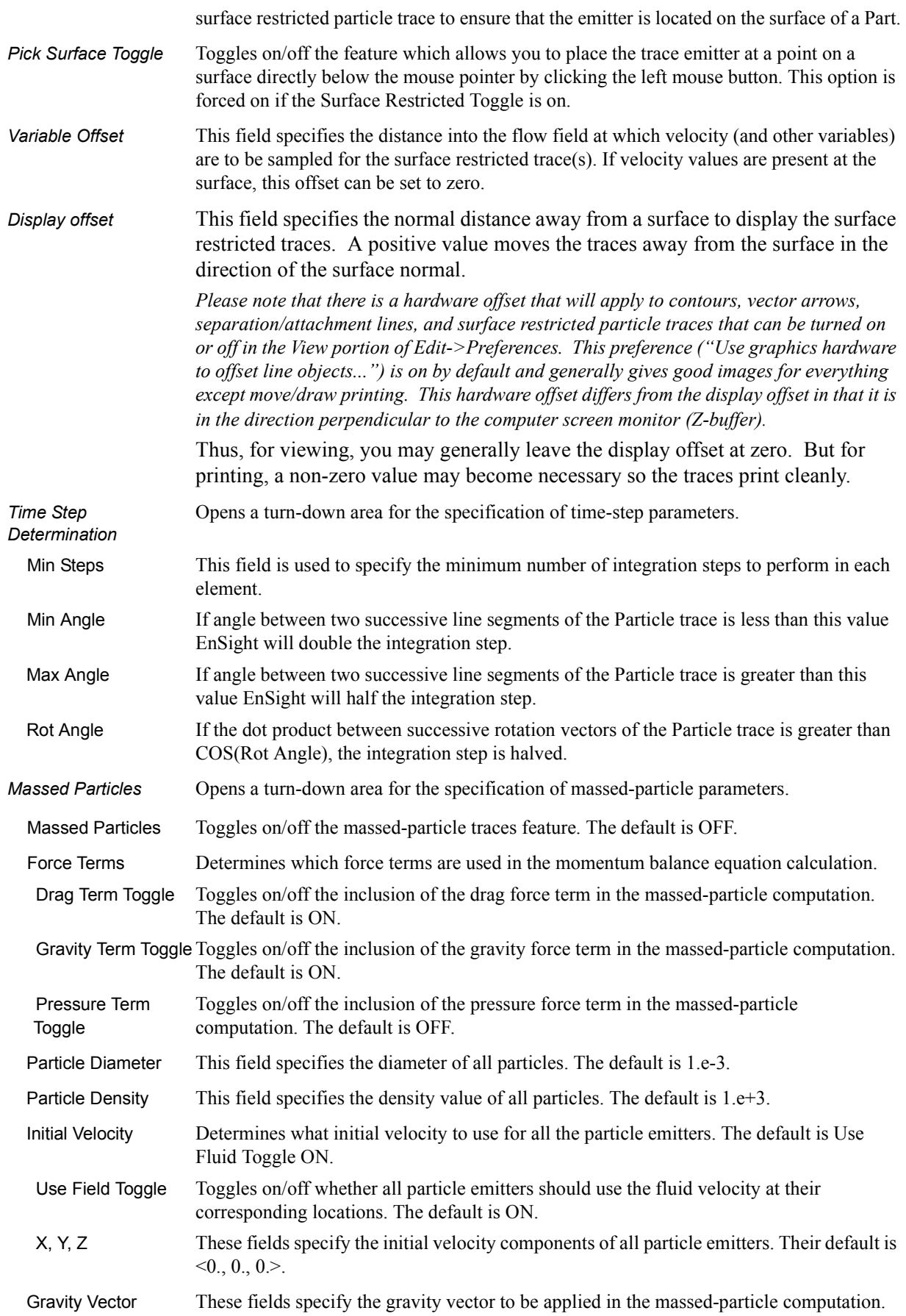

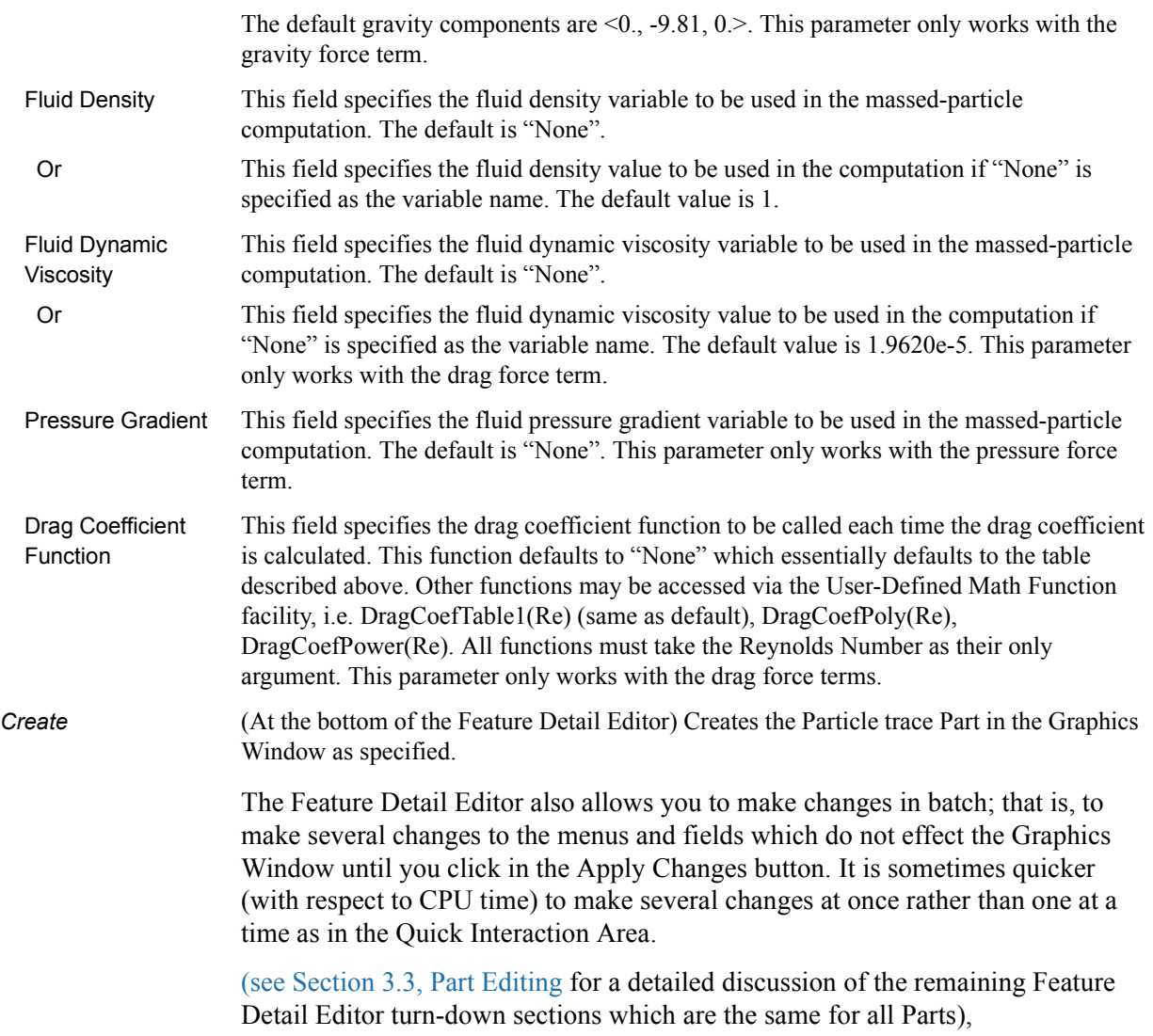

(see How to Create Particle Traces)

### *Troubleshooting Particle Traces*

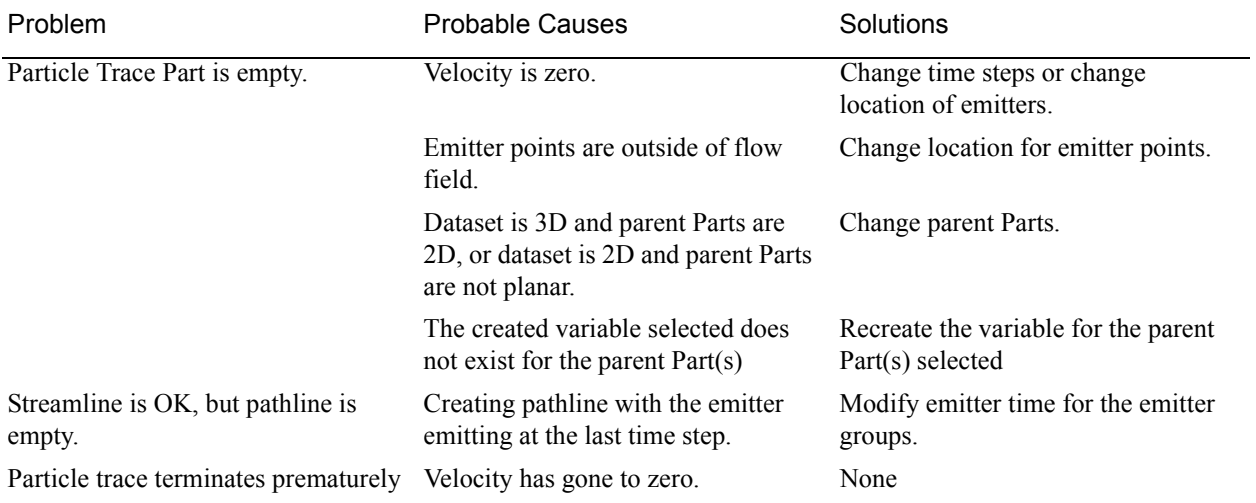

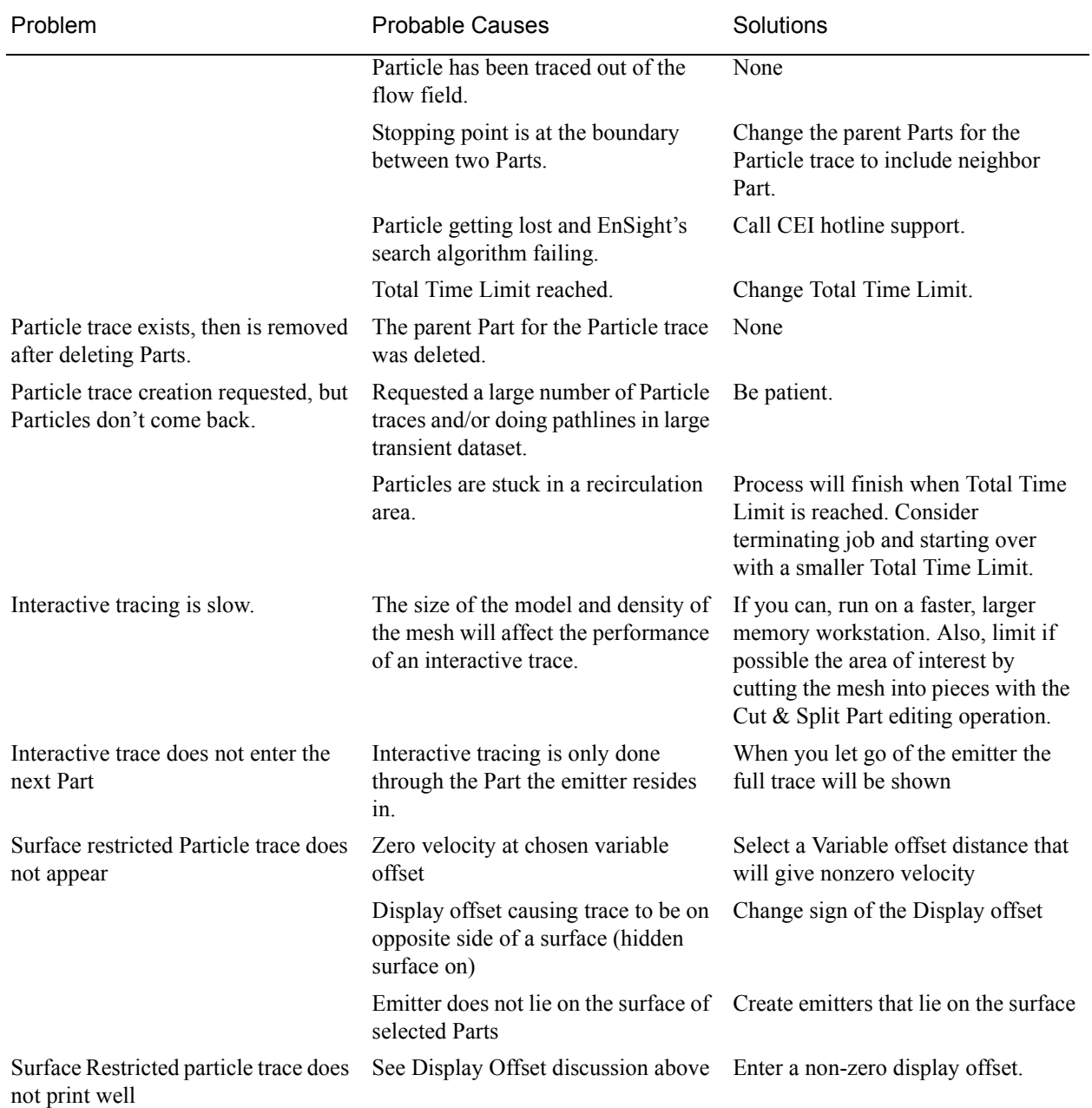

### **7.5 Clip Create/Update**

A Clip is a straight line (a Clip Line), a plane (a Clip Plane), a quadric surface (cylinder, sphere, etc.), a constant x, y, or z plane, a box, or an i, j, or k plane that passes through selected model Parts (or already created Clips, Isosurface, or Developed Surface Parts). EnSight calculates the values of variables at the nodes of the Clip. Clips can be parent Parts. For example, you can create a Clip Line passing through a vector field, then create vector arrows originating from the nodes of the Clip Line. Clips are created on the server, and so are not affected by the selected Representation(s) of the parent Part(s). If you activate or create variables after creating a Clip, the Clip automatically updates to include them.

You specify the location, orientation, and size of the Clip numerically in the Transformations Editor dialog, or interactively using the Line, Plane, Box, or Quadric surface tool. If you wish, EnSight will automatically extend the size of a Clip Plane to include all the elements of the parent Part(s) that intersect the plane.

For a Clip Line, which is composed of bar elements, you specify how many evenly spaced nodes are along the line. For a grid-type Clip Plane, which is composed of rectangular elements, you specify the number of nodes in each dimension, resulting in an evenly spaced grid of nodes across the plane.

If you request a mesh-type Clip Plane, an xyz clip, or any of the quadric surfaces, EnSight finds the intersection of the specified plane or surface with the selected parent Part(s) and creates elements of various dimensions, sizes, and shapes that together form a cross-section of the parent Part(s). In this cross-section, threedimensional parent Part elements result in two-dimensional Clip Plane elements, and two-dimensional parent Part elements result in one-dimensional Clip Plane elements. Note that two-dimensional parent Part elements that are coplanar with the cross-section are not included since they do not intersect the plane.

For XYZ, Plane, Quadric and Revolution Clips you can specify the resulting part to be all elements that intersect the specified value - resulting in a "crinkly" surface which can help analyze mesh quality.

For each Clip node on or inside an element of the selected parent Part(s), EnSight calculates the value of each variable by interpolating from the variable's values at the surrounding nodes of the parent Part(s).

You can interactively manipulate the location of a clip Part by toggling on the Interactive Tool button. When this toggle is on, the tool used to create the clip Part will appear in the Graphics Window. Manipulation of this tool will cause the clip Part to be recreated at the new location. This feature allows you to interactively sweep a plane across your model or manipulate the size and location of the cylinder, sphere, or cone.

You can animate a Clip by specifying an Animation Delta vector that moves the Clip to a new location for each frame or page of the animation. The Clip updates to appear as if it had been newly created at the new location and time.

For structured Parts, you can sweep through the Part with any of the i, j, or k planes.

A Box Clip will create a part according to the Box Tool, and that can either be the intersection of the Box Tool walls with the selected model parts (intersect), the

crinkly intersection of the Box Tool walls with the selected model parts (crinkly), the portion of the selected model parts that lie within the Box Tool (inside), or the portion of the selected model parts which lie outside the Box Tool (outside).

Clicking once on the Clip Create/Update Icon opens the Clip Editor in the Quick interaction Area which is used to both create and update clip Parts.

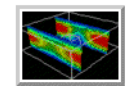

Figure 7-20 Clip Create/Update Icon

*Use Tool*

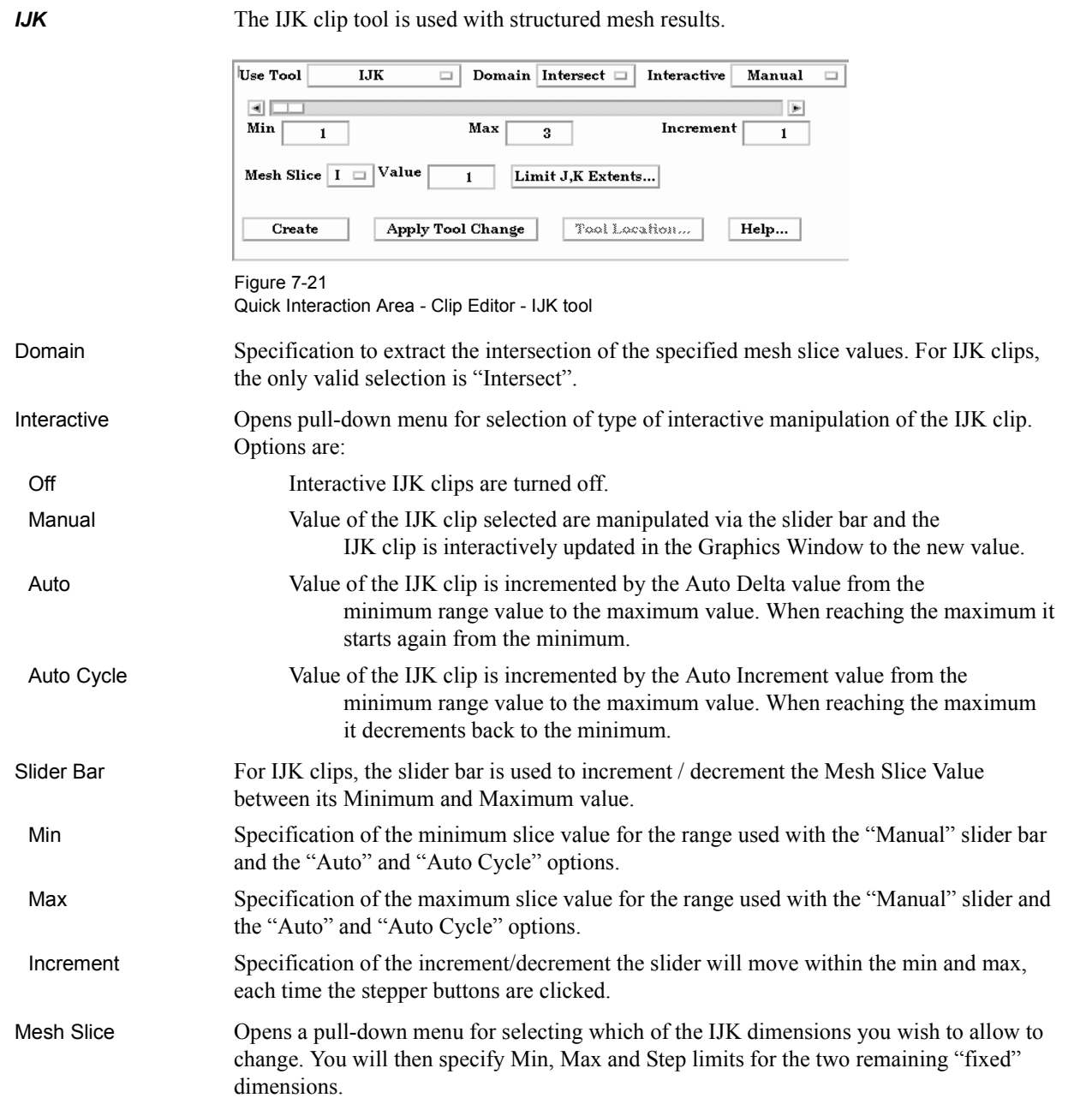

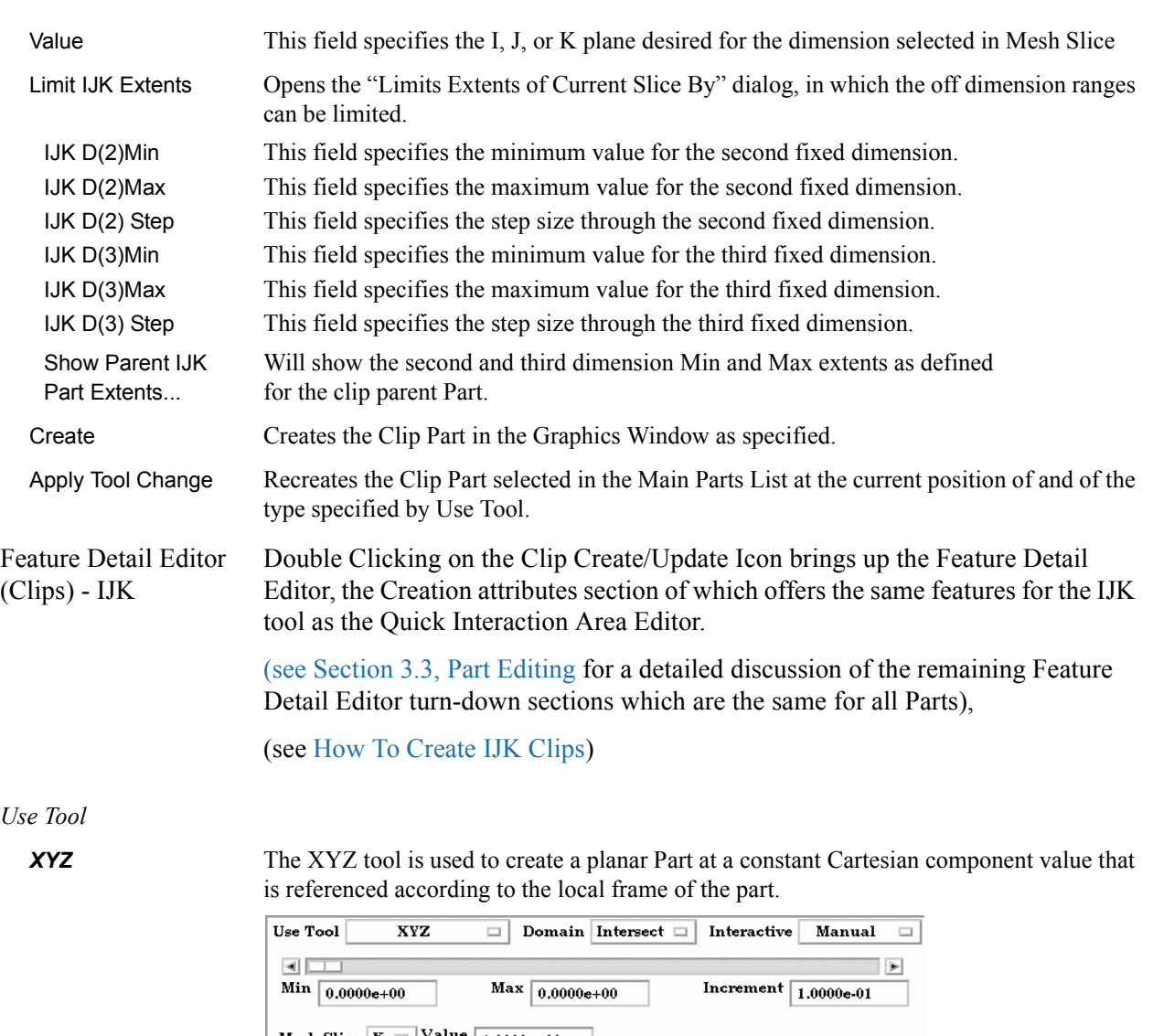

 $U$ 

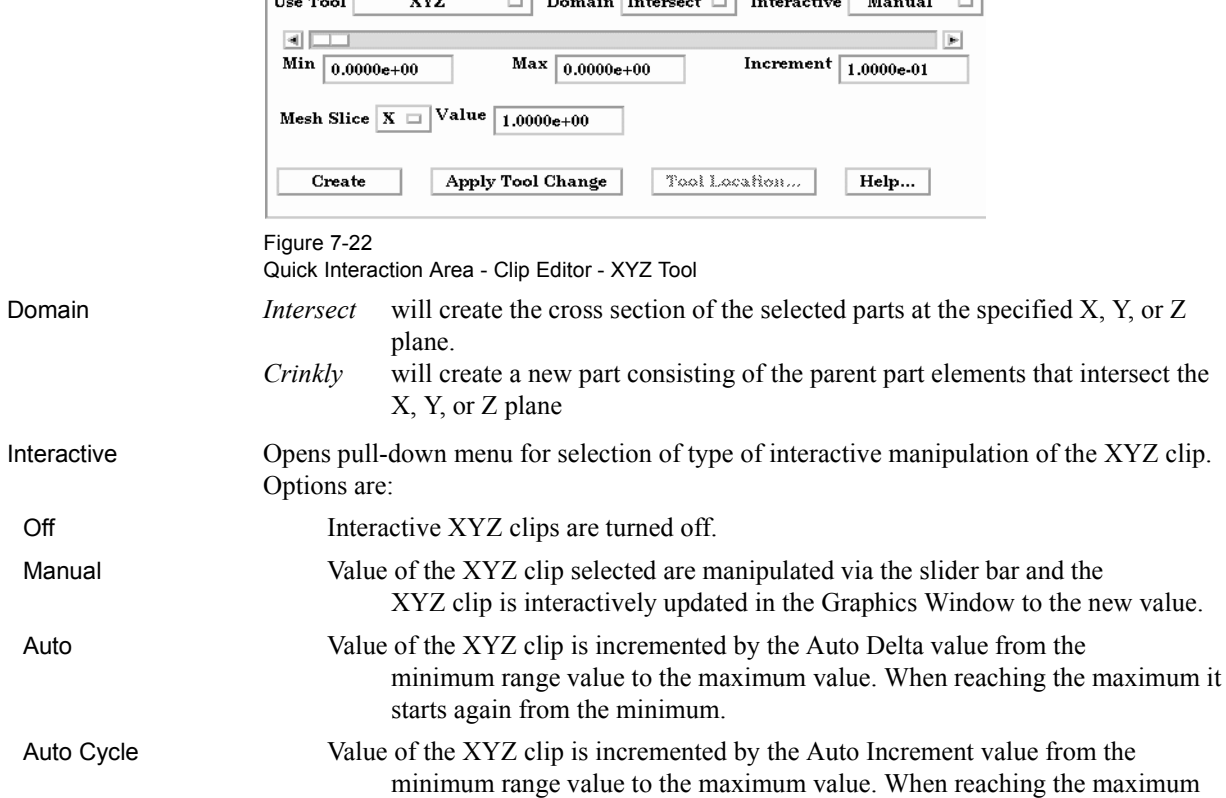

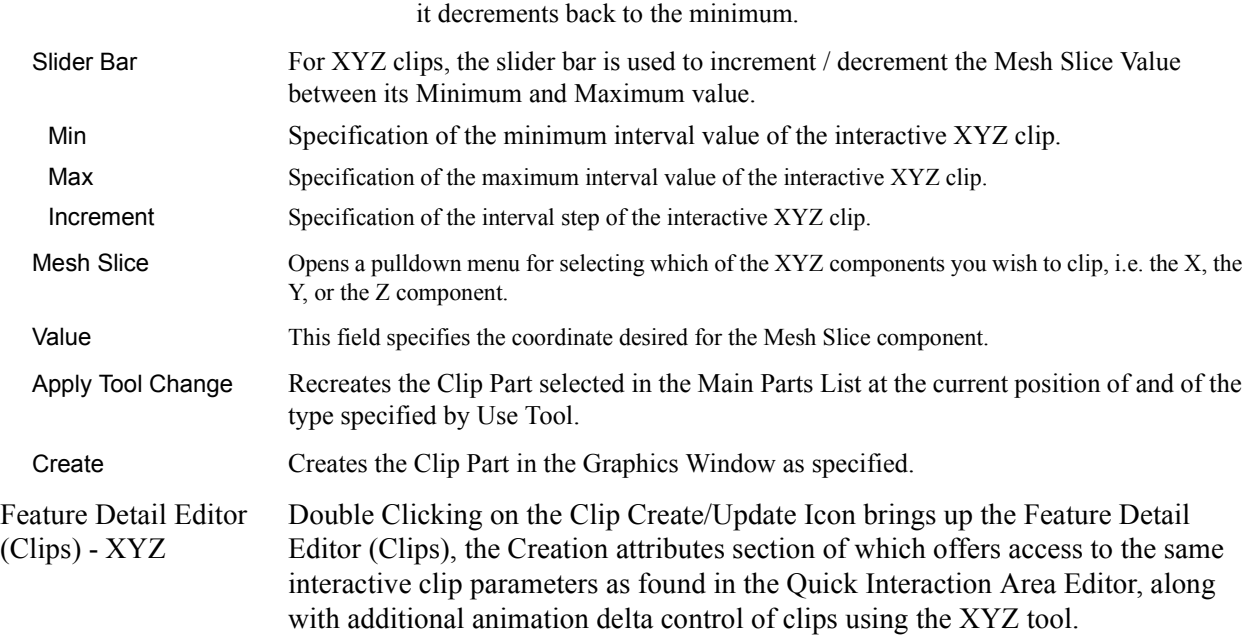

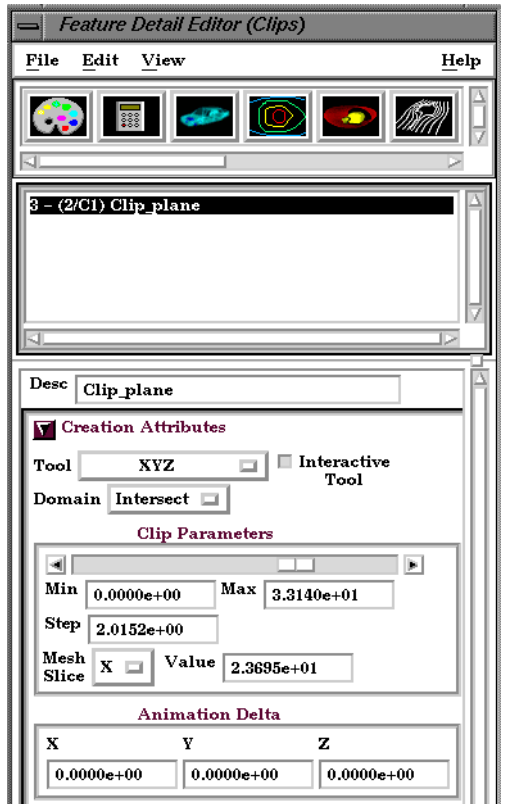

#### Figure 7-23

Quick Interaction Area - Clip Editor - XYZ Tool - Creation Attributes

Animation Delta These X, Y, Z fields specify the incremental change in position of the clip for each page of Flipbook or frame of Keyframe animation.

> [\(see Section 3.3, Part Editing](#page-86-0) for a detailed discussion of the remaining Feature Detail Editor turn-down sections which are the same for all Parts),

(see How To Create XYZ Clips)

#### *Use Tool*

#### *RTZ* The RTZ tool is used to create a Part using cylindrical coordinates at a constant radius about an axis, angle around that axis or height along an axis..

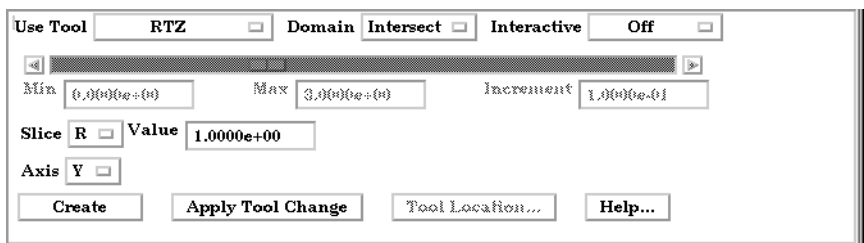

Figure 7-24

Quick Interaction Area - Clip Editor - RTZ tool

#### Domain

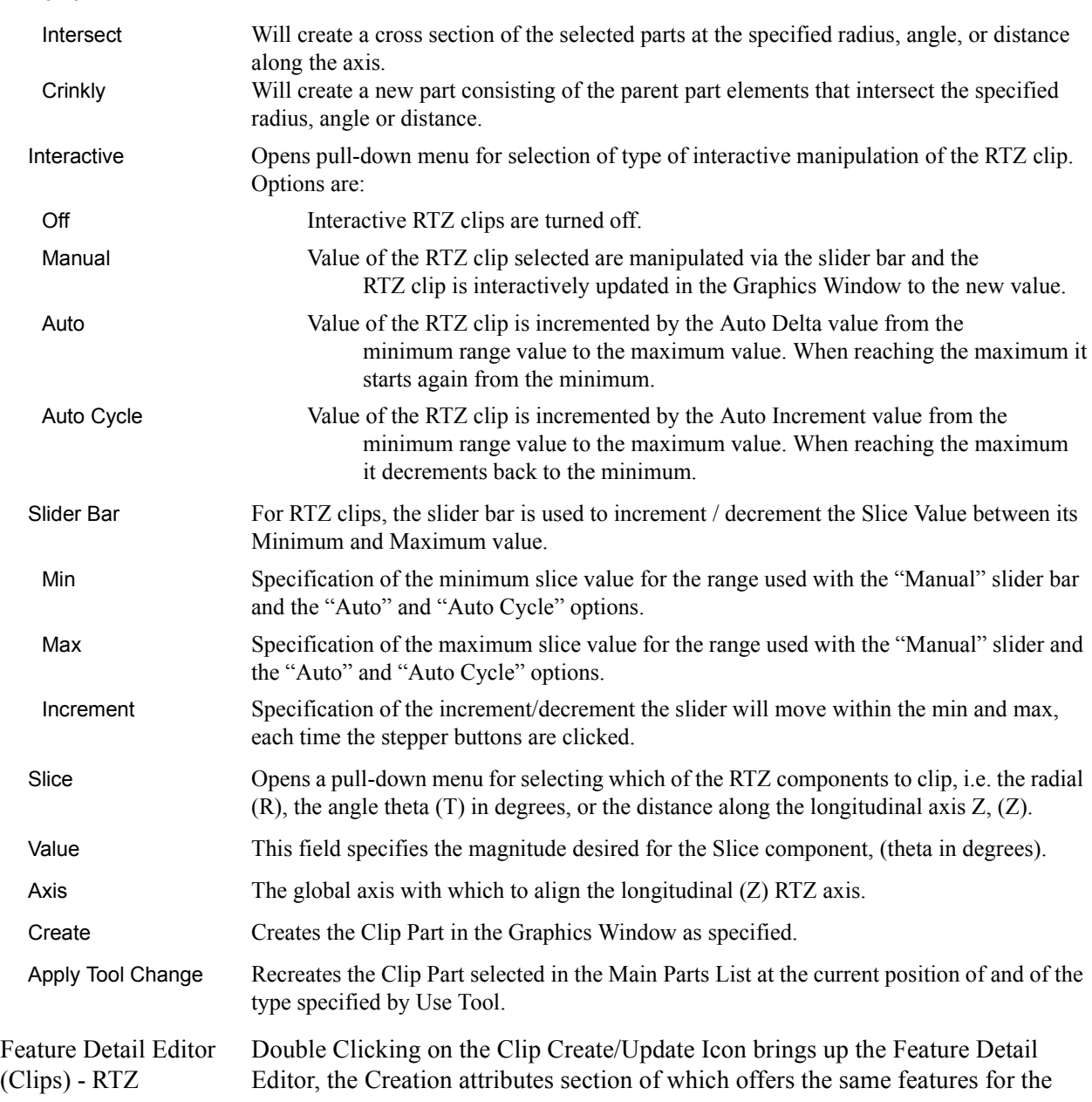

RTZ tool as the Quick Interaction Area Editor.

[\(see Section 3.3, Part Editing](#page-86-0) for a detailed discussion of the remaining Feature Detail Editor turn-down sections which are the same for all Parts),

(see How To Create RTZ Clips)

#### *Use Tool*

**Line** The Line tool is used to create a clip line.

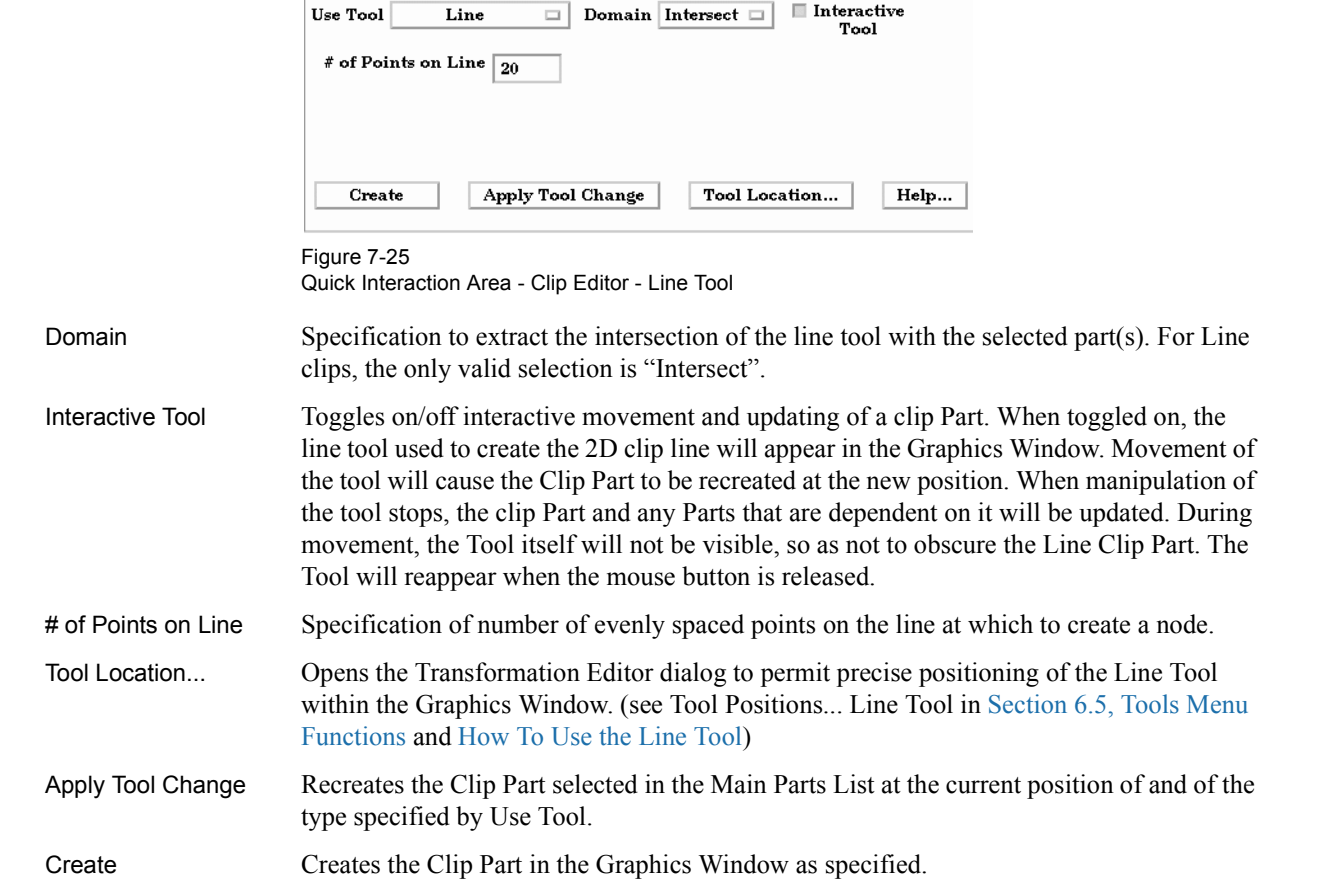

Feature Detail Editor Double Clicking on the Clip Create/Update Icon brings up the Feature Detail (Clips) - Line Editor (Clips), the Creation attributes section of which offers access to additional features for the creation and modification of clips using the Line tool.

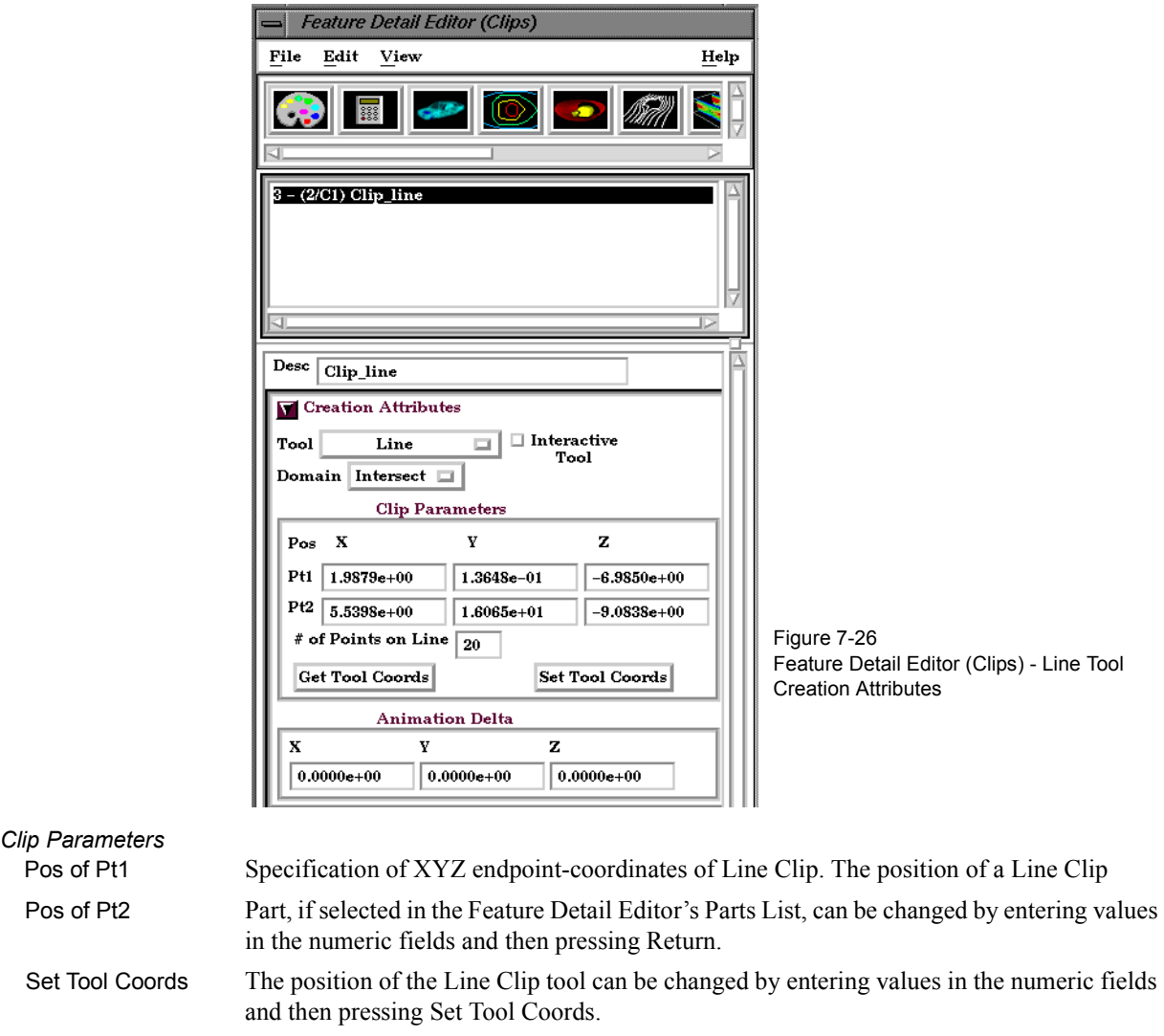

Get Tool Coords The values in the numeric fields (and the position of a Line Clip Part, if selected in the Feature Detail Editor's Parts List) can be updated after moving the Line tool interactively in the Graphics Window by clicking Get Tool Coords. If a Line Clip Part is selected in the Feature Detail Editor Parts List, it will be repositioned to the new coordinates after clicking Get Tool Coords. Coordinates are always in the original model frame (Frame 0).

 *Animation Delta* These X,Y,Z fields specify the incremental change in position of the clip for each page of Flipbook or frame of Keyframe animation.

> The Feature Detail Editor also allows you to make changes in batch; that is, to make several changes to the menus and fields which do not effect the Graphics Window until you click in the Apply Changes button. It is sometimes quicker (with respect to CPU time) to make several changes at once rather than one at a time as in the Quick Interaction Area.

> [\(see Section 3.3, Part Editing](#page-86-0) for a detailed discussion of the remaining Feature Detail Editor turn-down sections which are the same for all Parts),

(see How To Create Line Clips)

*Clip Parameters*

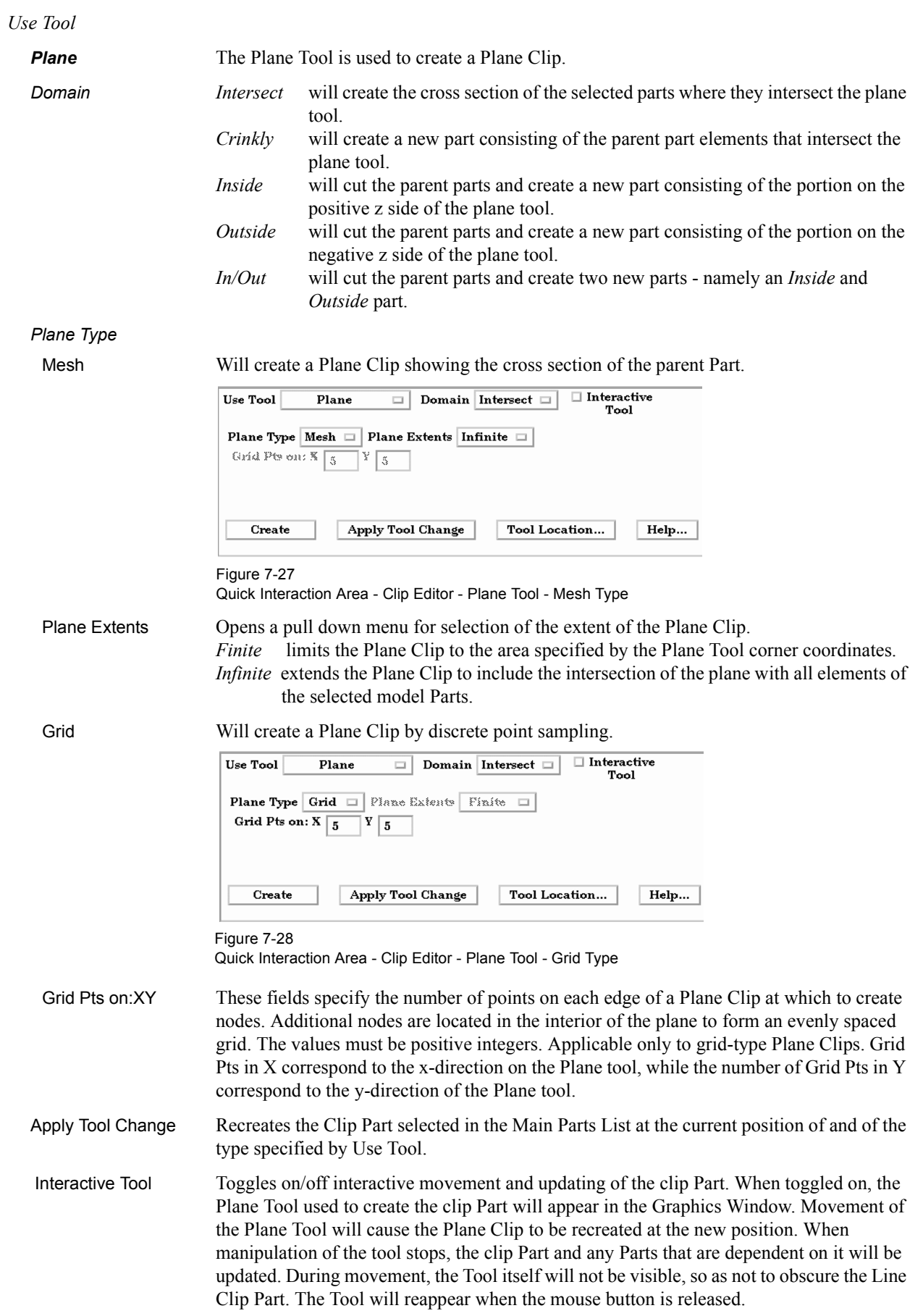

Tool Location... Opens the Transformation Editor dialog to permit precise positioning of the Plane Tool. [\(see Section 6.5, Tools Menu Functions](#page-180-0) and How To Use the Plane Tool)

Create Creates the Clip Part in the Graphics Window as specified.

Feature Detail Editor Double Clicking on the Clip Create/Update Icon brings up the Feature Detail (Clips) - Plane Editor (Clips), the Creation attributes section of which offers access to additional features for the creation and modification of clips using the Plane tool.

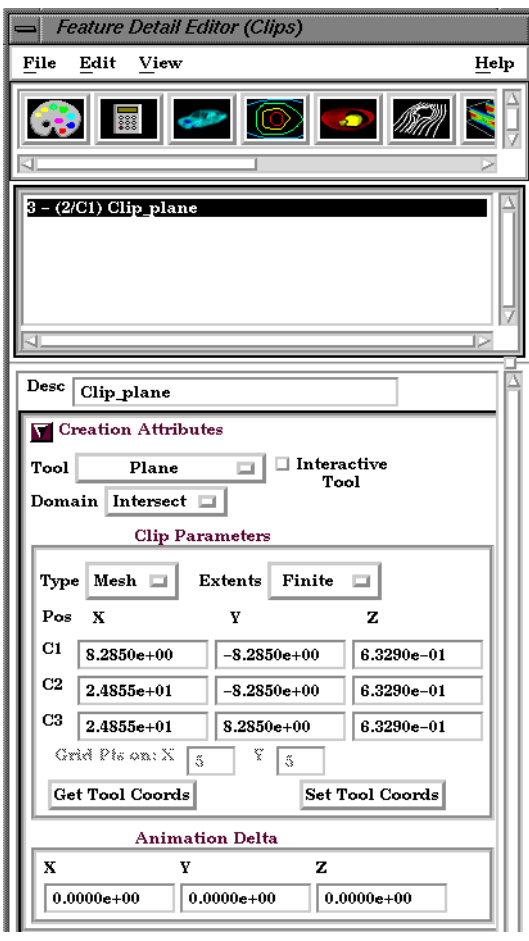

Figure 7-29

Feature Detail Editor (Clips) - Plane Tool Creation Attributes

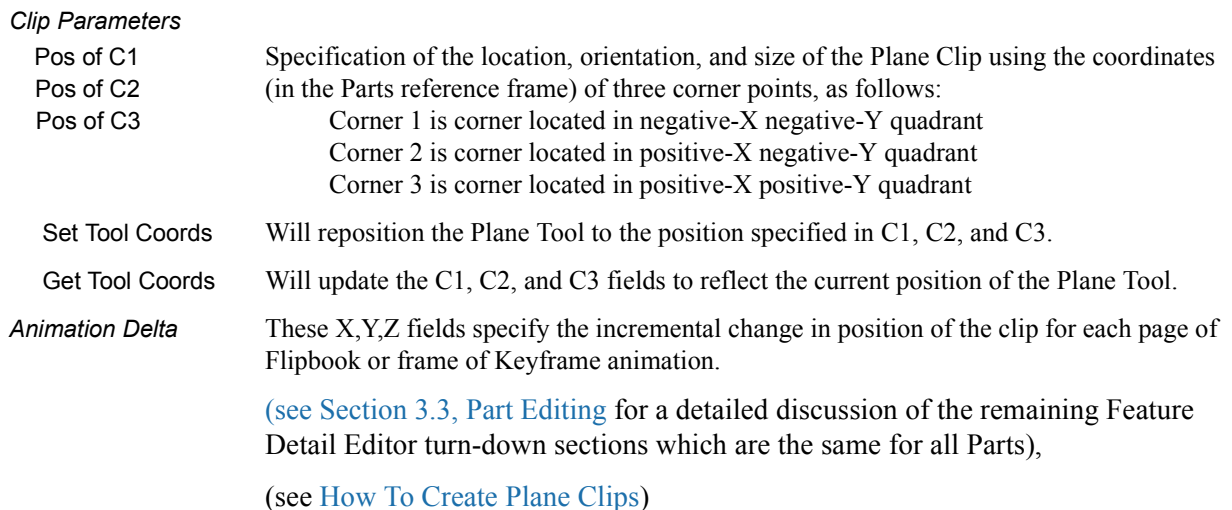

#### 7.5 Clip Create/Update

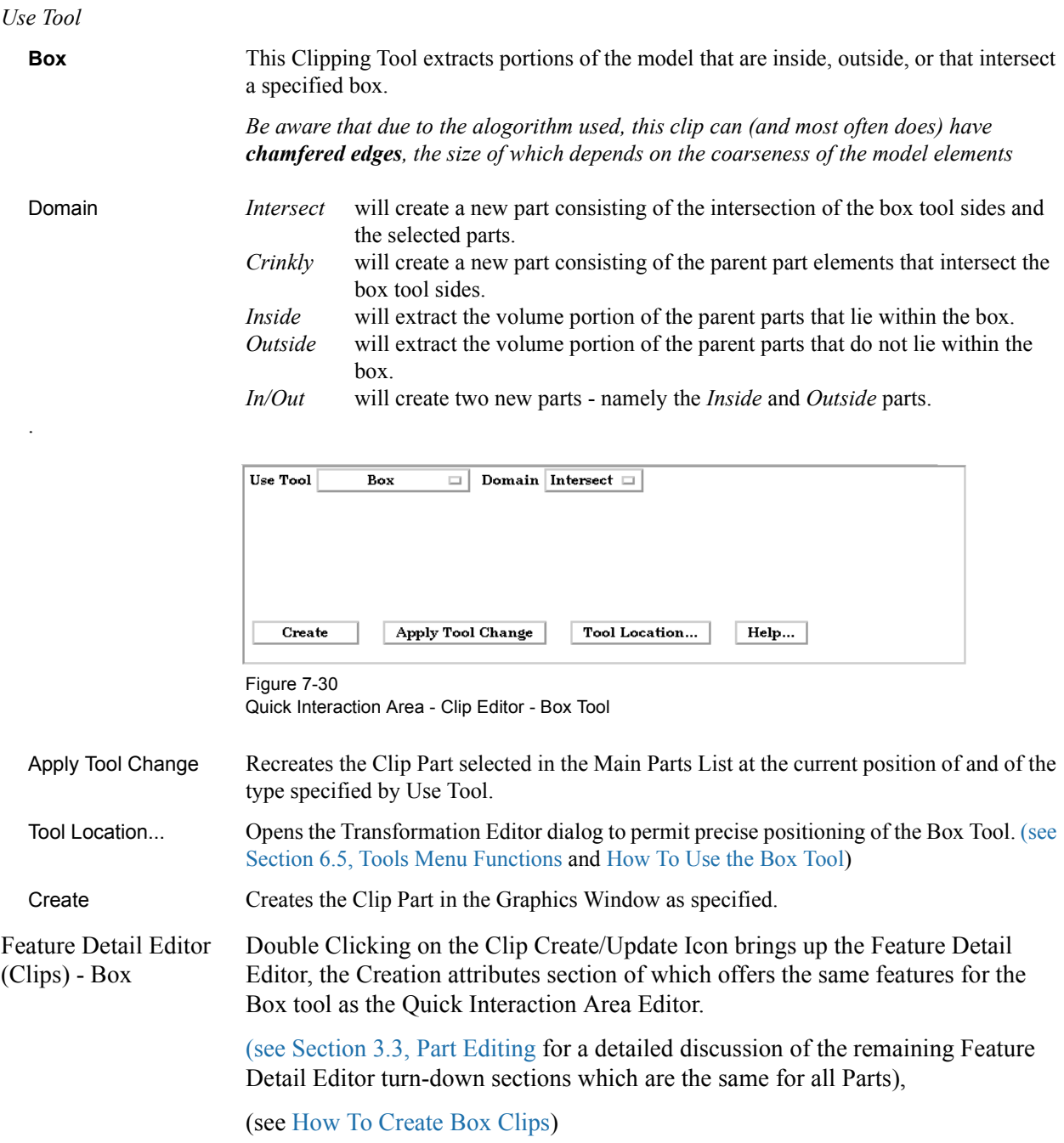

.

**Cylinder, Sphere, Cone** These Tools are used to create a quadric clip surface

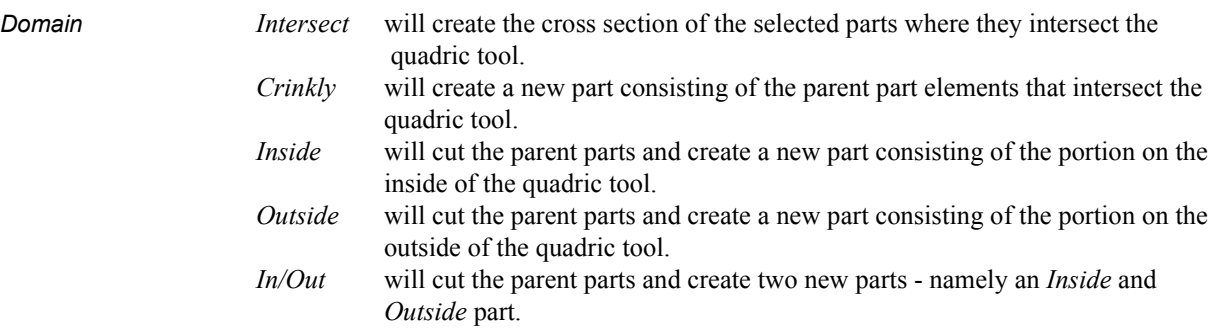

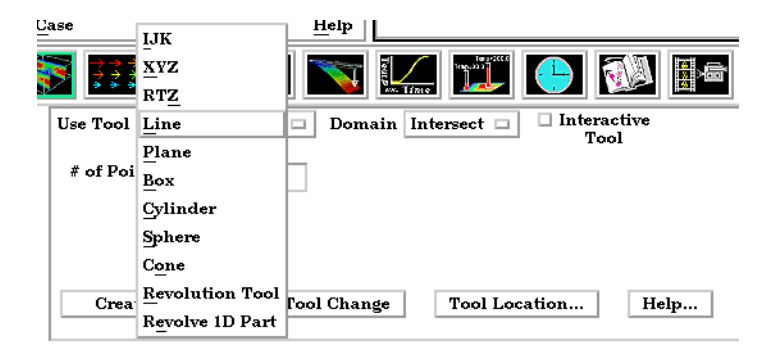

Figure 7-31

Quick Interaction Area - Clip Editor - Cylinder, Sphere, & Cone Tools

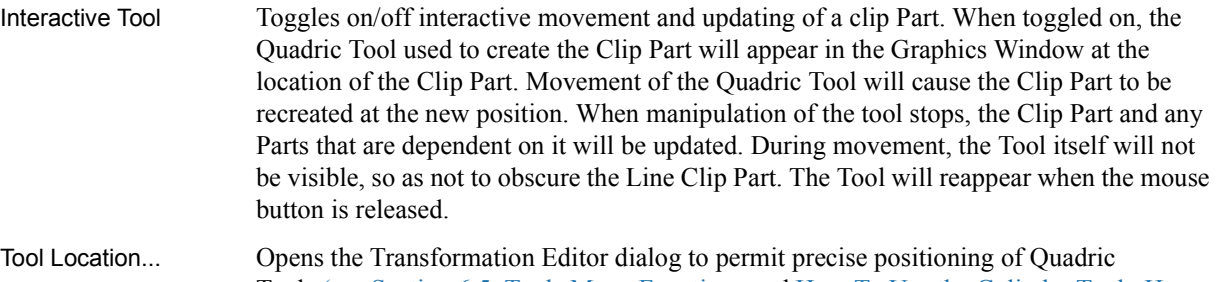

- Tools.[\(see Section 6.5, Tools Menu Functions](#page-180-0) and How To Use the Cylinder Tool, How To Use the Sphere Tool, and How To Use the Cone Tool)
- Apply Tool Change Recreates the Clip Part selected in the Main Parts List at the current position of and of the type specified by Use Tool.

Create Creates the Clip Part in the Graphics Window as specified.

*Clip Parameters*

Feature Detail Editor Double Clicking on the Clip Create/Update Icon brings up the Feature Detail (Clips) Quadric Tool Editor (Clips), the Creation attributes section of which offers access to additional features for the creation and modification of clips using the Quadric tools.

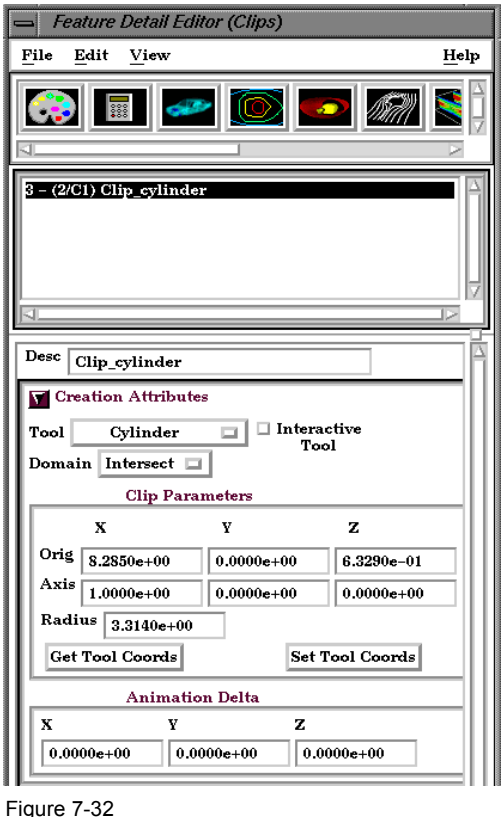

Feature Detail Editor (Clips) - Quadric Tool Creation Attributes

**Cylinder** Orig XYZ Specification of the origin (the center point) of the Cylindrical Clip. Axis Specification of the longitudinal axis direction of the Cylindrical Clip. Radius Specification of the radius of the Cylindrical Clip. Sphere Orig Specification of the origin (the center point) of the Spherical Clip. Axis Specification of the axis direction of the Spherical Clip. *(Note: Axis is important if Developed Surface is created from the spherical clip.)* Radius Specification of the radius of the Spherical Clip. Cone Orig Specification of the origin (the tip of the cone) of the Conical Clip. Axis Specification of the axis direction of the Conical Clip. Axis direction goes from tip to base. Angle Specification of the conical half angle (in degrees) of the Conical Clip. Set Tool Coords Will reposition the Quadric Tool to the position specified in the Clip Parameter fields. Get Tool Coords Will update the Clip Parameter fields to reflect the current position of the Quadric Tool. *Animation Delta* These X,Y,Z fields specify the incremental change in position of the clip for each page of Flipbook or frame of Keyframe animation.

The Feature Detail Editor also allows you to make changes in batch; that is, to make several changes to the menus and fields which do not effect the Graphics Window until you click in the Apply Changes button. It is sometimes quicker (with respect to CPU time) to make several changes at once rather than one at a time as in the Quick Interaction Area.

[\(see Section 3.3, Part Editing](#page-86-0) for a detailed discussion of the remaining Feature Detail Editor turn-down sections which are the same for all Parts),

(see How To Create Quadric Clips)

#### 7.5 Clip Create/Update

#### *Use Tool*

**Revolution Tool** This clipping Tool is used to create custom clip surfaces which are defined by revolving a set of lines about a defined axis. Use Tool Revolution Tool  $\Box$  Domain Inside  $\equiv$ Apply Tool Change Tool Location... Create Help... Figure 7-33 Quick Interaction Area - Clip Editor - Revolution ToolDomain *Intersect* will create the cross section of the selected parts where they intersect the revolved surface. *Crinkly* will create a new part consisting of the parent part elements that intersect the revolved surface. *Inside* will cut the parent parts and create a new part consisting of the portion on the inside of the revolved surface. *Outside* will cut the parent parts and create a new part consisting of the portion on the outside of the revolved surface. *In/Out* will cut the parent parts and create two new parts - namely an *Inside* and *Outside* part. Tool Location... Opens the Transformation Editor dialog to permit precise location of the revolution tool within the Graphics Window. It is here where you also can control the number and positioning of the set of lines which make up the tool. [\(see Section 6.5, Tools Menu Functions](#page-180-0) and How To Use the Surface of Revolution Tool) Apply Tool Change Recreates the Clip Part selected in the Main Parts List at the current position of and of the

type specified by Use Tool.

Create Creates the Clip Part in the Graphics Window as specified.

Feature Detail Editor Double Clicking on the Clip Create/Update Icon brings up the Feature Detail (Clips) - Revolution Editor (Clips), the Creation attributes section of which offers access to additional Tool features for the creation and modification of clips using the Revolution tool.

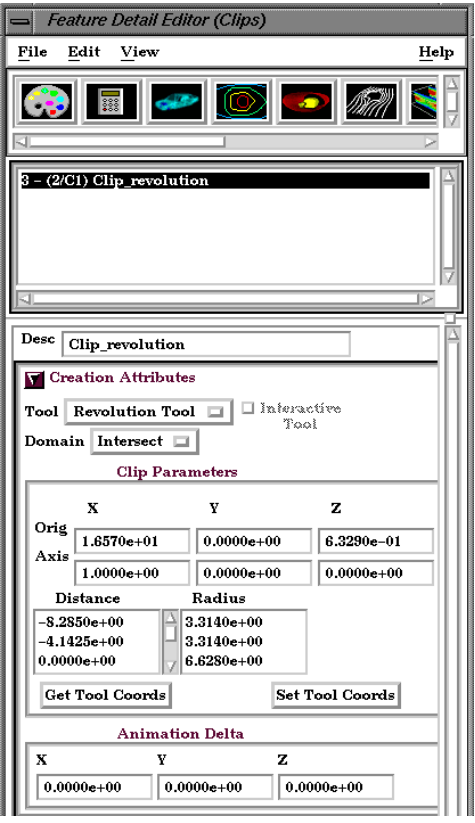

Figure 7-34

Feature Detail Editor (Clips) - Revolution Tool Creation Attributes

*Revolution Tool Clip Parameters*

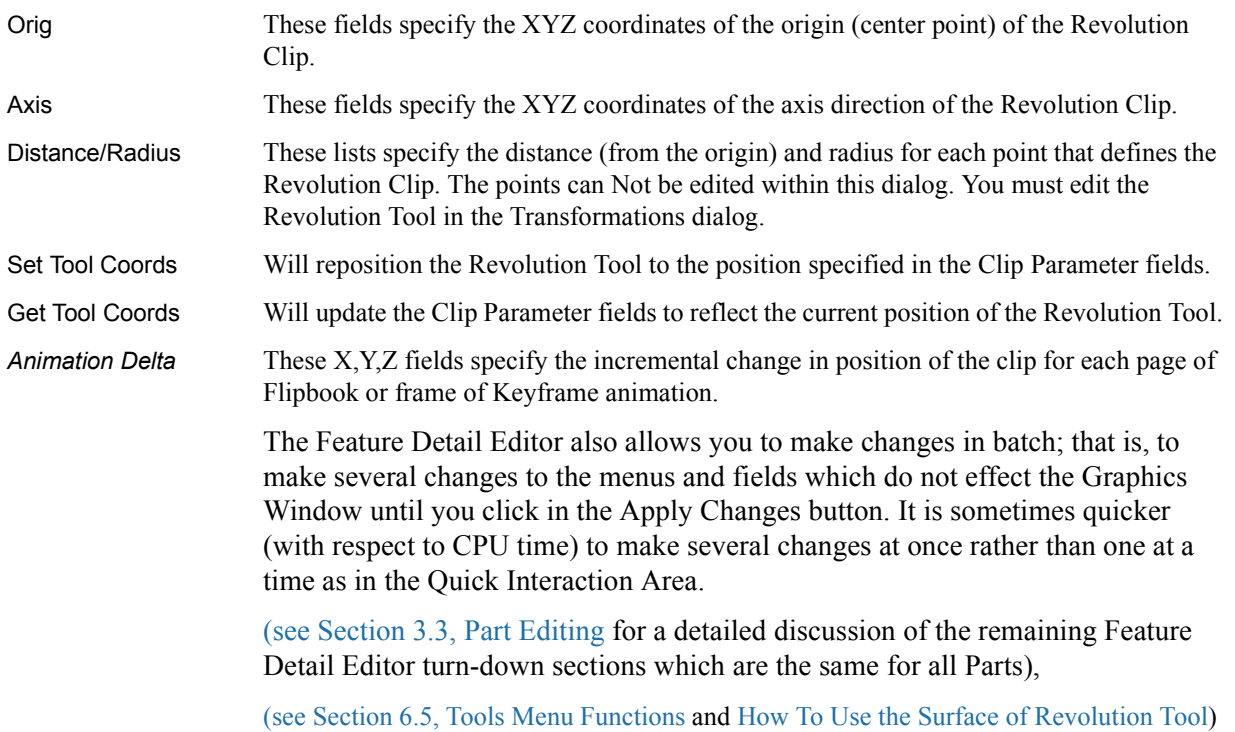

#### 7.5 Clip Create/Update

#### *Use Tool*

**Revolve 1D Part** This option will create a clip surface by revolving a line, defined by a Part, about an axis.

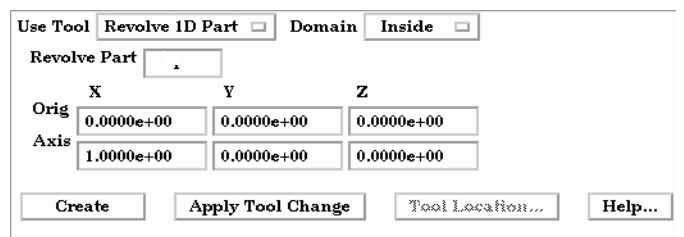

Quick Interaction Area - Revolve 1D Part Clip Editor

Domain *Intersect* will create the cross section of the selected parts where they intersect the revolved surface *Crinkly* will create a new part consisting of the parent part elements that intersect the revolved surface. *Inside* will cut the parent parts and create a new part consisting of the portion on the inside of the revolved surface. *Outside* will cut the parent parts and create a new part consisting of the portion on the outside of the revolved surface. *In/Out* will cut the parent parts and create two new parts - namely an *Inside* and *Outside* part. Revolve Part This field specifies the Part number which will be revolved. The 1D Part must contain only bar elements and must have only two free ends (i.e., there must be only one "logical" line contained in the Part). Orig These fields specify the XYZ coordinates of the axis line origin point. Axis These fields specify the direction vector of the axis line. The "line" contained in the Part specified by number in Revolve Part will be revolved about this axis to create the clip surface Part. Apply Tool Change Recreates the Clip Part selected in the Main Parts List at the current position of and of the type specified by Use Tool. Create Creates the Clip Part in the Graphics Window as specified.

Figure 7-35

#### **General Quadric**

Feature Detail Editor Double Clicking on the Clip Create/Update Icon brings up the Feature Detail (Clips) Editor (Clips), the Creation attributes section of which offers access to one type of clip creation which is not available in the Quick Interaction area. It is possible to create a 3D Quadric clip using the General Quadric option by directly specifying the coefficients of a general quadric equation.

> The Feature Detail Editor also allows you to make changes in batch; that is, to make several changes to the menus and fields which do not affect the Graphics Window until you click in the Apply Changes button. It is sometimes quicker (with respect to CPU time) to make several changes at once rather than one at a time as in the Quick Interaction Area.

> [\(see Section 3.3, Part Editing](#page-86-0) for a detailed discussion of the remaining Feature Detail Editor turn-down sections which are the same for all Parts),

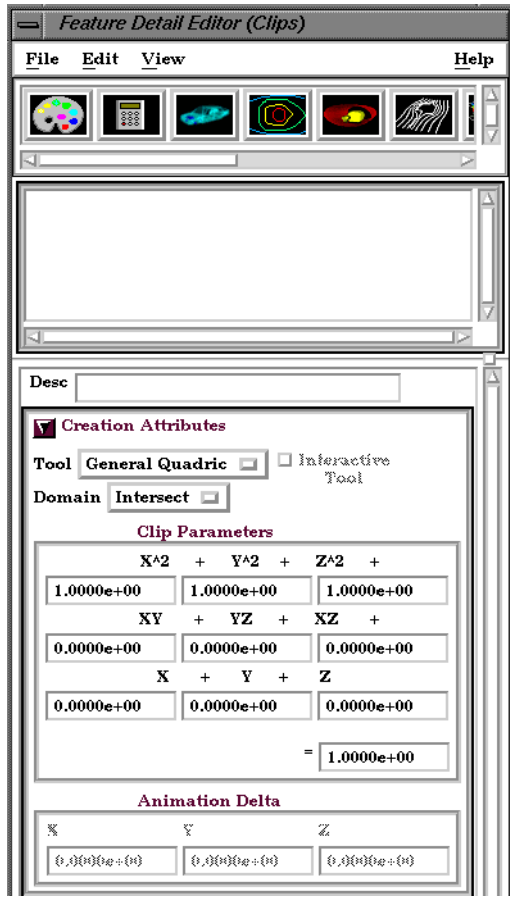

Figure 7-36

Feature Detail Editor (Clips) - Revolve 1D Part Creation Attributes

*10 coefficient values* These coefficient values represent the general equation of a Quadric surface. They can be changed by modifying the values. No tool exists corresponding to this equation.  $\mathbf{A} \mathbf{X}^2 + \mathbf{B} \mathbf{Y}^2 + \mathbf{C} \mathbf{Z}^2 + \mathbf{D} \mathbf{X} \mathbf{Y} + \mathbf{E} \mathbf{Y} \mathbf{Z} + \mathbf{F} \mathbf{X} \mathbf{Z} + \mathbf{G} \mathbf{X} + \mathbf{H} \mathbf{Y} + \mathbf{I} \mathbf{Z} = \mathbf{J}$ Animation Delta **Not available for General Quadric Clips**. The Feature Detail Editor also allows you to make changes in batch; that is, to make several changes to the menus and fields which do not effect the Graphics

Window until you click in the Apply Changes button. It is sometimes quicker (with respect to CPU time) to make several changes at once rather than one at a time as in the Quick Interaction Area.

[\(see Section 3.3, Part Editing](#page-86-0) for a detailed discussion of the remaining Feature Detail Editor turn-down sections which are the same for all Parts),

### *Troubleshooting Clips*

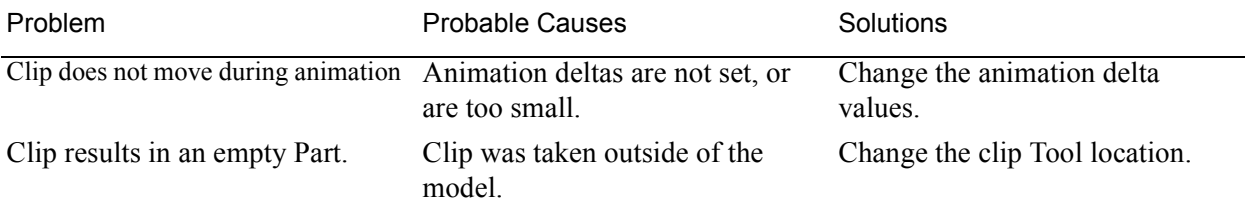

### **7.6 Vector Arrow Create/Update**

Vector Arrows visualize the magnitude and direction of a vector variable at discrete points (at nodes, element vertices, or at the center of elements).

Other features can visualize magnitude, but Vector Arrows also show direction.

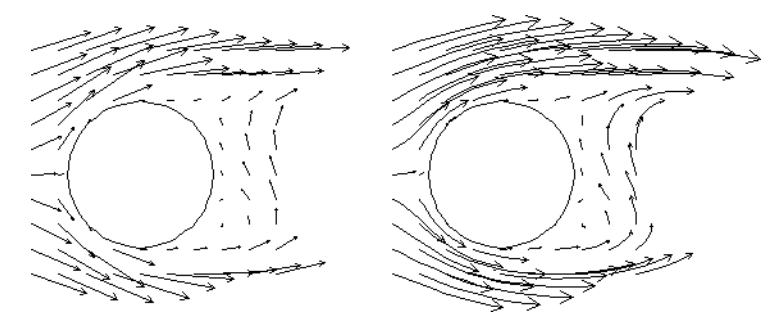

Vector arrow Parts are dependent Parts known only to the client. They cannot be used as a parent Part for other Part types and cannot be used in queries. As dependent Parts, they are updated anytime the parent Part and/or the creation vector variable changes (unless the general attribute Active flag is off).

Vector arrows can be filtered according to low and/or high threshold values.

Vector arrows can emanate from the available nodes of the parent Part(s), the available element vertex nodes of the parent Part(s), or the available element centers of the parent Part(s) which pass through the filter successfully. The nodes and elements available in the parent Part are based on the visual Representation of the Part. Thus, for a border Representation of a Part, only the border elements and associated nodes are candidates.

Vector arrows can have straight shafts representing the vector at the originating location, or be the segment of a streamline emanating from the originating location (curved). Straight vector arrows are displayed relatively quickly, while curved vector arrows can be time consuming.

Different tip styles, sizes, and colors can be used to enhance vector arrow display.

Clicking once on the Vector Arrow Create/Update Icon opens the Vector Arrow Editor section of the Quick interaction Area which is used to both create and update (make changes to) vector arrow Parts.

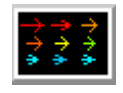

Figure 7-37 Vector Arrow Create/Update Icon

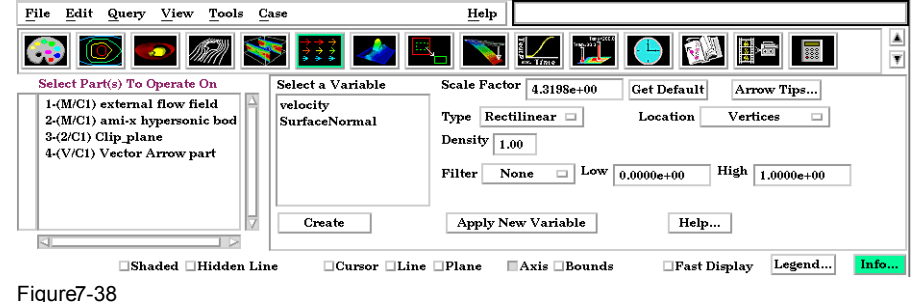

Quick Interaction Area - Vector Arrow Editor

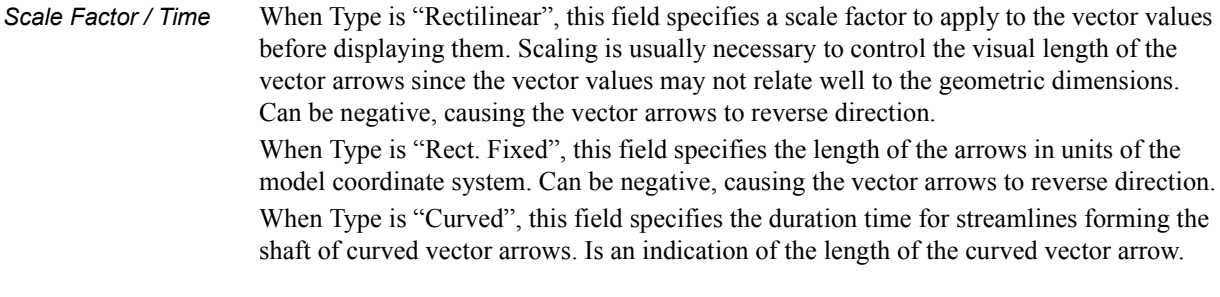

- Get Default Sets Scale or Time Factor value to a computed reasonable value based on the vector variable values and the geometry.
- *Arrow Tips...* Opens the Vector Arrow Tip Settings dialog.

| Shape | None                         |                                |                            |
|-------|------------------------------|--------------------------------|----------------------------|
|       | $\textsc{Mix} \ldots$ B 1.00 | $\mathbb{Q} \mathbb{Z}_{1,00}$ | $\mathbb{E}\big[1,00\big]$ |
|       | Size Proportional            |                                | 9.6360e-02                 |

Figure 7-39 Vector Arrow Tip Settings dialog

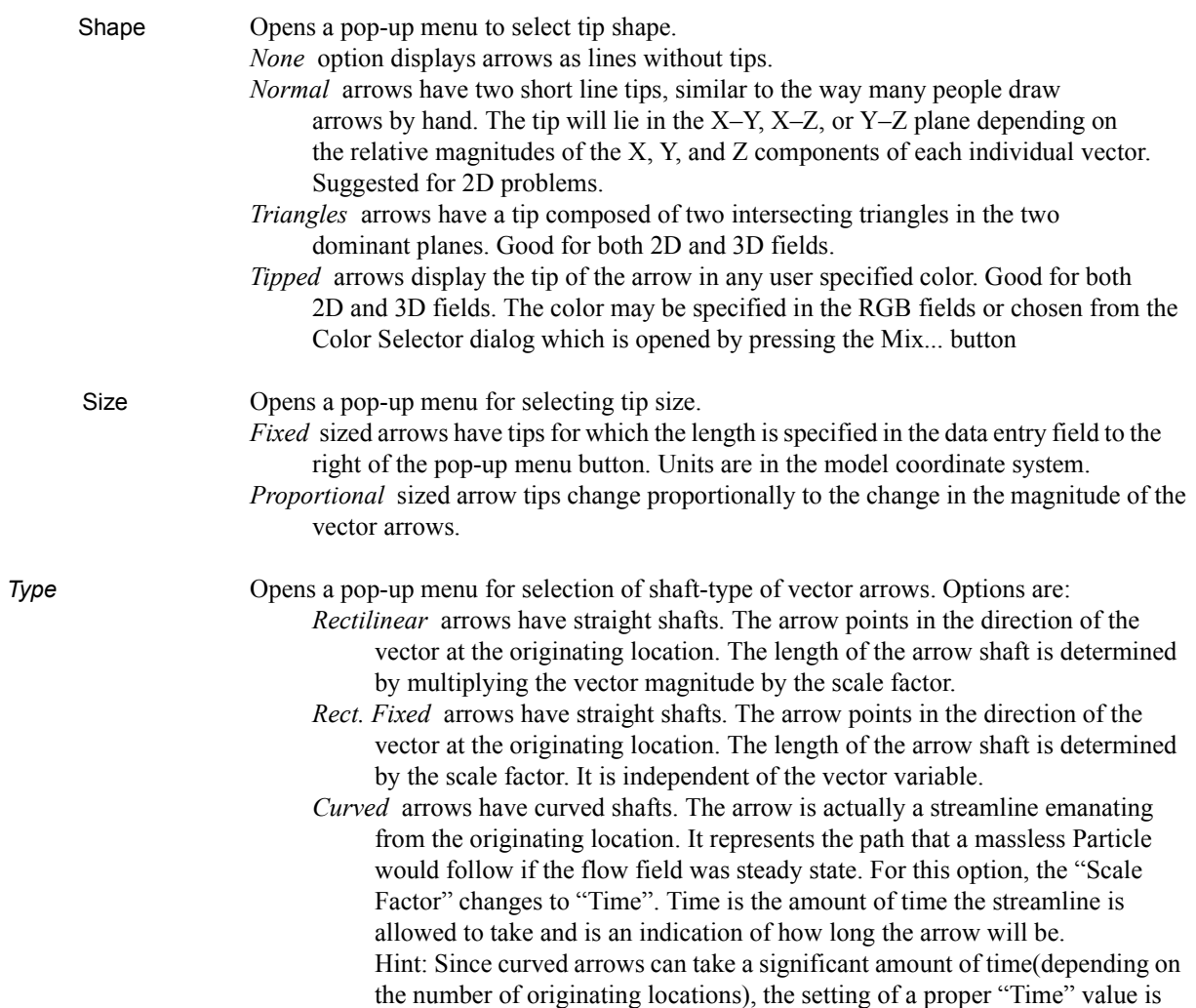

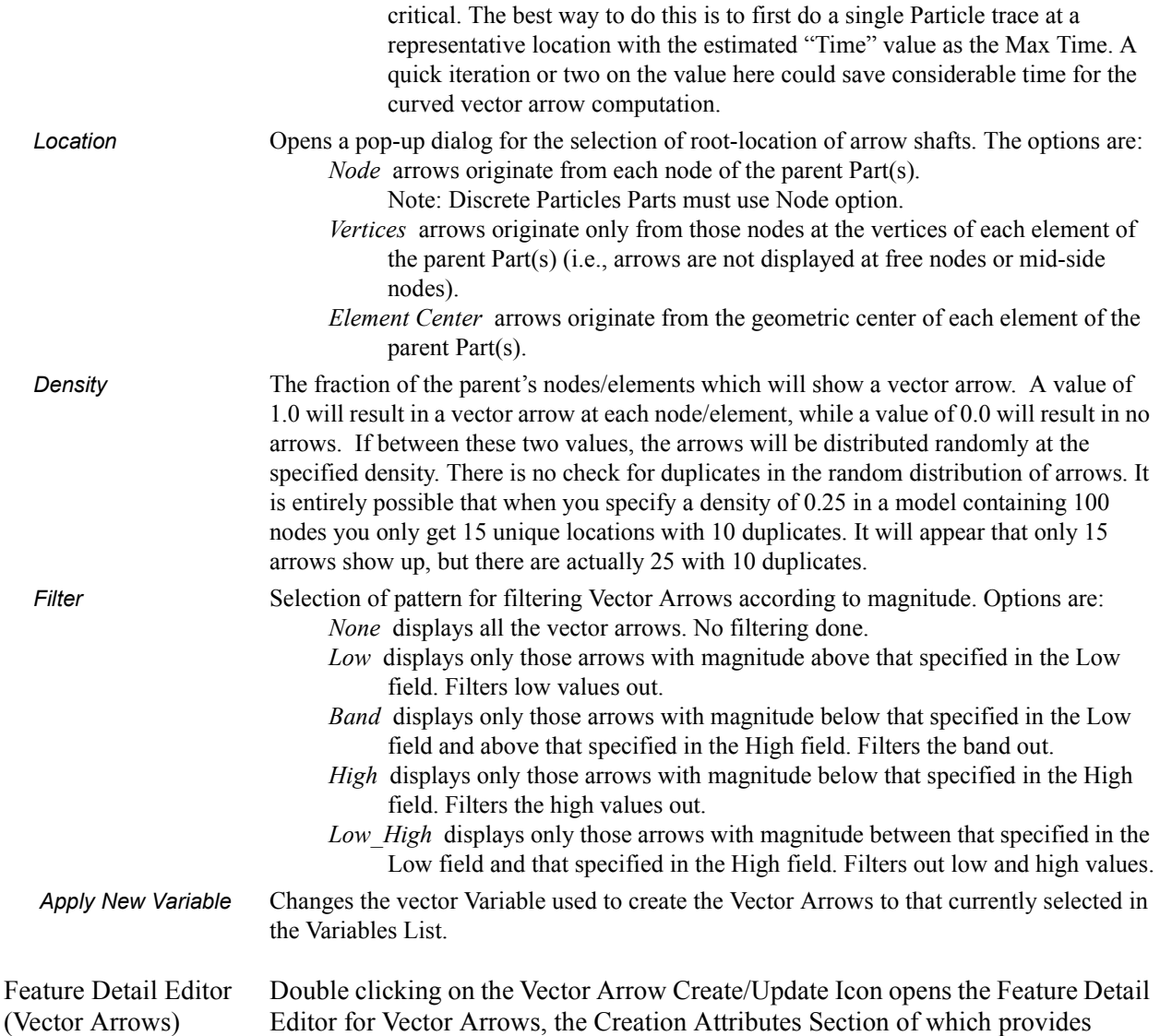

access to the functions available in the Quick Interaction Area plus three more:

Creation Attributes Variable velocity  $\square$ Scale Factor  $\boxed{1.0000e+00}$ Get Default Type Rectilian  $\Box$  Location Vertices  $\equiv$ **Filter Thresholds** None  $\Box$ Low  $\boxed{0.0000e+00}$ High  $\boxed{1.0000e+00}$ Display  $\boxed{0.0000e+00}$ Density  $\boxed{1.00}$  $\overline{AII}$ Projection ыI Projection components:  $\mathbf{Z}$   $\boxed{1.00}$  $X$   $1.00$  $\mathbf{Y}$   $\boxed{1.00}$ 

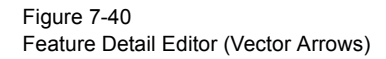

*Display offset* This field specifies the normal distance away from a surface to display the vector arrows. A positive value moves the vector arrows away from the surface in the direction of the surface normal.

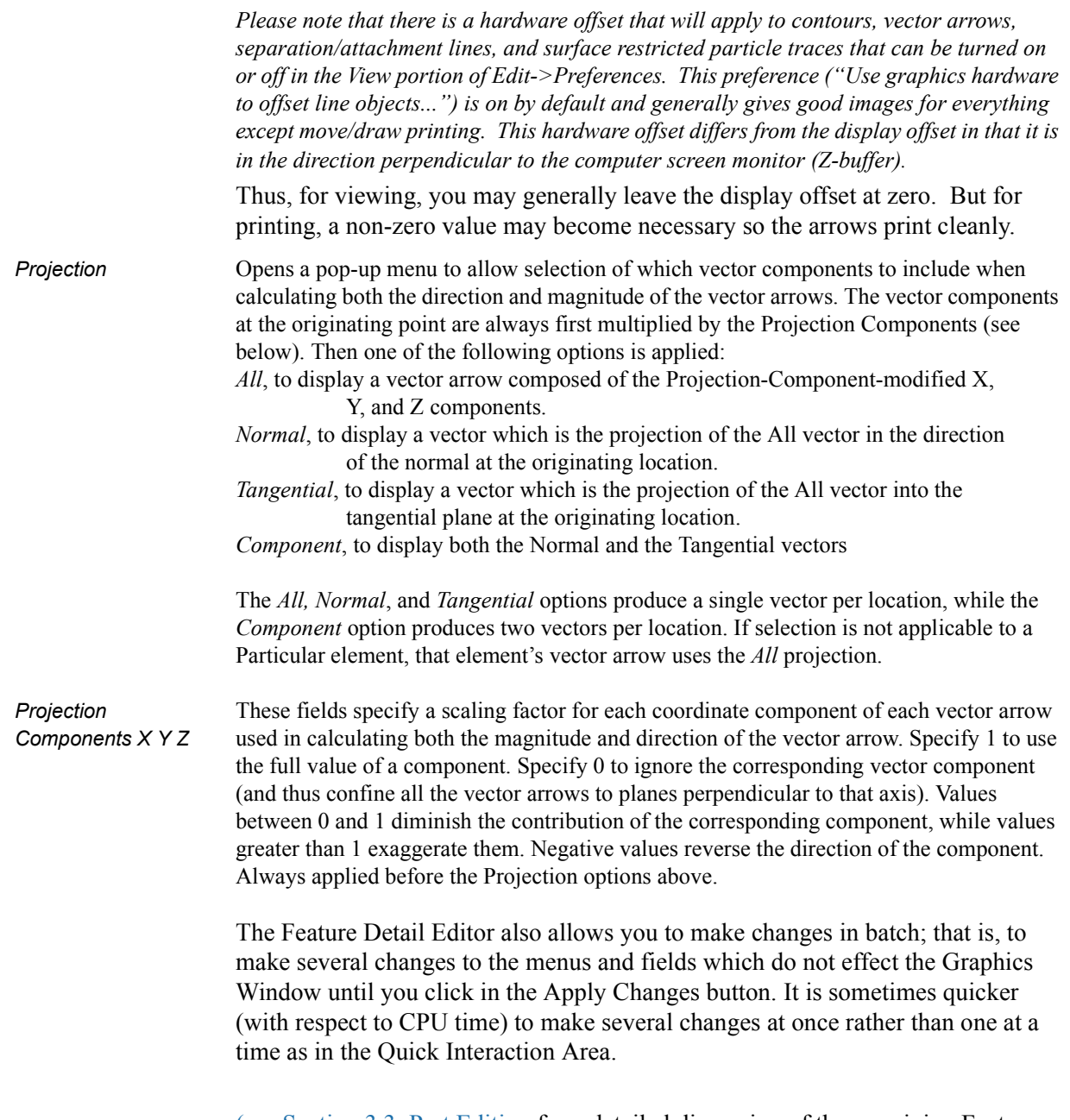

[\(see Section 3.3, Part Editing](#page-86-0) for a detailed discussion of the remaining Feature Detail Editor turn-down sections which are the same for all Parts),

(see How to Create Vector Arrows)

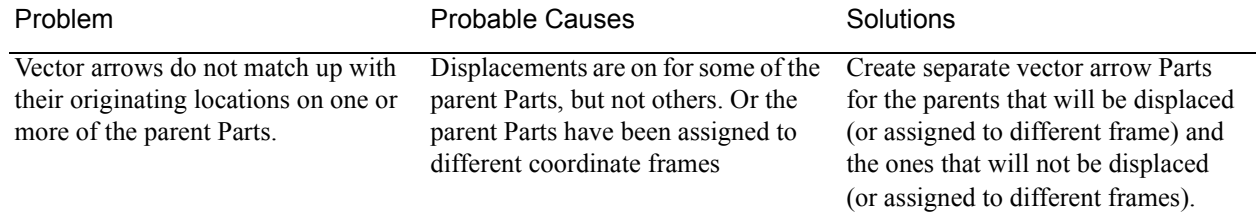

#### *Troubleshooting Vector Arrows*

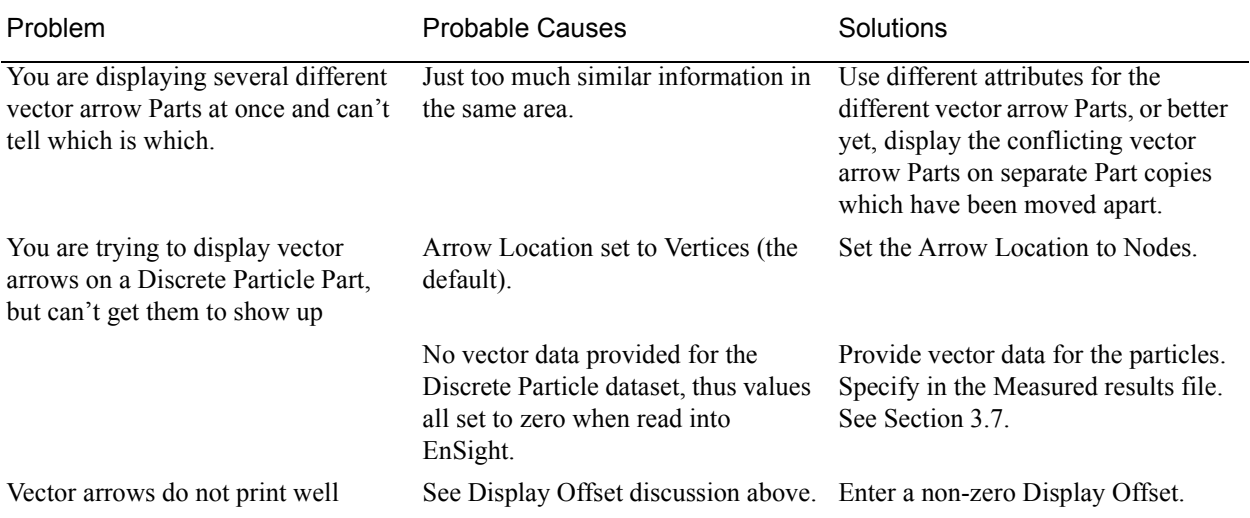

# **7.7 Elevated Surface Create/Update**

Elevated Surfaces visualize the value of a variable by creating a surface projected away from the 2D elements of the parent Part. It is easiest to describe this feature if you think of a planar Part as the parent Part. Now warp this surface up out of plane proportionally to the value of a variable. The resultant surface is an Elevated Surface. Elevated surfaces are to surfaces what Profiles are to lines. While planar surfaces are perhaps the most useful parent Parts to use, parents do not have to be planar. Model Parts containing 2D elements, Clip Planes, Isosurfaces, and even other elevated surfaces are all valid parent Parts.

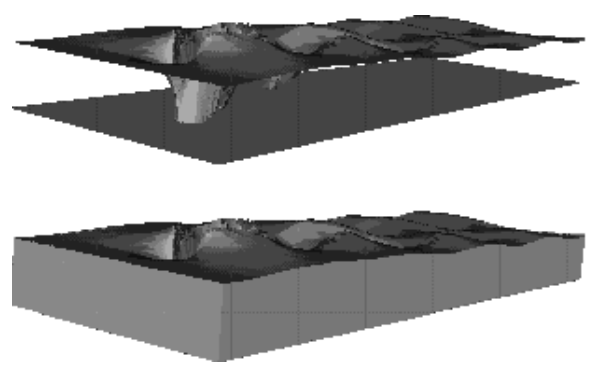

Figure 7-41 Elevated Surface example, with and without Sidewalls

The parent Part is not actually changed, a new surface is created. As this new surface is "raised", projection (Sidewall) elements can be created stretching from the parent to the elevated surface around the boundary of the surfaces if desired. Just the surface, just the sidewalls, or both can be created.

The projection from a node on the parent Part will be in the direction of the normal at the node. If the node is shared by multiple elements, the average normal is used.

The projected distance from a parent Part's node to the corresponding elevated surface node is calculated by adding to the variable's value an Offset value, then multiplying the sum by a Scaling value. Adding the Offset enables you to shift the zero location of the plane. An Offset performs a "shift", but does not change the "shape" of the resulting elevated surface. The Scaling factor changes the distance between parent and elevated surface, a "stretching" effect. EnSight will provide default values for both factors based on the variable's values at the parent Part's nodes.

Clicking once on the Elevated Surface Create/Update Icon opens the Elevated Surface Editor in the Quick Interaction Area which is used to both create and update (make changes to) elevated surface Parts.

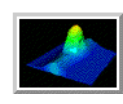

Figure 7-42 Elevated Surface Create/Update Icon

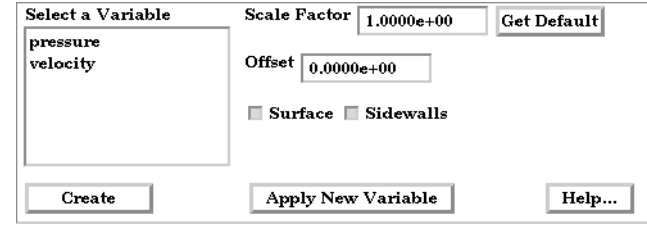

Quick Interaction Area - Elevated Surface Editor

*Scale Factor* This field specifies the scaling for magnitude of distance between the parent Part node and the corresponding elevated surface node. The Factor is multiplied times the value of the variable. Values larger than one increase the size and values smaller than one decease the size. A negative value will have the effect of switching the direction of the projected surface.

*Get Default* Click to set Scale Factor and Offset values to the calculated defaults based on the variable values for the parent Part.

*Offset* Value specified is added to the variable values before the Scale Factor is applied to change the magnitude of projected distance. Default offset is magnitude of most-negative projection distance (will cause the surface to be projected positively). Has the effect of shifting the surface plot, but does not change the surface plot shape.

- *Surface Toggle* Toggles on/off the creation of the actual elevated surface. The sidewalls alone will be created if this toggle is off.
- *Sidewalls Toggle* Toggles on/off the creation of the sidewalls of the Elevated Surface. Elements will stretch from the parent Part to the Elevated surface around the boundary of the surfaces. The Elevated Surface alone will be created if this toggle is off.
- *Apply New Variable* Changes the variable the Elevated Surface Part is based on to that currently selected in the Variables List.

Figure 7-43

Feature Detail Editor Double clicking on the Elevated Surfaces Create/Update Icon opens the Feature (Elevated Surfaces) Detail Editor for Elevated Surfaces, the Creation Attributes Section of which provides access to all of the functions available in the Quick Interaction Area plus one more:

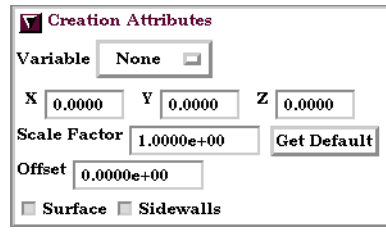

Figure 7-44

Feature Detail Editor (Elevated Surfaces)

X Y Z For vector-based or coordinate-based elevated surfaces, specify vector components used in creating the elevated surface. Not applicable to scalar-type elevated surfaces. Are according to the reference frame of the Elevated Surface-Part. Letters labeling dialog data entry fields depend on type of the reference frame (Rectangular, Spherical, or Cylindrical). If all components are 0.0, the vector or coordinate magnitude will be used.

> The Feature Detail Editor also allows you to make changes in batch; that is, to make several changes to the menus and fields which do not effect the Graphics Window until you click in the Apply Changes button. It is sometimes quicker (with respect to CPU time) to make several changes at once rather than one at a time as in the Quick Interaction Area.

> [\(see Section 3.3, Part Editing](#page-86-0) for a detailed discussion of the remaining Feature Detail Editor turn-down sections which are the same for all Parts),

(see How to Create Elevated Surfaces)

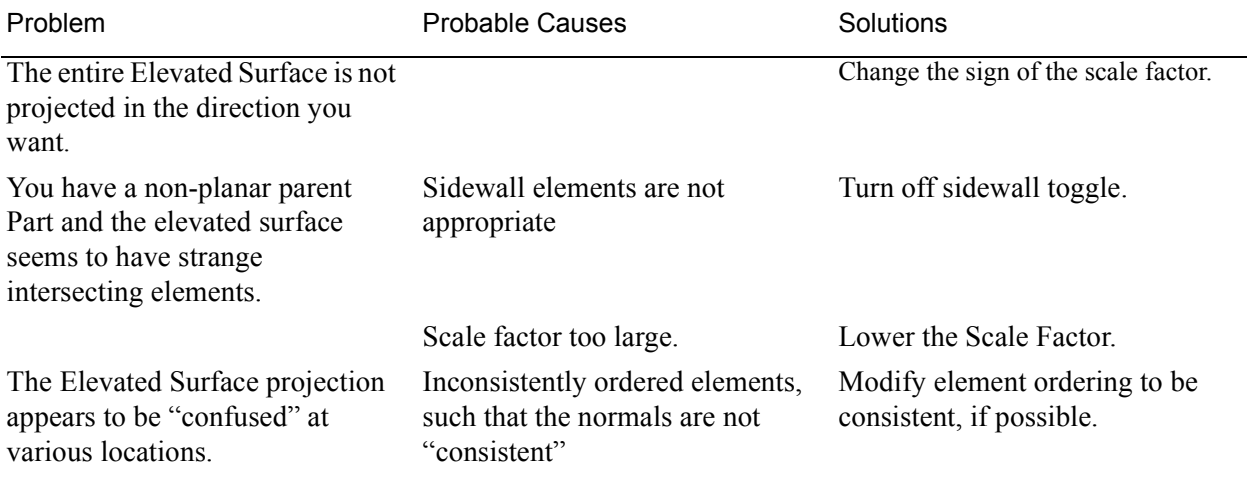

#### *Troubleshooting Elevated Surfaces*

### **7.8 Profile Create/Update**

Profiles visualize values of a variable along a line with a plot projecting away from the line. Projectors are parallel to a plane, but not necessarily in a plane. Hence, Profile can follow the line.

You can scale and offset projectors. The positive direction is set with the center point of the Plane Tool (away from center point is positive). Consider a base-line (not necessarily straight) along which the value of a variable is known. Moving along this base-line, you can "plot" the value of the variable on an "axis" whose origin moves along the base-line and whose orientation varies so that it is always both perpendicular to the base-line and parallel to a specified *plane* (but not necessarily parallel to a *line*, enabling the plot-line to follow the curve of the baseline in one dimension). A surface joining the base-line to the plot-line is called a *profile.*

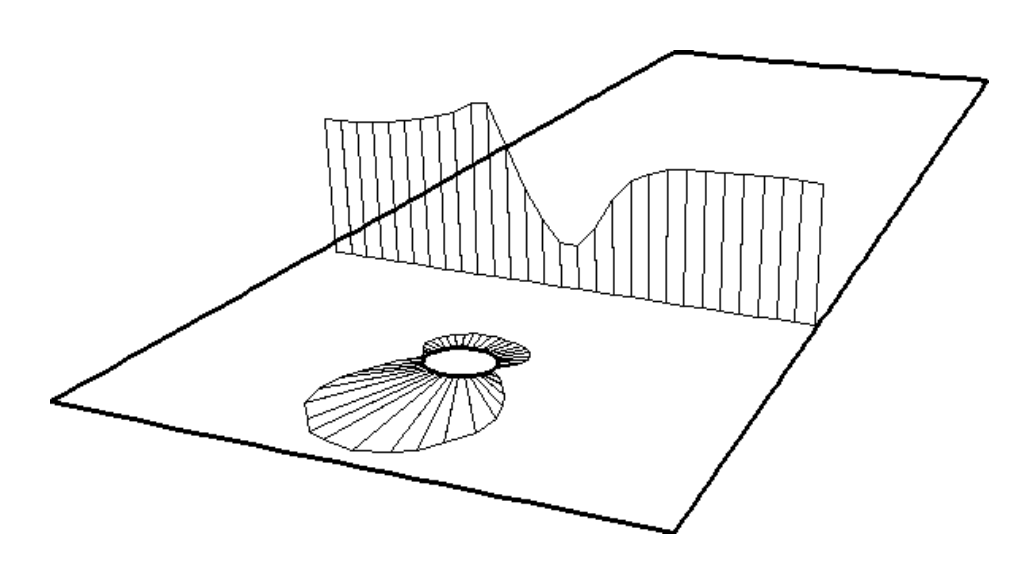

The parent Part of a Profile-Part can be a 2D-Clip Line, a Contour, a Particle Trace, or a model Part consisting of a chain of bar elements. From each node of the parent Part, EnSight draws a "projector" whose length is proportional to the value of the variable at the node, and whose orientation makes it (1) parallel to a specified plane, (2) pointing in a direction corresponding to the sign of the variable's value at the node (with the negative-direction determined by the location of a specified point), and (3) perpendicular to the base-line elements adjoining the node, or, if the base-line bends at the node, oriented so that its projection into the plane defined by the base-line elements will bisect the angle formed by the base-line elements. The outer-end of each projector is connected to those of its neighbors, forming a series of four-sided polygons and hence a surface.

The appearance of the profile depends greatly on the position of the specified sign-direction point (From Point) and the orientation of the specified plane, which you can specify numerically or with the Plane tool. EnSight calculates the projectors using the vector cross-product of the specified-plane's normal (the Zaxis) and each parent Part element, thus you should orient the plane so that its normal is not parallel to the parent Part elements.

The projector length is calculated by adding to the variable's value an Offset value, then multiplying the sum by a Scaling value. Adding the Offset enables you to shift the zero location of the projectors, which might be useful if you wanted to make all the projectors have the same sign. An offset performs a "shift", but does not change the "shape" of the resulting profile. The Scaling factor changes the displayed size of the profile, a "stretching" type of action. EnSight will provide default values for both factors based on the variable's values at the parent Part's nodes.

Clicking once on the Profile Create/Update Icon opens the Profile Editor the Quick Interaction Area which is used to both create and update (make changes to) profile Parts.

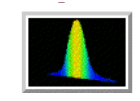

Figure 7-45 Profile Create/Update Icon

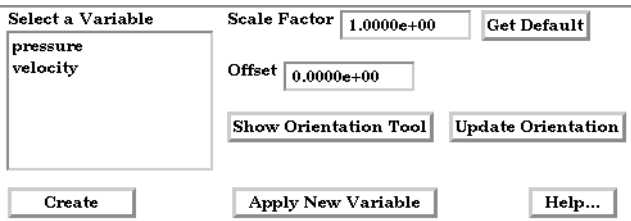

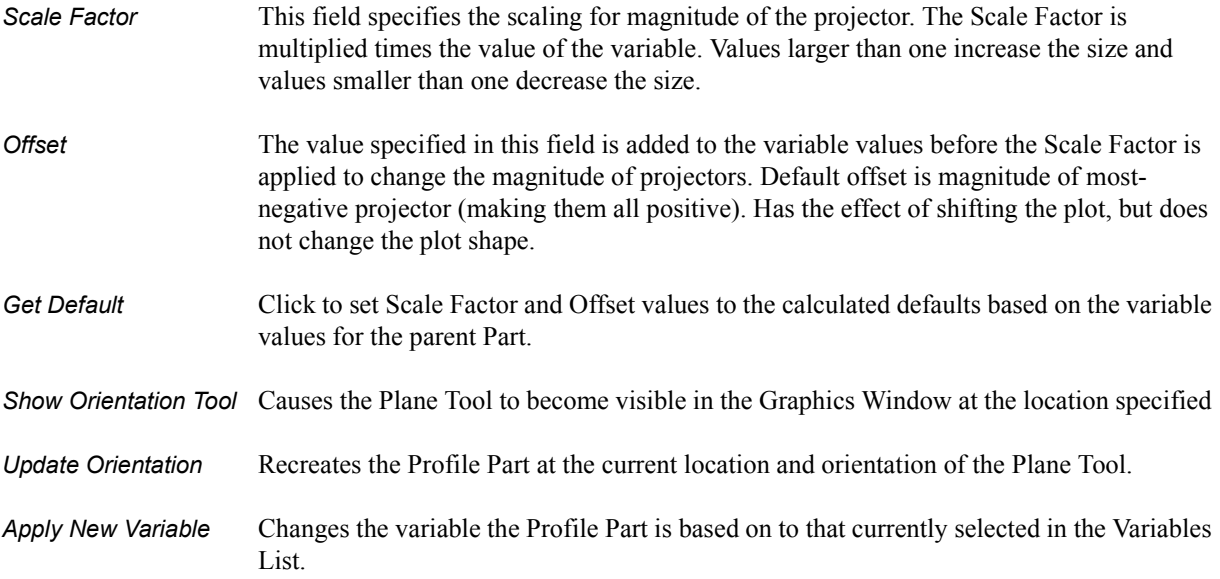

Figure 7-46 Quick Interaction Area - Profile Editor

Feature Detail Editor Double clicking on the Profile Create/Update Icon opens the Feature Detail Editor (Profiles) for Profiles, the Creation Attributes Section of which provides access to additional functions for the creation and modification of Profiles:

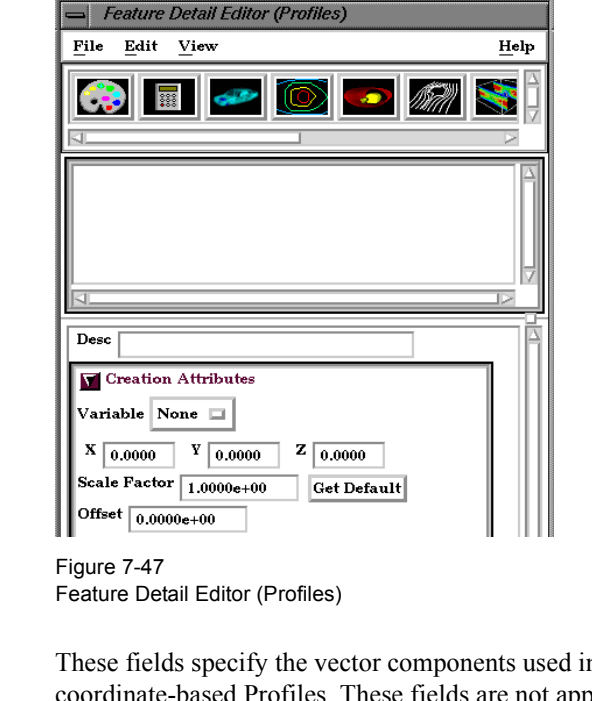

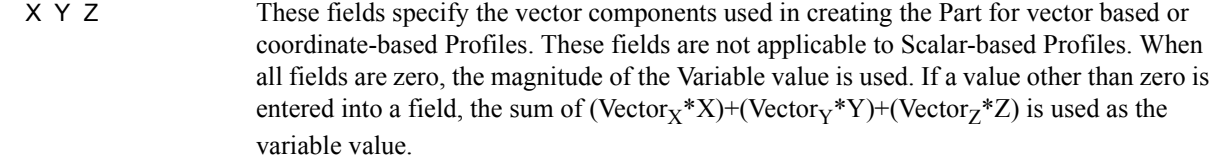

Orientation Plane

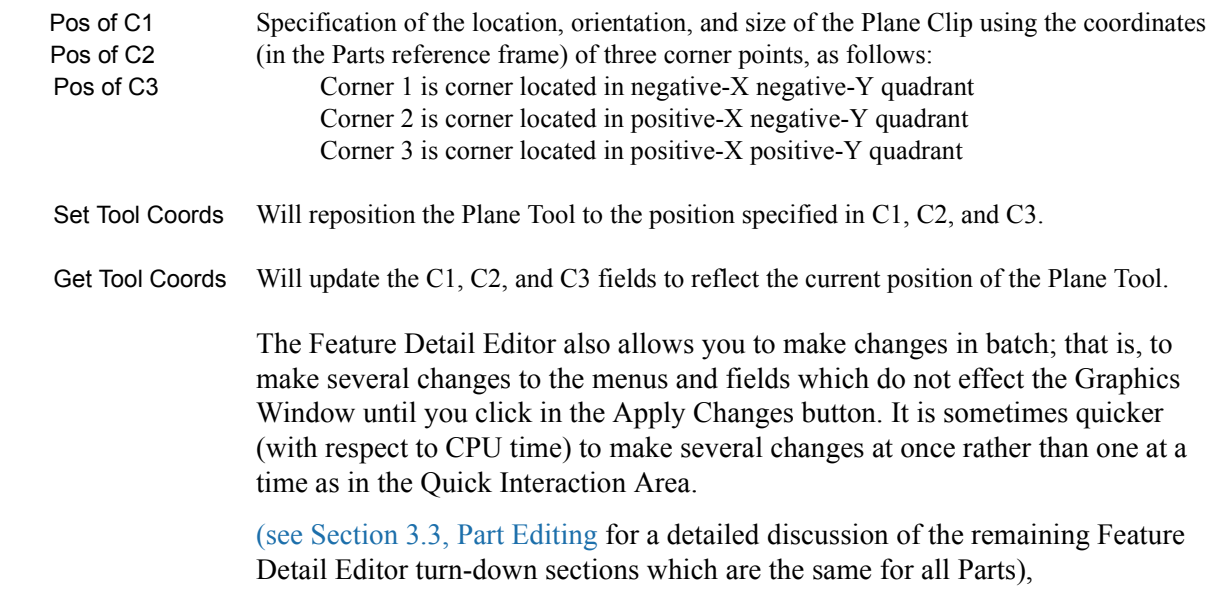

(see How To Create Profile Plots)

### *Troubleshooting Profiles*

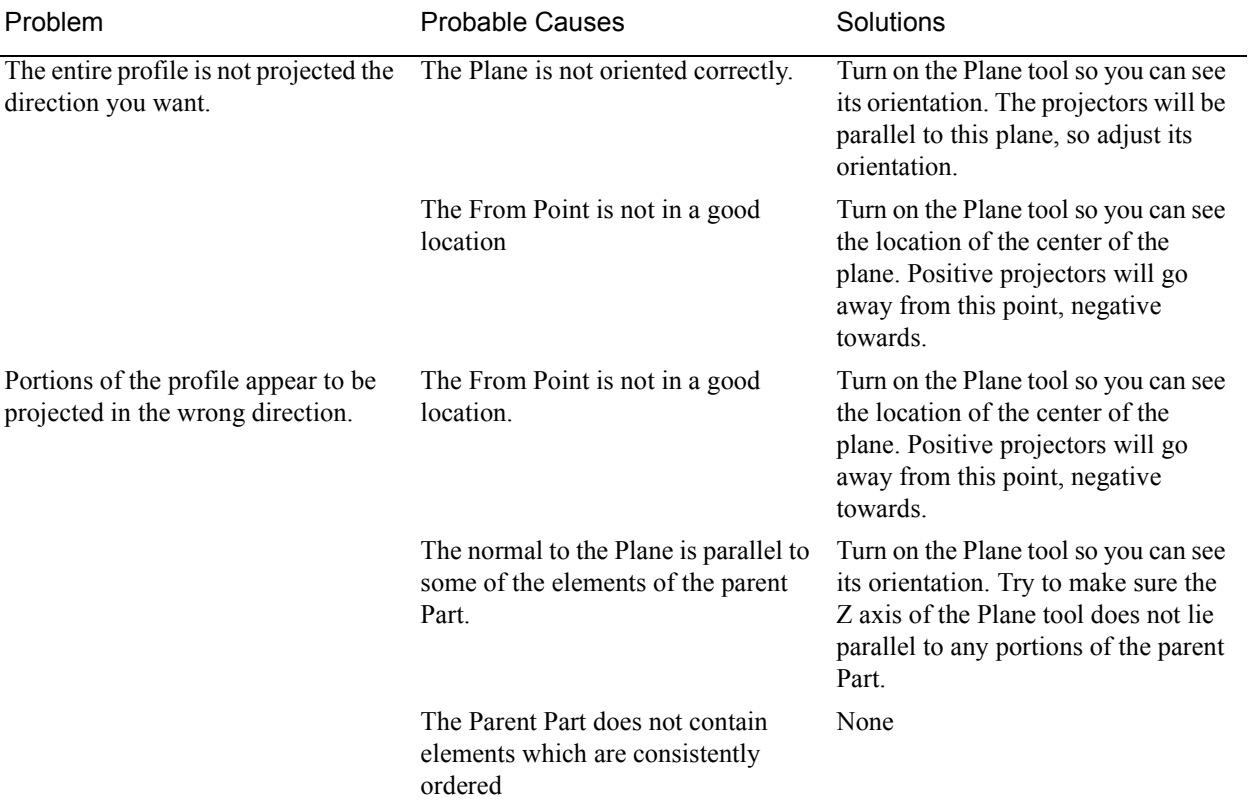

## **7.9 Developed Surface Create/Update**

A Developed Surface is generated by treating any 2D Part (or parent Part) as a surface of revolution, and mapping specific curvilinear coordinates of the revolved surface into a planar representation.

A Developed Surface derives its name from the implied process that defines a developable surface. A surface is considered "developable" if it can be unrolled onto a plane without distortion. Although every 2D Part in EnSight is not by definition a developable surface, each 2D Part can nevertheless be developed into a planar surface which is distorted according to the type of developed projection specified. For example, a Cylinder Clip Part is by definition a developable surface, because it can be developed into planar surface without distortion. Whereas, a Sphere Clip Part is not a developable surface, because it can not be developed into a planar surface without distortion.

*Parent Parts* Only 2D Parts are developed. Also, only one Part is developed at a time. While all 2D Parts qualify as candidate parent Parts, only 2D Parts of revolution are developed coherently. The current developed surface algorithm treats all parent Parts as surfaces of revolution that are developed according to a local origin and axis of revolution. These attributes are either inherited from the parent Part, or must be specified according to the parent Part.

> A developed surface permanently inherits the local origin and axis of revolution information from any parent Part created via the cylinder, cone, sphere, or revolution Clip tools. Whereas, surfaces developed from non-Clip Parts require this information to be specified via the Orig. and Axis fields in the Attributes (Developed Surfaces) dialog. The latter case is the only time the values in these fields are used. Although default values are provided, it is up to you to make sure that valid values are specified. In the former case, the Orig and Axis fields only provide convenient feedback of the selected Clip Part. Note that developed surfaces resulting from parent Parts of revolution created via the general quadric Clip tool do not inherit the local origin and axis of revolution attributes from the General Quadric Clip parent; rather, these attributes must be specified.

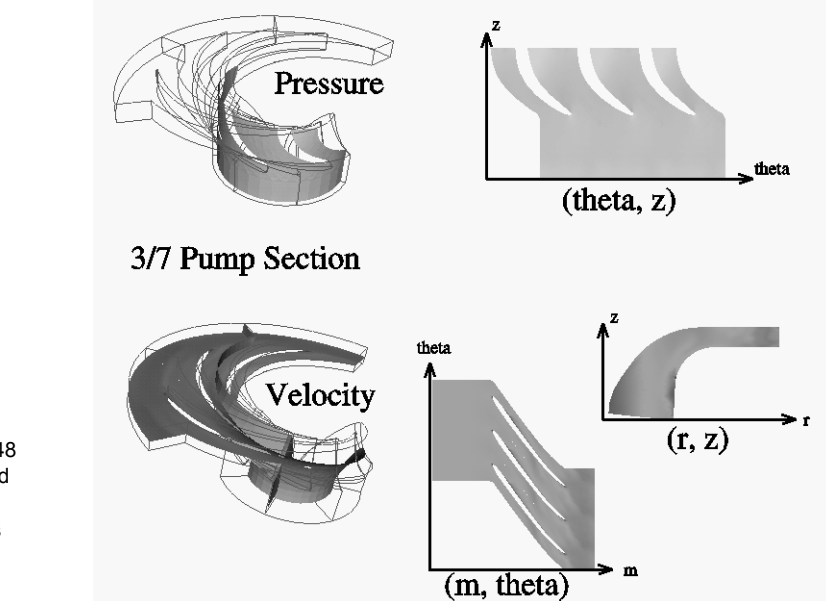

Figure 7-48 Developed Surface Examples

*Developed Projections* A parent Part is developed by specifying one of three curvilinear mappings called *developed projections*; namely, an  $(r,z)$ ,  $(\theta, z)$ , or  $(m,\theta)$  projection. The curvilinear coordinates r, θ, z, and m stand for the respective radius, θ, z, and meridian (or longitude) directional components which are defined relative to the local origin and axis of revolution of the parent Part. The meridian component is defined as m  $=$  SORT( $r^2 + z^2$ ).

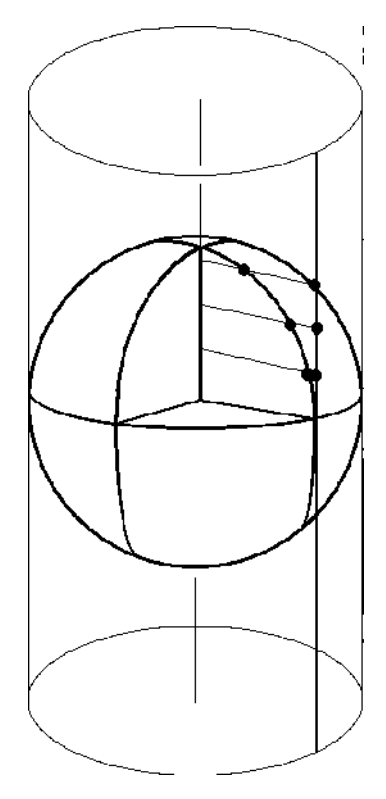

Figure 7-49 Developed Equiareal Projection

Essentially, each topological projection first surrounds the parent Part of revolution with a virtual cylinder of constant radius. The curvilinear coordinates of the parent Part are then projected along the normals of (and thus onto) the virtual cylinder. Finally, the virtual cylinder is slit along a straight line, or generator, and unwrapped into a plane. This process yields an *equiareal,* or *area preserving*, mapping which means that the area of any enclosed curve on the surface of the parent Part is equal to the area enclosed by the image of the enclosed curve on the developed plane. Although equiareal mappings provide reduced shape distortion, they do suffer from angular distortions of local scale.

Vector fields of the parent Part (for all three developed projections) are developed such that a vector's angle to its surface normal is preserved. For example, a vector normal to the parent surface remains normal when developed onto the planar surface.

*Seam Line* A surface of revolution is developed about its axis, starting at its "seam" line (or zero meridian) where the surface is to be slit. Surface points along the seam are duplicated on both ends of the developed Part. The seam line is specified via a vector that is perpendicular to and originates from the axis of revolution, and which points toward the seam which is located on the surface at a constant value. This vector can be specified either manually or interactively. Interactive seam line display and manipulation is provided via a slider in the Attributes (Developed Surfaces) dialog.
Clicking once on the Developed Surface Create/Update Icon opens the Developed Surface Editor in the Quick Interaction Area which is used to both create and update (make changes to) developed surface Parts.

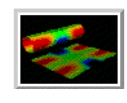

Figure 7-50 Developed Surface Create/Update Icon

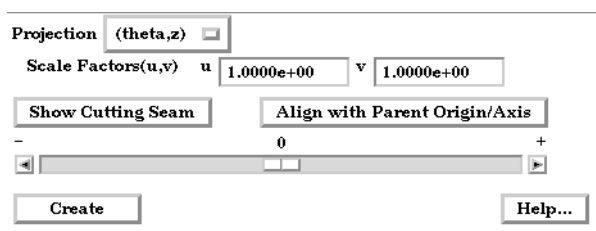

Quick Interaction Area - Developed Surface Editor

*Projection* Opens a pop-up dialog for the specification of which type of (u,v) projection, or mapping, you wish to use for developing a surface of revolution; where u,v denotes curvilinear components of the parent Part that are mapped into the xy-plane of reference Frame 0. The options are:

- (m,r) denotes the meridian and radial components of the revolved surface
- (m,theta) denotes the meridian and theta components of the revolved surface.
- (r,z) denotes the radial and z-directional components of the revolved surface
- (theta,z) denotes the theta and z-directional components of the revolved surface.
- (m,theta) denotes the meridian and theta components of the revolved surface.

The meridian component is the curvilinear component along a revolved surface that runs in the direction of its axis of revolution (e.g. the meridonal and z-directional components along a right cylinder are coincident, and for a sphere the meridian is the longitude).

*Scale Factors (u,v)* These fields specify the scaling factors which will be applied to the u and v projections.

*Show Cutting Seam* Click this button to display the current seam line location about the circumference of the revolved surface. The seam line is manipulated interactively via the Slider Bar.

*Align with Parent* Retrieves the Origin and Axis information from the Parent Part. Must be done if Parent *Origin/Axis* Part is a quadric clip.

Figure 7-51

Feature Detail Editor Double clicking on the Developed Surface Create/Update Icon opens the Feature (Developed Surfaces Detail Editor for Developed Surfaces, the Creation Attributes Section of which provides access to all of the functions available in the Quick Interaction Area plus several more:

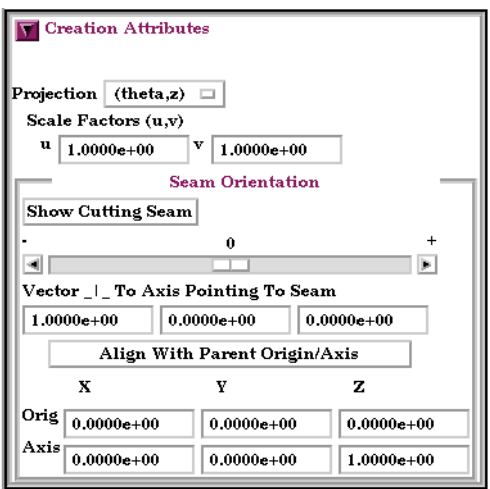

Figure 7-52 Feature Detail Editor (Developed Surfaces)

- *Vector \_|\_ To Axis* These fields allow you to precisely specify the position of the Cutting Seam Line *Pointing To Seam* by specifying the direction of the vector perpendicular to the axis of revolution which points in the direction of the seam line.
- Orig  $X Y Z$  These fields specify a point on the axis of revolution.
- Axis X Y Z These fields specify a vector, which when used with the Axis Origin defines the axis of revolution.

The Feature Detail Editor also allows you to make changes in batch; that is, to make several changes to the menus and fields which do not effect the Graphics Window until you click in the Apply Changes button. It is sometimes quicker (with respect to CPU time) to make several changes at once rather than one at a time as in the Quick Interaction Area.

[\(see Section 3.3, Part Editing](#page-86-0) for a detailed discussion of the remaining Feature Detail Editor turn-down sections which are the same for all Parts),

(see How To Create Developed (Unrolled) Surfaces)

### *Troubleshooting Developed Surfaces*

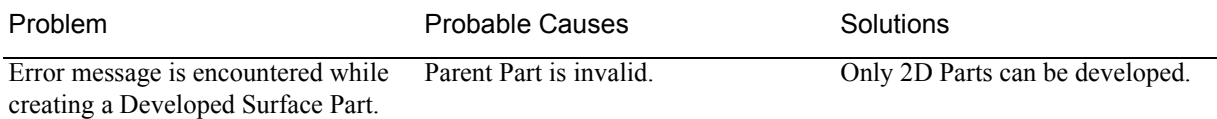

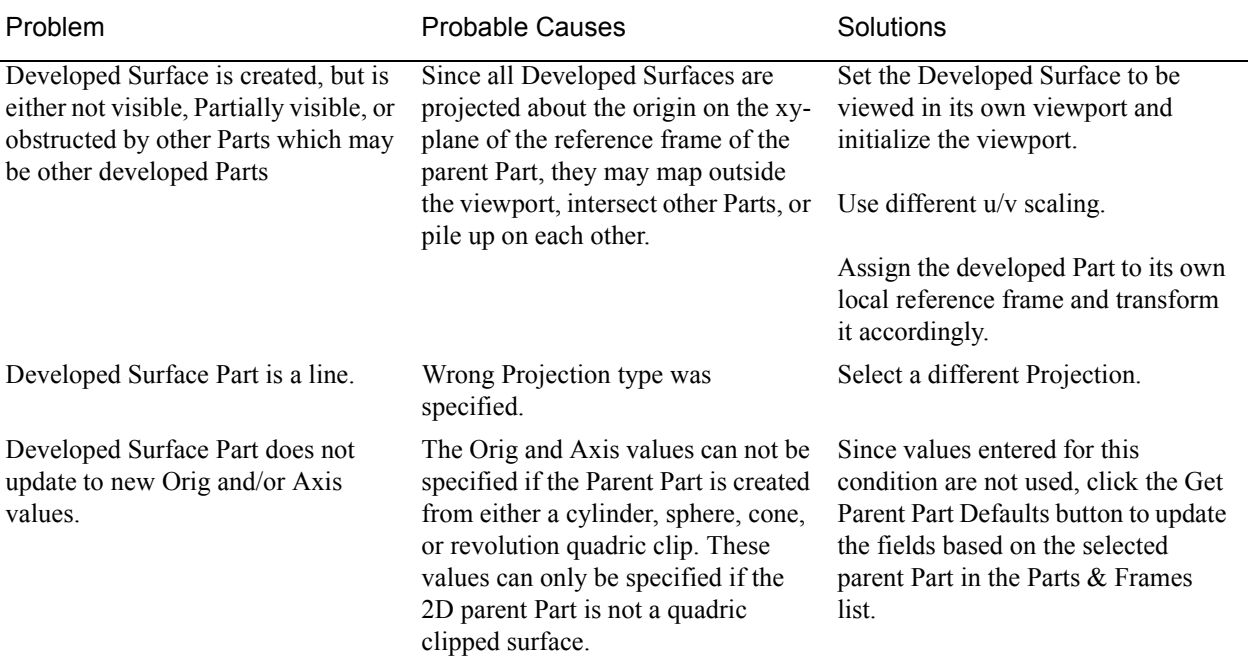

# **7.10 Displacements On Parts**

Each node of a Part is displaced by a distance and direction corresponding to the value of a vector variable at the node. The new coordinate is equal to the old coordinate plus the vector times the specified Factor, or:

$$
Cnew = Corig + Factor * Vector,
$$

where  $C_{\text{new}}$  is the new coordinate location,  $C_{\text{orig}}$  is the coordinate location as defined in the data files, Factor is a scale factor, and Vector is the displacement vector.

You can greatly exaggerate the displacement vector by specifying a large Factor value. Though you can use any vector variable for displacements, it certainly makes the most sense to use a variable calculated for this purpose. Note that the variable value represents the *displacement* from the original location, not the *coordinates* of the new location.

Clicking once on the Displacements On Parts Icon opens the Displacements Editor in the Quick Interaction Area which is used to specify how you wish to displace Part nodes based on a vector variable.

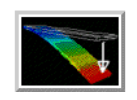

```
Figure 7-53 
Displacements On Parts Icon
```
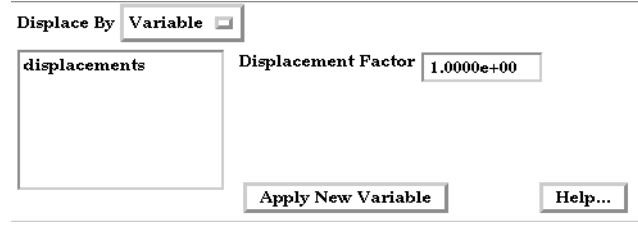

Figure 7-54 Quick Interaction Area - Displacements Editor

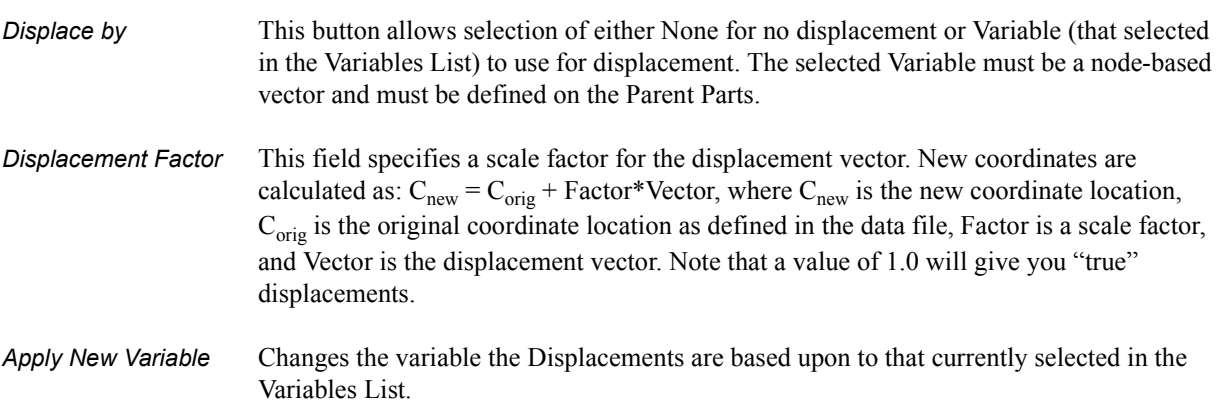

Feature Detail Editor Double clicking on the Displacement on Parts Icon opens the Feature (Model) Detail Editor for Model Parts, the Displacements Attributes turndown area of which provides access to the same functions available in the Quick Interaction Area.

> [\(see Section 3.3, Part Editing](#page-86-0) for a detailed discussion of the other features available in the Feature Detail Editor (Model)),

(see How To Display Displacements)

### *Troubleshooting Displacement Attributes*

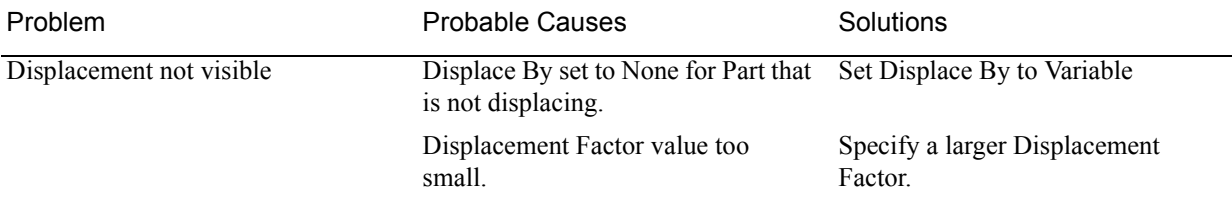

# **7.11 Query/Plot**

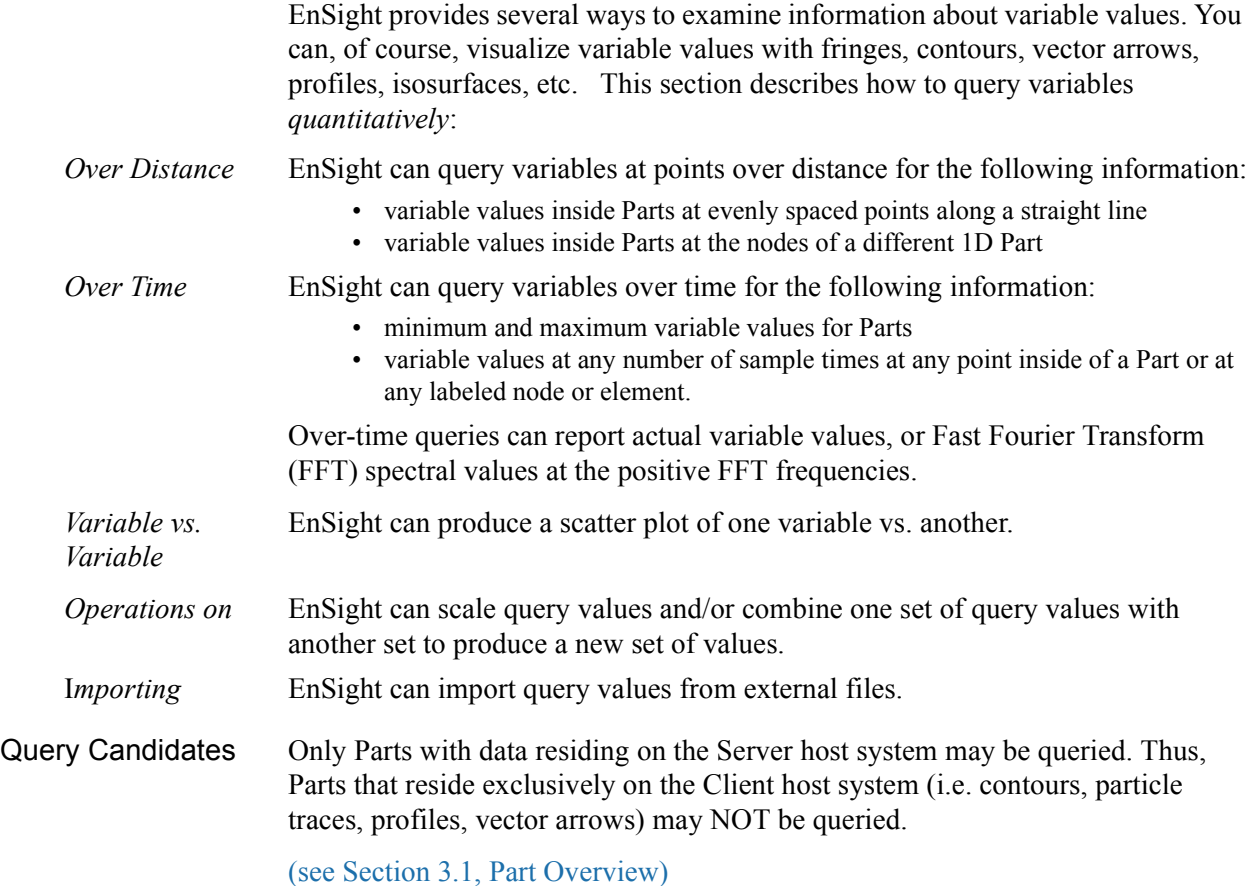

Clicking once on the Query/Plot Icon opens the Query/Plot Editor in the Quick Interaction Area which is used to query about the selected Variable on the selected Part and, if you wish, assign a query entity to a plotter.

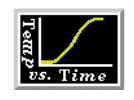

Figure 7-55 Query/Plot Icon

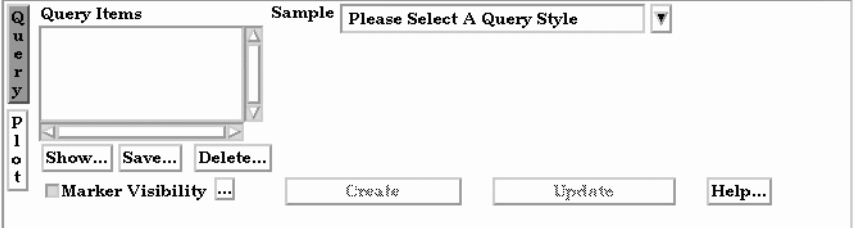

Figure 7-56

Quick Interaction Area - Query/Plot Editor

*Query Items* This is the list of query items that currently exist in EnSight. After creating a query item, it will show up in this list and can be modified by selecting it in the list and changing the displayed values. (Note, it is best to deselect any query items in the list when creating a

new one, otherwise you may accidently modify values for the item with the left mouse button.)

*Sample* This menu contains the types of queries that can be created. Selecting one of these changes the interface to display controls related to the type.

> Figure 7-57 Query Sample Types

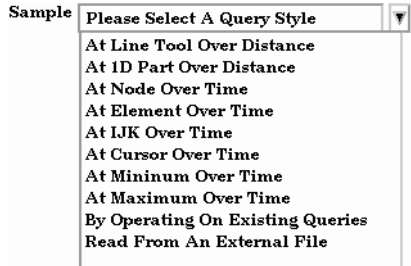

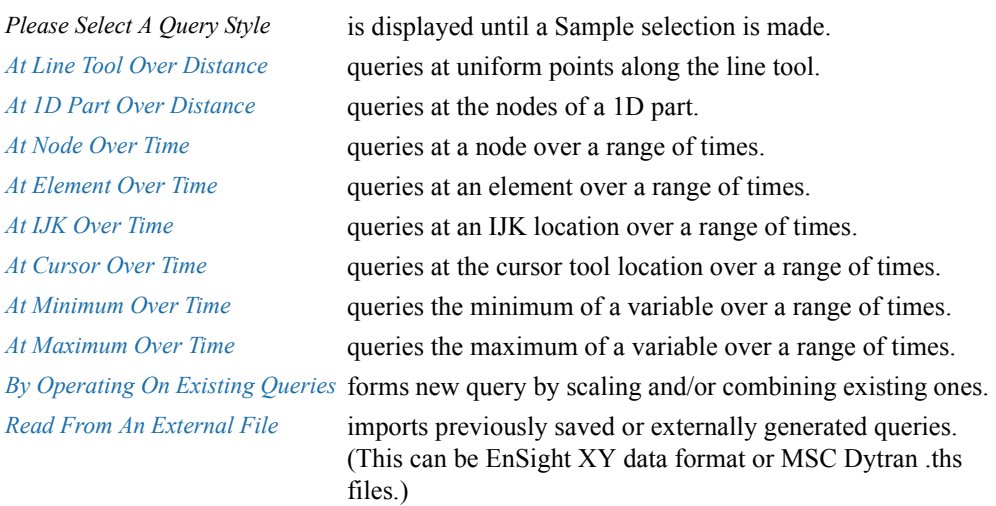

#### **General to Each Type of Query**

*Marker Visibility* Toggles the visibility of the marker showing the location for the query. For distance queries, a sphere marker will be shown indicating the beginning location for the query.

... Opens the Query Display Attributes dialog for the specification of the display attributes of the query marker.

| <b>Query Display Attributes</b>             |      |
|---------------------------------------------|------|
| G<br>в<br>R<br><b>Mix</b>  <br>1.00<br>1.00 | 1.00 |
| Size<br>$1.0000e + 00$                      |      |
| Close                                       |      |

Figure 7-58 Query Display Attributes dialog

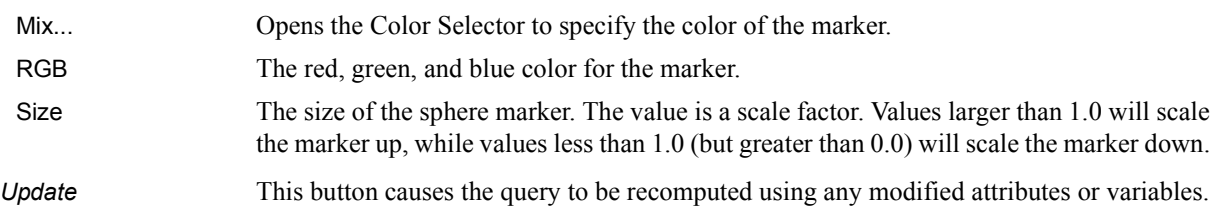

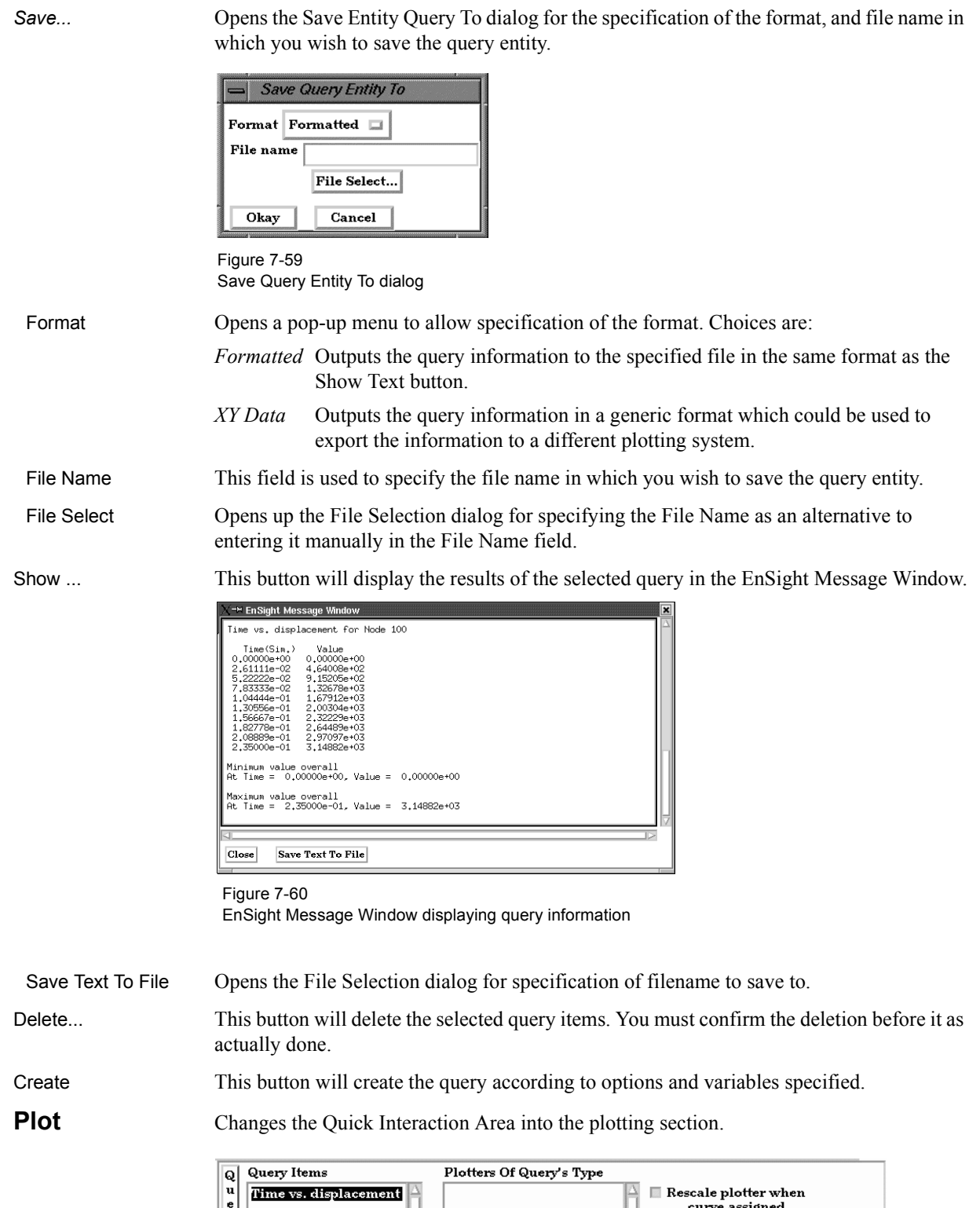

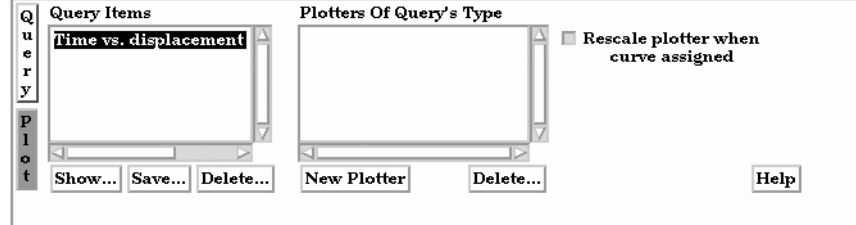

Figure 7-61 Plot Query Entity To dialog

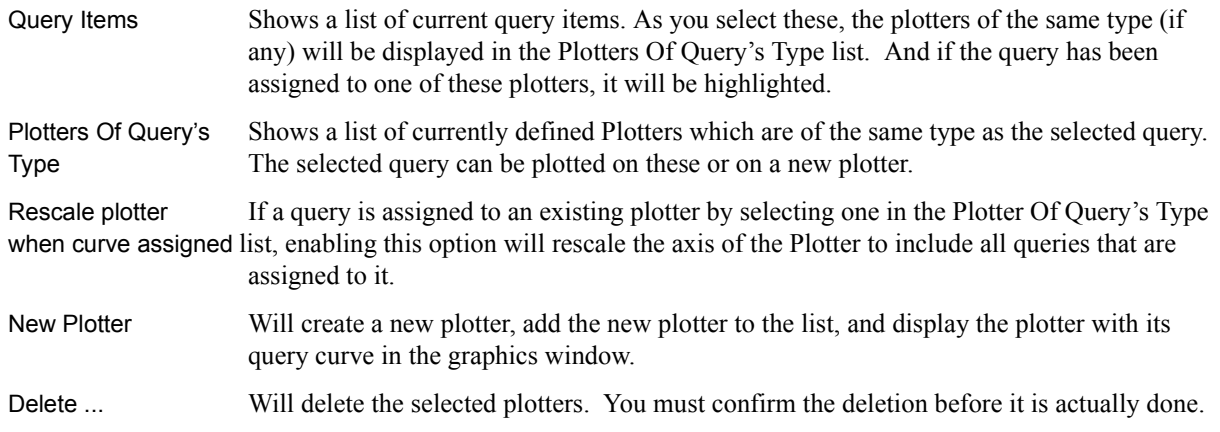

## **Query**

### <span id="page-260-0"></span>**At Line Tool Over Distance**

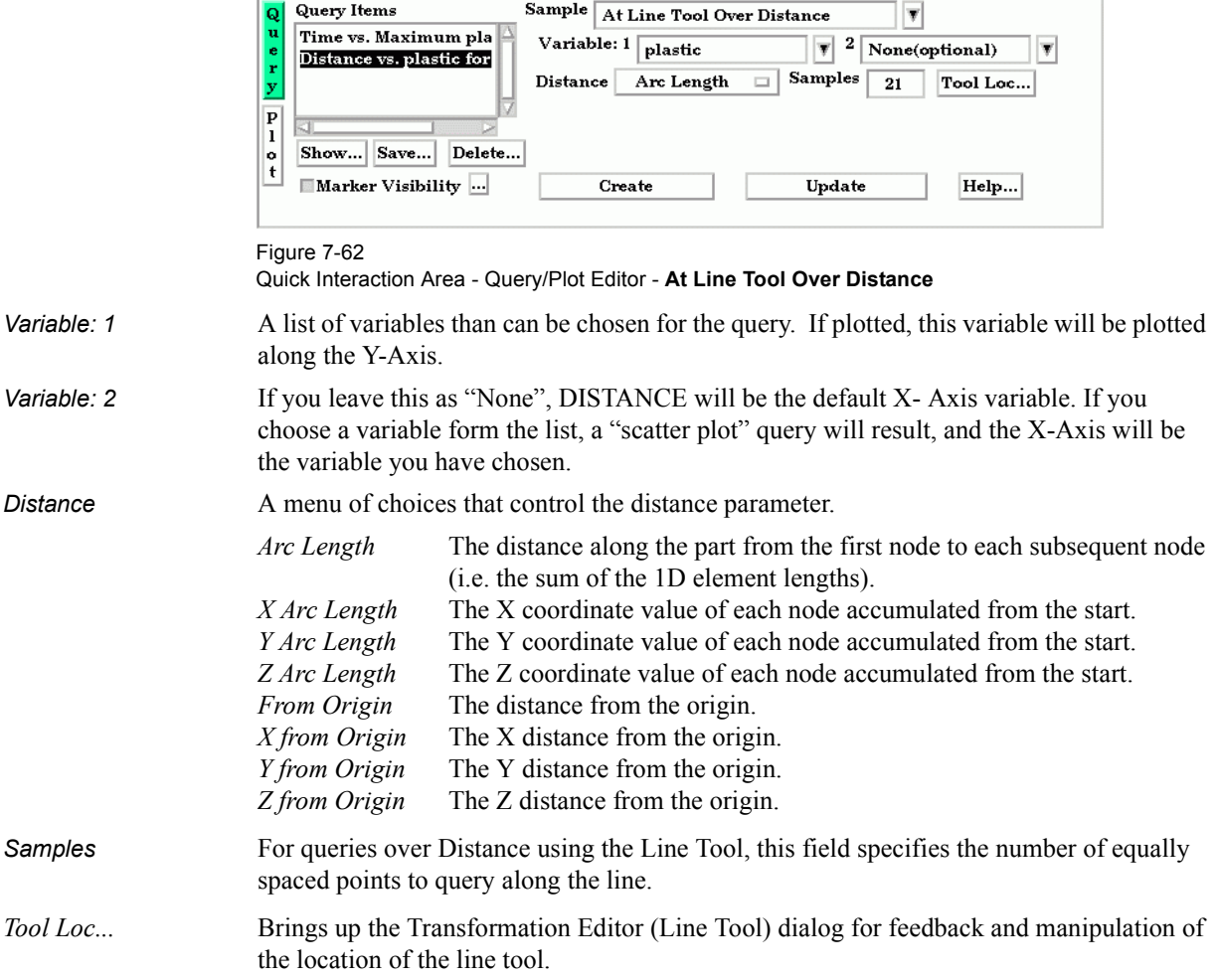

#### <span id="page-261-0"></span>**At 1D Part Over Distance**

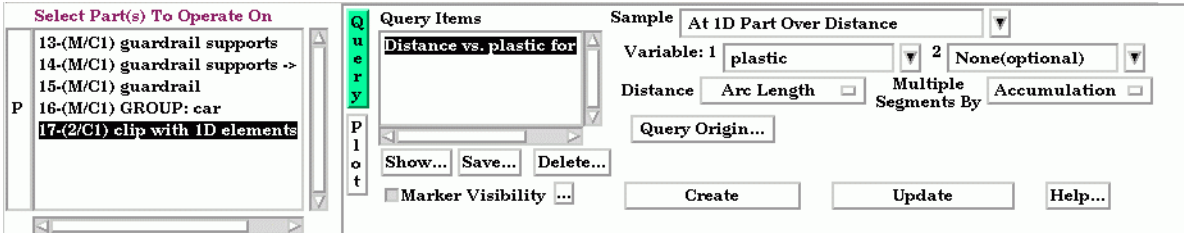

Figure 7-63

Quick Interaction Area - Query/Plot Editor - **At 1D Part Over Distance**

#### *Note that the 1D part to use for the query must be selected from the Part's list.*

- *Variable: 1* A list of variables than can be chosen for the query. If plotted, this variable will be plotted along the Y-Axis.
- *Variable: 2* If you leave this as "None", DISTANCE will be the default X- Axis variable. If you choose a variable form the list, a "scatter plot" query will result, and the X-Axis will be the variable you have chosen.
- **Distance** A menu of choices that control the distance parameter.

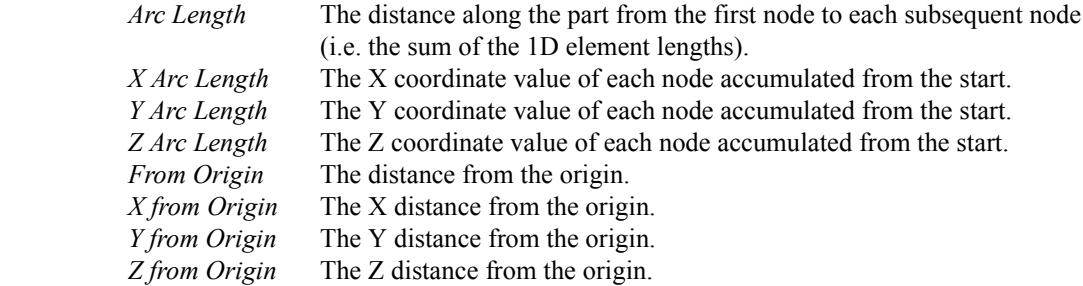

- *Multiple Segments By* When the selected 1D part contains more than one contiguous segment, these are handled by:
	- *Accumulation* Each segment's query is appended to the previous. Thus a plot of this query will be one extended curve, but the extents of individual segment may not be obvious.
	- *Reset Each* Each segment's query is treated like it is independent. Thus a plot of this query will appear as several curves.
- *Query Origin ...* Brings up the Query Origin dialog for feedback and manipulation of the location of the query origin. .

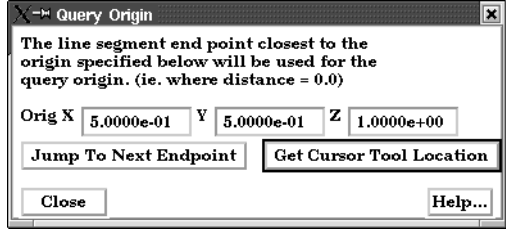

Figure 7-64

Query Origin dialog

#### Orig XYZ Coordinates of the location to use for query origin determination. The endpoint closest to the origin specified will be used as the "origin" of the query, i.e., where distance is zero. If the 1D part is s closed loop (i.e. there are no end points), the closest point on the loop is used as the "origin".

 $\overline{\phantom{0}}$ 

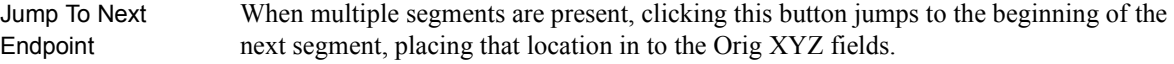

Get Cursor Tool Places the current cursor tool location into the Orig XYZ fields so that point can be used Location as the query origin.

 $\overline{\phantom{a}}$ 

#### <span id="page-262-0"></span>**At Node Over Time**

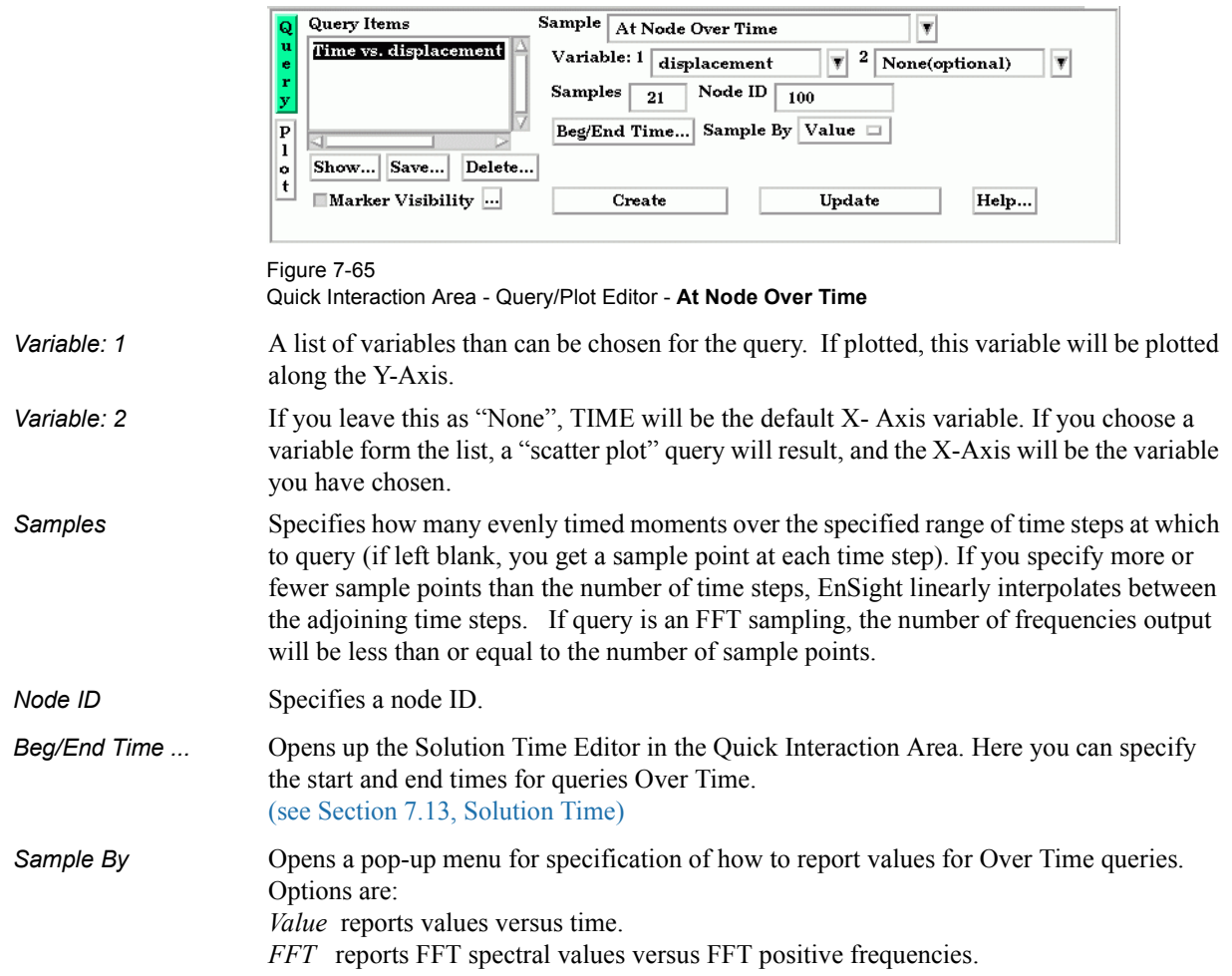

#### <span id="page-262-1"></span>**At Element Over Time**

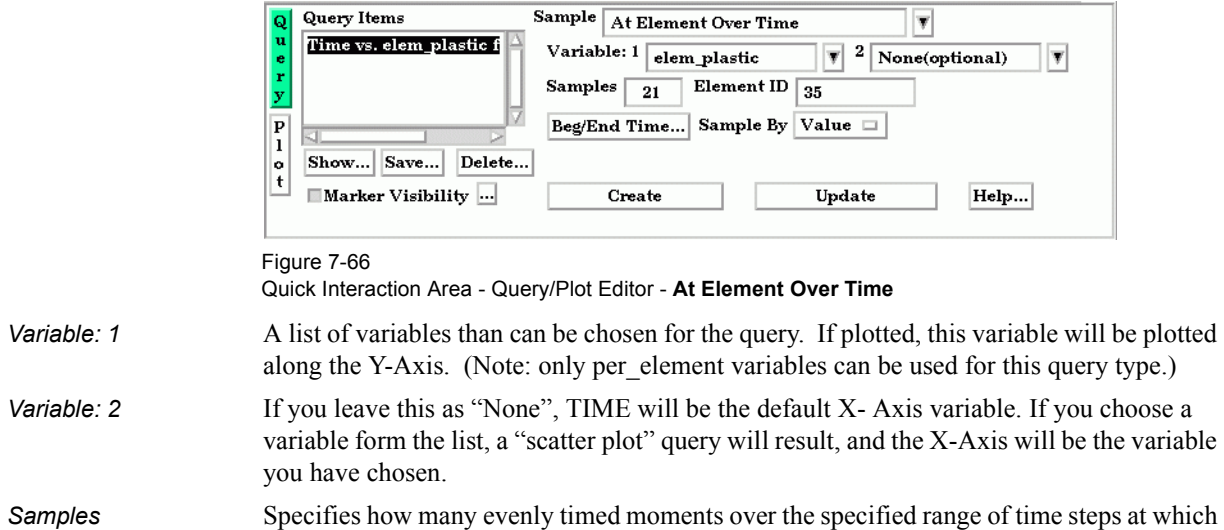

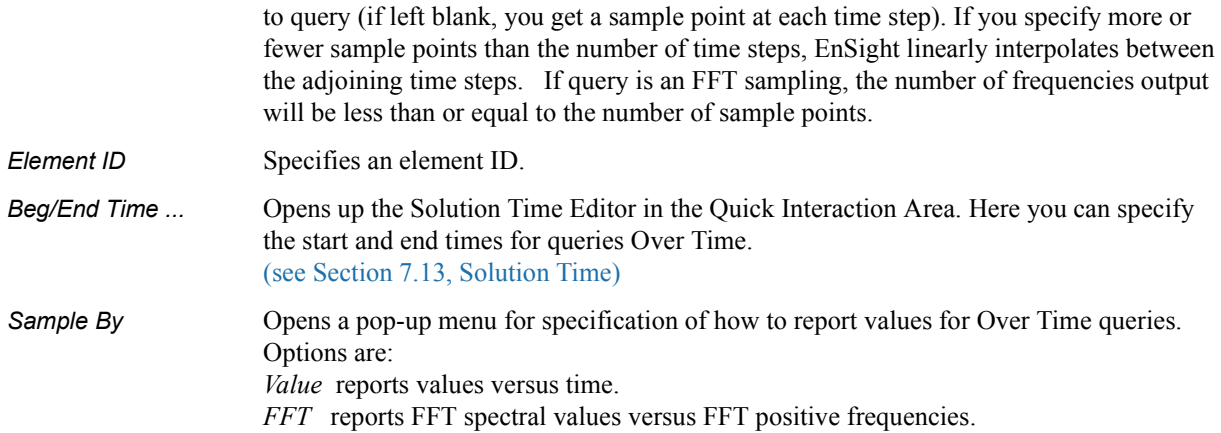

### <span id="page-263-0"></span>**At IJK Over Time**

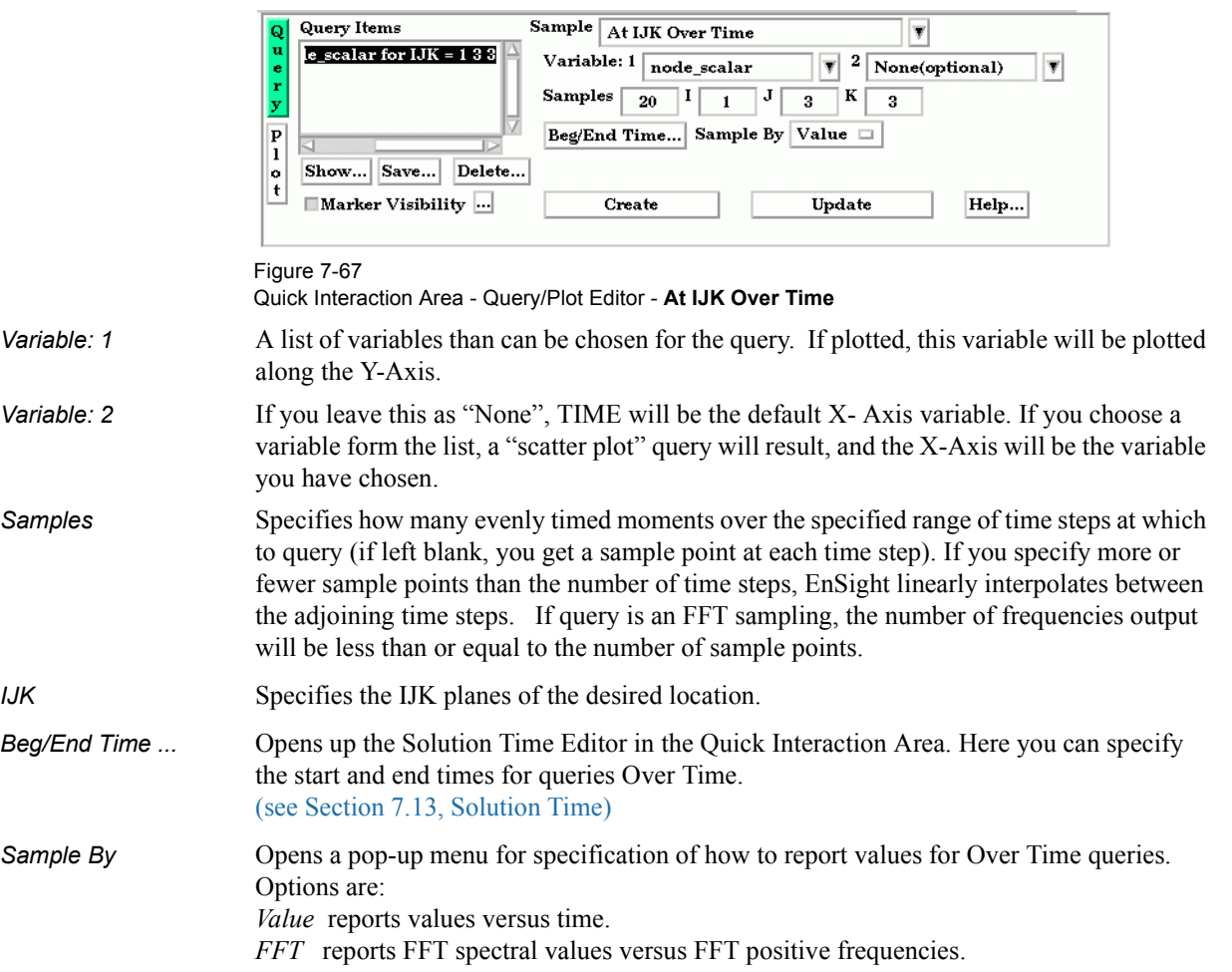

L,

### <span id="page-264-0"></span>**At Cursor Over Time**

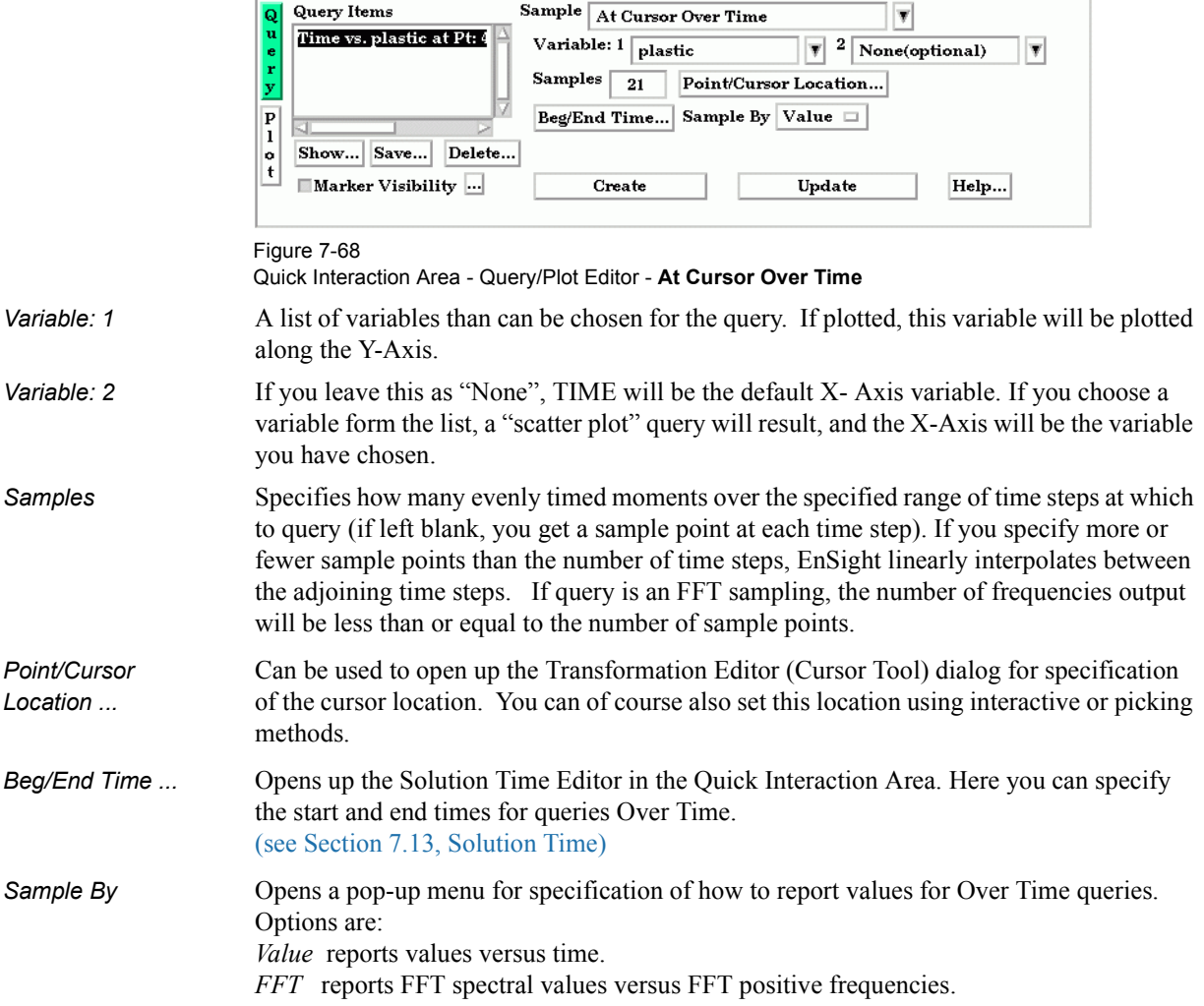

### <span id="page-264-1"></span>**At Minimum Over Time**

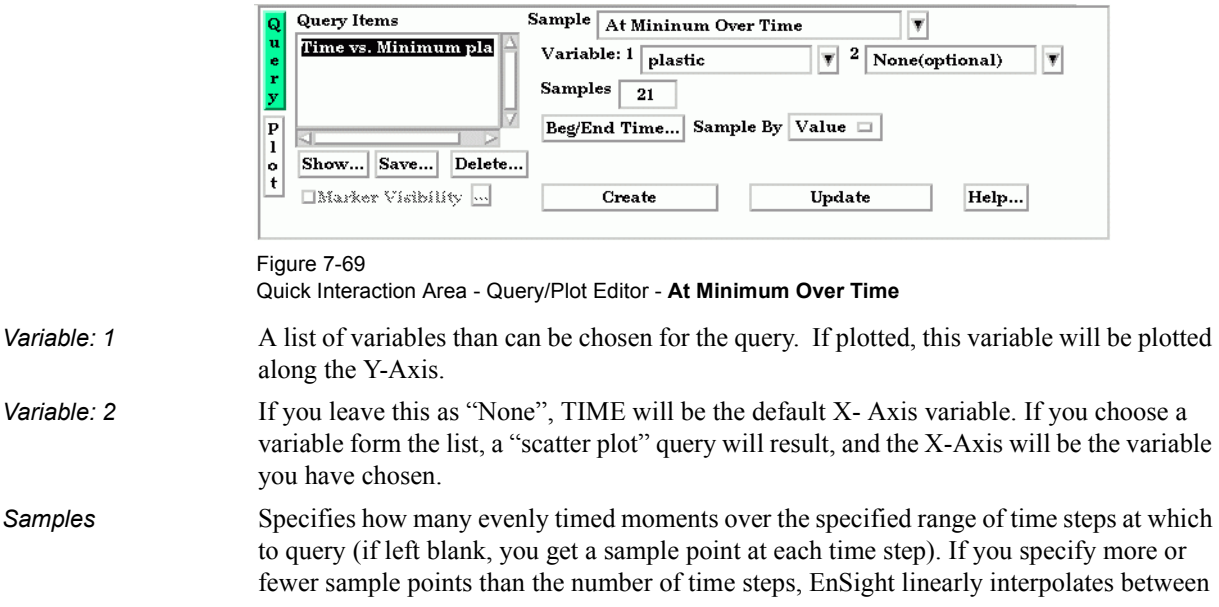

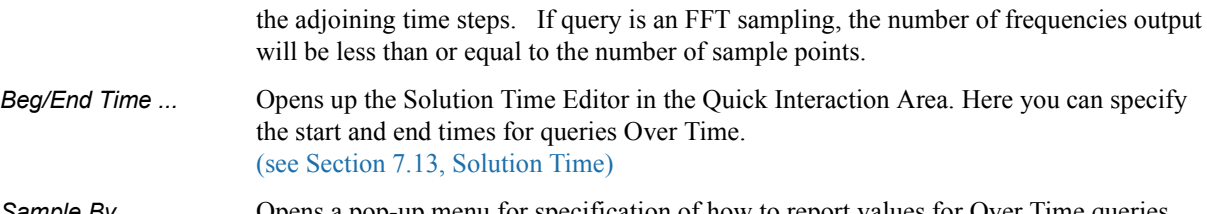

**Sample By** Opens a pop-up menu for specification of how to report values for Over Time queries. Options are: *Value* reports values versus time.

*FFT* reports FFT spectral values versus FFT positive frequencies.

#### <span id="page-265-0"></span>**At Maximum Over Time**

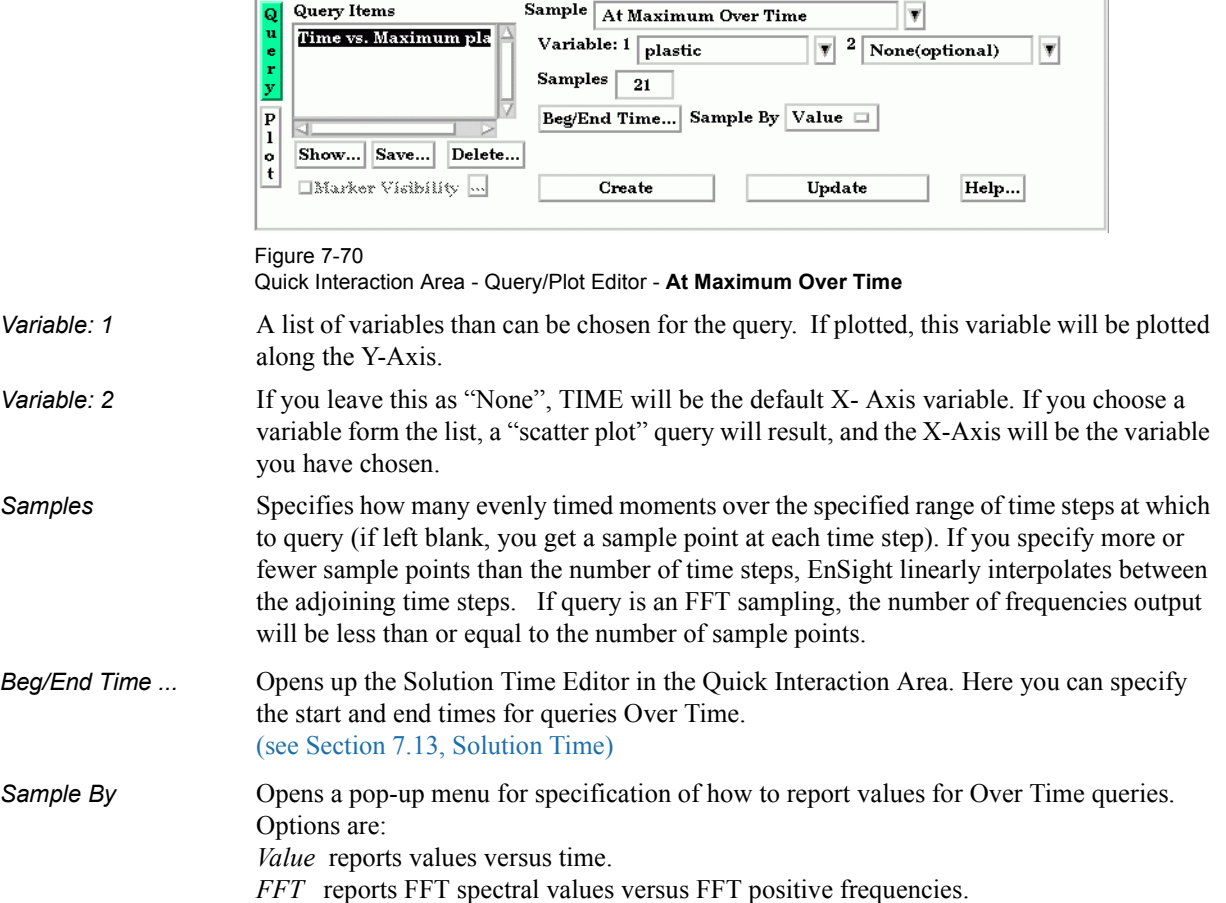

#### <span id="page-265-1"></span>**By Operating On Existing Queries**

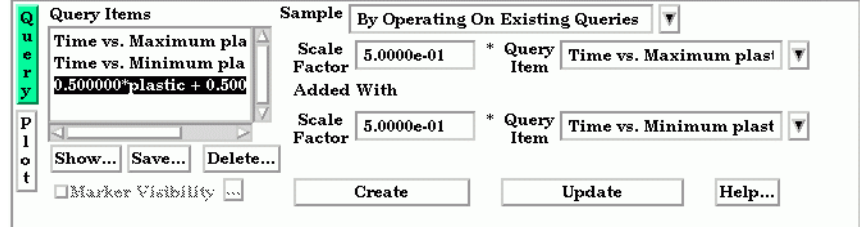

#### Figure 7-71

Quick Interaction Area - Query/Plot Editor - **By Operating On Existing Queries**

*Scale Factor* Scale factor for the Query Item selected. The values of the selected query will be multiplied by this factor either before it is added to the second query or before the new query is created (if only operating on a single query).

*Query Item* The existing query item(s) to operate on. A new query will be create consisting of scaled values one query, or the scaled, algebraic sum of two queries.

#### <span id="page-266-0"></span>**Read From An External File**

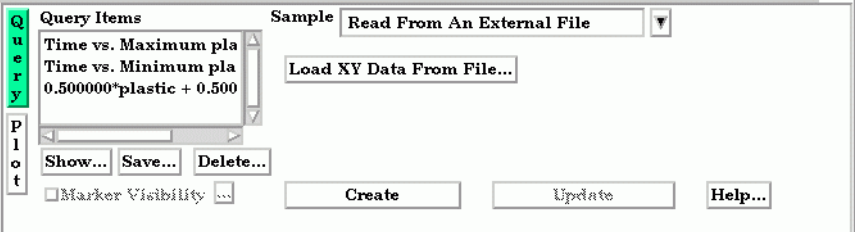

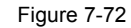

Quick Interaction Area - Query/Plot Editor - **Read From An External File**

Load XY Data **Opens the File Selection dialog from which a previously saved or externally generated** *From File* query can be retrieved. EnSight's XY data format or MSC Dytran .ths files can be read.

(See also How To Query/Plot)

# **7.12 Interactive Probe Query**

EnSight enables you to obtain scalar, vector, or coordinate information for the model at a point directly under the mouse pointer, at the location of the cursor tool, or at particular node, element, ijk, or xyz locations. The information is normally displayed in the Interactive Probe Query section of the Quick Interaction Area, but it can also be displayed in the Graphics Window. The performance of Interactive Query operations is dependent on the refresh time of the Graphics Window. Interactive query values are not echoed to EnSight command language files.

Clicking once on the Interactive Probe Query Icon opens the Interactive Probe Query Editor in the Quick Interaction Area which is used to specify parameters for querying interactively.

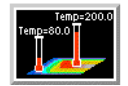

Figure 7-73 Interactive Probe Query Icon

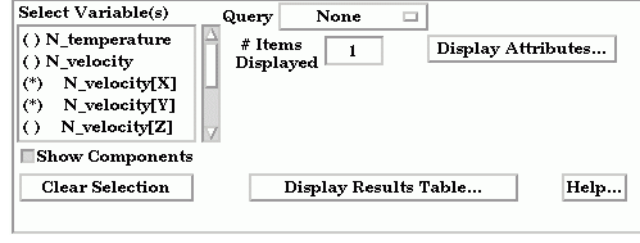

```
Figure 7-74
```
on).

location.

Quick Interaction Area - Interactive Probe Query Editor

*Select Variable(s)* List of variables and their components (if vector and Show Components is toggles on).

*Query* Selection of whether interactive query is on, or which method to use to indicate input. *Surface Pick* will query the location under the mouse in the Main View. The query will be performed when the "p" keyboard key is pressed (when "Pick Use 'p' " is on) or whenever the mouse moves to a new location in the Main View (when "Continuous" is

> *Cursor* will query the location indicated by the Cursor Tool in the Main View. The query will be performed when the "p" keyboard key is pressed (when "Pick Use 'p' " is on) or whenever the Cursor Tool moves to a new location in the Main View (when "Continuous" is on.

*Node* will query the node as specified in the "Node ID" field.

*IJK* will query the IJK node as specified in the "I J K" fields.

*Element* will query the element as specified in the "Element ID" field.

*XYZ* will query the x, y, z location as specified in the "x y z" fields.

*None* indicates that interactive query is off.

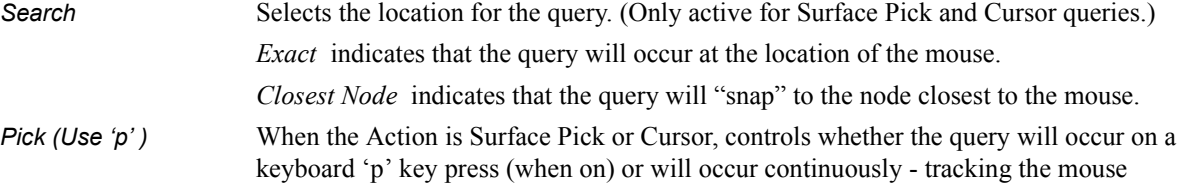

*Node ID* For Node Queries, specify the node id. *Element ID* For Element Queries, specify the element id. *# Items Displayed* Sets the number of query locations that are kept in memory and displayed to the user. *Clear Selection* Clears all the selected variables.

*Display Results Table...* Opens the Interactive Probe Query Results Table dialog which shows a table of all selected variables as well as the current query type, the latest xyz coordinates, the latest ijk values (if applicable), and the latest node or element id (if applicable). Note that the contents of this dialog can be saved to a file by using the Save... button.

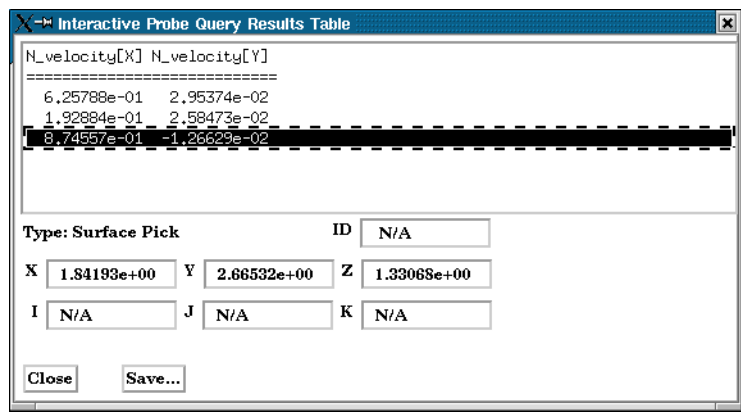

Figure 7-75 Interactive Probe Query Results Table

*Display Attributes...* Opens the Interactive Probe Query Display dialog.

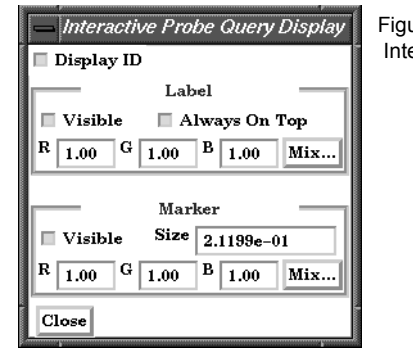

ure 7-76 eractive Probe Query Display dialog

Display ID Toggle When toggled on, if an ID is appropriate for the type of search, will display the ID in the query table and in the label on the model. Label Visible Toggle When toggled on, query information will be displayed in the Graphics Window Always on Top When on, query information in the Graphics Window will not be hidden from view behind other geometry. RGB These fields specify color values for the Labels. Mix Opens the Color Selector dialog [\(see Section 7.1, Color\)](#page-195-0) Marker Visible When on, query location markers will be displayed in the Graphics Window. Size The size of the markers. RGB These fields specify color values for the markers. Mix Opens the Color Selector dialog [\(see Section 7.1, Color\)](#page-195-0)

# <span id="page-269-0"></span>**7.13 Solution Time**

Many analyses contain time dependent information, such as automobile crash simulations and unsteady flow problems. The presence of time-dependent data is indicated to EnSight through an EnSight result file, case file, or is determined directly from the data files of other formats. EnSight has the capability of displaying the model and results at any time provided for in the data. Linear interpolation between given time steps is possible as long as the geometry does not have changing connectivity over time.

EnSight keeps track of which variables and Parts have been created so that if you change time steps, variables and Parts will update appropriately. For example, assume you have created a clip plane through the combustion chamber of an engine. From this clip plane you have created two constant variables Min Temperature and Max Temperature and are displaying them in the Main View. Now change time steps. First, the geometry updates to a new crank angle position. Second, the clip plane will automatically be recalculated to fit the new geometry. Third, the Min and Max values displayed in the Graphics Window are recalculated and updated. This is all performed automatically by EnSight after you change the current time value.

It is important to distinguish between time step and solution time. An example will best illustrate this concept.

Consider a model with data for 5 different times:

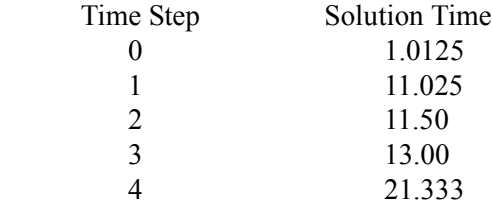

Note that the time steps coincide with the number of transient data files and are integers. The solution time at each time step comes from the analysis, and does not have to be at uniform intervals. The solution time can be in any units needed, but must be consistent with the solution files. That is, if a velocity file was in terms of meters per second, then the solution time must be in terms of seconds. Hence it is not possible, for example, to have the solution time reported in degrees crank angle for a combustion case unless the corresponding solution files were also in terms of crank angle (otherwise velocity would be reported in the meaningless units of meters-per-degree-crank-angle).

The Solution time must *always* be increasing in time. Failure to follow this rule will result in an error.

A special Solution Time dialog gives you control over time and relates time step to solution time. You can force the time information to conform to the actual time data given at the steps, or you can allow interpolation to occur between time steps. You must be aware of the implications of such an interpolation and choose the method that is appropriate.

Also, you can see the ranges of time dependent data available and the current time that is set for the Main View. You can change time steps by either entering a new time to view, or using the Solution Time slider bar.

The Solution Time Dialog shows a composite timeline of all timesets from all cases. For any case, a number of different timesets can exist. Each timeset can be attached to multiple variables and/or geometry. This makes it possible to, for example, have one variable defined at  $t = 1.0, 2.0, 3.5$  and another variable defined at  $t = 1.5, 2.0, 4.0$ . For each timeline, controls exist to specify how EnSight should interpolate the variables when time is set to a value not defined for a given timeset.

There are other places within EnSight where time information is requested. These include, traces, emitters, animated traces, flip book transient data, key frame animation transient data, and Query/Plot. Each of these use the specified Beg/End values. For functions which do not explicitly specify the time step the current display time (as defined in the Solution Time Dialog) is used.

Clicking once on the Solution Time Icon opens the Solution Time Editor in the Quick Interaction Area which is used to specify time information.

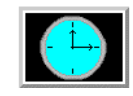

Figure 7-77 Solution Time Icon

Solution Time Steps(0-10) Simulation(0.0000e+00-1.0000e+01)

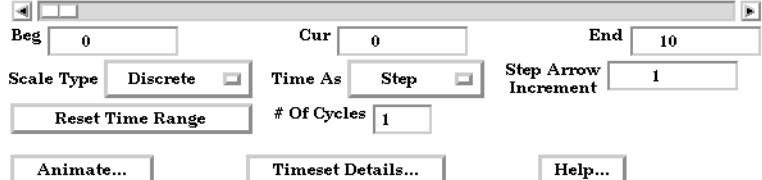

Figure 7-78 Quick Interaction Area - Solution Time Editor

The range of both Time Steps and Simulation Time is shown at the top of the Editor.

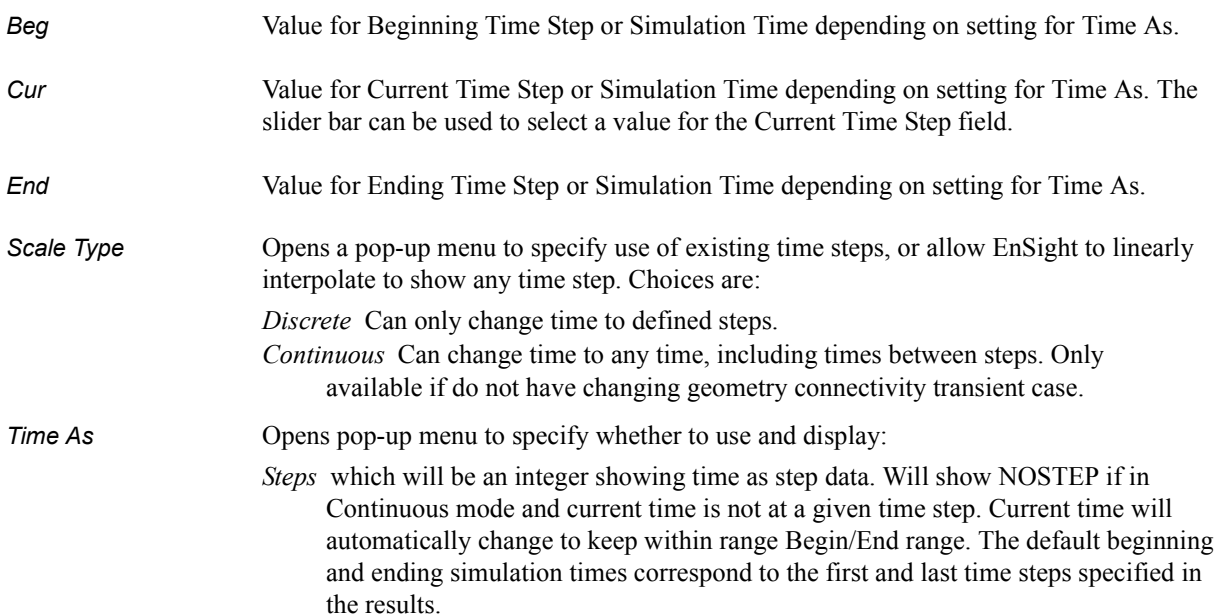

- *Simulation Time* which will be a real number showing true simulation time. Current time will automatically change to keep within the Begin/End range. The default beginning and ending simulation times correspond to the first and last times specified in the results.
- *Reset Time Range* Will reset the Begin/End Time values to the minimum/maximum possible. Useful if you have specified your own Begin/End time values.
- *Step Arrow Increment* Species the incremental time which will be applied to the current time each time the slider stepper buttons are used.
- *Animate Over Time...* Opens the Flipbook Animation Editor. [\(see Section 7.14, Flipbook Animation\)](#page-273-0)
- *# of Cycles* For cyclic transient analysis, the solution is often computed for one cycle only. It is often desirable to be able to visualize more than one cycle. This is possible only if the first and last timesteps contain the same information. By default, EnSight assumes one cycle.

*Timeset Details...* will open the Timeset Details dialog.

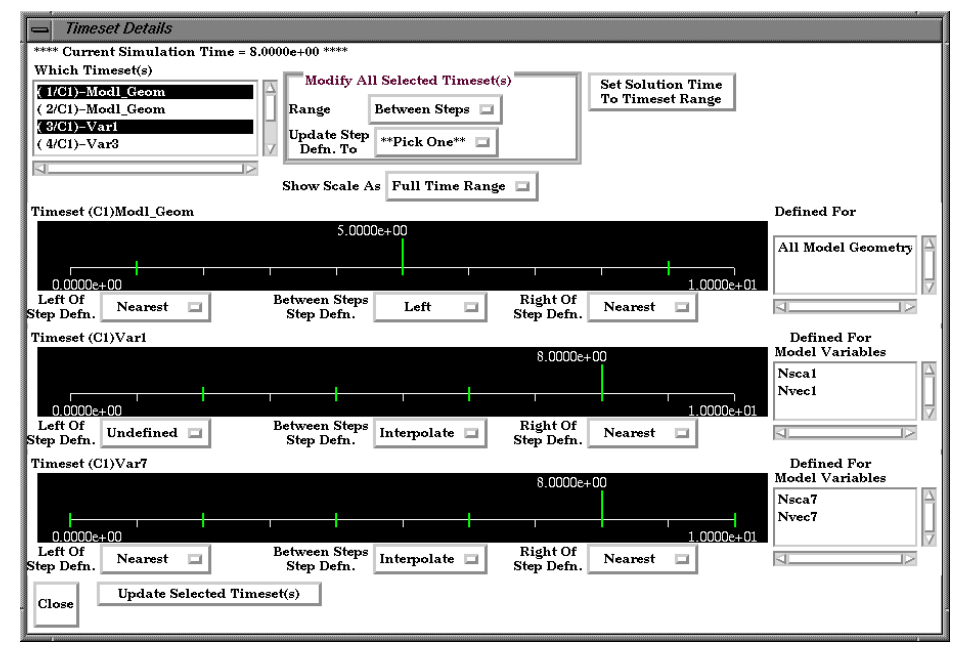

Figure 7-79 Timeset Details Dialog

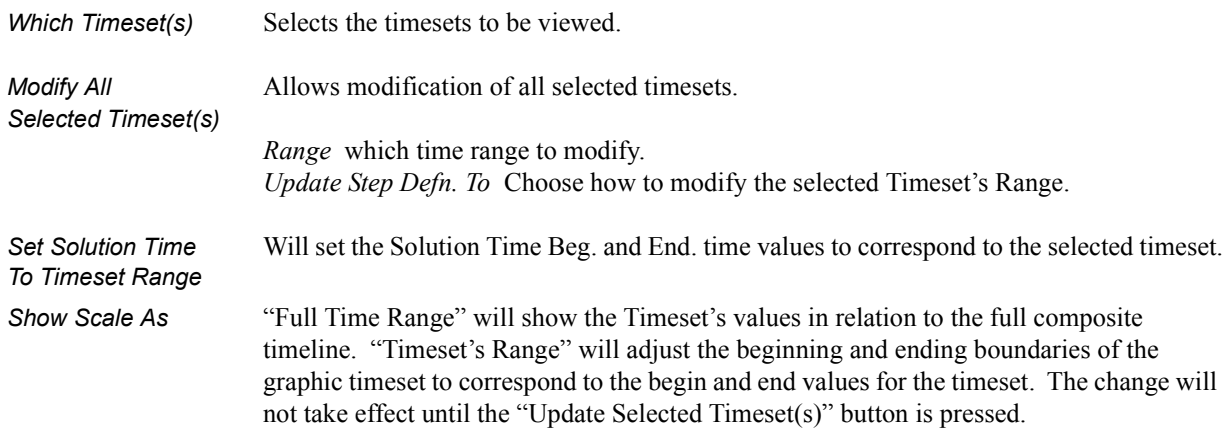

*Defined For* Lists all of the variables and/or geometry attached to the Timeset. *Left/Right of* When the Current time is less than the Timeset's minimum time, the attached variables *Step Defn.* will use the Nearest values or become Undefined. *Between Steps* When the Current time is between the Timeset's minimum and maximum time values, but *Step Defn.* not defined, the attached variables will use the Right/ Left, Interpolate, or Nearest values, or become Undefined. *Update Selected* Must be selected in order to update any changed Timeset. *Timeset(s)*

# <span id="page-273-0"></span>**7.14 Flipbook Animation**

There are four common animation techniques which are easily accomplished with Flipbook Animation. They are:

- animation of transient data, which can be any combination of scalar/ vector variables, geometry, and discrete Particles
- animation of mode shapes based on a mode-shape displacement variable
- animation of a Part moving or changing value during animation, such as sweeping a 2D-Clip Plane or changing the value of an isosurface.
- animation applying a linear interpolation of a vector displacement field value factor from 0 to 1.

You can combine any of these techniques with the animation of Particle traces discussed in the previous Section 7.4.

The concept of a flipbook is similar to the stick figures you have probably seen in books where each page contains a picture. When you flip through the pages quickly you get the sense of motion. Flipbook animation stores a series of "pages" in Client memory which are then rapidly played back to create the illusion of motion. Pages can be loaded as *graphic images*, which may playback faster; or as *graphic objects*, which can be transformed after creating the flipbook, even while the flipbook is running.

For animation to be of interest, something must change from page to page. For *transient-data* flipbooks, you must have visualized something about the model that changes over time. For *mode-shape* flipbooks, you need to have set the displacement attributes of the Parts for which you want to see mode shapes (see Section 7.10 Displacement On Parts). For *created-data* flipbooks, you need to have used the Start/Stop utility or specified Animation delta values for the Parts.

The number of pages in the flipbook determines the length and smoothness of the animation. You directly or indirectly specify how many pages to create. While the Server performs the calculations, the Client stores the flipbook pages in memory. Just how many pages you can store depends on the amount of memory installed on your Client workstation. Your choice to load graphic images or graphic objects affects memory requirements, but the complexity of the model and the size of the Graphics Window determine which will use less memory in any particular situation.

You can control which original model Parts and created Parts will be updated for each time increment as the user chooses. This feature takes all dependencies into account. For example if an elevated surface was created from a 2D clip plane, the clip plane would be updated first and then the elevated surface based on the new clip. The ability to choose which Parts are or are not updated allows before and after type comparisons of a Part.

After creating the flipbook, options for displaying it include: running all or only a portion of it, adjusting the display speed, running under manual control or automatically, and running from the beginning or cycling back-and-forth between the two ends.

It is important to know that objects in the flipbook cannot be edited. If you wish to

change something in the flipbook, you must reload it. If you decide to regenerate a flipbook (after changing something), you can choose to discard all the old pages, or keep any old page with the same page number as a new page.

This is very useful when you first load every tenth frame then decide to load them all. EnSight will not have to reload every tenth frame that already exists. When you are done with a flipbook, remember to click Delete All Pages. This will free up memory for other uses.

*Flipbook vs. Keyframe* While you can implement any flipbook animation technique with keyframe animation (described in the next section), flipbook animation has three advantages. First, graphic-object-type flipbooks allow you to transform the model interactively to see from many viewpoints. Second, graphic-image-type flipbooks can be saved to a file and later replayed without having to have the dataset loaded, or even being connected to the Server. Third, the speed of display can be more interactive because the flipbook is in memory and can be flipped through automatically or stepped through manually.

> Flipbook animation has a few disadvantages. First, you cannot change any Part attributes, except visibility and material properties, without regenerating the flipbook. Second, each page is stored in Client memory, which limits the number of pages and hence the duration of the animation.

Four Animation Techniques:

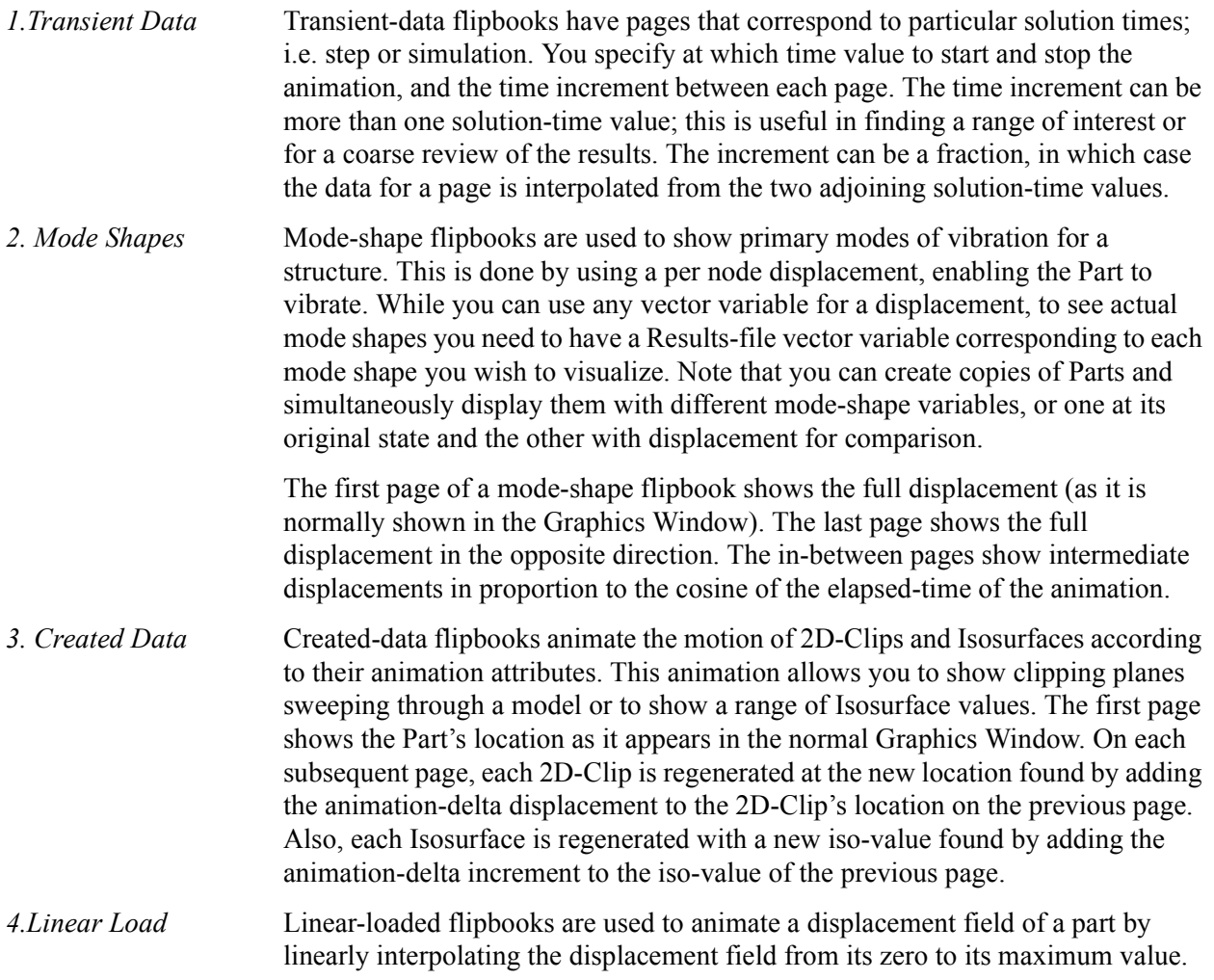

The variable by which the part is colored also updates according to the linearly displaced values. Like Mode Shapes, this utilizes a per node displacement. The function can be applied to any static vector variable.

Clicking once on the Flipbook Animation Icon opens the Flipbook Animation Editor in the Quick Interaction Area.

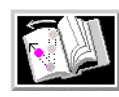

Figure 7-80 Flipbook Animation Icon

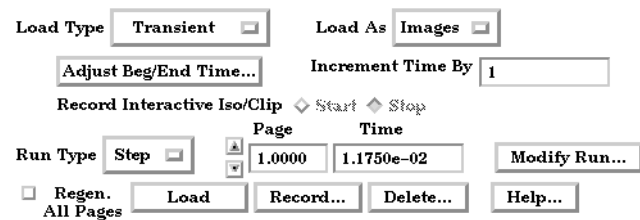

Quick Interaction Area - Flipbook Animation Editor

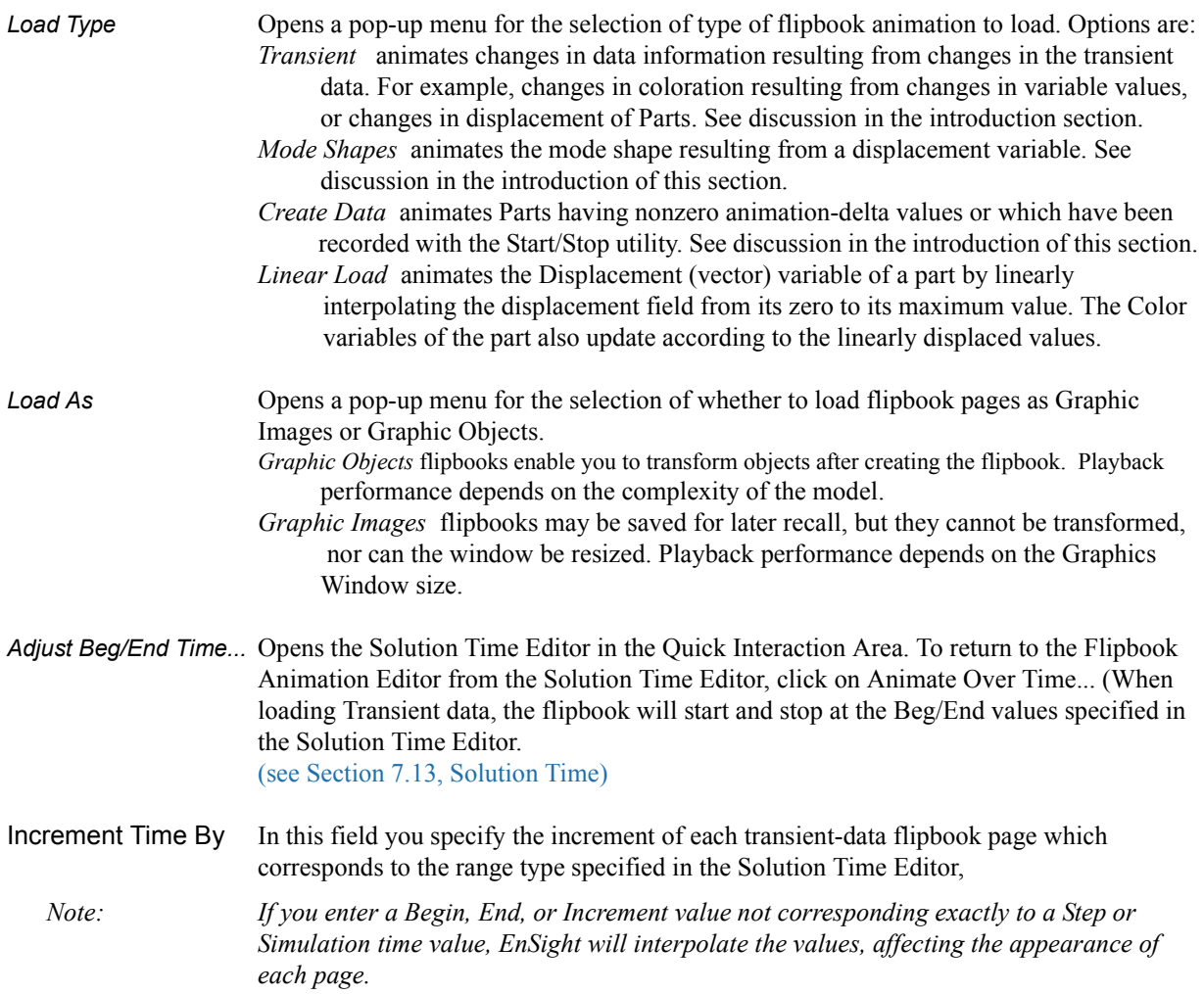

Figure 7-81

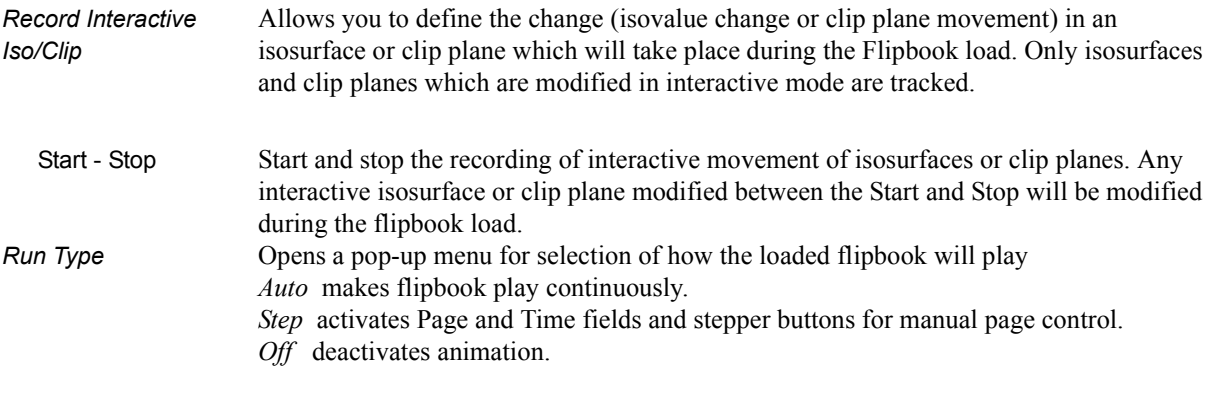

Modify Run... Opens the Auto Run Settings dialog.

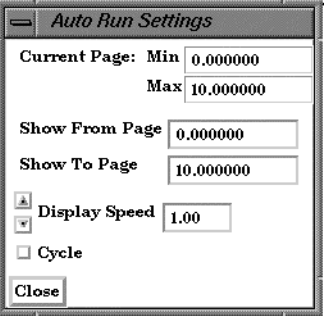

You use the Flipbook Run Settings dialog to change the number of pages displayed, the running speed, and whether or not the flipbook playback repeats from the beginning or cycles playing forward and backward.

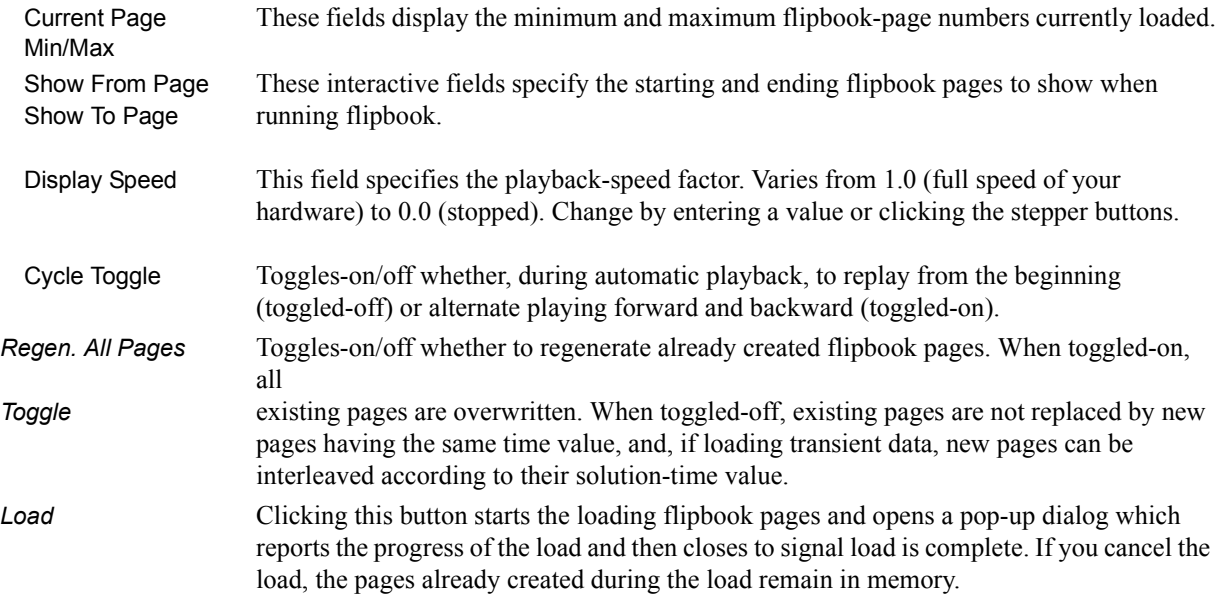

Figure 7-82 Auto Run Settings dialog

*Record...* Opens the Save Flipbook Pages To dialog where you specify the type and name of the file in which you wish to save the flipbook animation pages you have created.

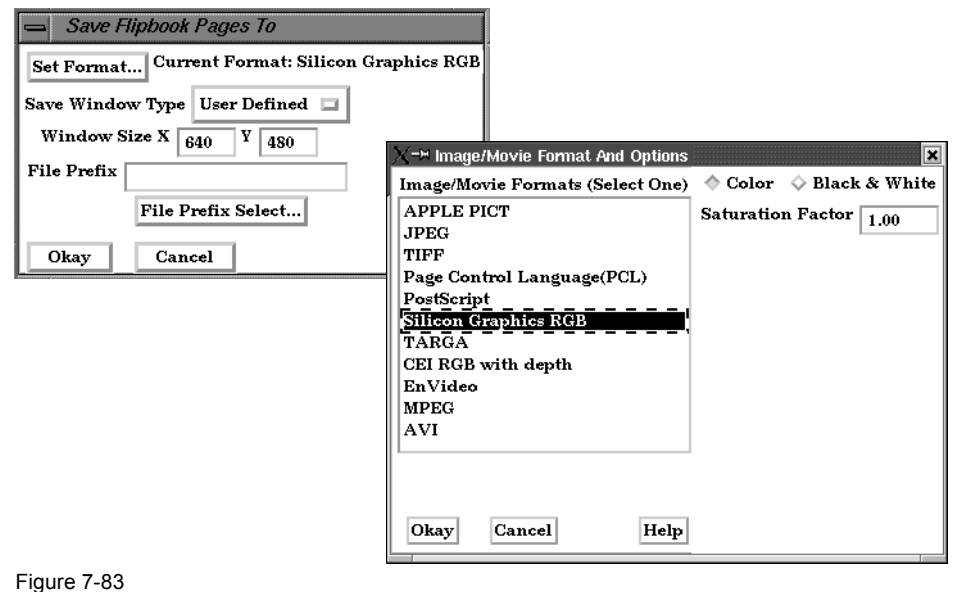

Save Flipbook Pages To dialog

- Set Format... Brings up the Image/Movie Format and Options dialog. The flipbook will be recorded using the selected format. [\(see Section 2.10, Saving and Printing Graphic Images](#page-70-0) and How to Print/Save an Image)
- Save Window Type When "Normal", will save images of the same size as the Main View. When "User Defined", will allow a specified width and height.
- File Prefix The location and filename prefix for the recorded images. The appropriate suffix will be added automatically.
- *Delete...* Opens a pop-up warning dialog which asks you if you really wish to delete all loaded pages. Click Okay to delete all loaded flipbook pages and free the memory for other use.

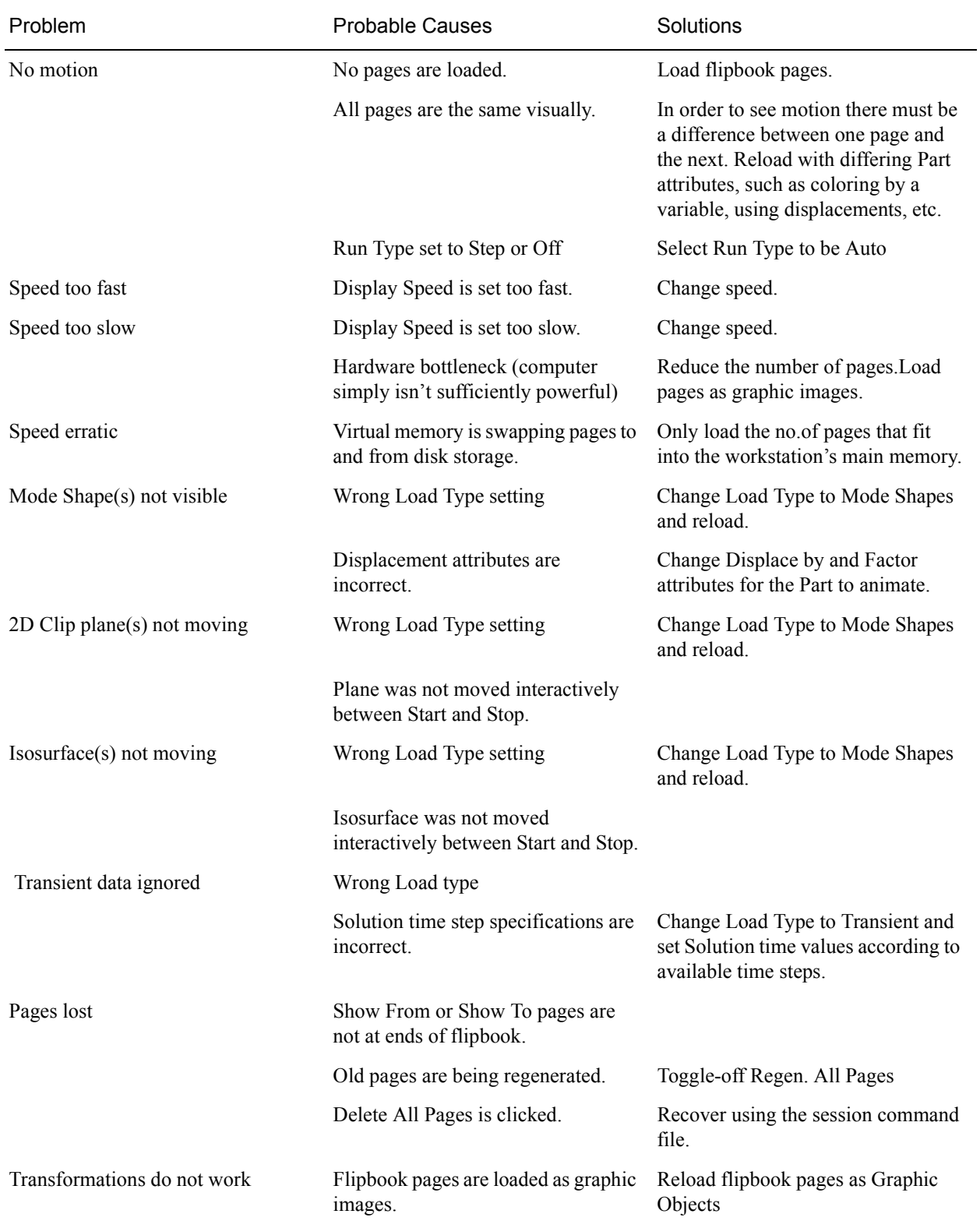

## *Troubleshooting Flipbook Animation*

# **7.15 Keyframe Animation**

Since its initial release in 1987, EnSight has been used extensively for animation, due to its easy-to-use keyframe animator and ability to handle transient data. This mechanism allows you to create your own movie sequence to present your results more easily. There seems to be two mind sets when it comes to animation. The first group of people believe animation to be totally trivial—something that can be completely finished in an hour or two by anyone. The other group of people seem to believe that animation is something that takes many days, if not weeks to finish and requires an "animation expert" to get done. Well, neither of these ideas are correct. While animation is not trivial, it is also not overly complicated. Most animation produced by EnSight is setup during a day, and recorded the same day or during the night to be complete by the next morning. Engineers create and record their own animations. The majority of the time involved takes place in the recording of the frames to the recording device. EnSight is intended to be used by end users—this includes the animation module. We do acknowledge, however, that there is a difference between animation, and animation done well. The latter comes with time and experience.

EnSight uses a modified keyframe technique. This technique enables the user to define what the scene should look like at certain times called Keyframe. Each keyframe can be different from a previous keyframe by using any combination of rotate, translate, scale, zoom, look-at, or look-from operations. A given keyframe can also be the same as the previous frame (the purpose of which will be explained shortly). The keyframe technique only works on transformations, and is not used for other items related to what the scene looks like (i.e., when to turn on Parts, do isosurfaces, shading changes, etc.). EnSight actually keeps track of the transformation commands performed between keyframes and linearly interpolates these commands when creating frames between the keyframes. These in-between frames are referred to as subframes.

Each keyframe includes the following information: (1) a set of transformation matrix values, specifying each local frame, the global frame and the Look-At and Look-From Points; (2) the value of all isosurfaces and position of all clip Parts using the plane tool; (3) the specific keyframe attributes; and (4) the transformation commands and isosurface values to get the scene and clip Parts to the next keyframe.

When running keyframe animation, EnSight performs the following actions for each keyframe: (1) any command language commands associated with the keyframe are executed, (2) the specified number of subframes are displayed in sequence, interpolating the transformation commands to get to the next keyframe.

To begin the process of creating an animation sequence, first define the scene you desire for the first keyframe. Then, turn on keyframe animation and create this scene as your first keyframe. You can then proceed to modify the orientation of the model and create your other keyframes.

If you make mistakes during the keyframe definition, click Delete Keyframe ... and enter the number of the last keyframe you were satisfied with. Then, proceed to define the subsequent keyframes again. As soon as you have at least two keyframes defined, you may play back the animation to see what it looks like. To do this, select the Run Animation button in the Quick Interaction Area. The

animation process generally proceeds with some keyframe definitions, running what you have so far after some of those definitions, once in a while a delete back to operation, more keyframe definitions, etc., until you are satisfied with the entire animation sequence. You then set up the record information and set the process in motion to produce the images.

Note, that when playing back the animation, you do not have to always play the entire sequence. Run From, and To frame capability is provided. You also can abort an animation run by entering the "a" key in the graphics window.

In order to get the length of animation you want on video, you will need to adjust the number of sub-frames between keyframes in the Speed/Actions tab of the Run Attributes dialog. The total number of frames displayed during animation is the sum of the keyframes plus the sum of the subframes. The NTSC broadcasting standard calls for 30 frames displayed per second. On most workstations, it is unlikely that EnSight will be able to display this rapidly during playback on the workstation. So it can be difficult to get a feel for how fast the animation will be once recorded. The speed of the playback on the workstation is related both to its graphics capability and the complexity of the scene, so reducing the complexity will speed things up. Accordingly, you might consider options like making all but a representative Part invisible, use the feature angle option to reduce the visual complexity of the Parts, and/or use the dynamic/static box drawing modes.

Anything that is currently on will be on during the animation. That is, if contours, vector arrows, Particle traces, shaded surfaces, flipbook animation, animated traces, etc. are on, they will be on during animation. If any Parts have an animation delta set or are dependent on a Part that has the delta set then they will be regenerated and change through the animation. This enables you to do any of the flipbook animation techniques within keyframe animation for recording purposes, including the use of transient data (See Flipbook Animation). The advantage for doing flipbook techniques within keyframe animation is that they can be recorded and the amount of memory used is smaller because the whole flipbook is not loaded into memory. This enables the recording of long sequences of changing information that would not be able to be shown fully with flipbook animation because of memory limits of the workstation. Short sequences that you have already loaded into the flipbook can also be used by making sure that the Flipbook Run toggle is on before running keyframe animation.

If dealing with transient data, you should set up the keyframes for display of the model first, play it back, edit, etc. Then, after you are satisfied with the model presentation, you can start dealing with displaying the transient data on the model. You should be careful in doing movement of the model while transient data is being displayed. It can be confusing to have the transient data changing at the same time that the model in the scene is moving. When dealing with transient data, we normally introduce the problem first with some keyframes, then run the transient data without any transformations by defining two successive identical keyframes. Between these two identical keyframes, we animate the transient data using one of the several methods available.

We have attempted to create the animation module to be able to run in a set-upwalk-away mode to create video. In order to do this, you can issue command language lines at each keyframe (except the last one). For example, if you had a case where you wanted to first show off some of the model, and then turn on fringes to show results, you could issue a "view: fringes on" command at the

keyframe. It is also possible to play a command language file using this option. Care should be taken to *not* issue an anim\_keyframe: run command as Part of this command language (which would cause an infinite loop).

When saving images to disk files, be aware that image files can take a great deal of disk space. The file system that you are writing images to should be monitored during the animation run to make sure it doesn't run out of space.

Clicking once on the Keyframe Animation Icon opens the Keyframe Animation Editor in the Quick Interaction Area.

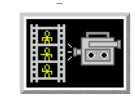

Figure 7-84 Keyframe Animation Icon

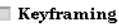

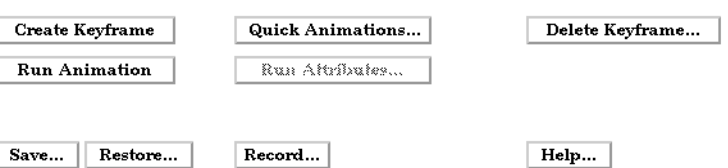

Figure 7-85

Quick Interaction Area - Keyframe Animation Editor

- *Keyframing Toggle* Toggles-on/off Keyframe animation feature. WARNING: If you toggle-off Keyframing, all the keyframes previously created will be lost (see Save... below). *Create Keyframe* Click this button to create a keyframe. If Keyframing toggle is not turned on then creating
- the first keyframe will turn it on automatically. Keyframes are automatically numbered in sequence of their creation. As each keyframe is created, a message appears in the Status History Area.
- *Quick Animations...* Opens the Quick Animations dialog which allows you to add keyframes of predefined movement to your animation. Currently implemented are "fly around", "rotate objects", and "exploded view"
- *Delete Keyframe…* Opens the Delete Keyframes pop-up dialog which allows you to specify the number of the last keyframe you wish to retain and then delete all keyframes back to that frame. The keyframe whose number you specify is not deleted. To delete all keyframes enter 0 at the prompt.
- *Run Animation* Click to run the keyframe animation. If you click Run more than once, the animation will play for the corresponding number of times. To abort the run, press the "a" key in the Graphics Window.
- *Run Attributes...* Gives the user access to the various controls of the animation, as explained in more detail below.

#### Speed/Actions Opens the Speed(Subframes)/Actions(Commands) portion of the Keyframe Run attributes dialog.

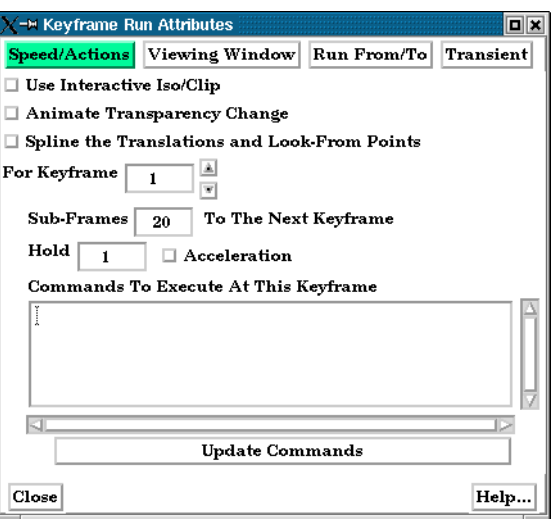

Speed(Subframes)/Actions(Commands) portion of the Keyframe Run Attributes dialog

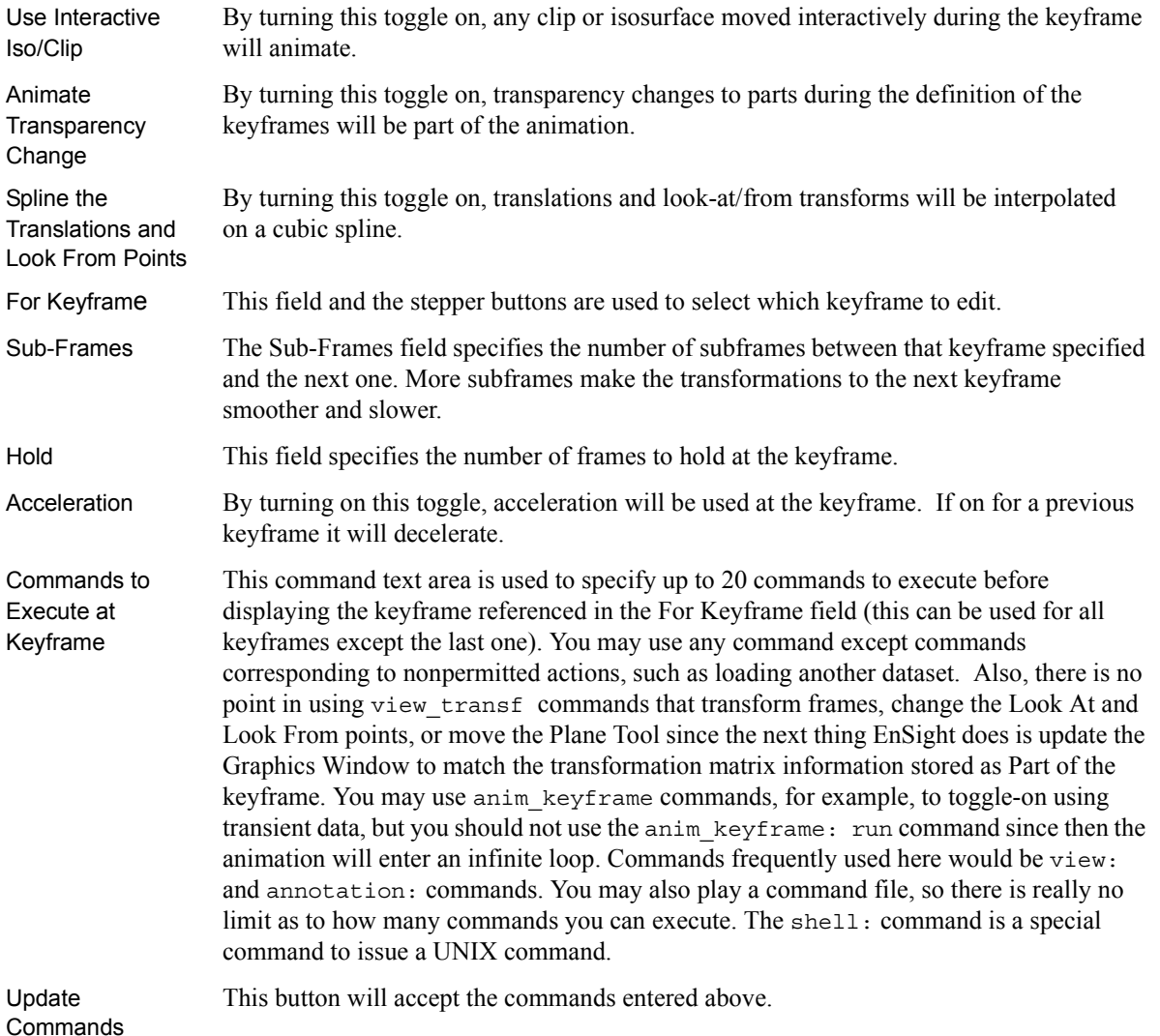

Figure 7-86

#### 7.15 Keyframe Animation

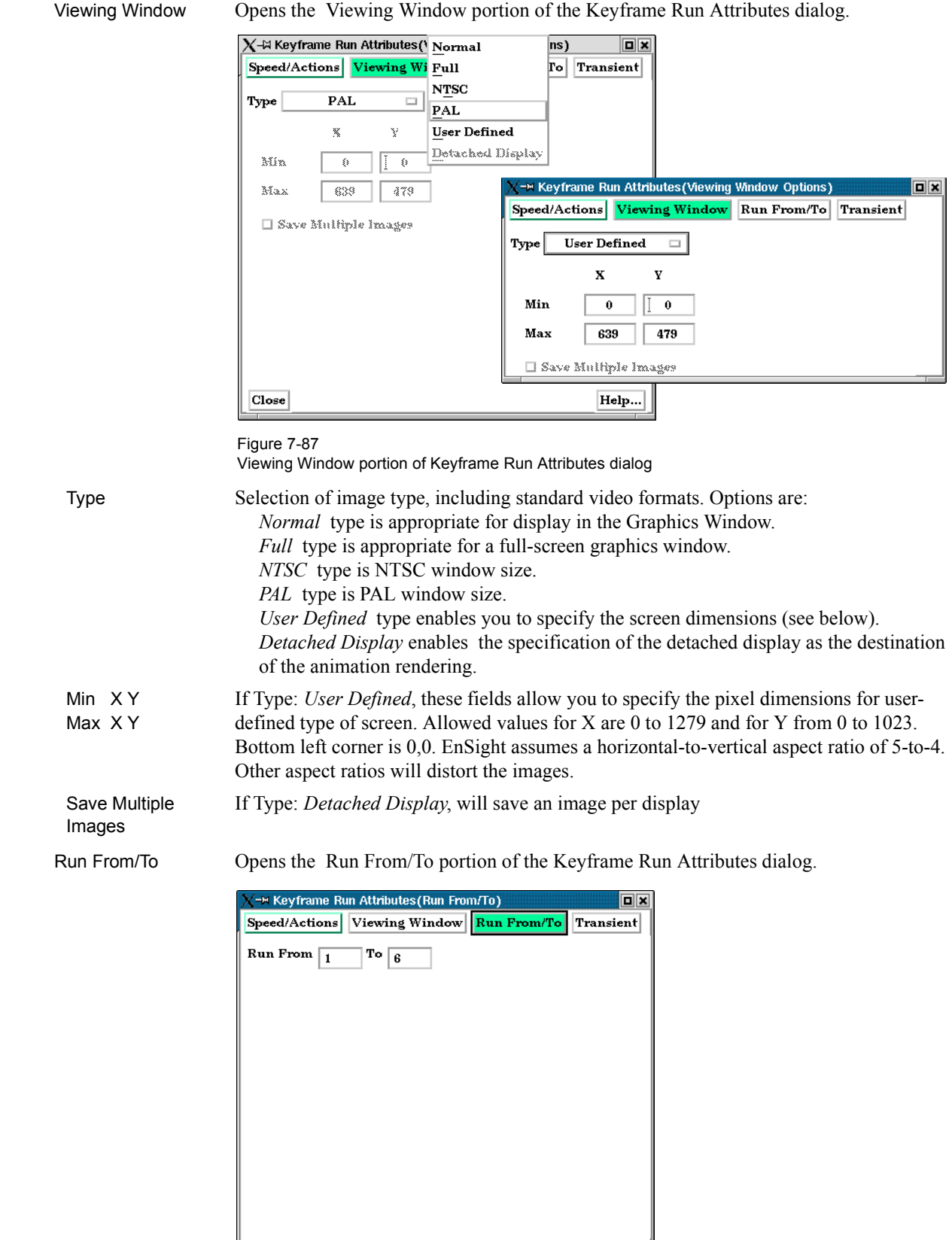

Figure 7-88 Run From/To portion of Keyframe Run Attributes dialog.

Help...

 $Close$ 

Run From / Run To These fields specify the numbers of the keyframe to start from and the keyframe to run to when Run button is pressed. Must be integer numbers of already created keyframes. Default is Run From 1 and Run To number of keyframes you have created.

Transient Opens the Transient data synchronization portion of the Keyframe Run Attributes dialog.

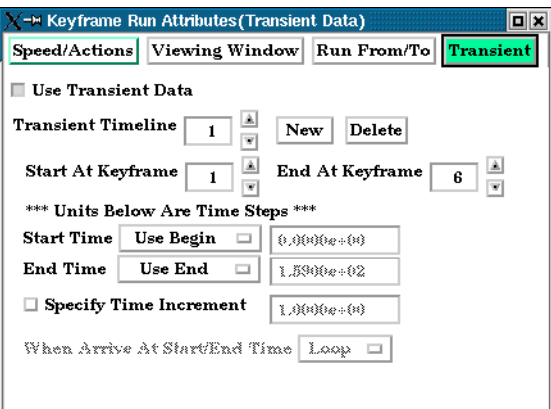

Transient Data Synchronization portion of Keyframe Run Attributes dialog.

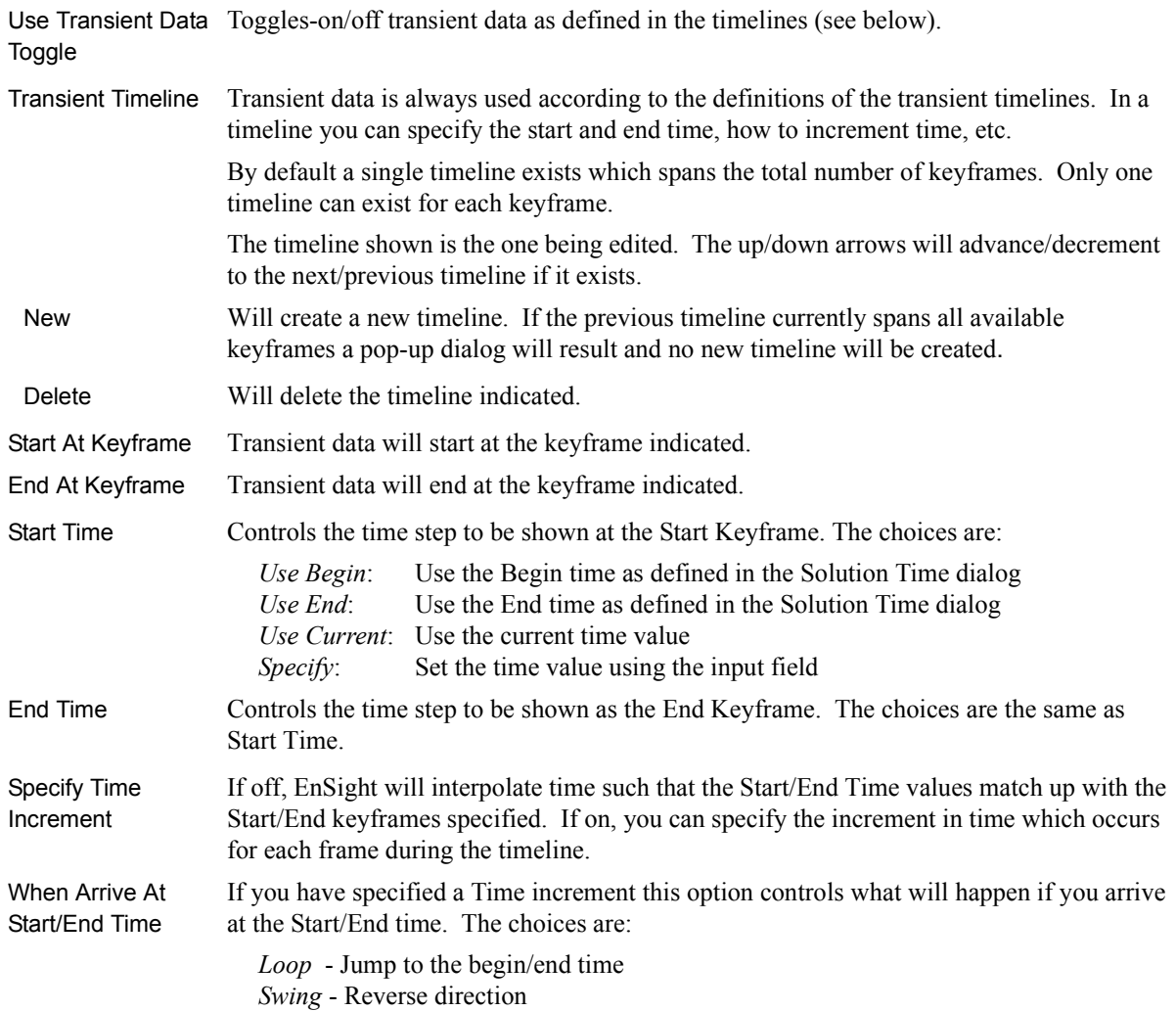

Figure 7-89

#### 7.15 Keyframe Animation

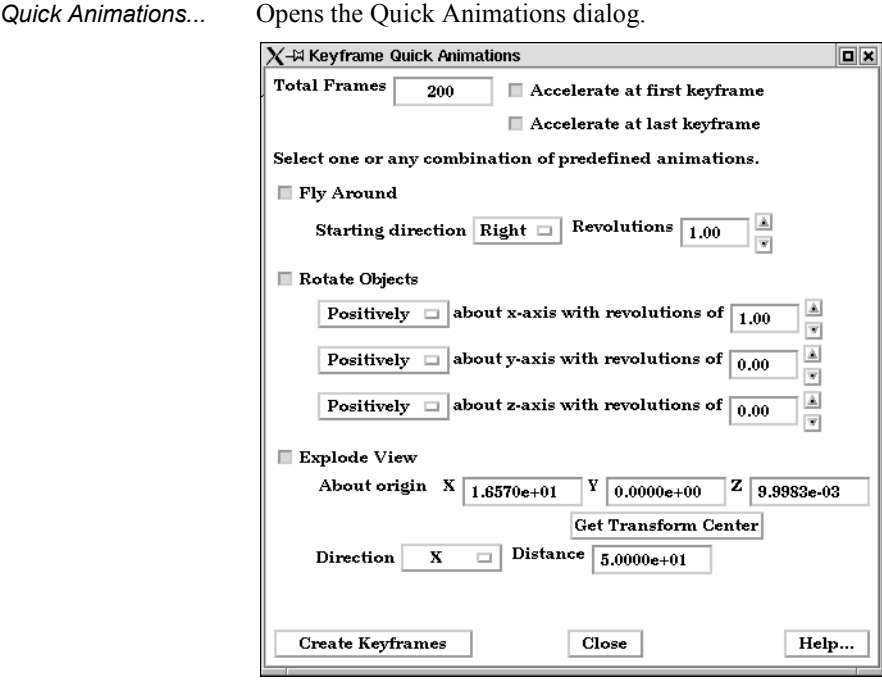

Figure 7-90

Keyframe Quick Animations dialog

This dialog allows you to add keyframes of predefined movement to your animation. Currently implemented are "fly around", "rotate objects", and "exploded view". One or a combination of these can be used.

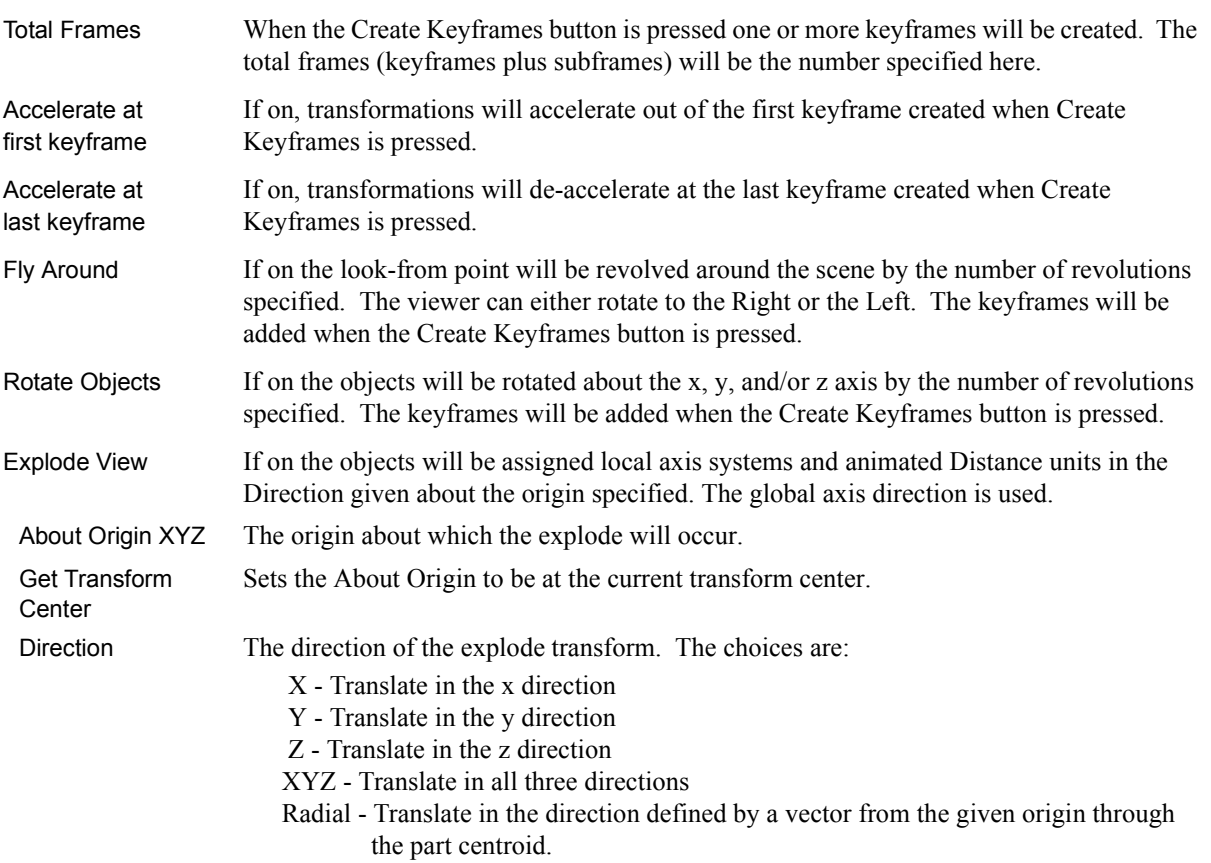

For example, if the origin given is  $0,0,0$  and the explode direction is X, a part with a centroid at X=1 will translate in the positive X direction while a part with a centroid at X=-1 will translate in the negative X direction

Distance The total translation to be used.

Create Keyframe Creates the keyframe(s) given the selections in the dialog. If keyframe animation is currently not on it will turn it on and create an initial keyframe, then add the predefined transform indicated.

*Record...* Opens the Keyframe Animation Recorder dialog.

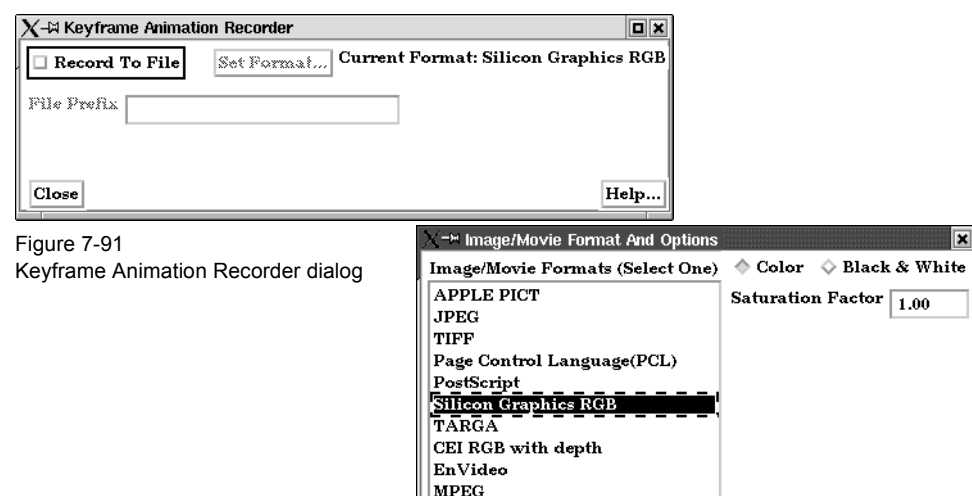

AVI

Okay

Cancel

Help

- Record To File When on, will record the keyframe animation images to the specified filename(s).
- Set Format... Brings up the Image/Movie Format and Options dialog. The flipbook will be recorded using the selected format. [\(see Section 2.10, Saving and Printing Graphic Images](#page-70-0) and How to Print/Save an Image)
- File Prefix Specification of filename prefix to use when saving frames to a disk file. Each frame is saved in a different file according to the File Numbering. The prefix can also have a directory path before it, such as /usr/tmp/prefix.
- *Save…* Opens the File Selection dialog to allow you to save the specifications of the current keyframe into a file. This saves only the keyframe specifications, not the animation images or Part information. If you perform a Full Backup, the keyframe specifications are saved as Part of the Backup.
- *Restore…* Opens the File Selection dialog to allow you to restore keyframe specifications from a file. This restores only the keyframe specifications; you must also load Part data and set the Part attributes.

(see How To Create a Keyframe Animation)

## *Troubleshooting Keyframe Animation*

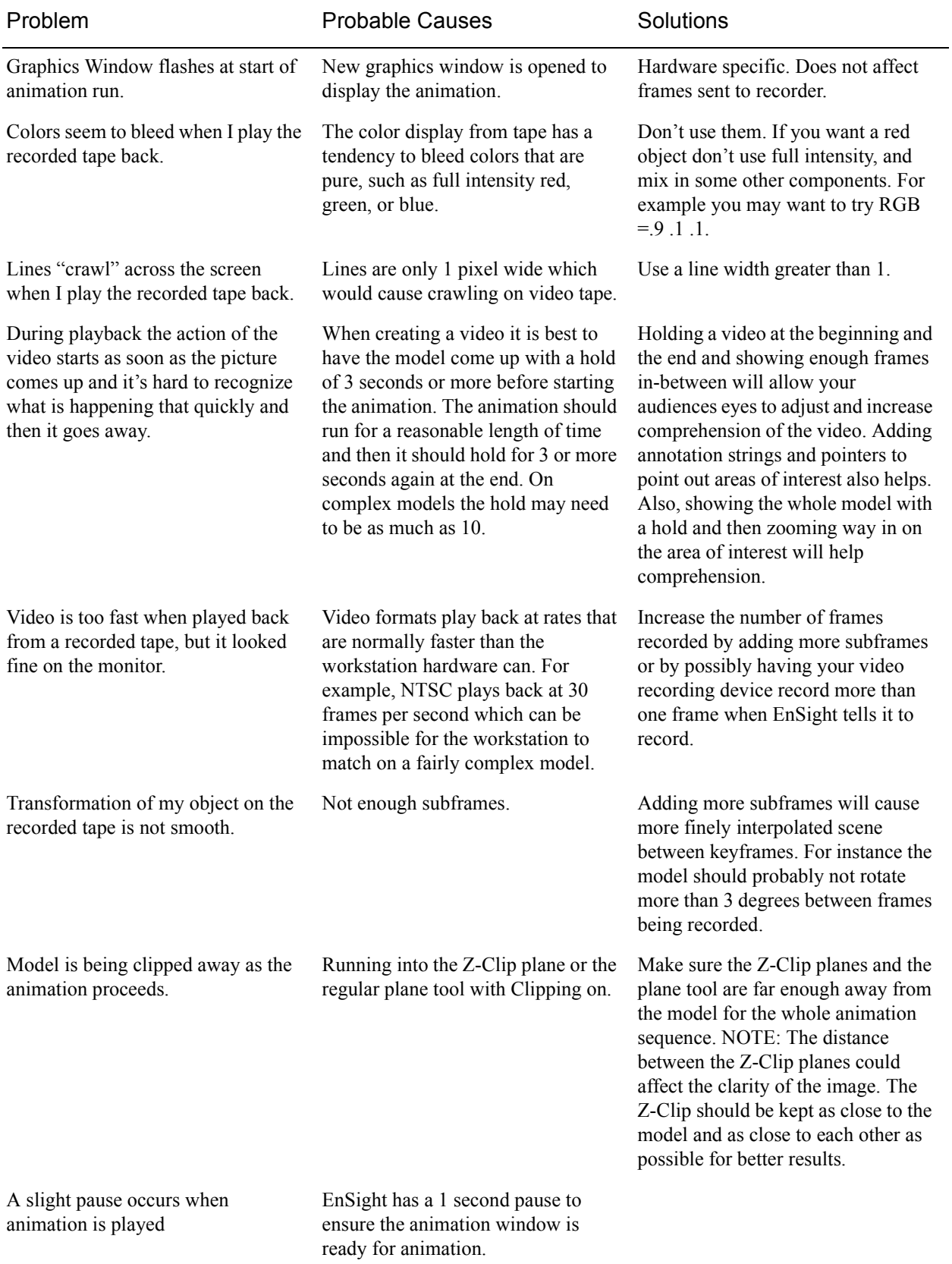
### **7.16 Subset Parts Create/Update**

EnSight enables you to create and modify Subset Parts from ranges of node and/or element labels of model parts. The Subset Parts feature allows you to isolate contiguous and/or non-contiguous regions of large data sets, and apply the fullrange of feature applications and inspection provided by EnSight.

Subset Parts can only be created from parts that have node and/or element labels. Therefore, Subset Parts can not be created from any Created Parts, because the only parts that can have node and element labels are Model Parts such as parts built from file data, Merged Model Parts, or Computational Mesh Model Parts (parts created via the periodic computational symmetry Frame attribute). Model Parts that do not have given or assigned node and/or element labels can not be used to create Subset Parts.

Subset Parts are created and reside on the server. They are Created Parts that provide proper updating of all dependent parts and variables.

Subset Parts are created and modified by specifying parent parts, as well as their node and/or element labels. Node and/or element labels can be displayed and filtered interactively according to global View Mode and local Part Mode attributes.

Clicking once on the Subset Parts Create/Update Icon open the Subset Parts Editor in the Quick Interaction Area which is used to both create and update Subset Parts.

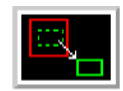

Figure 7-92 Subset Parts Create/Update Icon

| From Part               | Show Elements $\Box$ (Ex.1,3,100-250) |
|-------------------------|---------------------------------------|
| $1-(C1)$ engine         | $1 - 484$                             |
| Add Part<br>Delete Part |                                       |
| Create                  | Update<br>Help                        |

Figure 7-93

Quick Interaction Area - Subset Parts Editor

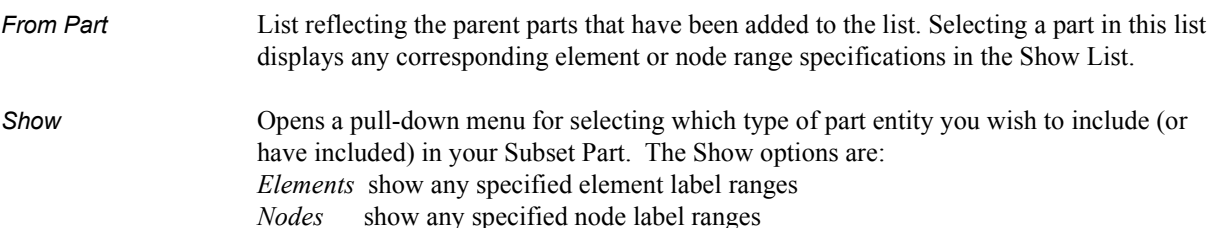

### 7.16 Subset Parts Create/Update

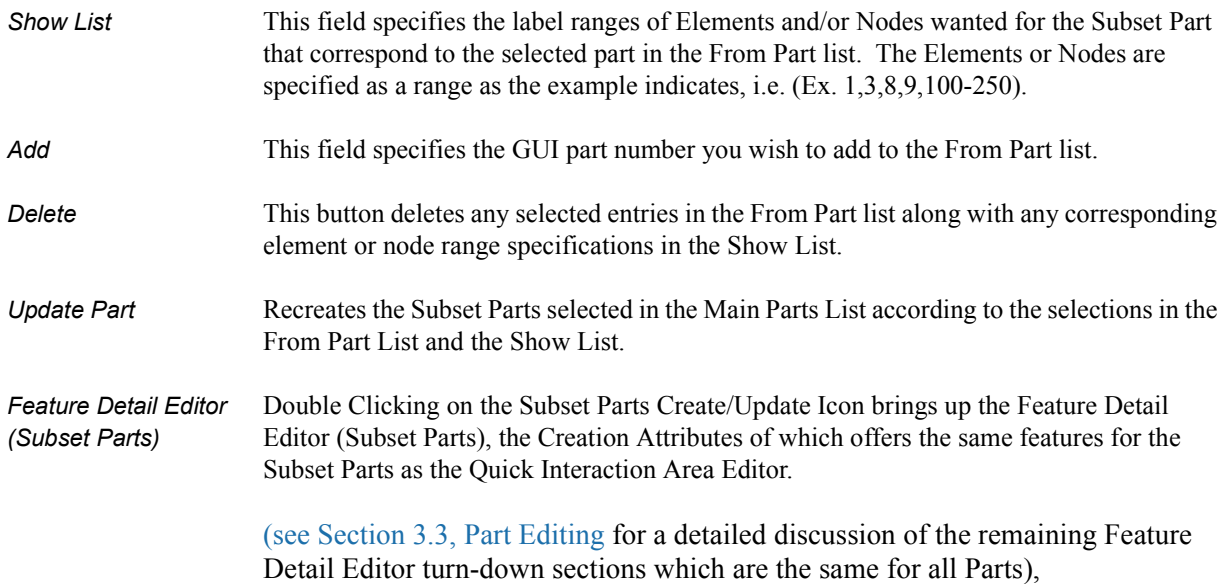

### **7.17 Tensor Glyph Parts Create/Update**

Tensor glyphs visualize the direction and tension/compression of the eigenvectors at discrete points (at nodes or at element centers) for a given tensor variable.

Tensor glyph Parts are dependent Parts known only to the client. They cannot be used as a parent Part for other Part types and cannot be used in queries. As dependent Parts, they are updated anytime the parent Part and/or the creation tensor variable changes (unless the general attribute Active flag is off).

Tensor glyphs can be filtered to show just the tensile or compressive eigenvectors. Further, the visibility for each of the eigenvectors (Major, Middle, and Minor) can be controlled.

Tensor glyphs will appear for each of the nodes/elements for the Parent part's visual Representation. Thus, for a border Representation of a Part, only the border nodes/elements will be candidates for a tensor glyph.

The tensile and compressive eigenvectors can be visualized by modifying the tensile/compressive component's line width and color.

Clicking once on the Tensor Glyph Create/Update Icon opens the Tensor Glyph Editor section of the Quick Interaction Area which is used to both create and update (make changes to) tensor glyph Parts.

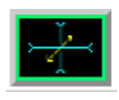

Figure 7-94 Tensor Glyph Parts Create/Update Icon

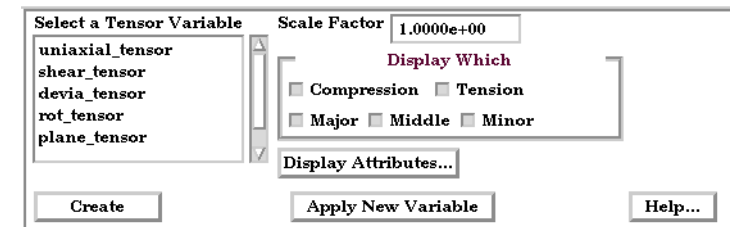

#### Figure 7-95

Quick Interaction Area - Tensor Glyph Parts Editor

*Scale Factor* The size of the tensor glyph.

*Display Which* Controls which eigenvectors will be displayed

Compression Show the eigenvectors that are in compression Tension Show the eigenvectors that are in tension Major Show the major eigenvector Middle Show the middle eigenvector Minor Show the minor eigenvector

### 7.17 Tensor Glyph Parts Create/Update

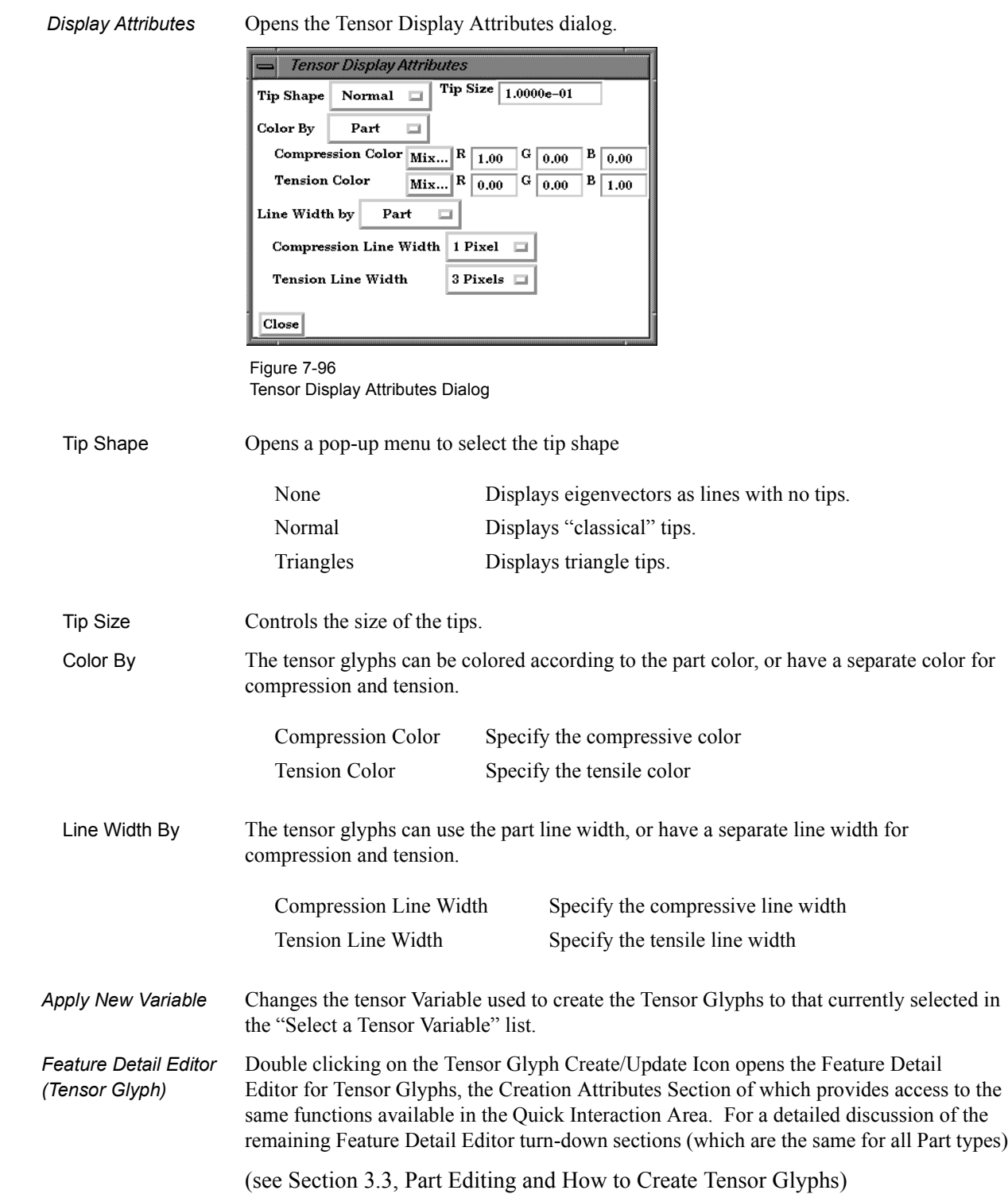

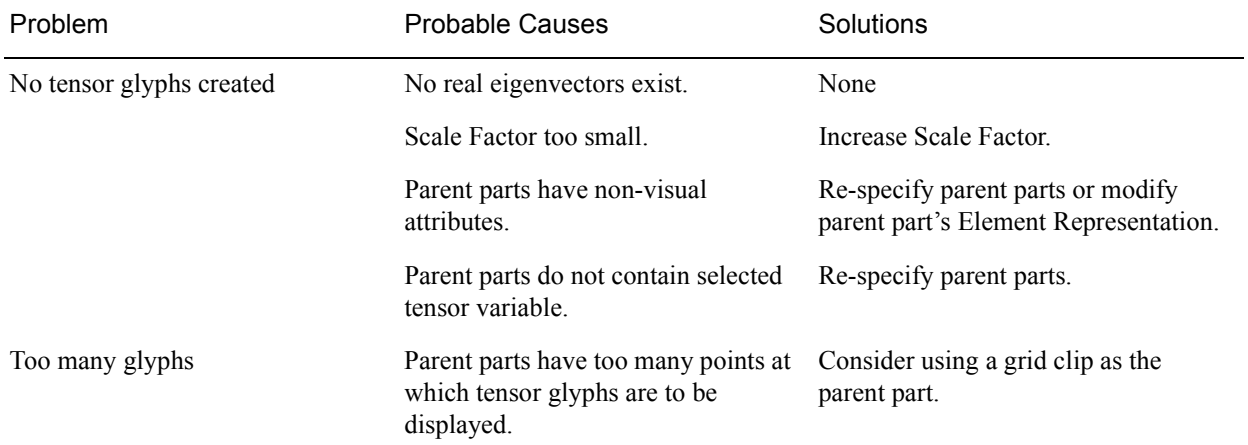

### *Troubleshooting Tensor Glyphs*

# **7.18 Material Parts Create/Update**

EnSight enables you to create and modify Material Parts from material descriptions defined on model parts. The Material Parts feature allows you to extract single or combined regions of specified materials, as well as boundary interfaces between two or more specified materials.

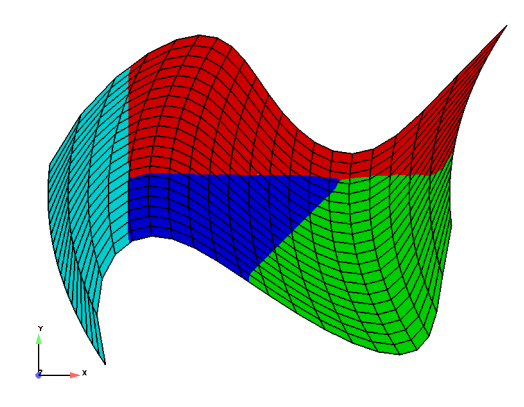

Figure 7-97 Material Parts Illustration

Material Parts can only be created from model parts that have material ids assigned to them. Therefore, Material Parts can not be created from any Measured or Created Parts. In addition, material information is not transferred to Created Parts.

Material Parts are created and reside on the server. They are Created Parts that provide proper updating of all dependent parts and variables - except they do not inherit any material data themselves.

Material Parts are created and modified by specifying parent model parts, as well as selecting material descriptions listed in the Materials List. A Material Part is extracted from only 2D and 3D elements. A Material Part is created as either a Domain or an Interface.

- Domain A material Domain defines a solid region composed of one or more specified materials. Parts with 2D elements yield 2D material elements, and parts with 3D elements yield 3D material elements.
- Interface A material Interface defines a boundary region between at least two or more adjacent specified materials. Parts with 2D elements yield 1D material elements, and parts with 3D elements yield 2D material elements.
- Null Materials Two categories of materials are reflected in the Materials List; namely, given materials and a "null\_material". All given material descriptions correspond to a material assigned a positive material number, or id. Any material that has an id less than or equal zero  $(\leq 0)$  is grouped under the "null\_material" and assigned the material id of zero (0). This allows the null material to act as a valid material. The "null\_material" description always appears in the Materials List whether or not there are any null materials.

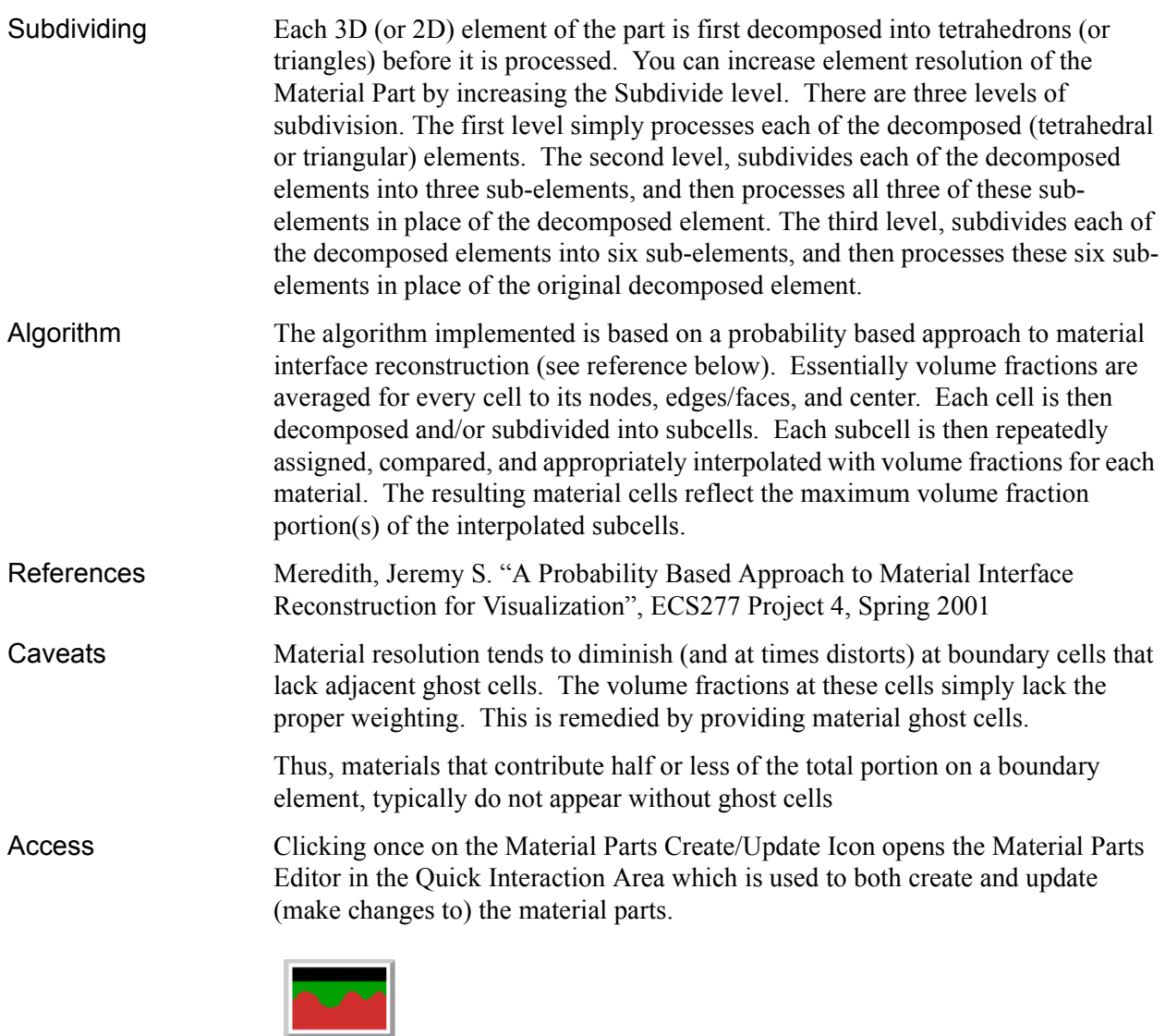

Figure 7-98 Material Parts Create/Update Icon

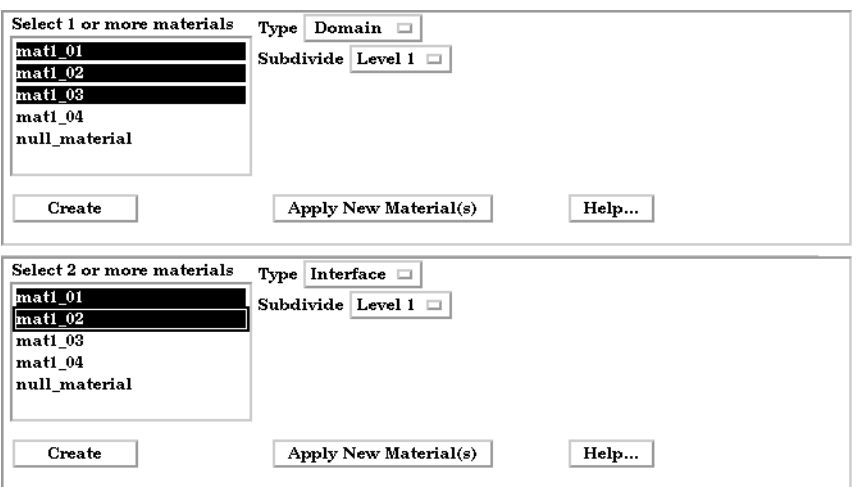

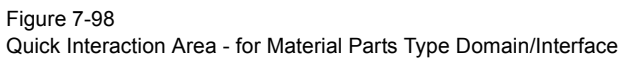

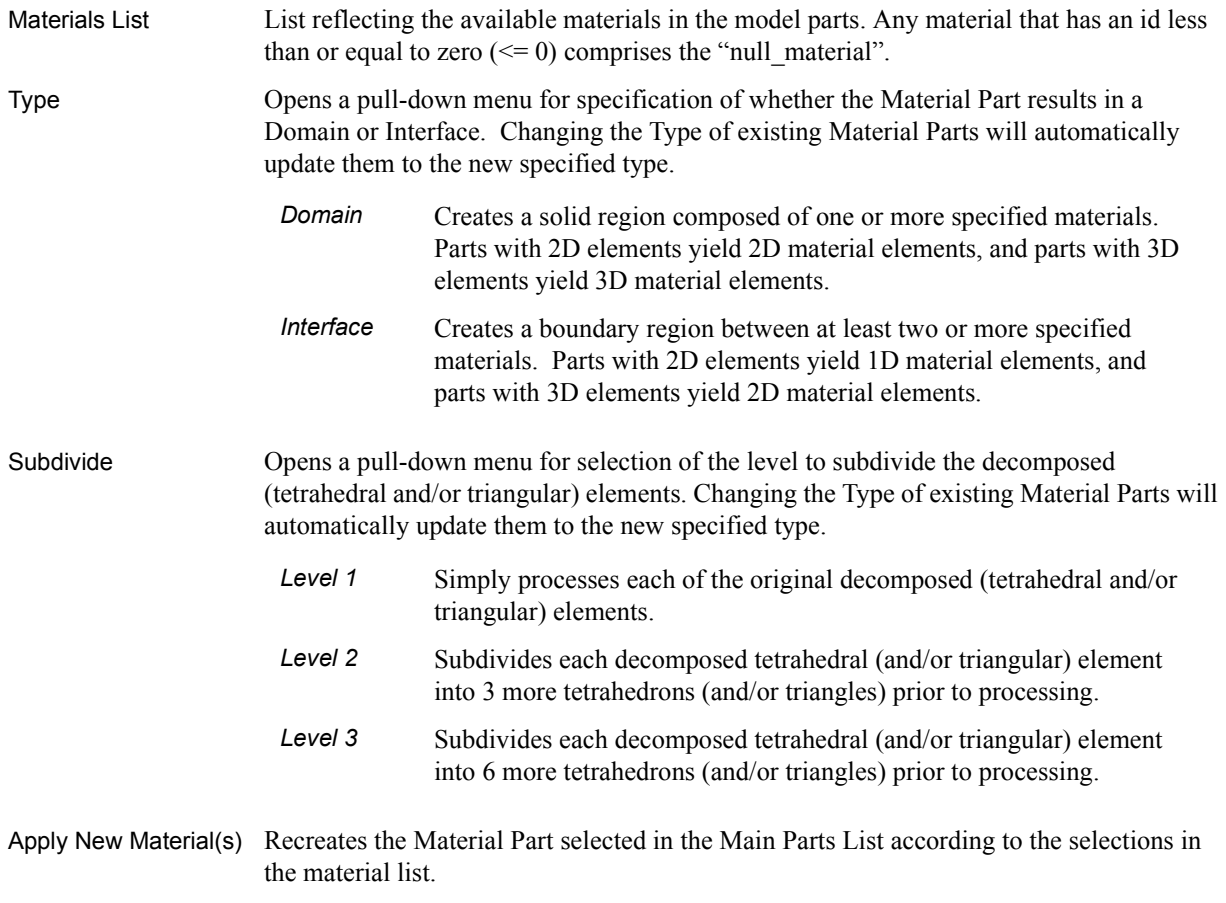

#### Feature Detail Editor (Material Parts)

Double Clicking on the Material Parts Create/Update Icon (or Edit > Part Feature Detail Editors > Materials Parts...) opens the Feature Detail Editor (Material Parts), the Creation Attributes of which offers the same options for the Material Parts as the Quick Interaction Area Editor.

(See: How To Create Material Parts, and under [Section 11.1, EnSight Gold](#page-399-0)  [Casefile Format](#page-399-0), see [EnSight Gold Material Files Format](#page-477-0))

### *Troubleshooting Material Parts*

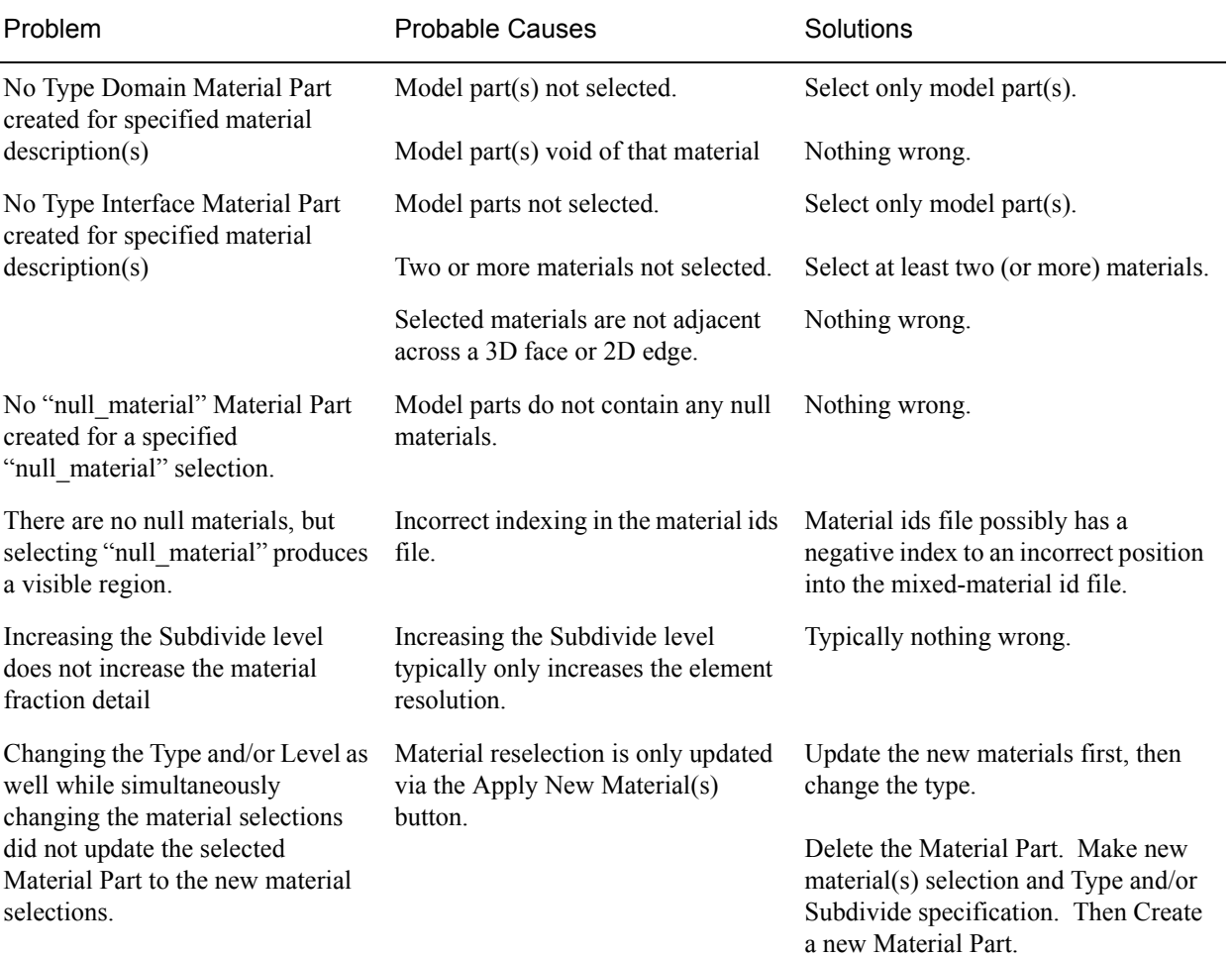

# **7.19 Vortex Core Create/Update**

Vortex cores help visualize the centers of swirling flow in a flow field. EnSight creates vortex core segments from the velocity gradient tensor of 3D flow field part(s). Core segments can then be used as emitters for ribbon traces to help visualize the strength and nature of the vortices.

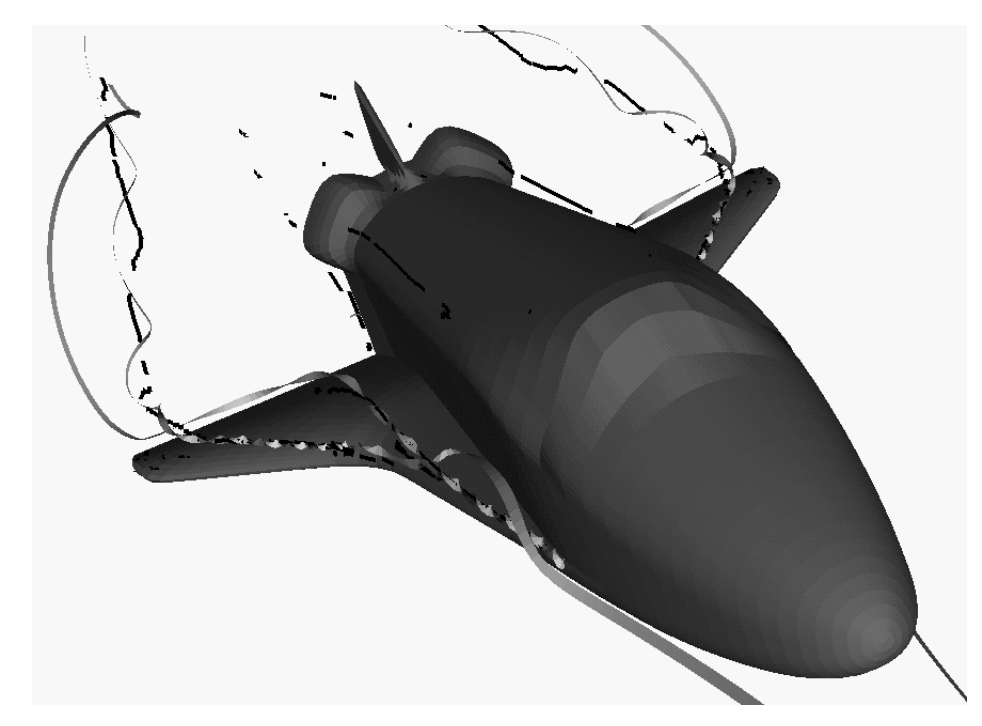

<span id="page-297-0"></span>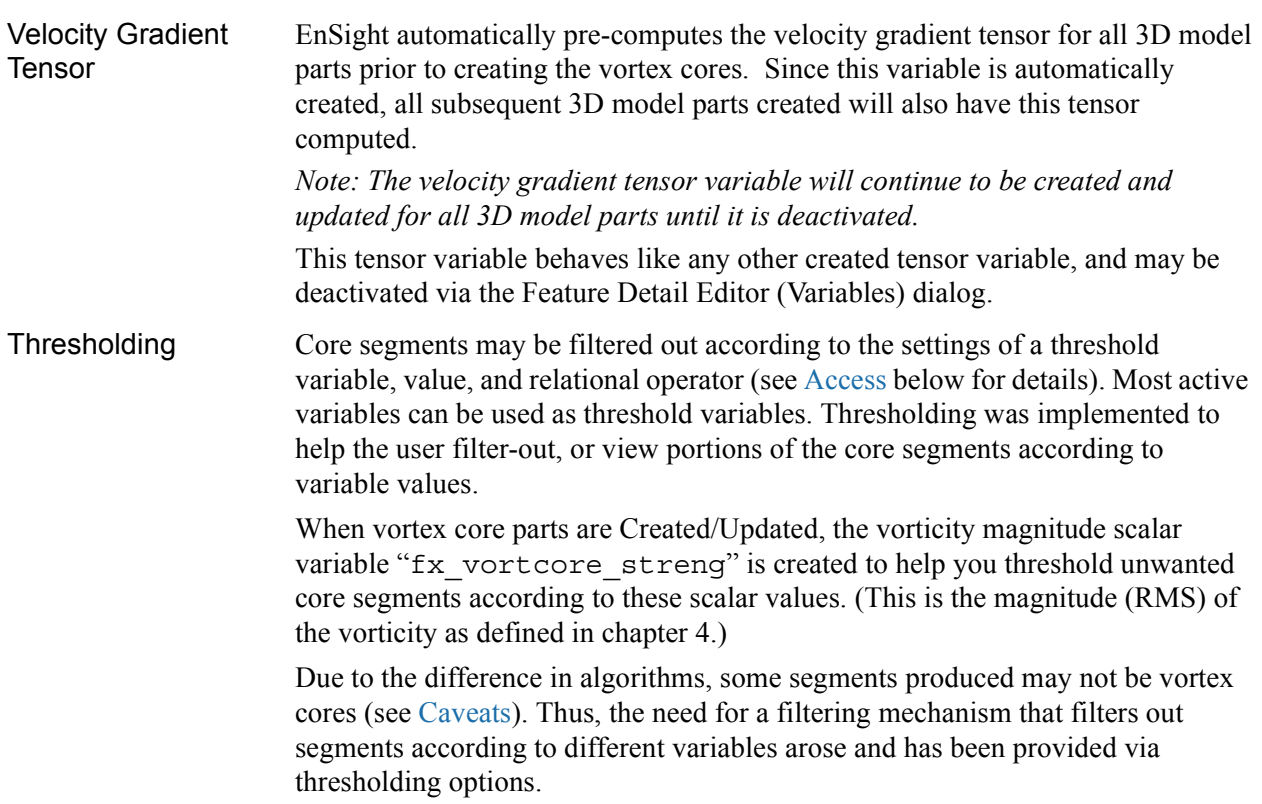

<span id="page-298-2"></span><span id="page-298-1"></span><span id="page-298-0"></span>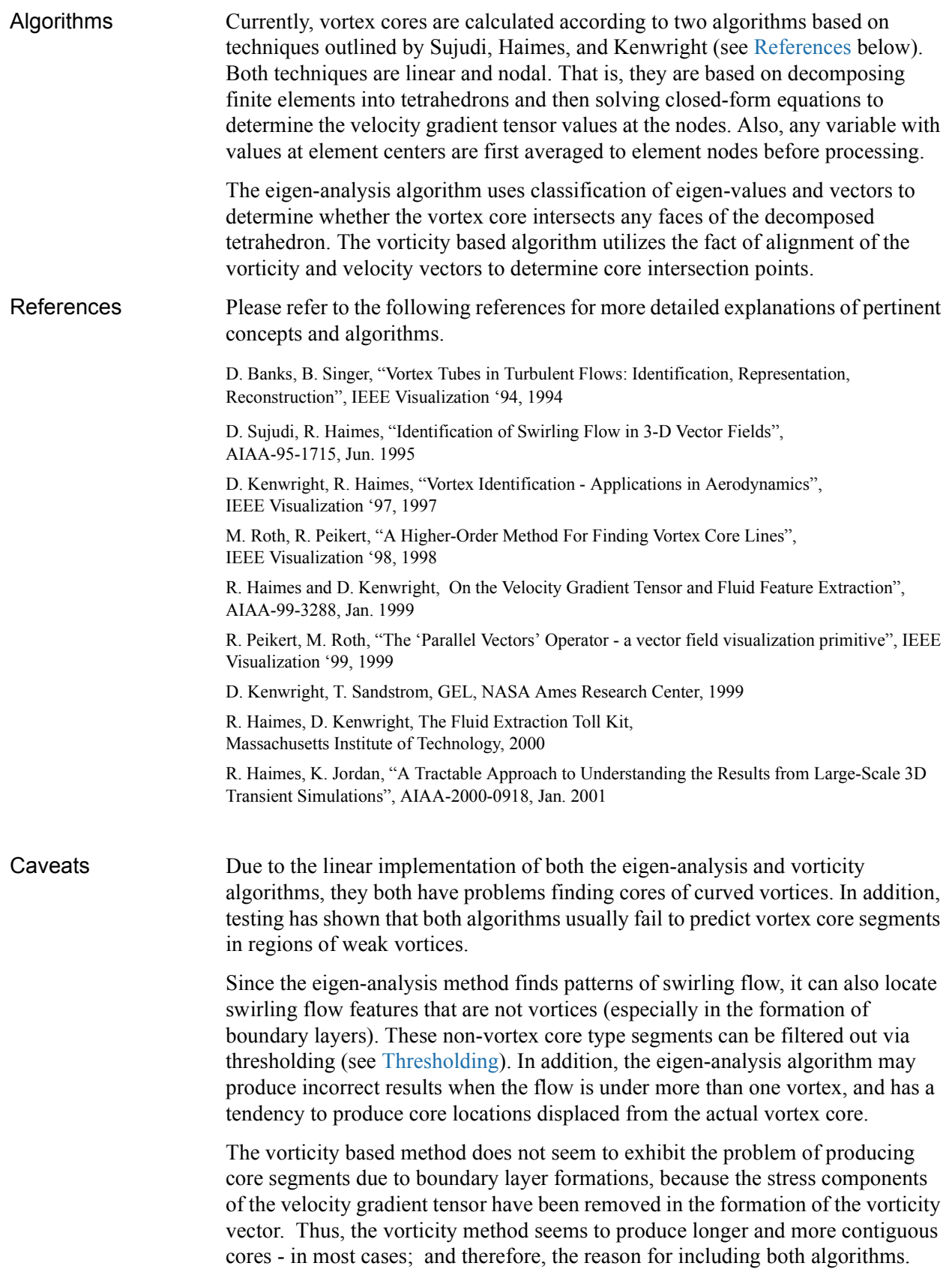

#### 7.19 Vortex Core Create/Update

<span id="page-299-0"></span>Access Clicking once on the Vortex Core Create/Update Icon opens the Vortex Core Editor in the Quick Interaction Area which is used to both create and update (make changes to) the vortex core parts.

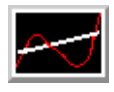

Figure 7-99 Vortex Core Create/Update Icon

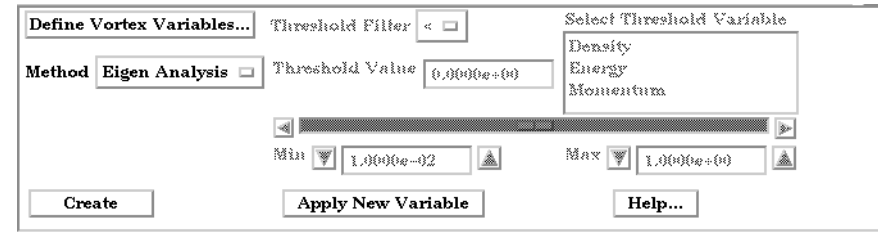

#### Figure 7-100

Quick Interaction Area - Vortex Core Editor (before Create)

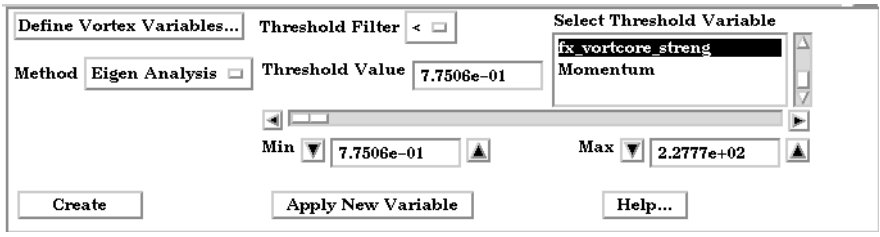

Figure 7-100

Quick Interaction Area - Vortex Core Editor (after Create)

Define Vortex Opens the Vortex Core Variable Settings dialog which allows the user to identify and set<br>Variables the dependent variables used in the dependent variables used in

computing the vortex cores. This dialog has a list of current accessible variables from which to choose. Immediately below is a list of dependent variables with corresponding text field and SET button. The variable name in the list is tied to a dependent variable below by first highlighting a listed variable, and then clicking the corresponding dependent variables's SET button, which inserts the listed variable into its corresponding text field.

Vortex Core Variable Settings Select a variable and then select<br>the appropriate SET button below Density Energy Momentum Coordinates Time NOTE: Not all fields are required. You must<br>specify ((Density and Momentum), or<br>Velocity), and Ratio of Specific Heats. Density Density **SET** Momentum Momentum **SET** Ratio of Specific Heats  $1.4000e+00$ **SET** (Can be a constant) Velocity **SET** Cancel Okay Help

All text fields are required, except you may specify either Density and Momentum (which permits velocity to

be computed on the fly), or just Velocity. A default constant value is supplied for the Ratio of Specific Heats which may be changed or specified by a scalar variable name.

Clicking Okay activates all specified dependent variables and closes the dialog.

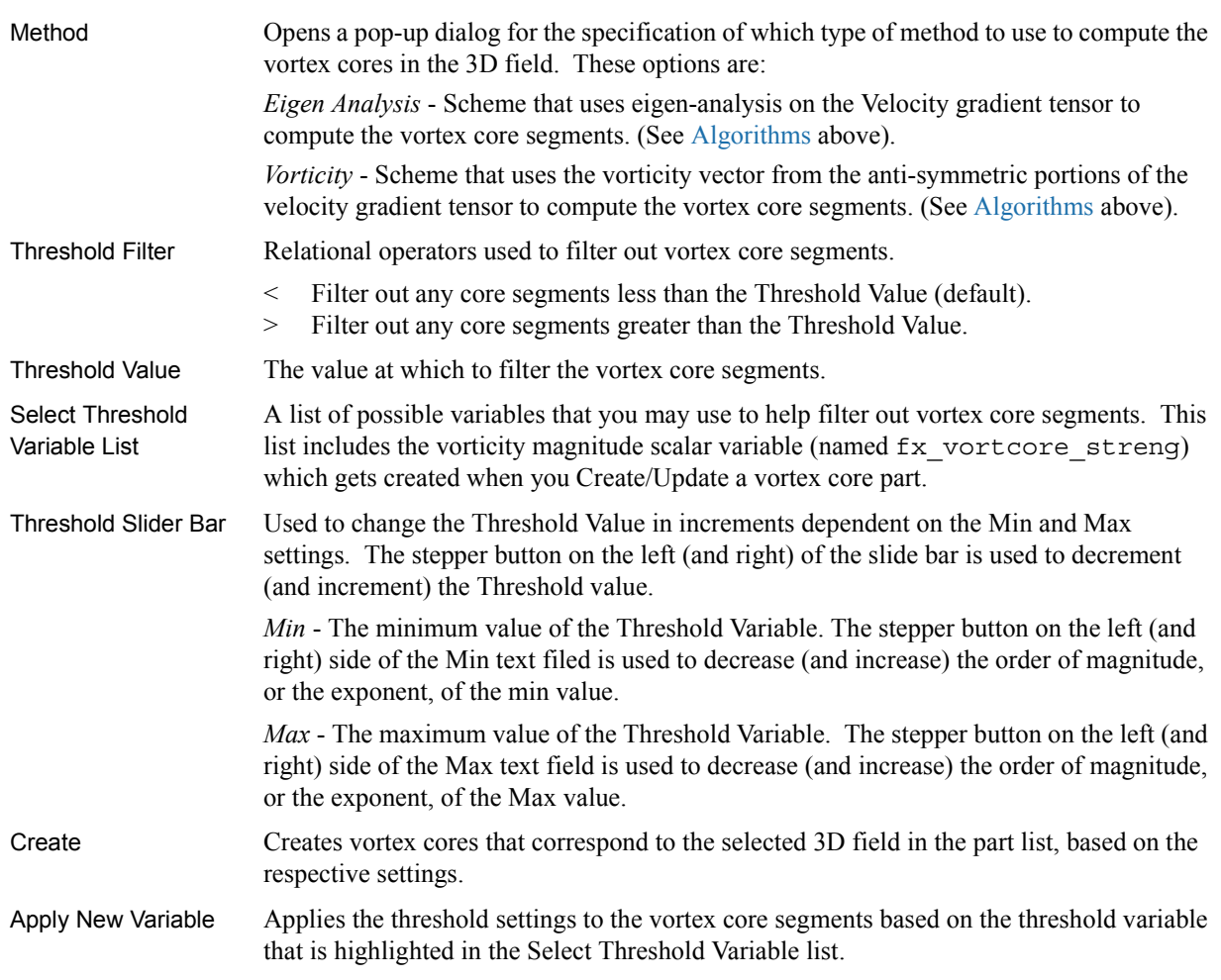

*Note: Vortex Core feature extraction does not work with multiple cases.*

### *Troubleshooting Vortex Cores*

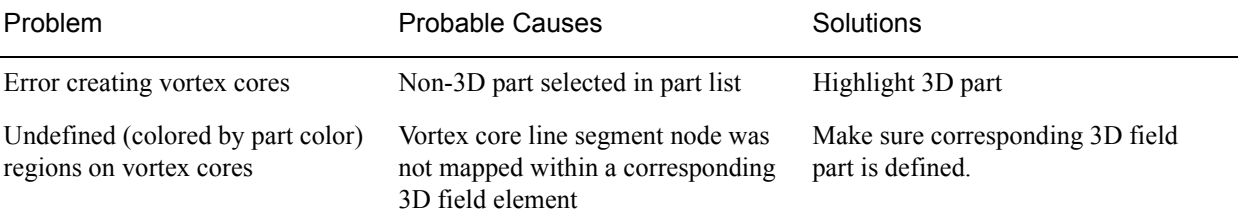

## **7.20 Shock Surface/Region Create/Update**

The Shock Surface/Region feature helps visualize shock waves in a 3D flow field. Shock waves are characterized by an abrupt increase in density, energy, and pressure gradients, as well as a simultaneous sudden decrease in the velocity gradient.

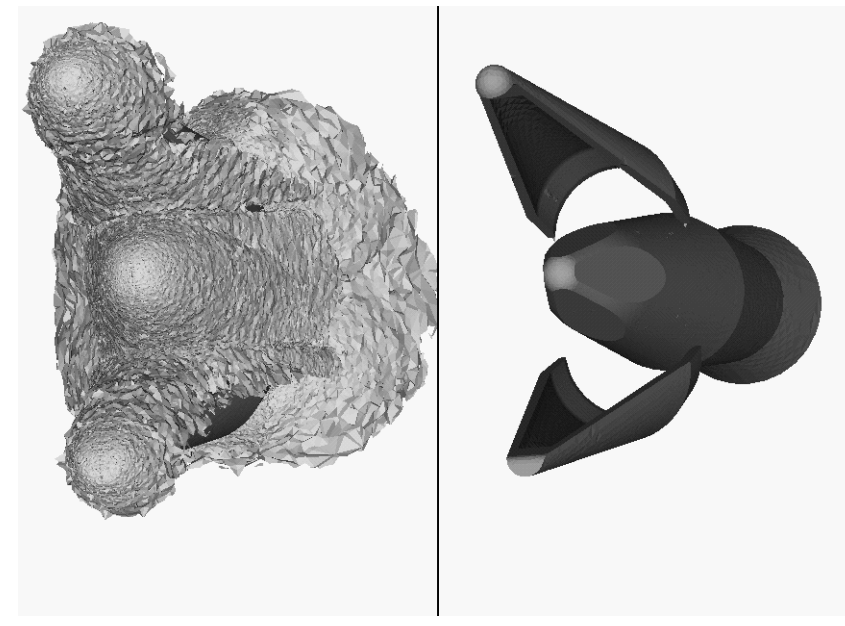

Figure 7-101 Shock Surface (Data Courtesy of Craft Technology)

EnSight creates candidate shock surfaces in 3D (trans/super-sonic) flow fields using a creation scalar variable (i.e. density, pressure) along with the velocity vector (see [Algorithms](#page-298-2) below).

Thresholding Due to the nature of the shock algorithms, other surfaces with similar characteristics may be produced besides shock surfaces, i.e. expansion regions, etc. Therefore, a filtering mechanism is necessary to help filter out these nonshock regions.

> Shock surfaces may be filtered out according to the settings of a threshold variable, value, and relational operator (see [Access](#page-299-0) below for details). Most active variables can be used as threshold variables, but gradients of the density and energy related scalar variables in the streamwise direction seem to work best.

When Shock parts are created via the Surface method, the scalar "SHK  $*$ " variable (where \* is the appended name of the variable, i.e. SHK\_Density) is created to help threshold unwanted areas according to these scalar values. When Shock parts are created via the Region method, the scalar "SHK\_Threshold" variable is created to help threshold respective unwanted areas.

Currently, these SHK  $*$  variables consist of the gradient of an appropriate creation variable (i.e. SHK\_Density, SHK\_Pressure, etc.) in the streamwise direction. For the Region method, the creation variable is always pressure.

EnSight tries to compute a reasonable default threshold value each time one of these threshold variables is applied. By default this value is half of one exponential order less than the maximum value of the threshold variable on the shock part. This seems to produce a reasonable starting surface for the user to threshold. By default, the smaller the threshold value, the larger the part.

The default threshold variable for non "SHK\_" variables is the minimum of the specified variable on the shock part.

The default Min/Max slider values try to bound the default threshold value by appropriate orders of magnitude. Min/Max slider values floor/ceil the min/max values of the threshold variable of the shock part when these ranges are exceeded (see Threshold Slider Bar below).

Algorithms Shock parts are calculated according to two algorithms, or methods. The first algorithm (referred to by EnSight as the Surface method) is based on the work of Pagendarm et. al., and the second algorithm (referred to by EnSight as the Region method) is based on the work by Haimes et. al. (See [References](#page-298-1) below.)

> The Surface method utilizes the maximal gradient of a quantity like density or pressure in the streamwise direction. This yields a surface that requires thresholding to distinguish significant portions of the shock patterns from weak numerical artefacts.

The Region method utilizes flow physics to define shocks in steady state and transient solutions. The steady state equation is based on developing a scalar field based on combining the mach vector with the normalized pressure gradient field. The transient solution combines this term with appropriate correction terms. The Region method produces iso-shock surfaces that form regions that bound the shock wave.

Note: Both methods use dependent variables (See Define Shock Variables below). If some of the dependent variables do not exist and are required, they will be temporarily calculated based on other defined dependent variables (as defined in [Section 4.3, Variable Creation](#page-104-0)). The user has the responsibility to ensure these variables have consistent units.

Both techniques have been implemented in a linear and nodal fashion. That is, their gradient calculations are based on decomposing finite elements into tetrahedrons to approximate the gradient values at the nodes. Also, any variables with values at element centers are averaged to element nodes before processing.

The Surface Method allows the user to filter-out any flow field elements less than a specified mach number, by issuing the following command via the command line processor (See [Section 2.4, Command Files](#page-56-0)):

test: shock mach prefilter #

Other Notes *Pre-filtering flow field elements by Mach Number.*

Where  $\#$  is the corresponding mach-number value ( $\geq 0.0$ ) by which to filter. (Zero is the default value - which means this option is turned-off until activated by a value  $> 0.0$ .) Ideally this mach-number value would be 1; and thus, would eliminate any subsonic regions from being processed via the Surface method's algorithm. In some transonic cases, this has doubled the efficiency of the algorithm by eliminating the calculation of the second derivative on many elements. Unfortunately, other cases have been observed (especially noticed in regions with normal shack waves) where this option (due to the grid resolution and/or the numerical dissipation inherent in the shock algorithm - see 1999 reference by D. Lovely and R. Haimes) has eliminated some valid shock regions. Although care is taken to provide an appropriate stencil of elements for the

gradient calculations of values adjacent to these areas, it appears this value may need to be < 1 to prevent these shock regions from being eliminated. This option is therefore provided at the discretion and expertise of the user. This option only takes effect when issued prior to a create or an update in shock method.

### *Post-filtering shock part elements by Mach Number.*

Both methods allow the user to filter-out (prior to thresholding) any shock part elements less than a specified mach number, by issuing the following command via the command line processor (see [Section 2.4, Command Files\)](#page-56-0):

test: shock mach postfilter #

Where  $\#$  is the corresponding mach-number value ( $\geq 0.0$ ) by which to filter. (Zero is the default value - which means this option is turned-off until activated by a value  $> 0.0$ .) Ideally this mach number value would be 1; and thus, would eliminate any subsonic regions from being displayed as part of the shock surface. Unfortunately, some cases have been observed (especially noticed in regions with normal shock waves) where this options (due to the grid resolution and/or the numerical dissipation inherent in the shock algorithm - see 1999 reference by D. Lovely and R. Haimes) has eliminated some valid shock regions. This option is therefore provided at the discretion and expertise of the user. This option only takes effect when issued prior to a create or an update in shock method.

### *Moving Shock*.

Both methods compute the stationary shock based on the user specified parameters. The Region Method has the capability of applying a correction term to represent moving shocks in transient cases. This capability is toggled ON/OFF by issuing the following command via the command line processor (see [Section](#page-56-0)  [2.4, Command Files](#page-56-0)).

test: toggle moving shock

Issuing the command a second time will toggle this option off. This option is provided at the discretion and expertise of the user. This option only takes effect when issued prior to a create or an update in shock method.

References Please refer to the following references for more detailed explanations of pertinent concepts and algorithms.

> H.G. Pagendarm, B. Seitz, S.I. Choudhry, "Visualization of Shock Waves in Hypersonic CFD Solutions", DLR, 1996

D. Lovely, R. Haimes, "Shock Detection from Computational Fluid Dynamics Results", AIAA-99-3285, 1999, 14th AIAA Computational Fluid Dynamics Conference, Vol 1 technical papers.

R. Haimes and D. Kenwright, "On the Velocity Gradient Tensor and Fluid Feature Extraction", AIAA-99-3288, Jan. 1999, 14th AIAA Computational Fluid Dynamics Conference, Vol 1 technical papers.

D. Kenwright, T. Sandstrom, GEL, NASA Ames Research Center, 1999

R. Haimes, D. Kenwright, The Fluid Extraction Tool Kit, Massachusetts Institute of Technology, 2000, 39th Aerospace Sciences Meeting and Exhibit, Reno.

R. Haimes, K. Jordan, "A Tractable Approach to Understanding the Results from Large-Scale 3D Transient Simulations", AIAA-2000-0918, Jan. 2001

Access Clicking once on the Shock Surface/Region Create/Update Icon opens the Shock Editor in the Quick Interaction Area which is used to both create and update (make changes to) the shock part.

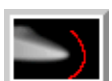

Figure 7-102 Shock Surfaces/Regions Create/Update Icon

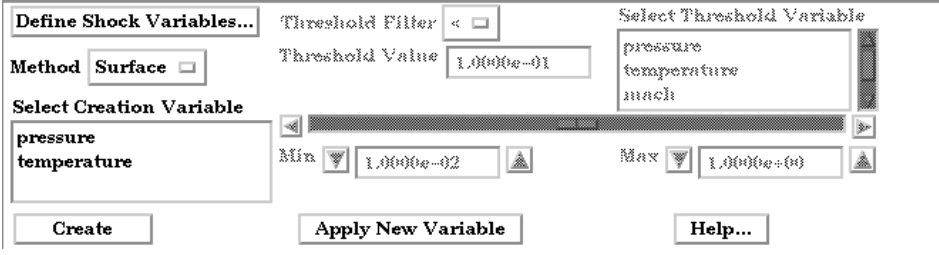

Quick Interaction Area - Shock Surfaces/Regions Editor (before Create)

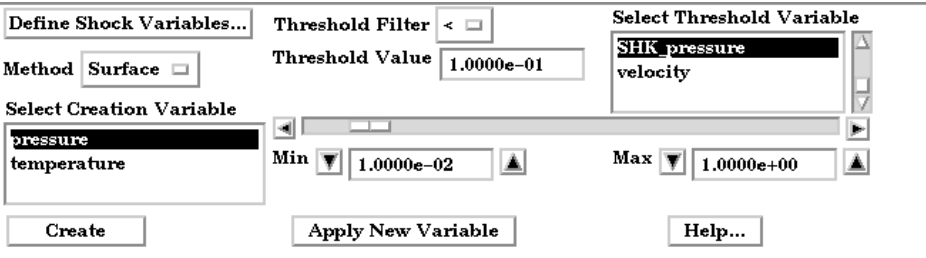

Quick Interaction Area - Shock Surfaces/Regions Editor (after Create)

Variables... dependent variables used in

Define Shock Opens the Shock Variable Settings dialog which allows the user to identify and set the

computing the shock parts. This dialog has a list of current accessible variables from which to choose. Immediately below is a list of dependent variables with corresponding text field and SET button. The variable name in the list is tied to a dependent variable below by first highlighting the listed variable, and then clicking the corresponding dependent variable's SET button, which inserts the listed variable into its corresponding text field.

Not all text fields are required. Although you must specify either Density or Pressure, Temperature, and Gas Constant; either Energy or Pressure; either Velocity or Momentum; and the Ratio of Specific Heats. A default constant value is supplied for the Ratio of

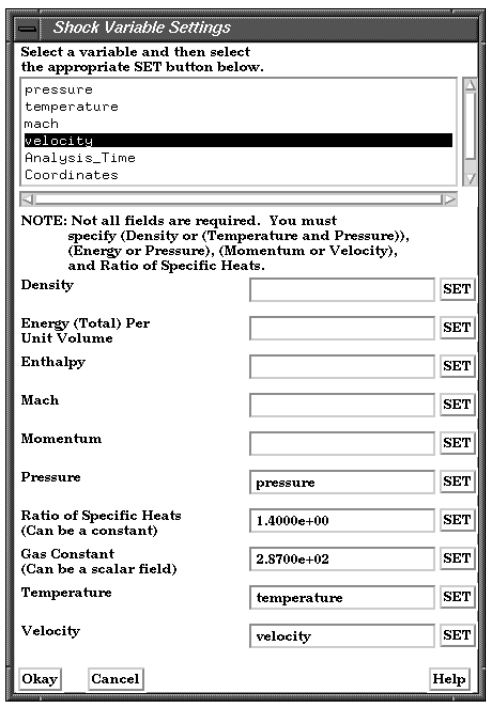

Figure 7-103

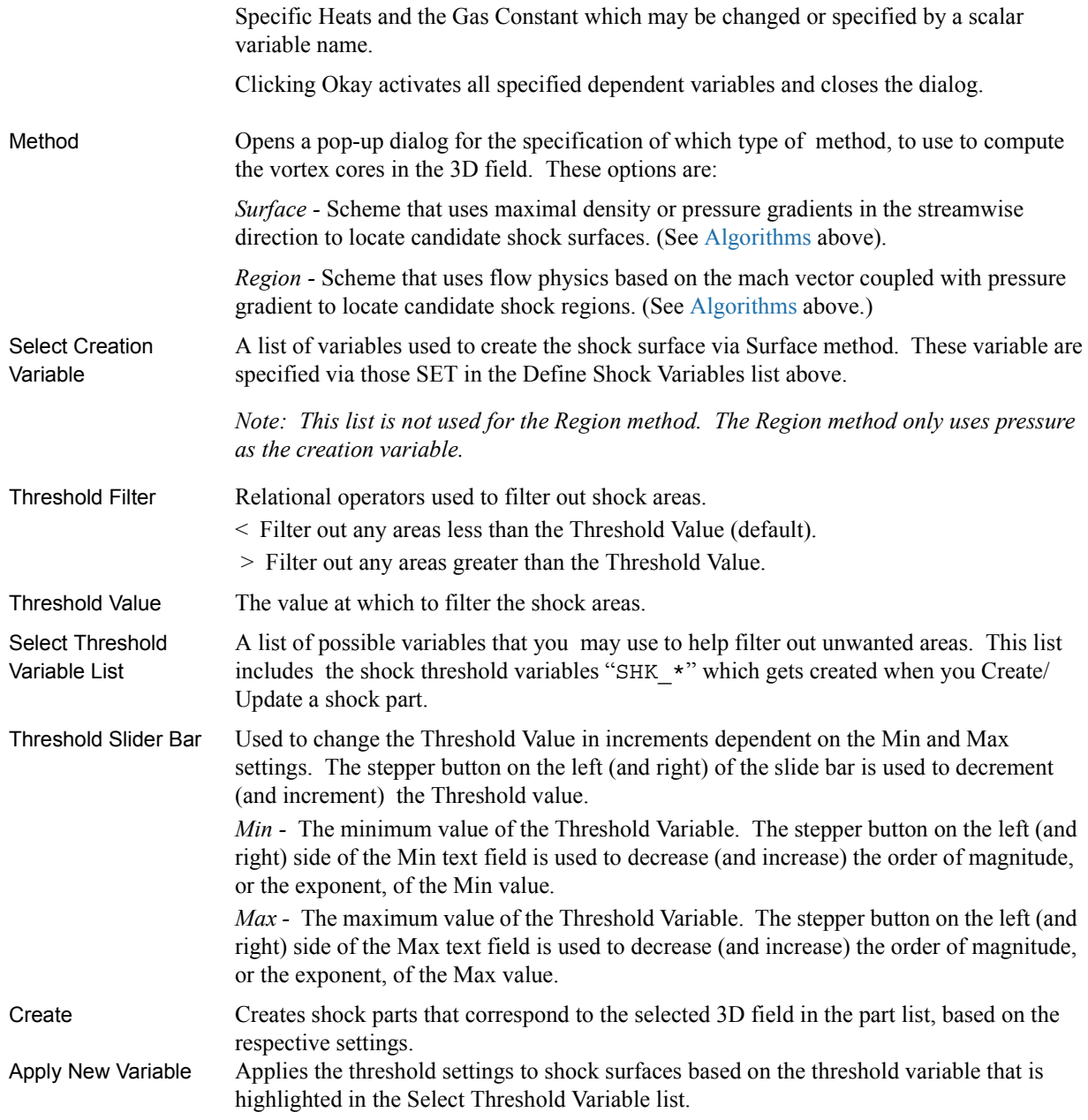

*Note: Shock Surface feature extraction does not work with multiple parts.*

### *Troubleshooting Shock Surfaces/Regions*

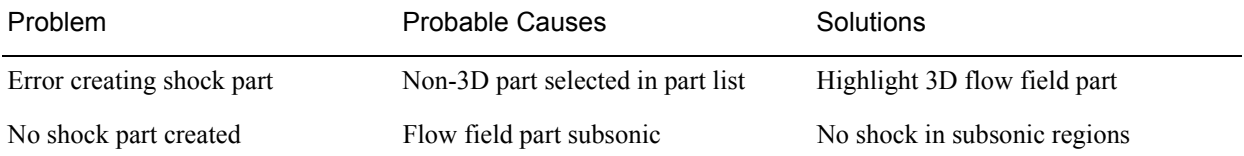

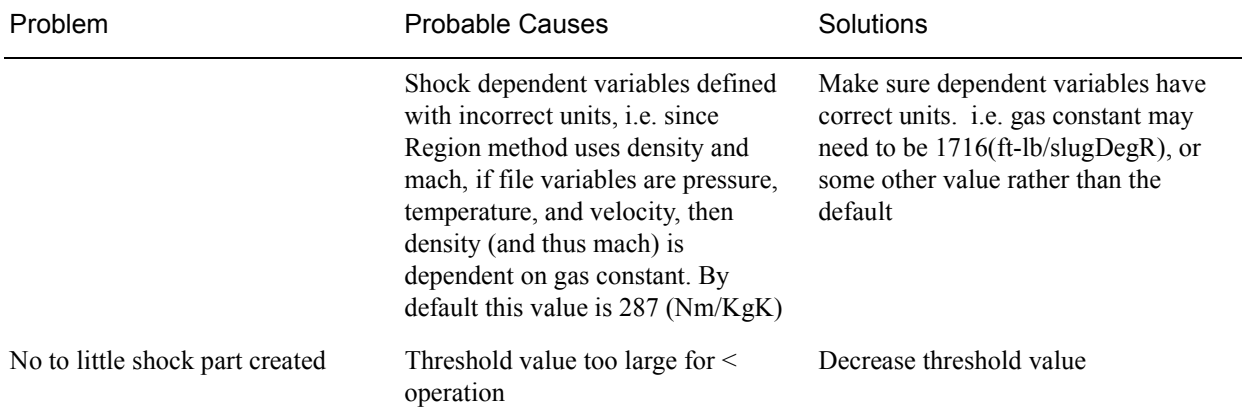

# **7.21 Separation/Attachment Lines Create/Update**

Separation and Attachment Lines exist on 2D surfaces and help visualize areas where flow abruptly leaves or returns to the 2D surface in 3D flow fields. These lines are topologically significant curves on the 2D surface where flow converges and then separates (separation lines) from the surface into the 3D flow field, and where flow attaches and then diverges (attachment lines) to the surface from the 3D flow field.

These line segments can be used as emitters for ribbon traces to help visualize flow interaction from the 2D surface into the 3D field, or displayed along with surface-restricted traces to help visualize the topology of the 2D surface.

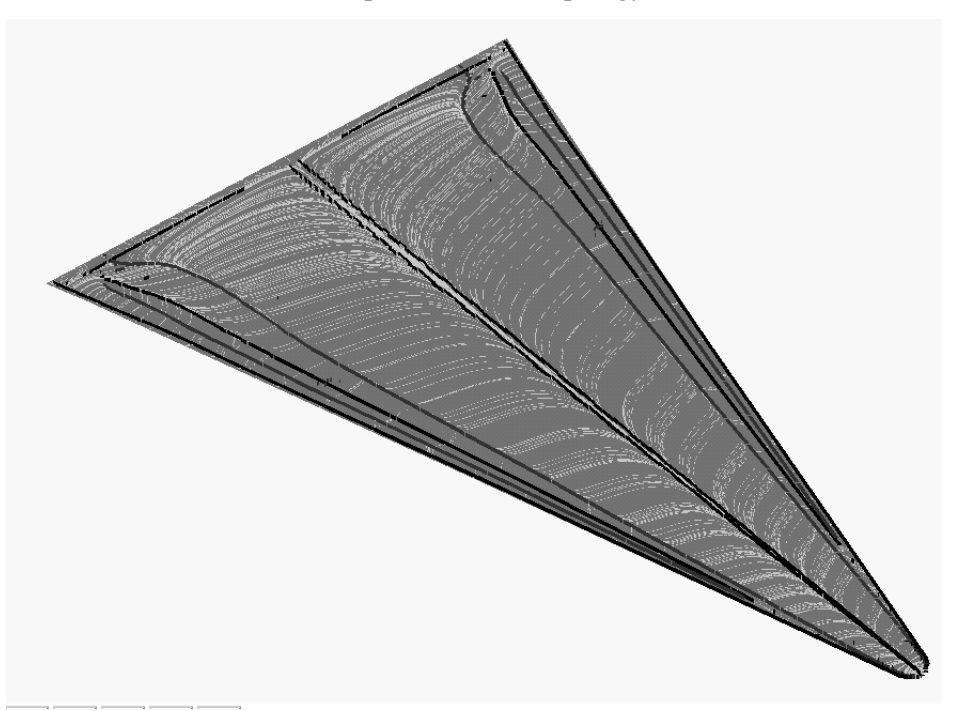

EnSight creates separation and attachment lines as two distinct parts so that each may be assigned their own attributes. Although both are updated computationally when changes are made to either one via the quick interaction area.

Separation/Attachment lines can be created on any 2D part, whether it is a boundary surface or internal surface to a 3D flow field. These lines can also be created on 3D flow field parts. However, computation of the separation/ attachment lines is restricted to only the boundary surfaces of the 3D flow field.

Velocity Gradient Ensight creates separation and attachment lines from the velocity gradient Tensor tensor of the 3D flow field part. EnSight automatically pre-computes the velocity gradient tensor for all 3D model parts prior to creating the separation and attachment lines. These values are then mapped to any corresponding 2D model part, or inherited by any created part.

> Since this variable is automatically created, all subsequent 3D model parts created will also have this tensor variable computed.

*Note: The velocity gradient tensor variable will continue to be created and updated for all 3D model parts until it is deactivated.*

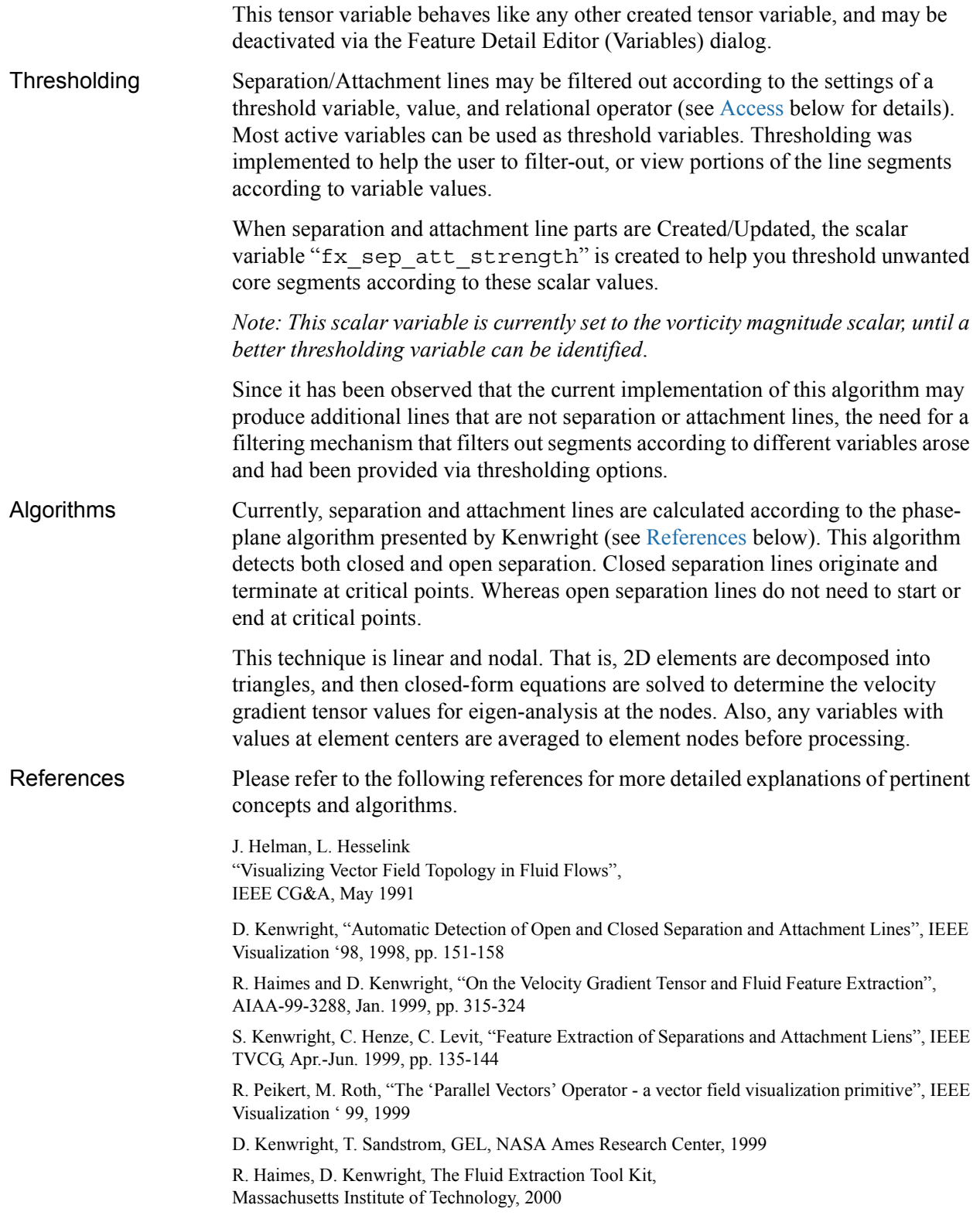

Access Clicking once on the Separation and Attachment Lines Create/Update Icon opens the Separation and Attachment Lines Editor in the Quick Interaction Area which is used to both create and update (make changes to) the separation and attachment line parts.

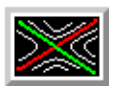

Figure 7-104 Separation/Attachment Lines Create/Update Icon

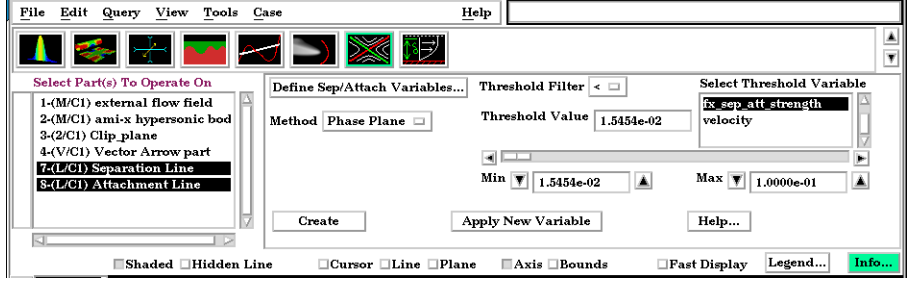

Figure 7-105 Quick Interaction Area - Separation/Attachment Lines Editor

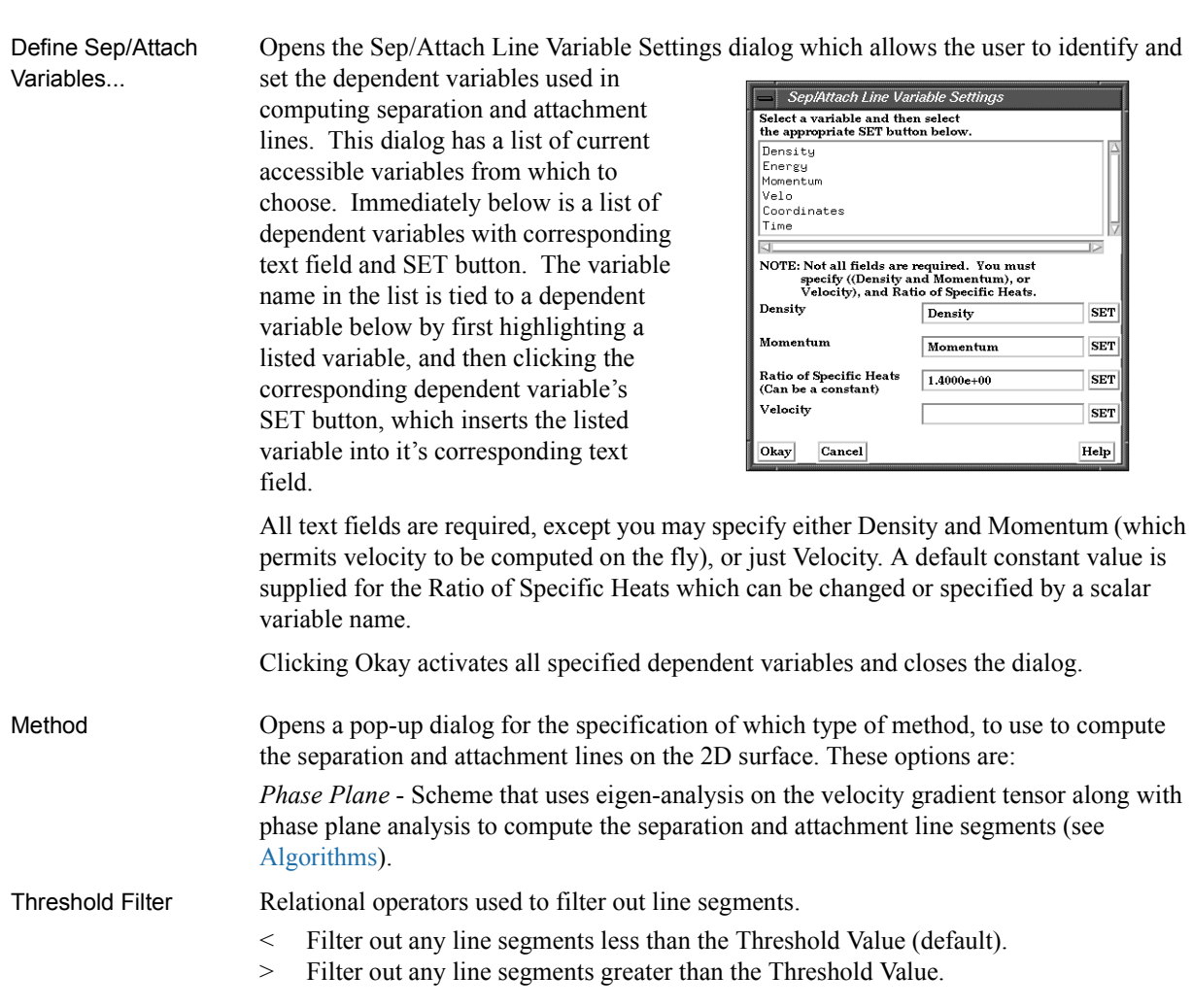

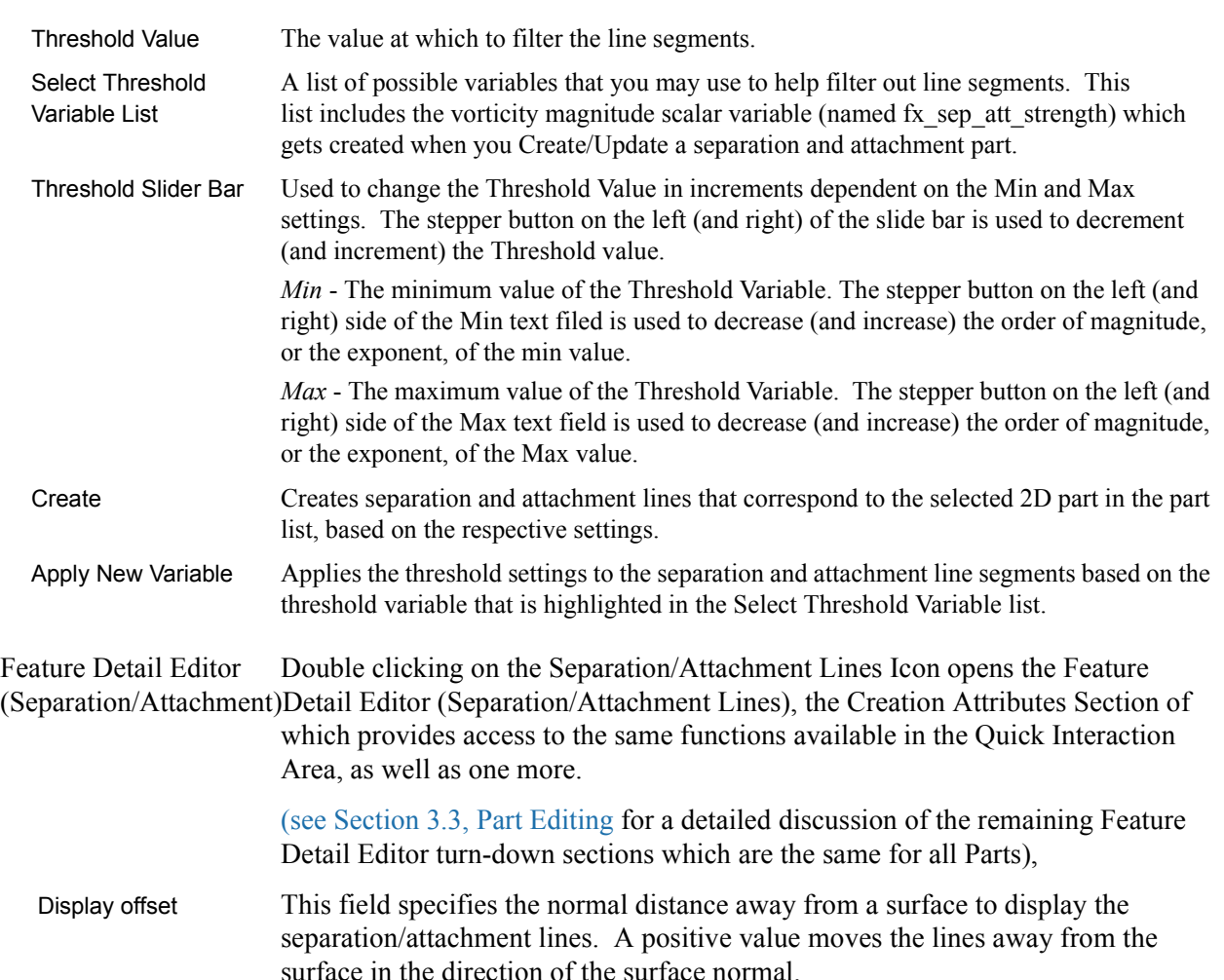

*Please note that there is a hardware offset that will apply to contours, vector arrows, separation/attachment lines, and surface restricted particle traces that can be turned on or off in the View portion of Edit->Preferences. This preference ("Use graphics hardware to offset line objects...") is on by default and generally gives good images for everything except move/draw printing. This hardware offset differs from the display offset in that it is in the direction perpendicular to the computer screen monitor (Z-buffer).* 

Thus, for viewing, you may generally leave the display offset at zero. But for printing, a non-zero value may become necessary so the lines print cleanly.

*Note: Separation and Attachment Line feature extraction does not work with multiple parts.*

### *Troubleshooting Separation/Attachment Lines*

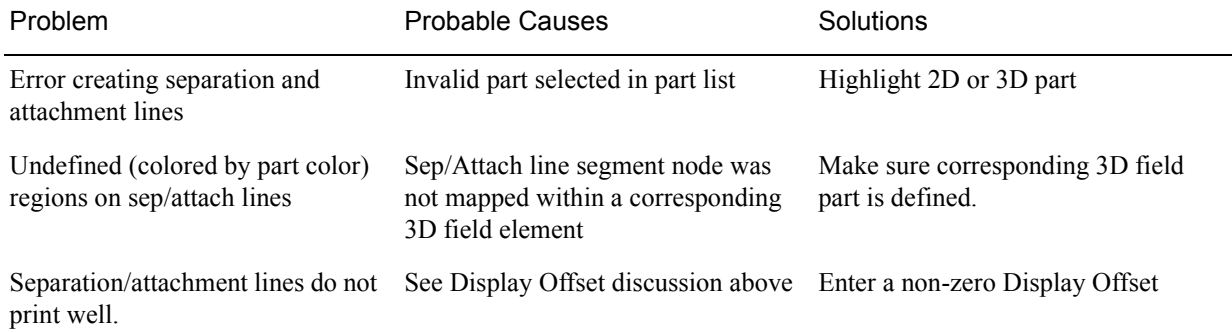

# **7.22 Boundary Layer Variables Create/Update**

EnSight creates the following Boundary Layer Variables simultaneously on a 2D boundary part directly from velocity information of its corresponding 3D flow field part. Their corresponding variable names are included in all appropriate EnSight variable lists, i.e. Color Parts variable list, etc.

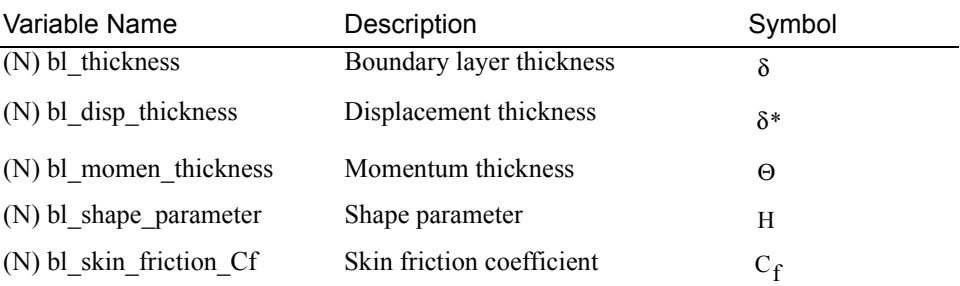

Only nodal (values per node) variables are created. Any dependent elemental variables (values per element) are averaged to nodal variables before processing. (See [Definitions](#page-312-0) below.)

Whether these variables are mapped onto the 2D boundary part, or used in conjunction with other EnSight features (such as Elevated Surfaces of the boundary layer thickness off the 2D boundary part, Vortex Cores, Separation and Attachment Lines, Shock, etc.), these variables help provide valuable insight into the formation and location of possible boundary layers.

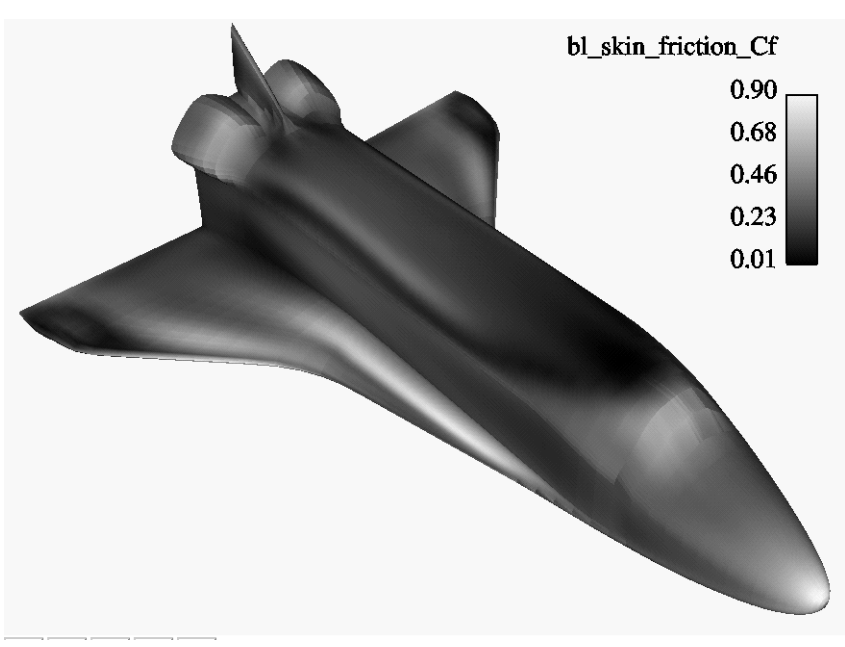

Figure 7-106 Skin Friction Coefficient

Boundary Layer A boundary layer is a relatively thin region that confines viscous diffusion near the surface of a flow field, where the velocity gradient in the normal direction to the surface goes through an abrupt change. Although multiple boundary layers

may be considered (especially in areas of flow separation), our current implementation provides boundary layer parameters based on the former concept. In these thin regions, the thickness of the boundary layer typically increases in the downstream direction, and the velocity parallel to the surface is much larger than the velocity normal to the surface.

- Boundary Surfaces Boundary parts are typically 2D surface part(s) that correspond to a 3D field. These surfaces may either be boundary parts defined directly from the data file, or created parts (i.e. 2D IJK sweeps of a structured part, or an isosurface of zero velocity of either an unstructured or structured part).
- Velocity-Magnitude Changes of the velocity in the normal direction from the surface into the 3D flow Gradient Vector field are utilized to determine the boundary layer. EnSight automatically creates a velocity-magnitude gradient vector for all 3D model parts prior to creating the boundary layer variables. These gradient values are then mapped to all corresponding 2D model parts, and inherited by all created parts.

*Note: The velocity-magnitude gradient vector variable will continue to be created for all 3D model parts until it is deactivated.* 

This vector variable behaves like any other created variable, and may be deactivated via the Feature Editor (Variables) dialog.

#### <span id="page-312-0"></span>**Definitions**

Boundary Layer Thickness

 $\delta = \bar{n} \big|_{n/I} = 0.995$ 

The distance normal from the surface to where  $u/U = 0.995$ , where:  $u =$  magnitude of the velocity at a given location in the boundary layer,  $U =$  magnitude of the velocity just outside the boundary layer.

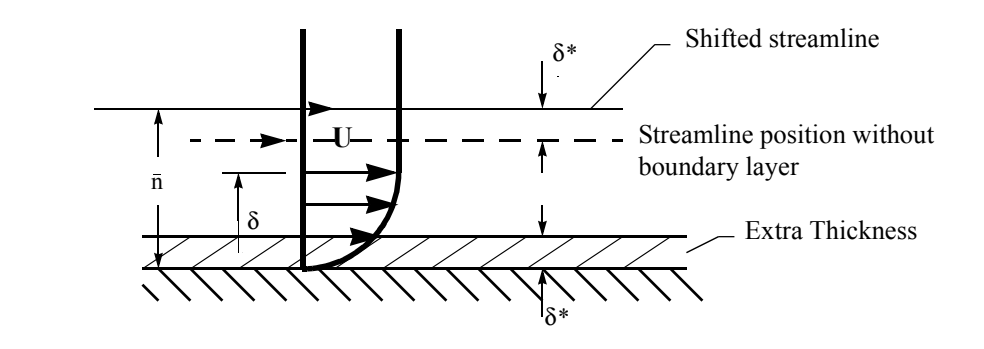

$$
\text{Displacement Thichness} \qquad \delta^* = \frac{1}{U} (U - u) \, \text{d} n
$$

Provides a measure for the effect of the boundary layer on the "outside" flow. The boundary layer causes a displacement of the streamlines around the body.

Momentum Thickness

$$
\Theta = \frac{1}{U^2} (U - u)u \, du
$$

Relates to the loss of momentum in the air in the boundary layer.

Shape Parameter

δ\*/Θ

Used to characterize boundary layer flows, especially to indicate potential for separation.

This parameter increases as a separation point is approached, and varies rapidly near a separation point.

*Note: Separation has not been observed for H < 1.8 , and definitely has been observed for H = 2.6; therefore, separation is considered in some analytical methods to occur in turbulent boundary layers for H = 2.0.*

*In a Blasius Laminar layer (i.e. flat plate boundary layer growth with zero pressure gradient),*  $H = 2.605$ *. Turbulent boundary layer,*  $H \sim = 1.4$  *to 1.5, with extreme variations ~= 1.2 to 2.5.*

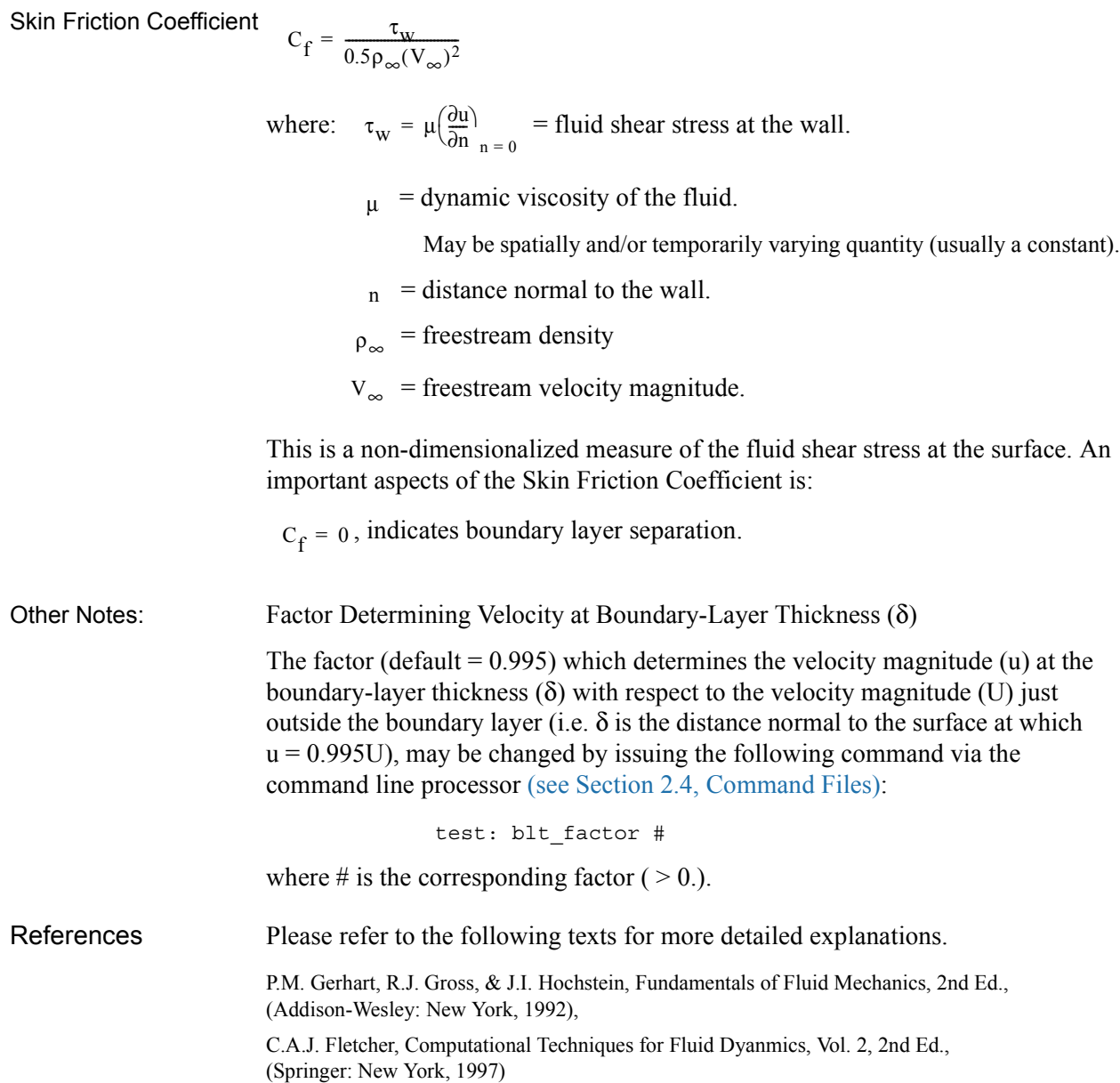

Access Clicking once on the Boundary Layer Variable Create/Update Icon opens the Boundary Layer Variables Editor in the Quick Interaction Area, which is used to both create and update (make changes to) the boundary layer variables.

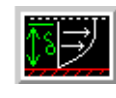

Figure 7-107 Boundary Layer Variables Create/Update Icon

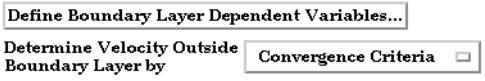

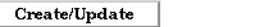

Figure 7-108

Quick Interaction Area - Boundary Layer Variables Editor

Define Boundary Opens the Boundary Layer Variable Settings dialog which allows the user to identify and Layer Dependent set the dependent variables used in computing the boundary layer variables (see Variables... Definitions above). This dialog has a list of current accessible variables to choose from. Immediately below is a list of dependent variables with corresponding text field and SET button. The variable name in the list is tied to a dependent variable below by first highlighting a the listed variable, and then clicking the corresponding dependent variable's SET button, which inserts the listed variable into its corresponding text field.

Help...

All text fields are required, except you may specify either Density and Momentum (which permits velocity to be computed on the fly), or Velocity. Default constant values are provided which may be changed by editing the text field.

Clicking Okay activates all specified dependent variables and closes the dialog.

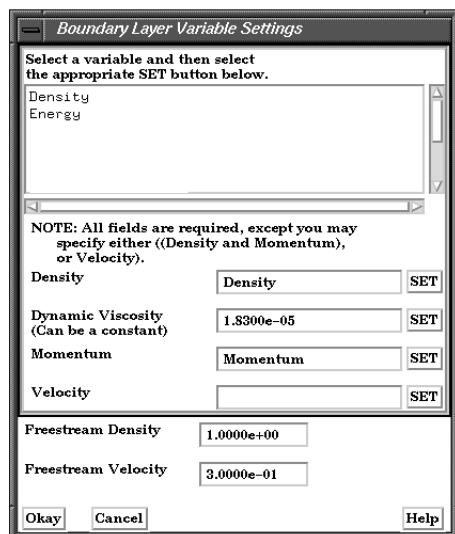

Figure 7-109 Boundary Layer Variable Settings Dialog

Determine Velocity Opens a pop-up dialog for the specification of which type of method to determine the Outside Boundary constant velocity just outside the boundary layer (U) (see Definitions above). The Layer By following options determine (U) at each node of the surface in the direction normal from the surface into the 3D field by:

*Convergence Criteria* - monitoring the velocity profile until either the velocity magnitude goes constant or its gradient goes to zero.

*Distance From Surface* - specifying the Normal Distance from the surface into the field at which to extract the velocity and assign as U. Then monitor the velocity profile from the surface into the field until U is obtained.

 *Normal Distance* - Text field that contains the distance normal from the surface into the 3D field at which to extract the velocity for U.

*Velocity Magnitude* - specifying the Velocity Magnitude to assign as U. Then monitor the velocity profile from the surface into the field until U is obtained.

*Velocity Magnitude* - Text field that contains the specified velocity magnitude to assign as U.

*Note: Boundary Layer Variable feature extraction does not work with multiple parts.*

### *Troubleshooting Boundary Layer Variables*

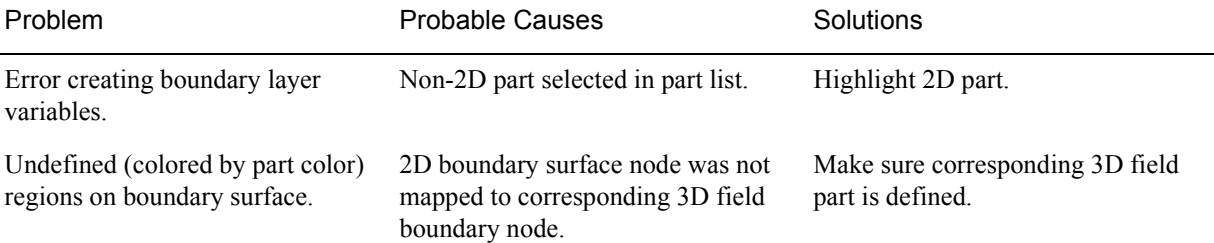

# **8 Modes**

This chapter describes the six different Modes through which you can work in the Graphics Window. The "active" Mode determines both the configuration and what functions are available through the Mode Icon Bar.

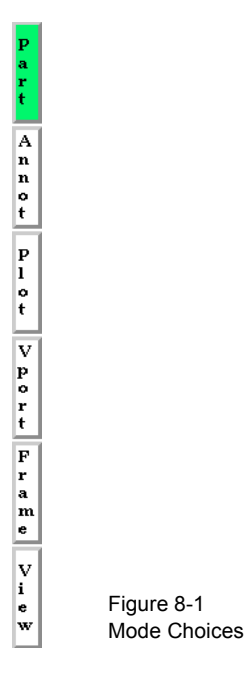

**[Section 8.1, Part Mode](#page-317-0)** describes the layout of the Mode Icon Bar and the functions available when **Part** is the active Mode.

**[Section 8.2, Annot Mode](#page-325-0)** describes the layout of the Mode Icon Bar and the functions available when **Annot** is the active Mode.

**[Section 8.3, Plot Mode](#page-333-0)** describes the layout of the Mode Icon Bar and the functions available when **Plot** is the active Mode.

**[Section 8.4, VPort Mode](#page-340-0)** describes the layout of the Mode Icon Bar and the functions available when **VPort** is the active Mode.

**[Section 8.5, Frame Mode](#page-349-0)** describes the layout of the Mode Icon Bar and the functions available when **Frame** is the active Mode. *By default, this mode is not available unless it has been enabled under Edit > Preferences... General User Interface - Frame Mode Allowed*

**[Section 8.6, View Mode](#page-359-0)** describes the layout of the Mode Icon Bar and the functions available when **View** is the active Mode. *By default, this mode is not available unless it has been enabled under Edit > Preferences... General User Interface - View Mode Allowed.*

# <span id="page-317-0"></span>**8.1 Part Mode**

 $\bf{p}$ a r<br>t

Part Mode is used to adjust a number of attributes for individual Parts and to specify the desired type of Pick operation.

| Pick Pulldown Icon                   |
|--------------------------------------|
| Part Visibility Toggle Icon          |
| Part Visibility in Viewport Icon     |
| Part Line Width Pulldown Icon        |
| Transparency Attributes Icon         |
| Element Representation Pulldown Icon |
| Visual Symmetry Icon                 |
| Part Shading Toggle Icon             |
| Part Hidden Line Toggle Icon         |
| Shading Type Pulldown Icon           |
| Element Label Toggle Icon            |
| Node Label Toggle Icon               |
| Part Auxiliary Clipping Toggle Icon  |
| Node Representation Icon             |
| Fast Display Representation Pulldown |
| Part Select All Icon                 |
| Part Delete Icon                     |

Figure 8-2 Mode Selection Area - Part Selected

For a complete discussion about Parts:

[\(see Chapter 3, Parts\)](#page-80-0)

Icon

mar.

 $\sim$ 

*Pick Pull-down Icon* Opens a pull-down menu for the specification of the desired type of Pick operation. The actual Pick operation is normally assigned to the "P" key on the keyboard, unless it has been reassigned under Main Menu: Edit > Preferences... Mouse and Keyboard...

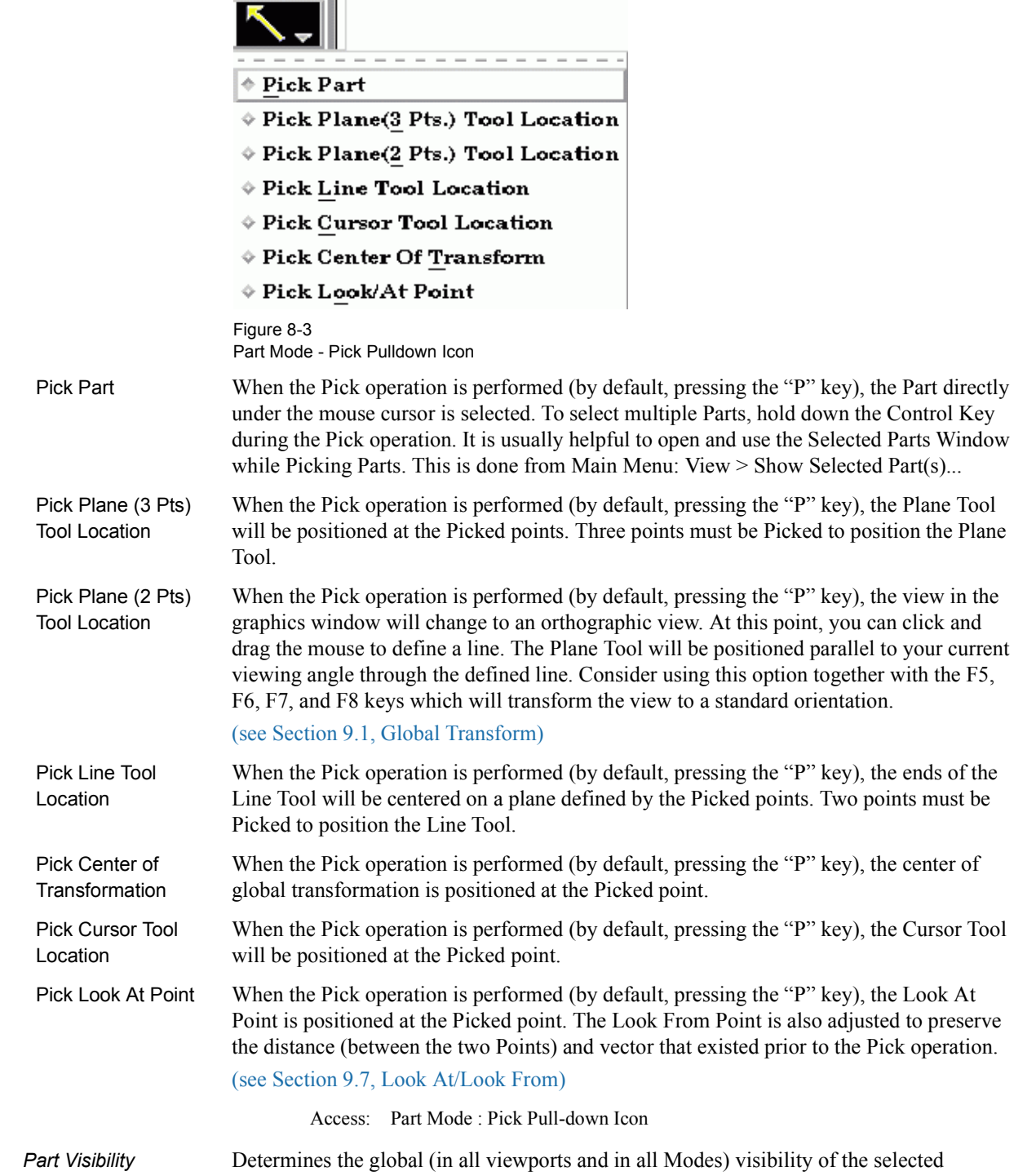

*Toggle Icon* Part(s).

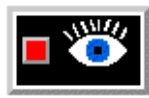

Figure 8-4 Part Mode - Part Visibility Toggle Icon

Access: Part Mode : Part Visibility Toggle Icon

Part Visibility in **Opens the "Part Visible in Which Viewport**?" dialog. If the global visibility of a Part is on, *Viewport Icon* this dialog can be used to selectively turn on/off visibility of the selected Part(s) in different viewports simply by clicking on a viewport's border symbol within the dialog's small window. The selected Part(s) will be visible in the viewports outlined in green and invisible in those outlined in red.

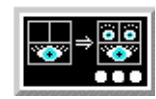

Figure 8-5

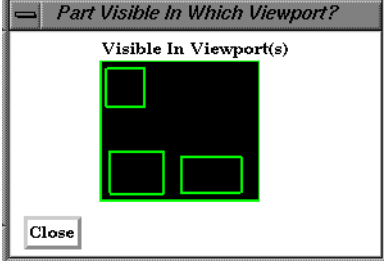

and Part Visible in Which Viewport ? dialog

Part Mode - Part Visibility in Viewport Icon

Access: Part Mode : Part Visibility in Viewport Icon

*Part Line Width* Opens a pulldown menu for the specification of the desired display width for Part lines. *Pulldown Icon* Performs the same function as the Line Representation Width field in the Node, Element, and Line Attributes section of the Feature Detail Editor (Model).

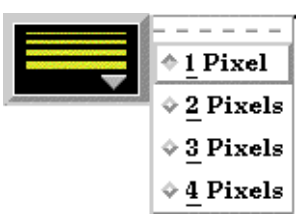

Figure 8-6 Part Mode - Part Line Width Pulldown Icon

Access: Part Mode : Part Line Width Pull-down Icon

*Transparency Attributes Icon* Opens the Part Transparency Modification dialog.

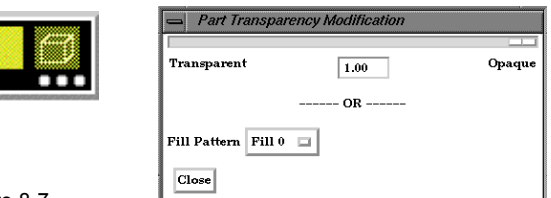

Figure 8-7

Part Mode - Transparency Attributes Icon and Part Transparency Modification dialog

The degree of Opaqueness for the selected Parts when Hidden Surface is on for the Part(s) may be adjusted by typing in a value from 0.0 to 1.0 in the field or by using the slider bar. A value of 0.0 will render the selected Part(s) completely transparent whereas the default value of 1.0 renders them completely opaque. This field performs the same function as the Opaqueness field in the General Attributes section of the Feature Detail Editor (Model).

Fill Pattern Opens a pull-down menu to specify that a fill pattern be used to provide pseudo-

transparency for Hidden Surface shaded Part surfaces. The Default is Fill 0 which uses no pattern (produces a solid surface), while Fill patterns 1 through 3 produce an EnSight defined fill pattern. Performs the same function as the Fill Pattern pulldown menu in the General Attributes section of the Feature Detail Editor (Model). Fill Pattern and Transparency should not be used together.

Access: Part Mode : Transparency Attributes Icon

*Element Visual* Opens a dialog for the specification of the desired representation for elements of *Representation* the selected Part(s). Performs the same function as the Element Representation Visual *Pulldown Icon* Rep. pulldown menu in the Node, Element, and Line Attributes section of the Feature Detail Editor (Model).

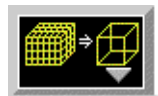

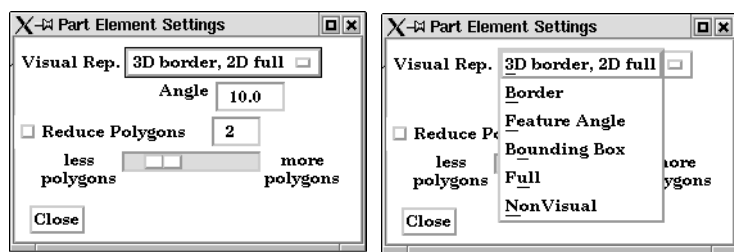

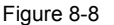

Part Mode - Element Representation Icon

(see Element Representation in [Section 3.3, Part Editing](#page-86-0)) Access: Part Mode : Element Representation Pull-down Icon

*Visual Symmetry* Opens the Part Visual Symmetry dialog which allows you to control the display of mirror *Icon* images of the selected Part(s) in each of the seven other quadrants of the Part's local frame or the rotationally symmetric instances of the selected parts. This performs the same function as the Visual Symmetry menu in the General Attributes section of the Feature Detail Editor (Model).

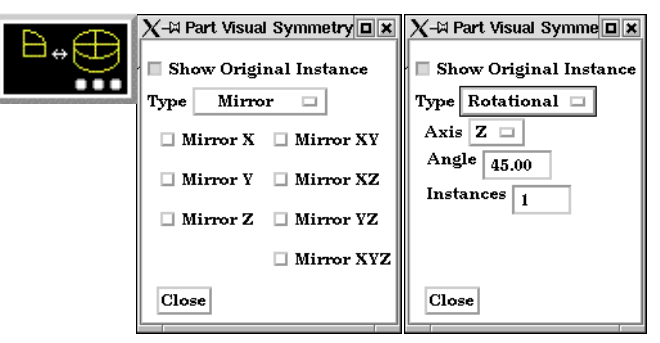

Figure 8-9

Part Mode - Visual Symmetry Icon

Symmetry enables you to reduce the size of your analysis problem while still visualizing the "whole thing." Symmetry affects only the displayed image, not the data, so you cannot query the image or use the image as a parent Part. However, you can create the same effect by creating dependent Parts with the same symmetry attributes as the parent Part.

You can mirror the Part to more than one quadrant. If the Part occupies more than one quadrant, each portion of the Part mirrors independently. Symmetry works as if the local frame is Rectangular, even if it is cylindrical or spherical. The images are displayed with the same attributes as the Part. For each toggle, the Part is displayed as follows. The default for all toggle buttons is OFF, except for the original representation - which is ON. Mirror X quadrant on the other side of the YZ plane.

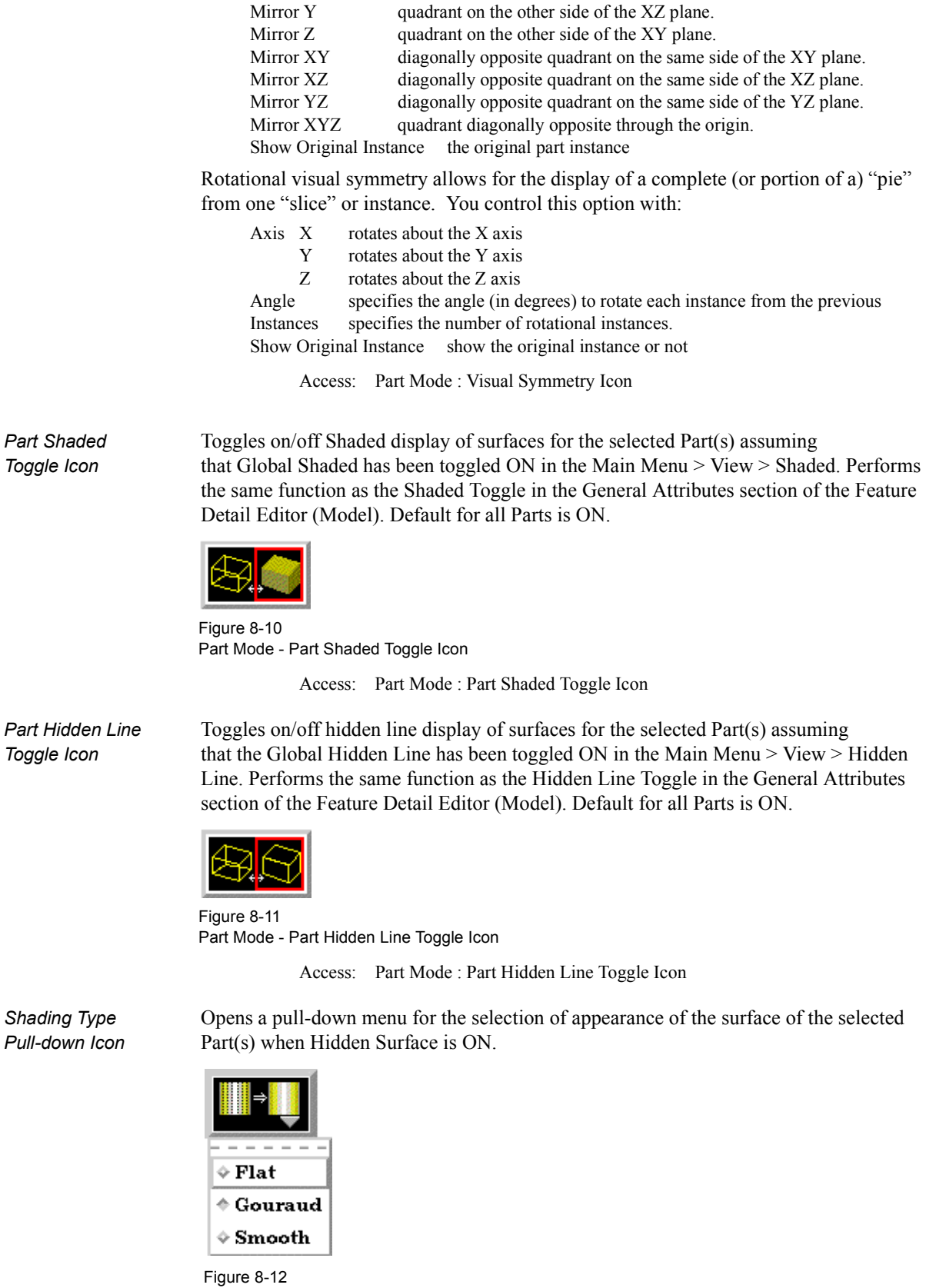

Part Mode - Shading Type Pulldown Icon

Normally the mode is set to Gouraud, meaning that the color and shading will interpolate across the polygon in a linear scheme. You can also set the shading type to Flat, meaning

that each polygon will get one color and shade, or Smooth which means that the surface normals will be averaged to the neighboring elements producing a "smooth" surface appearance. Not valid for all Part types. Options are:

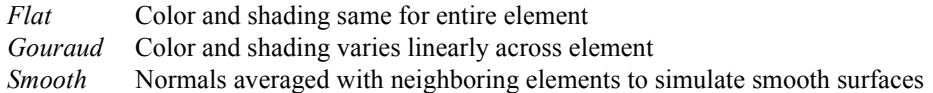

Access: Part Mode : Shading Pull-down Icon

*Element Label* Toggles on/off the visibility of the element labels (assuming the result file contains them) *Toggle Icon* for the selected Part(s). The Global Element Label Toggle (View Mode) must be on in order to see any element labels. Performs the same function as the Label Visibility Element toggle in the Node, Element, and Line Attributes section of the Feature Detail Editor (Model). Default is OFF.

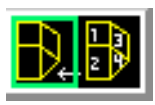

Figure 8-13 Part Mode - Element Label Toggle Icon

Access: Part Mode : Element Label Toggle Icon

*Node Label* Toggles on/off the visibility of the node labels (assuming the result file contains them) **Toggle Icon** for the selected Part(s). The Global Node Label Toggle (View Mode) must be on in order to see any element labels. Performs the same function as the Label Visibility Node toggle in the Node, Element, and Line Attributes section of the Feature Detail Editor (Model). Default is OFF.

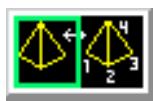

Figure 8-14 Part Mode - Node Label Toggle Icon

Access: Part Mode : Node Label Toggle Icon

*Part Auxiliary Clipping* Toggles on/off whether the selected Part(s) will be affected by the Auxiliary *Toggle Icon* Clipping Plane feature. Performs the same function as the Aux Clip toggle in the General Attributes section of the Feature Detail Editor (Model). Default is ON. *Note: The Global Auxiliary Clipping Toggle (in the View Mode Icon Bar) must be on in order for any Parts to be affected by the Aux Clip Plane.*

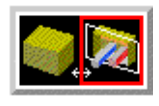

Figure 8-15 Part Mode - Part Auxiliary Clipping Toggle Icon

Access: Part Mode : Part Auxiliary Clipping Toggle Icon

*Node* Opens the Part Node Representation dialog. Performs the same function as the Node *Representation Icon* Representation area in the Node, Element, and Line Attributes section of the Feature Detail Editor (Model).

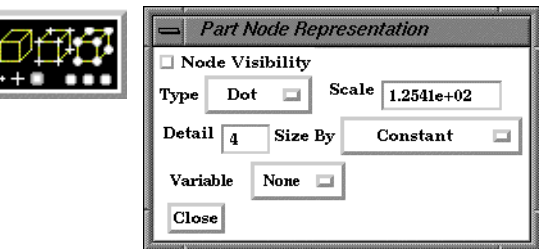

Figure 8-16

Part Mode - Node Representation Icon and Part Node Representation dialog

Node Visibility Toggle Toggles-on/off display of Part's nodes whenever the Part is visible. Default is OFF.

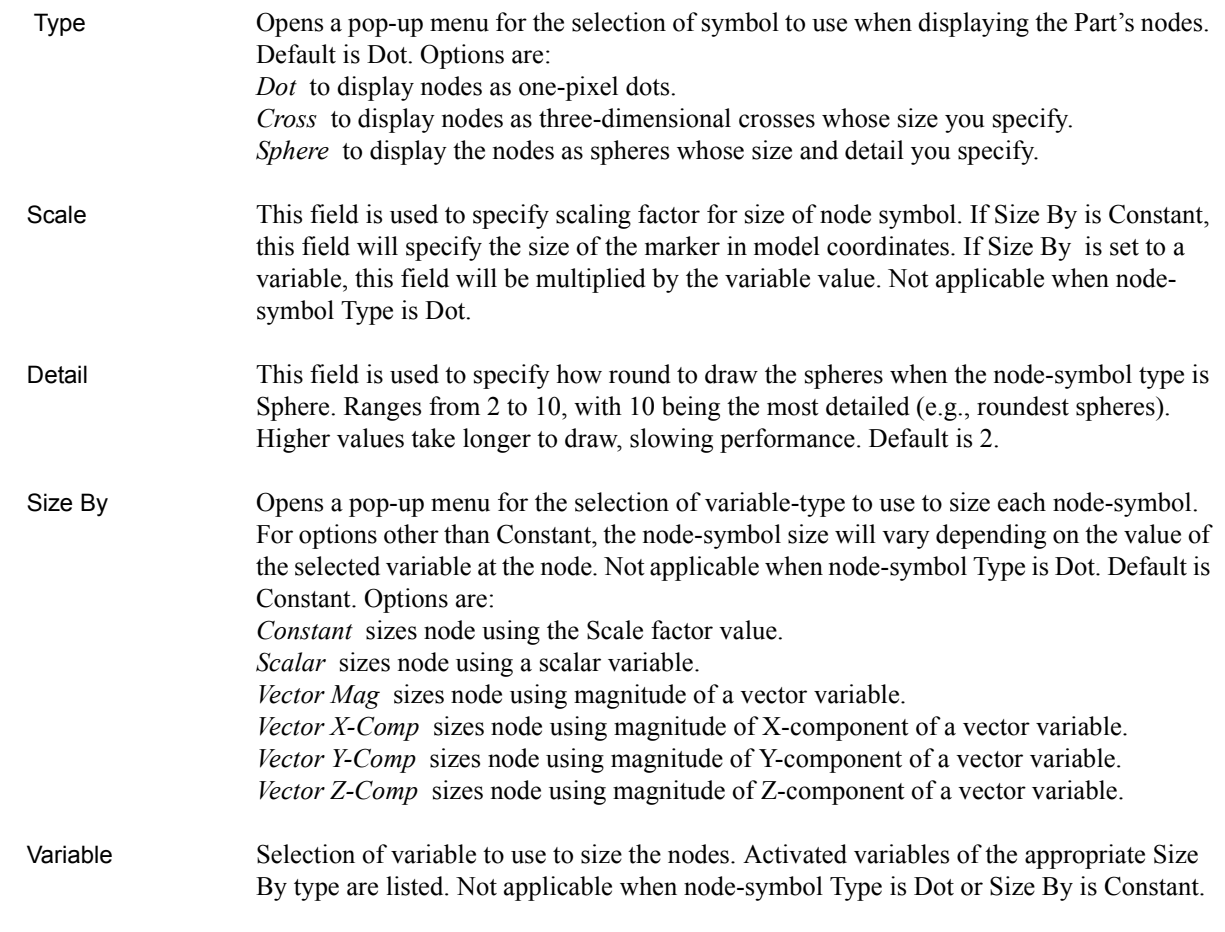

Access: Part Mode : Node Representation Icon
*Fast Display* Opens a pull-down menu for the specification of the desired fast display representation in *Toggle Icon* which a Part is displayed. The Part fast display representation corresponds to whether the view Fast Display Mode (located in the View Menu or as a View Mode icon) is on. The Fast Display pull-down icon performs the same function as the Fast Display pop-up menu button in the General Attributes section of the Feature Detail Editor (of all parts).

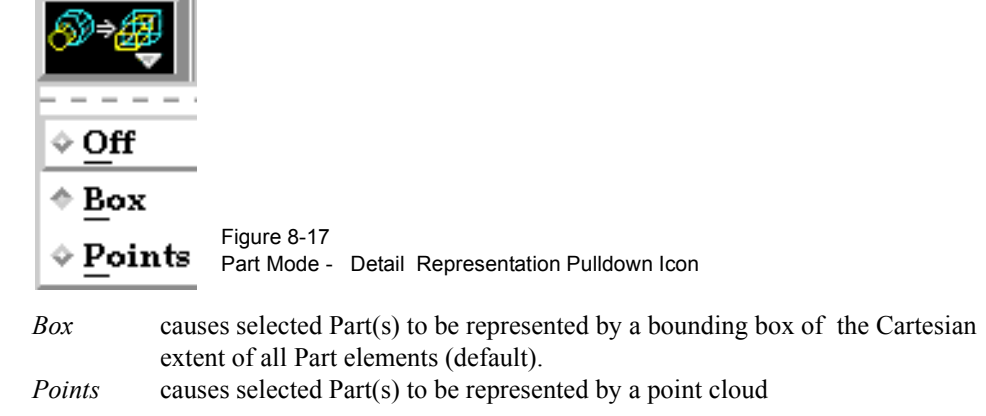

(see General Attributes in [Section 3.3, Part Editing](#page-86-0), How To Set Global Viewing))

Access: Part Mode : Detail Representation Pull-down Icon

**Select All** Selects all parts.

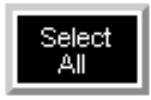

Figure 8-18 Part Mode - Select All Icon

**Delete** Deletes the selected parts.

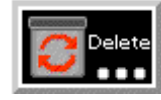

Figure 8-19 Part Mode - Delete Icon

# **8.2 Annot Mode**

Annot (Annotation) Mode is used to create and edit text strings, lines, and import logos into the Graphics Window., and to adjust their visibility, size, color. and position. It is also used to adjust the type, size, format, and position of legends.

| A<br>n      |                  | <b>Text Creation Icon</b>                  | Line Arrowhead<br>Pulldown Icon               |
|-------------|------------------|--------------------------------------------|-----------------------------------------------|
| n<br>o<br>ŧ |                  | Line Creation Icon                         | Line Width<br>Pulldown Icon                   |
|             | ogo              | Logo Import Icon                           | Logo Size Icon                                |
|             |                  | Visibility Toggle Icon                     | Legend Type<br>Pulldown Icon                  |
|             |                  | Color Icon                                 | <b>Legend Title Position</b><br>Pulldown Icon |
|             | ocation.         | <b>Object Location Icon</b>                | <b>Legend Label Position</b><br>Pulldown Icon |
|             | <b>C 888</b>     | <b>Text Size Icon</b>                      | Legend Text<br>Size Icon                      |
|             |                  | <b>Text Justification</b><br>Pulldown Icon | Legend Label<br>Format Icon                   |
|             |                  | <b>Text Rotation Icon</b>                  | <b>Legend Orientation</b><br>Icon             |
|             | Select<br>AH ••• | Select All Icon                            | Allow Editing of<br>Defaults Icon             |
|             | Delete           | Delete Icon                                |                                               |

Figure 8-20 Mode Selection Area - Annot Selected

When in Annot Mode, you are always modifying the objects selected in the Graphics Window. Selected Annotation objects are outlined in the "selection color", while unselected objects are outlined in a white color. To select an object, click the mouse over it. To select multiple objects, hold the Control key down while clicking on the objects.

All annotation objects are positioned in the main Graphics Window; they are not tied to specific viewports.

### **Text Creation Icon** Opens the Text Annotation Creation dialog.

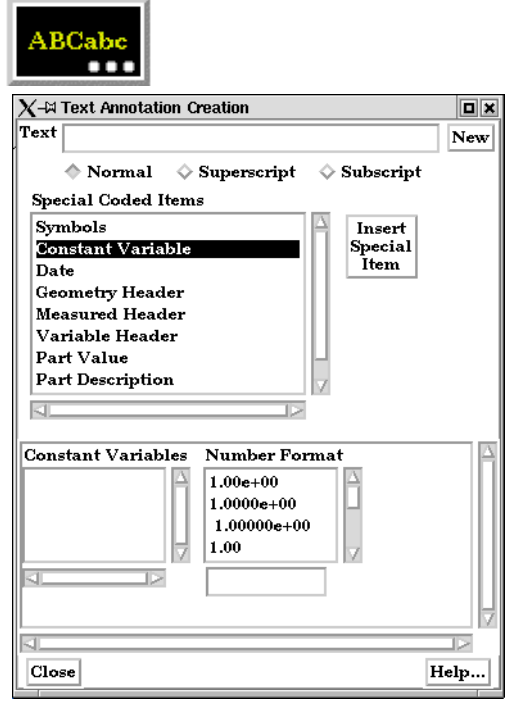

Figure 8-21

Annot Mode - Text Creation Icon and Text Annotation Creation dialog

Text strings may be created and inserted into the Graphics Window using the Text Annotation Creation dialog.

Text This field specifies the desired text string.

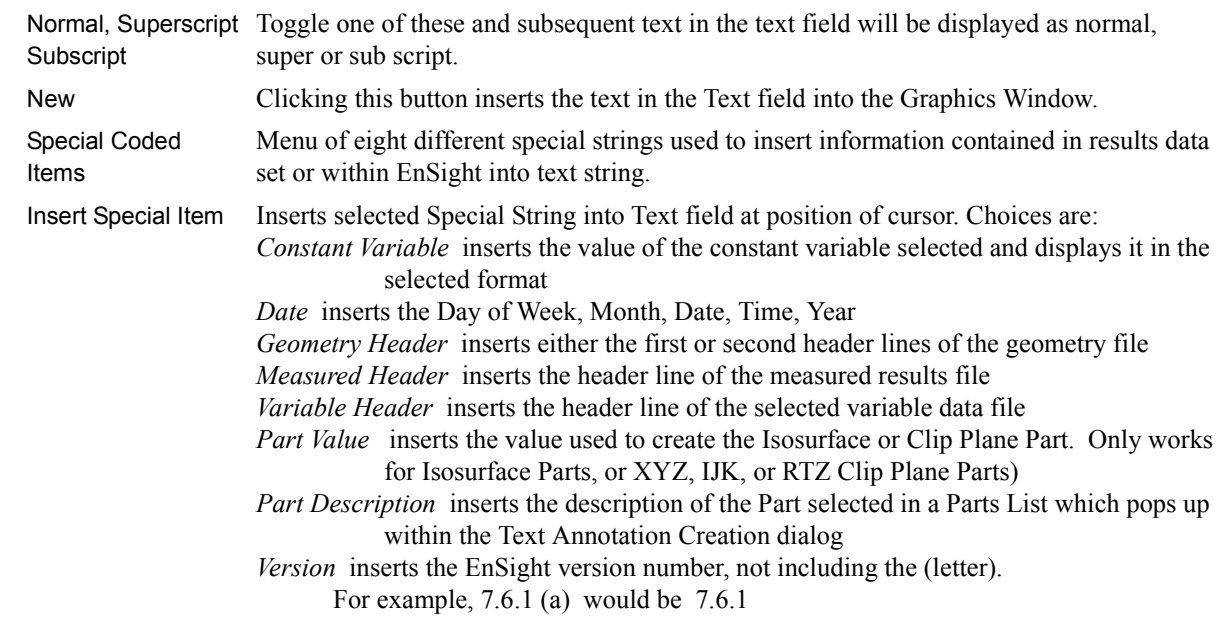

Access: Annot Mode : Text Creation Icon

*Line Creation Icon* Creates a new line in the Graphics Window.

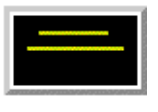

Figure 8-22 Annot Mode - Line Creation Icon

 This line may be interactively repositioned and its length adjusted within the Graphics Window using the mouse cursor or these actions may be precisely done using the Object Location Icon.

Access: Annot Mode : Line Creation Icon

*Logo Import Icon* Clicking the Logo Import Icon opens the File Selection dialog for the specification of the file name containing the desired logo. Files must be in xpm format (and cannot use color names -colors must be hex numbers).

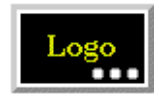

Figure 8-23 Annot Mode - Logo Import Icon

Access: Annot Mode : Logo Import Icon

*Visibility Toggle* Toggles on/off the visibility of selected text strings, lines, logos, and legends.

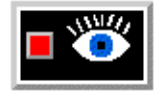

Figure 8-24 Annot Mode - Visibility Toggle Icon

This toggle affects only the individual text, line, or logo Annotation object(s) that is(are) currently selected in the Graphics Window. Toggling visibility off for an object will cause it to be "grayed-out" while in Annot Mode. These "grayed-out" objects will not be visible in the Graphics Window in any of the other five Modes.

Be aware that selecting a legend in the Graphics Window and then clicking the Annot Mode : Visibility Toggle will cause it to disappear (instead of become "grayed-out") and that clicking the Toggle again will NOT cause it to reappear. To make a legend visible once again in the Graphics Window you must select the desired variable in the Main Variables List and then click the Show Legend button just below the List.

Access: Annot Mode : Visibility Toggle

*Color Icon* Opens the Color Selector dialog for the specification of the color you wish to assign to the selected text strings, lines, logos, or legends (text and color bar border).

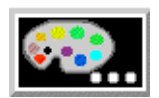

Figure 8-25 Annot Mode - Color Icon

Access: Annot Mode : Color Icon

[\(see Section 7.1, Color\)](#page-195-0)

*Location Attributes* Opens the Annotation Item Location dialog for the specification (in X and Y coordinates) *Icon* of the desired location of the text justification point for selected Annotation objects.

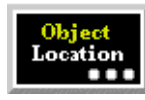

Figure 8-26 Annot Mode - Location Attributes Icon

This method of positioning an Annotation object in the Graphics Window is an alternative to interactively positioning it with the mouse cursor and can be more precise.

Access: Annot Mode : Location Attributes Icon

*Text Justification* Opens a pull-down menu for the selection of the desired justification of the selected *Pulldown Icon* text string(s). This icon will only be visible in the Annot Mode Icon Bar if a Text String has been selected.

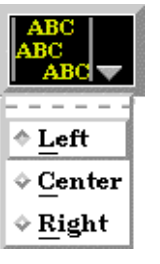

Figure 8-27

Annot Mode - Text Justification Icon and resulting pull-down menu

Access: Annot Mode : Text Justification Icon

*Text Size Icon* Opens the Annotation Text Size/Rotation dialog for the specification of desired size of selected text string(s) in the Graphics Window. Values specified should range from 1 to 100. This icon will only be visible in the Annot Mode Icon Bar if a Text String has been selected.

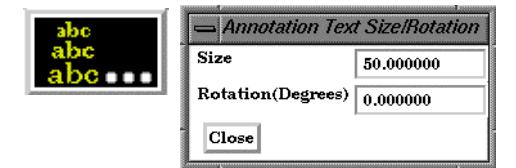

Figure 8-28

Annot Mode - Text Size Icon and Annotation Text Size/Rotation dialog

Access: Annot Mode : Text Size Icon

*Text Rotation Icon* Opens the Annotation Text Size/Rotation dialog (above) for the specification of desired orientation of selected text string(s) in the Graphics Window. This icon will only be visible in the Annot Mode Icon Bar if a Text String has been selected. The rotation is specified in degrees and is applied in the counter clockwise direction about the justification point.

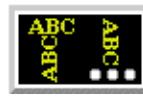

Figure 8-29 Annot Mode - Text Rotation Icon

Access: Annot Mode : Text Rotation Icon

*Line Arrowhead* Opens a pulldown menu for the placement of arrows on selected line objects. *Pulldown Icon* This icon will only be visible in the Annot Mode Icon Bar if a line has been selected.

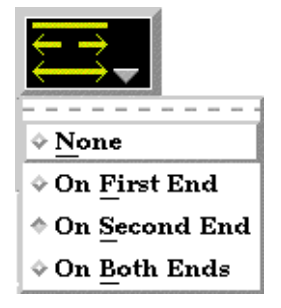

Figure 8-30 Annot Mode - Line Arrowhead Pulldown Icon

Access: Annot Mode : Line Arrowhead Pull-down Icon

*Line Width* Opens a pulldown menu for the specification of the desired width of the selected line *Pulldown Icon* objects. This icon will only be visible in the Annot Mode Icon Bar if a line has been selected.

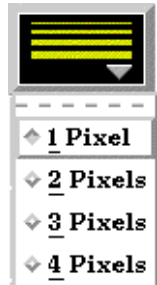

Figure 8-31 Annot Mode - Line Width Pulldown Icon

Access: Annot Mode : Line Width Pull-down Icon

*Logo Size Icon* Opens the Annotation Logo Scaling dialog for the specification of the desired scaling of selected logos. This icon will only be visible in the Annot Mode Icon Bar if a logo has been selected. A scale factor of 1.0 keeps the logo in its original defined size, while values less than 1.0 make it smaller and greater than 1.0 make it larger.

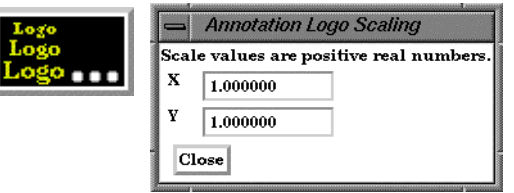

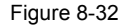

Annot Mode - Logo Size Icon and Annotation Logo Scaling dialog

Access: Annot Mode : Logo Size Icon

*Legend Type* Opens a pull-down menu for the specification of the desired display type for selected *Pulldown Icon* legends. Continuous will display a color interpolated bar, Discrete will display only colors at specific levels. This icon will only be visible in the Annot Mode Icon Bar if a legend has been selected.

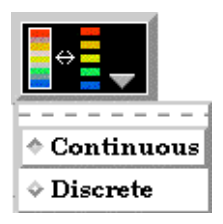

Figure 8-33 Annot Mode - Legend Type Pulldown Icon

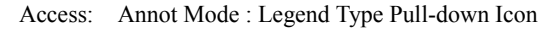

*Legend Title Position* Opens a pull-down menu for the specification of the desired visibility and placement of *Pulldown Icon* the title for selected legends. This icon will only be visible in the Annot Mode Icon Bar if a legend has been selected.

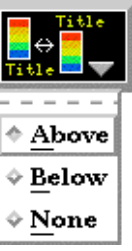

Figure 8-34 Annot Mode - Legend Title Position Pulldown Icon

Access: Annot Mode : Legend Title Pull-down Icon

*Legend Label Position* Opens a pull-down menu for the specification of the desired visibility and placement of *Pulldown Icon* value labels for selected legends.This icon will only be visible in the Annot Mode Icon Bar if a legend has been selected.

| Left       |  |
|------------|--|
| Right<br>o |  |
| None       |  |

Figure 8-35 Annot Mode - Legend Label Position Pulldown Icon

Access: Annot Mode : Legend Label Pull-down Icon

*Legend Text Size Icon* Opens the Text Size Prompt dialog for the specification of the desired font size for the text of selected legends. Values specified should range from 1 to 100. This icon will only be visible in the Annot Mode Icon Bar if a legend has been selected.

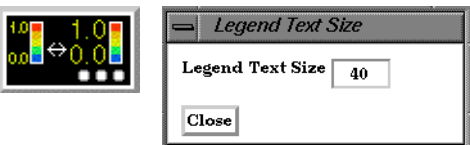

Figure 8-36 Annot Mode - Legend Text Size Icon and dialog

Access: Annot Mode : Legend Text Size Icon

*Legend Text* Opens the Text Size Prompt dialog for the specification of the desired font size for the text *Format Icon* of selected legends. Values specified should range from 1 to 100. This icon will only be visible in the Annot Mode Icon Bar if a legend has been selected.

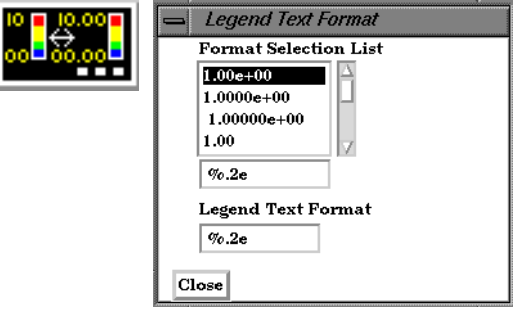

Figure 8-37 Annot Mode - Legend Label Format Icon and dialog

Any legal C language *printf* format string for floating point numbers is permitted. The Selection List shows how the value of 1.0 will appear using the selected format. (*Note, if you desire only the integer portion of the number, use something like: %4.0f*)

Access: Annot Mode : Legend Label Format Icon

*Legend Orientation* Toggles between a vertical legend and a horizontal legend. *Icon*

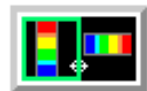

Figure 8-38 Annot Mode - Legend Orientation Icon

*Select All...* Brings up the Annotation Selection Options Dialog which allows selection of the various annotation types.

| Select | <b>Annotation Selection Options</b> |
|--------|-------------------------------------|
|        | Deselect All Annotation             |
|        | Select All Text                     |
|        | Select All Lines                    |
|        | Select All Legends                  |
|        | Select All Logos                    |
|        | Close                               |

Figure 8-39

Annot Mode - Select All... Icon and Annotation Selection Options Dialog

**Delete Icon** Deletes selected text, line or logo Annotation object(s).

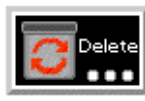

Figure 8-40 Annot Mode - Delete Icon

You cannot delete legends using the Delete Icon. Once a legend for a specific variable has been made visible using the Show Legend button, it can be made non-visible using either the Annot: Visibility Toggle or the Annot: Global Legend Visibility Toggle Icon.

Access: Annot Mode : Delete Icon

Allow Editing If on, all annotation icons are shown, so defaults can be edited without having to have an Defaults object selected. Otherwise, only those icons which are applicable to the current selection are displayed.

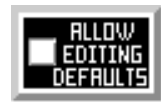

Figure 8-41 Annot Mode - Allow Editing Defaults

*Legend...* Clicking the Legend... button (located on the Desktop above the graphics window) will allow the user to control which legends are visible.

## Legend…

## **8.3 Plot Mode**

Plot Mode is used to adjust the attributes of 2D plotters and curves that you have created. Most often, you will create plotters using the Query/Plot Editor in the Quick Interaction Area, but you can create a new "empty" plotter using the Create New Plotter Icon and then assign a title and data to its axes using the Query/Plot Editor in the Quick Interaction Area

In Plot Mode, there are two things you can select.

1. You can click the plot window and the whole plot window will have a highlighted box indicating its selection (green in color by default).

2. You can click on an individual curve to cause the curve line to thicken indicating selection..

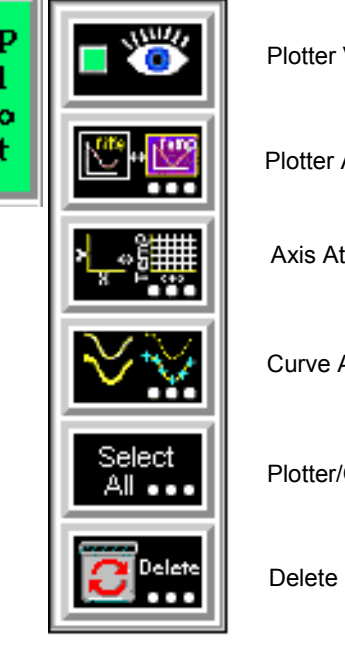

| Plotter Visibility Toggle Icon - (select plot window)  |
|--------------------------------------------------------|
| Plotter Attributes Icon - (select plot window)         |
| Axis Attributes Icon - (select plot window)            |
| Curve Attributes Icon - (select plot window and curve) |
| Plotter/Curve Select All Icon                          |
| Delete Icon                                            |

Figure 8-42 Mode Selection Area - Plot Selected

 The plotting capability is limited to simple x versus y data. Most often this data is in the form variable value versus Time or Distance.

*Plotter Visibility* Determines the visibility of the selected plotters. The selected plotters for which visibility *Toggle Icon* has been toggled off will appear grayed-out in Plot Mode.

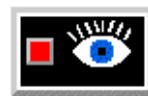

Figure 8-43 Plot Mode - Plotter Visibility Toggle Icon

Access: Plot Mode : Plotter Visibility Toggle Icon

*Plotter Attributes Icon* Opens the Plotter Specific Attributes dialog for the specification of attributes for Title, background, legend, border and position of the selected plotters.

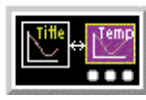

```
Figure 8-44
```
Plot Mode - Plotter Attributes Icon and Plotter Specific Attributes dialog

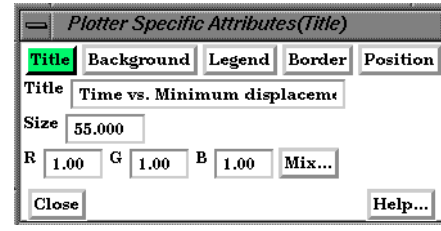

Title  $\Box$  Plotter Specific Attributes (Title) Clicking the Title button causes the dialog to configure itself for Plotter Title editing to configure itself for Plotter Title editing.

- Title This field allows you to edit the existing plotter title.
- Size This field allows you to specify the title text size.
- RGB Mix... Color for the Title text may be specified using either the RBG fields or the Color Selector dialog which is opened by clicking the Mix... button.

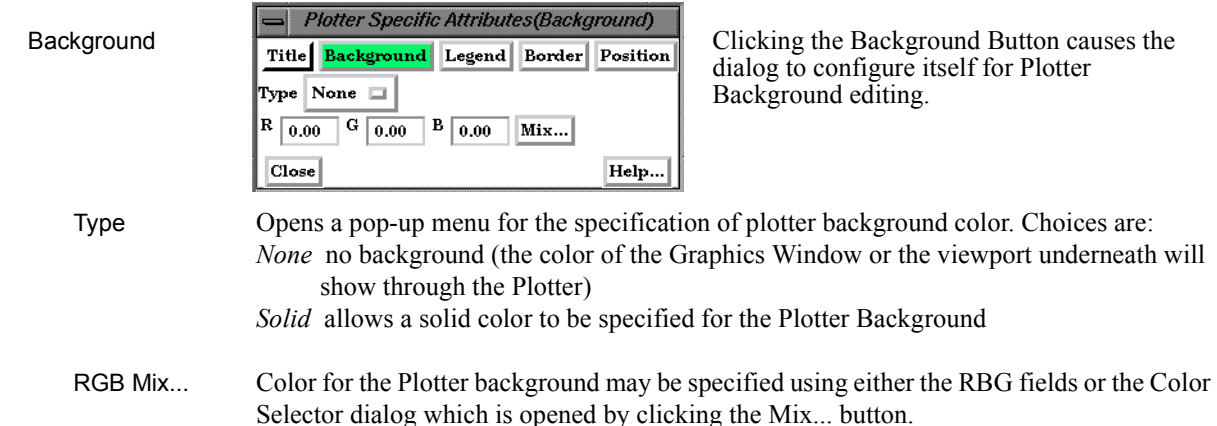

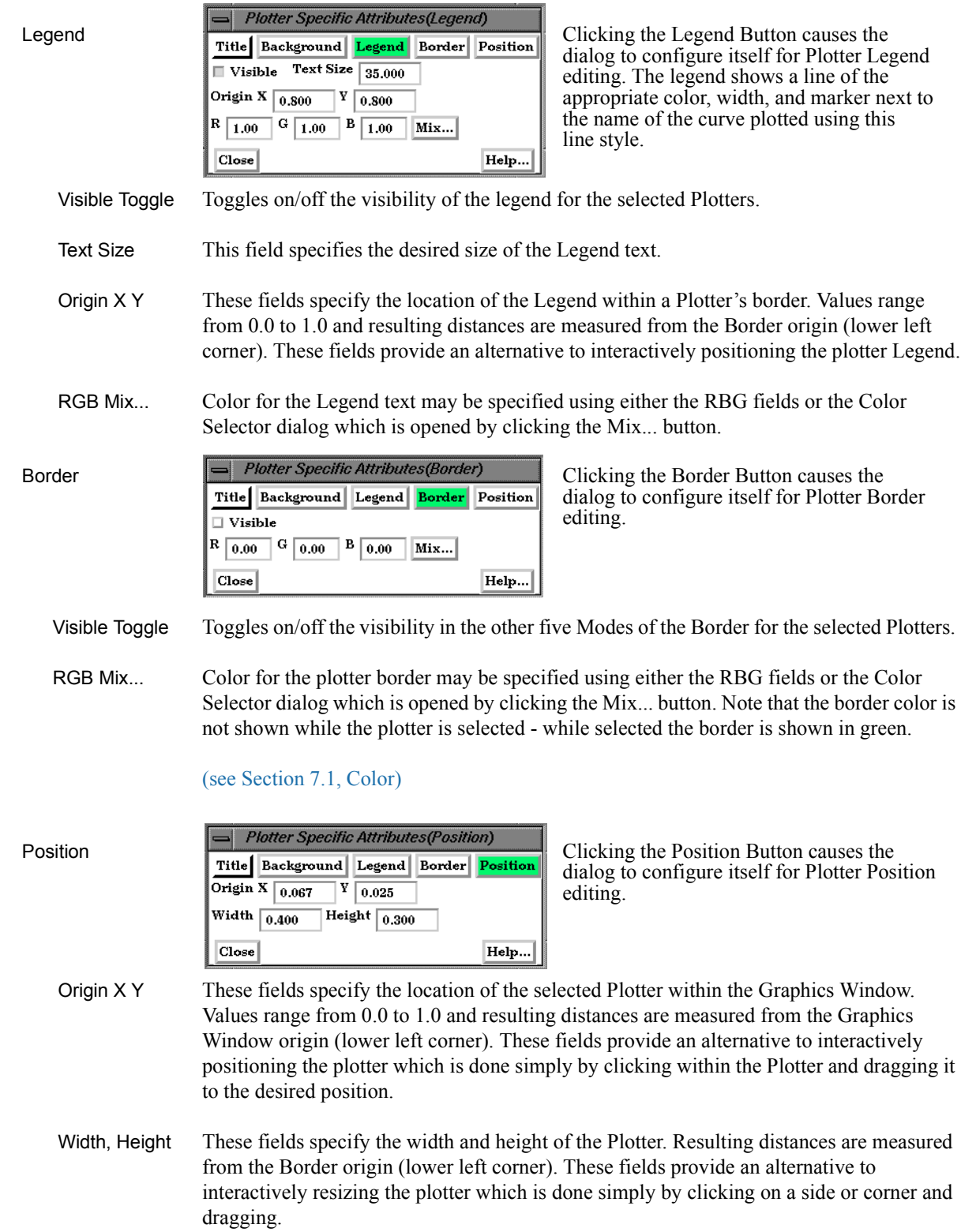

Access: Plot Mode : Plotter Attributes Icon

*Axis Attributes Icon* Opens the Axis Specific Attributes dialog for the specification of attributes for axes of the selected Plotters.

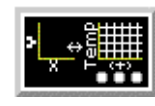

Figure 8-45

Plot Mode - Axis Attributes Icon and Axis Specific Attributes dialog

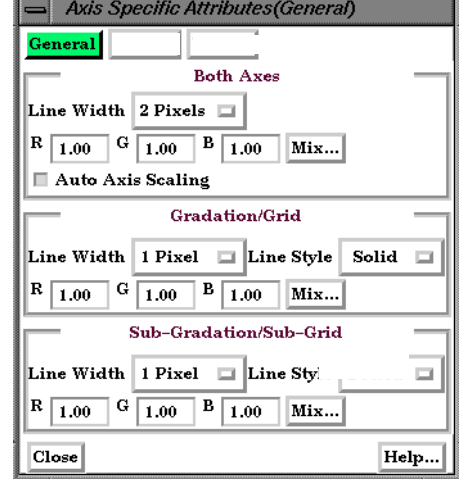

General General General Clicking the General button causes the Clicking the General button causes the Axis editing. dialog to configure itself for General Plotter

### Both Axes

 Line Width Opens a pop-up menu for the specification of the desired line width (1 to 4 Pixels) for Plotter axes.

 RGB Mix... Color for the axes may be specified using either the RBG fields or the Color Selector dialog which is opened by clicking the Mix... button

 Auto Axis When toggled on, the axis range and number of divisions will be scaled to make nice Scaling Toggle "round" numbers.

### Gradation/Grid

 Line Width Opens a pop-up menu for the specification of the desired width (1-4 Pixels) for Gradation Lines or Ticks.

- Line Style Opens a pop-up menu for the specification of the style of line (Solid, Dotted, or Dashed) desired for gradations. (The lines are normally not visible and so this specification is only valid if Grad Type has been selected to Grid in the X-Axis and/or Y-Axis configuration of the Axis Specific Attributes dialog.)
- RGB Mix... Color for the Gradation Lines or Ticks may be specified using either the RBG fields or the Color Selector dialog which is opened by clicking the Mix... button.

### Sub-Gradation/Sub-Grid

- Line Width Opens a pop-up menu for the specification of the desired line width (1-4 Pixels) for Sub-Gradation Lines or Ticks (those between the Gradation Lines or Ticks).
- Line Style Opens a pop-up menu for the specification of the style of line (Solid, Dotted, or Dashed) desired for sub-gradations. (The lines are normally not visible and so this specification is only valid if SubG Type has been selected to Grid in the X-Axis and/or Y-Axis configuration of the Axis Specific Attributes dialog.)
- RGB Mix... Color for the Sub-Gradation Lines or Ticks may be specified using either the RBG fields or the Color Selector dialog which is opened by clicking the Mix... button.

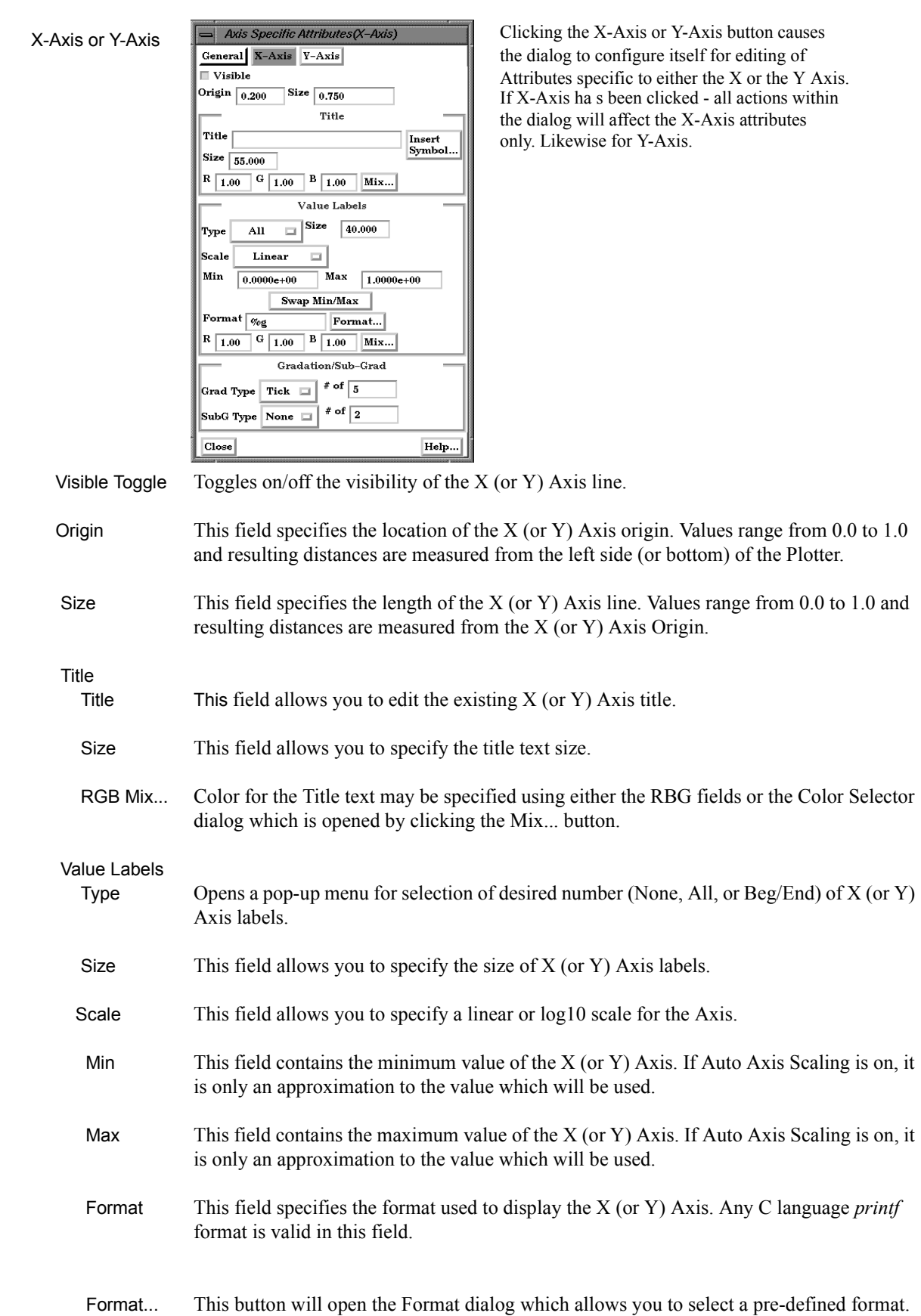

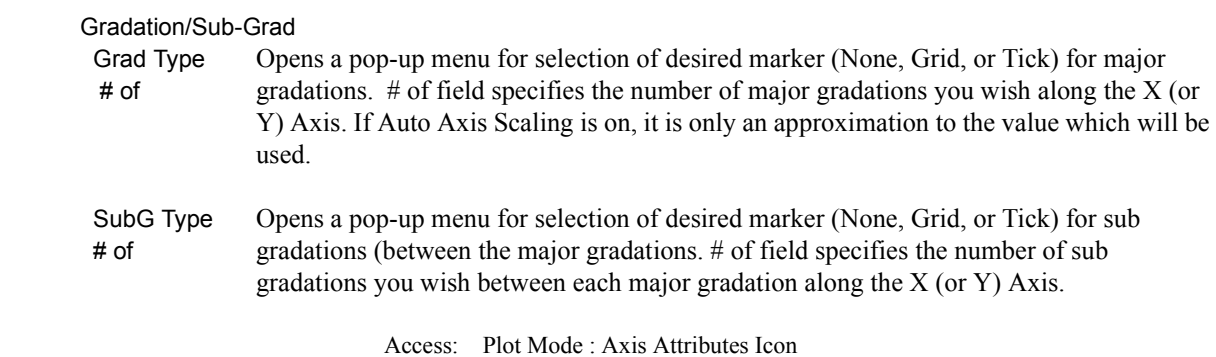

*Curve Attributes Icon* Opens the Curve Specific Attributes dialog for the specification of attributes for an individual curve which has been selected in a Plotter. A curve is selected by clicking the mouse cursor on top of the curve. The selected curve will be drawn by a wider line than is

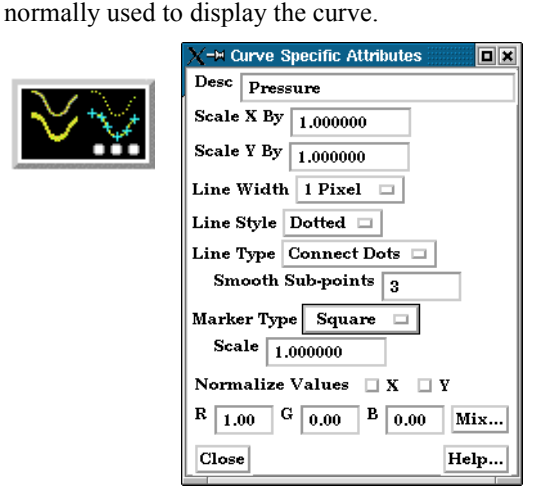

### Figure 8-46

Plot Mode - Curve Attributes Icon and Curve Specific Attributes dialog

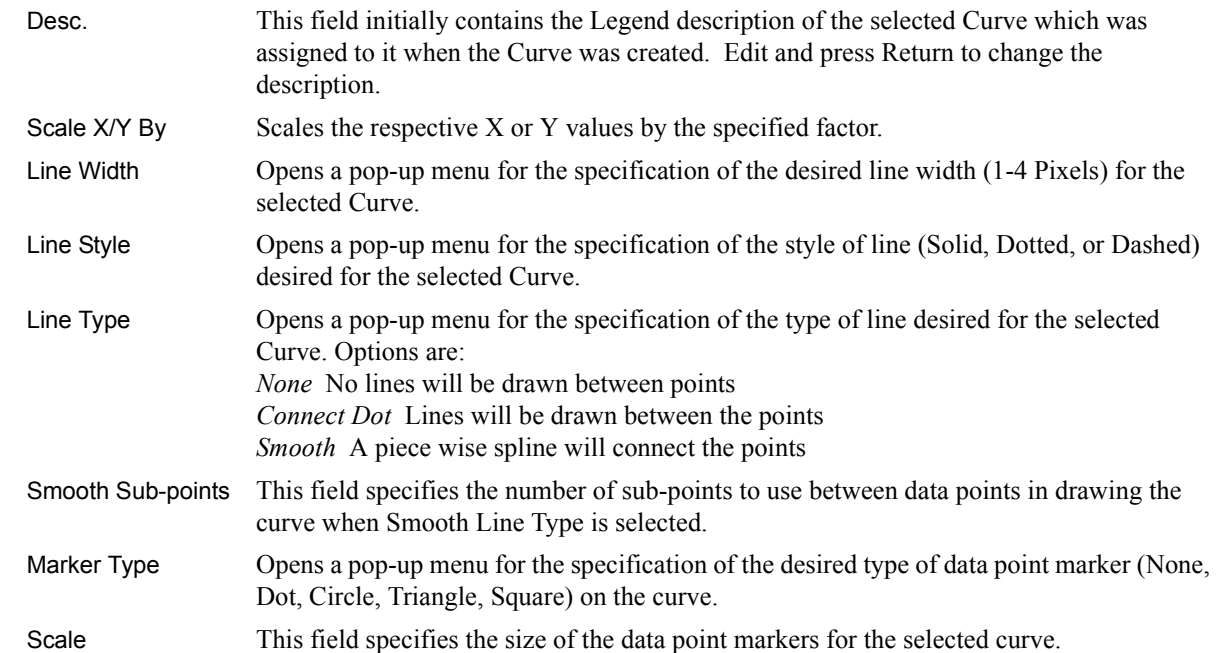

RGB Mix... Color for the selected Curve may be specified using either the RBG fields or the Color Selector dialog which is opened by clicking the Mix... button

Access: Plot Mode : Curve Attributes Icon

*Select All...* Brings up the Plot Selection Option Dialog which allows selection of all curves or all plotters.

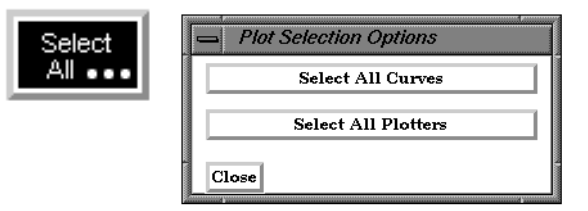

```
Figure 8-47
```
Plot Mode - Select All... Icon and Plot Selection Options Dialog

*Delete Icon* Deletes the selected Plotters.

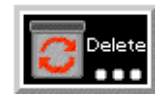

Figure 8-48 Plot Mode - Delete Icon

Access: Plot Mode : Delete Icon

## **8.4 VPort Mode**

٦

Port

VPort Mode is used to create, adjust the attributes of, and delete viewports.

|          | Viewport Layouts Icon                |
|----------|--------------------------------------|
|          | New Viewport Icon                    |
|          | Viewport Visibility Icon             |
|          | Viewport Forward Icon                |
|          | Viewport Back Icon                   |
|          | Color Icon                           |
|          | Viewport Border Attributes Icon      |
| .ocation | Viewport Location Attributes Icon    |
|          | Viewport Special Attributes Icon     |
|          | Viewport Part Bounds Attributes Icon |
| elect)   | Select All Icon                      |
|          | Delete Icon                          |
|          | Figure 8-49                          |

Mode Selection Area - VPort Selected

The default EnSight configuration shows one view of your model in the "main" Graphics Window. This "initial viewport", which covers the Graphics Window. cannot be removed and is always used to clear (erase) the Graphics Window prior to a redraw. Using the VPort Mode, you can create up to fifteen additional viewports that will overlay the Graphics Window. These viewports can be interactively resized and relocated within the Graphics Window using the mouse and the visibility of each Part can be controlled on a per viewport basis. Transformations, and Z-clip location settings can also be made independently in each viewport.

When in VPort Mode, you are always modifying the viewports selected in the Graphics Window. Selected viewports are outlined in the "selection color", while unselected objects are outlined in a white color. To select a viewport, click the mouse over it. To select multiple viewports, hold the Control key down while clicking on them.

Multiple viewports are helpful in showing the same object from multiple views, showing different axes in each viewport, showing the same parts with different attributes, etc.

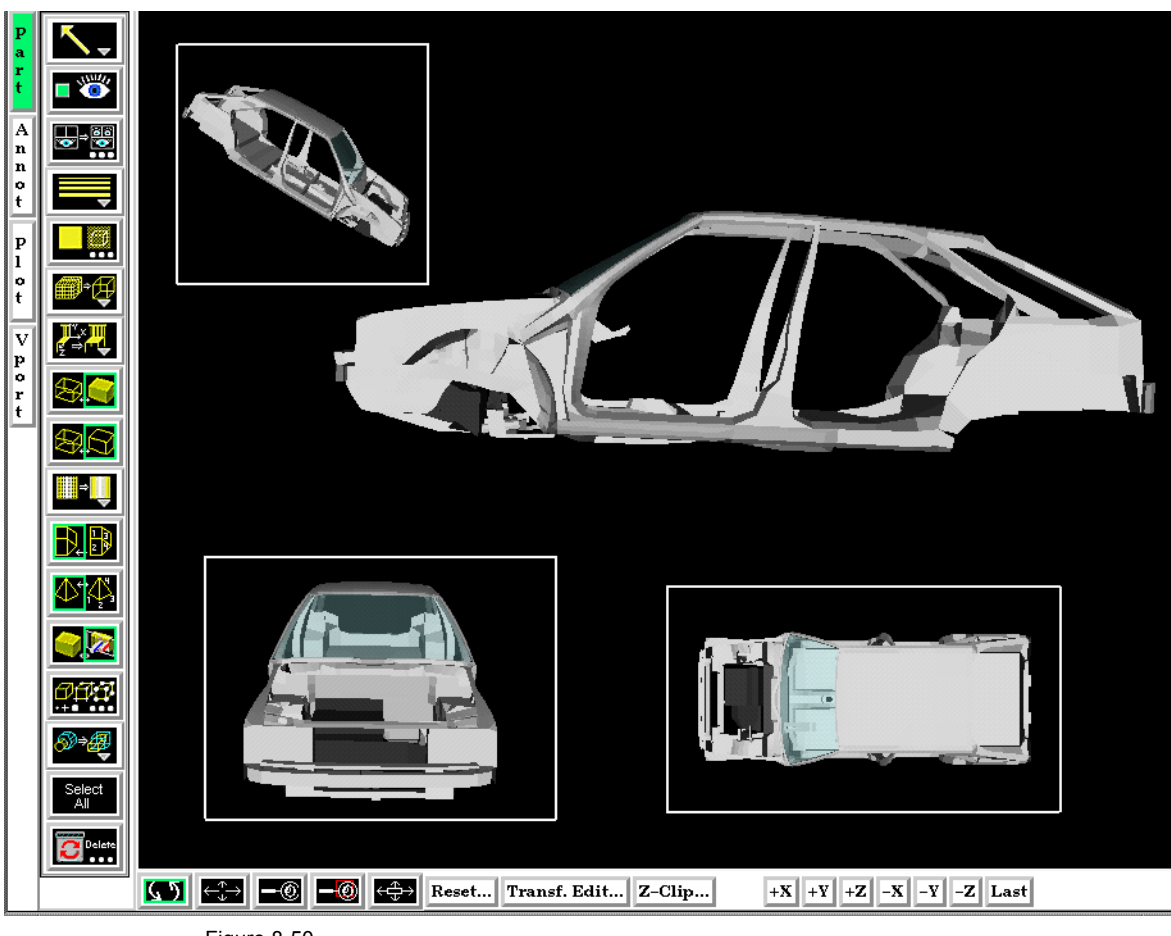

Figure 8-50 Viewport Example

*Viewport Layouts Icon* This icon opens a pull-down menu of icons which indicate standard viewport layouts.

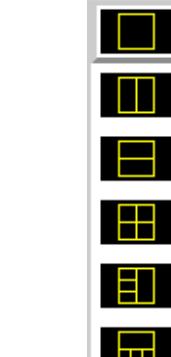

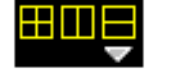

Figure 8-51 Viewport Mode - Viewport Layouts Icon and Menu

Access: Vport Mode : Viewport Layouts Icon

*New Viewport Icon* Clicking this button creates a new Viewport within (and on top of) the "main" Graphics Window. The location and size of the viewport can be modified interactively in the Graphics Window by a) clicking and dragging within the viewport to move it of b) clicking and dragging the edge or corner to resize it. More precise modifications may be performed using the Location ... Icon.

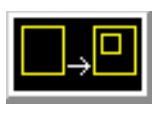

Figure 8-52 VPort Mode - New Viewport Icon

Access: VPort Mode : New Viewport Icon

*Viewport Visibility* Determines the visibility of the selected viewport(s). The *Toggle Icon* border of a viewport which, in the VPort Mode, has its visibility toggled off will still be visible in the VPort Mode only - and then as a dotted rather than a solid line.

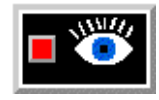

Figure 8-53 VPort Mode - Viewport Visibility Toggle Icon

Access: VPort Mode : Viewport Visibility Toggle Icon

*Viewport Forward Icon* Clicking this button moves the selected viewport(s) "forward" in the Graphics Window to occlude any viewports which it (they) may overlap. Viewport 0 cannot be "popped".

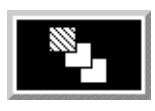

Figure 8-54 VPort Mode -Viewport Forward Icon

Access: VPort Mode : Viewport Forward Icon

*Viewport Back Icon* Clicking this button moves the selected viewport(s) "back" in the Graphics Window to be occluded by any viewports which may overlap it (them). Viewport 0 cannot be "pushed".

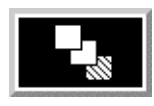

Figure 8-55 VPort Mode - Viewport Back Icon

Access: VPort Mode : Viewport Back Icon

*Color Icon* Opens the Viewport Background Color Attributes dialog for the specification of the color you wish to assign to the background of the selected viewport(s).

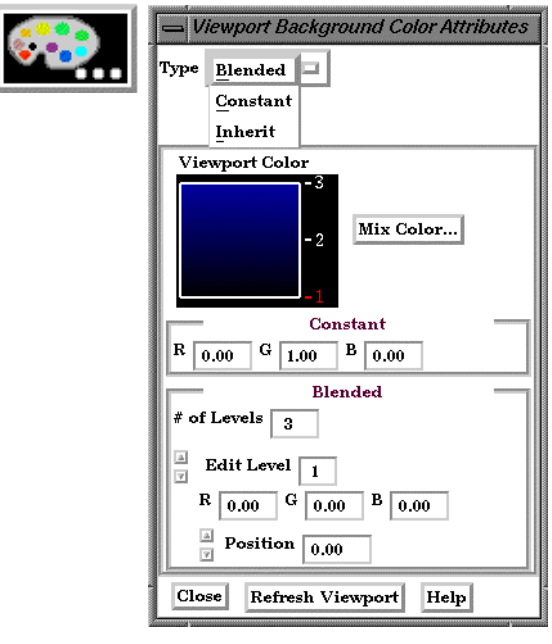

Figure 8-56

VPort Mode - Color Icon

- Type Opens a pull-down menu for the specification of the type of background you wish to assign to a viewport.
	- Blended Allows you to specify a background comprised of 2 to 5 blended colors.
		- # of Levels This field specifies the number of levels (from 2 to 5) at which a color will be specified. The default is 2.
		- Edit Level This field specifies which of the levels you wish to edit. You may select the desired level using the stepper buttons, by entering a value in the field, or interactively by clicking on its number on the right side of the Viewport Color window.
		- Position This field specifies the vertical position of the edit level as a fraction (from 0 to 1) of the vertical height of the Viewport Color window, where 0.0 is at the bottom and 1.0 is at the top. You may adjust a level to the desired position using the stepper buttons, by entering a value in the field, or interactively by selecting and dragging a level's number on the right side of the Viewport Color window. The position of any level can not be below the position of the next lower level.

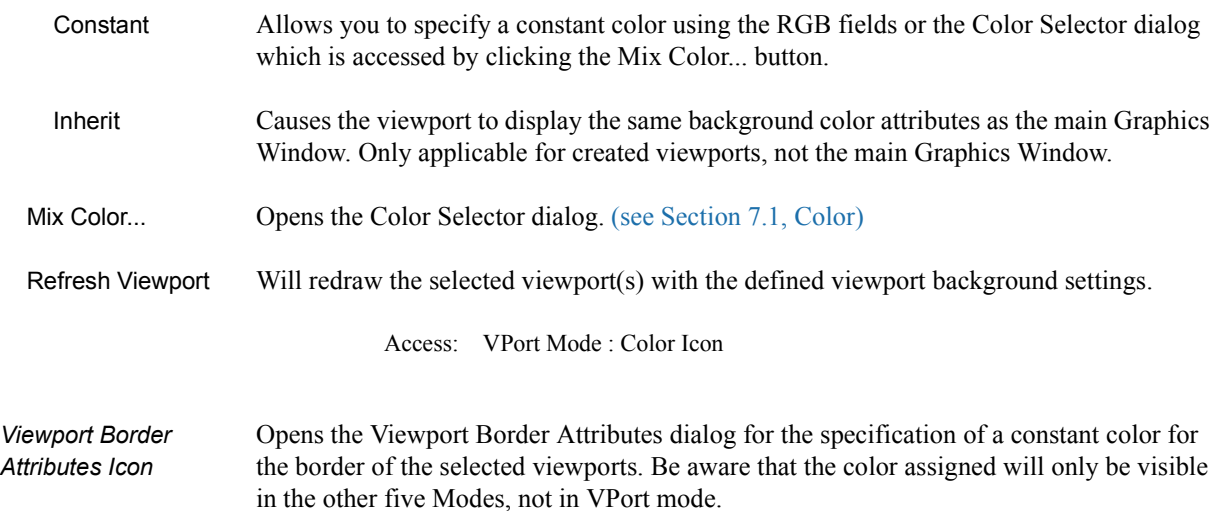

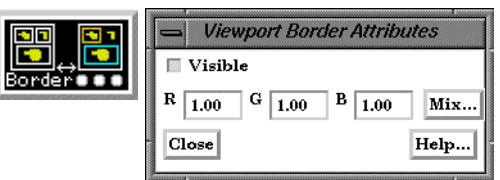

Figure 8-57

VPort Mode - Viewport Border Attributes Icon and Viewport Border Attributes dialog

Visible Toggle Toggles on/off visibility of a viewport's border in the other five Modes. The border of each viewport will always be visible in VPort Mode.

RGB These fields specify the RGB values for the color you wish to assign.

Mix... Opens the Color Selector dialog. See Section 7.1 Color

Access: VPort Mode : Viewport Border Attributes Icon

*Viewport Location* Opens the Viewport Location Attributes dialog for the specification of the desired location *Attributes Icon* in the main Graphics Window for the selected viewports. This dialog provides a more precise alternative to moving and resizing the viewports interactively.

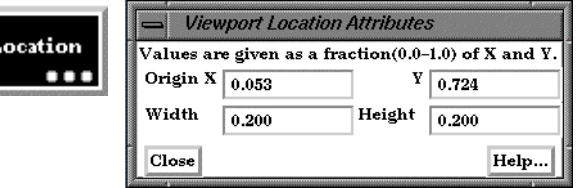

Figure 8-58

VPort Mode - Viewport Location Attributes Icon and Viewport Location Attributes dialog

- Origin X Y These fields specify the location for the X and Y coordinates of the selected viewport's origin (lower left corner) in the main Graphics Window. Values range from 0.0 to 1.0.
- Width, Height These fields specify the width and height of a selected viewport in X and Y coordinates from the viewport's origin. Values range from 0.0 to 1.0.

Access: VPort Mode : Viewport Location Attributes Icon

*Viewport Special* Opens the Viewport Special Attributes dialog for the specification of whether the global *Attributes Icon* settings for Perspective versus Orthographic display, hidden surface display, and hidden line display will apply in the selected viewport(s). In addition, a viewport can be designated as 2D, in which case only planar 2D parts can be displayed in the viewport

> *Note, Once you designate a viewport as a 2D viewport, all 3D parts are no longer visible in that viewport. To see the 3D parts in that viewport again, you will need to make the viewport 3D, select the 3D parts in the parts list, and make them visible again using the visibility per viewport icon*..

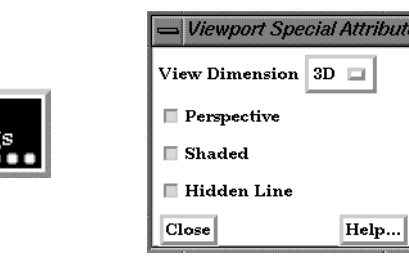

Figure 8-59

Access: VPort Mode : Viewport Special Attributes Icon VPort Mode - Viewport Special Attributes Icon and Viewport Special Attributes dialog

### *Part Bounds Attributes*

Opens the Viewport Bounds Attributes dialog for the specification of part bounding box gradation and labeling.

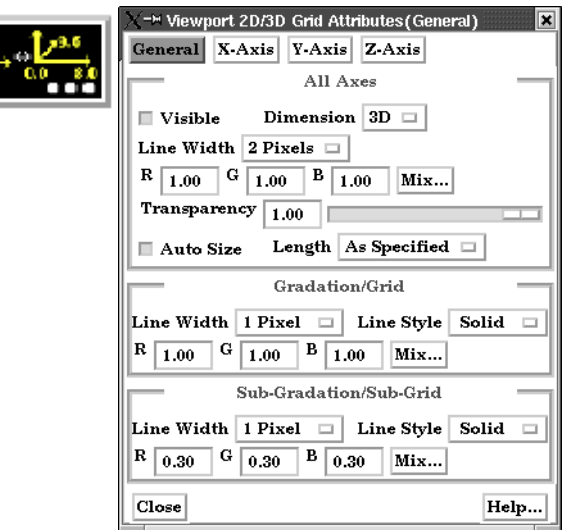

General Change the dialog to reflect overall extent grid attributes. X-Axis Change the dialog to reflect X-Axis extent attributes (see below). Y-Axis Change the dialog to reflect Y-Axis extent attributes (see below). Z-Axis Change the dialog to reflect Z-Axis extent attributes (see below). **All Axes** Section Contains parameters that affect attributes of all axes of the bounding extent. Visible Toggle Toggles on/off visibility of the viewport 2D/3D extent axes. Dimension Opens a menu for the specification of the desired dimension (2D or 3D) of the bounding extent axis. Default is 3D. 2D is only available for 2D viewports and 3D viewports in orthographic mode. Figure 8-60 VPort Mode - Viewport Part Bounds Icon and Viewport 2D/3D Grid Attributes (General) dialog

Line Width Opens a menu for the specification of the desired line width (1 - 4 pixels) of the bounding

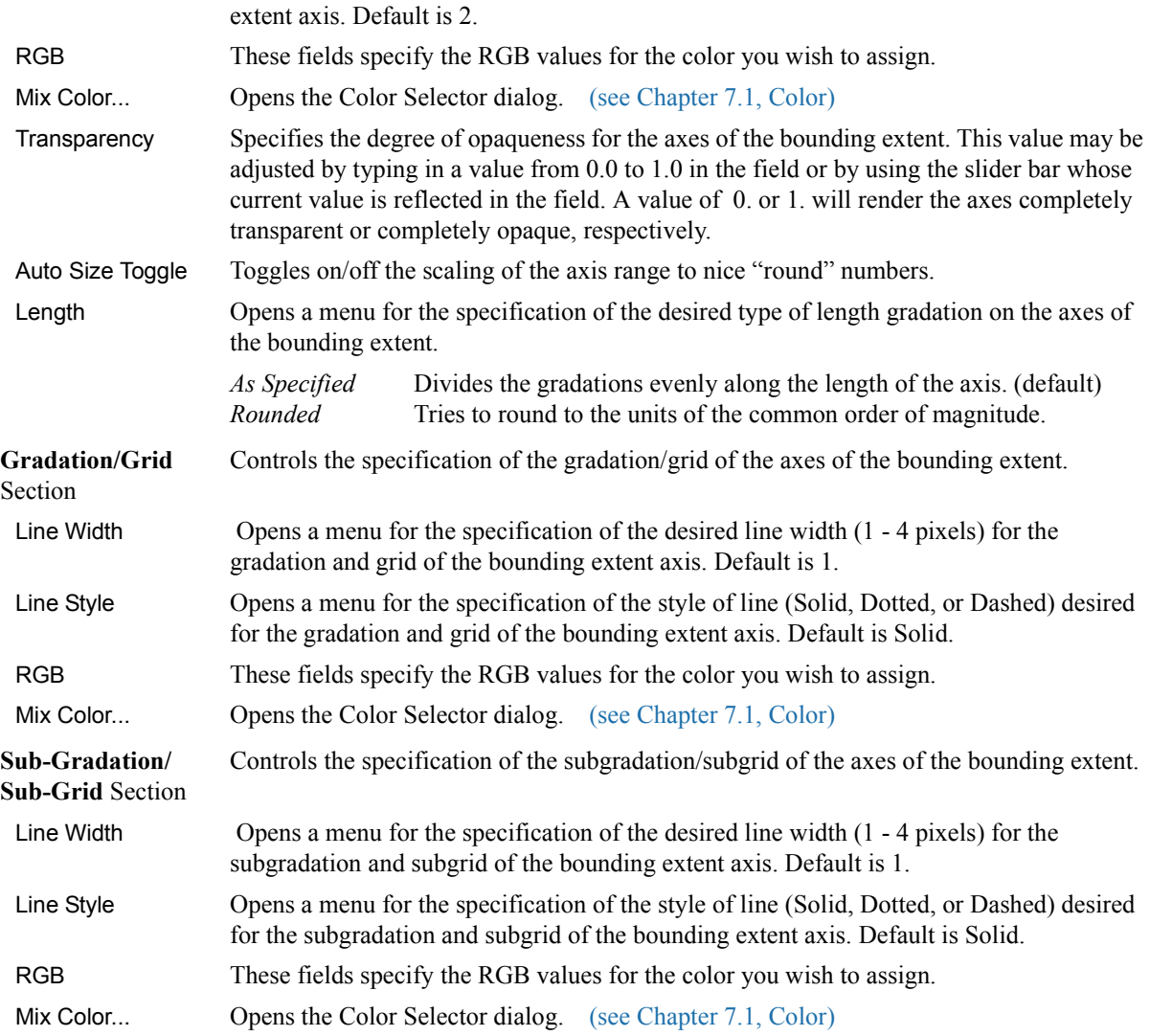

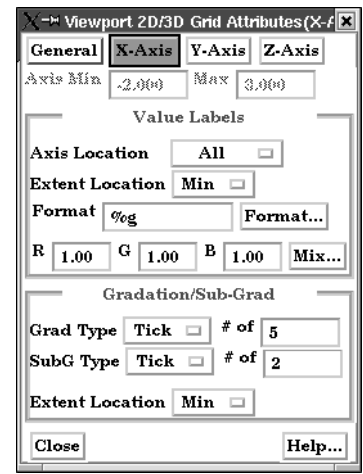

Figure 8-61

Viewports 2D/3D Grid Attributes (X-Axis or Y-Axis or Z-Axis dialog)

Axis These fields reflect the Min and Max values of the selected axis.

**Value Labels** Section Controls attributes of the selected axis.

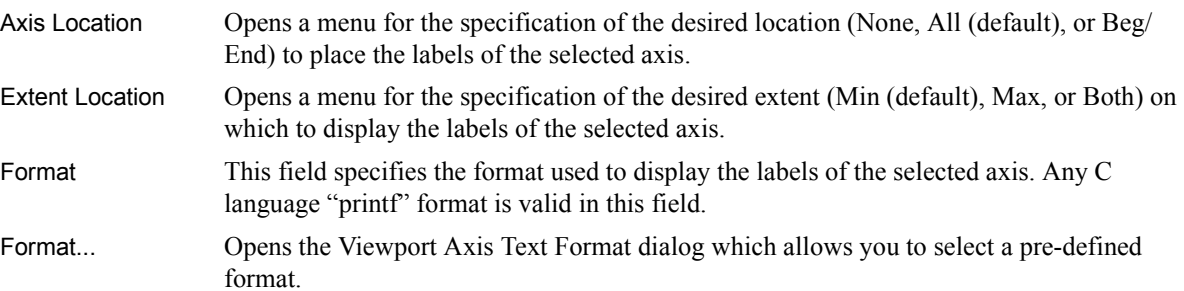

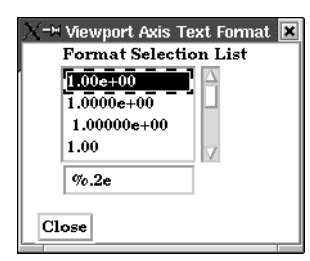

Figure 8-62 Viewport Axis Text Format dialog

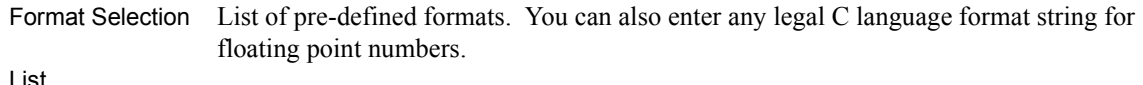

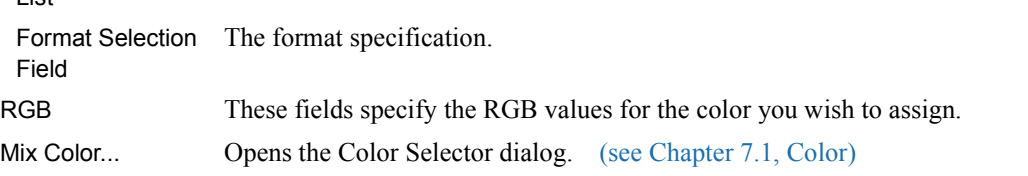

### **Gradation/Sub-Grad** Section

| Grad Type              | Opens a menu for the selection of desired marker (None, Grid, or Tick (default)) for major<br>gradations of the selected axis.                                   |
|------------------------|----------------------------------------------------------------------------------------------------|
| # of                   | Specifies the number of major gradations you wish along the selected axis. If Auto Size is<br>on, it is only an approximation to the value which will be used.   |
| SubG Type              | Opens a menu for the selection of desired marker (None, Grid, or Tick (default)) for sub-<br>gradations (between the major gradations) along the selected axis.  |
| # of                   | Specifies the number of sub-gradations you wish between each major gradation along the<br>selected extent axis.                                                  |
| <b>Extent Location</b> | Opens a menu for the specification of the desired extent (Min (default), Max, or Both) on<br>which to display the gradation/sub-gradations of the selected axis. |
|                        | Access: VPort Mode: Viewport Part Bounds Attributes Icon                                                                                                    |
| Select All             | Selects all of the currently defined viewports.                                                                                                    |
|                        | Select<br>Αll                                                                                                    |

Figure 8-63 VPort Mode - Select All Icon

*Delete Icon* Deletes individual, selected viewports. (You cannot delete viewport 0).

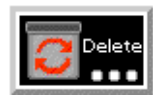

Figure 8-64 VPort Mode - Delete Icon

Access: VPort Mode : Delete Icon

## **8.5 Frame Mode**

As EnSight reads in model Parts, they are all initially assigned to the same "Frame" of reference: Frame 0. Frame 0 corresponds to the model coordinate system (defined when the model was created). Using the Frame Mode, you can create additional frames, reassign Parts to different Frames, and specify various attributes of the Frames.

Transformations you make in View or Parts Mode (rotations, translations, etc.) are performed globally; all Frames, Parts, and Tools are transformed with respect to the Global Axis origin and orientation. Frame Mode, on the other hand, allows you to perform transformations only on selected Parts. This is useful if you wish, for example, to create an animation with Parts moving in different directions (such as a door or hood opening to reveal Parts within) or to move Part copies away from each other in order to color the Parts by different variables (in fact, if you make a copy of a Part, a new Frame is automatically created and the Part copy is assigned to it).

In Frame Mode, transformations are always about the selected Frame's definition, that is, its origin position (with respect to Frame 0) and the orientation of its axes (with respect to Frame 0). Since this is the case, the Frame's orientation must be adjusted (if necessary) before any transformations are applied. If transformations are applied first, and the Frame's definition adjusted at a later time, the transformations will likely cause unexpected results (since the transformations originally performed were about a different axis definition than that about which transformations performed after the Frames definition changed occur). The necessary order is 1) define frame location and orientation, 2) assign part to frame, 3) perform transformations relative to the frame.

A Part can be assigned to only one Frame at a time. The Part will always be transformed by the Frame's transformation. A Part is not affected by a Frame's definition (other than transformations will be in reference to the definition). A Part's mirror symmetry operation (which can be thought of as a scaling transformation) is always about the Frame to which the Part is assigned.

The Tools (Cursor, Line, Plane, etc.) are always shown in reference to the selected Frame and are thus also transformed by the selected Frame's transformations.

There are two transformation alternatives in Frame Mode: Frame Transform (the default) and Frame Definition. As pointed out earlier, a frame should first be defined (if necessary) before it is transformed.

In Frame Mode the axis triads for all Frames will be visible in the Graphics Window. Invisible Frames will be shown with a dotted frame axis. Selected Frames are shown in green. A Frame may be selected by clicking on its axis triad or by selecting its description from the Frame List in the Transformation Editor dialog (which is opened by clicking the Transf Edit... button in the Transformation Control Area).

By default, Frame mode is not available unless it has been enabled under Edit > Preferences... General User Interface - Frame Mode Allowed.

For further discussion concerning the transformation of Frames:

[\(see Section 9.3, Frame Transform](#page-376-0) and [Section 9.2, Frame Definition](#page-373-0))

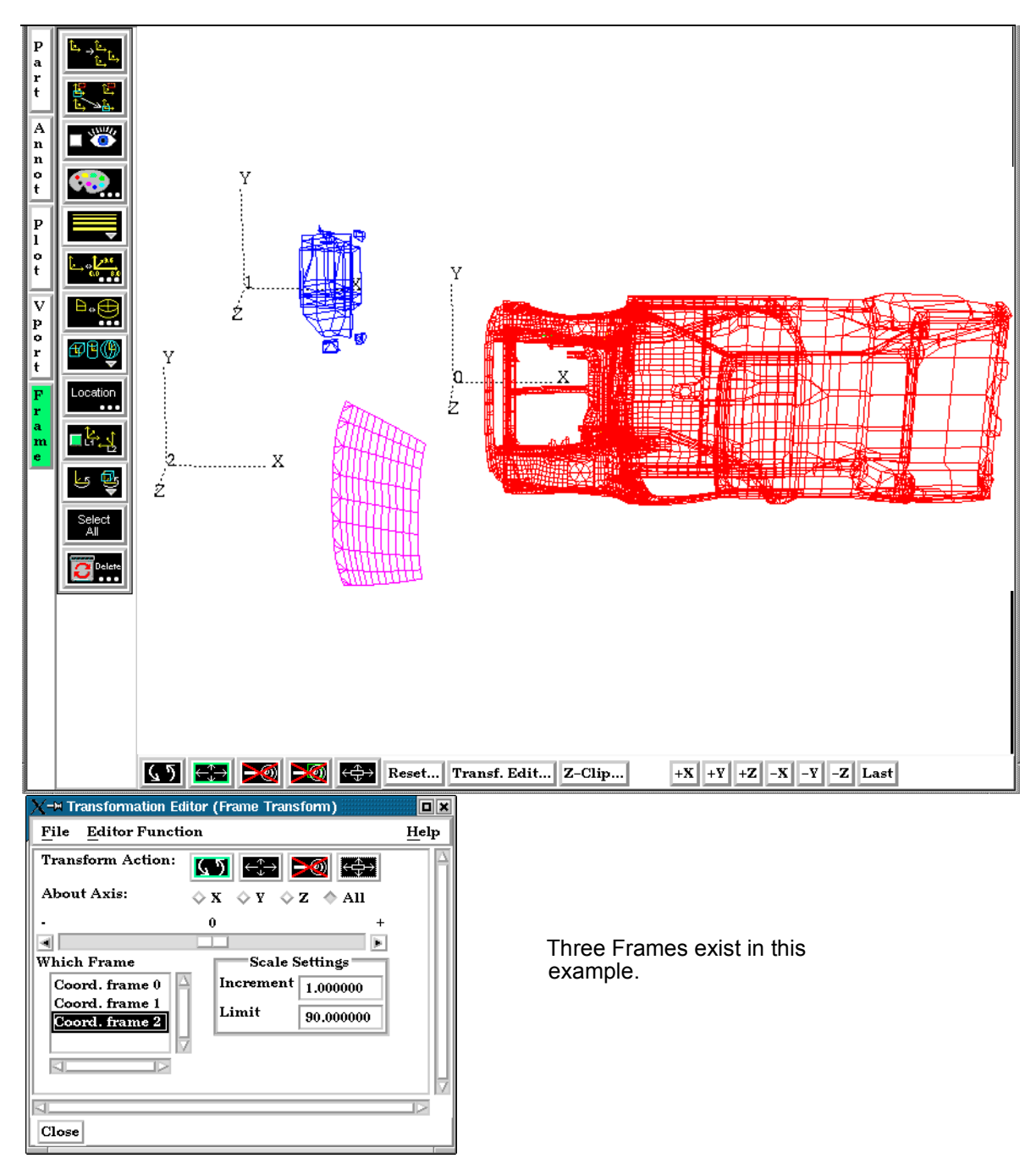

Figure 8-65 Frame Mode - Frame Example

When Frame Mode is selected, the Mode Icon Bar appears as follows.:

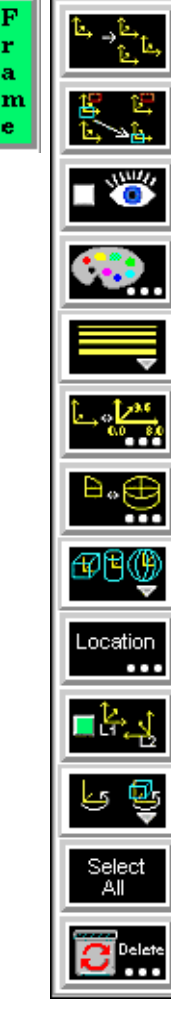

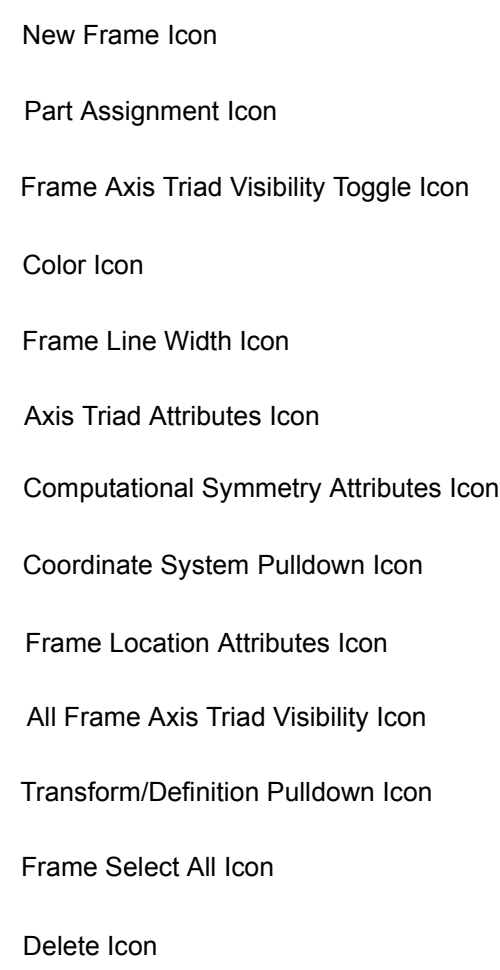

Figure 8-66 Mode Selection Area - Frame Selected

*New Frame Icon* Creates a new Frame to which you can assign Parts. Be aware that each time you make a copy of a Part EnSight creates a new Frame and assigns the copy to the new Frame. If Parts are selected in the Main Parts List, the new Frame's origin will be positioned at the center of the selected Parts.

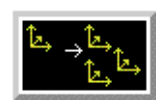

Figure 8-67 Frame Mode - Create New Frame Icon

Access: Frame Mode : Create New Frame Icon

*Part Assignment* Clicking this icon reassigns Part(s) selected in the Main Parts List to the currently selected *Icon* Frame. (An alternative method for reassigning Parts is to edit the Ref. Frame field in the General Attributes section of the Feature Detail Editor.)

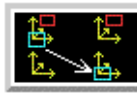

Figure 8-68 Frame Mode - Part Assignment Icon

Access: Frame Mode : Part Assignment Icon

*Frame Axis Triad* Determines the visibility of the axis triad(s) of selected Frame(s). Invisible Frames are *Visibility Toggle Icon* drawn in dotted lines while in Frame Mode. Default is Off.

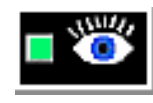

Figure 8-69 Frame Mode - Frame Axis Triad Visibility Toggle Icon

Access: Frame Mode : Frame Axis Triad Visibility Toggle Icon

*Color Icon* Opens the Color Selector dialog for the specification of the color you wish to assign to a selected Frame's axis triad A selected Frame will always be shown in the selection color while in Frame Mode.

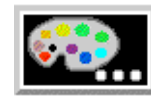

Figure 8-70 Frame Mode - Color Icon

Access: Frame Mode : Color Icon

*Frame Line Width* Opens a pulldown menu for the specification of the width for Frame axis triad lines for the *Pulldown Icon* selected Frame(s).

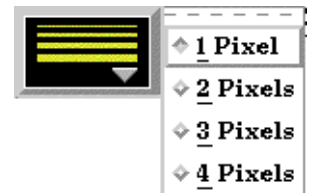

Figure 8-71

Frame Mode - Frame Line Width Pulldown Icon

Access: Frame Mode : Frame Line Width Icon

*Axis Triad* Opens the Frame Axis Attributes dialog for the specification of axis triad line length and *Attributes Icon* labels for the selected Frame(s).

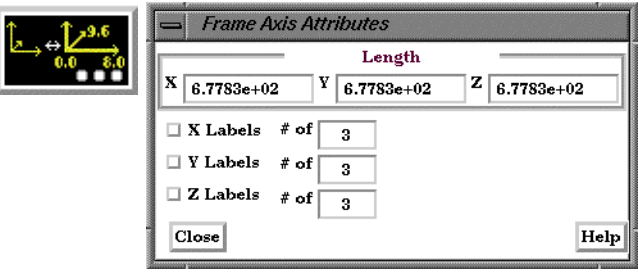

Figure 8-72

Frame Mode - Axis Triad Attributes Icon

 X Y Z These fields allow you to specify the desired length, in model coordinates, of each of the three axes of the selected Frame's axis triad.

 X Y Z Labels Toggles on/off the display of Labels on the respective line of a selected Frame's axis triad. Toggles Labels show distance along each axis.

 $X Y Z # of$  These fields specify the number of Labels which will appear on the respective axis.

Access: Frame Mode : Axis Triad Attributes Icon

*Computational* Opens the Frame Computational Symmetry Attributes dialog for the specification of *Symmetry Attributes* the type of periodic conditions which will be applied to all assigned **Model** Parts of the *Icon* selected Frame. *(Note, computational symmetry does NOT work on created parts.)*

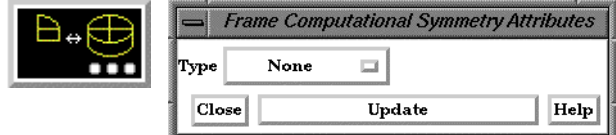

Figure 8-73

Frame Mode - Computational Symmetry Attributes Icon

### (see How To Set Symmetry)

 Type Opens a pop-up menu for the selection of whether you wish the selected Frame to have no periodicity (None as shown above) or to be mirror, rotational, or translational periodic.

Mirror

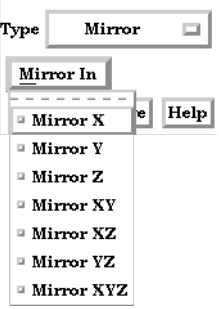

Mirror In Specification of the type of mirror periodicity.

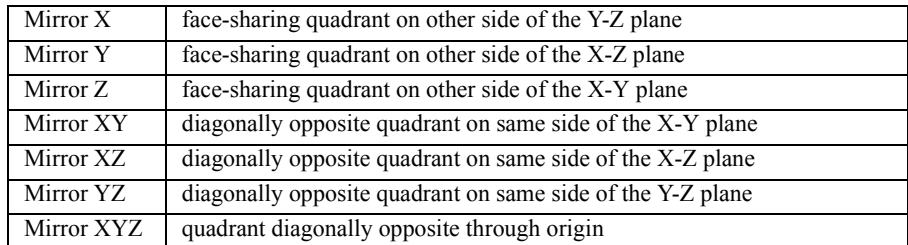

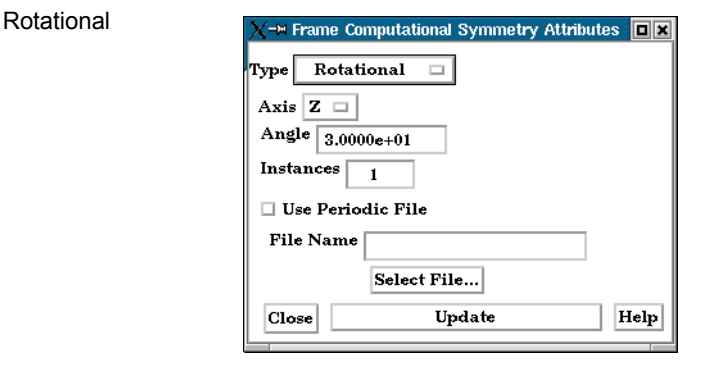

 Axis The Frame axis about which to rotate. Angle This field specifies the rotational angle (in degrees) about the selected Frame's z-axis for rotational periodicity. Instances This field specifies the number of periodic instances for rotational periodicity. Use Periodic If toggled On, the periodic match file specified in File Name is used for rotational symmetry.

File Name This field specifies the name of the periodic match file you wish to use.

Select File... Opens the File Selection dialog for the selection of a periodic match file.

[\(see Section 11.9, Periodic Matchfile Format\)](#page-545-0)

Update Changes made in the dialog will not be applied until this button is clicked.

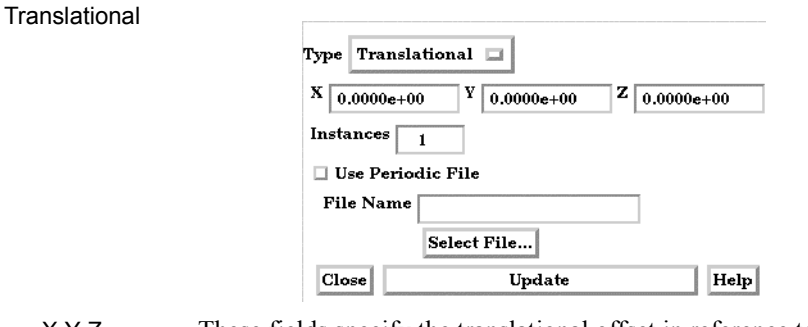

X Y Z These fields specify the translational offset in reference to the selected Frame's orientation.

 Instances This field specifies the number of periodic instances for translational periodicity. Use Periodic If toggled On, the periodic match file specified in File Name is used for translational

symmetry. File Name This field specifies the name of the periodic match file you wish to use.

Select File... Opens the File Selection dialog for the selection of a periodic match file. [\(see Section 11.9, Periodic Matchfile Format\)](#page-545-0)

 Update Changes made in the dialog will not be applied until this button is clicked. Access: Frame Mode : Computational Symmetry Attributes Icon

*Coordinate System* Opens a pulldown menu for the selection of the type of coordinate system (rectangular, *Pull-down Icon* cylindrical, spherical) you wish to use for a selected Frame. All three are defined in reference to Frame 0, which is rectangular. Note that each frame's orientation vectors (which describe its orientation to Frame 0) are rectangular (as is their on-screen representation) no matter what the frame's coordinate system type. However, functions that access the frame will behave different depending on the frame's coordinate system type.

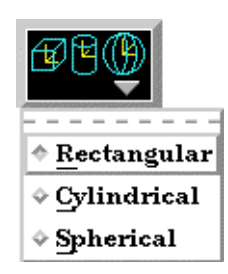

### Figure 8-74 Frame Mode - Coordinate System Pulldown Icon

Rectangular The Figure below shows a rectangular frame. The origin is in reference to the Frame 0 origin, while the orientation is in reference to Frame 0's orientation.

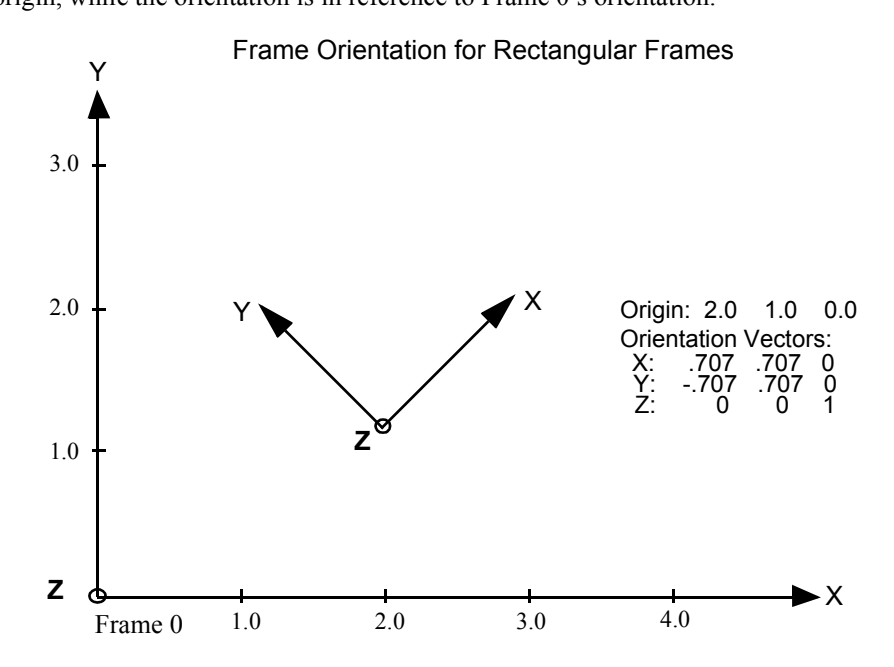

Cylindrical The figure below shows a cylindrical frame. The origin is in reference to the Frame 0 origin, while the orientation is in reference to Frame 0's orientation. Any function which accesses a cylindrical frame will do so in cylindrical coordinates:

- r The distance from the origin to projection point in the X–Y plane.
- Θ The angle from the X-axis to the projection point in the X–Y plane.
- Z The Z-coordinate

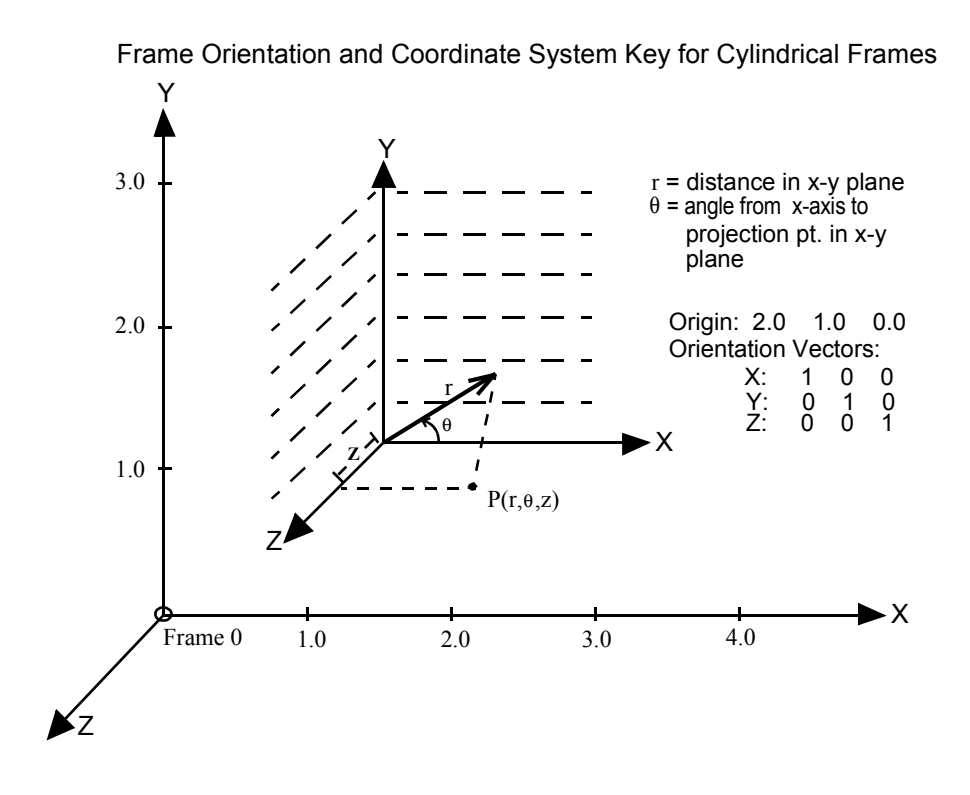

Spherical The figure below shows a spherical frame. The origin is in reference to the Frame 0 origin, while the orientation is in reference to Frame 0's orientation. Any function which accesses a spherical frame will do so in spherical coordinates:

- ρ The distance from the origin to the point in question.
- Φ The angle measured from the Z-axis towards the projection point in the X–Z plane.
- Θ The angle from the X-axis to the projection point in the X–Y plane.

Frame Orientation and Coordinate System Key for Spherical Frames

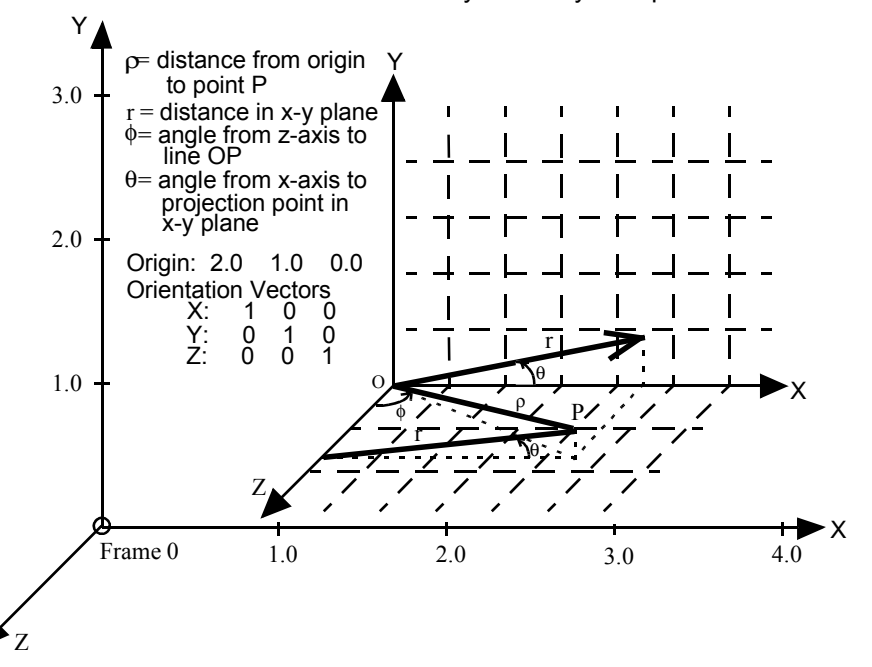

Access: Frame Mode : Coordinate System Pull-down Icon

*Frame Location* Opens the Transformations Editor dialog to permit precise definition of the selected Frame(s).

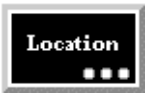

Figure 8-75 Frame Mode - Frame Location Attributes Icon

[\(see Section 9.3, Frame Transform\)](#page-376-0)

Access: Frame Mode : Frame Location Attributes Icon

*Visibility Toggle Icon*

*All Frame Axis Triad* Determines the visibility of the axis triads of all Frame(s). Default is On.

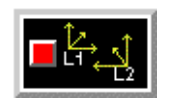

Access: Frame Mode : All Frame Axis Triad Visibility Toggle Icon Figure 8-76 Frame Mode - All Frame Axis Triad Visibility Toggle Icon

*Pulldown Icon*

*Transform/Definition* Opens a pop-up menu for selection of desired method of Frame transformation.

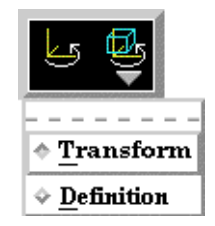

Figure 8-77

Frame Mode - Transform/Definition Pulldown Icon

- *Transform* Transformations will cause the Parts assigned to the selected Frame(s) to be transformed as well as the selected Frame's axis triad. Translations will move the Frames' axis triad(s) and the assigned Parts. Rotations of Parts will take place about the selected Frame(s) axis origin.
- *Definition* User interaction in the Graphics Window or Transformation Editor will modify the selected Frame(s) origin location and/or axis orientation.
	- Access: Frame Mode : Transform/Definition Pull-down Icon

[\(see Section 9.3, Frame Transform](#page-376-0) and [Section 9.2, Frame Definition](#page-373-0))

**Select All** Selects all frames.

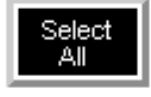

Figure 8-78 Frame Mode - Select All Icon

*Delete Icon* Deletes the selected Frame(s). (Will be prohibited if currently used by a part).

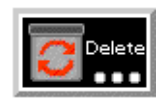

Figure 8-79 Frame Mode - Delete Icon

Access: Frame Mode : Delete Icon

## **8.6 View Mode**

View Mode is used to adjust the appearance of Parts in the Graphics Window, the visibility and appearance of Labels, to adjust Auxiliary Clipping status, and to toggle visibility of the Global Axis triad. *By default, this mode is not available unless it has been enabled under Edit > Preferences... General User Interface - View Mode Allowed, as all of the attributes under this mode are available either on the Desktop or from the Main Menu > View pulldown.*

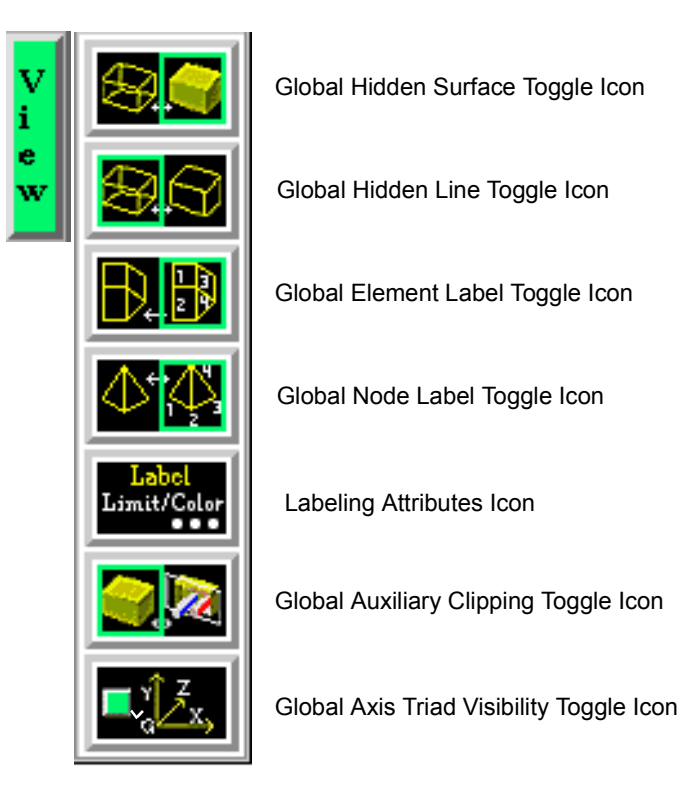

Figure 8-80 Mode Selection Area - View Selected
*Global Shaded* Toggles on/off global Shaded (default is off) which displays all Parts in a more *Toggle Icon* realistic manner by making hidden surfaces invisible while shading visible surfaces according to specified lighting parameters. Performs the same function as Main Menu > View > Shaded toggle button and the Desktop > Shaded button.

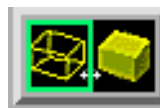

Figure 8-81 View Mode - Shaded Toggle Icon

When toggled-off, all visible Parts are shown as line drawings. Shaded may be turned off for individual Parts using the Shaded toggle in the Parts Mode Icon Bar or the Feature Detail Editor for each type of Part. It can also be turned off for a Particular viewport in the Viewport Special Attributes Icon under VPort Mode.

Shaded require more time to redraw than a line-mode display (the default), so you may wish to first set up the Graphics Window as you want it, then turn on Shaded to see the final result. It is possible to improve graphics performance when Shaded is on by also toggling on Static Lighting (Main Menu > View > Static Lighting). To shade surfaces, a Part's representation on the Client must include surfaces - (2D elements). Any 1D elements of Parts displayed with Shaded on will continue to be drawn as lines. Lighting parameters for brightness and reflectivity are specified independently in the Feature Detail Editor for each type of Part.

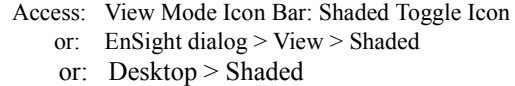

[\(see Section 6.4, View Menu Functions](#page-175-0) and How To Set Drawing Style)

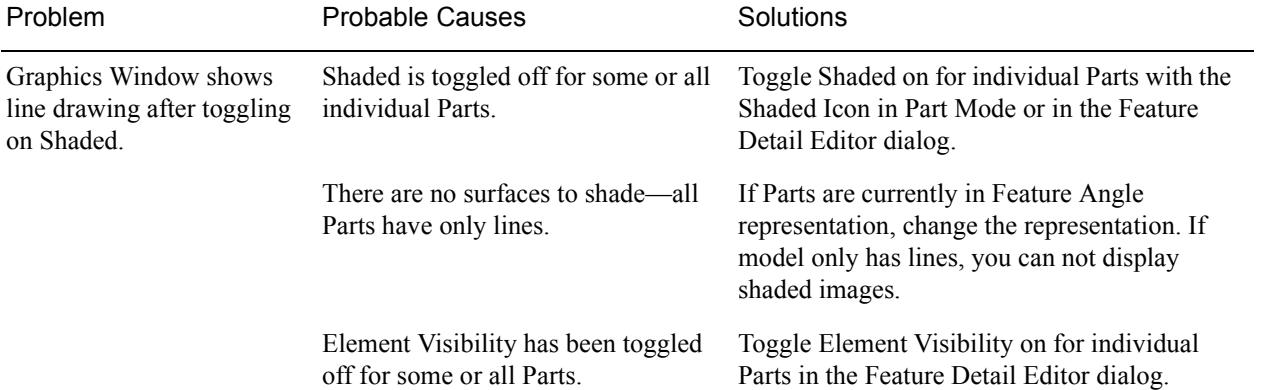

### *Troubleshooting Hidden Surfaces*

*Global Hidden Line* Toggles on/off global Hidden Line (default is off) which simplifies a line-drawing display *Toggle Icon* by making hidden lines—lines behind surfaces—invisible while continuing to display other lines. Performs the same function as Main Menu > View > Hidden Line Toggle and the Desktop > Hidden Line button.

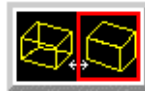

Figure 8-82 View Mode - Global Hidden Line Toggle Icon

Hidden Line can be combined with Shaded to display both shaded surfaces and the edges of the visible surface elements. Hidden Line applies to all Parts displayed in the Graphics Window but it can be toggled-on/off for individual Parts using the Feature Detail Editor or the Part Mode: Hidden Line Toggle button.

To have lines hidden behind surfaces, you must have surfaces (2D elements). If the representation of the in-front Parts consists of 1D elements, the display is the same whether or not you have Hidden Lines mode toggled-on.

 During interactive transformations, the display reverts to displaying all lines. When you release the mouse button, the Main View display automatically resumes Hidden Line mode (assuming it is toggled on at that time).

The Hidden line option will not be active during playback of flipbook objects animations.

Hidden Line If you toggle Hidden Line on while Shaded is already on, the lines overlay the Overlay surfaces. EnSight will prompt you to specify a color for the displayed lines (you do not want to use the same color as the surfaces since they then will be indistinguishable from the surfaces). The default is the Part-color of each Part, which may be appropriate if the surfaces are colored by a color palette instead of their Part-color.

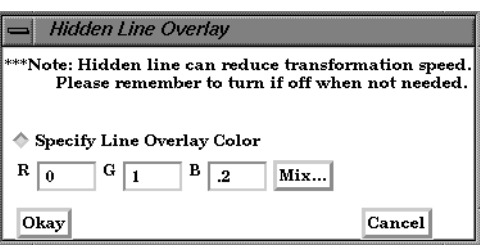

Figure 6-83

Hidden Line Overlay dialog

 Specify Line Toggle-on if you want to specify an overlay color. If off, the overlay line color will be the Overlay Toggle same as the Part color.

 R, G, B The red, green, and blue components of the hidden line overlay. These fields will not be accessible unless the Specify Overlay option is on.

 Mix... Click to interactively specify the constant color used for the hidden line overlay using the Color Selector dialog. [\(see Section 7.1, Color](#page-195-0) and How To Change Color)

- Access: View Mode Icon Bar: Global Hidden Line Toggle Icon
	- or: Main Menu > View > Hidden Line
	- or: Desktop > Hidden Line

(See How To Set Attributes)

*Global Element Label* Toggles on/off the global visibility (default is on) of element labels (if they are available in *Toggle Icon* the data set) for all Parts. Performs the same function as Main Menu > View > Label Visibility > Element Labeling.

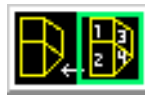

Figure 8-84 View Mode - Global Element Label Toggle Icon

Visibility of element labels for individual Parts can be controlled in the Node, Element, and Line Attributes section of the Feature Detail Editor (Model) or using the Element Label Toggle under Part Mode.

> Access:' View Mode : Global Element Label Icon or: Main Menu > View > Label Visibility > Element Labeling

*Global Node Label* Toggles on/off the global visibility (default is on) of node labels (if they are available in *Toggle Icon* the data set) for all Parts. Performs the same function as Main Menu > View > Label Visibility > Node Labeling.

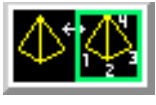

*<u>Property</u>* 

Figure 8-85 View Mode - Global Node Label Toggle Icon

Visibility of node labels for individual Parts can be controlled in the Node, Element, and Line Attributes section of the Feature Detail Editor (Model) or using the Node Label Toggle under Part Mode.

> Access: View Mode : Global Node Label Icon or: Main Menu > View > Label Visibility > Node Labeling

Label Attributes Icon Opens the Node/Element Labeling Attributes dialog.

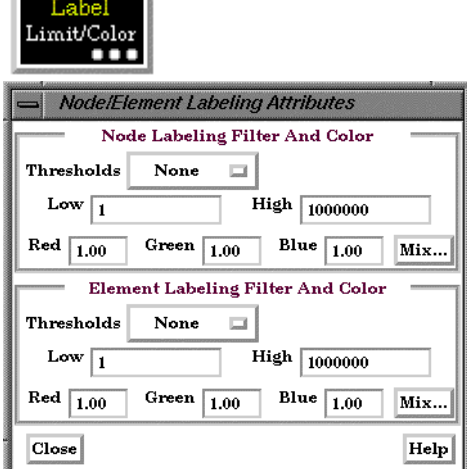

Figure 8-86

View Mode - Labeling Attributes Icon and Node/Element Labeling Attributes dialog

It is often useful to limit the visibility of node and element labels to a subset of those available in order to identify areas of interest. Coloring the labels can also make identification easier. The Node/Element Labeling Attributes dialog is used for these two purposes.

Node Labeling Filters and Color

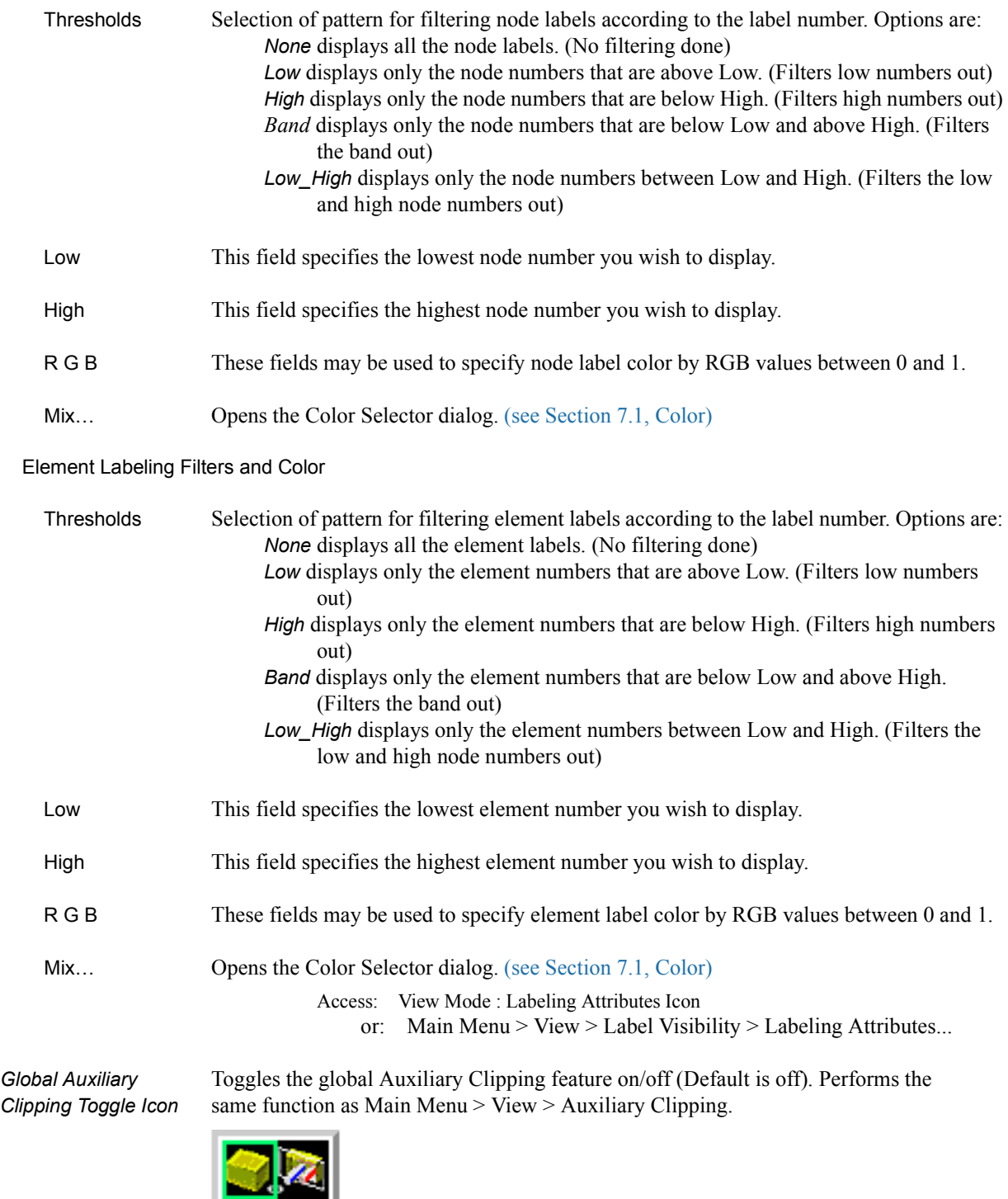

#### Figure 8-87 View Mode - Global Auxiliary Clipping Toggle Icon

Like a Z-Clip plane, Auxiliary Clipping cuts-away a portion of the model. Unless Auxiliary Clipping (Aux. Clip) has been toggled off for specific Parts in the Feature Detail Editor dialog General Attributes section or with the Auxiliary Clipping Toggle Icon in the Part Mode Icon Bar, Parts (or portions of Parts) located on the back (negative-Z) side of the Plane Tool are removed. Individual Parts whose Aux Clip attribute you have toggled off remain unaffected.

Auxiliary Clipping is helpful, for example, with internal flow problems since you can "peel" off the outside Parts and look inside. This capability is also often useful in animation.

Auxiliary Clipping is interactive—the view updates in real time as you move the Plane Tool around. Unlike a Z-Clip plane, Auxiliary Clipping applies only to the Parts you specify, and the plane can be located anywhere with any orientation though it is always infinite in extent. The position of the Plane Tool and the status of Auxiliary Clipping is the same for all displayed viewports.

Do not confuse Auxiliary Clipping with a 2D-Clip plane, which is a created Part whose geometry lies in a plane cutting through its parent Parts or with the Part-operation of cutting a Part.

> Access: View Mode : Global Auxiliary Clipping Toggle Icon or: Main Menu > View > Label Visibility > Auxiliary Clipping

[\(see Section 6.5, Tools Menu Functions](#page-180-0) and How To Use the Plane Tool)

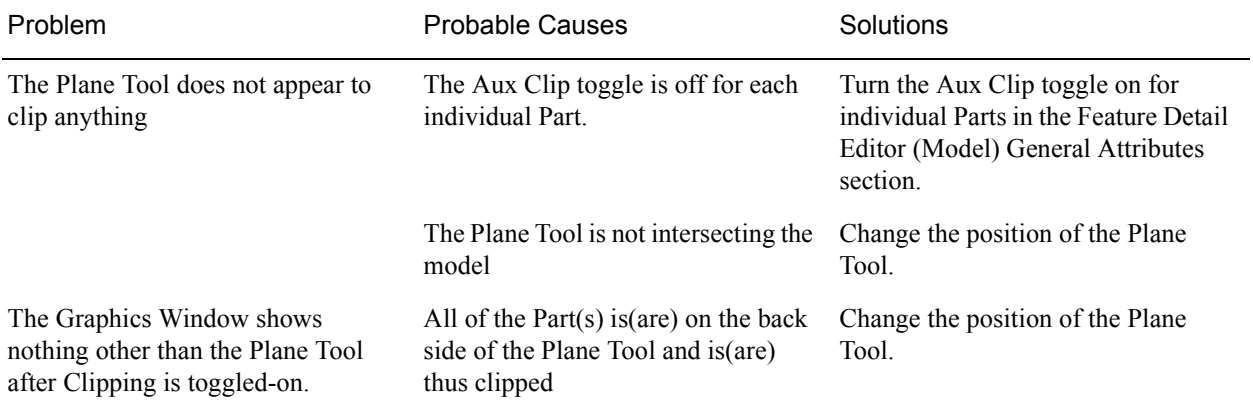

### *Troubleshooting Auxiliary Clipping*

*Global Axis Triad* Toggles on/off the visibility (default is off) of the Global Axis triad. Performs *Visibility Toggle Icon* the same function as Main Menu > View > Axis Visibility > Axis - Global.

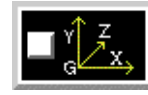

Figure 8-88 View Mode - Global Axis Triad Visibility Toggle Icon

The Global Axis triad shows the point and axes around which Global rotations occur.

Access: View Mode : Global Axis Triad Visibility Toggle Icon or: Main Menu > View > Axis Triad Visibility > Global

8.6 View Mode

# **9 Transformation Control**

Included in this chapter: **[General Description](#page-366-0) [Section 9.1, Global Transform](#page-368-0) [Section 9.2, Frame Definition](#page-373-0) [Section 9.3, Frame Transform](#page-376-0) [Section 9.4, Tool Transform](#page-380-0) [Section 9.5, Center Of Transform](#page-381-0) [Section 9.6, Z-Clip](#page-382-0) [Section 9.7, Look At/Look From](#page-384-0) [Section 9.8, Copy/Paste Transformation State](#page-387-0)**

### <span id="page-366-0"></span>*General Description*

An essential feature of postprocessing is the reorientation of the visualized model in order to see it from a number of different vantage points. Basic transformations include *rotating* (about an axis or axis origin point)*, translating* (up, down, left, right)*,* and *zooming* (moving the model toward or away from you). When EnSight reads in a geometry file, it assigns all model parts to the same Frame of reference: Frame 0. Frame 0 corresponds to the model coordinate system (defined when the model was created).

Using the Frame Mode, it is possible to create additional frames and reassign parts to them. In fact, when you copy a part, a new Frame is automatically created and the part copy is assigned to the new Frame. (See Section 8.6 Frame Mode for further discussion).

Just after all parts of your model have been read in, EnSight centers the model in the Graphics Window by placing the geometric center of the model at the *Look At Point* which is always located in the center of the Graphics Window. Initially before any Global translations are made -the origin for the *Global Axis* is located at the Look At Point.

There are seven Editor Functions available within the Transformation Editor, Global Transform, Frame, Tools, Z-Clip, Look At/Look From, Copy Transformation State, and Paste Transformation State. (The Transformation Editor dialog is opened by clicking the Transf Edit... button)

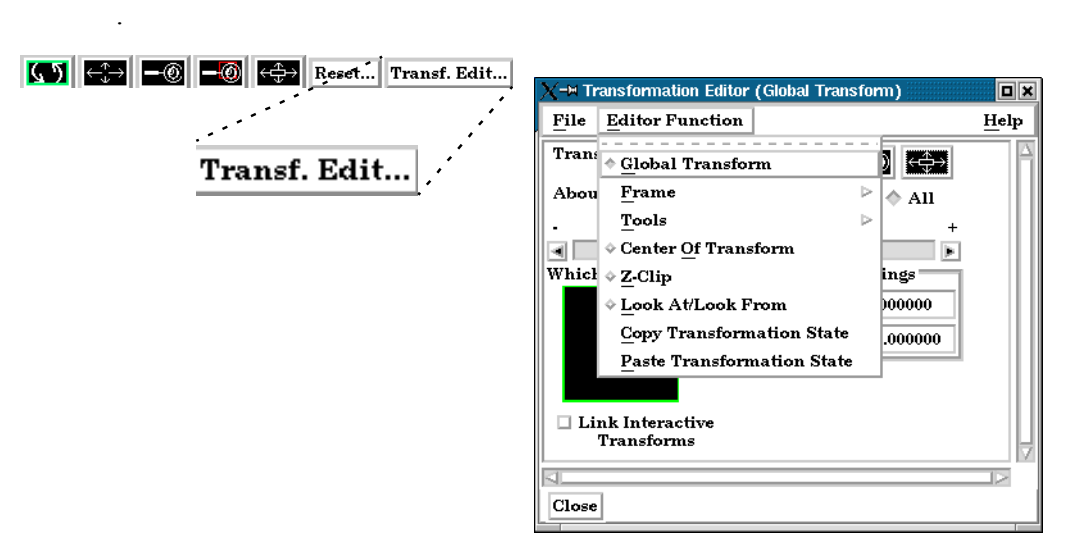

Figure 9-1 Transf Edit... button and Transformation Editor dialog

Transformations performed within the Editor affect the selected viewports and/or frames. The transforms from one viewport can be copied to another by selecting the viewport to be copied, selecting *Copy Transformation State*, selecting the viewport(s) to be modified, and selecting *Paste Transformation State*.

File button Pull-down Menu

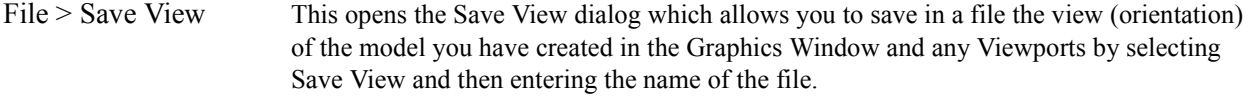

File > Restore View Opens the Restore View dialog which allows you to specify the name of a file in which you previously stored a view. Clicking Okay in this dialog restores the view only in the selected Viewports.

### <span id="page-368-0"></span>**9.1 Global Transform**

Transformations you make while in Part or View Modes (rotations, translations, zoom, scale) are performed globally. Global transformations affect the *entire*  model as a unit and move all Frames, parts, and *visible* tools relative to the Global Axis. You can make the Global Axis triad (which pinpoints the Global Axis Origin) visible by selecting Axis Visibility > Axis - Global from View in the Main Menu or by clicking the Global Axis Visibility Toggle Icon in the View Mode icon bar.

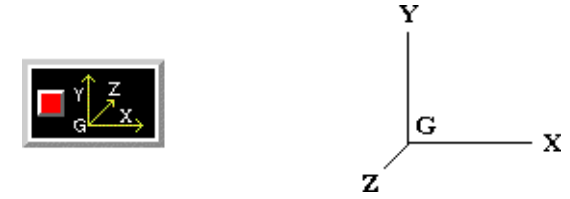

Figure 9-2 Global Axis Visibility Toggle Icon and Global Axis triad

You can also show the global frame orientation by toggling it on from Desktop > Axis.

Most Global transformations you will make will be done interactively. Interactive Transformations normally affect only the single, selected viewport (the one which the mouse pointer is in when you click the left mouse button). The exception to this is if when you toggle on *Link Interactive Transforms*, causing the selected viewports in the Transformation Editor dialog to all transform together. You choose the type of transformation you wish to perform from among the Transformation Control Icons.

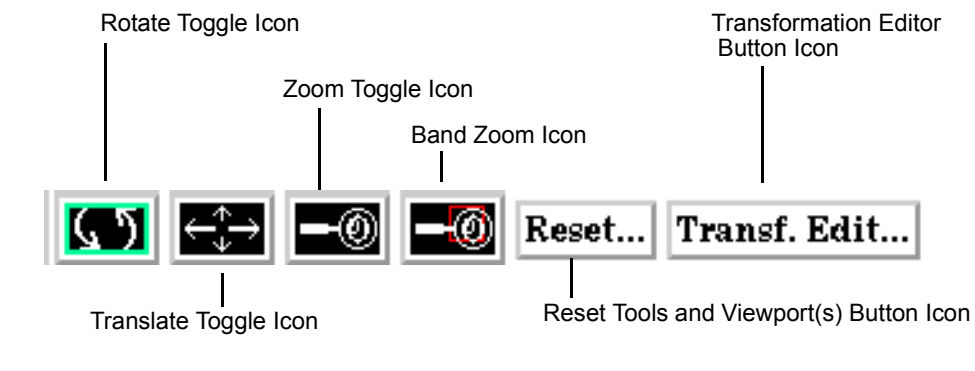

Figure 9-3 Transformation Control Area in View or Part Mode

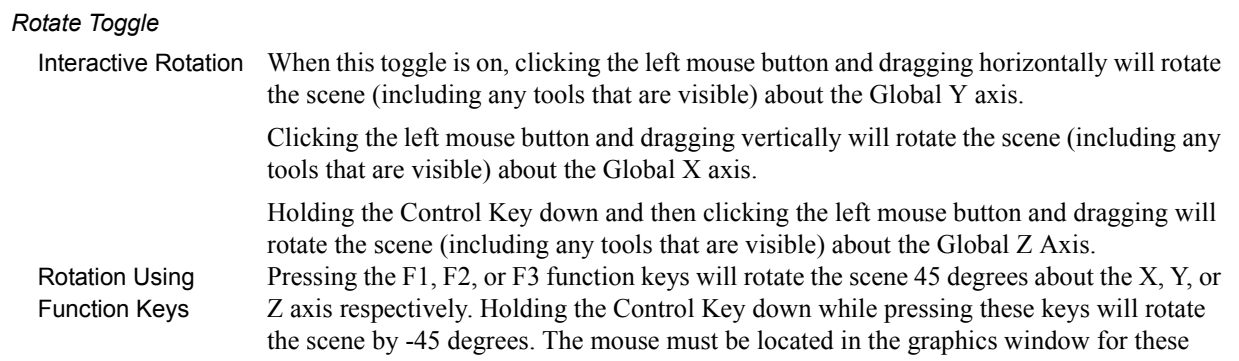

keys to work.

 Precise Rotation When the Transformation Editor is open under Global Transform and the Rotate toggle is selected, the dialog will be configured to permit precise Rotation.

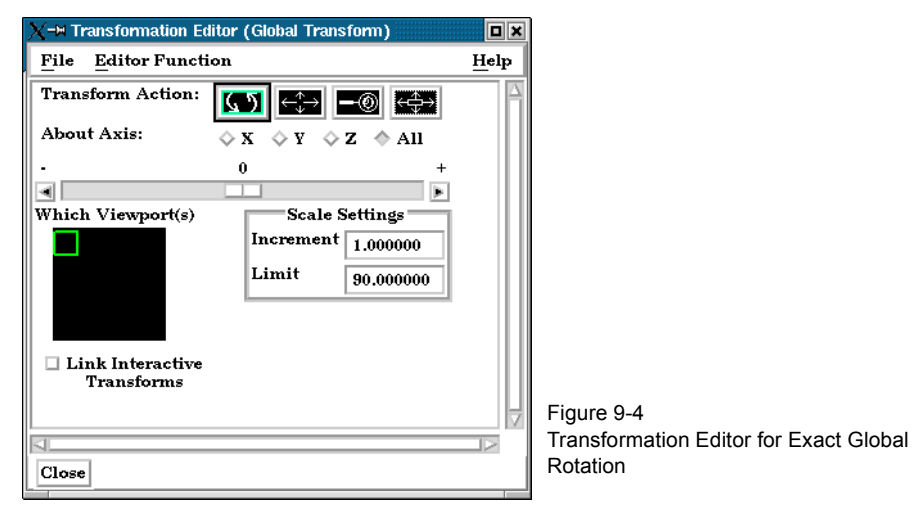

You may rotate the entire scene (including any tools that are visible) precisely about the X, Y, Z, or All axes by clicking on the appropriate axis of rotation toggle and:

entering the desired rotation in (+ or -) degrees in the Increment field and pressing Return,

- clicking the stepper buttons at each end of the slider bar (each click will rotate the model by the number of degrees specified in the Increment field), or
- dragging the slider in the positive or negative direction to the desired number of degrees you wish to rotate the model (the Limit Field specifies the maximum number of degrees of rotation performed when the slider is pulled to either end of the slider bar).

*Translate Toggle*

When this toggle is on, you can transform objects interactively in the Global X-Y Interactive plane (or by holding down the Control key, in Z). Clicking the left mouse button and Translation dragging will translate the scene (including any tools that are visible) up, down, left or right (or forward or backward).

 Precise Translation When the Transformation Editor is open under Global Transform and the Translate toggle is selected, the dialog will be configured to permit precise Translation.

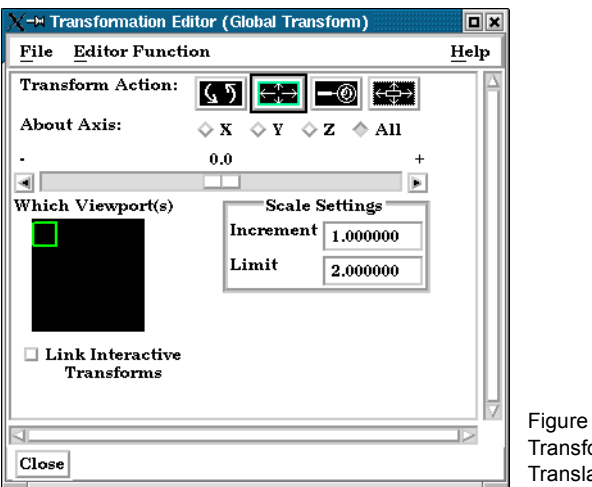

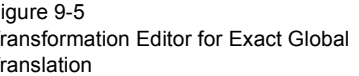

You may translate the entire scene (including any tools that are visible) precisely along the X, Y, Z, or All axes by clicking on the appropriate direction toggle and:

entering the desired translation in  $(+ or -)$  model coordinate units in the Increment field and pressing Return,

clicking the stepper buttons at each end of the slider bar (each click will translate the model by the number of model coordinate units specified in the Increment field), or dragging the slider in the positive or negative direction to the desired number of model coordinate units you wish to translate the model and then releasing the slider (the Limit Field specifies the maximum number of model coordinate units that the model is translated when the slider is pulled to either end of the slider bar). *Zoom Toggle* A Zoom transform is really an adjustment of the Look From Point, which you might also Interactive Zooming think of as the Camera Position. When this toggle is on, clicking and dragging to the left or down will zoom-in, that is it will move the Look From Point closer to the Look At Point. Clicking and dragging to the right or up will zoom-out, that is it will move the Look From Point farther away from the Look At Point. If you hold down the Control key while interactively zooming, you will "pan", i.e. move both the Look At and Look From Points in the direction of the mouse movement.

[\(see Section 9.7, Look At/Look From\)](#page-384-0)

As you Zoom in or out, be aware that you may clip the model with the Front or Back Z-Clip planes since they move in relationship to the Look From Point, always maintaining the distance from the Look From Point specified in the Transformation Editor dialog: Editor Function > Z-Clip.

[\(see Section 9.6, Z-Clip\)](#page-382-0)

 Precise Zooming When the Transformation Editor is open under Global Transform and the Zoom toggle is selected, the dialog will be configured to permit precise Zoom.

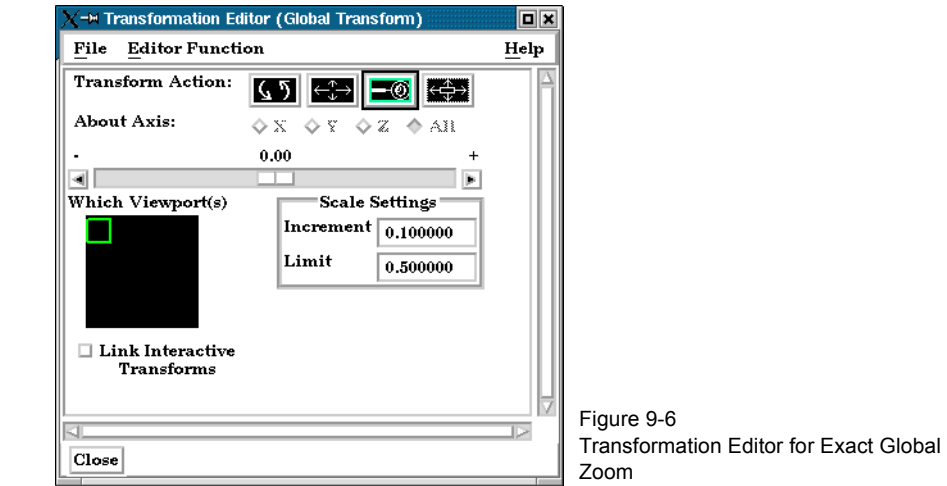

You may precisely adjust the position of the Look From Point (with respect to the Look At Point) by:

- entering in the Increment Field the desired modification (+ or -) in the distance between the two Points (a value of .5 will increase the distance to be equal to 1.5 the current distance, a value of 1.0 will double the current distance),
- clicking the stepper buttons at each end of the slider bar (each click will increase or decrease the distance between the two Points by the factor specified in the Increment field), or
- dragging the slider in the positive or negative direction to the desired modification factor and then releasing the slider (the Limit Field specifies the maximum modification factor for the distance between the two Points when the slider is pulled to either end of the slider bar).

*Band Zoom Button* You specify the area of interest by clicking and dragging the white rectangle (rubber band) around the area you wish to zoom in on. Immediately after you perform the Band Zoom

operation however, EnSight will switch to the regular Zoom Transformation. So, each time you click on the Band Zoom button, EnSight allows you to perform one Band Zoom operation and subsequent clicking/dragging actions you make in the Graphics Window perform regular Zoom transformations.

Band Zoom combines the functionality of a zoom-in transform as described above with a panning operation. The effect of performing a Band Zoom is that the area of interest that you specify will be centered in and will fill the selected viewport. EnSight adjusts the transformation center to be in the center of the area you specified.

The Transformation Editor is inactive for the Band Zoom Operation.

*Scale Toggle* Interactive modifications to scale are not permitted. When the Transformation Editor is open under Global Transform and the Scale toggle is selected, the dialog will be configured to permit precise adjustments to the scale of the scene.

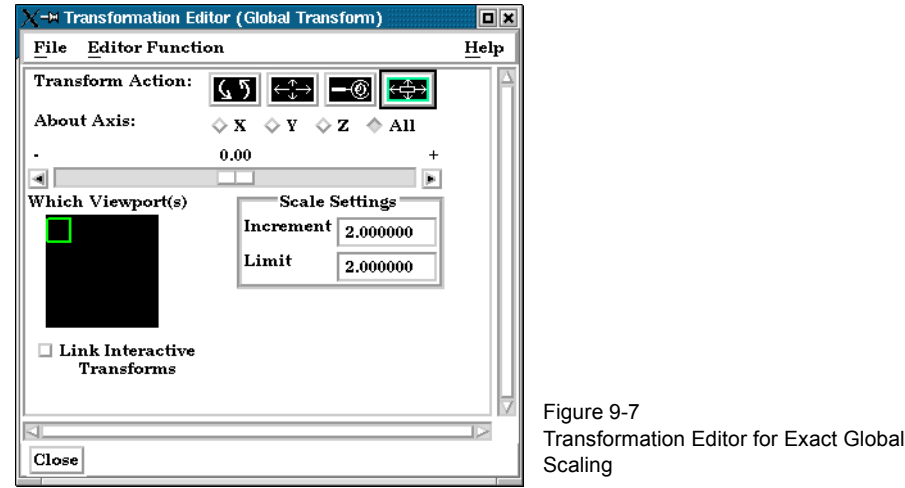

You may precisely rescale the scene in the X, Y, Z, or All axes by clicking on the appropriate scaling direction and:

- entering in the Increment Field the desired rescale factor and pressing Return (A value of .5 will reduce the scale of the scene in the chosen axis by half. A value of 2 will double the scale in the chosen axis. *Be aware that entering a negative number will invert the model coordinates in the chosen axis.*),
- clicking the stepper buttons at each end of the slider bar (Clicking the left stepper button will apply 1/Increment value to the scale. Clicking the right stepper button will apply the entire Increment value to the scale), or
- dragging the slider in the positive or negative direction to the desired scale factor and then releasing the slider. (Dragging the slider to the leftmost position will apply 1/Limit value to the scale. Dragging the slider to the rightmost position will apply the entire Limit value to the scale.)

*Reset Tools &* Clicking the Reset Tools and Viewport(s) button in the Transformation Control Area will *Viewports Button* open the Reset Tools and Viewport(s) dialog

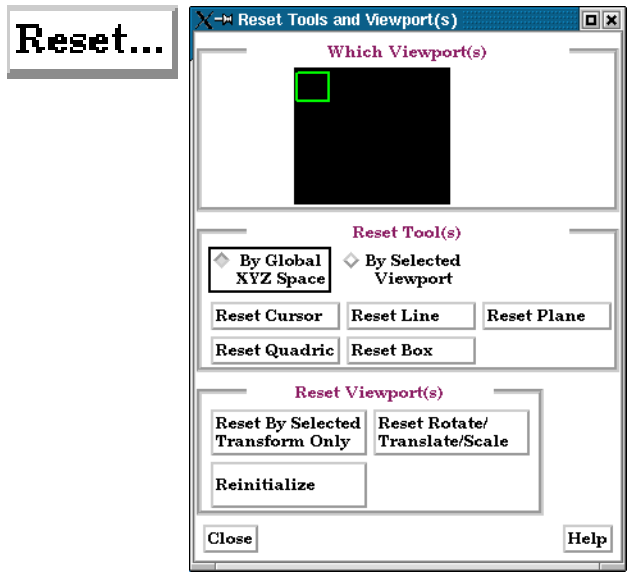

Figure 9-8 Reset Tools and Viewport(s) dialog

| By Global XYZ<br>Space Toggle              | When enabled, clicking a Reset button will cause the Cursor, Line, Plane, or Quadric Tool<br>to reset to its initial default position.                                                                                                    |
|--------------------------------------------|----------------------------------------------------------------------------------------------------|
| <b>By Selected</b><br>Viewport Toggle      | When enabled, clicking a Reset button will cause the Cursor, Line, Plane, or Quadric Tool<br>to be repositioned in the center of the geometry for the selected viewport.                                                                                                    |
| <b>Reset Cursor</b>                        | Clicking this button will cause the Cursor Tool to reset according to the "By" toggle.                                                                                                    |
| <b>Reset Line</b>                          | Clicking this button will cause the Line Tool to reset according to the "By" toggle.                                                                                                    |
| <b>Reset Plane</b>                         | Clicking this button will cause the Plane Tool to reset according to the "By" toggle.                                                                                                    |
| <b>Reset Quadric</b>                       | Clicking this button will cause the currently selected Quadric Tool to reset according to<br>the "By" toggle.                                                                                                    |
| <b>Reset Box</b>                           | Clicking this button will cause the currently selected Box Tool to reset according to the<br>"By" toggle.                                                                                                    |
| Reset By Selected<br><b>Transform Only</b> | Clicking this button will cause the transformation selected in the Transformation Control<br>Area to reset for the viewports selected in the dialog's Viewport(s) area.                                                                                                    |
| Reset Rotate/<br>Translate/Scale           | Clicking this button will cause the rotate, translate, and scale transformations to reset for<br>the viewports selected in the dialog's Viewport(s) area.                                                                                                    |
| Reinitialize                               | Clicking this button will cause the viewports selected in the dialog's Viewport(s) area to<br>reset and recenter on the Parts which are visible in the Viewport(s).                                                                                                    |
| Reset using<br><b>Function Keys</b>        | Pressing the F5 button will change the scene in the current viewport to the standard "right"<br>side" view. Similarly, pressing F6 will show a "top" view and F7 a "front" view. Pressing<br>F8 will restore the view to the one which existed before F5, F6, or F7 were pressed. If the<br>Control Key is pressed at the same time as F5, F6, or F7, then the current view will be<br>stored to the selected button. |

# <span id="page-373-0"></span>**9.2 Frame Definition**

When Frame Definition has been chosen from the Transform/Definition button Pulldown menu or from the Editor Function menu in the Transformation Editor dialog, then actions you make will affect only the definition (origin and orientation) of the selected Frame(s). Frame 0's definition however, can not be changed.

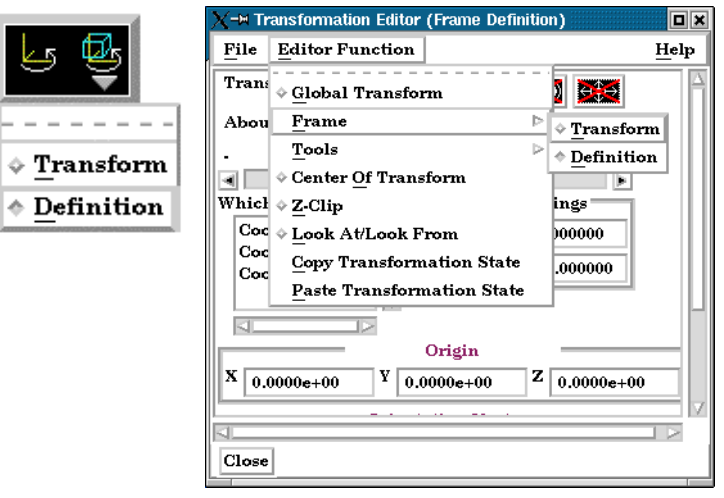

Figure 9-9 Two ways to choose Frame Definition

A Frame's definition should be adjusted before it is transformed under Frame Transform (as described in the previous pages). Transformations under Frame Transform are always about the Frame's origin and orientation. Failure to define the proper origin position and orientation of a Frame will result in unexpected transformation behavior.

You choose the type of transformation you wish to perform (rotate or translate) from the Transformation Control Icons. Note that you cannot perform zoom, scale, or reset operations under Frame Definition.

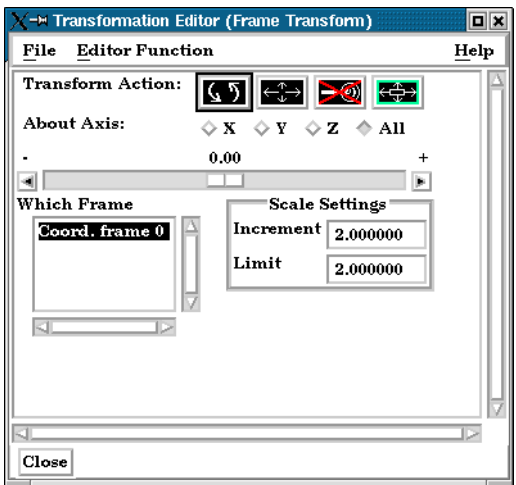

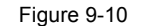

Transformation Control Area in Frame Mode under Frame Definition

#### *Rotate Toggle*

 Interactive When this toggle is on, clicking the left mouse button and dragging modifies the Modification of orientation of the selected Frame(s). Clicking on the end of the X axis will limit the Orientation rotation to be about the Y axis. Similarly, clicking on the end of the Y axis will limit the rotation to be about the X axis.

 Precise Modification When the Transformation Editor is opened under Frame Definition and the Rotate toggle of Orientation is selected, the dialog will be configured to permit precise rotation (modification of the orientation) of the selected Frame(s).

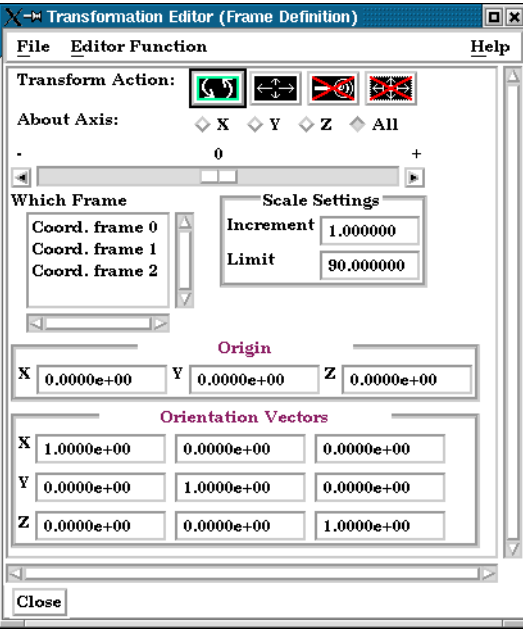

Figure 9-11

Transformation Editor for Exact Rotation for Selected Frame(s) Only

You may rotate the selected Frame(s) precisely about their  $X, Y, Z$ , or All axes by clicking on the desired axis and:

entering the desired rotation in (+ or -) degrees in the Increment field and pressing Return,

- clicking the stepper buttons at each end of the slider bar (each click will rotate the selected Frame(s) by the number of degrees specified in the Increment field), or
- dragging the slider in the positive or negative direction to the desired number of degrees you wish to rotate the selected Frame(s) (the Limit Field specifies the maximum number of degrees of rotation performed when the slider is pulled to either end of the slider bar).

 Origin XYZ You may precisely position both the origin and the axis of a selected Frame by entering in Orientation XYZ the desired coordinates in the Origin and Orientation Vector X Y Z fields and then pressing Return. These fields can be used regardless of whether the Rotate or the Translate toggle is selected.

### *Translate Toggle*

 Interactive When this toggle is on, clicking the left mouse button and dragging will translate the Translation of selected Frame(s) (other than Frame 0) up, down, left, or right within the viewport. Origin Position Holding down the Control key while dragging will translate the selected Frame(s) forward or backward.

 Precise Translation When the Transformation Editor is open under Frame Definition and the Translate toggle of Origin Position is selected, the dialog will be configured to permit precise Translation (modification of the origin position) of the selected Frame(s).

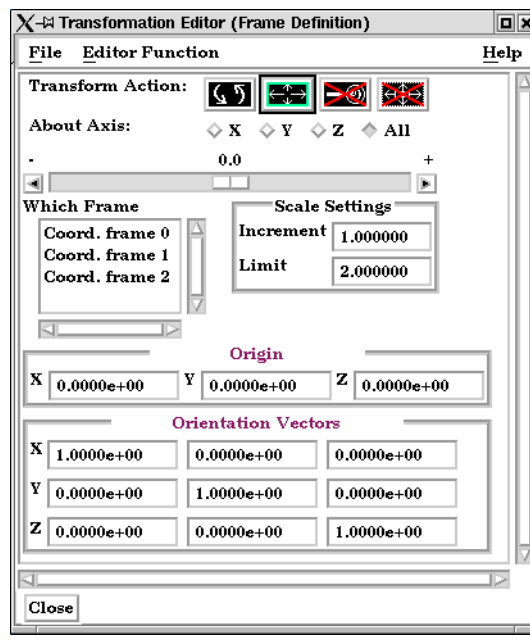

#### Figure 9-12

Transformation Editor for Exact Translation of Selected Frames

You may translate the selected Frame(s) precisely along the X, Y, Z, or All axes by clicking on the desired axis direction and:

- entering the desired translation in  $(+)$  or  $-)$  model coordinate units in the Increment field and pressing Return,
- clicking the stepper buttons at each end of the slider bar (each click will translate the selected Frame(s) by the number of model coordinate units specified in the Increment field), or
- dragging the slider in the positive or negative direction to the desired number of model coordinate units you wish to translate the selected Frame(s) and then releasing the slider (the Limit Field specifies the maximum number of model coordinate units that the Frame is translated when the slider is pulled to either end of the slider bar).

### <span id="page-376-0"></span>**9.3 Frame Transform**

When Frame Transform has been chosen from the Transform/Definition button Pulldown menu or from the Editor Function menu in the Transformation Editor dialog, transformations you make will affect the selected Frame(s) and the Parts assigned to them.

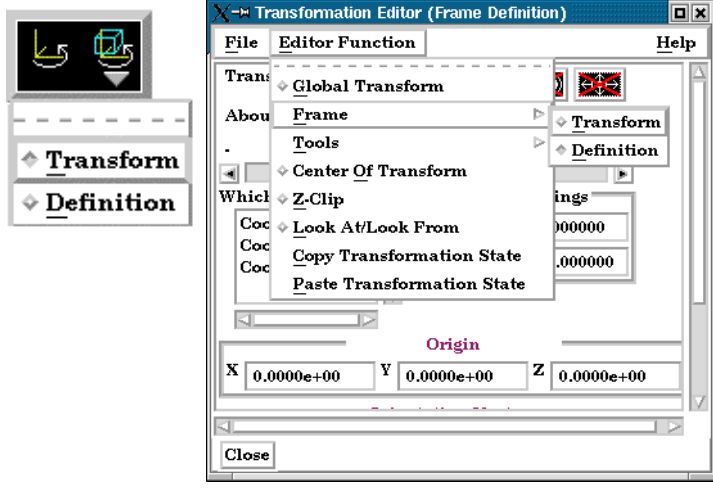

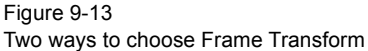

*Note: Before any transformations are performed on a Frame, its definition should be modified (if necessary) as described later in this section. Transformations always occur about a Frame's origin and orientation. Failure to define the proper position and orientation of the Frame will result in unexpected transform behavior. Thus, the order of dealing with things should be 1) define the frame, 2) assign parts to the frame, 3) transform according to the frame.*

> You choose the type of transformation you wish to perform from among the Transformation Control Icons in the Transformation Editor dialog. Note that under Frame Transform, you cannot perform the zoom operation.

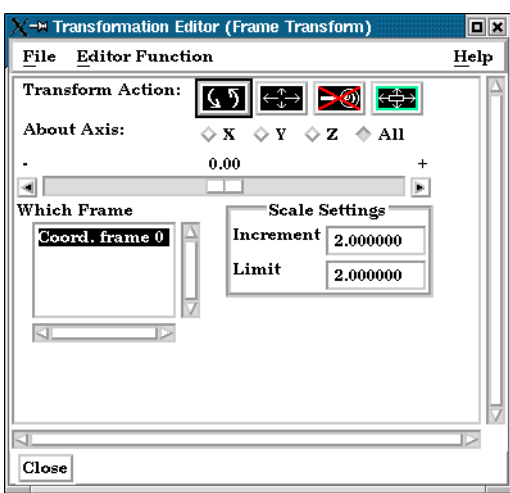

Figure 9-14 Transformation Control Area in Frame Mode under Frame Transform

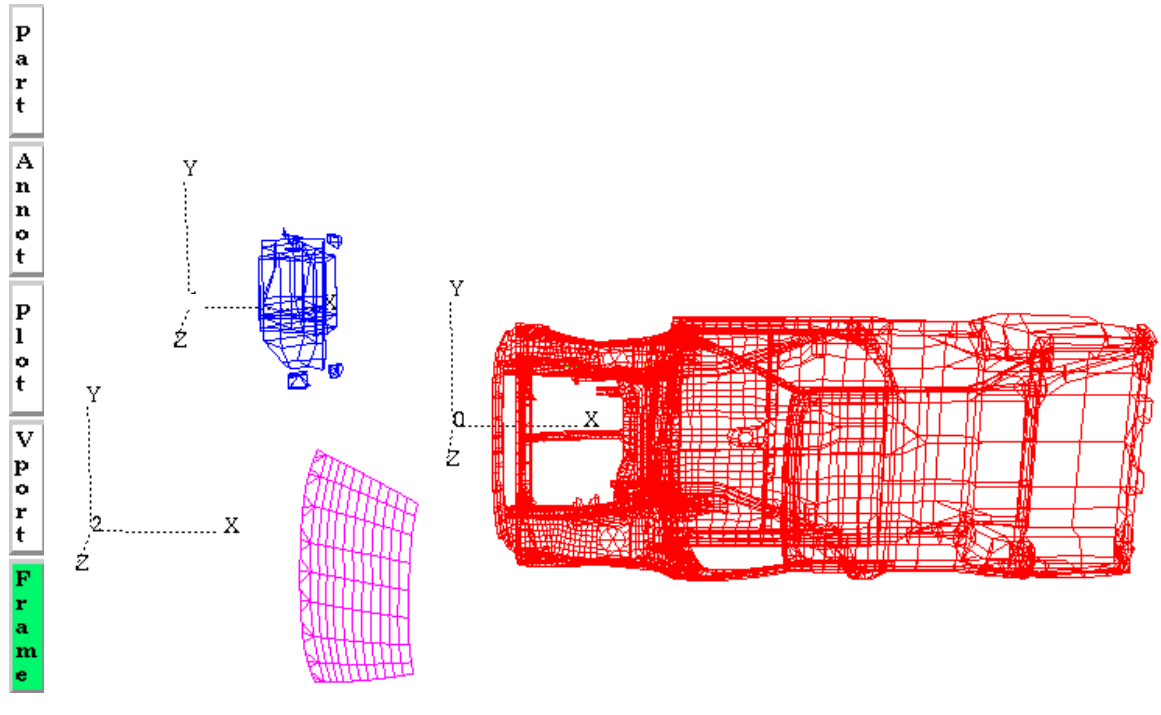

Figure 9-15 Frame axis triads for Frame 0, Frame 1, and Frame 2

### *Rotate Toggle*

- Interactive Rotation When this toggle is on, clicking the left mouse button and dragging causes the selected Frame(s) and all Parts assigned to the Frame(s) to rotate about the Origins of each Frame Axis. Holding down the Control key while dragging will rotate the selected Frame(s) and all assigned Parts about a Z axis perpendicular to the screen.
- Precise Rotation When the Transformation Editor is open under Frame Transform and the Rotate toggle is selected, the dialog will be configured to permit precise Rotation.

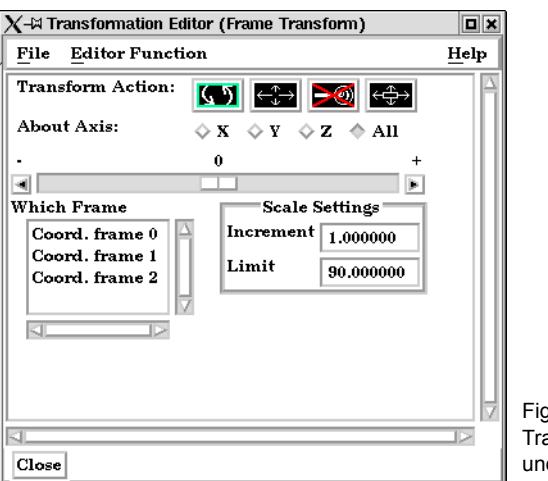

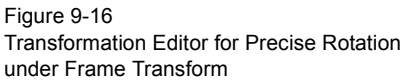

You may rotate the selected Frame(s) and assigned Part(s) precisely about the X, Y, Z, or All axes, as the orientation of the axes were defined when the Frame was first created by: entering the desired rotation in  $(+)$  or  $-)$  degrees in the Increment field and pressing Return,

- clicking the stepper buttons at each end of the slider bar (each click will rotate the selected Frame(s) and assigned Part(s) by the number of degrees specified in the Increment field), or
- dragging the slider in the positive or negative direction to the desired number of degrees you wish to rotate the selected Frame(s) and assigned Part(s) (the Limit Field specifies the maximum number of degrees of rotation performed when the slider is pulled to either end of the slider bar).

#### *Translate Toggle*

 Interactive When this toggle is on, you can transform objects interactively in the X-Y plane (or by Translation holding down the Control key, in Z). Clicking the left mouse button and dragging will translate the selected Frame(s) and all assigned Part(s) up, down, left or right (or forward or backward) within the selected viewport.

 Precise Translation When the Transformation Editor is open under Frame Transform and the Translate toggle is selected, the dialog will be configured to permit precise Translation.

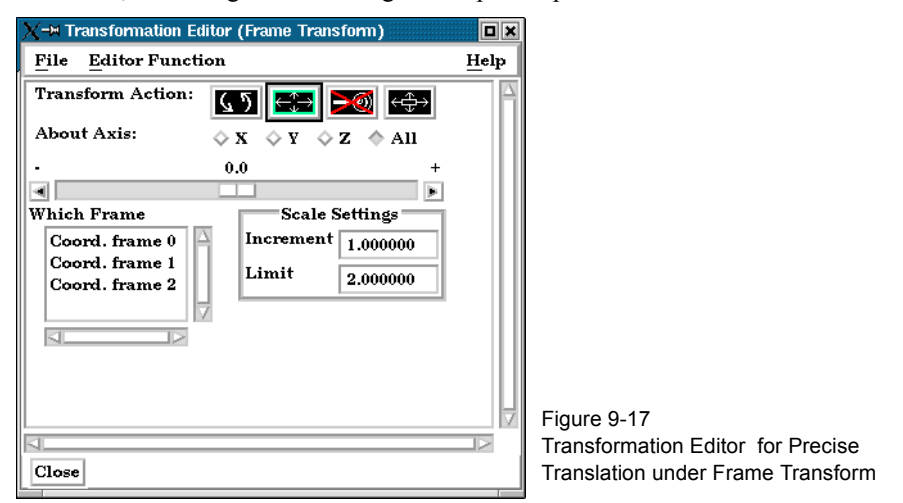

You may translate the selected Frame(s) and all Parts assigned to them precisely along the X, Y, Z, or All axes by:

- entering the desired translation in (+ or -) model coordinate units in the Increment field and pressing Return,
- clicking the stepper buttons at each end of the slider bar (each click will translate the selected Frame(s) and assigned Part(s) by the number of model coordinate units specified in the Increment field), or
- dragging the slider in the positive or negative direction to the desired number of model coordinate units you wish to translate the selected Frame(s) and assigned Part(s) and then releasing the slider (the Limit Field specifies the maximum number of model coordinate units that the model is translated when the slider is pulled to either end of the slider bar).

*Scale Toggle* When the Transformation Editor is open under Frame Transform and the Scale toggle is selected, the dialog will be configured to permit precise scale.

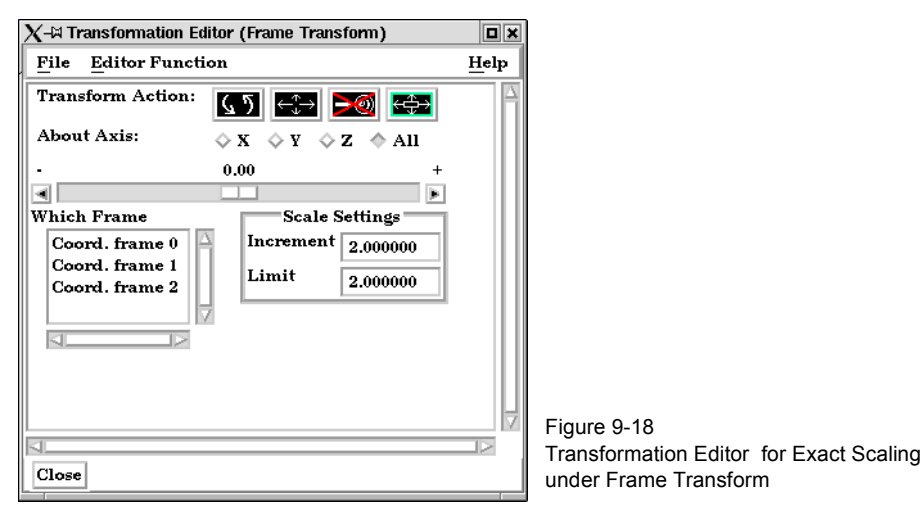

You may precisely rescale the selected Frame(s) and assigned Part(s) in the X, Y, Z, or All axes by:

- entering in the Increment Field the desired rescale factor and pressing Return (A value of .5 will reduce the scale of the selected Frame(s) and assigned Part(s) in the chosen axis by half. A value of 2 will double the scale in the chosen axis. *Be aware that entering a negative number will invert the model coordinates in the chosen axis.*),
- clicking the stepper buttons at each end of the slider bar (Clicking the left stepper button will apply 1/Increment value to the scale. Clicking the right stepper button will apply the entire Increment value to the scale), or
- dragging the slider in the positive or negative direction to the desired scale factor and then releasing the slider. (Dragging the slider to the leftmost position will apply 1/Limit value to the scale. Dragging the slider to the rightmost position will apply the entire Limit value to the scale.)

# <span id="page-380-0"></span>**9.4 Tool Transform**

Transformation of the Cursor, Line, Plane, Box, and Quadric (cylinder, sphere, cone, and revolution) Tools is covered in depth in Chapter 6.

(see *Tool Positions* in [Section 6.5, Tools Menu Functions\)](#page-180-0)

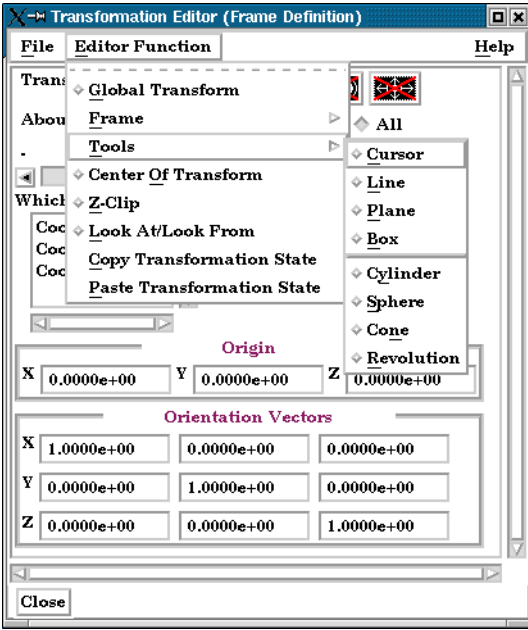

Figure 9-19

Transformation Editor Tools Selections

# <span id="page-381-0"></span>**9.5 Center Of Transform**

The point about which global transformations will occur can be specified exactly if desired. Simply enter the model coordinates for the location of this point.

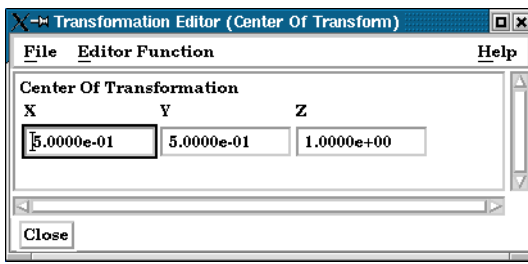

#### Figure 9-20

Transformation Editor Center of Transform dialog

# <span id="page-382-0"></span>**9.6 Z-Clip**

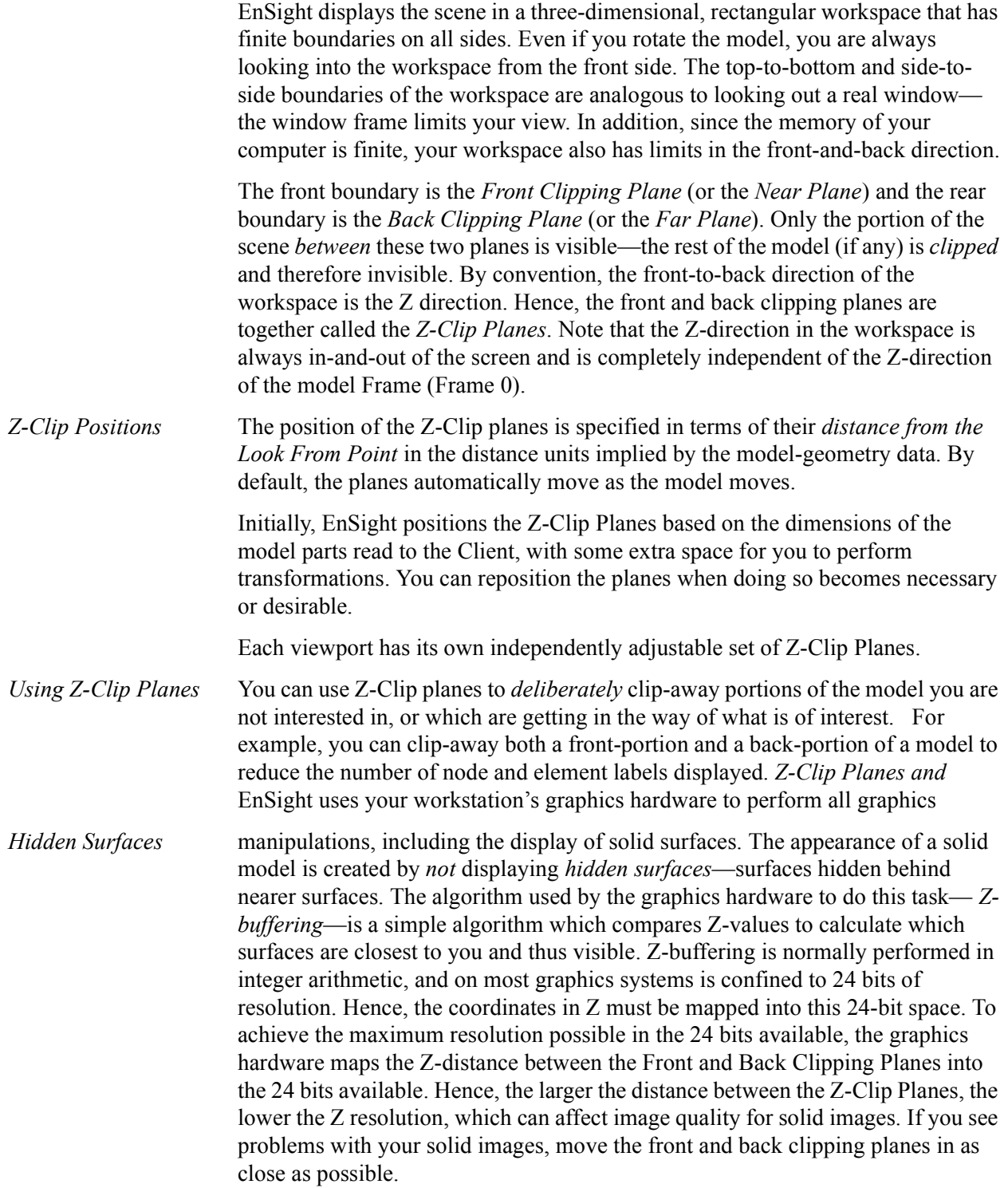

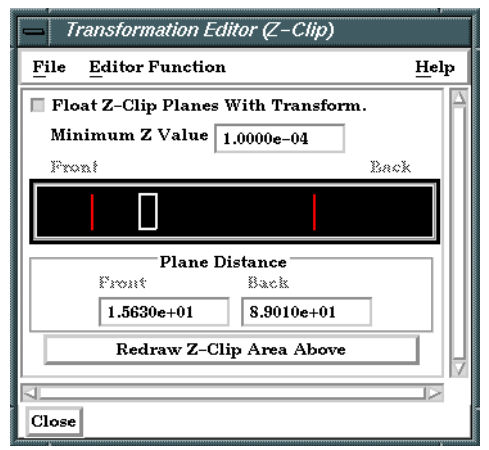

#### Figure 9-21

Transformation Editor for Z-Clip Plane Positions

The Transformation Editor (Z-Clip) is used to adjust the distances of the Front and Back Clipping Planes from the Look-From Point.

*Float Z Clip Planes* When on, will automatically adjust the front and back Z-Clip planes away from the model. *With Transform* Minimum Z Value Minimum distance the Front Clipping Plane is allowed to float to from the Look From Point (model coordinates). Used only if Float Z Clip Planes with Transform toggle is on. *Z-Clip Area Display* Displays position of Z-Clip planes relative to model-part Z-range (shown as a rectangle) and allows interactive positioning (by clicking and dragging) of the Z-Clip planes. If lines are inside model rectangle, that part of model is clipped from the display. Values update in data fields as you move sliders. Active viewports of the Main View update automatically as you move sliders. *Plane Distance* Front Distance of the Front Clipping Plane from Look From Point in model coordinates. Precisely specify by typing in desired distance and pressing Return. Not used if the Float Z Clip Planes With Transform toggle is on. Back Distance of the Back Clipping Plane from the Look From Point in model coordinates. Precisely specify by typing in desired distance and pressing Return. Not used if the Float Z Clip Planes With Transform toggle is on. *Redraw* The Plane Position Display does not automatically update if you perform transformations in the active viewport. Click this button to update the Plane Position Display.

### *Troubleshooting Z-Clip Planes*

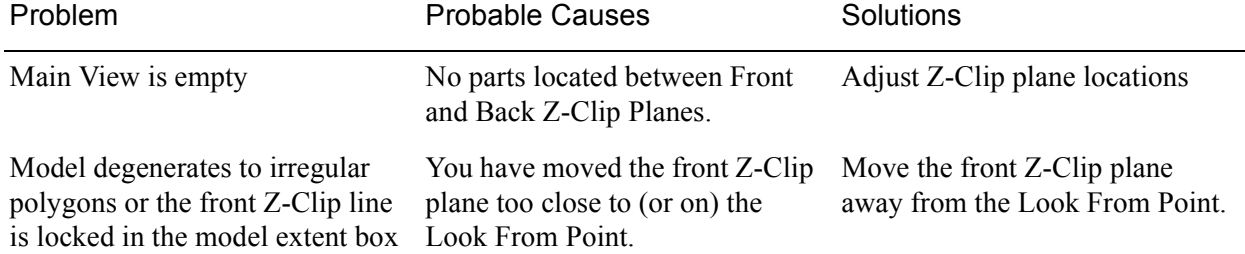

### <span id="page-384-0"></span>**9.7 Look At/Look From**

Using the Transformation Editor with Editor Function > Look At/Look From chosen, you can reposition the point from which you are observing the model (the Look From Point) and the point at which you are looking (the Look At Point). Both the Look-From and Look-At points are specified in the coordinates of the Model Frame (Frame 0).

Initially, the Look At Point is at the geometric center of the initial model parts read by the EnSight Client. The Look From Point is on the positive Z-axis at a distance appropriate to display the model in the Main View window.

If you increased only the X position of the Look From Point, in the Graphics Window (or selected Viewport), it would appear that the model had rotated about the Global Y axis. In fact, the model has not rotated at all, which is shown by the visible Global Axis triad in the figure below. What has happened is that you are now viewing the model from a position farther to the right than previously.

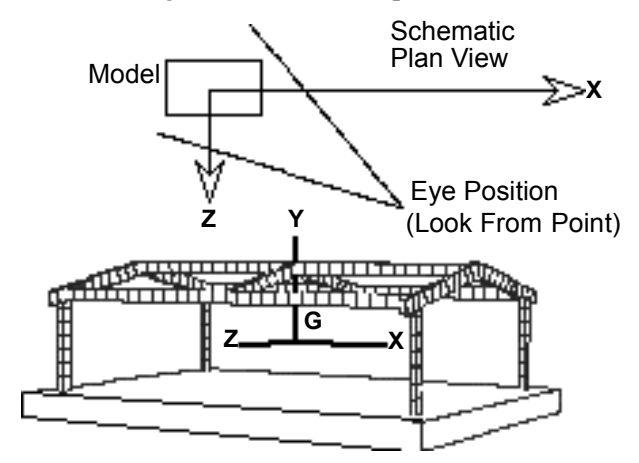

Figure 9-22 Image showing view of model from negative X axis towards positive X axis

If the Y and Z coordinates of the Look From point were made to be the same as those of the Look At point, but the X coordinate of Look From point was specified as a much smaller value than that of the Look At point, it would appear in the Graphics Window (or selected Viewport) that the model had rotated 90 degrees about the Global Y axis. As before, the model has actually not rotated at all, which is shown by the visible Global Axis triad in the figure below. What has happened is that you are now viewing the model from a position on the negative Global X axis looking in the positive X direction.

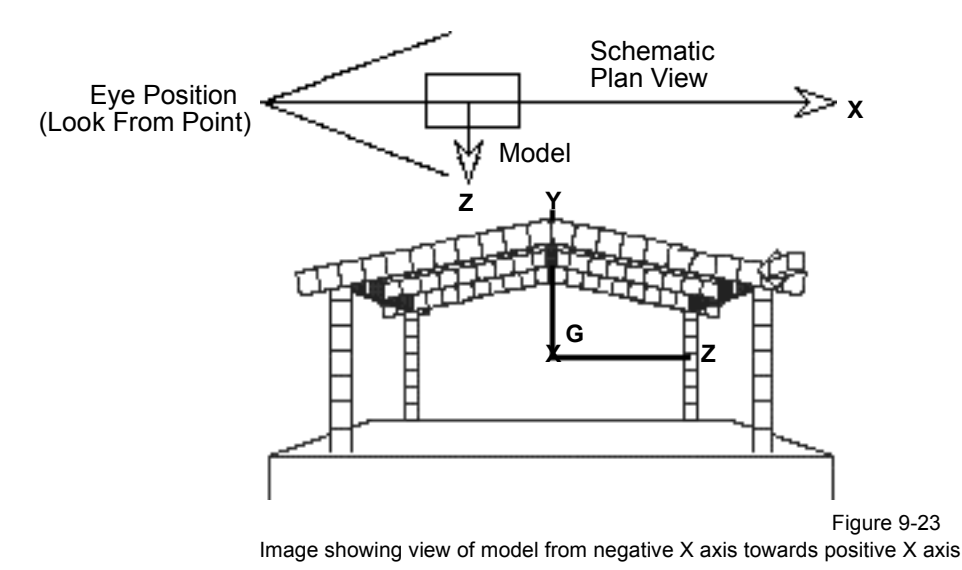

The position of the Look-At and Look-From points can be interactively or precisely specified using the Transformation Editor dialog with Editor Function > Look At/Look From.

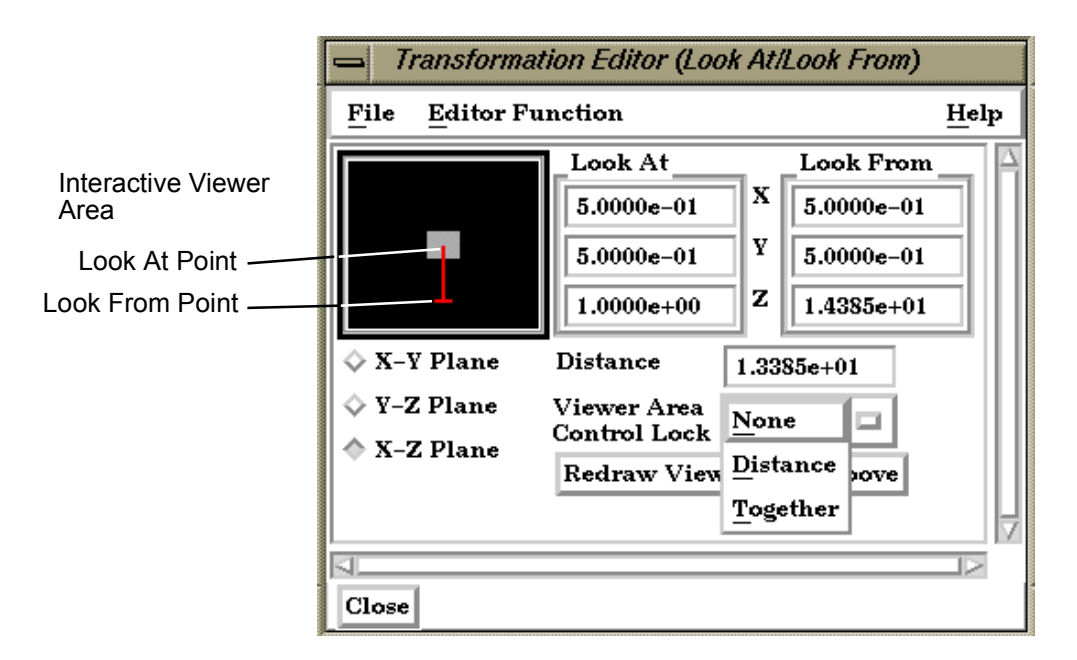

Figure 9-24 Transformation Editor for Look At/Look From

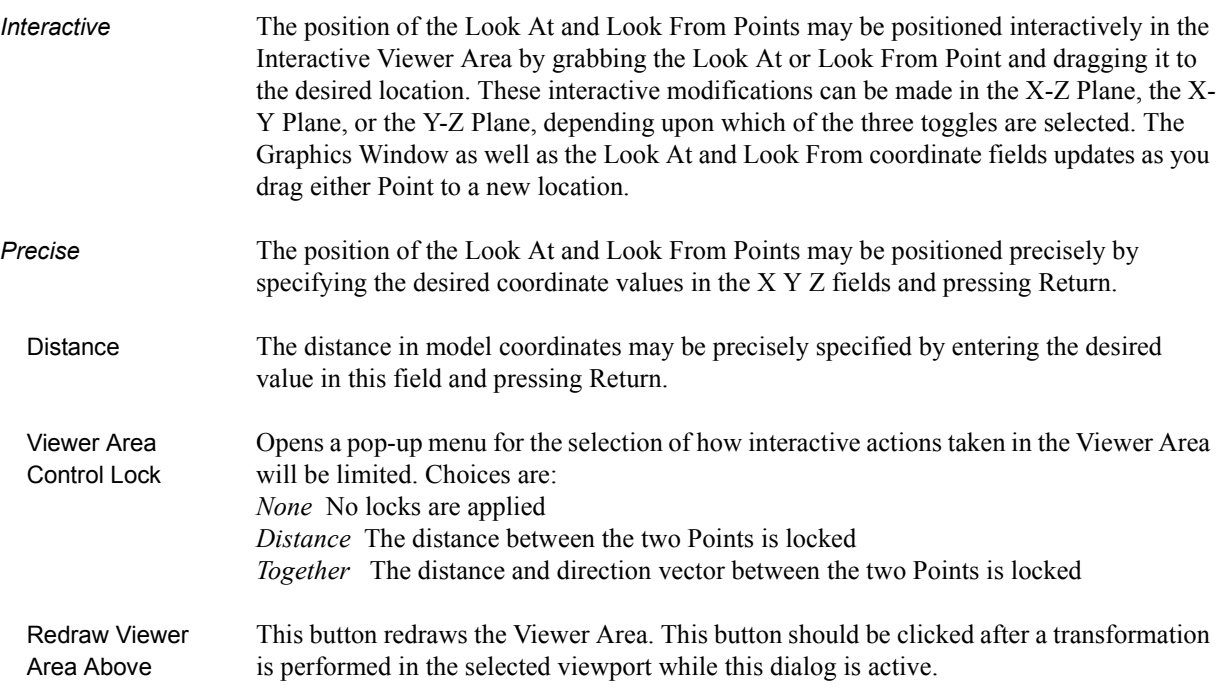

# <span id="page-387-0"></span>**9.8 Copy/Paste Transformation State**

This transformation option can be used to apply the transformation state of one viewport to other viewports. Useful if you want multiple viewports to have the model oriented the same, and you did not link the viewports for transformations before applying any transformations.

The use of this option consists of:

- 1. Selecting the viewport (one only) containing the transformation state desired. *(You can do this in Vport mode in the graphics screen, or under Editor Function -> Global Transform in the Transformation Editor Dialog.)*
- 2. Selecting *Copy Transformation State* under Editor Function in the Transformation Editor dialog.
- 3. Selecting the one or more viewports to receive this transformation state. *(As in 1. above)*

4. Selecting *Paste Transformation State* under Editor Function in the Transformation Editor dialog.

# **10 Preference File Formats**

This chapter provides information about the various file formats associated with different preference options within EnSight.

**[Section 10.1, Window Position File Format](#page-389-0)** describes the format of the file which contains your saved window positions and sizes.

**[Section 10.2, Connection Information File Format](#page-390-0)** describes the format of the file which contains your auto-connection information.

**[Section 10.3, Palette File Formats](#page-391-0)** describes the format of the color selector palette, saved function palettes, and the default false color function palette.

**[Section 10.4, Default Part Colors File Format](#page-394-0)** describes the file format for the default colors for parts.

**[Section 10.5, Data Reader Preferences File Format](#page-395-0)** describes the format for the data reader preferences file.

**[Section 10.6, MPEG Parameters File](#page-396-0)** describes the format of the MPEG parameters file.

**[Section 10.7, Parallel Rendering Configuration File](#page-397-0)** points to the location where the format of the parallel rendering configuration file is described.

# <span id="page-389-0"></span>**10.1 Window Position File Format**

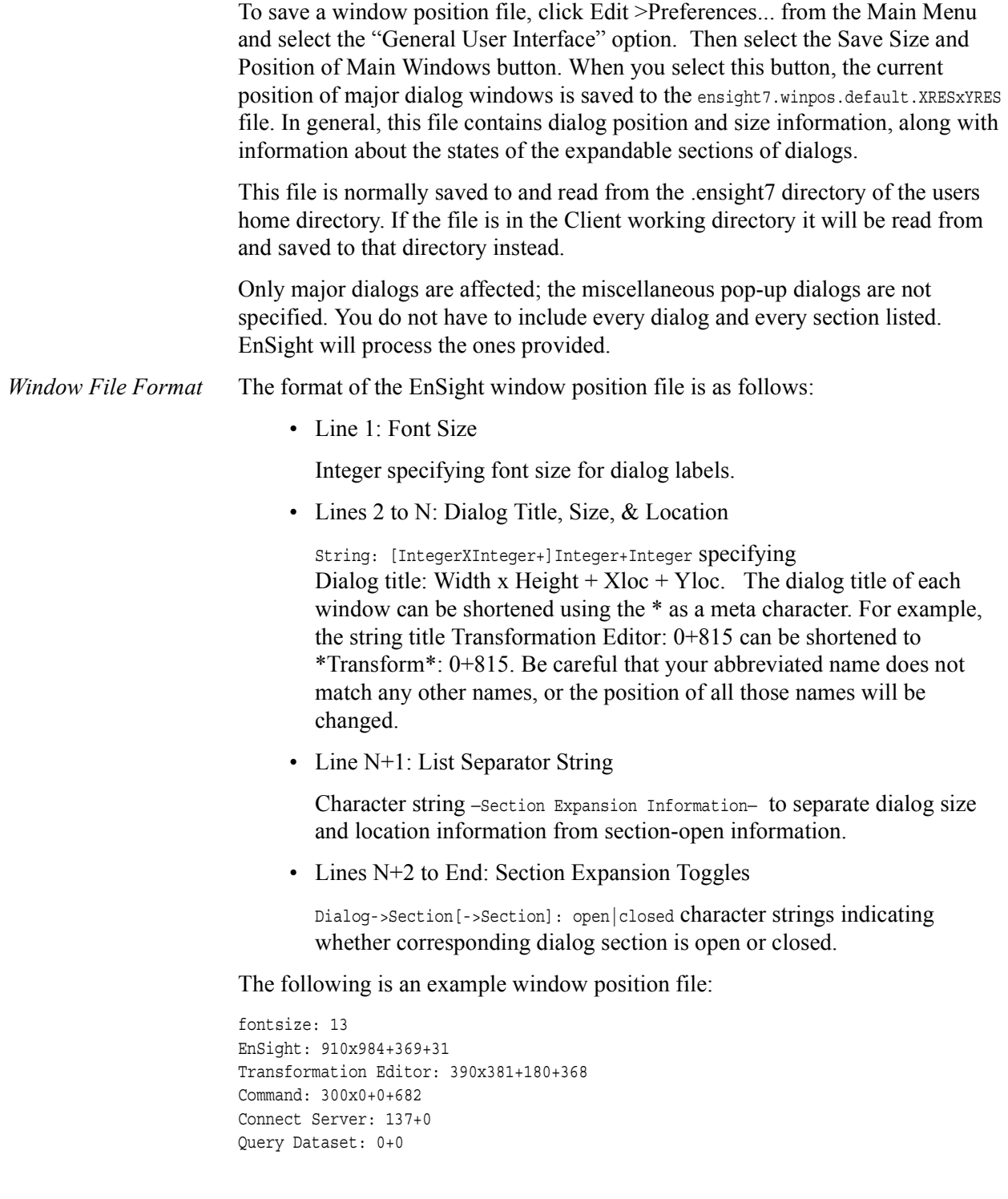

### <span id="page-390-0"></span>**10.2 Connection Information File Format**

EnSight saves a file on the Client host system, called ensight.connect.default whenever you connect the Server via the auto connect feature. The next time you start EnSight, it will read this file and display your previous connection information. This file is normally saved to and read from the .ensight7 directory of the users home directory. But, any local file will override this location process.

The complete ASCII text file contains the following Server and/or plotter system information.

server machine SERVER\_SYSTEM\_ID executable [SERVER\_EXE\_PATH/]ensight.server directory SERVER\_WORKING\_DIRECTORY login\_id SERVER\_LOGIN\_ID

Each line of the file consists of a descriptive keyword that is usually followed by an appropriate system variable. The system variables are shown above with generic abbreviations in capital letters.

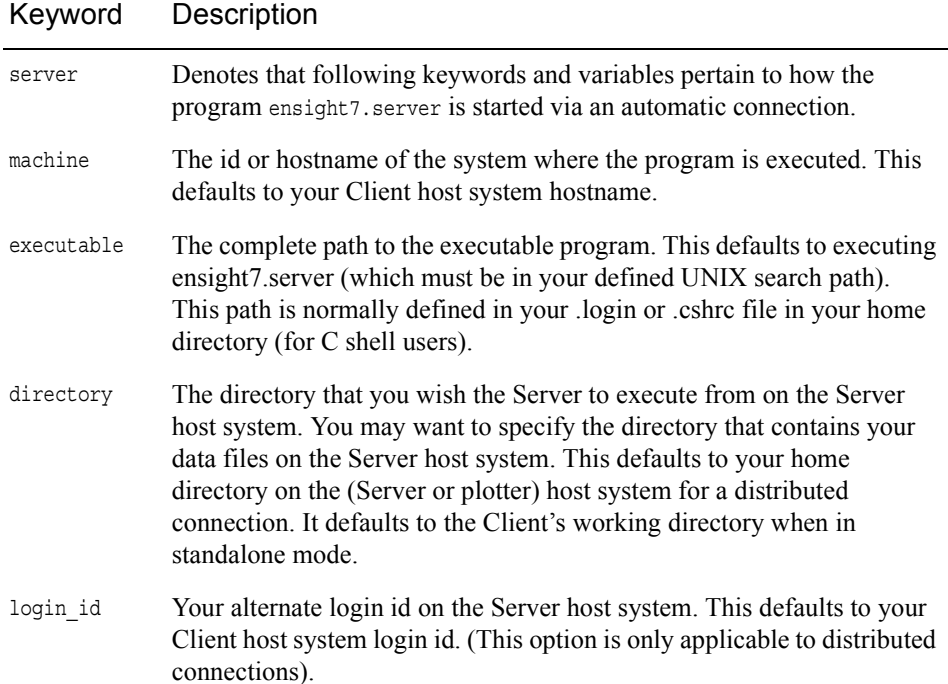

### <span id="page-391-0"></span>**10.3 Palette File Formats**

The following palette formats are discussed in this section:

**[Color Selector Palette File Format](#page-391-1)**

**[Function Palette File Format](#page-391-2)**

**[Predefined Function Palette](#page-392-0)**

**[Default False Color Map File Format](#page-393-0)**

### <span id="page-391-1"></span>Color Selector Palette File Format

This file defines the colors that are used with the EnSight Color Selector. If EnSight does not find a definition file it uses a default palette. If, however, it does find a file (the file must be called ensight.colpal.default and be located in the .ensight7 directory of the users home directory) at start-up it will read your colors and show them in the Color Selector.

The format of the ensight.colpal.default file is as follows:

- Line 1: "Version 6.0" (Note, this need not match EnSight's version number.)
- Line 2 through Line 37

Three integers, one for each color (red, green, blue), ranging from

0 (no intensity) to 255 (full intensity).

### <span id="page-391-2"></span>Function Palette File Format

A function palette file is saved using the Function Editor when you save (one or more) function color palettes. The following is an example function palette file:

```
palette 'velocity'
variable_type vector
variable 'velocity'
type continuous
limit_fringes no
scale linear
number of levels 5
colors
0.000000 0.000000 1.000000
0.000000 1.000000 1.000000
0.000000 1.000000 0.000000
1.000000 1.000000 0.000000
1.000000 0.000000 0.000000
values
0.100341
0.301022
0.501704
0.702385
0.903067
```
Many lines of the file consists of a descriptive keyword followed by an appropriate value. In other areas the keyword is used to start a block of

information. The values are all free format real or integer numbers or string constants. The palette name must have single quotes around each name. The string keywords and constant values must match exactly.

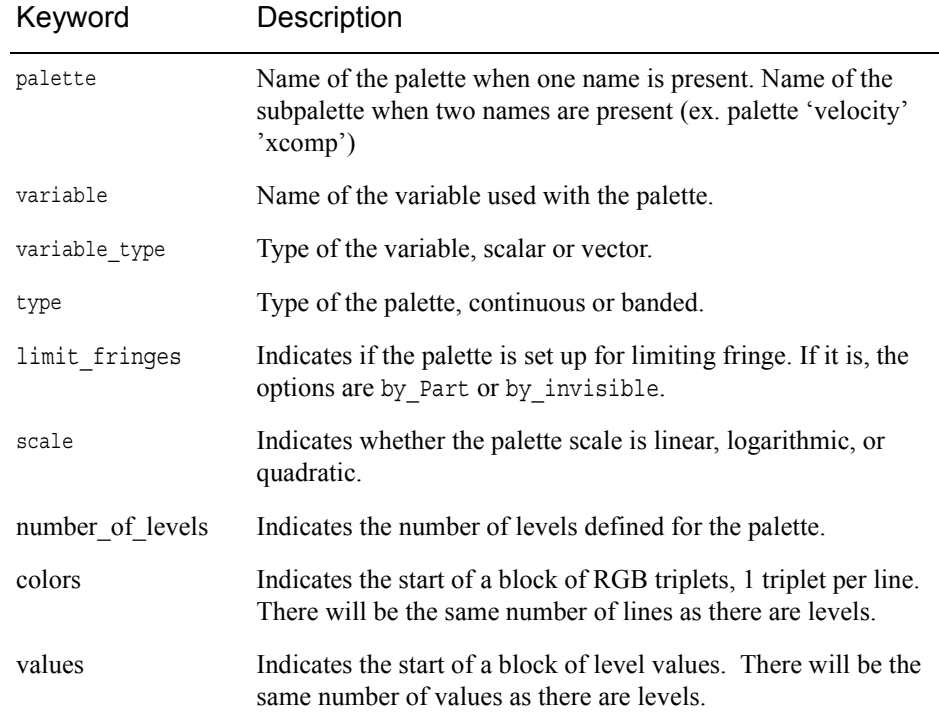

### <span id="page-392-0"></span>Predefined Function Palette

When EnSight starts, it looks for user defined function color palettes located under \$CEI\_HOME/ensigh74/site\_preferences/palettes and in the .ensight7/palettes directory found in the user's home directory. These files must be named palette name.cpal, where the palette name is the name of the color palette in the Simple Interface area of the function dialog.

The format of the .cpal file is as follows:

- Line 1: The string "number\_of\_levels x", where x is an integer.
- Line 2: The string "colors"
- Line 3 through  $x + 2$ : Three float values in range 0.0 to 1.0, indicating red, green, and blue color components.

An example color palette file:

```
number_of_levels 5
colors
.008 0. 0.
.5 0. 0.
1. 0. 0.
1. 1. 0.
1. 0. 1.
```
### <span id="page-393-0"></span>Default False Color Map File Format

This file defines the default false-color map color range that is assigned by EnSight to each palette when variables are activated. If EnSight does not find a definition file, it uses an internal default list. If, however, EnSight does find a file (the file must be called ensight.false color.default and be located in the .ensight7 directory of the user's home directory or be located in \$CEI\_HOME/ensight76/ site preferences) at start-up, EnSight will read your colors as the default palette colors.

The format of the ensight.false color.default file is as follows:

- Line 1: "Version 6.0" (Note, this need not match EnSight's version number.)
- Line 2: One integer, the number default false color map colors
- Line 3 on: three floats (each ranging between 0. and 1.), the (red, green, blue) color triplet of each color, each listed on separate lines.

An example default file can be found in:

```
$CEI HOME/ensight76/site preferences/ensight.false color.default
```
on your client system.

The following is an example default false color map file with 5 colors; blue, cyan, green, yellow, and red:

Version 6.0 5 0. 0. 1. 0. 1. 1. 0. 1. 0. 1. 1. 0. 1. 0. 0.

### <span id="page-394-0"></span>**10.4 Default Part Colors File Format**

This file defines default Constant Colors that are assigned (and cycled through) by EnSight when parts are built. If EnSight does not find a definition file it uses an internal default list. If, however, EnSight does find a file (the file must be called ensight.part.colors.default and be located in the .ensight7 directory of the user's home directory or be located in  $$CET HOME/ensight76/site preferences)$  at start-up, EnSight will read your colors as the default Constant Colors.

The format of the ensight.part.colors.default file is as follows:

- Line 1: "Version 6.0" (Note, this need not match EnSight's version number.)
- Line 2: One integer, the number of default part colors
- Line 3 on: three floats (each ranging between 0. and 1.), the (red, green, blue) color triplet of each color, each listed on separate lines.

An example default file can be found in:

```
$CEI_HOME/ensight76/site_preferences/ensight.part.colors.default
```
on your client system.

The following is an example default part colors file with 6 colors (blue, cyan, green, yellow, red, and magenta):

```
Version 6.0
6
0. 0. 1.
0. 1. 1.
0. 1. 0.
1. 1. 0.
1. 0. 0.
1. 0. 1.
```
## <span id="page-395-0"></span>**10.5 Data Reader Preferences File Format**

This is an optional file that will be created when the user saves preferences under Main Menu > Edit > Preferences... Data. It can contain two basic things: 1) the reader name desired to be the default Format in the Data Reader dialog, and/or 2) any reader names that the user does NOT want to appear in the Format list. The default data Format will be "Case" unless this file exists and overrides it. Also, by default, all readers (both internal and User-Defined) will appear in the list of available reader Formats unless specifically set to be removed in this file. The file must be called ensight reader prefs.def and be located in the .ensight7 directory of the user's home directory or be located in \$CEI\_HOME/ensight76/site\_preferences.

The format of the ensight readers prefs.def file is as follows:

- Line 1: "Version 7.1" (Note, this need not match EnSight's version number.)
- Line 2: "select *readername*" Where *readername* is the name of the reader that will be used as the default
- Line 3 on: "remove *readername*" Where *readername* is the name of a reader that will NOT be shown in the data reader Format list.

The following is an example data reader preferences file which sets EnSight 5 as the default Format, and causes the Movie, MPGS 4.1, and the SCRYU readers to NOT be available in the list.

```
Version 7.1
select Ensight 5
remove Movie
remove MPGS 4.1
remove SCRYU
```
## **10.6 MPEG Parameters File**

This file sets the parameters used by the MPEG Encoder. MPEG is a lossy video compression standard. As such, there are trade-offs to be made regarding the degree of compression vs. image quality. The MPEG Encoder utilizes a parameters file to set numerous options that affect quality, compression, and other attributes. Three sample parameter files can be found in:

\$CEI\_HOME/ensight76/site\_preferenses/

These files roughly correspond to:

high quality/low compression (cei mpeg hi q.param) medium quality/medium compression (cei mpeg med q.param) and low quality/high compression (cei mpeg lo q.param).

The format of the parameters file is documented in the PostScript document:

\$CEI\_HOME/ensight76/doc/mpeg/mpeg\_encode\_doc.ps

The Encoder will read the parameters from  $\sim/$ .ensight7/cei mpeg.param if it exists, otherwise it will use \$CEI\_HOME/ensight76/site\_preferences/cei\_mpeg.param which is a link to cei mpeg hi q.param; thus high quality/low compression is the default.

Please see the file:

\$CEI\_HOME/ensight76/doc/mpeg/README.mpeg

for further information.

# **10.7 Parallel Rendering Configuration File**

The format of the configuration file for parallel rendering is described in detail in [Section 13, Parallel Rendering and Virtual Reality.](#page-566-0)

# **11 EnSight Data Formats**

This section describes the format for all readable and writable files in EnSight which you may need access to. The formats described are only for those files that are specific to EnSight. We do not describe data formats not developed by CEI (for example, data formats for various analysis codes). For information about these formats, consult the applicable creator.

*Note: If you are using this documentation to produce your own data translator, please make sure that you follow the instructions exactly as specified. In many cases, EnSight reads data in blocks to improve performance. If the format is not followed, the calculations of how much to read for a block will be thrown off. EnSight does little in the way of error checking data files when they are read. In this respect, EnSight sacrifices robustness for performance.*

> **[Section 11.1, EnSight Gold Casefile Format](#page-399-0)** describes in detail the EnSight Gold case, geometry, and variable file formats.

**[Section 11.2, EnSight6 Casefile Format](#page-485-0)** describes in detail the EnSight6 case, geometry, and variable file formats.

**[Section 11.3, EnSight5 Format](#page-512-0)** describes in detail the EnSight5 geometry and variable file formats.

**[Section 11.4, FAST UNSTRUCTURED Results File Format](#page-527-0)** describes the "executive" .res file that can be used with FAST unstructured solution and function files.

**[Section 11.5, FLUENT UNIVERSAL Results File Format](#page-531-0)** describes the "executive" .res file that can be used with FLUENT Universal files for transient models.

**[Section 11.6, Movie.BYU Results File Format](#page-533-0)** describes the "executive" .res file that can be used with Movie.BYU files.

**[Section 11.7, PLOT3D Results File Format](#page-536-0)** describes the "executive" .res file that can be used with PLOT3D solution and function files.

**[Section 11.8, Server-of-Server Casefile Format](#page-541-0)** describes the format of the casefile used with the server-of-server capability of EnSight.

**[Section 11.9, Periodic Matchfile Format](#page-545-0)** describes the format of the file which can be used to explicitly specify which nodes match from one periodic instance to the next.

**[Section 11.10, XY Plot Data Format](#page-548-0)** describes the format of the file containing XY plot data.

**[Section 11.11, EnSight Boundary File Format](#page-550-0)** describes the format of the file which can define unstructured boundaries of structured data.

**[Section 11.12, EnSight Particle Emitter File Format](#page-554-0)** describes the format of the optional file containing particle trace emitter time and location information.

## <span id="page-399-0"></span>**11.1 EnSight Gold Casefile Format**

Include in this section:

**[EnSight Gold General Description](#page-399-1) [EnSight Gold Geometry File Format](#page-402-0) [EnSight Gold Case File Format](#page-428-0) [EnSight Gold Wild Card Name Specification](#page-436-0) [EnSight Gold Variable File Format](#page-437-0) [EnSight Gold Per\\_Node Variable File Format](#page-437-1) [EnSight Gold Per\\_Element Variable File Format](#page-453-0) [EnSight Gold Undefined Variable Values Format](#page-467-0) [EnSight Gold Partial Variable Values Format](#page-471-0) [EnSight Gold Measured/Particle File Format](#page-476-0) [EnSight Gold Material Files Format](#page-477-0)**

#### <span id="page-399-1"></span>*EnSight Gold General Description*

EnSight Gold data consists of the following files:

• Case (required) (points to all other needed files including model geometry, variables, and possibly measured geometry and variables)

EnSight makes no assumptions regarding the physical significance of the scalar, vector, 2nd order symmetric tensor, and complex variables. These files can be from any discipline. For example, the scalar file can include such things as pressure, temperature, and stress. The vector file can be velocity, displacement, or any other vector data, etc.

In addition, EnSight Gold format handles ["undefined"](#page-467-0) as well as ["partial"](#page-471-0) variable values. (See appropriate subsections later in this chapter for details.)

All variable results for EnSight Gold format are contained in disk files—one variable per file. Additionally, if there are multiple time steps, there must either be a set of disk files for each time step (transient multiple-file format), or all time steps of a particular variable or geometry in one disk file each (transient single-file format).

Sources of EnSight Gold format data include the following:

- Data that can be translated to conform to the EnSight Gold data format (including being written from EnSight itself using the Save Geometric Entities option under File->Save)
- Data that originates from one of the translators supplied with the EnSight application

The EnSight Gold format supports an unstructured defined element set as shown in the figure on the following page. Unstructured data must be defined in this element set. Elements that do not conform to this set must either be subdivided or discarded.

The EnSight Gold format also supports the same structured block data format as EnSight6, which is very similar to the PLOT3D format. *Note that for this format, the standard order of nodes is such that I's advance quickest, followed by J's, and then K's.*

A given EnSight Gold model may have either unstructured data, structured data, or a mixture of both.

This format is somewhat similar to the EnSight6 format, but differs enough to allow for more efficient reading of the data. It is intended for **3D, binary, big** data models.

*Note: While an ASCII format is available, it is not intended for use with large models and is in fact subject to limitations such as integer lengths of 10 digits. Use the binary format if your model will exceed 10 digits for node or element numbers or labels.*

Starting with version 7, EnSight writes out all model and variable files in EnSight Gold format. Thus, it can be read by all version 7 EnSight licenses (i.e. standard, gold, and custom licenses).

*[ens\\_checker](#page-194-0)* A program is supplied with EnSight which attempts to verify the integrity of the *format* of EnSight 6 and EnSight Gold files. If you are producing EnSight formatted data, this program can be very helpful, especially in your development stage, in making sure that you are adhering to the published format. It makes no attempt to verify the validity of floating point values, such as coordinates, variable values, etc. This program takes a casefile as input. Thus, it will check the format of the casefile, and all associated geometry and variable files referenced in the casefile. See How To Use ens checker.

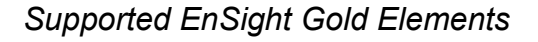

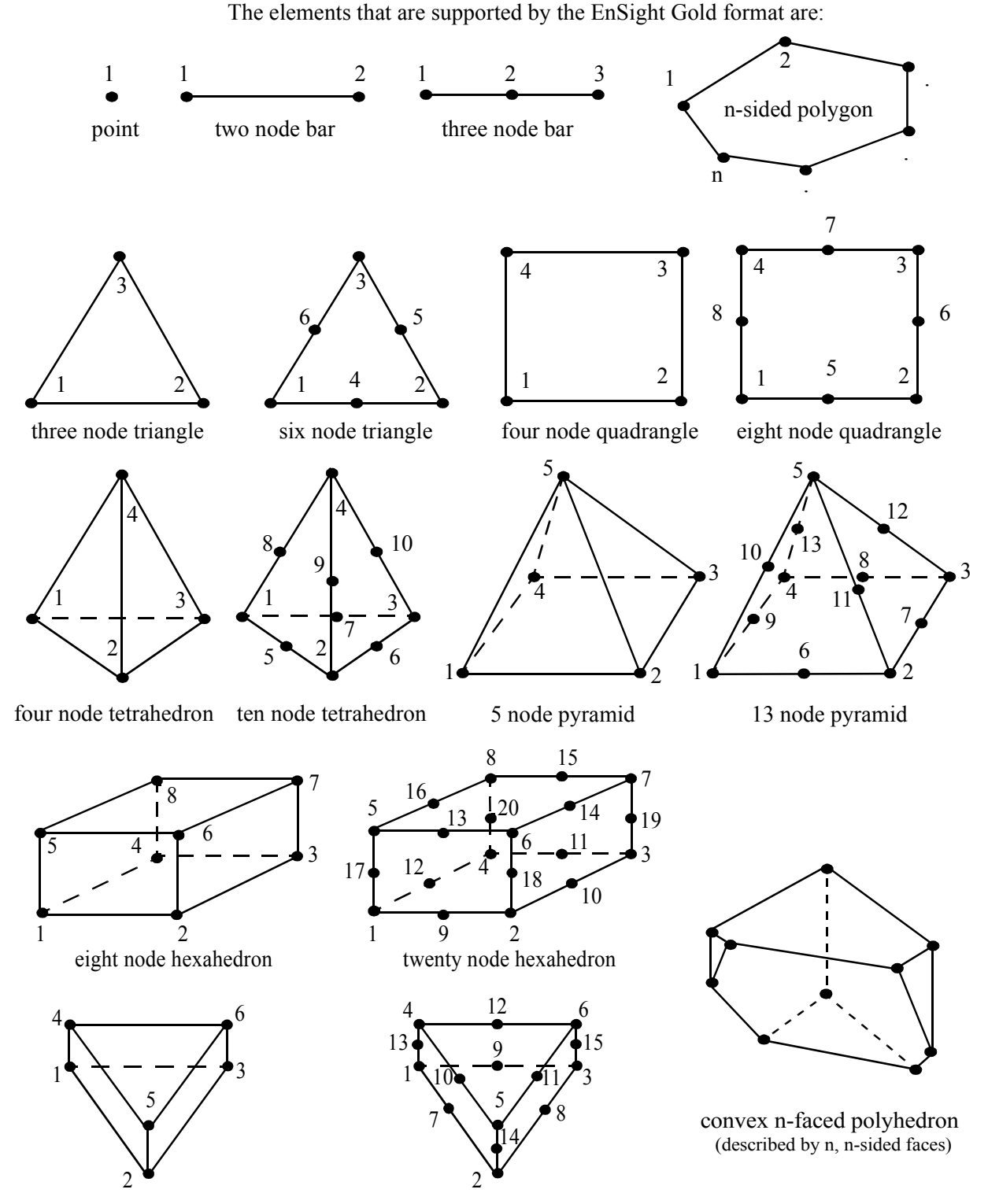

six node pentahedron (wedge)

fifteen node pentahedron (wedge)

Figure 11-1 Supported EnSight Gold Elements

#### <span id="page-402-0"></span>EnSight Gold Geometry File Format

The EnSight Gold format is part based for both unstructured and structured data. There is no global coordinate array that each part references, but instead - each part contains its own local coordinate array. Thus, the node numbers in element connectivities refer to the coordinate array index, not a node id or label. *This is different than the EnSight6 format!*

The EnSight Gold format consists of keywords followed by information. The following items are important when working with EnSight Gold geometry files:

- 1. Node ids are optional. In this format they are strictly labels and are not used in the connectivity definition. The element connectivities are based on the local implied node number of the coordinate array in each part, which is sequential starting at one. If you let EnSight assign node IDs, this implied internal numbering is used. If node IDs are set to off, they are numbered internally, however, you will not be able to display or query on them. If you have node IDs given in your data, you can have EnSight ignore them by specifying "node id ignore." Using this option may reduce some of the memory taken up by the Client and Server, but display and query on the nodes will not be available. Note, prior to EnSight 7.4, node ids could only be specified for unstructured parts. This restriction has been removed and user specified node ids are now possible for structured parts.
- 2. Element ids are optional. If you specify element IDs, or you let EnSight assign them, you can show them on the screen. If they are set to off, you will not be able to show or query on them. If you have element IDs given in your data you can have EnSight ignore them by specifying "element id ignore." Using this option will reduce some of the memory taken up by the Client and Server. This may or may not be a significant amount, and remember that display and query on the elements will not be available. Note, prior to EnSight 7.4, element ids could only be specified for unstructured parts. This restriction has been removed and user specified element ids are now possible for structured parts.
- 3. Model extents can be defined in the file so EnSight will not have to determine these while reading in data. If they are not included, EnSight will compute them, but will not actually do so until a dataset query is performed the first time.
- 4. The format of integers and real numbers **must be followed** (See the Geometry Example below).
- 5. ASCII Integers are written out using the following integer format:

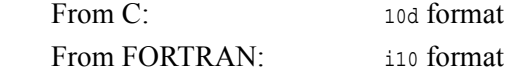

 *Note: this size of integer format places a limitation on the number of nodes and the node and element labels that can make up a model. Use the binary format for large models!*

ASCII Real numbers are written out using the following floating-point format:

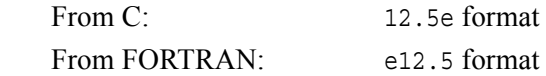

#### **The number of integers or reals per line must also be followed!**

- 6. By default, a Part is processed to show the outside boundaries. This representation is loaded to the Client host system when the geometry file is read (unless other attributes have been set on the workstation, such as feature angle).
- 7. Coordinates for unstructured data must be defined within each part. This is normally done before any elements are defined within a part, but does not have to be. The different elements can be defined in any order (that is, you can define a hexa8 before a bar2).
- 8. A Part containing structured data cannot contain any unstructured element types or more than one block. **Each structured Part is limited to a single block (or some subset of that block).** A structured block is indicated by following the Part description line with a 'block' line. By default, a block will be curvilinear, non-iblanked, non-ghost, complete range. However, by suppling one or more of the following options on the 'block' line, rectilinear or uniform blocks can be specified, nodal iblanking for the block can be used, cells within the block can be flagged as ghosts (used for computations, but not displayed), subset ranges can be specified (useful for partitioned data). The options include:

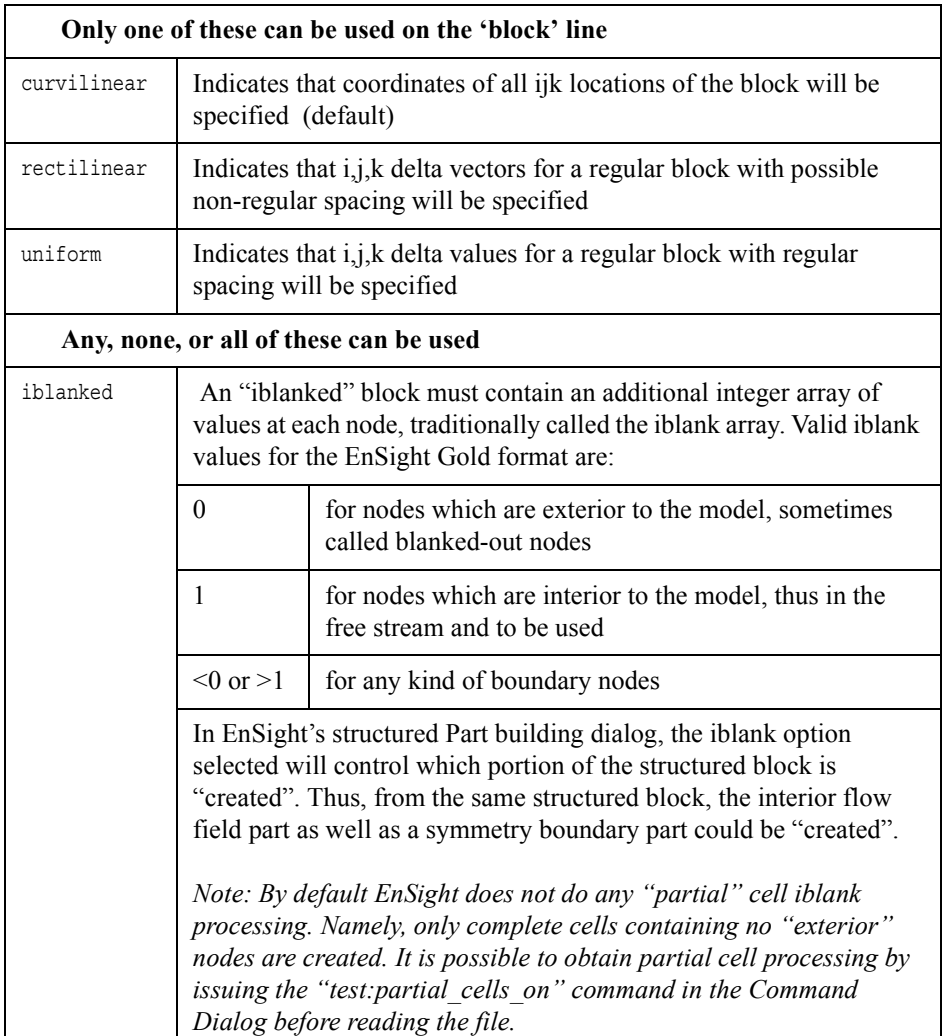

| with_ghost | A block with ghosts must contain an additional integer array of flags<br>for each cell. A flag value of zero indicates a non-ghost cell. A flag<br>value of non-zero indicates a ghost cell.                                                                                                    |
|------------|----------------------------------------------------------------------------------------------------|
| range      | A block with ranges will contain an extra line, following the ijk line,<br>which gives min and max planes for each of the ijk directions.                                                                                                    |
|            | Thus, normally a $6 \times 5 \times 1$ block part would start something like:                                                                                                    |
|            | part<br>1<br>description<br>block<br>6<br>$\mathbf{1}$<br>5<br>$0.00000e+00$                                                                                                    |
|            | (The coordinate information for the 30 nodes of the block must<br>follow.)                                                                                                    |
|            | But if only the top $6 \times 3 \times 1$ portion was to be represented in the file,<br>you can use "range" like:                                                                                                    |
|            | part<br>1                                                                                                    |
|            | description for top only<br>block range                                                                                                    |
|            | $6\frac{5}{5}$<br>1<br>$3 \t 5 \t 1$<br>$\mathbf{1}$<br>6<br>$\sqrt{1}$<br>$0.00000e+00$                                                                                                    |
|            | (The coordinate information for the 18 nodes of the top portion of<br>the block must follow. Note that the ijk line following the block line<br>contains the size of the original block - which is needed to properly<br>deal with node and element numbering. The next line contains the<br>imin, imax, jmin, jmax, kmin, kmax defining the subset ranges. The<br>actual size of the block being defined is thus computed from these<br>ranges:<br>$size_i = imax - imin + 1$<br>$size_j = jmax - jmin + 1$<br>size $k = kmax - kmin + 1$ |

*Note that for structured data, the standard order of nodes is such that I's advance quickest, followed by J's, and then K's.*

#### *Generic Format* Usage Notes:

In general an unstructured part can contain several different element types.

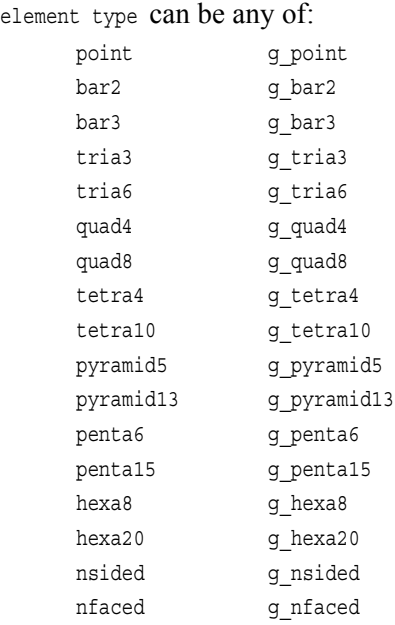

 $# = a$  part number

 $nn = total number of nodes in a part$ 

 $ne = number of elements of a given type$ 

np = number of nodes per element for a given element type

- nf = number of faces per nfaced element
- $id * = node$  or element id number
- $x * = x$  component
- $y \star = y$  component
- $z_{-}$ \* = z component
- $n^* e^*$  = node number for an element
- $f^*$  e<sup> $*$ </sup> = face number for an nfaced element

 $ib_* = iblanking value$ 

- $gf e^*$ = ghost flag for a structured cell
- [ ] contain optional portions
- < > contain choices
- ' indicates the beginning of an unformatted sequential FORTRAN binary write
- ' indicates the end of an unformatted sequential FORTRAN binary write

### **C Binary form**:

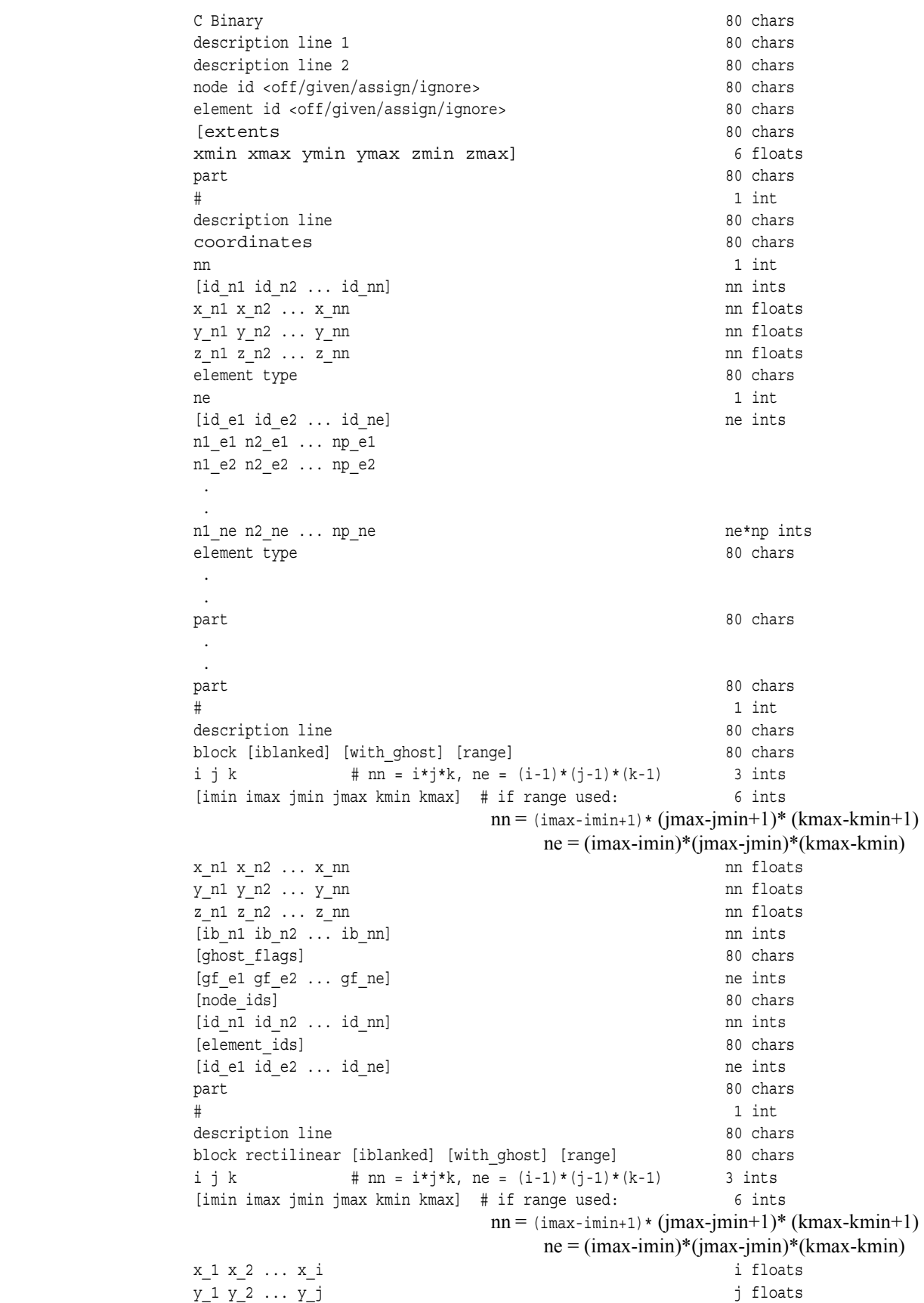

```
z_1 z_2 ... z_k k floats
[ib_n1 \quad ib_n2 \quad \ldots \quad ib_nn] \label{eq:3.1}[ghost_flags] 80 chars
[gf_e1 gf_e2 \ldots gf_ne] \qquad \qquad \text{ne ints}[node_ids] 80 chars
[id n1 id n2 ... id nn] nn ints
[element_ids] 80 chars
[id_e1 id_e2 ... id_ne] ne ints
part 80 chars 80 chars
# 1 int
description line 80 chars 80 chars
block uniform [iblanked] [with_ghost] [range] 80 chars
i j k # \text{ nm} = i * j * k, ne = (i-1) * (j-1) * (k-1) 3 ints
[imin imax jmin jmax kmin kmax] # if range used: 6 ints
                      nn = (imax-imin+1)*(jmax-jmin+1)*(kmax-kmin+1) ne = (imax-imin)*(jmax-jmin)*(kmax-kmin)
x_origin y_origin z_origin 3 floats
x_delta y_delta z_delta 3 floats
[ib_n1 \; ib_n2 \; \ldots \; ib_nn] \qquad \qquad nn\;ints[ghost flags] 80 chars 30 chars 30 chars 30 chars 30 chars 30 chars 30 chars 30 chars 30 chars 30 chars 30 chars 30 chars 30 chars 30 chars 30 chars 30 chars 30 chars 30 chars 30 chars 30 chars 30 chars 30 chars 30 chars 3
[gf_e1 gf_e2 \ldots gf_nee] \qquad \qquad \text{ne ints}[node_ids] 80 chars
[\texttt{id\_nl} \texttt{ id\_n2} \dots \texttt{id\_nn}] \qquad \qquad \texttt{nn ints}[element_ids] 80 chars
[id_e1 id_e2 ... id_ne] ne ints
```
#### **Fortran Binary form**:

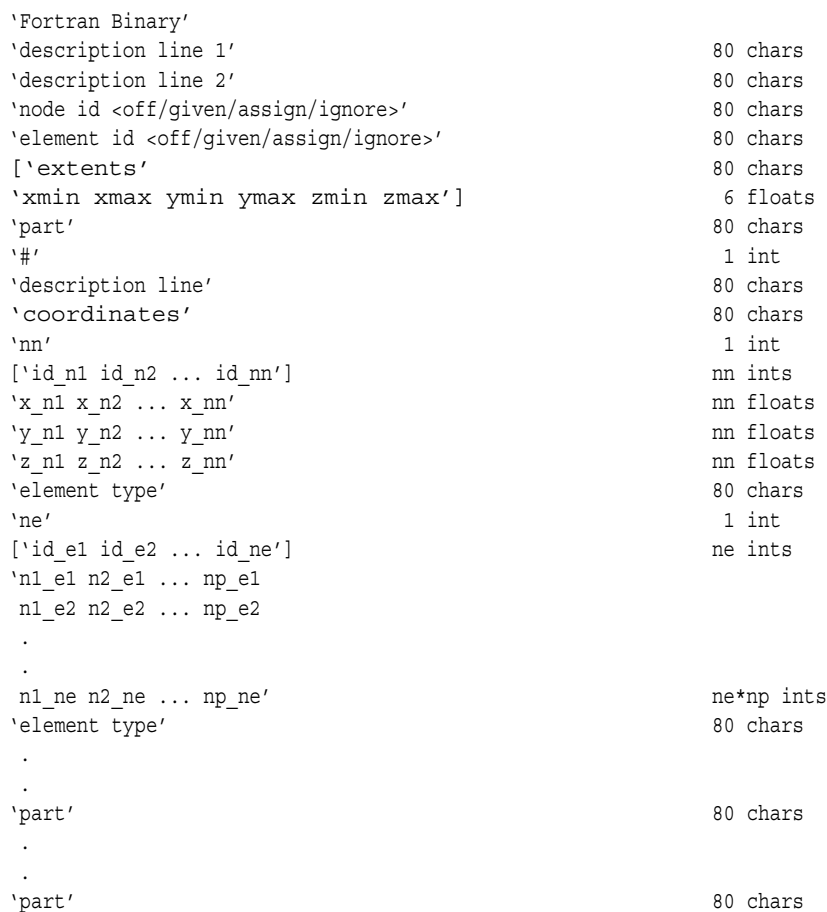

'#' 1 int 'description line' 80 chars 'block [iblanked] [with\_ghost] [range]' 80 chars 'i j k'  $\#$  nn = i\*j\*k, ne = (i-1)\*(j-1)\*(k-1) 3 ints ['imin imax jmin jmax kmin kmax'] # if range used: 6 ints  $nn = (i$ max-imin+1) \*  $(i$ max- $j$ min+1) \*  $(k$ max- $k$ min+1)  $ne = (imax-imin)*(imax-jmin)*(kmax-kmin)$  $'x$ n1 x n2 ... x nn'  $'$ 'y\_n1 y\_n2 ... y\_nn' nn floats 'z\_n1 z\_n2 ... z\_nn' nn floats ['ib\_n1 ib\_n2 ... ib\_nn'] nn ints ['ghost flags'] 80 chars ['gf\_e1 gf\_e2 ... gf\_ne'] ne ints ['node\_ids'] 80 chars ['id n1 id n2 ... id nn'] nn ints ['element\_ids'] 80 chars ['id\_e1 id\_e2 ... id\_ne'] ne ints 'part' 80 chars '#' 1 int 'description line' 80 chars 'block rectilinear [iblanked] [with\_ghost] [range]' 80 chars 'i j k'  $\#$  nn = i\*j\*k, ne = (i-1)\*(j-1)\*(k-1) 3 ints ['imin imax jmin jmax kmin kmax'] # if range used: 6 ints  $nn = (imax-imin+1)*(jmax-jmin+1)*(kmax-kmin+1)$  $ne = (imax-imin)*(imax-jmin)*(kmax-kmin)$ 'x 1 x 2  $\ldots$  x i' i floats  $'y_1 y_2 \ldots y_j'$  j floats 'z 1 z 2  $\ldots$  z k' k floats ['ib n1 ib n2 ... ib nn'] nn ints ['ghost\_flags'] 80 chars ['gf\_e1 gf\_e2 ... gf\_ne'] ne ints ['node\_ids'] 80 chars ['id n1 id n2 ... id nn'] nn ints ['element ids'] 80 chars ['id e1 id e2 ... id ne'] ne ints 'part' 80 chars '#' 1 int 'description line' 80 chars 'block uniform [iblanked] [with\_ghost] [range]' 80 chars 'i j k'  $\#$  nn = i\*j\*k, ne = (i-1)\*(j-1)\*(k-1) 3 ints ['imin imax jmin jmax kmin kmax'] # if range used: 6 ints  $nn = (i$ max-imin+1) \*  $(imax-jmin+1)$  \*  $(kmax-kmin+1)$  ne = (imax-imin)\*(jmax-jmin)\*(kmax-kmin) 'x\_origin y\_origin z\_origin 3 floats x delta y delta z delta' 3 floats ['ib\_n1 ib\_n2 ... ib\_nn'] nn ints ['ghost flags'] 80 chars [19] 80 chars [19] 80 chars [19] 80 chars [19] 80 chars [19] 80 chars [19] 80 chars [19] 80 chars [19] 80 chars [19] 80 chars [19] 80 chars [19] 80 chars [19] 80 chars [19] 80 chars [19] 80 chars [ ['gf\_e1 gf\_e2 ... gf\_ne'] ne ints ['node\_ids'] 80 chars ['id\_n1 id\_n2 ... id\_nn'] nn ints ['element ids'] 80 chars ['id e1 id e2 ... id ne'] ne ints

#### **ASCII form**:

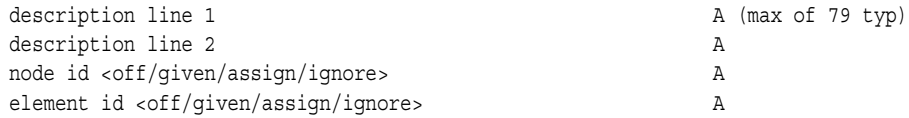

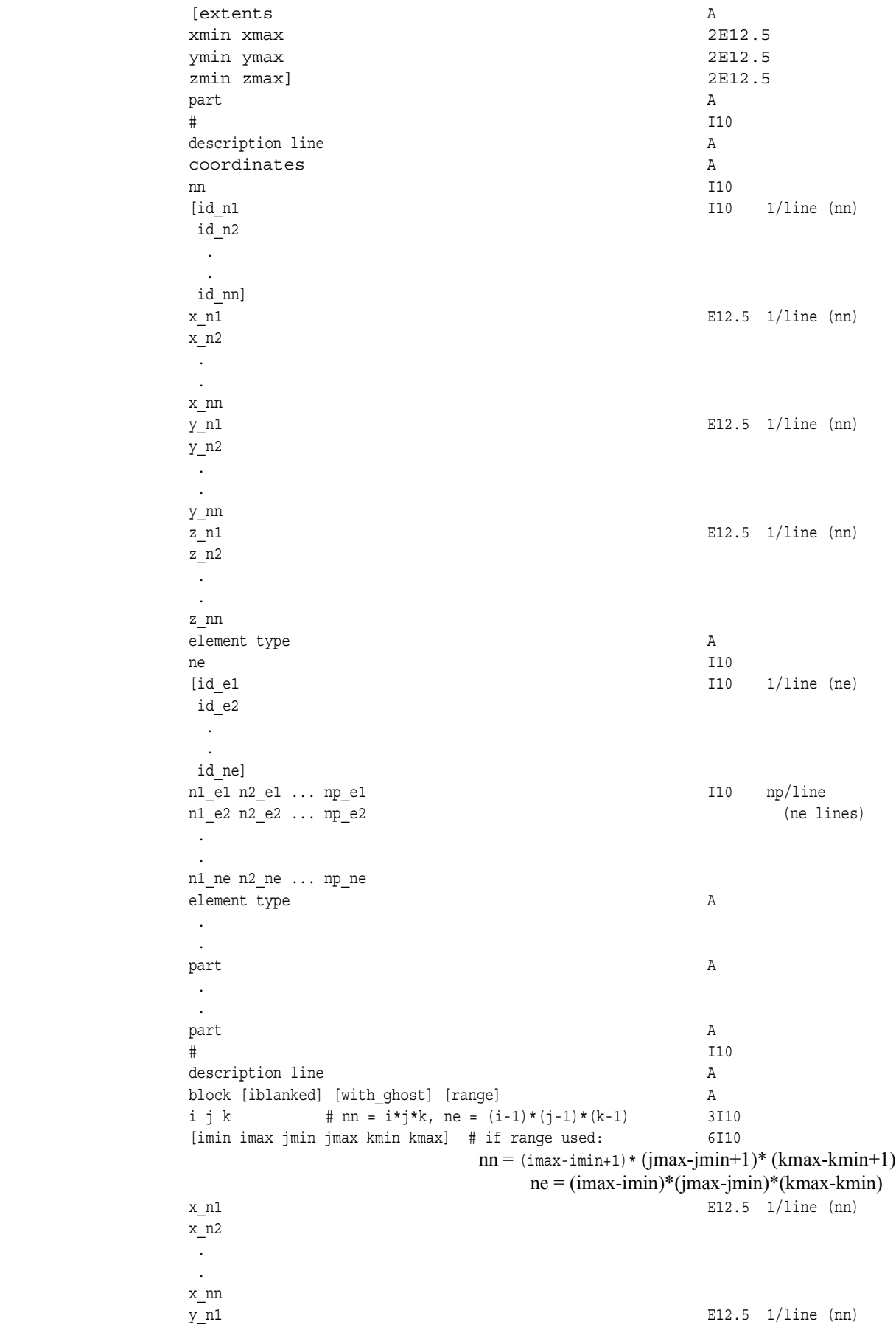

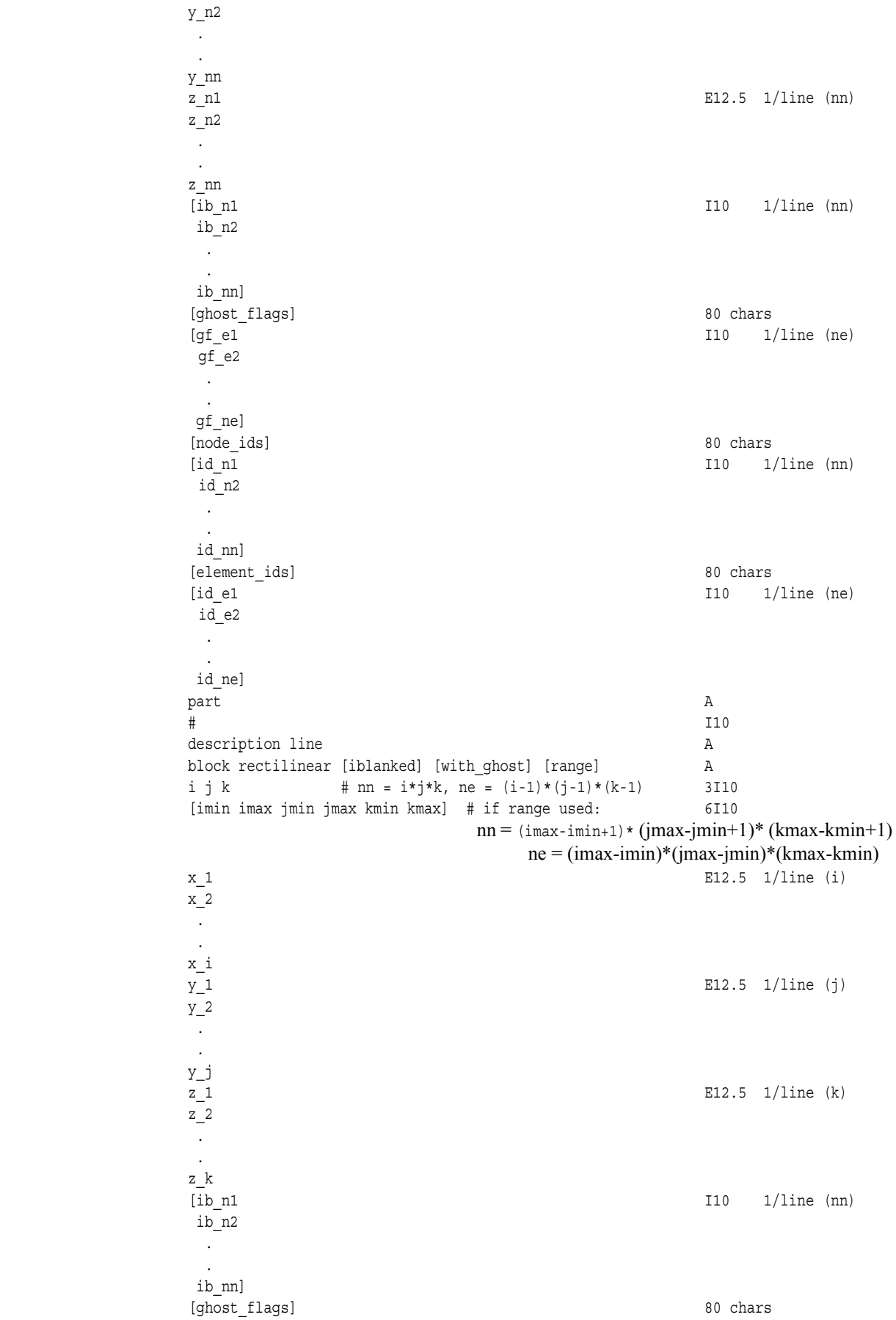

[gf e1 I10 1/line (ne) gf\_e2 . . gf\_ne] [node\_ids] 80 chars 80 chars 80 chars 80 chars 80 chars 80 chars 80 chars 80 chars 80 chars 80 chars 80 chars 80 chars 80 chars 80 chars 80 chars 80 chars 80 chars 80 chars 80 chars 80 chars 80 chars 80 chars 80 chars 80 c [id\_n1 I10 1/line (nn) id\_n2 . . id\_nn] [element\_ids] 80 chars  $[id e1 1/line (ne)$ id\_e2 . . id\_ne] part A  $\#$  I10 description line A block uniform [iblanked] [with\_ghost] [range] A i j k  $\#$  nn = i\*j\*k, ne = (i-1)\*(j-1)\*(k-1) 3I10 [imin imax jmin jmax kmin kmax] # if range used: 6I10  $nn = (imax-imin+1)*(jmax-jmin+1)*(kmax-kmin+1)$  ne = (imax-imin)\*(jmax-jmin)\*(kmax-kmin) x origin E12/5 y\_origin E12/5 z\_origin E12/5 x\_delta E12.5 y\_delta E12.5 z\_delta E12.5  $[$ ib n1  $1/$ line (nn) ib\_n2 . . ib\_nn] [ghost\_flags] 80 chars [qf e1 I10  $1/$ line (ne) gf\_e2 . . gf\_ne] [node\_ids] 80 chars  $[id n1$  I10  $1/$ line (nn) id\_n2 . . id\_nn] [element\_ids] 80 chars  $[id \text{ }el \qquad \qquad 1/line \text{ } (ne)$ id\_e2 . id\_ne]

#### Notes:

- If node id is given or ignore, the [id] section must be there for each part.
- If element id is given or ignore, the [id] section must be there for each element type of each part
- If iblanked is there, the [ib] section must be there for the block.
- x, y, and z coordinates are mandatory, even if a 2D problem.
- If block rectilinear, then the x, y, z coordinates change to the x, y, and z delta vectors.
- If block uniform, then the x, y, z coordinates change to the x, y, z coordinates of the origin and the x, y, and z delta values.
- If block range, the ijk min/max range line must follow the ijk line. And the number of nodes and elements is based on the ranges. The ijk line indicates the size of the original block.
- If with ghost is on the block line, then the ghost flag section must be there
- Ids are just labels, the coordinate (or element) order is implied.
- The minimum needed for unstructured empty parts is the three lines:

```
part
       # (use the actual part number)
description
```
• The minimum needed for structured empty parts is the five lines:

```
part
      # (use the actual part number)
description
block
      000
```
• Element blocks for nsided elements contain an additional section - **the number of nodes in each element.** See below.

#### **C Binary form of element block, if nsided**:

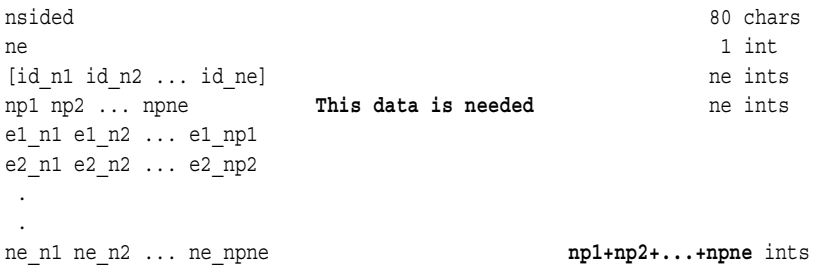

#### **Fortran Binary form of element block, if nsided**:

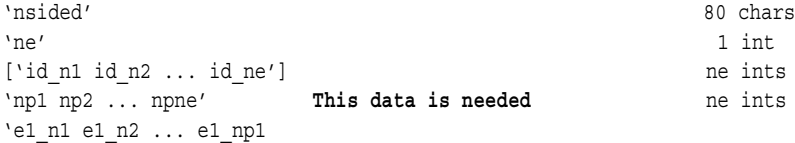

e2\_n1 e2\_n2 ... e2\_np2 . .

**Ascii form of element block, if nsided**:

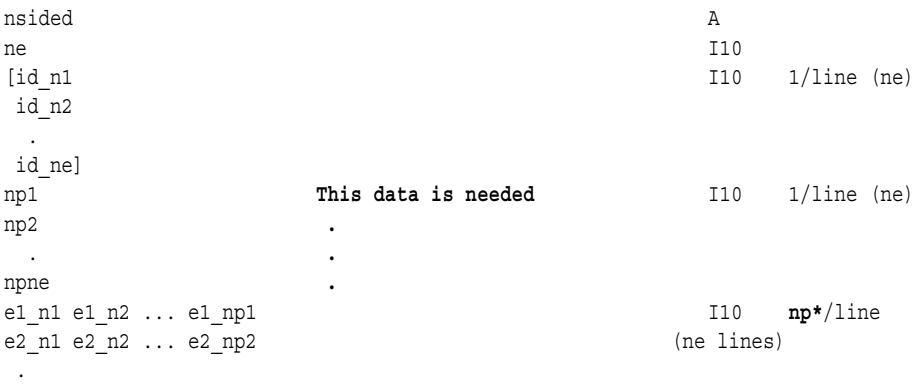

ne\_n1 ne\_n2 ... ne\_npne

• Element blocks for nfaced elements are more involved since they are described by their nsided faces. Thus, there is the optional section for ids (id\_e\*), a section for the number of faces per element  $(nf_e^*)$ , a section for number of nodes per face per element (np( $f^*$   $e^*$ )), and a section for the connectivity of each nsided face of each element  $(n^*(f^* e^*))$ . See below.

#### **C Binary form of element block, if nfaced**:

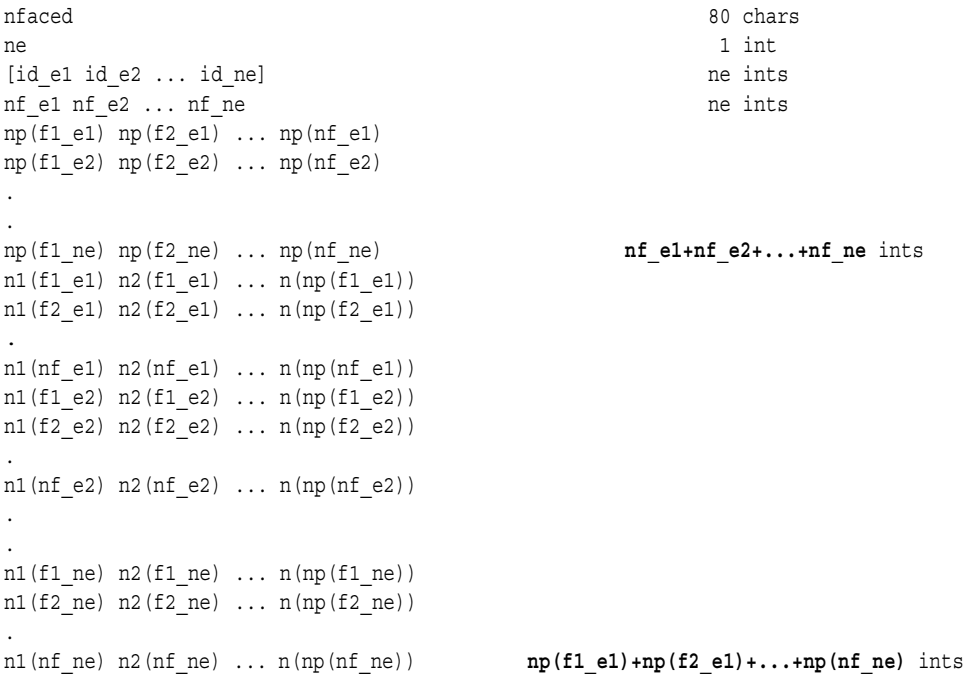

#### **Fortran Binary form of element block, if nfaced**:

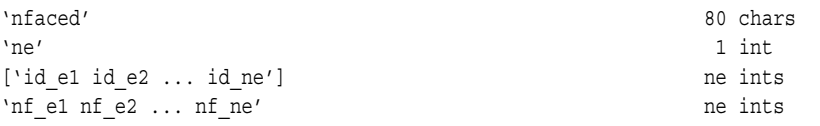

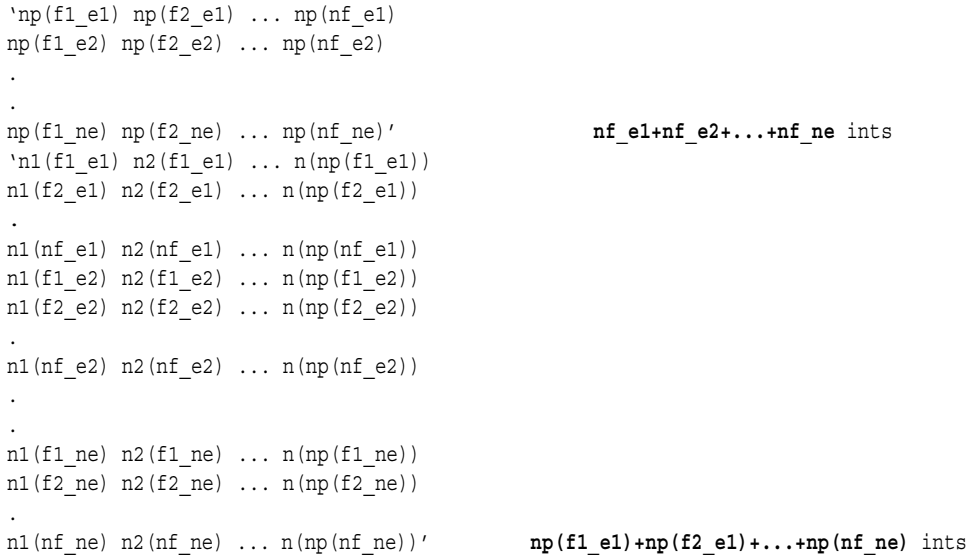

### **Ascii form of element block, if nfaced**:

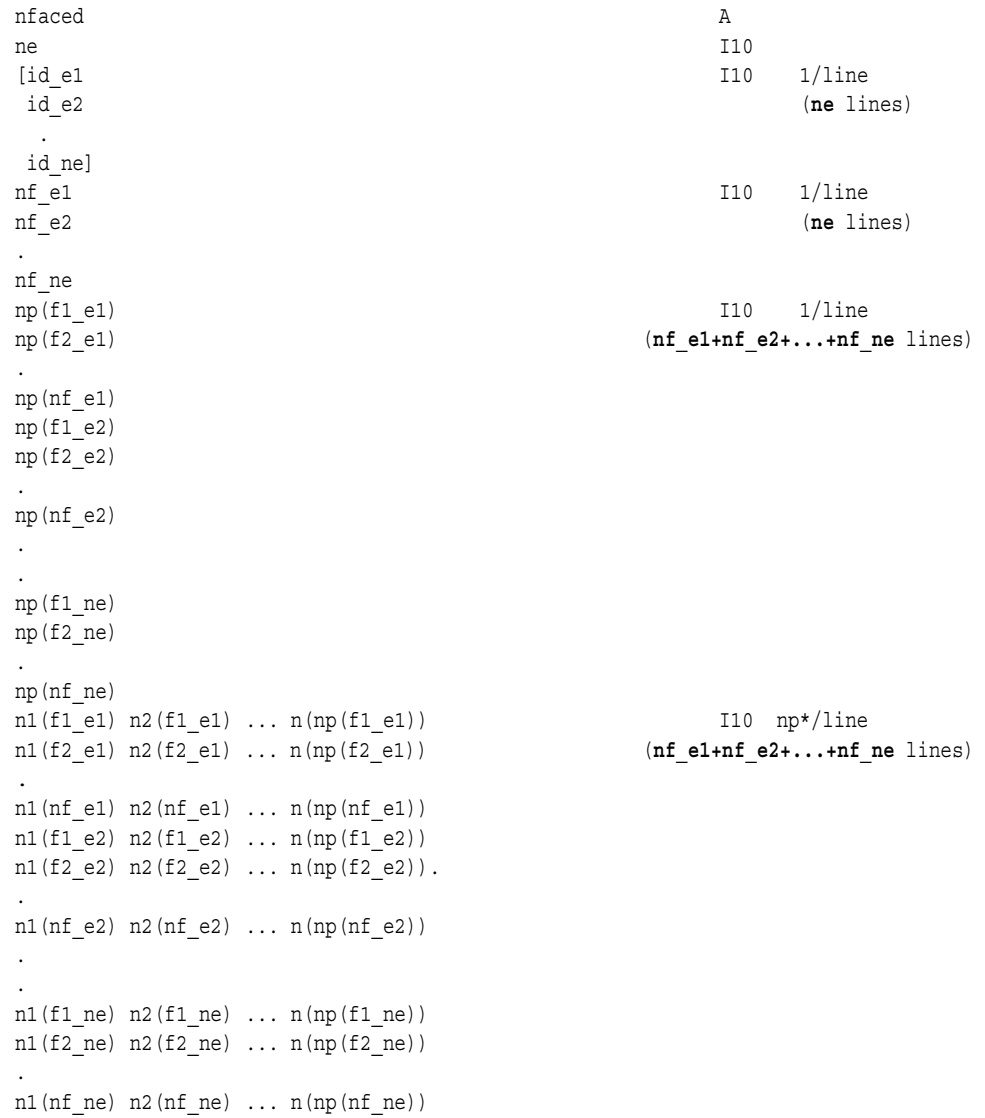

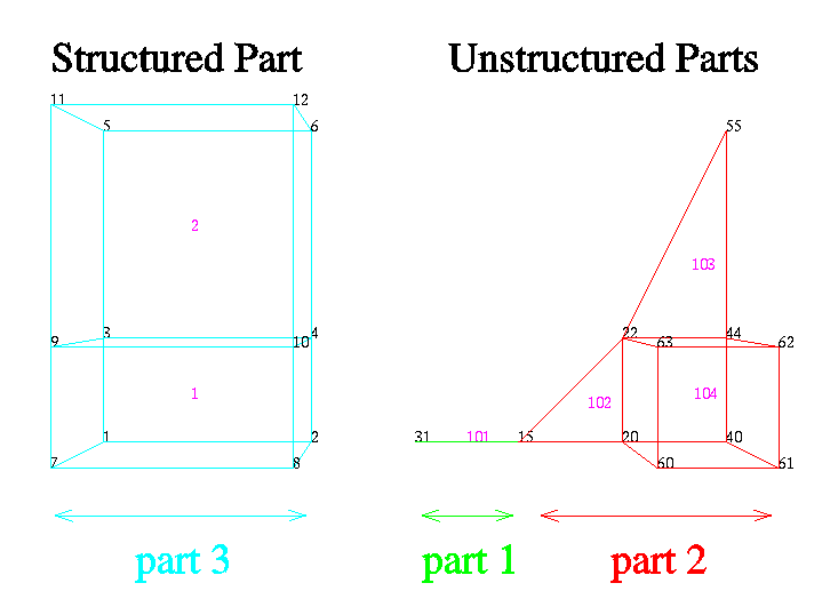

*EnSight Gold* The following is an example of an ASCII EnSight Gold geometry file: This is the *Geometry File Example* same example model as given in the EnSight6 geometry file section (only in Gold format) with 11 defined unstructured nodes from which 2 unstructured parts are defined, and a 2x3x2 structured part as depicted in the above diagram.

> *Note: The example file below (*engold.geo*) and all example variable files in the gold section (also prefixed with* engold*) may be found under your EnSight installation directory (path:* \$CEI\_HOME/ensight76/data/user\_manual*).*

 *Note: The appended "#" comment lines are for your reference only, and are not valid format lines within a geometry file as appended below. Do NOT put these # comments in your file!!!*

```
This is the 1st description line of the EnSight Gold geometry example
This is the 2nd description line of the EnSight Gold geometry example
node id given
element id given
extents
0.00000e+00 2.00000e+00
0.00000e+00 2.00000e+00
0.00000e+00 2.00000e+00
part
       1
2D uns-elements (description line for part 1)
coordinates
       10 # nn Do NOT put these # comments in your file!!
       15 # node ids
       20
       40
       22
       44
       55
       60
       61
       62
       63
4.00000e+00 # x components
5.00000e+00
6.00000e+00
```
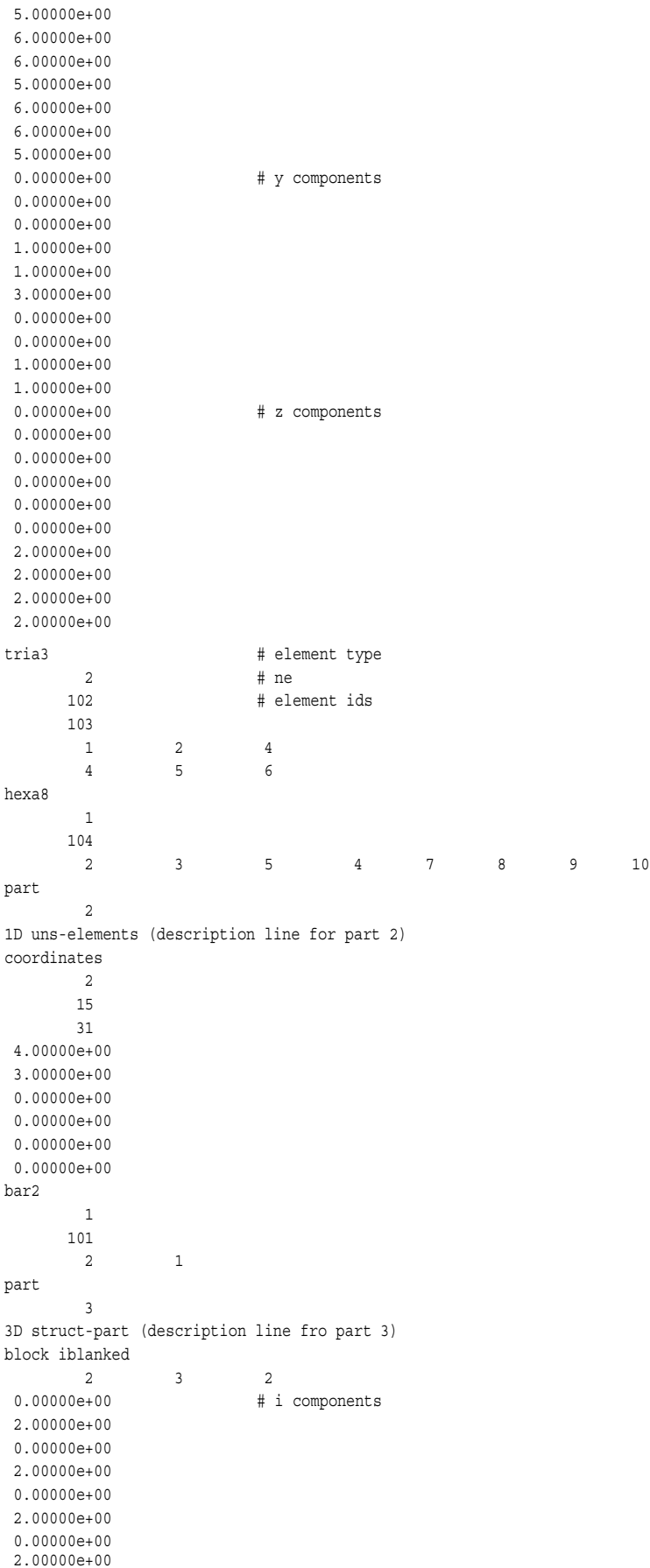

#### 11.1 EnSight Gold Geometry File Format

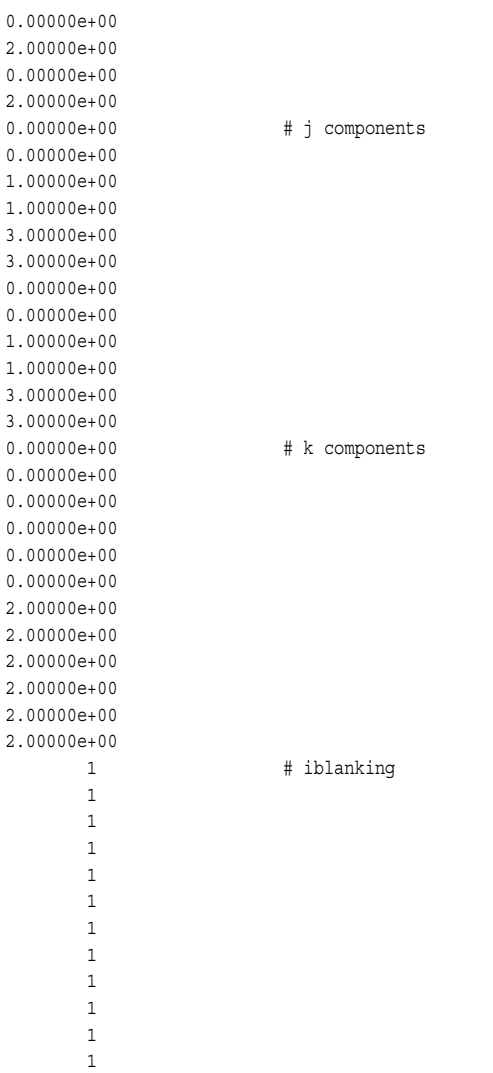

*Simple example* The following is an example of an ASCII EnSight Gold geometry file with nsided *using nsided/* and nfaced data. It is a non-realistic, simple model which is intended only to *nfaced elements* illustrate the format. Two nsided elements and three nfaced elements are used, even though the model could have been represented with a single nsided and single nfaced element.

 *Note: The appended "#" comment lines are for your reference only, and are not valid format lines within a geometry file as appended below. Do NOT put these # comments in your file!!!*

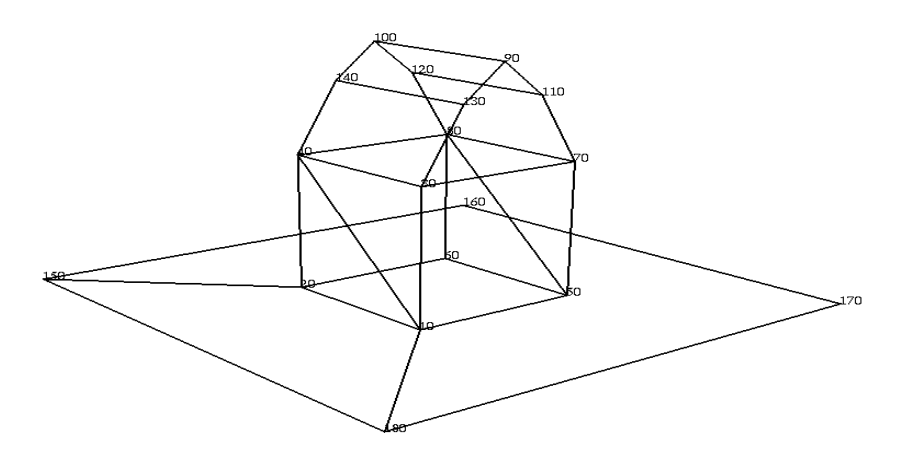

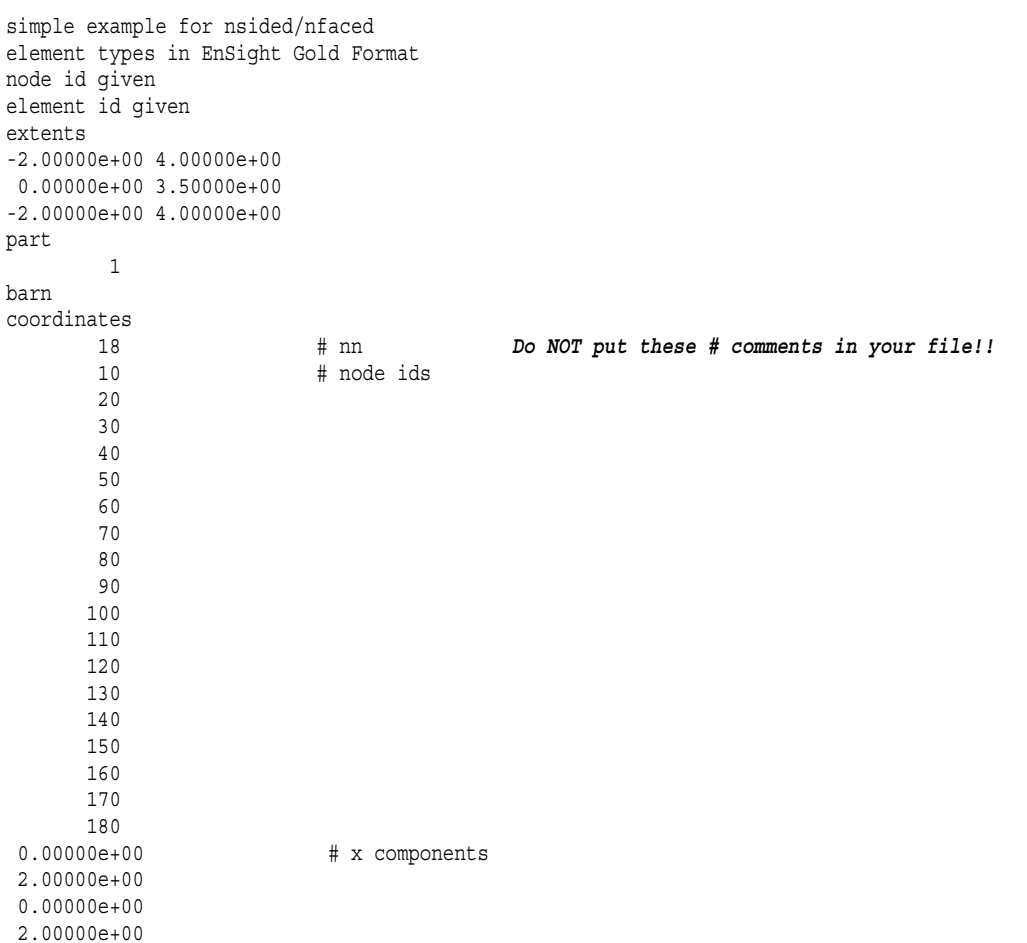

#### 11.1 EnSight Gold Geometry File Format

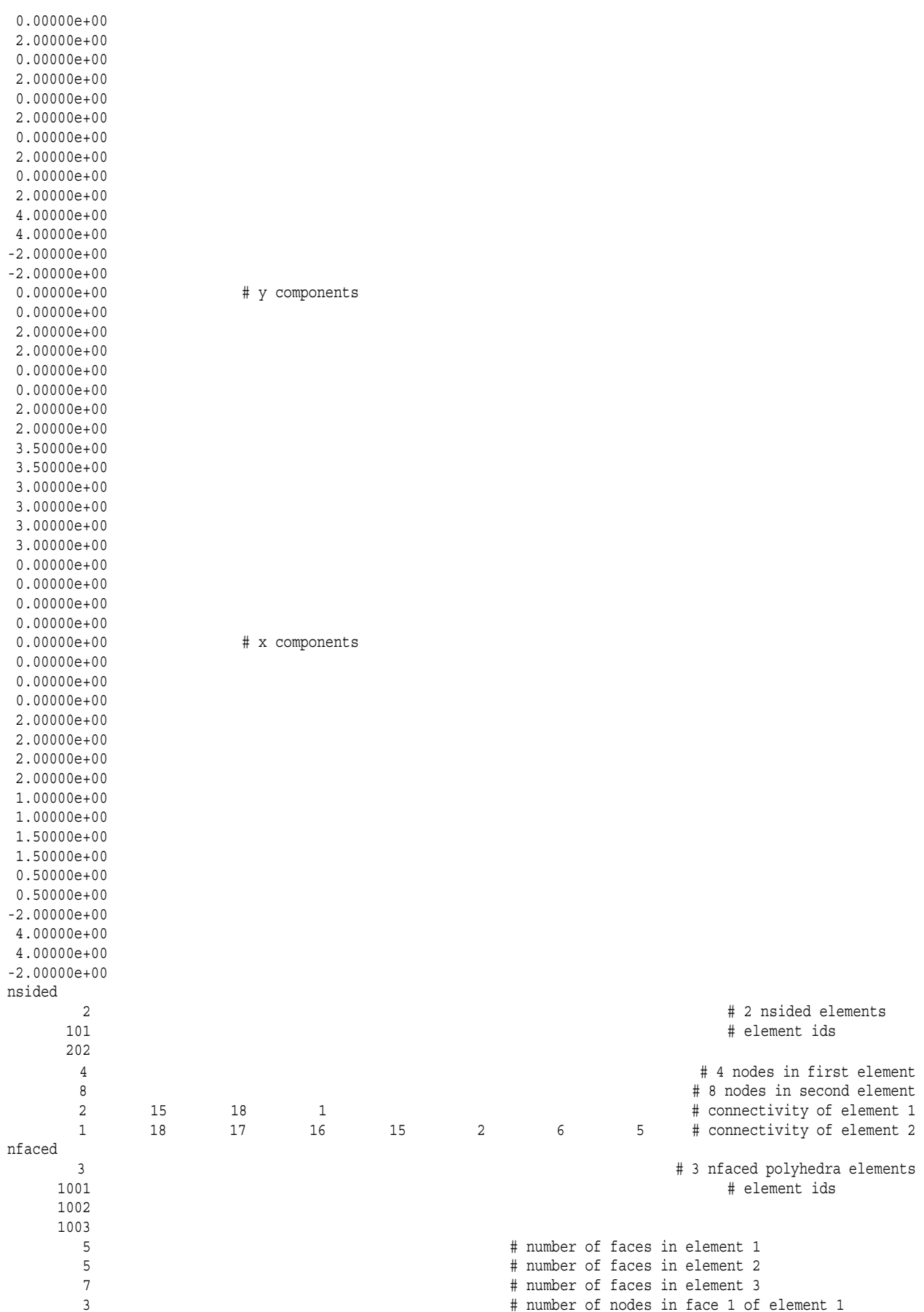

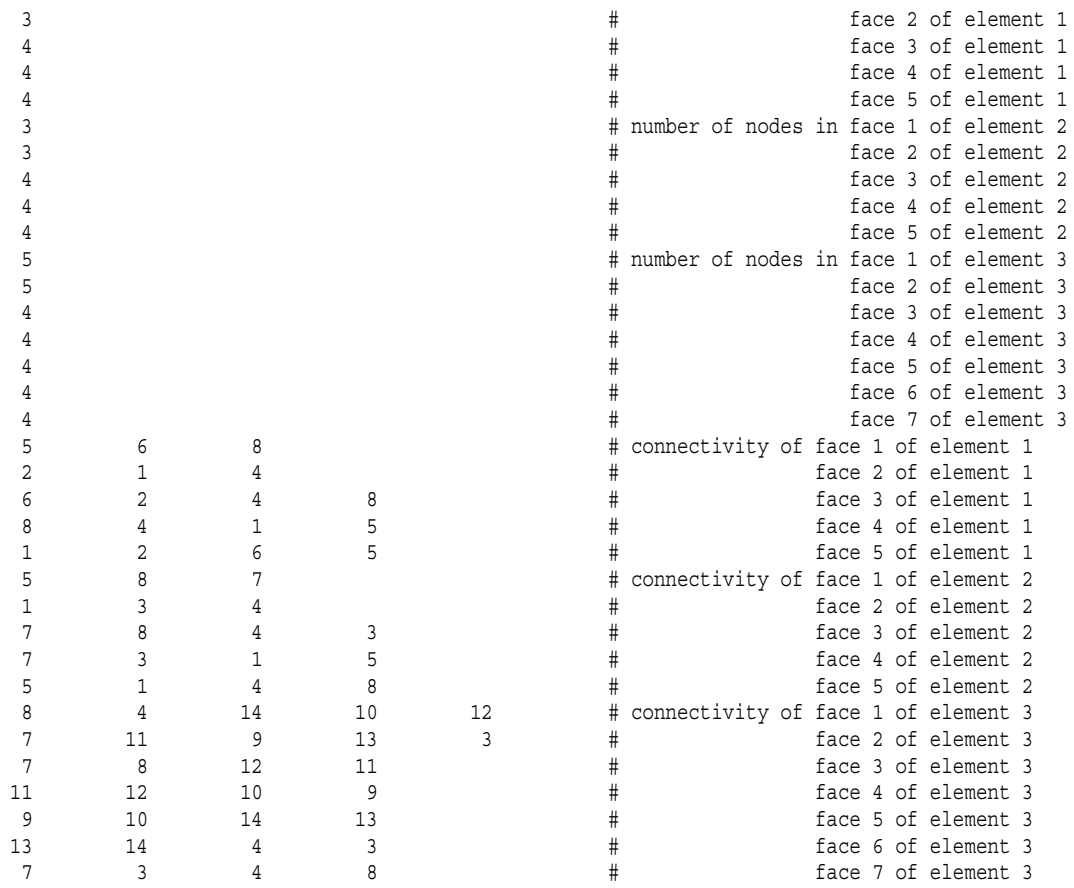

| Simple examples   | The following two ASCII EnSight Gold geometry file examples show use of             |
|-------------------|-------------------------------------------------------------------------------------|
| using ghost cells | ghost cells in unstructured and structured models. First the geometry file for the  |
|                   | total model, composed of four parts, is given without any ghost cells. Then, two of |
|                   | four separate geometry files – each containing just one of the original parts (and  |
|                   | appropriate ghost cells) will be given. This is supposed to simulate a decomposed   |
|                   | model, such as you might provide for EnSight's Server-of-Servers.                   |

*Note:* For unstructured models, ghost cells are simply a new element type. For structured models, ghost cells are an "iblank"-like flag.

#### Unstructured model

Nodes Elements

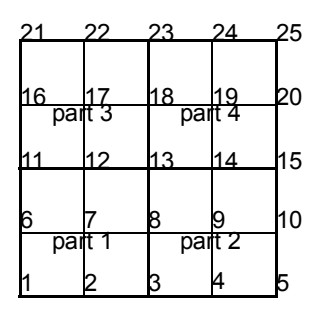

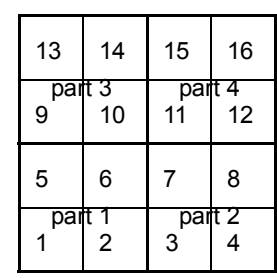

#### Total Unstructured Model Geometry File:

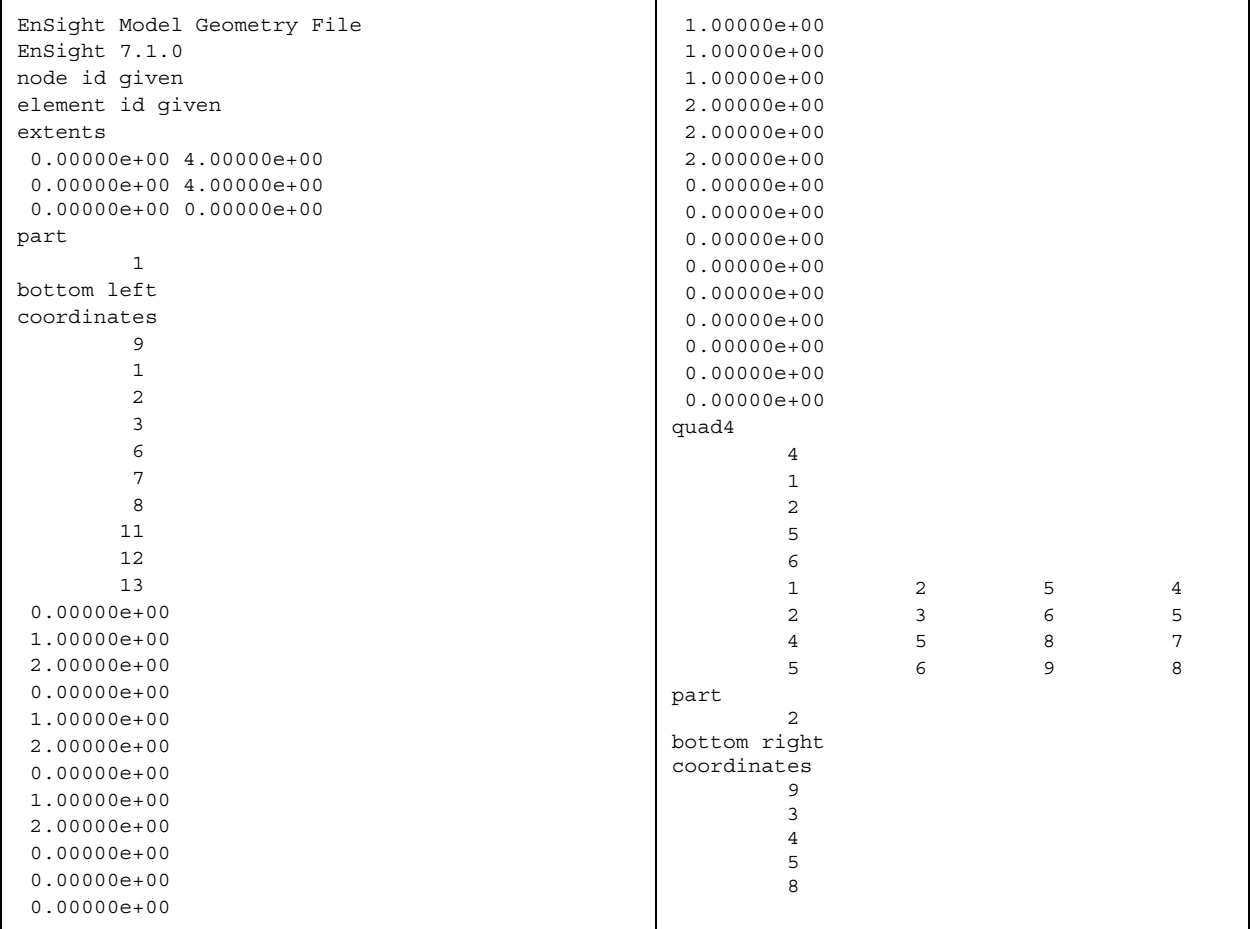

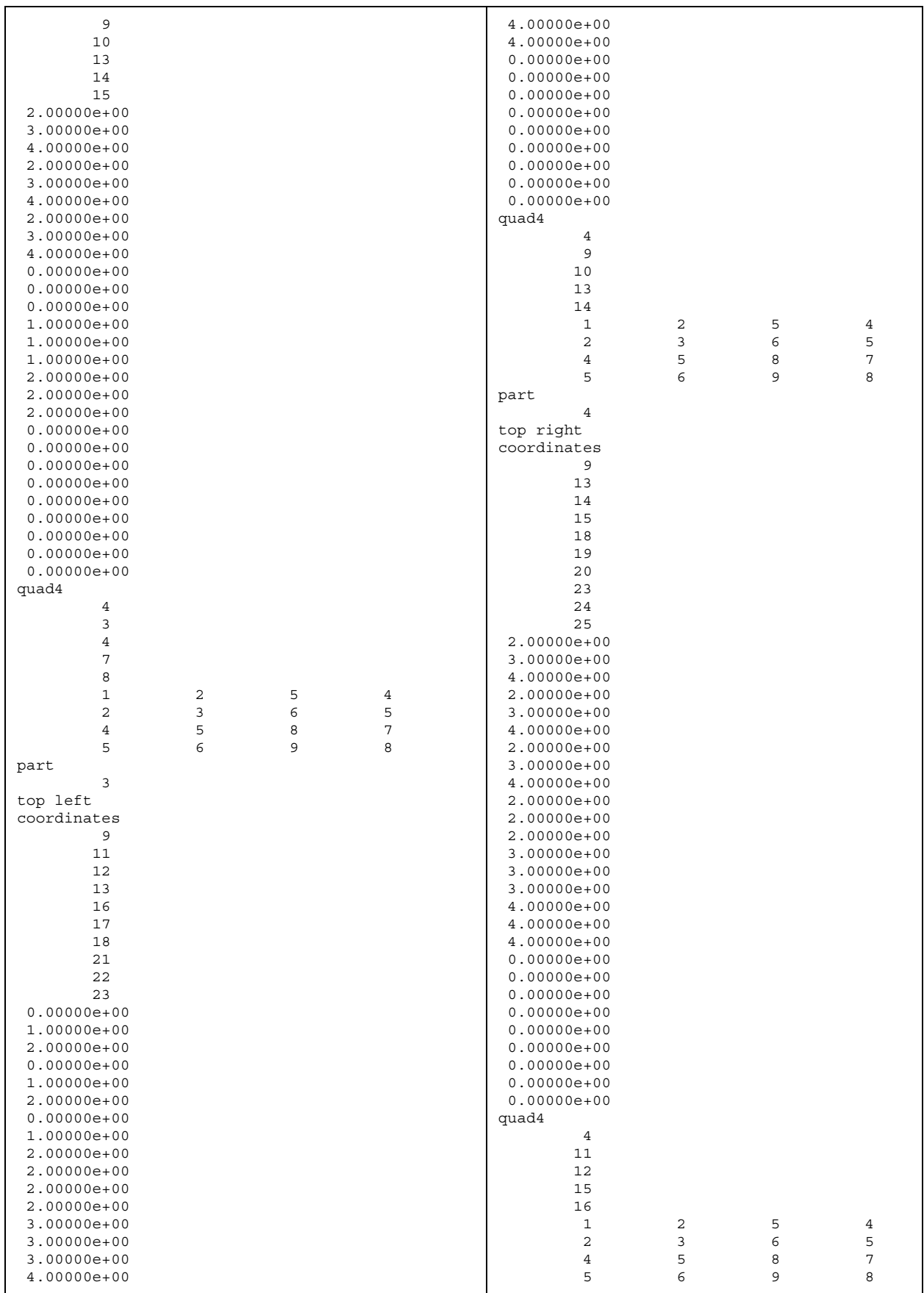

### Portion with part 1 containing ghost cells (other parts are empty)

Nodes Elements

Ghost Cell

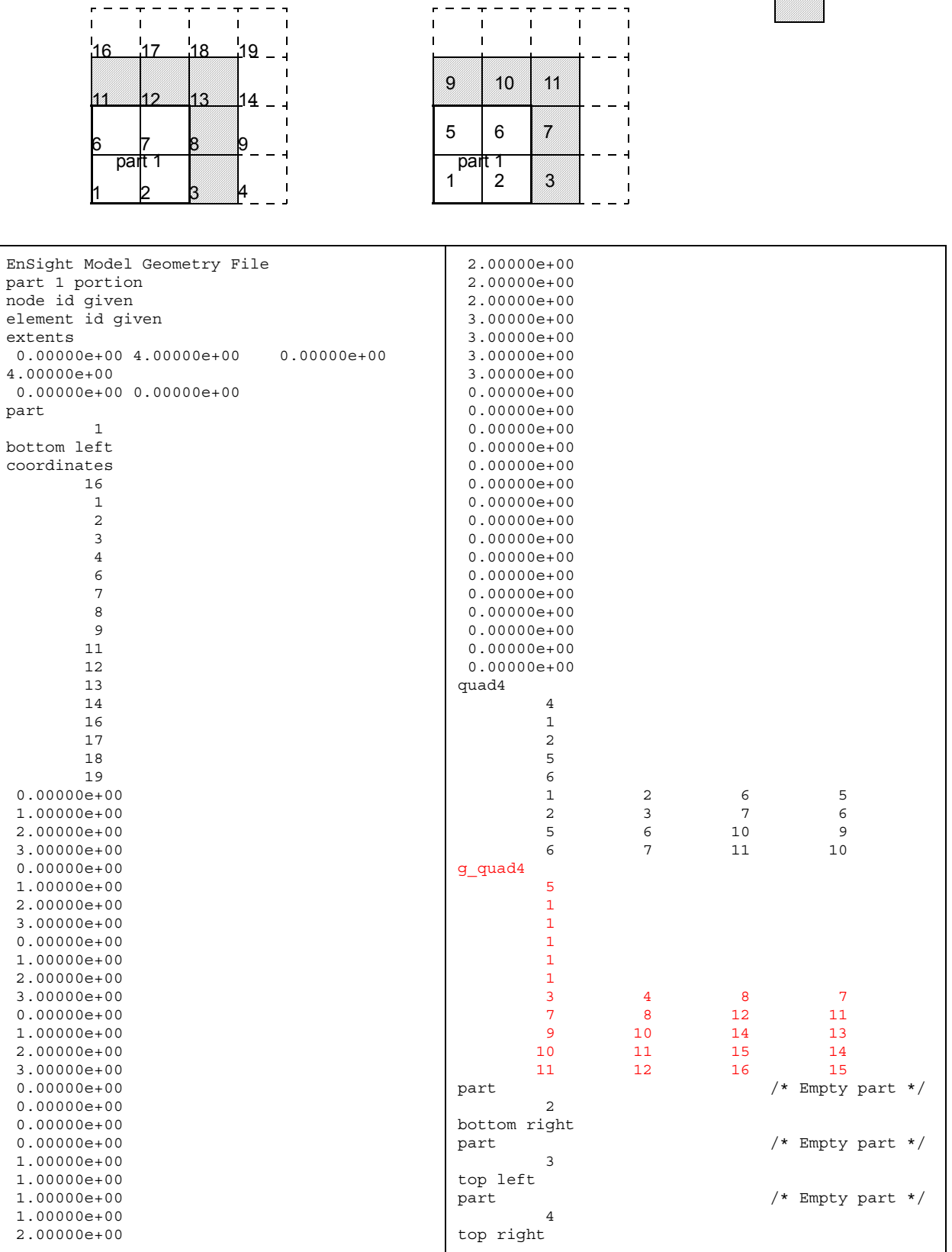

#### Portion with part 2 containing ghost cells (other parts are empty)

Ē

ŀ

2 3 4 5

part 2

14

12 13 14 15

17 18 19 20

 $\mathbf{r}$ 

9  $10$ 

 $\overline{\mathbf{u}}$ 

 $\mathbf{I}$ 

Nodes Elements

Ē

 $\mathbf{I}$ j.  $\mathbf{I}$  $\mathbf{I}$ H - -

 $\mathbf{I}$  $\mathbf{I}$ H  $\overline{\phantom{0}}$  $\mathbf{I}$  $\mathbf{I}$ L.

12 34

part 2

 $\mathbf{u}$ 

5678

 $9$  10 11 12

 $13^{1}_{1}$   $14^{1}_{1}$   $15^{1}_{1}$   $16^{1}_{1}$ 

Ghost Cell

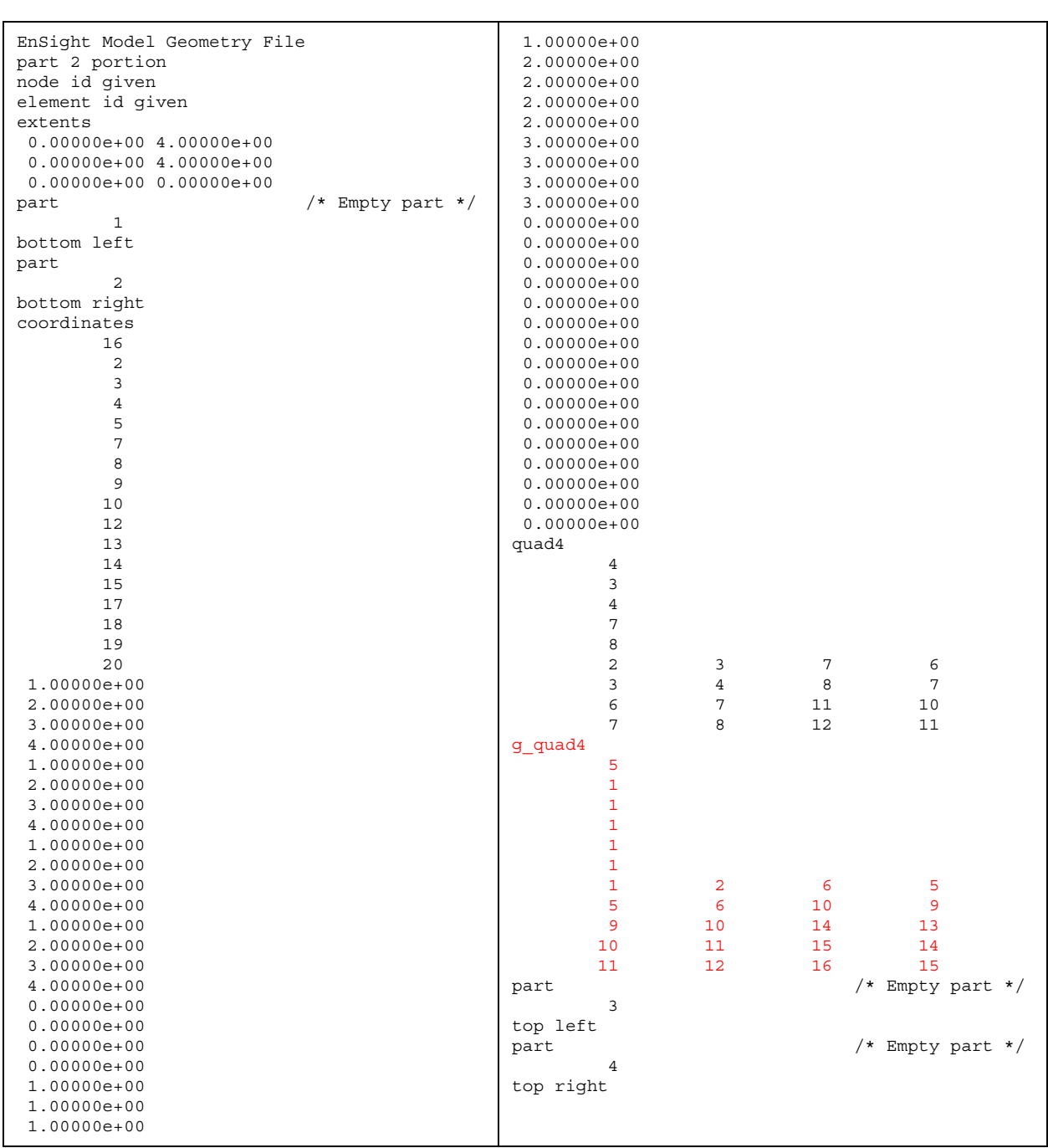

#### Structured model

(using essentially the same model, but in structured format) $\therefore$ 

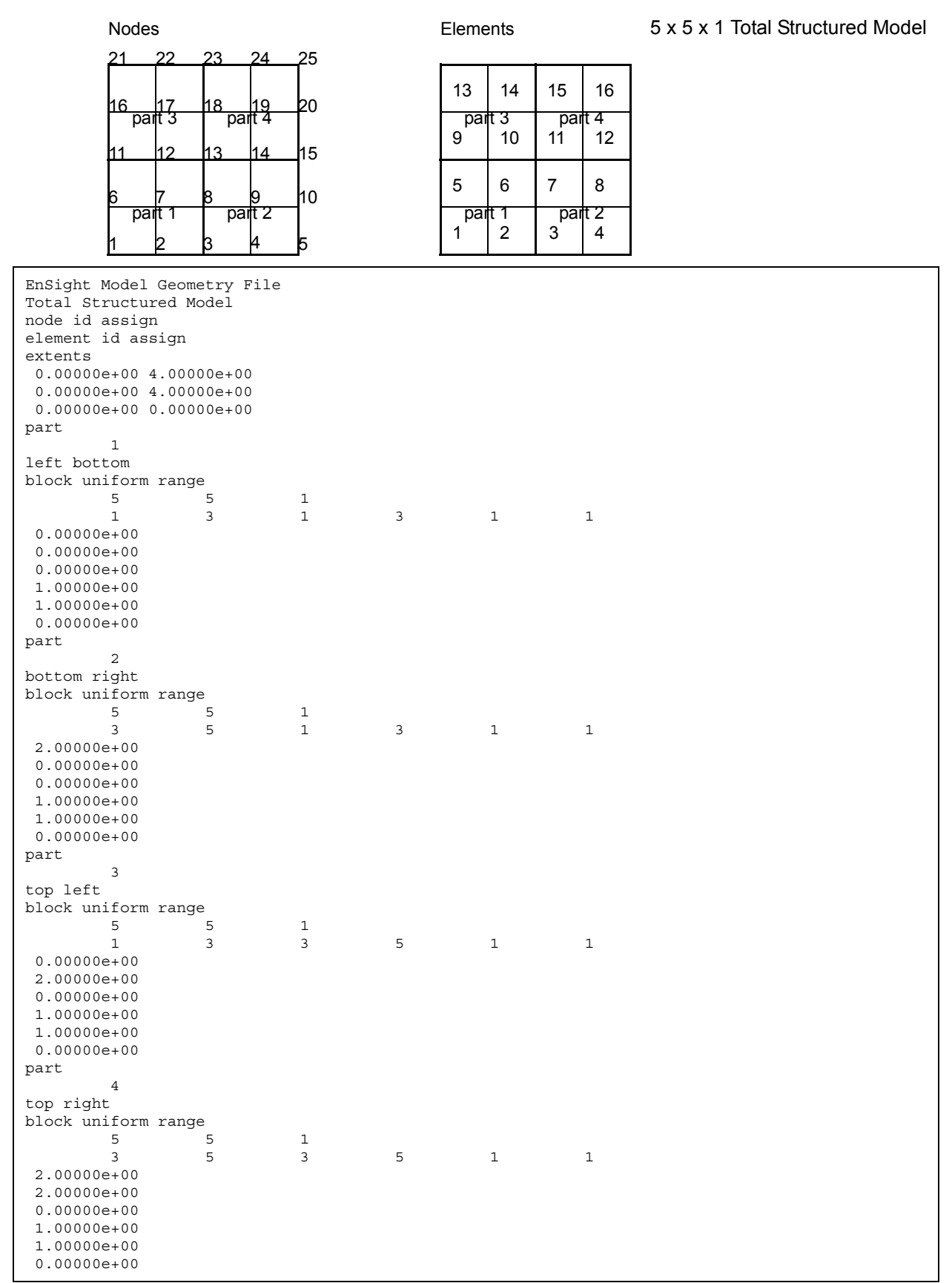

#### Portion with part 1 containing ghost cells (other parts are empty)

Nodes **Elements** 

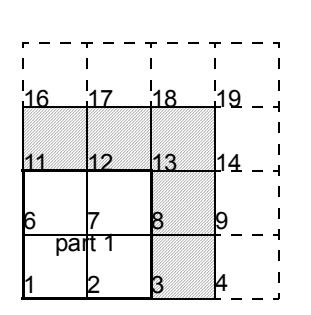

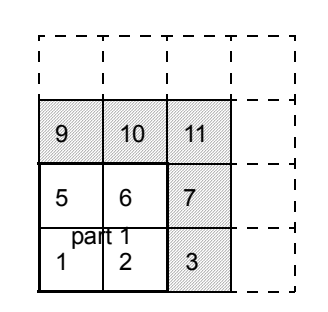

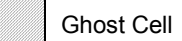

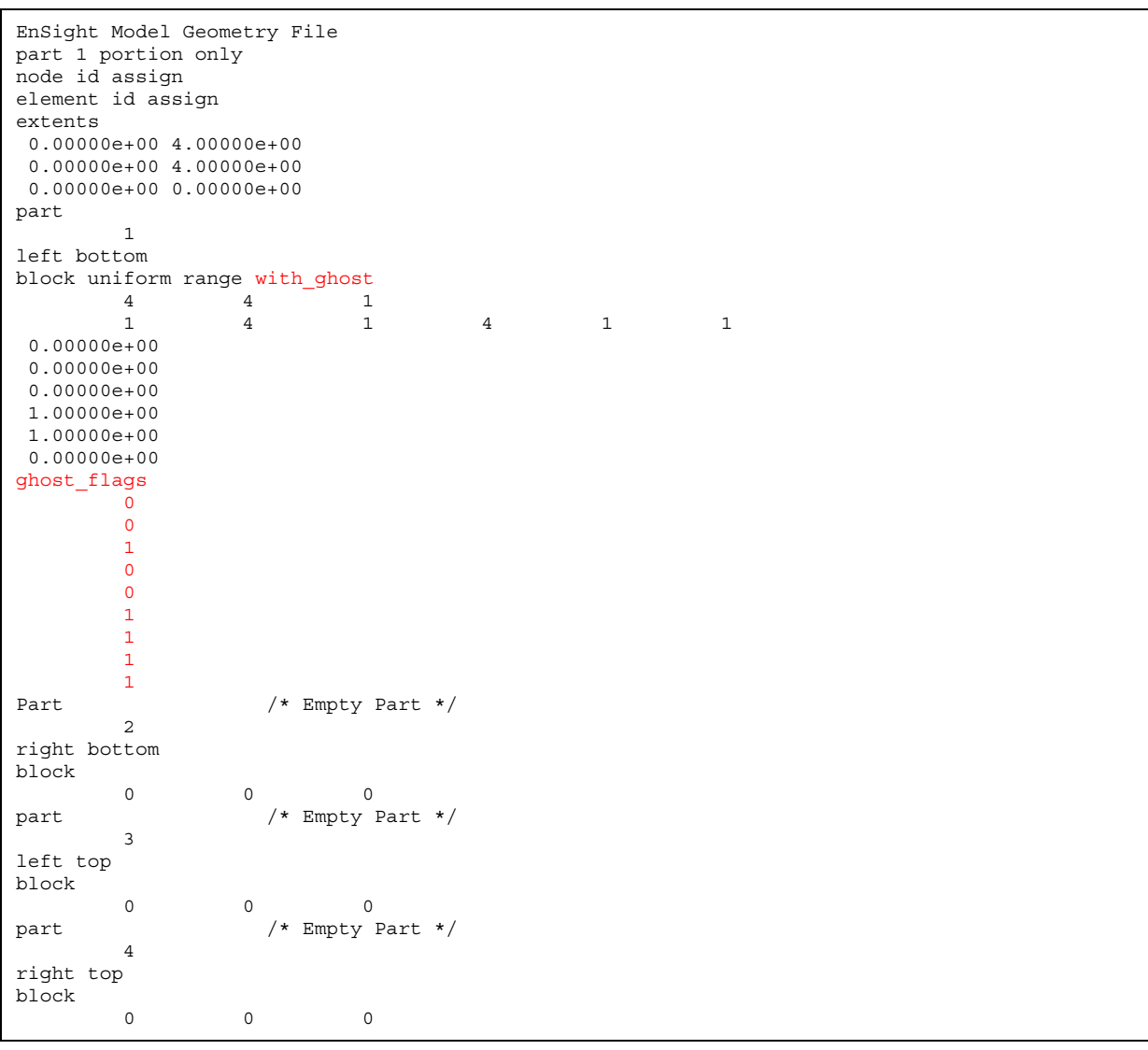

Portion with part 2 containing ghost cells (other parts are empty)

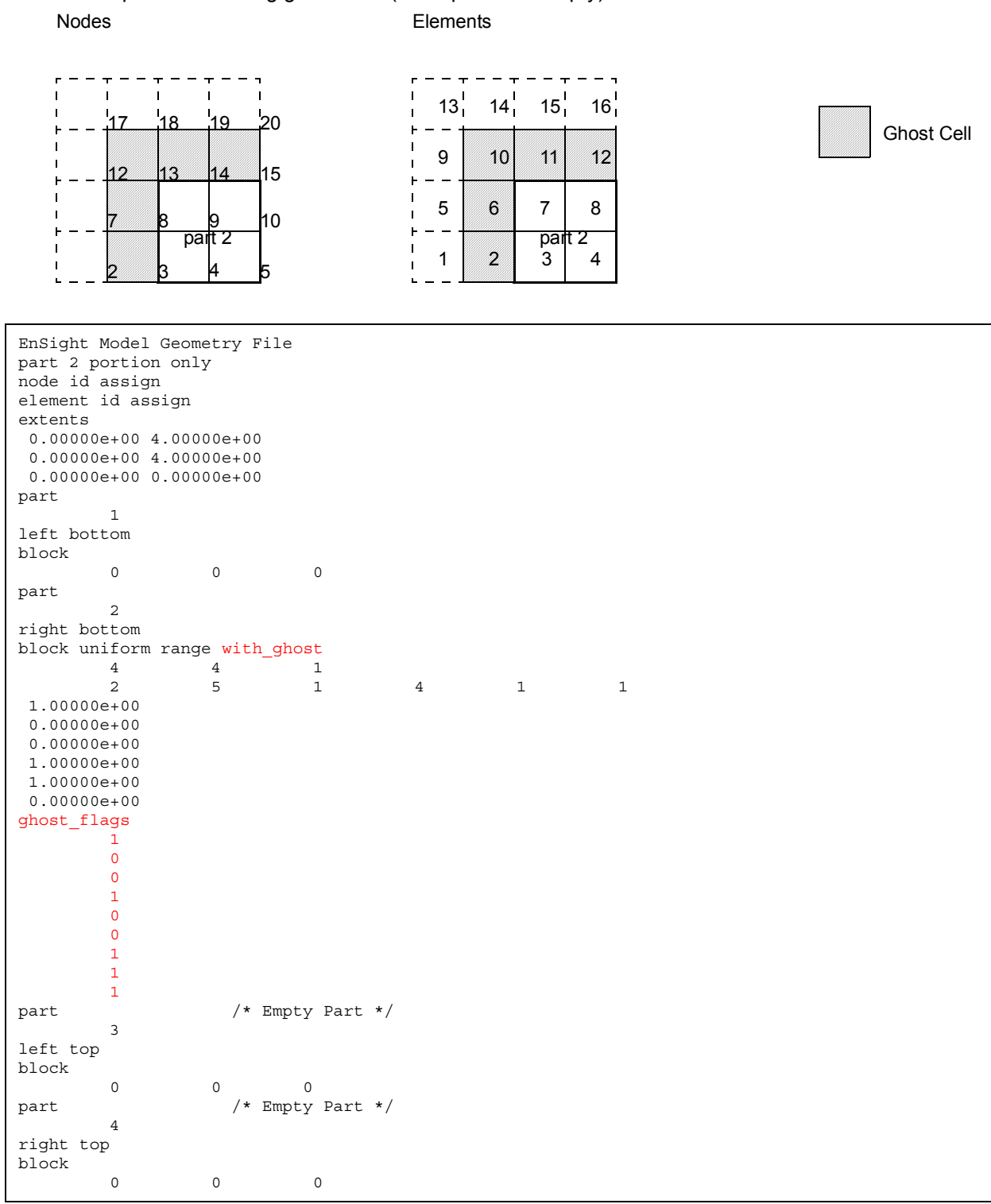

*Note: For both the unstructured and the structured model above, only the first two files (parts 1 and 2) are given. The portion files for parts 3 and 4 are not given, but would be similar to those for parts 1 and 2*.

### <span id="page-428-0"></span>EnSight Gold Case File Format

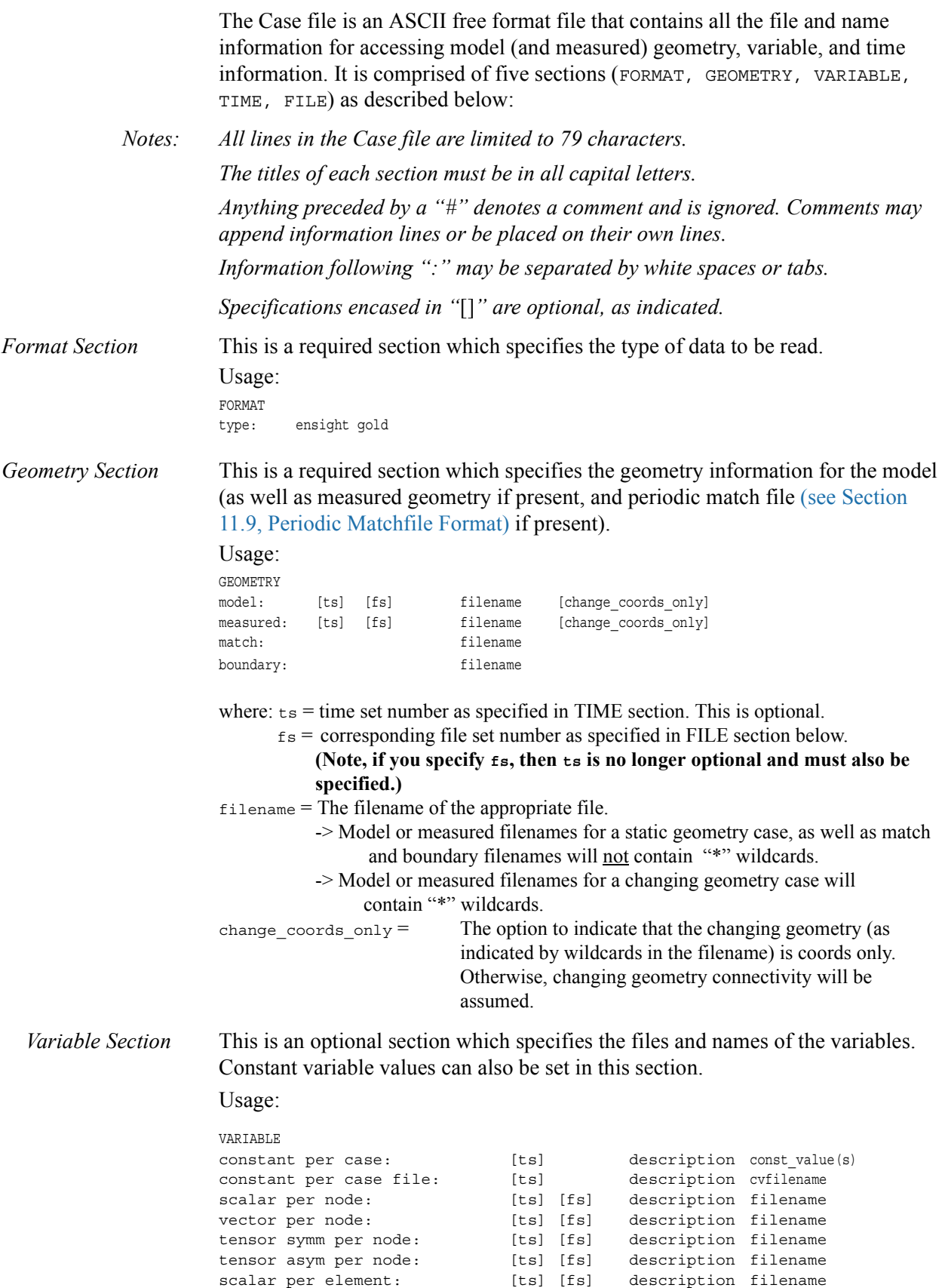

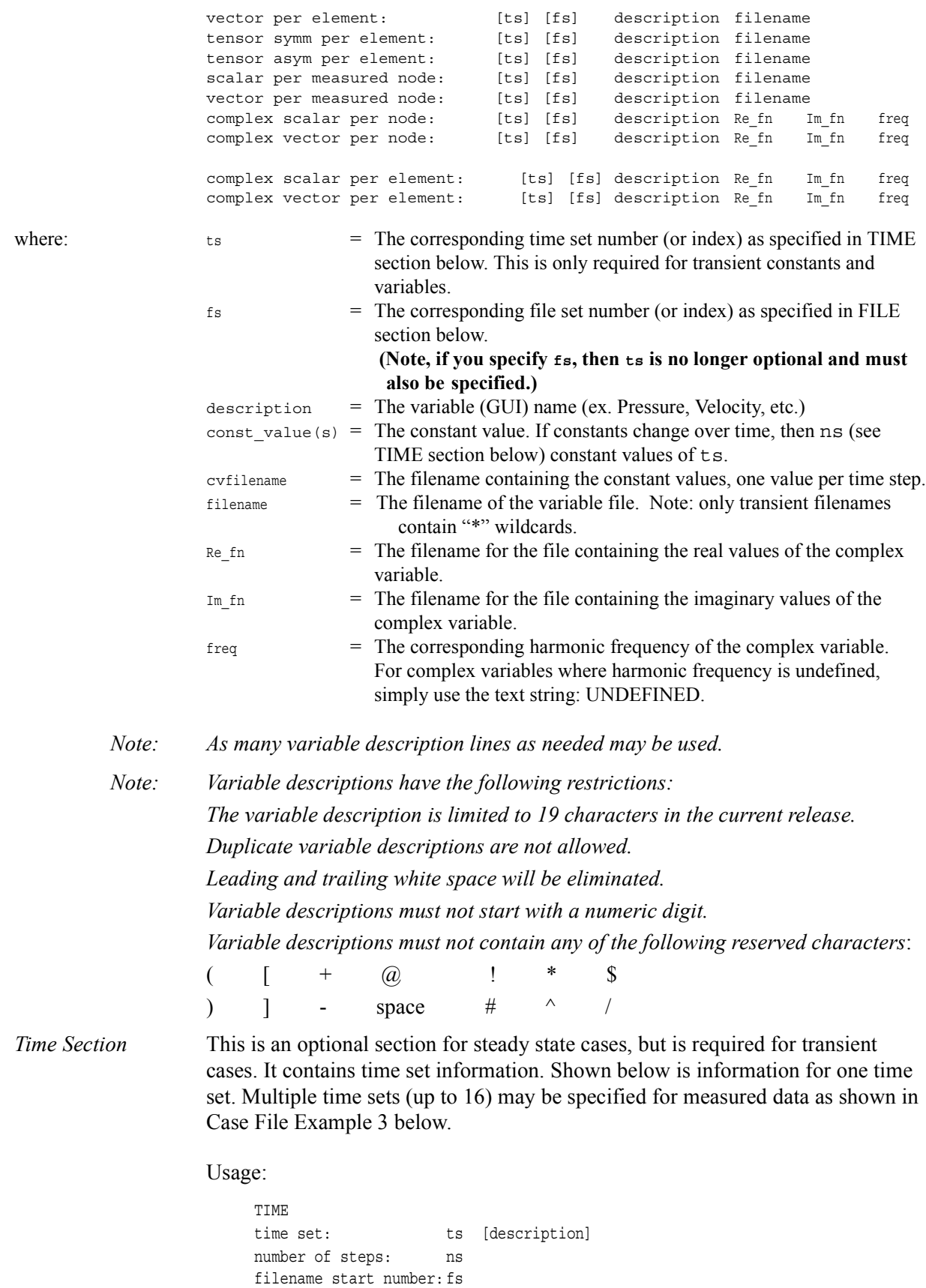

filename increment: fi

time values: time\_1 time\_2 .... time\_ns

```
or
                           TIME
                           time set: ts [description]
                           number of steps: ns
                           filename numbers: fn
                           time values: time 1 time 2 .... time ns
                      or
                           TIME
                           time set: ts [description]
                           number of steps: ns
                           filename numbers file: fnfilename
                           time values file: tvfilename
                           where: ts = t timeset number. This is the number referenced in the GEOMETRY
                                      and VARIABLE sections. 
                                 description = optional timeset description which will be shown in user
                                                   interface. 
                                 ns = number of transient stepsfs = the number to replace the "*" wildcards in the filenames, for the first step
                                 fi = the increment to fs for subsequent steps
                                 time = the actual time values for each step, each of which must be separated 
                                         by a white space and which may continue on the next line if needed
                                 fn = a list of numbers or indices, to replace the "*" wildcards in the filenames.
                                 fnfilename = name of file containing ns filename numbers (fn).
                                 tvfilename = name of file containing the time values(time 1 \dots time ns).
File Section This section is optional for expressing a transient case with single-file formats. 
                      This section contains single-file set information. This information specifies the 
                      number of time steps in each file of each data entity, i.e. each geometry and each 
                      variable (model and/or measured). Each data entity's corresponding file set might 
                      have multiple continuation files due to system file size limit, i.e. ~2 GB for 32-bit 
                      and ~4 TB for 64-bit architectures. Each file set corresponds to one and only 
                      one time set, but a time set may be referenced by many file sets. The following 
                      information may be specified in each file set. For file sets where all of the time set 
                      data exceeds the maximum file size limit of the system, both filename index and 
                      number of steps are repeated within the file set definition for each continuation 
                      file required. Otherwise filename index may be omitted if there is only one file.
```
File set information is shown in Case File Example 4 below.

Usage:

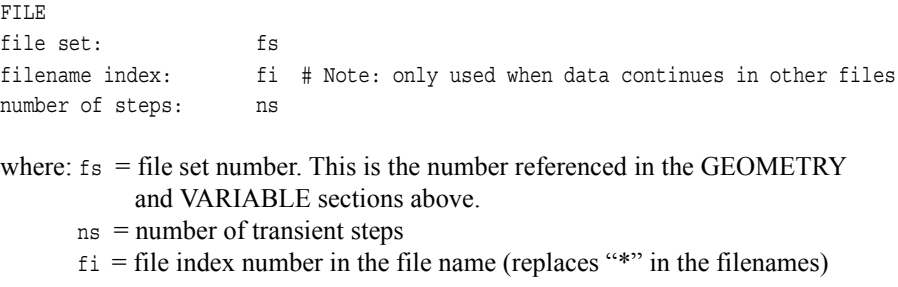

Material Section This is an optional section for material interface part case. It contains material set information. Shown below is information for one material set. *(Note, currently only one material set is supported.)* An example of this material set information is appended to [EnSight Gold Material Files Format.](#page-477-0)

Usage:

```
MATERIAL
                     material set number: ms [description]
                     material id count: nm
                      material id numbers: matno_1 matno_2 ... matno_nm
                      material id names: matdesc_1 mat_2 ... mat_nm
                     material id per element: [ts] [fs] filename
                     material mixed ids: [ts] [fs] filename
                     material mixed values: [ts] [fs] filename
                     where:
                     ts = The corresponding time set number (or index) as specified in TIME section
                          above. This is only required for transient materials.
                     fs = The corresponding file set number (or index) as specified in FILE section
                          above. (Note, if you specify fs, then ts is no longer optional and must also
                          be specified.)
                     ms = Material set number. (Note, currently there is only one, and it must be a
                          positive number.)
                     description = Optional material set description which will be reflected in the file
                                   names of exported material files.
                     nm = Number of materials for this set.
                     matno = Material number used in the material and mixed-material id files. There
                             should be nm of these. Non-positive numbers are grouped as the "null
                             material". See EnSight Gold Material Files Format
                     matdesc = GUI material description corresponding to the nm matno's.
                      filename = The filename of the appropriate material file. Note, only transient
                                filenames contain "*" wildcards. The three required files are the
                                material id per element, the mixed-material ids, and the mixed-material
                                values files.
          Note: Material descriptions are limited to 19 characters in the current release. Material 
                     descriptions and file names must not start with a numeric digit and must not
                     contain any of the following reserved characters:
                     ( [+@!*$
                     ) ] - # ^{\prime} / space
Case File Example 1 The following is a minimal EnSight Gold case file for a steady state model with some 
                     results.
                     Note: this (engold.case) file, as well as all of its referenced geometry and variable 
                     files (along with a couple of command files) can be found under your installation directory 
                     (path: $CEI_HOME/ensight76/data/user_manual). The EnSight Gold 
                     Geometry File Example and the Variable File Examples are the contents of these files.
                     FORMAT
                     type: ensight gold
                     GEOMETRY
                     model: engold.geo
                     VARIABLE
                     constant per case: Cden .8
```
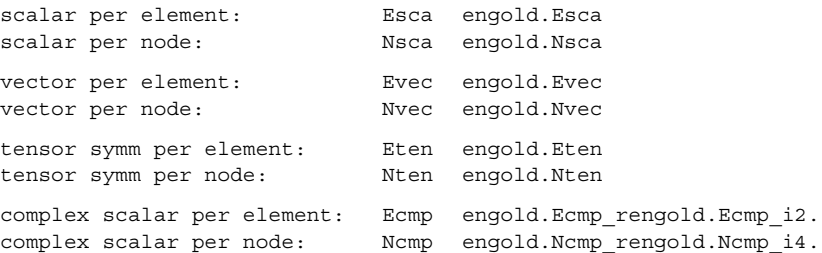

Case File Example 2 The following is a Case file for a transient model. The connectivity of the geometry is also changing.

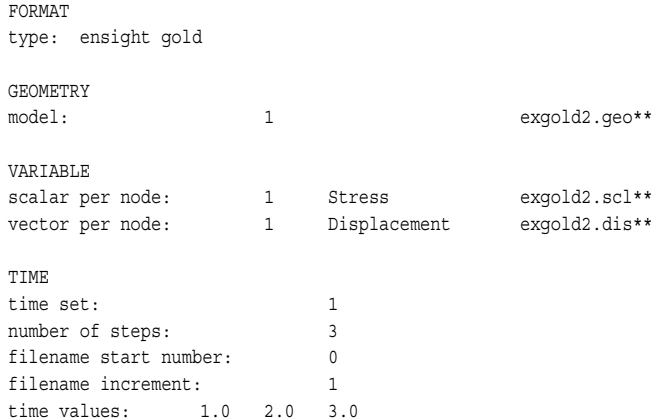

The following files would be needed for Example 2:

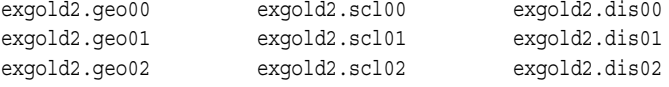

Case File Example 3 The following is a Case file for a transient model with measured data.

*This example has pressure given per element.*

FORMAT type: ensight gold

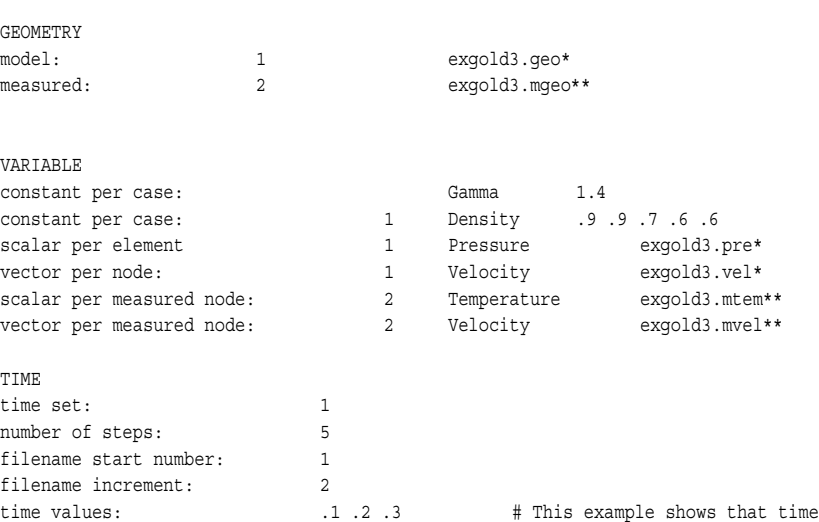

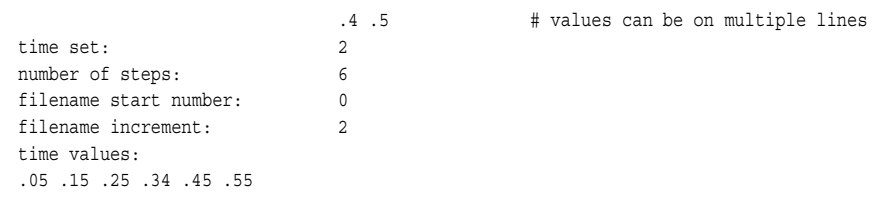

The following files would be needed for Example 3:

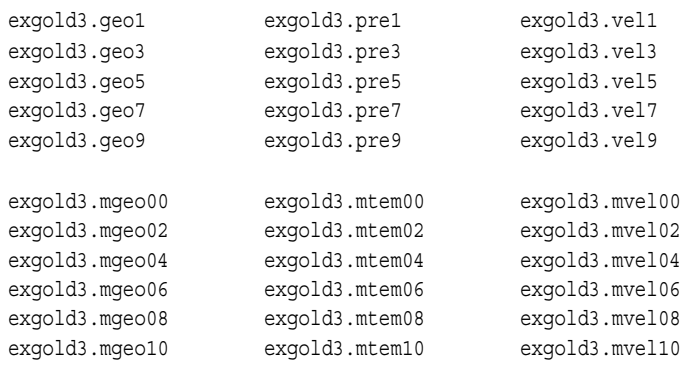

Case File Example 4 The following is Case File Example 3 expressed in transient single-file formats.

*In this example, the transient data for the measured velocity data entity happens to be greater than the maximum file size limit. Therefore, the first four time steps fit and are contained in the first file, and the last two time steps are 'continued' in a second file.*

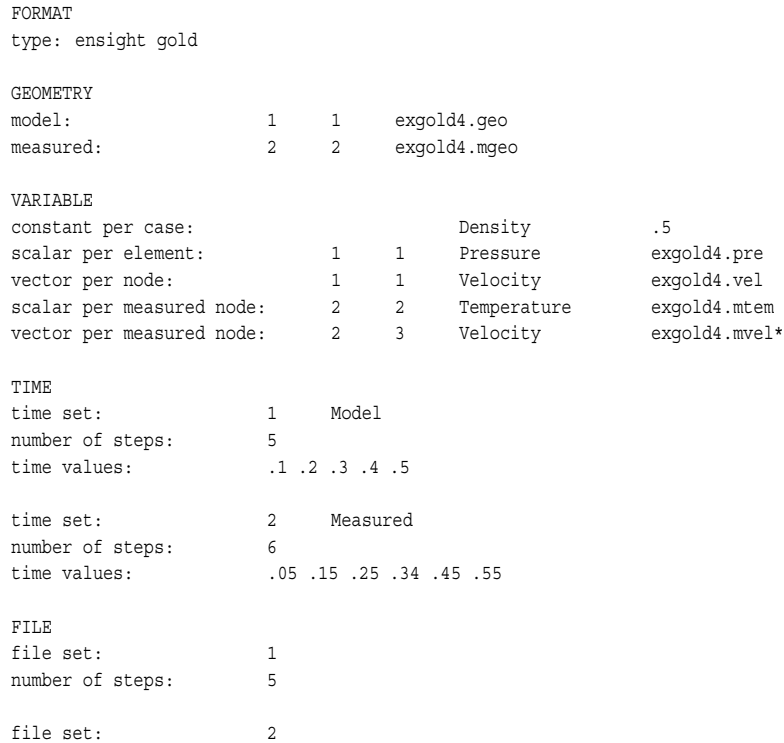

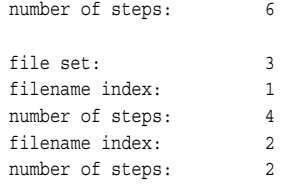

The following files would be needed for Example 4:

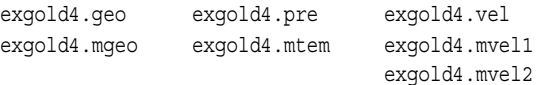

Contents of Each file contains transient data that corresponds to the specified number of time steps. Transient The data for each time step sequentially corresponds to the simulation time values Single Files (time values) found listed in the TIME section. In transient single-file format, the data for each time step essentially corresponds to a standard EnSight gold geometry or variable file (model or measured) as expressed in multiple file format. The data for each time step is enclosed between two *wrapper* records, i.e. preceded by a BEGIN TIME STEP record and followed by an END TIME STEP record. Time step data is not split between files. If there is not enough room to append the data from a time step to the file without exceeding the maximum file limit of a particular system, then a continuation file must be created for the time step data and any subsequent time step. Any type of user comments may be included before and/or after each transient step wrapper.

> *Note 1: If transient single file format is used, EnSight expects all files of a dataset to be specified in transient single file format. Thus, even static files must be enclosed between a* BEGIN TIME STEP *and an* END TIME STEP *wrapper. This includes the condition where you have transient variables with static geometry. The static geometry file must have the wrapper.*

> 1. *Note 2: For binary geometry files, the first* BEGIN TIME STEP *wrapper must follow the <C Binary/Fortran Binary> line. Both BEGIN TIME STEP and* END TIME STEP *wrappers are written according to type (1) in binary. Namely: This is a write of 80 characters to the file:*

*in C:* char buffer[80]; strcpy(buffer,"BEGIN TIME STEP"); fwrite(buffer,sizeof(char),80,file ptr);

*in FORTRAN:* character\*80 buffer buffer = "BEGIN TIME STEP"

*Note 3: Efficient reading of each file (especially binary) is facilitated by appending each file with a file index. A file index contains appropriate information to access the file byte positions of each time step in the file. (EnSight automatically appends a file index to each file when exporting in transient single file format.) If used, the file index must follow the last* END TIME STEP *wrapper in each file.*

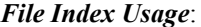

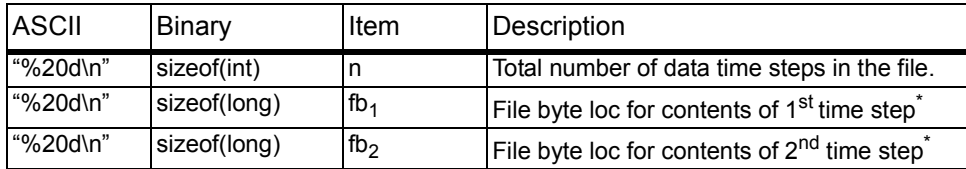

### 11.1 EnSight Gold Case File Format

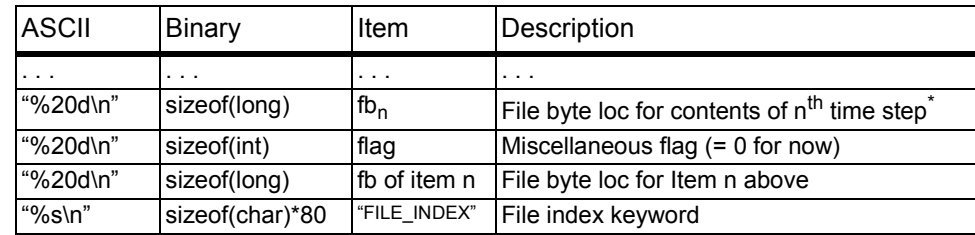

\* *Each file byte location is the first byte that follows the* BEGIN TIME STEP *record*.

Shown below are the contents of each of the above files, using the data files from Case File Example 3 for reference (without FILE\_INDEX for simplicity).

Contents of file exgold4.geo\_1:

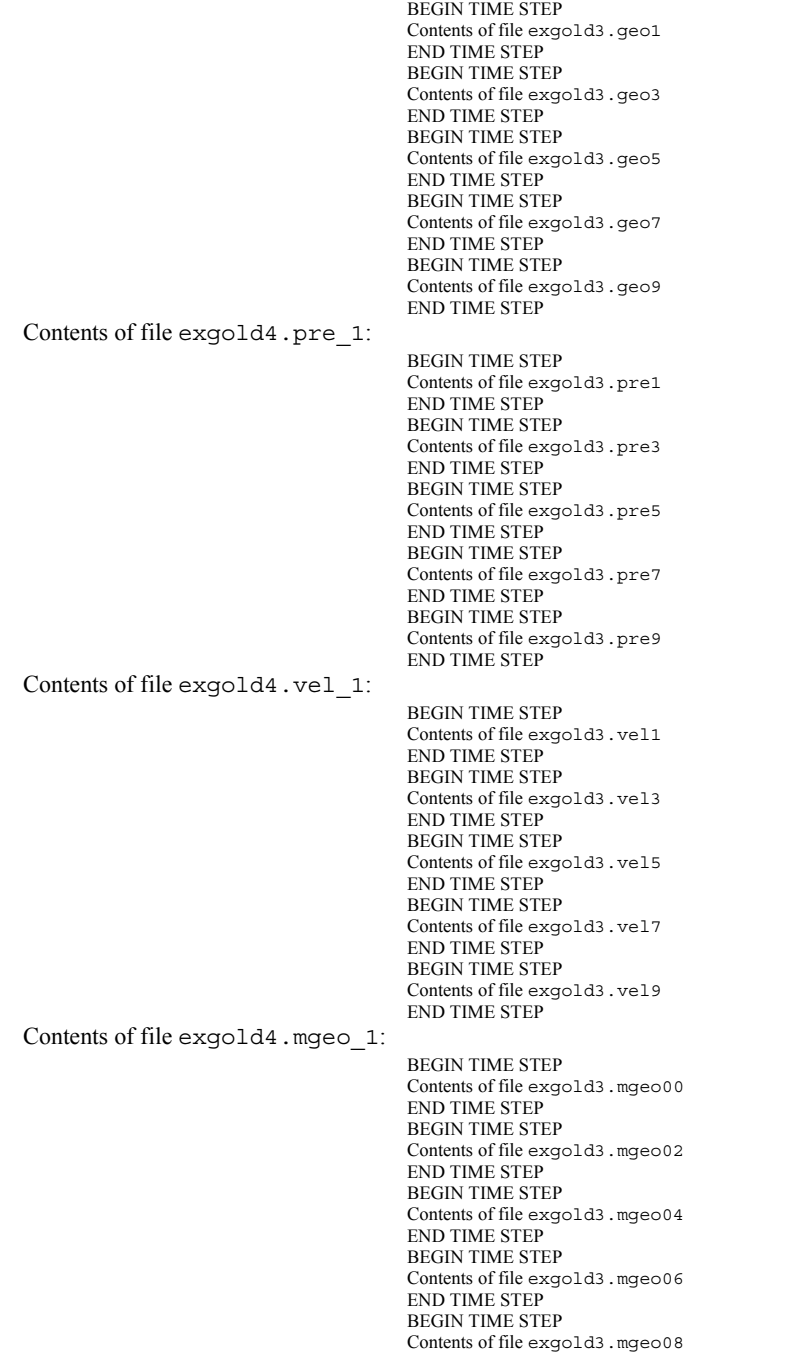

```
END TIME STEP
                                       BEGIN TIME STEP
                                       Contents of file exgold3.mgeo10
                                       END TIME STEP
Contents of file exgold4.mtem_1:
                                       BEGIN TIME STEP
                                       Contents of file exgold3.mtem00
                                       END TIME STEP
                                       BEGIN TIME STEP
                                       Contents of file exgold3.mtem02
                                       END TIME STEP
                                       BEGIN TIME STEP
                                       Contents of file exgold3.mtem04
                                       END TIME STEP
                                       BEGIN TIME STEP
                                       Contents of file exgold3.mtem06
                                       END TIME STEP
                                       BEGIN TIME STEP
                                       Contents of file exgold3.mtem08
                                       END TIME STEP
                                       BEGIN TIME STEP
                                       Contents of file exgold3.mtem10
                                       END TIME STEP
Contents of file exgold4.mvel1_1:
                                       BEGIN TIME STEP
                                       Contents of file exgold3.mvel00
                                       END TIME STEP
                                       BEGIN TIME STEP
                                       Contents of file exgold3.mvel02
                                       END TIME STEP
                                       BEGIN TIME STEP
                                       Contents of file exgold3.mvel04
                                       END TIME STEP
                                       BEGIN TIME STEP
                                       Contents of file exgold3.mvel06
                                       END TIME STEP
Contents of file exgold4.mvel2_1:
                                       Comments can precede the beginning wrapper here.
                                       BEGIN TIME STEP
                                       Contents of file exgold3.mvel08
                                       END TIME STEP
                                       Comments can go between time step wrappers here.
                                       BEGIN TIME STEP
                                       Contents of file exgold3.mvel10
                                       END TIME STEP
                                       Comments can follow the ending time step wrapper.
```
*Note: Each of these files could (and should for efficency reasons) have the FILE\_INDEX information following the last END TIMESTEP. See the previous discussion for it usage.*

#### *EnSight Gold Wild Card Name Specification*

If multiple time steps are involved, the file names must conform to the EnSight wild-card specification. This specification is as follows:

- File names must include numbers that are in ascending order from beginning to end.
- Numbers in the files names must be zero filled if there is more than one significant digit.
- Numbers can be anywhere in the file name.
- When the file name is specified in the EnSight case file, you must replace the numbers in the file with an asterisk(\*). The number of asterisks specified is the number of significant digits. The asterisk must occupy the same place as the numbers in the file names.

## EnSight Gold Variable File Format

EnSight Gold variable files can either be per\_node or per\_element. They cannot be both. However, an EnSight model can have some variables which are per\_node and others which are per\_element.

## EnSight Gold Per\_Node Variable File Format

EnSight Gold variable files for per\_node variables contain values for each unstructured node and for each structured node. First comes a single description line. Second comes a part line. Third comes a line containing the part number. Fourth comes a 'coordinates' line or a 'block' line. If a 'coordinates' line, the value for each unstructured node of the part follows. If it is a scalar file, there is one value per node, while for vector files there are three values per node (output in the same component order as the coordinates, namely, all x components, then all y components, then all z components). If it is a 'block' line, the value(s) for each structured node follows. The values for each node of the structured block are output in the same IJK order as the coordinates. (The number of nodes in the part are obtained from the corresponding EnSight Gold geometry file.)

*Note: If the geometry of given part is empty, nothing for that part needs to be in the variable file.*

#### **C Binary form**:

#### SCALAR FILE:

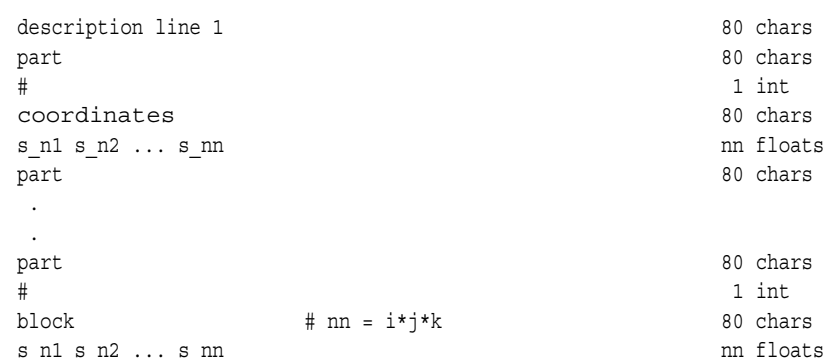

#### VECTOR FILE:

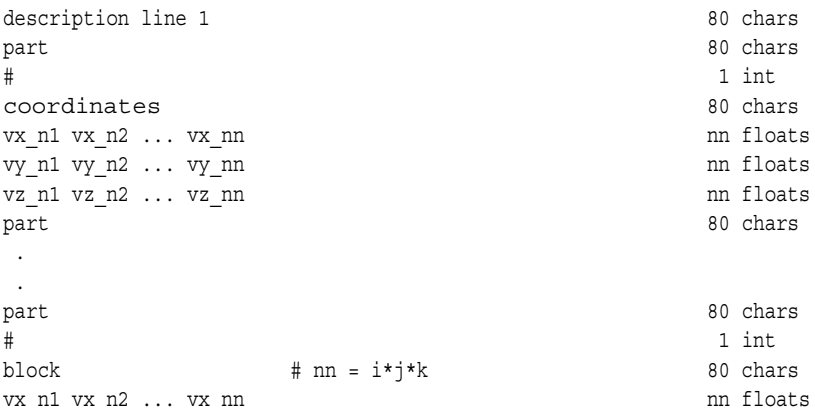

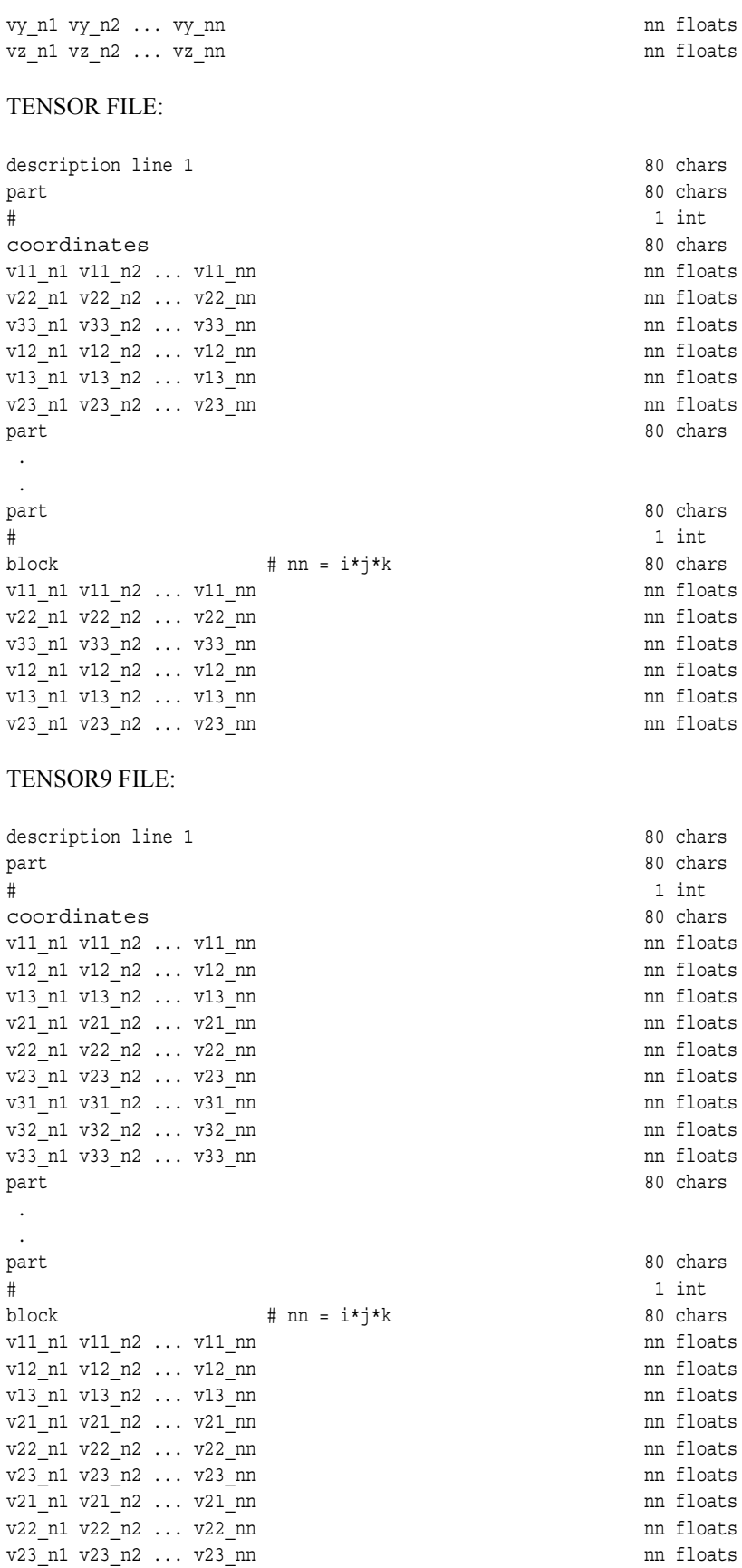

COMPLEX SCALAR FILES (Real and/or Imaginary):

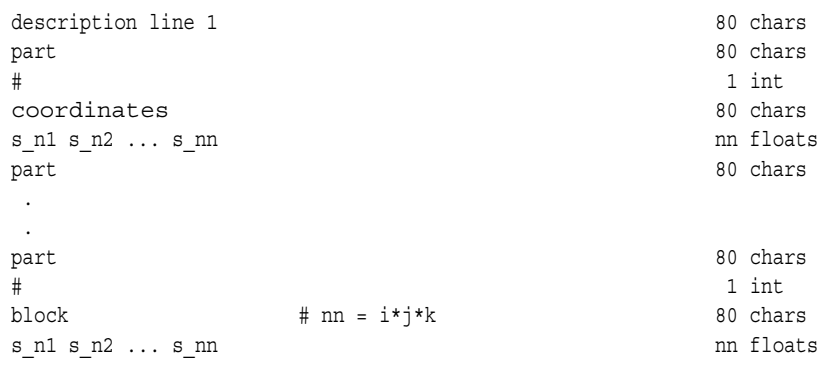

## COMPLEX VECTOR FILES (Real and/or Imaginary):

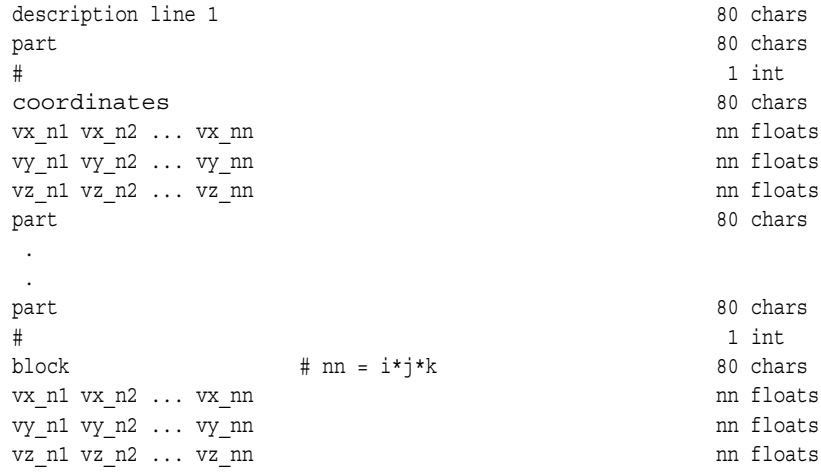

# **Fortran Binary form**:

## SCALAR FILE:

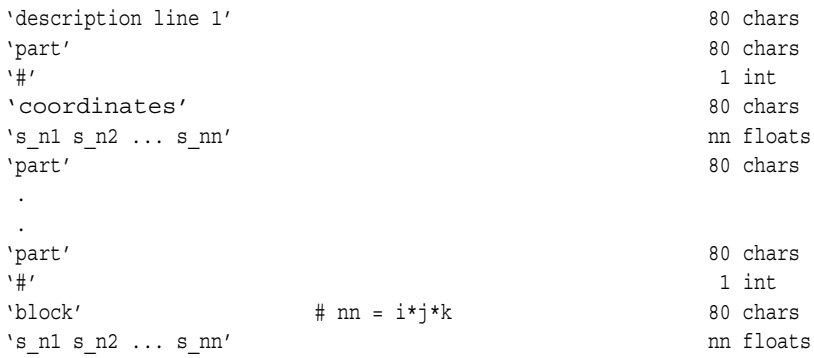

#### VECTOR FILE:

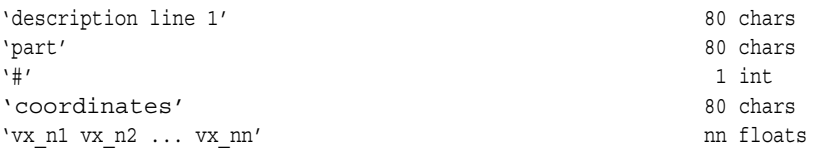

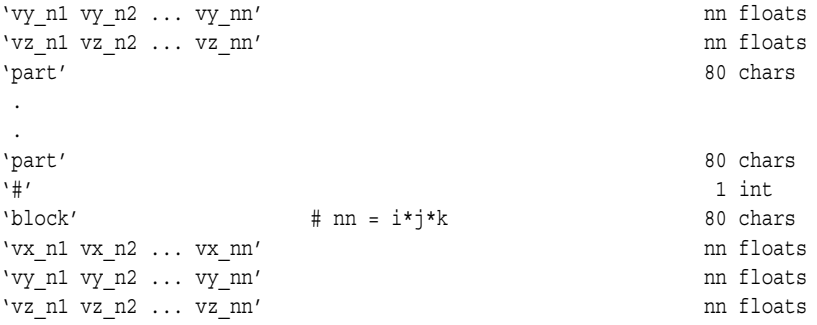

### TENSOR FILE:

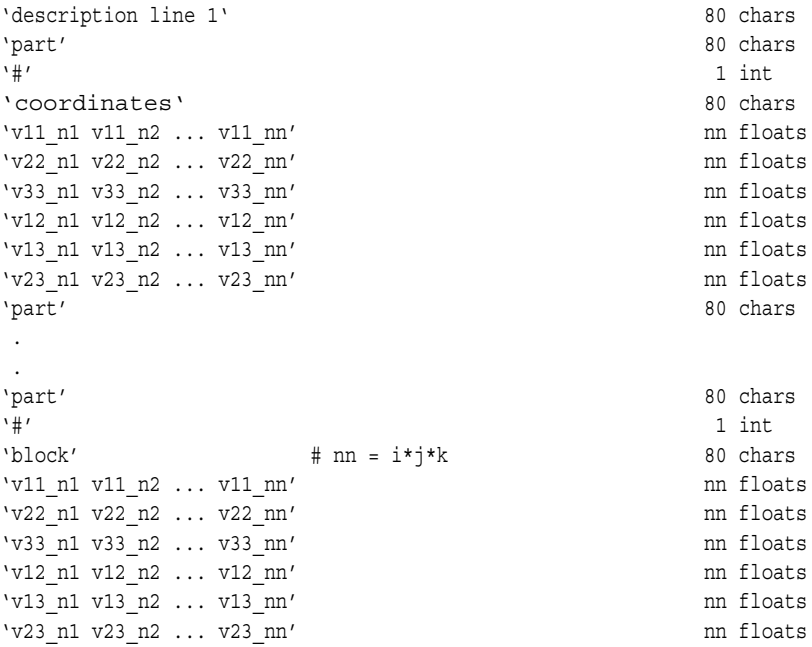

## TENSOR9 FILE:

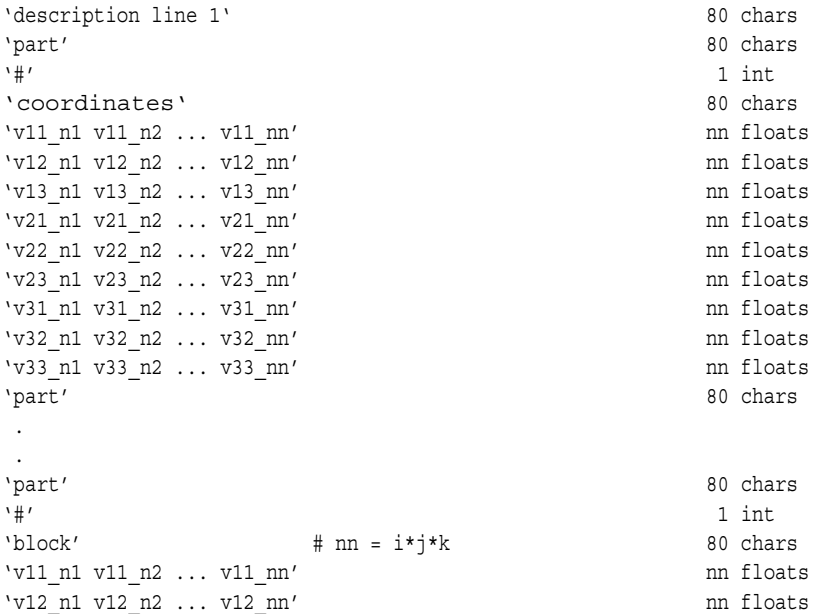

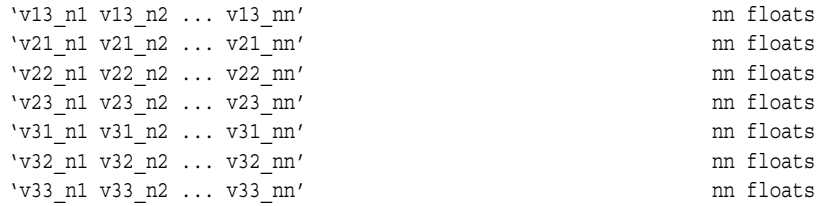

# COMPLEX SCALAR FILES (Real and/or Imaginary):

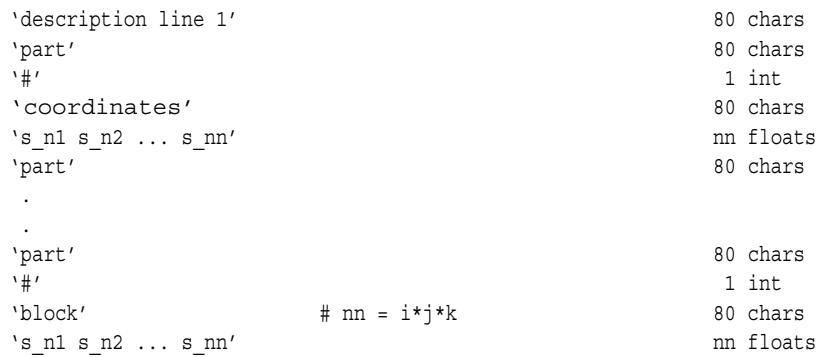

# COMPLEX VECTOR FILES (Real and/or Imaginary):

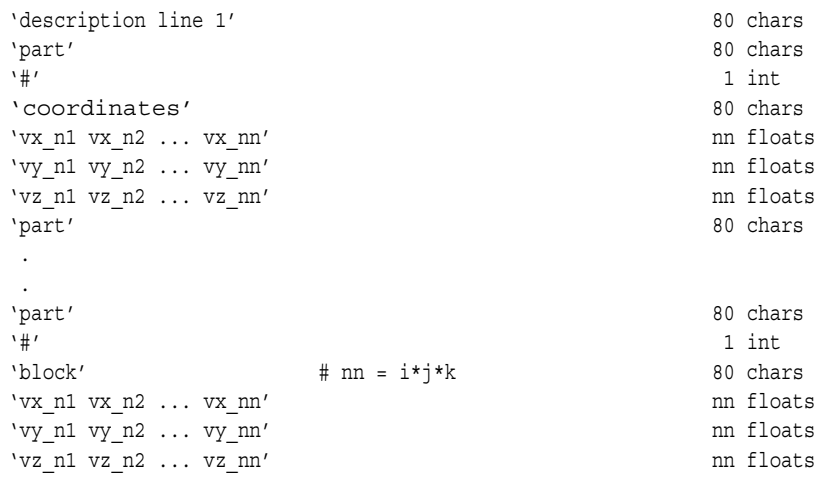

# **ASCII form**:

## SCALAR FILE:

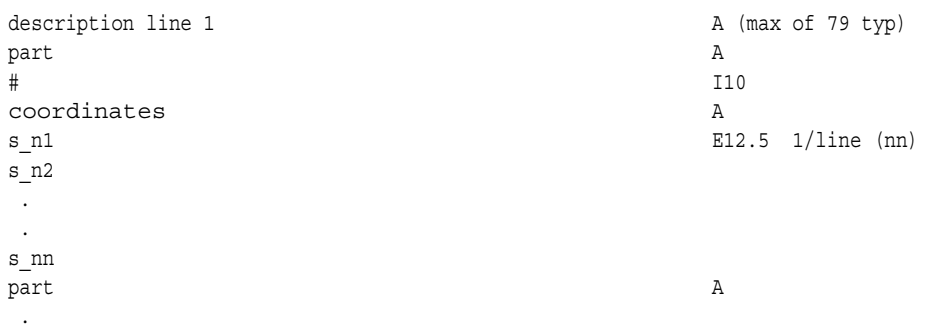

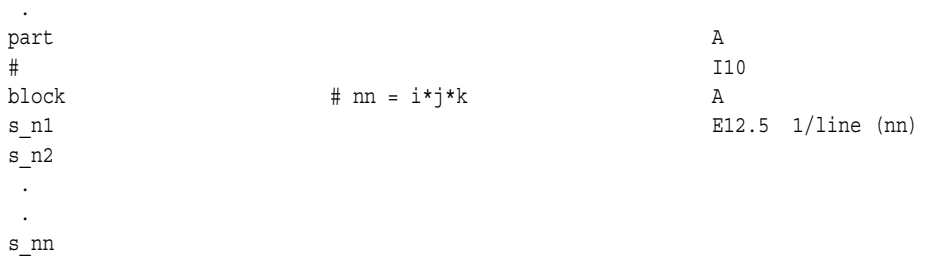

### VECTOR FILE:

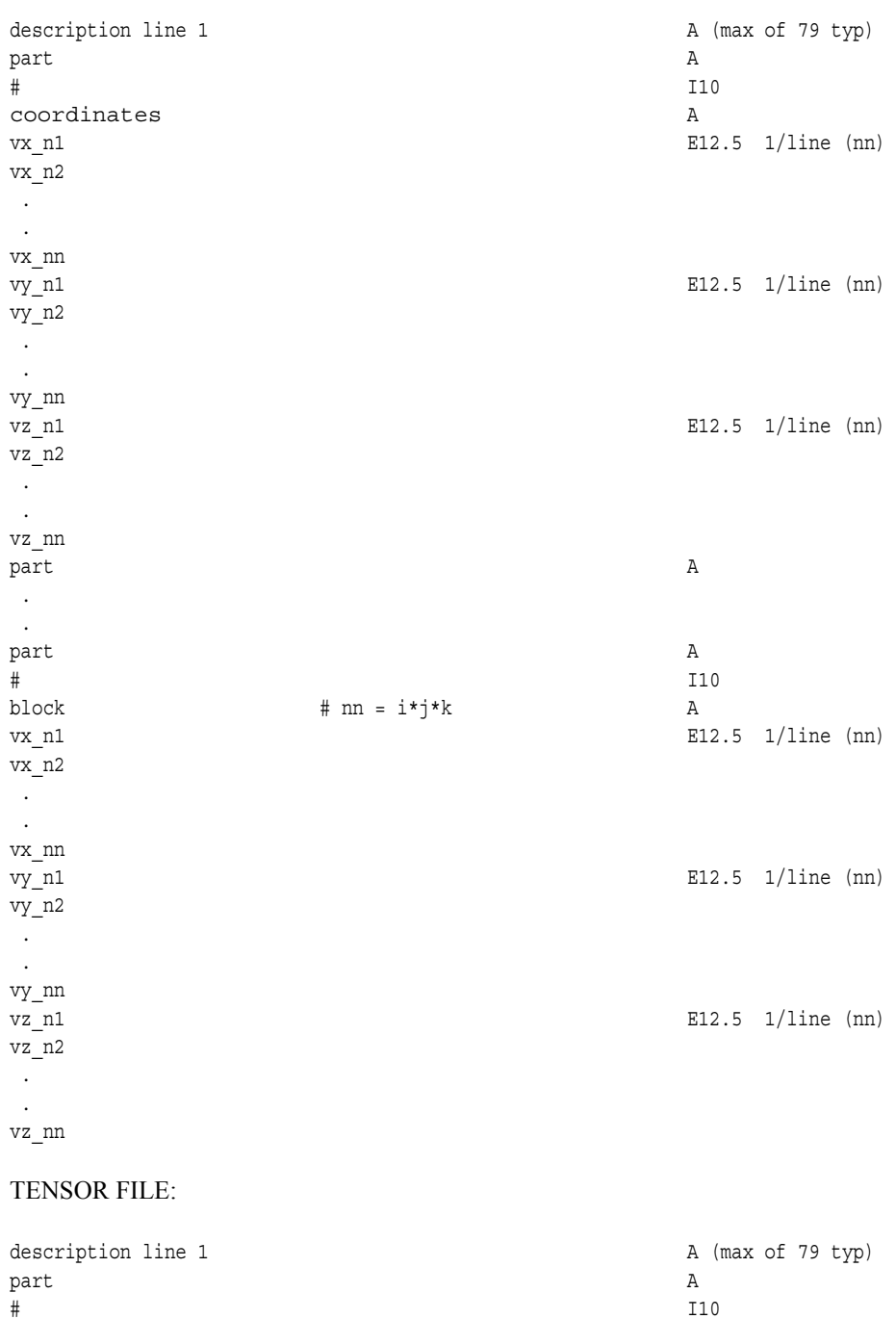

 $coordinates$   $A$ 

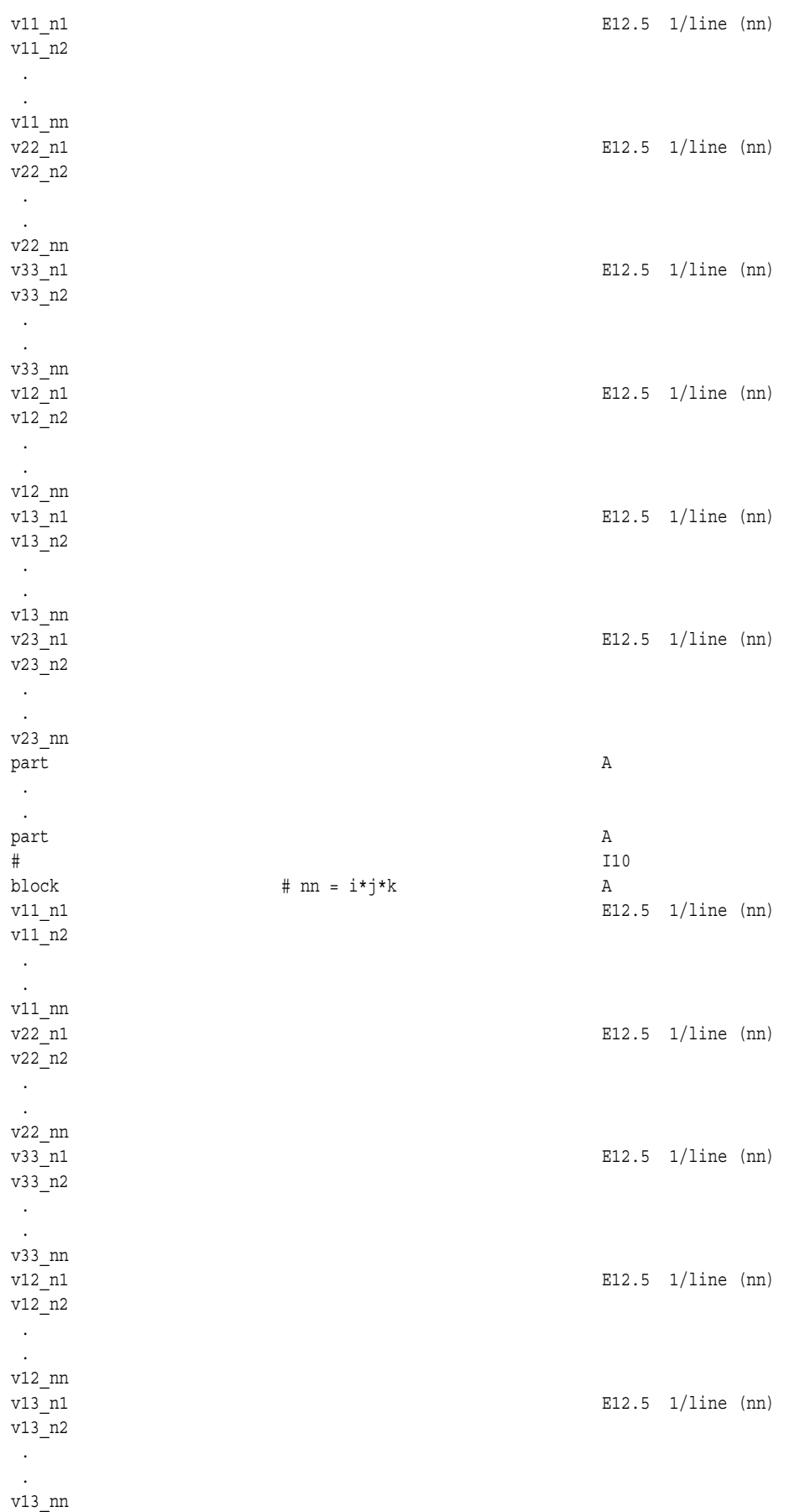

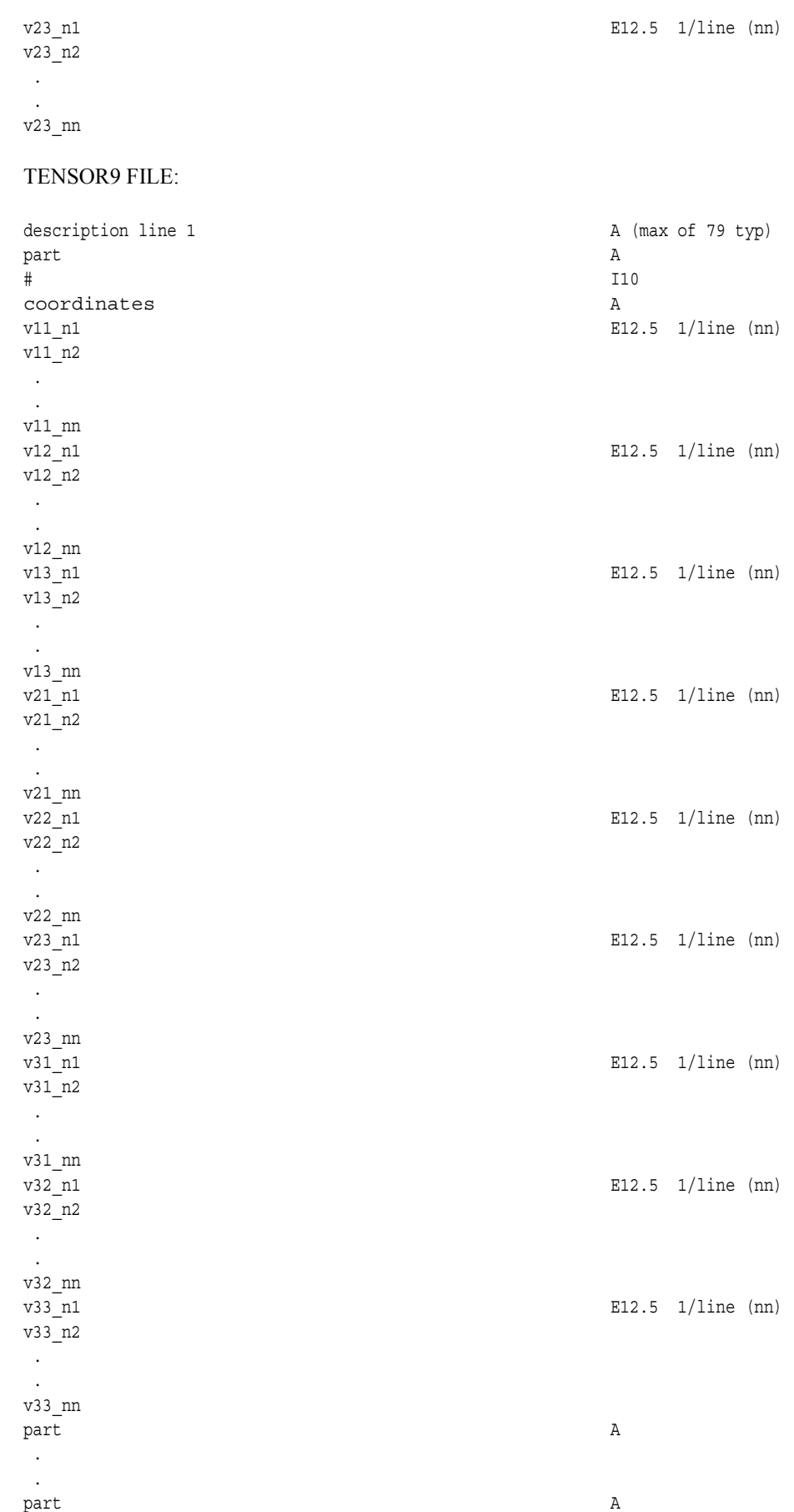

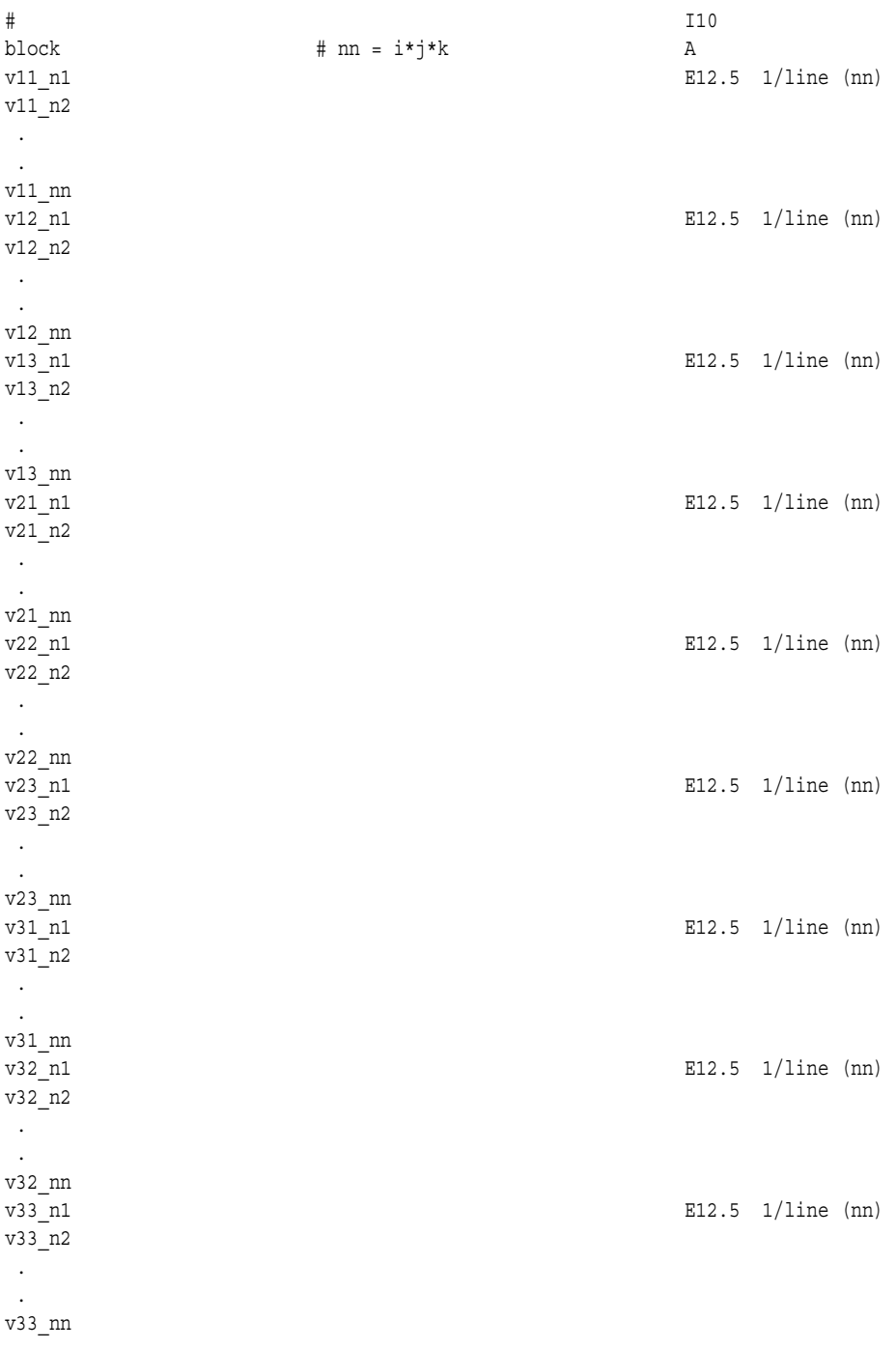

# COMPLEX SCALAR FILES (Real and/or Imaginary):

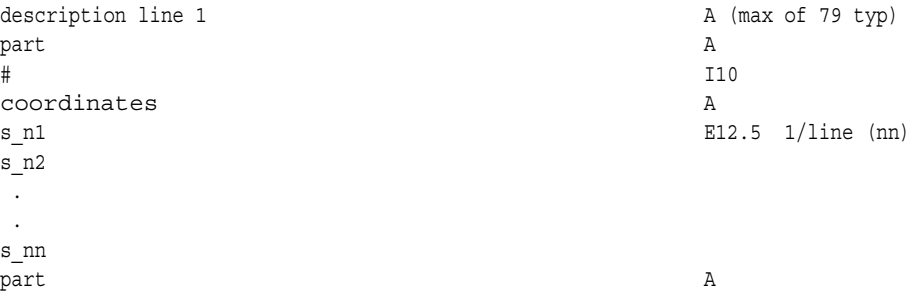

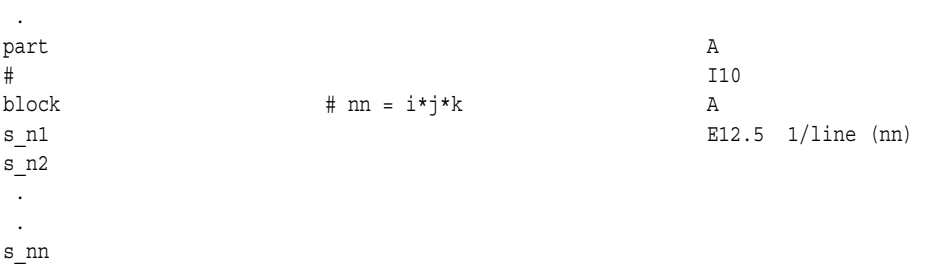

# COMPLEX VECTOR FILES (Real and/or Imaginary):

.

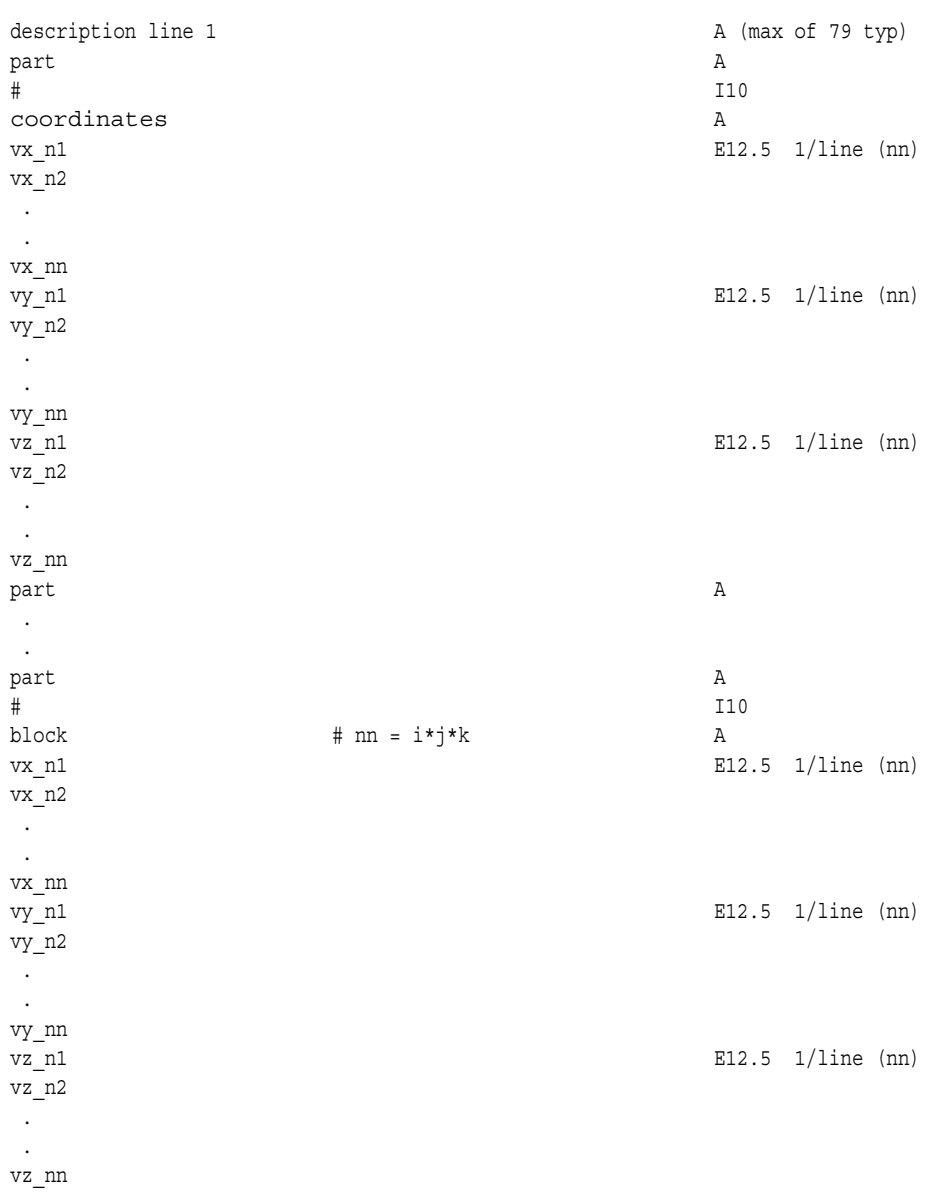

The following variable file examples reflect scalar, vector, tensor, and complex variable values *per node* for the previously defined EnSight6 Gold Geometry File Example with 11 defined unstructured nodes and a 2x3x2 structured Part (Part number 3). The values are summarized in the following table.

 *Note: These are the same values as listed in the EnSight6 per\_node variable file section. Subsequently, the following example files contain the same data as the example files given in the EnSight6 section only they are listed in gold format*. *(No asymmetric tensor example data given)*

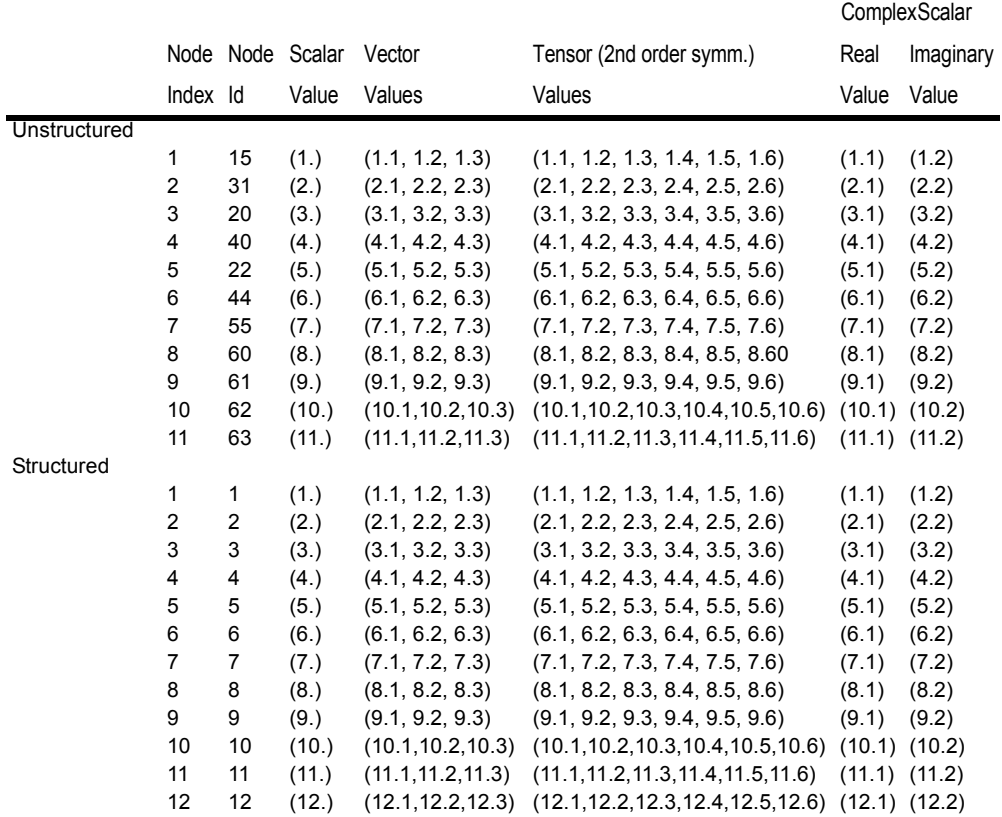

Per\_node (Scalar) Variable Example 1: This shows an ASCII scalar file (engold.Nsca) for the gold geometry example.

> Per\_node scalar values for the EnSight Gold geometry example part 1 coordinates 1.00000E+00 3.00000E+00 4.00000E+00 5.00000E+00 6.00000E+00 7.00000E+00 8.00000E+00 9.00000E+00 1.00000E+01 1.10000E+01 part  $\overline{2}$ coordinates 1.00000E+00 2.00000E+00

part 3 block 1.00000E+00 2.00000E+00 3.00000E+00 4.00000E+00 5.00000E+00 6.00000E+00 7.00000E+00 8.00000E+00 9.00000E+00 1.00000E+01 1.10000E+01 1.20000E+01

#### Per\_node (Vector) Variable Example 2: This example shows an ASCII vector file (engold.Nvec) for the gold geometry example.

Per node vector values for the EnSight Gold geometry example part 1 coordinates 1.10000E+00 3.10000E+00 4.10000E+00 5.10000E+00 6.10000E+00 7.10000E+00 8.10000E+00 9.10000E+00 1.01000E+01 1.11000E+01 1.20000E+00 3.20000E+00 4.20000E+00 5.20000E+00 6.20000E+00 7.20000E+00 8.20000E+00 9.20000E+00 1.02000E+01 1.12000E+01 1.30000E+00 3.30000E+00 4.30000E+00 5.30000E+00 6.30000E+00 7.30000E+00 8.30000E+00 9.30000E+00 1.03000E+01 1.13000E+01 part  $\overline{2}$ coordinates 1.10000E+00 2.10000E+00 1.20000E+00 2.20000E+00 1.30000E+00 2.30000E+00 part 3 block 1.10000E+00

2.10000E+00 3.10000E+00 4.10000E+00 5.10000E+00 6.10000E+00 7.10000E+00 8.10000E+00 9.10000E+00 1.01000E+01 1.11000E+01 1.21000E+01 1.20000E+00 2.20000E+00 3.20000E+00 4.20000E+00 5.20000E+00 6.20000E+00 7.20000E+00 8.20000E+00 9.20000E+00 1.02000E+01 1.12000E+01 1.22000E+01 1.30000E+00 2.30000E+00 3.30000E+00 4.30000E+00 5.30000E+00 6.30000E+00 7.30000E+00 8.30000E+00 9.30000E+00 1.03000E+01 1.13000E+01 1.23000E+01

```
Per_node (Tensor) Variable Example 3: This example shows an ASCII 2nd order symmetric tensor file
                      (engold.Nten) for the gold geometry example.
```

```
Per node symmetric tensor values for the EnSight Gold geometry example
part
        1
coordinates
1.10000E+00
3.10000E+00
4.10000E+00
5.10000E+00
6.10000E+00
7.10000E+00
8.10000E+00
9.10000E+00
1.01000E+01
1.11000E+01
1.20000E+00
3.20000E+00
4.20000E+00
5.20000E+00
6.20000E+00
7.20000E+00
8.20000E+00
9.20000E+00
1.02000E+01
1.12000E+01
1.30000E+00
3.30000E+00
4.30000E+00
```
5.30000E+00 6.30000E+00 7.30000E+00 8.30000E+00 9.30000E+00 1.03000E+01 1.13000E+01 1.40000E+00 3.40000E+00 4.40000E+00 5.40000E+00 6.40000E+00 7.40000E+00 8.40000E+00 9.40000E+00 1.04000E+01 1.14000E+01 1.50000E+00 3.50000E+00 4.50000E+00 5.50000E+00 6.50000E+00 7.50000E+00 8.50000E+00 9.50000E+00 1.05000E+01 1.15000E+01 1.60000E+00 3.60000E+00 4.60000E+00 5.60000E+00 6.60000E+00 7.60000E+00 8.60000E+00 9.60000E+00 1.06000E+01 1.16000E+01 part 2 coordinates 1.10000E+00 2.10000E+00 1.20000E+00 2.20000E+00 1.30000E+00 2.30000E+00 1.40000E+00 2.40000E+00 1.50000E+00 2.50000E+00 1.60000E+00 2.60000E+00 part 3 block 1.10000E+00 2.10000E+00 3.10000E+00 4.10000E+00 5.10000E+00 6.10000E+00 7.10000E+00 8.10000E+00 9.10000E+00 1.01000E+01 1.11000E+01 1.21000E+01

1.20000E+00 2.20000E+00 3.20000E+00 4.20000E+00 5.20000E+00 6.20000E+00 7.20000E+00 8.20000E+00 9.20000E+00 1.02000E+01 1.12000E+01 1.22000E+01 1.30000E+00 2.30000E+00 3.30000E+00 4.30000E+00 5.30000E+00 6.30000E+00 7.30000E+00 8.30000E+00 9.30000E+00 1.03000E+01 1.13000E+01 1.23000E+01 1.40000E+00 2.40000E+00 3.40000E+00 4.40000E+00 5.40000E+00 6.40000E+00 7.40000E+00 8.40000E+00 9.40000E+00 1.04000E+01 1.14000E+01 1.24000E+01 1.50000E+00 2.50000E+00 3.50000E+00 4.50000E+00 5.50000E+00 6.50000E+00 7.50000E+00 8.50000E+00 9.50000E+00 1.05000E+01 1.15000E+01 1.25000E+01 1.60000E+00 2.60000E+00 3.60000E+00 4.60000E+00 5.60000E+00 6.60000E+00 7.60000E+00 8.60000E+00 9.60000E+00 1.06000E+01 1.16000E+01 1.26000E+01

## Per\_node (Complex) Variable Example 4: This example shows ASCII complex real (engold.Ncmp\_r) and imaginary (engold.Ncmp\_i) *scalar* files for the gold geometry example. (The same methodology would apply for complex real and imaginary *vector* files.)

Real scalar File:

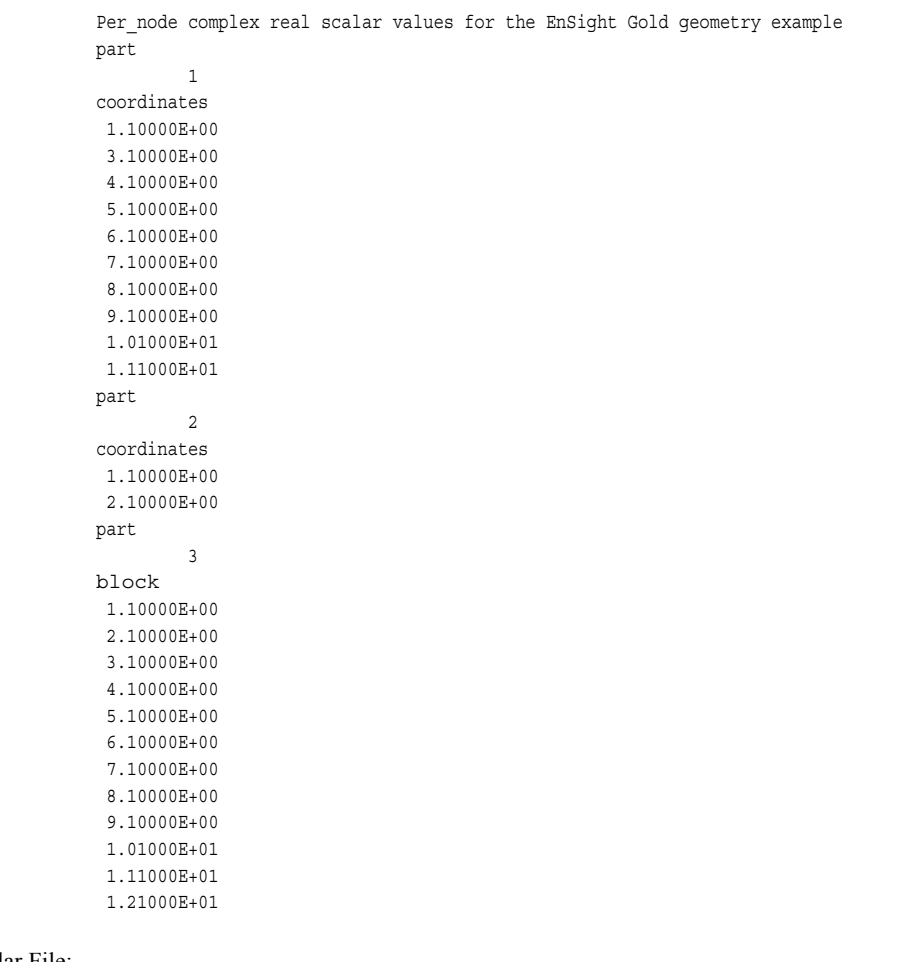

Imaginary scalar File:

Per\_node complex imaginary scalar values for the EnSight Gold geometry example part

```
1
coordinates
1.20000E+00
3.20000E+00
 4.20000E+00
 5.20000E+00
 6.20000E+00
 7.20000E+00
 8.20000E+00
 9.20000E+00
1.02000E+01
1.12000E+01
part
        2
coordinates
1.20000E+00
 2.20000E+00
part
         3
block
```
1.20000E+00 2.20000E+00 3.20000E+00 4.20000E+00 5.20000E+00 6.20000E+00 7.20000E+00 8.20000E+00 9.20000E+00 1.02000E+01 1.12000E+01 1.22000E+01

## EnSight Gold Per\_Element Variable File Format

EnSight Gold variable files for per\_element variables contain values for each element of designated types of designated Parts. First comes a single description line. Second comes a Part line. Third comes a line containing the part number. Fourth comes an element type line and then comes the value for each element of that type and part. If it is a scalar variable, there is one value per element, while for vector variables there are three values per element. (The number of elements of the given type are obtained from the corresponding EnSight Gold geometry file.)

*Note: If the geometry of given part is empty, nothing for that part needs to be in the variable file.*

#### **C Binary form**:

#### SCALAR FILE:

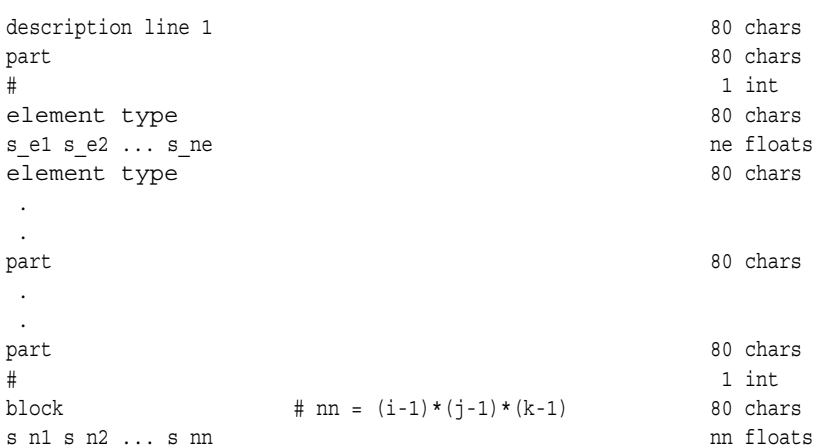

#### VECTOR FILE:

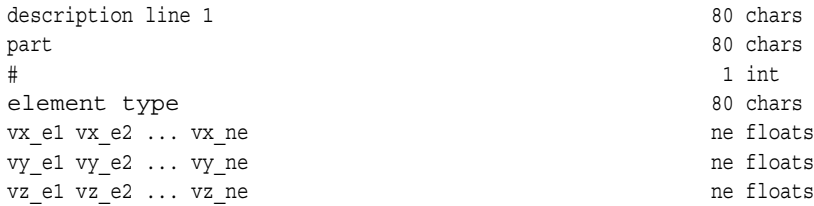

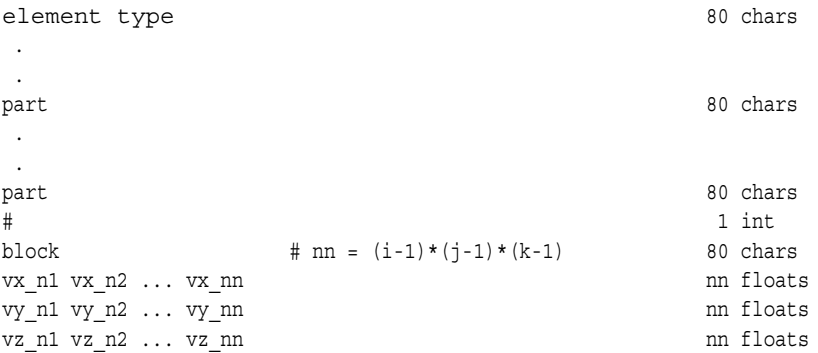

### TENSOR FILE:

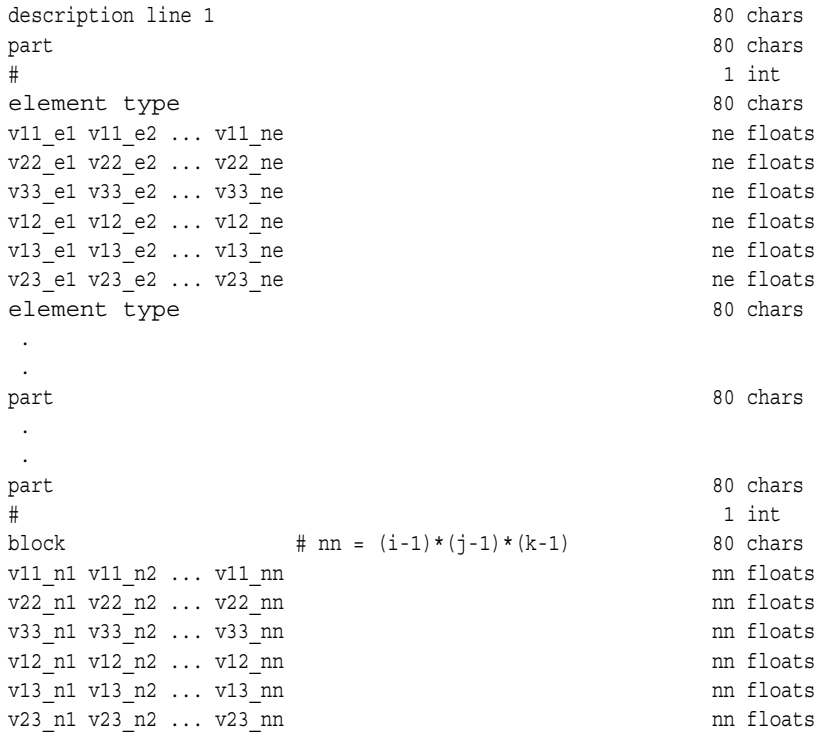

## TENSOR9 FILE:

.

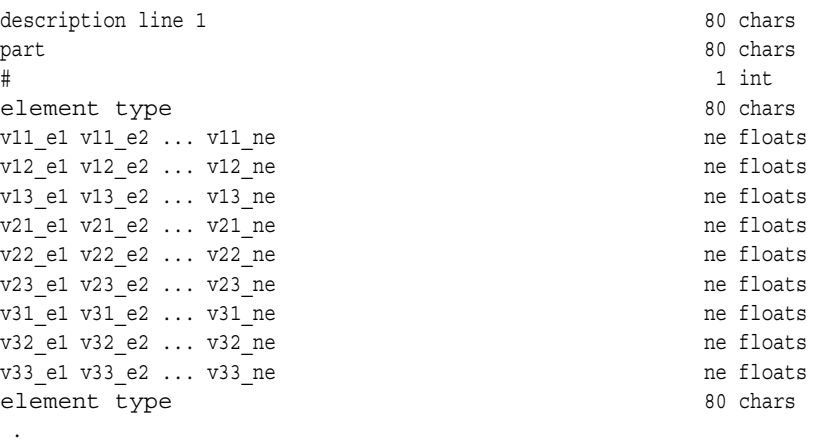

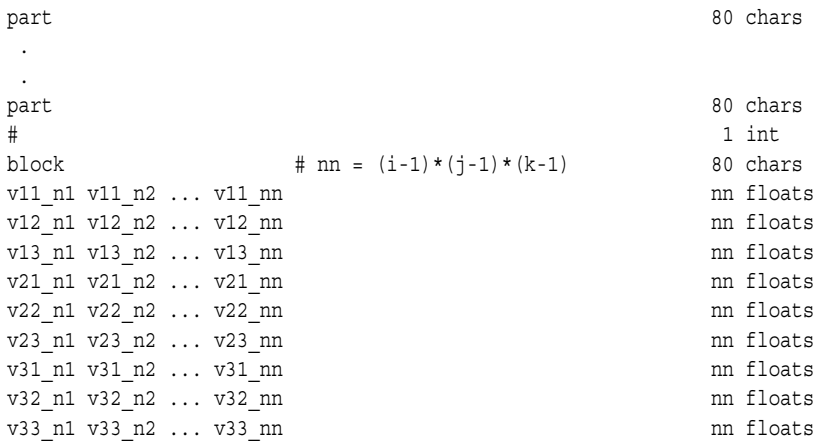

### COMPLEX SCALAR FILES (Real and/or Imaginary):

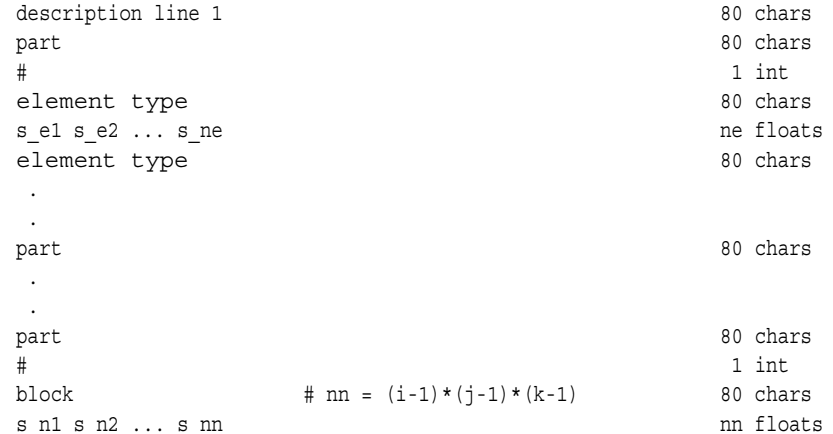

# COMPLEX VECTOR FILES (Real and/or Imaginary):

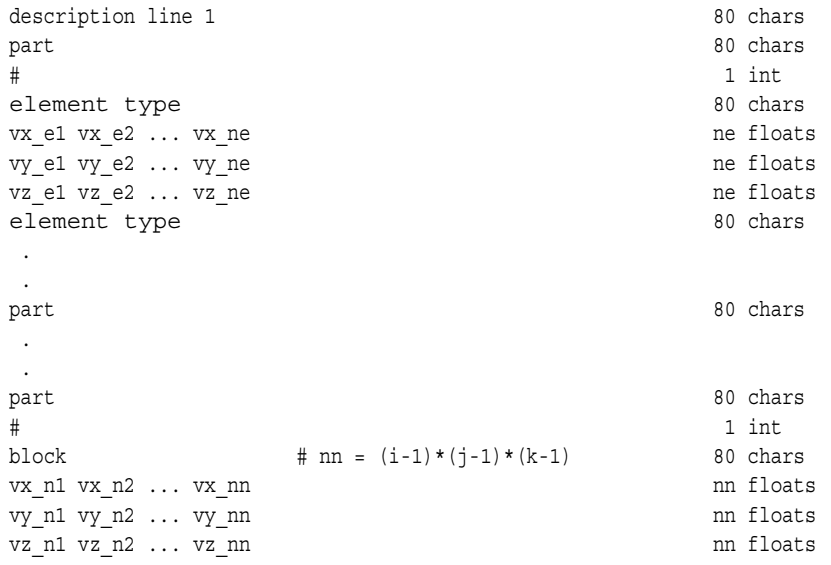

# **Fortran Binary form**:

SCALAR FILE:

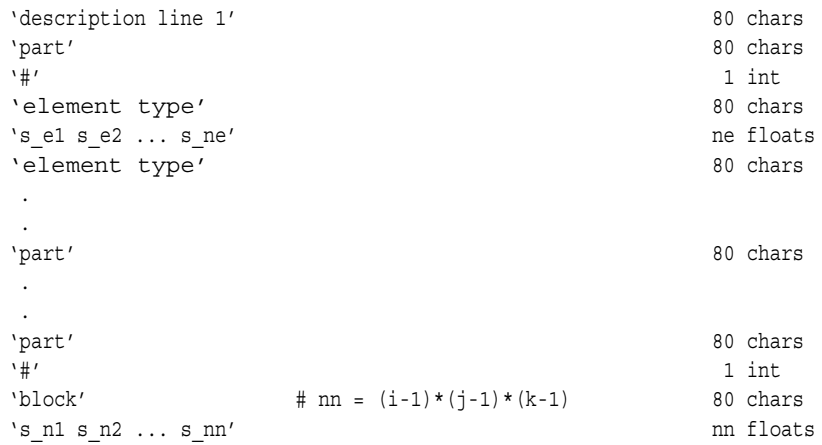

### VECTOR FILE:

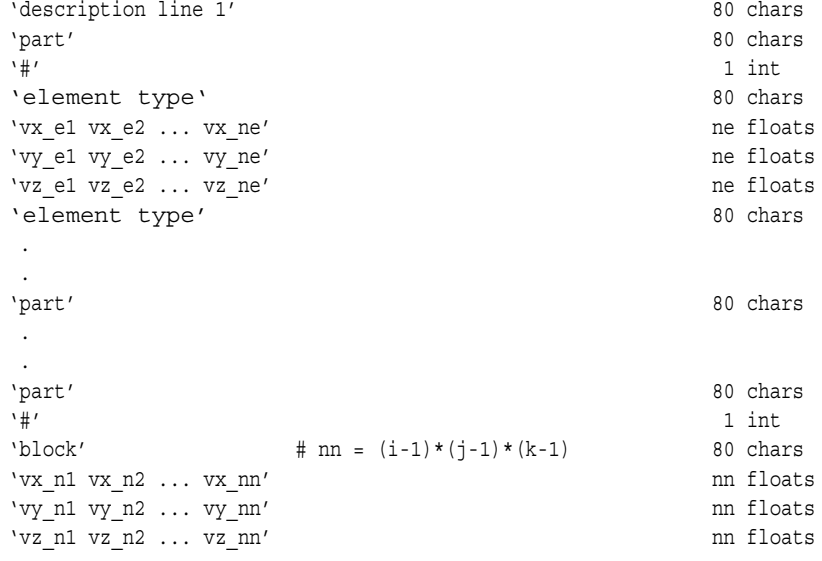

## TENSOR FILE:

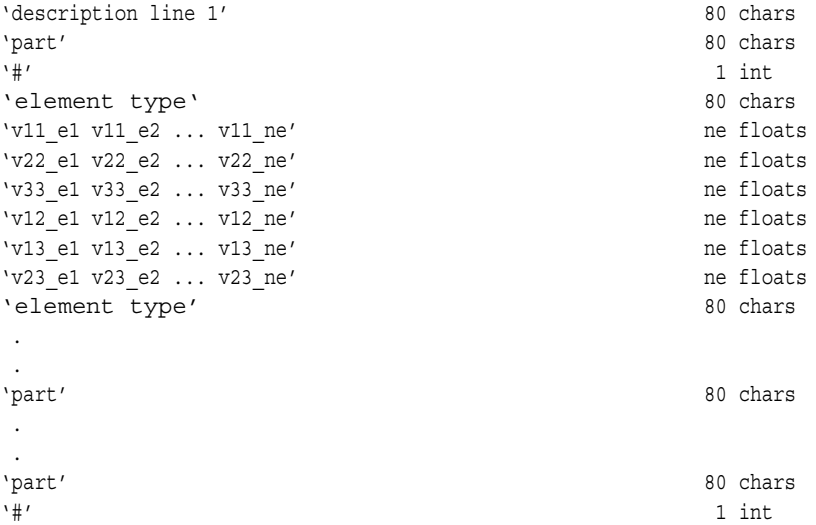

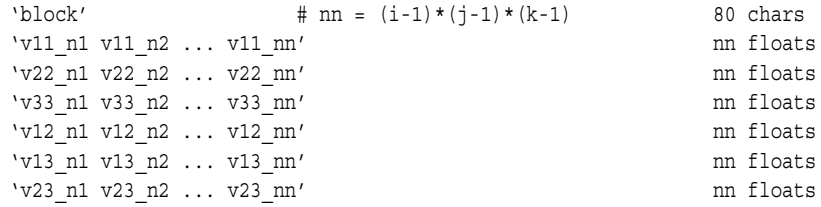

### TENSOR9 FILE:

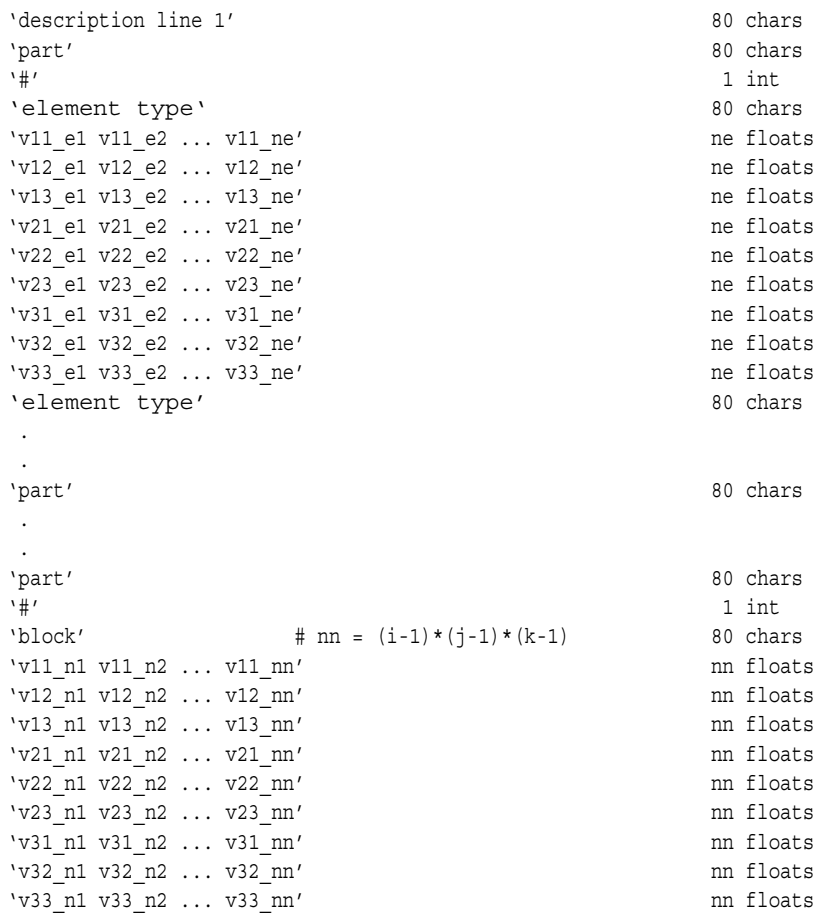

# COMPLEX SCALAR FILES (Real and/or Imaginary):

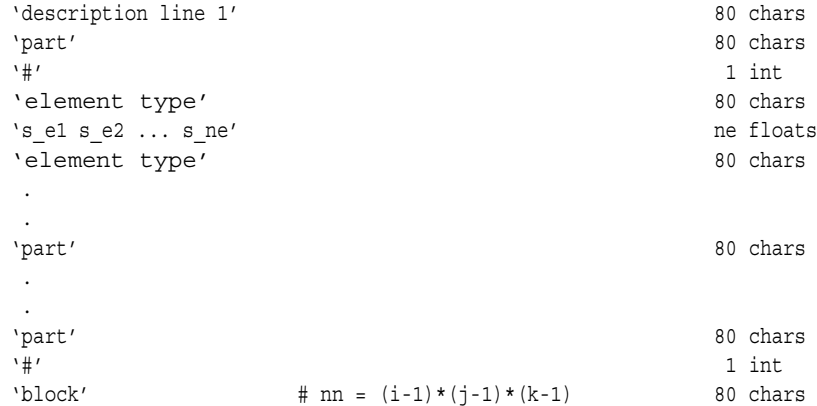

```
\verb|s_n1 s_n2| \ldots s_n n'
```
COMPLEX VECTOR FILES (Real and/or Imaginary):

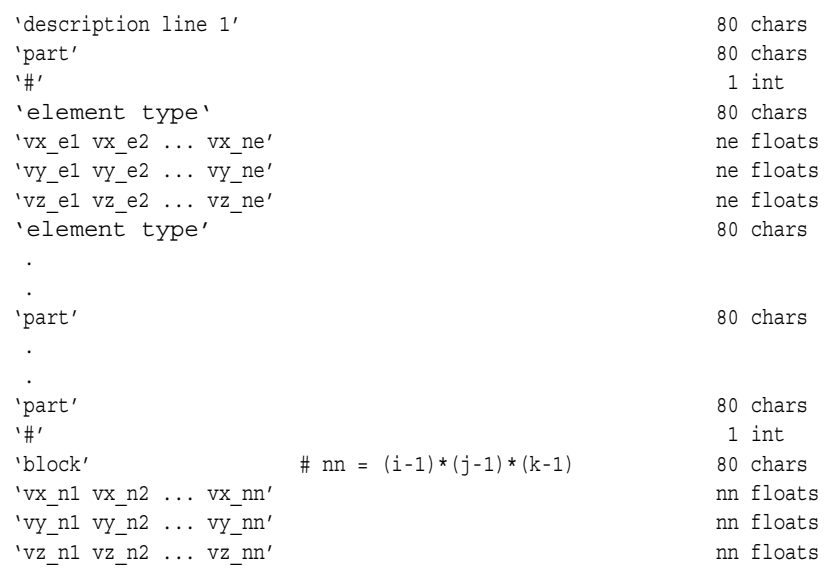

## **ASCII form**:

#### SCALAR FILE:

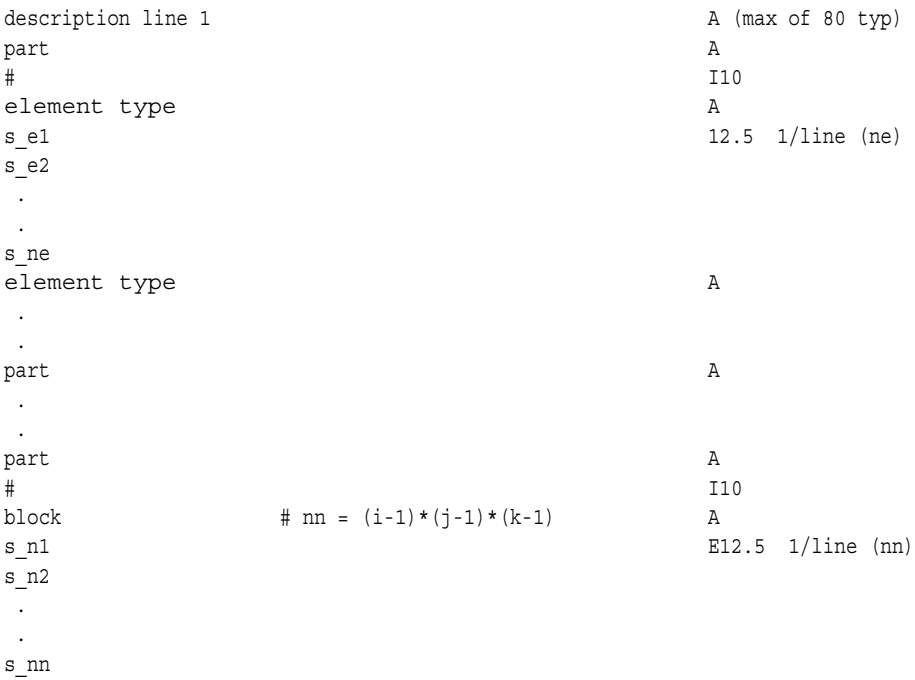

### VECTOR FILE:

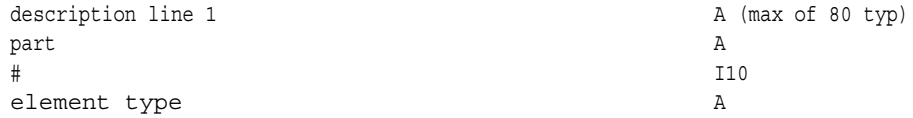

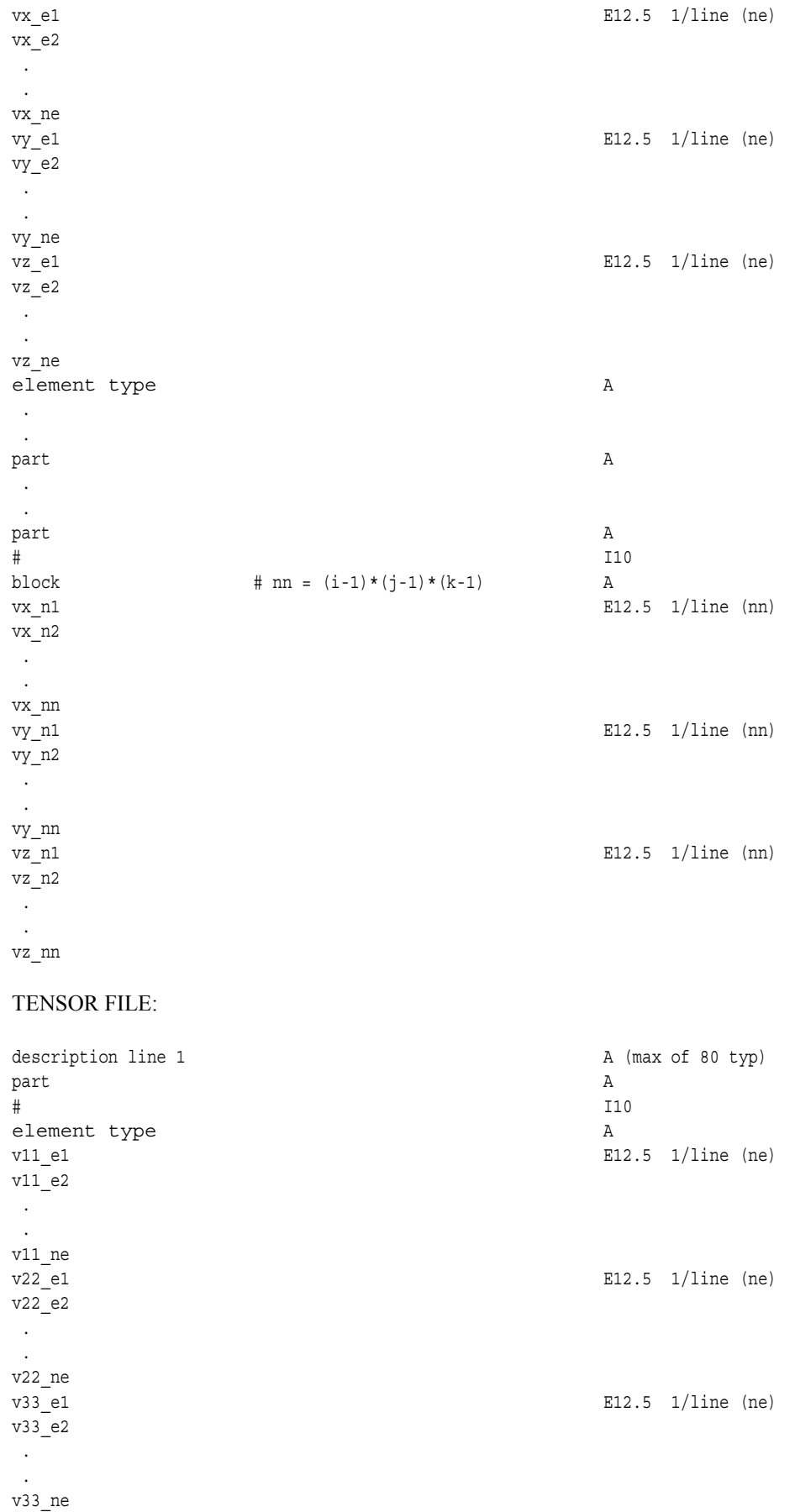

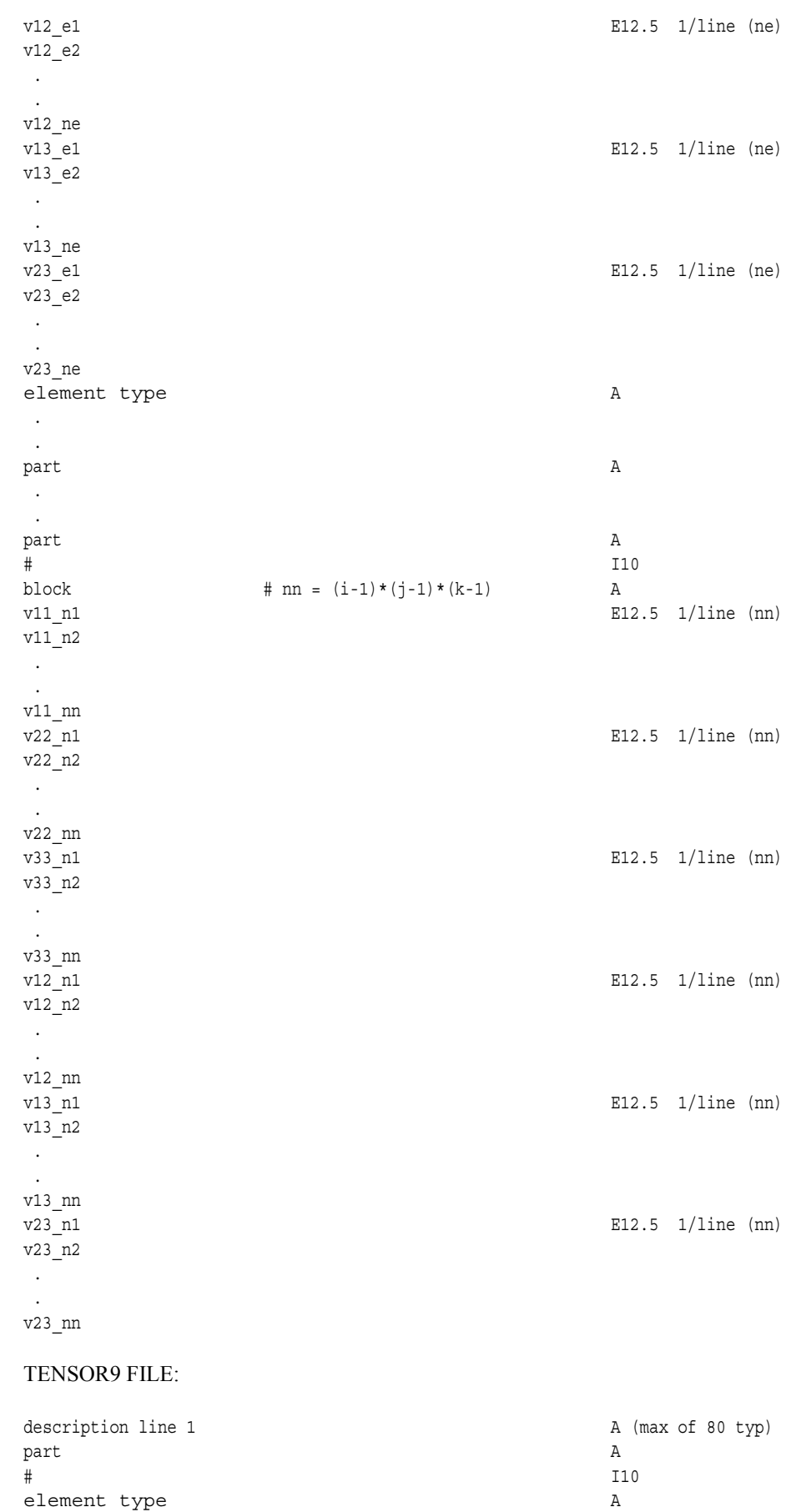

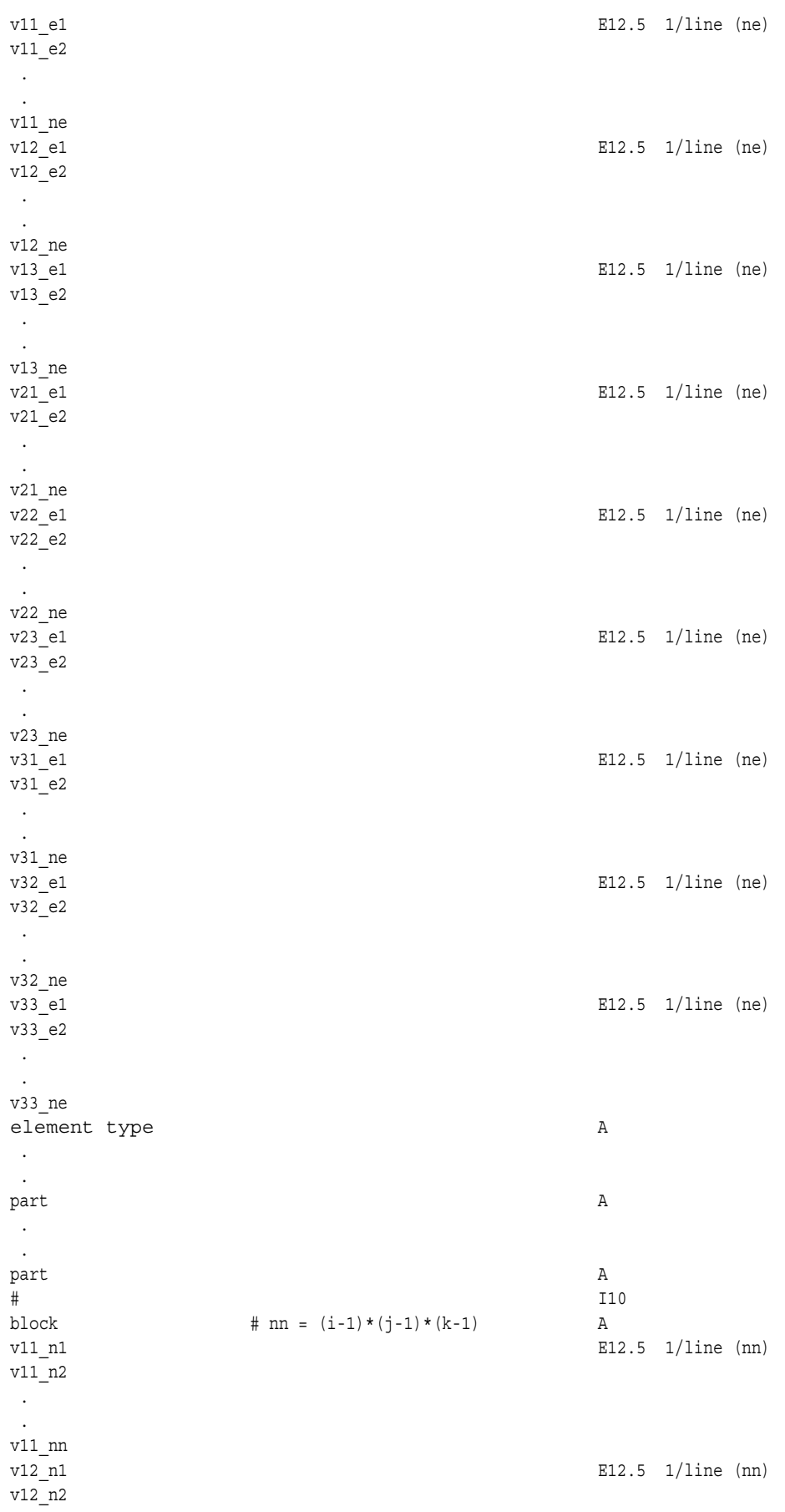

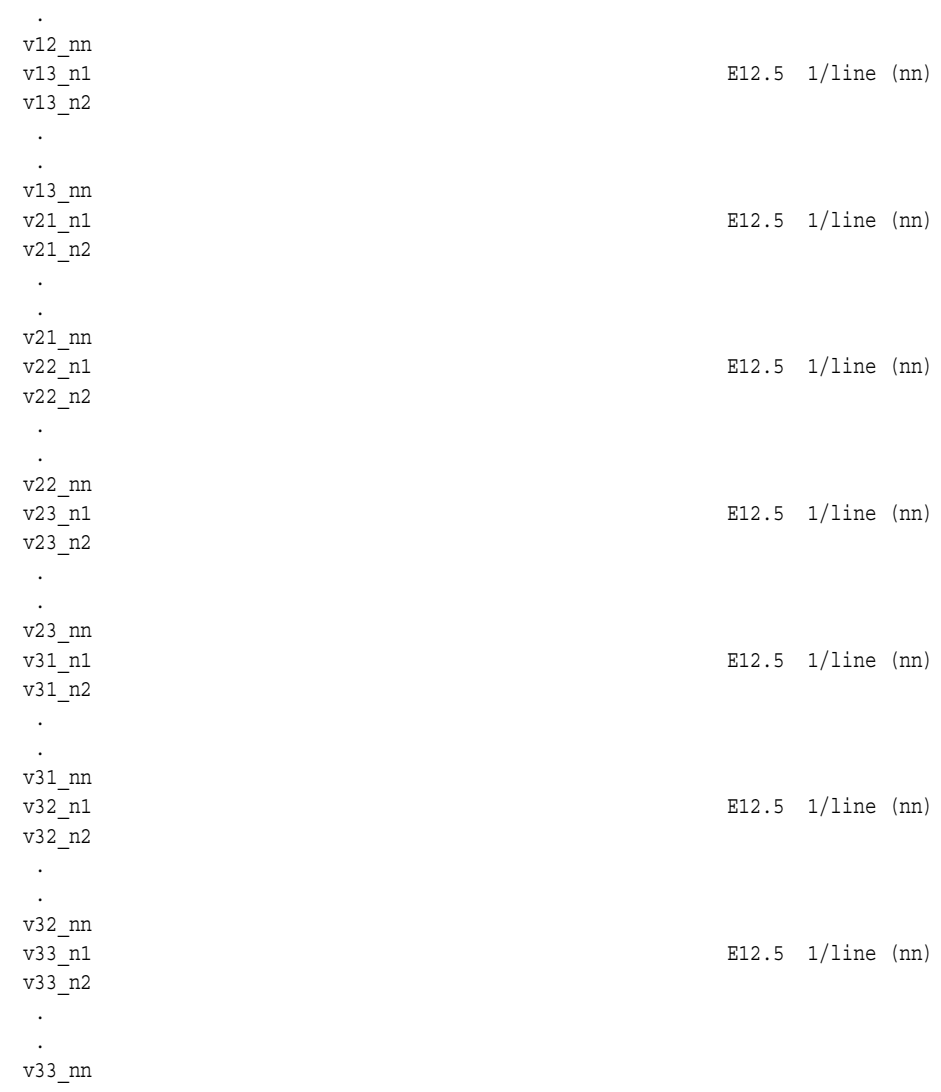

# COMPLEX SCALAR FILES (Real and/or Imaginary):

.

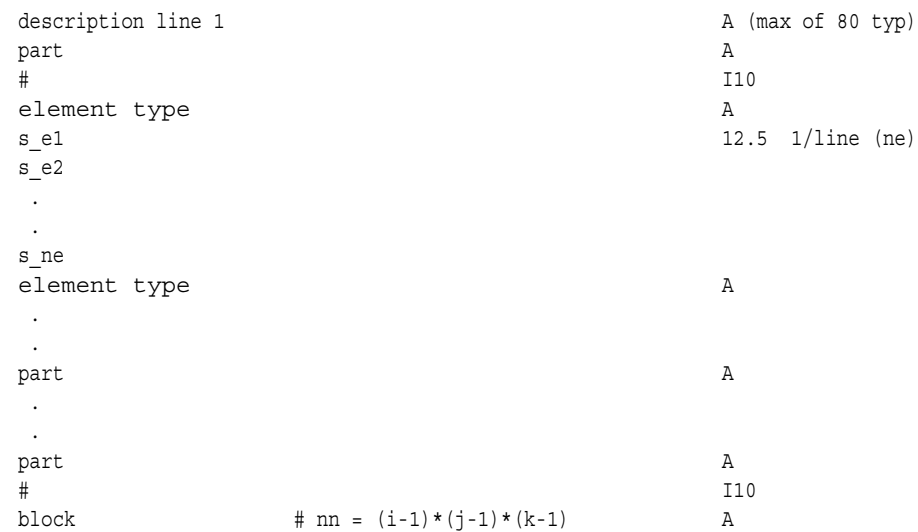

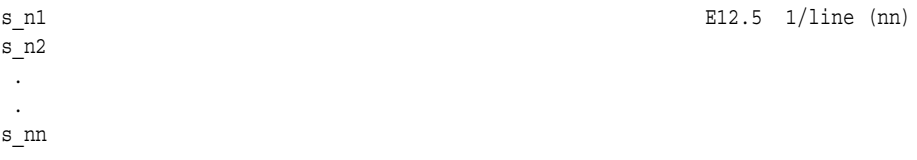

# COMPLEX VECTOR FILES (Real and/or Imaginary):

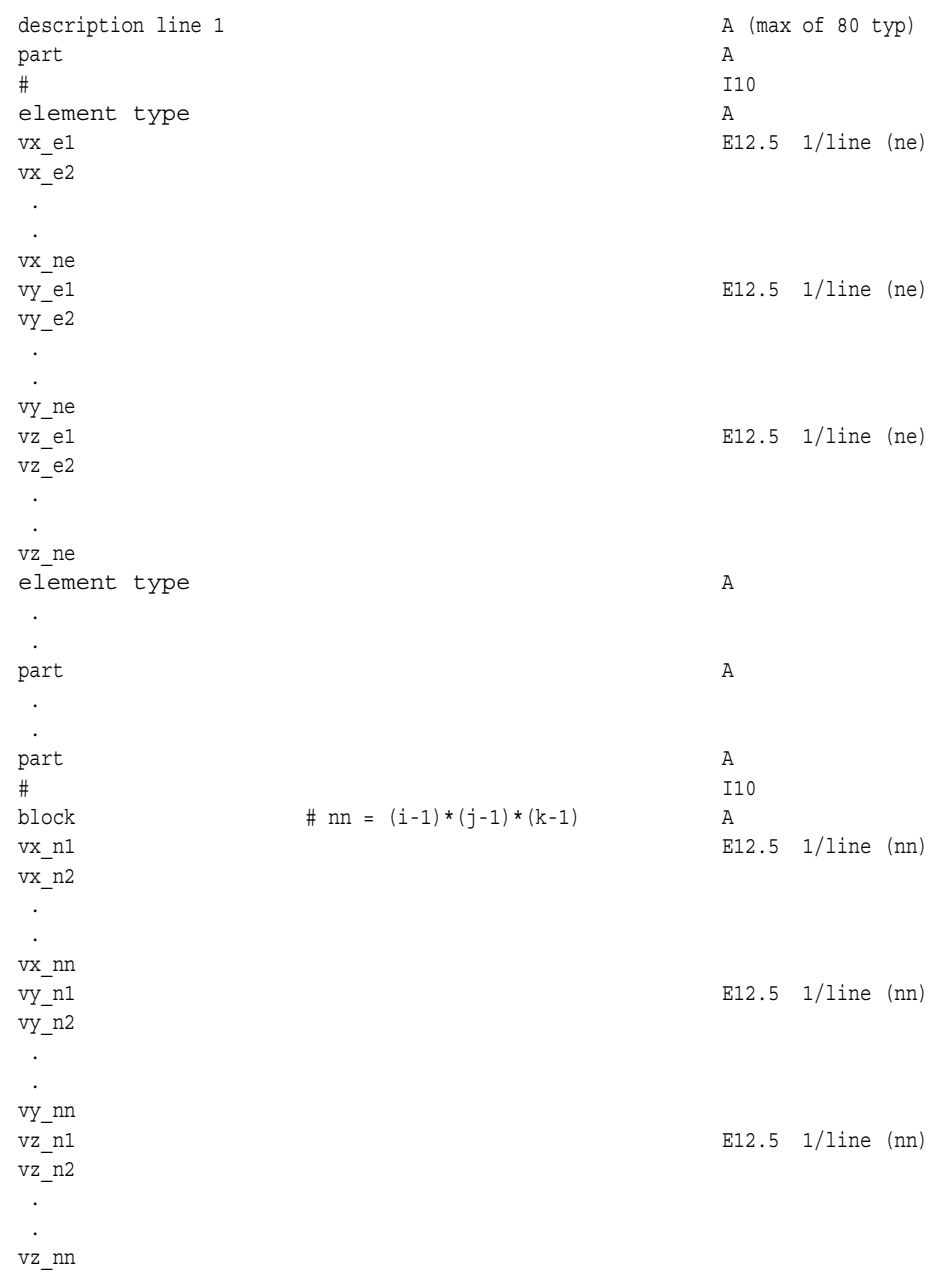

The following variable file examples reflect scalar, vector, tensor, and complex variable values *per element* for the previously defined EnSight Gold Geometry File Example with 11 defined unstructured nodes and a 2x3x2 structured Part (Part number 3). The values are summarized in the following table

 *Note: These are the same values as listed in the EnSight6 per\_element variable file section. Subsequently, the following example files contain the same data as the example files in the EnSight6 section - only they are listed in gold format. (No asymmetric tensor example data given)*

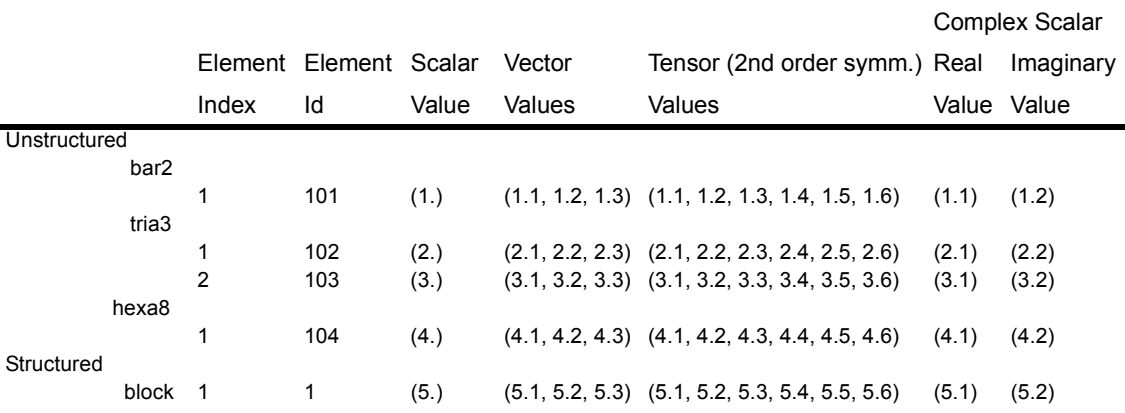

## Per\_element (Scalar) Variable Example 1: This example shows an ASCII scalar file (engold.Esca) for the gold geometry example.

```
Per elem scalar values for the EnSight Gold geometry example
part
         1
tria3
 2.00000E+00
3.00000E+00
hexa8
 4.00000E+00
part
         2
bar2
1.00000E+00
part
         3
block
 5.00000E+00
 6.00000E+00
```
## Per\_element (Vector) Variable Example 2: This example shows an ASCII vector file (engold. Evec) for the gold geometry example.

Per elem vector values for the EnSight Gold geometry example part 1 tria3 2.10000E+00 3.10000E+00 2.20000E+00 3.20000E+00

11.1 EnSight Gold Per\_Element Variable File Format

```
2.30000E+00
3.30000E+00
hexa8
4.10000E+00
4.20000E+00
4.30000E+00
part
        2
bar2
1.10000E+00
1.20000E+00
1.30000E+00
part
        3
block
5.10000E+00
6.10000E+00
5.20000E+00
6.20000E+00
5.30000E+00
 6.30000E+00
```
Per\_element (Tensor) Variable Example3: This example shows an ASCII 2nd order symmetric tensor file (engold.Eten) for the gold geometry example.

```
Per elem symmetric tensor values for the EnSight Gold geometry example
part
        1
tria3
2.10000E+00
3.10000E+00
2.20000E+00
3.20000E+00
2.30000E+00
3.30000E+00
2.40000E+00
3.40000E+00
2.50000E+00
3.50000E+00
2.60000E+00
3.60000E+00
hexa8
4.10000E+00
4.20000E+00
4.30000E+00
4.40000E+00
4.50000E+00
4.60000E+00
part
        2
bar2
1.10000E+00
1.20000E+00
1.30000E+00
1.40000E+00
1.50000E+00
1.60000E+00
part
        3
block
```
- 5.10000E+00 6.10000E+00 5.20000E+00 6.20000E+00 5.30000E+00 6.30000E+00 5.40000E+00 6.40000E+00 5.50000E+00 6.50000E+00 5.60000E+00 6.60000E+00
- Per\_element (Complex) Variable Example 4: This example shows ASCII complex real (engold.Ecmp\_r) and imaginary (engold.Ecmp\_i) *scalar* files for the gold geometry example. (The same methodology would apply for complex real and imaginary *vector* files.)

#### Real scalar File:

Per elem complex real scalar values for the EnSight Gold geometry example part 1 tria3 2.10000E+00 3.10000E+00 hexa8 4.10000E+00 part 2 bar2 1.10000E+00 part 3 block 5.10000E+00 6.10000E+00

Imaginary scalar File:

Per\_elem complex imaginary scalar values for the EnSight Gold geometry example part

1 tria3 2.20000E+00 3.20000E+00 hexa8 4.20000E+00 part 2 bar2 1.20000E+00 part 3 block 5.20000E+00 6.20000E+00

### EnSight Gold Undefined Variable Values Format

Undefined variable values are allowed in EnSight Gold scalar, vector, tensor and complex variable file formats. Undefined values are specified on a "per section" basis (i.e. coordinates, element\_type, or block) in each EnSight Gold variable file. EnSight first parses any undefined keyword "undef" that may follow the sectional keyword (i.e. coordinates undef, element type undef, or block  $u$ <sub>ndef</sub>) on its line. This indicates that the next floating point value is the undefined value used in that section. EnSight reads this undefined value, reads all subsequent variable values for that section; and then converts any undefined (file section) values to an internal undefined value (currently -1.345e-10) recognized computationally by EnSight (Note: the internal, or computational, undefined value can be changed by the user via the "test: change undef value" command **before any data is read**.)

*Note: EnSight's undefined capability is for variables only - not for geometry! Also, in determining internally whether a vector or tensor variable is undefined at a node or element, the first component is all that is examined. You cannot have some components defined and others undefined.*

The following per node and per element ASCII scalar files contain examples of undefined values. For your comparison, these two files are the files engold.Nsca and engold.Esca written with some undefined values specified. Note that the undefined values per section need not be the same value; rather, it may be any value - usually outside the interval range of the variable. *The same methodology applies to vector, tensor, and complex files*.

#### **C Binary form**: (Per\_node)

#### SCALAR FILE:

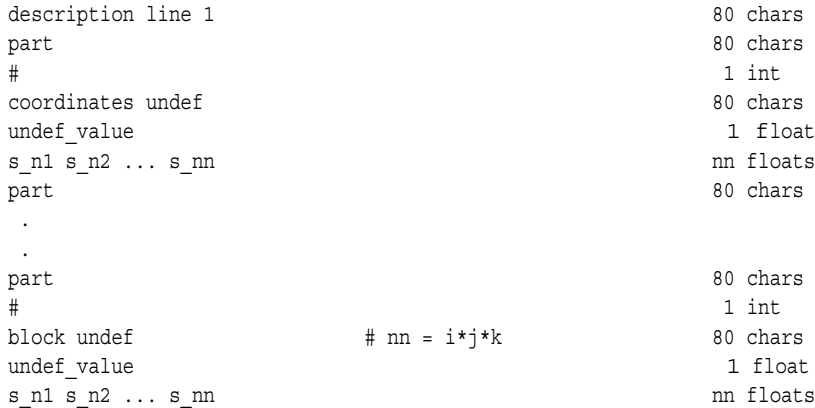

#### Fortran Binary form: (Per\_node)

#### SCALAR FILE:

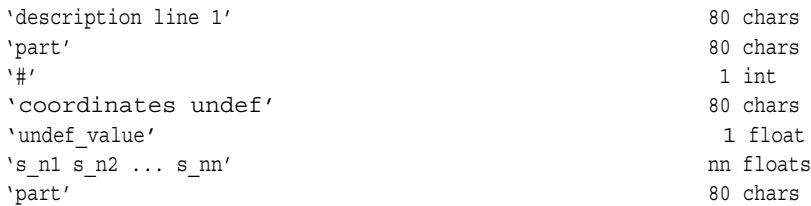
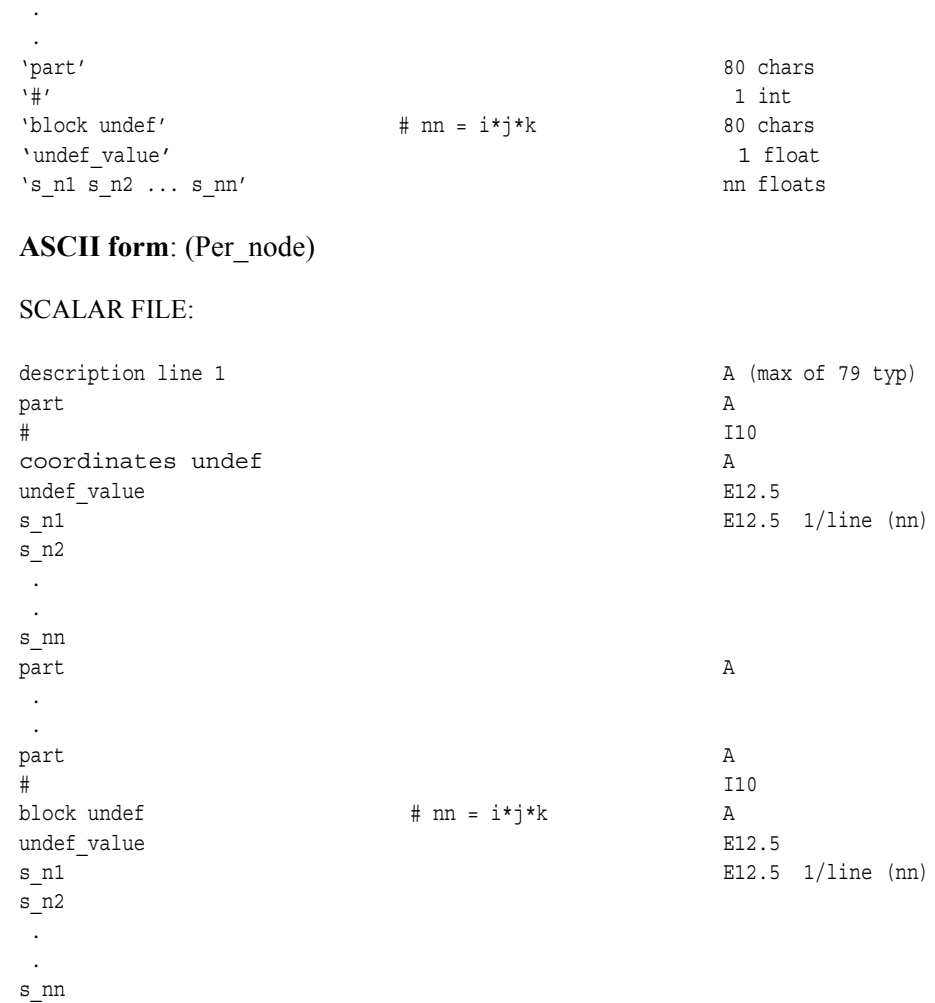

Undefined per node (Scalar) Variable Example: This example shows undefined data in an ASCII scalar file (engold.Nsca\_u) for the gold geometry example.

```
Per node undefined scalar values for the EnSight Gold geometry example
part
        1
coordinates undef
-1.00000E+04
-1.00000E+04
3.00000E+00
4.00000E+00
5.00000E+00
6.00000E+00
7.00000E+00
 8.00000E+00
 9.00000E+00
 1.00000E+01
1.10000E+01
part
         2
coordinates
1.00000E+00
2.00000E+00
part
         3
```
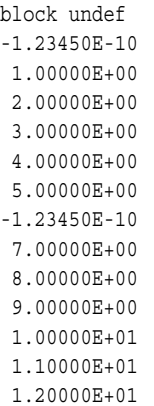

# **C Binary form**: (Per\_element)

#### SCALAR FILE:

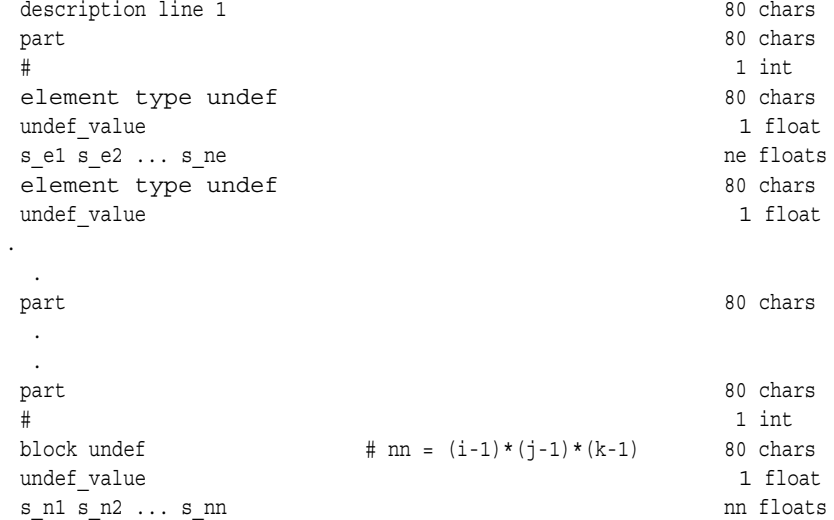

# **Fortran Binary form**: (Per\_element)

#### SCALAR FILE:

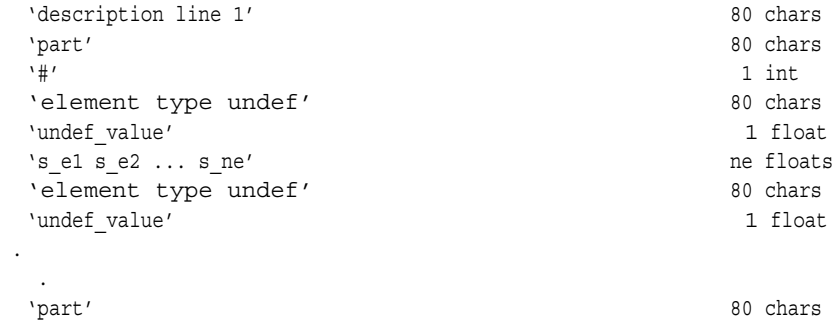

. .

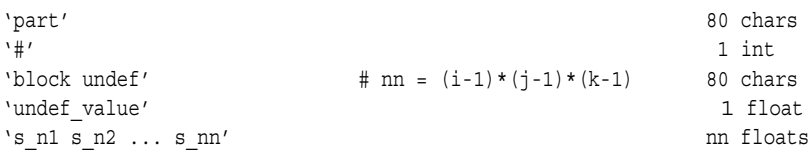

#### **ASCII form**: (Per\_element)

#### SCALAR FILE:

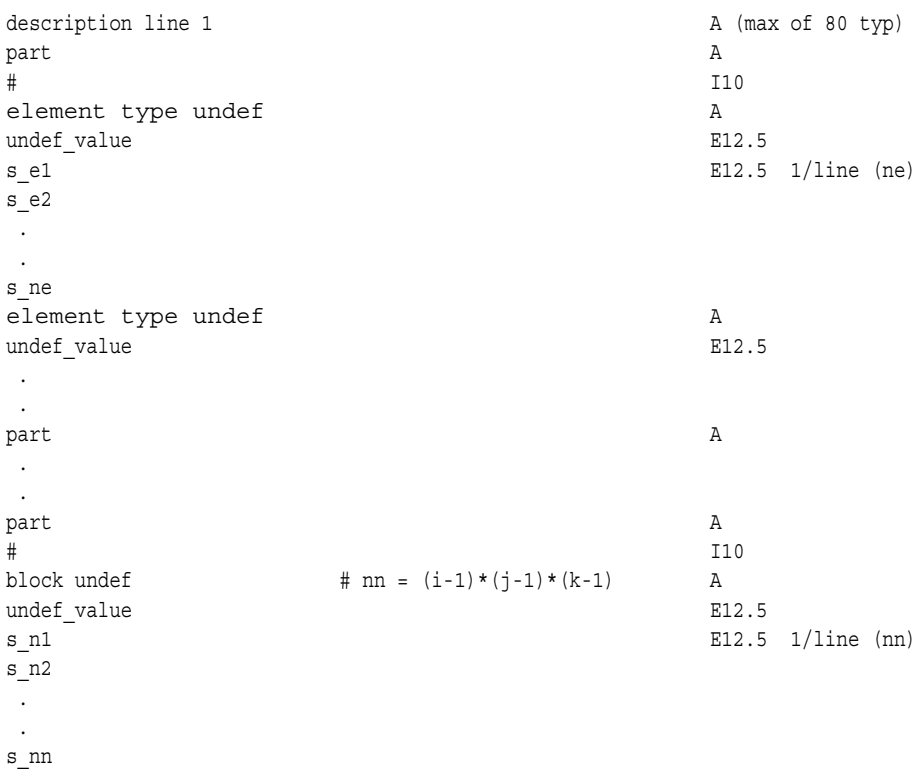

Undefined per element (Scalar) Variable Example: This example shows undefined data in an ASCII scalar file (engold.Esca\_u) for the gold geometry example.

> Per\_elem undefined scalar values for the EnSight Gold geometry example part 1 tria3 undef -1.00000E+02 2.00000E+00 -1.00000E+02 hexa8 4.00000E+00 part 2 bar2 1.00000E+00 part 3 block undef -1.23450E-10 -1.23450E-10 6.00000E+00

#### EnSight Gold Partial Variable Values Format

Partial variable values are allowed in EnSight Gold scalar, vector, tensor and complex variable file formats. Partial values are specified on a "per section" basis (i.e. coordinates, element\_type, or block) in each EnSight Gold variable file. EnSight first parses any partial keyword "partial" that may follow the sectional keyword (i.e. coordinates partial, element\_type partial, or block partial) on its line. This indicates that the next integer value is the number of partial values defined in that section. EnSight reads the number of defined partial values, next reads this number of integer partial indices, and finally reads all corresponding partial variable values for that section. Afterwords, any variable value not specified in the list of partial indices is assigned the internal "undefined" (see previous section) value. Values interpolated between time steps must be defined for both time steps; otherwise, they are undefined.

The following per node and per element ASCII scalar files contain examples of partial values. For your comparison, these two files are the files engold.Nsca and engold.Esca written with some partial values specified. The same methodology applies to vector, tensor, and complex files.

#### **C Binary form**: (Per\_node)

SCALAR FILE:

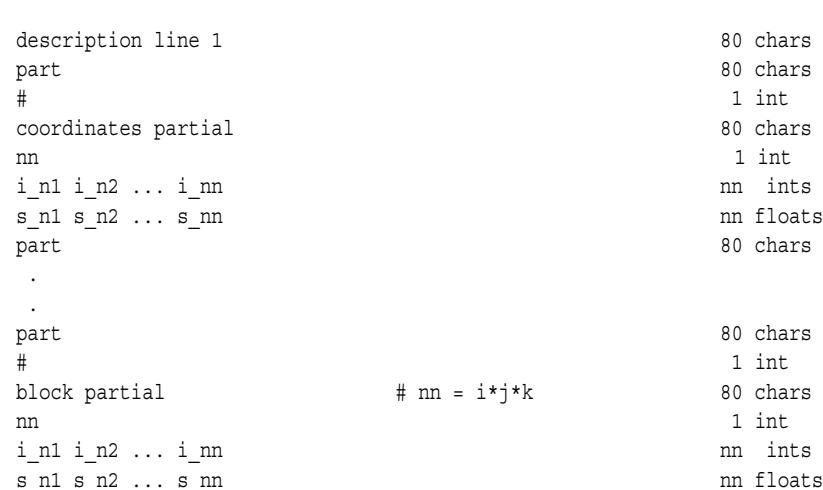

#### **Fortran Binary form**: (Per\_node)

#### SCALAR FILE:

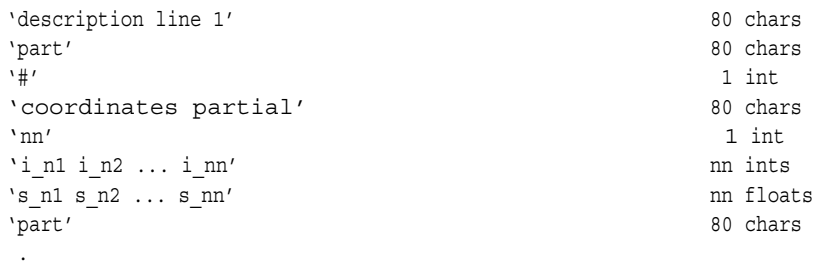

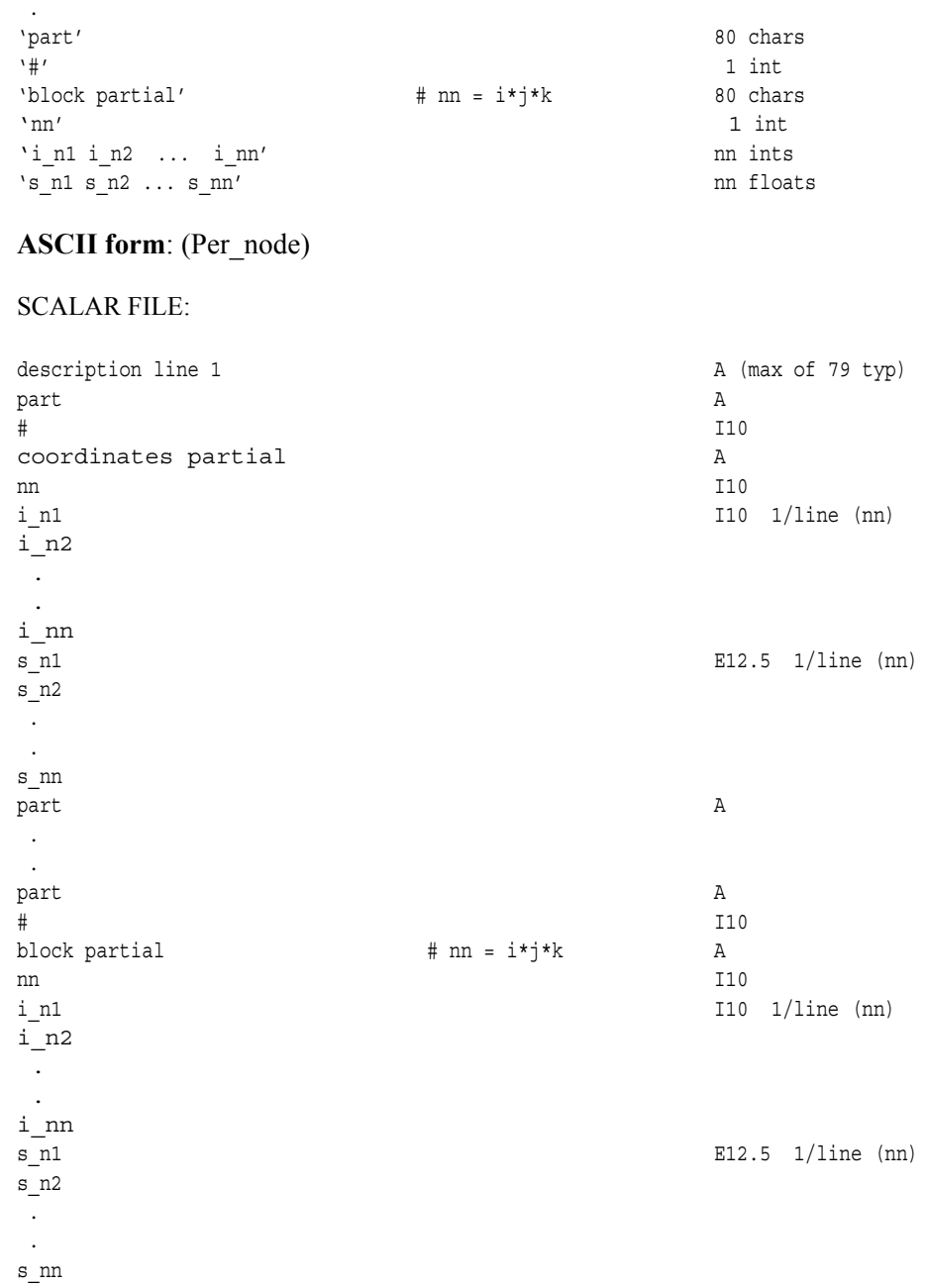

#### Partial per\_node (Scalar) Variable Example: This example shows partial data in an ASCII scalar file (engold.Nsca\_p) for the gold geometry example.

Per\_node partial scalar values for the EnSight Gold geometry example part 1 coordinates partial 9 2 3 4 5 6 7 8

```
9
       10
3.00000E+00
4.00000E+00
5.00000E+00
6.00000E+00
7.00000E+00
8.00000E+00
9.00000E+00
1.00000E+01
1.10000E+01
part
        2
coordinates
1.00000E+00
2.00000E+00
part
        3
block
1.00000E+00
2.00000E+00
3.00000E+00
 4.00000E+00
5.00000E+00
6.00000E+00
7.00000E+00
8.00000E+00
9.00000E+00
1.00000E+01
1.10000E+01
1.20000E+01
```
#### **C Binary form**: (Per\_element)

#### SCALAR FILE:

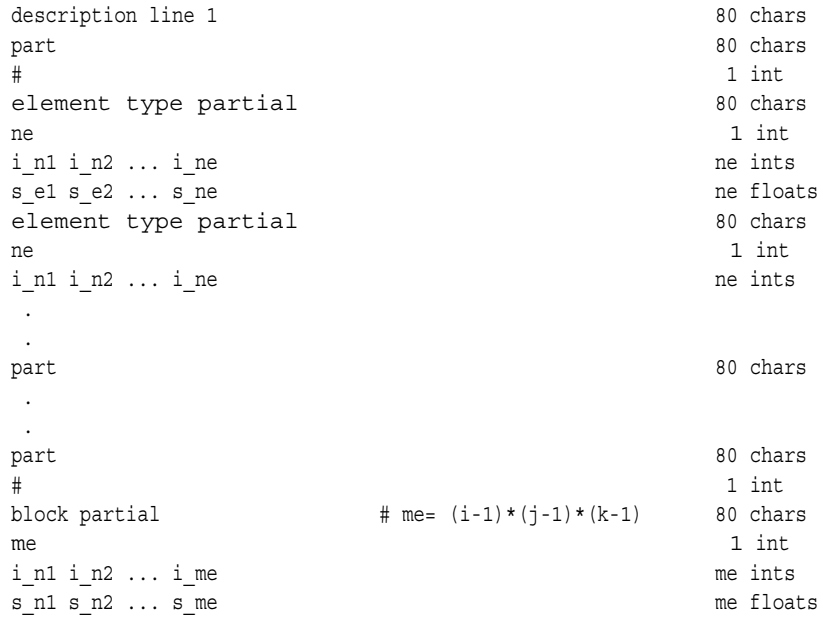

### **Fortran Binary form**: (Per\_element)

#### SCALAR FILE:

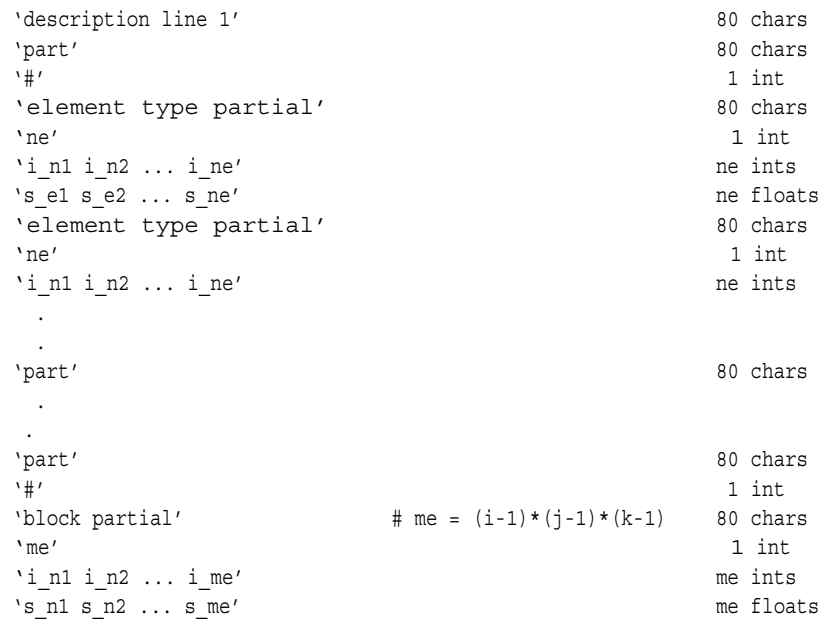

# **ASCII form**: (Per\_element)

#### SCALAR FILE:

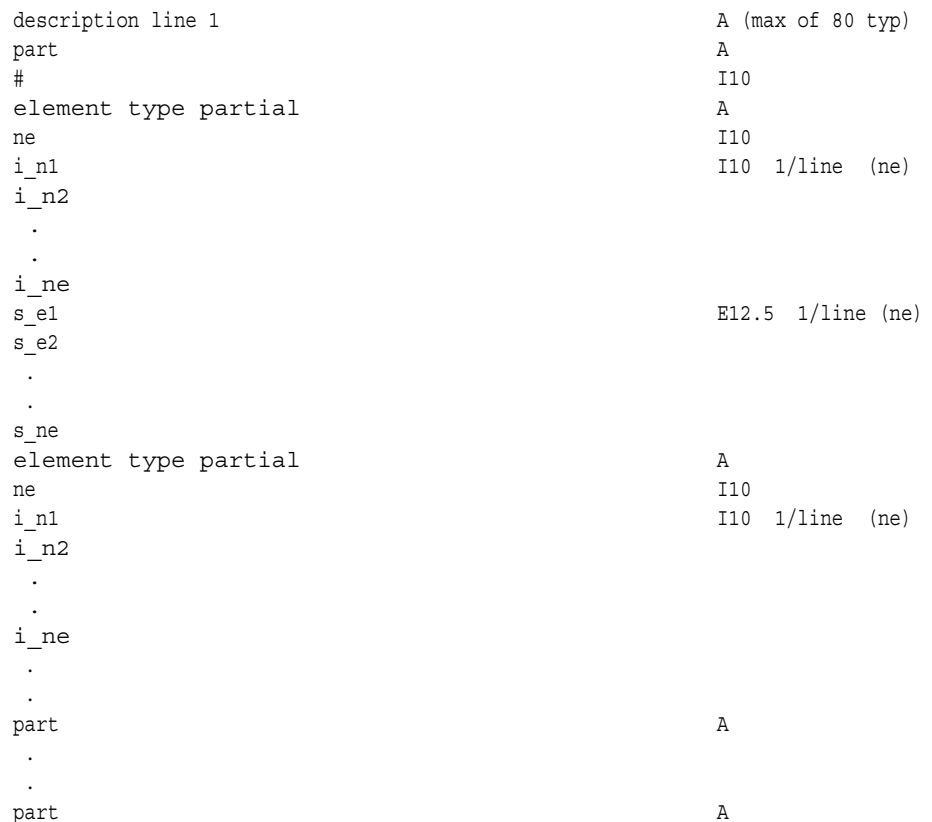

#### 11.1 EnSight Gold Partial Variable Values Format

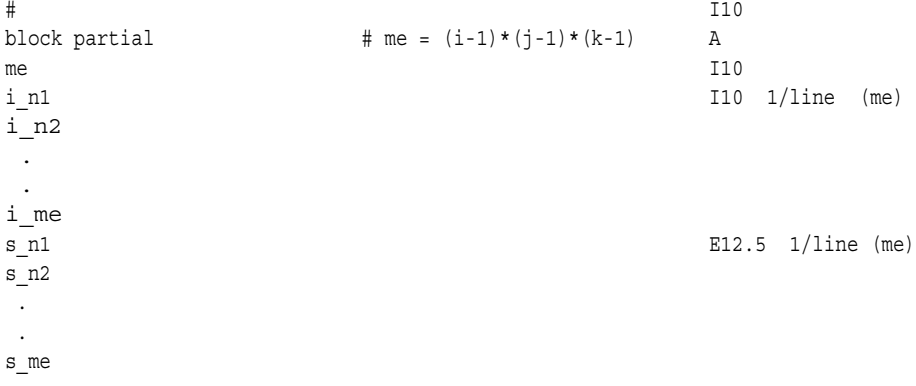

Partial per element (Scalar) Variable Example: This example shows partial data in an ASCII scalar file (engold.Esca\_p) for the gold geometry example.

> Per\_elem partial scalar values for the EnSight Gold geometry example part 1 tria3 partial 1 1 2.00000E+00 hexa8 4.00000E+00 part 2 bar2 1.00000E+00 part 3 block partial 1 2 6.00000E+00

#### EnSight Gold Measured/Particle File Format

The format of a Measured/Particle geometry file is as follows:

• Line 1 This line is a description line. • Line 2 Indicates that this file contains particle coordinates. The words "particle coordinates" should be entered on this line without the quotes. • Line 3 Specifies the number of Particles. • Line 4 through the end of the file. Each line contains the ID and the X, Y, and Z coordinates of each Particle. The format of this line is "integer real real real" written out in the following format: From C: %8d%12.5e%12.5e%12.5e format From FORTRAN: i8, 3e12.5 format A generic measured/Particle geometry file is as follows: A description line particle coordinates #\_of\_Particles id xcoord ycoord zcoord id xcoord ycoord zcoord id xcoord ycoord zcoord . . . *Measured Geometry* The following illustrates a measured/Particle file with seven points: *Example* This is a simple measured geometry file particle coordinates 7 101 0.00000E+00 0.00000E+00 0.00000E+00 102 1.00000E+00 0.00000E+00 0.00000E+00 103 1.00000E+00 1.00000E+00 0.00000E+00 104 0.00000E+00 1.00000E+00 0.00000E+00 205 5.00000E-01 0.00000E+00 2.00000E+00 206 5.00000E-01 1.00000E+00 2.00000E+00 307 0.00000E+00 0.00000E+00-1.50000E+00 *Measured Variable* Measured variable files are the same as **EnSight6 case** per node variable files. *Files* Please note that they are NOT the same as the EnSight gold per node variable *Please* note that they are NOT the same as the EnSight gold per node variable

*files. [\(see EnSight6 Per\\_Node Variable File Format, in Section 11.2\)](#page-501-0)*

#### *EnSight Gold Material Files Format*

This section contains descriptions of the three EnSight Gold material files; i.e. material id file, mixed-material id file, and mixed-material values file. A simple example dataset is also appended for quick reference.

All three EnSight Gold material files correlate to and follow the same syntax of the other EnSight Gold file formats.

#### *Material Id File*

The material id file follows the same syntax as the per\_element variable files, except that its values are integers for each element of designated types of designated parts. First comes a single description line. Second comes a Part line. Third comes a line containing the part number. Fourth comes an element type line *(Note, this is the only material file that has an element type line)*. And then comes the corresponding integer value for each element of that type and part (and so on for each part).

The integer value is either positive or negative. A positive integer is the material number/id for the entire element. A negative integer indicates that this element is composed of multiple, or mixed, materials. The absolute value of this negative number is a relative (1-bias) index into the mixed ids file that points to the mixed material data for each element under its part (see example below).

#### *Mixed (Material) Ids File*

The mixed-material id file also contains integer values, and follows EnSight Gold syntax with exceptions as noted below. First comes a single description line. Second comes a Part line. Third comes a line containing the part number. Fourth comes a "mixed ids" keyword line. Fifth comes the size of the total mixed id array for all the mixed elements of this part. Next comes the mixed id element data for each of the elements with mixed materials for this part (and so on for each part).

The mixed id data for each of the "mixed elements" has the following order of syntax. First comes the number of mixed materials. Second comes a list of material ids that comprise that element. Next comes a negative number whose absolute value is a relative (1-bias) index into the mixed values file that points to the group of mixed-material fraction values that correspond to each listed material of that element under its part (see example below).

#### *Mixed (Material) Values File*

The mixed-material values file contains float values, and also follows EnSight Gold syntax with exceptions as noted below. First comes a single description line. Second comes a Part line. Third comes a line containing the part number. Fourth comes a "mixed values" keyword line. Fifth comes the size of the total mixed values array for all the mixed elements of this part. Next comes the mixed material fraction values whose order corresponds to the order of the material ids listed for that element in the mixed ids file.

#### MATERIAL ID FILE: description line 1 80 chars part 80 chars part 80 chars and 80 chars and 80 chars and 80 chars and 80 chars and 80 chars and 80 chars and 80 chars and 80 chars and 80 chars and 80 chars and 80 chars and 80 chars and 80 cha part 30 chars and 20 chars and 20 chars and 20 chars and 30 chars and 30 chars and 30 chars # 1 int element type 80 chars<br>matid e1 matid e2 ... matid ne state and the state of the state of the state of the state of the state and the<br>ne ints matid\_e1 matid\_e2 ... matid\_ne element type  $\overline{\phantom{a}}$  80 chars . . part 80 chars 80 chars 80 chars 80 chars 80 chars 80 chars 80 chars 80 chars 80 chars 80 chars 80 chars 80 chars . . part 80 chars and 80 chars and 80 chars and 80 chars and 80 chars and 80 chars and 80 chars and 80 chars and 80 chars and 80 chars and 80 chars and 80 chars and 80 chars and 80 chars and 80 chars and 80 chars and 80 chars # 1 int block # nbe =  $(i-1)*(j-1)*(k-1)$  80 chars matid\_e1 matid\_e2 ... matid\_nbe nbe ints MIXED IDS FILE: description line 1 80 chars part 80 chars # 1 int mixed ids 80 chars 80 chars ni 1 int mixid 1 mixid 2 ... mixid ni mixid ni mixid ni mixid ni mixid ni mixid ni ints . . part 80 chars 80 chars . .<br>part 80 chars<br>1 int # 1 int mixed ids 80 chars and ids 80 chars and ids 30 chars and ids 30 chars and ids 30 chars and 1 int ni 1 int mixid\_1 mixid\_2 ... mixid\_ni 11 mints MIXED VALUES FILE: description line 1 80 chars  $\begin{tabular}{ll} part \\ # \\ & \end{tabular}$ # 1 int mixed values  $$\tt 80\; charges$   $$\tt 1\;int$$ nf 1 int mixval\_1 mixval\_2 ... mixval\_nf 10ats . . part 80 chars 80 chars . . part 80 chars # 1 int mixed values 80 chars nf 1 int mixval\_1 mixval\_2 ... mixval\_nf 10ats

### **Fortran Binary form:**

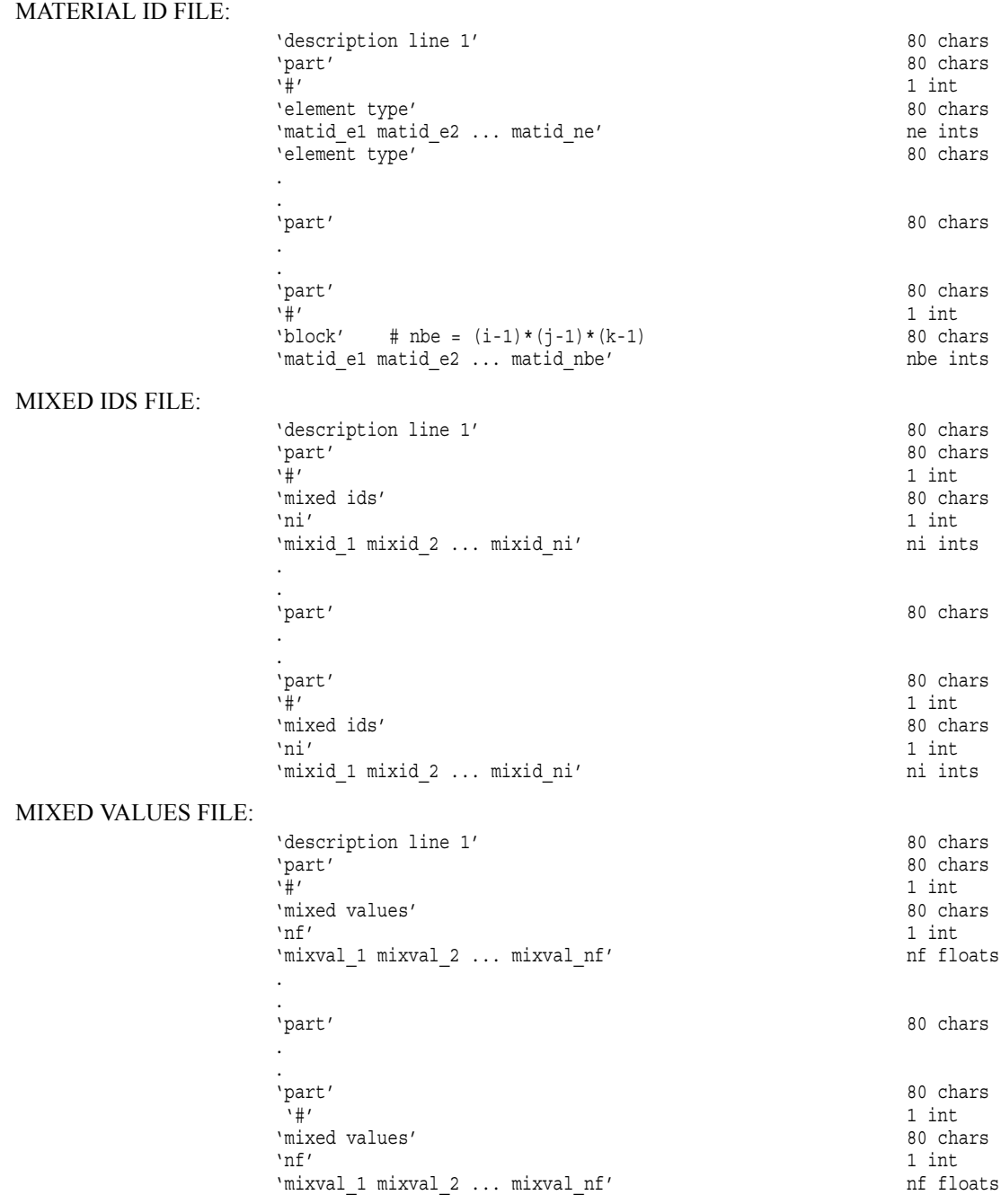

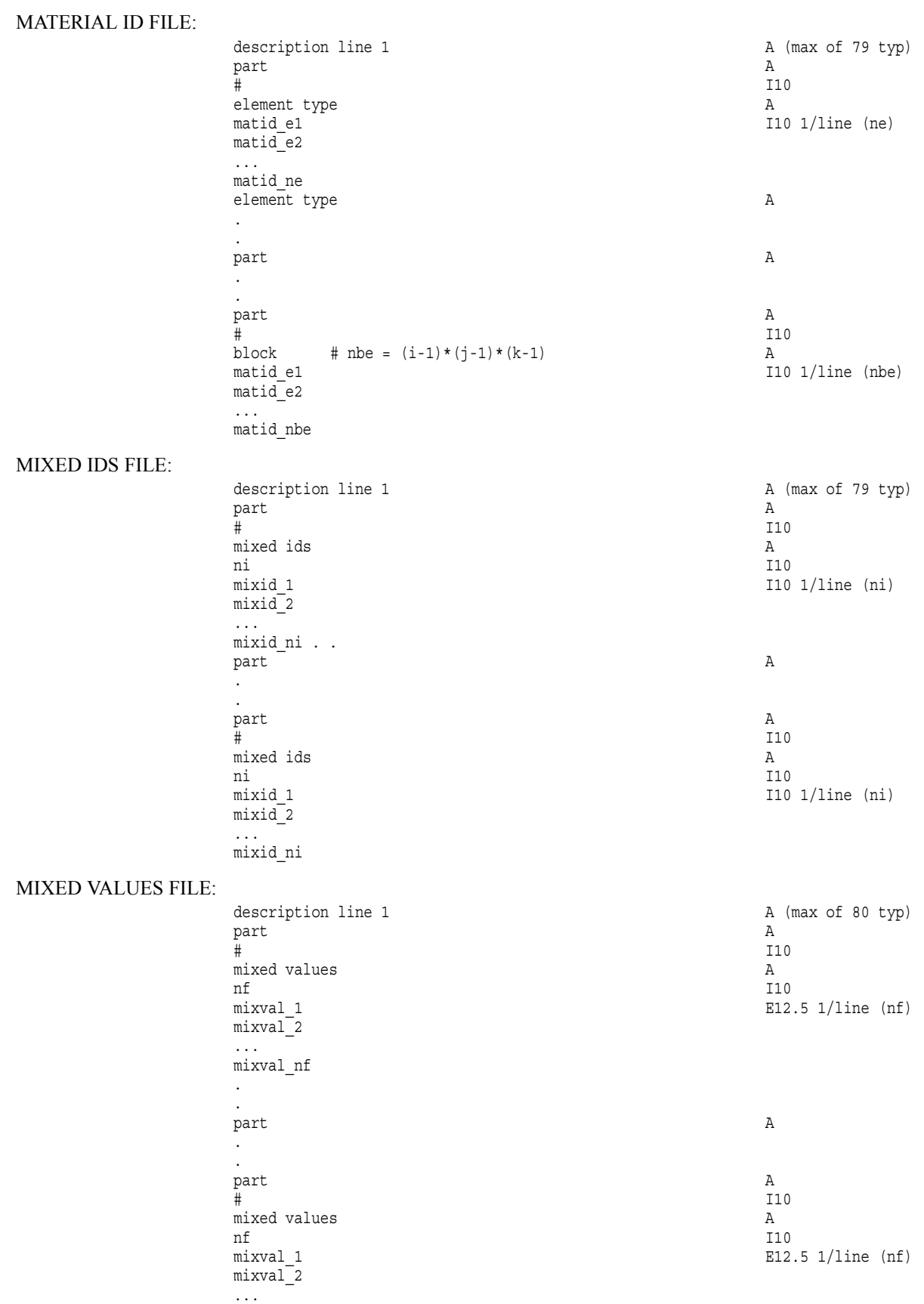

#### **ASCII form:**

mixval\_nf

#### Example Material Dataset

The following example dataset of ASCII EnSight Gold geometry and material files show the definition of material fractions for an unstructured model.

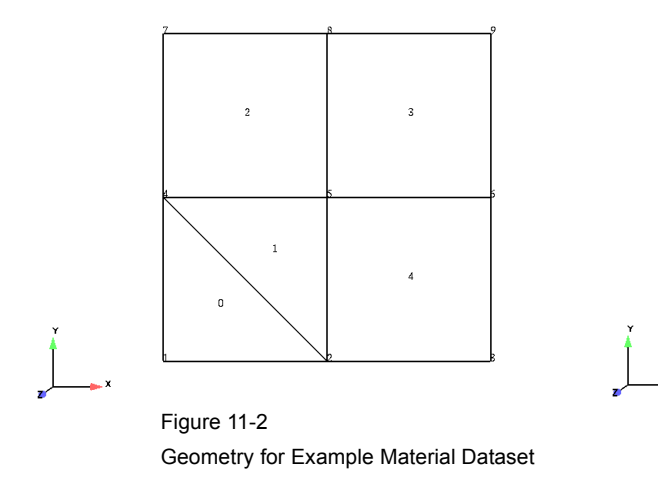

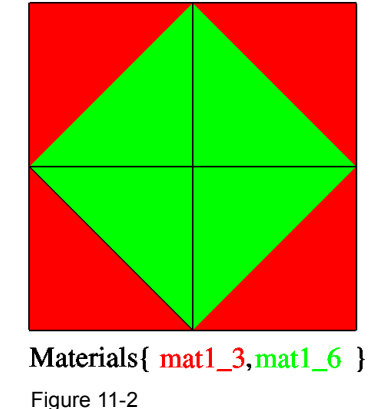

Materials for Example Material Dataset

Case file

```
Sample Case File for 2D Material Dataset
  Created: 03Apr03:mel
#
FORMAT
type: ensight gold
GEOMETRY<br>model:
                                  zmat2d.geo
VARIABLE
scalar per node: scalar zmat2d.sca
MATERIAL
..........<br>material set number:       1 Mat1<br>material id count:         2
external id count:<br>material id numbers: 36
material id numbers: 3 6
material id names: mat1_3 mat1_6
material id names:<br>material id per element: zmat2d.mati
material mixed ids:           zmat2d.mixi<br>material mixed values:       zmat2d.mixv
material mixed values:
          # y
#
\qquad \qquad \qquad \qquad \qquad \qquad \qquad \qquad \qquad \qquad \qquad \qquad \qquad \qquad \qquad \qquad \qquad \qquad \qquad \qquad \qquad \qquad \qquad \qquad \qquad \qquad \qquad \qquad \qquad \qquad \qquad \qquad \qquad \qquad \qquad \qquad \qquad| Case Material ids = \{3, 6\}#
# 6. 7-----------8-----------9
\# | /|\ |
# | /|\ |
# | e2 / | \ e3 |
# | /|\ |
# | /|\ |
# | q0 | q2 |
\# | \bar{}/ | \bar{}\vee |
# | {.5,.5} | {.5,.5} |
\# | \lambda | \| \ \|# |/ | \|
\# |/ | \|
# 3. 4-----------5-----------6
\# |\ | /| /|
               \{0.,1.\} | \qquad \qquad | \qquad \qquad | \qquad \qquad | \qquad \qquad | \qquad \qquad | \qquad \qquad | \qquad \qquad | \qquad \qquad | \qquad \qquad | \qquad \qquad | \qquad \qquad | \qquad \qquad | \qquad \qquad | \qquad \qquad | \qquad \qquad | \qquad \qquad | \qquad \qquad | \qquad \qquad | \qquad \qquad \qquad# | \ | e4 / |
# | \ t1 | / |
# |\ | /|
# | e0 \ e1 | q3 |
# | \|/ |
# | t0 \ | {.5,.5} |
# | \|/ |
            {1.,0.}\# | \sqrt{}/ \sqrt{2}# 0. 1-----------2-----------3 -> x
#
# 0. 3. 6.
#
```
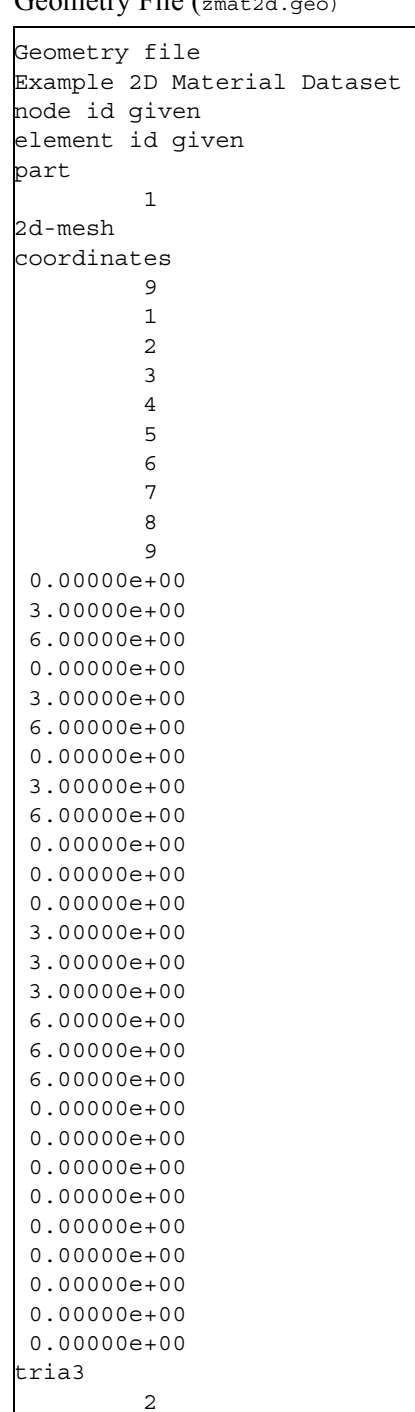

Geometry File (zmat2d.geo)

quad4

 $\mathsf{O}$  $\frac{1}{1}$ 

2 5

 $\begin{array}{ccc} 2 & & 4 \\ 5 & & 4 \end{array}$ 

4587 8569 2365

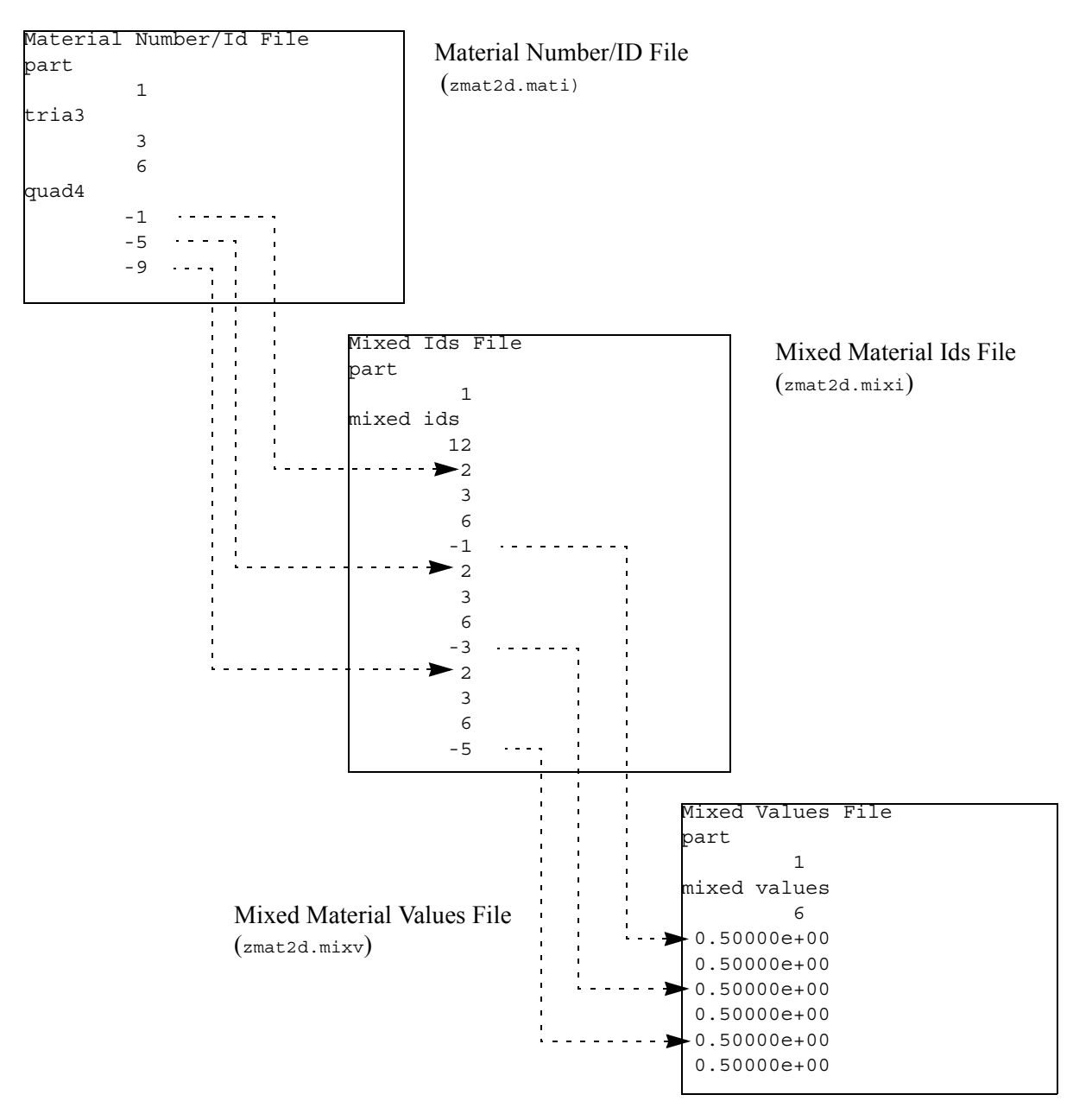

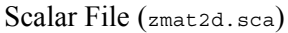

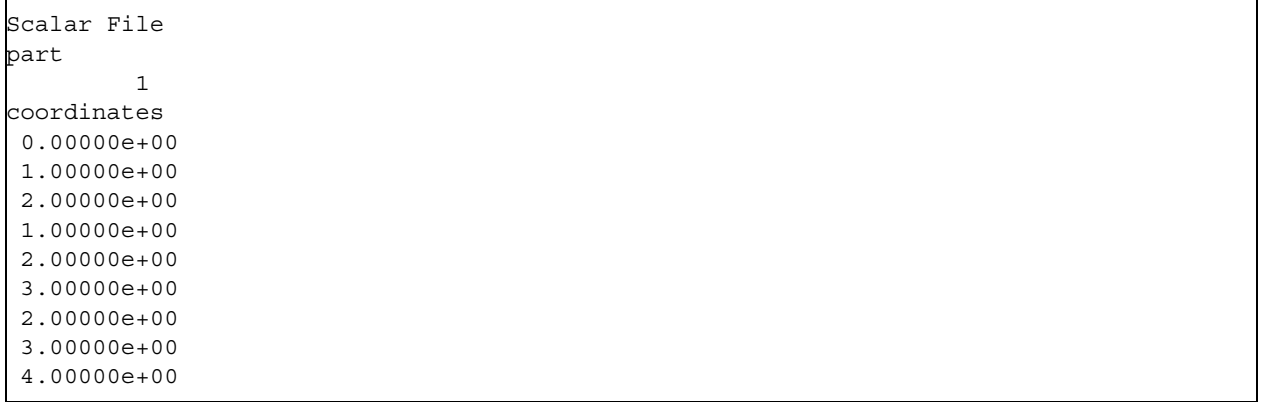

# **11.2 EnSight6 Casefile Format**

Included in this section:

**[EnSight6 General Description](#page-485-0) [EnSight6 Geometry File Format](#page-488-0) [EnSight6 Case File Format](#page-493-0) [EnSight6 Wild Card Name Specification](#page-500-0) [EnSight6 Variable File Format](#page-500-1) [EnSight6 Per\\_Node Variable File Format](#page-501-0) [EnSight6 Per\\_Element Variable File Format](#page-504-0) [EnSight6 Measured/Particle File Format](#page-507-0) [Writing EnSight6 Binary Files](#page-507-1)**

#### <span id="page-485-0"></span>EnSight6 General Description

EnSight6 data consists of the following files:

• Case (required) (points to all other needed files including model geometry, variables, and possibly measured geometry and variables)

EnSight6 supports constant result values as well as scalar, vector, 2nd order symmetric tensor, and complex variable fields.

EnSight makes no assumptions regarding the physical significance of the variable values in the files. These files can be from any discipline. For example, the scalar file can include such things as pressure, temperature, and stress. The vector file can be velocity, displacement, or any other vector data. And so on.

All variable results for EnSight6 are contained in disk files—one variable per file. Additionally, if there are multiple time steps, there must either be a set of disk files for each time step (transient multiple-file format), or all time steps of a particular variable or geometry in one disk file (transient single-file format). Thus, all EnSight6 transient geometry and variable files can be expressed in either multiple file format or single file format.

Sources of EnSight6 data include the following:

- Data that can be translated to conform to the EnSight6 data format
- Data that originates from one of the translators supplied with the EnSight application

The EnSight6 format supports an unstructured defined element set as shown in the figure on the following page. Unstructured data must be defined in this element set. Elements that do not conform to this set must either be subdivided or discarded. The EnSight6 format also supports a structured block data format which is very similar to the PLOT3D format. *For the structured format, the standard order of nodes is such that I's advance quickest, followed by J's, and then K's.* A given EnSight6 model may have either unstructured data, structured data, or a mixture of both.

*[ens\\_checker](#page-194-0)* A program is supplied with EnSight which attempts to verify the integrity of the *format* of EnSight 6 and EnSight Gold files. If you are producing EnSight formatted data, this program can be very helpful, especially in your development stage, in making sure that you are adhering to the published format. It makes no attempt to verify the validity of floating point values, such as coordinates, variable values, etc. This program takes a casefile as input. Thus, it will check the format of the casefile, and all associated geometry and variable files referenced in the casefile. See [How To Use ens\\_checker.](#page-194-0)

### *Supported EnSight Elements*

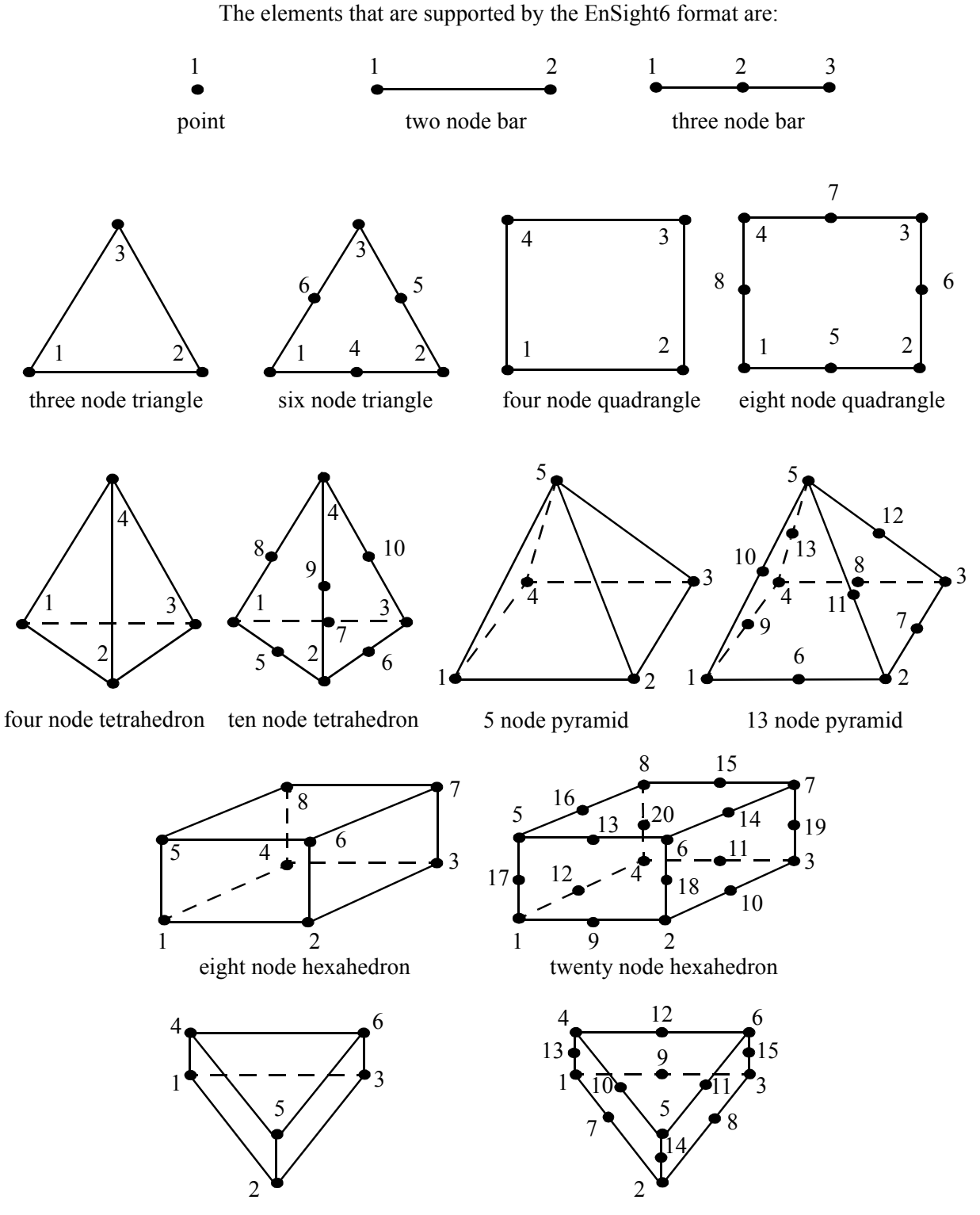

six node pentahedron (wedge)

fifteen node pentahedron (wedge)

Figure 11-3 Supported EnSight6 Elements

#### <span id="page-488-0"></span>EnSight6 Geometry File Format

The EnSight6 format consists of keywords followed by information. The following seven items are important when working with EnSight6 geometry files:

- 1. You do not have to assign node IDs. If you do, the element connectivities are based on the node numbers. If you let EnSight assign the node IDs, the nodes are considered to be sequential starting at node 1, and element connectivity is done accordingly. If node IDs are set to off, they are numbered internally; however, you will not be able to display or query on them. If you have node IDs in your data, you can have EnSight ignore them by specifying "node id ignore." Using this option may reduce some of the memory taken up by the Client and Server, but display and query on the nodes will not be available.
- 2. You do not need to specify element IDs. If you specify element IDs, or you let EnSight assign them, you can show them on the screen. If they are set to off, you will not be able to show or query on them. If you have element IDs in your data you can have EnSight ignore them by specifying "element id ignore." Using this option will reduce some of the memory taken up by the Client and Server. This may or may not be a significant amount, and remember that display and query on the elements will not be available.
- 3. The format of integers and real numbers **must be followed** (See the Geometry Example below).
- 4. Integers are written out using the following integer format:

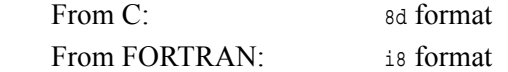

Real numbers are written out using the following floating-point format:

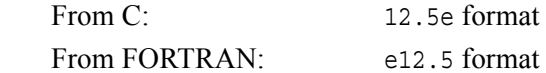

#### **The number of integers or reals per line must also be followed!**

- 5. By default, a Part is processed to show the outside boundaries. This representation is loaded to the Client host system when the geometry file is read (unless other attributes have been set on the workstation, such as feature angle).
- 6. Coordinates for unstructured data must be defined before any Parts can be defined. The different elements can be defined in any order (that is, you can define a hexa8 before a bar2).
- 7. A Part containing structured data cannot contain any unstructured element types or more than one block. **Each structured Part is limited to a single block.** A structured block is indicated by following the Part description line with either the "block" line or the "block iblanked" line. An "iblanked" block must contain an additional integer array of values at each node, traditionally called the iblank array. Valid iblank values for the EnSight format are:
	- 0 for nodes which are exterior to the model, sometimes called blanked-out nodes

1 for nodes which are interior to the model, thus in the free stream and to be used

 $<$ 0 or  $>$ 1 for any kind of boundary nodes

In EnSight's structured Part building dialog, the iblank option selected will control which portion of the structured block is "created". Thus, from the same structured block, the interior flow field part as well as a symmetry boundary part could be "created".

*Note: By default EnSight does not do any "partial" cell iblank processing. Namely, only complete cells containing no "exterior" nodes are created. It is possible to obtain partial cell processing by issuing the "test:partial\_cells\_on" command in the Command Dialog before reading the file.*

*Note also that for the structured format, the standard order of nodes is such that I's advance quickest, followed by J's, and then K's.*

*Generic Format* Not all of the lines included in the following generic example file are necessary:

description line 1 description line 2 | node id <off/given/assign/ignore> | All geometry files must element id <off/given/assign/ignore> | **contain these first six lines** coordinates | # of unstructured nodes | id x y z id x y z id x y z . . . part # description line point number of points id nd id nd id nd . . . bar2 number of bar2's id nd nd id nd nd id nd nd . . . bar3 number of bar3's id nd nd nd id nd nd nd id nd nd nd . . . tria3 number of three node triangles id nd nd nd id nd nd nd id nd nd nd . .

.

```
tria6
number of six node triangles
id nd nd nd nd nd nd
.
.
.
quad4
number of quad 4's
id nd nd nd nd
id nd nd nd nd
id nd nd nd nd
id nd nd nd nd
.
.
quad8
number of quad 8's
id nd nd nd nd nd nd nd nd
id nd nd nd nd nd nd nd nd
id nd nd nd nd nd nd nd nd
id nd nd nd nd nd nd nd nd
.
.
.
tetra4
number of 4 node tetrahedrons
id nd nd nd nd
id nd nd nd nd
id nd nd nd nd
id nd nd nd nd
.
.
.
tetra10
number of 10 node tetrahedrons
id nd nd nd nd nd nd nd nd nd nd
id nd nd nd nd nd nd nd nd nd nd
id nd nd nd nd nd nd nd nd nd nd
id nd nd nd nd nd nd nd nd nd nd
.
.
.
pyramid5
number of 5 node pyramids
id nd nd nd nd nd
id nd nd nd nd nd
id nd nd nd nd nd
id nd nd nd nd nd
.
.
pyramid13
number of 13 node pyramids
id nd nd nd nd nd nd nd nd nd nd nd nd nd
id nd nd nd nd nd nd nd nd nd nd nd nd nd
id nd nd nd nd nd nd nd nd nd nd nd nd nd
id nd nd nd nd nd nd nd nd nd nd nd nd nd
.
.
.
```

```
hexa8
number of 8 node hexahedrons
id nd nd nd nd nd nd nd nd
id nd nd nd nd nd nd nd nd
id nd nd nd nd nd nd nd nd
id nd nd nd nd nd nd nd nd
.
.
.
hexa20
number of 20 node hexahedrons
id nd nd nd nd nd nd nd nd nd nd nd nd nd nd nd nd nd nd nd nd
id nd nd nd nd nd nd nd nd nd nd nd nd nd nd nd nd nd nd nd nd
id nd nd nd nd nd nd nd nd nd nd nd nd nd nd nd nd nd nd nd nd
id nd nd nd nd nd nd nd nd nd nd nd nd nd nd nd nd nd nd nd nd
id nd nd nd nd nd nd nd nd nd nd nd nd nd nd nd nd nd nd nd nd
.
.
.
penta6
number of 6 node pentahedrons
id nd nd nd nd nd nd
id nd nd nd nd nd nd
id nd nd nd nd nd nd
id nd nd nd nd nd nd
id nd nd nd nd nd nd
.
.
.
penta15
number of 15 node pentahedrons
id nd nd nd nd nd nd nd nd nd nd nd nd nd nd nd
id nd nd nd nd nd nd nd nd nd nd nd nd nd nd nd
id nd nd nd nd nd nd nd nd nd nd nd nd nd nd nd
id nd nd nd nd nd nd nd nd nd nd nd nd nd nd nd
id nd nd nd nd nd nd nd nd nd nd nd nd nd nd nd
.
.
.
part #
description line
block #nn=i*j*k
       ijk
x_n1 x_n2 x_n3 ..... x_nn (6/line)
y_n1 y_n2 y_n3 ..... y_nn "
z_n1 z_n2 z_n3 ..... z_nn "
part #
description line
block iblanked #nn=i*j*k
       i j
x_n1 x_n2 x_n3 ..... x_nn (6/line)
y_n1 y_n y_n3 ..... y_nnn "
z_n1 z_n2 z_n3 ..... z_nn "
ib_n1 ib_n2 ib_n3 .... ib_nn (10/line)
```
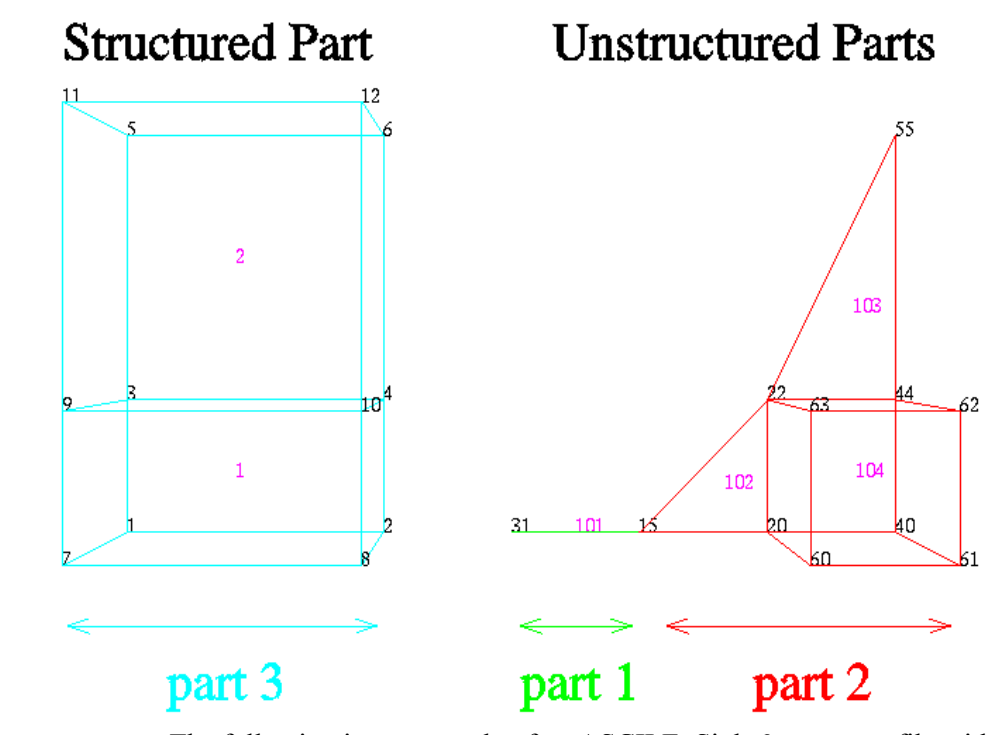

*EnSight6 Geometry* The following is an example of an ASCII EnSight6 geometry file with 11 defined *File Example* unstructured nodes from which 2 unstructured parts are defined, and a  $2x3x2$ structured part as depicted in the above diagram. (See Case File Example 1 for reference to this file.)

```
This is the 1st description line of the EnSight6 geometry example
This is the 2nd description line of the EnSight6 geometry example
node id given
element id given
coordinates
     11
     15 4.00000e+00 0.00000e+00 0.00000e+00
     31 3.00000e+00 0.00000e+00 0.00000e+00
     20 5.00000e+00 0.00000e+00 0.00000e+00
     40 6.00000e+00 0.00000e+00 0.00000e+00
     22 5.00000e+00 1.00000e+00 0.00000e+00
     44 6.00000e+00 1.00000e+00 0.00000e+00
     55 6.00000e+00 3.00000e+00 0.00000e+00
     60 5.00000e+00 0.00000e+00 2.00000e+00
     61 6.00000e+00 0.00000e+00 2.00000e+00
     62 6.00000e+00 1.00000e+00 2.00000e+00
     63 5.00000e+00 1.00000e+00 2.00000e+00
part 1
2D uns-elements (description line for part 1)
tria3
      \overline{2}102 15 20 22
    103 22 44 55
hexa8
      1
     104 20 40 44 22 60 61 62 63
part 2
1D uns-elements (description line for part 2)
bar2
      1
    101 31 15
part 3
```

```
3D struct-part (description line for part 3)
block iblanked
    232
0.00000e+00 2.00000e+00 0.00000e+00 2.00000e+00 0.00000e+00 2.00000e+00
 0.00000e+00 2.00000e+00 0.00000e+00 2.00000e+00 0.00000e+00 2.00000e+00
 0.00000e+00 0.00000e+00 1.00000e+00 1.00000e+00 3.00000e+00 3.00000e+00
 0.00000e+00 0.00000e+00 1.00000e+00 1.00000e+00 3.00000e+00 3.00000e+00
 0.00000e+00 0.00000e+00 0.00000e+00 0.00000e+00 0.00000e+00 0.00000e+00
 2.00000e+00 2.00000e+00 2.00000e+00 2.00000e+00 2.00000e+00 2.00000e+00
      1 1 1 1 1 1 1 1 1 1
      1 1
```
#### <span id="page-493-0"></span>EnSight6 Case File Format

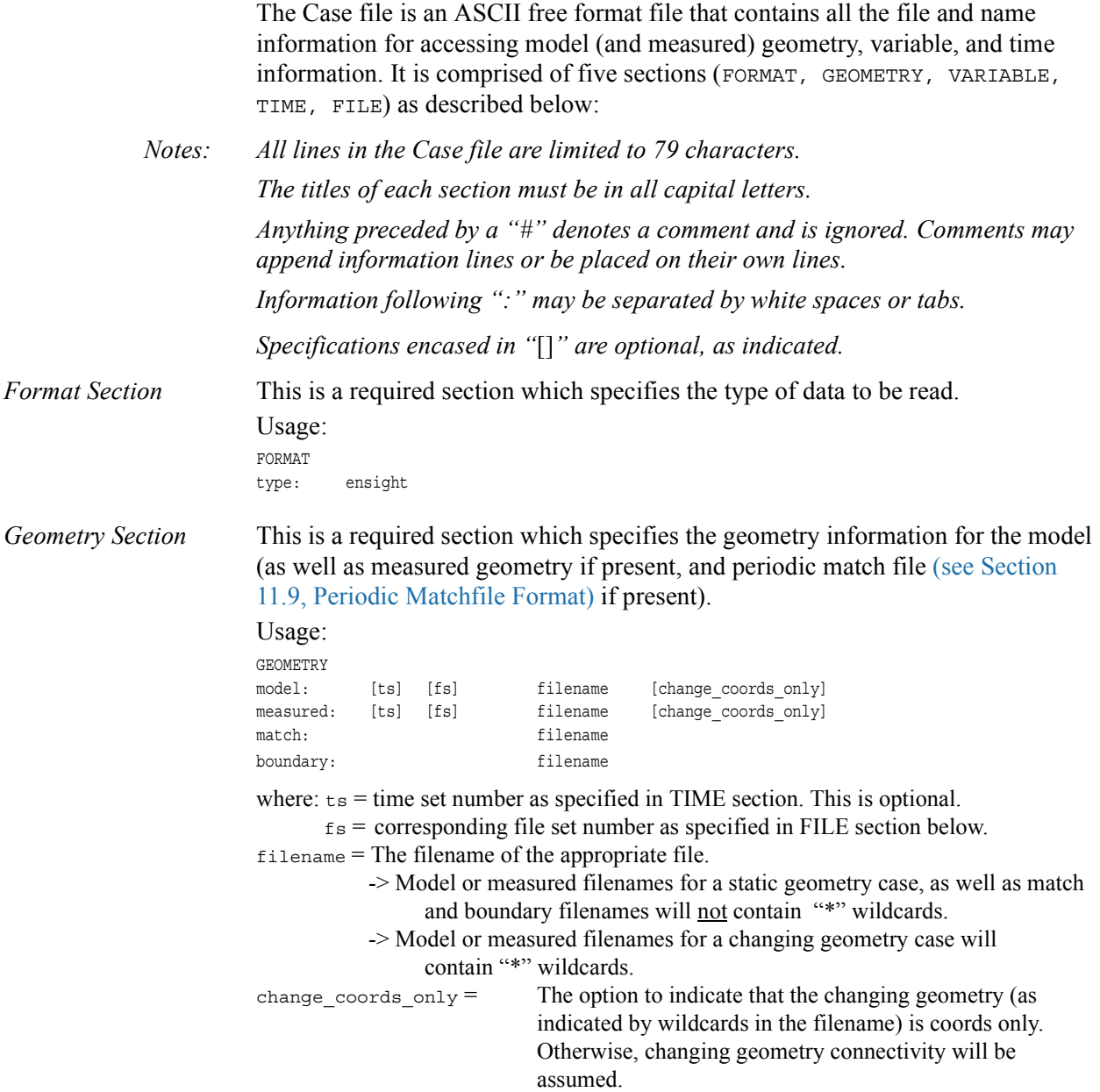

*Variable Section* This is an optional section which specifies the files and names of the variables. Constant variable values can also be set in this section.

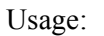

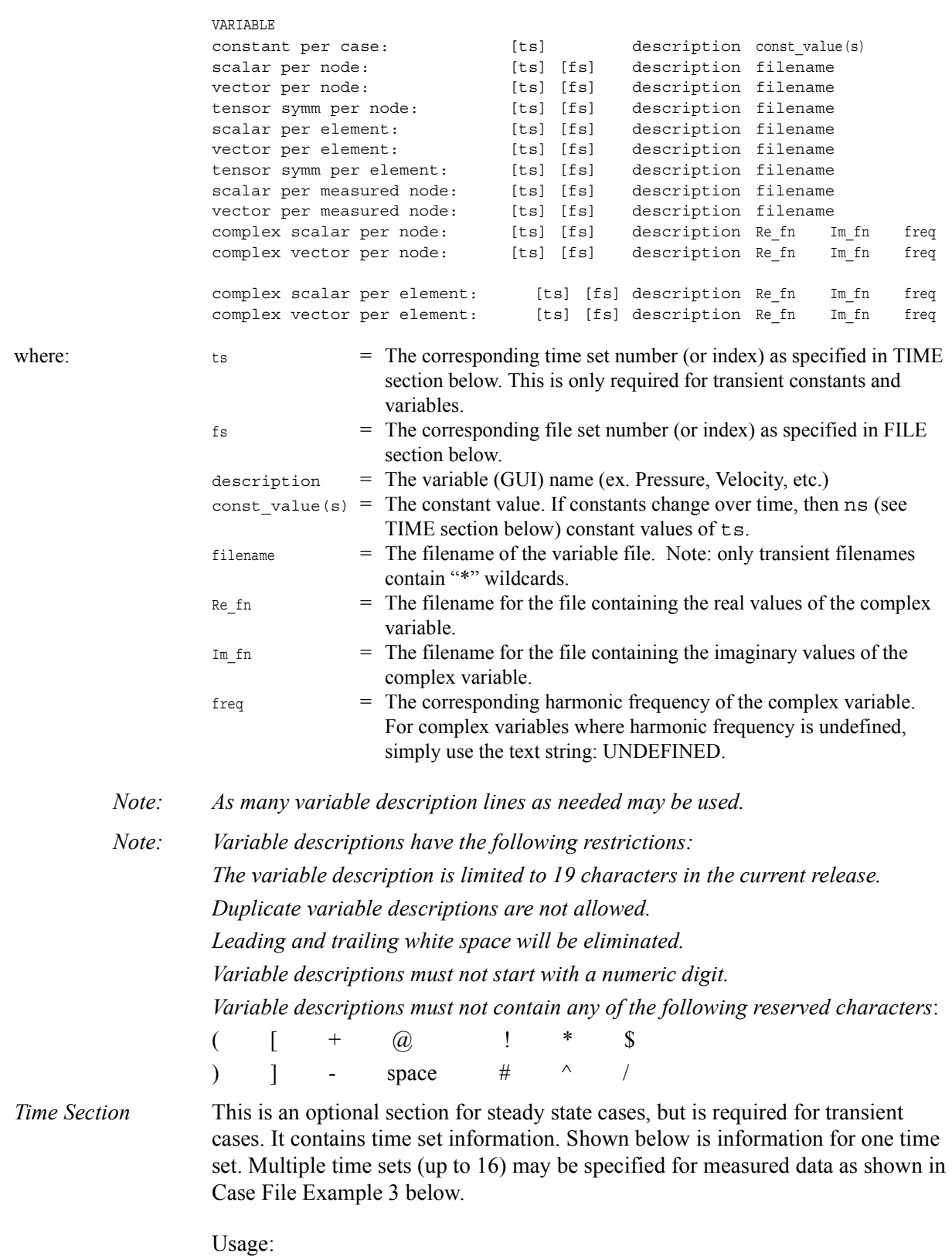

TIME

```
time set: ts [description]
                             number of steps: ns
                             filename start number: fs
                             filename increment: fi
                             time values: time 1 time 2 .... time ns
                       or
                             TIME
                             time set: ts [description]
                             number of steps: ns
                             filename numbers: fn
                             time values: time_1 time_2 .... time_ns
                             where: ts = t times the number. This is the number referenced in the GEOMETRY
                                         and VARIABLE sections. 
                                   description = optional timeset description which will be shown in user
                                          interface. 
                                   ns = number of transient steps
                                   fs = the number to replace the "*" wildcards in the filenames, for the first step
                                   fi = the increment to fs for subsequent steps
                                   time = the actual time values for each step, each of which must be separated 
                                           by a white space and which may continue on the next line if needed
                                   fn = a list of numbers or indices, to replace the "*" wildcards in the filenames.
File Section This section is optional for expressing a transient case with single-file formats. This
                       section contains single-file set information. This information specifies the number of time 
                       steps in each file of each data entity, i.e. each geometry and each variable (model and/or 
                       measured). Each data entity's corresponding file set might have multiple continuation
                       files due to system file size limit, i.e. \sim 2 GB for 32-bit and \sim 4 TB for 64-bit architectures.
                       Each file set corresponds to one and only one time set, but a time set may be referenced by 
                       many file sets. The following information may be specified in each file set. For file sets 
                       where all of the time set data exceeds the maximum file size limit of the system, both 
                       filename index and number of steps are repeated within the file set definition for each 
                       continuation file required. Otherwise filename index may be omitted if there is only one 
                       file. File set information is shown in Case File Example 4 below.
                       Usage:
                             FILE
                             file set: fs
                             filename index: fi # Note: only used when data continues in other files
                             number of steps: ns
                             where: f_s = file set number. This is the number referenced in the GEOMETRY
                                          and VARIABLE sections above. 
                                     ns = number of transient steps
                                    fi = file index number in the file name (replaces "*" in the filenames)
Case File Example 1 The following is a minimal EnSight6 case file for a steady state model with some results.
                       Note: this (en6.case) file, as well as all of its referenced geometry and variable files (along with a 
                       couple of command files) can be found under your installation directory (path: \frac{1}{2}CEI_HOME/
                       ensight76/data/user_manual). The EnSight6 Geometry File Example and the Variable File
                       Examples are the contents of these files.
                       FORMAT
                       type: ensight
```
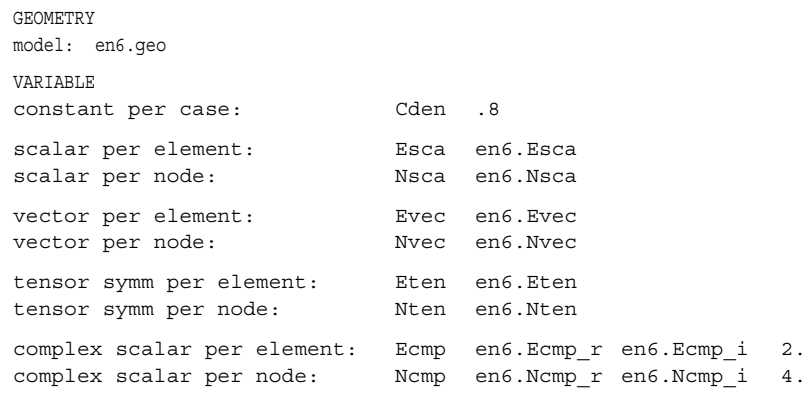

Case File Example 2 The following is a Case file for a transient model. The connectivity of the geometry is also changing.

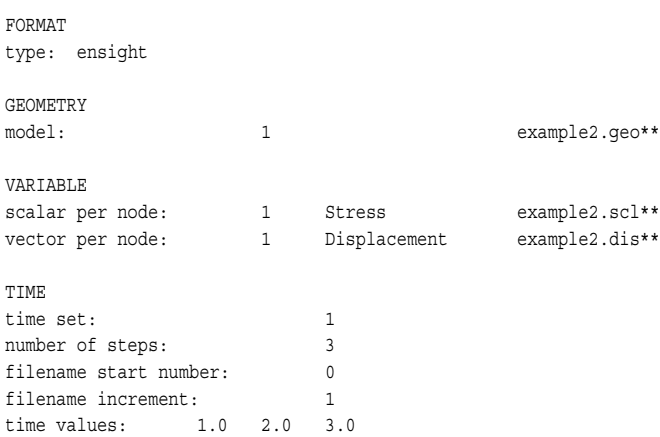

The following files would be needed for Example 2:

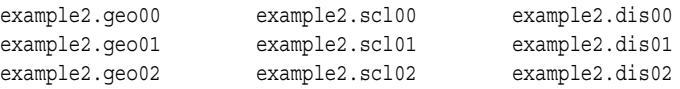

Case File Example 3 The following is a Case file for a transient model with measured data.

*This example has pressure given per element.*

FORMAT type: ensight

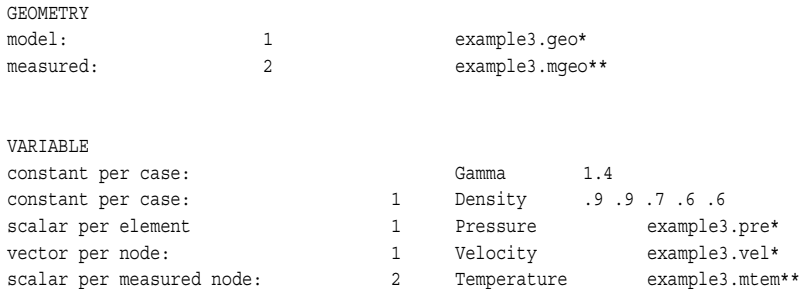

vector per measured node: 2 Velocity example3.mvel\*\*

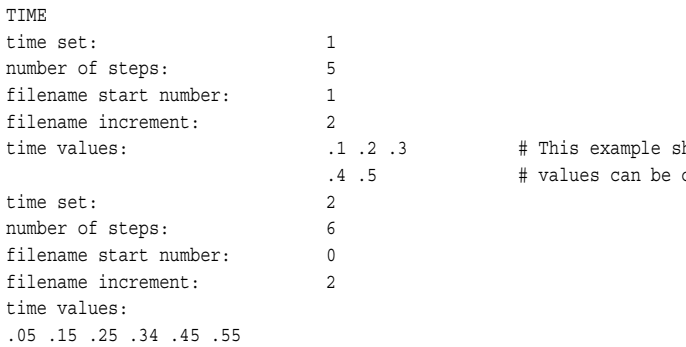

hows that time on multiple lines

The following files would be needed for Example 3:

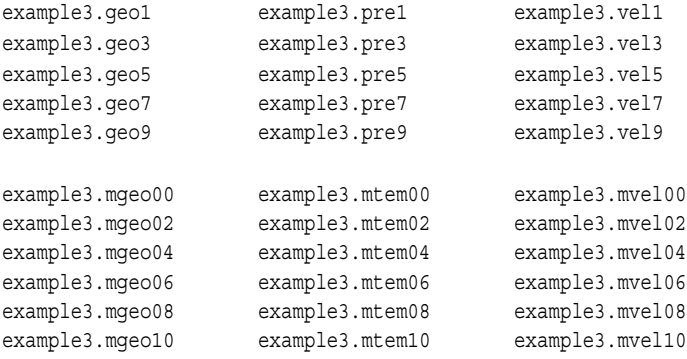

Case File Example 4 The following is Case File Example 3 expressed in transient single-file formats.

*In this example, the transient data for the measured velocity data entity happens to be greater than the maximum file size limit. Therefore, the first four time steps fit and are contained in the first file, and the last two time steps are 'continued' in a second file.*

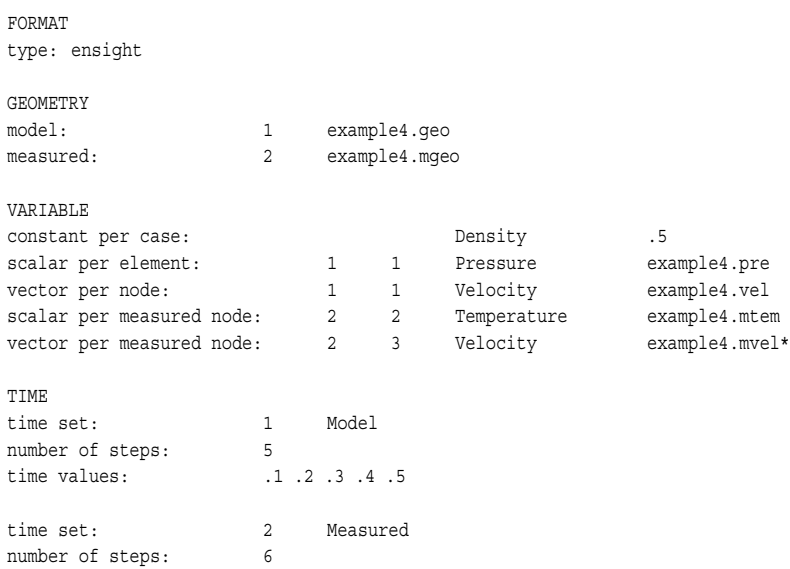

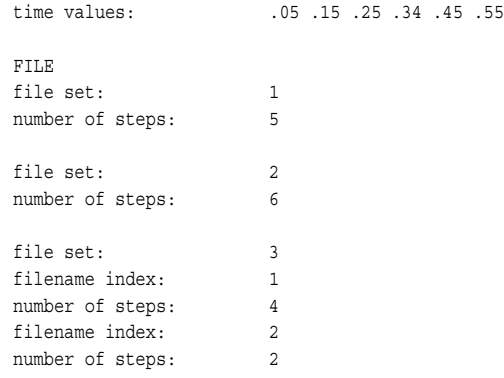

The following files would be needed for Example 4:

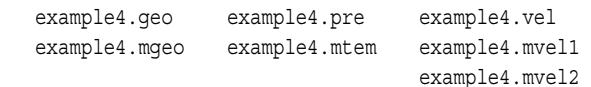

Contents of Each file contains transient data that corresponds to the specified number of time steps. Transient The data for each time step sequentially corresponds to the simulation time values Single Files (time values) found listed in the TIME section. In transient single-file format, the data for each time step essentially corresponds to a standard EnSight6 geometry or variable file (model or measured) as expressed in multiple file format. The data for each time step is enclosed between two *wrapper* records, i.e. preceded by a BEGIN TIME STEP record and followed by an END TIME STEP record. Time step data is not split between files. If there is not enough room to append the data from a time step to the file without exceeding the maximum file limit of a particular system, then a continuation file must be created for the time step data and any subsequent time step. Any type of user comments may be included before and/or after each transient step wrapper.

> *Note 1: If transient single file format is used, EnSight expects all files of a dataset to be specified in transient single file format. Thus, even static files must be enclosed between a* BEGIN TIME STEP *and an* END TIME STEP *wrapper.*

*Note 2: For binary geometry files, the first* BEGIN TIME STEP *wrapper must follow the <C Binary/Fortran Binary> line. Both* BEGIN TIME STEP *and* END TIME STEP wrappers are written according to type (1) in binary. (see Writing *[EnSight6 Binary Files, in Section 11.2\)](#page-507-1)*

*Note 3: Efficient reading of each file (especially binary) is facilitated by appending each file with a file index. A file index contains appropriate information to access the file byte positions of each time step in the file. (EnSight automatically appends a file index to each file when exporting in transient single file format.) If used, the file index must follow the last* END TIME STEP *wrapper in each file.*

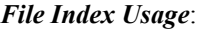

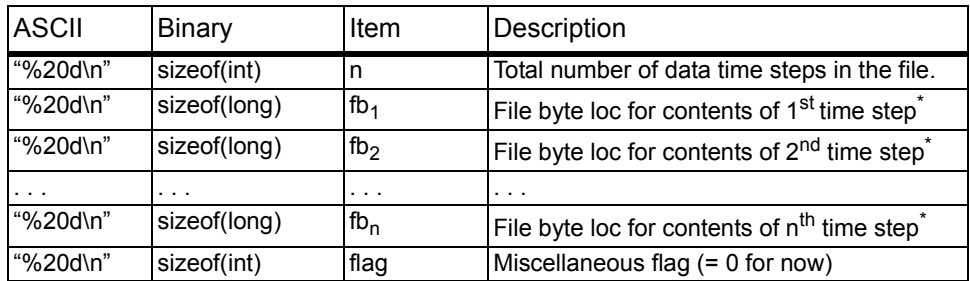

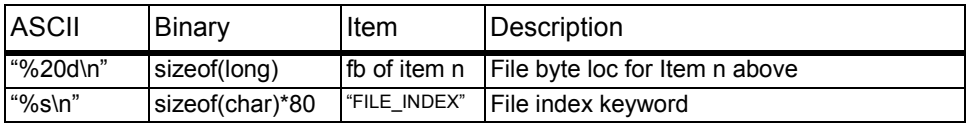

\* *Each file byte location is the first byte that follows the* BEGIN TIME STEP *record*.

Shown below are the contents of each of the above files, using the data files from Case File Example 3 for reference (without FILE\_INDEX for simplicity).

Contents of file example4.geo\_1:

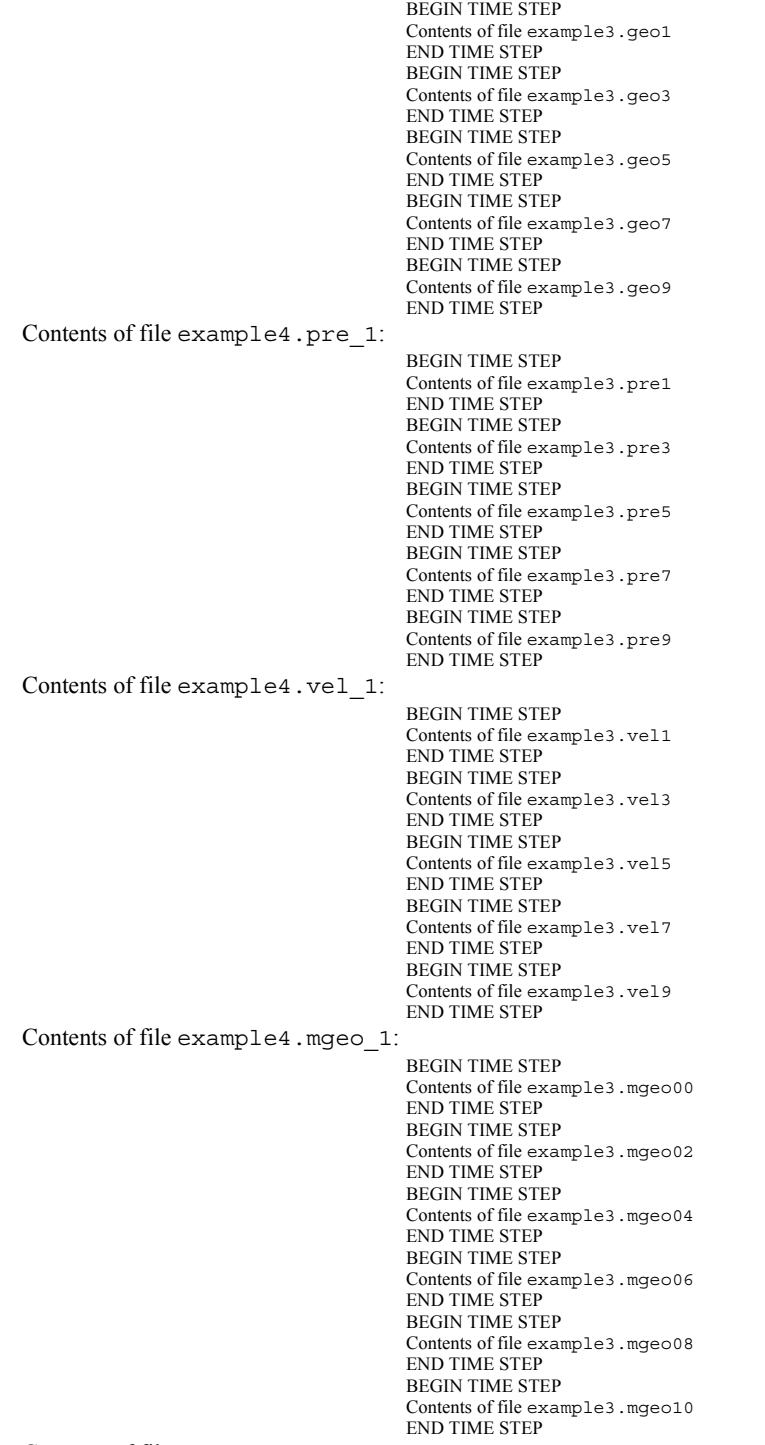

Contents of file example4.mtem\_1:

BEGIN TIME STEP Contents of file example3.mtem00 END TIME STEP BEGIN TIME STEP Contents of file example3.mtem02 END TIME STEP BEGIN TIME STEP Contents of file example3.mtem04 END TIME STEP BEGIN TIME STEP Contents of file example3.mtem06 END TIME STEP BEGIN TIME STEP Contents of file example3.mtem08 END TIME STEP BEGIN TIME STEP Contents of file example3.mtem10 END TIME STEP Contents of file example4.mvel1\_1: BEGIN TIME STEP Contents of file example3.mvel00 END TIME STEP BEGIN TIME STEP Contents of file example3.mvel02 END TIME STEP BEGIN TIME STEP Contents of file example3.mvel04 END TIME STEP BEGIN TIME STEP Contents of file example3.mvel06 END TIME STEP Contents of file example4.mvel2\_1: Comments can precede the beginning wrapper here. BEGIN TIME STEP Contents of file example3.mvel08 END TIME STEP Comments can go between time step wrappers here. BEGIN TIME STEP Contents of file example3.mvel10 END TIME STEP

Comments can follow the ending time step wrapper.

#### <span id="page-500-0"></span>EnSight6 Wild Card Name Specification

For transient data, if multiple time files are involved, the file names must conform to the EnSight wild-card specification. This specification is as follows:

- File names must include numbers that are in ascending order from beginning to end.
- Numbers in the files names must be zero filled if there is more than one significant digit.
- Numbers can be anywhere in the file name.
- When the file name is specified in the EnSight result file, you must replace the numbers in the file with an asterisk(\*). The number of asterisks specified is the number of significant digits. The asterisk must occupy the same place as the numbers in the file names.

#### <span id="page-500-1"></span>EnSight6 Variable File Format

EnSight6 variable files can either be per\_node or per\_element. They cannot be both. However, an EnSight model can have some variables which are per\_node and other variables which are per\_element.

#### <span id="page-501-0"></span>EnSight6 Per\_Node Variable File Format

EnSight6 variable files for per\_node variables contain any values for each unstructured node followed by any values for each structured node.

First comes a single description line.

Second comes any unstructured node value. The number of values per node depends on the type of field. An unstructured scalar field has one, a vector field has three (order: x,y,z), a 2nd order symmetric tensor field has 6 (order: 11, 22, 33, 12, 13, 23), and a 2nd order asymmetric tensor field has 9 values per node (order: 11, 12, 13, 21, 22, 23, 31, 32, 33). An unstructured complex variable in EnSight6 consists of two scalar or vector fields (one real and one imaginary), with scalar and vector values written to their separate files respectively.

Third comes any structured data information, starting with a part # line, followed by a line containing the "block", and then lines containing the values for each structured node which are output in the same IJK component order as the coordinates. Briefly, a structured scalar is the same as an unstructured scalar, one value per node. A structured vector is written one value per node per component, thus three sequential scalar field blocks. Likewise for a structured 2nd order symmetric tensor, written as six sequential scalar field blocks, and a 2nd order tensor, written as nine sequential scalar field blocks. The same methodology applies for a complex variable only with the real and imaginary fields written to separate structured scalar or vector files.

The values **must be written** in the following floating point format (**6 per line** as shown in the examples below):

From C: 12.5e format

From FORTRAN: e12.5 format

The format of a per node variable file is as follows:

• Line 1

This line is a description line.

• Line 2 through the end of the file contains the values at each node in the model.

A generic example for *per\_node* variables:

```
One description line for the entire file
*.*****E+** *.*****E+** *.*****E+** *.*****E+** *.*****E+** *.*****E+**
*.*****E+** *.*****E+** *.*****E+** *.*****E+** *.******E+**
*.******E+** *.*****E+** *.*****E+** *.*****E+**
part #
*.*****E+** *.*****E+** *.*****E+** *.*****E+** *.*****E+** *.*****E+**
*.*****E+** *.*****E+** *.*****E+** *.*****E+** *.*****E+** *.*****E+**
*.*****E+** *.*****E+** *.*****E+** *.*****E+** *.*****E+** *.*****E+**
part #
*.*****E+** *.*****E+** *.*****E+** *.*****E+** *.*****E+** *.*****E+**
*.*****E+** *.*****E+**
*.*****E+** *.*****E+** *.*****E+** *.*****E+** *.*****E+** *.*****E+**
*.*****E+** *.*****E+**
 *.*****E+** *.*****E+** *.*****E+** *.*****E+** *.*****E+** *.*****E+**
```
#### \*.\*\*\*\*\*E+\*\* \*.\*\*\*\*\*E+\*\*

The following variable file examples reflect scalar, vector, tensor, and complex variable values *per node* for the previously defined EnSight6 Geometry File Example with 11 defined unstructured nodes and a 2x3x2 structured Part (Part number 3). The values are summarized in the following table.

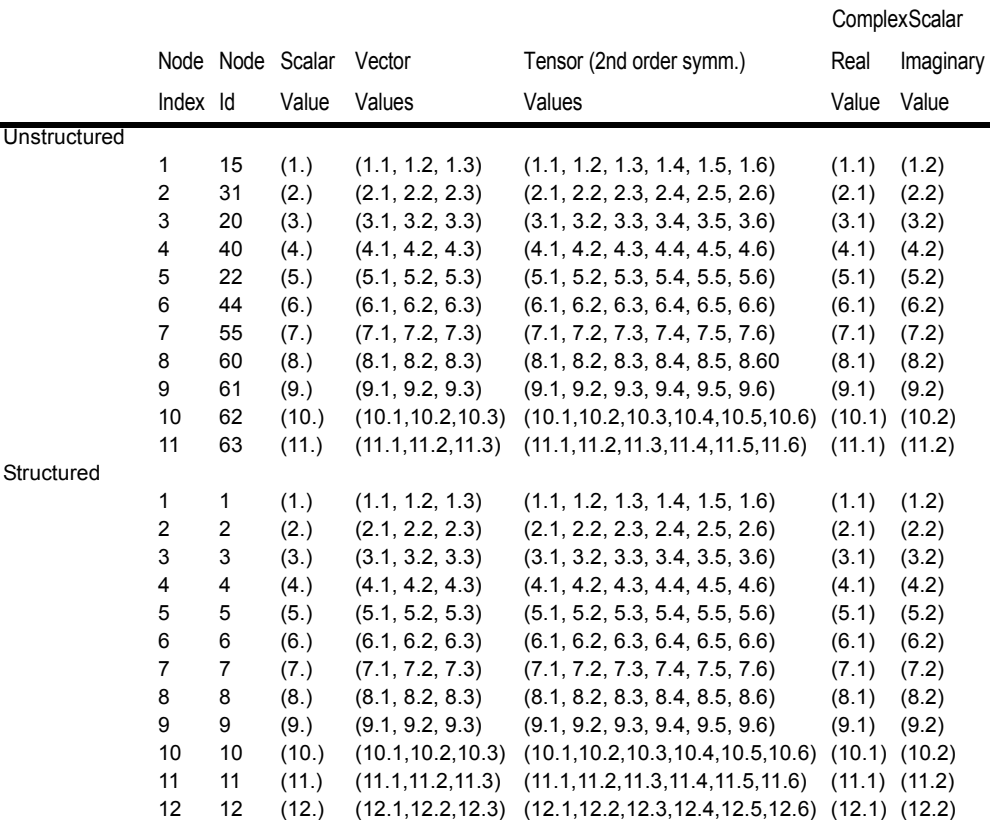

Per node (Scalar) Variable Example 1 This example shows ASCII scalar file (en6.Nsca) for the geometry example.

> Per\_node scalar values for the EnSight6 geometry example 1.00000E+00 2.00000E+00 3.00000E+00 4.00000E+00 5.00000E+00 6.00000E+00 7.00000E+00 8.00000E+00 9.00000E+00 1.00000E+01 1.10000E+01 part 3 block 1.00000E+00 2.00000E+00 3.00000E+00 4.00000E+00 5.00000E+00 6.00000E+00 7.00000E+00 8.00000E+00 9.00000E+00 1.00000E+01 1.10000E+01 1.20000E+01

#### Per\_node (Vector) Variable Example 2 This example shows ASCII vector file (en6.Nvec) for the geometry example.

Per node vector values for the EnSight6 geometry example 1.10000E+00 1.20000E+00 1.30000E+00 2.10000E+00 2.20000E+00 2.30000E+00 3.10000E+00 3.20000E+00 3.30000E+00 4.10000E+00 4.20000E+00 4.30000E+00 5.10000E+00 5.20000E+00 5.30000E+00 6.10000E+00 6.20000E+00 6.30000E+00 7.10000E+00 7.20000E+00 7.30000E+00 8.10000E+00 8.20000E+00 8.30000E+00 9.l0000E+00 9.20000E+00 9.30000E+00 1.01000E+01 1.02000E+01 1.03000E+01 1.11000E+01 1.12000E+01 1.13000E+01 part 3 block 1.10000E+00 2.10000E+00 3.10000E+00 4.10000E+00 5.10000E+00 6.10000E+00

7.10000E+00 8.10000E+00 9.10000E+00 1.01000E\_01 1.11000E+01 1.21000E+01 1.20000E+00 2.20000E+00 3.20000E+00 4.20000E+00 5.20000E+00 6.20000E+00 7.20000E+00 8.20000E+00 9.20000E+00 1.02000E+01 1.12000E+01 1.22000E+01 1.30000E+00 2.30000E+00 3.30000E+00 4.30000E+00 5.30000E+00 6.30000E+00 7.30000E+00 8.30000E+00 9.30000E+00 1.03000E+01 1.13000E+01 1.23000E+01

Per\_node (Tensor) Variable Example 3 This example shows an ASCII 2nd order symmetric tensor file (en6.Nten) for the geometry example.

> Per node symmetric tensor values for the EnSight6 geometry example 1.10000E+00 1.20000E+00 1.30000E+00 1.40000E+00 1.50000E+00 1.60000E+00 2.10000E+00 2.20000E+00 2.30000E+00 2.40000E+00 2.50000E+00 2.60000E+00 3.10000E+00 3.20000E+00 3.30000E+00 3.40000E+00 3.50000E+00 3.60000E+00 4.10000E+00 4.20000E+00 4.30000E+00 4.40000E+00 4.50000E+00 4.60000E+00 5.10000E+00 5.20000E+00 5.30000E+00 5.40000E+00 5.50000E+00 5.60000E+00 6.10000E+00 6.20000E+00 6.30000E+00 6.40000E+00 6.50000E+00 6.60000E+00 7.10000E+00 7.20000E+00 7.30000E+00 7.40000E+00 7.50000E+00 7.60000E+00 8.10000E+00 8.20000E+00 8.30000E+00 8.40000E+00 8.50000E+00 8.60000E+00 9.10000E+00 9.20000E+00 9.30000E+00 9.40000E+00 9.50000E+00 9.60000E+00 1.01000E+01 1.02000E+01 1.03000E+01 1.04000E+01 1.05000E+01 1.06000E+01 1.11000E+01 1.12000E+01 1.13000E+01 1.14000E+01 1.15000E+01 1.16000E+01 part 3 block 1.10000E+00 2.10000E+00 3.10000E+00 4.10000E+00 5.10000E+00 6.10000E+00 7.10000E+00 8.10000E+00 9.10000E+00 1.01000E+01 1.11000E+01 1.21000E+01 1.20000E+00 2.20000E+00 3.20000E+00 4.20000E+00 5.20000E+00 6.20000E+00 7.20000E+00 8.20000E+00 9.20000E+00 1.02000E+01 1.12000E+01 1.22000E+01 1.30000E+00 2.30000E+00 3.30000E+00 4.30000E+00 5.30000E+00 6.30000E+00 7.30000E+00 8.30000E+00 9.30000E+00 1.03000E+01 1.13000E+01 1.23000E+01 1.40000E+00 2.40000E+00 3.40000E+00 4.40000E+00 5.40000E+00 6.40000E+00 7.40000E+00 8.40000E+00 9.40000E+00 1.04000E+01 1.14000E+01 1.24000E+01 1.50000E+00 2.50000E+00 3.50000E+00 4.50000E+00 5.50000E+00 6.50000E+00 7.50000E+00 8.50000E+00 9.50000E+00 1.05000E+01 1.15000E+01 1.25000E+01 1.60000E+00 2.60000E+00 3.60000E+00 4.60000E+00 5.60000E+00 6.60000E+00 7.60000E+00 8.60000E+00 9.60000E+00 1.06000E+01 1.16000E+01 1.26000E+01

```
Per node (Complex) Variable Example 4 This example shows the ASCII complex real (en6.Ncmp r)
                       and imaginary (en6. Ncmp_i) scalar files for the geometry example. (The same
                       methodology would apply for complex real and imaginary vector files.)
```
 Real scalar File: Per node complex real scalar values for the EnSight6 geometry example 1.10000E+00 2.10000E+00 3.10000E+00 4.10000E+00 5.10000E+00 6.10000E+00 7.10000E+00 8.10000E+00 9.10000E+00 1.01000E+01 1.11000E+01 part 3 block 1.10000E+00 2.10000E+00 3.10000E+00 4.10000E+00 5.10000E+00 6.10000E+00 7.10000E+00 8.10000E+00 9.10000E+00 1.01000E+01 1.11000E+01 1.21000E+00 Imaginary scalar File: Per node complex imaginary scalar values for the EnSight6 geometry example 1.20000E+00 2.20000E+00 3.20000E+00 4.20000E+00 5.20000E+00 6.20000E+00 7.20000E+00 8.20000E+00 9.20000E+00 1.02000E+01 1.12000E+01 part 3 block 1.20000E+00 2.20000E+00 3.20000E+00 4.20000E+00 5.20000E+00 6.20000E+00 7.20000E+00 8.20000E+00 9.20000E+00 1.02000E+01 1.12000E+01 1.22000E+00
#### EnSight6 Per\_Element Variable File Format

EnSight variable files for per\_element variables contain values for each element of designated types of designated Parts. First comes a single description line. Second comes a Part line. Third comes an element type line and fourth comes the value for each element of that type and part. If it is a scalar variable, there is one value per element, while for vector variables there are three values per element. (The number of elements of the given type are obtained from the corresponding EnSight6 geometry file.)

The values must be written in the following floating point format (6 per line as shown in the examples below):

From C: 12.5e format From FORTRAN: e12.5 format

The format of a per element variable file is as follows:

- Line 1 This line is a description line.
- Line 2 Part line, with part number corresponding to the geometry file.
- Line 3 Element type line ( example: tria3, hexa8, ... )
- Line 4 Repeats until next element type line, part line, or end of file is reached. Lists values for each element of this part and type.

A generic example for *per\_element* variables:

```
One description line for the entire file
part #
element type
 *.*****E+** *.*****E+** *.*****E+** *.*****E+** *.******E+**
 *.*****E+** *.*****E+**
part #
block
 *.*****E+** *.*****E+** *.*****E+** *.*****E+** *.*****E+** *.*****E+**
 *.*****E+** *.*****E+** *.****E+** *.*****E+**
 *.*****E+** *.*****E+** *.*****E+** *.*****E+** *.*****E+** *.*****E+**
 *.*****E+** *.*****E+** *.****E+** *.*****E+**
 *.*****E+** *.*****E+** *.*****E+** *.*****E+** *.*****E+** *.*****E+**
 *.*****E+** *.*****E+** *.*****E+** *.*****E+**
```
The following variable file examples reflect scalar, vector, tensor, and complex variable values *per element* for the previously defined EnSight6 Geometry File Example with 11 defined unstructured nodes and a 2x3x2 structured Part (Part number 3). The values are summarized in the following table.

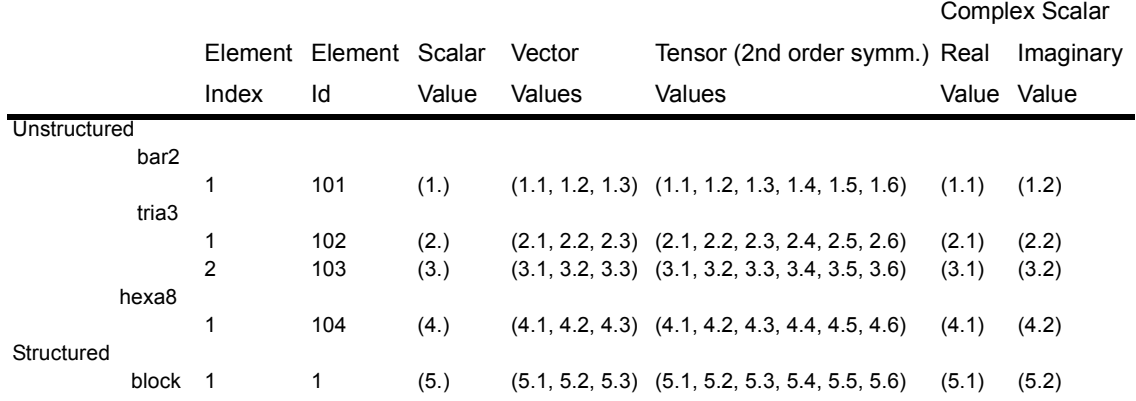

#### Per element (Scalar) Variable Example 1 This example shows an ASCII scalar file (en6.Esca) for the geometry example.

```
Per elem scalar values for the EnSight6 geometry example
part 1
tria3
 2.00000E+00 3.00000E+00
hexa8
 4.00000E+00
part 2
bar2
1.00000E+00
part 3
block
5.00000E+00 6.00000E+00
```
#### Per\_element (Vector) Variable Example 2 This example shows an ASCII vector file (en6.Evec) for the geometry example.

```
Per elem vector values for the EnSight6 geometry example
part 1
tria3
 2.10000E+00 2.20000E+00 2.30000E+00 3.10000E+00 3.20000E+00 3.30000E+00
hexa8
 4.10000E+00 4.20000E+00 4.30000E+00
part 2
bar2
1.10000E+00 1.20000E+00 1.30000E+00
part 3
block
5.10000E+00 6.10000E+00
  5.20000E+00 6.20000E+00
 5.30000E+00 6.30000E+00
```
Per\_element (Tensor) Variable Example 3 This example shows the ASCII 2nd order symmetric tensor file (en6.Eten) for the geometry example.

> Per\_elem symmetric tensor values for the EnSight6 geometry example part 1 tria3 2.10000E+00 2.20000E+00 2.30000E+00 2.40000E+00 2.50000E+00 2.60000E+00 3.10000E+00 3.20000E+00 3.30000E+00 3.40000E+00 3.50000E+00 3.60000E+00 hexa8 4.10000E+00 4.20000E+00 4.30000E+00 4.40000E+00 4.50000E+00 4.60000E+00 part 2 bar2 1.10000E+00 1.20000E+00 1.30000E+00 1.40000E+00 1.50000E+00 1.60000E+00 part 3 block 5.10000E+00 6.10000E+00 5.20000E+00 6.20000E+00 5.30000E+00 6.30000E+00 5.40000E+00 6.40000E+00 5.50000E+00 6.50000E+00 5.60000E+00 6.60000E+00

### Per\_element (Complex) Variable Example 4 This example shows the ASCII complex real (en6. Ecmp\_r) and imaginary (en6.Ecmp\_i) *scalar* files for the geometry example. (The same methodology would apply for complex real and imaginary *vector* files).

Real scalar File:

Per elem complex real scalar values for the EnSight6 geometry example part 1 tria3 2.10000E+00 3.10000E+00 hexa8 4.10000E+00 part 2 bar2 1.10000E+00 part 3 block 5.10000E+00 6.10000E+00

Imaginary scalar File:

Per elem complex imaginary scalar values for the EnSight6 geometry example part 1 tria3 2.20000E+00 3.20000E+00 hexa8 4.20000E+00 part 2 bar2 1.20000E+00 part 3 block 5.20000E+00 6.20000E+00

# EnSight6 Measured/Particle File Format

The format of a Measured/Particle geometry file is as follows:

- Line 1
	- This line is a description line.
- Line 2

Indicates that this file contains particle coordinates. The words "particle coordinates" should be entered on this line without the quotes.

• Line 3

Specifies the number of Particles.

• Line 4 through the end of the file.

Each line contains the ID and the X, Y, and Z coordinates of each Particle. The format of this line is "integer real real real" written out in the following format:

From C: %8d%12.5e%12.5e%12.5e format From FORTRAN: i8, 3e12.5 format

A generic measured/Particle geometry file is as follows:

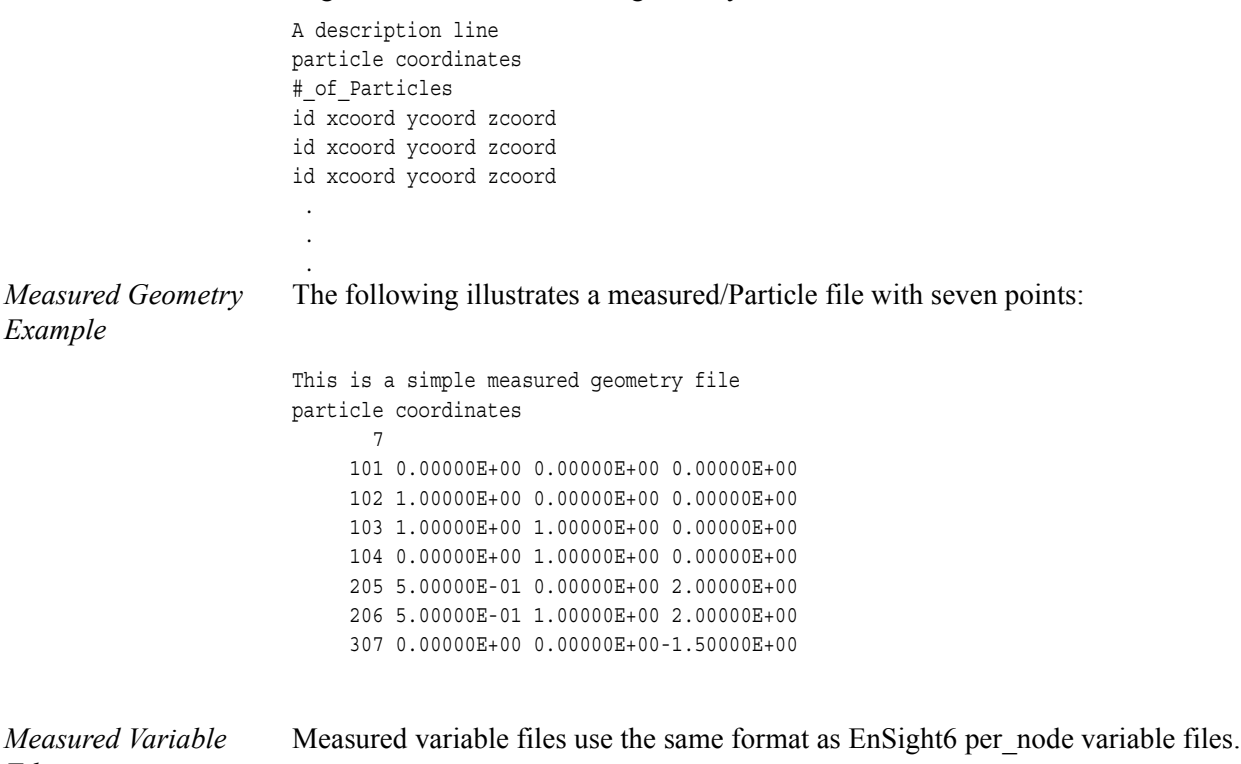

*Files*

### Writing EnSight6 Binary Files

This section describes the EnSight6 binary files. This format is used to increase the speed of reading data into EnSight.

For binary files, there is a header that designates the type of binary file. This header is: "C Binary" or "Fortran Binary." This must be the first thing in the geometry file only. The format for the file is then essentially the same format as the ASCII format, with the following exceptions:

The ASCII format puts the node and element ids on the same "line" as the corresponding coordinates. The BINARY format writes all node id's then all coordinates.

The ASCII format puts all element id's of a type within a Part on the same "line" as the corresponding connectivity. The BINARY format writes all the element ids for that type, then all the corresponding connectivities of the elements.

FORTRAN binary files should be created as sequential access unformatted files.

Float arrays (such as coordinates and variable values) must be single precision. Double precision is not supported.

In all the descriptions of binary files that follow, the number on the left end of the line corresponds to the type of write of that line, according to the following code:

1. This is a write of 80 characters to the file:

C example: char buffer[80]; strcpy(buffer,"C Binary"); fwrite(buffer, sizeof(char), 80, file ptr); FORTRAN: character\*80 buffer buffer = "Fortran Binary" write(10) buffer

2. This is a write of a single integer:

C example: fwrite(&num\_nodes,sizeof(int),1,file\_ptr); FORTRAN: write(10) num\_nodes

3. This is a write of an integer array:

C example: fwrite(node ids,sizeof(int),num nodes,file ptr); FORTRAN: write(10) (node ids(i), i=1, num\_nodes)

4. This is a write of a float array:

C example: fwrite(coords,sizeof(float),3\*num\_nodes,file\_ptr);

 $FORTRAN:$  write(10) ((coords(i,j),i=1,3),j=1,num\_nodes)

*Note: For EnSight6 format, when using Fortran binary, and writing arrays composed of components, such as coordinates, or vector values, it is very important that they all be written with a single Fortran write statement. If you instead were to write the coords in the statement above with a loop per component, such that the write statement is executed three times, like the following, EnSight will not be able to read it!*

```
FORTRAN: do 200 i=1,3
               write(10) (coords(i,j),j=1,num nodes)200 continue
```
*EnSight6 Binary* An EnSight binary geometry file contains information in the following order: *Geometry*

- (1) <C Binary/Fortran Binary>
- (1) description line 1
- (1) description line 2
- (1) node id  $\langle$ given/off/assign/ignore $>$
- (1) element id <given/off/assign/ignore>
- (1) coordinates
- (2)  $\#$  of points
- (3) [point\_ids]
- (4) coordinate\_array *(For FORTRAN make sure only one write statement is used)*
- $(1)$  part #
- (1) description line
- (1) element\_type
- (2) # of element type
- (3) [element\_ids] for the element\_type
- (3) connectivities for the element\_type
- (1) element\_type
- (2) # of element type
- (3) [element\_ids] for the element\_type
- (3) connectivities for the element\_type
- :  $(1)$  part #
- (1) description line
- (1) element\_type
- (2)  $\#$  of element type
- (3) [element\_ids] for the element\_type
- (3) connectivities for the element\_type
- (1) element\_type
- (2) # of element type
- (3) [element\_ids] for the element\_type
- (3) connectivities for the element\_type
- (1) part  $#$
- (1) description line
- (1) block [iblanked]
- $(3)$  i j k

:

(4) all i coords, all j coords, all k coords *(For FORTRAN make sure only one write* 

*statement is used)*

(3) [iblanking]

*Per\_node Binary Scalar* An EnSight6 binary scalar file contains information in the following order:

- (1) description line
- (4) scalar\_array for unstructured nodes
- $(1)$  part #
- (1) block
- (4) scalar\_array for part's structured nodes

*Per\_node Binary Vector* An EnSight6 binary vector file contains information in the following order:

- (1) description line
- (4) vector\_array for unstructured nodes *(For FORTRAN make sure only one write statement is used)*
- (1) part  $#$
- (1) block
- (4) vector\_array for part's structured nodes *(For FORTRAN make sure only one write statement is used)*

*Per\_node Binary Tensor* An EnSight6 binary tensor file contains information in the following order:

- (1) description line
- (4) tensor\_array for unstructured nodes *(For FORTRAN make sure only one write statement is used)*
- $(1)$  part #
- (1) block
- (4) tensor\_array for part's structured nodes *(For FORTRAN make sure only one write statement is used)*

*Per\_node Binary Complex* An EnSight6 binary complex real and imaginary *scalar* files contain information in the following order: (The same methodology applies for the complex real and imaginary vector files.)

Real scalar file:

- (1) description line
- (4) real scalar\_array for unstructured nodes
- $(1)$  part #
- (1) block
- (4) real scalar\_array for part's structured nodes

Imaginary scalar file:

- (1) description line
- (4) imaginary scalar\_array for unstructured nodes
- $(1)$  part #
- (1) block
- (4) imaginary scalar\_array for part's structured nodes

*Per\_element Binary Scalar* An EnSight6 binary scalar file contains information in the following order:

- (1) description line
- $(1)$  part #
- (1) element type (tria3, quad4, ...)
- (4) scalar\_array for elements of part and type
- $(1)$  part #
- (1) block
- (4) scalar\_array for structured elements of part

*Per\_element Binary Vector* An EnSight6 binary vector file contains information in the following order:

- (1) description line
- (1) part #
- (1) element type (tria3, quad4, ...)
- (4) vector\_array for elements of part and type *(For FORTRAN make sure only one write statement is used)*
- $(1)$  part #
- (1) block
- (4) vector\_array for structured elements of part *(For FORTRAN make sure only one write statement is used)*

*Per\_element Binary Tensor* An EnSight6 binary tensor file contains information in the following order:

- (1) description line
- $(1)$  part #
- (1) element type (tria3, quad4, ...)
- (4) tensor\_array for unstructured elements of part and type *(For FORTRAN make sure only one write*

*statement is used)*

- $(1)$  part #
- (1) block
- (4) tensor\_array for structured elements of part and type *(For FORTRAN make sure only one write statement is*

*used)*

*Per\_element Binary Complex* EnSight6 binary complex real and imaginary *scalar* files contain information in the following order: (The same methodology applies for the complex real and imaginary vector files.)

Real scalar file:

- (1) description line
- $(1)$  part #
- (1) element type (tria3, quad4, ...)
- (4) real scalar\_array for unstructured elements of part and type
- $(1)$  part #
- (1) block
- (4) real scalar\_array for structured elements of part and type

Imaginary scalar file:

- (1) description line
- $(1)$  part #
- (1) element type (tria3, quad4, ...)
- (4) imaginary scalar\_array for unstructured elements of part and type
- $(1)$  part #
- (1) block
- (4) imaginary scalar\_array for structured elements of part and type

*Binary Measured* An EnSight6 binary measured/particle geometry file contains information in the *Geometry* following order:

- (1) <C Binary/Fortran Binary>
- (1) description line 1
- (1) particle coordinates
- (2)  $\#$  of points
- (3) point\_ids
- (4) coordinate\_array *(For FORTRAN make sure only one write statement is used)*

*Binary Measured* EnSight6 binary measured/discrete particle scalar and vector files follow the same *Variable Files* binary formats as EnSight6 model per-node scalar and vector files.

# **11.3 EnSight5 Format**

Included in this section:

**[EnSight5 General Description](#page-512-0) [EnSight5 Geometry File Format](#page-514-0) [EnSight5 Result File Format](#page-518-0) [EnSight5 Wild Card Name Specification](#page-520-0) [EnSight5 Variable File Format](#page-520-1) [EnSight5 Measured/Particle File Format](#page-521-0) [Writing EnSight5 Binary Files](#page-524-0)**

# <span id="page-512-0"></span>EnSight5 General Description

*Note: The EnSight6 format replaces and includes all aspects of the older EnSight5 format. This description is included for completeness but use of the EnSight6 format with EnSight 6.x and later versions is encouraged!*

EnSight5 data consists of the following files:

- Geometry (required)
- Results (optional) (points to other variable files and possibly to changing geometry files)
- Measured (optional) (points to measured geometry and variable files)

The results file contains information concerning scalar and vector variables. EnSight makes no assumptions regarding the physical significance of the scalar and vector variables. These files can be from any discipline. For example, the scalar file can include such things as pressure, temperature, and stress. The vector file can be velocity, displacement, or any other vector data.

All variable results for EnSight5 are contained in disk files—one variable per file. Additionally, if there are multiple time steps, there must be a set of disk files for each time step.

Sources of EnSight5 data include the following:

- Data that can be translated to conform to the EnSight5 data format
- Data that originates from one of the translators supplied with the EnSight application

The EnSight5 format supports a defined element set as shown below. The data must be defined in this element set. Elements that do not conform to this set must either be subdivided or discarded.

# *Supported EnSight5 Elements*

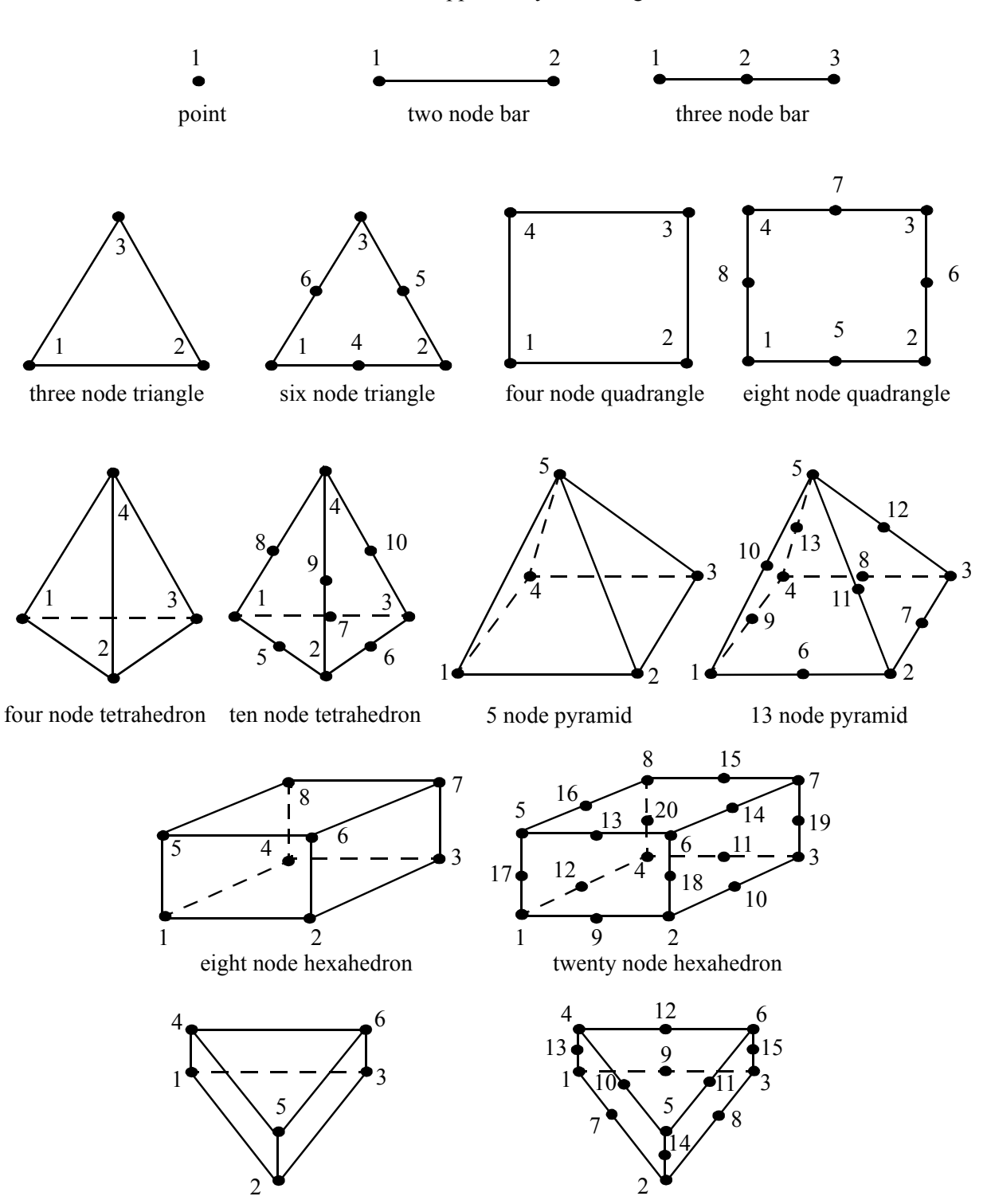

The elements that are supported by the EnSight5 format are:

six node pentahedron (wedge)

fifteen node pentahedron (wedge)

Figure 11-4 Supported EnSight5 Elements

#### <span id="page-514-0"></span>EnSight5 Geometry File Format

The EnSight5 format consists of keywords followed by information. The following items are important to remember when working with EnSight5 geometry files:

- 1. You do not have to assign node IDs. If you do, the element connectivities are based on the node numbers. If you let EnSight assign the node IDs, the nodes are considered to be sequential starting at node 1, and element connectivity is done accordingly. If node IDs are set to off, they are numbered internally; however, you will not be able to display or query on them. If you have node IDs in your data, you can have EnSight ignore them by specifying "node id ignore." Using this option may reduce some of the memory taken up by the Client and Server, but remember that display and query on the nodes will not be available.
- 2. You do not need to specify element IDs. If you specify element IDs, or you let EnSight assign them, you can show them on the screen. If they are set to off, you will not be able to show or query on them. If you have element IDs in your data you can have EnSight ignore them by specifying "element id ignore." Using this option will reduce some of the memory taken up by the Client and Server. This may or may not be a significant amount, and remember that display and query on the elements will not be available.
- 3. The format of integers and real numbers **must be followed** (See the Geometry Example below).
- 4. Integers are written out using the following integer format:

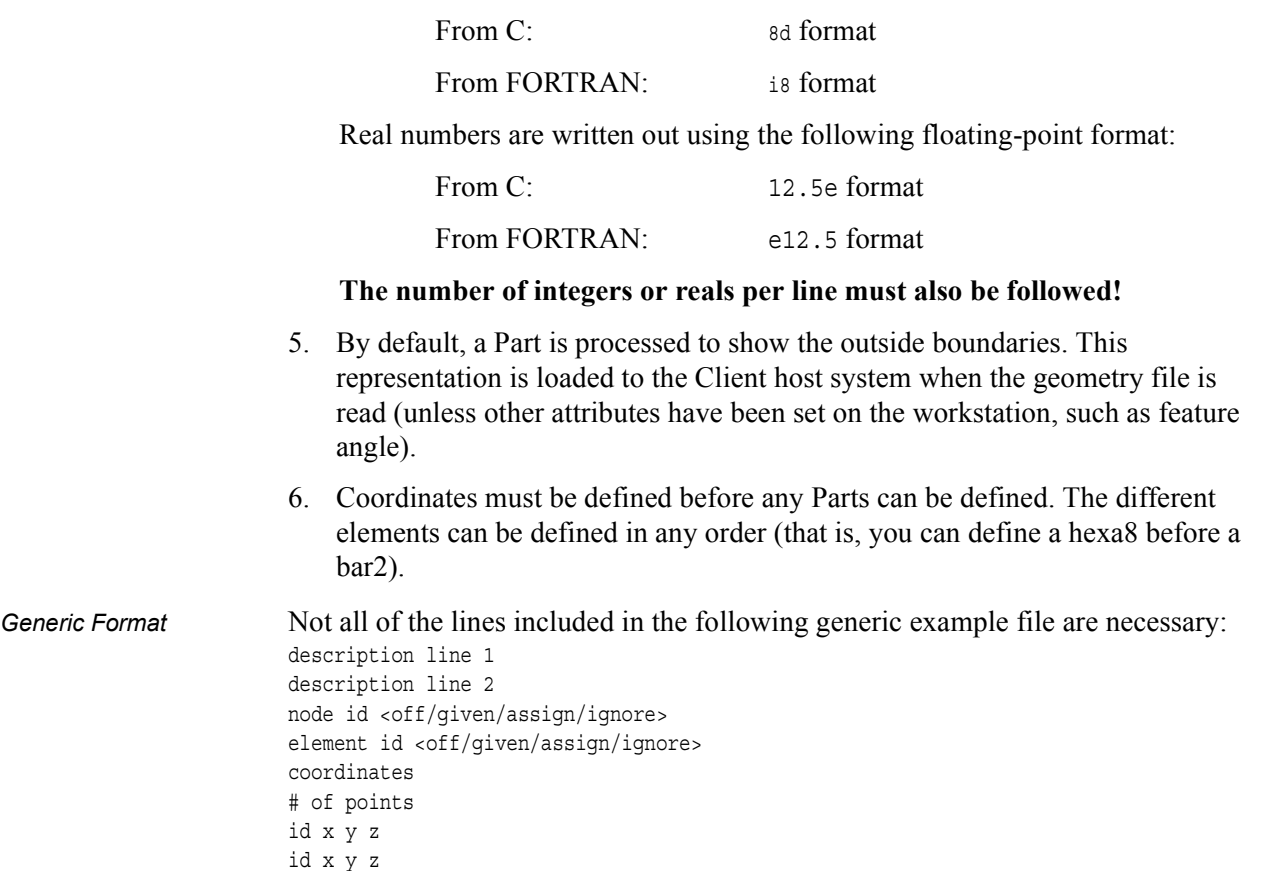

id x y z . . . part # description line point number of points id nd id nd id nd . . bar2 number of bar2's id nd nd id nd nd id nd nd . . bar3 number of bar3's id nd nd nd id nd nd nd id nd nd nd . . . tria3 number of three node triangles id nd nd nd id nd nd nd id nd nd nd . . tria6 number of six node triangles id nd nd nd nd nd nd . . . quad4 number of quad 4's id nd nd nd nd id nd nd nd nd id nd nd nd nd id nd nd nd nd . . . quad8 number of quad 8's id nd nd nd nd nd nd nd nd id nd nd nd nd nd nd nd nd id nd nd nd nd nd nd nd nd id nd nd nd nd nd nd nd nd .

.

```
tetra4
number of 4 node tetrahedrons
id nd nd nd nd
id nd nd nd nd
id nd nd nd nd
id nd nd nd nd
.
.
.
tetra10
number of 10 node tetrahedrons
id nd nd nd nd nd nd nd nd nd nd
id nd nd nd nd nd nd nd nd nd nd
id nd nd nd nd nd nd nd nd nd nd
id nd nd nd nd nd nd nd nd nd nd
.
.
.
pyramid5
number of 5 node pyramids
id nd nd nd nd nd
id nd nd nd nd nd
id nd nd nd nd nd
id nd nd nd nd nd
.
.
.
pyramid13
number of 13 node pyramids
id nd nd nd nd nd nd nd nd nd nd nd nd nd
id nd nd nd nd nd nd nd nd nd nd nd nd nd
id nd nd nd nd nd nd nd nd nd nd nd nd nd
id nd nd nd nd nd nd nd nd nd nd nd nd nd
.
.
.
hexa8
number of 8 node hexahedrons
id nd nd nd nd nd nd nd nd
id nd nd nd nd nd nd nd nd
id nd nd nd nd nd nd nd nd
id nd nd nd nd nd nd nd nd
.
.
.
hexa20
number of 20 node hexahedrons
id nd nd nd nd nd nd nd nd nd nd nd nd nd nd nd nd nd nd nd nd
id nd nd nd nd nd nd nd nd nd nd nd nd nd nd nd nd nd nd nd nd
id nd nd nd nd nd nd nd nd nd nd nd nd nd nd nd nd nd nd nd nd
id nd nd nd nd nd nd nd nd nd nd nd nd nd nd nd nd nd nd nd nd
id nd nd nd nd nd nd nd nd nd nd nd nd nd nd nd nd nd nd nd nd
.
.
.
penta6
number of 6 node pentahedrons
id nd nd nd nd nd nd
id nd nd nd nd nd nd
id nd nd nd nd nd nd
```
.

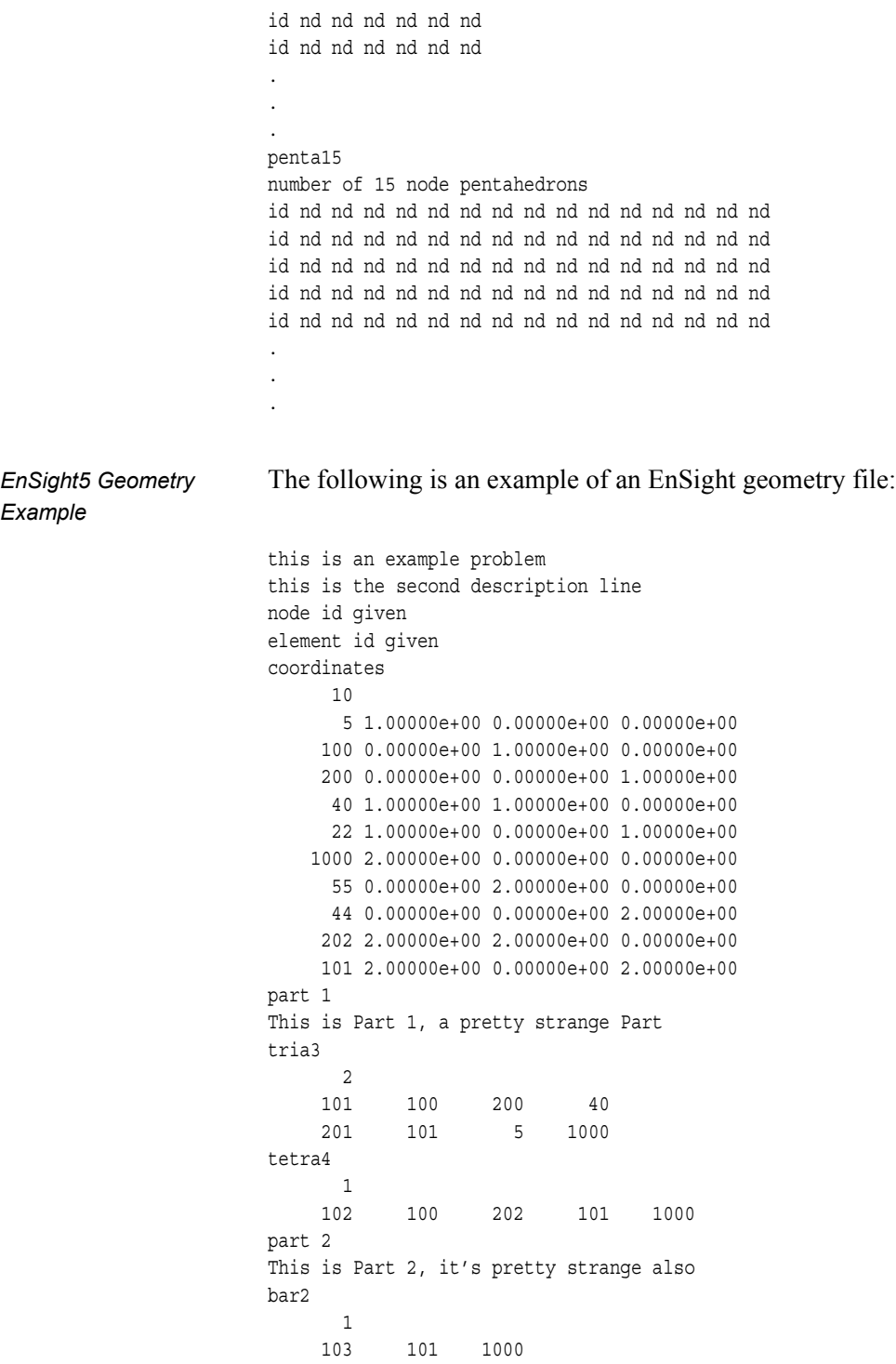

### <span id="page-518-0"></span>EnSight5 Result File Format

The Result file is an ASCII free format file that contains variable and time step information that pertains to a Particular geometry file. The following information is included in this file:

- Number of scalar variables
- Number of vector variables
- Number of time steps
- Starting file number extension and skip-by value
- Flag that specifies whether there is changing geometry
- Names of the files that contain the values of scalar and vector variables
- The names of the geometry files that will be used for the changing geometry.

The format of the EnSight5 result file is as follows:

• Line 1

Contains the number of scalar variables, the number of vector variables and a geometry-changing flag. (If the geometry-changing flag is 0, the geometry of the model does not change over time. If it is 1, then there is connectivity changing geometry. If it is 2, then there is coordinate only changing geometry.)

• Line 2

Indicates the number of time steps that are available.

• Line 3

Lists the time that is associated with each time step. There must be the same number of values as are indicated in Line 2. This "line" can actually span several lines in the file. You do not have to have one very long line.

• Line 4

Specified only if more than one time step is indicated in Line 2. The two values on this line indicate the file extension value for the first time step and the offset between files. If the values on this line are 0 5, the first time step available has a subscript of 0, the second time step available has a subscript of 5, the third time step has a subscript of 10, and so on.

• Line 5

Contains the names of the geometry files that will be used for changing geometry. This line exists only if the flag on Line 1 is set to 1 or 2. The geometry file name must follow the EnSight5 wild card specification.

• Line 6 through Line  $[5+N]$  where N is the number of scalar variables specified in Line 1.

List **BOTH** the file names **AND** variable description that correspond to each scalar variable. There must be a file name for each scalar variable that is specified in Line 1.

If there is more than one time step, the file name must follow the EnSight5 wild card specification. See Note below.

• Lines that follow the scalar variable files.

List the file names that correspond to each vector variable. There must be a file name for each vector variable that is specified in Line 1. If there is more than one time step, the file name must follow the EnSight5 wild card specification. See Note below.

*Note: Variable descriptions have the following restrictions: The variable description is limited to 19 characters in the current release. Duplicate variable descriptions are not allowed. Leading and trailing white space will be eliminated. Variable descriptions must not start with a numeric digit. Variable descriptions must not contain any of the following reserved characters*:  $($  [ +  $\omega$  ! \* \$ ) ] - space #  $\wedge$  / The generic format of a result file is as follows: # of scalars # of vectors geom chang flag #\_of\_timesteps time1 time2 time3 ..... start\_file\_# skip\_by\_value geometry\_file\_name.geo\*\*

```
scalar0 file name** description (19 characters max)
```
scalar1\_file\_name\*\* description

. .

```
.
vector0_file_name** description (19 characters max)
vector1 file name** description
.
```
EnSight5 Result

File Example 1 The following example illustrates a result file specified for a non-changing geometry file with only one time step:

> 210 1  $0.0$ exone.scl0 pressure exone.scl1 temperature exone.dis0 velocity

EnSight5 Result

File Example 2 This example illustrates a result file that specifies a connectivity changing geometry that has multiple time steps.

```
121
4
1.0 2.0 2.5 5.0
0 1
extwo.geom**
pres.scl** pressure
vel.dis** velocity
grad.dis** gradient
```
The following files would be needed for example 2:

extwo.geom00 pres.scl00 vel.dis00 grad.dis00 extwo.geom01 pres.scl01 vel.dis01 grad.dis01 extwo.geom02 pres.scl02 vel.dis02 grad.dis02 extwo.geom03 pres.scl03 vel.dis03 grad.dis03

#### <span id="page-520-0"></span>*EnSight5 Wild Card Name Specification*

If multiple time steps are involved, the file names must conform to the EnSight5 wild-card specification. This specification is as follows:

- File names must include numbers that are in ascending order from beginning to end.
- Numbers in the files names must be zero filled if there is more than one significant digit.
- Numbers can be anywhere in the file name.
- When the file name is specified in the EnSight5 result file, you must replace the numbers in the file with an asterisk(\*). The number of asterisks specified is the number of significant digits. The asterisk must occupy the same place as the numbers in the file names.

#### <span id="page-520-1"></span>EnSight5 Variable File Format

Variables files have one description line followed by a value for each node. For a scalar file there is one value per node, while for vector files there are three values per node.

The values **must be written** in the following floating point format (**6 per line** as shown in the examples below):

From C: 12.5e format

From FORTRAN: e12.5 format

The format of a variables file is as follows:

• Line 1

This line is a description line.

• Line 2 through the end of the file contains the values at each node in the model. A generic example:

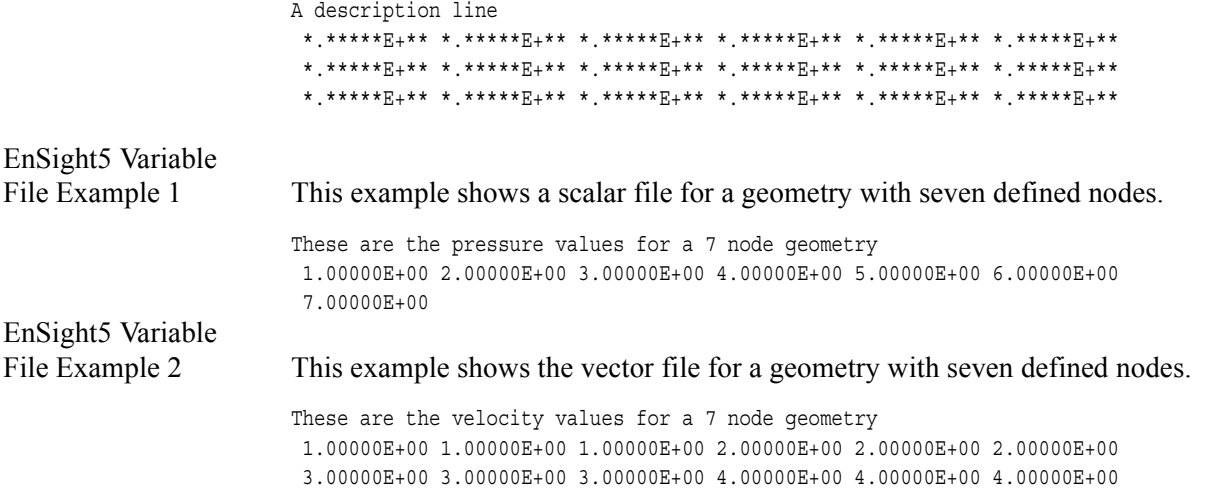

```
5.00000E+00 5.00000E+00 5.00000E+00 6.00000E+00 6.00000E+00 6.00000E+00
7.00000E+00 7.00000E+00 7.00000E+00
```
### <span id="page-521-0"></span>EnSight5 Measured/Particle File Format

This file allows you to define Particle locations, sizes, etc. to display with the geometry. Typical uses are fuel droplets for combustion analysis or data derived from experiments on prototypes.

The measured/Particle files consist of the following:

- Measured/Particle geometry file (referenced by the measured results file)
- Measured/Particle results file (the filename which is put into the Data Reader's "(Set) Measured" field)
- Measured/Particle variables file (referenced by the measured results file)

The format of the EnSight5 Measured/Particle geometry file is described below.

Note that there is only one description line and there *must* be an ID for each measured point.

Note also that the number of Particles can be different in each of the geometry file (if you have transient data), however, the number of values in each of the corresponding variable files must coincide, and the IDs of the Particles must be consistent in order to track the Particles at intermediate times or locations.

The format of an EnSight5 Measured/Particle geometry file is as follows:

• Line 1

This line is a description line.

• Line 2

Indicates that this file contains Particle coordinates. The words "particle coordinates" should be entered on this line without the quotes.

• Line 3

Specifies the number of Particles.

• Line 4 through the end of the file.

Each line contains the ID and the X, Y, and Z coordinates of each Particle. The format of this line is "integer real real real" written out in the following format:

From C: %8d%12.5e%12.5e%12.5e format

From FORTRAN: i8, 3e12.5 format

A generic measured/Particle geometry file is as follows:

A description line particle coordinates #\_of\_Particles id xcoord ycoord zcoord id xcoord ycoord zcoord id xcoord ycoord zcoord

*EnSight5 Measured Geometry/Particle* The following illustrates an EnSight5 Measured Geometry/Particle file with seven *File Example* points: This is a simple ensight5 measured geometry/particle file particle coordinates 7 101 0.00000E+00 0.00000E+00 0.00000E+00 102 1.00000E+00 0.00000E+00 0.00000E+00 103 1.00000E+00 1.00000E+00 0.00000E+00 104 0.00000E+00 1.00000E+00 0.00000E+00 205 5.00000E-01 0.00000E+00 2.00000E+00 206 5.00000E-01 1.00000E+00 2.00000E+00 307 0.00000E+00 0.00000E+00-1.50000E+00 *EnSight5 Measured/* The format of the EnSight5 Measured/Particle results file is as follows: *Particle File Format* • Line 1 Contains the number of scalar variables, the number of vector variables, and a measured geometry changing flag. If the measured geometry changing flag is 0, only one time step is indicated. • Line 2 Indicates the number of available time steps. • Line 3 Lists the time that is associated with each time step. The time step information does not have to coincide with the model time step

not have to have one very long line.

• Line 4

. . .

> Specified only if Line 2 specifies more than one time step. The line contains two values; the first value indicates the file extension value for the first time step, and the second value indicates the offset between files. If this line contains the values 0 and 5, the first time step has a subscript of 0, the second of 5, the third of 10, and so on.

> information. This "line" can actually span several lines in the file. You do

• Line 5

Contains the name of the measured geometry file. If there is more than one time step, the file name must follow the EnSight wild card specification.

• Line 6 through Line [5+N] where N is the number of scalar variables specified in Line 1.

List the file names that correspond to each scalar variable. There must be a file name for each scalar variable that is specified in Line 1. If there is more than one time step, the file name must follow the EnSight wild card specification.

• Lines that follow the scalar variable files.

List the names of the files that correspond to each vector variable. There must be a file name for each vector variable that is specified in Line 1. If there is more than one time step, the file name must follow the EnSight wild card specification.

A generic EnSight5 Measured/Particle results file is as follows:

```
#_of_scalars #_of_vectors geom_chang_flag
                       #_of_timesteps
                       time1 time2 time3 .....
                       start file # skip by value
                       measured_geom_file_name**
                       scalar0 file name** description
                       scalar1 file name** description
                       .
                       .
                       .
                       vector0 file name** description
                       vector1_file_name** description
                       .
                       .
                       .
Measured/Particle
Results File This example illustrates an EnSight5 Measured/Particle result file that specifies a
Example 1 non-changing geometry with only one time step:
                       210
                       1
                       0.0exone.geom
                       exone.scl0 pressure
                       exone.scl1 temperature
                       exone.dis0 velocity
Measured/Particle
Results File This example illustrates an EnSight5 Measured/Particle result file that specifies a
Example 2 changing geometry with multiple time steps:
                       121
                       4
                       1.0 2.0 2.5 5.0
                       0 1
                       extwo.geom**
                       pres.scl** pressure
                       vel.dis** velocity
                       grad.dis** gradient
                       The following files are needed for Example 2:
                            extwo.geom00pres.scl00vel.dis00 grad.dis00
                            extwo.geom01pres.scl01vel.dis01 grad.dis01
```
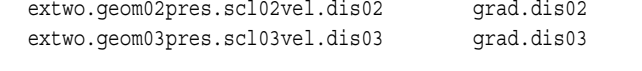

*Measured /Particle* The EnSight5 Measured/Particle variable files referred to in the measured Results *Results Variable files* file follow the same format as EnSight5 Variable files. The number of values in

each of these variable files must correspond properly to the number of Particles in the corresponding measured geometry files.

#### <span id="page-524-0"></span>Writing EnSight5 Binary Files

This section describes the EnSight5 binary files. This format is used to increase the speed of reading data into EnSight. A utility exists for converting EnSight5 ASCII files to EnSight5 binary files—it is called asciitobin5 and is found on the release tape under ensight/server/utilities/asciitobin5.

For binary files, there is a header that designates the type of binary file. This header is: "C Binary" or "Fortran Binary." This must be the first thing in the file. The format for the file is then essentially the same format as the ASCII format, with the following exceptions:

> The ASCII format puts the node and element ids on the same "line" as the corresponding coordinates. The BINARY format writes all node id's then all coordinates.

> The ASCII format puts all element id's of a type within a Part on the same "line" as the corresponding connectivity. The BINARY format writes all the element ids for that type, then all the corresponding connectivities of the elements.

In all the descriptions of binary files that follow, the number on the left end of the line corresponds to the type of write of that line, according to the following code:

1. This is a write of 80 characters to the file:

C example: char buffer[80]; strcpy(buffer,"C Binary"); fwrite(buffer,sizeof(char),80,file\_ptr);

FORTRAN: character\*80 buffer

buffer = "Fortran Binary"

write(10) buffer

2. This is a write of a single integer:

C example: fwrite( $\text{lnum nodes}, \text{sizeof(int)}, 1, \text{file ptr};$ FORTRAN: write(10) num nodes

3. This is a write of an integer array:

C example: fwrite(node\_ids,sizeof(int),num\_nodes,file\_ptr);

FORTRAN: write(10) (node ids(i), i=1, num\_nodes)

4. This is a write of a float array:

C example: fwrite(coords, sizeof(float), 3\*num\_nodes, file\_ptr); FORTRAN: write(10)  $((\text{coords}(i,j),i=1,3),j=1,\text{num nodes})$ 

#### *(Note: Coords is a single precision array, double precision will not work!)*

#### *EnSight5 Binary*

*Geometry File Format* An EnSight5 binary geometry file contains information in the following order:

- (1) <C Binary/Fortran Binary>
- (1) description line 1
- (1) description line 2
- (1) node id <given/off/assign/ignore>
- (1) element id <given/off/assign/ignore>
- (1) coordinates
- (2)  $\#$  of points
- (3) [point\_ids]
- (4) coordinate\_array
- $(1)$  part #
- (1) description line
- (1) element\_type
- (2) # of element type
- (3) [element\_ids] for the element\_type
- (3) connectivities for the element\_type
- (1) element\_type
- (2) # of element type
- (3) [element ids] for the element type
- (3) connectivities for the element\_type
- .  $(1)$  part #

 . .

 . . .

- (1) description line
- (1) element\_type
- (2) # of element type
- (3) [element ids] for the element type
- (3) connectivities for the element\_type
- (1) element\_type
- (2) # of element type
- (3) [element\_ids] for the element\_type
- (3) connectivities for the element\_type
- 

*Binary Scalar* An EnSight5 binary scalar file contains information in the following order:

- (1) description line
- (4) scalar\_array

*Binary Vector* An EnSight5 binary vector file contains information in the following order:

- (1) description line
- (4) vector\_array

*Binary Measured* An EnSight5 binary measured/Particle geometry file contains information in the following order:

- (1) <C Binary/Fortran Binary>
- (1) description line 1
- (1) particle coordinates
- (2)  $\#_of\_points$
- (3) point\_ids
- (4) coordinate\_array

# **11.4 FAST UNSTRUCTURED Results File Format**

FAST UNSTRUCTURED input data consists of the following:

- Geometry file (required) (GRID file).
- Results file (optional).
- [EnSight5 Measured/Particle Files](#page-521-0) (optional). The measured .res file references the measured geometry and variable files.

#### FAST UNSTRUCTURED data files can be read as:

Workstation: ASCII, C Binary, or FORTRAN binary

Cray: ASCII, C Binary, or COS-Blocked FORTRAN binary

Due to the different number of representations on a Cray Research vector system and workstations, binary files created on a Cray Research vector system can *not* be read on the workstation, and visa versa.

EnSight reads the geometry (grid files) directly. However, an EnSight-like results file is needed in order to read the results unless a "standard" Q-file is provided in its place. See FAST UNSTRUCTURED Result File below.

#### *FAST UNSTRUCTURED Geometry file notes*

Only the single zone format can be read into EnSight. Any tetrahedral elements will be placed into the first "domain" Part. Triangular elements are placed into Parts based on their "tag" value.

The FAST UNSTRUCTURED solution file or function file formats can be used for variable results. The I J K values need to be I=Number of points and J=K=1. This does require the use of a modified EnSight results file as explained below.

Node and element numbers are assigned sequentially allowing for queries to be made within EnSight. Tetrahedron elements will be assigned before triangular elements.

#### *FAST UNSTRUCTURED Result file format*

The FAST UNSTRUCTURED result file was defined by CEI and is very similar to the EnSight results file and contains information needed to relate variable names to variable files, step information, etc. There is a slight variation from the normal EnSight results file because of the differences between the solution (Q file) and function files. The difference lies on the lines which relate variable filenames to a description. These lines have the following format:

<filename> <type> <number(s)> <description>

See FAST UNSTRUCTURED Result File below for the definition of each.

The following information is included in a FAST UNSTRUCTURED result file:

- Number of scalar variables
- Number of vector variables
- Number of time steps
- Starting file number extension and skip-by value
- Flag that specifies whether there is changing geometry.
- Names of the files that contain the values of scalar and vector variables. An indication as to the type of the file being used for the variable, which variable in the file and the name given to that variable.
- The names of the geometry files that will be used for the changing geometry.

#### *Generic FAST UNSTRUCTURED Result File Format*

The format of the Result file is as follows:

• Line 1

Contains the number of scalar variables, the number of vector variables and a geometry changing flag. If the geometry changing flag is 0, the geometry of the model does not change over time. If the flag is 1, the geometry can change connectivity. If the flag is 2, only coordinates can change.

• Line 2

Indicates the number of time steps that are available. If this number is positive, then line 3 information must be present. If this number is negative, then Line 3 information must not be present and the times will be read from the solution file. Thus, one must have a solution file in one of the lines from Line 6 on.

• Line 3

Lists the time that is associated with each time step. There must be the same number of values as are indicated in Line 2. This "line" can actually span several lines in the file. Specify only if Line 2 value is positive.

• Line 4

Specified only if more than one time step is indicated in Line 2. The two values on this line indicate the file extension value for the first time step and the offset between files. If the values on this line are 0 5, the first time step available has a subscript of 0, the second time step available has a subscript of 5, the third time step has a subscript of 10, and so on.

• Line 5

This line exists only if the changing geometry flag on Line 1 has been set to 1 or 2. Line contains name of the FAST UNSTRUCTURED grid file. The file name must follow the EnSight wild card specification.

• Line 6 through Line [5+N] where N is the number of scalar variables specified in Line 1.

List the file names that correspond to each scalar variable. There must be a file name for each scalar variable that is specified in Line 1. If there is more than one time step, the file name must follow the EnSight wild card specification.

These lines also contain the type of file being used, solution or function, and the location of the variable value in the file. The contents are:

<filename> <type> <number> <description>

where filename is the name of solution file or function file containing the variable; type is "S" for solution file, or "F" for function file; numberis which variable in the file to use (specify just one number); and description is the Description of the variable.

The solution file ("s") is the traditional .q file in which normally the first variable is density, the second through fourth variables are the components of momentum, and the fifth variable is total energy.

• Lines that follow the scalar variable files.

List the file names that correspond to each vector variable. There must be a file name for each vector variable that is specified in Line 0. If there is more than one time step, the file name must follow the EnSight wild card specification.

These lines also contain the type of file being used, solution or function, and the location(s) of the variable values in the file. The contents are:

<filename> <type> <numbers> <description>

where filename is the name of solution file or function file containing the variable; type is "S" for solution file, or "F" for function file; numbersare which variables in the file to use (specify just three numbers); and description is the Description of the variable.

The generic format of the result file is as follows:

```
# of scalars # of vectors geom chng flag
# of timesteps
time1 time2 time3 .....
start_file_# skip_by_value
geometry_file_name.geo**
scalar0 file name** type # description
scalar1_file_name** type # description
.
.
.
vector0 file name** type # # # description
vector1 file name** type # # # description
.
.
.
```
*FAST UNSTRUCTURED* This example illustrates a result file that specifies a non-changing geometry with *Example* only one time step.

> 320 1 0.0 block.sol S 1 Density block.sol S 5 Total\_Energy block.scl F 1 Temperature block.var F 1 2 3 Displacement block.sol S 2 3 4 Momentum

Thus, this model will get two scalars from the solution file (block.sol). The first is Density in the first location in the file and the next is Total energy in the fifth

location in the solution file. It will also get a Temperature scalar from the first location in the function file (block.scl).

It will get a Displacement vector from the function file called block.var. The three components of this vector are in the 1st, 2nd, and 3rd locations in the file. Finally, a Momentum vector will be obtained from the 2nd, 3rd, and 4th locations of the solution file.

Example 2 is somewhat similar, except that it is transient, with coordinate changing geometry. Note also that the times will come from the solution file.

```
322
-10
0 1
block***.grid
block***.sol S 1 Density
block***.sol S 5 Total_Energy
block***.scl F 1 Temperature
block***.var F 1 2 3 Displacement
block***.solS234 Momentum
```
# **11.5 FLUENT UNIVERSAL Results File Format**

This section describes the FLUENT results file format and provides an example of this file. For transient cases, you *must* supply this result file. For static models this file is not required. The FLUENT result file is a slightly modified EnSight5 results file and provides a way to describe multiple time-step FLUENT Universal files to EnSight.

When using multiple FLUENT files with this result file definition, you *must* make sure that the files contain the same defined variables. In other words, any variable that exists in one must exist in all.

The Result file is an ASCII free format file that contains time step and universal file information for each available time step. The following information is included in this file:

- Number of time steps
- Simulation Time Values
- Starting file number extension and skip-by value
- Name of the universal file with EnSight wild card specification.

The format of the Result file is as follows:

• Line 1

Indicates the number of time steps that are available.

• Line 2

Lists the time that is associated with each time step. There must be the same number of values as are indicated in Line 1. This "line" can actually span several lines in the file. You do not have to have one very long line.

• Line 3

Specified only if more than one time step is indicated in Line 1. The two values on this line indicate the file extension value for the first time step and the offset between files. If the values on this line are 0 5, the first time step available has a subscript of 0, the second time step available has a subscript of 5, the third time step has a subscript of 10, and so on.

• Line 4

Contains the names of the universal file that will be used for the changing time step information. The universal file name must follow the EnSight5 wild card specification.

The generic format of the result file is as follows:

```
# of timesteps
time1 time2 time3 .....
start_file_# skip_by_value
universal_file_name***
```
*FLUENT Example* This example illustrates a FLUENT result file

4 1.0 2.0 3.0 4.0 0 1 extwo\*\*.uni

The following FLUENT universal files will need to exist for the result file:

extwo00.uni extwo01.uni extwo02.uni extwo03.uni

# **11.6 Movie.BYU Results File Format**

For transient cases, you must supply an EnSight result file. The result file for the Movie.BYU case is exactly the same as for EnSight5 (it is repeated below for your ease).

The Result file is an ASCII free format file that contains variable and time step information that pertains to a Particular geometry file. The following information is included in this file:

- Number of scalar variables
- Number of vector variables
- Number of time steps
- Starting file number extension and skip-by value
- Flag that specifies whether there is changing geometry
- Names of the files that contain the values of scalar and vector variables
- The names of the geometry files that will be used for the changing geometry.

The format of the Movie.BYU (EnSight5) result file is as follows:

• Line 1

Contains the number of scalar variables, the number of vector variables and a geometry-changing flag. (If the geometry-changing flag is 0, the geometry of the model does not change over time. If it is 1, then there is connectivity changing geometry. If it is 2, then there is coordinate only changing geometry.)

• Line 2

Indicates the number of time steps that are available.

• Line 3

Lists the time that is associated with each time step. There must be the same number of values as are indicated in Line 2. This "line" can actually span several lines in the file. You do not have to have one very long line.

• Line 4

Specified only if more than one time step is indicated in Line 2. The two values on this line indicate the file extension value for the first time step and the offset between files. If the values on this line are 0 5, the first time step available has a subscript of 0, the second time step available has a subscript of 5, the third time step has a subscript of 10, and so on.

• Line 5

Contains the names of the geometry files that will be used for changing geometry. This line exists only if the flag on Line 1 is set to 1 or 2. The geometry file name must follow the EnSight5 wild card specification.

• Line 6 through Line  $[5+N]$  where N is the number of scalar variables specified in Line 1.

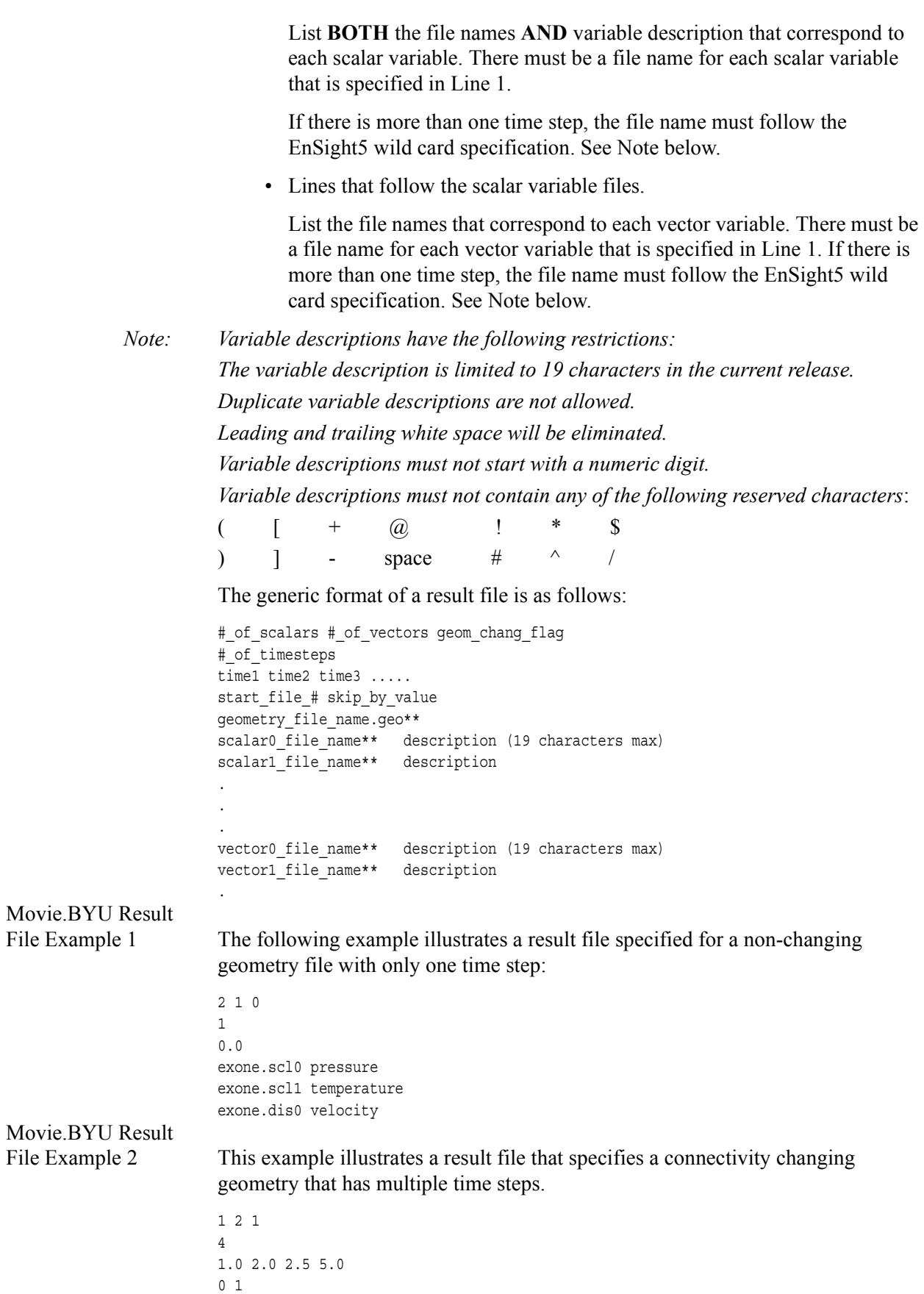

extwo.geom\*\* pres.scl\*\* pressure

vel.dis\*\* velocity grad.dis\*\* gradient

# The following files would be needed for example 2:

extwo.geom00 pres.scl00 vel.dis00 grad.dis00 extwo.geom01 pres.scl01 vel.dis01 grad.dis01 extwo.geom02 pres.scl02 vel.dis02 grad.dis02 extwo.geom03 pres.scl03 vel.dis03 grad.dis03

# **11.7 PLOT3D Results File Format**

PLOT3D input data consists of the following:

- Geometry file (required) (GRID file).
- Results file (optional).
- [EnSight5 Measured/Particle Files](#page-521-0) (optional). The measured .res file references the measured geometry and variable files.

PLOT3D data files can be read as:

Workstation: ASCII, C Binary, or FORTRAN binary

Cray: ASCII, C Binary, or COS-Blocked FORTRAN binary

[\(see PLOT3D Reader, in Section 2.1\)](#page-50-0)

Due to the different number of representations on a Cray Research vector system and workstations, binary files created on a Cray Research vector system can *not* be read on the workstation, and visa versa.

EnSight attempts to ensure that the format of the file being read matches the format you have selected in the Data Reader dialog. However, if you specify that the file is C binary, and it is really FORTRAN binary, this will not be detected and erroneous values will be loaded.

EnSight reads the geometry (xyz files) directly. However, an EnSight-like results file (described below) is needed in order to read the results, unless a "standard" Qfile is provided in its place.

#### *PLOT3D Geometry file notes*

The following information is required in order to read PLOT3D files correctly:

- 1. whether there is Iblanking information in the file
- 2. whether files are in ASCII, C Binary, or FORTRAN binary
- 3. whether the file is "Single Zone" or Multi-Zoned"
- 4. whether the model is 1D, 2D, or 3D in nature.

Iblanking can be one of the following:

- $0 =$  Outside (Blanked Out)
- $1 =$  Inside
- 2 = Interior boundaries
- $\leq 0$  = zone that neighbors

If single zone with Iblanking, you can build EnSight Parts from the inside portions, blanked-out portions, or internal boundary portions. If single zone, you can also specify I, J, K limiting ranges for Parts to be created.

If Multi-zoned with Iblanking, you can additionally build Parts that are the boundary between two zones. (For boundary you must specify exactly two zones.)

If Multi-zoned and not using the "between boundary" option, a Part can span several zones.

If Multi-zoned, the dimension of the problem is forced to be 3D.

There can be nodes in different zones which have the same coordinates. No attempt has been made to merge these. Thus, on shared zone boundaries, there will likely be nodes on top of nodes. One negative effect of this is that node labels will be on top of each other.

Currently EnSight only prints out the global conditions in the solution file, fsmach, alpha, re, and time. It does not do anything else with them.

Node and element numbers are assigned in a sequential manner. Queries can be made on these node and element numbers or on nodes by I, J, and K.

### *PLOT3D Result file format*

The PLOT3D result file was defined by CEI and is very similar to the EnSight results file and contains information needed to relate variable names to variable files, step information, etc. There is a slight variation from the normal EnSight results file because of the differences between the solution (Q file) and function files. The difference lies on the lines which relate variable filenames to a description. These lines have the following format:

<filename> <type> <number(s)> <description>

See PLOT3D Result File below for the definition of each.

The following information is included in a PLOT3D result file:

- Number of scalar variables
- Number of vector variables
- Number of time steps
- Starting file number extension and skip-by value
- Flag that specifies whether there is changing geometry.
- Names of the files that contain the values of scalar and vector variables. An indication as to the type of the file being used for the variable, which variable in the file and the name given to that variable.
- The names of the geometry files that will be used for the changing geometry.

### *Generic PLOT3D Result File Format*

The format of the Result file is as follows:

• Line 1

Contains the number of scalar variables, the number of vector variables and a geometry changing flag. If the geometry changing flag is 0, the geometry of the model does not change over time. Only the coordinates can change for a PLOT3D file at present time.

• Line 2

Indicates the number of time steps that are available.

• Line 3

Lists the time that is associated with each time step. There must be the same number of values as are indicated in Line 2. This "line" can actually span several lines in the file.

• Line 4

Specified only if more than one time step is indicated in Line 2. The two values on this line indicate the file extension value for the first time step and the offset between files. If the values on this line are 0 5, the first time step available has a subscript of 0, the second time step available has a subscript of 5, the third time step has a subscript of 10, and so on.

• Line 5

This line exists only if the changing geometry flag on Line 1 has been set to 1. Line contains name of the PLOT3D xyz file. The file name must follow the EnSight wild card specification.

• Line 6 through Line [5+N] where N is the number of scalar variables specified in Line 1.

List the file names that correspond to each scalar variable. There must be a file name for each scalar variable that is specified in Line 1. If there is more than one time step, the file name must follow the EnSight wild card specification.

These lines also contain the type of file being used, solution or function, and the location of the variable value in the file. The contents are:

<filename> <type> <number> <description>

where filename is the name of solution file or function file containing the variable; type is "S" for solution file, or "F" for function file; numberis which variable in the file to use (specify just one number); and description is the Description of the variable.

The solution file ("s") is the traditional .q file in which normally the first variable is density, the second through fourth variables are the components of momentum, and the fifth variable is total energy.

• Lines that follow the scalar variable files.

List the file names that correspond to each vector variable. There must be a file name for each vector variable that is specified in Line 1. If there is more than one time step, the file name must follow the EnSight wild card specification.

These lines also contain the type of file being used, solution or function, and the location(s) of the variable values in the file. The contents are:

<filename> <type> <numbers> <description>

where filename is the name of solution file or function file containing the variable; type is "S" for solution file, or "F" for function file; numbersare which variables in the file to use (specify just three numbers); and description is the Description of the variable.

The generic format of the result file is as follows:

```
#_of_scalars #_of_vectors geom_chng_flag
                         #_of_timesteps
                         time1 time2 time3 .....
                         start file # skip by value
                         geometry_file_name.geo**
                         scalar0 file name** type # description
                         scalar1 file name** type # description
                         .
                         .
                         .
                         vector0_file_name** type### description
                         vector1 file name** type # # # description
                         .
                         .
                         .
PLOT3D Example This example illustrates a result file that specifies a non-changing geometry with
                         only one time step.
                         320
                         1
                         0.0
                         block.sol S 1 Density
                         block.sol S 5 Total_Energy
                         block.scl F 1 Temperature
                         block.var F 1 2 3 Displacement
                         block.sol S 2 3 4 Momentum
                         Thus, this model will get two scalars from the solution file (block.sol). The first is 
                         Density in the first location in the file and the next is Total energy in the fifth 
                         location in the solution file. It will also get a Temperature scalar from the first 
                         location in the function file (block.scl).
                         It will get a Displacement vector from the function file called block.var. The three 
                         components of this vector are in the 1st, 2nd, and 3rd locations in the file. Finally, 
                         a Momentum vector will be obtained from the 2nd, 3rd, and 4th locations of the 
                         solution file. 
                         Vectors can be 1D, 2D, or 3D. For a vector, always provide three numbers, but a 
                         zero will indicate that a component is empty, thus:
                         block.var F 1 0 3 XZ_Displacement
                         would be a 2D vector variable with components only in the X–Z plane.
                         If the above example had transient variables (but not geometry), with 3 time steps, 
                         it would appear as:
                         320
                         3
                         0.0 1.5 4.0
                         1 1
                         block.sol** S 1 Density
                         block.sol** S 5 Total_Energy
                         block.scl** F 1 Temperature
                         block.var**F123Displacement
                         block.sol**S234Momentum
```
The files needed would then be:

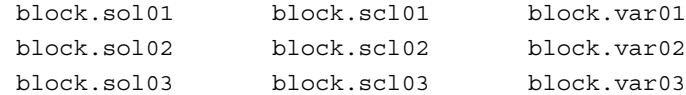

And if the geometry changed as well as the variables, it would appear as:

321 3 0.0 1.5 4.0 1 1 block.geo\*\* block.sol\*\* S 1 Density block.sol\*\* S 5 Total\_Energy block.scl\*\* F 1 Temperature block.var\*\*F123Displacement block.sol\*\*S234Momentum

The files needed would then be:

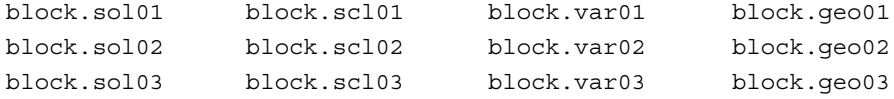

*Note: A "standard" Q-file can be substituted for PLOT3D result file format if desired. A "standard" Q-file has 5 variable components (First is density, then the three components of momentum, and last is energy).*

# **11.8 Server-of-Server Casefile Format**

EnSight7 (with gold license key) has the capability of dealing with partitioned data in an efficient distributed manner by utilizing what we call a server-of-servers (SOS for short). An SOS server resides between a normal client and a number of normal servers. Thus, it appears as a normal server to the client, and as a normal client to the various normal servers.

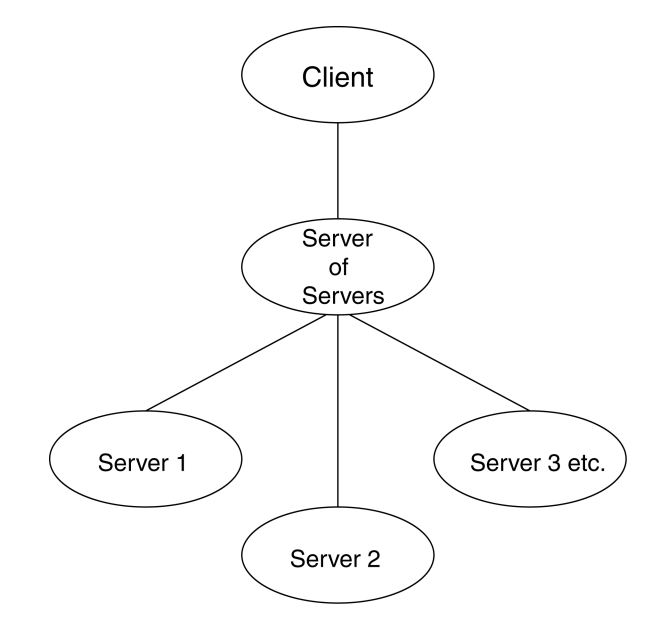

This arrangement allows for distributed parallel processing of the various portions of a model, and has been shown to scale quite well.

Currently, EnSight SOS capability is only available for EnSight5, EnSight6, EnSight Gold, Plot3d, and any EnSight User-Defined Reader data. (It is not directly available for Fidap Neutral, Fluent Universal, N3S, Estet, MPGS4, Movie, Ansys, Abaqus, or FAST Unstructured data.)

Please recognize that your data must be partitioned in some manner (hopefully in a way that will be reasonably load balanced) in order for this approach to be useful. (The one exception to this is the use of the auto\_distribute capability for structured data. This option can be used if the data is structured and is available to all servers defined. It will automatically distribute each structured block over the defined servers - without the user having to partition the data.)

*(Included in the EnSight distribution is an unsupported utility that will take most EnSight Gold binary unstructured datasets and partition it for you. The source for this utility (called "chopper") can be found in the*  $$CELI$  HOME/ensight76/ unsupported/partitioner *directory*.)

Note: If you do your own partitioning of data into EnSight6 or EnSight Gold format, please be aware that each part must be in each partition - but, any given part can be "empty" in any given partition. (All that is required for an empty part is the "part" line, the part number, and the "description" line.)

You should place each partitioned portion of the model on the machine that will compute that portion. Each partitioned portion is actually a self contained set of

EnSight data files, which could typically be read by a normal client - server session of EnSight. For example, if it were EnSight gold format, there will be a casefile and associated gold geometry and variable results file(s). On the machine where the EnSight SOS will be run, you will need to place the sos casefile. This is a simple ascii file which informs the SOS about pertinent information need to run a server on each of the machines that will compute the various portions.

The format for the SOS casefile is as follows: (Note that [ ] indicates optional information, and a blank line or a line with # in the first column are comments.)

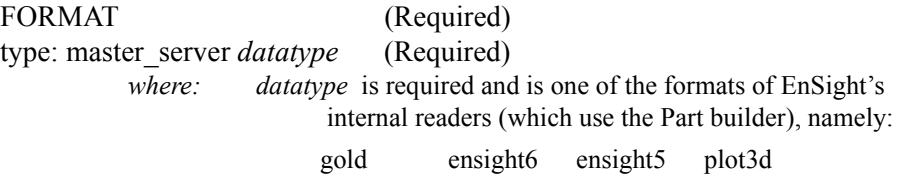

or it can be the string used to name any of the user-defined readers. Note: For user-defined readers, the string must be exactly that which is defined in the USERD get name of reader routine of the reader (which is what is presented in the Format pulldown of the Data Reader dialog).

If *datatype* is blank, it will default to EnSight6 data type.

[auto\_distribute: *on*/*off*] (Optional for structured, Ignored for unstructured) For structured data only, EnSight will automatically distribute data to the servers specified below if this option is present and set to "on". This will require that each of the servers have access to the same data (or identical copies of it).

[plot3d\_iblanked: *true*/*false*] (Required only if *datatype* is plot3d) [plot3d\_multi\_zone: *true*/*false*] (Required only if *datatype* is plot3d) [plot3d\_dimension: *1d*/*2d*/*3d*] (Required only if *datatype* is plot3d) [plot3d\_source: *ascii*/*cbin*/*fortranbin*] (Required only if *datatype* is plot3d) [plot3d\_grid\_double: *true*/*false*] (Required only if *datatype* is plot3d) [plot3d\_results\_double: *true*/*false*] (Required only if *datatype* is plot3d)

> where: iblanking, multi\_zone, dimension, source type, grid file double precision, and results file double precision information should be provided. If it is not provided, it will default to the following (which is likely not to be correct):

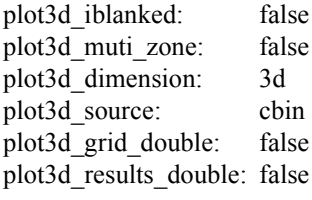

NETWORK\_INTERFACES (**Note: this whole section is optional**. It is needed only when more than one network interface to the sos host is available and it is desired to use them. Thus distributing the servers to sos communication over more than one network interface)

number of network interfaces: *num* (Required - if section used)

where: *num* is the number of network interfaces to be used for the sos host.

network interface: *sos\_network\_interface\_name1*(Required - if section is used) network interface: *sos\_network\_interface\_name2*(Required - if section is used)

 . .

network interface: *sos\_network\_interface\_namenum*(Required - if section used)

SERVERS (Required) number of servers: *num* (Required) where: *num* is the number of servers that will be started and run concurrently. #Server 1 (Comment only) machine id: *mid* (Required) where: *mid* is the machine id of the server. executable: /.../ensight7.server (Required, must use full path) [directory: *wd*] (Optional) where: *wd* is the working directory from which ensight7.server will be run [login id: *id*] (Optional) where: *id* is the login id. Only needed if it is different on this machine. [data\_path: /.../*dd*] (Optional) where: *dd* is the data where the data resides. Full path must be provided if you use this line. casefile: *yourfile.case* (Required, but depending on format, may vary as to whether it is a casefile, geometry file, neutral file, universal file, etc. Relates to the first data field of the Data Reader Dialog.) [resfile: *yourfile.res*] (Depends on format as to whether required or not. Relates to the second data field of the Data Reader Dialog.) [measfile: *yourfile.mea*] (Depends on format as to whether required or not. Relates to the third data field of the Data Reader Dialog.) [bndfile: *yourfile.bnd*] (Depends on format as to whether required or not. Relates to the fourth data field of the Data Reader Dialog.) #Server 2 (Comment only) --- Repeat pertinent lines for as many servers as declared to be in this file ---

### Example This example deals with a EnSight Gold dataset that has been partitioned into 3 portions, each running on a different machine. The machines are named joe, sally, and bill. The executables for all machines are located in similar locations, but the data is not. Note that the optional data\_path line is used on two of the servers, but not the third.

```
FORMAT
type: master_server gold
SERVERS
number of servers: 3
#Server 1
machine id: joe
executable: /usr/local/bin/ensight76/bin/ensight7.server
data_path: /usr/people/john/data
casefile: portion_1.case
#Server 2
machine id: sally
executable: /usr/local/bin/ensight76/bin/ensight7.server
data path: /scratch/sally/john/data
casefile: portion_2.case
#Server 3
machine id: bill
executable: /usr/local/bin/ensight76/bin/ensight7.server
casefile: /scratch/temp/john/portion_3.case
```
If we name this example sos casefile - "all.sos", and we run it on yet another machine - one named george, you would want the data distributed as follows:

#### On george: all.sos

On joe (in /usr/people/john/data): portion\_1.case, and all files referenced by it. On sally (in /scratch/sally/john/data): portion\_2.case, and all files referenced by it. On bill (in /scratch/temp/john): portion\_3.case, and all file referenced by it.

By starting EnSight with the -sos command line option (which will autoconnect using ensight7.sos instead of ensight7.server), or by manually running ensight7.sos in place of ensight7.server, and providing all.sos as the casefile to read in the Data Reader dialog - EnSight will actually start three servers and compute the respective portions on them in parallel.

Optional NETWORK\_INTERFACES section notes

If the machine named george had more than one network interface (say it had its main one named george, but also had one named george2), we could add the section shown below to our casefile example:

NETWORK\_INTERFACES number of network interfaces: 2 network interface: george network interface: george2

This would cause machine joe to connect back to george, machine sally to connect back to george2, and machine bill to connect back to george. This is because the sos is cycling through its available interfaces as it connects the servers. Remember that this is an optional section, and most users will probably not use it. Also, the contents of this section will be ignored if the -soshostname command line option is used.

*Additional Note: The EnSight SOS provided with release 7.6 supports most EnSight features. Some query operations with constants are not yet supported, but should be in a future release.*

# **11.9 Periodic Matchfile Format**

This is an optional file which can be used in conjunction with models which have rotational or translational computational symmetry (or periodic boundary conditions). It is invoked in the GEOMETRY section of the EnSight casefile, using the "match: filename" line. [\(see Section , EnSight6 Case File Format\).](#page-493-0)

When a model piece is created with periodic boundary conditions, there is usually a built-in correspondence between two faces of the model piece. If you transform a copy of the model piece properly, face 1 of the copy will be at the same location as face 2 of the original piece. It is desirable to know the corresponding nodes between face 1 and face 2 so border elements will not be produced at the matching faces. This correspondence of nodes can be provided in a periodic match file as indicated below. (Please note that if a periodic match file is not provided, by default EnSight will attempt to determine this correspondence using a float hashing scheme. This scheme has been shown to work quite well, but may not catch all duplicates. The user has some control over the "capture" accuracy of the hashing through the use of the command: "test: float hash digits". If this command is issued from the command dialog, the user can change the number of digits, in a normalized scheme, to consider in the float hashing. The lower the number of digits, the larger the "capture" distance, and thus the higher the number of digits, the smaller the capture distance. The default is 4, with practical limits between 2 and 7 or 8 in most cases.)

The transformation type and delta value are contained in the file. The periodic match file is an ASCII free format file. For unstructured data, it can be thought of as a series of node pairs, where a node pair is the node number of face 1 and its corresponding node number on face 2. For structured blocks, all that is needed is an indication of whether the i, j, or k planes contain the periodic face. The min plane of this "direction" will be treated as face 1, and the max plane will be treated as face 2.

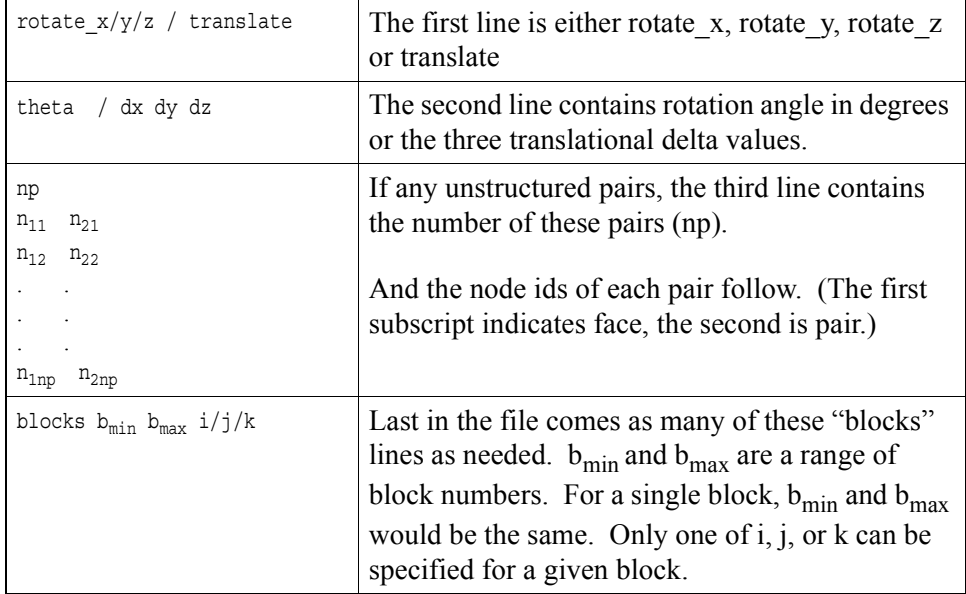

The file format is as follows:

Simple unstructured rotational example:

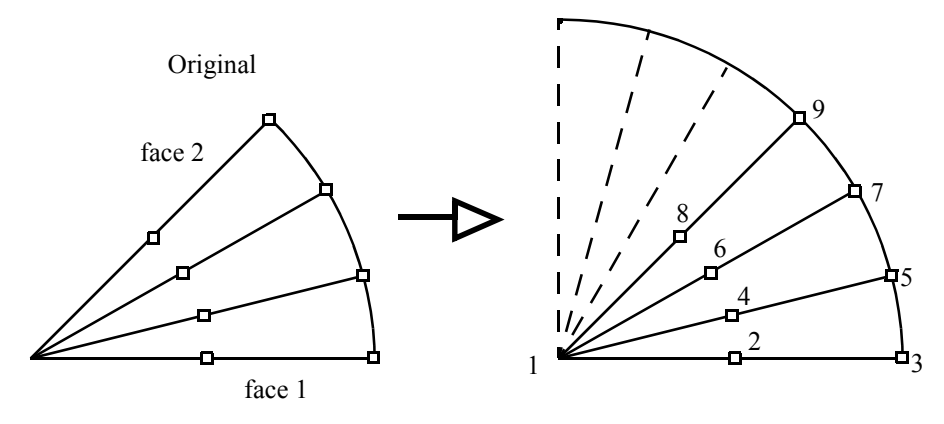

Figure 11-5 Model Duplication by rotational symmetry

The periodic match file for a rotation of this model about point 1 would be:

Thus, face 1 of this model is made up of nodes 1, 2, and 3 and face 2 of this model is made up of nodes 1, 8, and 9. So there are 3 node pairs to define, with node 1 corresponding to node 1 after a copy is rotated, node 2 corresponding to node 8, and node 3 corresponding to node 9.

Simple structured translational model:

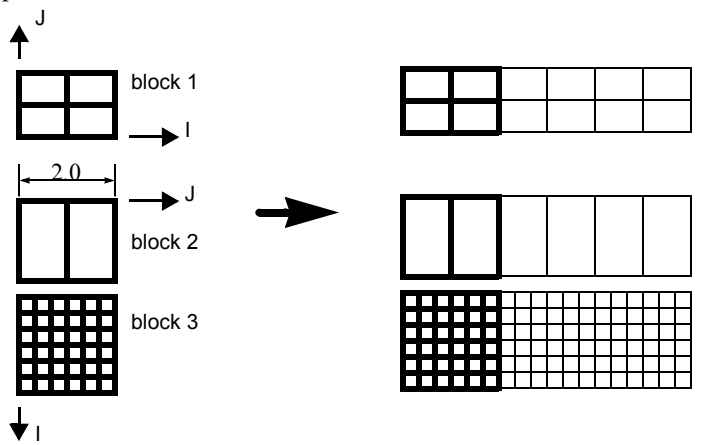

Figure 11-6 Model Duplication by translational symmetry of structured blocks (3 instances)

translate 2.0 0.0 0.0 blocks 1 1 i blocks 2 3 j Since block 1 is oriented differently than blocks 2 and 3 in terms of ijk space, two "blocks" lines were needed in the match file.

#### **Special Notes / Limitations:**

1. This match file format requires that the unstructured node ids of the model be unique. This is only an issue with EnSight Gold unstructured format, since it is possible with that format to have non-unique node ids.

2. The model instance (which will be duplicated periodically) must have more than one element of thickness in the direction of the duplication. If it has only one element of thickness, intermediate instances will have all faces removed. If you have this unusual circumstance, you will need to turn off the shared border removal process, as explained in note 3.

3. The shared border removal process can be turned off, thereby saving some memory and processing time, by issuing the "test: rem\_shared\_bord\_off" command in the command dialog. The effect of turning it off will be that border elements will be left between each periodic instance on future periodic updates.

4. The matching and hashing processes actually occur together. Thus, matching information does not have to be specified for all portions of a model. If no matching information is specified for a given node, the hashing process is used. By the same token, if matching information is provided, it is used explicitly as specified - even if it is has been specified incorrectly.

# **11.10XY Plot Data Format**

This file is saved using the Save section of the Query Entity dialog. The file can contain one or more curves. The following is an example XY Data file:

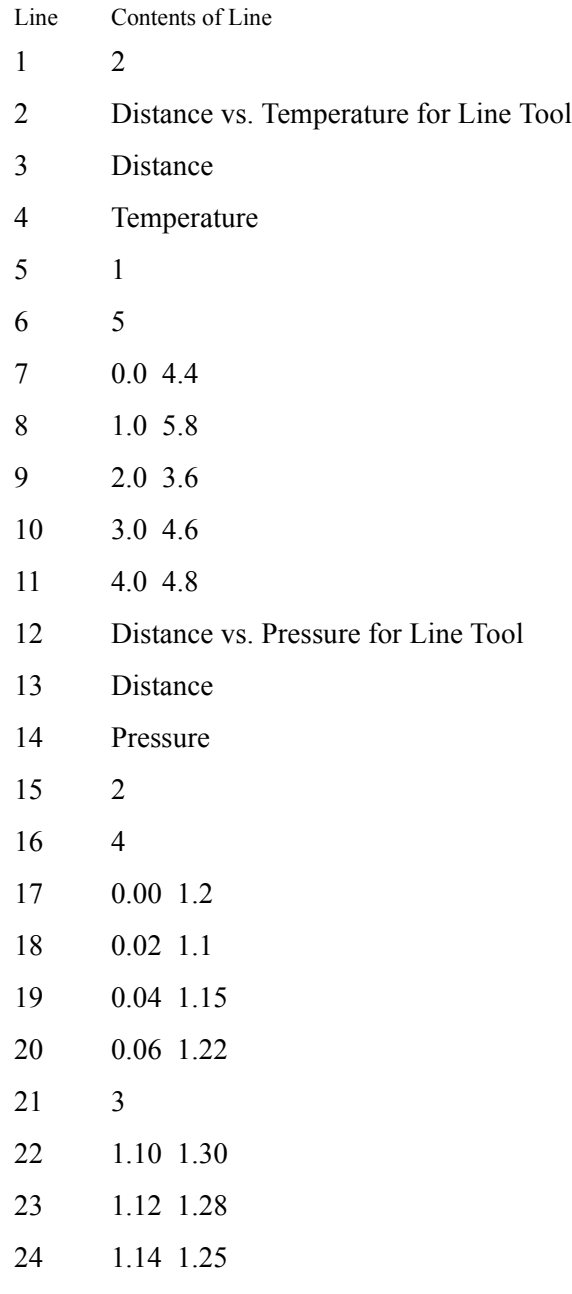

Line 1 contains the (integer) number of curves in the file.

Line 2 contains the name of the curve.

Line 3 contains the name of the X-Axis.

Line 4 contains the name of the Y-Axis.

Line 5 contains the number of curve segments in this curve.

Line 6 contains the number of points in the curve segment.

Lines 7-11 contain the X-Y information.

Line 12 contains the name of the second curve.

Line 13 contains the name of the X-Axis

Line 14 contains the name of the Y-Axis

Line 15 contains the number of curve segments in this curve. (For the second curve, the first segment contains 4 points, the second 3 points.)

## **11.11 EnSight Boundary File Format**

This file format can be used to represent boundary surfaces of structured data as unstructured parts. The boundaries defined in this file can come from sections of several different structured blocks. Thus, inherent in the file format is a grouping and naming of boundaries across multiple structured blocks.

Additionally, a delta can be applied to any boundary section to achieve the creation of repeating surfaces (such as blade rows in a jet engine).

Note: There is no requirement that the boundaries actually be on the surface of blocks, but they must define either 2D surfaces or 1D lines. You may not use this file to define 3D portions of the block.

The boundary file is read if referenced in the casefile of EnSight data models, or in the boundary field of the Data Reader Dialog for other data formats. Any boundaries successfully read will be listed in the Unstructured Data Part List of the Data Part Loader Dialog.

The format of the EnSight Boundary File is as follows:

Line (1): Required header keyword and version number. ENSBND is required exactly, but the version number could change in the future.

#### **ENSBND 1.00**

Line (2) through Line (NumBoundaries+1): The names of the boundaries to be defined. (Each name must be no greater than 79 characters.)

For example:

```
inflow
wall
Chimera Boundary
outflow
```
Line (NumBoundaries+2): Required keyword indicating the end of the boundary names and the beginning of the boundary section definitions.

#### **BOUNDARIES**

Line (NumBoundaries+3) through the end of the file: The boundary section definitions. Each line will have the following information:

**bnd\_num blk\_num imin imax jmin jmax kmin kmax [di dj dk n\_ins]** where:

**bnd** num is the number of the boundary in the list of names above. (For example: inflow is 1, wall is 2, Chimera Boundary is 3, etc.)

**blk** num is the parent structured block for this boundary section.

**imin,imax, jmin,jmax, kmin,kmax** are the ijk ranges for the boundary section. At least one of the min,max pairs must refer to the same plane. A wildcard ("\$") can be used to indicate the maximum i, j, or k value of that block (the far plane). Additionally, negative numbers can be used to indicate plane values from the far side toward the near side.  $(-1)$  = far plane,  $-2$  = one less than the far plane, etc.)

**[di,dj,dk** and **n\_ins]** are optional delta information which can be used to extract repeating planes. The appropriate di, dj, or dk delta value should be set to the

repeating plane offset value, and the other two delta values must be zero. The nonzero delta must correspond to a min, max pair that are equal. The n\_ins value is used to indicate the number of repeating instances desired. A ("\$") wildcard can be used here to indicate that the maximum number of instances that fit in the block should be extracted.

All numbers on the line must be separated by spaces.

Finally, comment lines are allowed in the file by placing a "#" in the first column.

Below is a simple example of a boundary file for two structured blocks, the first of which is a  $3 \times 3 \times 3$  block, and the second is a  $10 \times 10 \times 10$  block. We will define a boundary which is the front and back planes of each block(K planes) and one that is the top and bottom planes of each block(J planes). We will also define some repeating x planes, namely, planes at  $i=1$  and 3 for block one and at  $i=1, 4, 7$ , and 10 for block two. The image below shows the blocks in wire frame and the boundaries shaded and slightly cut away, so you can see the interior x-planes.

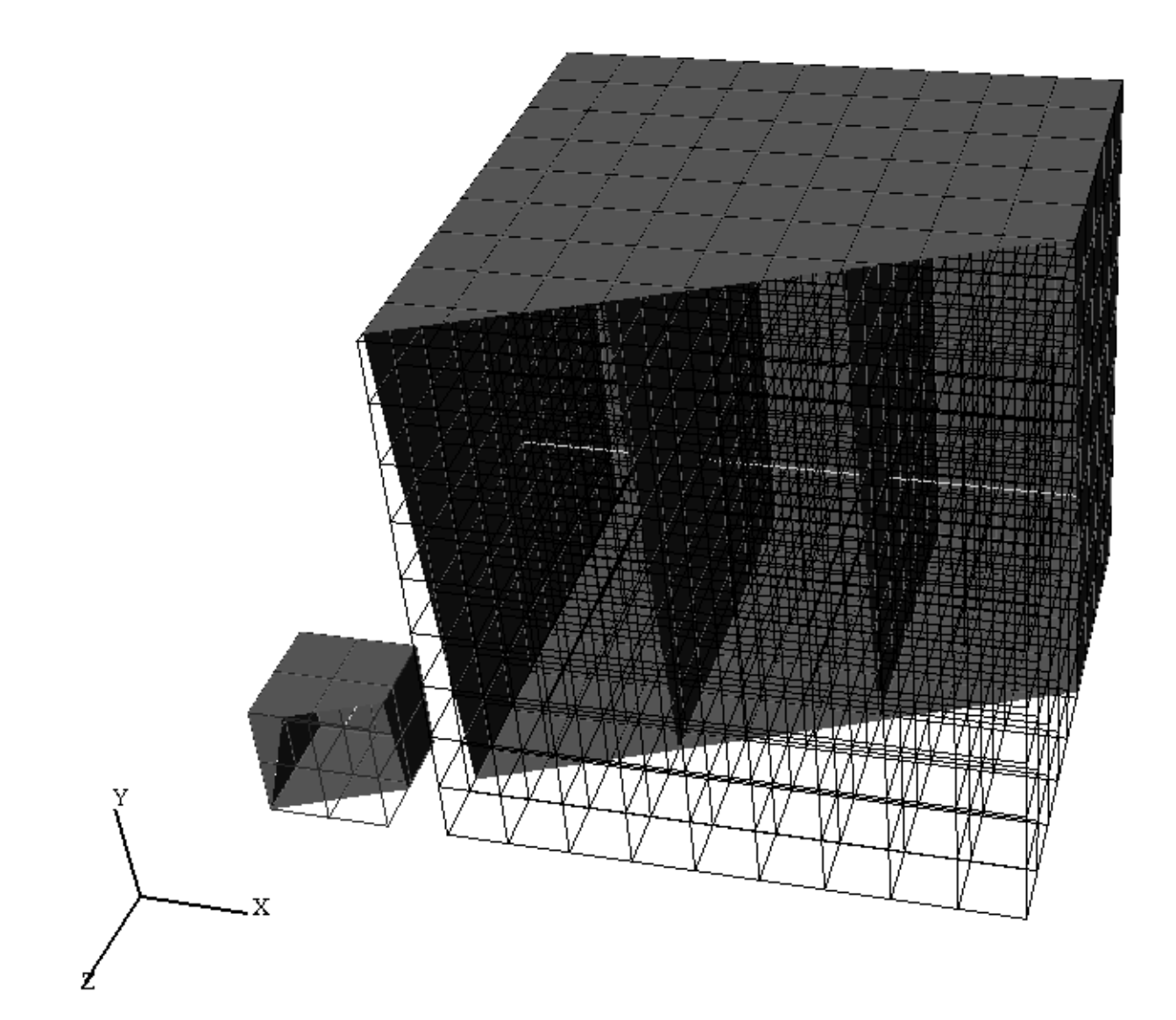

The file to accomplish this looks like:

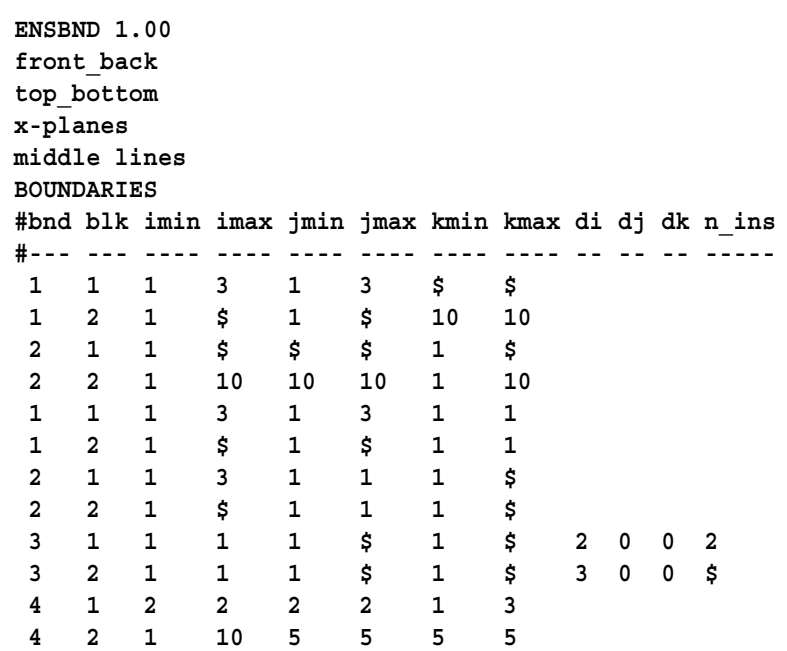

Interpreting the 12 boundary definition lines:

**111 3 1 3 \$ \$** defines a part of the boundary called front back, on block 1, where I=1 to 3, J=1 to 3, and  $K=3$ . Thus, the far K plane of block 1.

**1 2 1 \$ 1 \$ 10 10** defines another part of the front back boundary, on block 2, where I=1 to 10, J=1 to 10, and  $K = 10$ . Thus, the far K plane of block 2.

**211 \$ \$ \$ 1 \$** defines a part of the boundary called top bottom, on block 1, where I=1 to 3, J=3, and K=1 to 3. Thus, the far J plane of block 1.

**2 2 1 10 10 10 1 10** defines another part of the top bottom boundary, on block 2, where I=1 to 10,  $J=10$ , and  $K=1$  to 10. Thus, the far J plane of block 2.

**111 3 1 3 1 1** defines another part of the front back boundary, on block 1, where I=1 to 3, J=1 to 3, and K=1. Thus, the near K plane of block 1.

**121 \$ 1 \$ 1 1** defines another part of the front\_back boundary, on block 2, where I=1 to 10, J=1 to 10, and  $K=1$ . Thus the near K plane of block 2.

**211 3 1 1 1 \$** defines another part of the top bottom boundary, on block 1, where I=1 to 3, J=1, and  $K=1$  to 3. Thus, the near J plane of block 1.

**221 \$ 1 1 1 \$** defines another part of the top bottom boundary, on block 2, where I=1 to 10,  $J=1$ , and  $K=1$  to 10. Thus, the near J plane of block 2.

**3 1 1 1 1 \$ 1 \$ 2002** defines a part of the boundary called x-planes, on block 1, where  $I=1$ ,  $J=1$  to 3, K=1 to 3, then again where I=3, J=1 to 3, and K=1 to 3. Thus, both the near and far I planes of block 1.

**3 2 1 1 1 \$ 1 \$ 300\$** defines another part of the x-planes boundary, on block 2, where  $I=1$ ,  $J=1$  to 10, and K=1 to 10, then again where I=4, J=1 to 10, and K=1 to 10, then again where I=7, J=1 to 10, and K=1 to 10, then again where I=10, J=1 to 10, and K=1 to 10. Thus, the  $I = 1, 4, 7$ , and 10 planes of block 2.

**412 2 2 2 1 3** defines a part of the boundary called middle lines, on block 1, where I=2, J=2, and K=1 to 3. Thus, line through the middle of block 1 in the K direction.

**4 2 1 10 5 5 5 5** defines another part of the middle lines boundary, on block 2, where I=1 to 10, J=5, and K=5. Thus a line through the middle of the block2 in the I direction.

Please note that the "\$" wildcard was used rather randomly in the example, simply to illustrate how and where it can be used.

The use of negative numbers for ijk planes is indicated below - again rather randomly for demonstration purposes. This file will actually produce the same result as the file above.

```
ENSBND 1.00
front_back
top_bottom
x-planes
middle lines
BOUNDARIES
#bnd blk imin imax jmin jmax kmin kmax di dj dk n_ins
#--- --- ---- ---- ---- ---- ---- ---- -- -- -- -----
1 1 1 3 1 3 -1 -1
1 2 -3 -1 1 -1 10 10
2 1 1 -1 -1 -1 1 -1
2 2 1 10 10 10 1 10
111 3 1 3 1 1
1 2 1 -1 1 -1 1 1
2 1 1 3 1 1 1 -1
2 2 1 -1 1 1 1 -1
3 1 1 1 1 -1 1 -1 2 0 0 2
3 2 1 1 1 -1 1 -1 3 0 0 $
4 1 2 -2 -2 2 1 3
4 2 1 10 5 5 -6 -6
```
## **11.12 EnSight Particle Emitter File Format**

This file can be used to specify the location of emitter points. It is most useful when the user has specific (and many) emit points to use for particle traces. Rather than type them all in one at a time as a cursor emitter, this file can be used.

Note the following:

1. The first two lines need to be exactly as shown.

```
Version 1.0
EnSight Particle Emitter File
```
- 2. #'s as the first character on a line, are comment lines. Comment lines can be used anywhere in the file after the first two mandatory lines.
- 3. Time lines contain the emitter release time (simulation time, NOT time step).
- 4. Emit lines contain the coordinates of an emitter. The emitter will be associated with the previously specified  $Time$ .

Sample File:

```
Version 1.0
EnSight Particle Emitter File
#
Time 0.249063
Emit 0.0669737 0.0134195 -0.013926
Emit 0.0669737 0.0131277 -0.0141079
Emit 0.0669737 0.0128642 -0.0143178
Emit 0.0669737 0.0155969 -0.0113572
Emit 0.0669737 0.0150344 -0.0122012
Emit 0.0669737 0.0146967 -0.0123587
#
Time 0.249113
Emit 0.0669737 0.0137097 -0.0136404
Emit 0.0669737 0.0134218 -0.0138284
Emit 0.0669737 0.0131628 -0.0140438
Emit 0.0669737 0.0158325 -0.0110264
Emit 0.0669737 0.0152879 -0.011882
Emit 0.0669737 0.0149536 -0.0120466
#
Time 0.249163
Emit 0.0669737 0.0139938 -0.0133488
Emit 0.0669737 0.01371 -0.0135428
Emit 0.0669737 0.0134555 -0.0137636
Emit 0.0669737 0.0160612 -0.0106906
Emit 0.0669737 0.0155347 -0.0115575
Emit 0.0669737 0.0152039 -0.0117291
#
Time 0.249213
Emit 0.0669737 0.0142718 -0.0130512
Emit 0.0669737 0.013992 -0.0132511
Emit 0.0669737 0.0137423 -0.0134773
Emit 0.0669737 0.0162827 -0.0103501
Emit 0.0669737 0.0157745 -0.0112279
Emit 0.0669737 0.0154475 -0.0114064
#
```
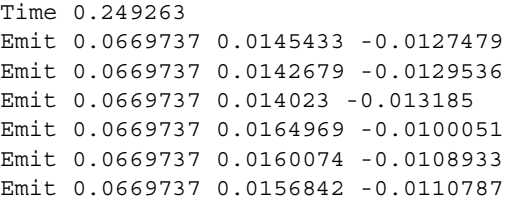

# **12 Utility Programs**

This chapter describes the utility programs that accompany EnSight. The Server utility programs are located in \$CEI\_HOME/ensight76/server\_utilities and the Client utility programs are located in \$CEI\_HOME/ensight76/ client utilities.

*Utility programs are supplied on an "as is" basis and are unsupported. CEI will, however, try to assist in problem resolution.*

Each utility program is presented below and accompanied with a brief overview that describes the function of the utility.

**[Section 12.1, EnSight5 Programs](#page-557-0)**

**[Section 12.2, MPGS4 Programs](#page-561-0)**

**[Section 12.3, Movie.BYU Programs](#page-562-0)**

**[Section 12.4, Keyboard Macro Maker \(macromake\)](#page-563-0)**

**[Section 12.5, Web Publisher/Project Management \(scenario\\_html\\_publisher\)](#page-564-0)**

# <span id="page-557-0"></span>**12.1 EnSight5 Programs**

### EnSight5 ASCII-to-Binary File Converter (asciitobin5)

The *asciitobin5* program runs on a Server host system to read ASCII EnSight 5.x files and convert them to C binary format files, which read much faster than ASCII files. Use this utility to facilitate the reading of large data files, especially when these files are read repeatedly.

### EnSight Data Translation Library

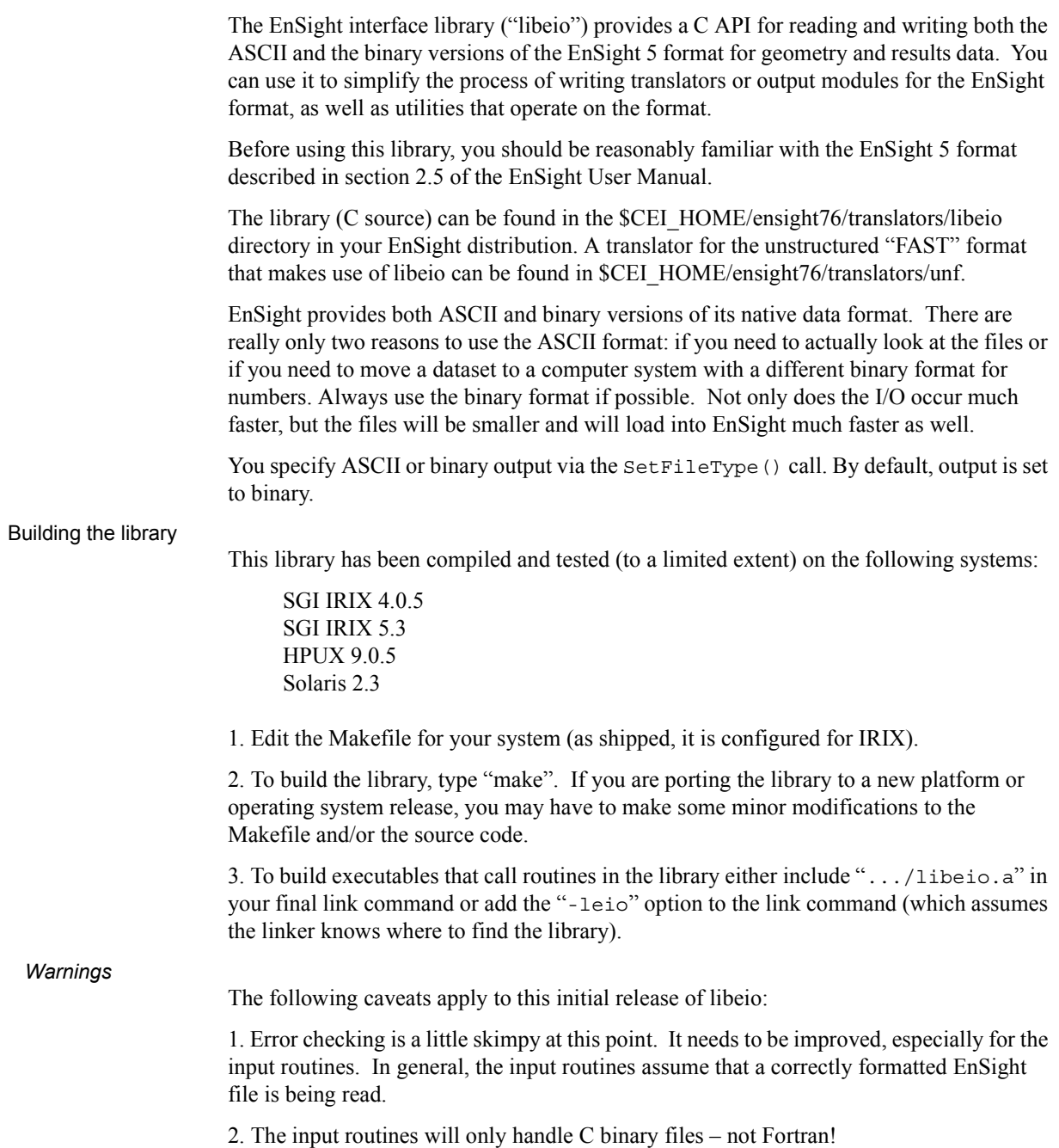

 *Hints* When reading EnSight format files into EnSight, you have the option of whether to load all parts, all but the first part, or the first part only. You can sometimes take advantage of this and save loading time as well as memory on the EnSight Client if you can load all but the first part. In many 3D applications (particularly CFD) one part can contain all 3D elements of the computational domain. Other parts typically contain boundary or shell elements. Since you don't really need to look at a graphical representation of the computational domain (if you have a boundary representation), you can avoid its initial load and display on the Client by having the 3D computational domain part as the first part in the EnSight geometry file and using the "all but the first part" load option in EnSight.

#### Output Routines

```
void SetFileType(int type)
```
SetFileType() sets the output type for subsequent calls to I/O routines. The type parameter is either ASCII or BINARY (as defined in eio.h). NOTE: the ReadGeometry() and ReadParticleGeometry() input routines will reset the type based on the type of the file last read.

The output routines are divided into two types: those that operate on the EnSight-based data structures (defined in eio.h) and those that accept raw arrays for output. The first four routines operate on the defined data structures:

```
int WriteGeometry(char *filename,Geometry *geo)
int WriteParticleGeometry(char *filename,ParticleGeometry *geo)
int WriteScalar(char *filename,Scalar *scl)
int WriteVector(char *filename, Vector *vec)
```
 These routines take a completed structure for the corresponding item and write it to the file specified by "filename". See the definitions for Geometry, ParticleGeometry, Scalar, and Vector in eio.h for more info.

The remaining routines accept raw arrays for output.

int WriteGeoHeader(char \*filename,char \*des1,char \*des2,int nodeid,int elemid)

WriteGeoHeader() begins the process of geometry file output. The des1 and des2 parameters are description lines for the model. The nodeid and elemid parameters should be set to one of the defined constants (e.g. ID OFF or ID ASSIGN) in eio.h. WriteGeoHeader() should be followed by WriteGeoCoords().

int WriteParticleGeoHeader(char \*filename, char \*des)

WriteParticleGeoHeader() begins the process of particle geometry file output. Although particle files have two description lines in the header, the second one is ALWAYS "particle coordinates". WriteParticleGeoHeader() should be followed by a call to WriteGeoCoords(). Note that particle files must always have coordinate IDs!

void WriteGeoCoords(int partcoords, int num, int \*id, float \*coords)

WriteGeoCoords() appends coordinates to the geometry file opened by the previous call to WriteGeoHeader(). If the nodeid parameter to WriteGeoHeader() was either ID\_GIVEN or ID\_IGNORE then the id pointer must point to a list of num integers. The coords parameter must point to a list of 3\*num floats in order X1,Y1,Z1,X2,Y2,Z2,...,Xn,Yn,Zn. WriteGeoCoords() should be followed by a call to WriteGeoPart(). WriteGeoCoords() is also used to output particle coordinates (e.g. following a call to WriteParticleGeoHeader()). Be sure to set the partcoords parameter to True when writing particle coordinates!

void WriteGeoPart(char \*line)

WriteGeoPart() begins the process of part definition. A part header will be output to the file opened in the previous call to WriteGeoHeader(). WriteGeoPart() must be followed by one or more calls to WriteGeoElem().

void WriteGeoElem(int elemtype, int num, int \*id, int \*nd)

WriteGeoElem() outputs a set of elements of the same type to the current part (as defined by the most recent call to  $WriteGeopart()$ . The elemtype parameter must be one of the types defined in eio.h (e.g. HEXA8 or QUAD4). num is the number of elements to output. If the elemid parameter to WriteGeoHeader() was either ID\_GIVEN or ID IGNORE then the id pointer must point to a list of num integers containing element ID numbers. The nd pointer points to a list of N\*num integers, where N is the number of nodes in the particular type of element (e.g. 8 for a HEXA8 type). Node ordering is defined section 3.8.

You can call WriteGeoElem() as many times as you like between calls to WriteGeoPart() to define different element sets belonging to a particular part.

int WriteRawScalar(char \*filename, char \*descrip, char \*varname, int num, float \*data)

> WriteRawScalar() writes a scalar variable to the file named filename. The varname parameter will be saved and used in a subsequent call to WriteResults(). num is the number of values. data is a pointer to num floating point values. The values must be ordered the same as the coordinates in the corresponding geometry file.

```
int WriteRawVector(char *filename, char *descrip, char *varname, int num, float
                 *det
```
WriteRawVector() writes a vector variable to the file named filename. The varname parameter will be saved and used in a subsequent call to WriteResults(). num is the number of values. data is a pointer to 3\*num floating point values. The values must be ordered the same as the coordinates in the corresponding geometry file.

int WriteResults(char \*filename, Result \*rp)

WriteResults() will output an EnSight "results" file describing a complete geometry plus results dataset. rp points to a Result structure (defined in eio.h) containing the desired information.

#### Input Routines

The input routines read a particular type of EnSight file and load the contents to a structure defined in eio.h.

Geometry \*ReadGeometry(char \*filename)

The ReadGeometry() routine reads a complete geometry file and returns the various components in the Geometry structure. It returns NULL on error. ReadGeometry() will automatically determine if the file is ASCII or binary and will set the type for subsequent reads.

ParticleGeometry \*ReadParticleGeometry(char \*filename)

The ReadParticleGeometry() routine reads a complete particle geometry file and returns the various components in the ParticleGeometry structure. It returns NULL on error. ReadParticleGeometry() will automatically determine if the file is ASCII or binary and will set the type for subsequent reads.

Scalar \*ReadScalar(char \*filename, int num)

ReadScalar() will read a scalar file and return a pointer to a Scalar structure (or NULL on error). num must equal the number of values to read. ReadScalar() will assume the file type (ASCII or binary) is the same as that determined in ReadGeometry() (but you can override with a call to SetFileType()).

Vector \*ReadVector(char \*filename, int num)

ReadVector() will read a vector file and return a pointer to a Vector structure (or NULL on error). num must equal the number of values (nodes) to read, *i.e.* there should be 3\*num floats in the file. ReadVector() will assume the file type (ASCII or binary) is the same as that determined in ReadGeometry() (but you can override with a call to SetFileType()).

Result \*ReadResults(char \*filename)

ReadResults() will read an EnSight results file and return the information in an allocated Result structure.

# <span id="page-561-0"></span>**12.2 MPGS4 Programs**

### MPGS4 ASCII-to-Binary File Converter (asciitobin4)

The *asciitobin4* program runs on a Server host system to read ASCII MPGS 4 data files and convert them to binary files, which read much faster than ASCII files. Use this utility to facilitate the reading of large data files, especially when these files are read repeatedly. See also *asciitobin5* above.

### MPGS4 File Concatenater-Transformer

The programs under the cat\_transform4 directory run on a Server host system and perform various concatenation and transformation operations on MPGS 4 dataset files. For example, the following two utility programs are included in this directory:

*cat mpgs* concatenates two or more MPGS 4 data files. *tform\_mpgs* translates and rotates MPGS 4 data files.

### MPGS4 Geometry File Debug Filter (filter4)

The *filter4* program runs on a Server host system to read an MPGS 4 geometry file (either ASCII or binary). After reading the file, you can perform queries to aid in debugging connectivity information. You are prompted for a solid number, after which *filter4* will print all known information for that solid. If *filter4* cannot read the data, there is probably a problem with the data formatting.

### MPGS4 Min-Max Scalar Finder (minmaxs4)

The *minmaxs4* program runs on a Server host system to scan a set of MPGS 4 (multiple time step) *scalar* files, and print the minimum and maximum scalar information. See also *minmaxv4* below.

### MPGS4 Min-Max Vector Finder (minmaxv4)

The *minmaxv4* program runs on a Server host system to scan a set of MPGS 4 (multiple time step) *vector* files, and print the minimum and maximum vector information. See also *minmaxs4* above.

### MPGS4 Structured Mesh Generator (structmesh4)

The *structmesh4* program runs on a Server host system, and creates an MPGS 4 geometry file that contains a 3D (cube) structured mesh.

# <span id="page-562-0"></span>**12.3 Movie.BYU Programs**

Movie.BYU File Polygon Reducer (reducemovie)

The *reducemovie* program runs on a Server host system to read Movie.BYU geometry, and output a geometry file with shared face information removed. This program is especially useful when dealing with geometry files that were created from FEM solid elements.

Depending on how smart a FEM translator is, the faces shared between two solid elements might be described twice in the geometry file. If *reducemovie* finds two faces (polygons in the Movie.BYU file) that share the same node numbers, both polygons are removed because they are both interior faces and should not be visible to the observer (unless the geometry is clipped open using the Z-clipping planes).

Running a FEM geometry that has been created using solid elements through this filtering program can reduce the number of polygons in the model dramatically, thus speeding postprocessing.

# <span id="page-563-0"></span>**12.4 Keyboard Macro Maker (macromake)**

The *macromake* program runs on the Client host system and assigns a keyboard key to a prerecorded EnSight command file (or files). The macro key code and command file name(s) are updated in the macro.define file, which stores your macro definitions.

The command file(s) can contain any sequence of valid EnSight commands that will execute each time the macro key is pressed while running EnSight. You can assign one command file to a *repeatable* macro key—the contents of the command file plays as long as the macro key is depressed. Macros are currently limited to single key definitions.

See: How To Define and Use Macros.

# <span id="page-564-0"></span>**12.5 Web Publisher/Project Management (scenario\_html\_publisher)**

The '*scenario\_html\_publisher'* program runs on the client host system. It provides a way to generate HTML files that describe EnSight scenario projects and can be used with a web browser to ease access to the information contained there. The publisher program will create an HTML file with links to project description, EnLiten scenario, image, EnVideo movie, MPEG movie, and EnSight restart files. The web browser reads the main HTML file for the project directory or set of directories. The user can then select the links to view further information contained throughout the project which might start up helper applications EnVideo, EnLiten, and EnSight. In the case of EnSight the context file will be read to restore EnSight to the point that you saved the scenario project. This arrangement does not require you to have a web server handle the pages. The user can have there own little area that can be accessed with the web browser by providing it with a URL of file:/home/users/joe/projects/shuttle1.htm. The user, of course, would provide the true path to the starting HTML file produced by the '*scenario\_html\_publisher*' program. The user can also collaborate with their colleagues by pointing them to this 'file:' URL if they have access to the same directory or they can work with their local Web Master to put copy the directory structure into the location served by a local web server. This area could then be accessed by colleagues around the world with their browser. The area may be a password protected area or it could be wide open to the world to view the exciting images, movies, and information that it contains. Work with your Web Master to protect the area as you see fit. To use the publisher please read the header of the *'scenario* html *publisher'* script. It can be found in the installation directory for EnSight under scenario\_tools/unix. The '*scenario\_html\_publisher*' program is currently only available for Unix but the pages that it produces are readable by any web browser on any type of computer.

12.5 Web Publisher/Project Management (scenario\_html\_publisher)

# **13 Parallel Rendering and Virtual Reality**

EnSight Gold 7.6 supports general parallel rendering for increased performance, increased display resolution, and arbitrary screen orientations. Combined with support for 6 DOF (degree-of-freedom) input devices, EnSight Gold provides an immersive virtual reality interface. This chapter describes the configuration file format and command-line parameters required for parallel rendering and 6D input. Using hardware accelerated rendering, the features described are supported on SGI Irix 6.5, Sun Solaris 8, and HP-UX 11.0. Using software rendering  $(\text{ensight7} - X)$  these features are supported on all Unix/Linux platforms. Six DOF input is supported on all Unix platforms, with pre-compiled trackd support for Irix, Solaris, and Linux (x86).

In order to make use of parallel rendering with EnSight, the user must create a configuration file. This file is specified on the command line using the argument -dconfig <file>. If <file> is not a fully-qualified path EnSight will search for the file in the following directories:

- 1. ~/.ensight7/dconfig/
- 2. \$CEI HOME/ensight76/site preferences/dconfig/

These options allow for user-level and site-level configurations, respectively.

There are two logical displays which can be configured in EnSight. The *GUI display* is always active, and consists of the main rendering window embedded in the user-interface. The *detached display* is external to the user-interface, and may consist of 1-16 regions configured to form a large continuous display. The configuration file contains information about both the GUI display and the detached display, as well as tracking calibration information and options for using 6D input devices. The remaining sections will address each of the capabilities related to parallel rendering and VR. The sample configurations described in this chapter can be found in the directory  $$CEI$  HOME/ensight76/src/ input/dconfig. There are also examples of 'simulated' configuration files, which allow you to simulate display to multiple graphics pipes on a single display.

**[CONFIGURATION FILE FORMAT](#page-567-0) [MULTI-PIPE PARALLEL RENDERING](#page-567-1) [DISPLAY WALLS](#page-568-0) [IMMERSIVE DISPLAYS](#page-571-0) [TRACKING](#page-574-0) [ANNOTATIONS](#page-578-0) [STEREO DISPLAY](#page-579-0) [TIPS](#page-579-1)**

#### <span id="page-567-0"></span>**CONFIGURATION FILE FORMAT**

Configuration files are entirely text-based beginning with the line:

```
PRSd 2.0
# after the first line, anything following a '#' is a comment
```
The remainder of the file consists of one or more sections describing the displays and options. In describing the format of the file, portions which are optional will be surrounded by [].

#### <span id="page-567-1"></span>**MULTI-PIPE PARALLEL RENDERING**

The default mode of EnSight uses only a single graphics pipe for rendering to the GUI display. When run on a multi-pipe machine, EnSight can be configured to use the additional pipes to accelerate the display through parallel rendering. The format of the configuration for the GUI display is as follows:

```
guidisplay
   worker < p_1>
   worker < p<sub>2</sub>...
    worker < p_n
```
where:

 $\langle p_i \rangle$  = an X display (i.e. localhost:0.2)

#### **Example 1:**

```
PRSd 2.0
# This configuration uses 4 graphics pipes to
# accelerate rendering
guidisplay
   worker :0.1
   worker :0.2
   worker :0.3
```
In the example above, there is one  $X$  server  $(0)$  which manages four graphics pipes. Note that the configuration file does not include the pipe to which the EnSight GUI is displayed. The GUI is always displayed on the pipe indicated by the \$DISPLAY environment variable, and it is not necessary to specify this screen in the configuration file. Parallel software rendering is available on all Unix/ Linux platforms with the -X option. The same configuration file format is used in this case, although the displays themselves are not actually opened.

There are two convenience mechanisms for common configurations. When running EnSight on an X server with multiple screens, it is possible to configure EnSight to use all of the pipes for accelerating the GUI display using the command-line option: -dconfig mpipe. This will detect how many pipes are available and configure them appropriately. This auto-configuration option will not be able to configure multiple screens which belong to multiple X servers (i.e. :0.0, :1.0, :2.0).

When using software rendering, if the named file is not found and " $\le$  f i le  $>$ " is a number, this number will be interpreted as the number of parallel rendering workers. For example:

ensight7 -X -batch -dconfig 3 -p <cmdfile>

will run a batch session with a total of 4 threads performing parallel rendering.

#### <span id="page-568-0"></span>**DISPLAY WALLS**

Another type of parallel rendering available in EnSight allows for the use of multiple graphics pipes to create large, flat tiled displays. Commonly referred to as display walls, this is the first example of a "*detached display*" supported by EnSight. The advantage of a display wall configuration is that the file specification is easy to create. The disadvantage is that display walls cannot be used for tracking and 6d input. In order to use tracking, it will be necessary to use the more general immersive configuration format described later.

The specification for a display wall consists of:

```
wallresolution
   <x-res> <y-res>
numpipes
   <num>
pipe
   xserver < p_1>
   resolution <x-res> <y-res>
   wallorigin <wall-x> <wall-y>
   [ xorigin <xo> <yo> ]
   [ lefteye
       or
     righteye
   ]
   [ worker < p_2>
     ...
     worker < p_n > 1[ repeat 'pipe' section (num-1) more times ]
```
The wallresolution section gives the total pixel resolution of the display wall. The numpipes parameter specifies how many separate regions will be configured. For each region, there will be a pipe section that describes the size (resolution) and position (wallorigin) of the region within the global display. The xserver parameter specifies the X display (i.e. :0.1). The xorigin is an optional parameter to specify the origin of the window on the given pipe (default  $(0,0)$ ). Note that xorigin is a position relative to the origin of a given xserver, while wallorigin is a position relative to the origin of the global display. Changing wallorigin will change the region of the wall that is visible in a given window, while changes to xorigin simply move the window on the screen without changing the contents. Example 5a will demonstrate a situation when the use of xorigin is useful. The lefteye/righteye optional designation can be used for passive stereo displays, in which separate graphics pipes render the left and right images. Note that each pipe in a detached

display can have one or more worker pipes configured to accelerate the rendering, just as described in the previous section.

### **Example 2**

In this example there is one X server with five graphics pipes. The GUI is displayed on pipe :0.0, with the other four pipes used for the detached display. Four projectors are configured in a 2x2 array to form a large continuous wall as illustrated::

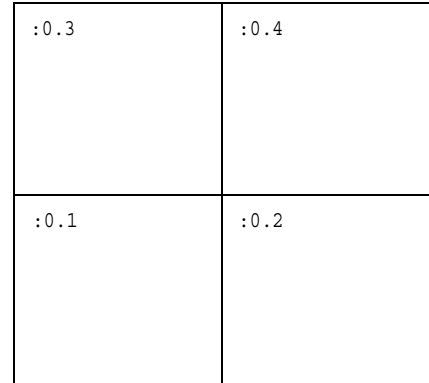

```
PRSd 2.0
#
# conference room display wall
#
wallresolution
   2560 2048
numpipes
   4
pipe # lower-left
  xserver :0.1
  resolution 1280 1024
  wallorigin 0 0
pipe # lower-right
  xserver :0.2
  resolution 1280 1024
  wallorigin 1280 0
pipe # upper-left
  xserver :0.3
  resolution 1280 1024
   wallorigin 0 1024
pipe # upper-right
  xserver :0.4
   resolution 1280 1024
   wallorigin 1280 1024
```
#### **Example 3**

It is not uncommon for displays walls to use overlapping images with *edgeblending* to smooth the otherwise sharp transition between projector images. The edge-blending is performed by the projectors directly. This is easily configured as

a detached display by specifying pipes with overlapping pixel regions. Consider an example of two pipes at 1280x1024 resolution each, with an overlap of 128 pixels.

```
PRSd 2.0
#
# edge-blending example
#
wallresolution
   2432 1024
numpipes
   2
pipe # left
  xserver :0.1
   resolution 1280 1024
   wallorigin 0 0
pipe # right
  xserver :0.2
   resolution 1280 1024
   wallorigin 1024 0
```
Note that in this case the total resolution of the wall in the x direction is decreased by the amount of overlap.

#### **Example 4**

Passive stereo displays achieve stereo by projecting overlapping polarized images from multiple projectors. This can be achieved using detached displays with a distinct rendering region for each screen and eye. Consider for this example a single screen with two projectors. For illustration purposes we will assume that we have five graphics pipes. One pipe (:0.0) renders the GUI and is not listed. Two pipes use parallel rendering to render the left eye image, and two pipes render the right eye image.

```
PRSd 2.0
#
# passive stereo display
#
wallresolution
  1280 1024
numpipes
  2
pipe # left-eye
  xserver :0.1
  resolution 1280 1024
  wallorigin 0 0
  lefteye
  worker :0.2
pipe # right-eye
  xserver :0.3
  resolution 1280 1024
  wallorigin 0 0
```

```
righteye
worker :0.4
```
Note that the lefteye/righteye parameters are NOT necessary when using traditional quad-buffered stereo to drive the projectors. Some systems have a signal splitter which takes the frame-sequential stereo signal and generates separate signals for left and right eye. In this case a conventional configuration file without the "eye" designations will work fine. Passive stereo displays are always in stereo mode.

### <span id="page-571-0"></span>**IMMERSIVE DISPLAYS**

True immersive display requires more information than is present in the display wall configuration files previously described. The key factors are that (1) immersive displays are often not flat and (2) the rendered images must be coregistered with the coordinates of a 6d input tracking system.

The basic syntax of the immersive display configuration is going to look very similar to the display wall format:

```
numpipes
   <num>
pipe
   xserver < p_1>
   resolution <x-res> <y-res>
   [ xorigin <xo> <yo> ]
   [ bottomleft <x> <y> <z>
     bottomright <x> <y> <z>
     topleft <x> <y> <z>
   ]
   [ lefteye
       or
     righteye
   ]
   [ worker < p_2>
     ...
     worker < p_n > 1[ repeat 'pipe' section (num-1) more times ]
```
The important difference is that the position of the screen is measured in 3d physical coordinates, rather than 2d pixel coordinates. Note that all 3d coordinates given in the file are unit-less, but they must be consistent and in the same frame of reference, which is referred to as "display coordinate space".

The designations bottom/top refer to the minimum Y/maximum Y of the region, and left/right refer to the minimum  $X/maximum X$  of the region. In some cases 'bottom' may be near the ceiling, and 'top' may be near the floor, such as when a projector is mounted in an inverted position.

When determining the proper coordinates to use it is invaluable to sketch out the display environment, label the corners of each screen, and mark the location of the origin of the coordinate system. While it is possible to choose a coordinate system arbitrarily, it is usually easier to make the display coordinate system and the tracking coordinate system the same.

#### **Example 5**

For the purpose of illustration consider the following example. Two projectors are pointed at screens which form a right angle, as illustrated below. The projected images are 10 feet wide by 7.5 feet high. The tracking system is calibrated in units of feet with the origin on the floor in the middle of the room.

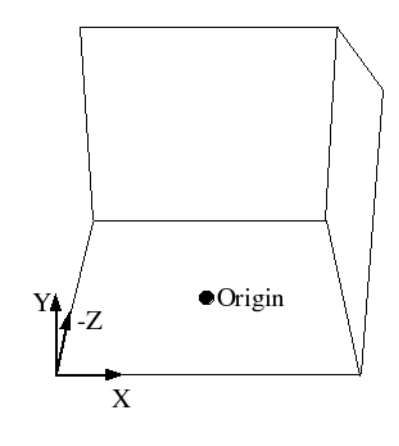

```
PRSd 2.0
numpipes
  2
pipe
  xserver :0.2
  resolution 1024 768
  bottomleft -5 0.0 -5
  bottomright 5 0.0 -5
  topleft -5 7.5 -5
pipe
  xserver :0.1
  resolution 1024 768
  bottomleft 5 7.5 -5
  bottomright 5 7.5 5
  topleft 5 7.5 -5
```
Without head-tracking, this example is not yet very useful. The default position of the viewer is at  $(0,0,0)$ , which is on the floor in the chosen coordinate system. There is an optional view section that can be inserted before the numpipes keyword of the configuration file to change these defaults:

```
view
   [ origin <x> <y> <z> ]
   [ zaxis <nx> <ny> <nz> ]
   [ yaxis <nx> <ny> <nz> ]
   [ center <x> <y <z> ]
   [ scale <factor> ]
   [ eyesep <d> ]
```
The origin specifies the position of the viewer, and is only used if headtracking has not been enabled. The zaxis and yaxis are unit vectors that allow the specification of a default orientation for objects placed in the scene. The

default values are  $(0,0,-1)$  for zaxis and  $(0,1,0)$  for yaxis. From the origin vantage point, it is useful to think of zaxis as the direction that the viewer is looking and yaxis as the 'up' direction.

The center and scale parameters allow you to position and size the scene for your display. If these parameters are not given, EnSight will compute a bounding box from the 3d coordinates given in the bottomleft, bottomright, and topleft parameters for the screens. The default center will be at the center of this box and the default scale will be computed so that your EnSight scene will fill the 3d space. Specifying a scale factor of 1.0 may be useful if your display coordinates were designed to coincide with your model coordinates. This will allow you to view your models life-sized.

The eyesep parameter allows an exact setting of the stereo separation between the eyes.

#### **Example 5a**

Extending our example, we can position the viewer at the opposite corner of the room at a height of 5.75 feet:

```
PRSd 2.0
view
   origin -5 5.75 5
numpipes
   \mathcal{L}pipe
  xserver :0.2
   resolution 1024 768
  bottomleft -5 0.0 -5
  bottomright 5 0.0 -5
   topleft -5 7.5 -5
pipe
  xserver :0.1
   resolution 1024 768
  bottomleft 5 0.0 -5
   bottomright 5 0.0 5
   topleft 5 7.5 -5
```
#### **Example 5a-sim**

It is relatively straightforward to test large displays and VR environments on a smaller system with a different number of graphics pipes. This can be accomplished by creating a configuration file that maps the pipes to smaller regions on a single monitor. As an example we will take the immersive configuration from Example 5a and modify it to run on a single display, with the modified regions shown in bold text.

```
PRSd 2.0
view
   origin -5 5.75 5
numpipes
   2
```

```
pipe
  xserver :0.0
  resolution 320 240
  bottomleft -5 0.0 -5
  bottomright 5 0.0 -5
  topleft -5 7.5 -5
pipe
  xserver :0.0
  xorigin 320 0
  resolution 320 240
  bottomleft 5 0.0 -5
  bottomright 5 0.0 5
  topleft 5 7.5 -5
```
Note that this method makes use of the xorigin parameter so that the resulting windows do not overlap. The default value for xorigin is  $(0,0)$  for each pipe. In a similar manner it is also possible to simulate large display walls on a single pipe.

### <span id="page-574-0"></span>**TRACKING**

EnSight supports tracking and input with 6 DOF devices through a defined API. Pre-built libraries are provided to interface with trackd ((C) VRCO, Inc., www.vrco.com) on SGI, Sun, and Linux(x86), or the user may write a custom interface to other devices or libraries. The tracking library is specified with the ENSIGHT7\_INPUT environment variable. To select trackd, use:

setenv ENSIGHT7 INPUT trackd (for csh or equivalent users)

The value of ENSIGHT7 INPUT can either be a fully-qualified path and filename or simply the name of the driver, in which case EnSight will load the library libuserd input.so from directory:

```
$CEI_HOME/ensight76/machines/$CEI_ARCH/lib_input/
$ENSIGHT7_INPUT/
```
For the trackd interface you will also need to set:

ENSIGHT7 TRACKER KEY <num> ENSIGHT7\_CONTROLLER\_KEY <num>

in order to specify the shared-memory keys for the input library to interact with trackd. You should be able to find these values in your trackd.conf configuration file. For information on the API which allows you to interface to other tracking libraries or devices, please see the README. v2 file in  $$CET$  HOME/ ensight76/src/input.

With the environment variables set, you are ready to activate tracking. There are two parts to this. First, trackd operates as a daemon that is run independent of EnSight. If your input interface includes a separate program, you can run it at this time. For trackd users, it is often useful during configuration to invoke trackd with the –status option, so that you can see the information on your input devices. Once any external programs are started, you can enable tracking in

EnSight. From the 'Preferences->User Defined Input' menu, there is a toggle button which turns tracking on and off.

The trackd driver shipped with EnSight also has a debug mode that can be activated as follows:

setenv ENSIGHT7 TRACKD DEBUG 1

This is similar to the trackd -status option, but it reports the input as seen by the EnSight trackd interface.

Once the EnSight client has been correctly interfaced to a tracking system you can add a section to the configuration file in order to calibrate the tracking with the display frame and customize the behavior of various interactions. The syntax for the section is:

tracker

```
[ origin <x> <y> <z> ]
[ zaxis <x> <y> <z> ]
[ yaxis <x> <y> <z> ]
[ headtracker <i> ]
[ cursortracker <i> ]
[ selectbutton <i> ]
[ rotatebutton <i> ]
[ transbutton <i> ]
\lceil zoombutton \langle i \rangle \lceil\lceil xformbutton \langle i \rangle \lceil[ transxval <i> ]
[ transyval <i> ]
[ transzval <i> ]
```
The origin, zaxis and yaxis parameters allow you to calibrate the tracker to your defined display coordinate space. Many tracking libraries (including trackd) have options to perform similar transformations, and you may omit these parameters if you have defined your display coordinate frame in terms of the native tracker coordinate frame. The zaxis and yaxis vectors need not be unit length. If your tracker coordinates are in inches but you find it more convenient to specify your display coordinate in centimeters, you might include:

tracker

zaxis 0.00 0.00 -2.54 yaxis 0.00 2.54 0.00

The headtracker and cursortracker parameters allow you to specify which tracking device is tracking head position and which is tracking the controller. At this time only two devices can be tracked by EnSight – one for the head position and one for the position of the controller. All button/valuator input is interpreted as having come from the controller. Note that the EnSight API for input devices uses 0-based indices for trackers, buttons, and valuators. Trackd uses 1-based indices, and other libraries may differ as well.
The remaining options allow you to customize the behavior of buttons and valuators on the 6D input device. The input device can be used for:

- 1. Selecting items from the 3D GUI, which includes the heads-up macro (HUM) panel, the part list, variable list, and value slider.
- 2. Performing transformations on the geometry in the scene.
- 3. Manipulating the cursor, line, plane, and quadric tools.

The input device has a local coordinate system which is relevant for some forms of 6d interaction:

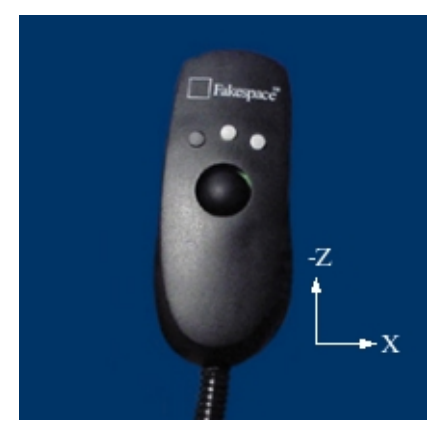

The default mode defines button 0 as the select button. When the 3D GUI is visible, you can point at the 3D buttons and the item that you are pointing at will be displayed in a highlight color. When you press the select button you will activate the current selection. For the HUM panel, this means that you will activate the macro that is defined for the selected button. You will find example macro files and additional instructions in  $$CEL HOME/ensight76/src/$ input/README.v2. Clicking on an item in the part list will select or unselect the item in the list. Combined with macros in the HUM, this will allow you to modify visibility or other attributes on a part or collection of parts. If there are many parts in the part list, you can also select the scrollbar and move the controller up and down to scroll through the list. Similarly, the part-value slider can be used to modify part attributes for certain part types. For isosurfaces you can select the part slider and move left to right to change the isovalue. When no parts are selected, the part-value slider can be used to modify the time in a transient simulation.

The rotatebutton, transbutton, and zoombutton allow you to perform the selected transformations using gestures with the 6d input device. The xformbutton allows you to link a button to the current transformation mode, similar to the mouse button configurations for the main GUI interactions. You may want to add buttons on the heads-up-macro (HUM) panel to switch between modes. This is useful for 6D input devices with a smaller number of buttons. Note that it is possible (and encouraged) to re-use the selectbutton for a transformation. The selectbutton is only used when you are pointing at a heads-up menu. When you are not pointing at a menu, the same button could be used as the xformbutton, for example.

All 6d transformations have a 'sensitivity' which can be set to control the speed at which the transformation occurs. These values can be set from the 'Edit- >Preferences->User Defined Input' dialog. There are also two forms of rotation

available. In 'Mixed Mode', the 6d device acts similar to a mouse for rotation. Once you click the rotatebutton, your movement is tracked in the X-Y plane of the input device. Your translation in this space is mapped to a rotation in the 3D space. In 'Direct Mode' it is the orientation of the device, rather than the position of the device, which controls the rotation.

The transxval, transyval, and transzval parameters configure the valuators to allow for translation of the scene by pressing the valuator in a given direction. The 'x', 'y', and 'z' designations refer to a local coordinate system which is fixed to the controller input device. As you hold the device in your hand, positive x is to the right, positive y is up, and positive z is toward the viewer. This local coordinate system depends on the orientation of the tracking device attached to the input device. It may be necessary to align the tracking device properly or modify the trackd (or other tracking library) configuration to achieve the proper orientation.

#### **Example 6**

For the most basic configuration with head-tracking and a 6d input device, there are only three lines added to Example 5 to create the tracking section:

```
PRSd 2.0
numpipes
   \mathcal{L}v \dot{v} i evorigin -5 5.75 5
tracker
   headtracker 0
   cursortracker 1
pipe
  xserver :0.2
   resolution 1024 768
  bottomleft -5 0.0 -5
  bottomright 5 0.0 -5
   topleft -5 7.5 -5
pipe
  xserver :0.1
   resolution 1024 768
   bottomleft 5 0.0 -5
   bottomright 5 0.0 5
   topleft 5 7.5 -5
```
#### **Example 6a**

There are many different input devices available, and some have additional buttons and valuators that can be used for navigation and selection in immersive environments. In this example the configuration file is extended to use different buttons for rotation, translation, zoom, and selection. We also configure a 'thumbwheel' input to provide translation in the X-Z plane.

PRSd 2.0 numpipes  $\mathcal{D}$ view

```
origin -5 5.75 5
tracker
  headtracker 0
   cursortracker 1
   selectbutton 4
   rotatebutton 0
   transbutton 1
   zoombutton 2
   xtransval 0
   ztransval 1
pipe
  xserver :0.2
   resolution 1024 768
   bottomleft -5 0.0 -5
   bottomright 5 0.0 -5
   topleft -5 7.5 -5
pipe
   xserver :0.1
   resolution 1024 768
  bottomleft 5 0.0 -5
   bottomright 5 0.0 5
   topleft 5 7.5 -5
```
#### **ANNOTATIONS**

<span id="page-578-0"></span>Annotations in EnSight include the heads-up macro panel, text, lines, logos, legends, and plots. In the GUI display these items appear as an overlay which is fixed in screen space. In an immersive display environment it is useful to be able to specify the locations of these objects. In EnSight 7.6, these items continue to occupy a plane in the 3D world. By default, this plane will coincide with the first pipe in the configuration file. The user may choose to specify the position and orientation of this plane with the following addition to the configuration file:

annot

```
[ pipe <n> ]
      OR
\Gammacenter <x> <y> <z>
  zaxis <x> <y> <z>
  yaxis <x> <y> <z>
   xscale <float>
  yscale <float>
]
```
#### **Example 7**

To continue with Example 6, suppose that the user would prefer for the annotations to appear on the right wall instead of the left wall. The following configuration file defines an annot section with the appropriate parameters to do this:

PRSd 2.0 numpipes

```
2
view
   origin -5 5.75 5
tracker
  headtracker 0
   cursortracker 1
   selectbutton 4
  rotatebutton 0
   transbutton 1
   zoombutton 2
  xtransval 0
  xtransval 1
annot
  pipe 1
pipe
  xserver :0.2
  resolution 1024 768
  bottomleft -5 0.0 -5
  bottomright 5 0.0 -5
   topleft -5 7.5 -5
pipe
  xserver :0.1
   resolution 1024 768
  bottomleft 5 0.0 -5
  bottomright 5 0.0 5
   topleft 5 7.5 -5
```
Fixing the annotations to a pipe is merely provided as a convenience. Internally this is identical to using the explicit form:

#### annot

```
center 5 3.75 0
zaxis 1 0 0
yaxis 0 1 0
xscale 10
yscale 7.5
```
#### **STEREO DISPLAY**

<span id="page-579-0"></span>When using a detached display (either a wall or an immersive configuration) the created windows will be monoscopic by default. If you want the display to be initialized in stereo, you can simply add the keyword to the configuration file between any of the other sections.

stereo

This keyword is not necessary for passive stereo displays, which are always in stereo.

<span id="page-579-1"></span>**TIPS**

1. Use the -bbox command-line option when using a detached display. This will cause EnSight to draw only bounding boxes in the GUI window, which will improve performance.

- 2. Make sure that the displays that are in your configuration files are valid. An X display identifier looks like: <host>:<server>.<screen>. If you have constructed a valid X display you should be able to set the \$DISPLAY environment variable with the given string and run xterm or another X11 application.
- 3. Tracking is the most difficult part of configuring a system. Make sure that you are confident in the display configuration before you activate tracking. It may be useful to manually position the view origin in several different locations in order to verify that the display coordinate system is as you expected. In the examples installed from your CD-ROM example 5 is extended with several different view origins to demonstrate this technique.

# **Index**

## **A**

animation flipbook [advantages 7-81](#page-274-0) [Auto Run Settings dialog 7-83](#page-276-0) [created data 7-81](#page-274-1) [definition 7-80](#page-273-0) [disadvantages 7-81](#page-274-2) [graphic image pages 7-80](#page-273-1) [graphic object pages 7-80](#page-273-2) [linear load 7-81](#page-274-3) [mode shapes 7-81](#page-274-4) [Save Pages To dialog 7-84](#page-277-0) [transient data 7-81](#page-274-5) [troubleshooting 7-85](#page-278-0) [Flipbook Animation Editor 7-82](#page-275-0) [Flipbook Animation Icon 7-82](#page-275-1) keyframe [definition 7-86](#page-279-0) [Keyframe Animation Editor 7-88](#page-281-0) [Quick Animations dialog 7-92](#page-285-0) [Recorder dialog 7-93](#page-286-0) [Run From/To dialog 7-90](#page-283-0) [Transient data dialog 7-91](#page-284-0) [troubleshooting 7-94](#page-287-0) [Viewing Window dialog 7-90](#page-283-1) [line clip animation delta 7-33](#page-226-0) [particle trace 7-17](#page-210-0) [troubleshooting 7-19](#page-212-0) [plane clip animation delta 7-35](#page-228-0) [quadric clip animation delta 7-38](#page-231-0) [revolution clip animation delta 7-41](#page-234-0) [saving and restoring frames 2-52](#page-75-0) [Annot Mode 8-10](#page-325-0) annotation [delete text, line or logo 8-17](#page-332-0) [line arrowheads 8-14](#page-329-0) [line creation 8-12](#page-327-0) [line width 8-14](#page-329-1) [logo importing 8-12](#page-327-1) [logo size 8-14](#page-329-2) [Parallel Rendering 13-13](#page-578-0) [precise positioning 8-13](#page-328-0) [preferences 6-7](#page-158-0) [text creation 8-11](#page-326-0) [text justification 8-13](#page-328-1) [text rotation 8-13](#page-328-2) [text size 8-13](#page-328-3) [text, line, logo, legend color 8-12](#page-327-2) [text, line, logo, legend visibility 8-12](#page-327-3) [Virtual Reality 13-13](#page-578-0) [Annotation Item Location dialog 8-13](#page-328-4) [Apple Pict output 2-47](#page-70-0) [archive files 2-36](#page-59-0)

[Area variable 4-14](#page-117-0) auxiliary clipping [by part 8-7](#page-322-0) [global 8-48](#page-363-0) [global toggle 6-26](#page-177-0) [troubleshooting 6-27,](#page-178-0) [8-49](#page-364-0) [AVI output 2-47](#page-70-0) [Axis Specific Attributes dialog 8-21](#page-336-0) axis triad [global axis visibility toggle 6-27](#page-178-1) [global frame visibility toggle 6-27](#page-178-2)

#### **B**

[balloon help \(Tool Tips\) 5-4](#page-145-0) Boundary File [format 11-153](#page-550-0) [boundary layer thickness 7-119](#page-312-0) [Boundary Layer Variables 7-118](#page-311-0) [access 7-121](#page-314-0) [boundary layer 7-118](#page-311-1) [boundary surfaces 7-119](#page-312-1) [define dependent variables 7-121](#page-314-1) definitions [boundary layer thickness 7-119](#page-312-0) [displacement thickness 7-119](#page-312-2) [momentum thickness 7-119](#page-312-3) [shape parameter 7-120](#page-313-0) [skin friction coefficient 7-120](#page-313-1) [method 7-121](#page-314-2) [references 7-120](#page-313-2) [velocity magnitude gradient 7-119](#page-312-4) [Box Clip 7-36](#page-229-0) Box clip part [Feature Detail Editor for 7-36](#page-229-1) box tool [positioning 6-34](#page-185-0) [visibility toggle 6-30](#page-181-0)

## **C**

[Calculator operations in created variables 4-37](#page-140-0) case [delete 6-39](#page-190-0) [read data for new 6-39](#page-190-1) [replace existing 6-39](#page-190-2) [restrict list info to individual 6-40](#page-191-0) [selecting a 6-40](#page-191-1) [viewport visibility specification 6-40](#page-191-2) [Case Map variable 4-14](#page-117-1) CEI [email address 1-13](#page-22-0) [telephone numbers 1-13](#page-22-1) clip

[interactive using Cone Tool 7-37](#page-230-0) [interactive using Cylinder Tool 7-37](#page-230-1) [interactive using IJK Tool 7-28,](#page-221-0) [7-31](#page-224-0) [interactive using Line Tool 7-32](#page-225-0) [interactive using Plane Tool 7-34](#page-227-0) [interactive using Sphere Tool 7-37](#page-230-2) [interactive using XYZ Tool 7-29](#page-222-0) [Clip Create/Update Icon 7-28](#page-221-1) [Clip Editor 7-28](#page-221-2) clip part [creating and updating 7-28](#page-221-3) [creation by revolution of 1D part 7-42](#page-235-0) [creation troubleshooting 7-44](#page-237-0) [creation using Box tool 7-36](#page-229-0) [creation using cylinder tool 7-37](#page-230-3) [creation using general quadric equation 7-43](#page-236-0) [creation using IJK clip tool 7-28](#page-221-4) [creation using line tool 7-32](#page-225-1) [creation using plane tool 7-34](#page-227-1) [creation using quadric tool 7-37](#page-230-4) [creation using revolution tool 7-40](#page-233-0) [creation using RTZ clip tool 7-31](#page-224-1) [creation using sphere tool 7-37](#page-230-5) [creation using XYZ clip tool 7-29](#page-222-1) [definition 7-27](#page-220-0) [Coefficient variable 4-14](#page-117-2) **Collaboration** [opening 6-2](#page-153-0) [Web Publishing 12-9](#page-564-0) color [by a variable 7-3](#page-196-0) [selection of constant 7-2,](#page-195-0) [7-3](#page-196-1) [Color Editor 7-2](#page-195-1) [Color Icon 7-2](#page-195-2) [Color Palette preferences 6-8](#page-159-0) [Color Selector Palette File format 10-4](#page-391-0) [Command dialog 2-33](#page-56-0) [opening 6-2](#page-153-1) [command files 2-33](#page-56-1) [Command Line Parameter preferences 6-9](#page-160-0) Command Manual [opening 6-41](#page-192-0) **Complex** [Argument variable 4-15](#page-118-0) [Conjugate variable 4-15](#page-118-1) [Imaginary variable 4-15](#page-118-2) [Modulus variable 4-15](#page-118-3) [Real variable 4-15](#page-118-4) [Transient Response variable 4-15](#page-118-5) [Complex variable 4-14](#page-117-3) [Component tensor variable 4-34](#page-137-0) cone tool [positioning 6-36](#page-187-0) [visibility toggle 6-31](#page-182-0) Connect Server dialog [opening 6-2](#page-153-2) [Connection Information File format 10-3](#page-390-0)

[Context Files 2-39](#page-62-0) [restoring 2-39](#page-62-1) [saving 2-39](#page-62-2) Context files [restoring 6-3](#page-154-0) [saving 6-3](#page-154-1) [Contour Create/Update Icon 7-5](#page-198-0) [Contour Editor 7-5](#page-198-1) contour part [creating & updating 7-5](#page-198-2) [creation 7-6](#page-199-0) [creation troubleshooting 7-6](#page-199-1) [description 7-4](#page-197-0) [Feature Detail Editor for 7-6](#page-199-2) [sublevels 7-5](#page-198-3) [Copy Transformation State 9-2](#page-367-0) Creation Attributes [Created Parts 3-11](#page-90-0) [IJK Node Ranges 3-10](#page-89-0) [Model Parts 3-10](#page-89-1) [cross references in User Manual 1-13](#page-22-2) [Curl variable 4-15](#page-118-6) cursor tool [positioning 6-31](#page-182-1) [visibility toggle 6-29](#page-180-0) [Curve Specific Attributes dialog 8-23](#page-338-0) cylinder tool [positioning 6-35](#page-186-0) [visibility toggle 6-30](#page-181-1)

### **D**

data [Color Selector Palette file 10-4](#page-391-0) [Connection Information file 10-3](#page-390-0) [Data Reader Preferences file 10-8](#page-395-0) [Default False Color Map file format 10-6](#page-393-0) [Default Part Colors file 10-7](#page-394-0) ens checker [EnSight Gold case file format 11-31](#page-428-0) [EnSight Gold geometry file format 11-5](#page-402-0) [EnSight Gold variable file format 11-40](#page-437-0) [EnSight Gold Wild Card Name Specification 11-39](#page-436-0) [EnSight5 binary file writing 11-127](#page-524-0) [EnSight5 geometry file format 11-117](#page-514-0) [EnSight5 measured/particle file format 11-124](#page-521-0) [EnSight5 Part Loader dialog 2-17](#page-40-0) [EnSight5 result file format 11-121](#page-518-0) [EnSight5 variable file format 11-123](#page-520-0) [EnSight5 wild card specification 11-123](#page-520-1) [EnSight6 binary file writing 11-110](#page-507-0) [EnSight6 case file format 11-96](#page-493-0) [EnSight6 geometry file format 11-91](#page-488-0) [EnSight6 measured/particle file format 11-110](#page-507-1) [EnSight6 variable file format 11-103](#page-500-0) [exported from analysis codes 2-32](#page-55-0) [File Selection dialog 2-8,](#page-31-0) [6-2](#page-153-3) [formats 1-3](#page-12-0) [Function Palette file format 10-4](#page-391-1)

[interfaces to 1-3](#page-12-0) [loading parts from EnSight5 data 2-17](#page-40-1) [loading parts from EnSight6/EnSight Gold data 2-10](#page-33-0) [loading parts from EnSight6/Ensight Gold Structured](#page-34-0) data 2-11 [MPEG Paramters file 10-9](#page-396-0) [palette file formats 10-4](#page-391-2) [Parallel Rendering Configuration file 10-10](#page-397-0) [Preference file formats 10-1](#page-388-0) [reader types 1-3](#page-12-0) [reading ABAQUS data 2-18](#page-41-0) [reading ANSYS data 2-19](#page-42-0) [reading ESTET data 2-20](#page-43-0) [reading FAST UNSTRUCTURED data 2-23](#page-46-0) [reading FIDAP data 2-23](#page-46-1) [reading FLUENT UNIVERSAL data 2-23](#page-46-2) [reading Movie.BYU data 2-24](#page-47-0) [reading MPGS4 data 2-25](#page-48-0) [reading N3S data 2-26](#page-49-0) [reading PLOT3D data 2-27](#page-50-0) [supported elements 11-4,](#page-401-0) [11-90,](#page-487-0) [11-116](#page-513-0) [transient 7-76](#page-269-0) [translators 2-32](#page-55-0) [troubleshooting loading of 2-7](#page-30-1) [Window Position file 10-2](#page-389-0) Data Part Loader dialog [opening 6-2](#page-153-4) [Data preferences 6-9](#page-160-1) [Data Reader Preferences File Format 10-8](#page-395-0) [dataset query 6-23](#page-174-0) [dconfig 13-1](#page-566-0) [Default False Color Map File format 10-6](#page-393-0) [Default Part Colors File format 10-7](#page-394-0) Density [Normalized 4-16](#page-119-0) [Normalized \(log of\) 4-16](#page-119-1) [Normalized Stagnation 4-17](#page-120-0) [Stagnation 4-16](#page-119-2) [variable 4-16,](#page-119-3) [4-17](#page-120-1) [Desktop 5-1](#page-142-0) [detached display 13-1](#page-566-1) [Determinate tensor variable 4-34](#page-137-1) [Developed Surface Create/Update Icon 7-59](#page-252-0) developed surface part [creating and updating 7-59](#page-252-1) [definition 7-57](#page-250-0) [developed projection definition 7-58](#page-251-0) [Feature Detail Editor for 7-60](#page-253-0) [open Developed Surface Editor 7-59](#page-252-2) [troubleshooting 7-60](#page-253-1) [Displacements Editor 7-62](#page-255-0) [Displacements On Parts Icon 7-62](#page-255-1) [displacment thickness 7-119](#page-312-2) [Display Walls 13-3](#page-568-0) [Divergence variable 4-17](#page-120-2) [documentation on-line guide 6-41](#page-192-1)

#### **E**

[Eigenvalue tensor variable 4-34](#page-137-2) [Eigenvector tensor variable 4-34](#page-137-3) element [global label visability toggle 6-27](#page-178-3) [global label visibility 8-47](#page-362-0) [label visibility by part 8-7](#page-322-1) [query 6-22](#page-173-0) [representation 3-17](#page-96-0) [Element to Node variable 4-17](#page-120-3) elements [supported 11-4,](#page-401-0) [11-90,](#page-487-0) [11-116](#page-513-0) [Elevated Surface Create/Update Icon 7-51](#page-244-0) [Elevated Surface Editor 7-51](#page-244-1) elevated surface part [creating and updating 7-51](#page-244-2) [definition 7-50](#page-243-0) [Feature Detail Editor for 7-52](#page-245-0) [troubleshooting 7-52](#page-245-1) [email address for CEI 1-13](#page-22-0) Empty parts [element variables for 11-56](#page-453-0) [nodal variables for 11-40](#page-437-1) [structured 11-15](#page-412-0) [unstructured 11-15](#page-412-1) [EnLiten Output 12-9](#page-564-0) [scenario files 2-41](#page-64-0) [ens\\_checker](#page-30-0) EnSight [documentation 1-12](#page-21-0) [gui overview 5-1](#page-142-1) [version in use 6-41](#page-192-2) [EnSight Data Formats 11-1](#page-398-0) [Boundary File Format 11-153](#page-550-0) [EnSight Gold Format 11-2](#page-399-0) [casefile 11-31](#page-428-0) [geometry file 11-5](#page-402-0) [Material Files Format 11-80](#page-477-0) [measured/particle file 11-79](#page-476-0) [partial variable values format 11-74](#page-471-0) [per\\_element variable file 11-56](#page-453-1) [per\\_node variable file 11-40](#page-437-2) [supported elements 11-4](#page-401-0) [transient single files 11-37](#page-434-0) [undefined variable values format 11-70](#page-467-0) [variable files 11-40](#page-437-0) [wild card name specification 11-39](#page-436-0) [EnSight5 Format 11-115](#page-512-0) [geometry file 11-117](#page-514-0) [measured/particle files 11-124](#page-521-1) [result file 11-121](#page-518-1) [supported elements 11-116](#page-513-0) [variable files 11-123](#page-520-0) [wild card name specification 11-123](#page-520-1) [writing binary files 11-127](#page-524-1) [EnSight6 Format 11-88](#page-485-0) [casefile 11-96](#page-493-0)

[geometry file 11-91](#page-488-0) [measured/particle file 11-110](#page-507-1) [per\\_element variable files 11-107](#page-504-0) [per\\_node variable files 11-104](#page-501-0) [supported elements 11-90](#page-487-0) [transient single files 11-101](#page-498-0) [variable files 11-103](#page-500-0) [wild card name specification 11-103](#page-500-1) [writing binary files 11-110](#page-507-2) [FAST UNSTRUCTURED Results File Format 11-130](#page-527-0) [FLUENT UNIVERSAL Results File Format 11-134](#page-531-0) [Material File Format 11-80](#page-477-0) [Movie.BYU Results File Format 11-136](#page-533-0) [Particle Emitter File Format 11-157](#page-554-0) [Periodic Matchfile Format 11-148](#page-545-0) [PLOT3D Results File Format 11-139](#page-536-0) [Server-of-Servers Casefile Format 11-144](#page-541-0) [XY Plot Data File Format 11-151](#page-548-0) EnSight Environment [saving 2-55](#page-78-0) [EnSight Gold Format 11-2](#page-399-0) [EnSight5 Utility Programs 12-2](#page-557-0) Enthalpy [Normalized 4-19](#page-122-0) [Normalized Stagnation 4-19](#page-122-1) [Stagnation 4-19](#page-122-2) [variable 4-18](#page-121-0) [Entropy variable 4-20](#page-123-0) [EnVideo output 2-47](#page-70-0) [ESTET Data Part Loader dialog 2-20](#page-43-1) [ESTET Vector Builder dialog 2-20](#page-43-2)

## **F**

[Fast Display representation 8-9](#page-324-0) [FAST UNSTRUCTURED Results File format 11-130](#page-527-0) Feature Detail Editor [for Box clip parts 7-36](#page-229-2) [for contour parts 7-6](#page-199-3) [for developed surface parts 7-60](#page-253-2) [for elevated surface parts 7-52](#page-245-2) [for IJK clip parts 7-29](#page-222-2) [for isosurface parts 7-10](#page-203-0) [for isovolume parts 7-10](#page-203-1) [for line clip parts 7-33](#page-226-1) [for particle trace parts 7-22](#page-215-0) [for parts 6-5](#page-156-0) [for plane clip parts 7-35](#page-228-1) [for profile parts 7-55](#page-248-0) [for quadric equation clip parts 7-43](#page-236-1) [for quadric tool clip parts 7-38](#page-231-1) [for revolution clip parts 7-41](#page-234-1) [for RTZ clip parts 7-31](#page-224-2) [for Separation/Attachment Lines 7-117](#page-310-0) [for subset parts 7-95](#page-288-0) [for vector arrow parts 7-47](#page-240-0) [for XYZ clip parts 7-30](#page-223-0) [open for variables 7-3](#page-196-2) feature extraction

Index-4 **[EnSight 7 User Manual](#page-0-0)** [global axis triad visibility toggle 6-27](#page-178-4)

[boundary layer variables 7-118](#page-311-0) [separation/attachment lines 7-114](#page-307-0) [shock surfaces/regions 7-108](#page-301-0)

[Color Selector Palette file 10-4](#page-391-0)

[Data Reader Preferences file 10-8](#page-395-0) [default command saving 2-33,](#page-56-3) [2-35](#page-58-0) [Default False Color Map file 10-6](#page-393-0) [Default Part Colors file 10-7](#page-394-0) [full backup saving 2-36](#page-59-0)

[full backup troubleshooting 2-38](#page-61-0) [Function Palette file 10-4](#page-391-1) [MPEG Paramters file 10-9](#page-396-0) [palette file formats 10-4](#page-391-2)

[Filtered Relative Helicity variable 4-23](#page-126-0) [Flipbook Animation Editor 7-82](#page-275-2)

[Parallel Rendering Configuration file 10-10](#page-397-0)

[FLUENT UNIVERSAL Results File format 11-134](#page-531-0)

[Fluid Shear Stress Max variable 4-21](#page-124-0)

[Fluid Shear variable 4-21](#page-124-1) [Force variable 4-22](#page-125-0)

[axis triad attributes 8-38](#page-353-0) [axis triad color 8-37](#page-352-0) [axis triad line width 8-37](#page-352-1) [axis triad visibility 8-37](#page-352-2) [computational symmetry 8-38](#page-353-1) [coordinate system 8-40](#page-355-0)

[global axis triad visibility 8-42](#page-357-0)

[part assignment 8-37](#page-352-3) [precise positioning 8-42](#page-357-1)

[transform 9-11](#page-376-0)

[creation 8-36](#page-351-0) [definition 9-8](#page-373-0) [delete 8-43](#page-358-0) [description 8-34](#page-349-0)

frame

[command playback troubleshooting 2-34](#page-57-0) [Connection Information file 10-3](#page-390-0)

[vortex cores 7-104](#page-297-0) [Feature Icon Bar 7-1](#page-194-0)

[archiving 2-36](#page-59-0)

[command 2-33](#page-56-2)

[context 2-39](#page-62-0)

[scenario 2-41](#page-64-0)

[created data 7-81](#page-274-6) [created load 7-82](#page-275-3) [linear load 7-81,](#page-274-7) [7-82](#page-275-4) [mode shape load 7-82](#page-275-5) [mode shapes 7-81](#page-274-8) [transient data 7-81](#page-274-9) [transient load 7-82](#page-275-6) [Flipbook Animation Icon 7-82](#page-275-7) [Flow Rate variable 4-20](#page-123-1) [Flow variable 4-20](#page-123-2)

[Window Position file 10-2](#page-389-0) [File Selection dialog 2-8](#page-31-0) [opening 6-2](#page-153-5)

file

[rotation 9-12](#page-377-0) [translation 9-13](#page-378-0) [transformation type 8-43](#page-358-1) [translation scale 9-14](#page-379-0) [Frame Axis Attributes dialog 8-38](#page-353-2) [Frame Computational Symmetry Attributes dialog 8-38](#page-353-3) [Frame Mode 8-34](#page-349-1) [Frame Transform 9-11](#page-376-1) full backup [Restoring Full Backup Archive files 6-3](#page-154-2) [Save Full Backup Archive dialog 6-3](#page-154-3) [Function Palette File format 10-4](#page-391-1)

#### **G**

[General Attributes Feature Detail Editor 3-12](#page-91-0) [General User Interface preferences 6-10](#page-161-0) geometric entities [Save Geometric Entities dialog 6-3](#page-154-4) [saving 2-43](#page-66-0) [saving troubleshooting 2-45](#page-68-0) Getting Started Manual [opening 6-41](#page-192-3) global axis [triad visibility 8-49](#page-364-1) [triad visibility toggle 6-27](#page-178-5) [Gradient Approximation variable 4-22](#page-125-1) [Gradient Tensor Approximation variable 4-22](#page-125-2) [Gradient Tensor variable 4-22](#page-125-3) [Gradient variable 4-22](#page-125-4) [graphic images 7-80](#page-273-1) [graphic objects 7-80](#page-273-2) [group operation 3-21](#page-100-0) [GUI overview 5-1](#page-142-2)

## **H**

[Helicity \(relative filtered\) variable 4-23](#page-126-0) [Helicity \(relative\) variable 4-23](#page-126-1) [Helicity Density variable 4-23](#page-126-2) Help [Main Menu button functions 6-41](#page-192-4) hidden line [by part 8-6](#page-321-0) [global toggle 6-25,](#page-176-0) [8-46](#page-361-0) [overlay 8-46](#page-361-1) [Hidden Line Overlay dialog 8-46](#page-361-2) How To Manual [opening 6-41](#page-192-5)

#### **I**

Iblanking [Creating Parts form ESTET 2-22](#page-45-0) [Creating Parts from EnSight6 2-13](#page-36-0) [Creating Parts from PLOT3D 2-30](#page-53-0) [part creation 2-13](#page-36-1)

[Values in EnSight Gold 11-6](#page-403-0) [Values in EnSight6 11-91](#page-488-1) [Values in PLOT3D 11-139](#page-536-1) [Iblanking Values variable 4-23](#page-126-3) [Icon Bar Preferences dialog 6-11](#page-162-0) IJK clip part [Feature Detail Editor for 7-29](#page-222-3) [interactive creation 7-28,](#page-221-0) [7-31](#page-224-0) Image [Saving and Printing preferences 6-12](#page-163-0) image [ouptut formats 2-47](#page-70-0) [Print/Save Image dialog 6-2](#page-153-6) [printing 2-47](#page-70-1) [saving 2-47](#page-70-2) [saving troubleshooting 2-50](#page-73-0) [Immersive Displays 13-6](#page-571-0) Integral [Line 4-23](#page-126-4) [Surface 4-23](#page-126-5) [Volume 4-23](#page-126-6) Interactive Probe Query [Display dialog 7-75](#page-268-0) [Editor 7-74](#page-267-0) [Icon 7-74](#page-267-1) [IJK 7-74](#page-267-2) [Node 7-74](#page-267-3) [Point 7-74](#page-267-4) [preferences 6-12](#page-163-1) [Surface 7-74](#page-267-5) [XYZ 7-74](#page-267-6) [Isosurface Create/Update Icon 7-9](#page-202-0) isosurface part [creating and updating 7-9](#page-202-1) [definition 7-8](#page-201-0) [interactive creation 7-9](#page-202-2) [open Feature Detail Editor for 7-10](#page-203-2) [open Isosurface Editor 7-9](#page-202-3) [isovolume part 7-10](#page-203-3)

## **J**

[JPEG output 2-47](#page-70-0)

## **K**

[key function assignment 12-8](#page-563-0) [Keyboard Macro Maker 12-8](#page-563-1) [Keyframe Animation 7-86](#page-279-1) [Keyframe Animation Speed/Actions dialog 7-89](#page-282-0) [Kinetic Energy variable 4-18](#page-121-1)

### **L**

label [global element visibility toggle 6-27](#page-178-6) [global node visibility toggle 6-28](#page-179-0) legend

[color 8-12](#page-327-4) [global visibility toggle 6-28](#page-179-1) [label format 8-16](#page-331-0) [label position 8-15](#page-330-0) [Show Legend 8-17](#page-332-1) [text size 8-16](#page-331-1) [title position 8-15](#page-330-1) [type 8-15](#page-330-2) [Length variable 4-23](#page-126-7) [License Agreement 6-41](#page-192-6) [light source position 6-28](#page-179-2) lighting [static lighting toggle 6-28](#page-179-3) line [representation 3-17](#page-96-1) [Line Integral variable 4-23](#page-126-4) line tool [positioning 6-32](#page-183-0) [visibility toggle 6-29](#page-180-1) [Look At Point 9-19](#page-384-0) [Look From Point 9-19](#page-384-1)

## **M**

[Mach Number variable 4-24](#page-127-0) [macromake 12-8](#page-563-2) Main Menu [Case button functions 6-39](#page-190-3) [Edit button functions 6-5](#page-156-1) [File button functions 6-2](#page-153-7) [Help button functions 6-41](#page-192-7) [Query button functions 6-21](#page-172-0) [Tools button functions 6-29](#page-180-2) [View button functions 6-24](#page-175-0) [Make Vector variable 4-24](#page-127-1) [Massed Particle Scalar variable 4-24](#page-127-2) [Mass-Flux Average variable 4-24](#page-127-3) [Material Parts 7-100](#page-293-0) Materials Data [File format 11-80](#page-477-0) [Math functions 4-36](#page-139-0) [Max variable 4-25](#page-128-0) [Min variable 4-25](#page-128-1) Mode [Annot 8-10](#page-325-1) [Frame 8-34](#page-349-2) [Part 8-2](#page-317-0) [Plot 8-18](#page-333-0) [View 8-44](#page-359-0) [VPort 8-25](#page-340-0) Moment variable [about a point 4-25](#page-128-2) [Vector 4-25](#page-128-3) [momentum thickness 7-119](#page-312-3) [Momentum variable 4-25](#page-128-4) [Mouse and Keyboard preferences 6-12](#page-163-2) [Movie.BYU Results File format 11-136](#page-533-0) [Movie.BYU Utility Programs 12-7](#page-562-0) MPEG [output 2-47](#page-70-0) [Parameters File 10-9](#page-396-0) [MPGS4 Utility Programs 12-6](#page-561-0) [Multi-pipe Parallel Rendering 13-2](#page-567-0)

## **N**

[N3S Part Creator dialog 2-26](#page-49-1) node [display type 8-7](#page-322-2) [global label visibility 8-47](#page-362-1) [global label visibility toggle 6-28](#page-179-4) [label visibility by part 8-7](#page-322-3) [query 6-21](#page-172-1) [query \(IJK\) 6-22](#page-173-1) [Node to Element variable 4-25](#page-128-5) [Node/Element Labeling Attributes dialog 8-47](#page-362-2) [Normal Constraints variable 4-26](#page-129-0) [Normal vector variable 4-26](#page-129-1) [Normalize Vector variable 4-26](#page-129-2) Nsided [Additional data for element block 11-15](#page-412-2)

## **O**

[Offset Field 4-26](#page-129-3) [Offset Variable 4-26](#page-129-4) on-line [Command Language Manual 6-41](#page-192-0) [documentation guide 6-41](#page-192-8) [Getting Started Manual 6-41](#page-192-3) [How To Manual 6-41](#page-192-5) [icon reference 6-41](#page-192-9) [license agreement 6-41](#page-192-10) [overview of EnSight 6-41](#page-192-11) [Release Notes 6-41](#page-192-12) [User Manual 6-41](#page-192-13) [orthographic view toggle 6-26](#page-177-1) [output formats 2-47](#page-70-0)

### **P**

[Palette File format 10-4](#page-391-2) [Parallel Rendering 13-1](#page-566-2) [Annotations 13-13](#page-578-0) [Configuration File 10-10](#page-397-0) [Configuration File Format 13-2](#page-567-1) [dconfig 13-1](#page-566-0) [detached display 13-1](#page-566-1) [Display Walls 13-3](#page-568-0) [Immersive Displays 13-6](#page-571-0) [Multi-pipe 13-2](#page-567-0) [Stereo Display 13-14](#page-579-0) [Tips 13-14](#page-579-1) [Tracking 13-9](#page-574-0)

part

[assign color 7-2](#page-195-3) [auxiliary clipping 8-7](#page-322-4) [auxiliary clipping global 8-48](#page-363-1) [auxiliary clipping global toggle 6-26](#page-177-2) [computational symmetry in frame 8-38](#page-353-4) [Concepts 1-1](#page-10-0) [copy 3-22](#page-101-0) [created 3-2](#page-81-0) [creation of new 3-3](#page-82-0) [creation of new parts from ESTET iblanked data 2-22](#page-45-1) [creation of new parts from PLOT3D iblanked data 2-30](#page-53-1) [creation of new structured parts from iblanked data](#page-36-1) 2-13 [Data Part Loader dialog 6-2](#page-153-8) [definition 3-1](#page-80-0) [delete 3-21](#page-100-1) [displacement 7-62](#page-255-2) [Displacement Attributes 3-18](#page-97-0) [displacement troubleshooting 7-63](#page-256-0) [Displacements Editor 7-62](#page-255-3) [display all in hidden line 6-25](#page-176-1) [editing 3-7](#page-86-0) [element bounding box representation 3-17](#page-96-2) [element label visibility 8-7](#page-322-5) [element visual representation 8-5](#page-320-0) empty [element variables 11-56](#page-453-0) [nodal variables 11-40](#page-437-1) [structured 11-15](#page-412-0) [unstructured 11-15](#page-412-1) [extract 3-23](#page-102-0) [fast display representation 8-9](#page-324-0) [frame assignment 8-37](#page-352-4) [General Attributes 3-12](#page-91-1) [global visibility 8-3](#page-318-0) [Group 3-21](#page-100-2) [hidden line 8-6](#page-321-1) [hidden surface 8-6](#page-321-2) [identification of 3-6](#page-85-0) [IJK refinement 3-10](#page-89-2) [Lighting 3-15](#page-94-0) [line width 8-4](#page-319-0) [Main Parts List 3-2](#page-81-1) [merge 3-23](#page-102-1) [mirror symetry in frame 8-38](#page-353-5) [model 3-2](#page-81-2) [node display type 8-7](#page-322-6) [node label visibility 8-7](#page-322-7) [Node, Element, and Line Attributes 3-16](#page-95-0) [open Feature Detail for 6-5](#page-156-2) [operations on 3-20](#page-99-0) [overview 3-2](#page-81-3) [parent 3-2](#page-81-4) [preferences 6-14](#page-165-0) [query 6-22](#page-173-2) [Query/Plot Editor 7-64](#page-257-0) [reassign parent 3-2](#page-81-5) [rotational symmetry in frame 8-39](#page-354-0) [select all 3-20](#page-99-1) [select by keyword 3-20](#page-99-2)

[selection of 3-6](#page-85-1) [separation/attachment lines 7-114](#page-307-0) [shock surfaces/regions 7-108](#page-301-0) [symmetry 8-5](#page-320-1) [translational symmetry in frame 8-39](#page-354-1) [transparency 8-4](#page-319-1) [types, symbols, and descriptions 3-3](#page-82-1) [Ungroup 3-21](#page-100-3) [visibility by viewport 8-4](#page-319-2) [vortex core 7-104](#page-297-0) [Part Mode 8-2](#page-317-1) [Part Node Representation dialog 8-7](#page-322-8) [Part Transparency Modification dialog 8-4](#page-319-3) Particle Emitter Data [File format 11-157](#page-554-0) [Particle Trace Create/Update Icon 7-16](#page-209-0) [Particle Trace Editor 7-16](#page-209-1) particle trace part [animation 7-17](#page-210-1) [troubleshooting 7-19](#page-212-1) [creating and updating 7-16](#page-209-2) [creation with transient data 7-13](#page-206-0) [definition 7-12](#page-205-0) [Emission Detail Attributes dialog 7-20](#page-213-0) [emitter placement by picking 7-20](#page-213-1) [emitters 7-12](#page-205-1) [Feature Detail Editor for 7-22](#page-215-1) [integration method 7-13](#page-206-1) [interactive tracing 7-21](#page-214-0) [surface-restricted definition 7-13](#page-206-2) [troubleshooting 7-25](#page-218-0) Parts [Materia 7-100](#page-293-0) [Paste Transformation State 9-2](#page-367-1) [PCL output 2-47](#page-70-0) [Performance preferences 6-14](#page-165-1) [Periodic Matchfile format 11-148](#page-545-0) [perspective view toggle 6-26](#page-177-3) pick [Center of Transformation location 8-3](#page-318-1) [Cursor Tool location 8-3](#page-318-2) [Line Tool location 8-3](#page-318-3) [Look At Point 8-3](#page-318-4) [part 8-3](#page-318-5) [part position 8-3](#page-318-6) [Plane Tool location 8-3](#page-318-7) [Pick Center of Transformation 8-3](#page-318-1) plane tool [appearance 6-29](#page-180-3) [positioning 6-33](#page-184-0) [visibility toggle 6-29](#page-180-4) [Plot Mode 8-18](#page-333-1) [plot queried data 7-66](#page-259-0) PLOT3D [Part Loader dialog 2-28](#page-51-0) [Results File format 11-139](#page-536-0) plotter

[attributes 8-19](#page-334-0) [axis attributes 8-21](#page-336-1) [curve attributes 8-23](#page-338-1) [delete 8-24](#page-339-0) [preferences 6-15](#page-166-0) [visibility 8-19](#page-334-1) [Plotter Specific Attributes dialog 8-19](#page-334-2) [point query 6-21](#page-172-2) [Postscript ouput 2-47](#page-70-0) [Preference File Formats 10-1](#page-388-0) Preference Functions [icon bars 6-11](#page-162-1) [Preferences 6-7](#page-158-1) [Annotation 6-7](#page-158-0) [Color Palettes 6-8](#page-159-0) [Command Line Parameters 6-9](#page-160-0) [Data 6-9](#page-160-1) [General User Interface 6-10](#page-161-0) [Image Saving and Printing 6-12](#page-163-0) [Interactive Probe Query 6-12](#page-163-1) [Mouse and Keyboard 6-12](#page-163-2) [Parts 6-14](#page-165-0) [Performance 6-14](#page-165-1) [Plotter 6-15](#page-166-0) [Query 6-15](#page-166-1) [User Defined Input 6-16](#page-167-0) [Variables 6-17](#page-168-0) [View 6-19](#page-170-0) Pressure [Coefficient 4-27](#page-130-0) [Dynamic 4-27](#page-130-1) [Normalized 4-27](#page-130-2) [Normalized \(Log of\) 4-28](#page-131-0) [Normalized Stagnation 4-28](#page-131-1) [Pitot 4-29](#page-132-0) [Pitot Ratio 4-30](#page-133-0) [Stagnation 4-28](#page-131-2) [Stagnation Coefficient 4-29](#page-132-1) [Total 4-30](#page-133-1) [variable 4-26](#page-129-5) Print/Save Image dialog [opening 6-2](#page-153-9) [Profile Create/Update Icon 7-54](#page-247-0) [Profile Editor 7-54](#page-247-1) profile part [creating and updating 7-54](#page-247-2) [definition 7-53](#page-246-0) [open Feature Detail Editor for 7-55](#page-248-1) [troubleshooting 7-56](#page-249-0) [Project Management 12-9](#page-564-0)

## **Q**

quadric tool [positioning 6-35,](#page-186-1) [6-36](#page-187-1) [visibility toggle 6-30](#page-181-2) query [At 1D Part Over Distance 7-68](#page-261-0) [At Cursor Over Time 7-71](#page-264-0)

[At Element Over Time 7-69](#page-262-0) [At IJK Over Time 7-70](#page-263-0) [At Line Tool Over Distance 7-67](#page-260-0) [At Maximum Over Time 7-72](#page-265-0) [At Minimum Over Time 7-71](#page-264-1) [At Node Over Time 7-69](#page-262-1) [By Operating On Existing Queries 7-72](#page-265-1) [cursor 6-21](#page-172-3) [dataset 6-23](#page-174-1) [element 6-22](#page-173-3) [interactive probe 7-74](#page-267-7) [node 6-21](#page-172-4) [over distance 7-64](#page-257-1) [over time/distance 6-22](#page-173-4) [part 6-22](#page-173-5) [Read From An External File 7-73](#page-266-0) [Save Entity Query To dialog 7-66](#page-259-1) [variable data over distance 7-64](#page-257-2) [variable data over time 7-64](#page-257-3) [Query Dataset dialog 6-23](#page-174-2) [Query preferences 6-15](#page-166-1) [Query Prompt dialog 6-21](#page-172-5) Query Text Information [from EnSight Message window 2-54](#page-77-0) [saving 2-53](#page-76-0) [Query/Plot Editor 7-64](#page-257-4) [Query/Plot Icon 7-64](#page-257-5) [Quit Confirmation dialog 2-33,](#page-56-0) [2-35](#page-58-1) [opening 6-3](#page-154-5)

## **R**

[reader types 1-3](#page-12-0) readers [internal 2-2](#page-25-0) [user defined 2-31](#page-54-0) ens checker [Rectangular to Cylindrical Vector variable 4-30](#page-133-2) [Relative Helicity variable 4-23](#page-126-1) Release Notes [opening 6-41](#page-192-12) reset [tools 9-7](#page-372-0) [viewports 9-7](#page-372-1) [Reset Tools and Viewport\(s\) dialog 9-7](#page-372-2) [restoring context files 6-3](#page-154-0) revolution tool [positioning 6-37](#page-188-0) [visibility toggle 6-31](#page-182-2) rotation [frame 9-12](#page-377-1) [global 9-3](#page-368-0) [using function keys 9-3](#page-368-1) RTZ clip part [Feature Detail Editor for 7-31](#page-224-3)

#### **S**

save [context files 6-3](#page-154-1) [geometric entities in EnSight Gold format 6-3](#page-154-6) [geometric information in VRML format 6-3](#page-154-7) [open Print/Save Image dialog 6-2](#page-153-10) [queried data 7-66](#page-259-2) [Save Full Backup Archive dialog 6-3](#page-154-8) [Save Geometric Entities dialog 6-3](#page-154-9) [scenario files 6-3](#page-154-10) [window positions 6-12](#page-163-3) scale [frame 9-14](#page-379-1) [global 9-6](#page-371-0) [Scenario Files 2-41](#page-64-0) [saving 6-3](#page-154-10) [Web Publishing/Project Management 12-9](#page-564-0) Separation/Attachement Line part [Feature Detail Editor for 7-117](#page-310-1) [Separation/Attachment Lines 7-114](#page-307-0) [access 7-116](#page-309-0) [algorithms 7-115](#page-308-0) [define variables 7-116](#page-309-1) [method 7-116](#page-309-2) [references 7-115](#page-308-1) [thresholding 7-115,](#page-308-2) [7-116](#page-309-3) [velocity gradient tensor 7-114](#page-307-1) [Server-of-Servers 1-11](#page-20-0) [Casefile format 11-144](#page-541-0) [SGI RGB output 2-47](#page-70-0) shaded surface [by part 8-6](#page-321-3) [global 8-45](#page-360-0) [global toggle 6-24](#page-175-1) [shading type 8-6](#page-321-4) [troubleshooting 6-25,](#page-176-2) [8-45](#page-360-1) [shape parameter 7-120](#page-313-0) [Shock Plot3d variable 4-30](#page-133-3) [Shock Surfaces/Regions 7-108](#page-301-0) [access 7-111](#page-304-0) [algorithms 7-109](#page-302-0) [define variables 7-111](#page-304-1) [method 7-112](#page-305-0) [references 7-110](#page-303-0) [thresholding 7-108,](#page-301-1) [7-112](#page-305-1) [skin friction coefficient 7-120](#page-313-1) [solution time definition 7-76](#page-269-1) [Solution Time Editor 7-77](#page-270-0) [Solution Time Icon 7-77](#page-270-1) [Sonic Speed variable 4-31](#page-134-0) [SOS \(Server-of-Servers\) 1-11](#page-20-0) [Spatial Mean variable 4-31](#page-134-1) [Speed \(sonic\) variable 4-31](#page-134-0) [Speed variable 4-31](#page-134-2) sphere [tool positioning 6-35](#page-186-2)

[tool visibility toggle 6-30](#page-181-3) [static lighting toggle 6-28](#page-179-5) [Stereo Display 13-14](#page-579-0) [Stream Function variable 4-31](#page-134-3) [structured data, loading parts from 2-11](#page-34-1) [Subset Parts Creation Editor 7-95](#page-288-1) [Swirl variable 4-32](#page-135-0)

#### **T**

[TARGA output 2-47](#page-70-0) [telephone numbers for CEI 1-13](#page-22-1) **Temperature** [Normalized 4-32](#page-135-1) [Normalized \(log of\) 4-33](#page-136-0) [Normalized Stagnation 4-33](#page-136-1) [Stagnation 4-33](#page-136-2) [variable 4-32](#page-135-2) [Temporal Mean variable 4-33](#page-136-3) tensor [data location 3-4](#page-83-0) [EnSight per node variable files 11-104](#page-501-1) [EnSight per-element variable files 11-67,](#page-464-0) [11-108](#page-505-0) glyph part [create/update 7-97](#page-290-0) [symbol 3-3](#page-82-2) variable [Component 4-34](#page-137-4) [Determinate 4-34](#page-137-5) [Eigenvalue 4-34](#page-137-6) [Eigenvector 4-34](#page-137-7) [Make 4-34](#page-137-8) [Tresca 4-34](#page-137-9) [VonMises 4-35](#page-138-0) [variable type 4-3](#page-106-0) [Text Annotation Creation dialog 8-11](#page-326-1) thresholding [separation/attachment lines 7-115](#page-308-2) [shock surfaces/regions 7-108](#page-301-1) [vortex cores 7-104](#page-297-1) [TIFF ouput 2-47](#page-70-0) [time-dependent data 7-76](#page-269-2) tool [box tool positioning 6-34](#page-185-1) [box visibility toggle 6-30](#page-181-4) [cone tool positioning 6-36](#page-187-2) [cone visibility toggle 6-31](#page-182-3) [cursor visibility toggle 6-29](#page-180-5) [cylinder tool positioning 6-35](#page-186-3) [cylinder visibility toggle 6-30](#page-181-5) [line tool positioning 6-32](#page-183-1) [line visibility toggle 6-29](#page-180-6) [plane tool positioning 6-33](#page-184-1) [plane visibility toggle 6-29](#page-180-7) [positioning cursor tool 6-31](#page-182-4) [quadric tool positioning 6-35,](#page-186-4) [6-36](#page-187-3) [quadric visibility toggle 6-30](#page-181-6) [reset 9-7](#page-372-3)

[revolution tool positioning 6-37](#page-188-1) [revolution visibility toggle 6-31](#page-182-5) [sphere tool positioning 6-35](#page-186-5) [sphere visibility toggle 6-30](#page-181-7) [Tool Tips 5-4](#page-145-0) [Trace Animation Settings dialog 7-18](#page-211-0) [Tracking 13-9](#page-574-0) transformation [frame 9-11](#page-376-2) [global band zoom 9-5](#page-370-0) [global definition 9-3](#page-368-2) [global rotate 9-3](#page-368-3) [global scale 9-6](#page-371-1) [global translate 9-4](#page-369-0) [global zoom 9-5](#page-370-1) Transformation Editor dialog [opening 9-1](#page-366-0) [transient data 7-76](#page-269-3) translation [frame 9-13](#page-378-1) [global 9-4](#page-369-1) [translators 2-32](#page-55-0) [Tresca tensor variable 4-34](#page-137-10) [Tresca variable 4-34](#page-137-9)

## **U**

[Undefined variable 11-70](#page-467-1) [Ungroup 3-21](#page-100-3) [unstructured data, loading parts from 2-10](#page-33-1) [User Defined Input preferences 6-16](#page-167-0) [User Defined Readers 2-31](#page-54-0) User Manual [opening 6-41](#page-192-13) [Utility Programs 12-1](#page-556-0)

## **V**

variable [activation 4-4](#page-107-0) [boundary layer variables 7-118](#page-311-0) [color palette 4-5](#page-108-0) [color palette editing 4-6](#page-109-0) created [Area 4-14](#page-117-0) [Calculator operations 4-37](#page-140-0) [Case Map 4-14](#page-117-1) [Coefficient 4-14](#page-117-2) [Complex 4-14](#page-117-3) [Complex Argument 4-15](#page-118-0) [Complex Conjugate 4-15](#page-118-1) [Complex Imaginary 4-15](#page-118-2) [Complex Modulus 4-15](#page-118-3) [Complex Real 4-15](#page-118-4) [Complex Transient Response 4-15](#page-118-5) [Curl 4-15](#page-118-6) [Density 4-16,](#page-119-3) [4-17](#page-120-1) [Divergence 4-17](#page-120-2)

[Dynamic Pressure 4-27](#page-130-1) [Element to Node 4-17](#page-120-3) [Enthalpy 4-18](#page-121-0) [Entropy 4-20](#page-123-0) [Filter Relative Helicity 4-23](#page-126-0) [Flow 4-20](#page-123-2) [Flow Rate 4-20](#page-123-1) [Fluid Shear 4-21](#page-124-1) [Fluid Shear Stress Max 4-21](#page-124-0) [Force 4-22](#page-125-0) [Gradient 4-22](#page-125-4) [Gradient Approximation 4-22](#page-125-1) [Gradient Tensor 4-22](#page-125-3) [Gradient Tensor Approximation 4-22](#page-125-2) [Helicity Density 4-23](#page-126-2) [Iblanking Values 4-23](#page-126-3) [Kinetic Energy 4-18](#page-121-1) [Length 4-23](#page-126-7) [Line Integral 4-23](#page-126-4) [Log of Normalized Density 4-16](#page-119-1) [Log of Normalized Pressure 4-28](#page-131-0) [Log of Normalized Temperature 4-33](#page-136-0) [Mach Number 4-24](#page-127-0) [Make Vector 4-24](#page-127-1) [Massed Particle Scalar 4-24](#page-127-2) [Mass-Flux Average 4-24](#page-127-3) [Math functions 4-36](#page-139-0) [Max 4-25](#page-128-0) [Min 4-25](#page-128-1) [Moment about a point 4-25](#page-128-2) [Moment Vector 4-25](#page-128-3) [Momentum 4-25](#page-128-4) [Node to Element 4-25](#page-128-5) [Normal 4-26](#page-129-1) [Normal Constraints 4-26](#page-129-0) [Normalize Vector 4-26](#page-129-2) [Normalized Density 4-16](#page-119-0) [Normalized Enthalpy 4-19](#page-122-0) [Normalized Pressure 4-27](#page-130-2) [Normalized Stagnation Density 4-17](#page-120-0) [Normalized Stagnation Enthalpy 4-19](#page-122-1) [Normalized Stagnation Pressure 4-28](#page-131-1) [Normalized Stagnation Temperature 4-33](#page-136-1) [Normalized Temperature 4-32](#page-135-1) [Offset Field 4-26](#page-129-3) [Offset Variable 4-26](#page-129-4) [Pitot Pressure 4-29](#page-132-0) [Pitot Pressure Ratio 4-30](#page-133-0) [Pressure 4-26](#page-129-5) [Pressure Coefficient 4-27](#page-130-0) [Rectangular To Cylindrical Vector 4-30](#page-133-2) [Relative Helicity 4-23](#page-126-1) [Shock Plot3d 4-30](#page-133-3) [Sonic Speed 4-31](#page-134-0) [Spatial Mean 4-31](#page-134-1) [Speed 4-31](#page-134-2) [Stagnation Density 4-16](#page-119-2) [Stagnation Enthalpy 4-19](#page-122-2) [Stagnation Pressure 4-28](#page-131-2) [Stagnation Pressure Coefficient 4-29](#page-132-1) [Stagnation Temperature 4-33](#page-136-2)

[Stream Function 4-31](#page-134-3) [Surface Integral 4-23](#page-126-5) [Swirl 4-32](#page-135-0) [Temperature 4-32](#page-135-2) [Temporal Mean 4-33](#page-136-3) [Tensor Component 4-34](#page-137-4) [Tensor Determinate 4-34](#page-137-5) [Tensor Eigenvalue 4-34](#page-137-6) [Tensor Eigenvector 4-34](#page-137-7) [Tensor Make 4-34](#page-137-8) [Tensor Tresca 4-34](#page-137-9) [Tensor VonMises 4-35](#page-138-0) [Total Pressure 4-30](#page-133-1) [Velocity 4-35](#page-138-1) [Volume 4-35](#page-138-2) [Volume Integral 4-23](#page-126-6) [Vorticity 4-35](#page-138-3) [creation of new 4-10](#page-113-0) [Extended CFD Settings dialog 4-4,](#page-107-1) [6-18](#page-169-0) [Feature Detail Editor 4-6](#page-109-1) [query over distance 7-64](#page-257-1) [query over time 7-64](#page-257-6) [Query/Plot Editor 7-64](#page-257-7) [types of 4-1](#page-104-0) [Variables preferences 6-17](#page-168-0) [Vector Arrow Create/Update Icon 7-45](#page-238-0) [Vector Arrow Editor 7-45](#page-238-1) vector arrow part [creating and updating 7-45](#page-238-2) [definition 7-45](#page-238-3) [density 7-47](#page-240-1) [open Feature Detail Editor for 7-47](#page-240-2) [Tip Settings dialog 7-46](#page-239-0) [toubleshooting 7-48](#page-241-0) velocity gradient tensor [separation/attachment lines 7-114](#page-307-1) [vortex cores 7-104](#page-297-2) [velocity magnitude gradient vector 7-119](#page-312-4) [Velocity variable 4-35](#page-138-1) [Version of EnSight in use 6-41](#page-192-14) view [perspective/orthographic toggle 6-26](#page-177-4) [View Mode 8-44](#page-359-1) [View preferences 6-19](#page-170-0) view states [saving/restoring 2-46](#page-69-0) viewport [2D 8-30](#page-345-0) [background color 8-28](#page-343-0) [border color 8-29](#page-344-0) [creation 8-27](#page-342-0) [delete 8-33](#page-348-0) [description 8-25](#page-340-1) [move back 8-28](#page-343-1) [move forward 8-27](#page-342-1) [precise positioning 8-29](#page-344-1) [reset 9-7](#page-372-4) [standard layouts 8-27](#page-342-2)

[visibility 8-27](#page-342-3) [visual attributes 8-30](#page-345-1) [Viewport Background Color Attributes dialog 8-28](#page-343-2) [Viewport Border Attributes dialog 8-29](#page-344-2) [Viewport Location Attributes dialog 8-29](#page-344-3) [Viewport Special Attributes dialog 8-30](#page-345-2) [Virtual Reality 13-1](#page-566-2) [Annotations 13-13](#page-578-0) [Configuration File Format 13-2](#page-567-1) [dconfig 13-1](#page-566-0) [detached display 13-1](#page-566-1) [Display Walls 13-3](#page-568-0) [Immersive Displays 13-6](#page-571-0) [Muti-pipe Parallel Rendering 13-2](#page-567-0) [Stereo Display 13-14](#page-579-0) [Tips 13-14](#page-579-1) [Tracking 13-9](#page-574-0) [Volume Integral variable 4-23](#page-126-6) [Volume variable 4-35](#page-138-2) [VonMises variable 4-35](#page-138-0) [Vortex Cores 7-104](#page-297-0) [access 7-106](#page-299-0) [algorithms 7-105](#page-298-0) [caveats 7-105](#page-298-1) [define variables 7-106](#page-299-1) [method 7-107](#page-300-0) [references 7-105](#page-298-2) [thresholding 7-104,](#page-297-1) [7-107](#page-300-1) [velocity gradient tensor 7-104](#page-297-2) [Vorticity variable 4-35](#page-138-3) [VPort Mode 8-25](#page-340-2) [VRML format 6-3](#page-154-7)

#### **W**

[Web Publishing 12-9](#page-564-0) [Window Position File format 10-2](#page-389-0)

#### **X**

XY Plot Data [File format 11-151](#page-548-0) [saving and loading 2-51](#page-74-0) XYZ clip part [Feature Detail Editor for 7-30](#page-223-1) [interactive creation 7-29](#page-222-0)

#### **Z**

[Z-Clip 9-17](#page-382-0) [float with transform 9-18](#page-383-0) zoom [band global 9-5](#page-370-2) [global 9-5](#page-370-3)

Index

# **ENSIGHT ® VERSION 7 END USER LICENSE AGREEMENT**

UNLESS A SEPARATE LICENSE OR TRIAL AGREEMENT DOCUMENT EXISTS BETWEEN THE LICENSEE AND CEI OR AN AUTHORIZED CEI DISTRIBUTOR, THE TERMS AND CONDITIONS OF THIS AGREEMENT SHALL GOVERN YOUR USE OF VERSION 7 OF THE EnSight SOFTWARE. READ THIS LICENSE CAREFULLY BEFORE USING THE EnSight SOFTWARE. BY USING THE EnSight SOFTWARE YOU AGREE TO BE BOUND BY THIS AGREEMENT. IF YOU DO NOT ACCEPT OR AGREE TO BE BOUND BY THE TERMS OF THIS AGREEMENT, PROMPTLY RETURN THE EnSight SOFTWARE UNUSED WITHIN THIRTY (30) DAYS OF PURCHASE FOR A REFUND.

- 1. LICENSE GRANT. The Licensee is hereby granted by Computational Engineering International, Inc. ("CEI") a single, non-transferable and non-exclusive license to use the EnSight Software under the terms and conditions set forth below, in binary form only, and at the major release level indicated on the media used to deliver the licensed EnSight Software.
- 2. DEFINITIONS.

 "Ancillary Software" includes translators, user defined data readers, tools, or other software which may from time to time be delivered with, but separate from, the "EnSight Software".

 "End User" means one individual running an EnSight process.

 "EnSight Purchase Agreement" means the document provided by Licensee to CEI which describes the type of installation Licensee is authorized to make.

 "EnSight Documentation" means manuals, release or installation notes related to the EnSight Software, including electronic versions thereof.

 "EnSight Software" means all of the CEI computer programs that constitute standard EnSight or EnSight Gold, the EnSight Documentation, the Third-Party Libraries (if licensed through CEI), and any backups or other copies.

 "Maximum Seats" means the maximum authorized number of End Users who may simultaneously use the licensed copy of the EnSight Software as identified in the EnSight Purchase Agreement.

 "Major Release Level" means all versions of the EnSight Software which are denoted by the same integer number to the left of the first decimal point in the specification of the release. For example, all versions denoted as EnSight 7.x are regarded as the same Major Release Level.

3. USAGE LIMITATIONS. Licensee acknowledges that the EnSight Software is proprietary and shall remain the property of CEI. This License is not a sale. Title to and ownership of the EnSight Software and any copies thereof, any patents, trademarks or

copyrights incorporated therein and to the CEI Proprietary information shall at all times remain with CEI. No rights to rent, loan, transfer, relicense, distribute, or otherwise assign any or all of Licensee's rights in the EnSight Software are granted. All rights not specifically granted to Licensee by this license shall remain in CEI. CEI may include features in the EnSight Software which prevent unlicensed use or use after license expiration. The license granted herein does not include provision of support and maintenance service or future releases or versions of the EnSight Software.

- 4. INSTALLATION. EnSight may be installed and used by the Licensee only in the manner indicated in the EnSight Purchase Agreement. End User may use EnSight only at his immediate workplace, unless otherwise authorized by CEI. Subject to request of and approval by CEI, Licensee may permanently or temporarily change the systems and /or networks upon which Licensee is authorized to use the EnSight Software. In either case, such change may result in additional charges to the Licensee. Licensee may duplicate the EnSight Software for backup, archiving, or security, provided that each copy includes all of the copyright or proprietary notices of the original. Licensee shall not clone, reverse assemble, or reverse compile any part of the EnSight Software or adopt any part of the EnSight Software as its own. CEI reserves the right to charge an upgrade fee for future Major Release versions of the EnSight Software.
- 5. PATENTS AND COPYRIGHTS. EnSight is copyrighted under the laws of the United States and international treaty provisions. Notwithstanding the copyright, the EnSight Software contains trade secrets and proprietary information of CEI. Licensee acknowledges that CEI owns these copyrights and has the following exclusive rights with regard to the EnSight Software: to reproduce it; to adapt, transform or rearrange it; to prepare derivative works from it; and to control its distribution. Licensee agrees not to act in contravention of any of CEI's intellectual property rights.
- 6. EnSight DOCUMENTATION. Licensee may use the EnSight Documentation only in support of its use of the licensed EnSight Software and may print or duplicate the Documentation (except any marked as proprietary), but only for its internal use and provided that each copy includes all of the copyright or related notices of the original. CEI will provide one (1) printed copy of the EnSight "Getting Started" document with each license purchased by Licensee for the EnSight Software. Additional printed copies of the "Getting Started" document and copies of the on-line EnSight Documentation may be purchased from CEI.
- 7. WARRANTY; DISCLAIMER. CEI warrants that for a period of thirty (30) days after delivery of the EnSight Software, it will substantially conform in all

material respects to the specifications set forth in CEI's published EnSight Documentation. If the EnSight Software does not meet this requirement, and Licensee notifies CEI within thirty (30) days after delivery, CEI will, at its option, repair or replace the effected EnSight Software. This warranty excludes problems caused by acts of Licensee, unauthorized use of or causes external to the EnSight Software, and items which would be covered under Support and Maintenance service. CEI specifically does not warrant, guarantee, or make any representations regarding the use, or the results of the use, of the EnSight Software or Documentation in terms of correctness, accuracy, reliability, currentness, or otherwise. The entire risk as to the result produced by and the performance of the EnSight Software is assumed by the End User. CEI does not warrant that the execution of the EnSight Software will be uninterrupted or error free.

CEI WARRANTS THE ANCILLARY SOFTWARE ACCORDING TO THE TERMS FOUND IN THE LICENSE\_AND\_WARRANTY\_AND\_SUPPORT FILE OF THE src DIRECTORY OF THE SOFTWARE INSTALLATION. THE ABOVE WARRANTIES ARE CEI'S ONLY WARRANTIES AND ARE IN LIEU OF ALL IMPLIED WARRANTIES, INCLUDING BUT NOT LIMITED TO THE IMPLIED WARRANTIES OF MERCHANTABILITY AND FITNESS FOR A PARTICULAR PURPOSE, AND THE ABOVE REMEDIES ARE THE EXCLUSIVE REMEDIES FOR ANY BREACH OF WARRANTY. NO ORAL OR WRITTEN INFORMATION OR ADVICE GIVEN BY CEI OR ITS EMPLOYEES SHALL CREATE A WARRANTY OR IN ANY WAY INCREASE THE SCOPE OF THIS WARRANTY, AND LICENSEE MAY NOT RELY ON SUCH INFORMATION OR ADVICE. LICENSEE'S SOLE REMEDY AND CEI'S SOLE OBLIGATION SHALL BE GOVERNED BY THIS AGREEMENT. LICENSEE EXPRESSLY AGREES THAT IN NO EVENT SHALL CEI BE LIABLE FOR ANY CONSEQUENTIAL, INCIDENTAL, OR SPECIAL DAMAGES ARISING FROM THE BREACH OF WARRANTY, NEGLIGENCE, OR ANY OTHER LEGAL THEORY, WHETHER IN TORT OR CONTRACT, EVEN IF CEI HAS BEEN APPRISED OF THE LIKELIHOOD OF SUCH DAMAGES OCCURRING, INCLUDING WITHOUT LIMITATION DAMAGES FROM INTERRUPTION OF BUSINESS, LOSS OF PROFITS OR BUSINESS OPPORTUNITIES, LOSS OF USE

OF SOFTWARE, LOSS OF DATA, COST OF RECREATING DATA, COST OF CAPITAL, COST OF ANY SUBSTITUTE PRODUCTS, OR LOSSES CAUSED BY DELAY. FURTHER, CEI SHALL NOT BE RESPONSIBLE FOR ANY DAMAGES OR EXPENSES RESULTING FROM ALTERATION OR UNAUTHORIZED USE OF THE EnSight SOFTWARE OR FROM THE UNINTENDED AND UNFORESEEN RESULTS OBTAINED BY LICENSEE AND RESULTING FROM SUCH USE.

IN ANY EVENT, CEI'S MAXIMUM LIABILITY UNDER ANY LICENSE OR OTHERWISE FOR ANY REASON SHALL NOT EXCEED THE TOTAL AMOUNT PAID BY LICENSEE FOR THE CEI EnSight SOFTWARE, EXCLUSIVE OF ANY SUPPORT AND MAINTENANCE FEES PAID. THE EXISTENCE OF MORE THAN ONE CLAIM WILL NOT ENLARGE OR EXTEND THE LIMIT.

- 8. THIRD-PARTY RIGHTS AND LICENSE. If Third-Party owned graphics libraries are sublicensed to Licensee by CEI, it will be so noted in the EnSight Purchase Agreement. All terms related to the EnSight Software, including and without limitation, terms related to limitation of remedies and restrictions on use, apply to the Third-Party Software.
- 9. LICENSE MANAGER SOFTWARE. If Licensee is authorized to install and use License Manager Software to enable the EnSight Software to execute on multiple computer systems on a network, it will be so noted in the EnSight Purchase Agreement. All terms related to the EnSight Software, including and without limitation, terms related to limitation of remedies and restrictions on use, apply to the License Manager Software. Licensees authorized to use License Manager Software may install multiple redundant license servers on the same network subnet node. Installation of multiple redundant license servers on different subnet nodes requires Licensee to submit a written request to CEI, stating that the use of multiple servers will not enable more than the maximum seats of the software to be used. Furthermore, Licensee agrees to submit License Manager log files upon request to CEI for verification. Use of EnSight on a network is restricted to one geographic location, unless otherwise authorized by CEI.
- 10.U. S. GOVERNMENT RESTRICTED RIGHTS. If the Licensee is the USA Department of Defense ("DOD"), the licensed EnSight Software is subject to "Restricted Rights" as that term is defined in the DOD Supplement to the Federal Acquisition Regulations ("DFARS") section 252.227-7013(c). If the Licensee is any unit or agency of the U.S. Government other than the DOD, the Government's rights in the EnSight Software will be defined in paragraph 52.227-19(c)(2) of the Federal Acquisition Regulations ("FAR"). Use, duplication, reproduction, or disclosure by the U.S. Government is subject to such restrictions. Contractor/ Manufacturer is: Computational Engineering International, Inc., 2166 N. Salem Street, Suite 101, Apex, NC 27523, USA.
- 11.INVOICES; PAYMENT; TAXES. Licensee agrees to pay the License Fee(s) owed for this Software License as shown on a separate Invoice(s) from CEI. All Payments will be in U. S. Dollars. Payment is due within thirty (30) days after the date of each Invoice. Payment is considered made when good funds are received by CEI. To those Licensees leasing an EnSight Software License, future

Invoices for the EnSight Software Lease Fee will be issued yearly in the month prior to that in which the initial payment of the EnSight Software Lease Fee was made to CEI. Licensees located in the State of North Carolina, USA are responsible for payment to CEI of all applicable State and Local sales taxes. Licensees located in any State other than North Carolina in the USA are directly responsible for payment of all State and Local sales taxes applicable at their location. Licensees located in any Country other than the USA are directly responsible for payment of all import and sales taxes to the responsible government(s) at their location. Licensees who have obtained a License through an authorized Distributor of CEI agree to comply with the Distributor's payment terms and conditions.

- 12.SEVERABILITY. If any provision of this Agreement shall be held by a court of competent jurisdiction to be contrary to law or not enforceable, the remaining provisions of this Agreement shall remain in full force and effect.
- 13.EXPORT. This License and the rights granted hereunder are subject to compliance by Licensee with all laws, regulations, orders, or other regulations relative to export or redistribution of Licensed Software that may now or in the future be imposed by the government of the United States or any agency thereof or of any other country into which licensed EnSight Software may be transported and any act of noncompliance shall immediately terminate this License. If the Licensee imports the licensed copy of the EnSight Software into a country in which CEI has an authorized Distributor, then if the License was purchased the Licensee shall pay to CEI a Penalty Fee equal to one half the cost of the original Purchased License Fee.
- 14.TERM. If a License for the EnSight Software was purchased by Licensee, then this license is valid upon the date of initial payment of the Purchase License Fee to CEI by Licensee and shall continue until an event of Termination. If a License for the EnSight Software was leased by Licensee, then this license is valid for twelve (12) months from the date of initial payment of the Lease License Fee to CEI by Licensee and shall renew for subsequent twelve (12) month periods from the date Licensee pays the amounts indicated on each yearly invoice, according to Section11, unless an event of Termination occurs.
- 15.TERMINATION. This Software License Agreement shall terminate upon occurrence of any of the following events: (i) the failure of Licensee to observe or perform any of the material covenants, terms, and conditions of this Agreement where such nonperformance is not fully remedied by Licensee within thirty (30) days after written notice by CEI; (ii) any breach of Sections 3, 4, 6, 7, 8, 9, or 10 hereof (effective immediately); (iii) the filing of a petition for Licensee's bankruptcy, whether voluntary or involuntary, or an assignment of Licensee's assets

made for the benefit of creditors, or the appointment of a trustee or receiver to take charge of the business of Licensee for any reason, or Licensee's becoming insolvent or voluntarily or involuntarily being dissolved; or (iv) the use of a license purchased at an academic discount for purposes other than teaching or academic research. Termination of this Agreement under Section 15 shall be in addition to, and not a waiver of, any remedy at law or in equity. Notwithstanding the foregoing, the provisions of Sections 4, 6, 7, 8, 9, and 10 shall survive the termination of this agreement. Upon termination of this Software License Agreement, Licensee shall promptly cease to use and shall return to CEI all copies of the EnSight Software, the Ancillary Software, and EnSight Documentation.

- 16.GENERAL. Licensee may not assign or transfer its rights or obligations under this Agreement without the prior written consent of CEI. The parties agree that this Agreement shall be governed and construed by the laws of the State of North Carolina, USA, and that no conflict-of-laws provision shall be invoked to permit the laws of any other state or jurisdiction. Any legal action must be filed within one (1) year after the cause for such action arises with the court of jurisdiction in the State of North Carolina, USA. All preprinted additional or different terms on any purchase order forms or other documents received from Licensee are deemed deleted and Licensee agrees that such terms shall be void even if the Licensee's documentation indicates the terms therein take precedence over other documents. This Software License Agreement, together with the most recent EnSight Purchase Agreement delivered to CEI by Licensee, constitutes the entire agreement of the parties and supersedes any prior understandings relating to the subject matter, and may be amended or supplemented only in a written agreement signed by both an officer of CEI and the Licensee.
- 17.RESTRICTION ON USE OF TrackdAPI SOFTWARE, developed and owned by VRCO Inc., an Illinois corporation, with principal place of business at 330 S. Wells Street, Suite 1200, Chicago, IL 60606; here after referred to as "VRCO". Licensee is prohibited from the distribution, transfer, modification, or alteration of the TrackdAPI software and associated written materials and/or documentation ("TrackdAPI Software") and shall abide by the following:

I. PROPRIETARY RIGHTS. Licensee agrees that its use of TrackdAPI Software is a license only and VRCO owns all right, title, and interest in the TrackdAPI Software including any patents, trademarks, trade names, inventions, copyrights, know-how and trade secrets relating to the design, manufacture, operation or service of the TrackdAPI Software. Nothing in this agreement should be construed as transferring any aspects of such rights to Licensee or any third party.

II. WARRANTY DISCLAIMER. THE LICENSED TrackdAPI Software IS PROVIDED "AS IS" WITHOUT WARRANTY OF ANY KIND, EXPRESS OR IMPLIED, INCLUDING BUT NOT LIMITED TO THE IMPLIED WARRANTIES OR MERCHANTABILITY AND FITNESS FOR A PARTICULAR PURPOSE. THE ENTIRE RISK AS TO THE QUALITY AND PERFORMANCE OF THE LICENSED TrackdAPI Software IS ON THE LICENSEE.

III. LIMITATION OF LIABILITY. IN NO EVENT SHALL VRCO BE LIABLE FOR COSTS OF PROCUREMENT OF SUBSTITUTE GOODS OR SERVICES OR FOR ANY SPECIAL, CONSEQUENTIAL, INCIDENTAL, OR INDIRECT DAMAGES OR LOST PROFITS ARISING OUT OF THIS AGREEMENT OR USE OF THE TrackdAPI Software, HOWEVER CAUSED, ON ANY THEORY OF LIABILITY, AND EVEN IF VRCO HAS BEEN ADVISED OF THE POSSIBILITY OF SUCH DAMAGES. LICENSEE AGREES VRCO'S LIABILITY ARISING OUT OF CONTRACT, NEGLIGENCE, STRICT LIABILITY IN TORT OR WARRANTY SHALL NOT EXCEED ANY AMOUNTS PAID BY LICENSEE FOR THE TrackdAPI Software IDENTIFIED ABOVE.

# **ENSIGHT® VERSION 7 SUPPORT AND MAINTENANCE SERVICE AGREEMENT**

UNLESS A SEPARATE AGREEMENT FOR SUPPORT AND MAINTENANCE SERVICES EXISTS BETWEEN THE LICENSEE AND CEI OR AN AUTHORIZED CEI DISTRIBUTOR, THE TERMS AND CONDITIONS OF THIS AGREEMENT SHALL GOVERN CEI'S PROVISION OF AND LICENSEE'S USE OF AND PAYMENT FOR SUCH SERVICES.

- 1. GENERAL. The EnSight Software Licensee and Computational Engineering International, Inc., ("CEI") agree that the following terms and conditions apply to the provision of Software Support and Maintenance Service.
- 2. DEFINITIONS.

"Ancillary Software" includes translators, user defined data readers, tools, or other software which may from time to time be delivered with, but separate from, the "EnSight Software". "EnSight Purchase Agreement" means the

document provided by Licensee to CEI which describes the type of installation Licensee is authorized to make.

 "EnSight Documentation" means manuals, release or installation notes related to the EnSight Software including electronic versions thereof.

 "EnSight Software" means all of the CEI computer programs that constitute standard EnSight or EnSight Gold, the EnSight Documentation, the Third-Party Libraries (if licensed through CEI, as called out on Schedule A), and any backup or copies thereof.

 "Major Release Level" means all versions of the EnSight Software which are denoted by the same integer number to the left of the first decimal point in the specification of the release.

3. SOFTWARE SUPPORT SERVICE. During the term of this Agreement CEI will provide technical support as described below to the EnSight Software Licensee in its use of the EnSight Software, provided that Licensee has an active License to use the EnSight Software from CEI. CEI will provide telephone consultation on problems encountered in using the EnSight Software during the Prime Time period defined as Monday through Friday, from 8:00 AM to 5:00 PM, USA Eastern Standard Time or Eastern Daylight Time, excluding U. S. Holidays. Licensee is limited to five (5) hours per month of telephone consultation. Alternatively, support requests can be made to CEI via FAX or Electronic mail.

EnSight U.S. Support Telephone Number:(800) 551-4448 Outside U.S. Support Telephone Number:(919) 363-0883 EnSight Support FAX Number: (919) 363-0833 EnSight Support Email address: support@ensight.com

4. SOFTWARE MAINTENANCE SERVICE. During the term of this Agreement CEI will maintain the

EnSight Software provided that Licensee has an active License to use the EnSight Software from CEI. CEI will distribute to Licensee one copy of new minor releases of the major release listed on the media used to deliver the EnSight Software including EnSight Documentation as they become available, subject to the terms and conditions of this Agreement. CEI may modify the terms, conditions, and prices for services applicable to future major releases.

- 5. EXCLUDED SOFTWARE. NO SUPPORT OR MAINTENANCE SERVICE FOR THE ANCILLARY SOFTWARE IS OFFERED OR PROVIDED BY THIS AGREEMENT EXCEPT AS NOTED IN THE LICENSE\_AND\_WARRANTY\_AND\_SUPPORT FILE OF THE src DIRECTORY OF THE SOFTWARE INSTALL ATION.
- 6. LICENSEE AGREEMENTS FOR SOFTWARE SUPPORT AND SOFTWARE MAINTENANCE. In order to permit CEI to supply the Software Support and Software Maintenance specified above:

(i). If third party graphic libraries accompanied the EnSight Software delivered to Licensee, as noted in the EnSight Purchase Agreement, and such third party issues a new version of such library software which CEI incorporates into the Software, then Licensee must comply with any additional licensing or fee requirements imposed by such third party.

(ii). Licensee agrees to install minor releases, fixes, circumventions, and corrective code to the EnSight Software in a reasonable time after receipt thereof.

(iii). Licensee agrees to be responsible for the installation and administration of the EnSight Software.

(iv). Upon request by CEI, Licensee will provide the name, address, telephone and FAX number, and Email address (if available) of the Licensee's contact individual for communicating problems and solutions.

7. FEES. If Licensee is Leasing an EnSight Software License, then the cost of the Software Support and Maintenance Service is included in the annual EnSight Software License Lease Fee. If Licensee has Purchased an EnSight Software license, then there is no separate fee for Software Support and Maintenance Service for a period of twelve (12) months from the date of the initial payment of the EnSight Software License Purchase Fee to CEI. Licensee agrees to subsequently pay the annual EnSight Software Support and Maintenance Service Fee(s) for subsequent twelve (12) month periods at the then current rates when invoiced. If an additional yearly charge for Support and Maintenance Service for third-party graphics libraries of license manager software accompanying the EnSight Software is required, Licensee agrees to pay the additional charges at the same time and at the then current rates.

Licensees located in any State other than North Carolina in the USA are directly responsible for

payment of all State and Local taxes applicable at their location for this Service. Licensees located in any Country other than the U.S. are directly responsible for payment of all taxes to the government(s) at their location for this Service. Licensees who have obtained a License through an authorized Distributor of CEI agree to comply with the Distributor's payment terms and conditions.

- 8. LIMITATION OF REMEDY AND DISCLAIMER. CEI WILL USE ITS DILIGENT EFFORTS TO PROVIDE THE SUPPORT AND MAINTENANCE SERVICES SPECIFIED HEREIN. CEI MAKES NO OTHER WARRANTY OF ANY KIND OR NATURE WITH REGARD TO THE SERVICES TO BE PERFORMED BY CEI UNDER THE TERMS OF THIS AGREEMENT AND ANY IMPLIED WARRANTIES, INCLUDING THE IMPLIED WARRANTIES OF FITNESS FOR A PARTICULAR PURPOSE AND MERCHANTABILITY, ARE HEREBY DISCLAIMED. THE REMEDIES SET FORTH IN THIS AGREEMENT ARE LICENSEE'S EXCLUSIVE REMEDIES FOR ANY BREACH OF THE TERMS OF THIS AGREEMENT. CEI WILL NOT BE LIABLE IN ANY EVENT FOR LOSS OF OR DAMAGE TO REVENUES, PROFITS, OTHER ECONOMIC LOSS OR GOODWILL OR OTHER CONSEQUENTIAL, SPECIAL, INCIDENTAL OR INDIRECT DAMAGES ARISING OUT OF OR IN CONNECTION WITH THE PERFORMANCE OF ITS OBLIGATIONS HEREUNDER, INCLUDING ANY LIABILITY FOR NEGLIGENCE WITH RESPECT TO SERVICE PROVIDED UNDER THIS AGREEMENT EVEN IF CEI HAS BEEN ADVISED OF THE POSSIBILITY OF SUCH DAMAGES. IN ANY AND ALL CASES, CEI'S MAXIMUM LIABILITY IN CONNECTION WITH OR ARISING OUT OF THIS AGREEMENT SHALL NOT EXCEED THE EQUIVALENT OF ONE (1) YEAR OF CHARGES FOR THE RELEVANT SERVICE. THE EXISTENCE OF MORE THAN ONE CLAIM WILL NOT ENLARGE OR EXTEND THE LIMIT.
- 9. INVOICES AND PAYMENT. To those Licensees who have purchased an EnSight Software License, future Invoices for the EnSight Software Support and Maintenance Fee(s) will be issued yearly in the month prior to that in which the initial payment of the EnSight Software License Purchase Fee was made to CEI. Invoices shall be due and payable within thirty (30) days of date of invoice. All payments will be in U. S. Dollars.

Payment of invoice is considered made when good funds are received by CEI.

10.OBSOLETE PRODUCTS. CEI will continue to provide Software Support Service for the release prior to the most current release for a period of twelve (12) months after the release date of the most current release. At that time, the previous release is designated as Obsolete and Software Support Service for the Obsolete release shall thereafter be discontinued.

11.TERM. The Term of this Agreement shall be from

the date payment from Licensee is first received by CEI for the EnSight Software License Purchase Fee or the EnSight Software License Lease Fee, whichever is applicable, until an event of Termination.

- 12.TERMINATION. EnSight Software Support and Software Maintenance Service hereunder may be terminated as follows: (A) by Licensee or CEI to be effective during or after the first year of such Service upon giving ninety (90) days written notice; (B) by CEI with respect to Obsolete Products; (C) by CEI immediately and without notice, with respect to the EnSight Software, the license for which has expired or been terminated; (D) by CEI after ten (10) days subsequent to providing notice to Licensee upon either (i) nonpayment by Licensee of any Invoiced amount due under this Agreement or the EnSight End User License Agreement; or (ii) nonperformance by Licensee of any other material term or condition of this Agreement.
- 13.ASSIGNMENTS. The Licensee may not assign or transfer its rights or obligations under this Agreement, in whole or in part, without the written consent of CEI.
- 14.APPLICABLE LAW. The parties agree that this Agreement shall be governed and construed by the laws of the State of North Carolina, USA, and that no conflict-of-laws provision shall be invoked to permit the laws of any other state or jurisdiction. Any legal action must be filed within one (1) year after the cause for such action arises with the court of jurisdiction in the State of North Carolina, USA.
- 15.GENERAL. The terms and conditions stated in this Agreement constitute the complete and exclusive statement of the Agreement between Licensee and CEI and supersede all prior oral and written statements of any kind whatsoever made by either party or their representatives.

All preprinted additional or different terms on any purchase order forms or other documents received from Licensee are deemed deleted and Licensee agrees that such terms shall be void even if the Licensee's documentation indicates the terms therein take precedence over other documents.

Any waivers of or amendments to the terms and conditions of this Agreement, to be effective, must be in writing and signed by an officer of CEI and Licensee.

CEI Address:

Computational Engineering International, Incorporated 2166 N. Salem Street, Suite 101, Apex, North Carolina 27523 USA